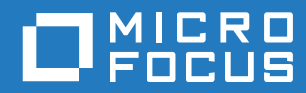

# ZENworks Service Desk 7.5 User Guide

**March 2018**

#### **Legal Notices**

For information about legal notices, trademarks, disclaimers, warranties, export and other use restrictions, U.S. Government rights, patent policy, and FIPS compliance, see

<https://www.novell.com/company/legal/> (https://www.novell.com/company/legal/).

**Copyright © 2017 Novell, Inc., a Micro Focus company. All Rights Reserved.** 

### 1 User Guide

 $\overline{\mathbf{2}}$ 

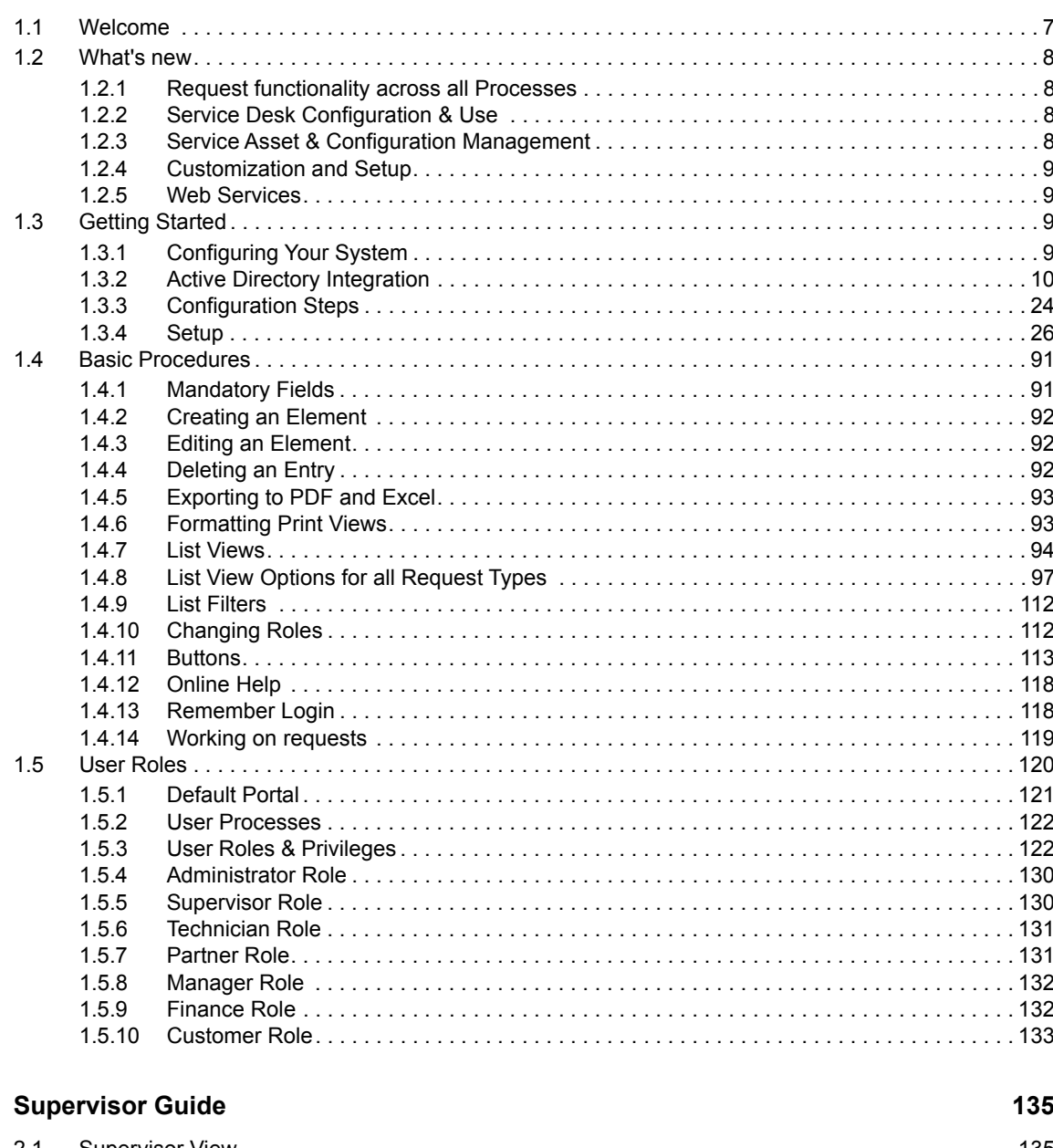

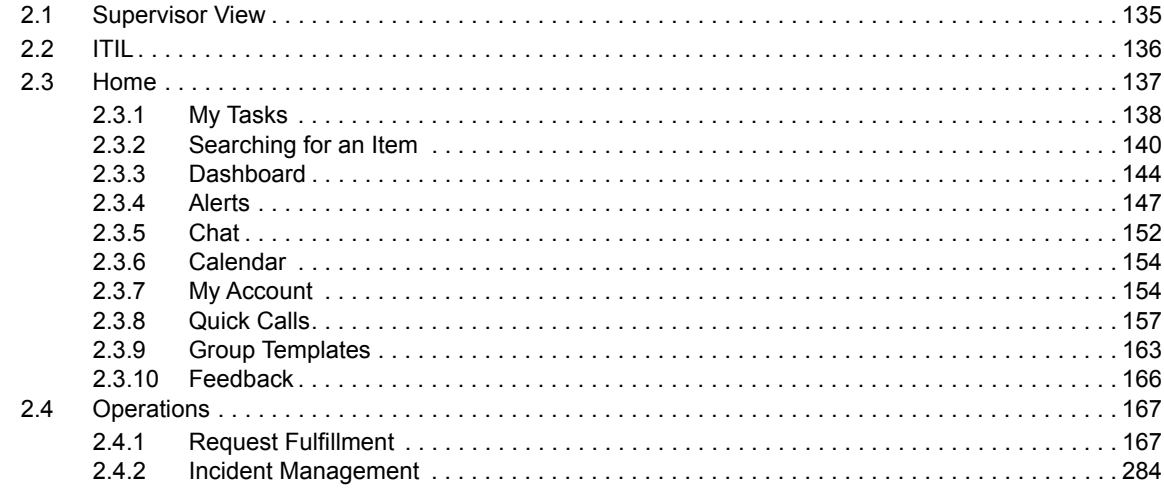

### $\overline{7}$

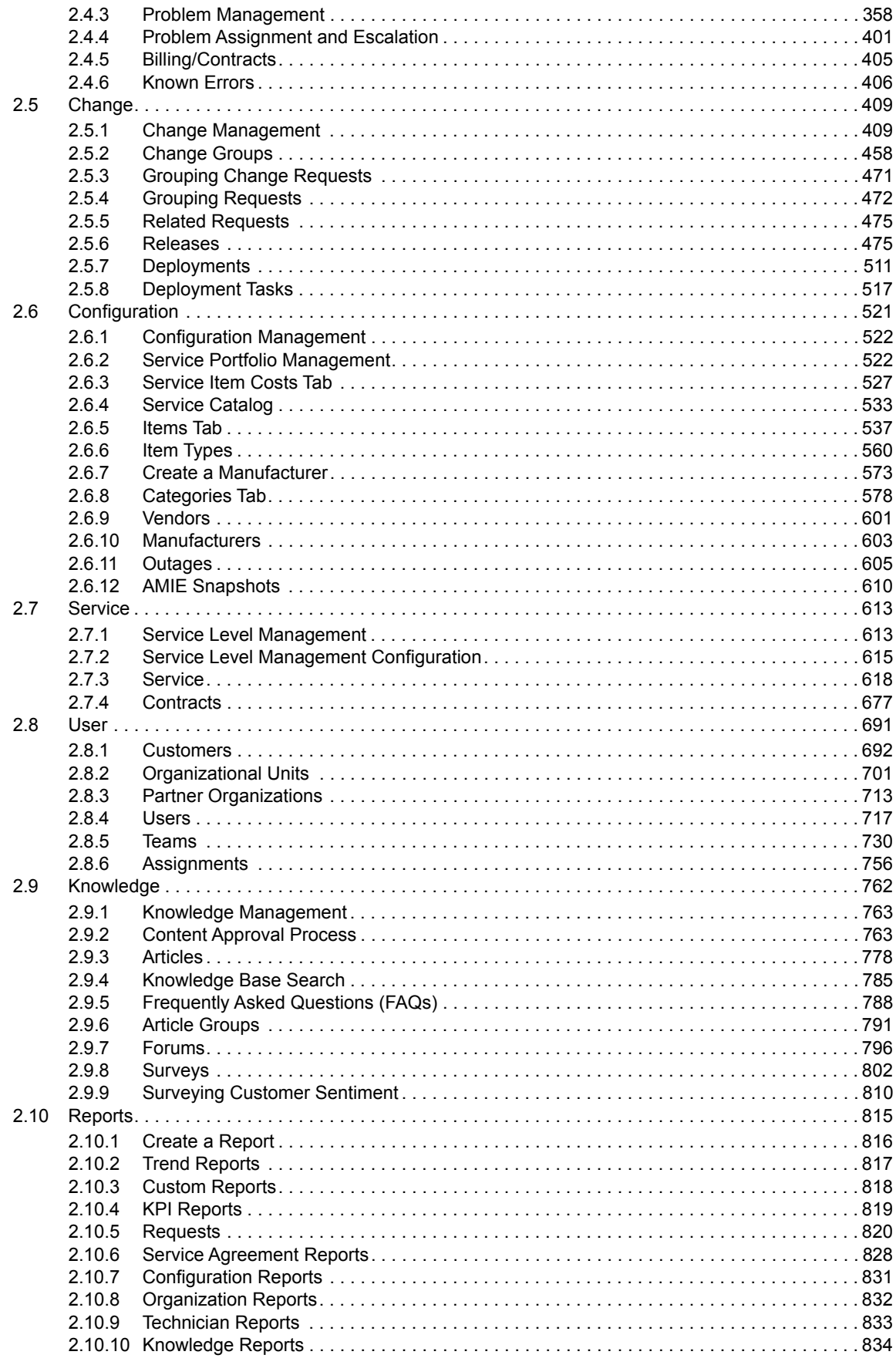

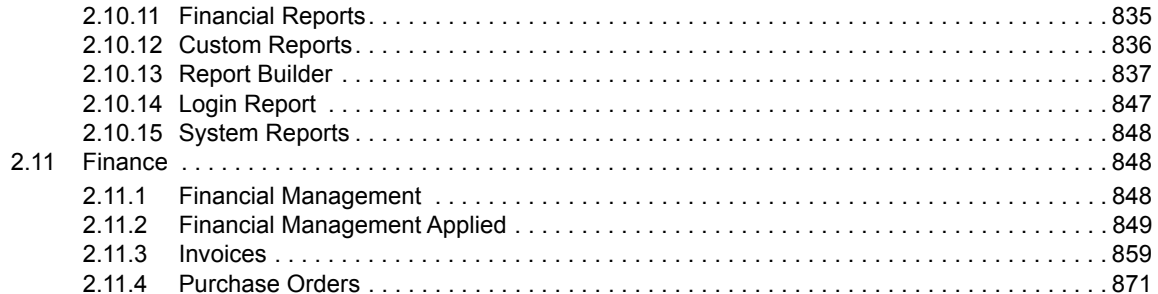

#### 3 Technician/Partner Guide

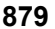

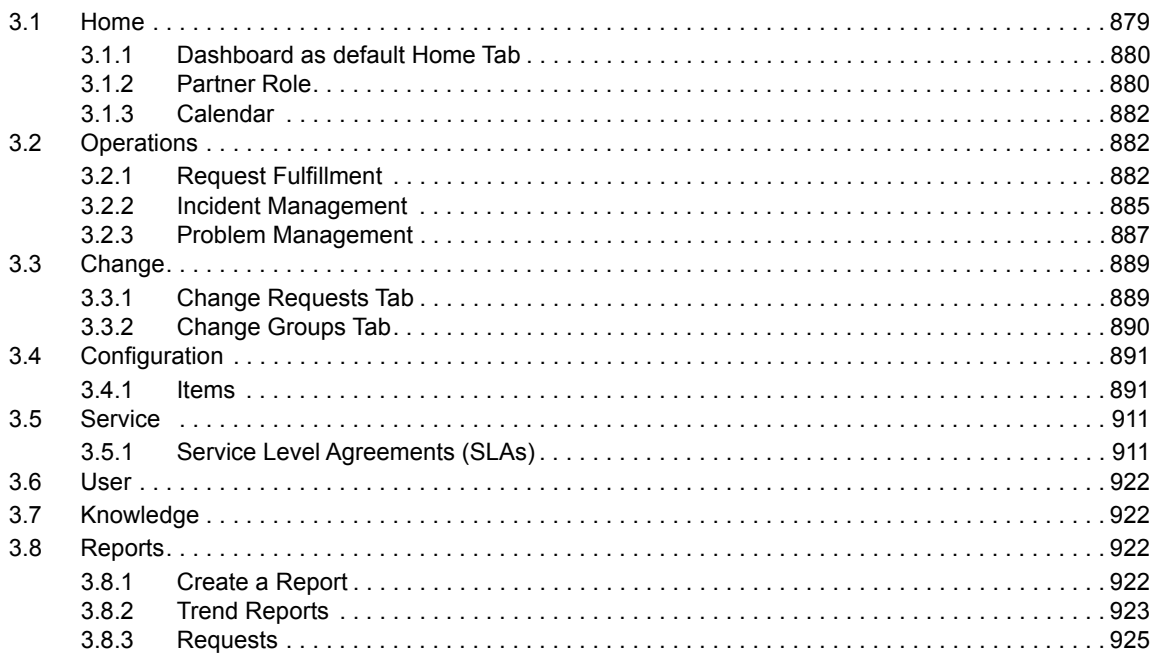

#### 4 Manager Guide

 $4.1.1$ 

 $4.1.2$ 

 $4.2.1$ 

 $4.2.2$ 

 $4.3.1$ 

 $4.3.2$ 

 $4.2.3$ 

4.2 Operations . . . . . . . . . . . . . . . . .

4.3 Change.....................

Manager Role ........

Dashboard..........

Change Requests . . . . .

RFC Approval Process.

 $4.1$ 

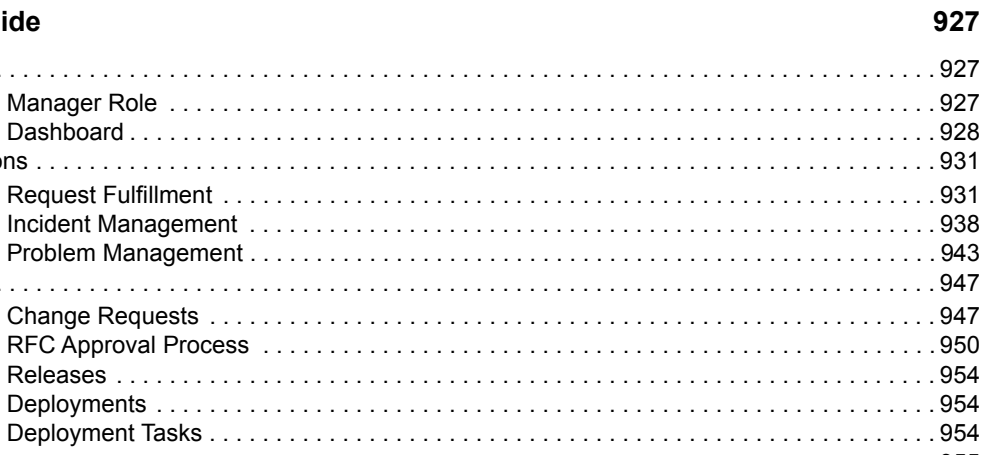

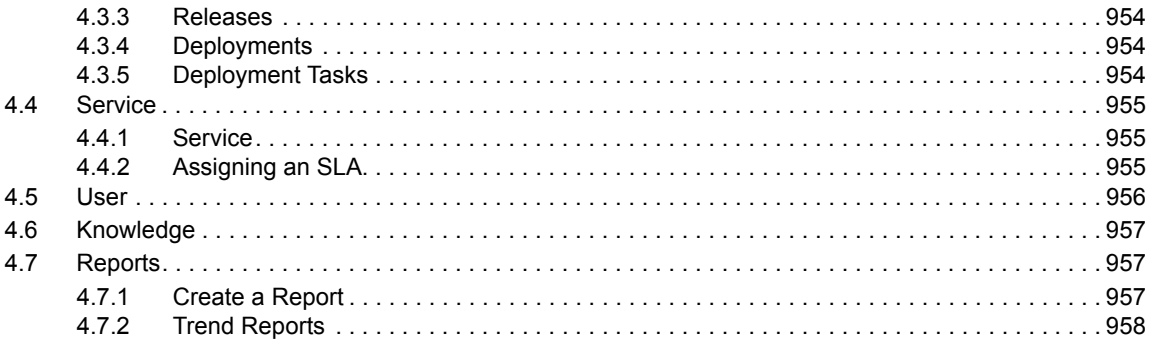

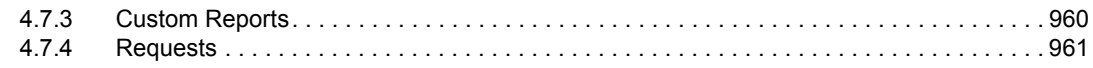

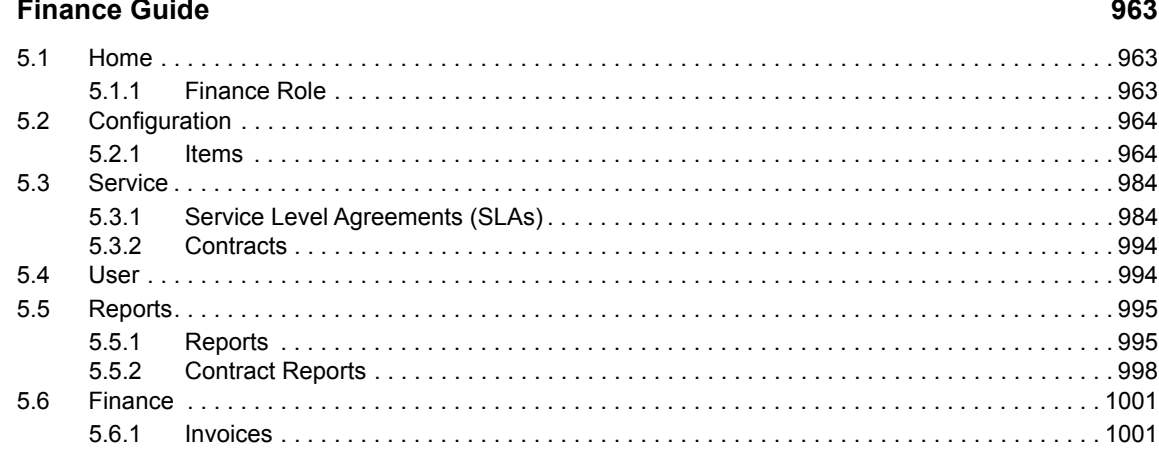

### A Appendices

 $\overline{\mathbf{5}}$ 

### 1015

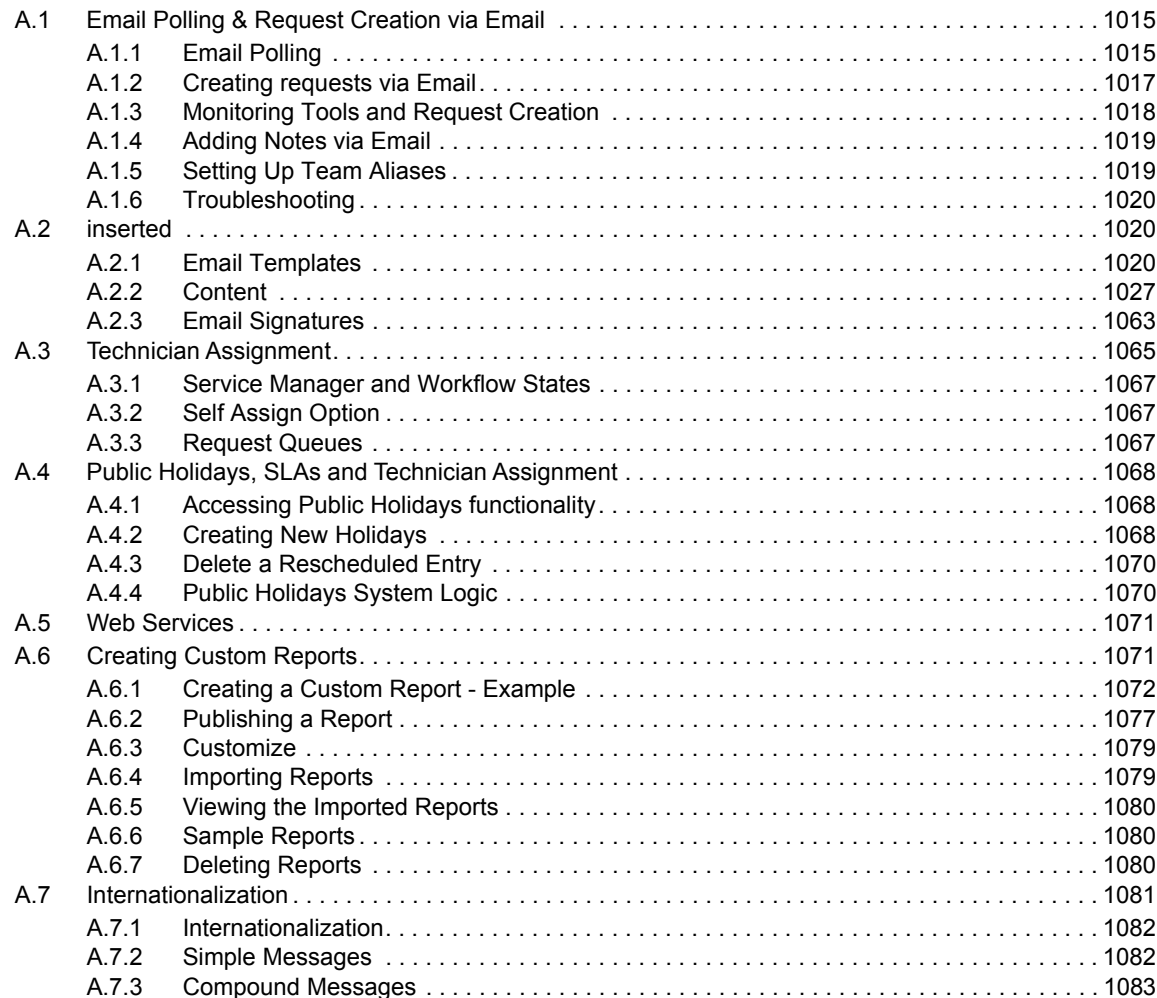

<span id="page-6-0"></span>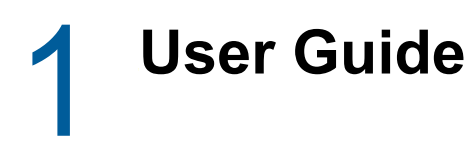

- [Section 1.1, "Welcome," on page 7](#page-6-1)
- [Section 1.2, "What's new," on page 8](#page-7-0)
- [Section 1.3, "Getting Started," on page 9](#page-8-2)
- [Section 1.4, "Basic Procedures," on page 91](#page-90-0)
- [Section 1.5, "User Roles," on page 120](#page-119-0)

# <span id="page-6-1"></span>**1.1 Welcome**

Thank you for choosing our service management solution. Your decision guarantees your service organization's ability to deliver a comprehensive customer support service that meets, and even exceeds, your customer expectations.

Easy to configure and customize, our service management solution has been developed to offer the very best experience to users via the Web. This all-in-one support solution enables service issues to be readily created, managed, monitored and solved, with minimal impact to your customer's organization, allowing them to focus on their core business.

Your customers have access to a user-friendly portal that offers an easy-to-use Knowledge Base and request tracking system. Your technicians are provided with the tools that allow them to offer effective and efficient service. Supervisors have access to comprehensive management and reporting of the service desk, its technicians and all support issues.

For assistance with set-up and configuration of the application, access the [Configuration Steps](#page-23-0) section of this guide. The configuration process requires the User to switch between the Administrator Role and Supervisor Role, so in the first instance it is advisable that the person customizing the application have both User Roles and this can be set for their account within the User tab of the Administrator screen.

The User Guides have sections relevant to the various User Roles within the application, including:

- [Administrator](#page-129-0)
- [Supervisor](#page-129-1)
- $\overline{\phantom{a}}$  [Technician](#page-130-0)
- [Partner](#page-130-1)
- **+ [Finance User](#page-131-1)**
- [Manager](#page-131-0)
- [Customer](#page-132-0).

To start using this User Guide, click on the User Guide link within the Contents tab. Or, to use the step-by-step guide to assist with the application set-up, see [Configuration Steps](#page-23-0).

Use single clicks within the guide to open topic information.

# <span id="page-7-0"></span>**1.2 What's new**

Version 7.0 includes major performance improvements, user interface updates, refinement of existing application features and numerous Customer requests. Following is a summary of 7.0 inclusions. To view a more complete list of new functionality in version 7.0 refer to the Release Notes.

- [Section 1.2.1, "Request functionality across all Processes," on page 8](#page-7-1)
- [Section 1.2.2, "Service Desk Configuration & Use," on page 8](#page-7-2)
- [Section 1.2.3, "Service Asset & Configuration Management," on page 8](#page-7-3)
- [Section 1.2.4, "Customization and Setup," on page 9](#page-8-0)
- [Section 1.2.5, "Web Services," on page 9](#page-8-1)

### <span id="page-7-1"></span>**1.2.1 Request functionality across all Processes**

When working with requests, Users will find the following additional functionality:

- Ability to convert a Service Request to an Incident, and vice versa
- Customer and Line Manager Approval capability
- Ability to scroll through lists
- Request streams automatically updated and available in the Dashboard
- Visual request type indicators within the Summary Information screen
- Updated SLA progress bar with percentage displays
- Ability to limit Quick Call access to a per Team base
- Problem Teams can be configured to work from a queue.

### <span id="page-7-2"></span>**1.2.2 Service Desk Configuration & Use**

Supervisors will find updates in the following parts of the system:

- New look Dashboard with customizable widgets and automatically updated request streams
- Ability to set the Dashboard as the User Home tab
- Capability to synch Calendar events with external calendaring tools
- Ability to import Knowledge Base content using a .CSV file
- New look Workflow and Asset Relationship maps
- Access to Workflow State information via rollover functionality
- Capability to queue support contracts
- Access to an extended data model when building reports.

### <span id="page-7-3"></span>**1.2.3 Service Asset & Configuration Management**

Enhancements to Service Asset & Configuration Management functionality of v7.0 include:

- Extended Relationship Map capability including a new look
- Ability to create Outages that cover multiple Items and trigger Item Status changes
- FSC dates applied to requests based on Outage windows
- Enhanced Customer notification capability for Outages
- Ability to duplicate Item Types.

# <span id="page-8-0"></span>**1.2.4 Customization and Setup**

Administrators have access to improved functionality in the following areas:

- Multiple LDAP sources can be synchronized with the system
- Ability to configure and automatically send scheduled reports across User Groups
- Updated Setup screens
- Ability to set the Subject field to required for Technician Users
- Capability to set Password Security questions
- Localization capability has been extended to Team Signatures and Email Messages.

### <span id="page-8-1"></span>**1.2.5 Web Services**

The following change has been made to the Web Services functionality:

 When authenticating via Web Services with LDAP, the Web Service call must specify the authentication source as part of the request.

# <span id="page-8-2"></span>**1.3 Getting Started**

- [Section 1.3.1, "Configuring Your System," on page 9](#page-8-3)
- [Section 1.3.2, "Active Directory Integration," on page 10](#page-9-0)
- [Section 1.3.3, "Configuration Steps," on page 24](#page-23-0)
- [Section 1.3.4, "Setup," on page 26](#page-25-0)

# <span id="page-8-3"></span>**1.3.1 Configuring Your System**

Before using the service management system, please read the following important recommendations:

### **Logging In**

The system includes a default Supervisor and Administrator account to initially access the application. To log in with the Supervisor account, enter the User name: super, Password: super. This User also has the Administrator Role that allows the User to switch easily between the Administrator and Supervisor interfaces when configuring the system.

### **Setting the Time Zone**

It is strongly recommended that each User set the Time Zone (in the My Account tab) during their initial login. A default Time Zone can also be configured system-wide by the Administrator within the Setup>Privileges>Customer tab.

### **Browser Buttons**

Use the hyperlinks and buttons within the application screens, in preference to the forward and back browser buttons. This ensures the application maintains control of the session and the data is refreshed appropriately.

### **Active Directory Server Integration**

When using Active Directory for User authentication, the server-side User group definitions and subgroups must be of type 'Universal Distribution'. The 'Domain User' group or any other security group cannot be added to any User group. For more information about working with directory servers, see [Active Directory Integration](#page-9-0) within the Administrator Guide.

### **Setting Up Billing**

If Billing is to be used to manage Contracts, it is recommended that this be enabled before other configuration is set, to prevent system disruptions.

To enable Billing:

- 1. Login as the Administrator
- 2. Select the Setup tab
- 3. Go to the Billing sub-menu option
- 4. Select Yes for Contracts
- 5. Complete required information (Refer to the [Setup>Billing](#page-17-0) section of the Administrator Guide for further information.)
- 6. Click Save.

### **Deleting Records**

Before you begin to populate the database and use the system, it is important to note that records for Customers, Technicians, Items, Item Types and Knowledge Base Categories or Articles are only disabled within the application when the Delete option is selected. The records are not deleted from the database. This preserves the integrity of your data whilst maintaining audit trails, should they ever be required.

It is strongly advised that records are not manually deleted from the database as this may invalidate existing relationships in the application, and cause the system to crash.

### <span id="page-9-0"></span>**1.3.2 Active Directory Integration**

### **Active Directory Integration**

Active Directory is a unique implementation of the LDAP standard, as the requirements for communication need to conform to the Microsoft™ Windows Authentication protocols. To meet this need, it is necessary to enter all domains from which Users will authenticate. Multiple sources of Active Directory can be synchronized with the system, if required.

### **Configuring the Active Directory Integration**

To configure the Active Directory integration:

- 1. Select Setup>LDAP
- 2. Click New

The LDAP/Active Directory Server screen tab is displayed.

- 3. Enter the Server Name
- 4. Select Active Directory within the Type drop down list

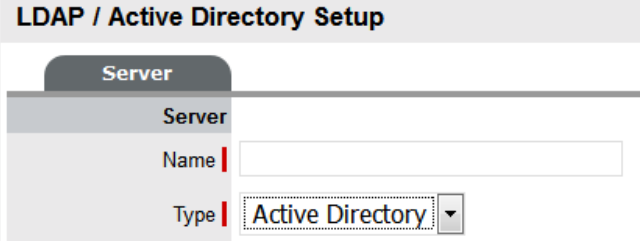

5. Define all the Domains from which Users will be authenticated

Domains will need to be entered in both NT and Windows 2000 domain naming systems formats. This is because Active Directory conforms to Microsoft™, Windows NT and Windows 2000 authentication protocols.

Make entries with care, as they are not validated against the Directory Server by the system Domain Editor.

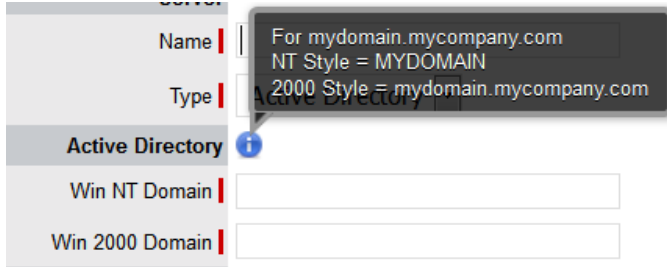

- a. Here is an example of both the naming conventions for the domain:
- b. mydomain.mycompany.com
- c. NT Style = MYDOMAIN
- d. 2K Style = mydomain.mycompany.com
- 6. To import LDAP Groups, select Import Groups and specify Group Admin DN, Password and Group Node/Base DN.
- 7. Click Save
- 8. Using the drop-down arrow, select the Default Domain, which is used in the following three ways:
	- on the login page
	- to authenticate against, when synchronizing with the Directory Server
	- where the system expects to find the User Groups.
- 9. Enter all other required fields to configure the Directory Server

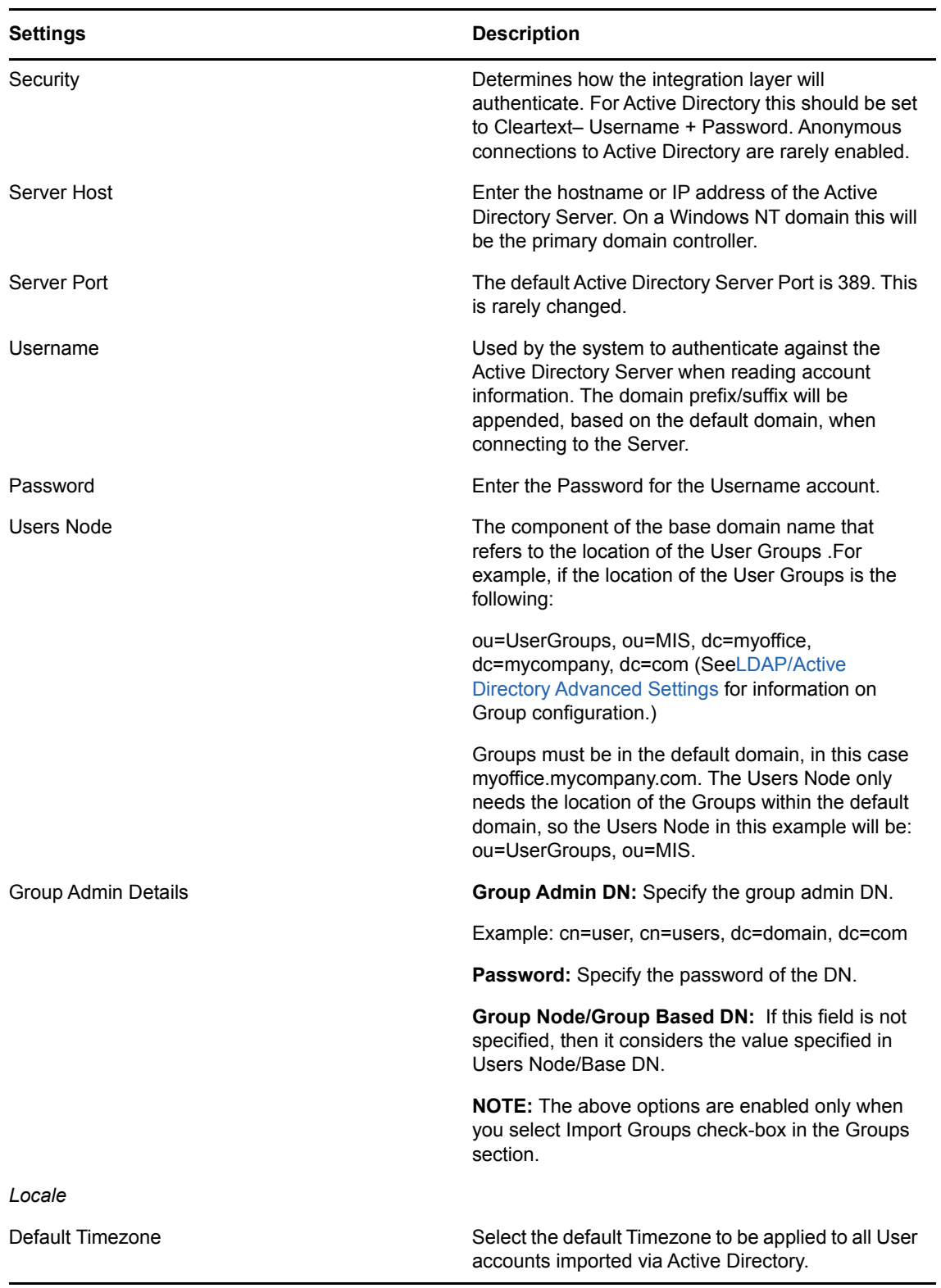

10. Click Save.

Repeat the above process to add more than one authentication server for authorizing User access.

### **Test Button**

Test

The Test button creates a connection to the Active Directory Server, applying the configuration settings. If successful, it will attempt to determine how many Users are in each group and display a Results Screen.

**NOTE:** If the test fails, an error message will display the cause.

#### **Sync Button**

**Sync** 

The Sync button runs the synchronization process to import all Users from the Server Directory. If new Active Directory Accounts have been created and those Users require immediate access to the system, a manual synchronization would be used.

Only one synchronization can run at a time. When multiple Users need access, create the accounts, then run a single manual synchronization.

A manual synchronization may take some time as it depends on the connection speed with the external service. The manual synchronization works best for small directories. Larger Active Directory implementations can take some time to propagate the changes, so account information may not be immediately available.

#### **Importing Customers**

Customer details can be imported using Active Directory by enabling the option, if required. When the system is setup to synchronize with Active Directory, move to the Setup>Privileges>Customer tab and enable the Include Customers option.

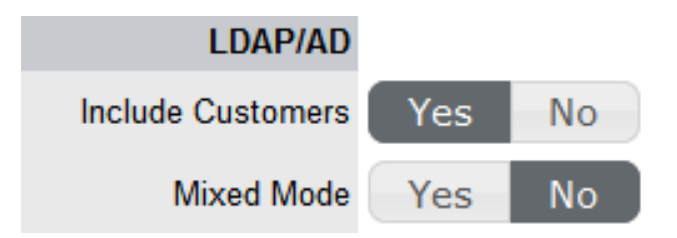

If there is a need to create Customers using Active Directory and the system's internal authentication capability, Mixed Mode authentication can also be enabled. After the option to Include Customers is set to Yes in the Customer Privilege tab, the Mixed Mode field is displayed. Set this option to Yes to allow Customers to be created directly in the system and using Active Directory.

#### *Imported Account Usernames*

Accounts imported from Active Directory use the UPN as the Username, as opposed to the NT style login. The domain component of the UPN is derived from the selected domain in the popup on the login page, which means Users need to enter their login name only to connect to the support application.

Login details are passed directly to the directory server for authentication and are not retained within the service management system.

### <span id="page-13-0"></span>**LDAP/Active Directory Advanced Settings**

### **LDAP/Active Directory Advanced Settings**

Before setting up the LDAP/ADS configuration within the system, the Advanced settings should be revised. The default setup assumes that the User Groups that the system uses to authenticate match what is on the server, and that the User information imported matches the attributes available on the server.

### **LDAP/Active Directory Advanced Options Set-up**

To configure the Advanced options within the LDAP/Active Directoy Setup window:

1. Select Setup>Authentication

The LDAP /Active Directory Setup screen appears.

- 2. Click Edit
- 3. Move to the Advanced tab of the selected Authentication Server

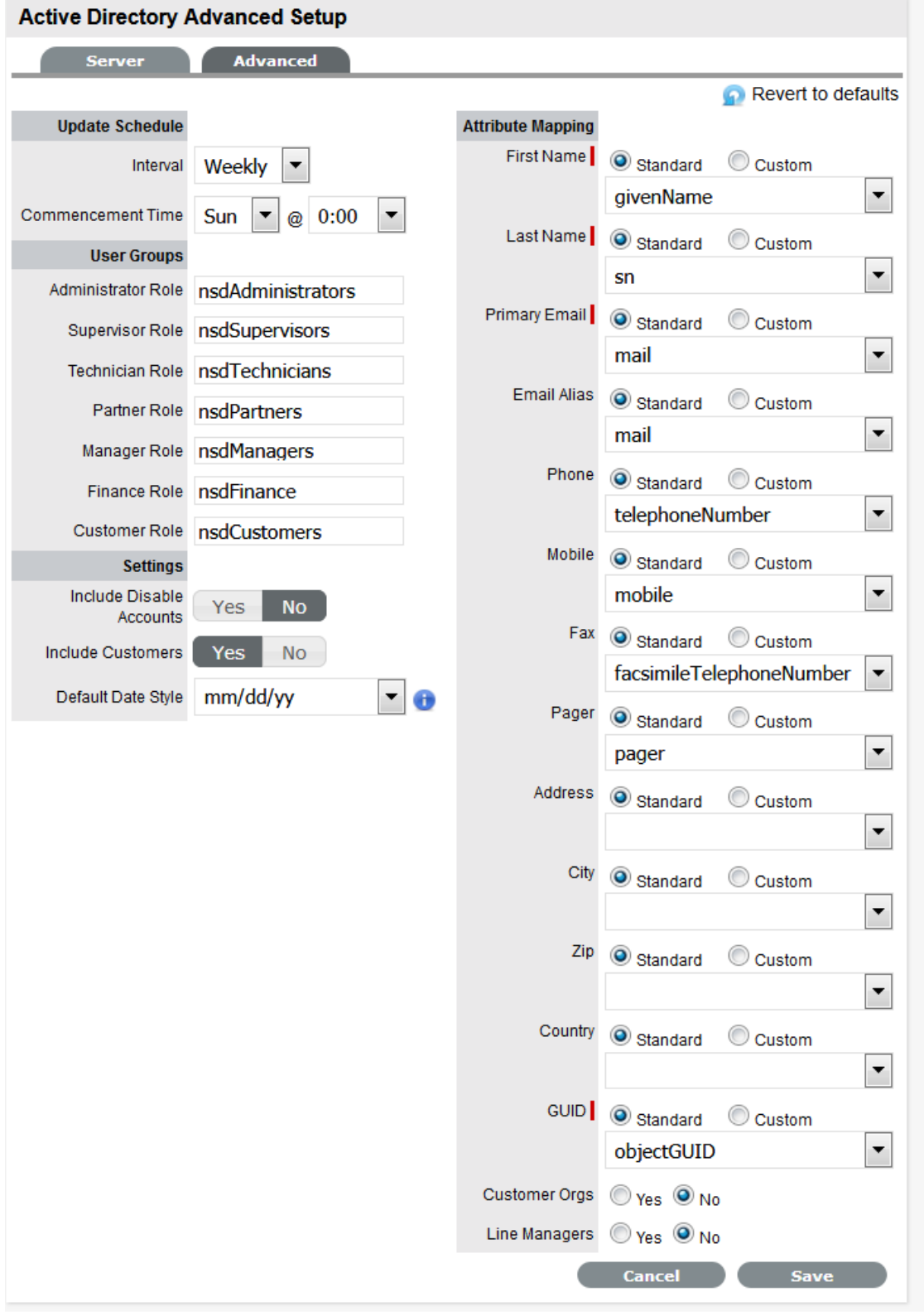

4. Enter the relevant details for the fields, as required

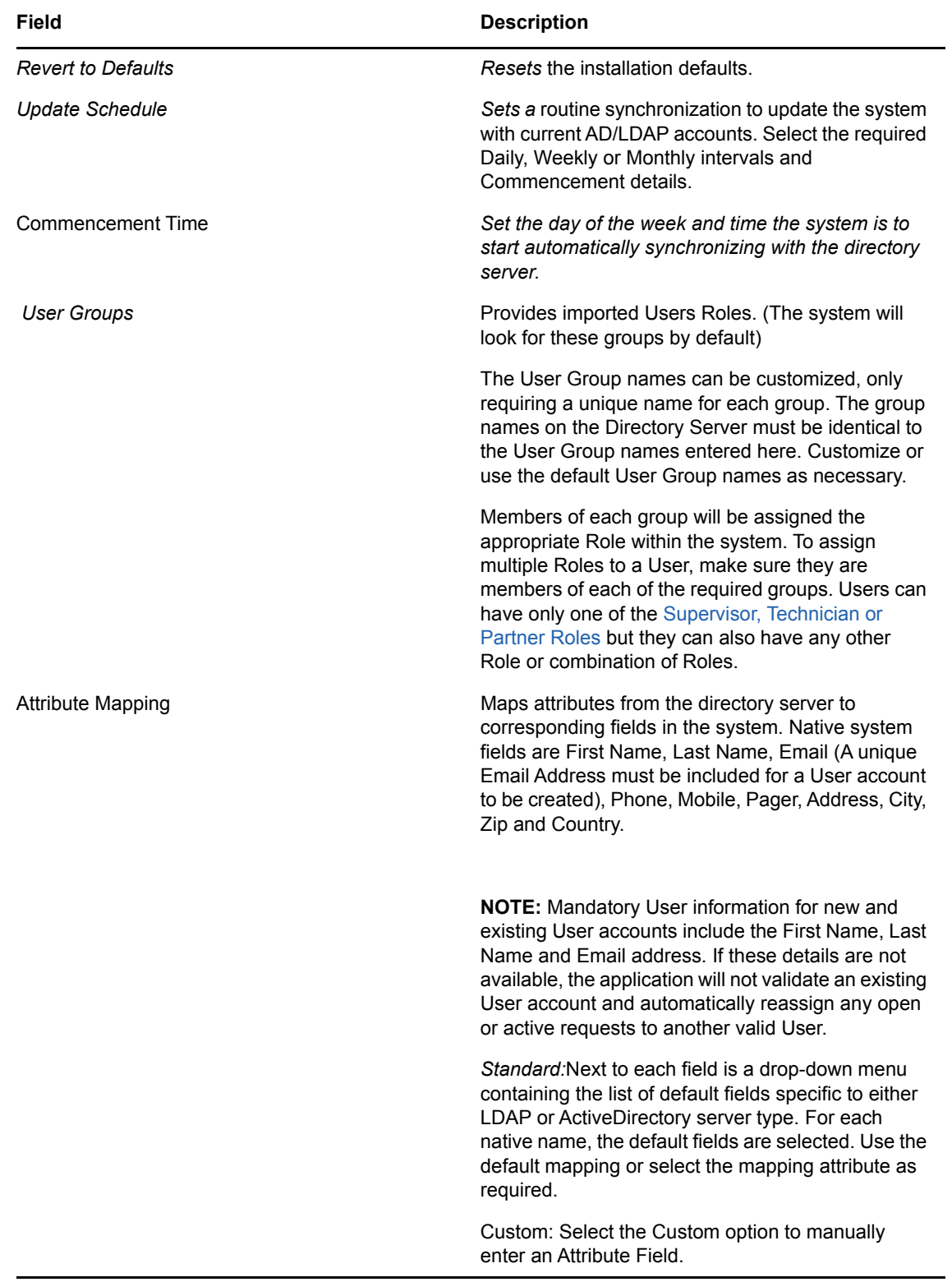

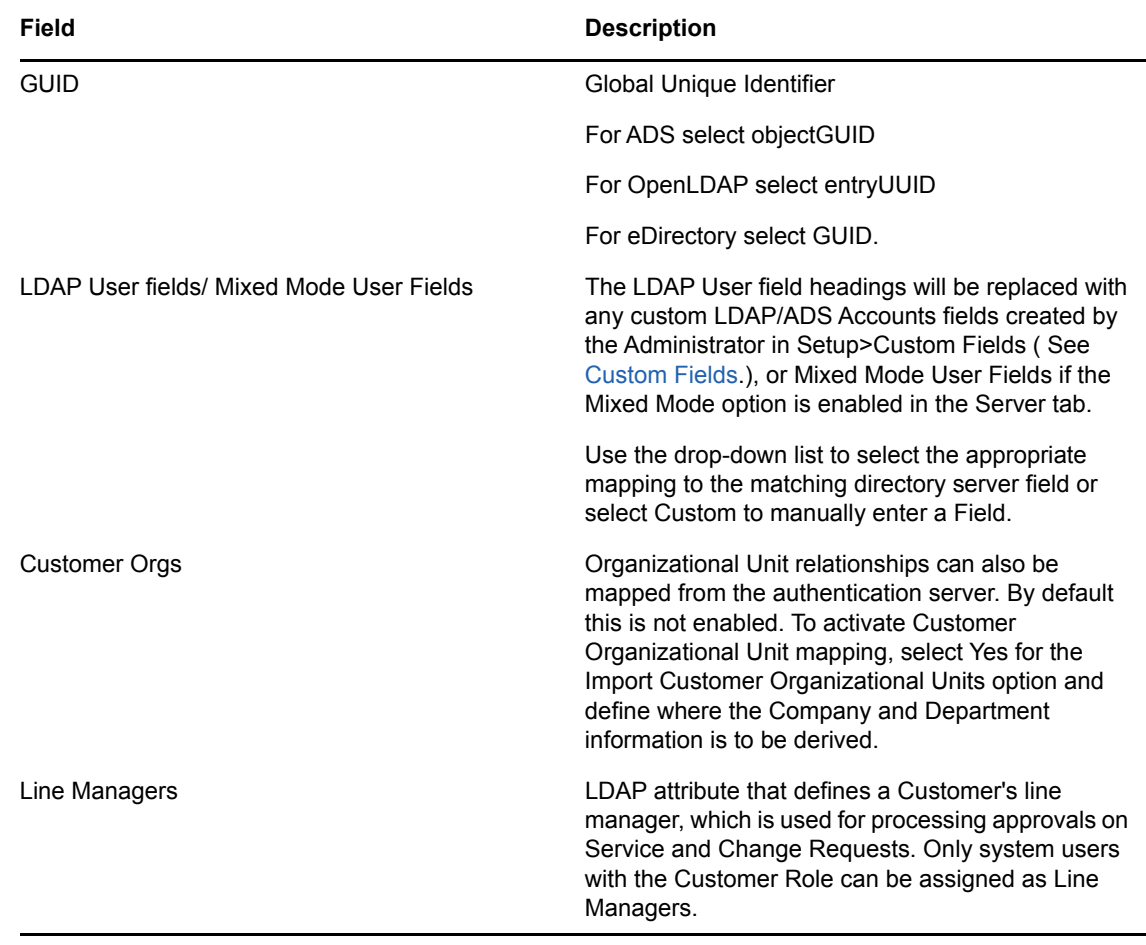

#### 5. Click Save.

#### **Mapping Fields to the Matching Directory Server Field**

The LDAP User field headings will be replaced with any custom LDAP/ADS fields created by the Administrator in Setup>Custom Fields. See [Custom Fields](#page-104-0). Use the drop-down list to select the appropriate mapping to the matching directory server field or select Custom to manually enter a Field.

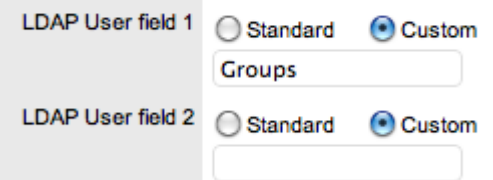

User details are imported when synchronization with the Active Directory/LDAP server takes place. Imported fields cannot be modified through the service management tool directly, the appropriate authentication server console must be used.

#### **Import Customer Org Units**

Organizational Unit relationships can also be mapped from the authentication server. By default this is not enabled. To activate Customer Organizational Unit mapping, select Yes for the Import Customer Organizational Units option.

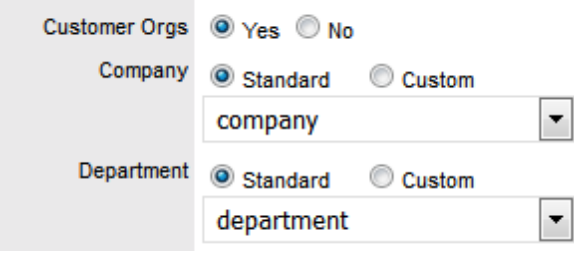

**NOTE:** The details of the Org. Units are not populated upon this synch, only the Org. Unit names.

For the Org. Unit details to be assigned to Customer or User Information, create the Org. Unit in the Supervisor>User>Organizational Units tab and ensure the Org. Unit name is identical to what is stored in the authentication server. If the details are not identical, the system will create another Org. Unit.

### <span id="page-17-0"></span>**Billing**

The Billing module allows Users to create Invoices, Purchase Orders and manage Customer support Contracts. Billing allows support organizations to charge Customers for support services provided, and manage Items purchased with Service Contracts.

When the Billing module is enabled by the system administrator, the Invoices and Purchase Orders sub-menu options are available within the application Finance tab. Purchase orders can simplify the tracking of where and when new Items are purchased or leased. This feature is not meant to replace an organization's original PO system, it is designed to easily link a specific PO number (and its associated vendor and date information) with an Item.

The Invoices section allows Customers to be billed for products (Items) or support services (Contracts) provided by the organization. An Invoice can be created when an Item and Service Contract is ordered by a Customer. Alternatively, Invoices can be created for Service Contracts alone, as the Item may already exist in the system.

Invoices can be generated through the following screens:

- Within the Invoices section
- When a request is created against an out-of-contract Item
- When an Item, Customer or Organizational Unit is created, or edited to assign a new SLA.

The Billing options include:

- ◆ [Purchase Orders](#page-18-0)
- ◆ [Contracts](#page-19-0)
- $\cdot$  Invoices

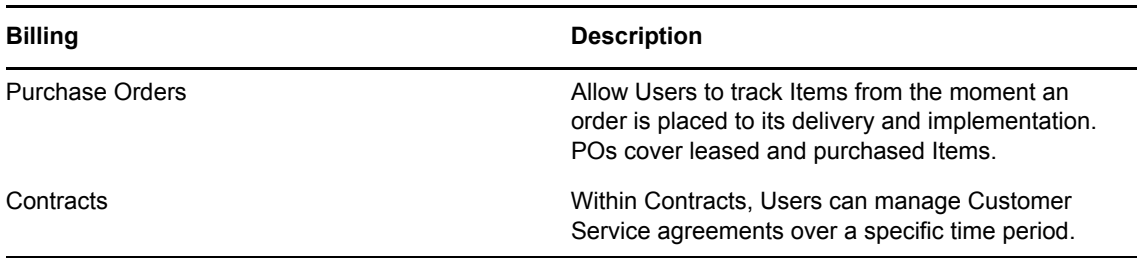

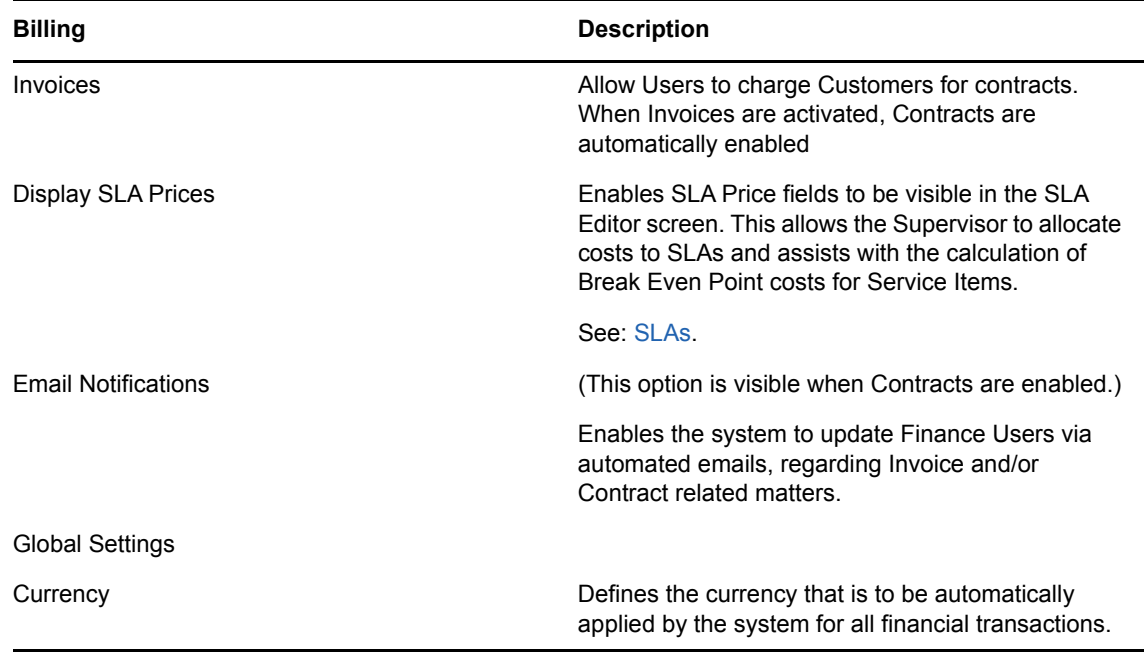

**NOTE:** Invoices and Contracts will not work when Global Items are in use. If Billing is enabled after the application has been in use, a Supervisor will need to assign owners to Global Items before Billing can be activated.

### <span id="page-18-0"></span>**Purchase Orders**

### **Purchase Orders**

Purchase Orders can simplify the tracking of where and when new Items are purchased or leased. This feature is not meant to replace an organization's original PO system, it is designed to easily link a specific PO number (and its associated vendor and date information) with an Item.

### **Enabling Purchase Orders**

To enable Purchase Orders:

- 1. Select Setup>Billing
- 2. Set the option Enable Purchase Orders to Yes

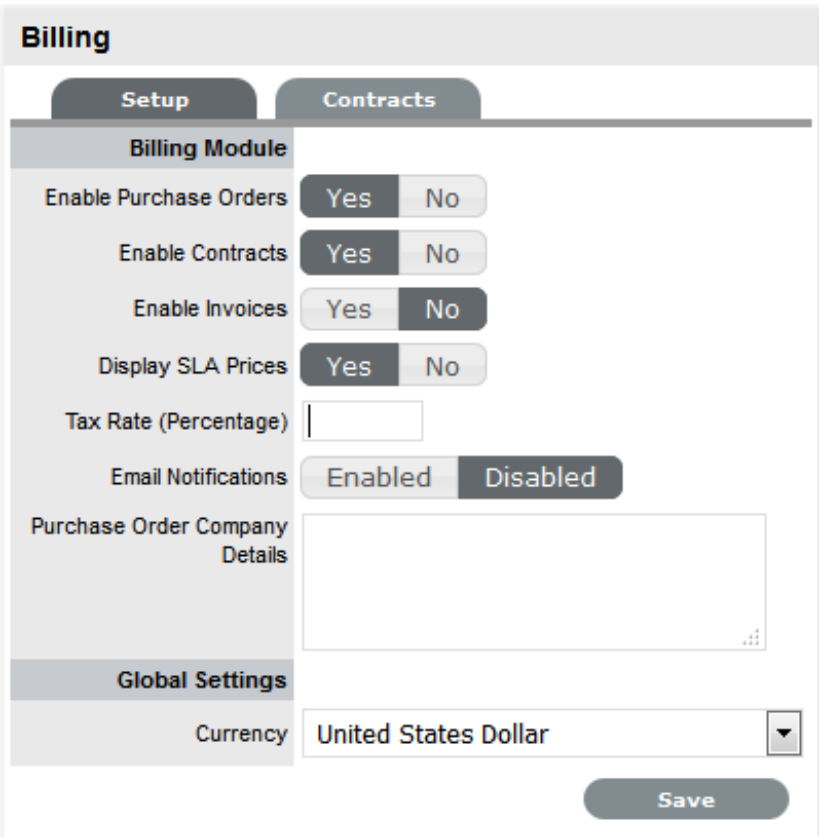

3. Set the default tax rate

The percentage amount entered here is applied by default to all POs.

- 4. Enter the Company Details to be used on the PO
- 5. In Global Settings, select the preferred currency
- 6. Click Save.

**NOTE:** A logo can be applied to system generated POs by adding the graphic within the [Setup>Customize](#page-47-0) tab. (This option is only displayed when the Purchase Orders functionality is enabled within the Setup>Billing tab.)

The Purchase Order sub-menu option is made available within the Finance tab for Finance, Supervisor and Technician Users, when enabled.

#### <span id="page-19-0"></span>**Contracts**

A Contract is made up of a Service Level Agreement (SLA) and a Service Delivery Period (start and end time). They can be used to manage an entitlement to service from a start date, through to an end date.

Contracts and Invoices are used together when the Service Desk needs to charge its Customers for any support provided. Billing within the system is on a per Contract basis, and is enabled automatically when Invoices are activated.

Contracts can be created for different elements to suit organizational needs. Contracts can cover the individual elements:

- $\cdot$  Items
- Customers
- Organizational Units
- Requests.

Pending Contracts are contracts that have a start date set in the future. They automatically become active on the contract start date or can be enabled manually.

#### **Enabling Contracts**

To enable a Contract:

- 1. Select Setup>Billing
- 2. Click Yes to enable Contracts

A Contracts tab will be visible.

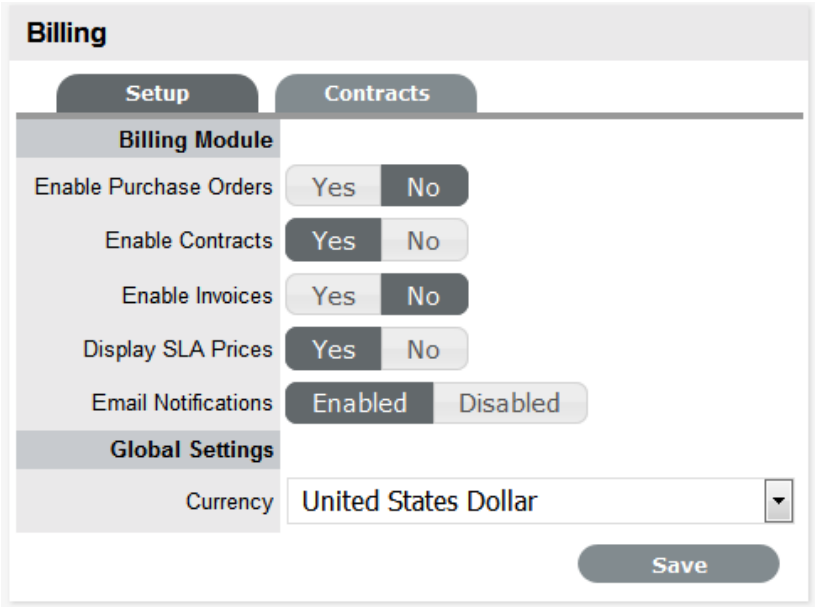

3. Define the Email Notifications option for Finance Users

When enabled, automated emails are sent to Finance Users regarding matters relating to POs, Invoices and/or Contracts.

- 4. Set the Currency for all financial transactions managed by the system
- 5. Move to the Contracts tab to define parameters for Contracts

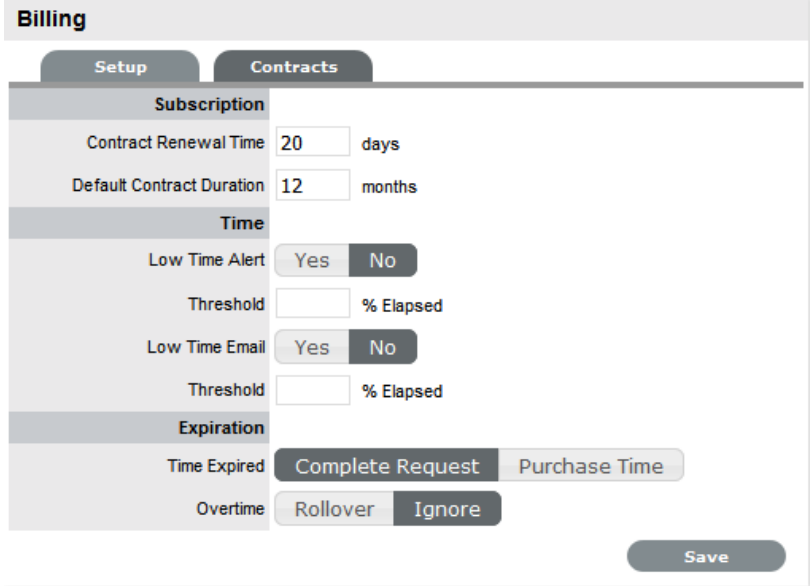

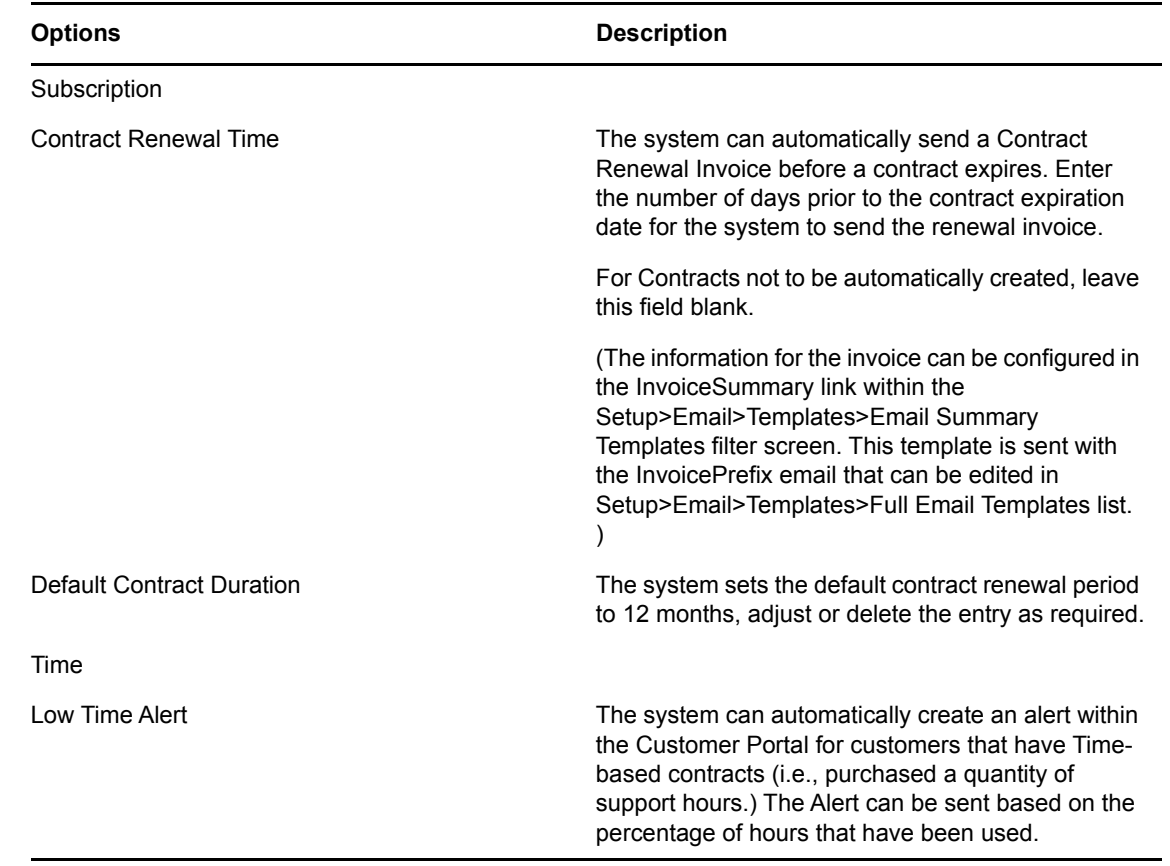

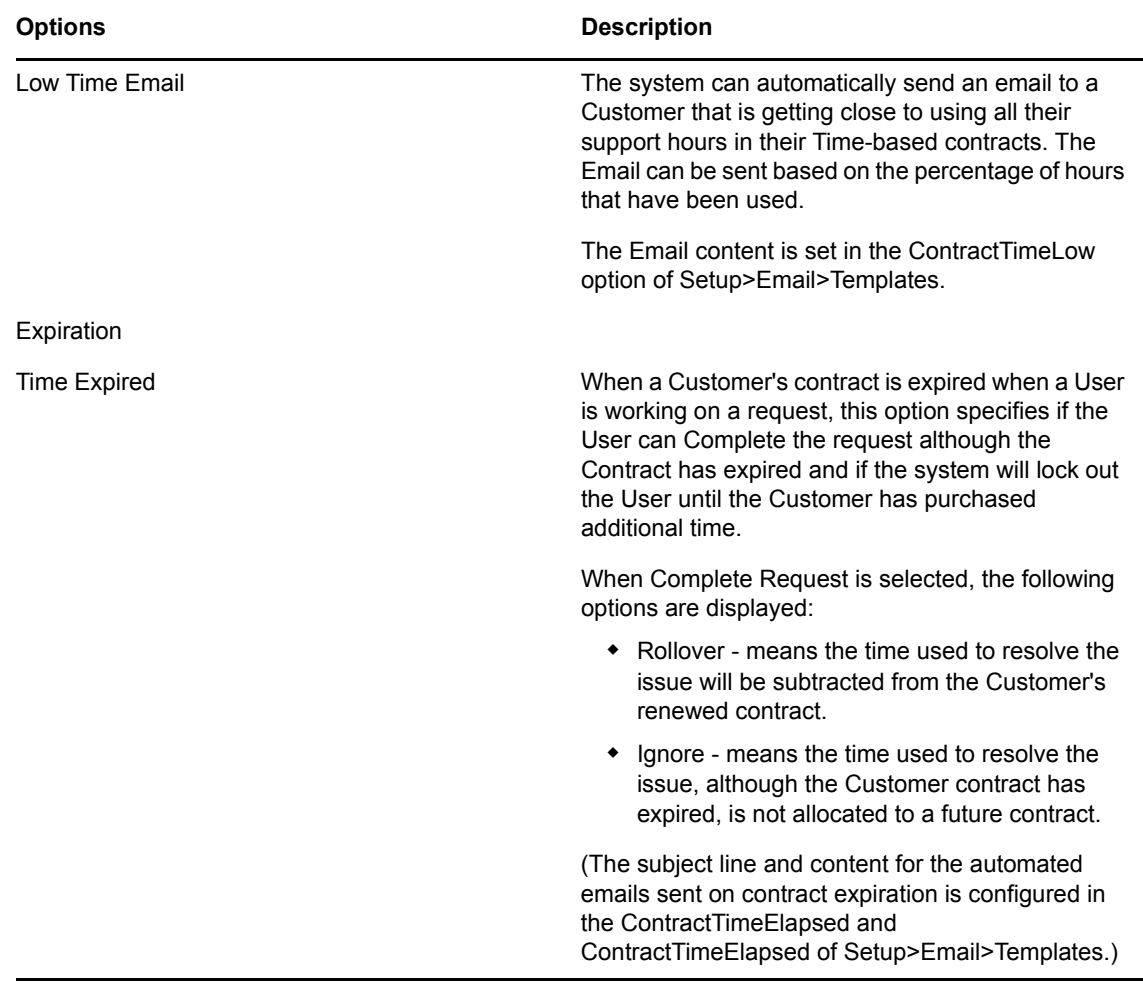

6. Enter the Contract Renewal Time, if required

For contracts not to be automatically created, leave this field blank.

- 7. Set Notifications and Thresholds
- 8. Set Time Expired option

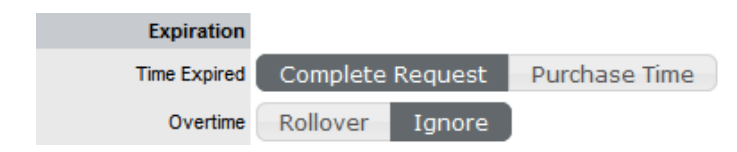

9. Click Save.

# <span id="page-23-0"></span>**1.3.3 Configuration Steps**

These configuration steps are recommended as a guide to assist with customizing the application to suit the service environment. These steps are what is required at a minimum to enable your system. It should be noted that these steps require access to the Administrator and Supervisor views.

The following procedure covers editing the logged in User account details and ensuring this User has all the relevant privileges to achieve what is required to configure the system. It then details the steps to enable the system to work with Email, setting the privileges for how Customers and Technicians can interact with the system, and how requests and the system will behave. This is defined within the Setup>Privileges tabs.

The User then has the option to customize the look and feel of the system, although this can be done later, if preferred. The next step is to create Customers and Users in the system.

Moving to the Supervisor Role, the User then configures the day-to-day elements within the application, which are part of creating and managing requests. This includes setting the timeframes for managing requests and defining trigger points for escalations by configuring SLAs; detailing the steps a request will move through, by customizing Workflows, which includes setting the stages of the Workflow where timers will trigger automatic warnings and escalations; defining the Team(s) of Technicians who will be associated with the customized Workflows and SLAs.

With the basic elements in the system now in place, the User then moves to the Configuration tab to customize the Configuration Management Database (CMDB). This part is often considered the most complex part of configuring the system, as this is where the service environment, including physical and service Items, is mapped into the system with associated relationships. When designing the CMDB, first the templates for all the different Item Categories are created. These are refined as Item Type templates, with these two templates used to define the information recorded against each Item and classification of issues that can be associated with each Item when requests are logged by Customers.

After the CMDB structure is defined, Items are imported via AMIE or .csv file. This is when the Items are associated with Customers or Organizational Units, who can log requests against the assigned Items.

In the *Administrator* (Setup) view:

1. Customize the default Supervisor access

Include Incident, Service Level Management and if applicable, Request Fulfillment, Problem and Change Management. Adjust the User Timezone, if applicable. (See: [User](#page-716-1))

2. Configure Email Setup and Email Messages (See[:Setup>Email](#page-25-0))

This step allows the system to manage requests via email. After completing the information in the Server and Setup tabs, the content for automated emails sent by this system can be customized. This does not have to be all done at this point, however, it is suggested that within the last page of the Templates tab, the Signature be updated to reflect the service organization name.

3. Enable System Privileges (See: [Setup>Privileges\)](#page-28-0)

At this stage, it is suggested that each option be reviewed in th[eUser](#page-33-0), [Customer](#page-37-0),[Request](#page-42-0) and [System](#page-28-0) tabs within the Privileges sub-menu option. Although it should be noted, these can be adjusted in the future. If you are unsure about what an option refers to, select the Help button on the system UI, to display the relevant page of the User Guide. Be sure to set the appropriate Time Zone within the Customers Privilege tab, as this needs to be set before importing Customers and Users via an authentication server to ensure it is set correctly on all newly created accounts.

4. Customize Banners and Welcome Page Message (See[:Setup>Customize](#page-47-0))

This can be done now if the images are available. Alternatively, return to this step at a later stage.

5. Create Customers and Users, which include Supervisor, Technician and Partner accounts

Note, to associate Organizational Unit information with Customers or Users, this can be configured at this point within the Supervisor>User>[Organizational Unit](#page-700-1) tab. Should the import include the name of the Org Unit that matches what is recorded in the system, the details from the information recorded internally will be applied to the Customer or User.

If using an authentication server, move to the Setup>Authentication tab.(See:[Setup>Authentication;](#page-51-0)[Active Directory Integration](#page-9-0) or [LDAP Integration\)](#page-62-0)

If creating accounts directly in the system (i.e., using internal authentication), go to the User tab. (See: [Customers](#page-691-1) and [Users.](#page-716-1))

6. Set up Service Level Agreements (See: [Service Level Management](#page-612-2))

Move to the *Supervisor view* by clicking the User link, next to the logged in User Name.

If these are unknown at this time, the system includes a default SLA that can be used.

7. If applicable, create Operational Level Agreements and/or Underpinning Contracts (See: [OLAs](#page-628-0) or [UCs](#page-633-0))

This is more than likely an advanced system configuration step at this point, or may not be relevant to the service organization. However, if OLAs or UCs are in place in the service organization, they can be mapped into the system now. Alternatively, they may be added later.

8. Customize or create Workflows (See: [Incident & Problem Workflows](#page-637-0) and [Service Request &](#page-647-0)  [Change Workflows\)](#page-647-0)

The system includes default Workflows across all Processes. At this point, the default Workflows may be sufficient, or they can be customized to suit the service organization requirements. Alternatively, new Workflows can be created from scratch.

9. Create Teams (See: [Teams\)](#page-729-1)

By default the system includes one Process Team and the Unknown Team. Edit the existing Process Team, including defining the way it works, assigning the relevant Technicians, associating the Workflows that the Team will support, and setting the Technicians to work in the appropriate Escalation Layer(s). Teams are to be created for all Processes that are to be managed by the system (i.e., Incident, Problem, Change, Service Request.), although it may be relevant to finish one Process first, and return to do the other Processes at a later date.

10. Assign Default Teams and SLAs within Request Privileges (See: [Setup>Privileges>Requests\)](#page-42-0)

Move to *Adminstrator view* by clicking the Setup link, next to the logged in User Name

These settings will be applied to all newly created Items and Item Types that result from an AMIE import.

11. Configure the CMDB, by first customizing Configuration Categories:

Return to the *Supervisor view* by clicking the User link, next to the logged in User Name.

The system includes a number of default Categories, which should be more than enough for most organizations. Within the Category, the attributes of an Item that are to be recorded in the system, are defined by customizing the field labels. The stages that an Item can move through in its lifecycle are defined within the Life Cycle tab (i.e., Installed>Pending Configuration>Pending Test,etc). The types of issues reported against an Item are then created in the Classifications tab.

Configure the Category Details Fields (See: [Configuration Categories](#page-577-1))

Define the Category's Life Cycle (See: [Category Life Cycle](#page-586-0))

Create Category Classifications (See: [Category Classifications\)](#page-65-0)

12. Create Service Type templates and Service Items

For service organizations wanting to fast-track the capability to manage requests in the system, it is advised to create Service Items in the[Service Catalog](#page-532-1) to allow Customers and Technicians to log and manage requests within the application. Create a Type using the Service Category for each Service being offered, then create the Service Item with the newly created Type template. For the Service to be available in the Catalog, be sure the Service Item status is set to an Active, non Pre-production State. If the Customers are to access a Service on the Customer Portal, the Service Item Lifecycle State should also be set to Customer Visible.

13. Create Item Types (See: Item Types)

If the Types are not to be automatically created as part of an AMIE or .csv import, this is done in the Configuration>Types tab. This is where the Category template is associated with the Type template, the default Teams and SLA are set, and the Classifications for issues reported against Items are refined.

If Items are to be imported via a .csv file or AMIE proceed to Step 14.

14. Within the *Admin>Setup tab*, complete the Item Import (See: [AMIE Import](#page-69-0) or [CSV Import](#page-75-0)).

After the Items are successfully imported, a Supervisor User will need to refine the Type templates created as part of the import, if the default settings do not apply to a newly created Item Type. This task does not need to be completed immediately, and can be done on an ad hoc basis (i.e., whenever a Type template is opened in Edit mode, before saving, the system will prompt the User to set any required information.)

15. Within the *Supervisor>Configuration tab*, create Items. (See: [Items](#page-536-1))

If Items are to be created directly within the system, this is completed in the Configuration>Items tab. An Item Type template is selected for the new Item, which applies all the default information set within the Categories and Types tabs, then ownership of the Item is assigned to the new Item. Ownership can be Everyone (i.e., a Global Item), one or more specific Customers or Organizational Units. The specific attributes of the Item are recorded in the Details tab, and any relationships with other Items in the system can be created within the Relationships tab, now or at some point in the future.

Items can be mapped to Services, if required. (See: [Service Catalog](#page-532-1).)

### **Implementing the Processes**

For information and steps for implementing for the following Processes, refer to:

- [Request Fulfillment](#page-166-2)
- [Incident Management](#page-283-1)
- [Problem Management](#page-357-1)
- [Change Management](#page-408-2)
- [Release & Deployment Management](#page-474-2).

### <span id="page-25-0"></span>**1.3.4 Setup**

#### **Setup**

The Email Setup tab allows the Administrator to define the behavior of the email polling functionality.

To set the email functionality details:

1. Select Setup >Email > Setup

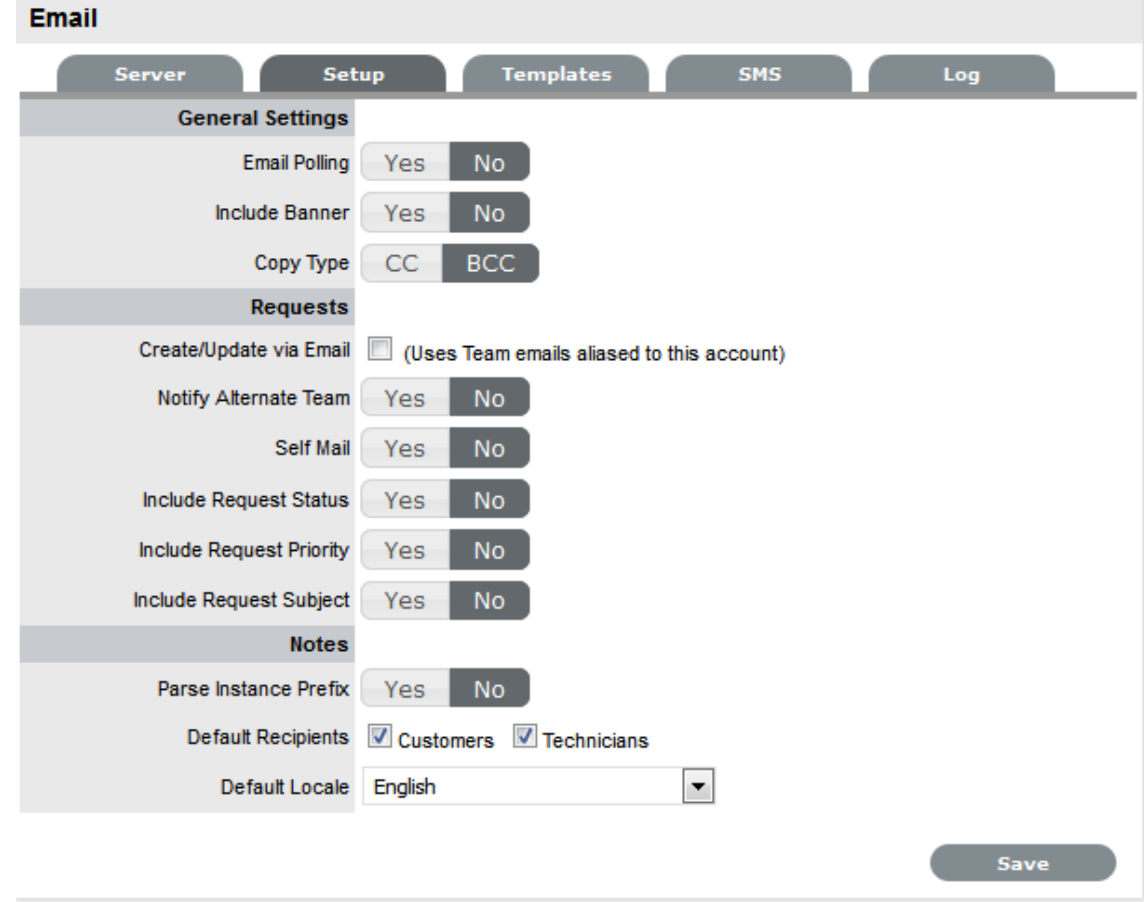

2. Define the settings in line with your organizational requirements:

#### **General Settings**

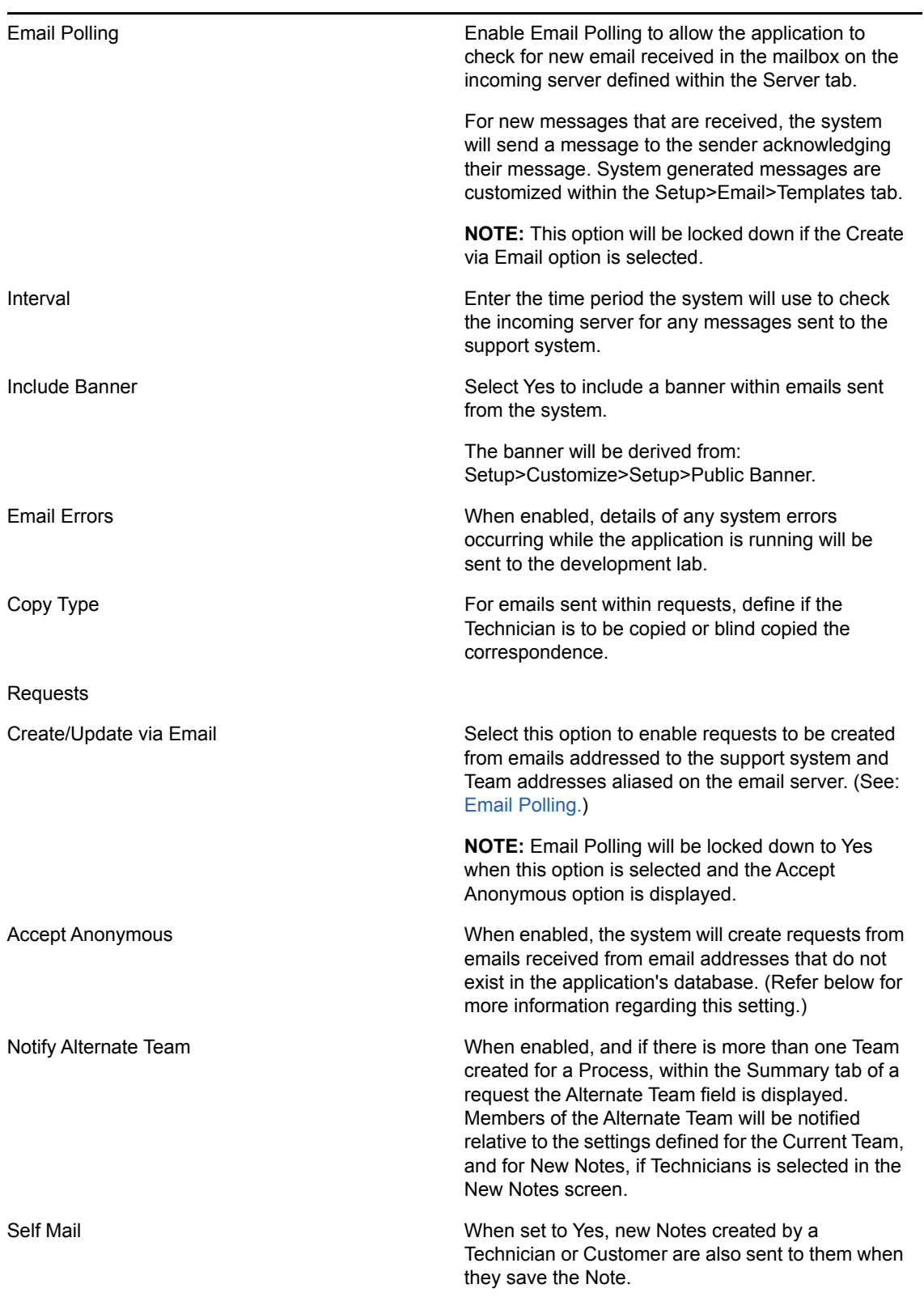

#### **General Settings**

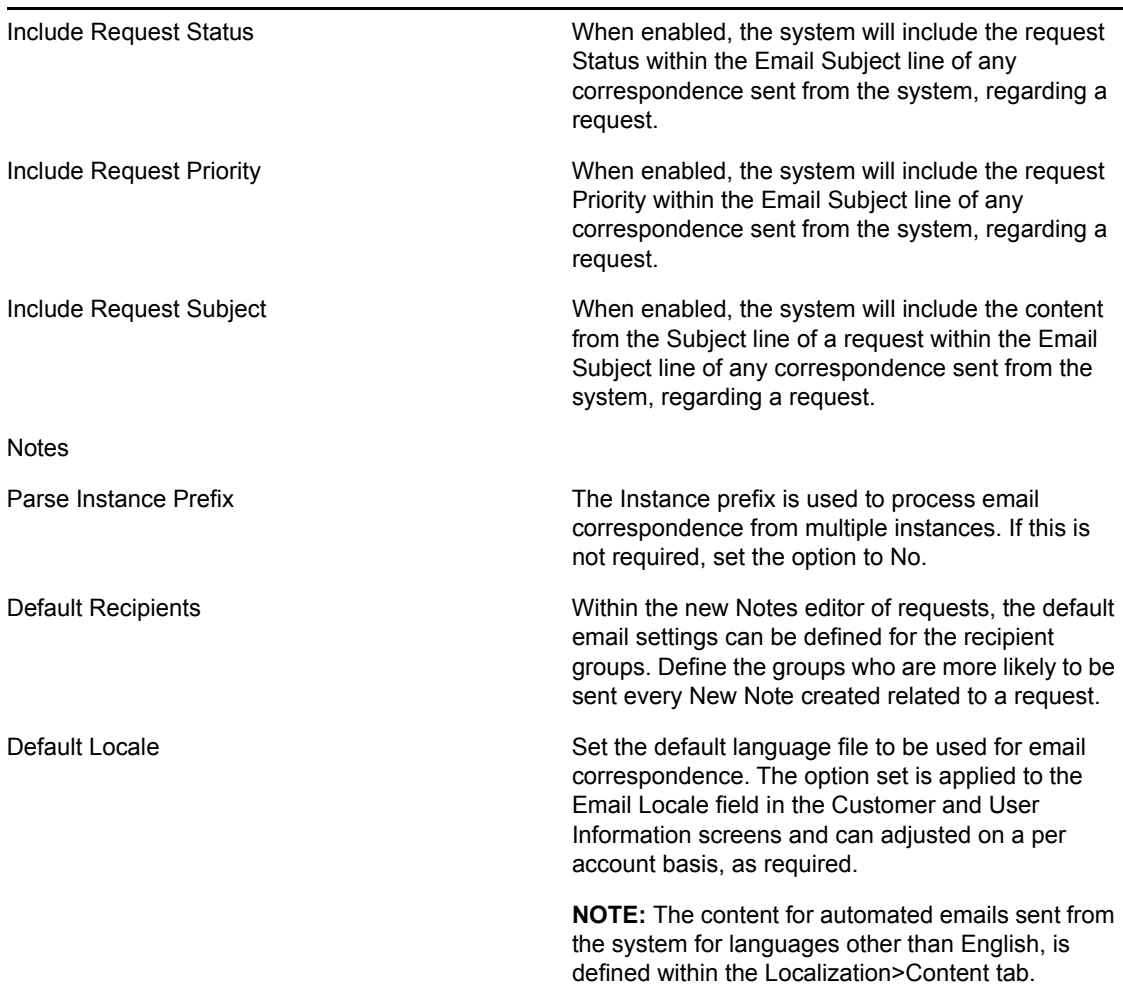

#### 3. Click Save.

#### **Receiving emails from anonymous email addresses**

When the Accept Anonymous option is enabled, the system will create requests from emails received from email addresses not recorded in the application. This process is managed by the System User being assigned as the Customer, and the original sender being added to the email address list, in the Notify section.

It should be noted, that enabling this option increases the likelihood of spam emails being converted into unwanted requests in the system. Email administrators should ensure that spam filtering is performed prior to the request being received in the inbox polled by the application. It is not the function of the service management tool to monitor, parse or filter emails prior to the creation of records based on the contents of the target inbox.

### <span id="page-28-0"></span>**System Privileges**

The System Privileges screen allows an Administrator to control the following options:

- Knowledge Base
- Surveys
- Forums
- Chat
- Outages
- Other general settings.

### **Enable System Privileges**

To enable System Privileges:

1. Select Setup>Privileges>System

The System Privileges tab is displayed.

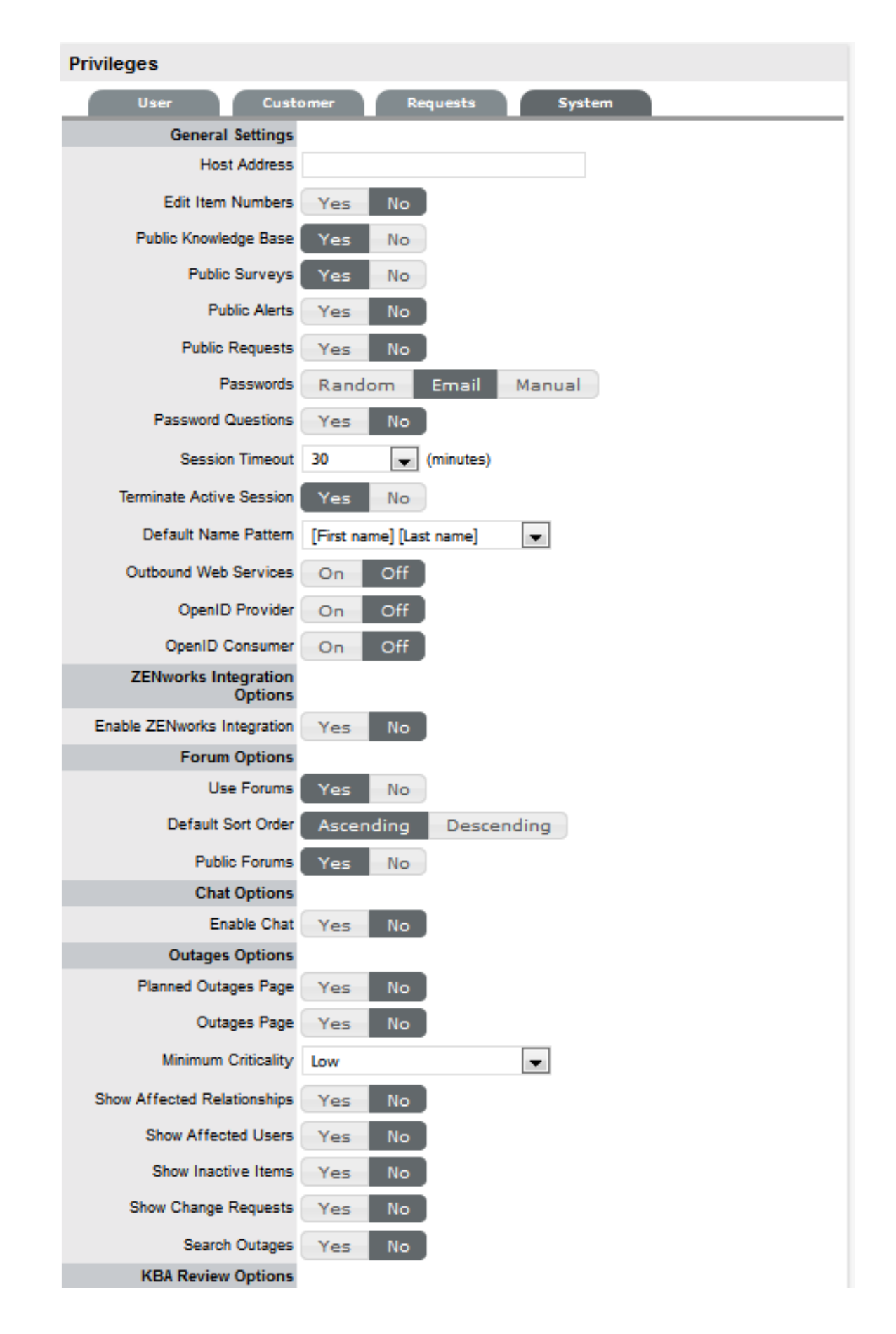

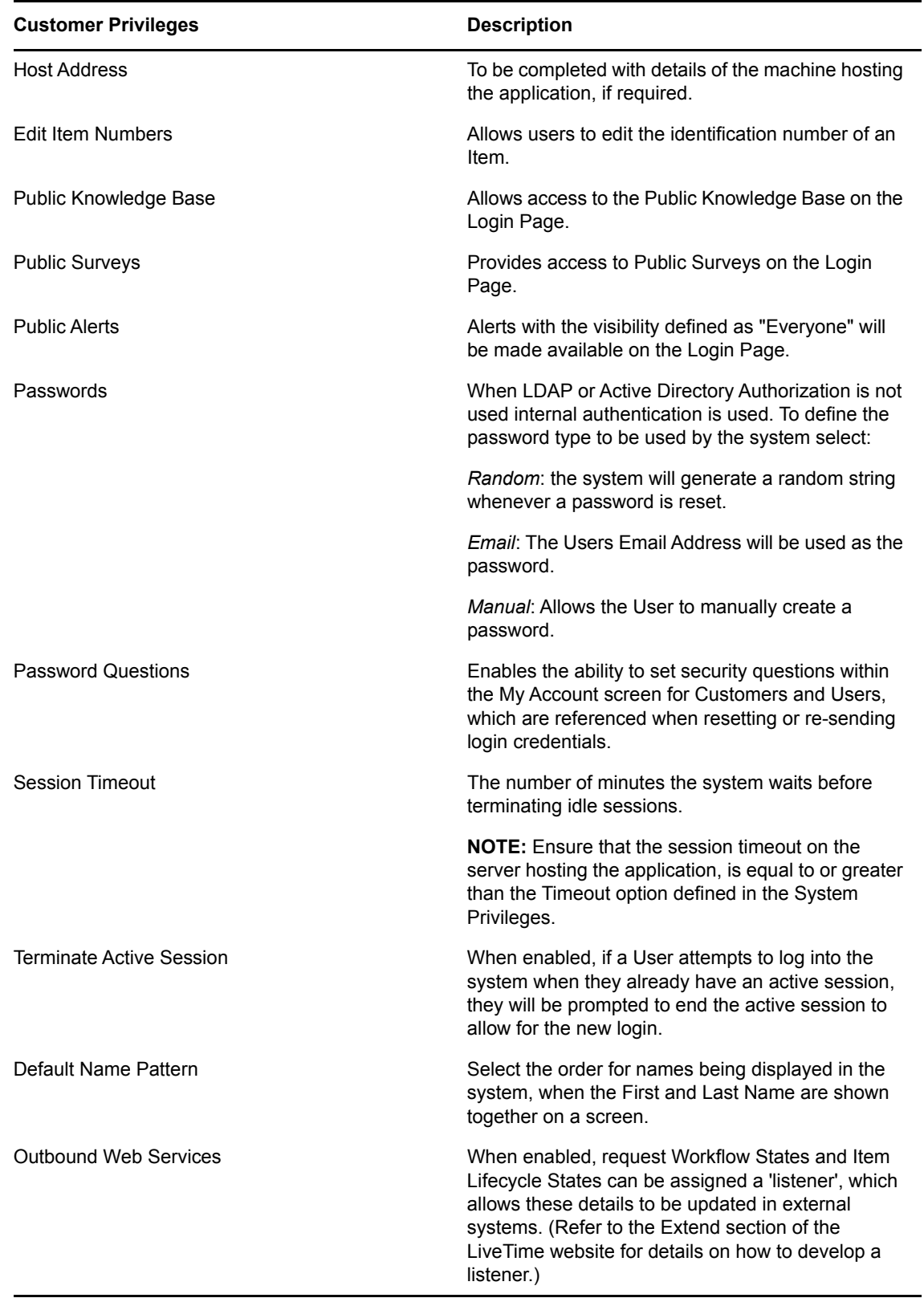

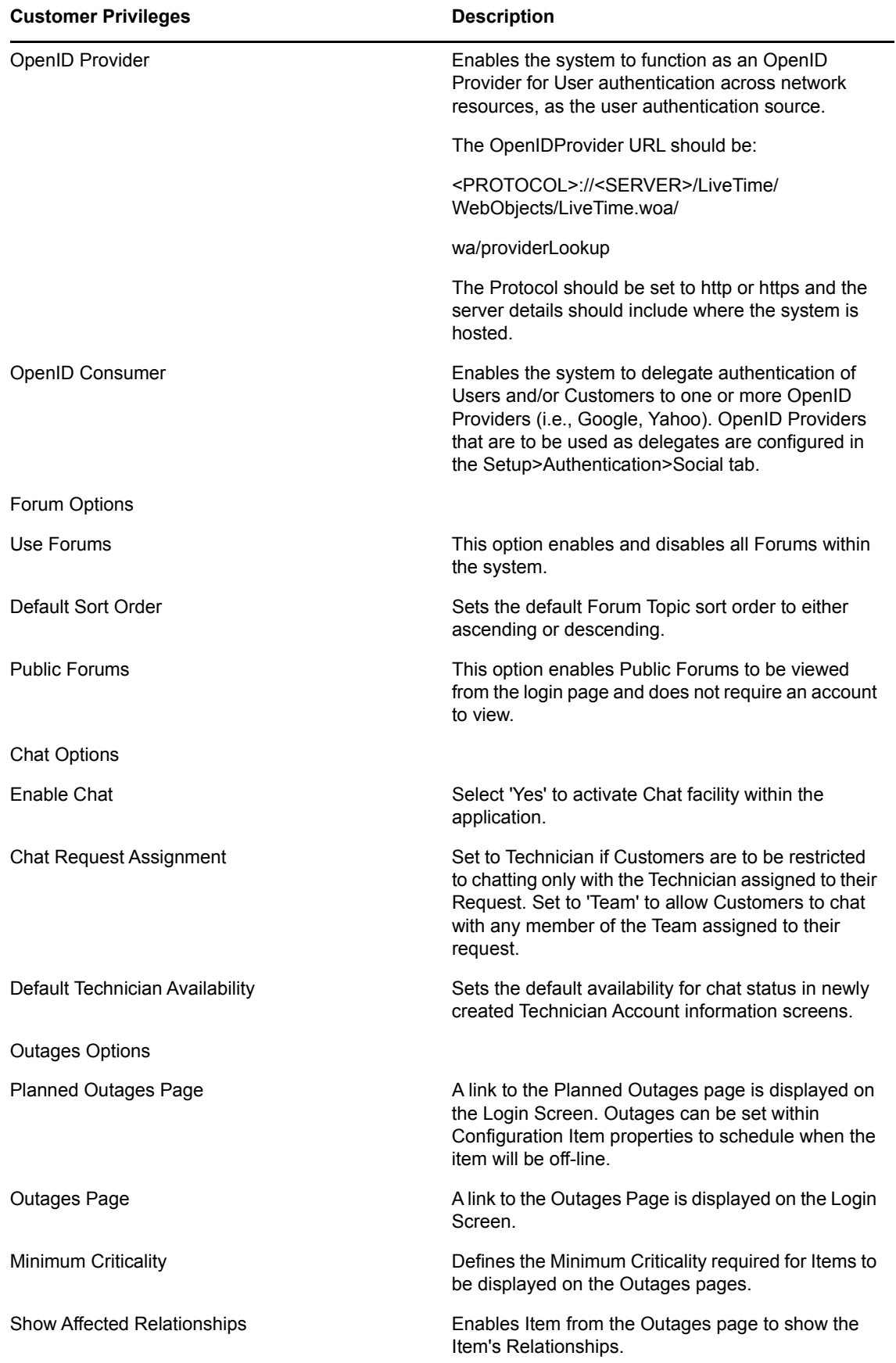

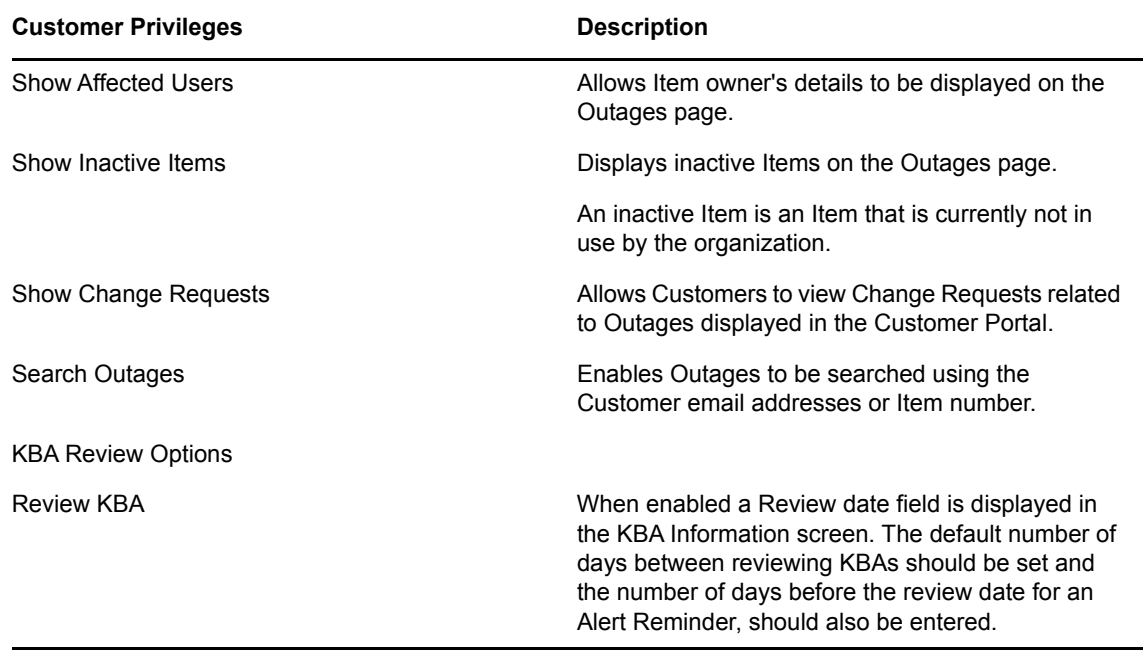

- 2. Click Yes to enable, or No to disable a Privilege option
- 3. Click Save.

**NOTE:** Note: All Outages options apply to Service Manager only.

#### **Re-Index Button**

#### **Re-index**

The Re-Index button at the base of the System Privileges page is used to re-build the system index. If the search engine appears to be failing text searches, this process will re-create the index. The indexing rebuild runs as a background process.

The following content and attachments is re-indexed:

- **\*** Knowledge Base
- Forums
- All requests
- $\cdot$  Items.

### <span id="page-33-0"></span>**User Privileges**

Within the User tab, privileges for Users with the Technician and Partner Role can be configured by customizing the options within the Technicians options list. This also includes enabling functionality related to all User work hours and public holidays. Defaults can also be adjusted for Users across the Knowledge Management and Configuration Management processes.

Specific to Technician Users, the following privileges include the ability to:

- Create new Customers
- Create new Items
- Reassign requests
- Edit other Technicians' requests
- Create, edit, publish and delete Knowledge Base Articles by default.

**NOTE:** Privileges assigned to the Technician Role are also applied to the [Partner Role.](#page-130-1)

### **Enabling User Privileges**

To configure User Privileges:

1. Select Setup>Privileges

The User tab is displayed.

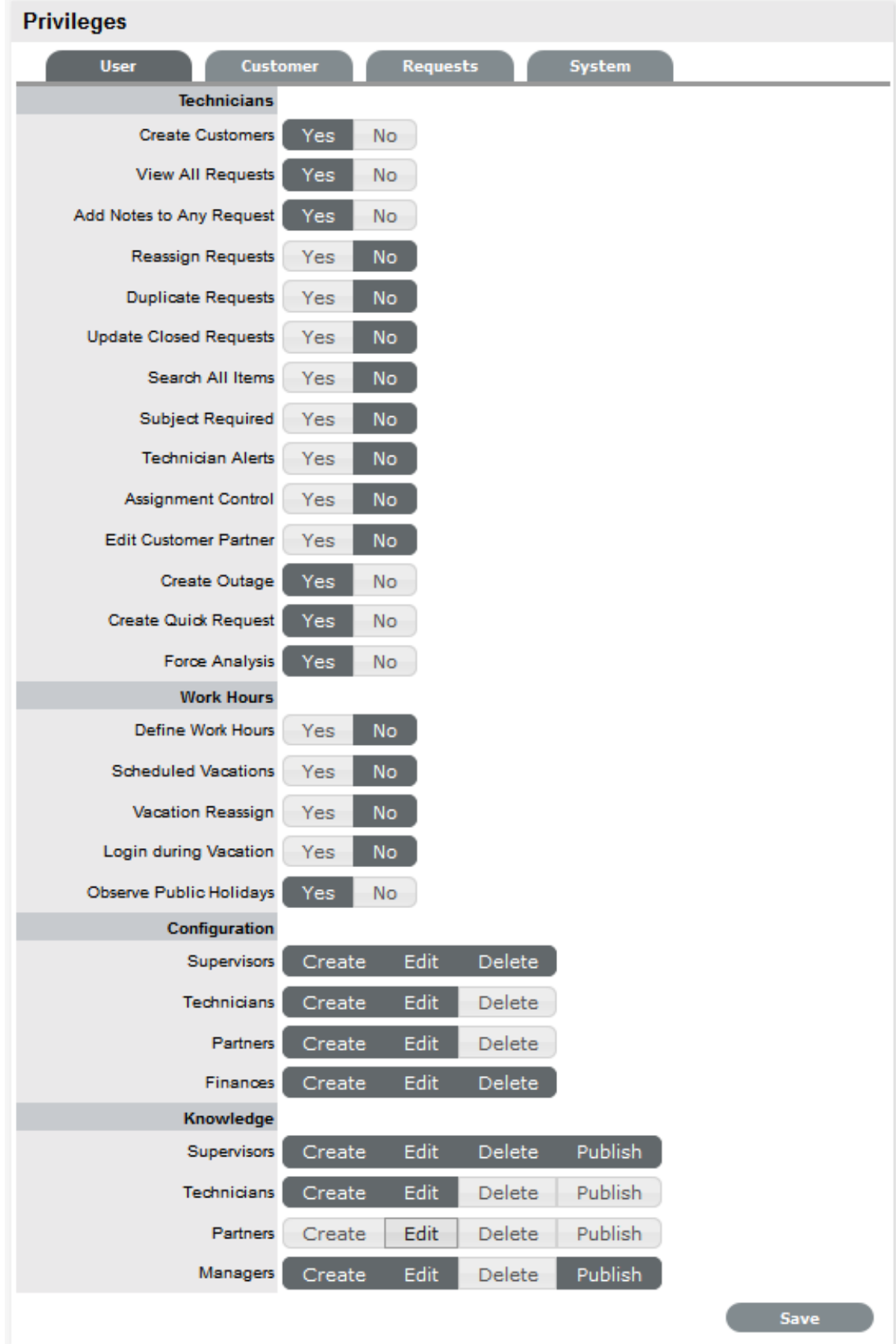
#### **User Privileges**

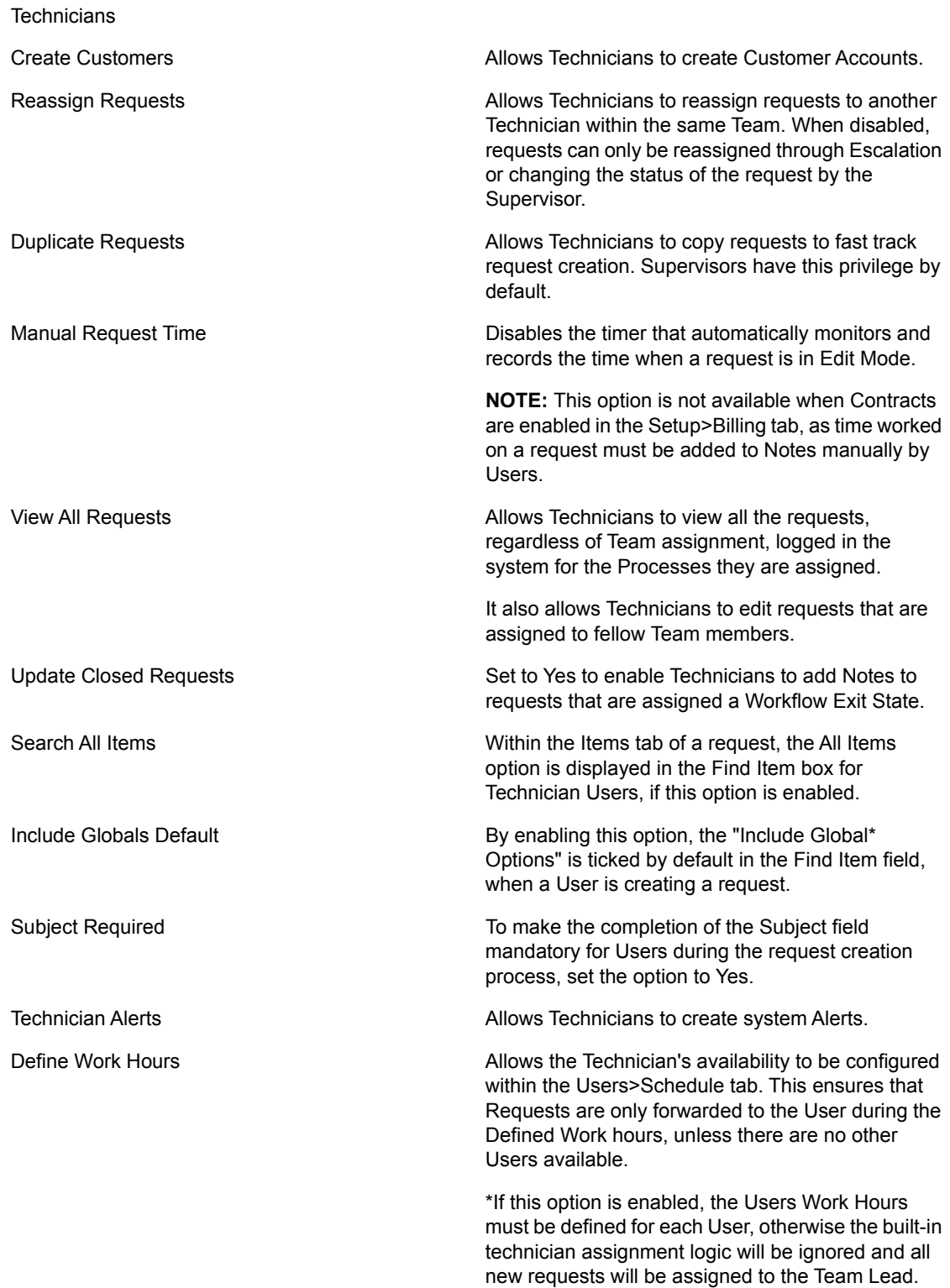

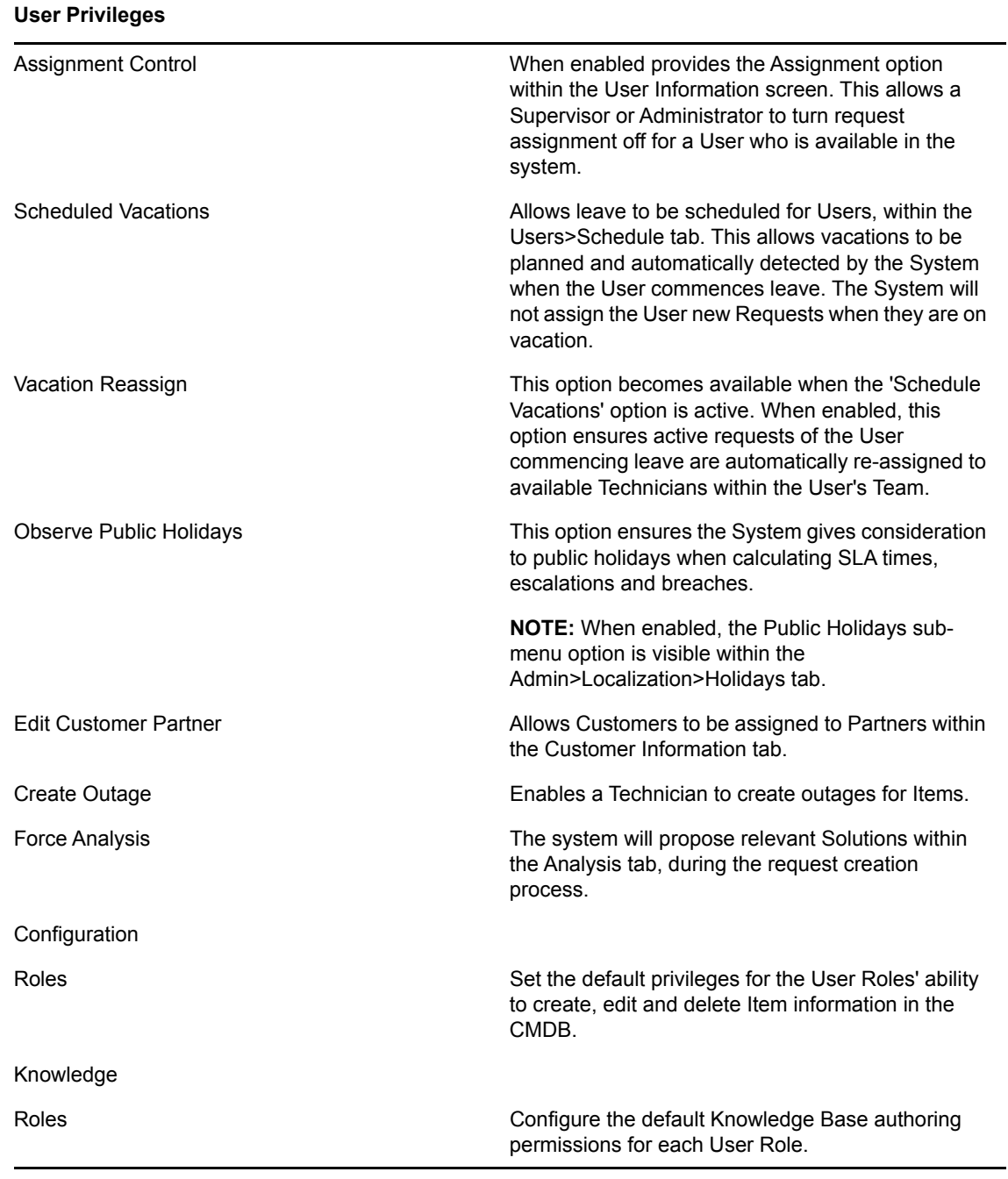

2. Click Yes to enable, or No to disable a Privilege option

3. Click Save.

# **Customer Privileges**

Customer Privileges specify the options that are available to Customers within the Customer Portal.

# **Enabling Customer Privileges**

To enable Customer Privileges:

1. Select Setup>Privileges>Customer

The Privileges screen is displayed.

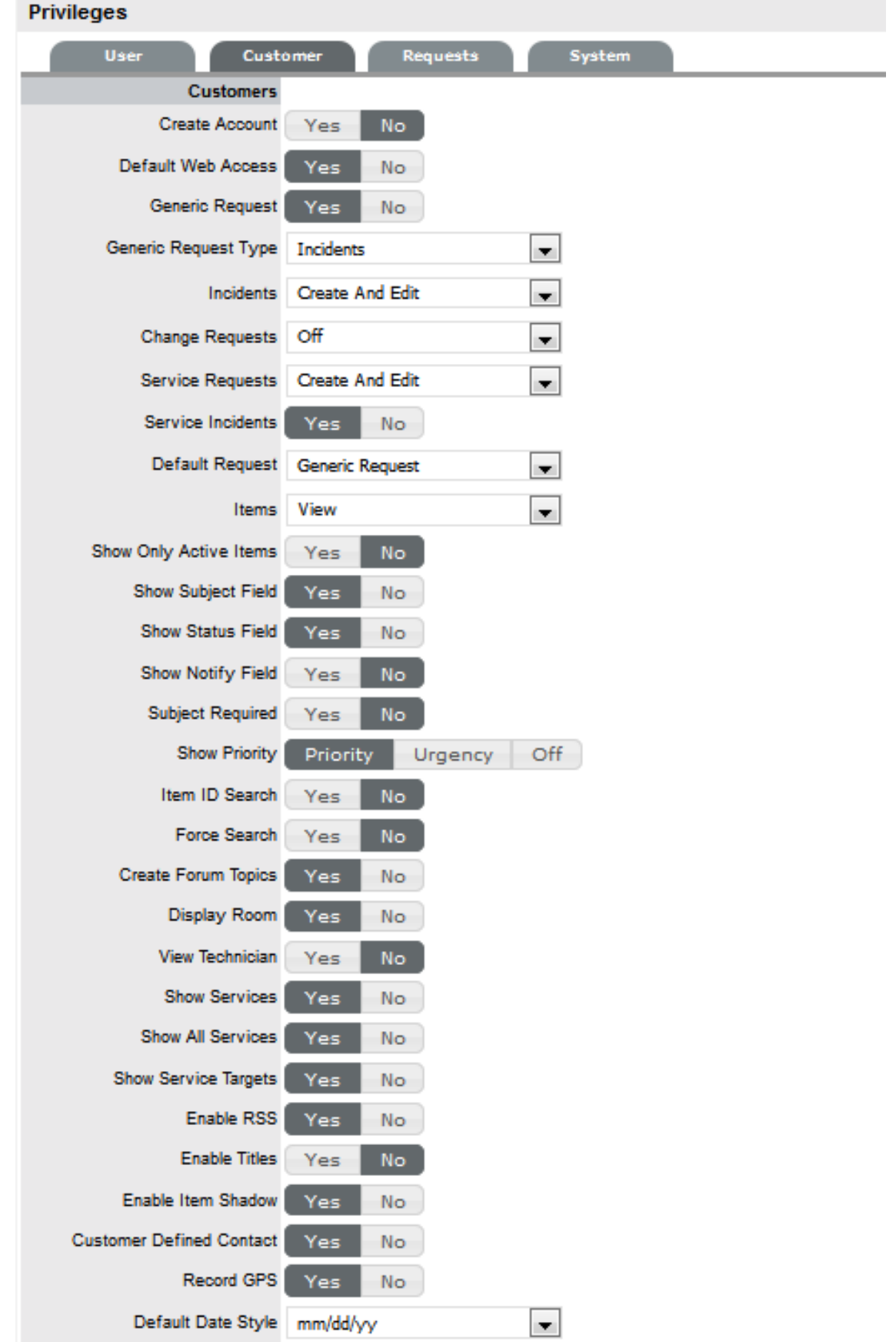

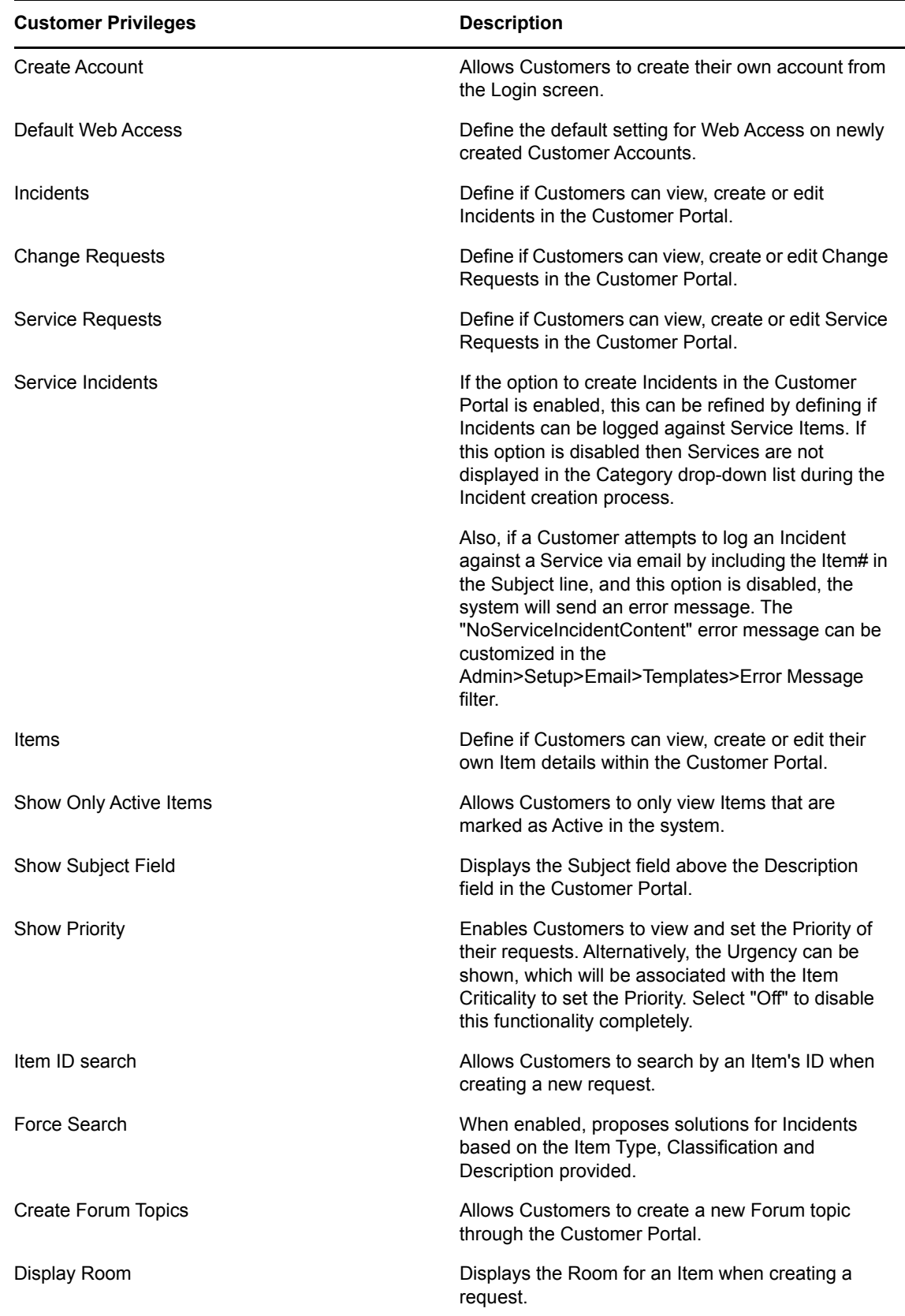

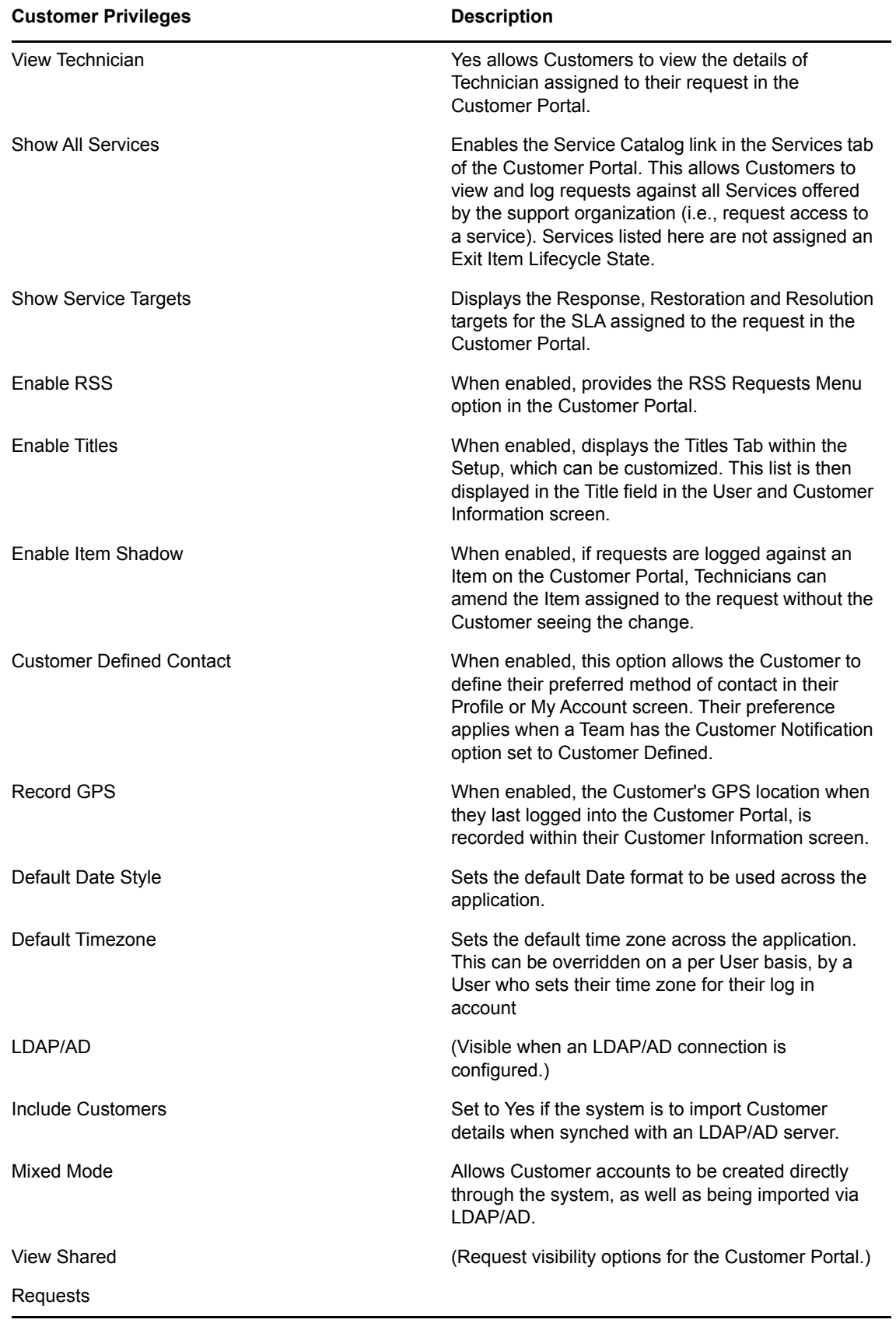

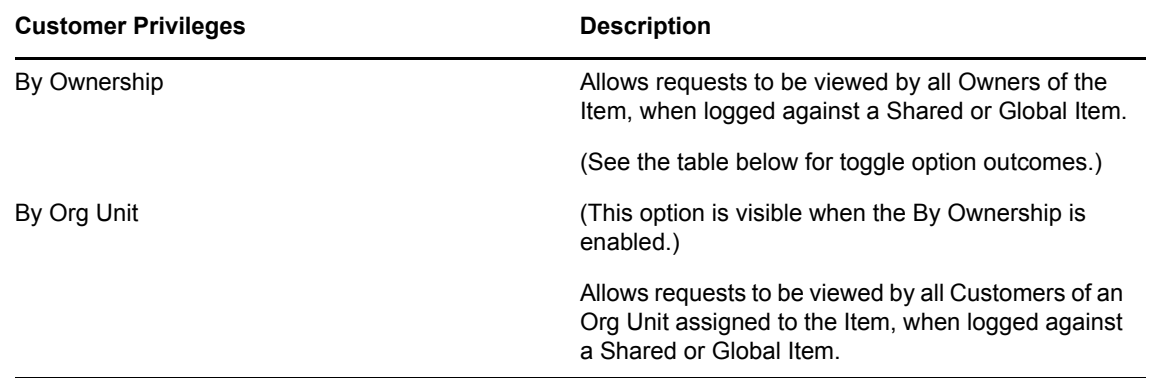

- 2. Click Yes to enable, or No to disable a Privilege option
- 3. Click Save.

## **Setting the View Shared Requests options**

When setting the visibility of requests logged against shared Items, refer to the table below to ensure the correct visibility option is configured for your organizational requirements:

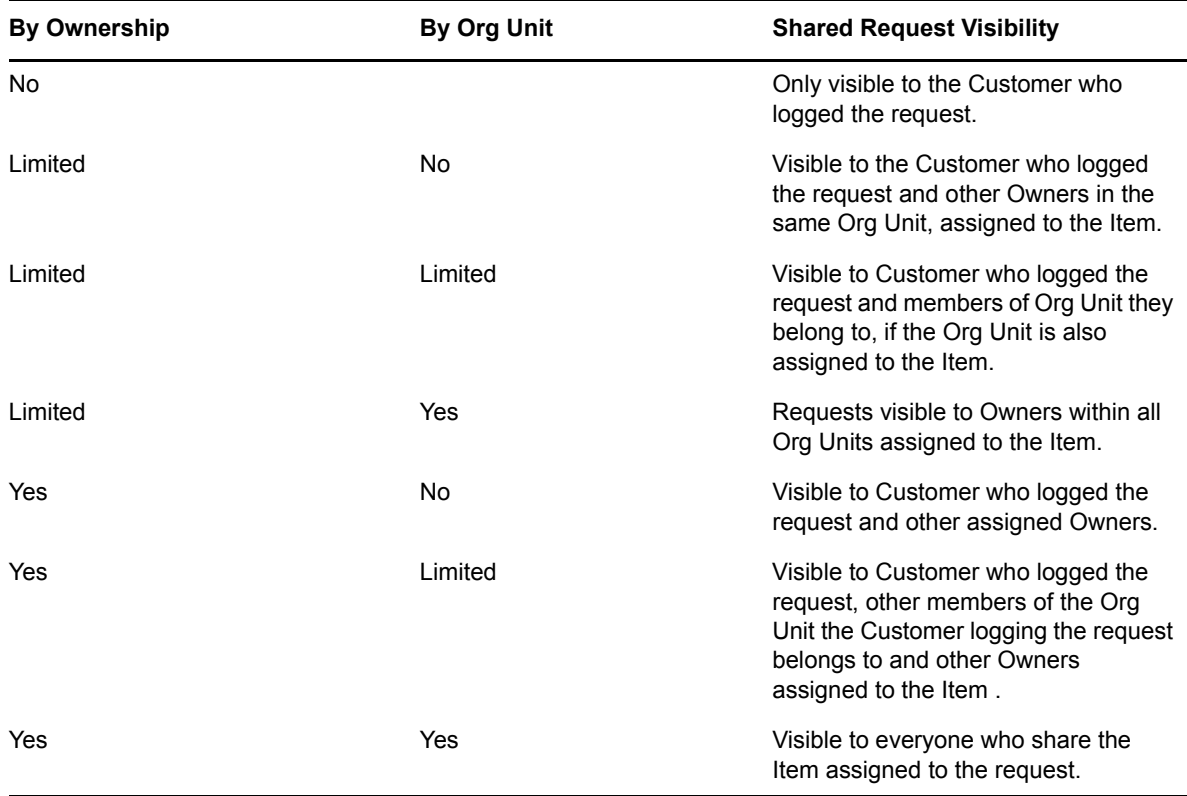

# **Requests Privileges**

Requests Privileges allows the Administrator to control the functionality available for requests and set default requirements. These privileges are applied system-wide.

# **Enabling Requests Privileges**

To enable Requests Privileges:

1. Select Setup>Privileges>Requests

The Requests Screen appears.

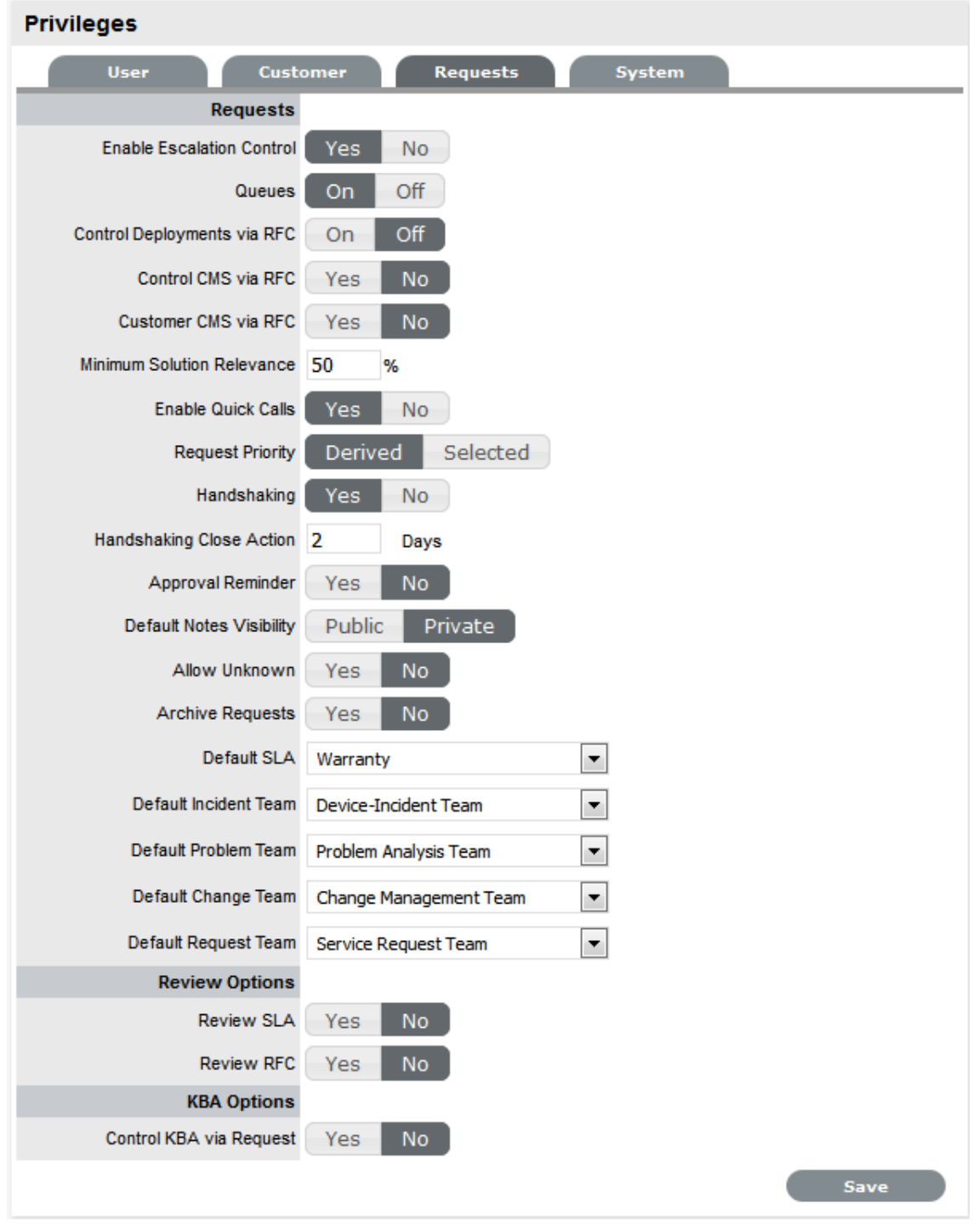

#### **Request Options**

Enable Escalation Control Enables escalation to be enabled or disabled on a per request basis. This option is only available to Supervisor Users.

#### **Request Options**

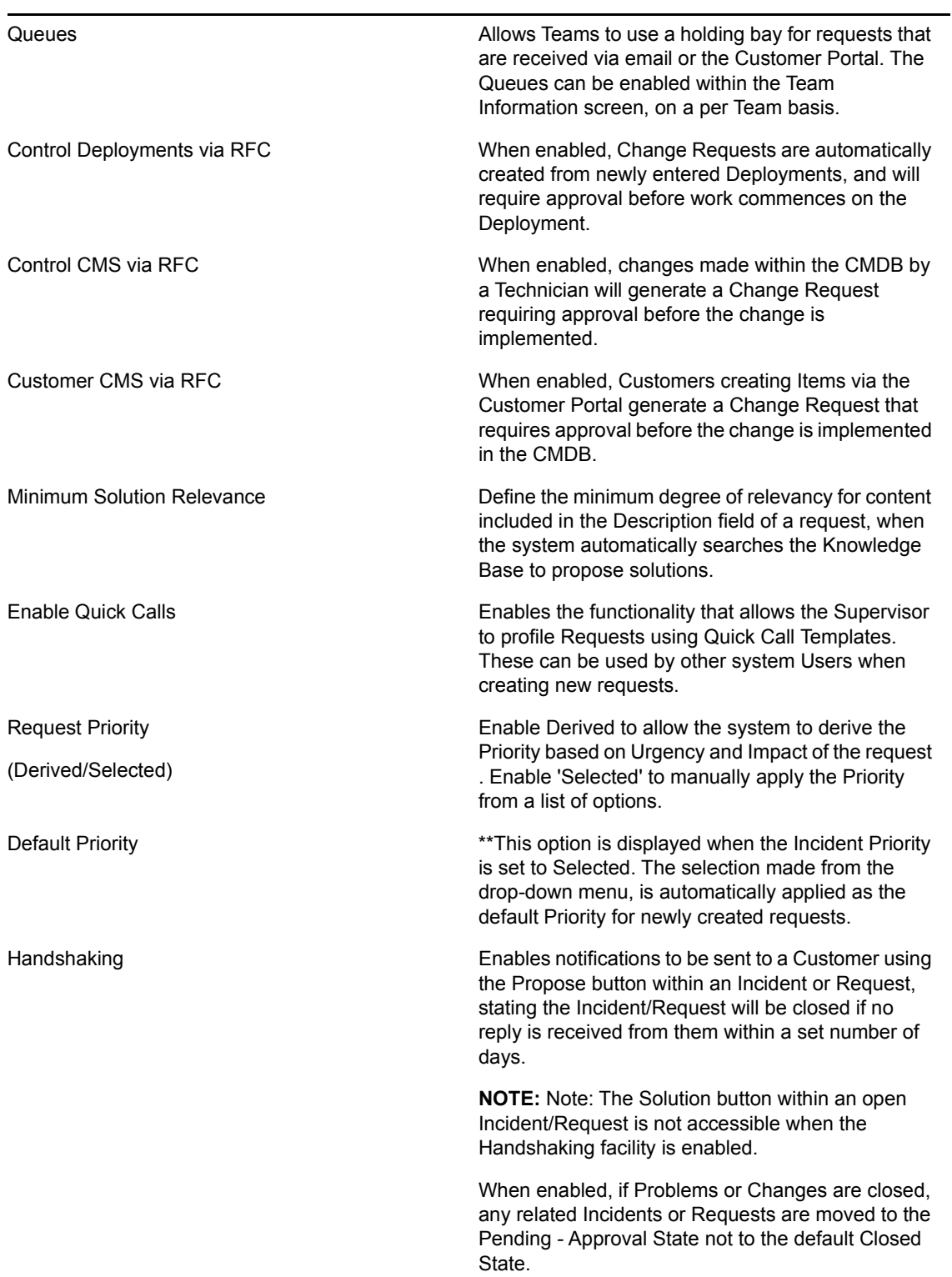

#### **Request Options**

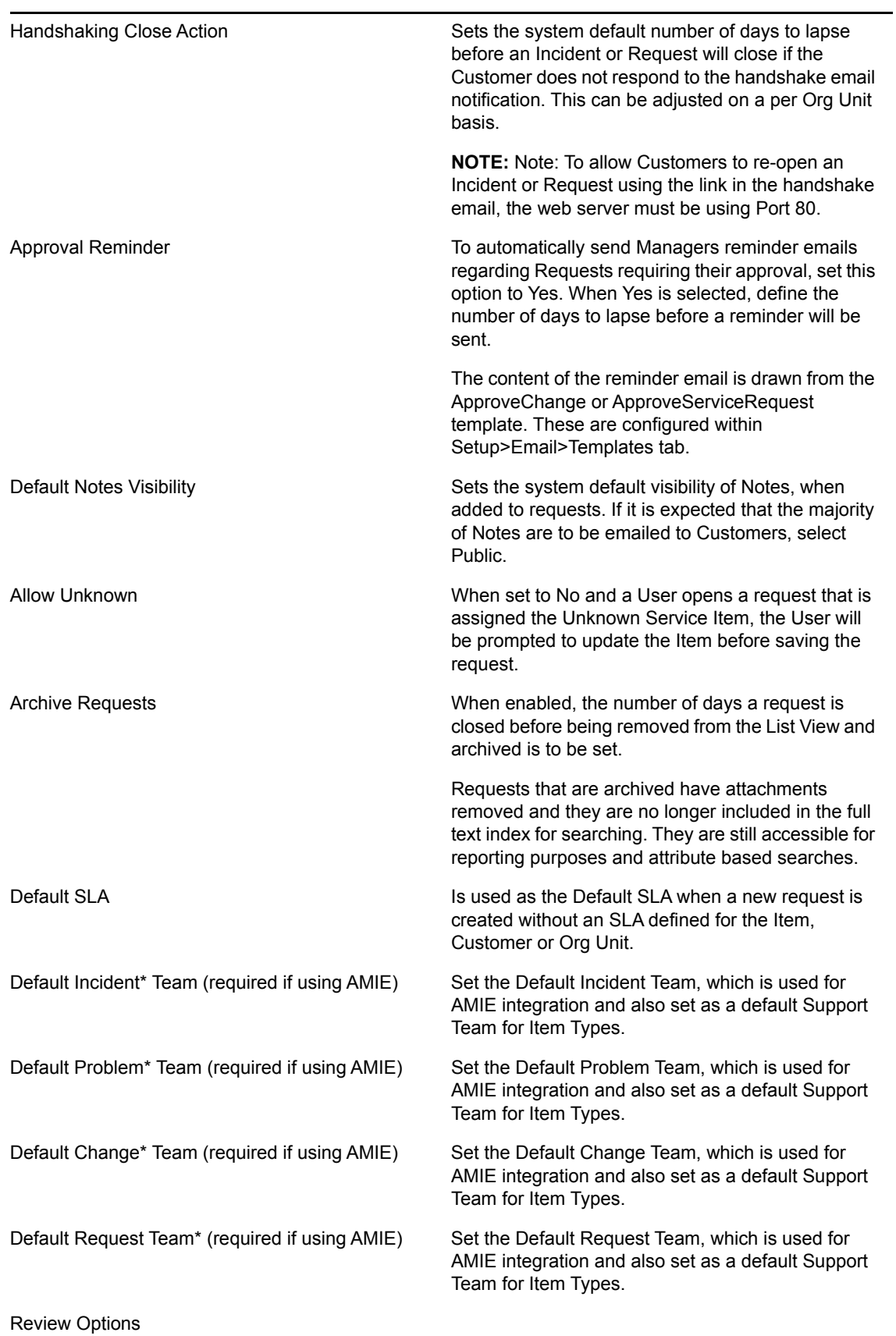

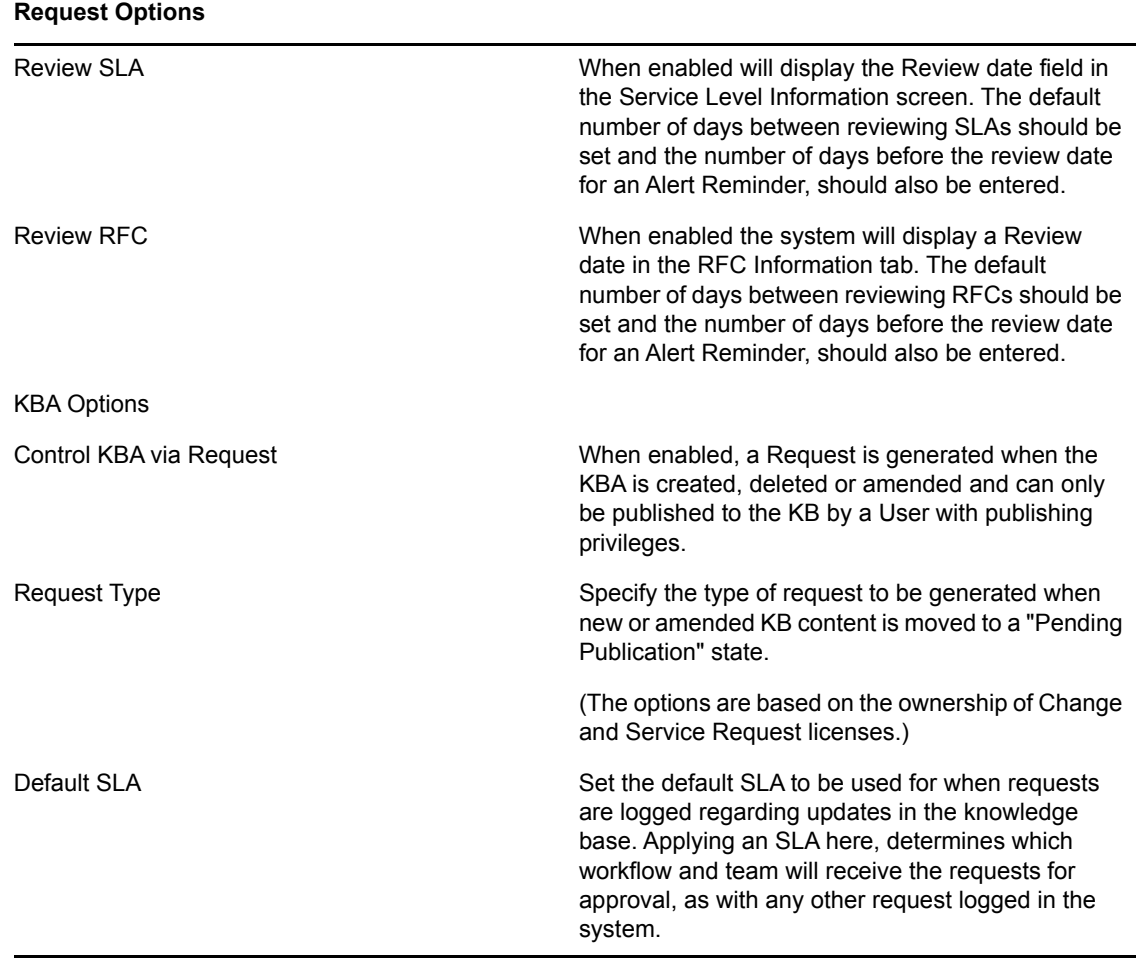

\* To be set after Teams have been configured.

- 1. Click Yes to enable, or No to disable a Privilege option
- 2. Click Save.

# **Customize**

The *Customize* menu allows the Administrator to brand the application where system banners can be replaced with the appropriate organizational banners. Graphics included should be . PNG images. The Application Banner should be 200 x 60 pixels and all other banners should be 500 x 70 pixels.

## **Adding a Customized Banner**

To add a customized banner:

1. Select Setup>Customize

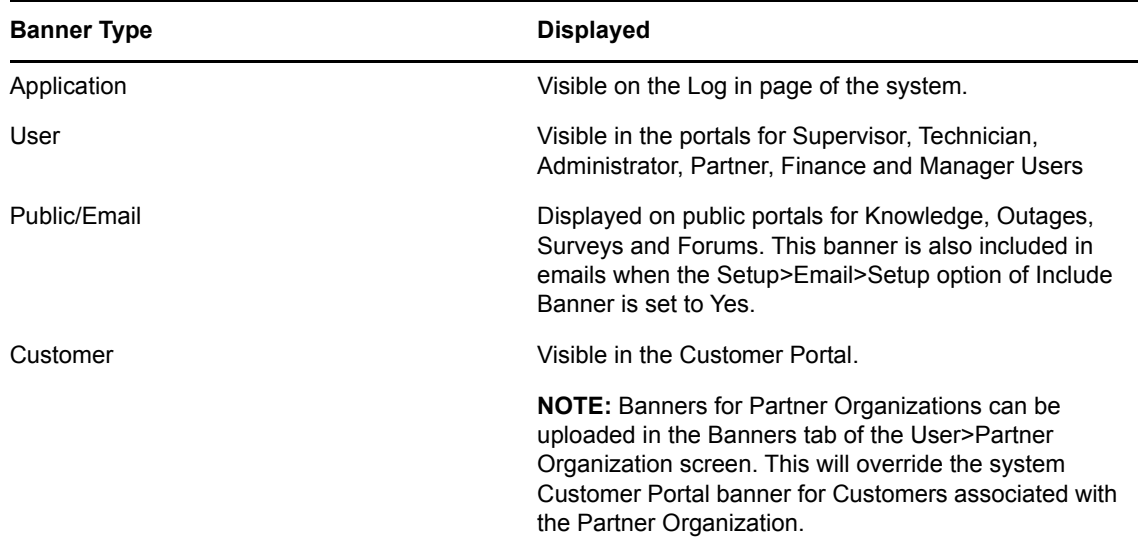

2. To use *Custom Banners*, select the *Use Custom* checkbox at the top of the Customize *Banners screen*

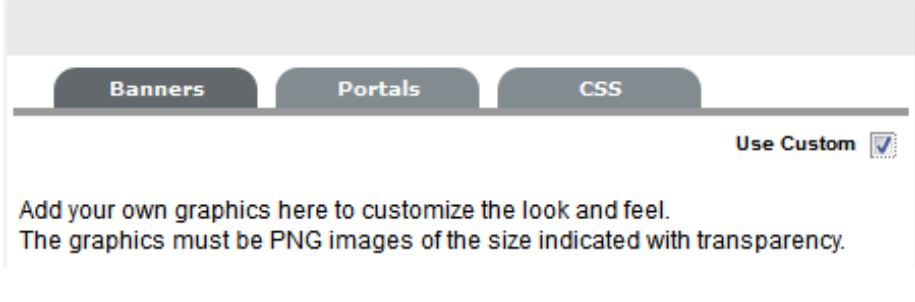

3. To upload a new banner, click *New*

A window with a browse function appears.

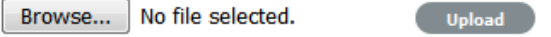

4. *Browse* to the location of the image and click

The image will be uploaded.

- 5. Repeat the process until all banners have been replaced
- 6. *Click Save.*

**NOTE:** When the Purchase Orders functionality is enabled within the Setup>Billing tab, the option to upload a logo that will be used for system generated POs is displayed. The graphic should be saved as 150x150 PNG file.

## **Portals Tab**

All Public Access home page messages can be fully customized under the Portals tab. Links to documents and downloads may be added. The home page messages can be customized for:

• Alerts

- Forums
- Knowledge Base
- Login Page
- Public Outages
- Planned Outages
- Surveys
- Customer Portal welcome message.

#### **NOTE:** Outage Home and Planned Home Messages apply in Service Manager only.

To customize a Public Access message:

- 1. Select Setup > Customize
- 2. Click the Portals tab

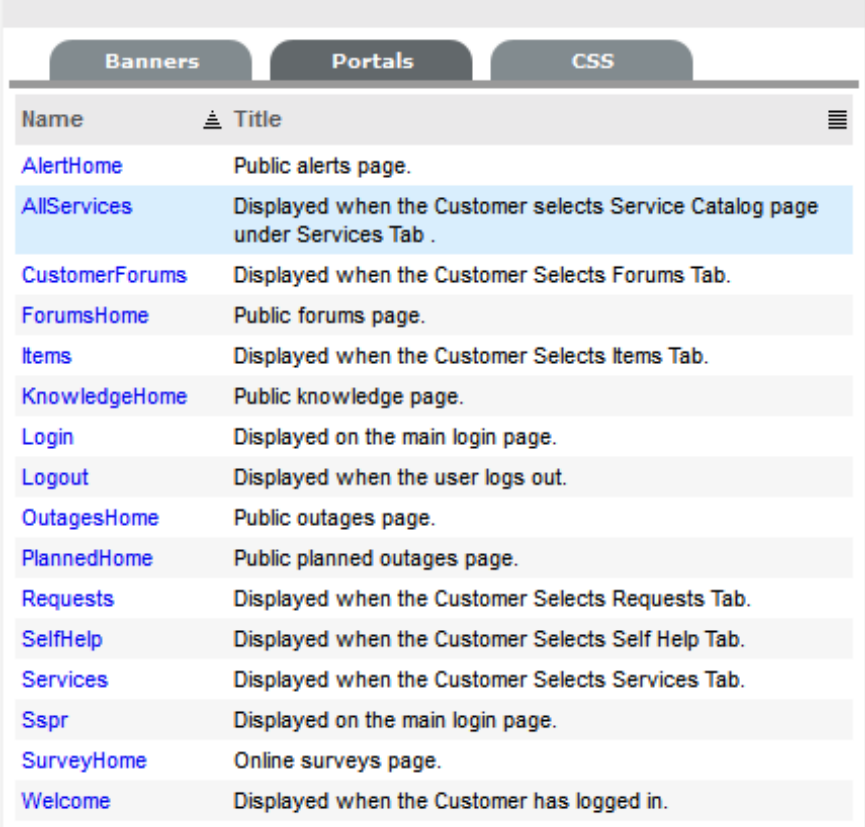

3. Select the Name hyperlink The HTML editor appears.

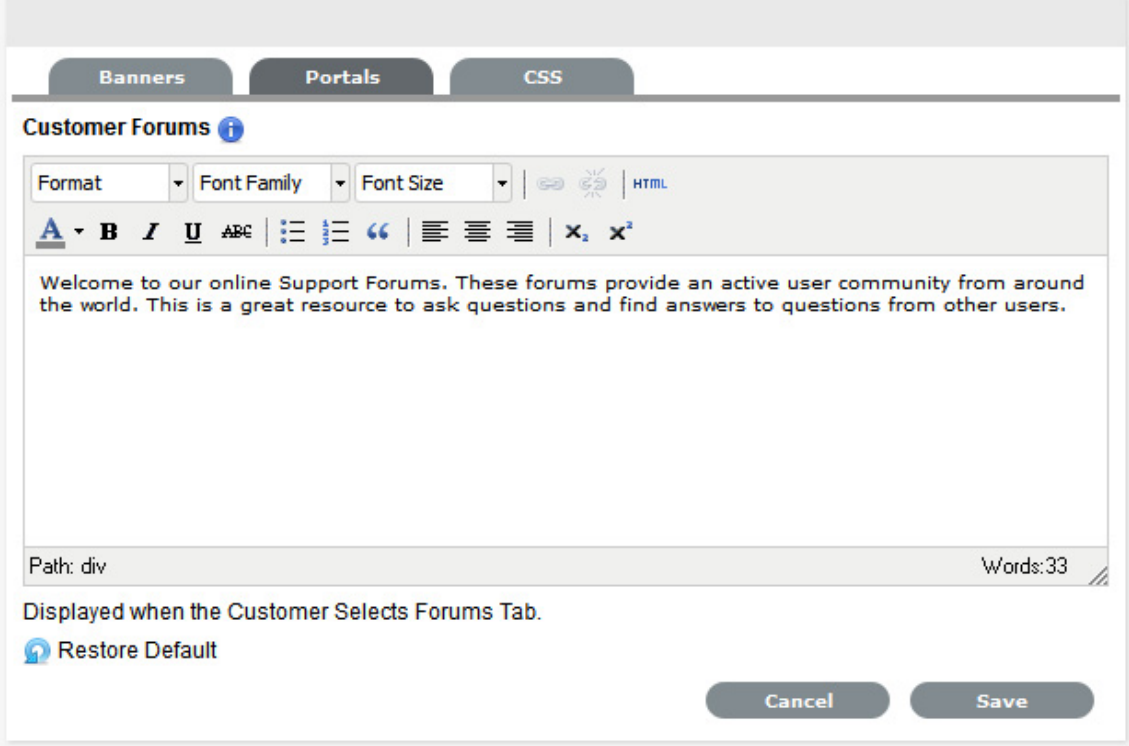

- 4. Edit the message as required
- 5. Click Save.

## **Cascading Style Sheets**

The system can be further customized using cascading style sheets (CSSs) to amend:

- Color
- Fonts
- Tabs
- Graphics.

See: [CSS Tab.](#page-50-0)

# <span id="page-50-0"></span>**Cascading Style Sheets (CSS)**

## **Cascading Style Sheets (CSS)**

The CSS tab allows Users to customize the look and feel of banner backgrounds and tabs within the system. Knowledge of working with cascading style sheets is recommended when making changes to these settings.

The options available for configuration include:

#### **CSS Editor**

Application Banners

#### **CSS Editor**

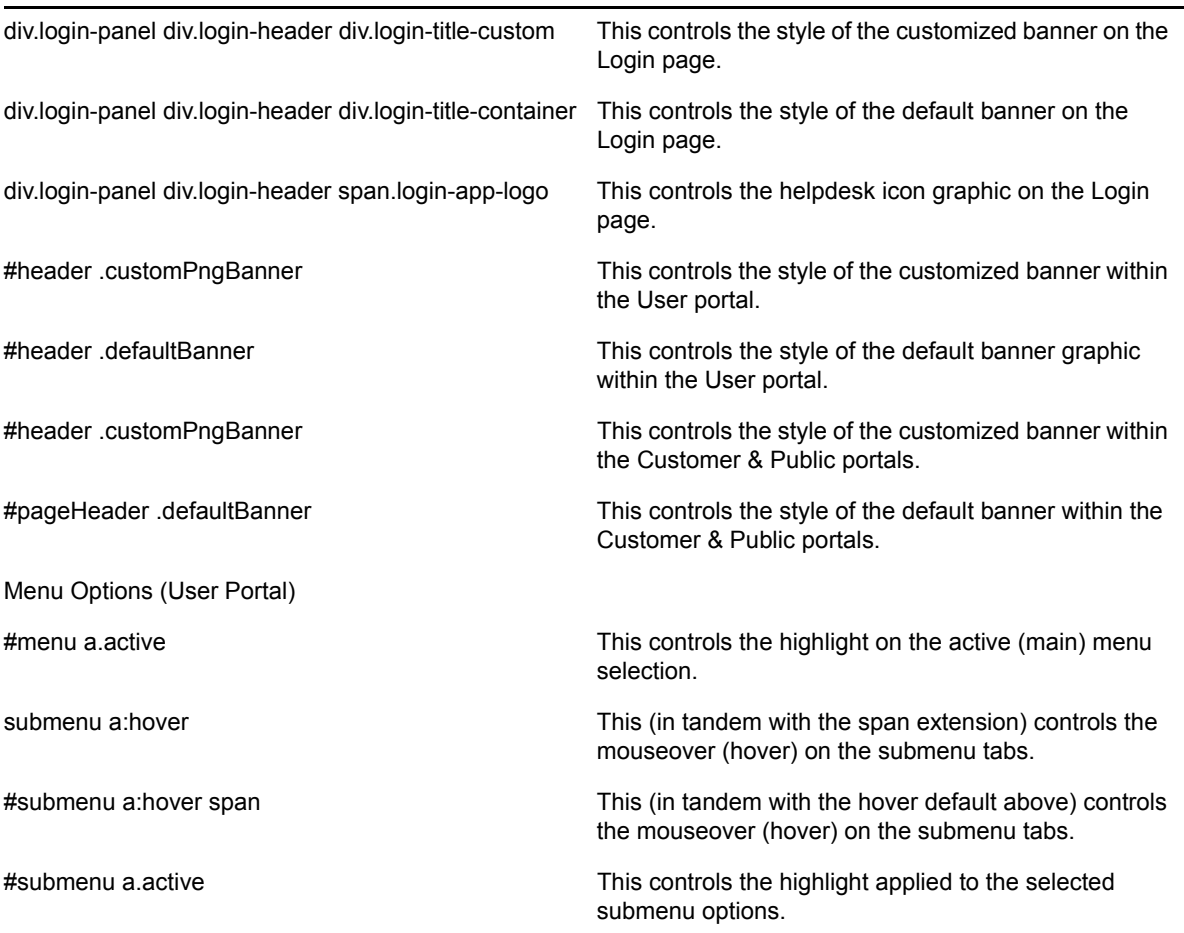

If unwanted changes are made to the system Style Sheets, use the Default button to return the system to the out-of-the-box format.

# <span id="page-51-0"></span>**LDAP Authentication**

There are several ways to authenticate users of the service management application. By default the system uses its internal authentication mechanism but there is also the option to authenticate against one or more Directory Servers or use OpenID Providers.

### *Internal Authentication*

Using internal authentication requires the Administrator or Supervisor to create accounts for all User types by entering the contact information, access levels and password. This information is then saved to the system database. The typical case for using Internal Authentication is where there are few Users, or in an environment that has no pre-existing directory server. Usually, the Administrator would configure the User accounts prior to announcing the system is operational, and from that point on, maintain the accounts as necessary. (See: [Create Customers](#page-53-0) or [Create Users.\)](#page-169-0)

### **OpenID Providers**

OpenID is a decentralized process to verify a Customer's or User's online identity. It addresses the single sign-on issue by not relying on a centralized website to confirm a User's identity. The system can be enabled to be an OpenID consumer, which provides seamless authentication between third

party authentication utilities and the service management system. OpenID Providers are configured within the Social tab, and Customers or Users that have accounts with the configured OpenID Providers can log into the system by selecting the relevant icon on the Login page.

# *Directory Server Authentication*

The system allows the Administrator to connect to one or more Directory Servers for User authentication purposes. This removes the need to create User accounts as it allows the application to synchronize User accounts and access levels with the existing Directory Server. It has the added benefit of allowing the Administrator to work with existing infrastructure. (See: [AD Authentication](#page-9-0) or [LDAP Authentication](#page-62-0).)

# **Directory Server Groups (External Authentication)**

[Roles](#page-119-0) are used to grant access within the application. Users must be assigned to Groups on the directory server that correspond to the Roles within the support system. Group members are assigned Roles and access levels within the service management tool.

The default group names the system expects to find on the directory server are:

- Administrators
- Supervisors
- Technicians
- ◆ Partners
- Managers
- Finance
- Customers.

The Group names can be customized in the [LDAP/Active Directory Advanced tab.](#page-13-0) Users can belong to more than one group, for example if a User holds the Roles of Technician and Manager, they would belong to the Technicians and Managers groups.

**NOTE:** Users can have only one of the Partner, Supervisor and Technician Roles. Therefore, they can belong to only one of these groups. However, they may also belong to any other group, or combination of groups.

The following fields may or may not be mapped, depending on the options set by the system Administrator:

- First Name
- Last Name
- Email
- Phone
- Mobile
- $\bullet$  Pager
- Address
- City
- $\bullet$  Zip
- Country.

### **Email Address**

All User accounts must include an email address to be successfully imported into the system. If additional fields have been mapped from the authentication server to corresponding fields in the application, a drop-down menu containing all the optional values for the field will be available beside the mapped field. Choose the correct value from each list.

### **Mixed Mode Authentication**

The application can use a combination of internal and external authentication. This means, the service management tool can be synchronized with a Directory Server to import User and Customer details as well as allowing Customer Accounts to be created directly within the system. Such a feature is useful, if the service and support solution is being used for internal and external customer support.

To enable Mixed Mode authentication, after the system has connected to the Directory Server, move to the Setup>Privileges>Customer tab and enable the Include Customers option to display the Mixed Mode field. Set the Mixed Mode option to Yes.

**NOTE:** If authenticating against a Directory Server, all User accounts will validate against the server except for the application default Administrator User. The default Administrator User account details can be modified within the My Account tab of the application.

# <span id="page-53-0"></span>**Creating a Customer (Internal Authentication)**

### **Creating a Customer (Internal Authentication)**

Use the Customer Information Tab to view and edit Customer details. It is also possible to set Customer Roles, line managers and default login details.

### **Creating a Customer Account**

When creating a Customer, the following four tabs are available:

- Contact
- Aliases
- $\cdot$  Items
- ◆ Contracts.

### **Information Tab**

This tab is used to enter contact information for a Customer, when creating a new customer account.

**NOTE:** If Custom Fields are to be created for Customer Information it is recommended that the Administrator complete the configuration prior to creating Users. See [Custom Fields.](#page-104-0)

To create a Customer account using internal system authentication:

- 1. Select User>Customers
- 2. Select New

3. The Customer Information screen appears, with the following fields:

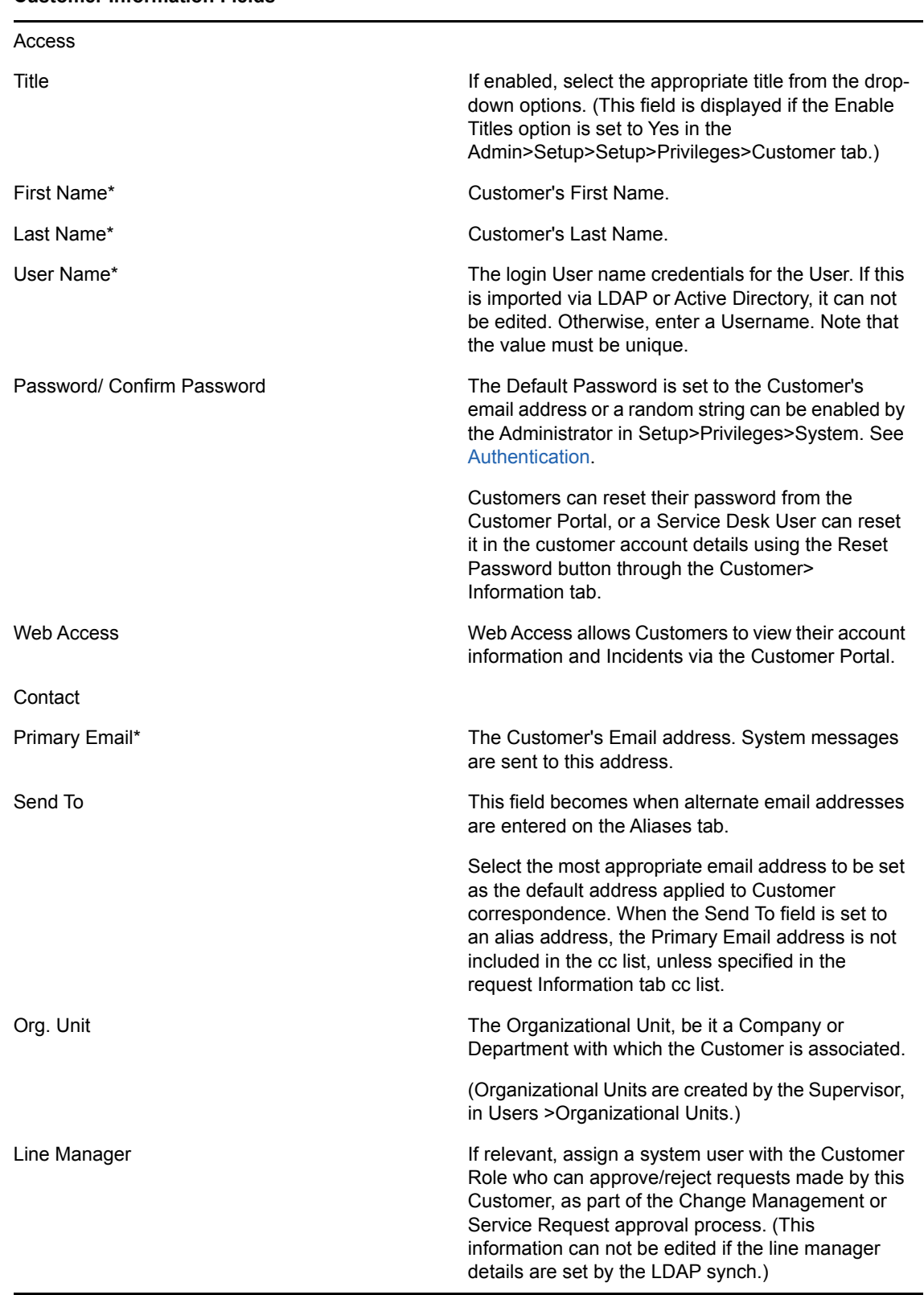

**Customer Information Fields**

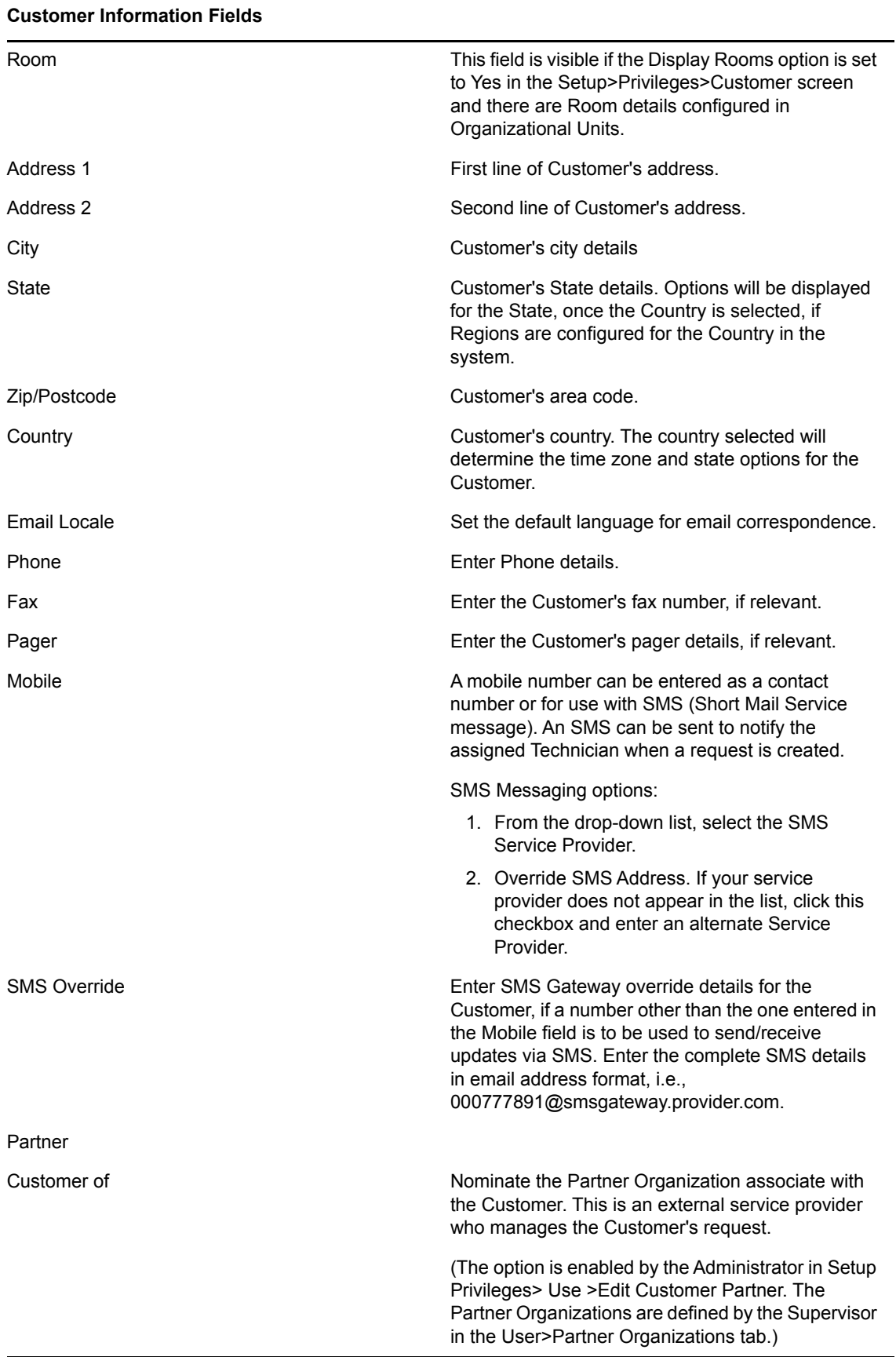

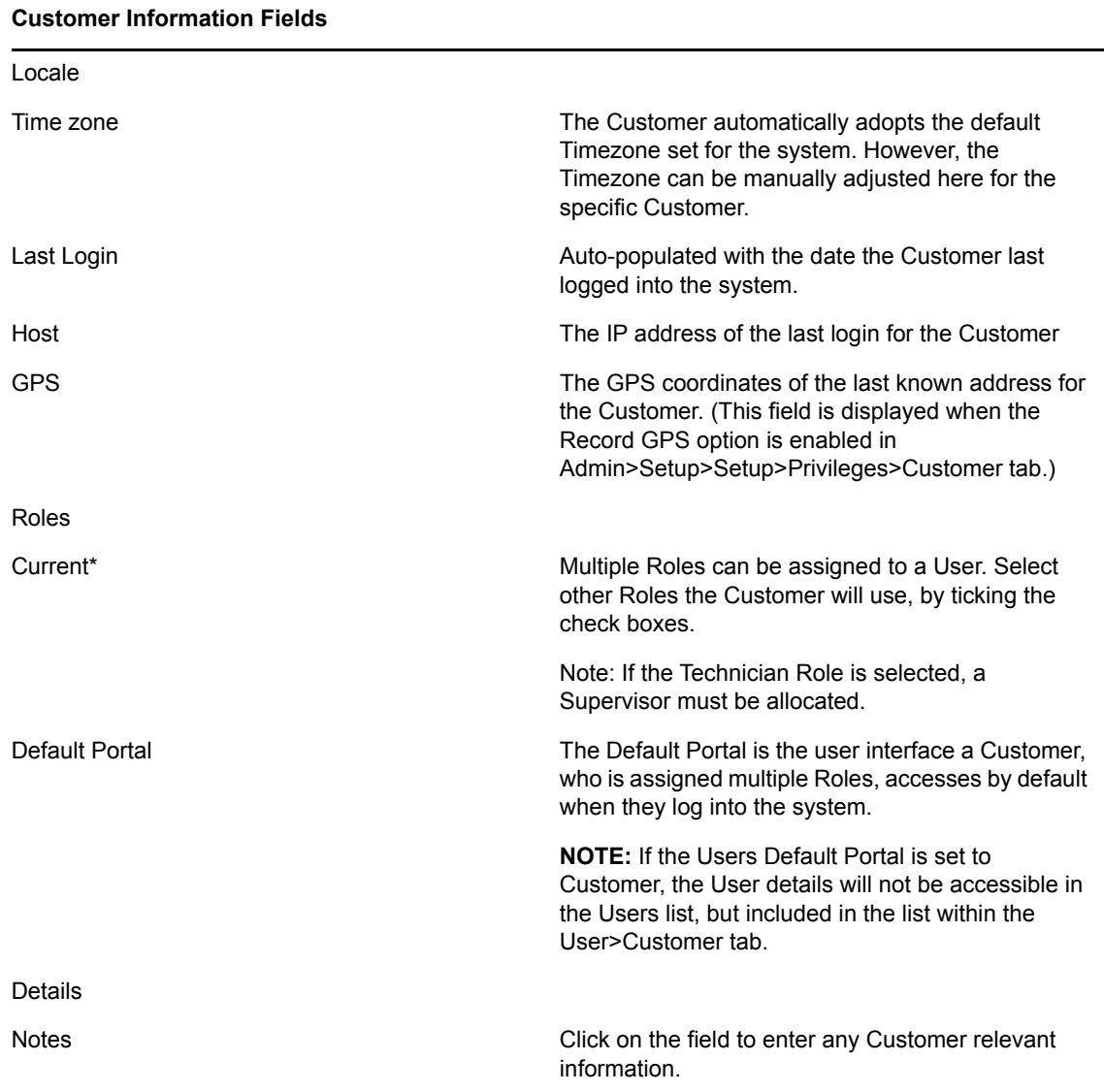

#### \* Denotes mandatory fields

1. Click Done.

# **Emailing Customers Credentials**

## $\mathbb{Z}$  Email

To email a newly created Customer details regarding their system log in details, click the Email button within the Customer Information screen. If Random Passwords is enabled, selecting Email will reset the Password and forward the details to the Customer. If Password Questions is enabled in Setup>Privileges>System, selecting Email will send a link to the Customer directing them to a page that includes the security questions set for their account and reset the password based on the answers provided. Customers must complete this process within an hour of the email being sent.

### **vCard Button**

#### 图 vCard

Select this option to download and open the Customer's information in an electronic business card format, to email or save outside the system.

#### **Aliases Tab**

The Aliases tab is used to enter additional email addresses. Email addresses in the Aliases tab allow the Customer to send emails to the System or Team support addresses from more than one address. The system creates requests from these emails. Notifications for requests created using an address in the Aliases tab, are sent to the main email address and cc'd to the alias address that was used to create the request.

When one or more alias email addresses have been created for a Customer, a Send To field is displayed on the Customer Information screen, which allows the most appropriate email address to be set as the default address applied to Customer correspondence. When the Send To field is set to an alias address the Primary Email address is not included in the cc list, unless specified in the request Information tab cc list.

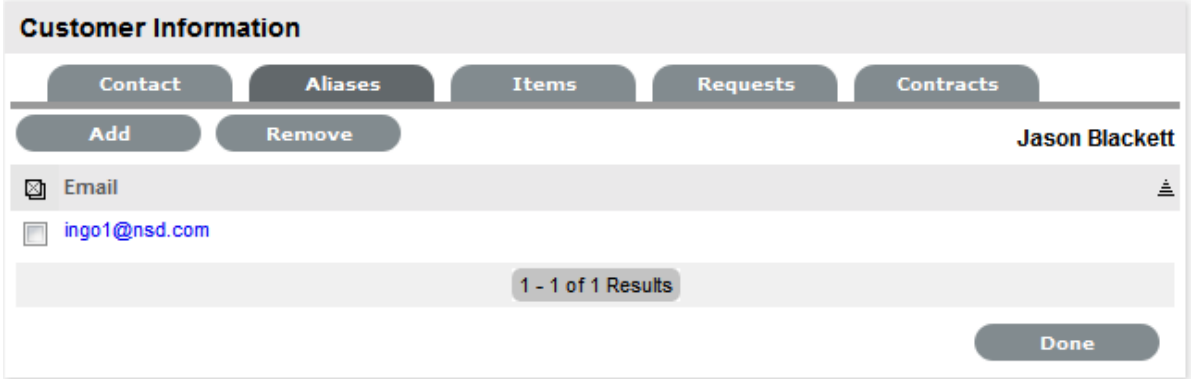

To add an alias email address:

- 1. Select User>Customers
- 2. Click on the Customer name
	- The Customer Information screen appears.
- 3. In the Information tab, click Edit
- 4. In the Aliases tab, click Add
- 5. Enter an alias email address
- 6. Click Save
- 7. Select Done.

When an alias email address has been created for a Customer, a Send To field is displayed on the Customer Information screen, which allows the alias email address to be set as the default address applied to Customer correspondence.

To remove an alias email address, in Edit mode, tick the checkbox next to the relevant email address and then click Remove.

### **Items Tab**

The Items tab defaults to list of Items assigned to the Customer. To view Shared Items, tick the Include Shared option. To view the Item details, select the Item Number hyperlink. Select the Excel button to output the Item List to Excel format.

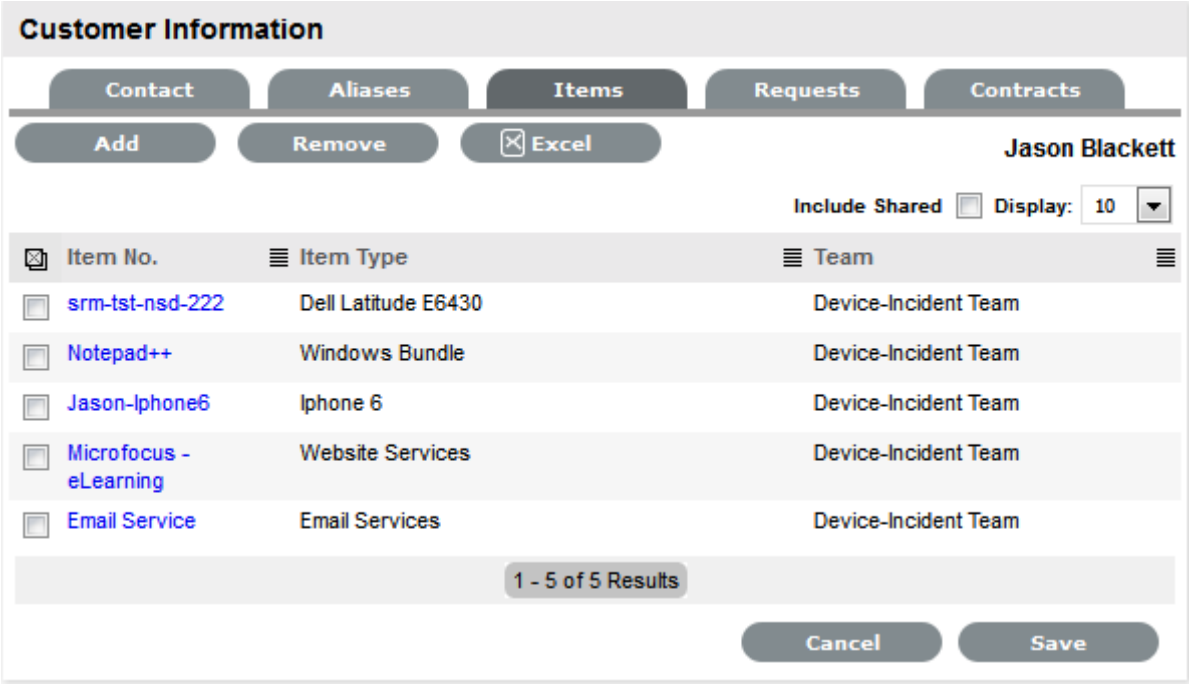

To add an Item:

- 1. Select User>Customers
- 2. Click on the Customer name

The Customer Information screen appears.

- 3. In the Information tab, click Edit
- 4. In the Item tab, click Add

The Find Item editor is displayed.

5. Search for the relevant Item

For details regarding an advanced Item search see: [Advanced Search.](#page-191-0)

6. Select the Item # hyperlink

The selected Item will be associated with the Customer.

- 7. Click Save
- 8. Select Done.

To remove an Item, in Edit mode, tick the checkbox next to the relevant Item and then click Remove.

#### **Contracts Tab**

The Contracts tab displays a Customer's current contract status. A Customer can be assigned an SLA or Contract when Billing>Contracts is enabled. A Customer can only have one active Contract.

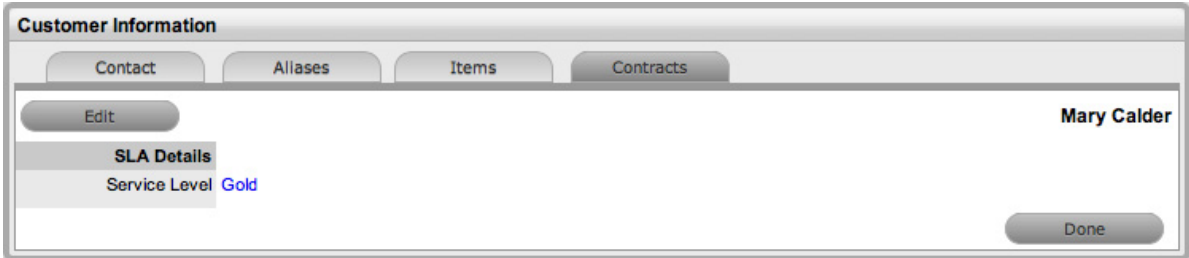

To create a new Contract for a Customer:

- 1. Select User>Customers
- 2. Select the Customer Name
- 3. Move to the Contracts tab
- 4. Click Edit

The system will display the Add button in the Customers tab

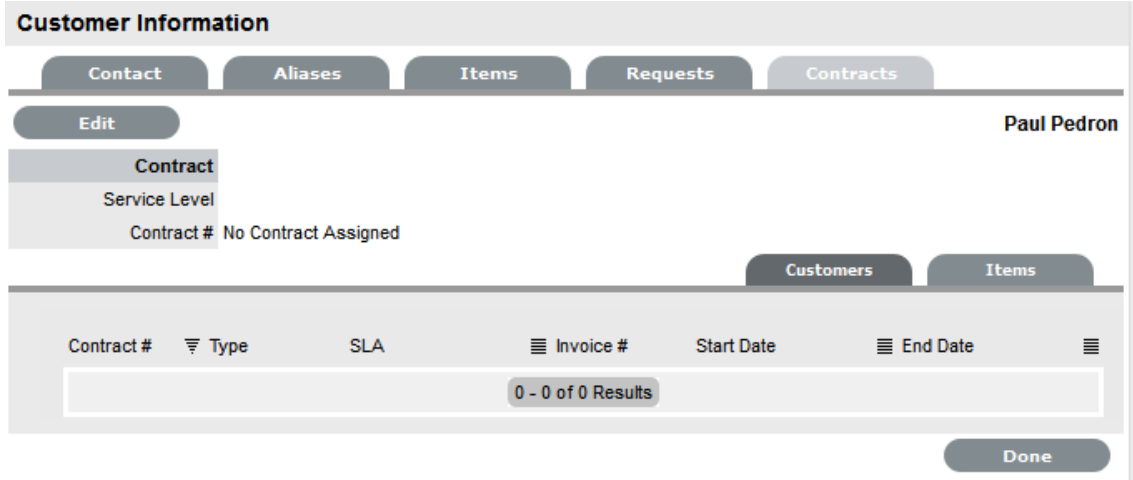

5. Click Add

The SLA options are displayed.

6. Select a Service Level from the list

When selected, the screen expands to display the Time, Start and End date fields.

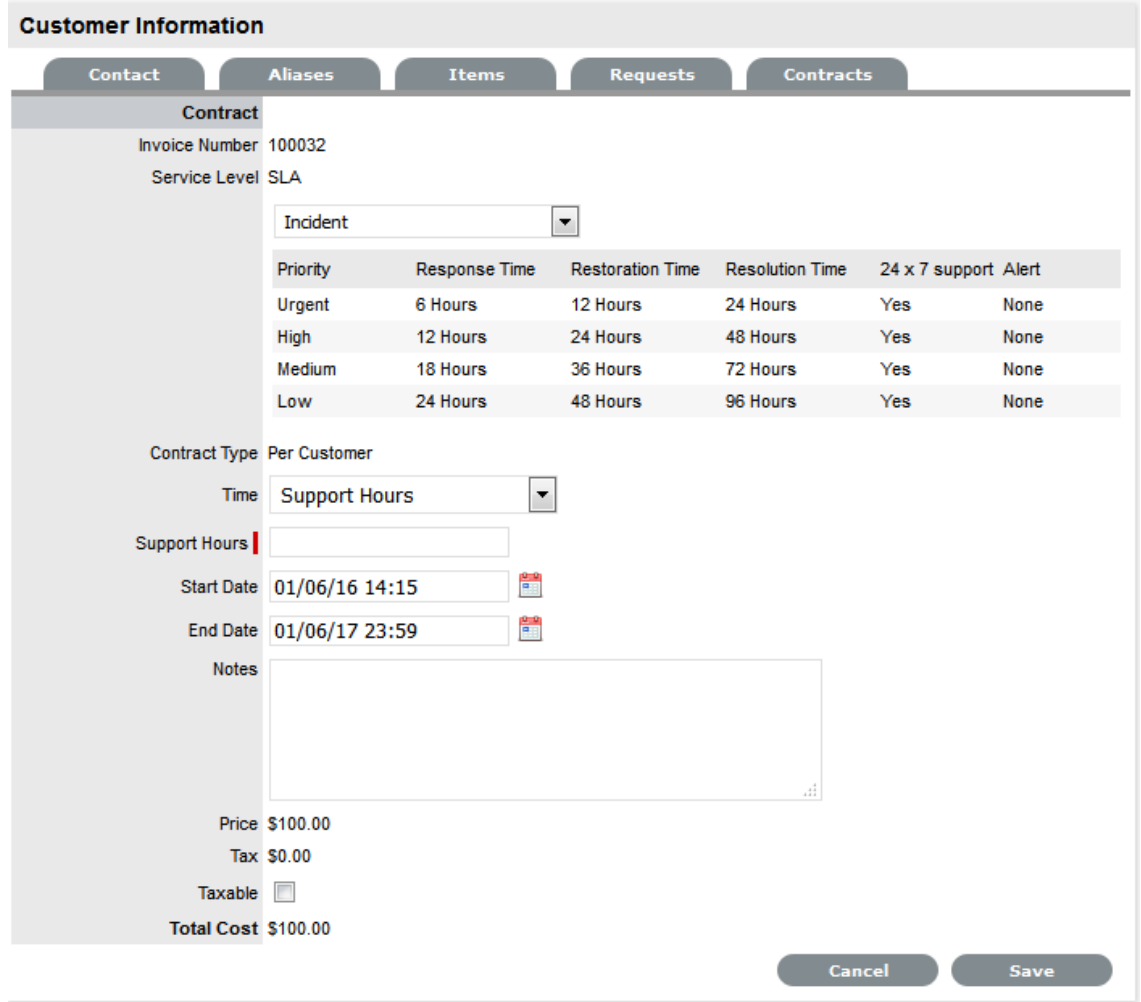

7. Define the Contract Time period

For the Per Customer Contract Type the Time Period for the Contract can be defined:

If *Subscription* is selected, the Start and End Dates are automatically completed by the system, but can be edited if required.

If *Time Limited Subscription* is selected, the Support Hours field is displayed and the number of support hours purchased by the Customer should be entered. Also, the Start Date and End Date fields should be completed manually, entering the length of time for the subscription period.

If *Support Hours* is selected, the number of support hours purchased by the Customers should be entered

If *Support Hours By Month* is selected, define the number of Support Hours covered per month and on which day of the month the Contract is designated as the Rollover Day. The Start Date and End Date fields are automatically completed as an annual contract subscription but can be edited, as required.

If the Start Date is set as a future date, the Pending Contract status is assigned. See [Pending](#page-689-0)  [Contracts.](#page-689-0)

- 8. Click Save
- 9. Click Next to continue

The system reverts to the Contracts summary screen.

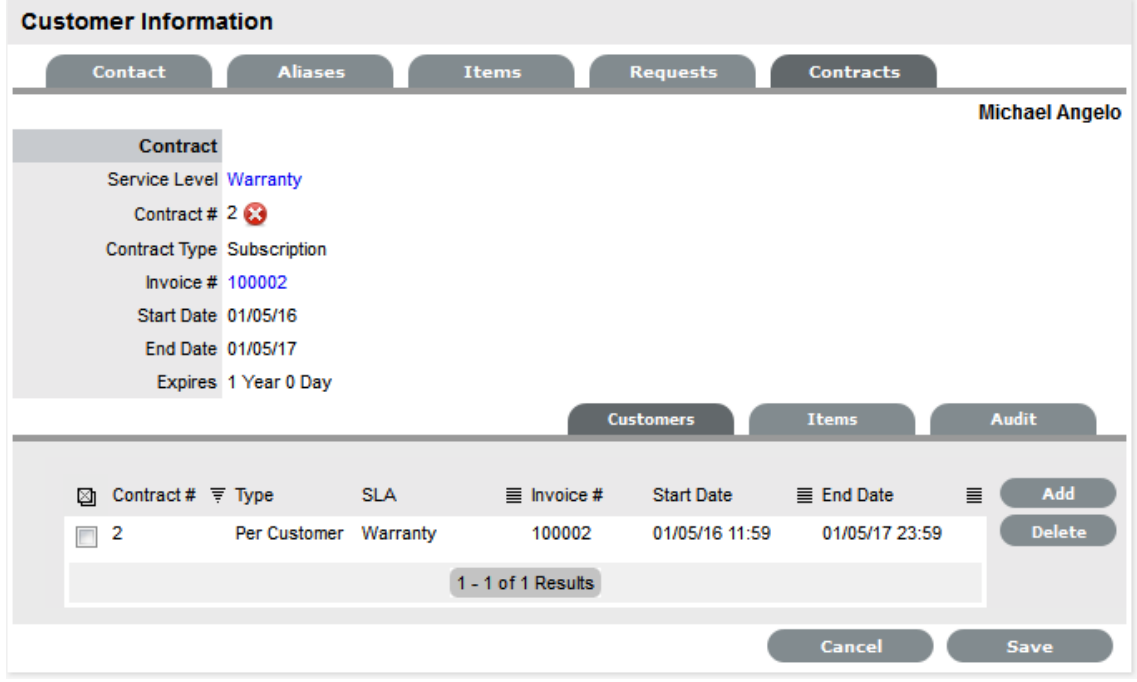

10. Click Save. Click Done.

To delete a current Contract select \_ next to the Contract Number. Alternatively, to delete a current or queued Contract, within the Contract>Customers tab check the field next to the relevant Contract # and select the Delete button.

The Items tab within the Customer>Contracts screen is used to list all the Items with a Contract that are owned by a Customer.

The list of requests with the time recorded against the Contract is displayed within the Audit tab. The Summary view displays the list of requests with total number of Notes and Time allocated to the Contract, while the Detail view includes a breakdown of all Notes and the associated time related to each request.v

### **Searching for Customers**

To search for Customers within the Users>Customers tab:

- 1. Go to Users>Customer
- 2. Click

 $\varphi$  Search

3. Enter any known Customer details

Or, for a complete Customer list enter a before or after date for Customer creation

4. Click Search

The results will be displayed in a table with the Customer Name and contact information.

5. Click on the Customer Name to open the Customer Information module or select the Email Address to send an email.

# **Re-enabling Deleted Accounts**

Administrators have the ability to reactivate deleted Customer accounts.

To enable a deleted account:

1. Within the User > Customers tab select

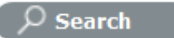

- 2. Toggle the Account Status option to Deleted
- 3. Click Search

A list of deleted Customers is displayed.

4. Select a Customer to re-enable

The Customer information page appears.

5. Click the Enable button, to reactivate the account.

The Customer account becomes active and is available within the system.

# <span id="page-62-0"></span>**LDAP Server Integration**

Multiple types and sources of directory servers can be synchronized with the system at any one time. Among the several LDAP servers supported by the system, and which this section discusses, are the following:

- Open LDAP
- Netscape Directory Server
- Novell eDirectory.

It should, however, be noted that LDAP does follow a standard and as such the settings detailed herein should also apply to other implementations.

### *C***onfiguring LDAP Server Integration**

To configure LDAP Server integration:

- 1. Select Setup>LDAP
- 2. Click New

The LDAP /Active Directory Server tab is displayed.

3. Enter the Server Name

(If the system is to synch with Zenworks, ensure the Server Name matches the User Source Name used by Zenworks.)

4. Select LDAP within the Type drop down list

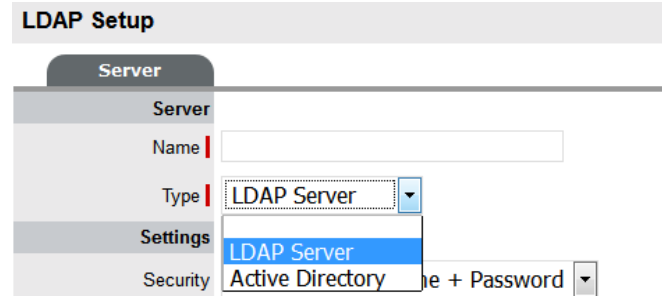

5. Complete the Settings fields

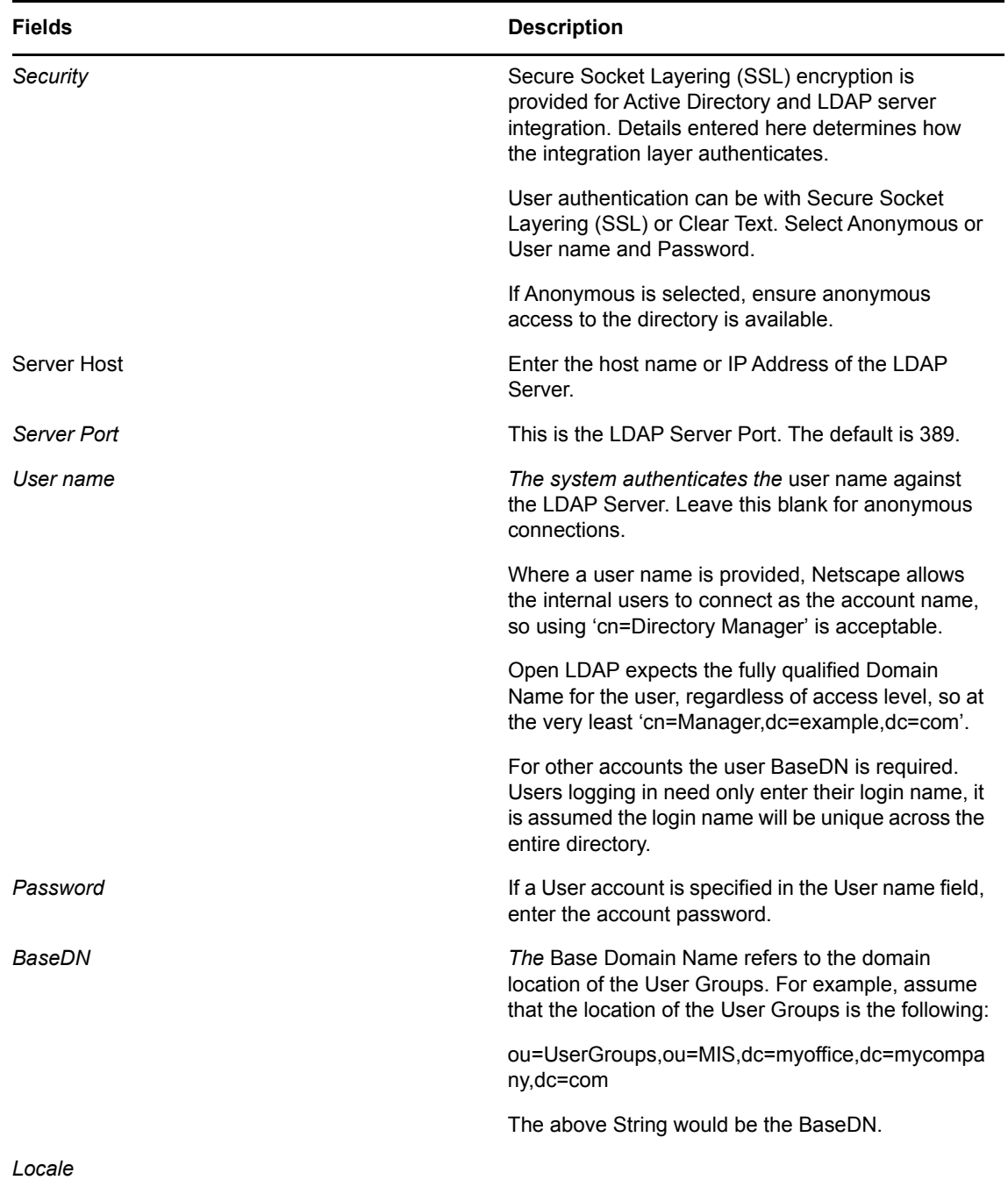

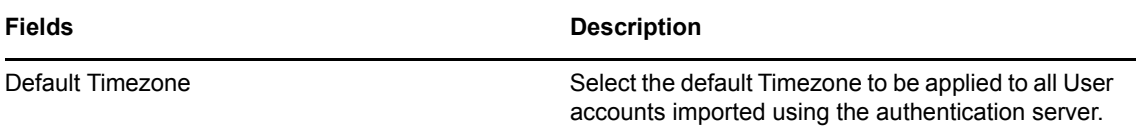

6. Enter all required fields to configure the Directory Server

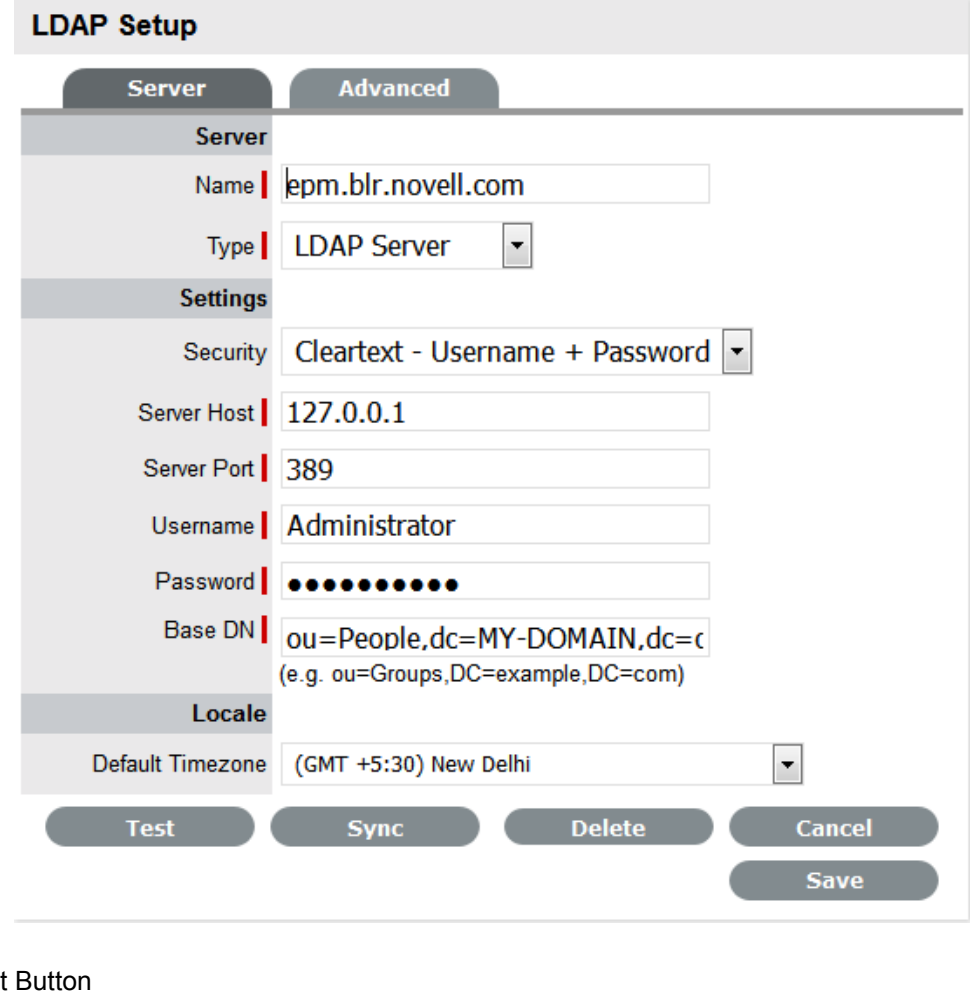

Test

Test

*The* Test button will create a connection to the LDAP Server using the configuration settings. If successful, it will attempt to determine how many Users are in the top level of each group and display a Results screen.

**NOTE:** If the test fails, an error message will display the cause.

# **Synch Button**

Sync

The Synchronization button runs the synchronization process manually. It is most useful for the initial deployment, and when new directory server accounts have been created for Users who require immediate access to the system.

If using Certificates ensure the certificate details are entered in the Certificates tab before synchronizing.

Only one synchronization can run at a time. For multiple users needing access, create the accounts on the LDAP server then run a single manual synchronization.

A manual synchronization may take some time as it depends on the connection speed with the external service. The manual synchronization works best for small directories, as larger directories take more time to propagate changes.

### **Importing Customer Details**

Customer details can be imported using LDAP by enabling the option, if required. When the system is setup to synchronize with LDAP, move to the Setup>Privileges>Customer tab and enable the Include Customers option.

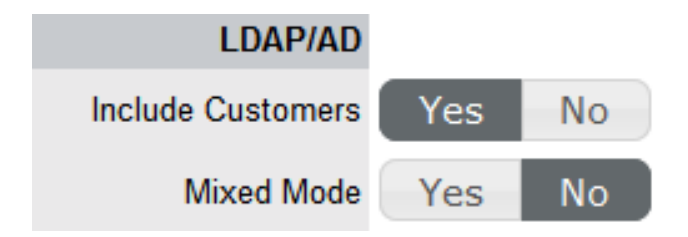

If there is a need to create Customers using LDAP and the system's internal authentication capability, Mixed Mode authentication can also be enabled. After the option to Include Customers is set to Yes in the Customer Privilege tab, the Mixed Mode field is displayed. Set this option to Yes to allow Customers to be created directly in the system and using LDAP.

# **Category Classifications**

A list of Classifications used to define issues are created within this tab and used as the generic Classification for requests logged against Items that apply the Item Type Category being configured. The Classifications are also used by the system for proactive Incident analysis and Problem groups.

Supervisor Users can define additional Classifications for specific Item Types, within the Configuration>Categories>Item Categories>Classification tab.

The system is installed with several default Classification Type Categories, which can be edited if required.

**NOTE:** The General Classification is owned and used by the system and cannot be deleted. It is also advised that this Classification not be renamed, as this is the Classification assigned to requests when they are created via email.

## **Classification Tab**

Additional Classifications can be created for each Item Category, while the system provided Classifications can be renamed or deleted. The Custom facility, when enabled, allows Users to add Classifications during the request creation process.

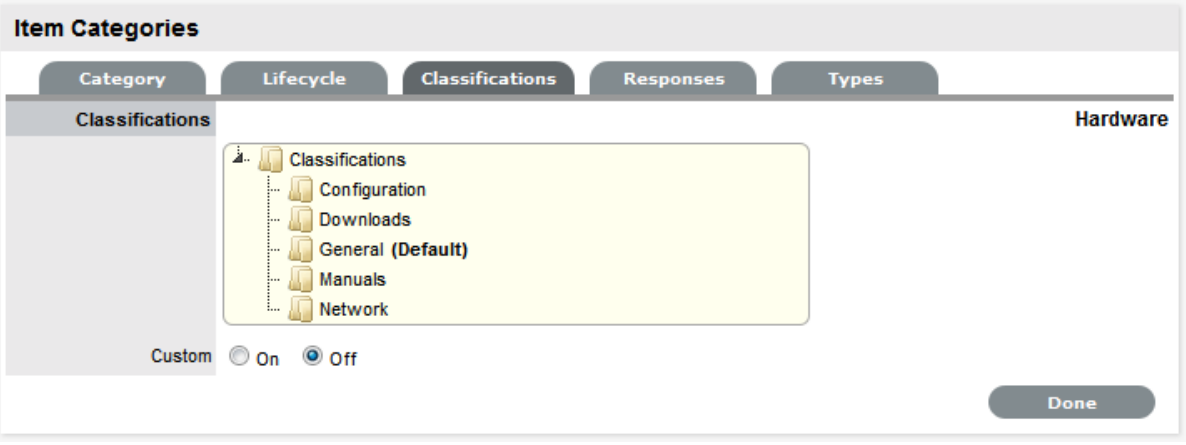

# **Creating a New Item Category Classification**

To add a new Classification:

- 1. Select the Classification tab of an Item Category
- 2. Right-click on the Classifications header
- 3. Select Create

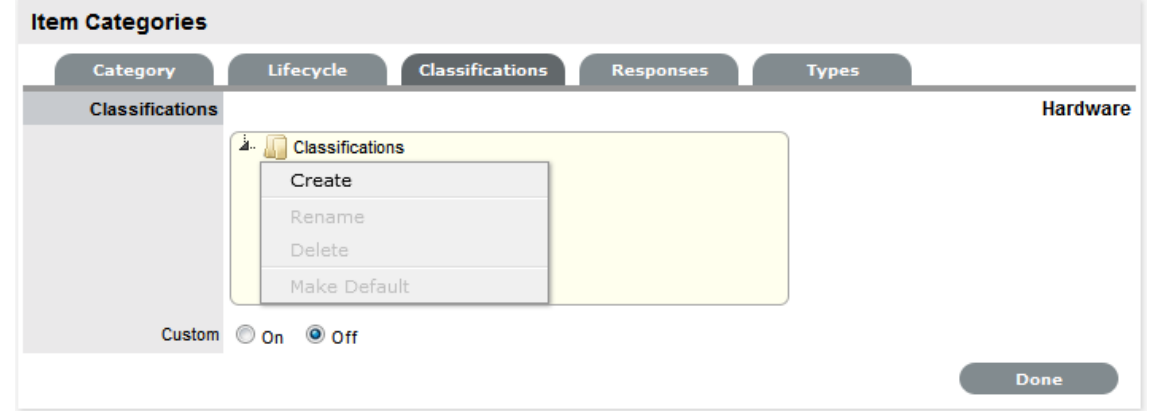

4. Enter the details in the newly created node

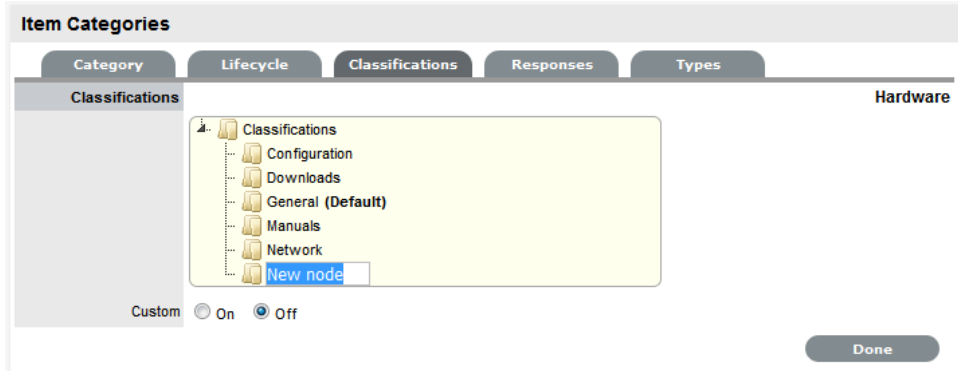

5. Click outside the text box to commit the entry listing

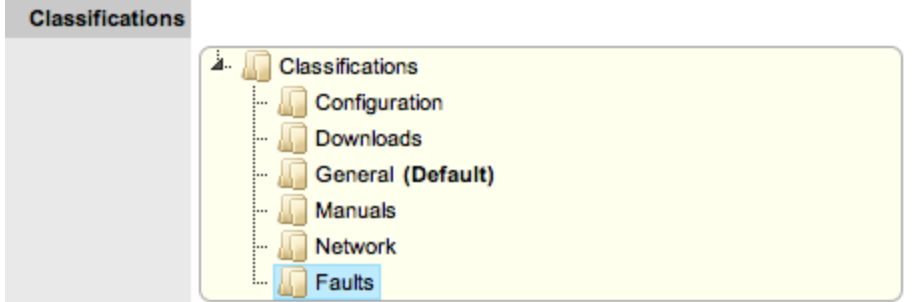

- 6. Repeat the above process to create all required list entries
- 7. Move an existing Classification to a new position, if required Select the entry, then drag and drop the entry into its new location.

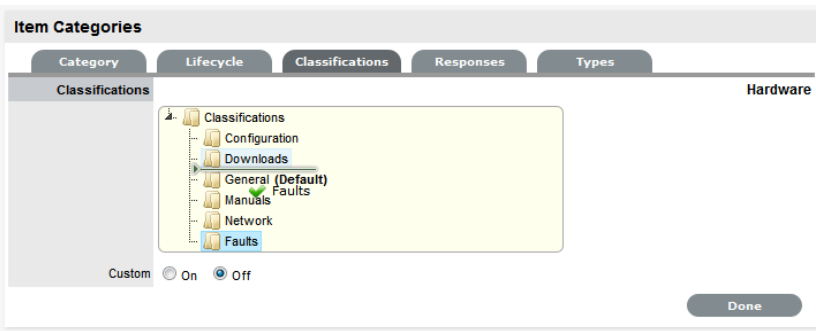

8. Click Save.

## **Creating Sub-Classifications**

Classifications can be expanded to include nested Classifications.

To create Sub-Classifications:

1. Right-click the relevant Classification header

The Create, Rename, Delete and Make Default options are displayed.

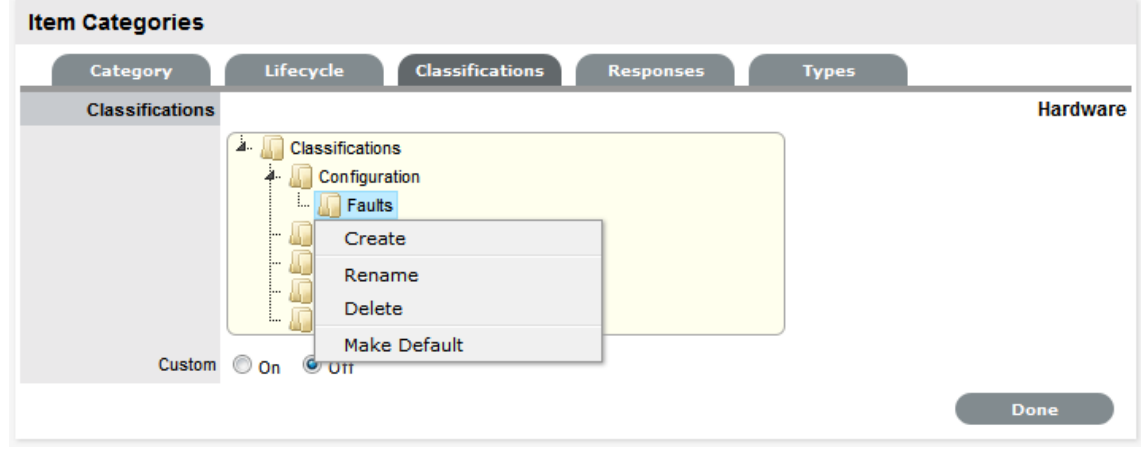

2. Select Create

A text box will appear under the Classification.

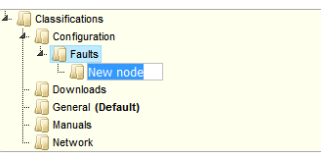

- 3. Enter the name for the list entry
- 4. Click away from the text box to commit and save the change
- 5. Move an existing Classification to a new position, if required Select the entry, then drag and drop the entry into its new location
- 6. The above steps can be repeated until the sub-category list is completed.

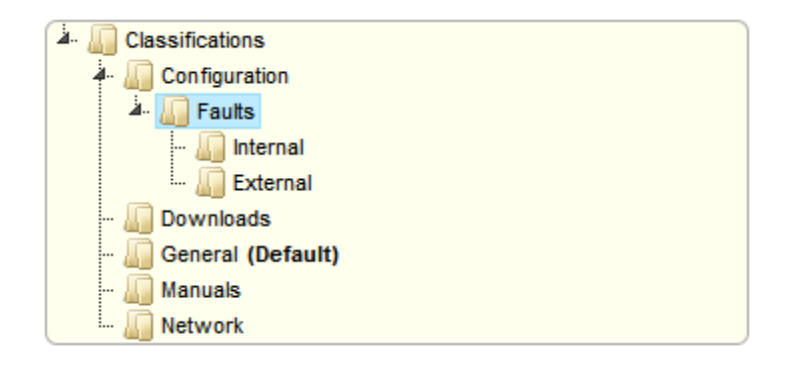

### **Renaming a Classification**

Any Item Category classification can be renamed.

To rename a Classification:

1. Right-click the Classification

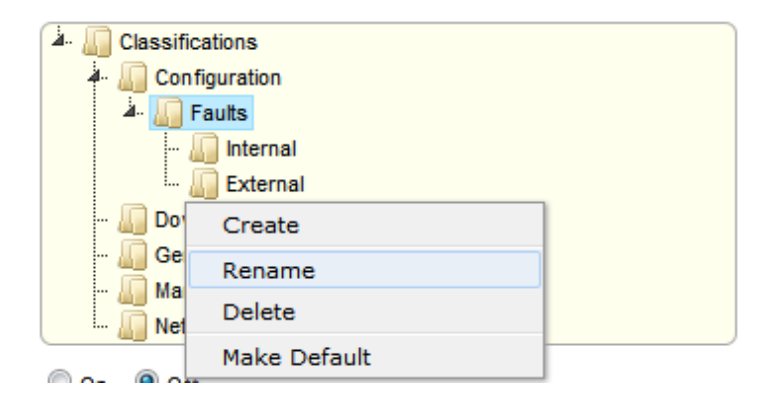

- 2. Click Rename
- 3. Edit the field content
- 4. Click away from the text field to save the change.

# **Deleting a Classification**

To delete a Classification:

- 1. Right-click the relevant list entry
- 2. Click Delete
- 3. Click Done when the Classification Categories are complete.

# **Managing Items using Database Mapping (AMIE)**

Within the CMDB Import screen multiple asset management datasources can be synchronized with the service management system. When one or more applications are configured within AMIE, a list is displayed within the AMIE Setup tab.

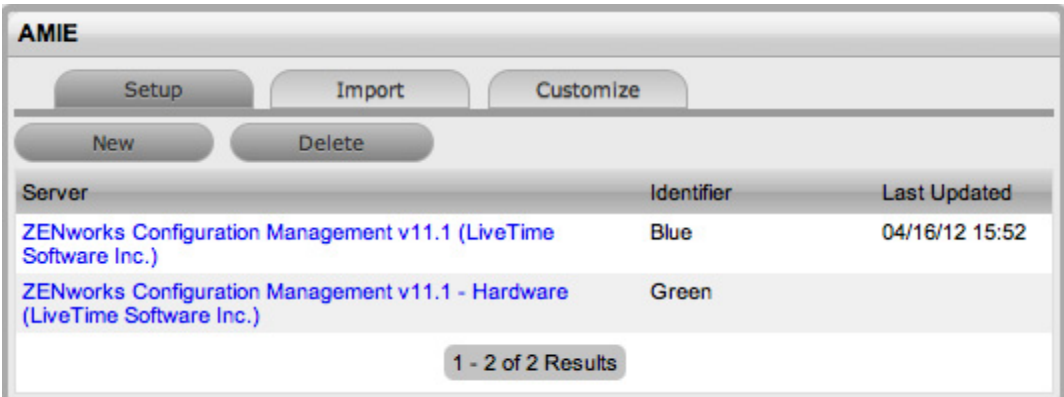

## **Importing Items Using Database Mapping**

To import Items using Database Mapping, the following configuration steps need to be completed:

- 1. Select Setup>AMIE
- 2. Click New

The Server, Database, Ownership and Synchronization fields appear.

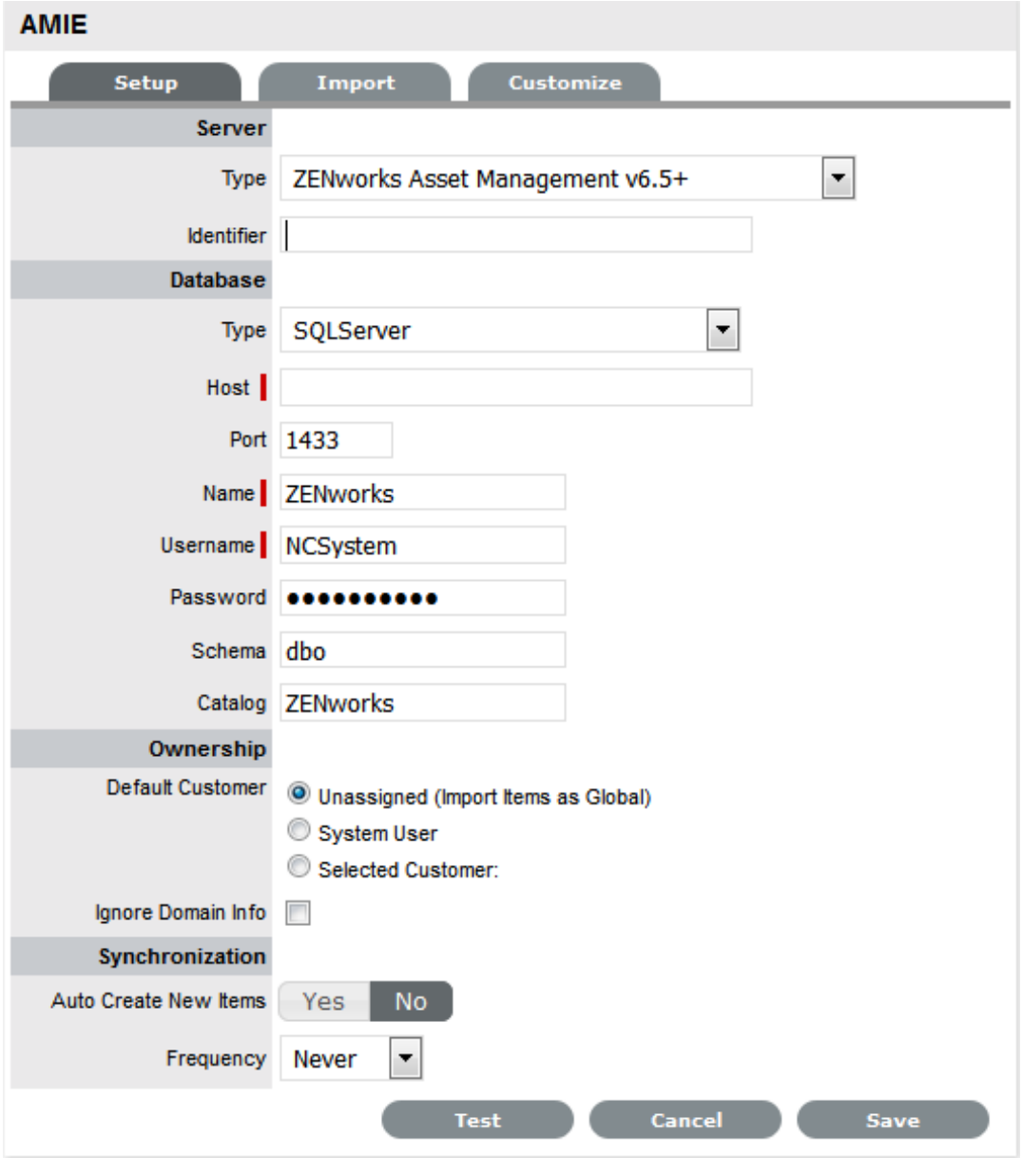

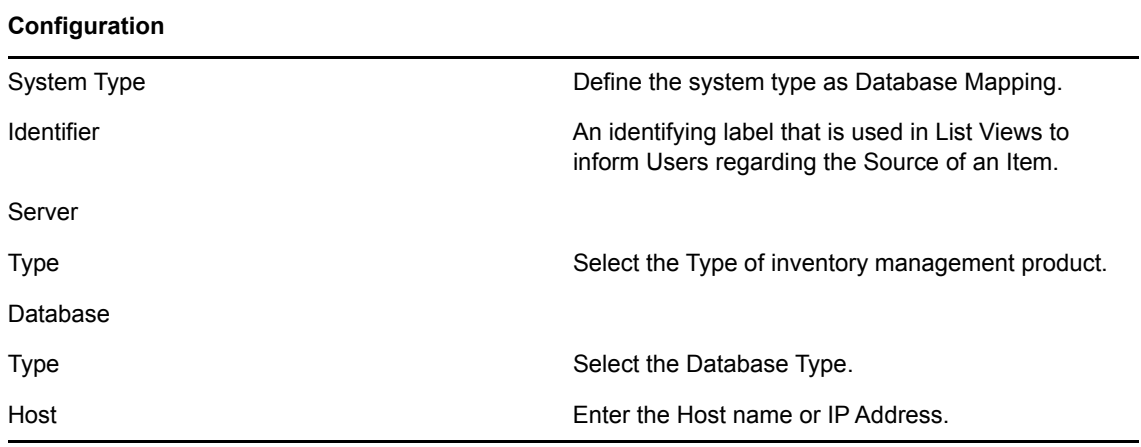

#### **Configuration**

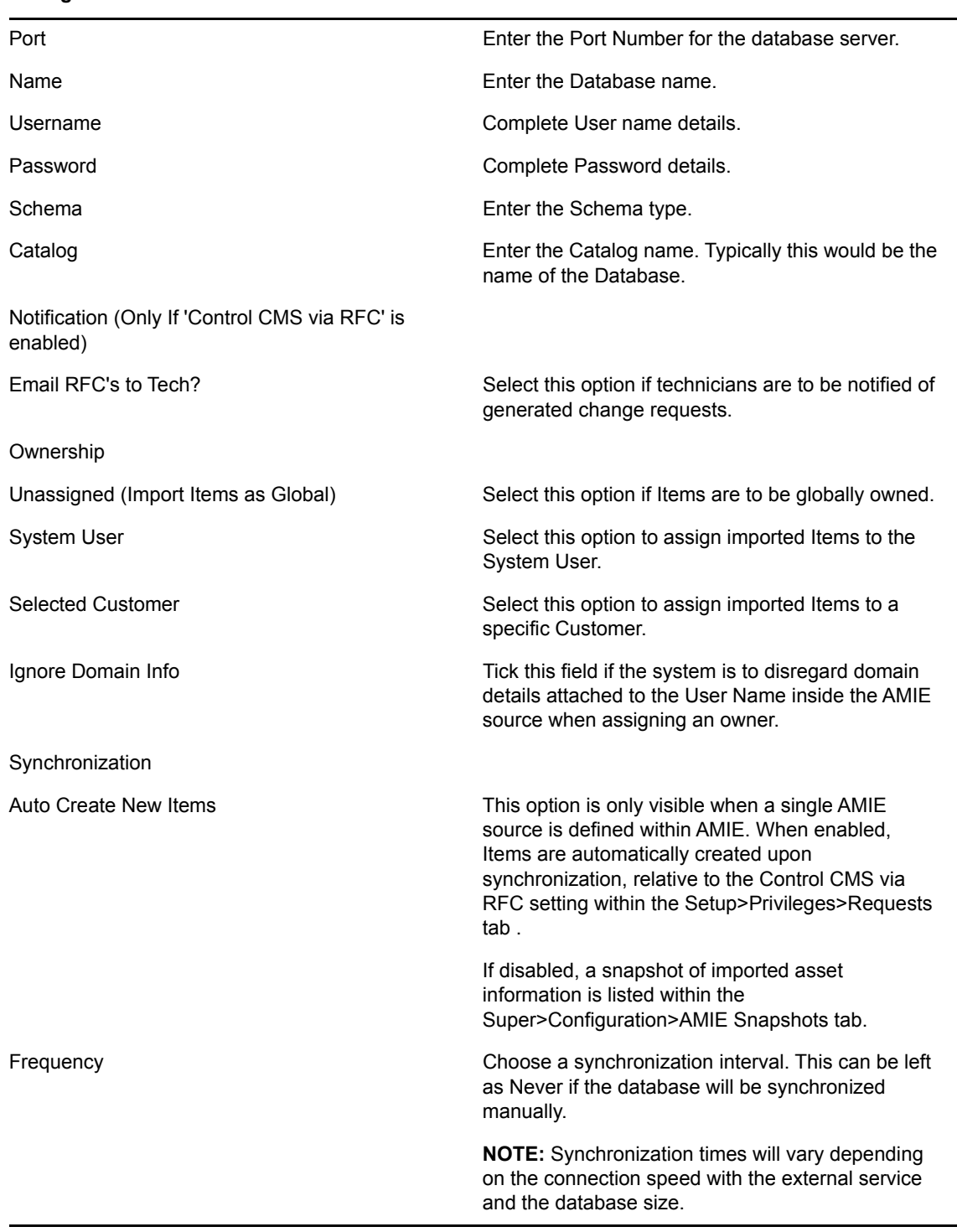

3. Click Test, to initiate a connection and test the setup

If a connection is not made, a system message will advise which part of the configuration was not successful.

- 4. Click Save
- 5. To execute the import, click the Import button
- 6. After the import is complete, an Alert appears providing results of the import.
Click on the Publish link to read the Alert details.

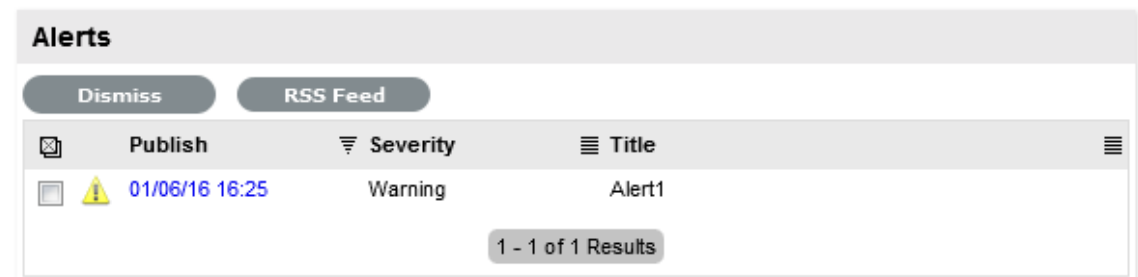

#### **AMIE Import Alert**

Alerts are generated for the Admin User after the AMIE synch is completed. The import alert summary displays:

- the details of the system that the synchronization was run against, as it is possible to import from multiple sources.
- $\bullet$  the number of assets found in the datasource.
- the number of assets automatically created if a single datasource is configured in AMIE and the auto-create option is enabled; or if the Auto-Create option is disabled and Items already exists in the system, the number of Items that were updated.
- the number of AMIE Snapshots successfully imported, with a breakdown of new Items added and number of Items updated.

#### **Delete Options and AMIE**

The options to delete AMIE configurations can be achieved through the List View on the AMIE Setup tab, or by clicking on the a hyperlink within the Server column within the List View, which displays the expanded Setup view for the specific asset management tool.

The Delete button clicked in the AMIE>Setup tab>List View results in Global level "delete" flags being applied to all AMIE-managed Items stored in the system, however it retains the server details configured in AMIE and their associated snapshots.

The imported Items that are deleted are not completely removed from the database but are flagged as not available . By not erasing the Items completely, the historical data is maintained and allows these Items to be re-enabled in the future. It should be noted that the Item Types associated with the deleted imported Items are not disabled in the application.

The Delete button selected within the expanded Setup tab view for the specific asset management datasource, results in Configuration level deletion of the configured server and any related AMIE snapshots.

**NOTE:** The application must be restarted after the performance of either deletion operation, to allow the changes to take effect and prevent unpredictable behavior of the system.

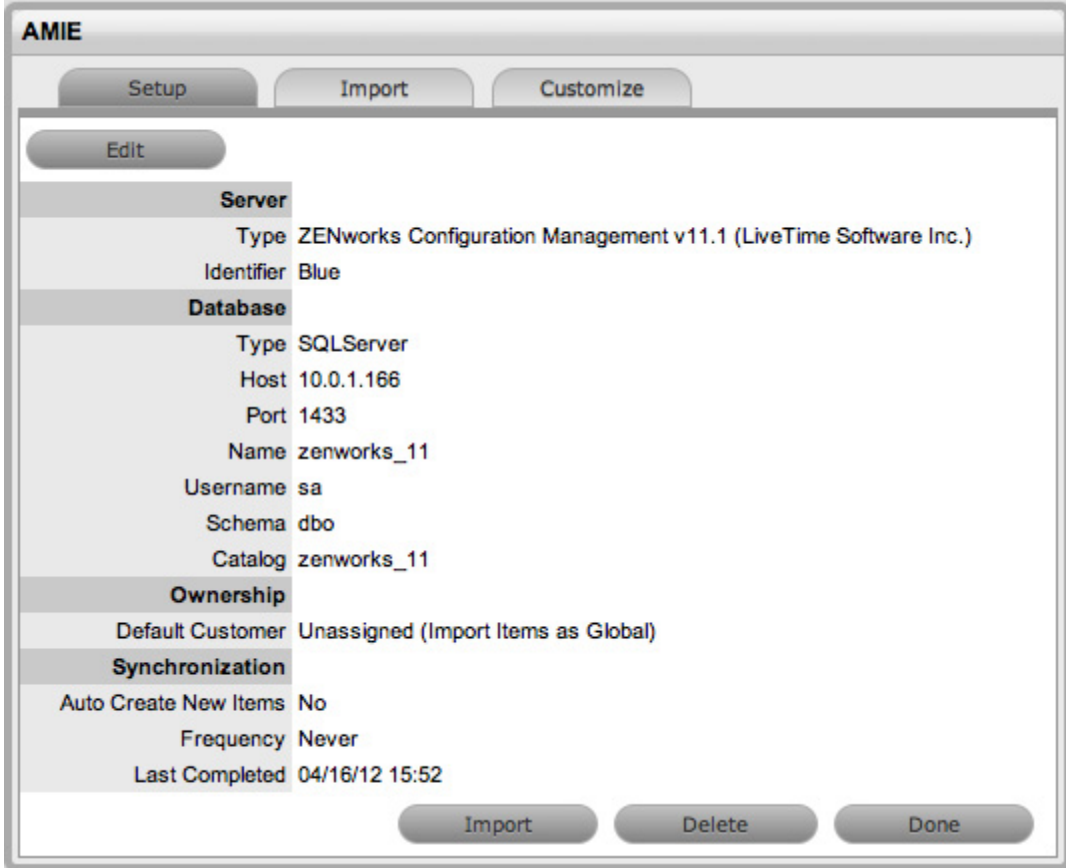

To delete the server configuration within AMIE and related snapshots:

- 1. Select Setup>AMIE>Setup
- 2. Select the Server link option within the AMIE list view

The expanded Setup screen is displayed with the Delete button.

3. Select the Delete button

A pop-up message is displayed asking your to confirm the deletion action.

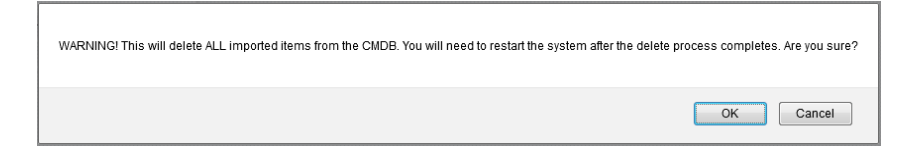

4. Click OK.

A warning message is displayed informing you to restart the application server to complete the deletion process.

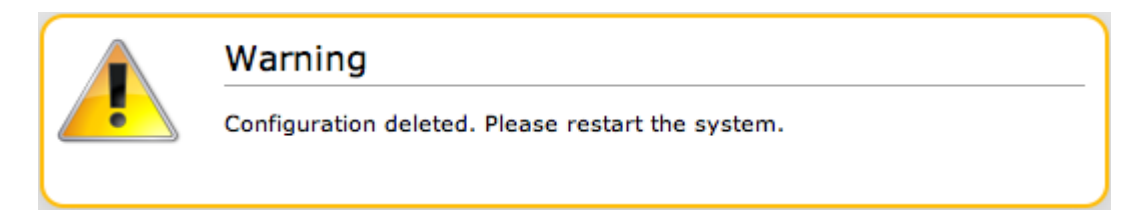

### **Re-enabling Deleted Items**

To re-enable Deleted Items, initiate an Item search on deleted Items within the Configuration>Items screen of the Supervisor view.

Within the Supervisor view to search for a deleted Item:

- 1. Select Configuration>Items
- 2. Click the Search button

A simple search page will be displayed

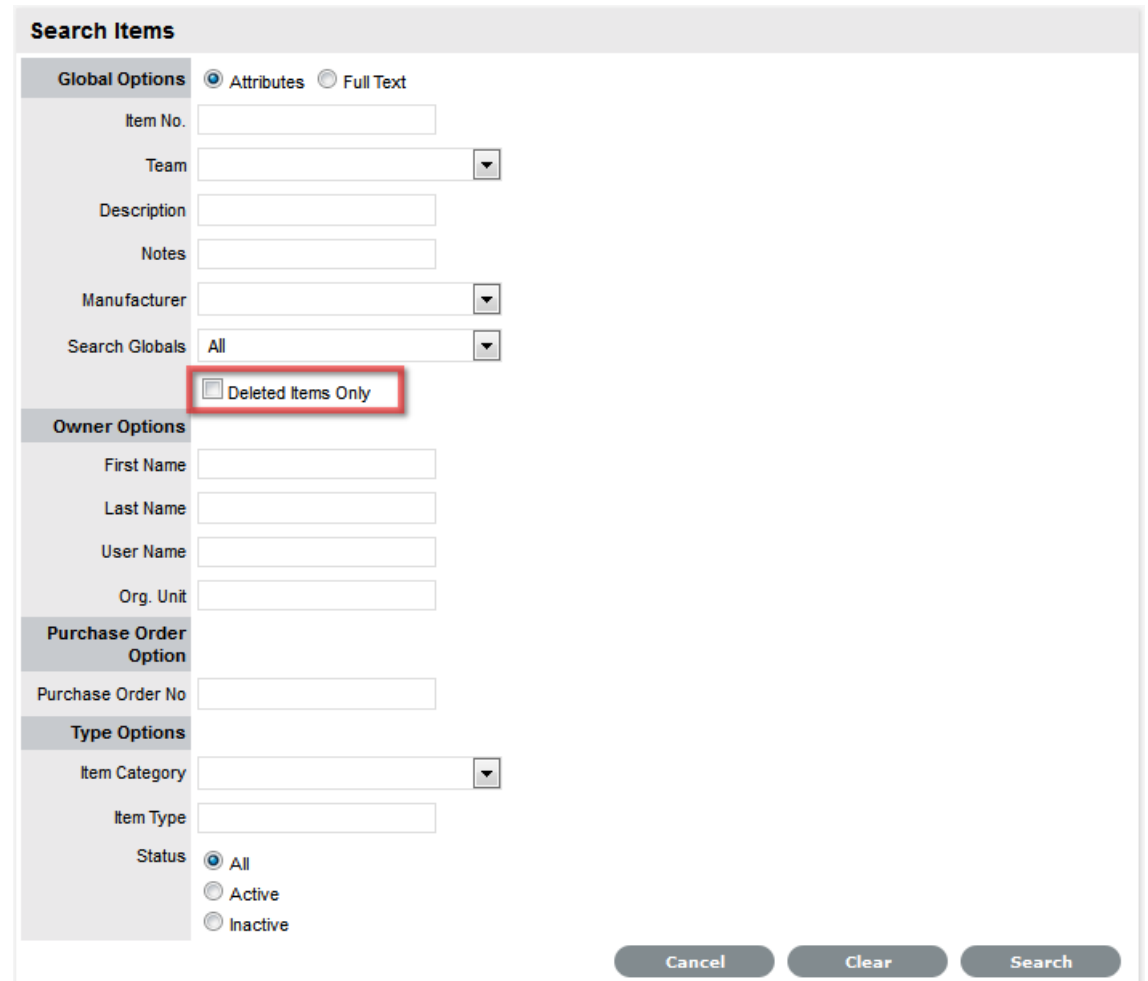

- 3. Enter a search term
- 4. Select the Deleted Item Only option
- 5. Click Search

A list of Items is displayed.

- 6. For the Item to be re-enabled, select the Item ID#
- 7. Click .

Enable

**NOTE:** Service desk now uses service name of the Oracle database configured with ZENworks. While using the Oracle database, if you are unable to connect to ZENworks, see ZENworks Core Admin for the service name.

## **Importing Items using a .CSV File**

To import Items using a .CSV file, a .CSV template, containing all available fields, can be downloaded and populated. The service management system uses a field mapping Wizard to match fields in the template to those in the system. To download the template go to Setup > Item Import > Import. See [Downloading an Item .CSV Template](#page-83-0) for more information on configuring the .CSV file.

## **Before Importing a CSV File**

For an Item to be successfully imported, the following fields must be mapped:

- $\triangleleft$  Team/s
- Status.

*The Teams within the .CSV file must be created in the system before they can be associated with an Item as part of a .CSV import. Teams are created by a Supervisor under the User>Teams tab.*

Items are imported based on Category (i.e. Hardware, Software, etc.), which must be configured by the Supervisor within the Configuration>Categories tab before conducting a .CSV import. The Categories configuration defines the Details recorded in the Item to be imported into the system. The Administrator must create separate .CSV files based on the Categories configured, that are then individually uploaded into the application.

For Items imported with owners, the Username in the .CSV file must match the Username within the support system. If the owner does not exist in the system, the imported Item will become a Global Item.

**NOTE:** If relationships are to be created between Items upon import, Parent Items should be imported first. If the system generated Item Number is to be used for the Parent Item, it needs to be included in the Parent Item Number field of the Related Items when they are imported.

### **Importing Items**

To import a CSV File using the Import Wizard:

- 1. Select Setup>AMIE
- 2. Select the Import tab

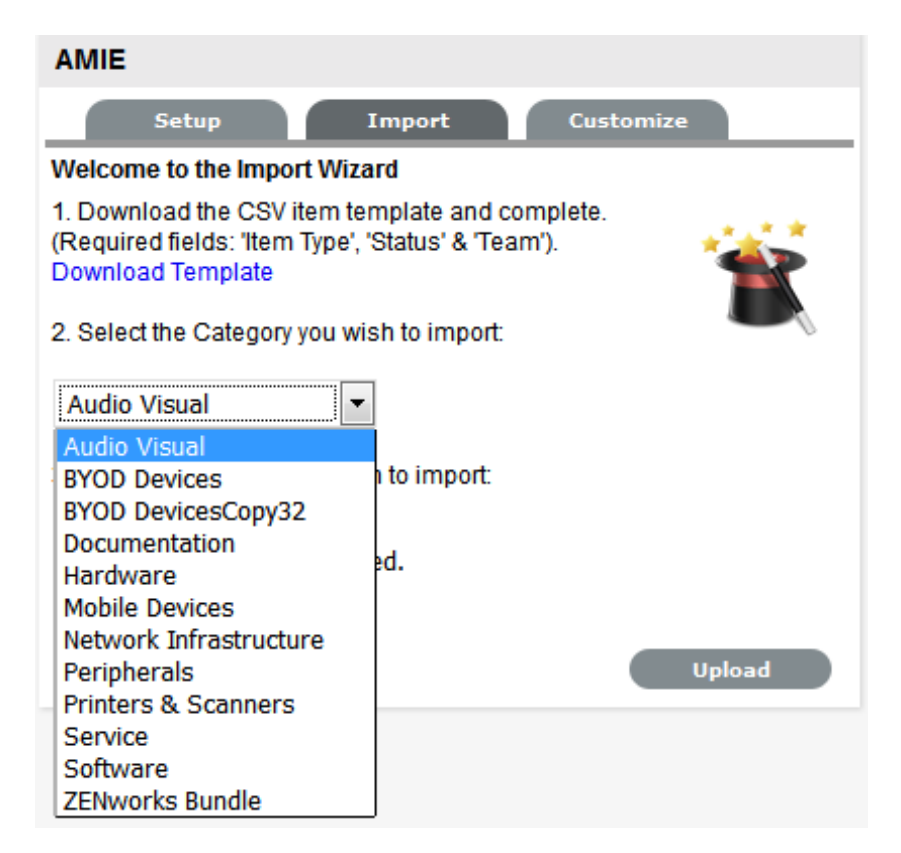

To access a template that illustrates the fields the application maps and the data types (see below), click the Download Template link on the Item Import Wizard screen within the Setup>AMIE>Import tab.

The following fields should be visible:

Item Number(Unique char 64),Item Type(char 128),Manufacturer(char 128),Incident Team(char 64),Problem Team(char 64),Change Team(char 64),Request Team(char 64), Company(char 128),Department(char 128),Room(char 64),Username (char 64),Status(char 128),Criticality(char 64)Purchase Date(datetime),Cost(decimal),Field1(char 256),Field2(char 256),Field3(char 256),Field4(char 256),Field5(char 256),Field6(char 256),Field7(char 256),Field8(char 256),Field9(char 256), Field10(char 256),Field11(char 256),Field12(char 256),Field13(char 256),Field14(char 256),Field15(char 256),Field16(char 256),Field17(char 256),Field18(char 256),Field19(char 256),Field20(char 256),Notes(CLOB),Relationship Name(char 256),Parent Item Number(char 64)

The char ### designation in parentheses after each field name signifies what type of data the import utility expects to see in each field. For instance:

- Item Type (char 128) means that the first name field cannot exceed 128 characters.
- Fields marked as Unique must be unique in the system.
- Note the Room details MUST be in the following format: COMPANY-DEPARTMENT;Room

When creating a .CSV file for a Category, to determine the Field number of a configured Custom Field, within th[eCategory](#page-577-0) tab of an Item Category select the System defined Ordering option. The field labels will then be listed in sequential order from one to twenty.

3. To import, select the Item Category

The drop-down list consists of all Categories created by the Supervisor in Configuration>Categories.

4. Enter the file location, or use the Browse button

#### 5. Select Upload

The Field Mapping Wizard appears. Fields that can be mapped to the CSV file are available in the drop-down list.

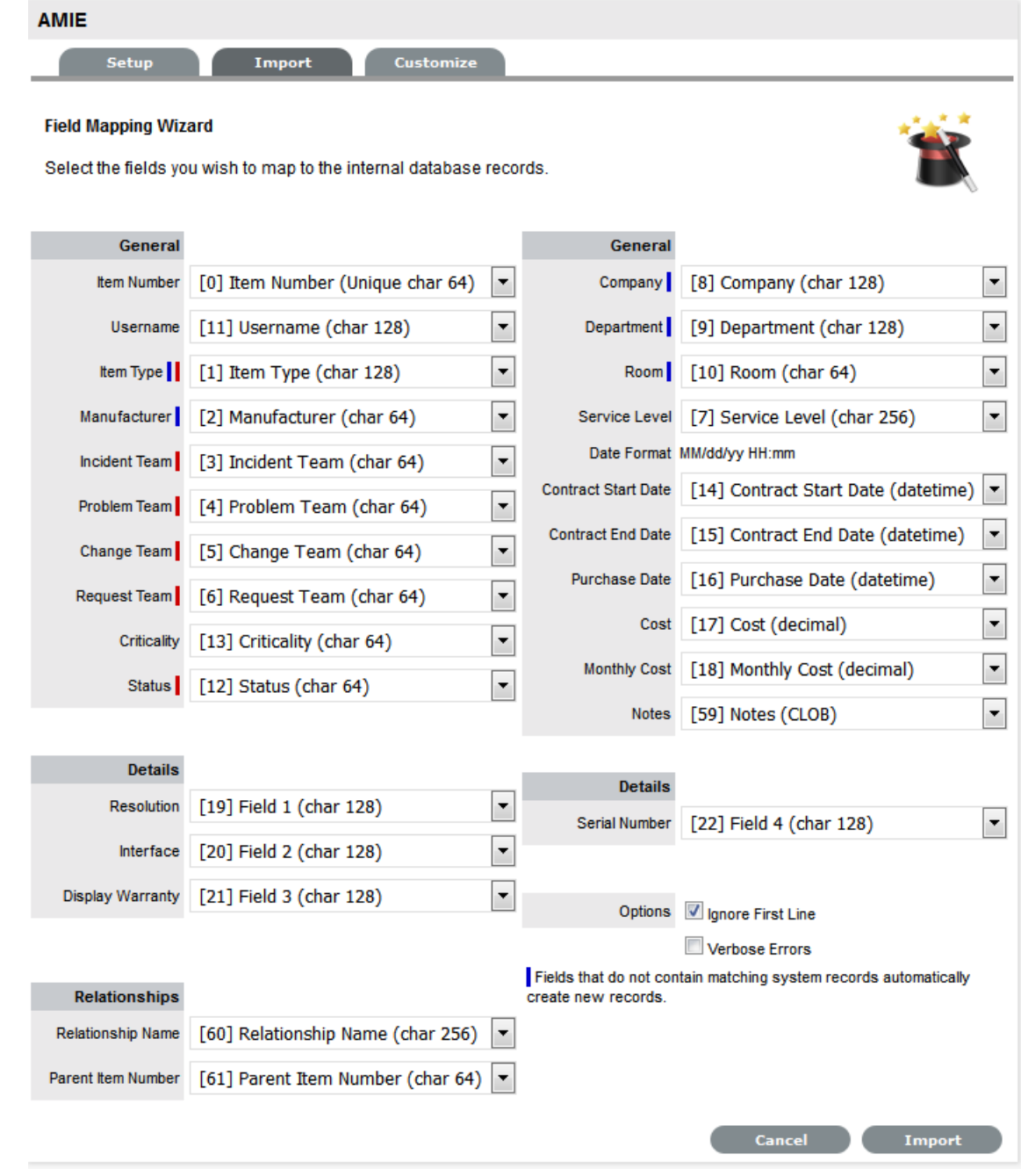

6. *Review and map the fields within the .CSV* 

# **Field Mapping Wizard** General

#### **Field Mapping Wizard**

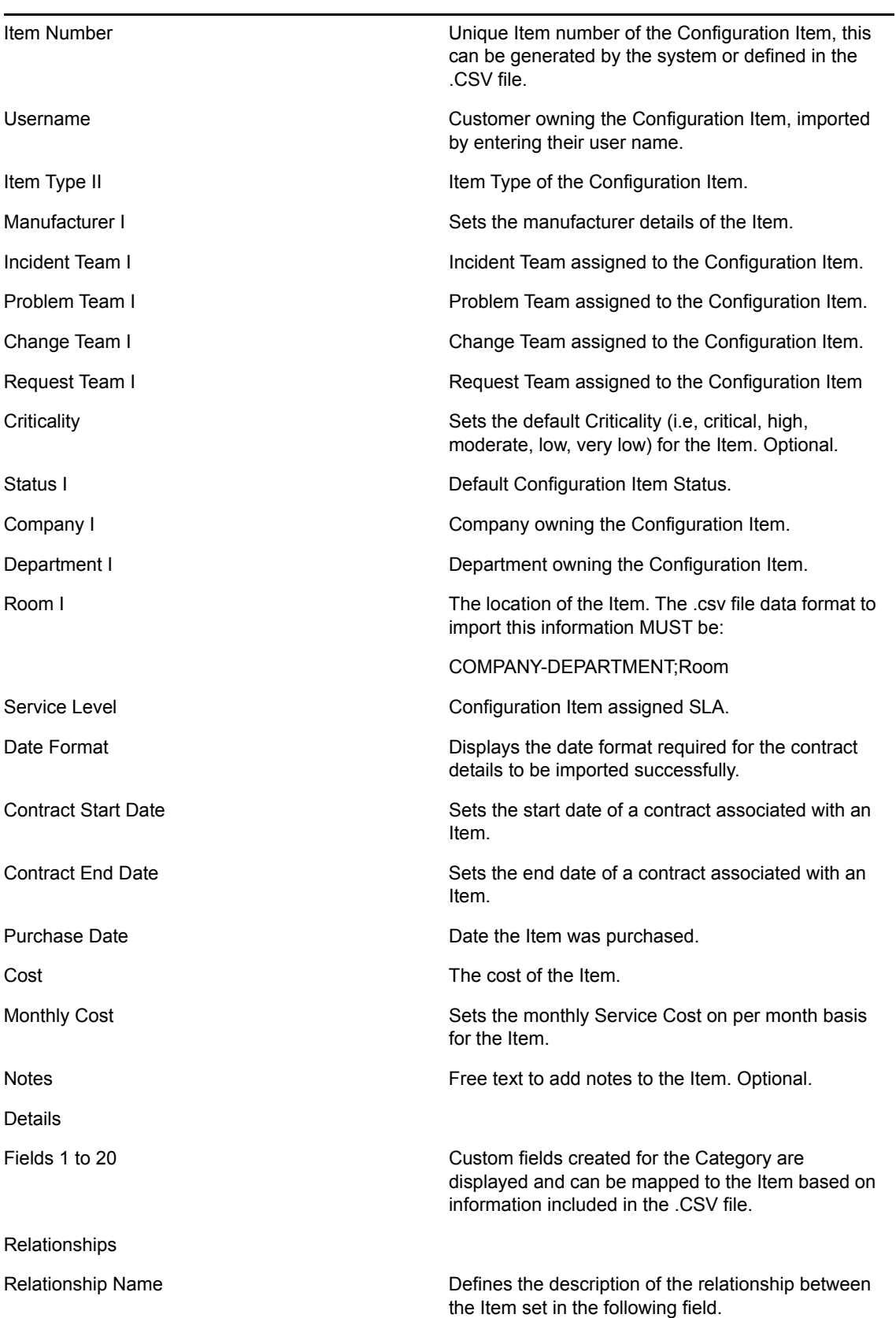

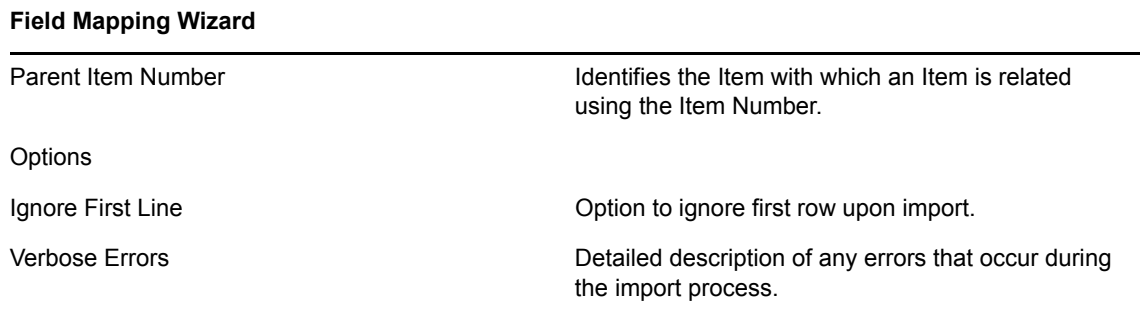

*I* = Information that needs to exist in the system before the import

 *I* = Fields that are mandatory

**NOTE:** If relationships are to be created between Items upon import, Parent Items should be imported first. If the system generated Item Number is to be used for the Parent Item, it needs to be included in the Parent Item Number field of the Related Items when they are imported.

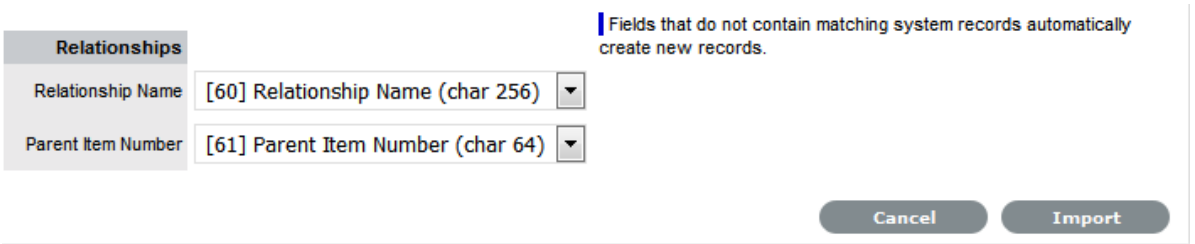

- 1. Select the Ignore First Line checkbox if the first line of the imported CSV file has field headings Leave the checkbox clear if the CSV file begins with usable data.
- 2. Click Verbose Errors to record a detailed description of any errors that occur during the import Leaving the box unchecked will return a summarized error report.
- 3. Select Import to bring into the system the mapped field data

The Item Import screen displays the results of the import.

4. Select Done.

### **Configuring Items after the Import**

During the Item Import, elements that do not exist in the database are created. These are the fields marked with a blue line within the Field Mapping Wizard:

- $\cdot$  Item Type
- Warranty
- Organizational Units.

After an import, all Item Types that have been created will need to be further configured.

To complete Item Type configuration:

- 1. Log in to the Supervisor Portal
- 2. Select Configuration>Types
- 3. In the Item Types screen, click on the newly created Item

The Type Information screen appears.

4. Complete the following fields:

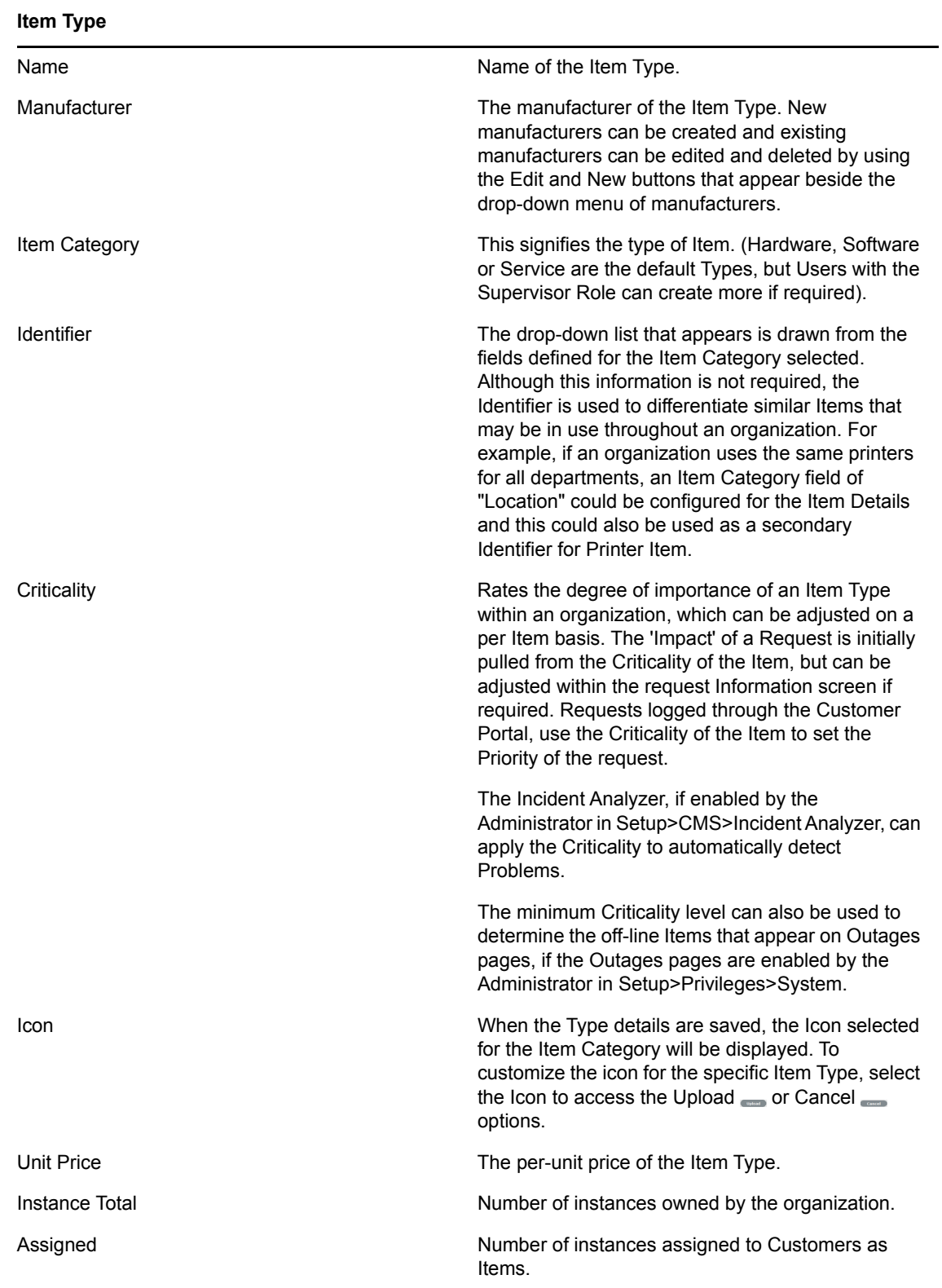

#### Hidden Select 'On' to ensure Customers cannot view this Item Type within the list in the Customer Portal. If all Item Types use this selection, the Item Type list will be completely removed from the Portal. Items created using Item Types with Hidden enabled, will not allow Customers to generate requests against them in the Customer Portal, nor will they be able to view or receive updates about requests logged by the User against Items with this functionality enabled. Creation Enabling this option gives Customers using the portal the ability to create new Items using this Item Type (if they have been granted the ability to create Items by the Administrator in Setup>Privileges>Customer>Create Item. (This option is not displayed when the Hidden option is enabled.) Ignore Share **Enabling this option overrides the system level** Enabling this option overrides the system level option for sharing requests raised against Items of this Type. Requests raised against Items of this Type will not appear in the customer portal when viewing shared requests is enabled. Add Forum Topic **Create a forum topic using the Item Type Name.** This option is only displayed when a new Type is being created. Incident Default The Team of Technicians assigned to support Incidents received related to the Item Type. See: **[Teams](#page-729-0)** Problem Default The Team of Technicians assigned to support Problems received related to the Item Type. See: **[Teams](#page-729-0)** Change Default The Team of Technicians assigned to support The Team of Technicians assigned to support Change Requests received related to the Item Type. See: [Teams](#page-729-0) Request Default The Team of Technicians assigned to support Service Requests received related to the Item Type. See: [Teams](#page-729-0) Service Level Default The default Service level for the Item Type. When Billing is enabled, service levels without a cost are listed as an option. The service level with an associated cost can be applied when the Item created, this ensures Item contract payment is processed. Support Levels **All Service Level Agreements assigned to the Item** Type, which will be displayed as options when a request is created applying Item that uses this Type template. SLAs listed here, are used within the Costs tab of Service Types to forecast break even points on the Service relative to the number of Users. **Item Type**

#### **Item Type**

Find SLA (Name)  $\frac{1}{2}$  To assign multiple SLAs use this option. Click  $\frac{1}{2}$  to view all SLAs or refine the search by entering a specific name. Select the SLA hyperlink to assign the SLA to the Type Information. Click  $\equiv$  to clear the search field.

- 5. Enter the Unit Price for the Item Type. This is an optional field that is used for asset management See Finance Role.
- 6. Set the Customer options
- 7. Assign the default support Teams
- 8. Assign one or multiple SLAs, as required
- 9. Click Save
- 10. Move to the Classification tab to create problem classification for this Item Type.

Click on the Item Type name to continue configuration.

#### **Assigning multiple Companies and Departments to an Item**

The .CSV file import facility can also be used to assign more than one Company and Department to an Item, if required. To assign multiple companies within the Company column of the .CSV file, enter the company names separated by a semi-colon (;) If the Company or Companies do not exist in the system, or have been deleted, a new Company will be created.

When importing multiple Departments related to the multiple Companies, the Department related to the Company must be listed in the same order as the Companies and separated by a semi-colon. For example:

Company Field: comp1;comp2

Department Field: dept1:depart2 or ;dept2 or dept1;

Any departments that do not exist in the database or have been deleted, will be created as a result of the .CSV import.

To assign rooms to one of the locations of this multiple Company/Department assignment, the full details of the Company and Department must be entered into the column followed by a semi-colon and the Room number. An example of the Room import format is:

Company Field:CompName1;CompName2

Department Field:Dept1;Dept2

Room Field: CompName1 - Dept1;Room1

#### **Updating Item Information via .CSV**

To easily update multiple Items that already exist within system, information can be imported using a .CSV file. For the update to be successful, the Item number in the .CSV file must match the Item number in the system.

Follow the above *Importing Items* procedure and ensure the Item Number field is mapped correctly. If an Item Number is not included in the .CSV file, a new Item will be created.

## <span id="page-83-0"></span>**Downloading an Item .CSV Template**

## **Downloading an Item .CSV Template**

## **To download and populate the CSV Template for the CMDB Item Import process:**

- 1. Select Setup>AMIE
- 2. Select the Import tab

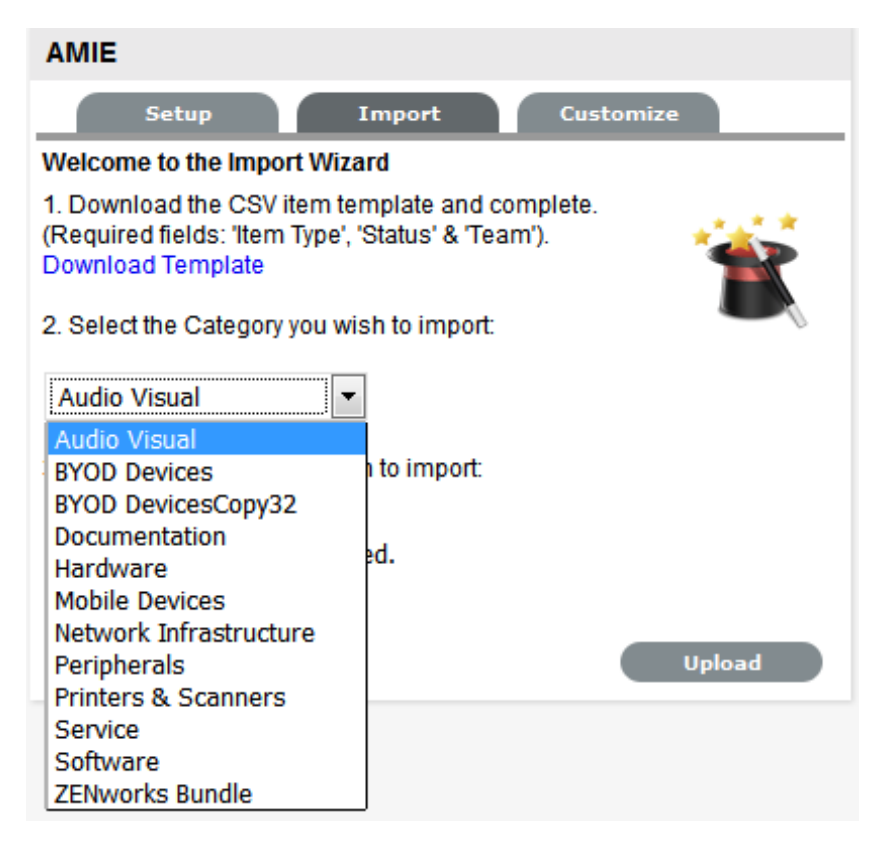

To view a template that illustrates the fields the application is looking for and the data types (see below), click the Download Template link on the Item Import Wizard screen within Import tab of Item Import in the Setup tab.

The following fields should be visible:

Item Number(Unique char 64),Item Type(char 128),Manufacturer(char 128),Incident Team(char 64),Problem Team(char 64),Change Team(char 64),Request Team(char 64), Company(char 128),Department(char 128),Room(char 64),Username (char 64),Status(char 128),Criticality(char 64)Purchase Date(datetime),Cost(decimal),Field1(char 256),Field2(char 256),Field3(char 256),Field4(char 256),Field5(char 256),Field6(char 256),Field7(char 256),Field8(char 256),Field9(char 256), Field10(char 256),Field11(char 256),Field12(char 256),Field13(char 256),Field14(char 256),Field15(char 256),Field16(char 256),Field17(char 256),Field18(char 256),Field19(char 256),Field20(char 256),Notes(CLOB),Relationship Name(char 256),Parent Item Number(char 64)

The char ### designation in parentheses after each field name signifies what type

of data the import utility expects to see in each field. For instance:

 $\bullet$  Item Type (char 128) means that the first name field cannot exceed 128 characters.

- Fields marked as Unique must be unique in the system.
- Note the Room details MUST be in the following format: COMPANY-DEPARTMENT;Room
- 3. To import, select the Item Category

The drop-down list consists of all Categories created by the Supervisor in Configuration>Categories.

- 4. Enter the file location, or use the Browse button
- 5. Select Upload

The Field Mapping Wizard appears. Fields that can be mapped to the CSV file are available in the drop-down list.

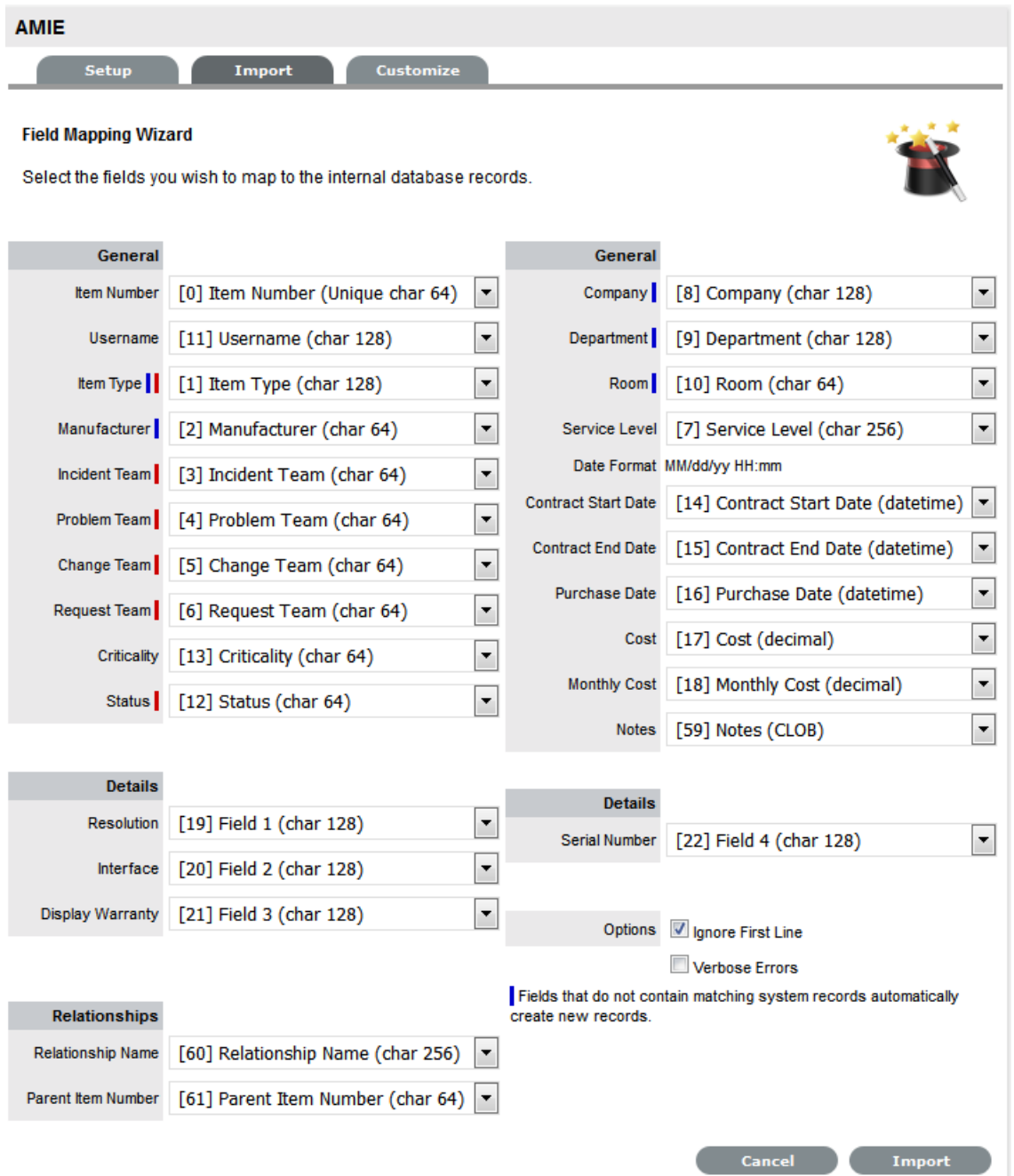

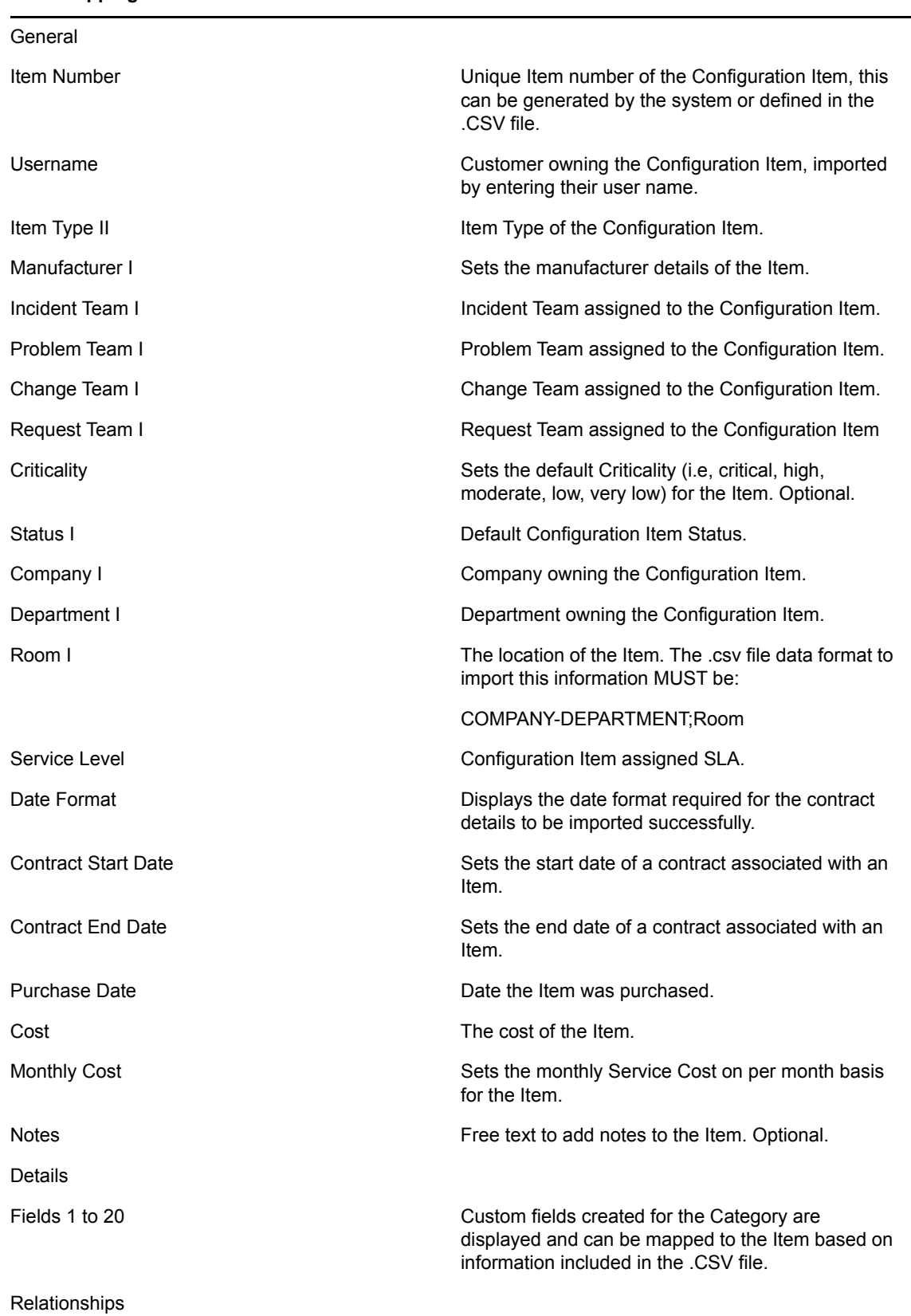

#### **Field Mapping Wizard**

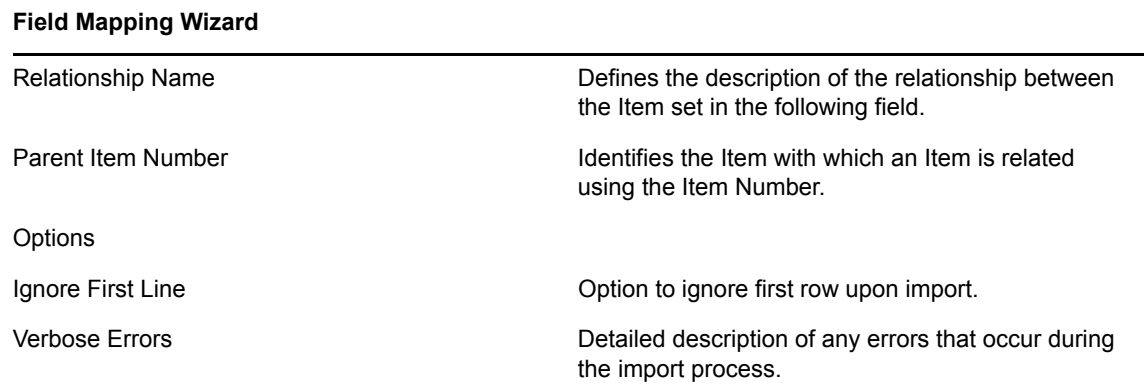

*I* = Information that needs to exist in the system before the import

 *I* = Fields that are mandatory

**NOTE:** If relationships are to be created between Items upon import, Parent Items should be imported first. If the system generated Item Number is to be used for the Parent Item, it needs to be included in the Parent Item Number field of the Related Items when they are imported.

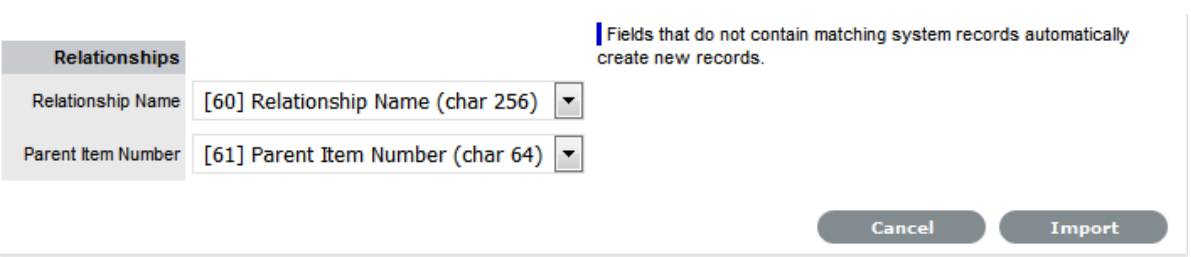

- 1. Select the Ignore First Line checkbox if the first line of the imported CSV file has field headings. Leave the checkbox clear if the CSV file begins with usable data.
- 2. Click in Verbose Errors for detailed descriptions of any errors that may occur during the import Leaving the box unchecked will return abbreviated errors.
- 3. Select Import to bring into the system the mapped field data

The Item Import screen displays the results of the import.

4. Select Done.

### **Configuring Items after the Import**

During the Item Import, elements that do not exist in the database are created. These are the fields marked with a blue line within the Field Mapping Wizard:

- $\cdot$  Item Type
- Warranty
- Organizational Units.

After an import, all Item Types that have been created will need to be further configured.

To complete Item Type configuration:

1. Log in to the Supervisor Portal

- 2. Select Configuration>Types
- 3. In the Item Types screen, click on the newly created Item The Type Information screen appears.
- 4. Complete the following fields:

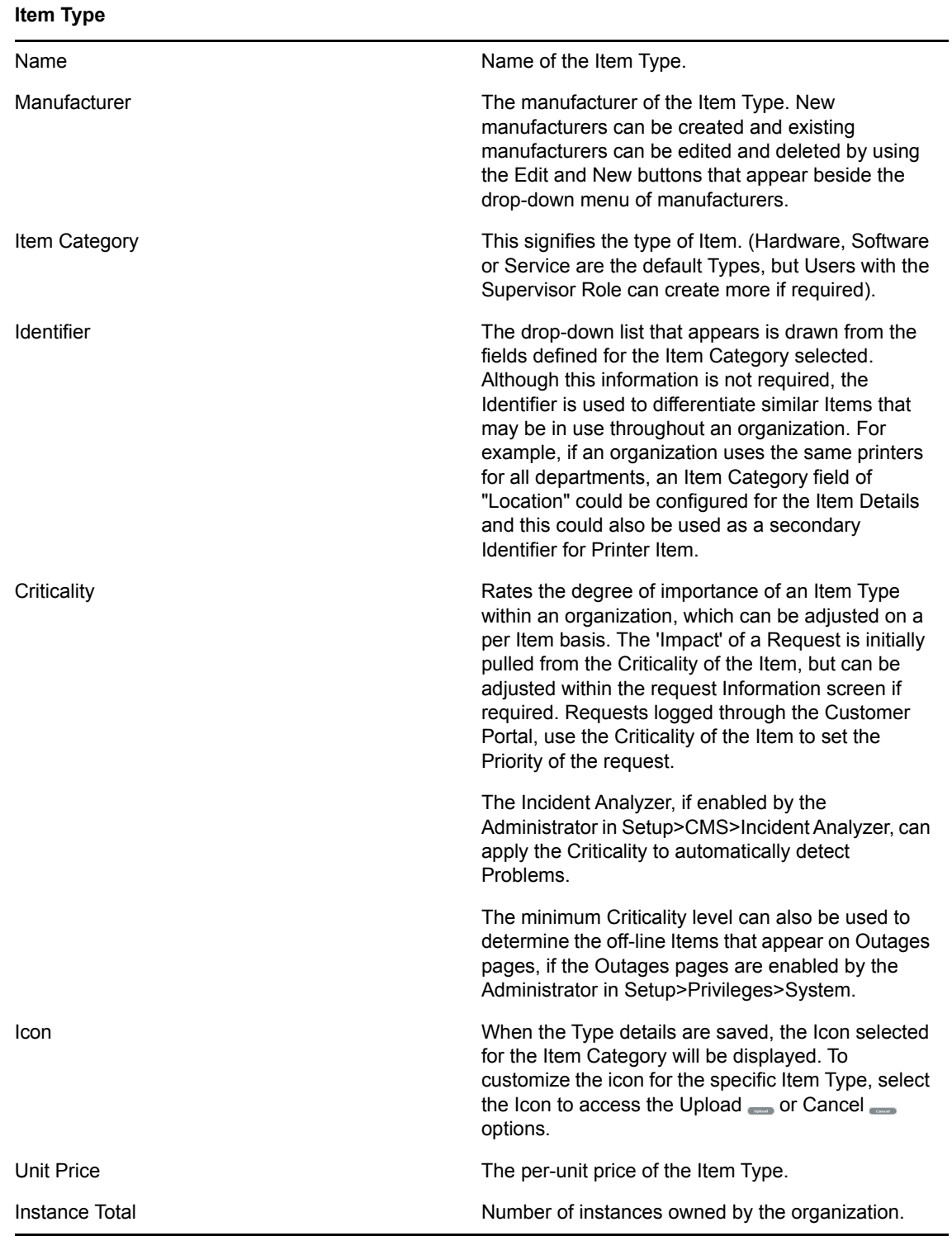

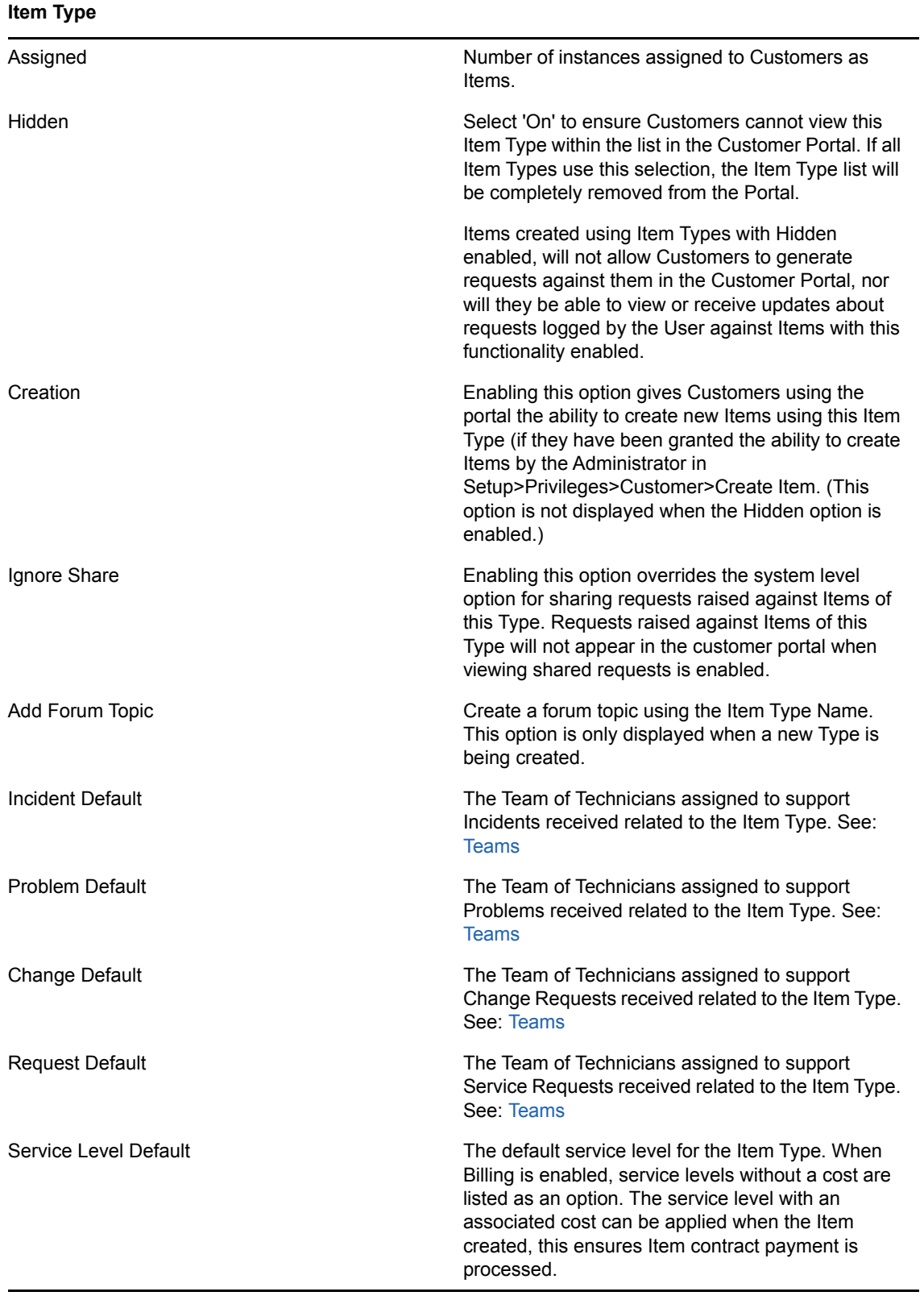

#### **Item Type**

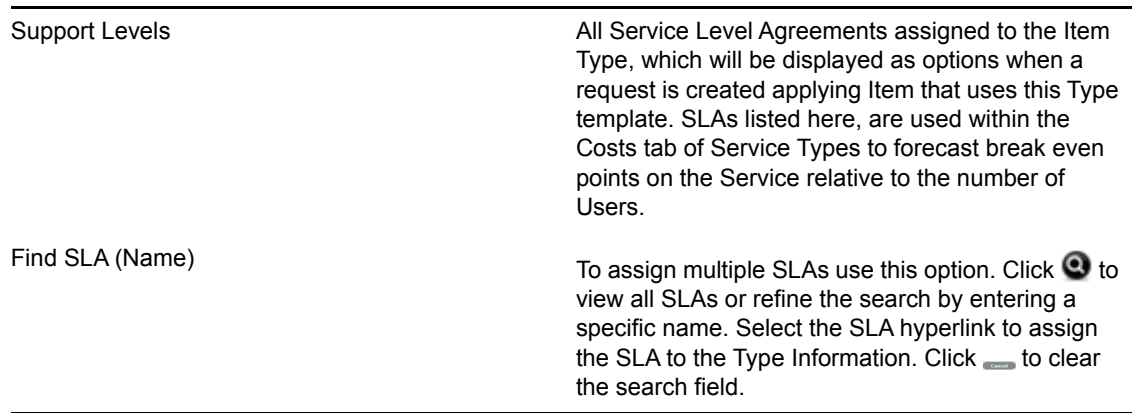

- 5. Enter the Unit Price for the Item Type. This is an optional field that is used for asset management See Finance Role.
- 6. Set the Customer options
- 7. Assign the default support Teams
- 8. Assign one or multiple SLAs, as required
- 9. Click Save
- 10. Move to the Classification tab to create problem classification for this Item Type.

Click on the Item Type name to continue configuration.

#### **Assigning multiple Companies and Departments to an Item**

The .CSV file import facility can also be used to assign more than one Company and Department to an Item, if required. To assign multiple companies within the Company column of the .CSV file, enter the company names separated by a semi-colon (;) If the Company or Companies do not exist in the system, or have been deleted, a new Company will be created.

When importing multiple Departments related to the multiple Companies, the Department related to the Company must be listed in the same order as the Companies and separated by a semi-colon. For example:

Company Field: comp1;comp2

Department Field: dept1:depart2 or ;dept2 or dept1;

Any departments that do not exist in the database or have been deleted, will be created as a result of the .CSV import.

To assign rooms to one of the locations of this multiple Company/Department assignment, the full details of the Company and Department must be entered into the column followed by a semi-colon and the Room number. An example of the Room import format is:

Company Field:CompName1;CompName2

Department Field:Dept1;Dept2

Room Field: CompName1 - Dept1;Room1

### **Updating Item Information via .CSV**

To easily update multiple Items that already exist within system, information can be imported using a .CSV file. For the update to be successful, the Item number in the .CSV file must match the Item number in the system.

Follow the above *Importing Items* procedure and ensure the Item Number field is mapped correctly. If an Item Number is not included in the .CSV file, a new Item will be created.

# **1.4 Basic Procedures**

- [Section 1.4.1, "Mandatory Fields," on page 91](#page-90-0)
- [Section 1.4.2, "Creating an Element," on page 92](#page-91-0)
- [Section 1.4.3, "Editing an Element," on page 92](#page-91-1)
- [Section 1.4.4, "Deleting an Entry," on page 92](#page-91-2)
- [Section 1.4.5, "Exporting to PDF and Excel," on page 93](#page-92-0)
- [Section 1.4.6, "Formatting Print Views," on page 93](#page-92-1)
- [Section 1.4.7, "List Views," on page 94](#page-93-0)
- [Section 1.4.8, "List View Options for all Request Types," on page 97](#page-96-0)
- [Section 1.4.9, "List Filters," on page 112](#page-111-0)
- [Section 1.4.10, "Changing Roles," on page 112](#page-111-1)
- [Section 1.4.11, "Buttons," on page 113](#page-112-0)
- [Section 1.4.12, "Online Help," on page 118](#page-117-0)
- [Section 1.4.13, "Remember Login," on page 118](#page-117-1)
- [Section 1.4.14, "Working on requests," on page 119](#page-118-0)

All sections throughout the application use a uniform system for creating, editing and deleting elements. Whether you are working with requests, Customers, Items or Item Types, the procedure for creating, editing or deleting existing elements is the same.

## <span id="page-90-0"></span>**1.4.1 Mandatory Fields**

When entering details relating to any element throughout the system, required information is marked with a *I*.

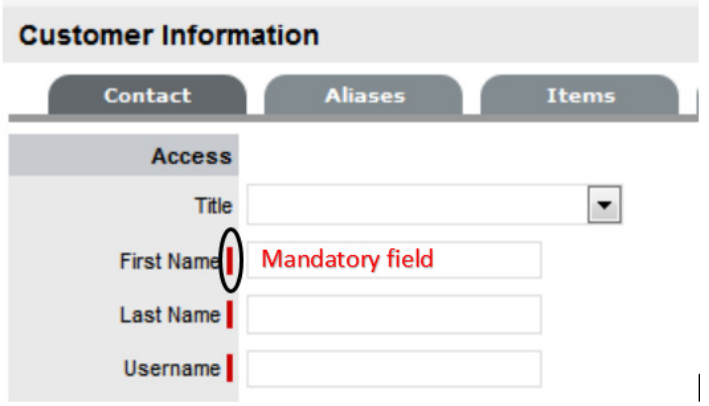

*I* Denotes Mandatory fields

## <span id="page-91-0"></span>**1.4.2 Creating an Element**

To create an element:

1. Navigate to the appropriate section

For example, if you want to create a Customer, navigate to the User>Customers section.

- 2. Click  $\blacksquare$  New  $\blacksquare$  in the upper left-hand corner of the list of Customers This will open a new Customer window.
- 3. Fill in the appropriate details
- 4. Click Save

The new Customer now exists in the system and will appear in the list of Customers.

## <span id="page-91-1"></span>**1.4.3 Editing an Element**

To edit an element:

- 1. Navigate to the appropriate section
- 2. Click the Entry link in the list

For instance, to edit a Customer, navigate to the User>Customers section and click on the Customer name hyperlink. This will open up the Customer's details screen.

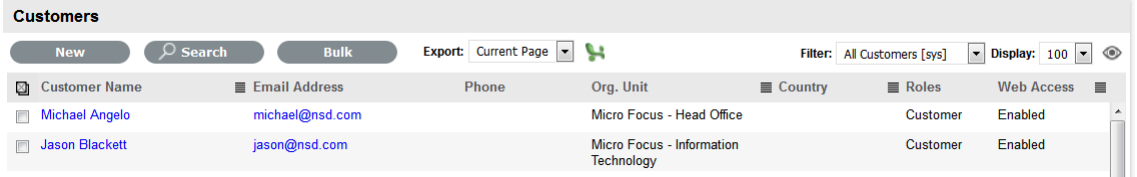

- 3. Click Edit in the upper-left corner of the window to enter Edit mode
- 4. Update the necessary information
- 5. Click Save

The changes will now take effect and the User will be returned to the list.

# <span id="page-91-2"></span>**1.4.4 Deleting an Entry**

To delete an entry:

1. Navigate to the appropriate section

**NOTE:** Technicians do not have the ability to delete requests or Customers

1. Click the link in the list corresponding to the entry to be deleted

For instance, to delete a Customer, navigate to the User>Customers section and click on the Customer you want to delete. The Information screen opens.

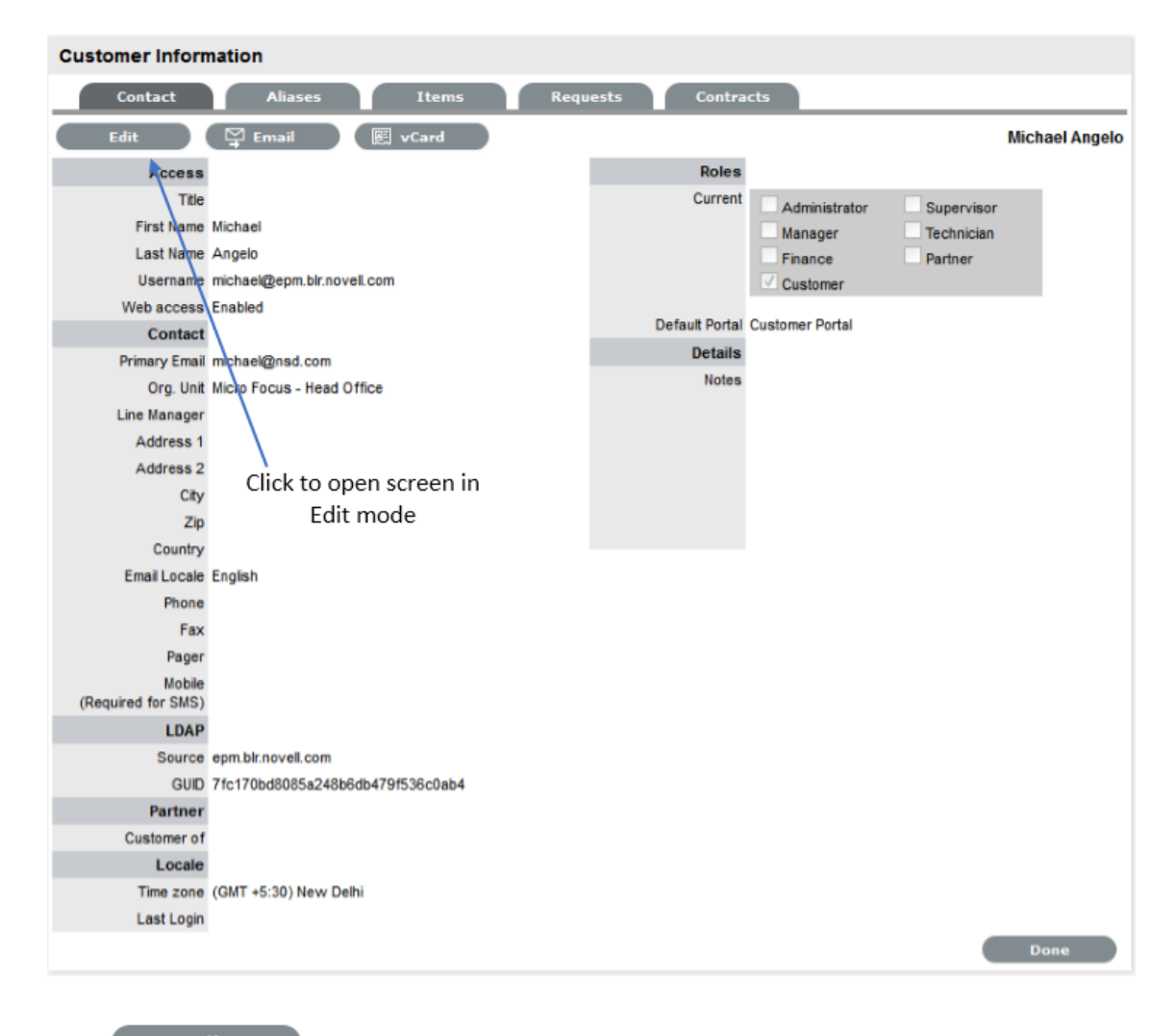

2. Click Edit in the upper-left corner of the window to enter Edit mode

 $\overline{\phantom{a}}$  2. Click **Delete** at the bottom of the section.

The entry is now deleted and the User will be returned to the list.

# <span id="page-92-0"></span>**1.4.5 Exporting to PDF and Excel**

Most lists within the system can be exported to PDF and/or Excel. This functionality is available wherever the PDF and/or Excel buttons are visible.

**NOTE:** To customize the view of an Excel export, create a list view with the preferred columns, use the view and select the Excel button. See [List Views](#page-93-0) for more information on customizing a list.

# <span id="page-92-1"></span>**1.4.6 Formatting Print Views**

Enable the print background setting on your web browser for better formatted and more User-friendly hard copies of request summary screens print views. Using Internet Explorer this setting is found in: Tools>Internet Options>Advanced>Printing>Print background colors and images.

# <span id="page-93-0"></span>**1.4.7 List Views**

Application List Views are pre-sorted by ID #, and default to display ten Incidents per batch. A List can be re-sorted by clicking on a column header, and the number of elements displayed per batch can be changed using the Display pop-up option.

List Views allow Users to customize the list displayed for each screen within the application. When a List View is created, the screen editor will display only the relevant columns for the module being customized. For example, when creating an Item List View, the available columns will include only Item information.

The system includes at least one default List View for each screen within the application. These Views cannot be edited, however additional Views can be created.

To access details regarding the List View field options throughout the application, refer to:

- [Home, Operations and Change tab](#page-96-0)
- [Configuration tab](#page-98-0)
- [Users tab](#page-100-0)
- [Knowledge tab](#page-110-0).

## **Create a List View:**

As an example we will create a List View for the Incident screen.

1. Select Operations>Incident

The Incidents screen appears

- 2. Select  $\bullet$  available on the far right of the screen
- 3. Click New

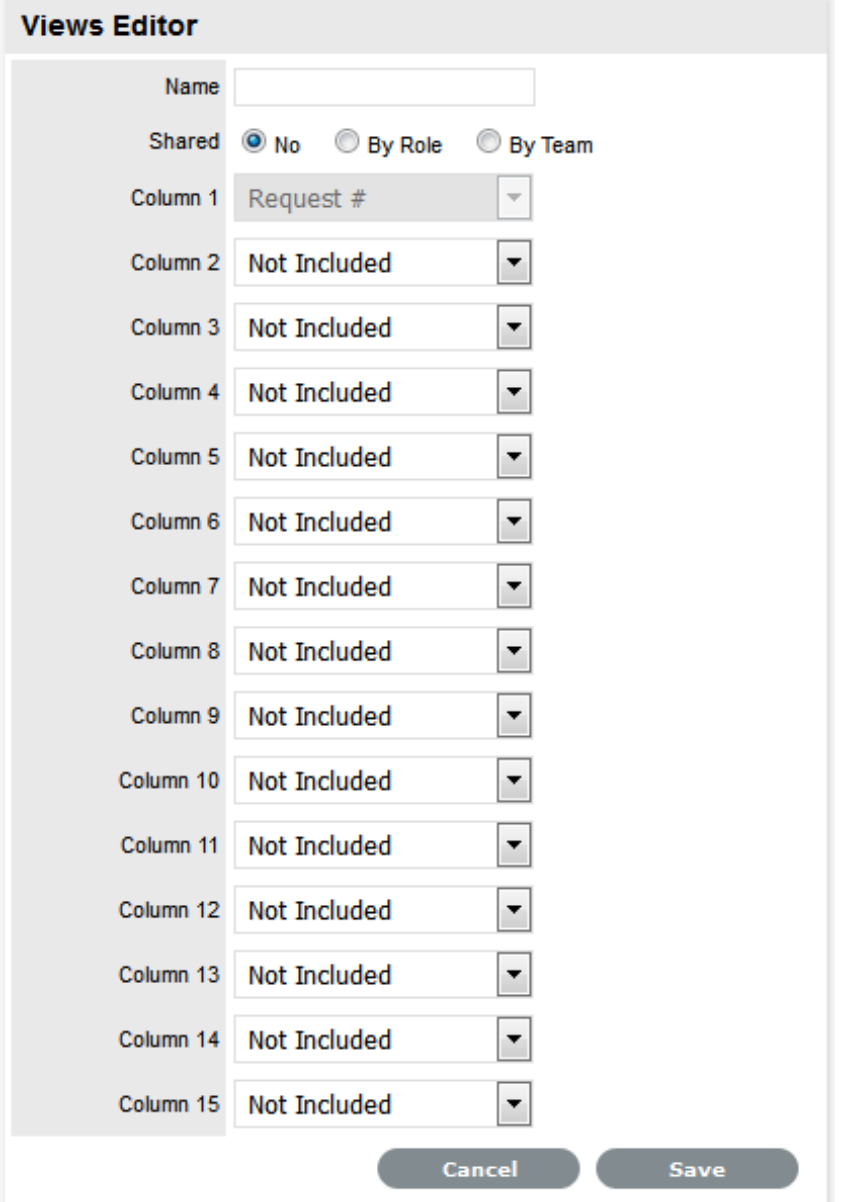

4. Enter the View Name and specify if the View is to be shared by other Users or between Team members

Shared Views allow other Users to apply the List View to their screen but does not permit them to edit it.

5. Select at least 8 columns

This only applies to the request list screens, all other screens require at least 6 columns.

6. Click Save.

**NOTE:** Create a List View that includes New Tasks and New Notes to use as the default request screen in order to have a visual cue when new Notes and requests are created.

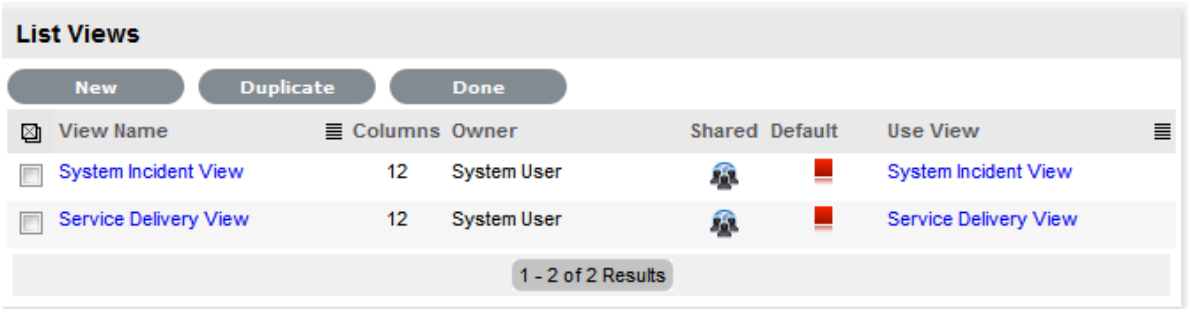

## **Selecting a List View as the Default View**

To use the same List View each time a screen is displayed, select the List View to be the default view. To do this:

- 1. Select  $\bullet$ , displayed on the far right of the screen
- 2. Click the **button** in the Default column
- 3. The icon will then change to a  $\bullet$ , indicating that it has become the default
- 4. Select Done to view this List. From this point, this will be the default List View for the selected screen.

## **Displaying a Different List View**

To use a different List View:

- 1. Select  $\bullet$ , displayed on the far right of the screen
- 2. Select the link in the Use View column.

## **Editing a List View Column**

To edit a List View, and change the columns:

- 1. Select $\bullet$ , displayed on the far right of the screen
- 2. Select the link in the View Name column
- 3. Make the required changes
- 4. Click Save.

## **Duplicating a List View**

To fast-track the creation of similar List Views, a List View can be duplicated. To duplicate a List View:

- 1. Select  $\bullet$ , available on the far right of the screen
- 2. Click the checkbox beside the View Name to duplicate
- 3. Click the Duplicate button The List View Editor appears with the columns of the original List View.
- 4. Complete the List View name
- 5. Modify the columns as required
- 6. Click Save.

To access details regarding the List View information options throughout the application, refer to:

- [Home, Operations and Change tab](#page-96-0)
- [Configuration tab](#page-98-0)
- [User tab](#page-100-0)
- $\triangleleft$  [Knowledge tab](#page-110-0).

# <span id="page-96-0"></span>**1.4.8 List View Options for all Request Types**

## **List View Options for all Request Types**

The List View options are derived from the database fields and can be customized by selecting  $\circledast$ within the My Tasks Home tab, Service Request, Incident or Problems screens within the Operations tab and the Change tab list view.

The options within the Home, Operations and Change tabs are detailed in the following table:

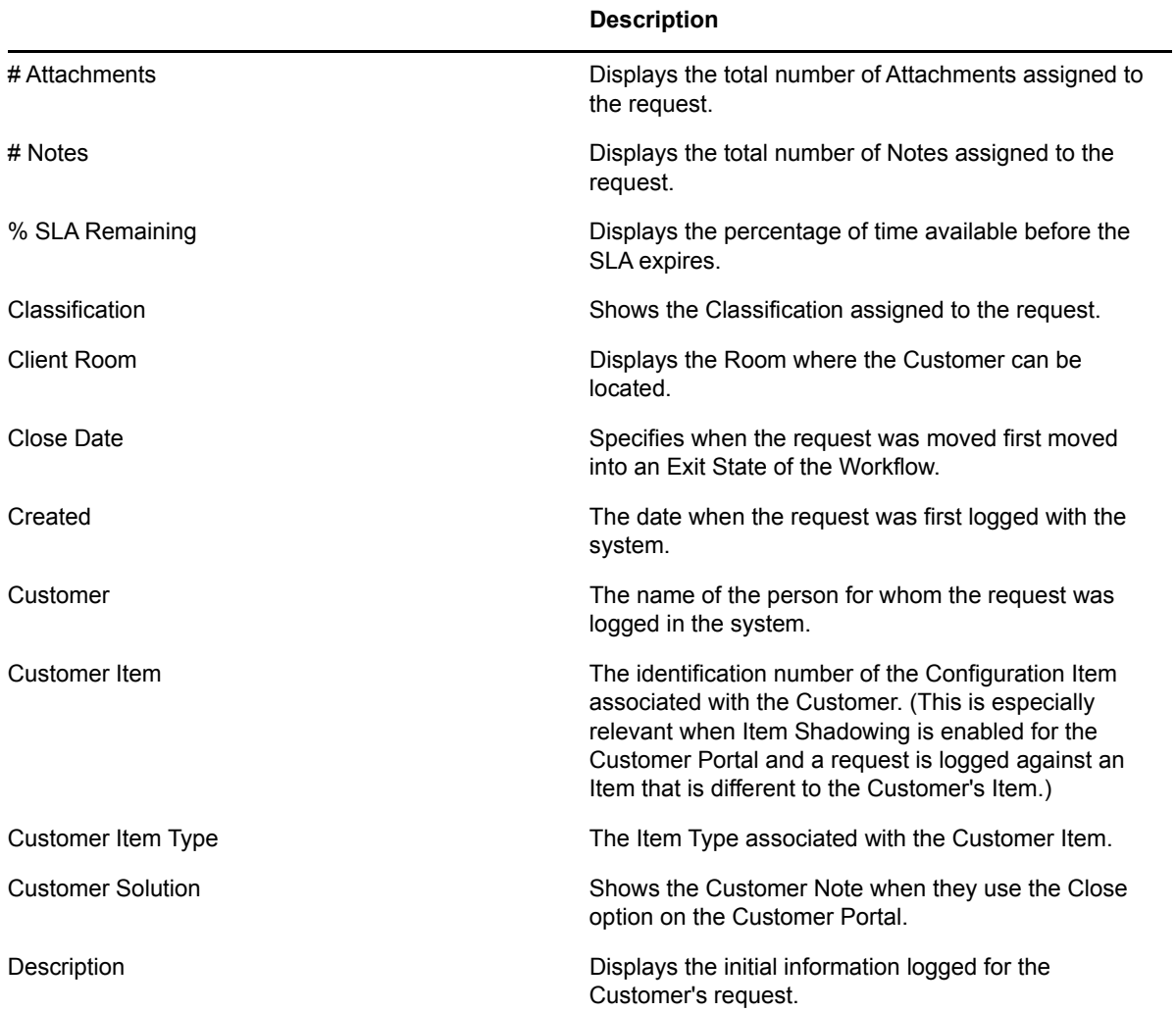

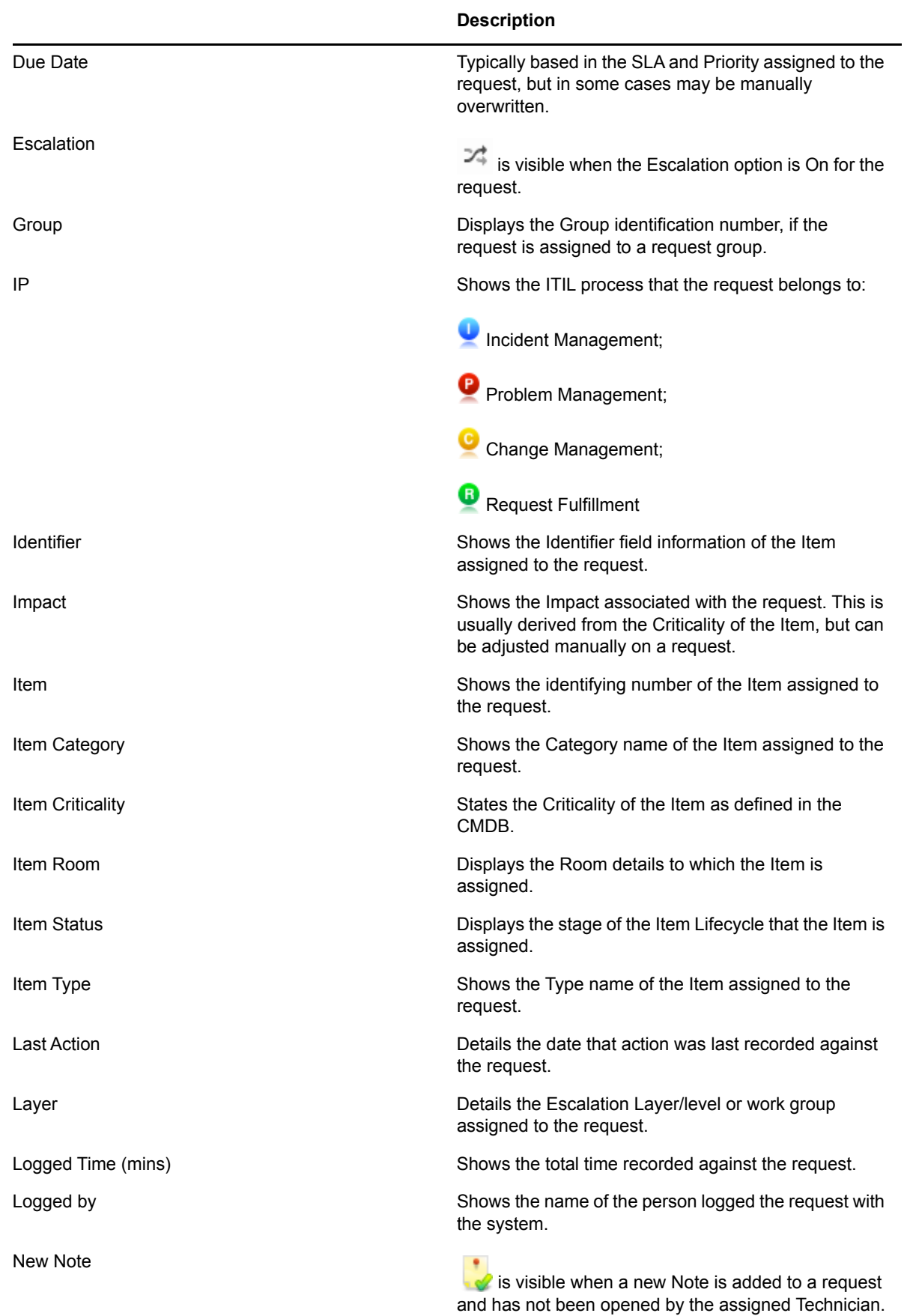

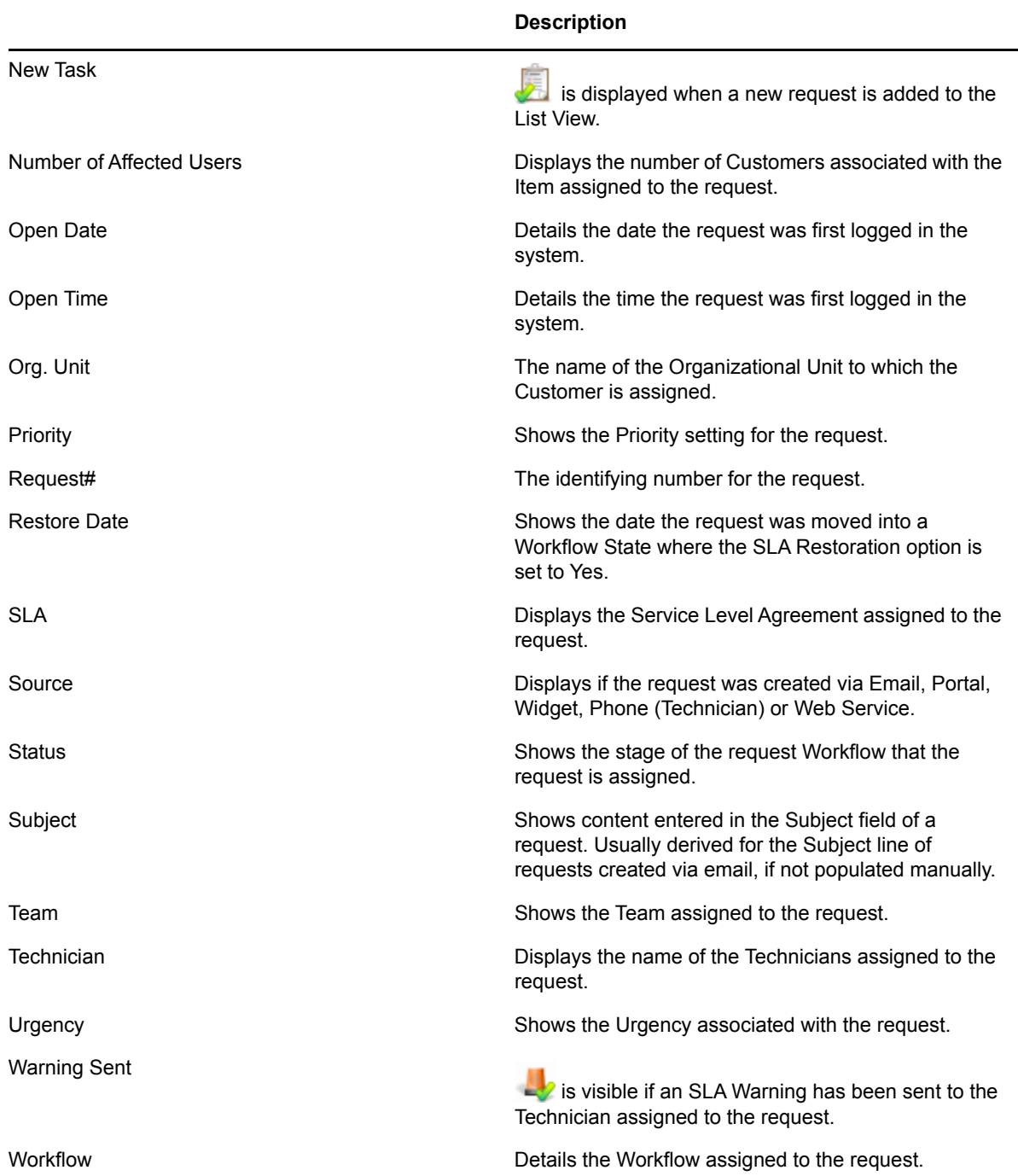

If Custom Fields have been enabled for a Request Type in Admin>Setup>Custom Fields, they will also be available in the Views Editor drop-down list options.

## <span id="page-98-0"></span>**List View Options: Configuration Tab**

The List View options are derived from the database fields and can be customized by selecting within the Configuration tab.

The options within the Configuration Tab are outlined in the following table.

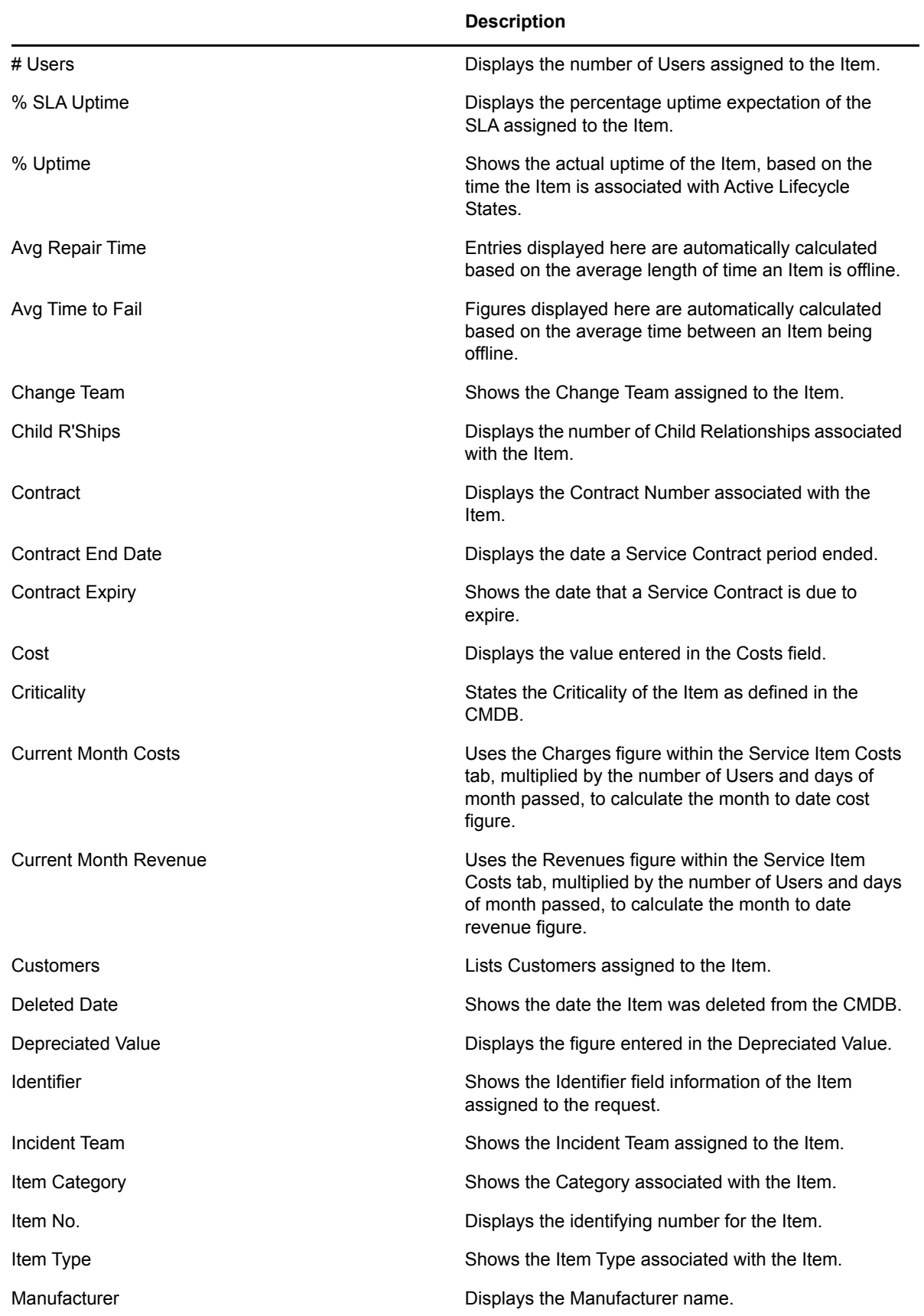

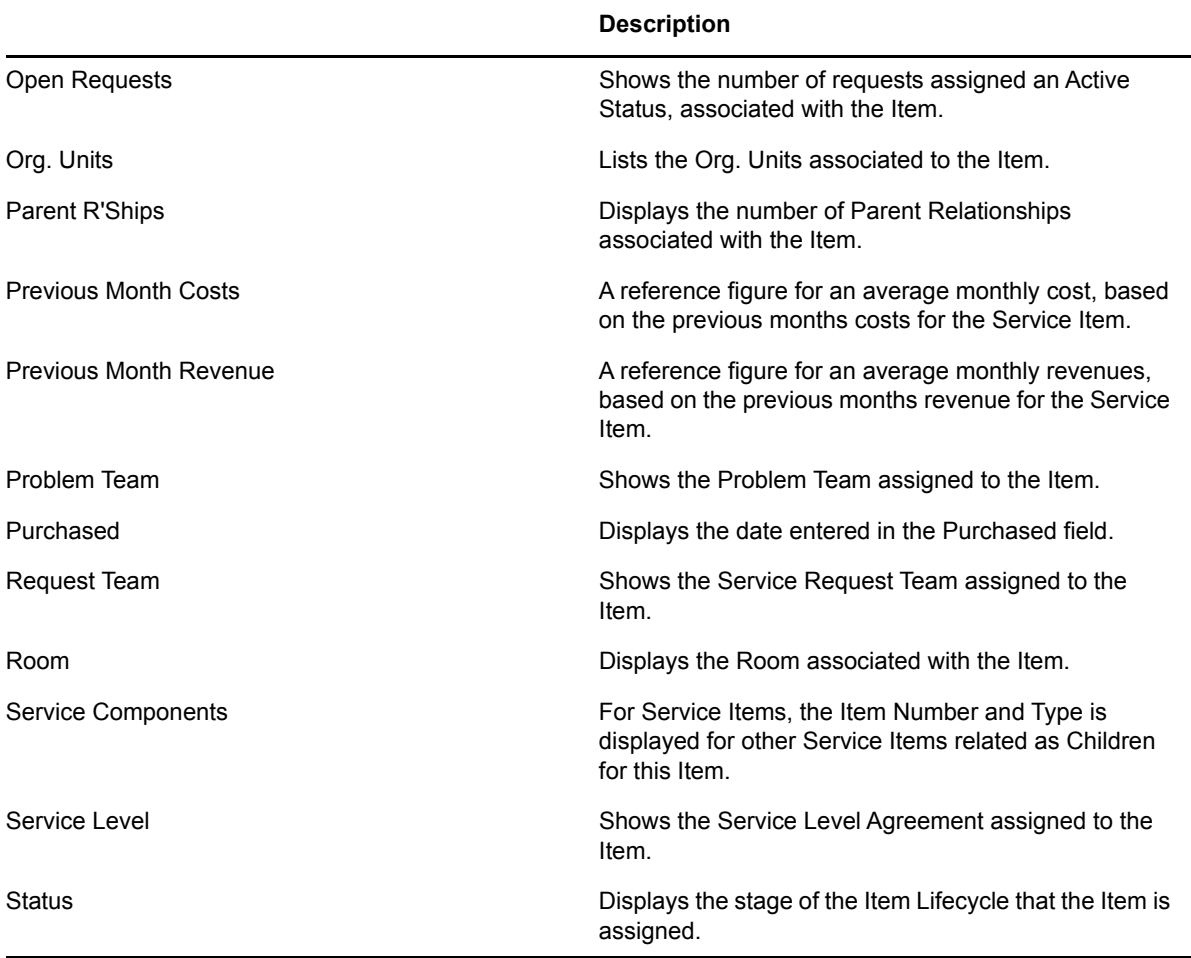

# <span id="page-100-0"></span>**List View Options: Users Tab**

The List View options are derived from the database fields and can be customized by selecting within the Customers, Organizational Units, Partner Organizations and Users tab.

The options within the Users Tab are outlined in the following tables:

#### **Customers List View options:**

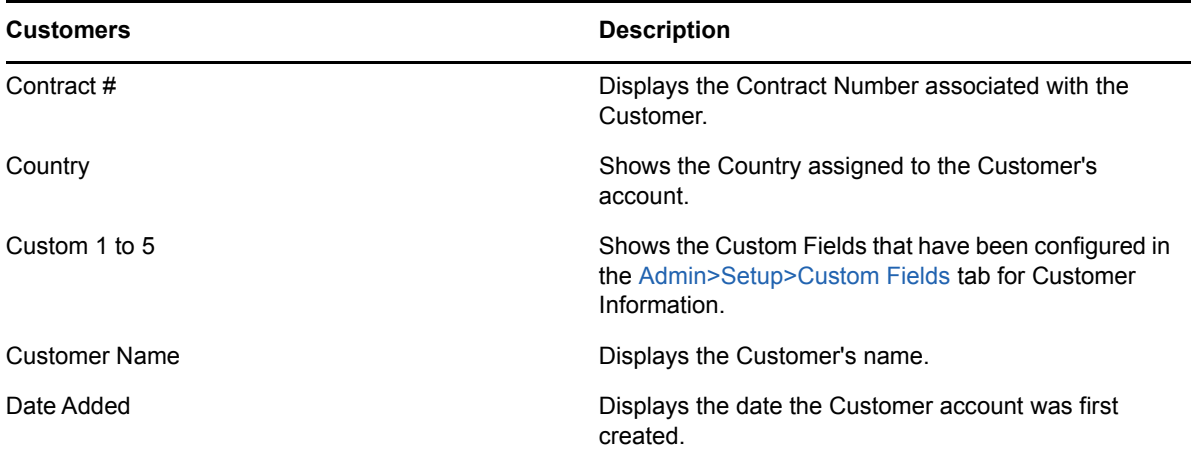

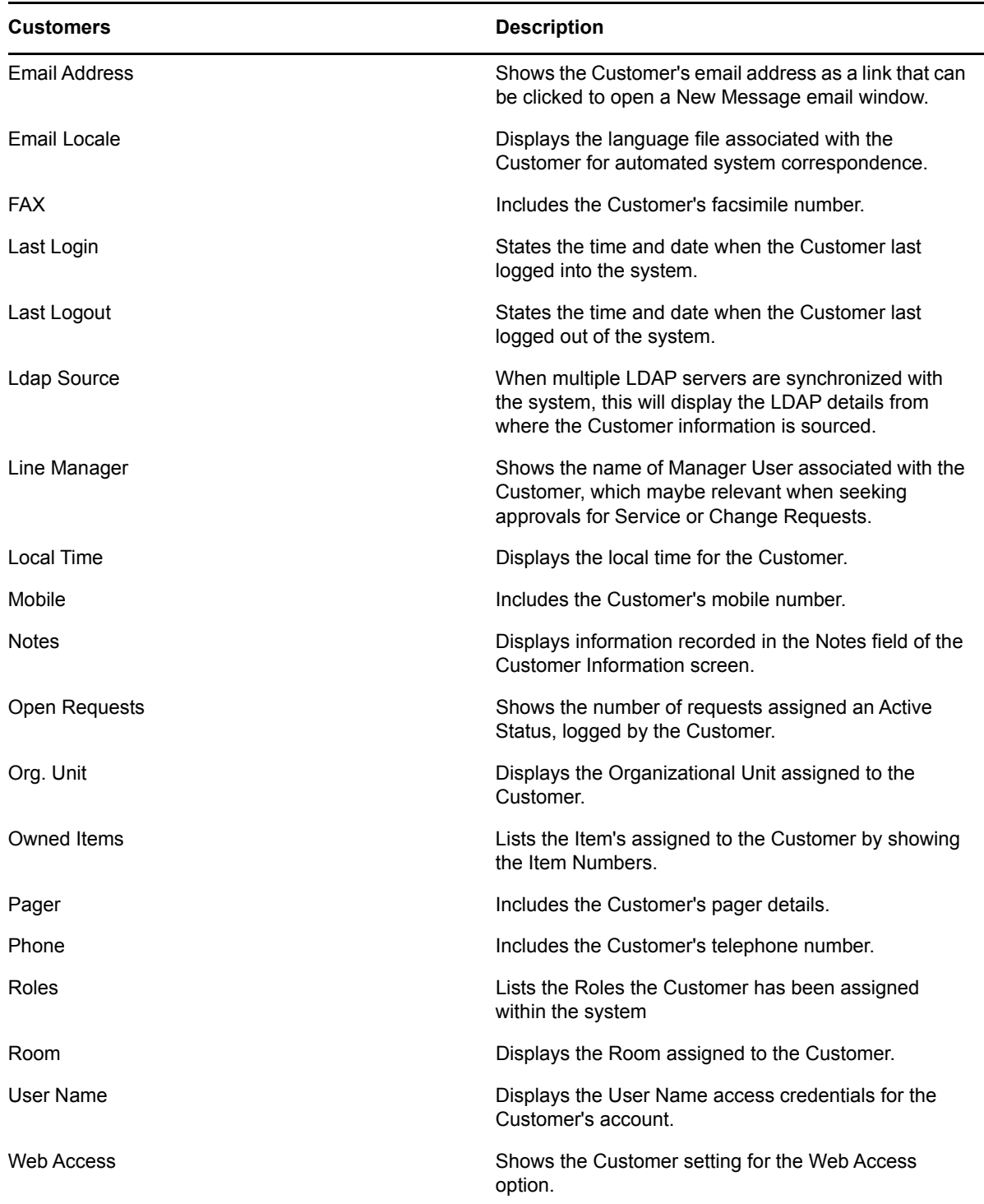

# **Organizational Units and Partner Organizations List View options:**

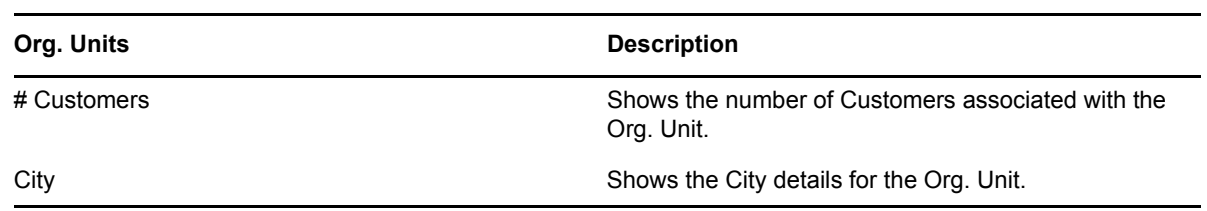

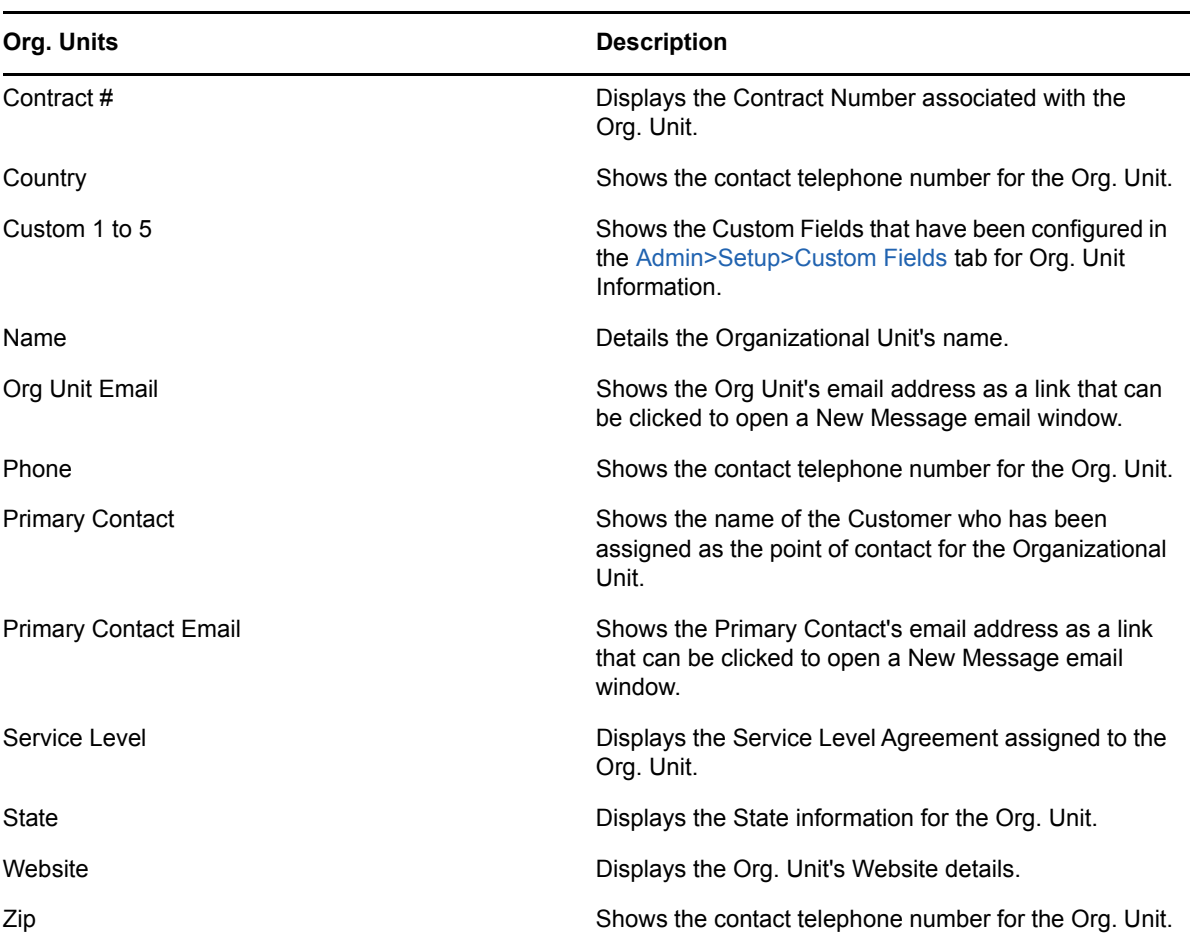

# **Users List View options:**

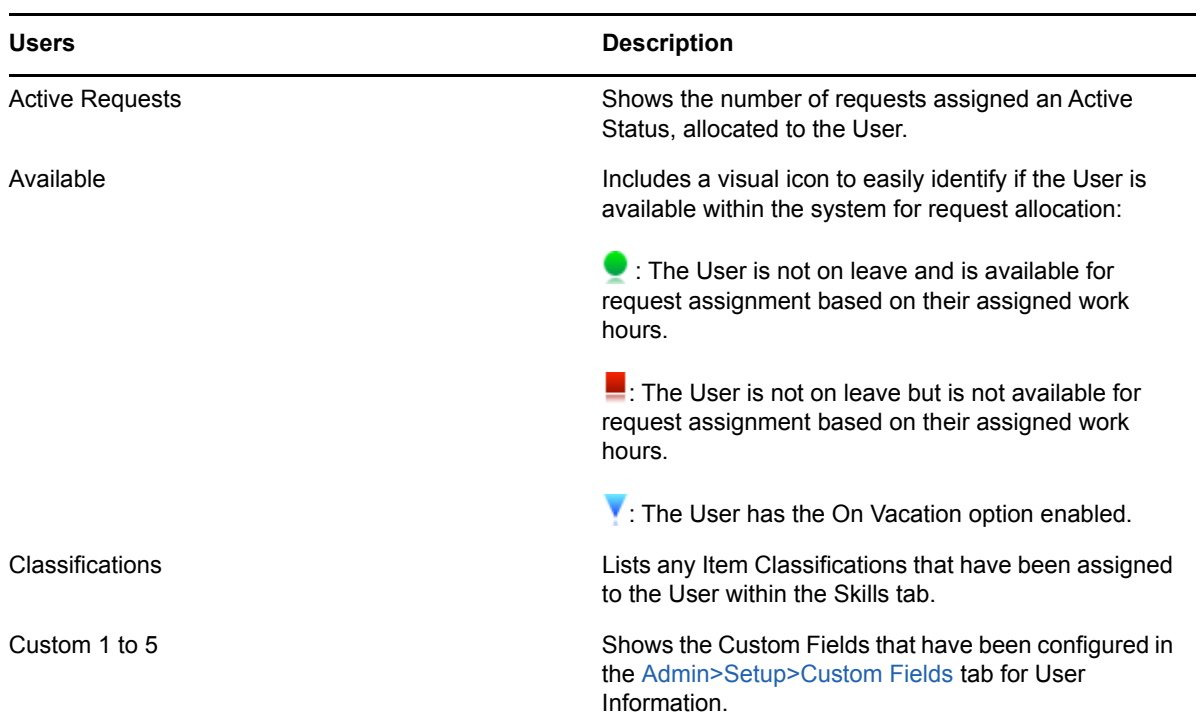

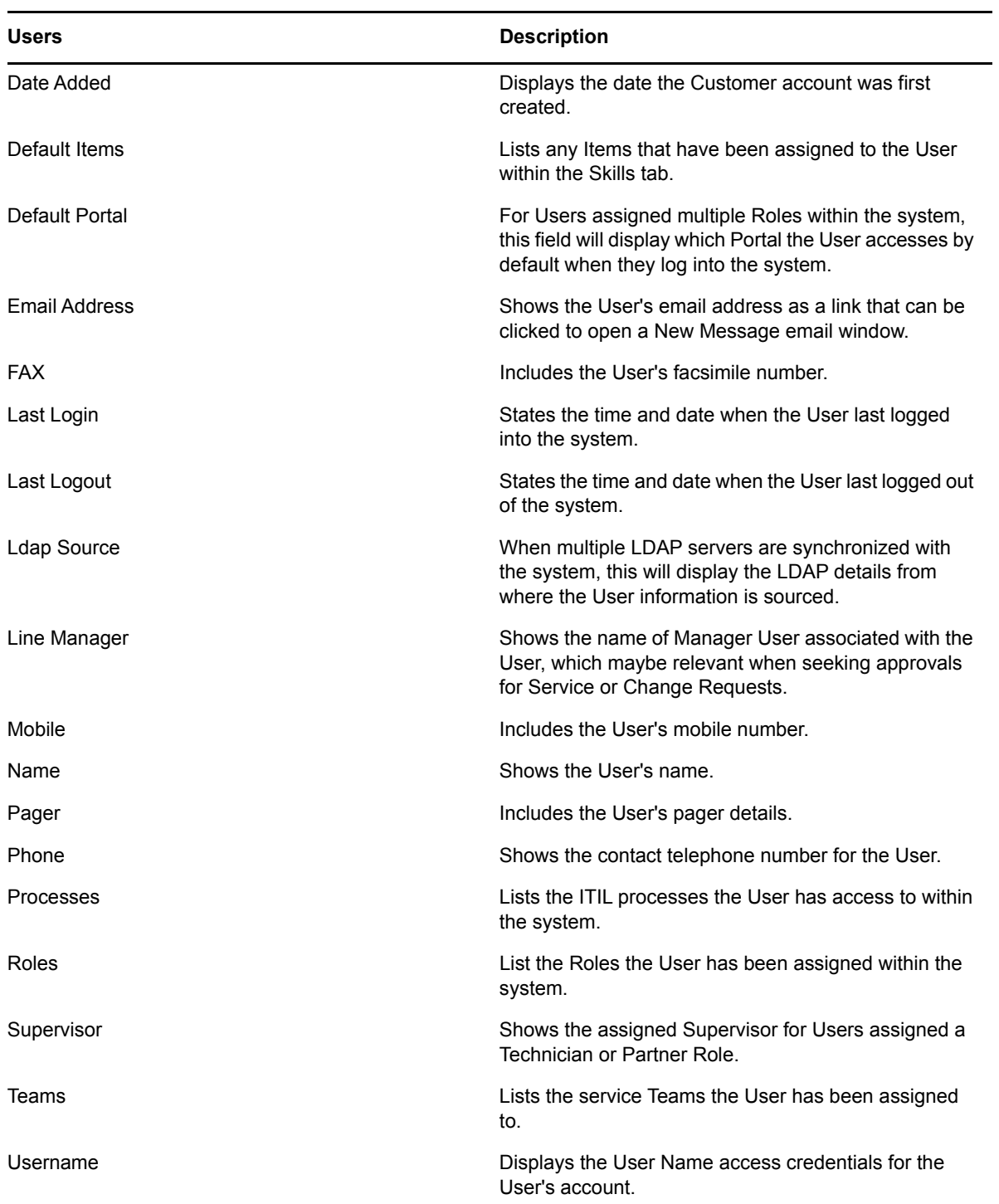

## <span id="page-104-0"></span>**Custom Fields**

## **Custom Fields**

The Custom Fields function allows screens in the system to be adapted to meet specific requirements of an organization, as additional fields can be created for different parts of the application.

Custom fields can be set for different system screens and include the option to select:

- Data type
- Style
- Defining if the field is required or includes a description
- Determining whether it can be viewed or edited by the Customer (Incident, Change and Service Request

Custom fields only.)

**NOTE:** A maximum of 5 fields is allowed for each option.

### **Enabling a Custom Field**

To enable a Custom Field:

**Custom Fields** 

1. Select Setup>Custom Fields

The Custom Fields screen appears.

2. From the Category Filter drop-down list select the screen option

The displayed list includes all screens where custom fields can be added.

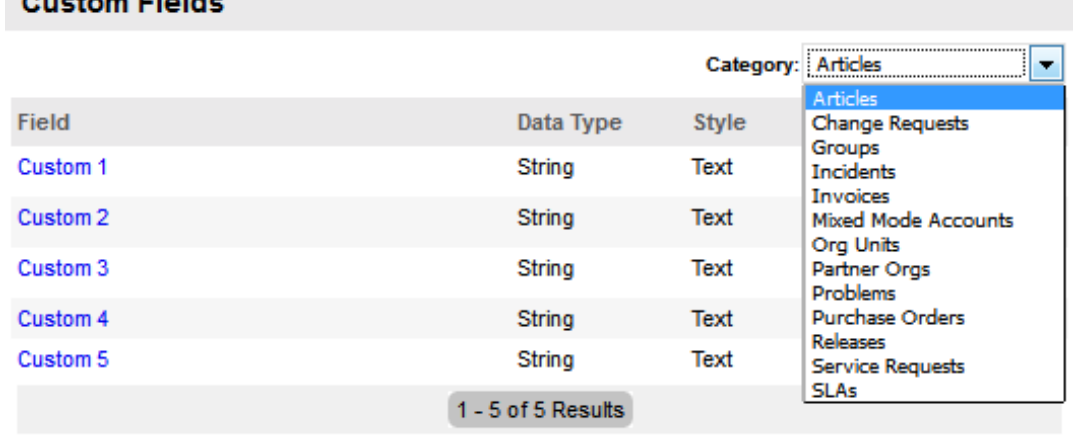

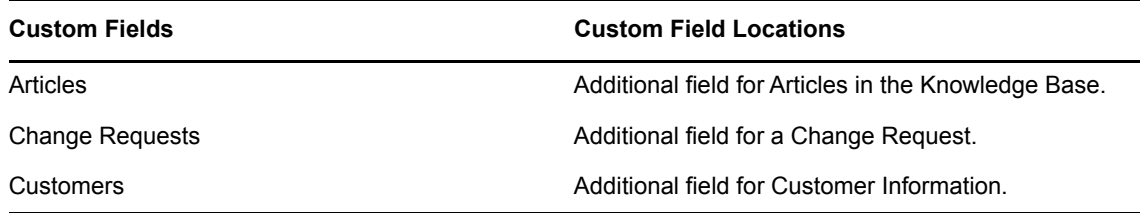

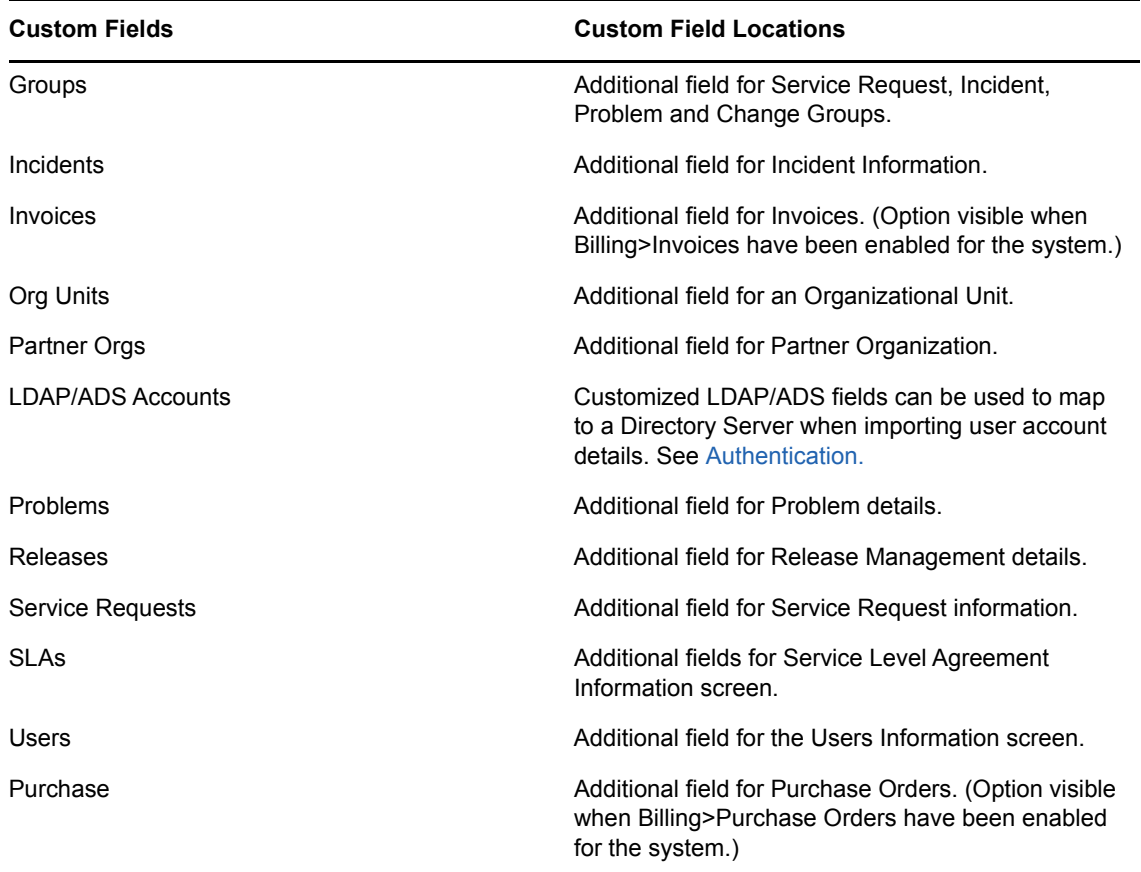

**NOTE:** Problem, Change, Release and Service Requests are in Service Manager only

1. To define a custom field, click on the appropriate field label hyperlink

An editable window appears.

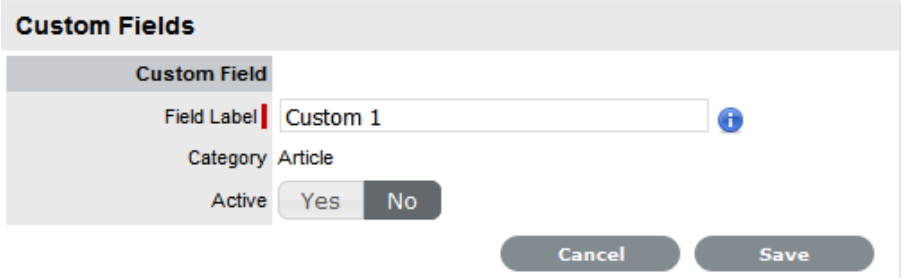

2. Toggle the Active field to Yes

Once activated, a list of options is displayed.

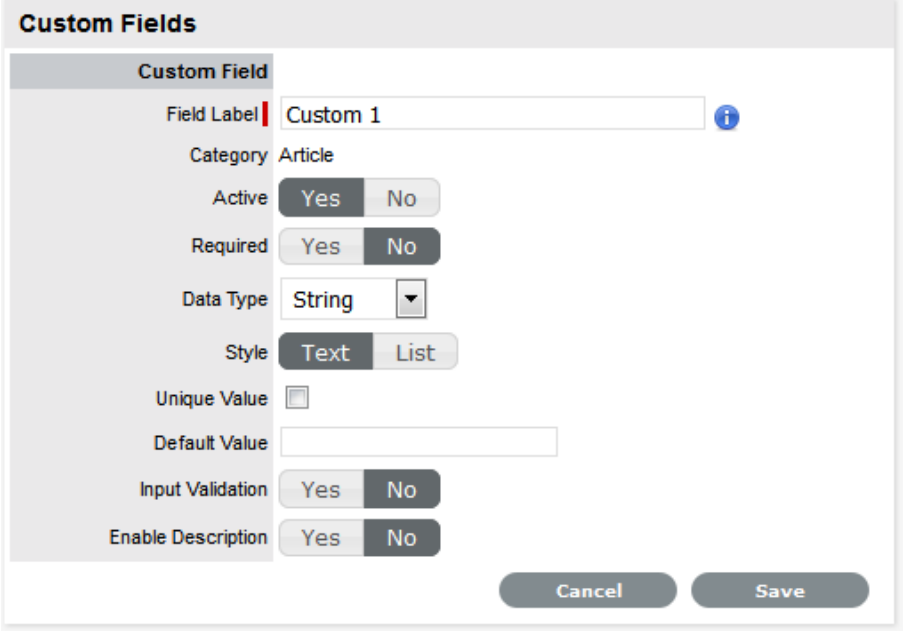

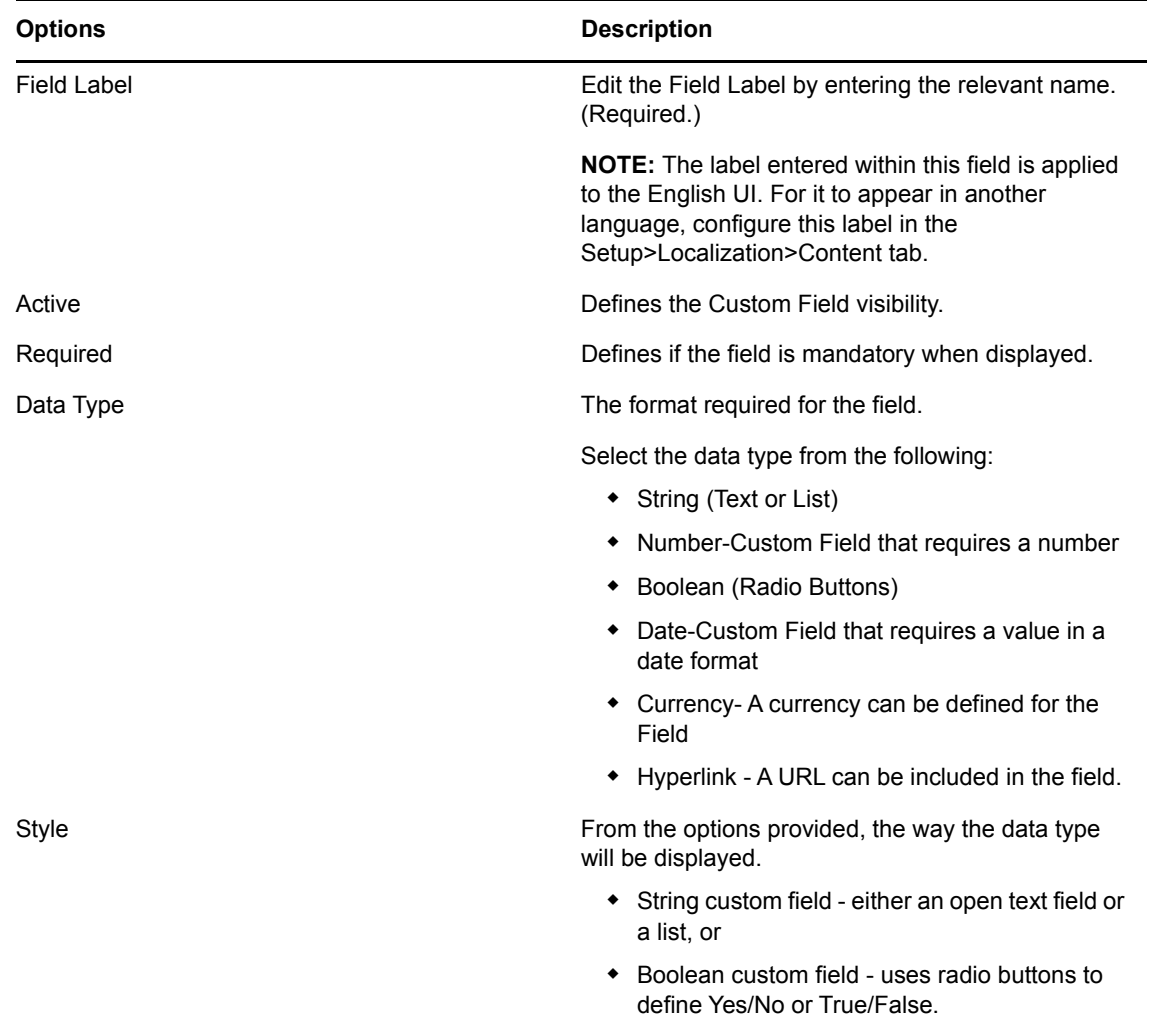

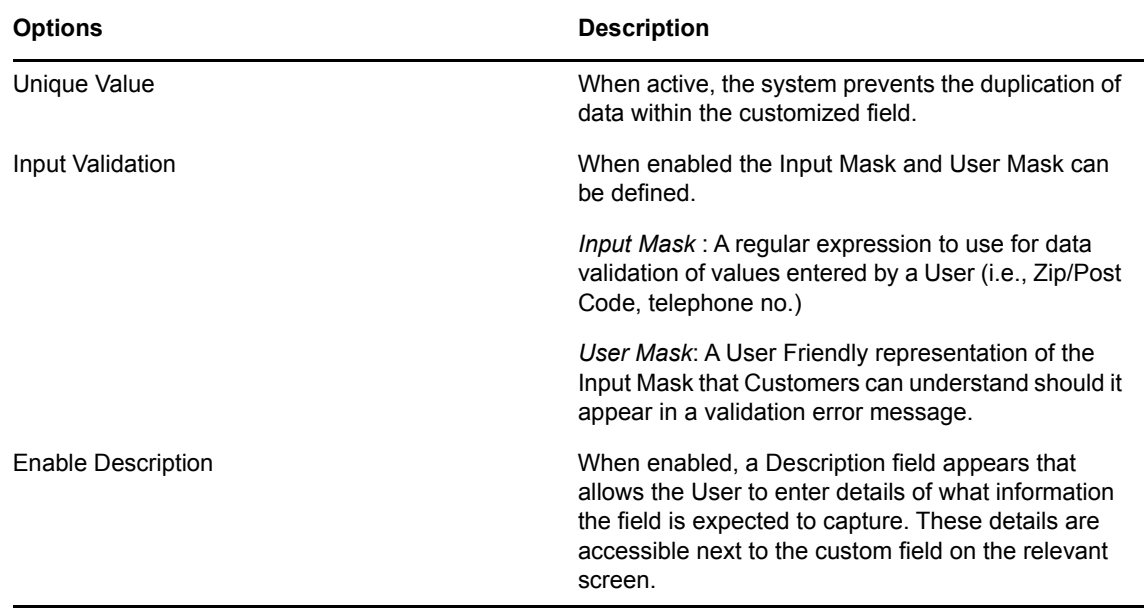

## **Data Type - List**

When the Data Type String - List is selected the List Contents field is displayed, which provides the facility to create a drop down list to be created as options within the field.

To create a new list entry within the List Contents field:

1. Right click the Entries link

The Create option is displayed

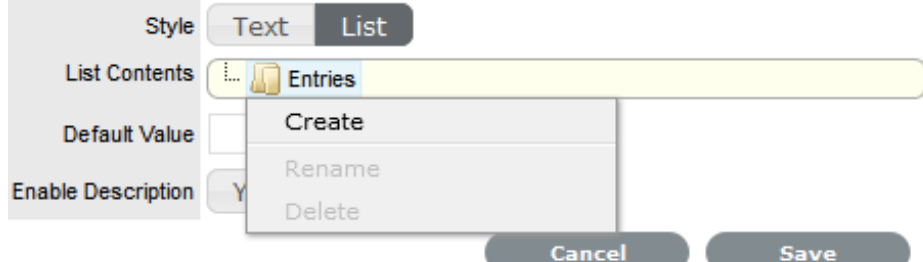

2. Click Create

A New node link displayed

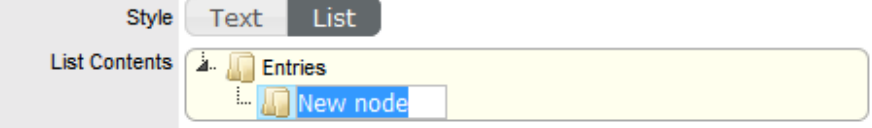

- 3. Enter the name of the field
- 4. Click outside the field to save the entry
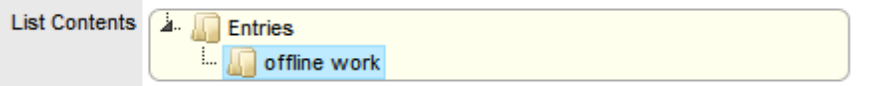

5. Repeat this process until all list entries have been added

To create a nested list, right click on the relevant list entry and repeat the above process.

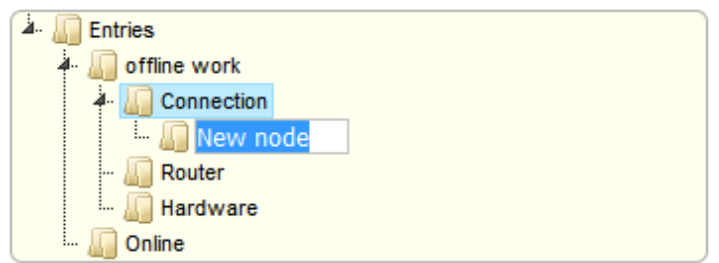

6. To move an existing entry to a new position, select the entry, then drag and drop the entry into its new location

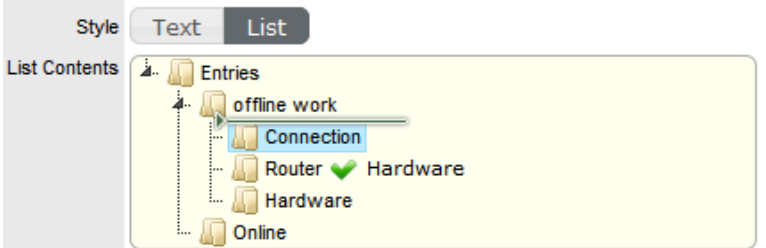

7. When all the relevant details have been defined for the custom field, click Save.

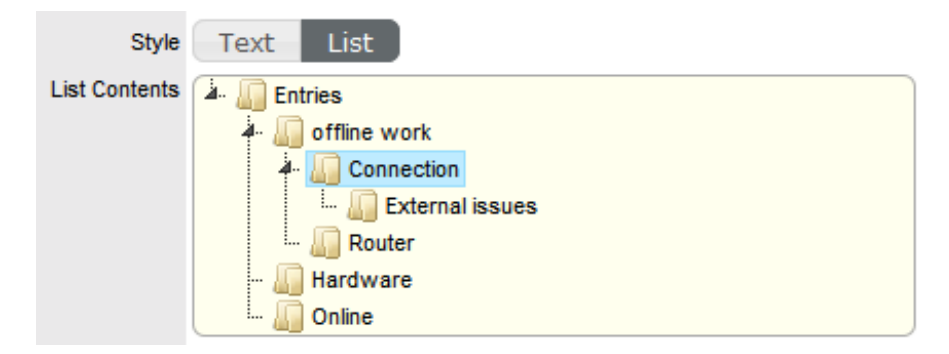

#### **Custom Fields for Incidents, Change and Service Requests**

If a custom field is enabled for an Incident, Change or Service Request, additional options are displayed. These include:

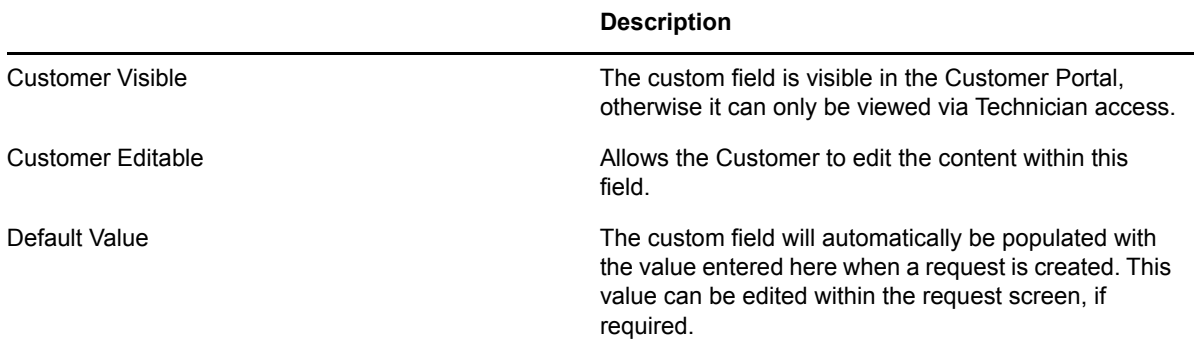

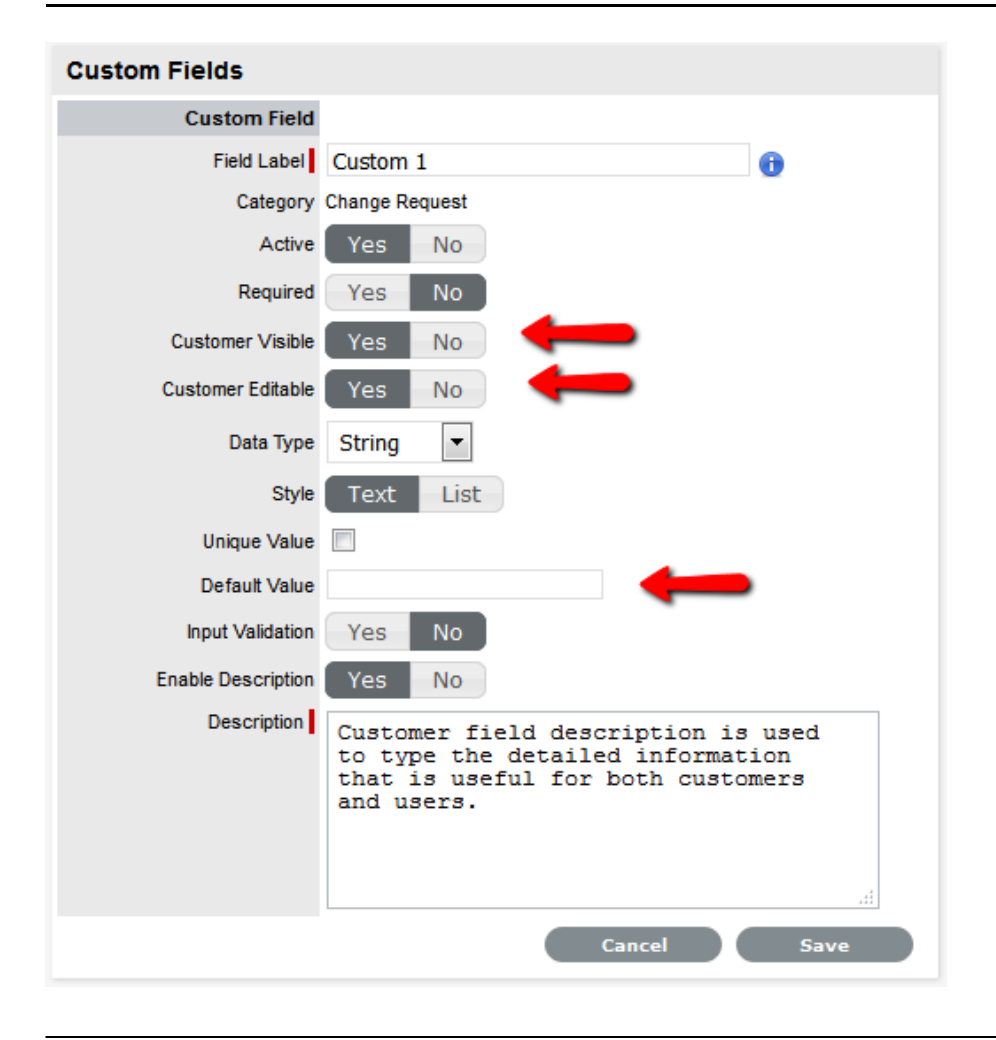

**NOTE:** If Customer Visibility is set to No for a required field, then a Default Value must be defined. This will enable the Customer to save a new request without seeing the relevant field.

#### **LDAP/ADS Accounts Custom Fields**

The LDAP/ADS custom fields are used to define specific Customer and User fields configured within LDAP/ADS. The custom fields for Customers and Users are completed when Users and Customers are entered manually or imported using a .CSV file.

If Mixed Mode LDAP is applied, the same set of custom fields are used. These are listed with the label Mixed Mode within the Custom Field Category filter list.

#### **List View Options: Knowledge Tab**

The List View options are derived from the database fields and can be customized by selecting  $\circledast$ within the Knowledge Tab.

The options within the Knowledge Tab are outlined in the following table:

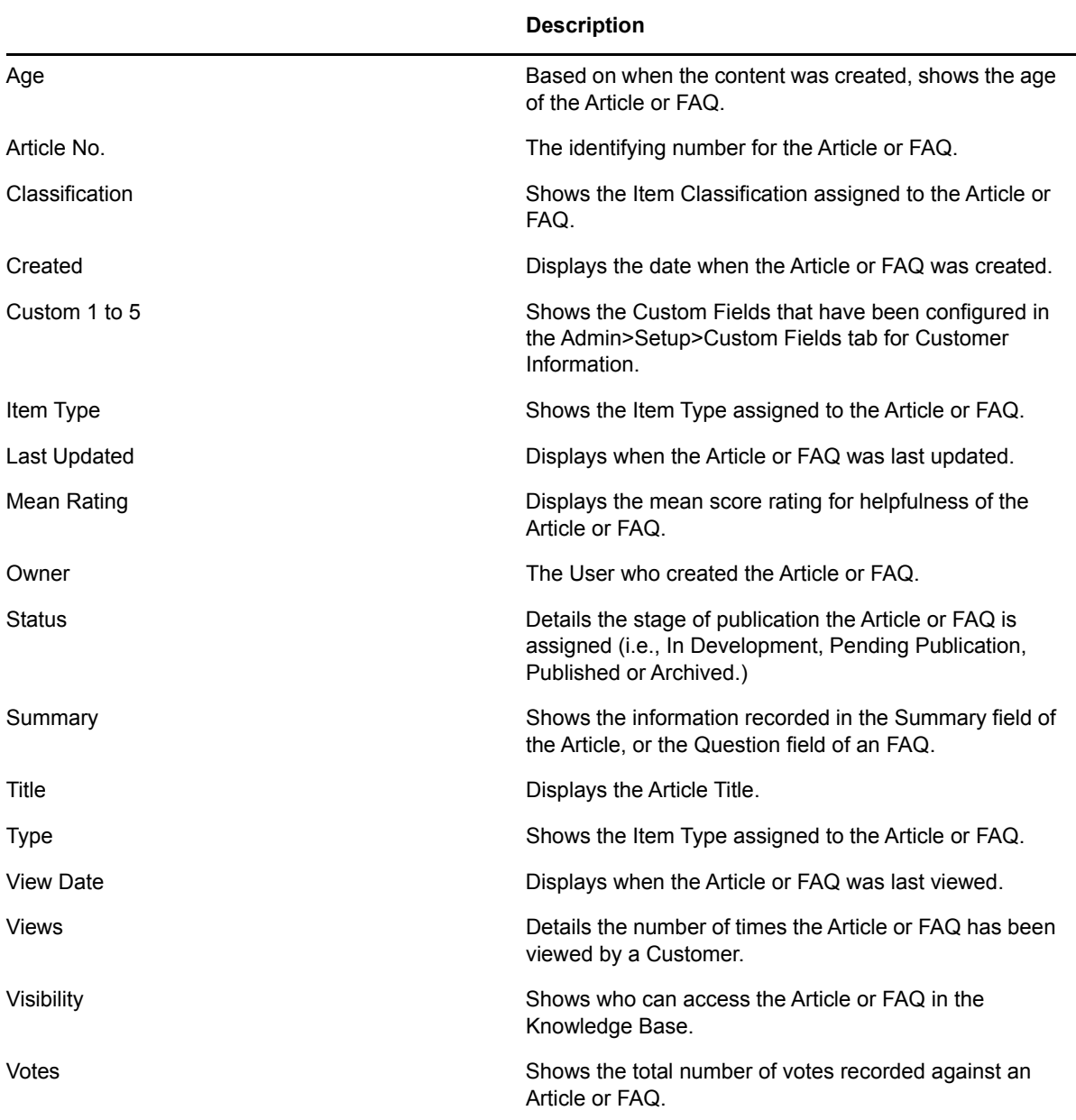

If Custom Fields have been enabled for a Articles in Admin>Setup>Custom Fields, they will also be available in the Views Editor drop-down list options.

## **1.4.9 List Filters**

Data within the system can be searched when the Search button appears at the top of the sub-menu screen, next to the New button. Searches that are conducted on a regular basis can then be saved as a List Filter, for easy reference at a later date.

The system includes at least one system defined List Filter for all screens.

To change a List Filter view, select the relevant option from the drop-down menu next to the Filter option. This selection will persist, which allows you to move to another screen or log out and when you return to that screen, it will render with the previously selected Filter view.

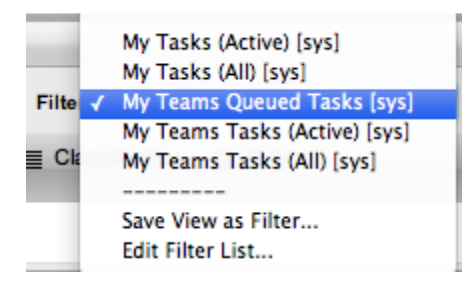

#### **To create a List Filter**

- 1. Click the Search button on the relevant screen
- 2. Define the search parameters
- 3. Select Search

The search results will be displayed.

- 4. Go to the Filter drop-down menu that is visible in the sub-menu bar
- 5. Select Save View as Filter
- 6. Enter the Filter Name
- 7. If the filtered view is to be used by other Users, tick the Shared option
- 8. Select the Roles or Team that will share the saved search
- 9. Click Save.

The saved List Filter is saved within the Filter drop down options.

List Views can be edited and deleted by selecting the Edit Filter List option from the pop-up menu in the Filter option. See: [List Views.](#page-93-0)

#### <span id="page-111-0"></span>**1.4.10 Changing Roles**

If a User is assigned more than one Role in the application, they can switch to another Role after logging into the system that provides the User access to their assigned Default Portal.

The User Roles of Supervisor or Technician, Finance and Manager are consolidated within one User view. Therefore, if a User is assigned Finance, Manager and Supervisor/Technician access, they can view all functionality related to these Roles within the User view. If the User is also assigned Admin and Customer access, next to their login name, the options of Setup and Customer will be displayed.

[setup] [Customer] System Supervisor

The Administrator can access the administrator functionality within the Setup view. If the Administrator is also assigned User and Customer access, next to their login name, the options of User and Customer will be displayed.

[user] [Customer] System Supervisor

Users or Administrators who are also assigned Customer access can view the Customer Portal through the Customer link displayed in the sub-menu bar. Whilst logged in as the Customer, the options of User and Admin Portal will be displayed within the Customer Portal sidebar Menu.

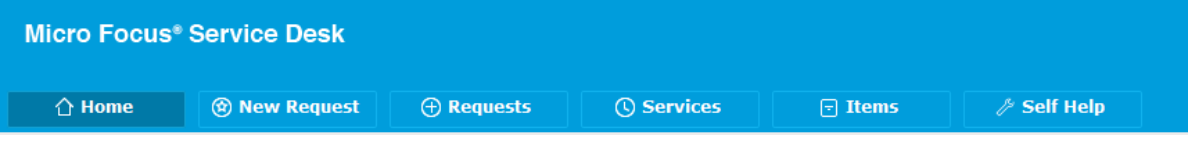

To move to another User Role portal:

- 1. Log in using the credentials for the default User Role
- 2. Click on the Setup/User/Customer link, as required. The screen defaults to the selected functionality.

#### **1.4.11 Buttons**

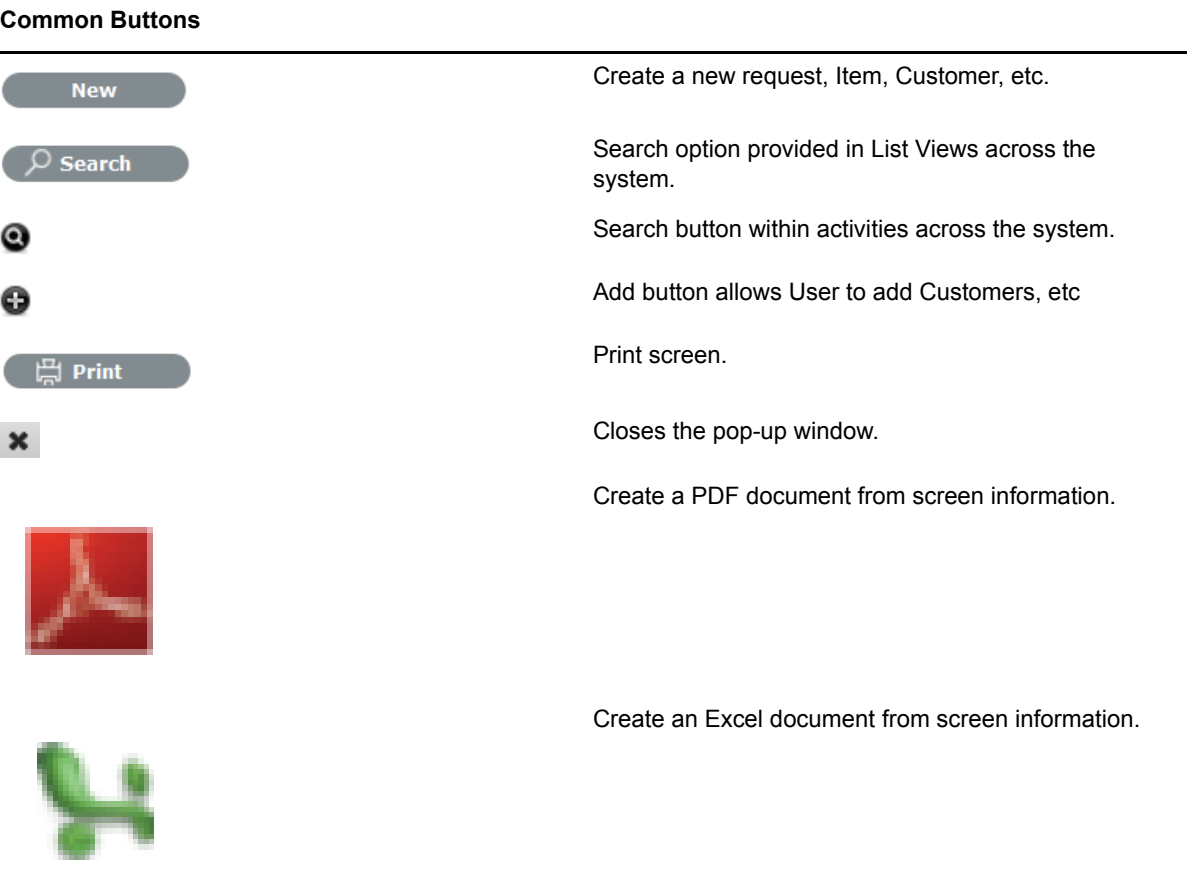

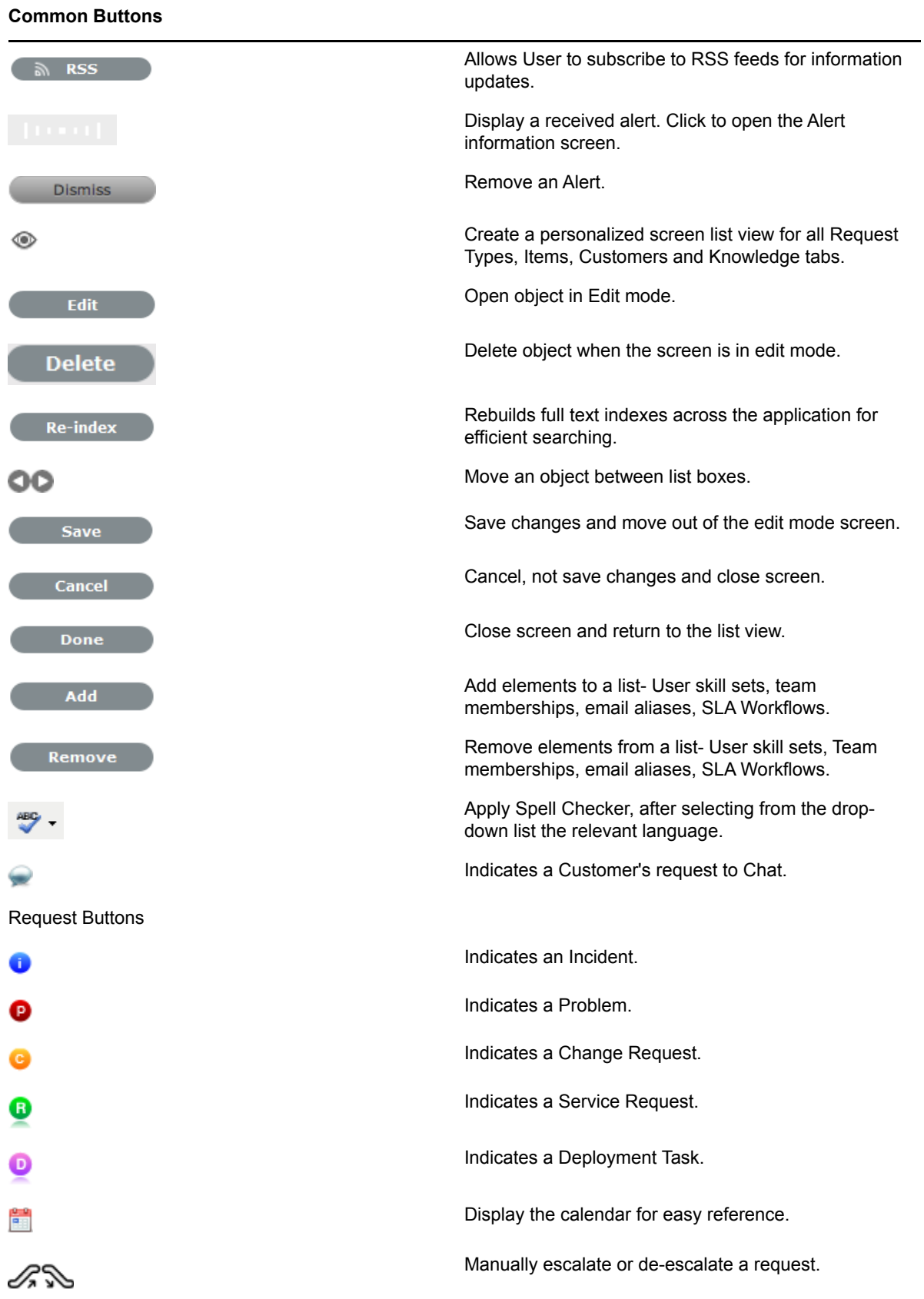

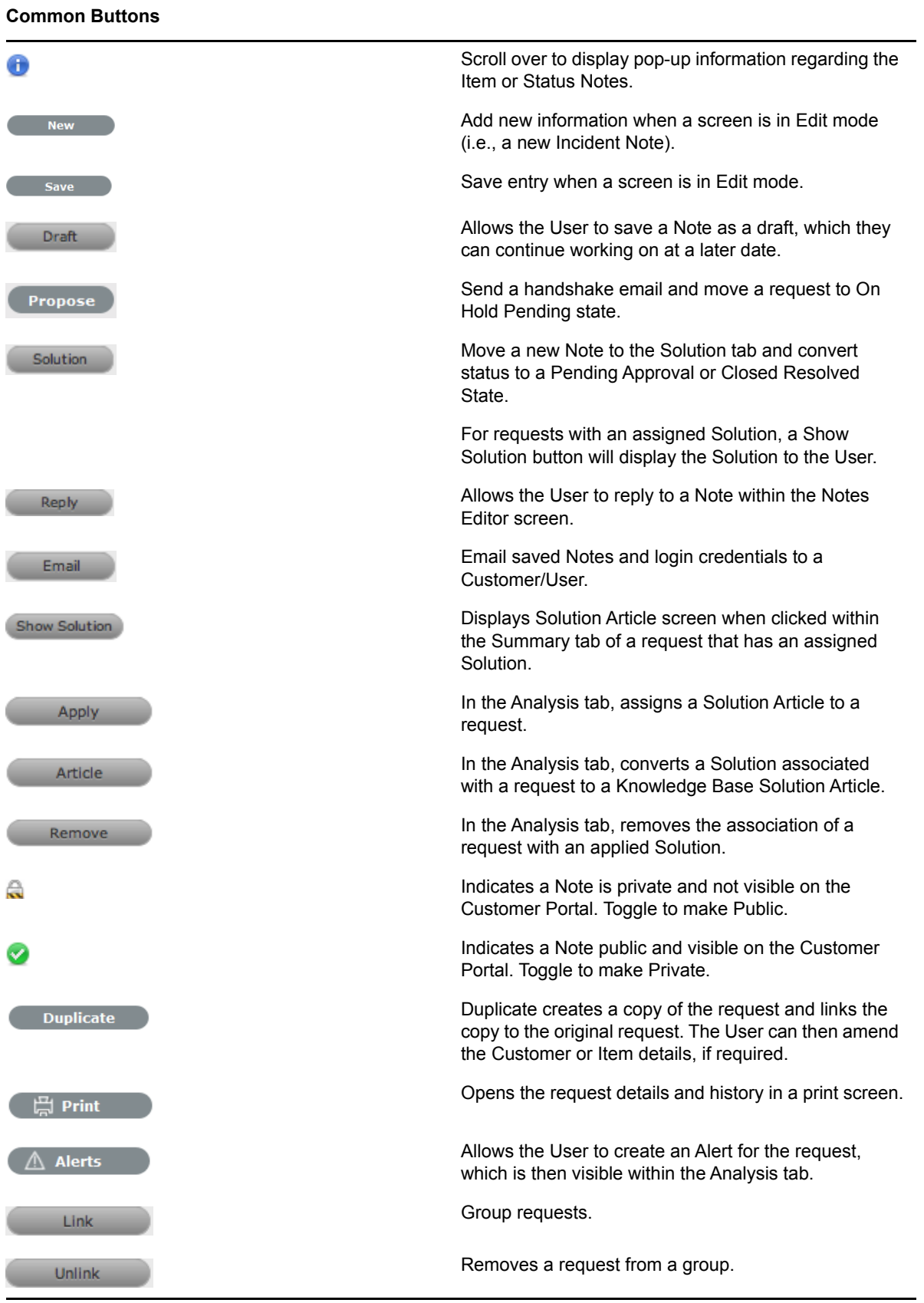

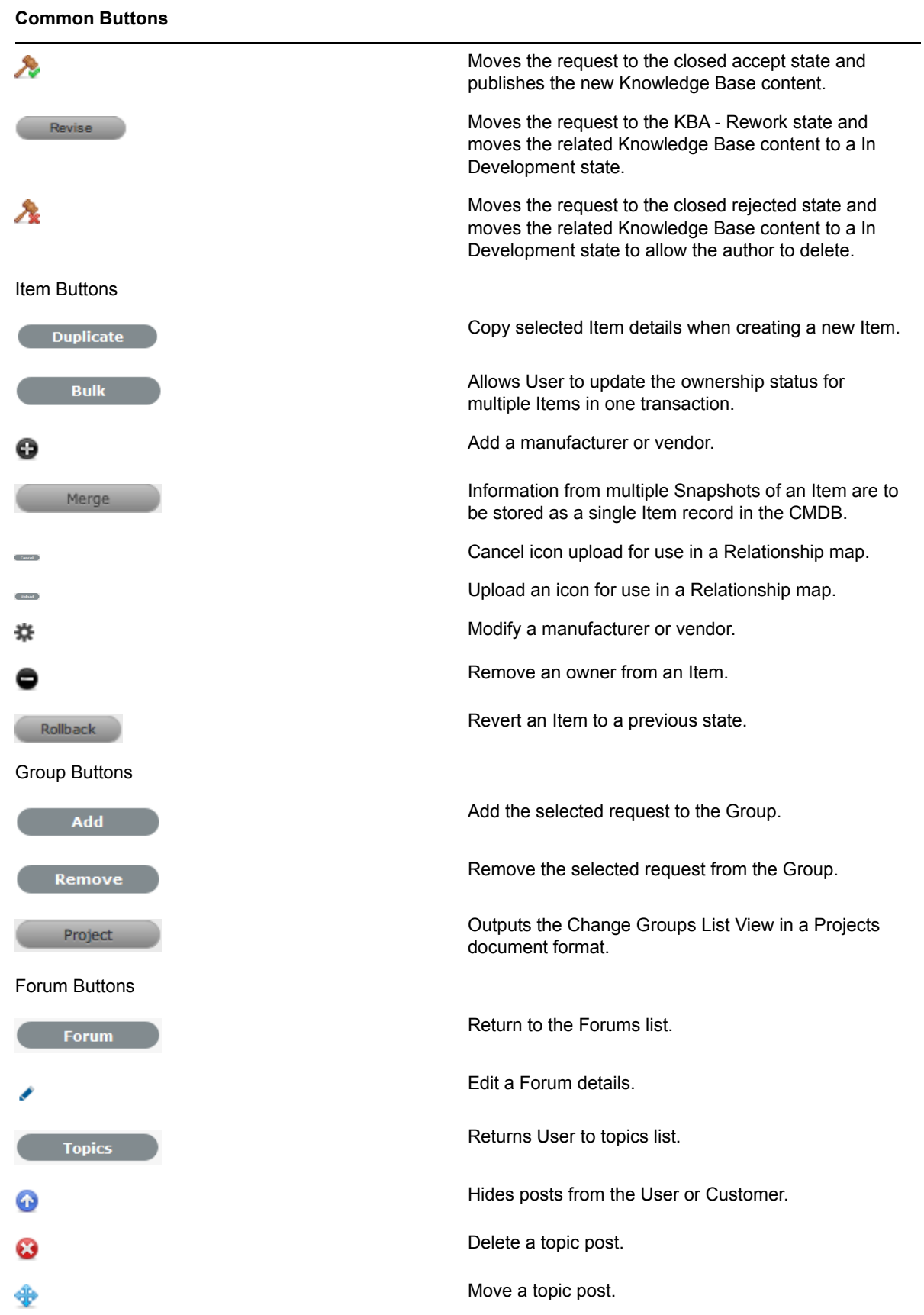

#### **Common Buttons**Show a Topic post that has been hidden.  $\bullet$ Mark the current topic for quick access as a bookmark. Bookmarks Reply to a Forum topic. **New** Reports Buttons Generate a report. Create Logging Buttons Enter login details to access application. Login Close out of the application. Logout Setup Buttons Import CSV file of Items, Customers or KBAs. [ 山 Import Test email and authentication server set-up. Test Re-enable a deleted Customer, User or Item. Enable Synchronize the system with LDAP /AD server. **Sync** Reset password. ര Open extended database options (i.e. Upgrade, Advanced Create and Drop options). Generate a script to create a new database. Create Migrate database. Upgrade Tests the connection to the database, based on the Test details entered. Generate a script to delete a database. Drop Customer Portal Buttons Remove content in search fields. Ω Search content in search fields  $\bullet$ Close the request in the Customer Portal. Resolved Create a new Item through the Customer Portal. ❸ Evaluate the usefulness of an Article. Rate

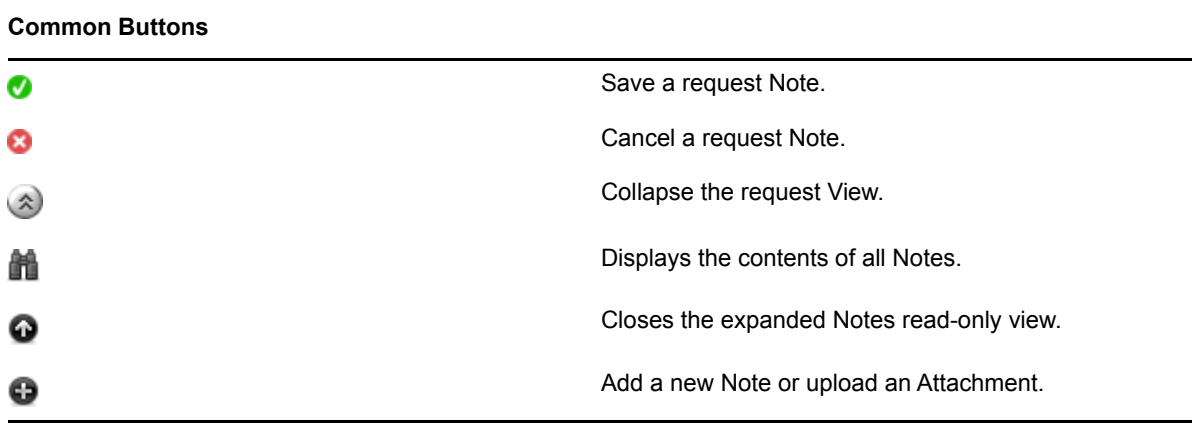

#### **1.4.12 Online Help**

To assist Users when using the system, online help is available throughout the application.

To access information relevant to an opened screen, click the Help button located in the top right corner of the screen, next to the Logout button.

Sun, 20 Dec 2015 21:27:14 7 Help + Logout

A Help Page is displayed containing information related to the application page that is open. Navigate through the help information as necessary, or click Show to view the entire User Guide.

#### **1.4.13 Remember Login**

The Remember login option on the Login Page allows the User to save their login details for when they next access the system. By saving login details, the User can instantly access their Home Page without repeating the login process, if they exit the system without using the Logout button. It should be noted that after 30 days, the User will be prompted to re-enter their login credentials.

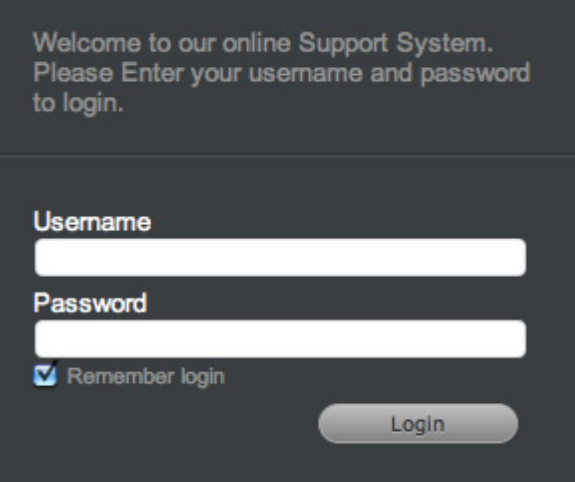

To use Remember login functionality:

1. Enter User Name and Password.

- 2. Tick the Remember Login box.
- 3. Click Login.

<span id="page-118-0"></span>If the User ends a session without using the Logout button, they will gain immediate access to the application when they return to the URL. To prevent the immediate login, end the session using the Logout button.

## **1.4.14 Working on requests**

When a request is created a Customer and Item, be that an actual object or service, are associated with the request. The Customer's concern or query is classified based on a list derived from the Category and Type of the Item assigned to the request. Then based on the system configuration, the request is assigned to a Technician in a Team associated with the SLA and Workflow assigned to the request.

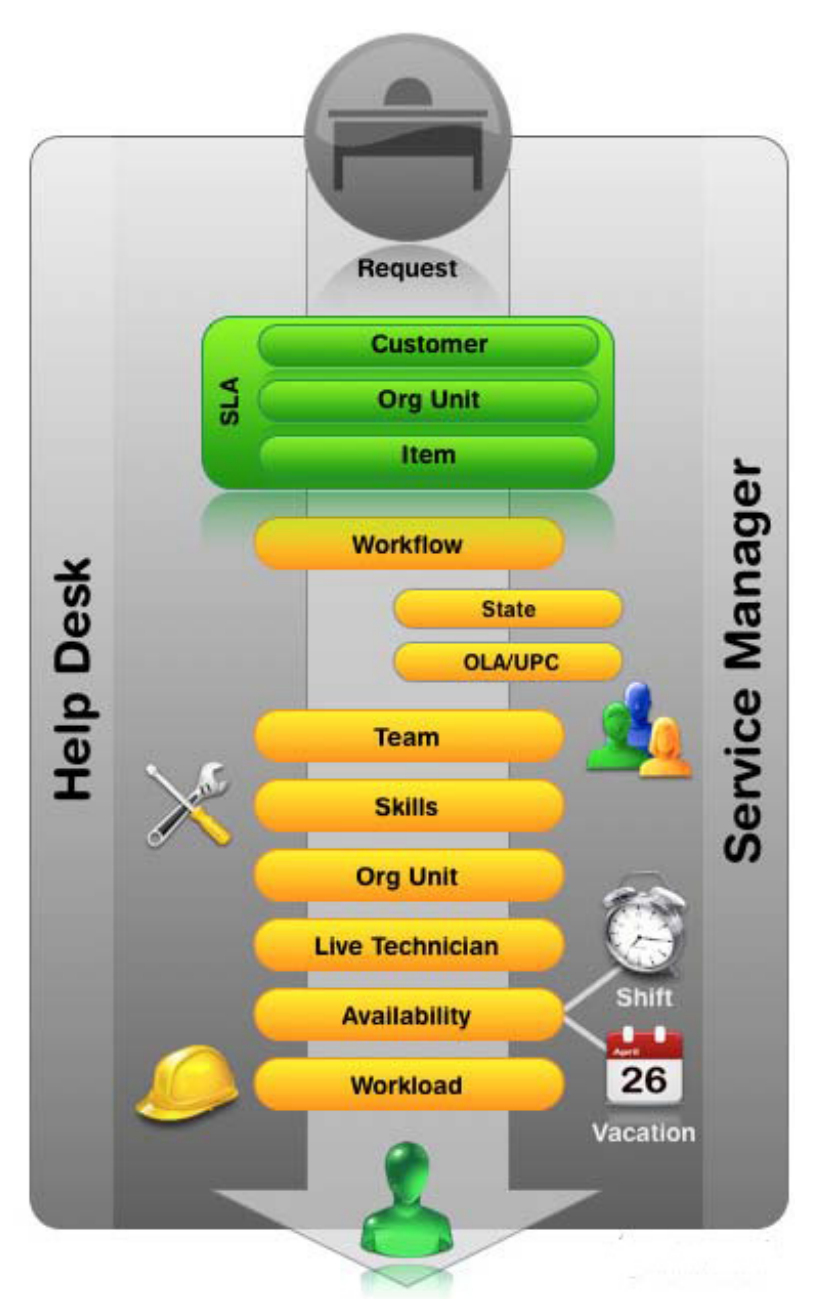

Figure 1: Request assignment logic

After the Team has been assigned to the request, the application goes through the following steps:

- 1. Checks if the Team has escalation layers and validates the capability of Technicians in Layer One
- 2. To make an assignment within the layer, the system checks if Technicians are assigned areas of specialty - Skills or Classifications. If so, the system matches the Classification of the Incident with the Classifications supported by the Technician
- 3. If multiple Technicians are assigned the relevant Classification, or if specific Classifications are not assigned to the Technicians within the Team, then the system verifies if Team members have been assigned to support specific Organizational Units. If so, the application will match the Organizational Unit of the Customer to the Technician
- 4. If the Team Live Priority feature has been enabled, the system checks for Team Technicians logged into the application. If multiple matches have been made between the Technician Skills and the Incident's Classification, and the Org Unit of the Customer and Technician, the system checks for technicians logged into the application. However, if no match is made between the Skills and Organizational Unit, it will still check for the logged in User if the Live Priority Team functionality is active
- 5. If there are multiple valid Technicians based on Skill, Org Unit and/or Logged In User, the application will allocate the request to a Technician with the lightest request load.

To work on a newly created or existing request, within the Summary tab you can:

- **\*** Review a [Request](#page-309-0) or [Incident](#page-309-1) and associated Item details
- ◆ [Add a Note](#page-246-0)
- Move a [Request](#page-309-0) or [Incident](#page-309-1) from open to closed, and any State in between
- Escalate a Request or Incident
- [View request activity](#page-256-0)
- [Manage requests as a group.](#page-264-0)

To access a complete summary of Notes in one screen, along with the associated request details

select .

## **1.5 User Roles**

- [Section 1.5.1, "Default Portal," on page 121](#page-120-0)
- [Section 1.5.2, "User Processes," on page 122](#page-121-0)
- ◆ [Section 1.5.3, "User Roles & Privileges," on page 122](#page-121-1)
- [Section 1.5.4, "Administrator Role," on page 130](#page-129-0)
- [Section 1.5.5, "Supervisor Role," on page 130](#page-129-1)
- [Section 1.5.6, "Technician Role," on page 131](#page-130-0)
- [Section 1.5.7, "Partner Role," on page 131](#page-130-1)
- ◆ [Section 1.5.8, "Manager Role," on page 132](#page-131-0)
- [Section 1.5.9, "Finance Role," on page 132](#page-131-1)
- [Section 1.5.10, "Customer Role," on page 133](#page-132-0)

There are seven access levels in the system that determine the functionality and privileges. These include the Administrator and Customer Roles, plus five User Roles:

- [Supervisor](#page-129-1)
- [Technician](#page-130-0)
- ◆ [Partner](#page-130-1)
- [Manager](#page-131-0)
- [Finance.](#page-131-1)

A Default Role is assigned if multiple Roles are allocated to an individual.

A User can have more than one Role but only one of the licensed Roles of:

- Supervisor
- Partner
- **Technician.**

## <span id="page-120-0"></span>**1.5.1 Default Portal**

Individuals can be allocated more than one Role. For Users assigned more than one Role, define a Default Portal within their Information screen. When they log into the system, the Default Portal is displayed and they can move to other Portals using the links provided next to their login name.

The Default Portal options include Customer, Setup for system Administrators and User, for those assigned a Supervisor/Technician/Partner, Finance and Manager Role(s).

When a person has multiple Roles, the Default Role is used to log into the system and the privileges of multiple User Roles are consolidated in one view. For example, if a User is assigned Finance, Manager and Supervisor/Technician access, they can view all functionality related to these Roles within the User view.

When the User is also assigned Admin and Customer access, next to their login name, the options of Setup and Customer will be displayed.

[setup] [Customer] System Supervisor

The Administrator can access the admin functionality within the Setup view. If the Administrator is also assigned User and Customer access, next to their login name, the options of Setup and Customer will be displayed.

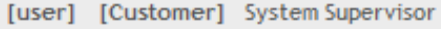

Users or Administrators who are also assigned Customer access can view the Customer Portal through the Customer link displayed in the sub-menu bar. Whilst logged in as the Customer, the options of User and Admin Portal will be displayed within the Customer Portal sidebar Menu.

To move to another User Role portal:

- 1. Log in using the credentials for the default User Role
- 2. Click on the Setup/User/Customer link, as required.

The screen defaults to the selected functionality.

### <span id="page-121-0"></span>**1.5.2 User Processes**

The service management application includes processes to manage the different types of requests:

- Service Requests
- Incidents
- Problems
- Change Requests
- Release and Deployment
- Service Level Management.
- **NOTE:** Service Requests, Problem, Change, Release and Deployment Management apply based on installed license.

When User accounts are created, access to Incident, Problem, Change, Release, Deployment, Request, Service Level, Configuration and Knowledge Management processes are allocated to the Roles. Allocating processes gives the User access to requests and information within each assigned process.

Providing access to the licensed processes of Incident, Problem, Change and Service Requests means the User can be assigned as a member of support Teams within that process.

Setting access to the support process of Service Level Management displays the Service Tab for the User when they log into the application. This allows the User to create and edit SLAs, OLAs and Underpinning Contracts.

When the privileges of Configuration and Knowledge are selected, the options to define control at a more granular level are displayed in the User Information screen, and Users can be assigned permission to create, edit, delete and publish elements within these processes.

The following User Roles have limitations for the processes they are assigned:

- The Finance Role can only be assigned Configuration and Service Level Management
- The Management Role can be allocated all processes but with 'Read Only' access.

#### <span id="page-121-1"></span>**1.5.3 User Roles & Privileges**

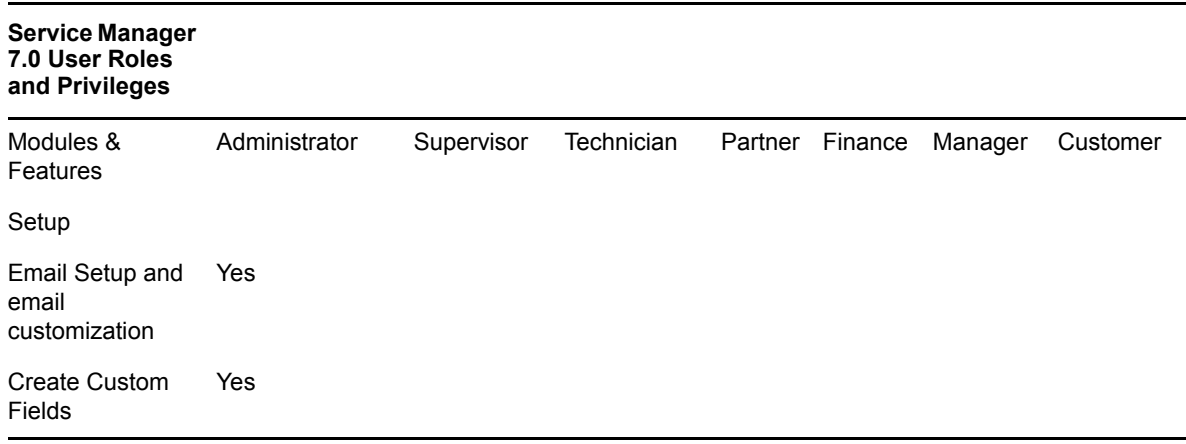

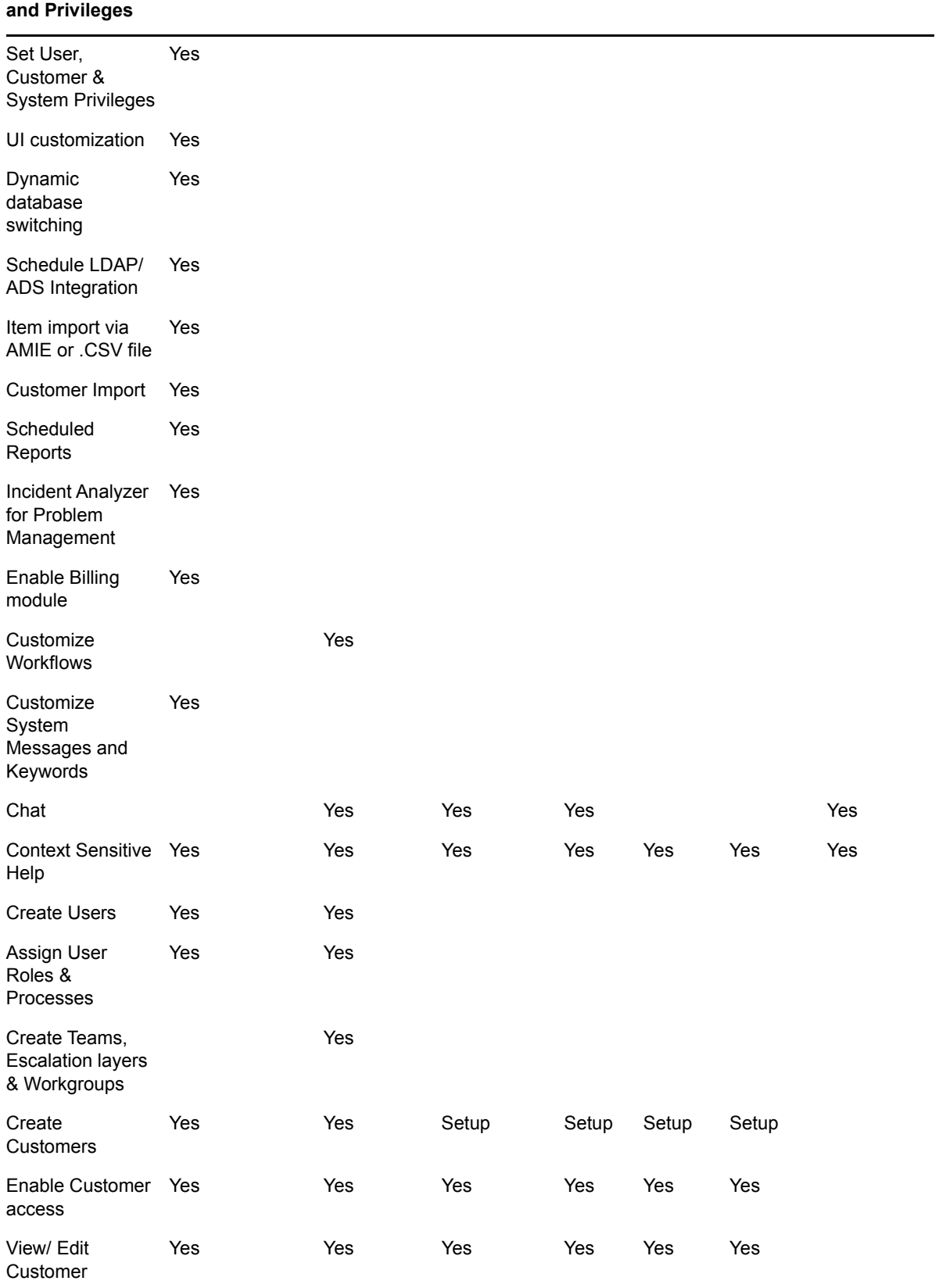

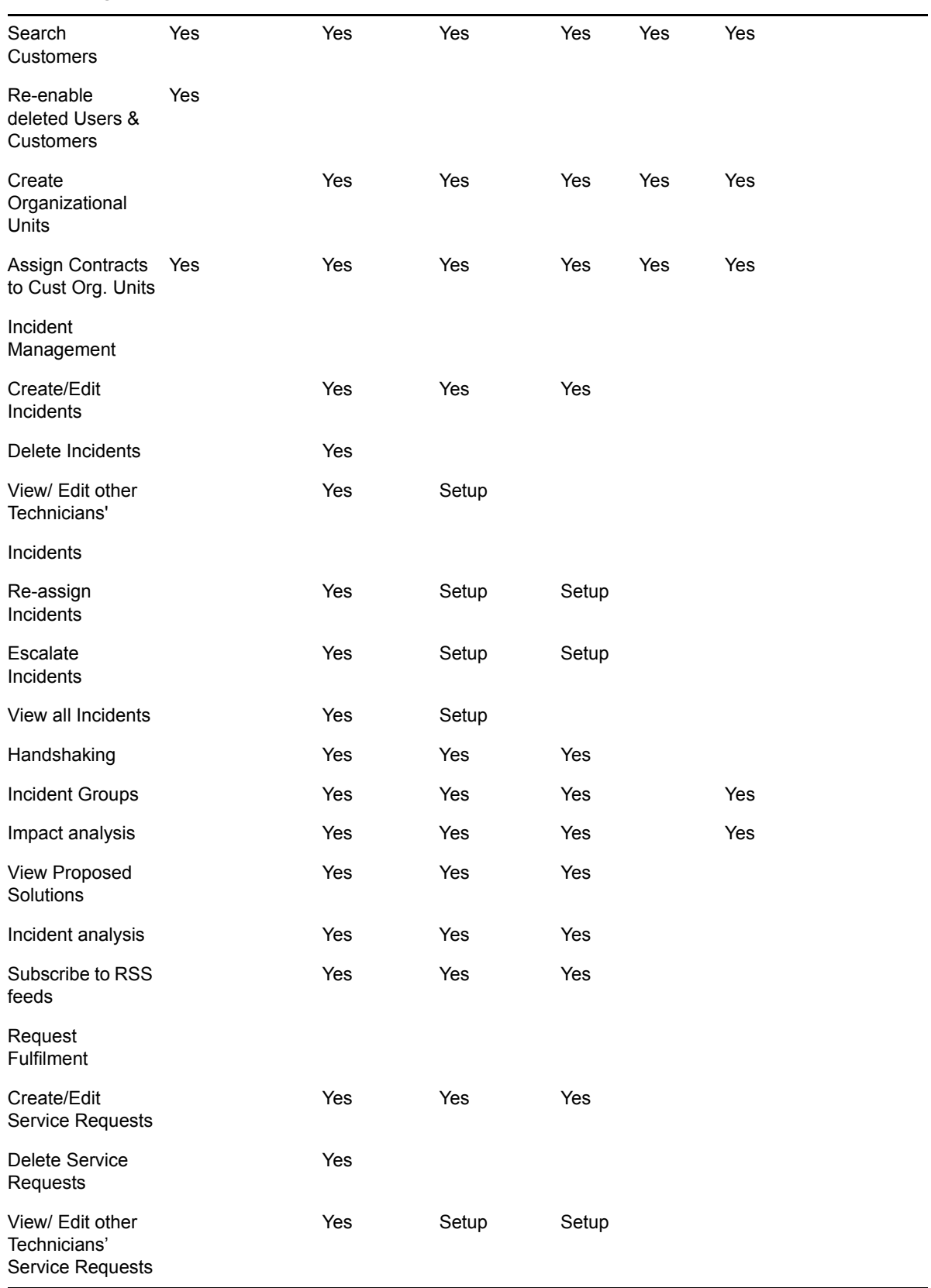

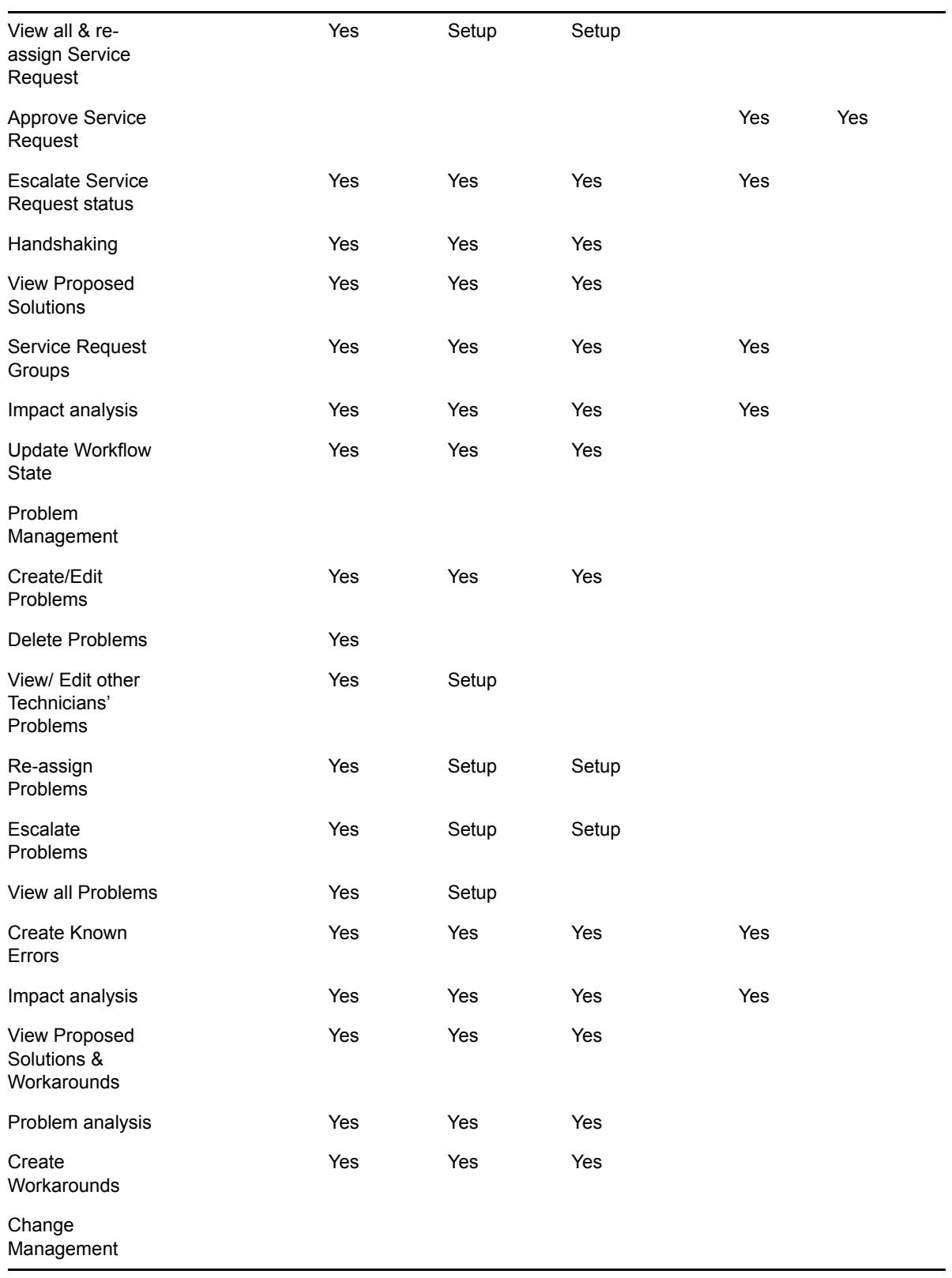

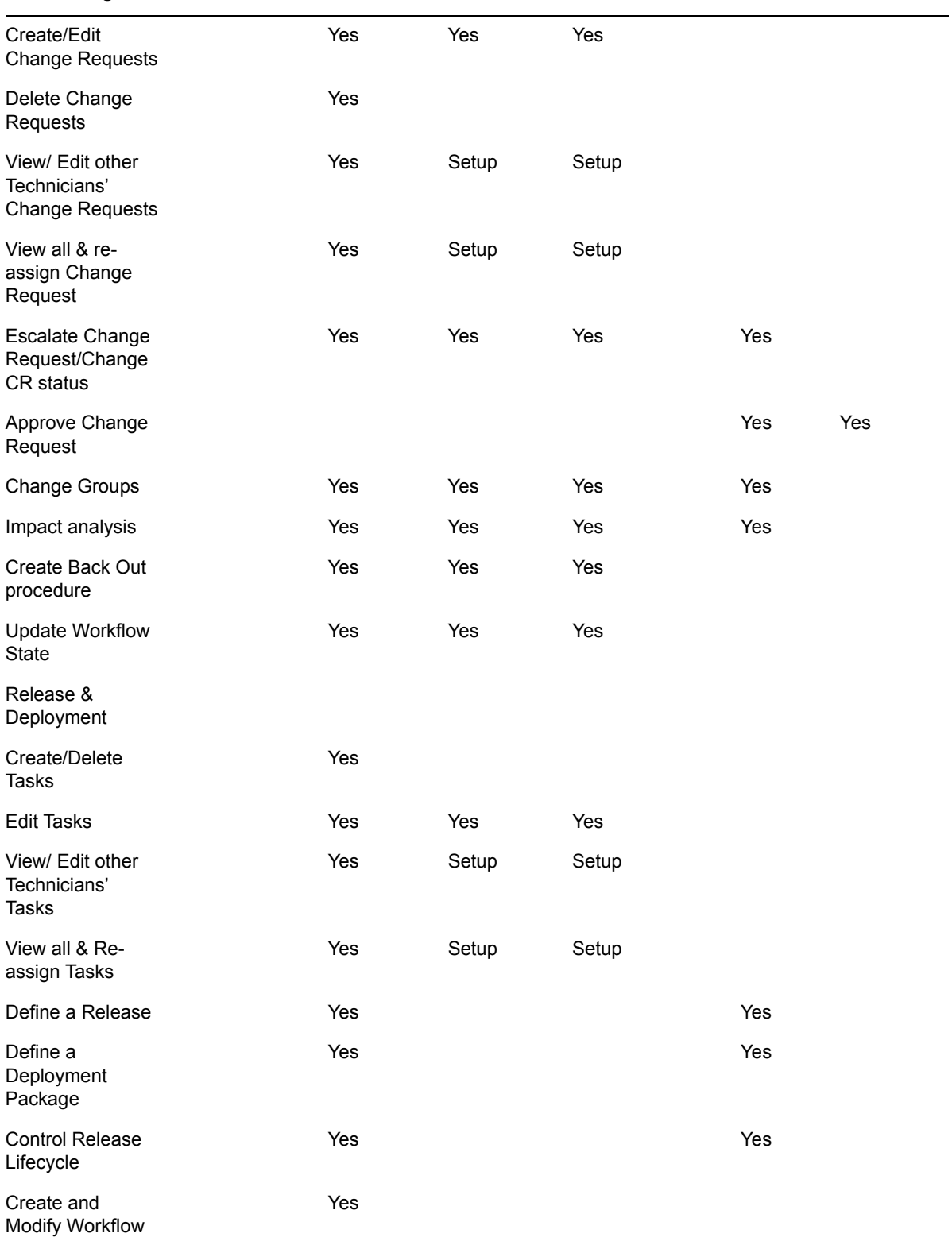

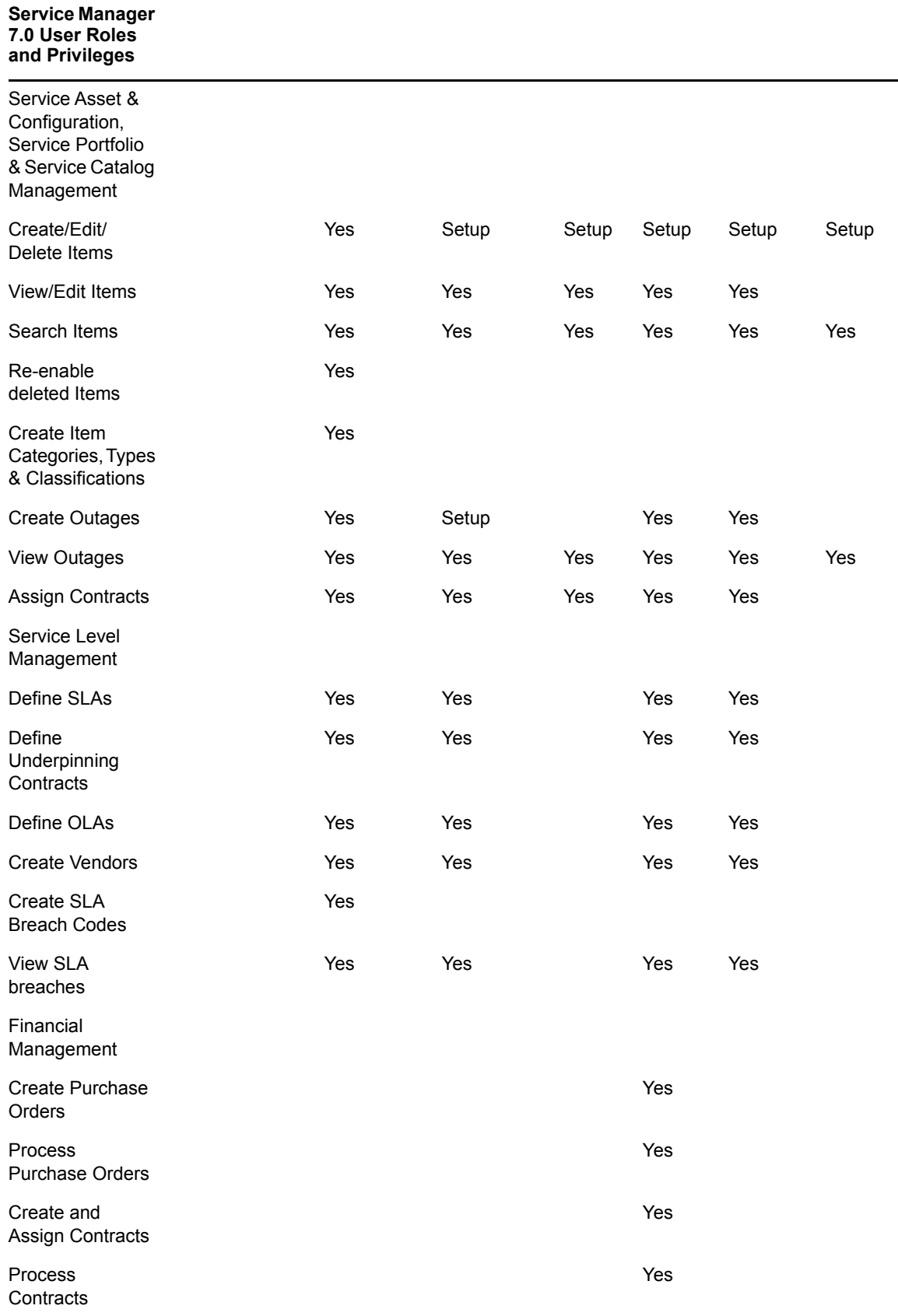

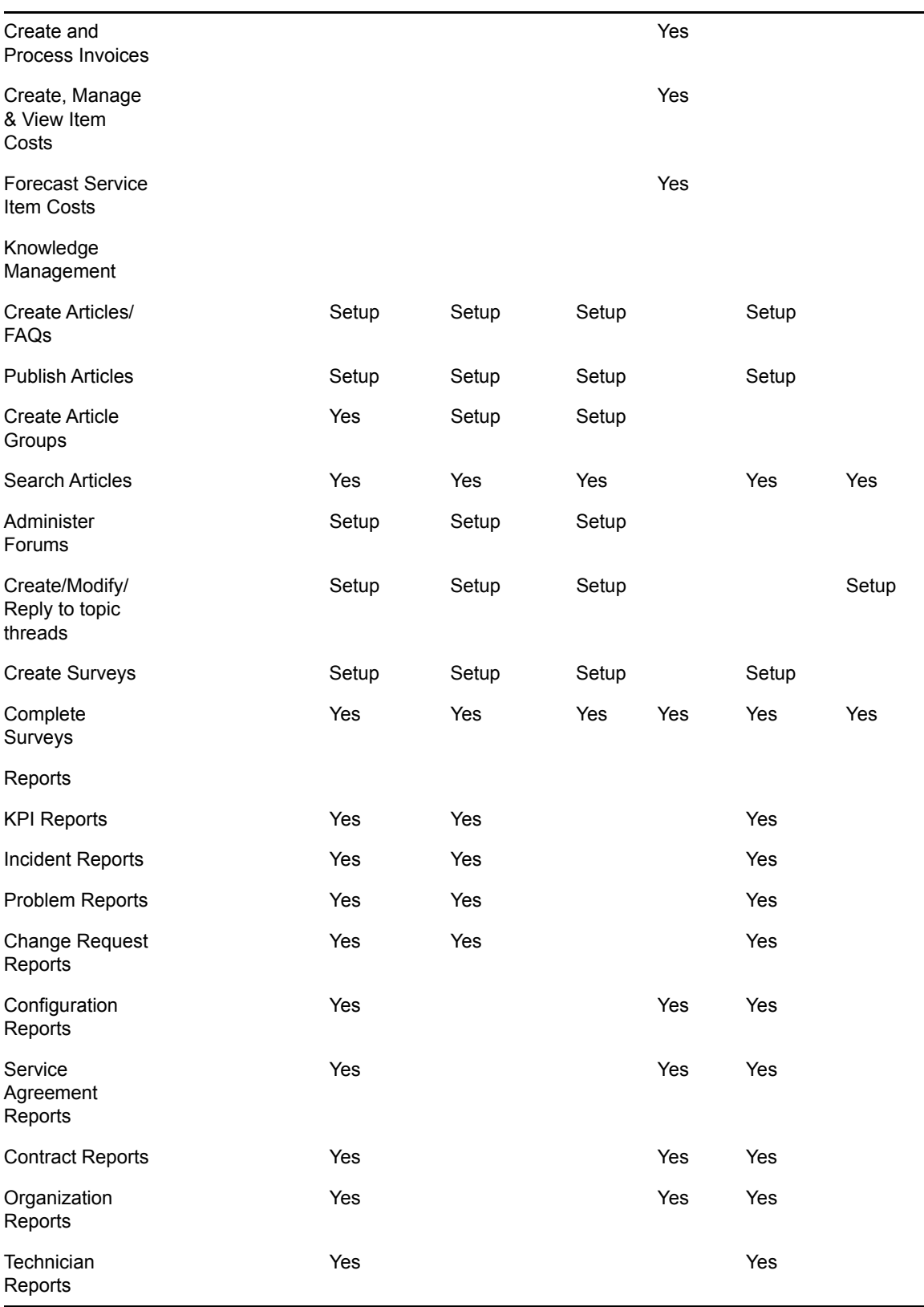

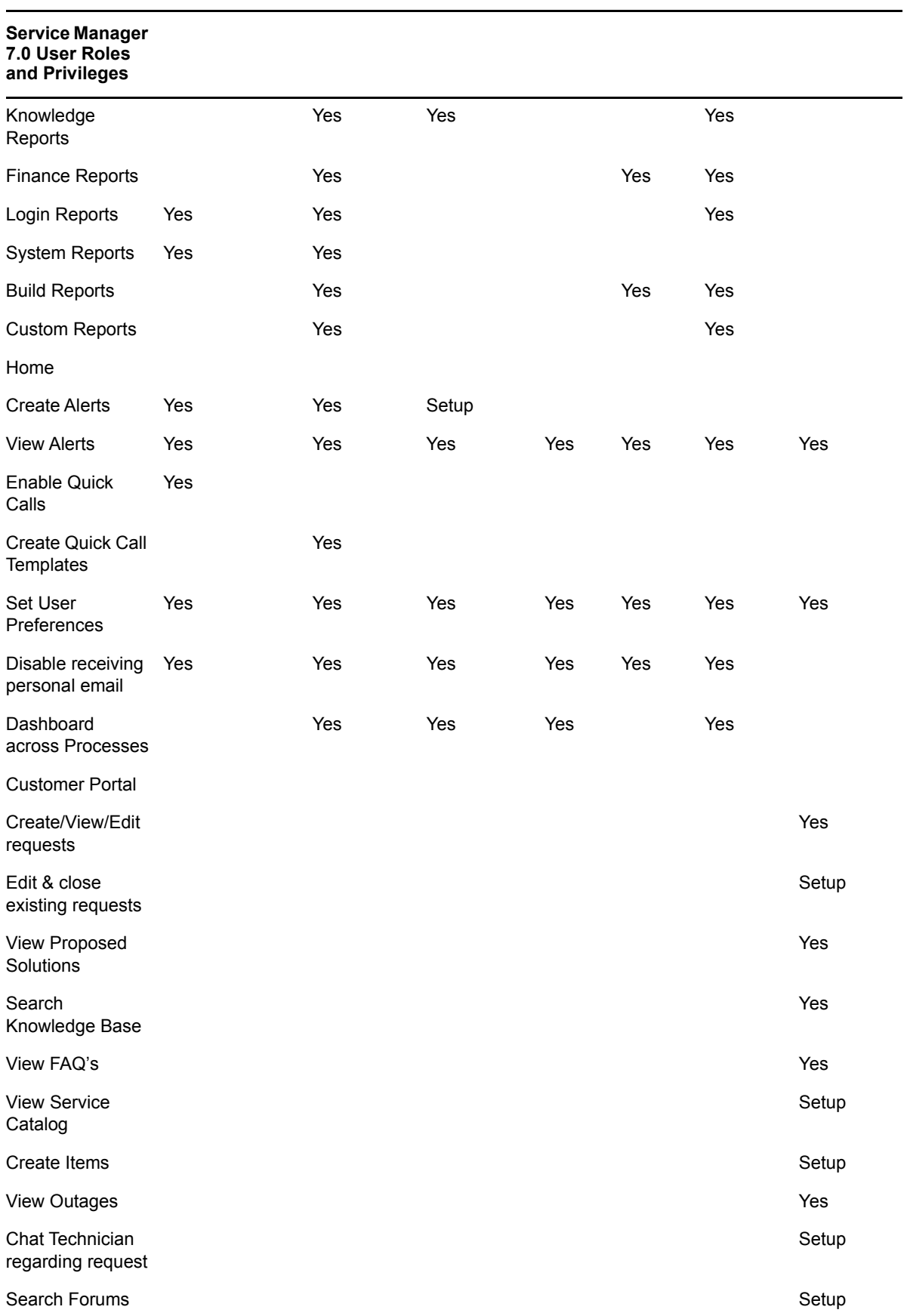

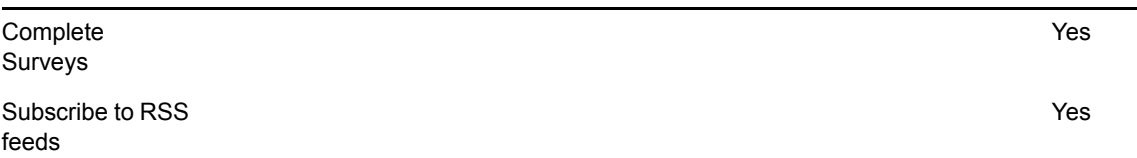

## <span id="page-129-0"></span>**1.5.4 Administrator Role**

The Administrator Role performs System Configuration and Setup tasks including:

- Customizing the application and automated messages
- Configuring the interaction between external systems, including the authentication servers and asset management tools
- Enabling Customer, User, Request and System Privileges
- For systems with Problem Management, set parameters for automatic Problem identification and creation.

**NOTE:** Multiple Administrator Roles can be created within the system

It is recommended that organizations create only one or, at maximum, two Administrators. Only an existing Administrator can create other Administrator accounts.

If a User is assigned multiple Roles, the privileges are consolidated within a single User view. See: [Changing Roles](#page-111-0).

#### <span id="page-129-1"></span>**1.5.5 Supervisor Role**

The Supervisor Role provides maximum access to the system for day-to-day management of the service desk and configuration control.

Supervisor Users can:

- Create User and Customer accounts
- Assign Roles & Processes
- Build workflows
- Configure the CMDB
- Allocate Technicians to Teams and Escalation Layers
- Define Service and Operational Level Agreements (SLAs and OLAs) for the organization.

The Configuration Management Database (CMDB) is the central data repository for the support tool. The CMDB allows centralized management of IT infrastructure through Configuration Items (Items). Within the application, everything is tied to Items in the CMDB. Supervisors control the configuration of the CMDB, which includes:

- Item Categories
- Lifecycle Templates
- $\cdot$  Item Types
- Classifications
- Configuration Items.

**NOTE:** The ability to create Items can also be assigned to other Roles, if the Administrator has enabled the option

If a User is assigned multiple Roles, the privileges are consolidated within a single User view. See: [Changing Roles](#page-111-0).

#### <span id="page-130-0"></span>**1.5.6 Technician Role**

The Technician Role is assigned to service desk staff who work on requests.

Technicians are allocated support Processes and can then be assigned to Teams and Escalation Layers. Technicians can belong to any number of Teams within Processes.

When enabled by the Administrator, Technicians can:

- Create new Customers
- Create new Items
- Reassign requests
- Edit other Technicians' requests
- Create Alerts
- Create, edit, publish and delete Knowledge Base Articles by default.

**NOTE:** Every Technician must be assigned to a Supervisor

If a User is assigned multiple Roles, the privileges are consolidated within a single User view. See: [Changing Roles](#page-111-0).

#### <span id="page-130-1"></span>**1.5.7 Partner Role**

A Partner User is assigned to a Partner Organization and has the same privileges as a Technician User, but can only view and support Customers associated with their assigned Partner Organization.

A Partner Role gives a User the ability to:

- Manage their Customers
- Manage their Customers' requests
- Create and maintain their Customers' Items
- View reports.

Users who are assigned the Partner Role must be associated with a Partner Organization, and this is done manually within the User Information screen or within the Partner Organization > Technician tab. Partner Organizations are used in the management of requests between Customers/ Organizational Units and external service providers within the support system. It allows multiple Partner Users to be available within a Team, and assigned at relevant levels of escalations for working on requests.

If a Partner User is created and not associated with a Partner Organization, they cannot be assigned to a Team and therefore cannot be assigned to work on requests.

When a request is created for a Partner Organization's Customer it is automatically allocated to the Partner User within the Partner Organization.

#### <span id="page-131-0"></span>**1.5.8 Manager Role**

The Manager Role is a User who can oversee the activities of the service desk or specific Processes. Managers have access to most parts of the system, primarily on a *read-only* basis.

The Manager access can be provided to Users who do not actively participate in the day-to-day happenings of service and support Teams, but may require detailed information about the actions and status of requests.

As a Manager, the User can:

- Create Customers
- View requests within their allocated Processes
- Access the full range of reports
- Create and modify Items
- Approve Service and Change Requests. (Based on licenses for Service Manager product.)

Users who manage the service desk and are to be included in Teams with edit access to requests, should be allocated a Supervisor Role.

**NOTE:** If a User is assigned multiple User Roles, the privileges are consolidated within a single User view. See: [Changing Roles](#page-111-0).

#### <span id="page-131-1"></span>**1.5.9 Finance Role**

Users with the Finance Role are assigned Service Level Management and Configuration Management by default. Their Role is primarily for driving the service costing models and, if relevant, maintaining the Billing module that uses system Contracts and Purchase Orders.

A Finance User can:

- Create Customers and Items
- Project end to end Service costs
- Complete access to SLA's and OLA's
- Access reports
- Bill for services
- Process payment for Invoices
- Cancel Maintenance Contracts
- Manage IT and Service Assets.

**NOTE:** A User assigned the Finance Role is the only User with the privilege to process the payment of Invoices

This is relevant for systems that have the Invoice option enabled in the Billing Setup.

If a User is assigned the Supervisor and Finance Role, the privileges are consolidated within a single User view. See: [Changing Roles](#page-111-0).

## <span id="page-132-0"></span>**1.5.10 Customer Role**

The Customer Role is for users who submit Service Requests, Incidents and possibly Change Requests to the service desk.

Within the system, based on the system configuration, Customers can:

- Create and manage requests via email
- Create, view or edit their requests through the Customer Portal
- Self-diagnose issues using the Knowledge Base
- Access proposed Solutions during the request creation process
- Participate in a live chat with Technicians to discuss their issues
- Subscribe to RSS feeds for the latest information on their requests
- Access the Knowledge Base, Forums and FAQs
- Customers have access to their Items' Outages information
- View all Services offered by the Service Organization, if enabled for the system
- Approve Service and Change Requests. (Based on licenses for Service Manager product.)

# 2

## <sup>2</sup>**Supervisor Guide**

- [Section 2.1, "Supervisor View," on page 135](#page-134-0)
- [Section 2.2, "ITIL," on page 136](#page-135-0)
- [Section 2.3, "Home," on page 137](#page-136-0)
- [Section 2.4, "Operations," on page 167](#page-166-1)
- [Section 2.5, "Change," on page 409](#page-408-0)
- [Section 2.6, "Configuration," on page 521](#page-520-0)
- [Section 2.7, "Service," on page 613](#page-612-0)
- [Section 2.8, "User," on page 691](#page-690-0)
- [Section 2.9, "Knowledge," on page 762](#page-761-0)
- Section 2.10, "Reports," on page 815
- Section 2.11, "Finance," on page 848

## <span id="page-134-0"></span>**2.1 Supervisor View**

**Operations**  $\Omega$  User  $\rightleftharpoons$  Configuration **C** Service **图 Knowledge 同 Rep**  $1/2$  Change My Tasks Dashboard Alerts Calendar My Account Quick Calls Group Templates Feedback

The Supervisor Role provides maximum access to the system and includes the capability to configure the structure of the Configuration Management Database (CMDB), Workflows, Service Level Agreements, Teams, Customer and User details.

The Supervisor view has the following tabs to populate and use the system:

- [Home](#page-136-0)  Provides the User with a list of their active requests, dashboard reports and survey responses. Allows the User to create Alerts and Quick Call templates, and edit their account details.
- Operations Allows the User to view, create and edit all [Service Requests,](#page-166-0) [Incidents](#page-283-0) and [Problems](#page-360-0).
- [Change](#page-408-0)  Allows the User to view, create and edit all Change Requests, and if relevant Release and Deployment tasks.
- [Configuration](#page-520-0) Allows the User to configure the CMDB including the setup of Item Categories, Item Types and Configuration Items.
- [Service](#page-612-0) Allows the User to define Service Level Agreements, create Operation Level Agreements and Underpinning Contracts and view all Maintenance Contracts.
- [User](#page-690-0) Enables the User to create other User accounts, Customer accounts, Organizational Units, Partner Organizations and define support Teams.
- \* [Knowledge](#page-761-0) Allows the User to view, create and edit Knowledge Base Articles, FAQ's, and Article groups. Users can also create and manage Surveys and Forums within this tab, if enabled within their account information screen.
- Reports Provides the User access to all Reports generated by the system.
- Finance Allows the User to view, edit and create Invoices and Purchase Orders (if enabled).

**NOTE:** If a Supervisor User is also assigned Finance and/or Manager privileges, the functionality of all Roles is accessible through the Supervisor User view.

## <span id="page-135-0"></span>**2.2 ITIL**

The objective of ITIL Service Management is to provide IT services to business customers that are fit for purpose, stable and reliable to the point of a business trusting them as a utility. This is achieved by encouraging service providers to adapt a common framework of practices across all areas of IT with the single aim of delivering value to the business.

An ITIL approach to service management protects an organization's IT investment. It ensures organizations baseline services and build capabilities to learn in one area of the organization while providing improvements elsewhere. ITIL delivers service management functionality with sound structure, stability and strength that is built on principles, methods and tools.

The essence of ITIL core practice is captured by the Service Lifecycle that demonstrates an iterative and multidimensional approach to providing services. The phases of the Service Lifecycle include:

- *Service Strategy*: sets the objectives and performance expectations for IT Services and IT Service Management in line with the organizational needs.
- *Service Design*: focuses on designing new or changed services for introduction into the production environment.
- *Service Transition*: plans and manages the capacity and resources needed to package, build, test and deploy a release into production, while establishing the service within the customer and stakeholder requirements.
- *Service Operations*: coordinates and conducts activities and processes needed to deliver and support services at agreed levels to business users and customers.
- *Continual Service Improvement*:constantly aligns and realigns IT service to the evolving business requirements by identifying and implementing to the IT services that underpin the business processes.

Our service management application offers the following capabilities:

- Financial Management (Service Strategy)
- [Service Portfolio](#page-521-0) (Service Strategy)
- **+ [Service Catalog](#page-532-0) (Service Design)**
- [Service Level Management](#page-612-1) (Service Design)
- [Change Management](#page-408-1) (Service Transition)
- [Service Asset & Configuration Management](#page-521-1) (Service Transition)
- [Release & Deployment](#page-474-0) (Service Transition)
- **[Knowledge Management](#page-762-0) (Service Transition)**
- **[Incident Management](#page-283-0) (Service Operation)**
- [Problem Management](#page-357-0) (Service Operation)
- [Request Fulfillment](#page-166-0) (Service Operation)

## <span id="page-136-0"></span>**2.3 Home**

- [Section 2.3.1, "My Tasks," on page 138](#page-137-0)
- [Section 2.3.2, "Searching for an Item," on page 140](#page-139-0)
- [Section 2.3.3, "Dashboard," on page 144](#page-143-0)
- [Section 2.3.4, "Alerts," on page 147](#page-146-0)
- [Section 2.3.5, "Chat," on page 152](#page-151-0)
- [Section 2.3.6, "Calendar," on page 154](#page-153-0)
- [Section 2.3.7, "My Account," on page 154](#page-153-1)
- [Section 2.3.8, "Quick Calls," on page 157](#page-156-0)
- [Section 2.3.9, "Group Templates," on page 163](#page-161-0)
- [Section 2.3.10, "Feedback," on page 166](#page-165-0)

**⊕** Operations  $[2]$  Change  $\overline{\mathcal{R}}$  User **A** Knowledge  $\overline{\bigtriangleup}$  Home  $\equiv$  Configuration **Q** Service  $\Box$  Reports -<br>My Tasks Dashboard Alerts Calendar My Account Quick Calls Group Templates Feedback

When a User logs into the application, the system defaults to the Home tab. This allows the User to instantly access requests that have been allocated to them and their Teams, which are currently active. Alternatively to default to the Dashboard, a User can update the Default Home option in their My Account screen.

As a Supervisor, Alerts and Quick Call templates can be created for system-wide use within the Home tab. Personal Account information can be accessed and modified in the My Account screen. Service metrics can be displayed graphically within the fully configurable Dashboard tab.

The Home tab gives access to the following tabs:

- [My Tasks](#page-137-0) Provides the User with a list of their active requests and their Team's active request. Queued requests, if enabled, are also available in the Home tab.
- [Dashboard](#page-143-0)  The Dashboard can be configured to provide the User with the real time service desk data
- [Alerts](#page-146-0)  Allows the User to view, create or edit alerts
- [Chat-](#page-151-0) Allows the User to view and accept Customer's chat requests (when enabled in the system Setup)
- [Calendar](#page-153-0)  Displays an event calendar for User's requests and due dates, along with Resource and Outages calendars
- [My Account](#page-153-1)  Allows the User to edit their personal information including email preferences, password resets, if enabled, and set their time zone
- [Quick Calls](#page-156-0)  Allows the User to create Quick Call templates, for all Users of the application
- [Group Templates](#page-161-0)  Allows the User to define Group Templates used when creating Request, Incident and Change groups
- [Feedback](#page-165-0)  Allows the User to access published Surveys that are ready for completion.

## <span id="page-137-0"></span>**2.3.1 My Tasks**

["Creating a new request" on page 138](#page-137-1)

My Tasks displays current active requests allocated to the logged in User. They can also view a list of active or all tasks assigned to the Team(s) the User is associated with, by selecting the relevant My Teams Tasks Filter. If the Queue option is enabled for the User's Teams, My Teams Queued Tasks is also accessible in the Filter drop down list.

The [List View](#page-93-1) can also be customized by clicking  $\mathcal{D}$ .

From this screen requests can be:

- Created
- Searched
- Grouped
- Exported to PDF or Excel
- Subscribed to for updates via RSS feeds.

If the User is a member of a Service Request, Change, Deployment, Problem or Incident Team, the list will contain all active requests assigned to them for each Process.

To view a request details, select the Reference # hyperlink.

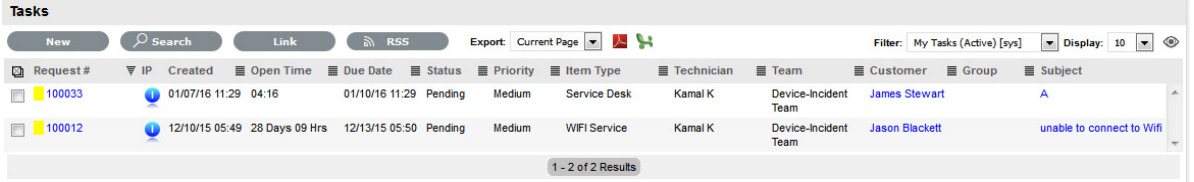

#### <span id="page-137-1"></span>**Creating a new request**

To create a new request:

1. Select Home>My Tasks

The Tasks screen appears.

2. Click New

The Request Information screen appears.

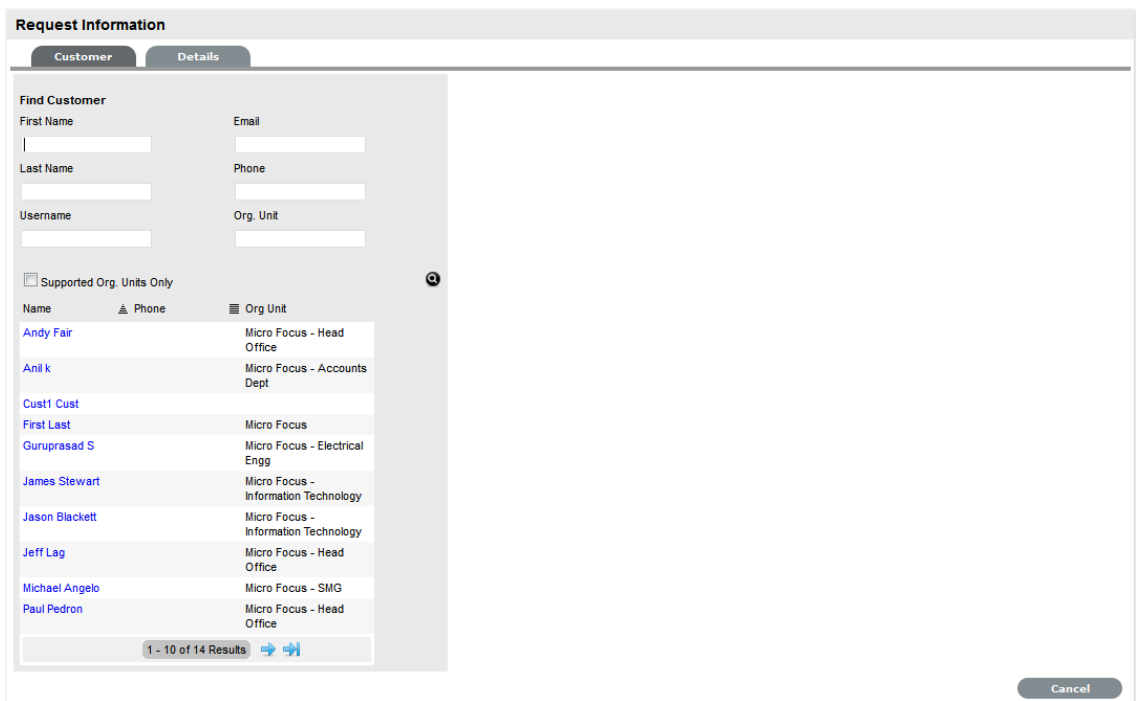

3. Search and select a Customer

See: Searching for Customers or [Creating a New Customer](#page-137-1).

4. Search and select an Item

See: [Searching for an Item.](#page-139-0)

5. Select the Service Type, Classification and enter in the task Description

Selecting the Service Type defines the task as an Incident, Problem, Change or Service Request.

6. Click Save.

**NOTE:** Refer to the specific Process section of the User Guide, for more detailed information about working with the newly created task.

#### **Request Search Tips:**

Search results displayed within the Home tab include requests associated with the logged in User or their associated Teams. To access a search results list across all Users in the system, perform the search within the relevant Process tab.

- The request search option has a default Status to search only Active Requests. To ensure search success, select the relevant Incident Status, if unsure, select All
- To search across multiple Processes, leave the Type field blank
- To search for multiple requests numbers at once, insert a comma separator between ID numbers
- To search based on a request Status, select the request Workflow option from the Workflow drop-down list. Once selected, a list of States is displayed
- To search by Classification, select an Item Category from the Category drop-down list. After the Category is chosen, a list of Classifications is displayed
- To search based on the content of a request Description, select the Full Text option within the Search and enter a relevant term (See: [Full text searches.](#page-142-0))
- To search using an Item's Custom field information, select the Item Category to display any Custom Fields enabled for that Item.

**NOTE:** For information regarding request assignment, reviewing a request, adding notes or updating the status, refer to [Working on a Request.](#page-118-0)

#### <span id="page-139-0"></span>**2.3.2 Searching for an Item**

- ["Tips on searching for an Item:" on page 142](#page-141-0)
- ["Full Text Search Options" on page 143](#page-142-0)

To search for Items in the CMDB use the Search button on the Configuration>Items screen.

To search for an Item:

1. Click

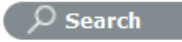

A search page is displayed with the options to search across the Team, Item Status, Manufacturers, Global Items, Item Ownership, Item Categories and Types. There is also the option for the search results to return deleted Item information.

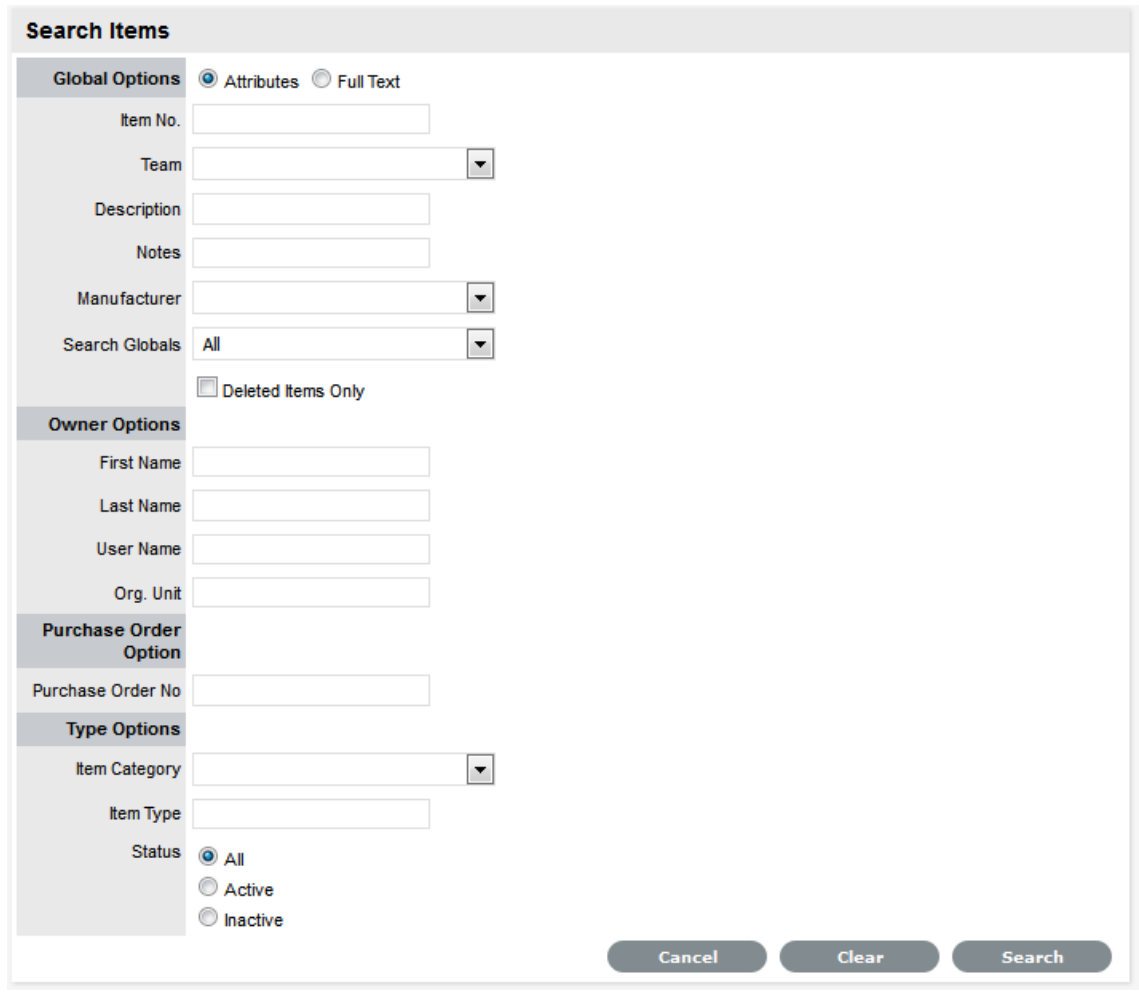

2. Define any Item Attributes

To complete a Full Text search select that option and then enter relevant text in the Term field. (See: [Full text searches.](#page-142-0))

3. Click

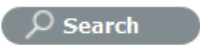

A list of Items will be displayed.

For an advanced search on specific Item details, it is necessary to enter the Item Category. When this is selected the Item search page will expand:

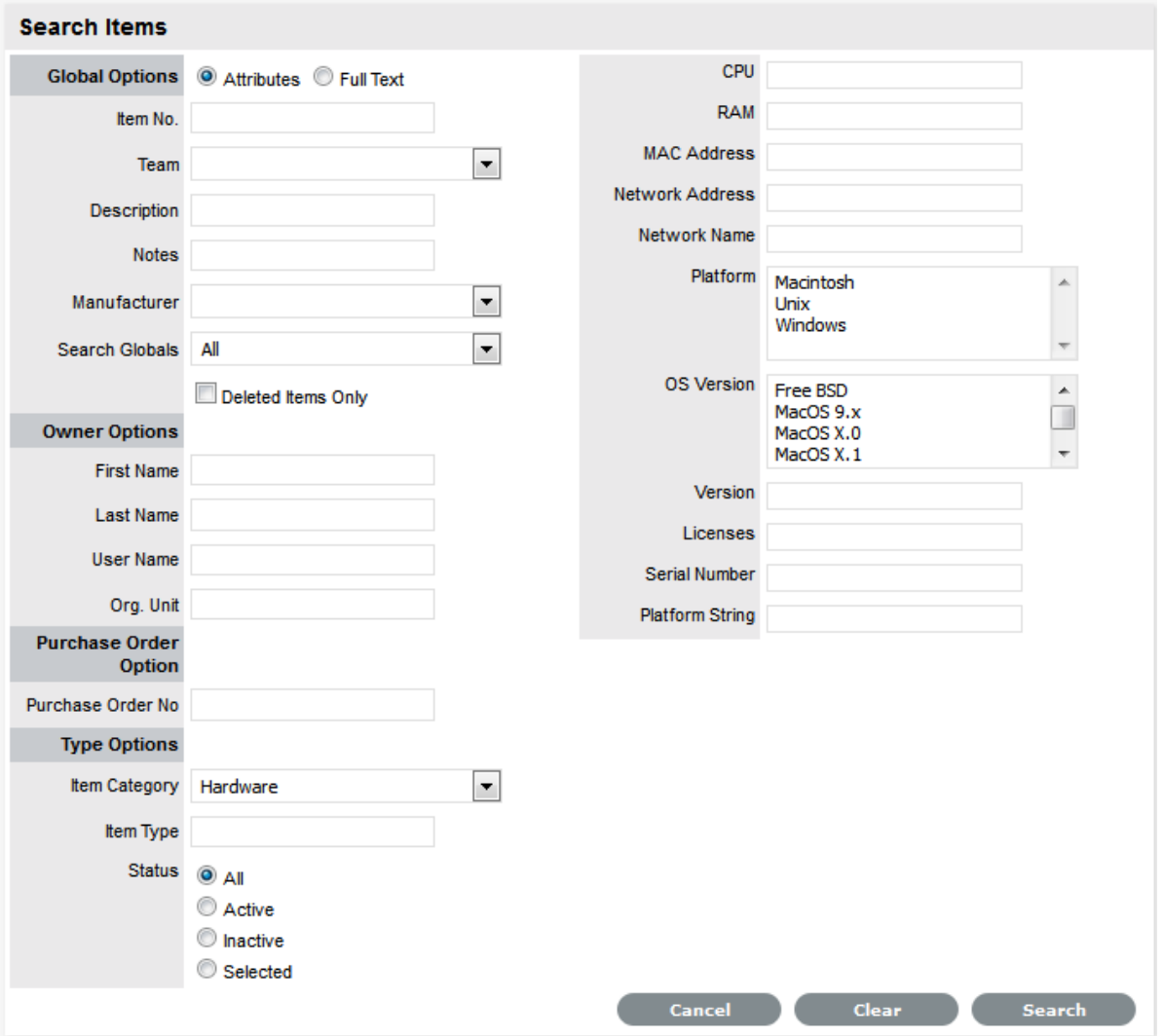

#### <span id="page-141-0"></span>**Tips on searching for an Item:**

 Select the Deleted Items Only option to return a list of all Items that have been deleted in the system. To re-enable these deleted Items, once the search is executed, select the Item ID# followed by

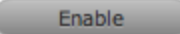

- To search on an Item's Status, first select the Item Category
- To search on attribute fields of an Item, first select the Item Category
- To return a list of Items that are allocated to Customers or Org Units, select the Assigned Only option from the Search Globals drop-down list.

#### <span id="page-142-0"></span>**Full Text Search Options**

A variety of search options, including the ability to search using terms or phrases, can be used to find information in the Knowledge Base or using any full text search fields included in system search screens. Search options include:

- A single character wildcard search using the ? symbol
- A multiple character wildcard search using the \* symbol
- $\bullet$  A fuzzy search using the tilde,  $\sim$ , symbol at the end of a single word. For example, to find words similar to roam, enter roam~ and this will return terms like foam and roams.

When searching using a phrase, the group of words need to be entered in the Text field within double quotation marks, for example, "user account access". Complex searches can be conducted using a combination of phrases or terms with boolean operators and all search results are relative to the Team assignment of the User or Item ownership for a Customer.

The boolean operators (i.e., AND, NOT, OR, +) must be entered as uppercase letters. For example:

- "user" OR "account" returns results related to either word
- "user" AND "account" returns results with both words
- "user" NOT "account" returns results including "user" but not "account"
- +user account returns results that must contain "user" and may contain "account"
- "user" -"account" returns results that contain "user" but not "account". (Same results as using NOT.)

To further control the boolean logic, more complex searches can be conducted. For example, to search for either "user" or "account" and "access", the search words would be entered as: (user OR account) AND access. This will return results where "access" must be included, while either term of "user" or "account" is found.

Fuzzy logic searches using the '~' (tilde) can be performed on a single word term with the '~' at the end of the word. A value between 0 to 1 can also be applied to the search, where the value closer to 1 ensures terms with higher similarity are matched. If a value is not defined, the default of 0.5 is applied to the search. For example, roam~ should return results with similar spelling, like foam and roams. The search term of roam~0.8 might return words like roams, roamed.

Wildcards can be used to replace single character '?' and multiple characters '\*' in search terms. For example, te?t, test\* or te\*t. Wildcards can not be used as the first character of a search.

Proximity searches can be used to find words in a phrase within a specific distance away from the entered search term. To conduct a proximity search use "~" at the end of the phrase. For example, "user account"~10 will search for results where the word user and account are within 10 words of each other.

Escape character searches are also supported in the system and include: + - & || ! ( ) { } [ ] ^ " ~ \* ? : \

An example of using escape characters when searching for (1+1):2, requires the search syntax of \(1\+1\)\:2 to be entered. It should be noted that the '\' must be entered before the escape characters.

#### **Field Searches**

Within the system full text searches can be conducted on specific fields, these include:

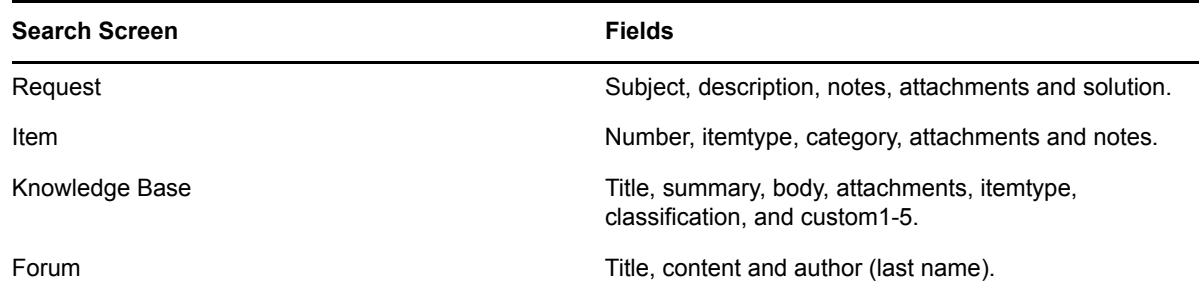

To search on a specific field, within the Term or All Text field enter the name of the field to be searched on followed by a colon and the term or text. For example, if searching for a specific Title, the Term or All Text search field would be completed as follows for the various search types:

- single word search title:canceled
- phrase search title:"canceled ticket"
- multiple word search title:canceled OR title:ticket.

#### <span id="page-143-0"></span>**2.3.3 Dashboard**

- ["Dashboard as default Home Tab" on page 145](#page-144-0)
- ["Customizing the Dashboard" on page 145](#page-144-1)
- ["Widget Menu Options" on page 145](#page-144-2)

The Dashboard can be customized to display automatically updating request lists, system reports and information using widgets. The Request Stream widget provides Users with a list of requests that automatically updates without requiring a screen refresh, as is required in the My Tasks tab.

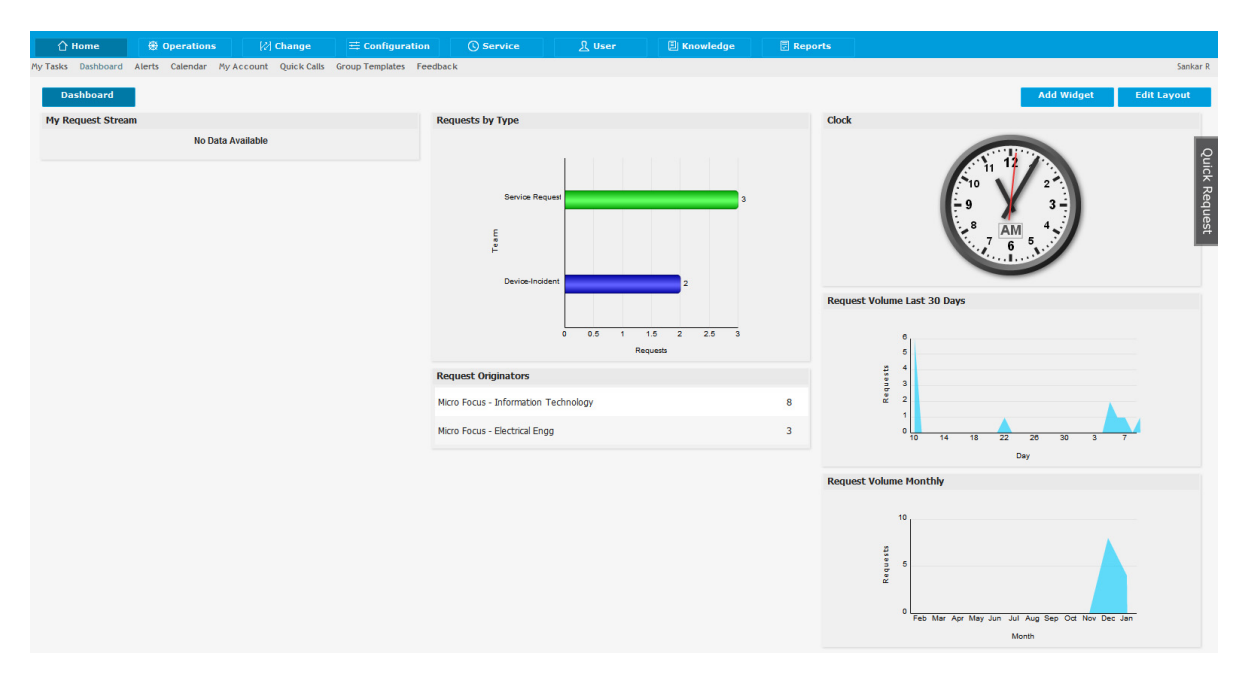
## **Dashboard as default Home Tab**

Users can set the Dashboard as their default landing page upon logging into the system, by adjusting the Default Home option within the My Account screen.

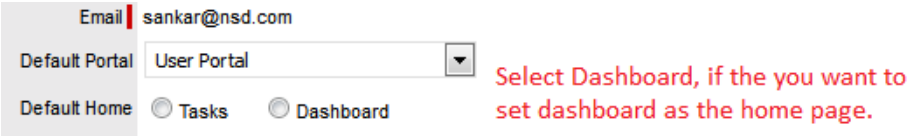

# **Customizing the Dashboard**

Information displayed on the Dashboard can be adjusted according to the Layout defined and the widgets selected.

To customize the Dashboard Layout, within the Home tab:

1. Select the Dashboard tab

The Add Widget and Edit Layout buttons are visible on the right side of the screen.

2. Click

**Edit Layout** 

The Edit Layout window is displayed.

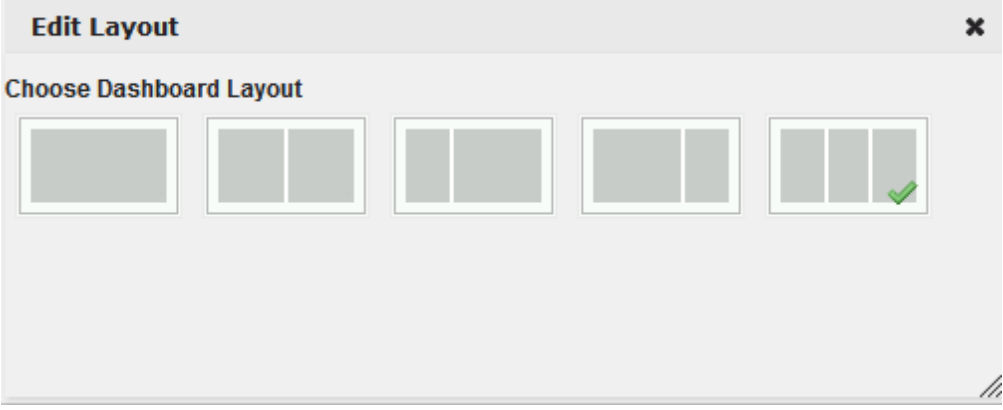

3. Click the image for the required Layout option

The screen will default to the selected option. To move any existing widgets to another location on the screen, click on the widget heading and drag to the preferred location.

## **Widget Menu Options**

To access the Minimize, View Data, Refresh and Delete widget menu options, scroll over the widget header.

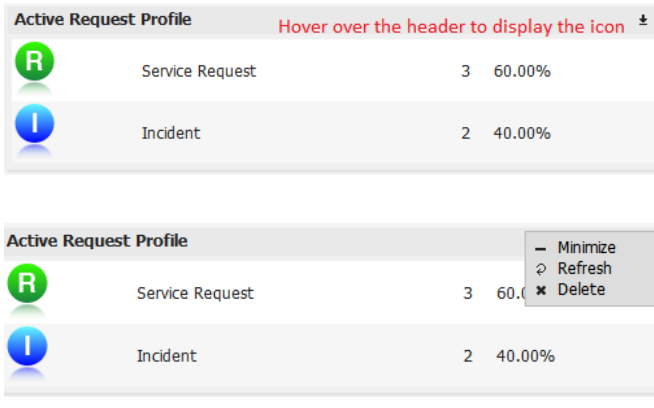

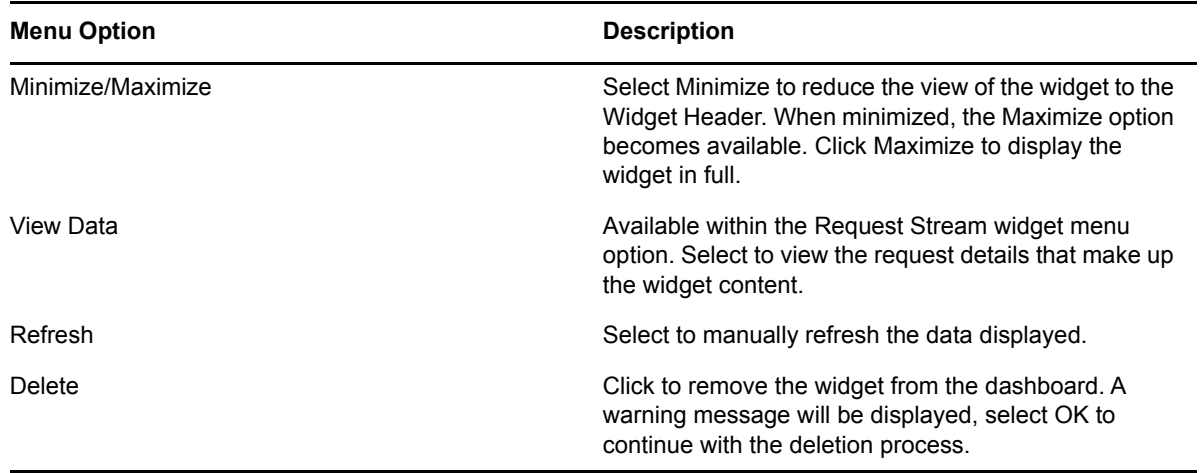

To add widgets to the Dashboard, within the Home tab:

1. Select the Dashboard option

The Add Widget and Edit Layout buttons are visible on the right side of the screen.

2. Click

#### **Add Widget**

The Widget Directory is displayed with the categories across request types, Configuration Management, Finance and Utilities.

3. Select a widget category

The list of available widgets is refreshed based on the category selected.

4. Click the Add Widget button for the widget to be included on the Dashboard

The widget is applied to the Dashboard and the Directory screen is closed automatically.

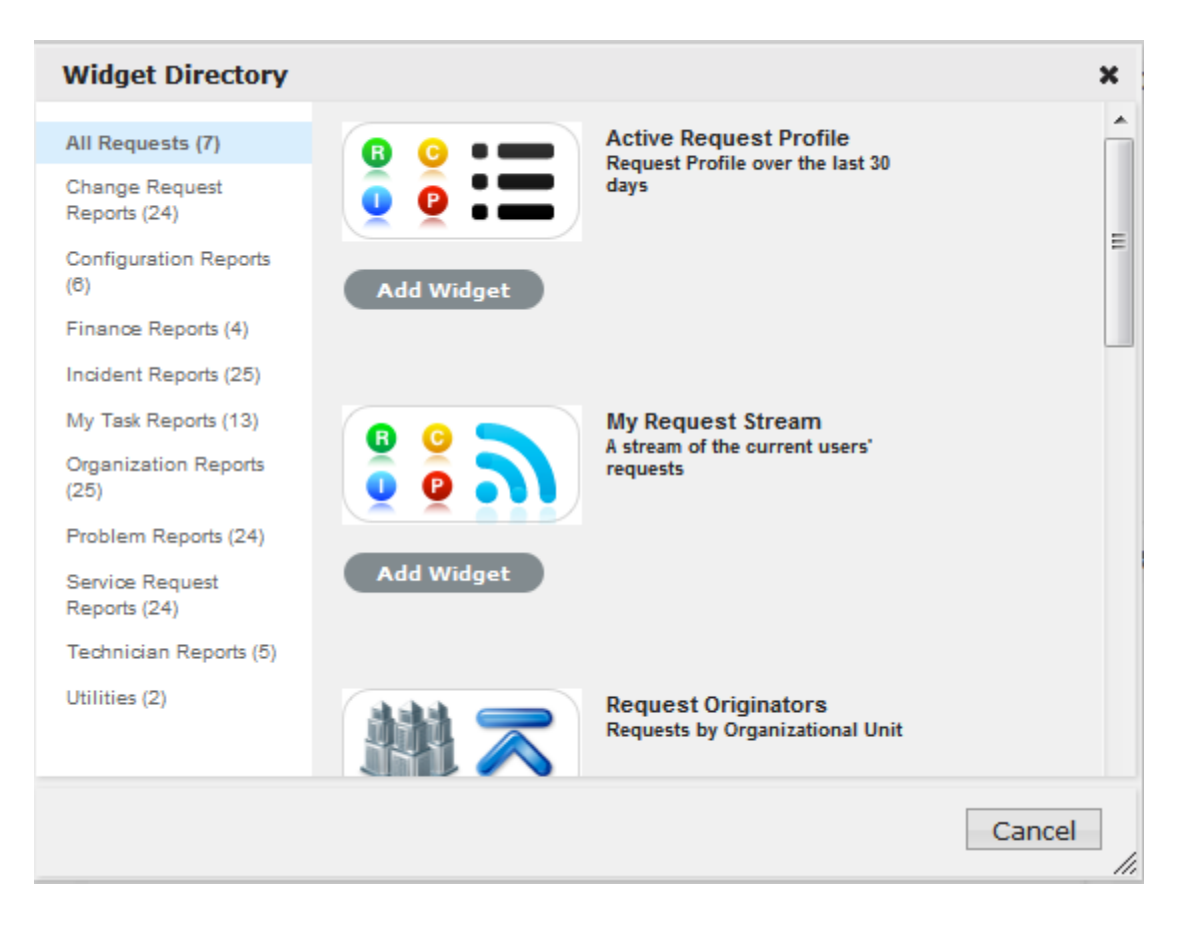

5. To move the widgets to another location on the screen, click the widget heading to engage the drag icon and move the widget to the preferred place on the dashboard.

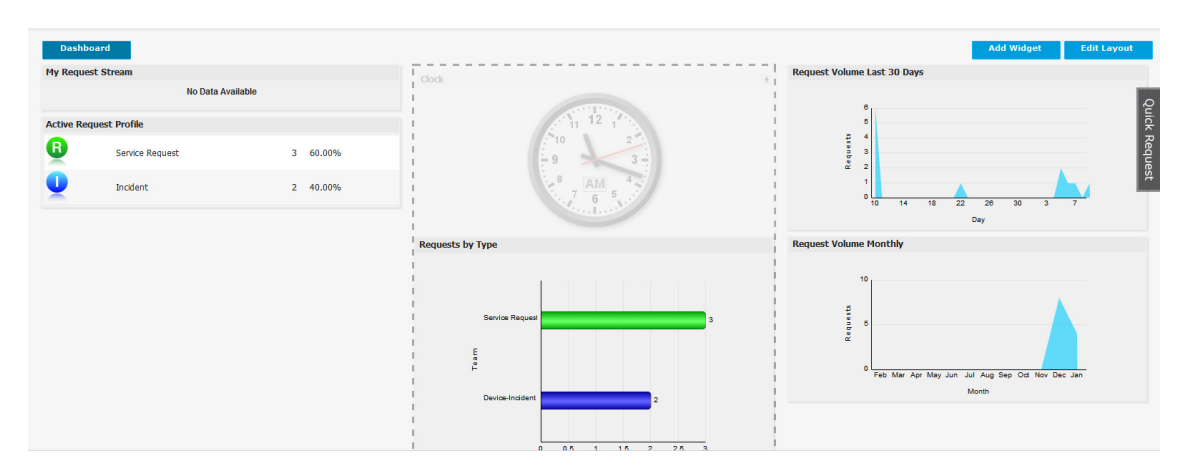

# **2.3.4 Alerts**

- ["Creating Alerts" on page 149](#page-148-0)
- ["Deleting Alerts" on page 151](#page-150-0)

Alerts are an internal mechanism used by Administrators, Supervisors and Technicians to notify Users and Customers about important issues relevant to them or their environment.

**NOTE:** It should be noted that Technicians can only create Alerts if enabled by the Administrator in Setup>Privileges>Users.

Alerts generated within the Home tab or within a request can act as reminders or notifications for personal use, for a specific User, or for Users of a particular Role. Alerts can be scheduled to be published and dismissed. Automatically generated Alerts result from SLA warnings and breaches.

System generated Alerts are created for Administrator Users when ADS/LDAP sync and AMIE Item import tasks are completed.

Viewing Alerts

When an Alert is received, the Alert icon flashes in the top right corner, next to the login name:

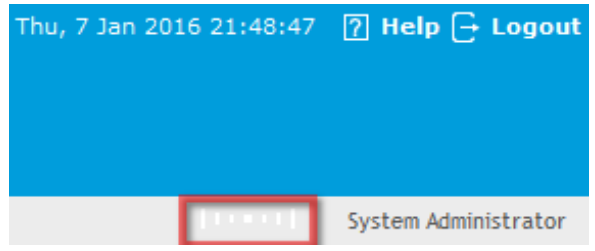

To view a received Alert:

1. Click on the icon

The Alert screen opens with all current Alerts. The icon in the first column indicates whether the Alert is Information, a Warning or Urgent.

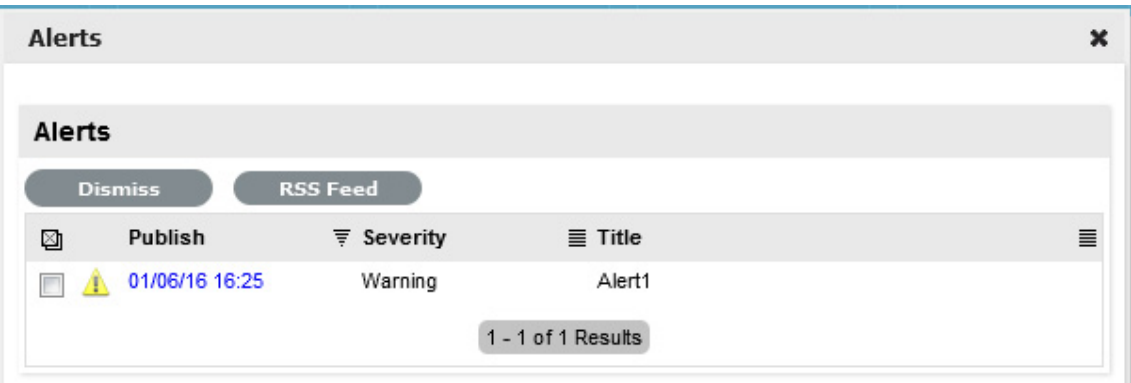

2. Click on the date in the Publish column to view the details of the Alert

The default window displayed will include a Click Here link to access related information such as Incident or Solution details.

- 3. Click Done to close and keep the Alert, or Dismiss to delete it from the pop-up window and disable the flashing icon
- 4. To dismiss one or multiple Alerts within the Alerts list, check the boxes next to the relevant Alerts and then select the Dismiss option

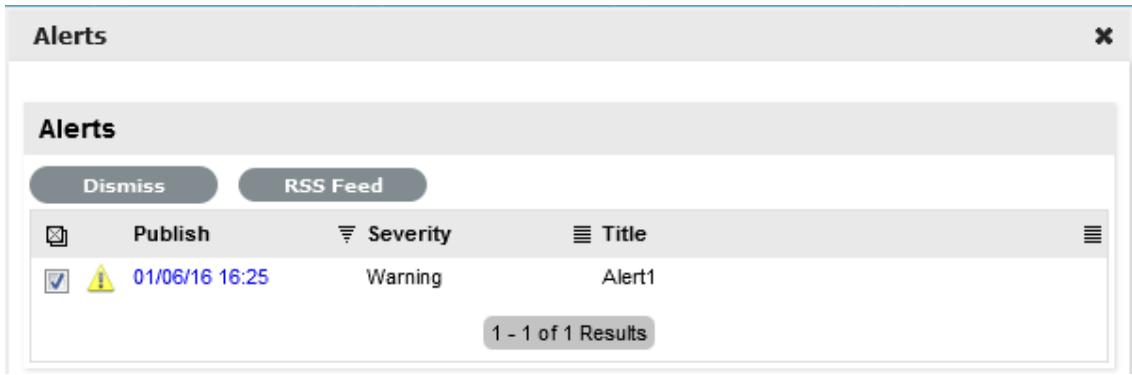

5. To subscribe to RSS feeds for Alert updates, select the RSS button.

# <span id="page-148-0"></span>**Creating Alerts**

To create an Alert:

- 1. Select Home>Alerts
- 2. Select New

The Alerts editor appears.

3. Enter a Publish and Dismiss date

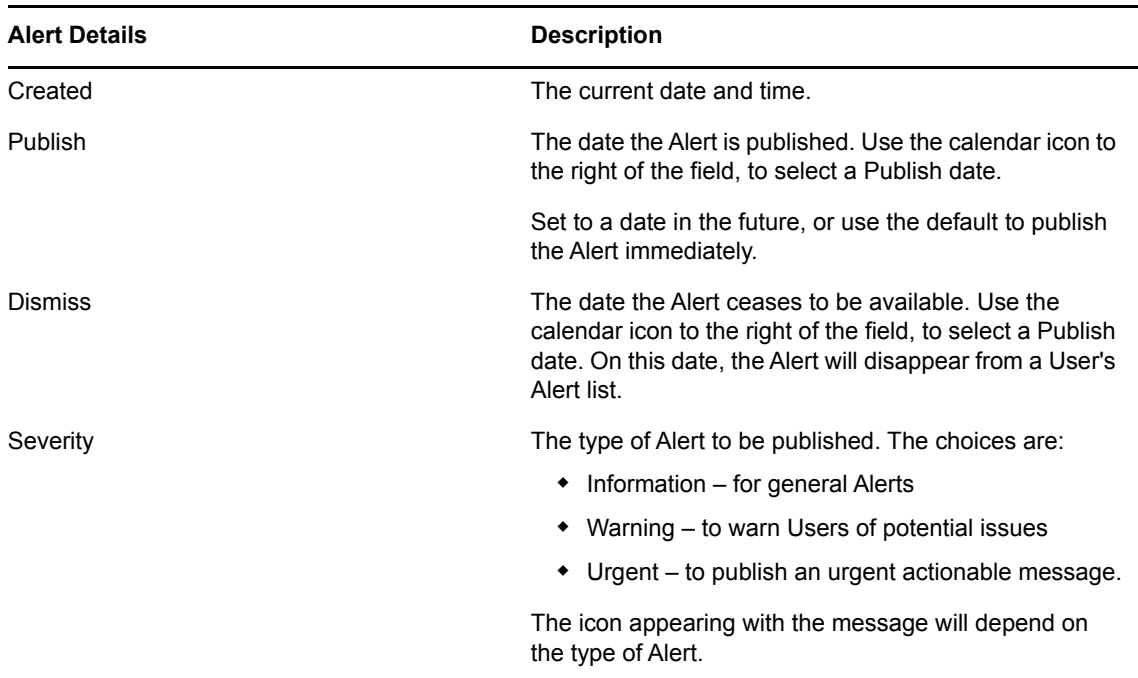

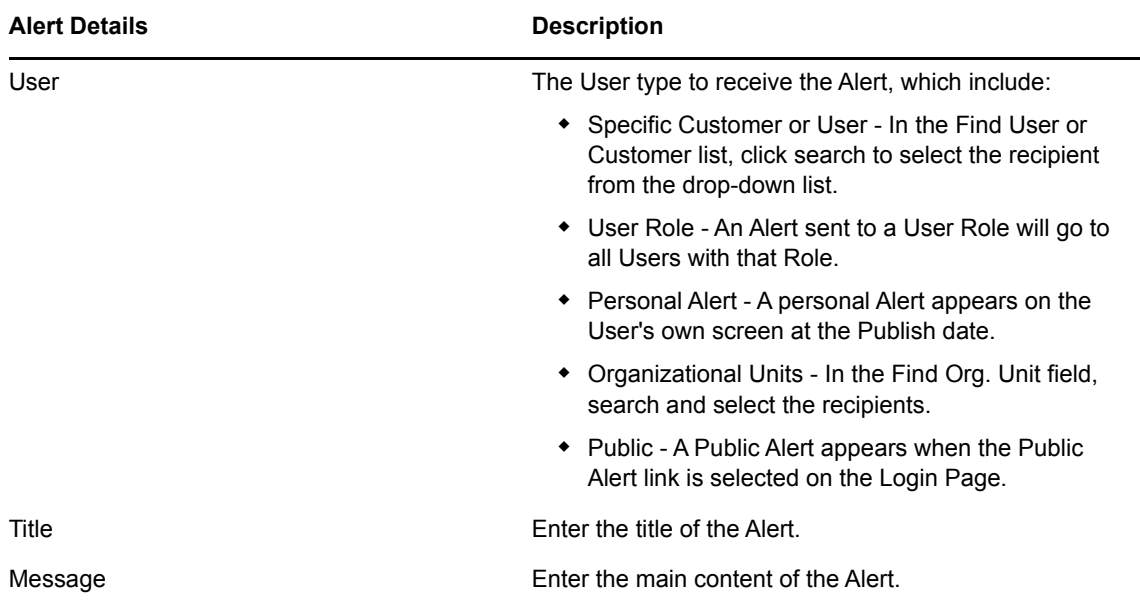

- 4. Select the Severity for the Alert message
- 5. Select the User

Options include selecting User Roles, a specific User or personal.

- 6. Enter a Title for the Alert
- 7. Enter the Message content for the Alert
- 8. Click Save

Alerts with current Publish dates will be sent immediately.

#### **Alert Editor**

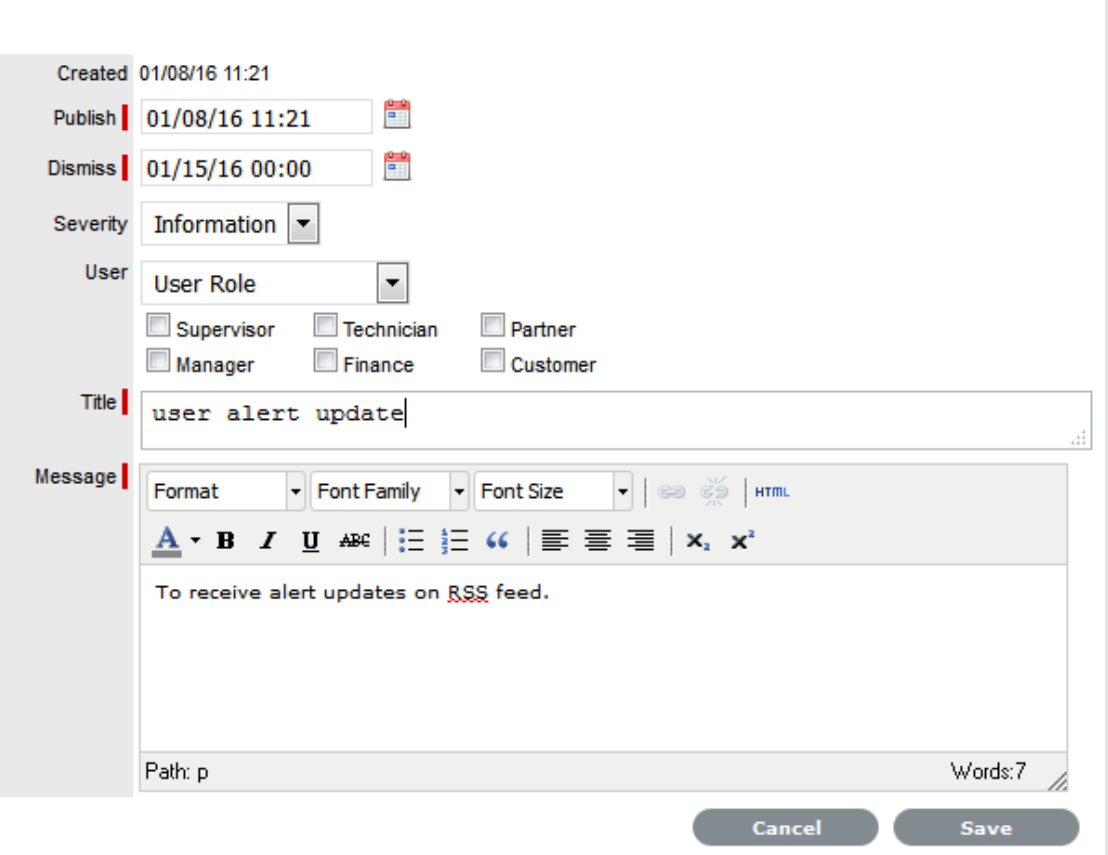

9. Click Done.

### <span id="page-150-0"></span>**Deleting Alerts**

Alerts can be deleted within the List View by selecting one or more Alert checkboxes and clicking the Delete button. Alternatively, they can be deleted individually within the Alert Editor information screen by selecting the Delete button.

#### **SLA Breach Alerts**

Alerts are also used by the system to inform Users about SLA breaches. The Alert will be addressed to the User and assigned to the request that has failed to reach an SLA target. The breach will contain information such as the affected Request ID, and how the SLA has been breached.

#### *Administrator Alerts*

The system will generate an Alert for the system Administrator when the system has been synchronized with directory servers or an external asset management tool. Active system Alerts can be viewed by the Administrator in My Accounts>Alerts.

# **2.3.5 Chat**

- ["Enable User Availability" on page 152](#page-151-0)
- ["Accept a Customer Chat" on page 153](#page-152-0)
- ["Email Chat Button" on page 153](#page-152-1)
- ["End Chat Button" on page 153](#page-152-2)
- ["Request Note" on page 153](#page-152-3)

Chat allows Customers and Technician Users to interact in real-time, regarding Customer requests. When the system Chat facility has been activated for the application, and if a User has enabled their availability for chat sessions, Customers with an active request can initiate a chat with the User assigned to the Customer's request. Or, if the Privilege is selected within the application Setup, the Customer can chat with any Technician within the Team assigned to their request.

The Administrator can enable the system Chat facility for the application within Setup>Privileges>System.

## <span id="page-151-0"></span>**Enable User Availability**

If the Chat feature is active for the application, a User must set their availability to Available for Chat, in order for a Customer to access the functionality within the Customer Portal. A Customer can only initiate a chat with the User, if the User is logged into the application and the Available for Chat option is active.

If the User is Available For Chat and the Customer logs onto the Customer Portal to access a request update, the Customer is able to initiate a chat session with the User from within the Chat menu.

To activate the User availability:

- 1. Select the Home tab
- 2. Move to the My Account Option
- 3. Select Edit

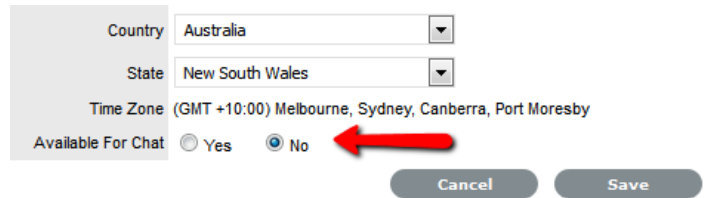

4. Select Yes within the Available For Chat option

When the option is set to No, Customers will not be able to initiate a chat with them, from the Customer Portal.

5. Click Save.

With the availability option enabled, Customers can initiate chat sessions with the User from the Customer Portal.

## <span id="page-152-0"></span>**Accept a Customer Chat**

When a Customer has initiated a chat, their chat request is placed within a User's chat queue.  $\bullet$  is displayed next to the logged in User Name (on the right hand side of the sub-menu bar) to alert the User that a Customer has requested a chat session.

For Users to accept a chat session initiated by a Customer:

1. Click the icon

Or, go to Home > Chat to view the chat queue

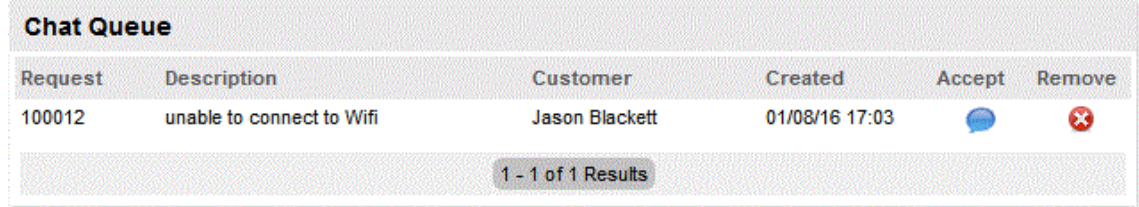

2. At the chat queue, select a chat request by clicking the Accept icon

The chat window opens.

3. The User/Customer chat can commence.

# <span id="page-152-1"></span>**Email Chat Button**

A copy of the chat transcript can be emailed to the Customer by selecting the Email button within the chat window.

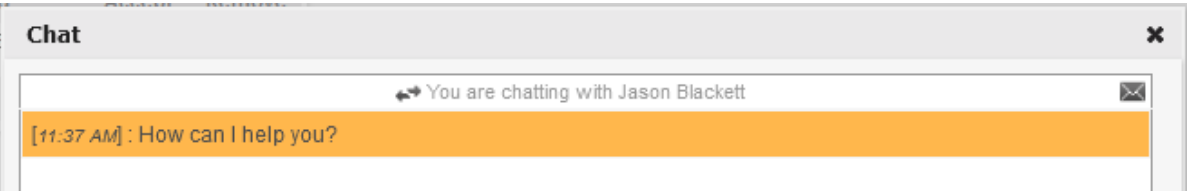

## <span id="page-152-2"></span>**End Chat Button**

To end a chat session, close the chat window. When the window is closed a message is displayed to notify the User that the chat transcript was saved as a request Note.

### <span id="page-152-3"></span>**Request Note**

A chat session request Note is created when a chat commences. The Note is continually updated as messages are posted by chat members. When the chat ends, a chat transcript is accessible to Users and the Customer within the Notes tab of the request.

**NOTE:** It is advised that a chat session*not* be refreshed, as refreshing a chat window will effectively close the chat.

# **2.3.6 Calendar**

["Subscribe to Calendars" on page 154](#page-153-0)

The Calendar provides Users with information regarding request due dates, planned outages, scheduled vacations and requests. Within the Calendar screen Users of Google Calendar, Microsoft Outlook, Apple iCal or any calendar application that supports the iCalendar format can subscribe to the system's calendar and updates to their schedule are automatically applied to their personal calendar application. The system provides separate Feeds for outages, requests, holidays, vacations and scheduled requests.

# <span id="page-153-0"></span>**Subscribe to Calendars**

To subscribe to a calendar feed, select the required calendar in the Legend view and the calendaring tool will display a message wanting confirmation of the subscription. Alternatively, use the calendar application's Subscribe menu option and complete the URL details for the required feed.

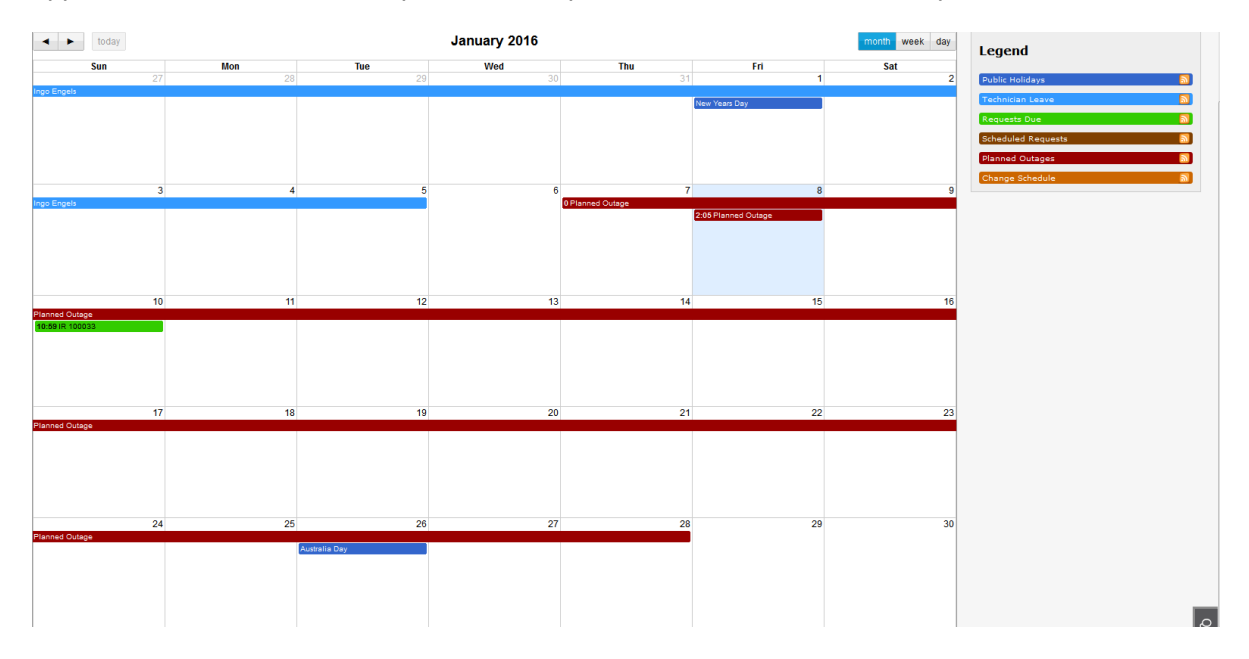

To filter the dates displayed in the calendar view, use the month, week and day tab. To view request details, click on the relevant Request ID hyperlink.

# **2.3.7 My Account**

["Editing Account Information" on page 155](#page-154-0)

The My Account tab allows the User to:

- Edit personal information and notification preferences
- Reset their Username and password
- Set Password questions, if enabled in the system
- Select the Default Portal and Home tab landing page
- Set a Time Zone and Date Format.

**NOTE:** Fields imported through an LDAP or Active Directory server cannot be changed.

# <span id="page-154-0"></span>**Editing Account Information**

To edit account information:

1. Select Home>My Account

The Account Information screen appears.

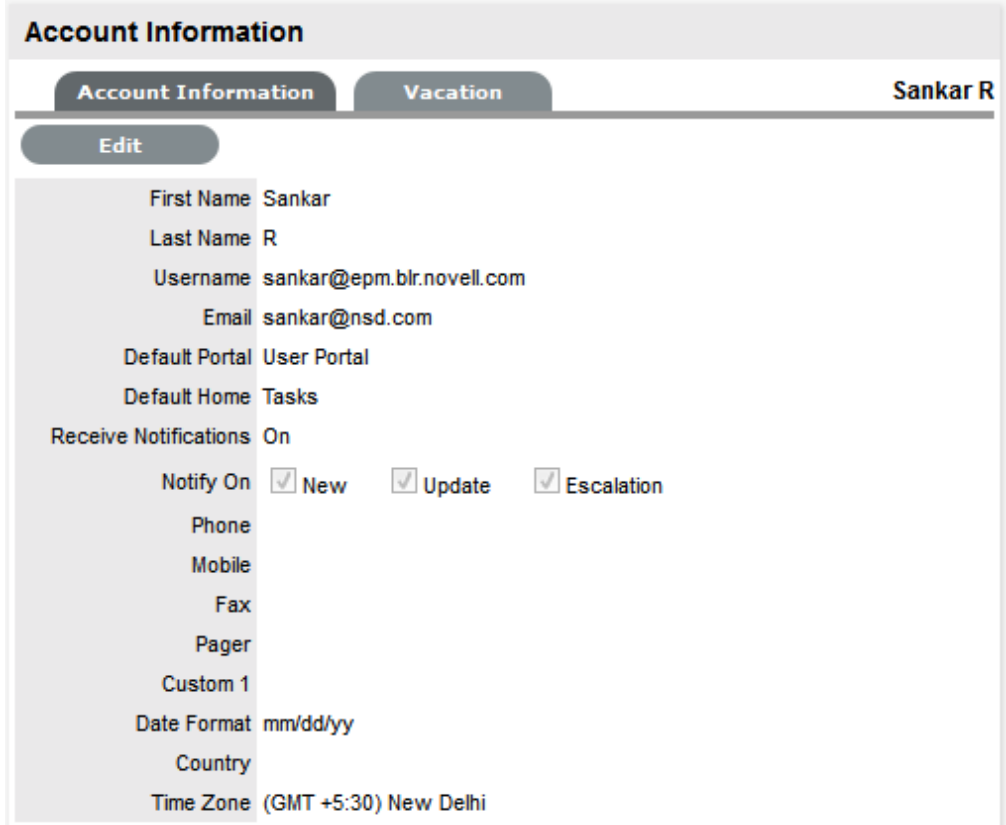

- 2. Click Edit
- 3. Make the required changes

#### **Account Information**

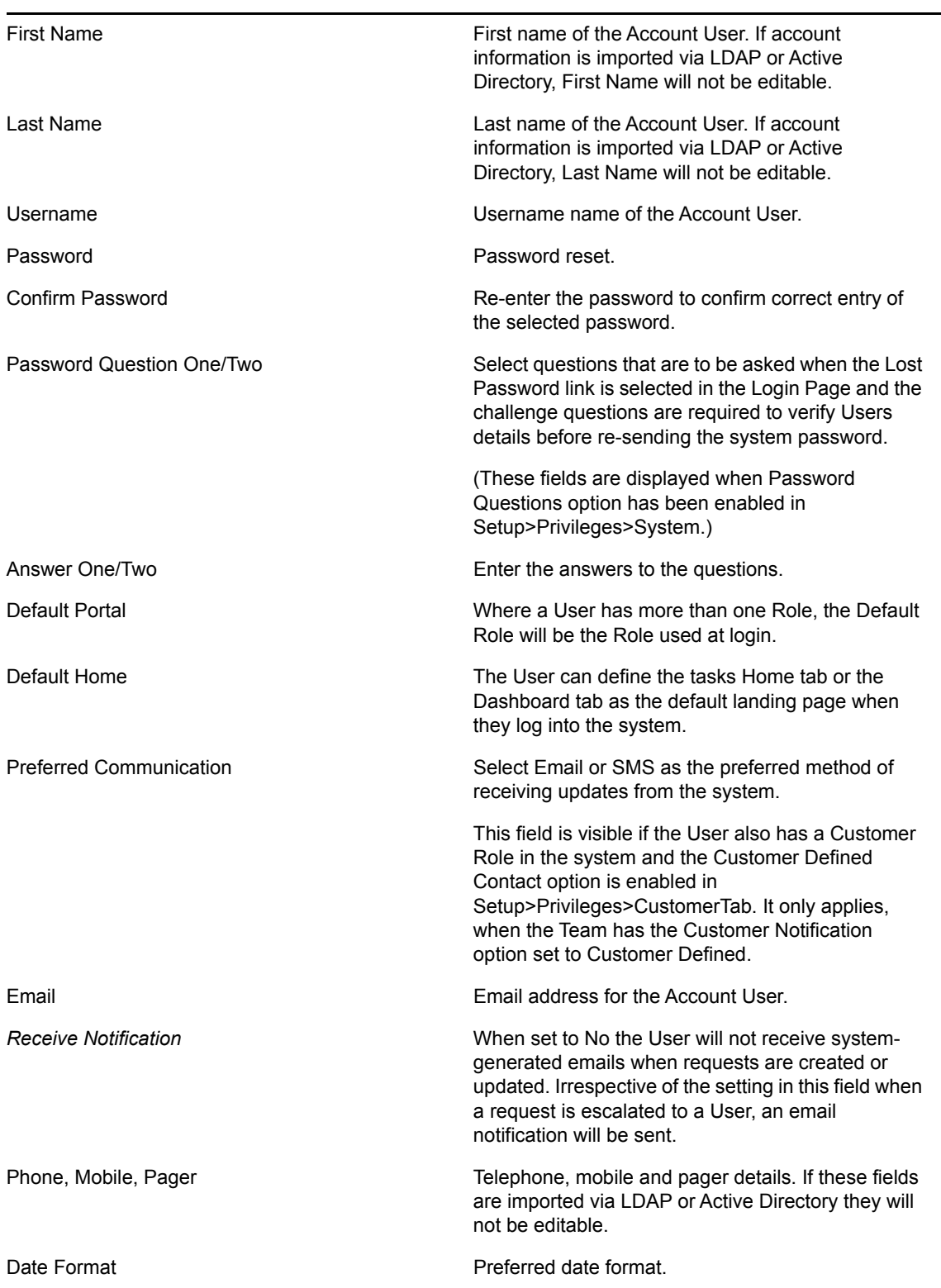

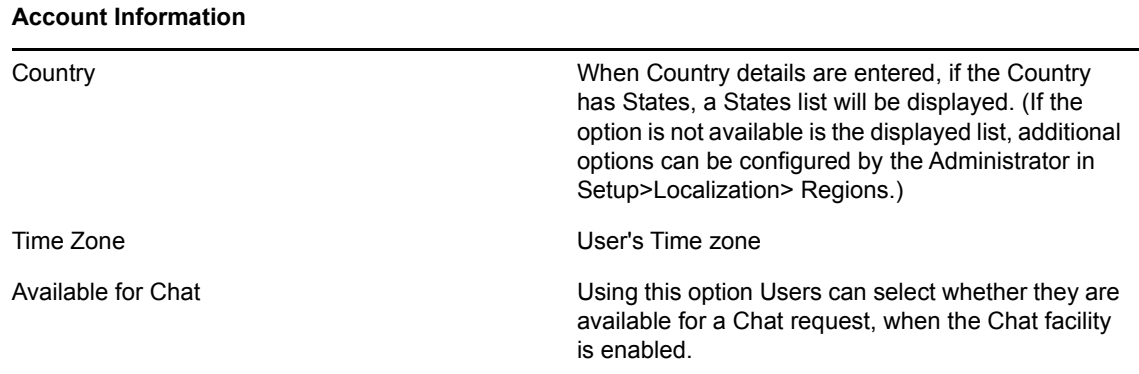

#### 4. Click Save.

### **Receiving Email**

If a User does not wish to receive email notifications when they are assigned a new request, or when changes are made to a request (i.e., a new request Note has been logged by the Customer) set the Receive Email option to No.

It should be noted that regardless of what is selected for the Receive Email option, if a request is escalated to the User, a notification email is forwarded to them by the system.

# <span id="page-156-0"></span>**2.3.8 Quick Calls**

- ["Scheduled Quick Calls" on page 158](#page-157-0)
- ["Creating Quick Call Templates" on page 158](#page-157-1)
- ["Applying Time Estimates to Workflow States" on page 162](#page-161-0)
- ["Assigning a Solution Article to a Quick Call" on page 162](#page-161-1)

A Quick Call is a commonly created request that uses a template. Creating a template saves time and effort because the details of commonly created requests can be customized as part of a template that is automatically applied when the request is logged with the system.

If Quick Calls have been enabled by the Administrator in Setup>Privileges>Requests, the Quick Calls sub-menu option is available within the Home tab of the Supervisor screen.

Supervisors create the Quick Calls or Templates for frequently received requests that are used by other Users during the request creation process. Access privileges for Quick Call templates can be set for Supervisors', Technicians', Partners' and Customers' use.

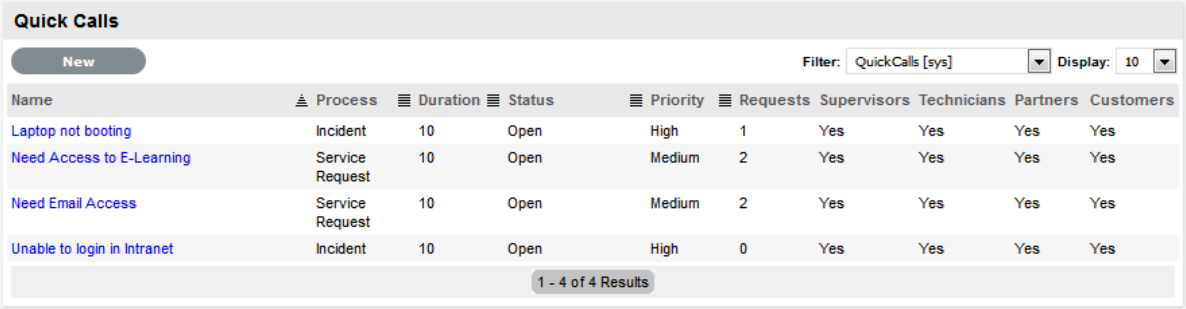

## <span id="page-157-0"></span>**Scheduled Quick Calls**

Regularly logged requests can use the Quick Call functionality to automatically create requests in the system when the Supervisor pre-sets the content of the request and customizes a timetable. The system can automatically apply Quick Call templates to create requests on a Daily, Weekly, Monthly, Bimonthly, Quarterly, Bi-Annually, Annually, Bi-Weekly, set Day of Week or on a One Time basis.

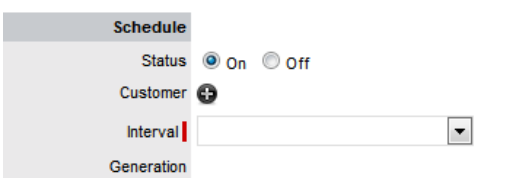

To access the list of Scheduled Quick Call Templates for use in the system, use the Filter option within the Quick Call sub-menu.

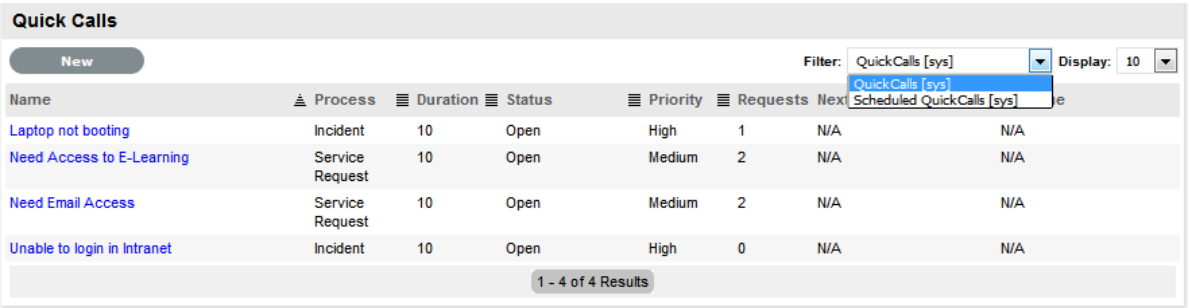

# <span id="page-157-1"></span>**Creating Quick Call Templates**

To create a Quick Call Template:

- 1. Select Home>Quick Calls
- 2. Click New

The Quick Call editor appears.

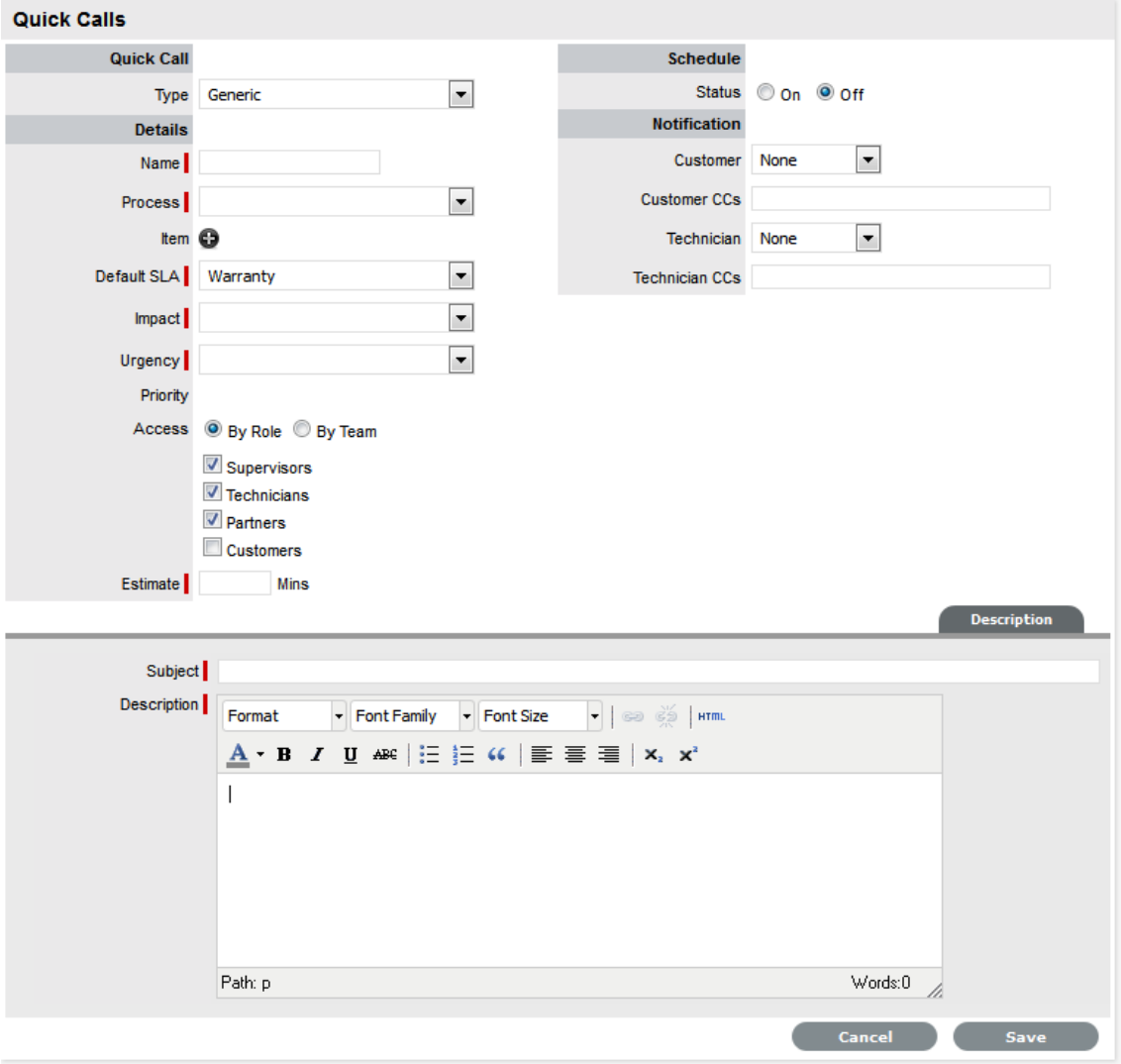

3. Enter template information

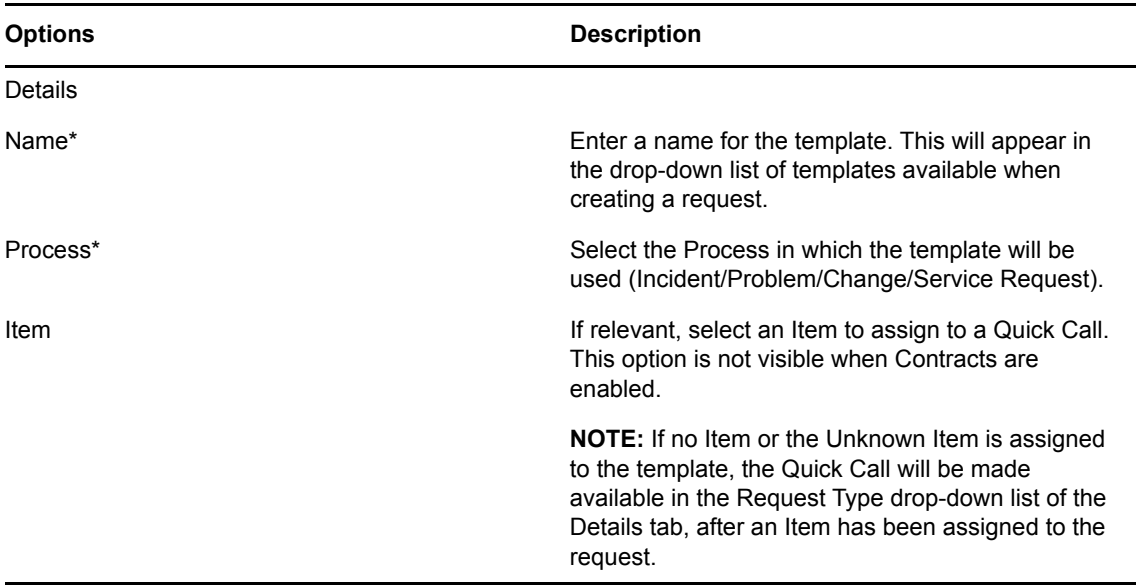

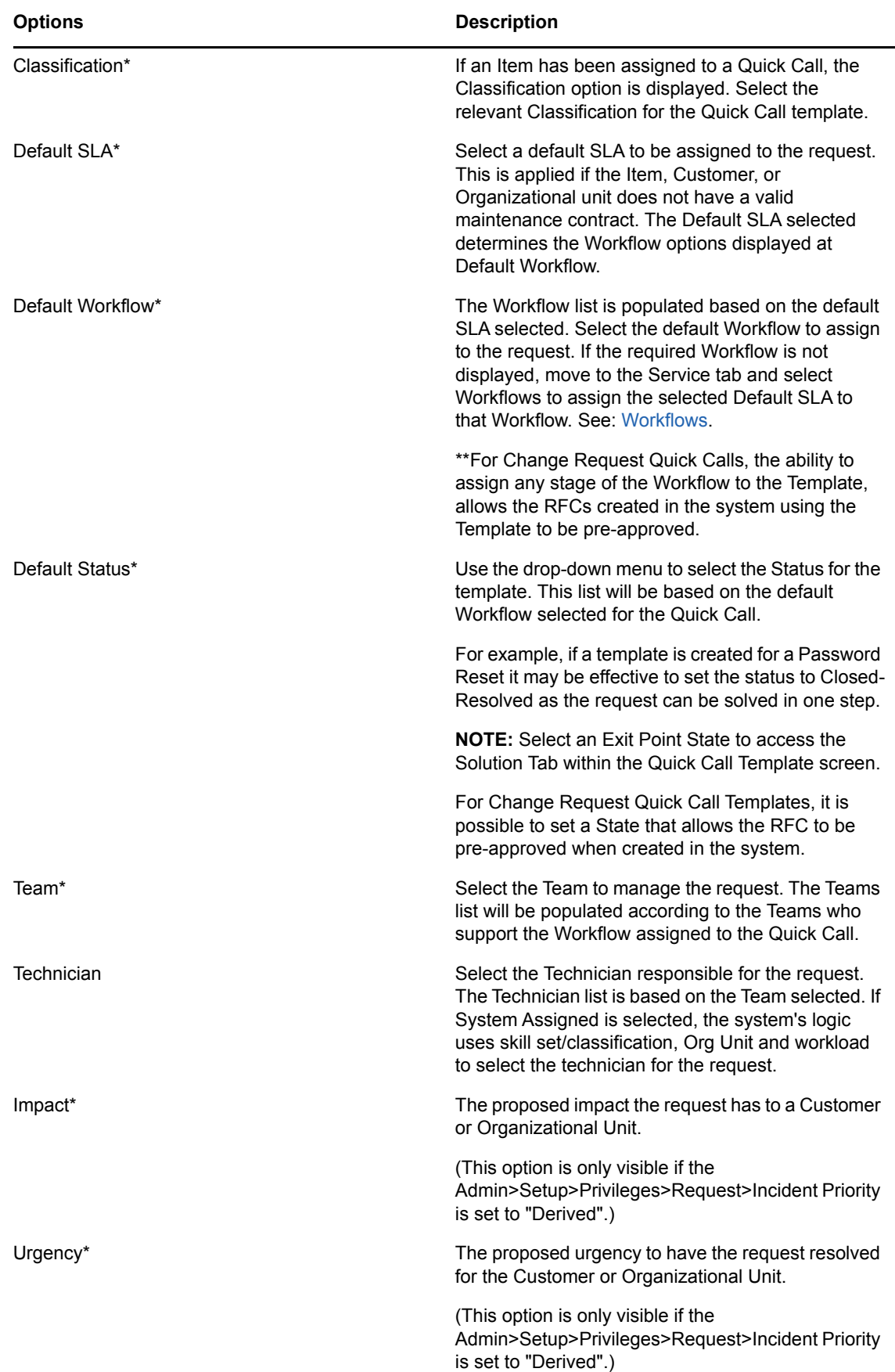

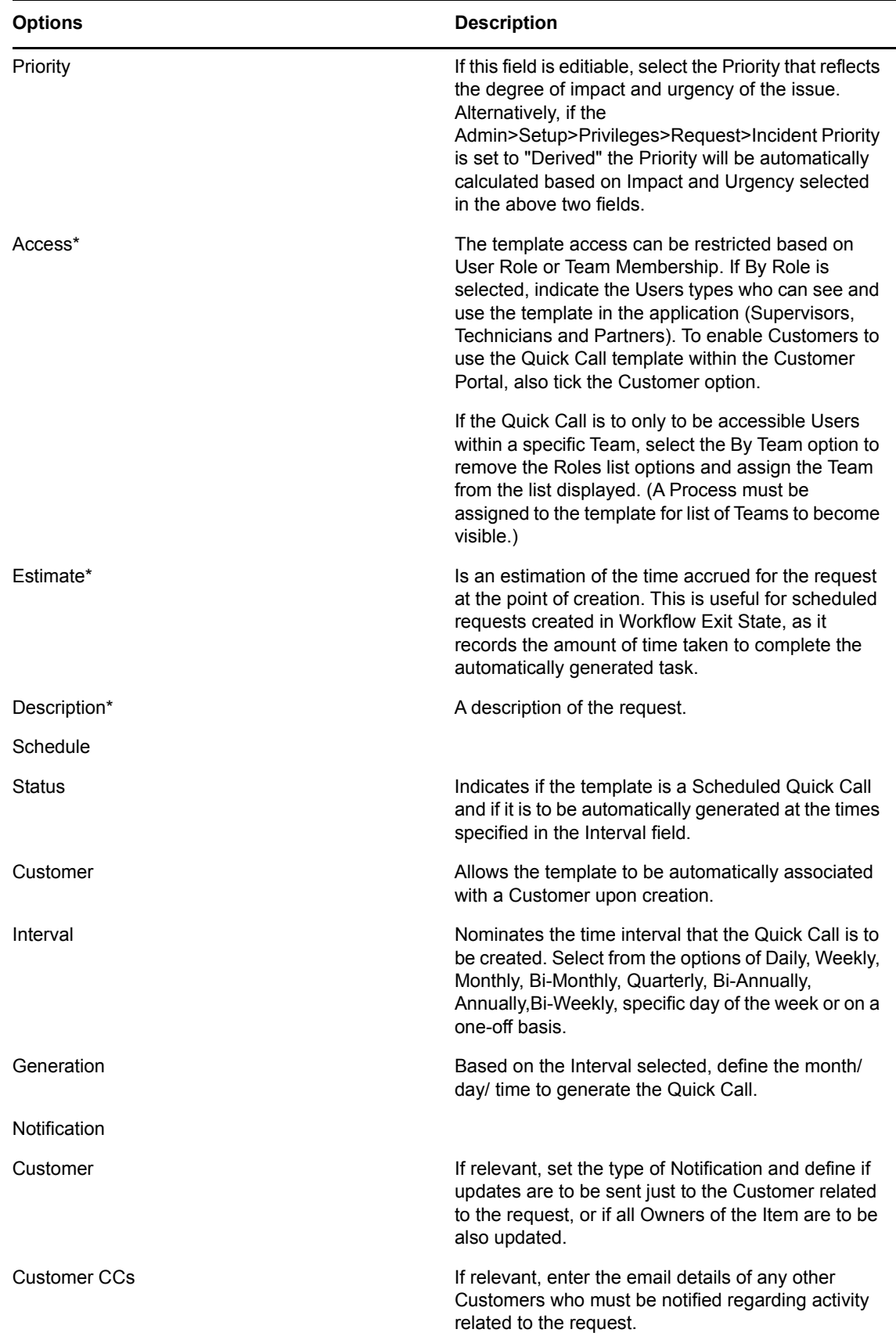

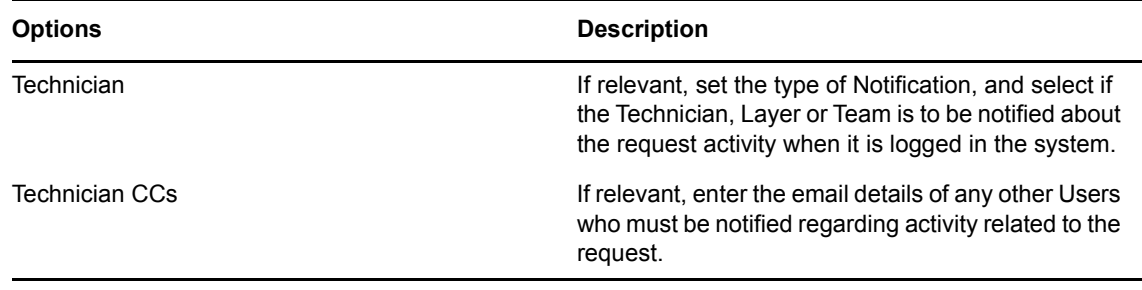

\* Indicates mandatory fields

4. Click Save.

**NOTE:** When using a Quick Call template with [Billing](#page-268-0) enabled, the Items available in the Add Item list will be limited to those that belong to the selected Customer and have a valid maintenance contract in place.

# <span id="page-161-0"></span>**Applying Time Estimates to Workflow States**

Workflow State time estimations can be defined for a Quick Call template, within the Impact tab. This allows each Status to be assigned with an estimated time frame for a request to remain in that state. This facility is especially relevant for requests created for Change Management and indicating the length of time to complete each stage of a change.

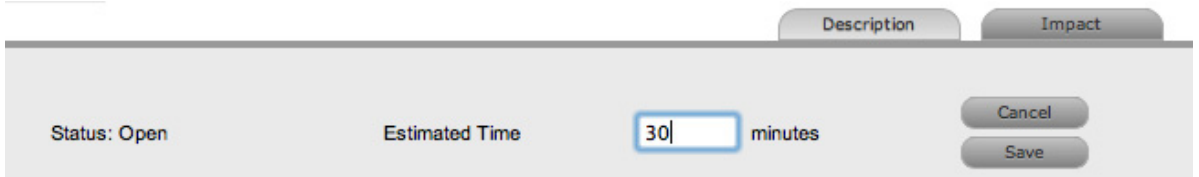

# <span id="page-161-1"></span>**Assigning a Solution Article to a Quick Call**

A Solution Article can be assigned to a Quick Call if the template has been allocated an Exit Point status. Once an Exit Point has been assigned, a Solution tab will become visible. Within this tab, the User can search for a Solution Article and assign it to the Quick Call. When the Quick Call is applied to an Incident or Service Request, the Solution is automatically attached.

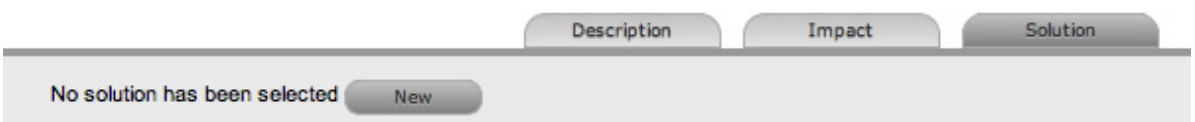

# **2.3.9 Group Templates**

- ["Creating a Group Template" on page 163](#page-162-0)
- ["Applying Group Templates" on page 166](#page-165-0)

Project or Group Templates are created by Supervisors as a means to group related Quick Call templates. For example, a Group Template could be created for when a new employee begins work at an organization. The new employee will need a new PC, an email account, a Username and password etc. Rather than creating a separate request for each task, a Group Template could be created including all the Quick Call requests.

Group Templates are available to any User within the system.

## <span id="page-162-0"></span>**Creating a Group Template**

To create a new Group Template:

- 1. Select Home>Group Templates
- 2. Click New

The Group Template editor appears.

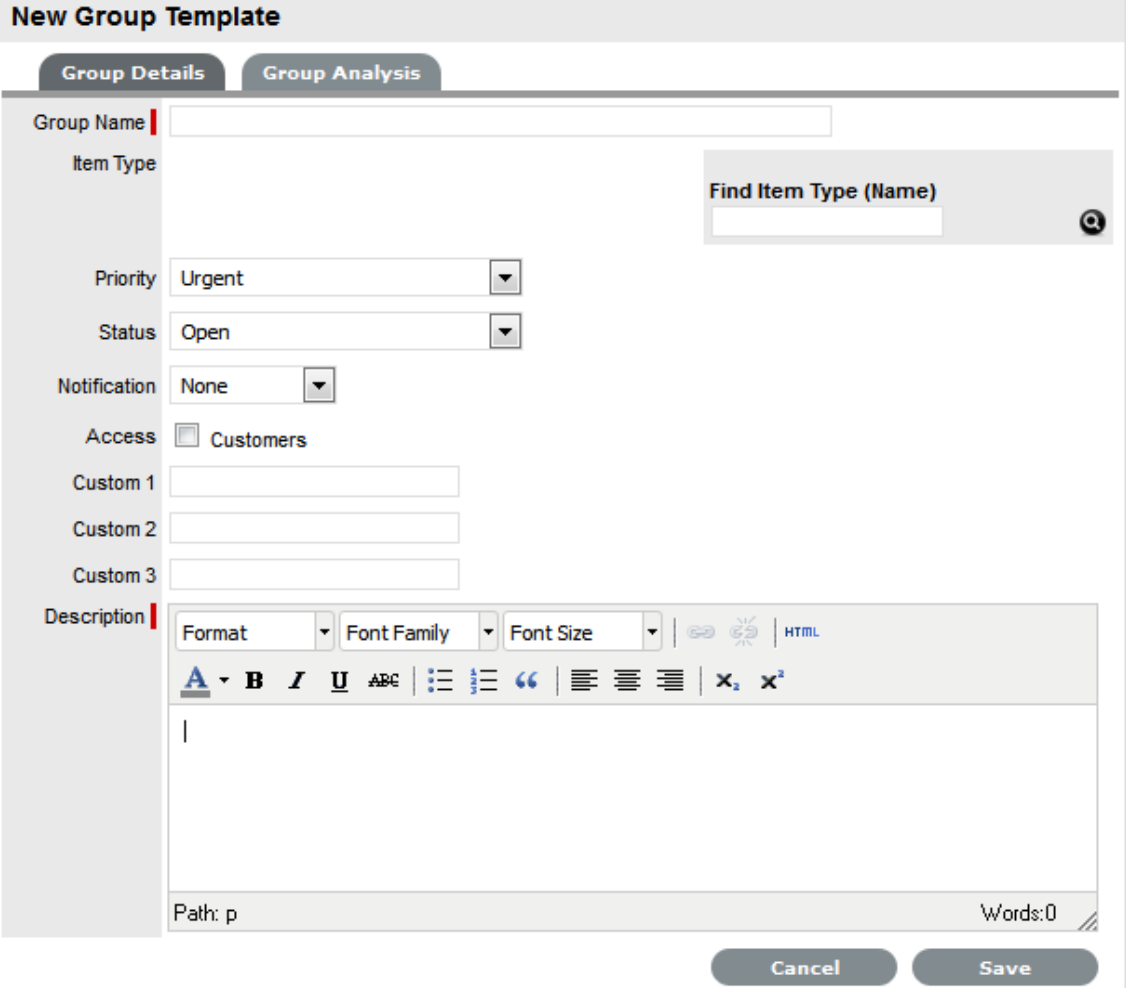

- 3. Enter the Group Name
- 4. Search and select an Item Type the group will be based on, if required
- 5. Select the Priority for the template
- 6. Select a default Status (Open or Closed- Resolved) and Notification method
- 7. Tick the Customers Access option, if Customers are to be enabled to use the Group Template in the Customer Portal.

If this option is selected, the On Save and In Sequence options are displayed, which defines how the individual tasks will be created when the Template is saved by the Customer.

If the In Sequence option is used, the first task within the Group Template is created when the template is selected and saved by the Customer. When the first task is Closed, the next task within the template is automatically created and so goes the auto-creation process until all tasks within the template have been created and closed in sequence.

When the On Save option is selected, all tasks included in the Template are created in the system when the Customer saves the Group Template in the Customer Portal.

- 8. Enter a Description
- 9. Click Save

The Group Analysis tab is displayed. The User is required to create Task templates or Quick Calls for the Group Template

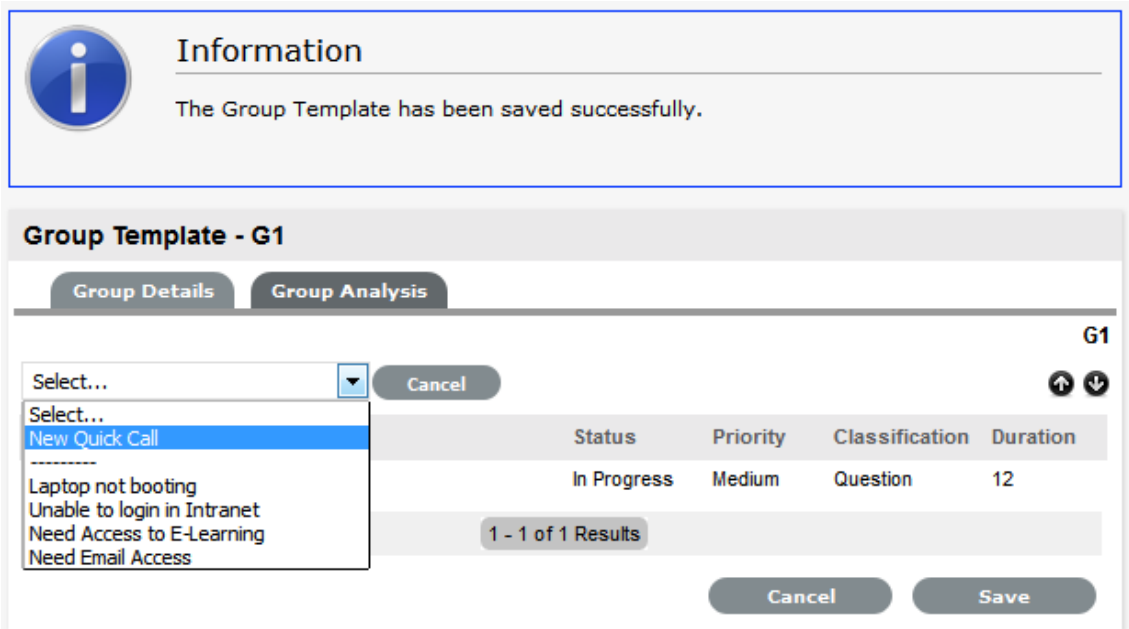

- 10. Assign a pre-existing Quick Call by selecting options displayed beneath the dashed line and selecting the Add button
- 11. Create new templates by selecting New Quick Call in the drop down list.

The Quick Call editor is displayed.

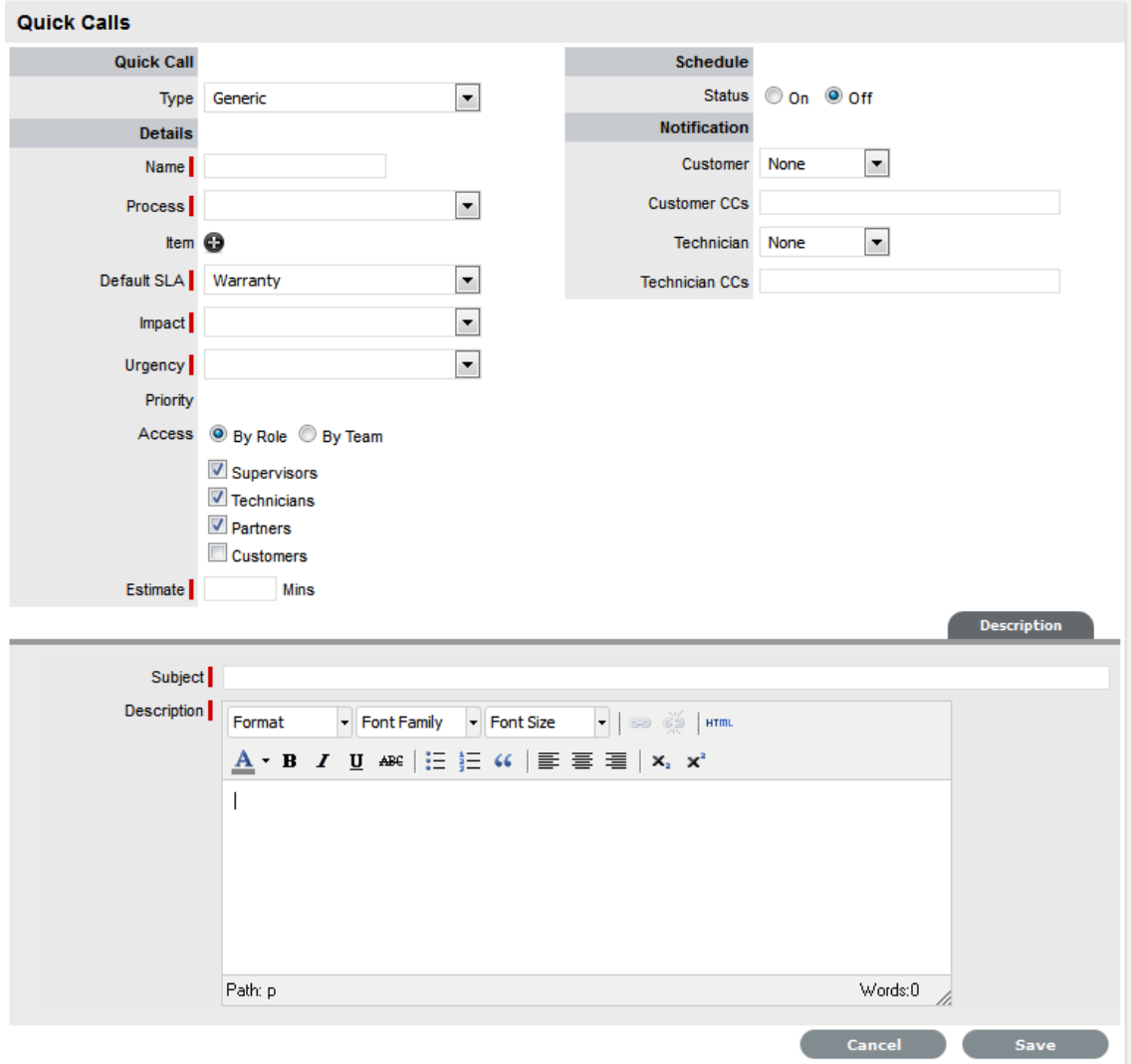

12. Enter Quick Call details and Save

For more information about configuring Quick Call templates, see: [Quick Calls.](#page-156-0)

**NOTE:** If the system requires an Item to be assigned to a Quick Call template, assign the Unknown Item and the new Item details can be further refined when the Task becomes active in the system.

- 13. Continue to create additional Task templates, as required
- 14. When all relevant Quick Call templates have been created for the Group Template, click Done.

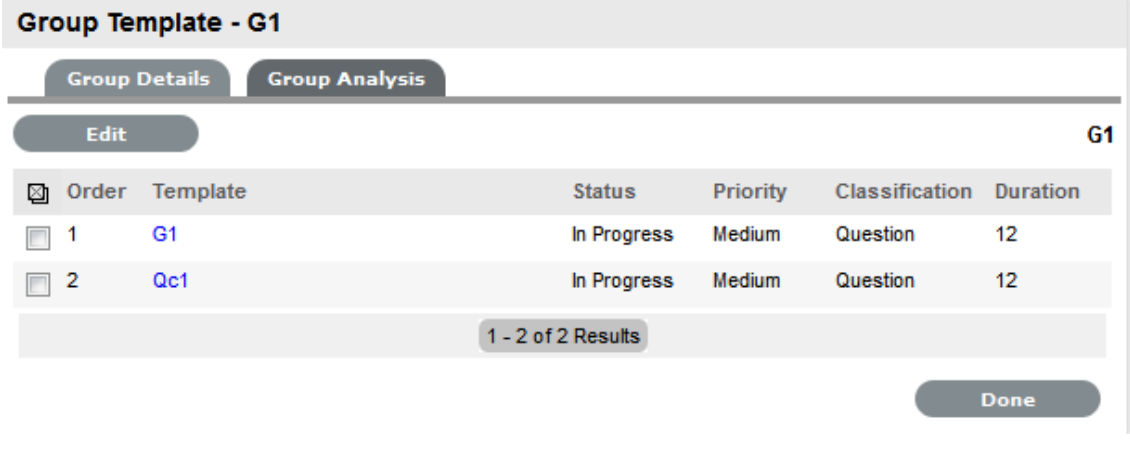

**NOTE:** To change the order of requests in the Tasks list, select the checkbox beside the Order ID and use the  $\bullet$   $\bullet$  buttons.

# <span id="page-165-0"></span>**Applying Group Templates**

See: [Incident Groups](#page-346-0) or [Change Groups](#page-457-0) for more information on applying a Group Template.

# **2.3.10 Feedback**

["Completing a Survey" on page 166](#page-165-1)

Within the Feedback tab, Users can complete published surveys in order to provide useful feedback relating to service and support activities. This information is then collated and available within the Knowledge Base tab.

## <span id="page-165-1"></span>**Completing a Survey**

When a Survey is published, it can be completed by Users and Customers. To complete a Survey as a Supervisor or Technician User:

- 1. Select Home > Feedback
- 2. Select the Take Survey hyperlink

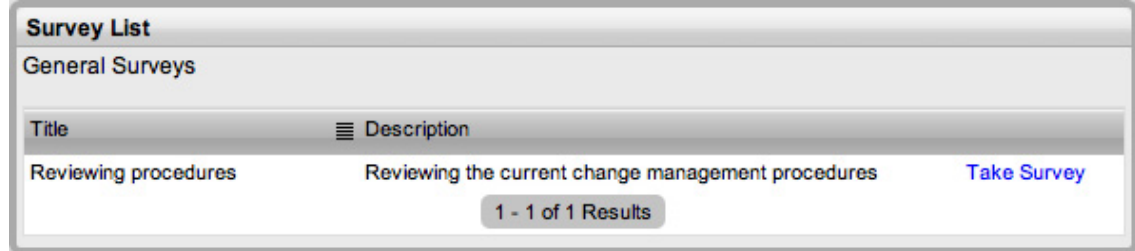

3. Complete the Survey

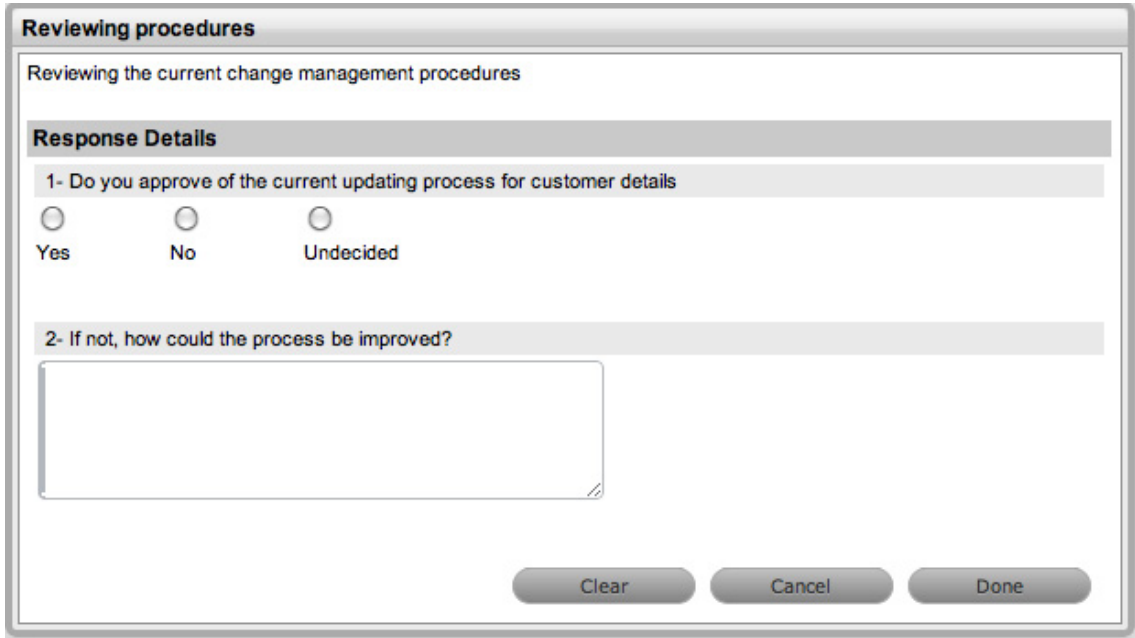

4. Click Done.

# **2.4 Operations**

- [Section 2.4.1, "Request Fulfillment," on page 167](#page-166-0)
- [Section 2.4.2, "Incident Management," on page 284](#page-283-0)
- [Section 2.4.3, "Problem Management," on page 358](#page-357-0)
- [Section 2.4.4, "Problem Assignment and Escalation," on page 401](#page-400-0)
- [Section 2.4.5, "Billing/Contracts," on page 405](#page-404-0)
- [Section 2.4.6, "Known Errors," on page 406](#page-405-0)

# <span id="page-166-0"></span>**2.4.1 Request Fulfillment**

- ["Overview" on page 168](#page-167-0)
- ["Creating a User Account \(Internal Authentication\)" on page 170](#page-169-0)
- ["Service Requests" on page 182](#page-181-0)
- ["Service Request Groups" on page 274](#page-273-0)
- ["Creating a New Group via the Request Groups Tab" on page 275](#page-274-0)
- ["Creating a Service Request Group using a Group Template" on page 276](#page-275-0)
- ["Analysis Tab" on page 280](#page-279-0)
- ["Elements Tab" on page 281](#page-280-0)
- ["Merging Service Request Groups" on page 281](#page-280-1)
- ["Closing a Request Group" on page 282](#page-281-0)
- ["Duplicated Service Requests" on page 283](#page-282-0)

### <span id="page-167-0"></span>**Overview**

["Implementing Request Fulfillment" on page 168](#page-167-1)

The goal of Request Fulfilment is to manage the lifecycle of all Service Requests.

A Service Request is a generic term that describes the numerous and varied demands placed on the service and support organization. Many are small changes, which are considered to be low risk, frequently occurring and low cost in nature, such as change a password or install a software application request. Alternatively, it may simply be a Customer asking for information. It is the scale, frequency and low-risk nature of the Service Requests that require that they be handled by the Request Fulfilment process, and not Incident or Change Management.

The frequent recurrence of Service Requests requires a predefined process Workflow be set with the support Technicians, service targets and escalation paths in place. To cater for the diverse nature of Service Requests, at minimum two Workflows should be customized for Request Fulfilment, one to handle simple requests for information and the other to deal with standard changes.

In the system, Service Requests are logged against Service Items in the Service Catalog and follow Workflows that ensure that each Request is handled with consistency. The Workflows define the actions required to correctly implement any changes to the Service and define the responsibilities, authorization and timeframe expected to manage the changes that may result from a Service Request.

Once a Workflow is assigned to a Service Request, it is routed to an appropriate Technician based on Service Request Workflow State. After a Technician completes their assignment, the Request is forwarded to the next User based on the configuration of the next State for a standard change or closed, if it is a simple request for information.

When Service Requests are raised for Service Item breakdowns, the system allows them to be easily associated with an Incident within the Analysis tab of the Request. Or, if the Service Request results in a change to an Item that is not in the Service Catalog, a Change Request can easily be generated within the Service Request.

If a Service Request is related to an Incident, Problem or Change Request and that related request in the other Process is closed, the Service Request is automatically closed. The system views the request hierarchy from low to high as Service Request, Incident, Problem and Change Request, and if a related request of a higher type is closed, all the lesser type requests are automatically closed,or if the handshaking facility is enabled for the system, moved to the Pending-Approval State.

See: [Service Catalog.](#page-532-0)

#### <span id="page-167-1"></span>**Implementing Request Fulfillment**

To set up the Request Fulfillment Process in the system, the following steps are to be completed:

1. Assign the Request Process to the relevant Users within the User Information screen under the User>Users tab. (See[:Create a User](#page-169-0).)

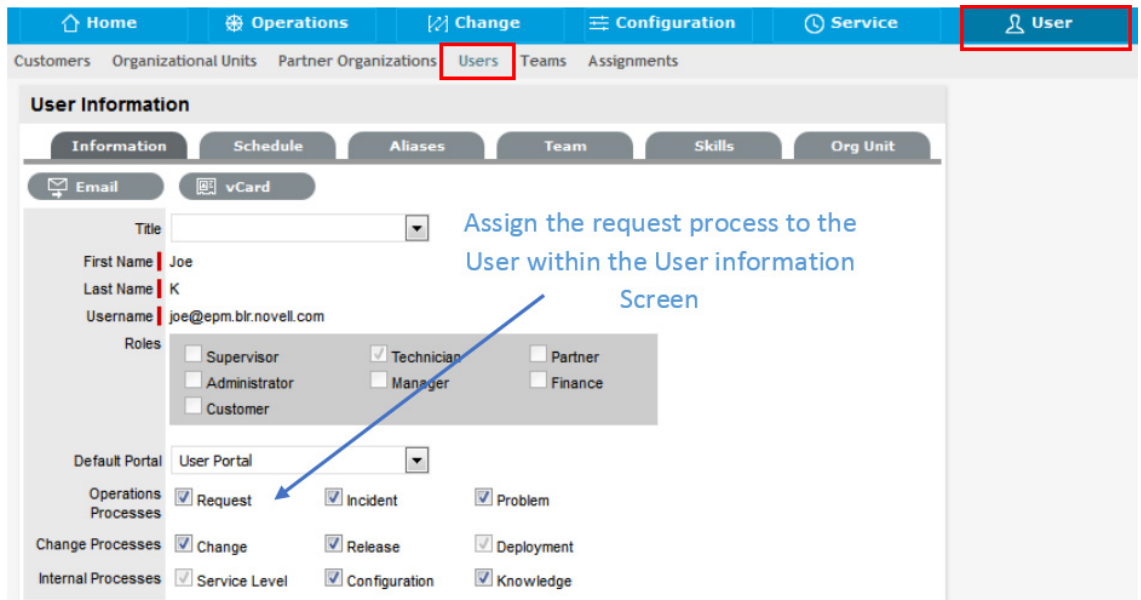

2. Create or review the SLA within the Service>SLAs tab, and associate the Incident Service Request Workflow to the SLA in the SLAs Workflow tab. (NB: The Supervisor User setting up the SLA must be assigned the Internal Process of Service Level in their User Information screen to complete this action.)

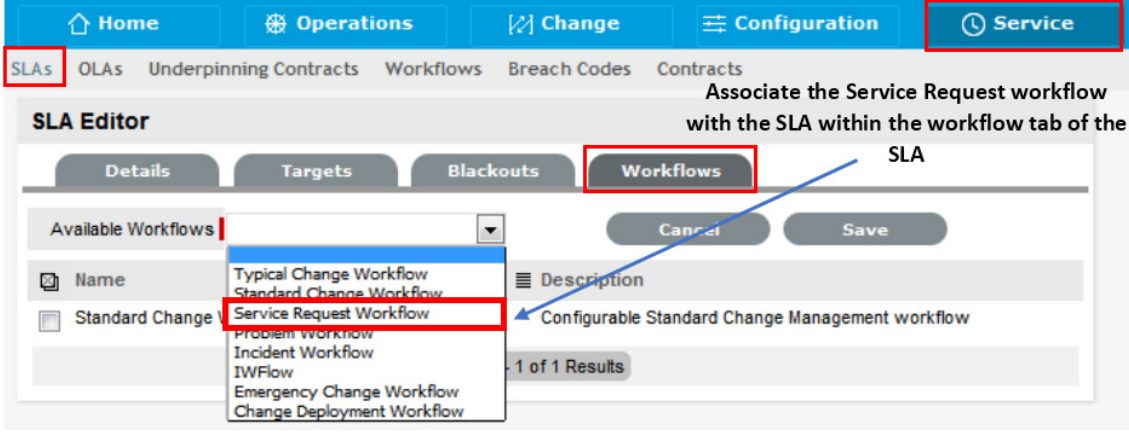

3. Review the Service Request Workflow within the Service>Workflows tab. (See: [Service Request](#page-647-0)  [Workflow.](#page-647-0))

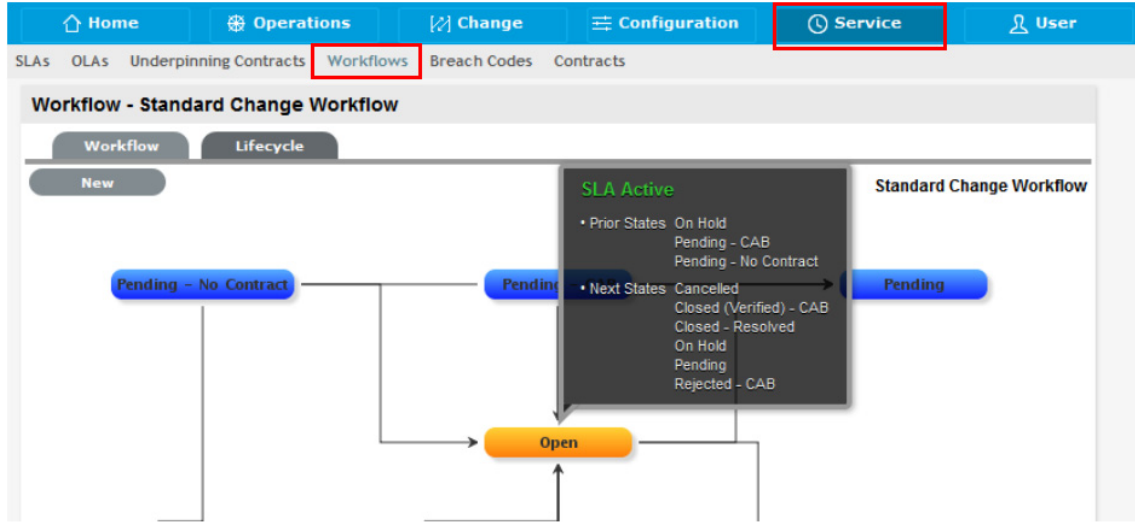

4. Create a Service Request Team within the User>Teams screen.

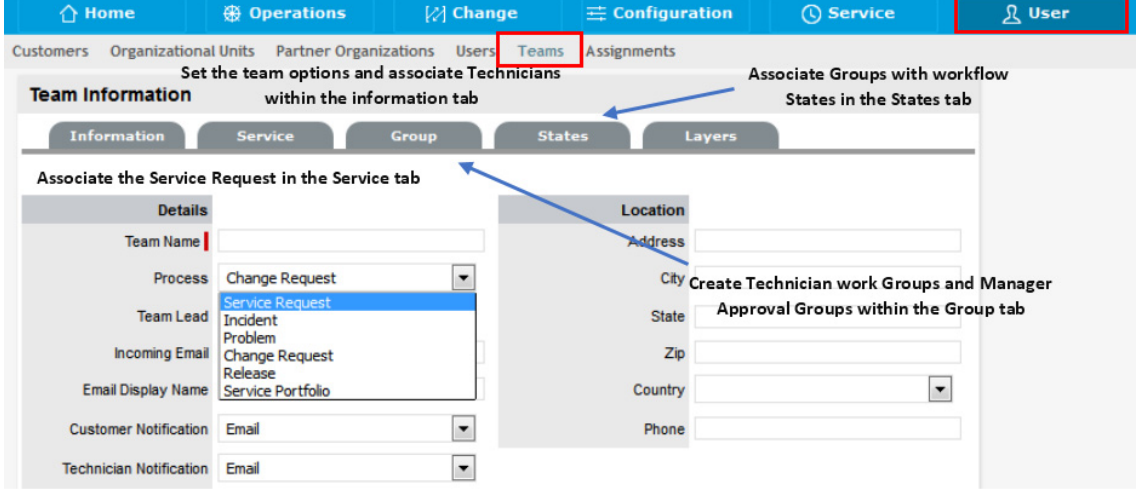

5. Associate the SLA to an Item or Customer or Org Unit. This final step ties all the elements together when a Service Request is created, as the SLA associated with the Item, Customer or Org Unit assigned to the Request determines the Workflow, Team and Technicians that are made available within the Service Request Information screen.

## <span id="page-169-0"></span>**Creating a User Account (Internal Authentication)**

Users within the system that are to be assigned to support Teams must be allocated one of the following Roles:

- [Technician](#page-130-0)
- [Supervisor](#page-129-0)
- [Partner.](#page-130-1)

The above User Roles can work on requests. The About Roles section of the User Guide provides more information regarding specific User Roles in the system.

### **Creating a User Account**

When creating a new User, the following four tabs are available:

- $\cdot$  Information
- $\triangleleft$  Schedule
- Aliases
- $\cdot$  Team
- Skills
- Types.

#### **Information Tab**

Within the User Information tab, User details can be created, viewed and edited. User Roles, Process assignment and default logins can all be customized within this tab.

To create a new User:

- 1. Select User>Users
- 2. Click New

The User Information screen appears.

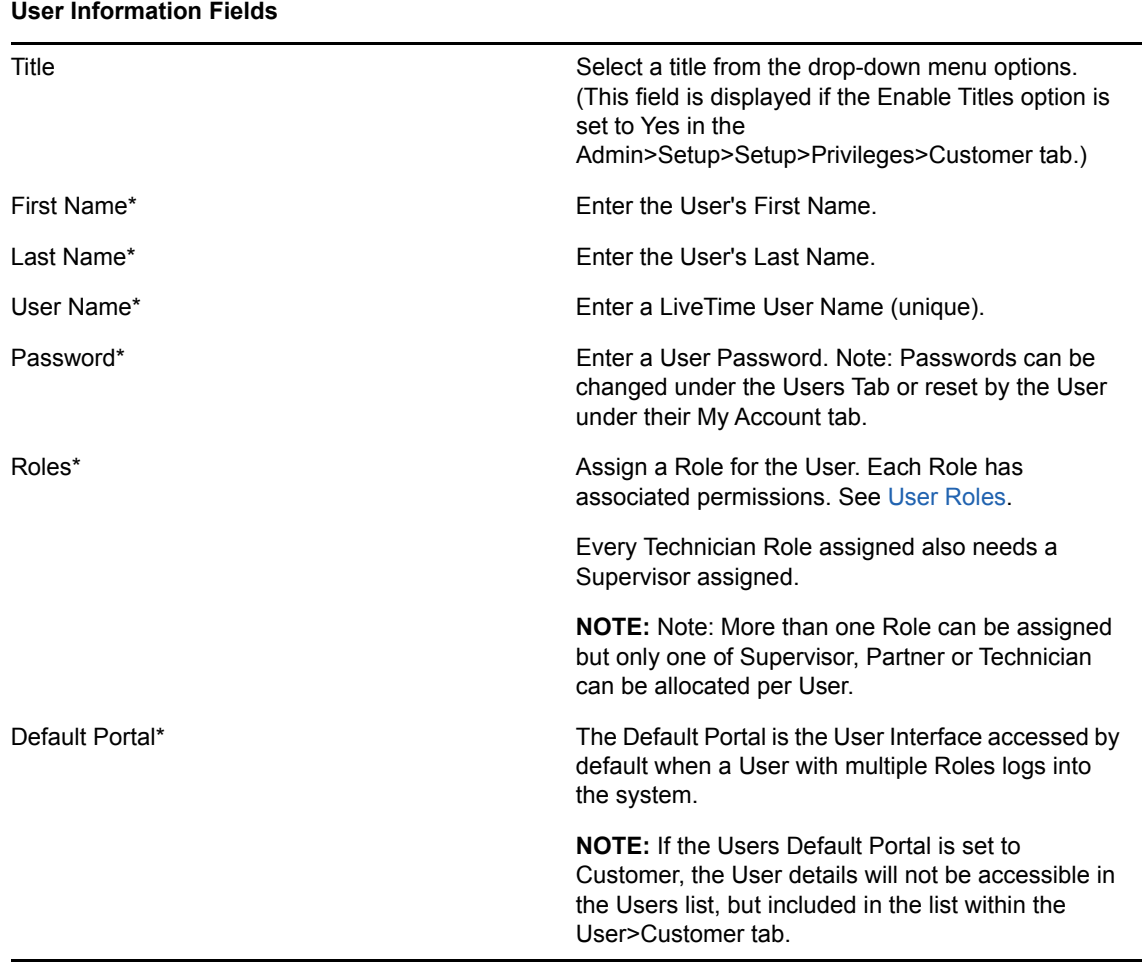

#### **User Information Fields**

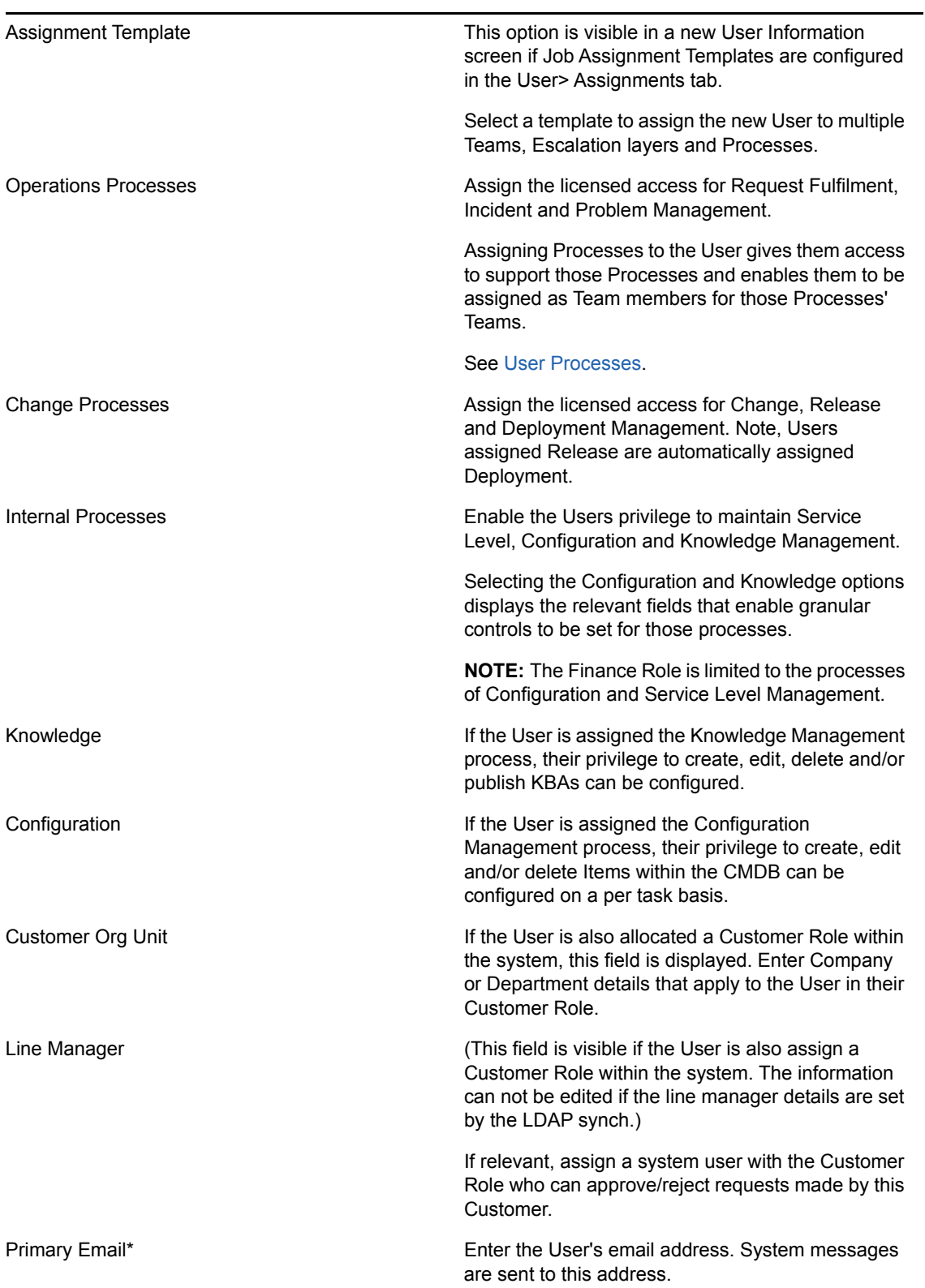

#### **User Information Fields**

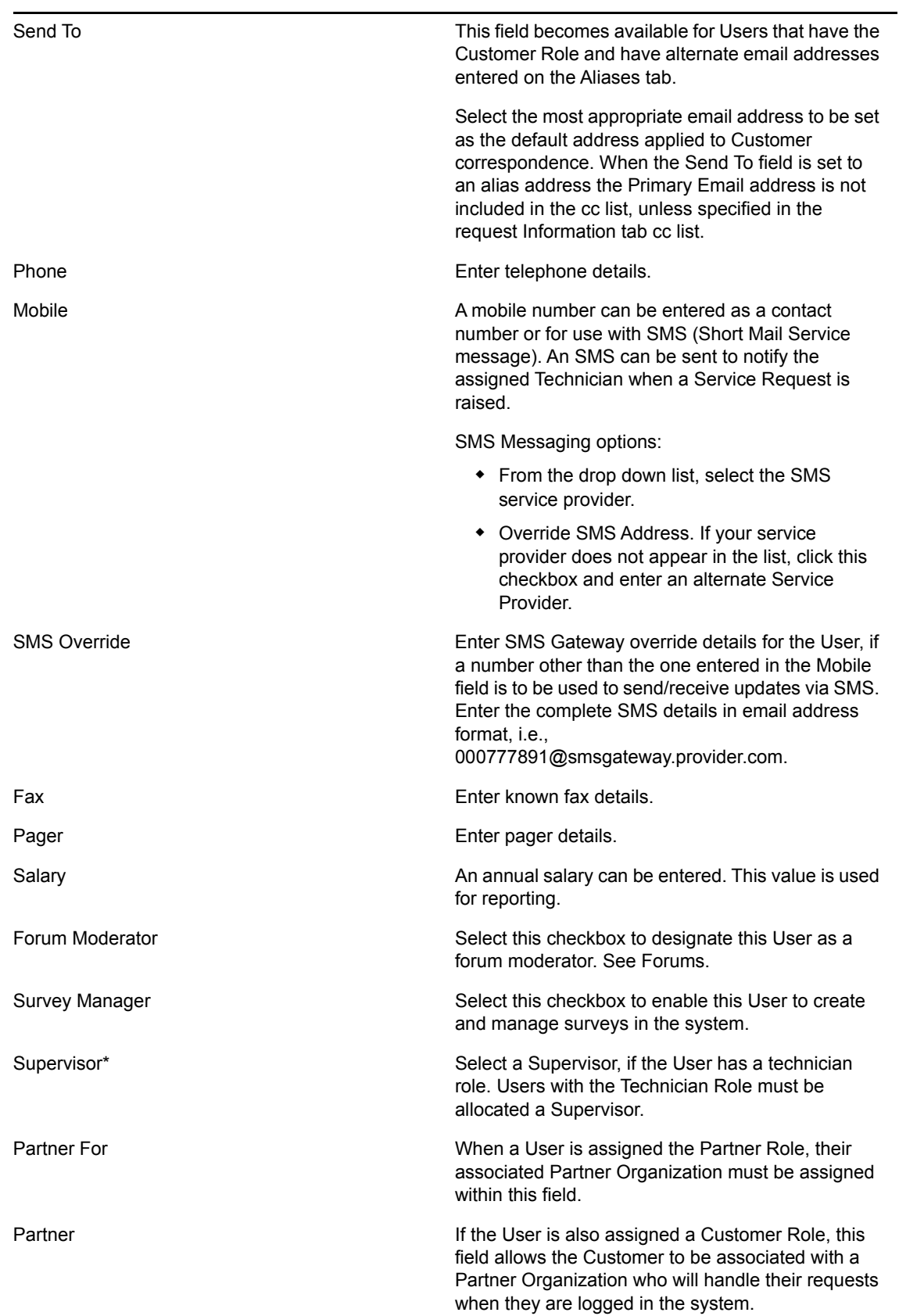

#### **User Information Fields**

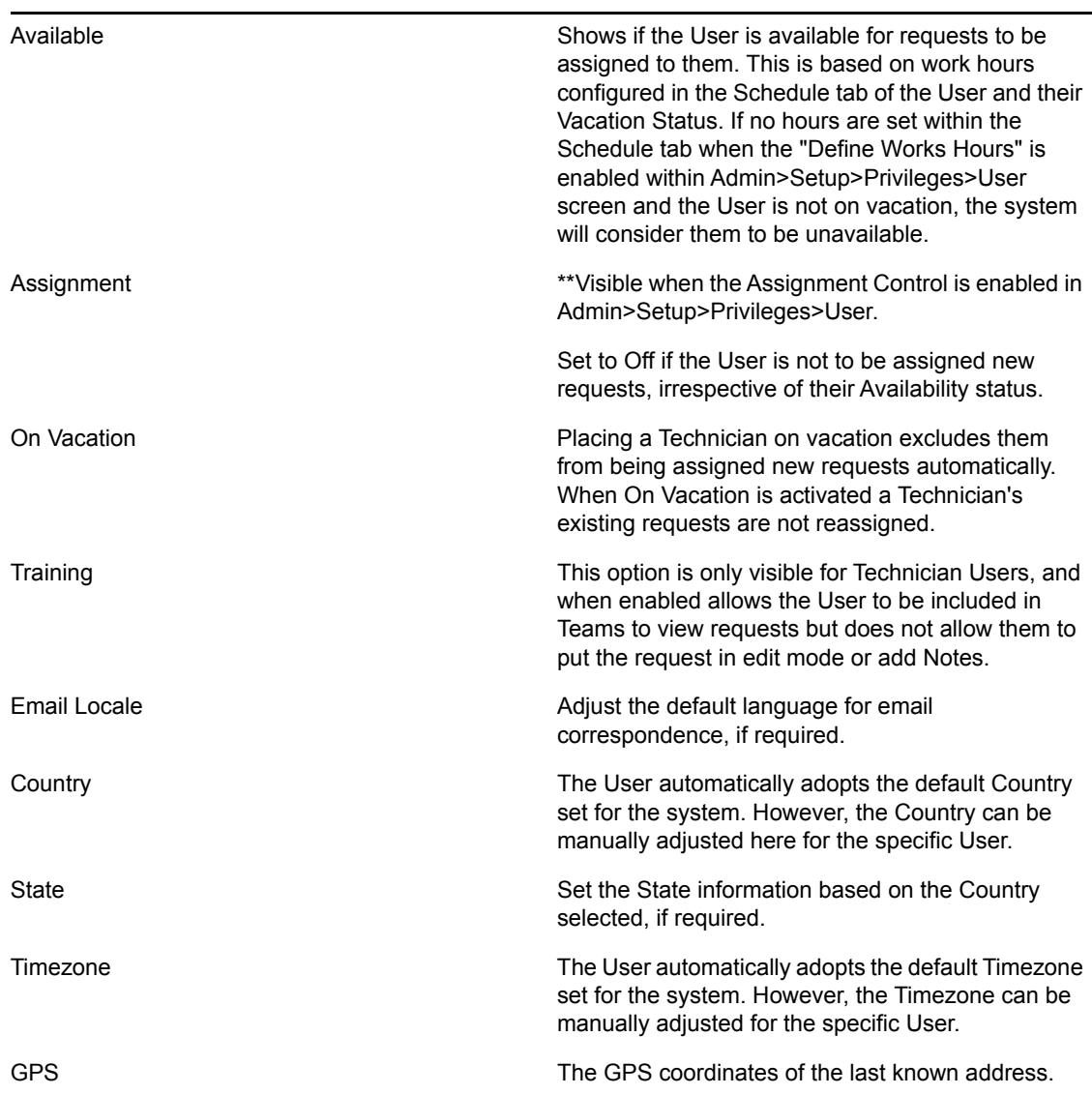

\* Denotes Mandatory Fields

- 1. Complete the User detail information
- 2. Click Done.

#### **Emailing User Details**

#### $\Box$  Email

To email a User regarding their system log in credentials, click the Email button within the User Information screen. If Random Passwords is enabled, selecting Email will reset the Password and forward the details to the User. If Password Questions is enabled in Setup>Privileges>System, selecting Email will send a link to the User directing them to a page that includes the security questions set for their account and reset the password based on the answers provided. Customers must complete this process within an hour of the email being sent.

### **vCard Button**

#### 图 vCard

Select this option to download and open the User's information in an electronic business card format, to email or save outside the system.

#### **Schedule Tab**

By default the Schedule tab includes the On Vacation option, which can be set to Yes when the User takes leave. The system will automatically reassign the User's active requests, if the Vacation Reassign option has been enabled in the Admin>Setup>Privileges>User tab. If this option has not been enabled, a Supervisor User will need to manually reassign the requests, if required.

If the system Setup has been configured to Define Work Hours and Schedule Vacations, this additional functionality is available within the Schedule tab.

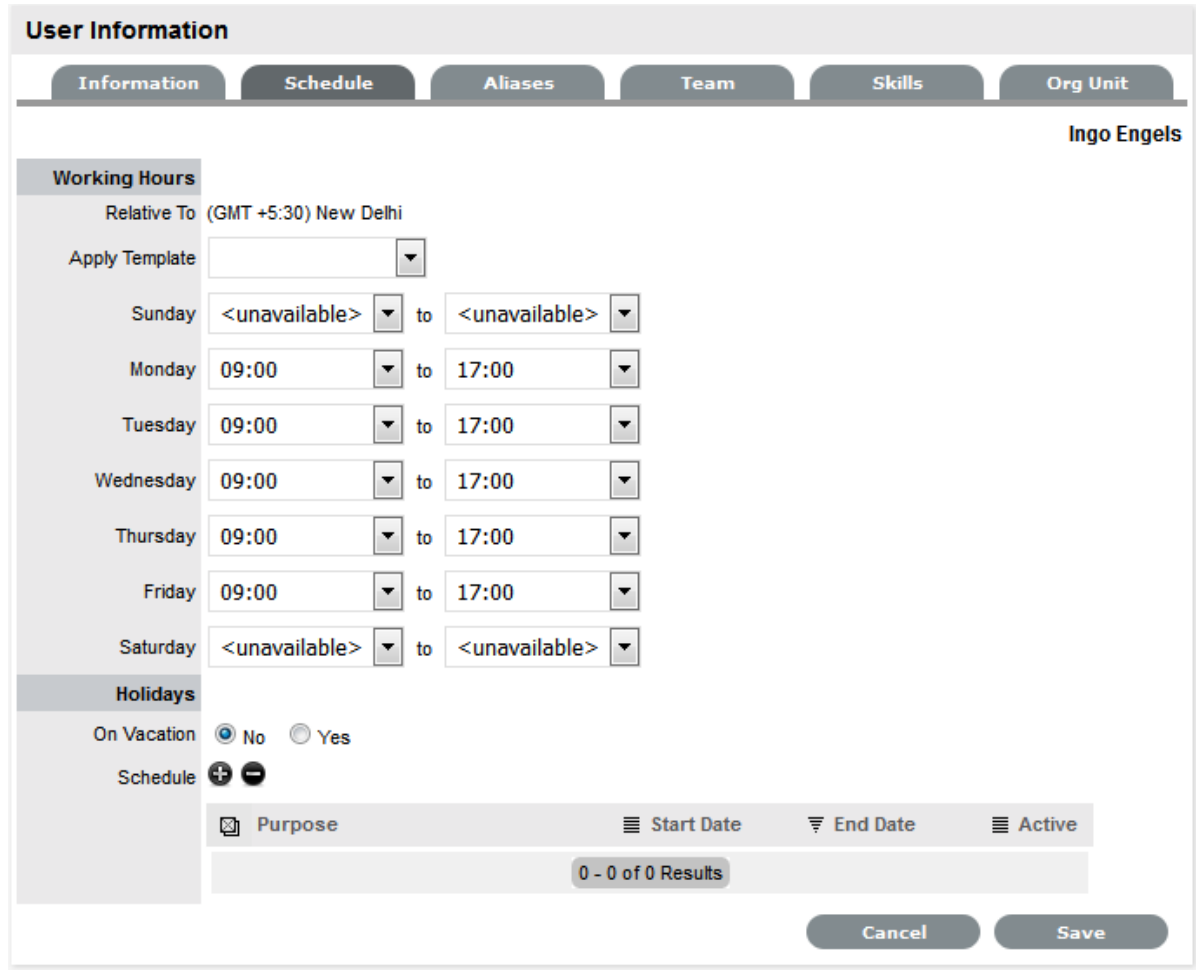

### **Define Work Hours**

Use the drop-down lists to set the hours of work when the User is available for the week. Based on what is set here, the system will assign requests to the User during their available hours. However, if no other Technician is available for requests based on their defined work hours, the system will assign the User new requests outside of their set work hours.

**NOTE:** If the Technician Define Work Hours option has been enabled, the hours of work MUST be defined, otherwise the system will ignore the Technician Assignment logic and automatically allocate new requests to the Team Lead.

### **Schedule Holidays**

The Schedule Holidays functionality allows the Supervisor to pre-book leave in the system for Users. There are no restrictions on the number of days that can be set, and based on the configuration, when a leave period is activated, the system will automatically reassign active requests to other available Users applying the Technician Assignment logic. If the request was initially drawn from an Incident Queue, it will not return to the Queue but be reassigned to the most relevant Technician based on the Technician Assignment logic.

As a Supervisor User, to schedule User leave:

- 1. Go to the Users>User option
- 2. Select the hyperlink name of the User
- 3. Move to the Schedule tab
- 4. Click Edit
- 5. Select  $\bullet$

The Vacation Details window is expanded.

6. Enter the reason for leave in the Purpose box

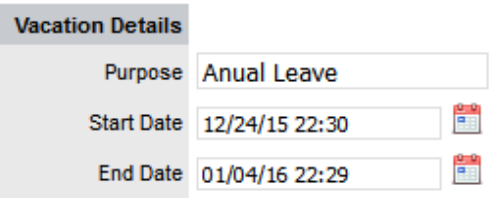

- 7. Complete the Start and End date details
- 8. Click Save

The details are recorded in the database and when the Start Date is reached, new requests will not be assigned to the User. After the scheduled End Date, the User account will be automatically re-activated.

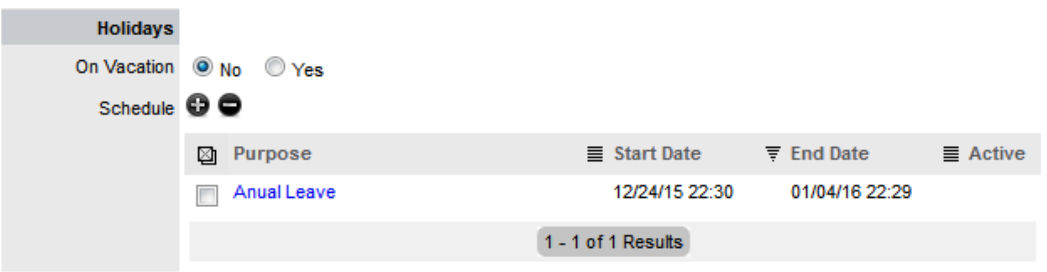

It should be noted that if the User on vacation is a Team Lead for any Teams where there are no Technicians available for new request assignment, the system will allocate new requests to the Team Lead, regardless of their vacation status.

The Supervisor Events calendar in the Home Tab shows when Users on vacation:

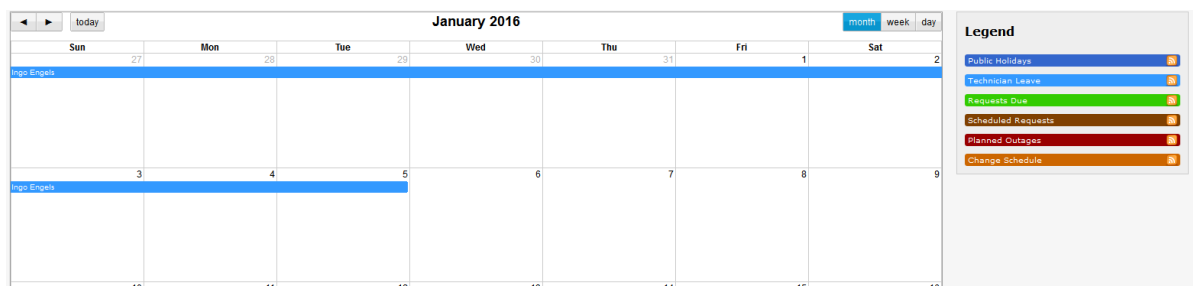

### **Aliases Tab**

**NOTE:** Use the Aliases tab to enter additional email addresses. Email addresses in the Aliases tab allow the User to send emails to the System or Team support addresses from more than one address. The system creates requests from these emails. Notifications for requests created using an address in the Aliases tab, are sent to the main email address and cc'd to the alias address that was used to create the request.

This is only applicable if the User has the Customer Role.

When one or more alias email addresses have been created for a Customer, a Send To field is displayed on the Customer Information screen, which allows the most appropriate email address to be set as the default address applied to Customer correspondence. When the Send To field is set to an alias address the Primary Email address is not included in the cc list, unless specified in the request Information tab cc list.

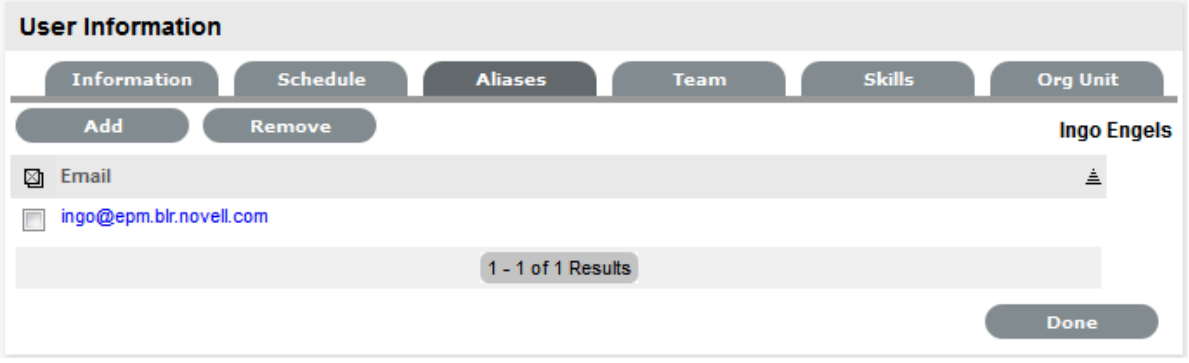

To add an alias email address:

- 1. Select User>Users
- 2. Click on the User name

The User Information screen appears.

- 3. In the Information tab, click Edit
- 4. Select the Aliases tab
- 5. Enter an alias email address
- 6. Click Save.

When an alias email address has been created for a Customer, a Send To field is displayed on the Customer Information screen, which allows the alias email address to be set as the default address applied to Customer correspondence.

An alias will only be used if the User has a Customer Role.

#### **Team Tab**

The User Team tab lists Teams associated with the selected User. Use this section to assign the User to one or more support Teams, making the additions by Team or job Assignment templates that have been configured in the system. Processes selected in the Information Tab for the User determine the Teams available in the Team tab.

Once a User is assigned to the Team, the Supervisor must configure the escalation layers for the Team to include the new User. However, the User can easily be added to Layer One of escalation when associated with a new Team by ticking the "Assign new users to layer one option" when assigning the Team within this tab. Also, if Assignment templates are created in the system, by selecting the Team template, the User will automatically be added to Teams,Escalation Layers and Work Groups configured within the selected template.

**NOTE:** The User must be assigned the relevant Processes for Support Teams to be shown in Team search results. If an Assignment template is selected and includes Teams for Processes the current User is not allocated, those Teams will not be included on the template.

To add a User to a Team within the Team tab:

1. Click Edit

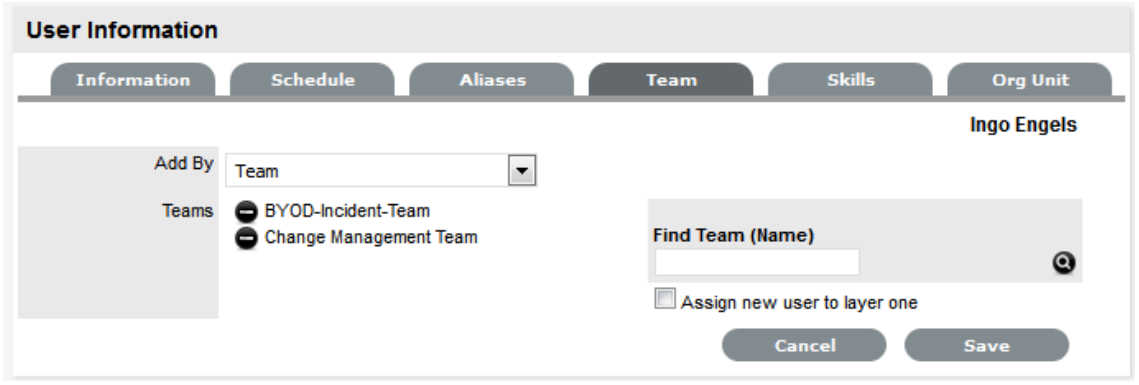

2. Using Add By Team, enter a Team Name in the Find Team field and click  $\bullet$ 

Or, leave the field empty and click  $\bullet$ . The Teams for Processes that the User is assigned are displayed in the search results.

- 3. Tick "Assign new user to layer one", if relevant
- 4. Select a Support Team link

The User is assigned to the Team and layer one of escalation if appropriate.

5. Click Save.

To add a User to a Team within the Team tab using Assignment templates:

- 1. Click Edit
- 2. Within the Add By field, select Team Template

Job Assignment Templates that have been configured in the User>Assignments tab are displayed, but only including Teams consistent with the Processes assigned to the User.

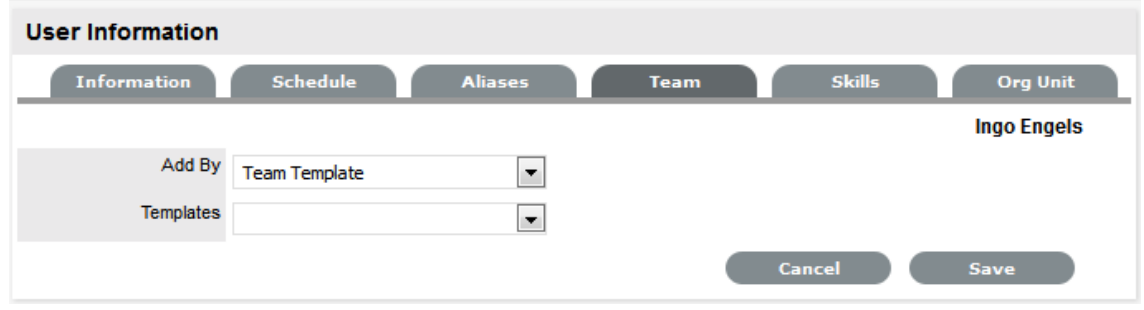

- 3. Select one or more Template options
- 4. Click Save.

The User is automatically included in the Teams, Escalation Layers and Work Groups configured in the Template.

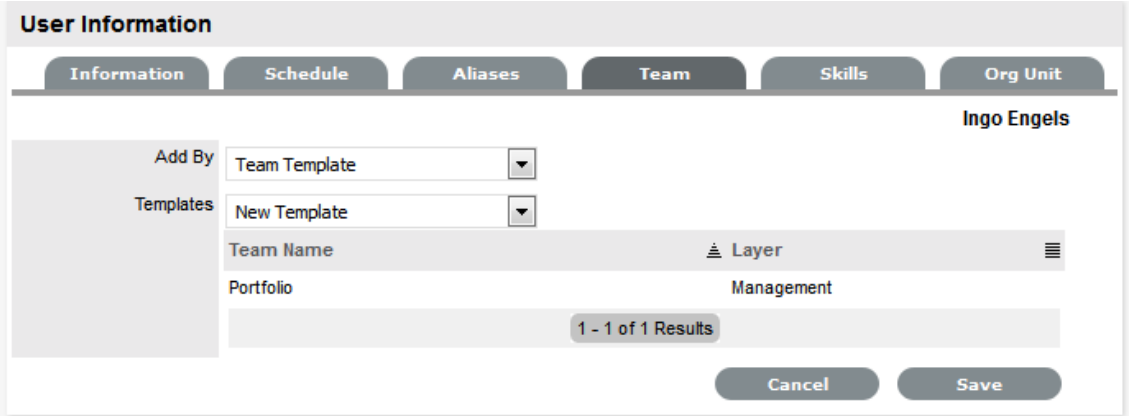

To remove a User from a Team:

1. Select User>Users

The User Information screen appears.

- 2. Click on the name of the User
- 3. Select the Team Tab
- 4. Click Edit
- 5. Select $\bullet$  to remove a Team assignment
- 6. Click Save
- 7. Click Done.

**NOTE:** If a User is the Team Lead or the only person assigned to an escalation layer they cannot be removed from a Team under this tab.

### **Skills Tab**

Use this section to assign any specific Classifications that are to be handled by a Supervisor, Technician or Partner. This assignment assumes areas of expertise for Users assigned to these Classifications. This allows the system to automatically route requests logged against these Classifications to the most appropriate User.

**NOTE:** Prior to using the Skills tab, the Supervisor should configure Items and Classifications.

### **Assigning a Classification**

To assign a Classification:

- 1. Select User>Users>Skills
- 2. Click Edit to display the Add button
- 3. Click Add
- 4. Select the Item Category

The Item Type and Classification Type drop-down list is displayed.

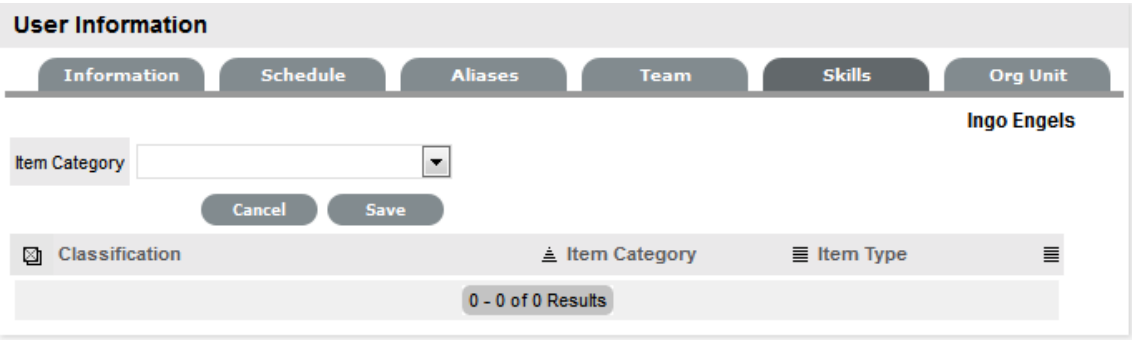

- 5. Choose an Item Type, if relevant
- 6. Select \* to assign all Classifications as Skills or choose a specific Classification

The list displayed will include all Classifications configured for the Item Category and the Item Type, if an Item Type is selected.

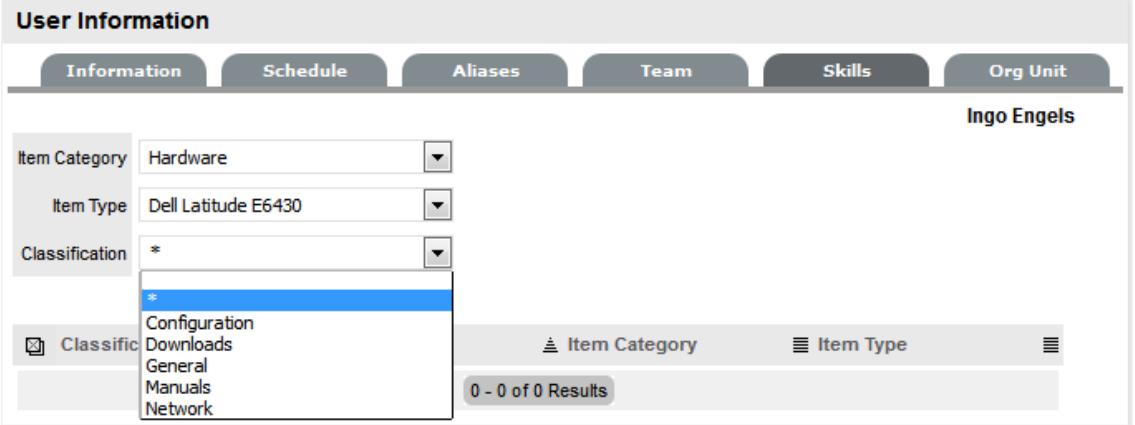

- 7. Click Save
- 8. Click Done.

**NOTE:** The Classification assigned to the User is either based on the Classifications of an Item Category or Item Type, hence displaying two columns. However, the Item Type column will only include information when the Classification selected is specific to that Item Type, and not directly related to the Item Category.
To remove a Classification:

1. Select User>Users

The User Information screen appears.

- 2. Click on the name of the User
- 3. In the Skills tab, click Edit

The Delete button appears at the bottom right.

- 4. Click the checkbox next to the Classification. Multiple Classifications can be checked
- 5. Click Remove
- 6. Click Done.

## **Org Unit Tab**

Use this section to assign one or more Org Units to a Supervisor, Technician or Partner, which will result in requests that are logged by these Org Units being routed to the assigned Users. When Users are assigned to support Organizational Units, the Find Customer option during the request creation process displays the "Supported Org. Units Only" option. This limits the Customer search results to those Customers who belong to the Org. Units the logged in Technician is assigned to support.

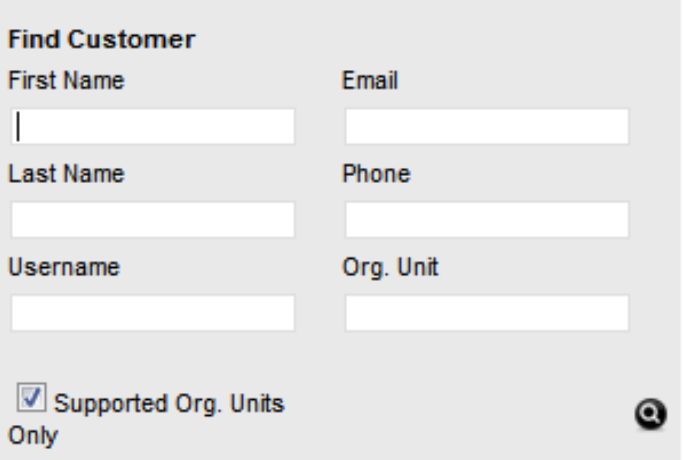

## **Assigning an Org Unit**

To assign an Org Unit:

- 1. Select User>Users>Org Units
- 2. Click Edit to display the Find Org. Unit search field
- 3. Enter any known Org. Unit details or leave the field blank to return the full list of Org. Units recorded in the system

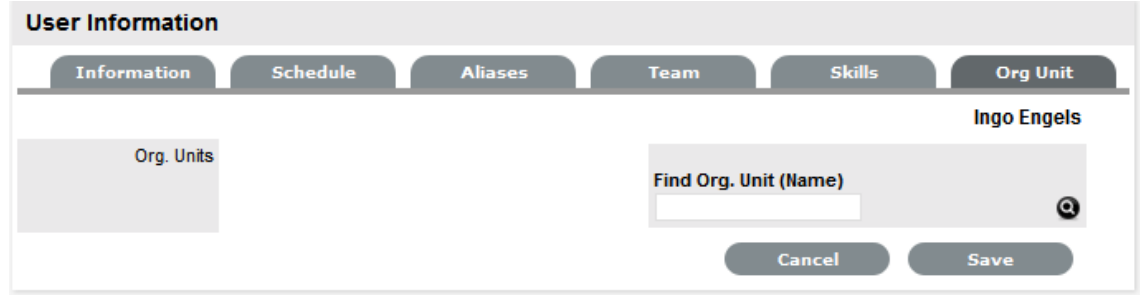

- 4. Click  $\bullet$
- 5. Click on the Org. Unit name hyperlink to associate it with the User Multiple selections may be made, if required.
- 6. Click Save.

## **Removing an Org Unit**

To remove the association between a User and an Org Unit:

1. Select User>Users

The User Information screen appears.

- 2. Click on the name of the User
- 3. In the Org Units tab, click Edit
- 4. Select  $\bullet$  next to the relevant Org Unit/s The Org Unit/s details are removed from the tab
- 5. Click Save
- 6. Click Done.

## **Re-enabling Deleted Accounts**

Administrators have the ability to reactivate deleted User accounts.

To enable a deleted account:

- 1. Within the User>Users tab, select the Search button
- 2. Select Deleted as the Account Status search option
- 3. Click Search

A list of deleted Users is displayed.

4. Select a User to re-enable

The User information page appears.

5. Click the Enable button, to reactivate the account.

The User account becomes active and is available within the application.

# **Service Requests**

- ["Creating a Service Request:" on page 184](#page-183-0)
- ["Service Request Queue" on page 184](#page-183-1)
- ["Service Request Search Tips:" on page 184](#page-183-2)
- ["RSS Feeds" on page 185](#page-184-0)
- ["Queues for requests" on page 185](#page-184-1)
- ["Customer Tab" on page 190](#page-189-0)
- ["Advanced Search Option" on page 192](#page-191-0)
- ["Item Information" on page 193](#page-192-0)
- ["Creating an Item during request creation" on page 195](#page-194-0)
- ["Quick Calls" on page 214](#page-213-0)
- ["Contract Tab" on page 216](#page-215-0)
- ["Details Tab" on page 217](#page-216-0)
- ["Analysis Tab" on page 218](#page-217-0)
- ["Summary Tab" on page 239](#page-238-0)
- ["Notes Tab" on page 246](#page-245-0)
- ["Attach Tab" on page 252](#page-251-0)
- ["Impact Tab" on page 253](#page-252-0)
- ["Audit Tab" on page 257](#page-256-0)
- ["Item Relationships" on page 258](#page-257-0)
- ["Related Requests" on page 263](#page-262-0)
- ["Managing Related Requests" on page 265](#page-264-0)
- ["Billing: Contracts and Invoices" on page 269](#page-268-0)

**Operations**  $[$   $[$   $]$  Change **Q** Service **凡** User **A**<br>Knowledge  $\overline{\boxdot}$  Reports Incidents Incident Groups Problems Errors

Service Requests are customer requests logged against Items that use the Service Category.

The Request Filter displayed by default in the Request tab is the All Service Requests, which lists all Service Requests logged in the system regardless of their status or assignment. The available List Filters include:

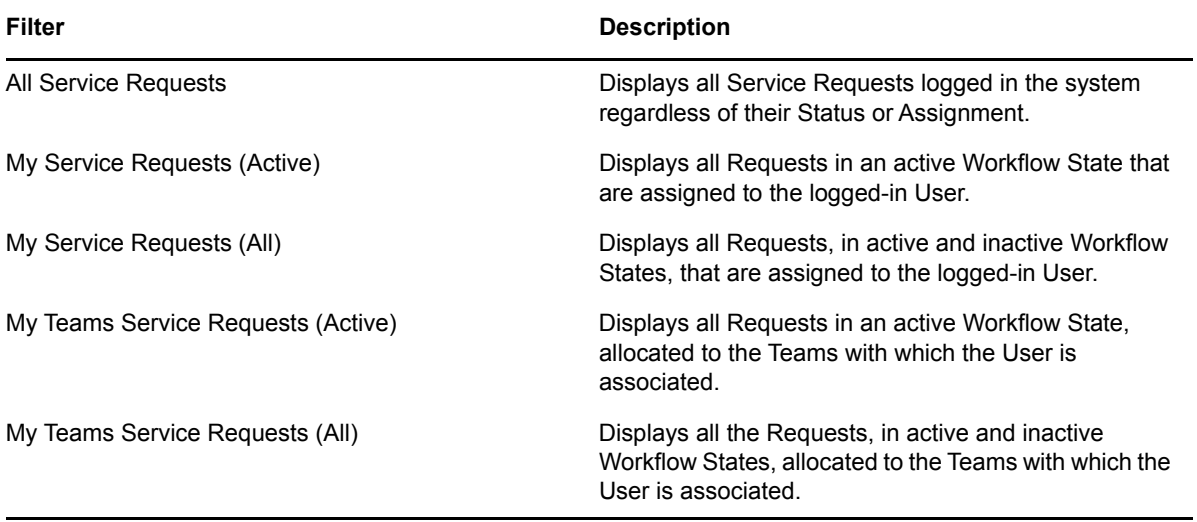

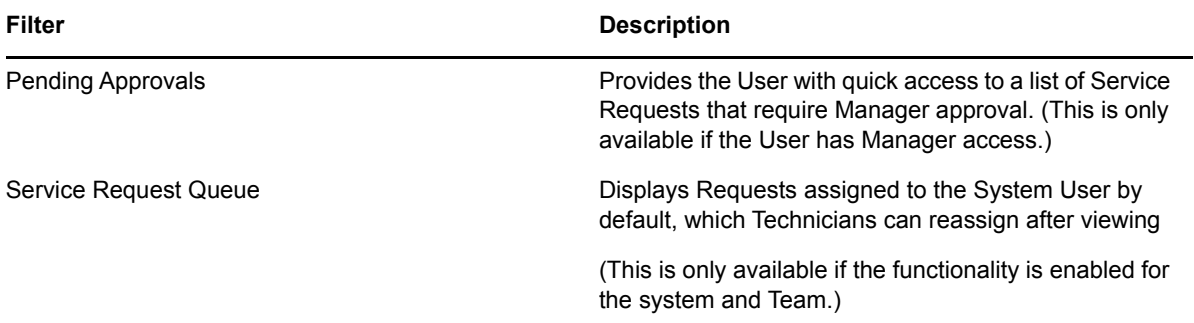

The default display is ten Requests per batch. The list can be re-sorted by clicking on a column header and the number of Requests displayed per batch can be altered using the Display pop-up option.

## <span id="page-183-0"></span>**Creating a Service Request:**

To create a Service Request the following information is required:

- [Customer Details](#page-189-0)
- [Item Details](#page-192-0)
- [Contracts Details](#page-215-0)

## <span id="page-183-1"></span>**Service Request Queue**

Service Requests that are created by Customers through the Customer Portal or via email, can be forwarded to a holding bay or queue, if this functionality is required by the Service Desk. The capability can be enabled system-wide but applied on a per Service Request Team basis, as needed.

When a Service Request is assigned to the Queue, the name applied in the Technician field is System User.

See: [Queues](#page-184-1).

## <span id="page-183-2"></span>**Service Request Search Tips:**

- The Request search option has a default status to search only Active Requests. To ensure search success, select the relevant Incident status, if unsure, select All
- To search for multiple Requests numbers at once, insert a comma separator between ID numbers
- To search based on a Request status, select the Service Request Workflow option from the Workflow drop-down list. Once selected, a list of States is displayed
- To search by Classification, select an Item Category from the Category drop-down list. After the Category is chosen, a list of Classifications is displayed
- To search based on the content of a Service Request Description, select the Full Text option within the Search and enter a relevant term (See:[Full text searches](#page-142-0).)
- To search using an Item's Custom field information, select the Item Category to display any Custom Fields enabled for that Item.

**NOTE:** For information regarding request assignment, reviewing a request, adding notes or updating the status, refer to [Working on a Request.](#page-118-0)

## <span id="page-184-0"></span>**RSS Feeds**

To easily access up to the minute details regarding Service Request activity within an RSS feed browser bookmark, Users can subscribe to RSS feeds by selecting the RSS button within the Service Request list. When the RSS button is selected, Users are presented with the application options for subscribing to receive the information and where the Recent Activity information is to be accessed. To readily access the information through a browser window, save the feed the to the Bookmark Bar.

The following is an example of the information obtained by clicking on the RSS bookmark:

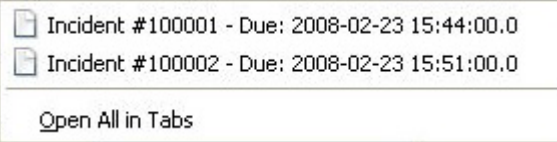

## <span id="page-184-1"></span>**Queues for requests**

The Queues functionality allows for requests, Incidents, Service Requests or Problems, to be assigned to the System User as part of a Team holding bay. Users within the Team with the Queue option enabled can select relevant requests they decide to work on, or manually assign the System User assigned requests to an appropriate User.

Requests that are assigned to the Queue are allocated to the System User, until they are manually reassigned to a specific User. The unassigned requests are located within the Home tab My Teams Queued Tasks, or the Operations>Incidents tab Filter option called Incident Queue for new Incidents, the Service Requests within the Service Request Queue in the Operations>Service Requests tab and the Operations>Problems tab Filter option called Problem Queue for new Problems .

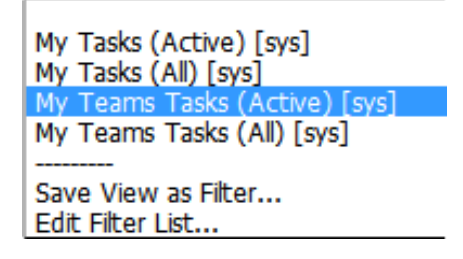

When the Queue feature is enabled for the application, it can be applied on a Team by Team basis. This means some Teams can be configured to use the business logic of the application for assigning requests to specific Users. While other Teams can use the Queue to select the requests they want to work on, or allows other Users to manually assign the request to a relevant User.

When the Self Assign and Queue options are enabled for a Team and a request is created by a Technician User, the Self Assign option will override the Queue assignment and allocate the request to the User creating the request, if they are in the first layer of escalation. The User can assign the request to the Queue by selecting the System User in the Technician list.

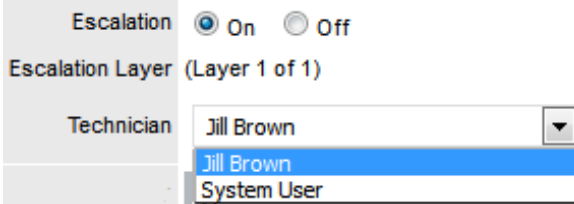

## *Enabling the Queue*

By default, the Queue functionality is disabled in the application Setup. To enable the Queue:

- 1. Log in as an Administrator
- 2. Select Setup>Privileges
- 3. Select the Request tab

## **Privileges**

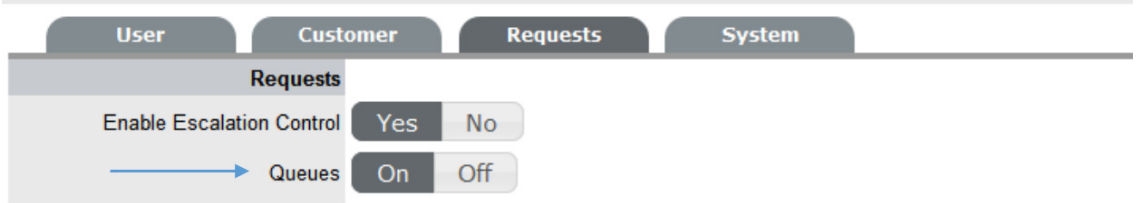

- 4. Enable the Queues option
- 5. Click Save.

To enable the Queue for a Team:

- 1. Log in as a Supervisor
- 2. Select the User>Teams option
- 3. Select the relevant Team link

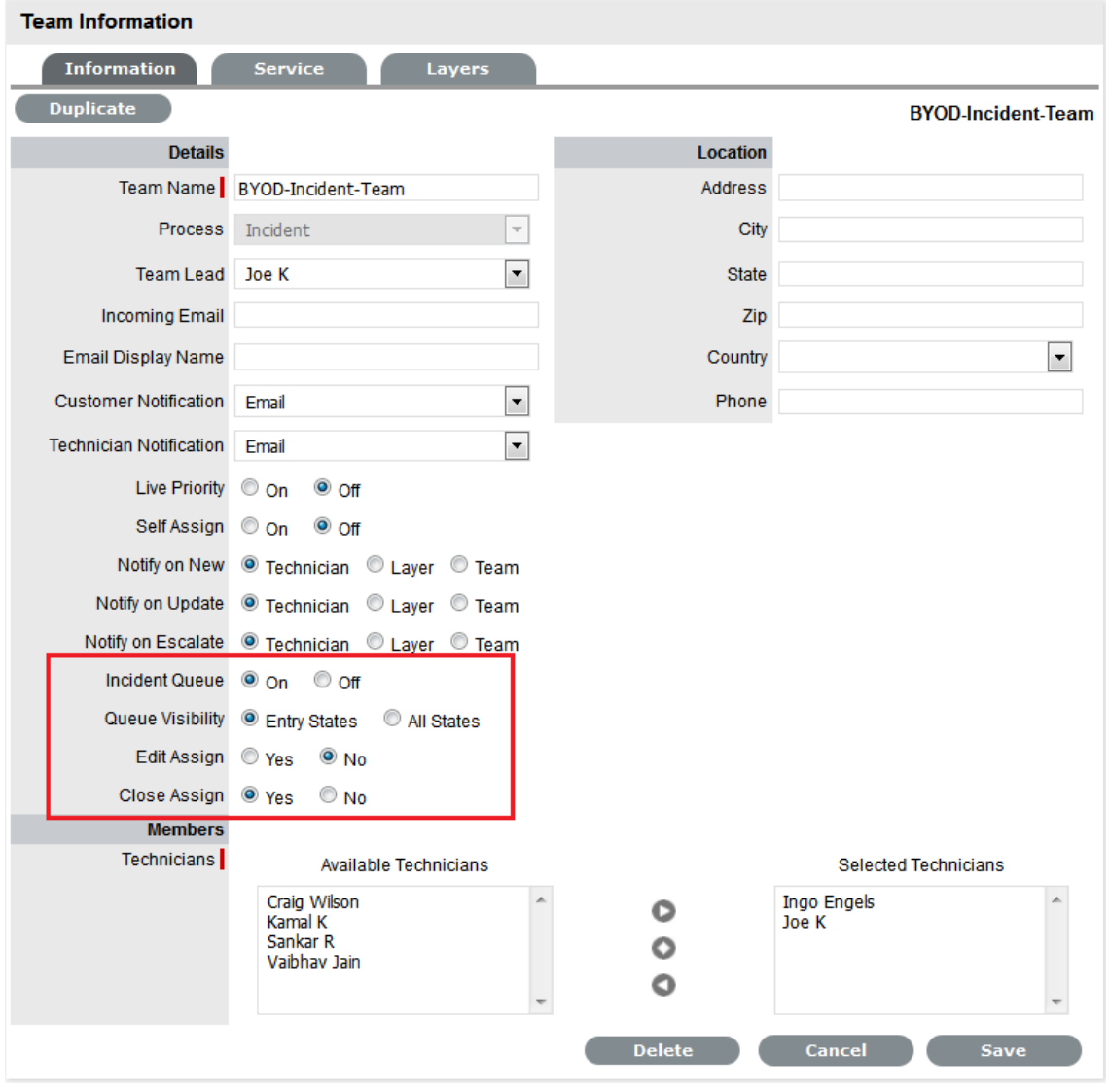

- 4. Click Edit
- 5. Enable the Queue option

The following options can then be applied to the Queue:

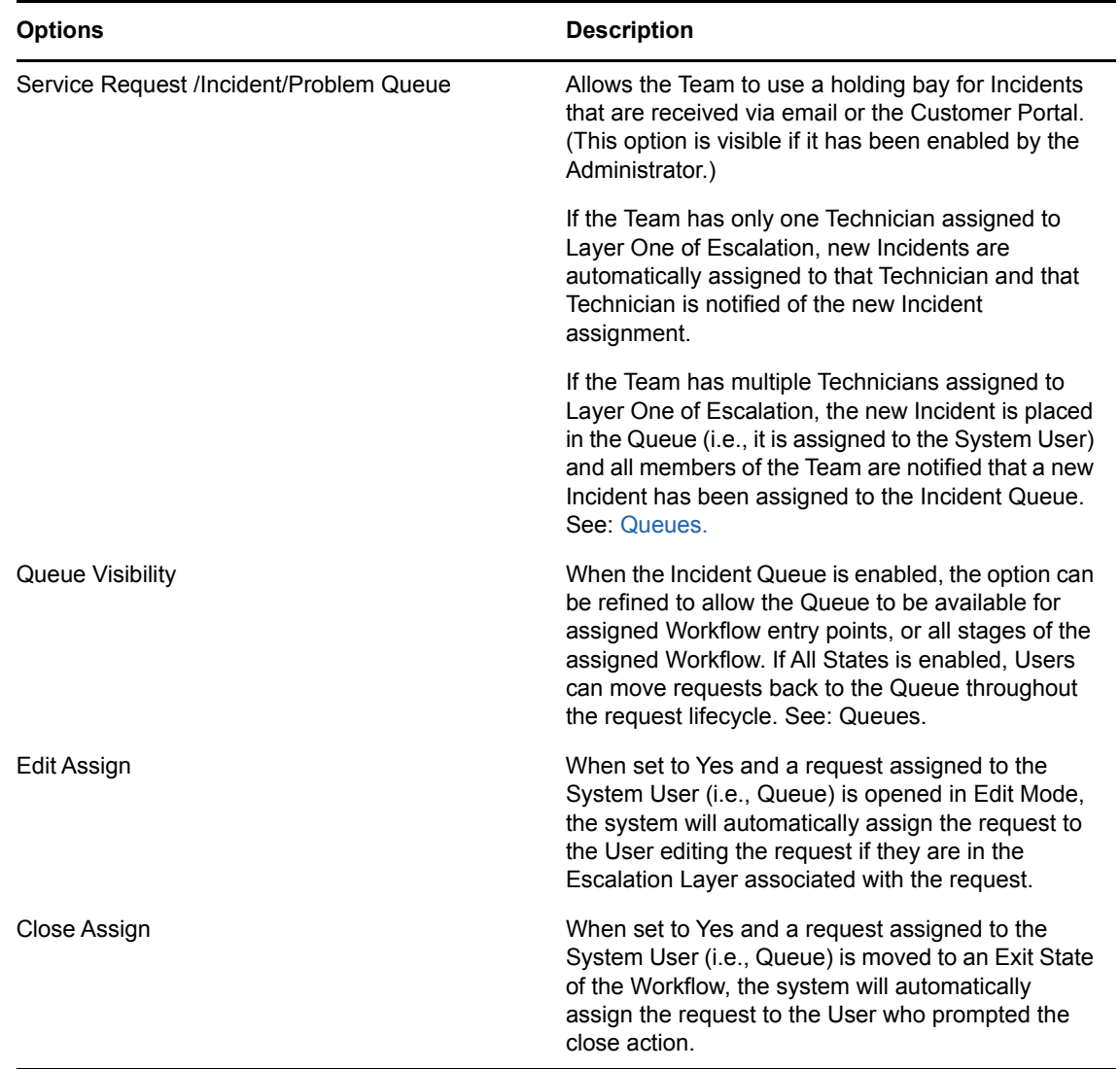

## 6. Set the Queue Visibility

Select All States if Team members are to be allowed to return a request to the Queue regardless of the assigned Workflow State.

7. Set the Edit Assign option

Select Yes, if a request that is assigned to the System User/Queue is to be automatically assigned to a User in the first layer of escalation who opens the request in Edit mode.

8. Set the Close Assign option

Select Yes, if a request that is assigned to the System User/Queue is to be automatically assigned to the User who initiates an action that results in the request being moved to an Exit State.

9. Select Save.

## *Assigning requests from a Queue*

All requests displayed within a Queue list are assigned to the System User. To reassign the request to an appropriate User:

- 1. Select the Request # hyperlink
- 2. Click Edit
- 3. Select an appropriate User from the Technician list

The request will now be assigned to the new User and removed from the Queue.

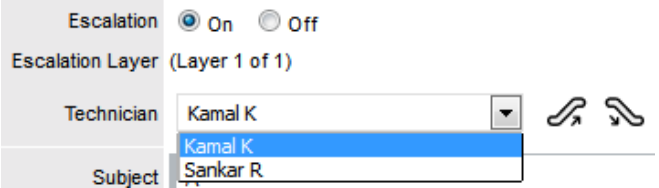

4. Click Save.

#### *Reassign a request to the Queue*

When the All States option has been enabled for the Queue within the Team Information screen, the System User will be retained in the Technician drop-down list for the first layer of escalation after it has been assigned to a User. This allows the assigned User to re-assign the request back to the Queue.

To reassign the request to the Queue/System User:

1. Select the Request # hyperlink

The request should be at layer one of escalation within the assigned Team.

- 2. Click Edit
- 3. Select System User within the Technician drop-down list

The request will now be assigned to the System User and returned to the Queue.

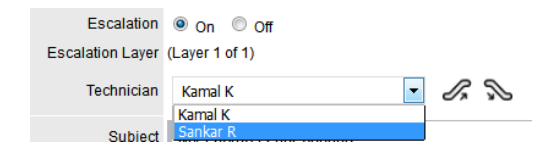

- 4. Click Save
- 5. Click Done.

The system returns to the request list view.

#### *Queue Filter*

Teams that use the Queue method for request assignment can view and allocate requests using the My Teams Queued Tasks within the Home tab list filter, or within the Service Request, Incidents or Problems tab Queue list filter. They can also see Queued Tasks within the My Teams Tasks filters.

To view all types of requests assigned to the Queue within one list, use the My Teams Queued Tasks within the Home tab:

1. Select the Home tab

- 2. Go to the Filter List
- 3. Select the My Teams Queued Tasks option from the drop down list.

The screen will list all of the Service Requests, Incidents and Problems that are currently assigned to the System User.

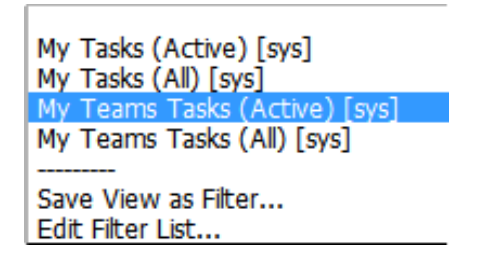

To view the Queue within the Service Requests tab:

- 1. Select the Operations>Service Requests tab
- 2. Go to the Filter List
- 3. Select the Service Request Queue option from the drop down list.

The screen will list all of the Service Requests that are currently assigned to the System User.

To view the Queue within the Incidents tab:

- 1. Select the Operations>Incidents tab
- 2. Go to the Filter List
- 3. Select the Incident Queue option from the drop down list.

The screen will list all of the Incidents that are currently assigned to the System User.

To view the Queue within the Problems tab:

- 1. Select the Operations>Problems tab
- 2. Go to the Filter List
- 3. Select the Problem Queue option from the drop down list. The screen will list all of the Problems that are currently assigned to the System User.

## <span id="page-189-0"></span>**Customer Tab**

- ["Create a Service Request for an existing Customer" on page 190](#page-189-1)
- ["Create a Request for a new Customer" on page 191](#page-190-0)
- ["Requests for Partner Organization Customers" on page 191](#page-190-1)
- ["Supported Org Units Only option" on page 192](#page-191-1)

The first step in creating a new Service Request requires that a Customer be assigned to the Request. There are two ways to assign a Customer to a Request, either search and select an existing Customer, or create a new Customer.

### <span id="page-189-1"></span>*Create a Service Request for an existing Customer*

To search and assign a Customer who already exists in the system:

- 1. Go to Operations>Service Requests
- 2. Click New

3. Search and select a Customer

Within the Find Customer field, enter any known Customer details or leave the search field blank to access the complete Customer List. If Custom Fields have been enabled in the Customer Information screen, the Advanced Search option can be used to search on data recorded within these fields.

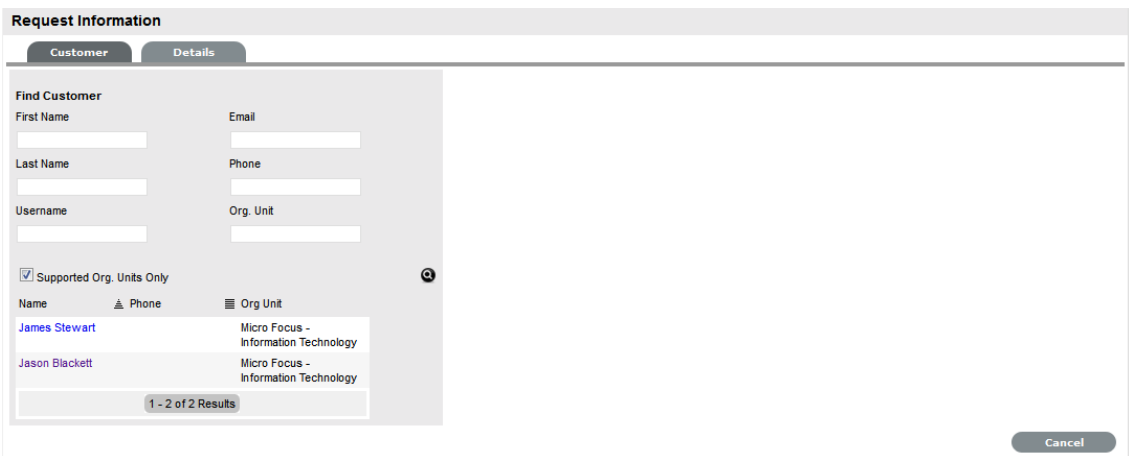

- 4. Click  $\bullet$  to search the Customer database
- 5. Select the relevant Customer Name hyperlink to assign the Customer details to the Request. The screen will open the Find Item field.

See: [Advanced Search Options](#page-191-0)

## <span id="page-190-0"></span>*Create a Request for a new Customer*

If the Customer does not exist within the system, an account can be created when entering the Request:

- 1. Select Operations>Service Requests
- 2. Click New
- 3. Within the Find Customer field, select New

An expanded editable Customer details form is displayed.

- 4. Enter the Customer details
- 5. Click Save

The form will revert to a non-editable screen of the newly entered details.

6. Click Next to assign an Item to the Request. Or select Quick Call if a Quick Call template is to be used.

## <span id="page-190-1"></span>*Requests for Partner Organization Customers*

**NOTE:** When a Request is created for a Customer of a Partner Organization it is automatically allocated to the Partner User associated with the Partner Organization.

### <span id="page-191-1"></span>*Supported Org Units Only option*

This option is visible within the Find Customer search field, if the logged in User has been assigned to support specific Organizational Units. Uncheck the option, if search results are to include Customers belonging to all Organizational Units recorded in the system.

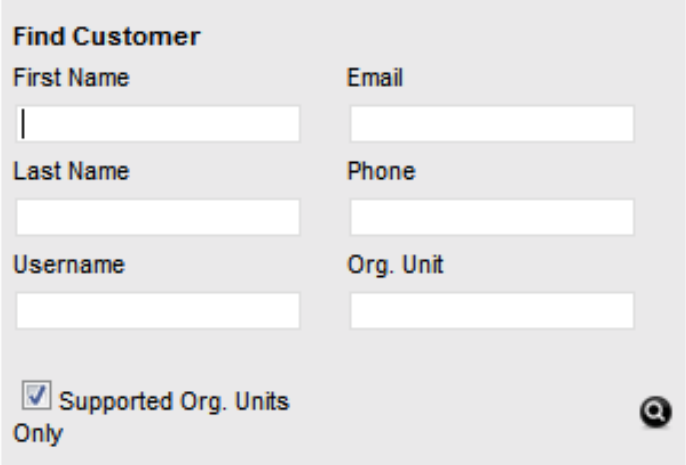

## <span id="page-191-0"></span>**Advanced Search Option**

To search for a Customer or an Item based on custom field information, use the Advanced Search option. The Advanced Search enables the User to search on Customer or Item custom fields, if they have been enabled.

During request creation the option Advanced Search will be visible within the Find Customer and Find Item screens.

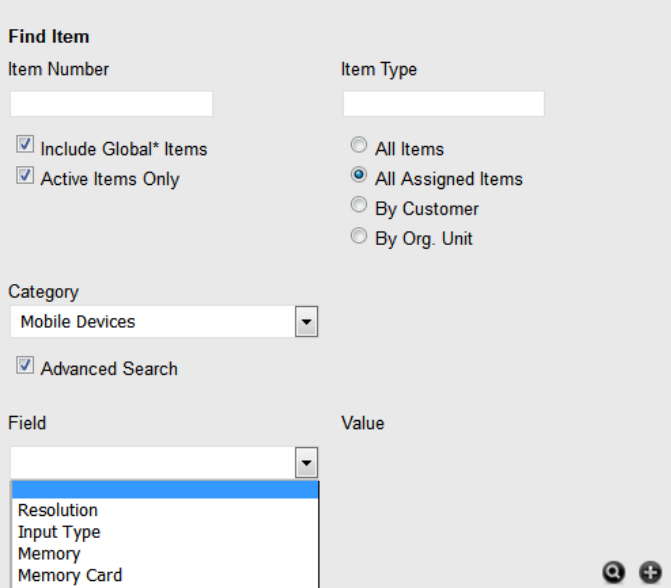

To use the search option:

1. Tick the Advanced Search option

For the Find Customer, a custom field list will appear. For Find Item, an Item Category dropdown list is displayed.

- 2. For Find Item, select the Category. Two custom field lists appear
- 3. Select the custom field/s to search on

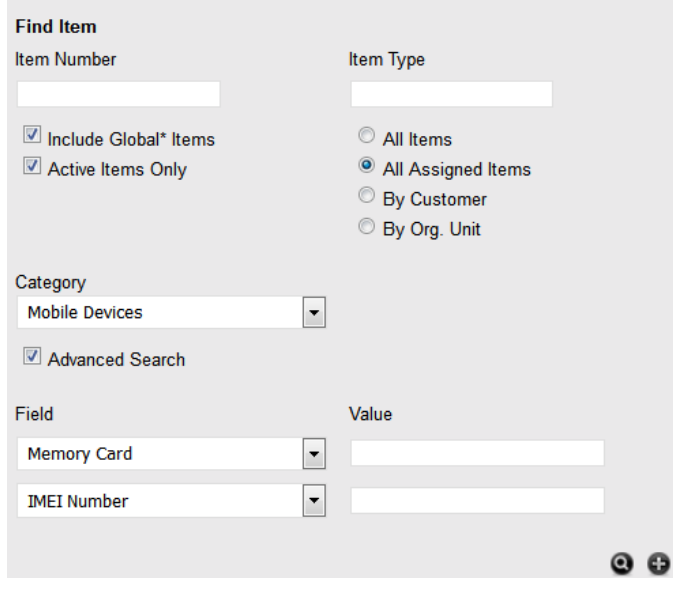

- 4. In the Value field, enter the details to be searched
- 5. Click<sup>o</sup> to return a list of Customers/Items based on the custom field value entered
- 6. Click the relevant Customer Name or Item number to assign it to the request.

## <span id="page-192-0"></span>**Item Information**

- ["Multi-Item Requests" on page 194](#page-193-0)
- ["Request Item Assignment" on page 194](#page-193-1)

After the Customer details are assigned to the Request, an Item or Items are assigned to the Request. This assignment associates all the relationships of the Item(s), including service level agreements and assigned support Team, to the Request.

If the Customer assigned to the Request owns any Items they will be listed below the Find Item search box. By default, the list is defined by the All Assigned Items option. It is also possible to search by:

All Items

(Only visible if the Search All Items option is enabled within Admin>Setup>Privileges>User tab.)

- All Assigned Items (Customer and Organizational Unit)
- Assigned Items by Customer

Assigned Items by Organizational Unit.

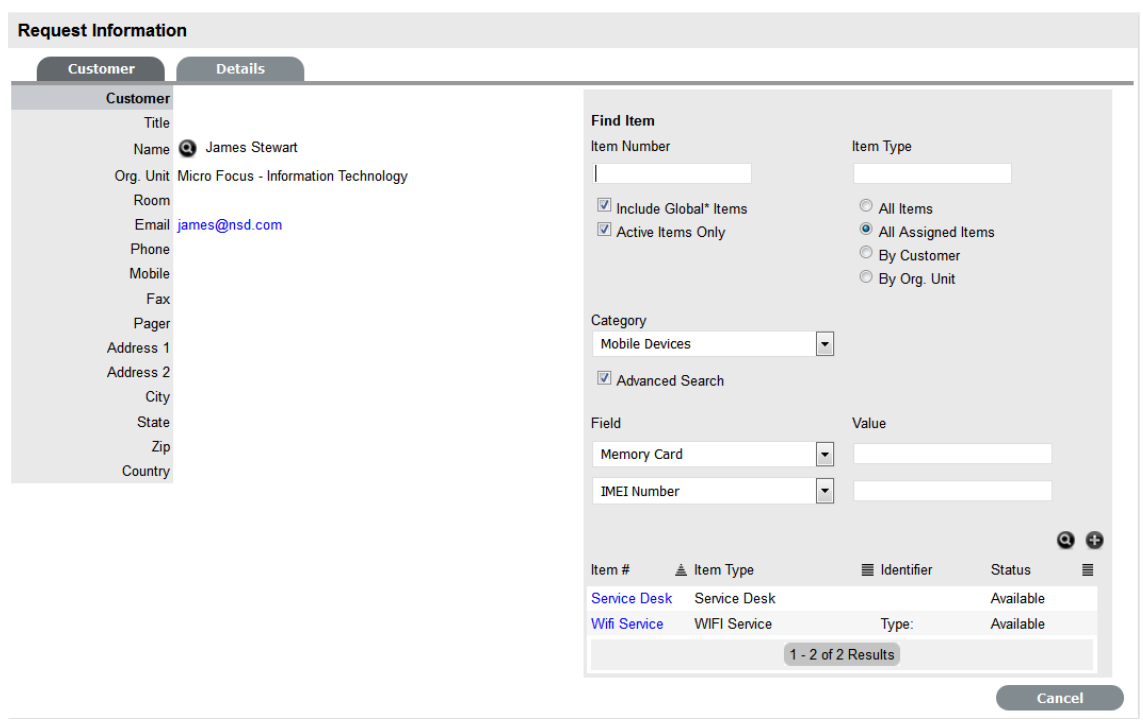

The list can be filtered using the Include Global\* Items option. This will display Items that are available to all Users in the system, as they have not been assigned to a specific Customer or Organizational Unit. It can also be filtered using the Active Items Only option, which means only Items that are assigned an active lifecycle state are displayed if the option is checked.

## <span id="page-193-0"></span>*Multi-Item Requests*

The system also allows for multiple Items to be assigned to a Request during the Request creation process, if relevant. This results in separate Requests being created for each Item assigned to the initial Request, which are then displayed within the Related Requests window within the Service Request Information screen.

The Requests are managed as individual Requests to cater for any special requirements relative to each Item. For example, consider a situation where a Team rolls-out an update in an organization. In this instance, during the Request creation process multiple Items are assigned to a single Request, which the system automatically allocates to separate Requests that are then managed on an individual basis. This allows appropriate Teams/ Technicians to be assigned to the Requests relative to their skill-set or departmental assignments. The implementation process more effectively differentiates between the tasks and Items being modified and ensures each Item has its own Audit Trail, Attachments and Notes for future reference.

Multi-Item Requests are listed as separate Requests within the Request List View, and can be accessed as a group with the Service Request Groups List View.

## <span id="page-193-1"></span>*Request Item Assignment*

To assign an Item to the Request:

1. Click the relevant Item link if listed below the Find Item search box

Or, [Search for an Item](#page-139-0) or click  $\bigoplus$  to [Create an Item.](#page-194-0)

The option to create an Item is only available to Technicians if the system Administrator has enabled the Create Items option within the Setup>Privileges>User screen.

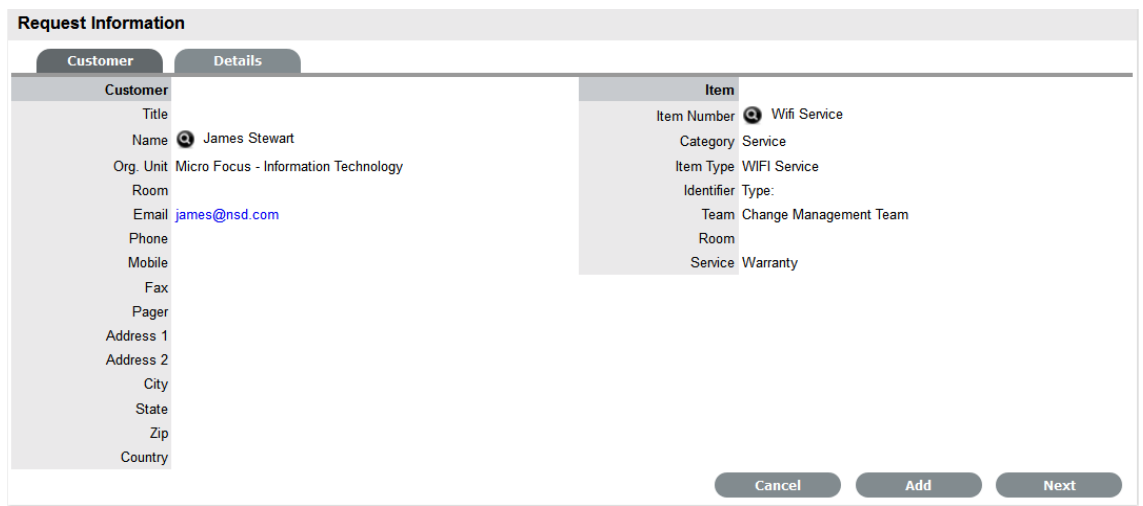

2. Click Next to move to the Details tab if only one Item is to be assigned to the Request

Or, select Add to assign additional Items. If Add is selected, a Request Selections window will be displayed that lists all the current Items assigned to the Request.

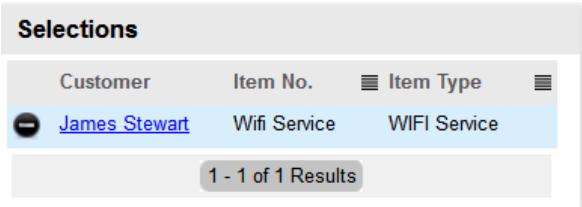

3. Continue to add all the relevant Items to the Request and then select Next to move to the [Details](#page-216-0)  [tab.](#page-216-0)

Within the Details tab the Request is profiled by assigning a Classification and Description.

## <span id="page-194-0"></span>**Creating an Item during request creation**

To create a new Item for the Customer after they have been assigned to the request:

1. Move to the Find Item field

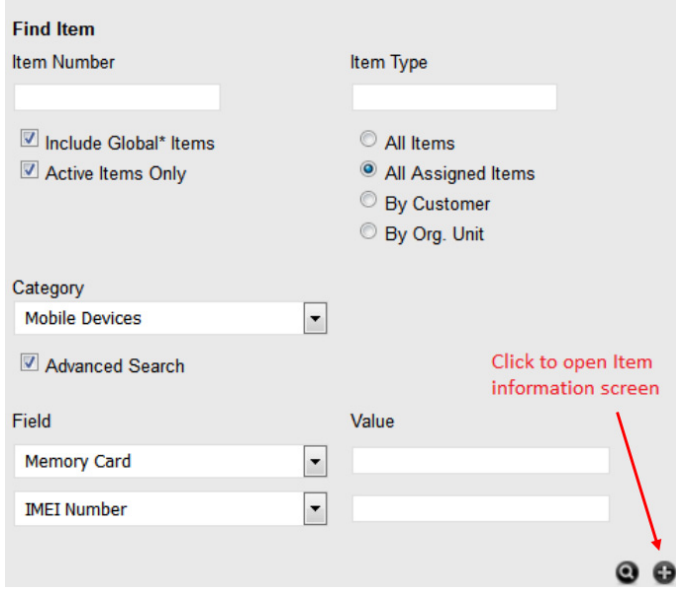

2. Click<sup>c</sup> to add a new Item using the Find Item Type field

An expanded Item information screen appears, with the Item number field completed.

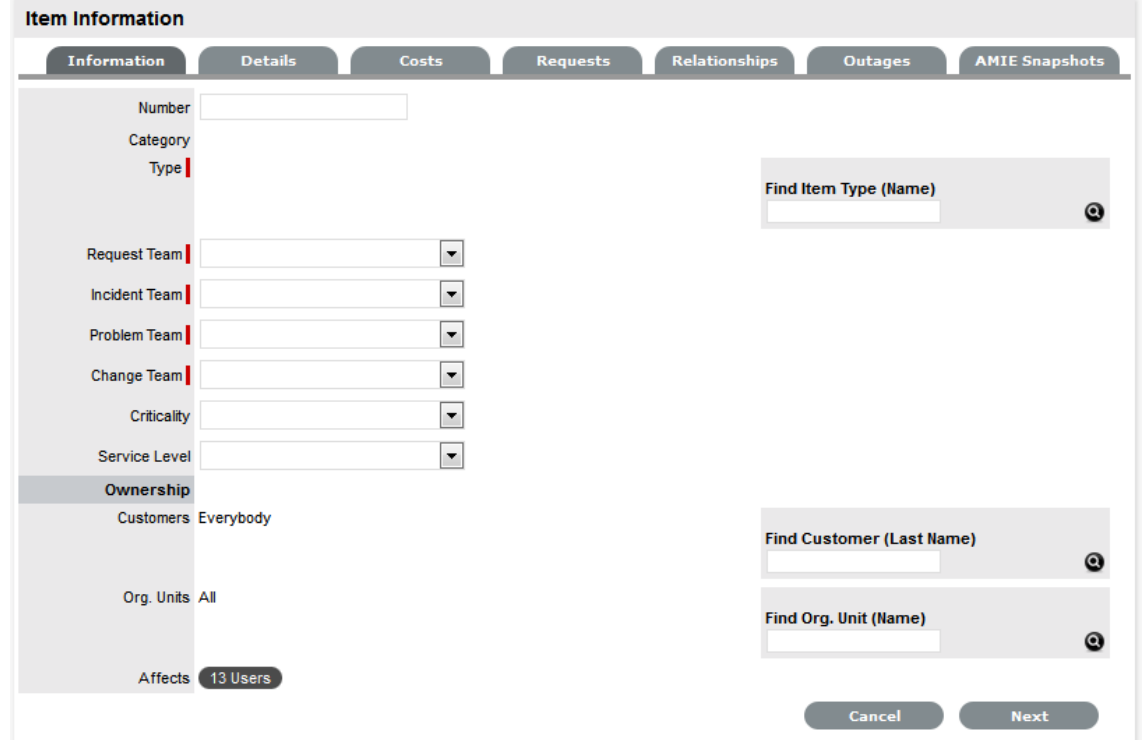

- 3. Enter the Item Type Name in the Find field, or leave empty and click  $\bullet$
- 4. Select the Item Type hyperlink to assign the details to the new Item
- 5. Enter other required information
- 6. Click Next

The Item Details tab is displayed.

- 7. Enter any known Item details
- 8. Select Save.

The Item details are saved, select Next to complete the request creation process.

**NOTE:** This option is only available to Technicians if the system Administrator has enabled the Create Items option within the Setup>Privileges>User screen of the application.

## *Item Information*

Item information allows the User to configure the basic information for the Item, most of which is prepopulated based on the Item Type selected for the Item. Within this screen the owners of the Item are also assigned.

To create an Item:

- 1. Select Configuration > Items
- 2. Click New

The Item Information screen appears.

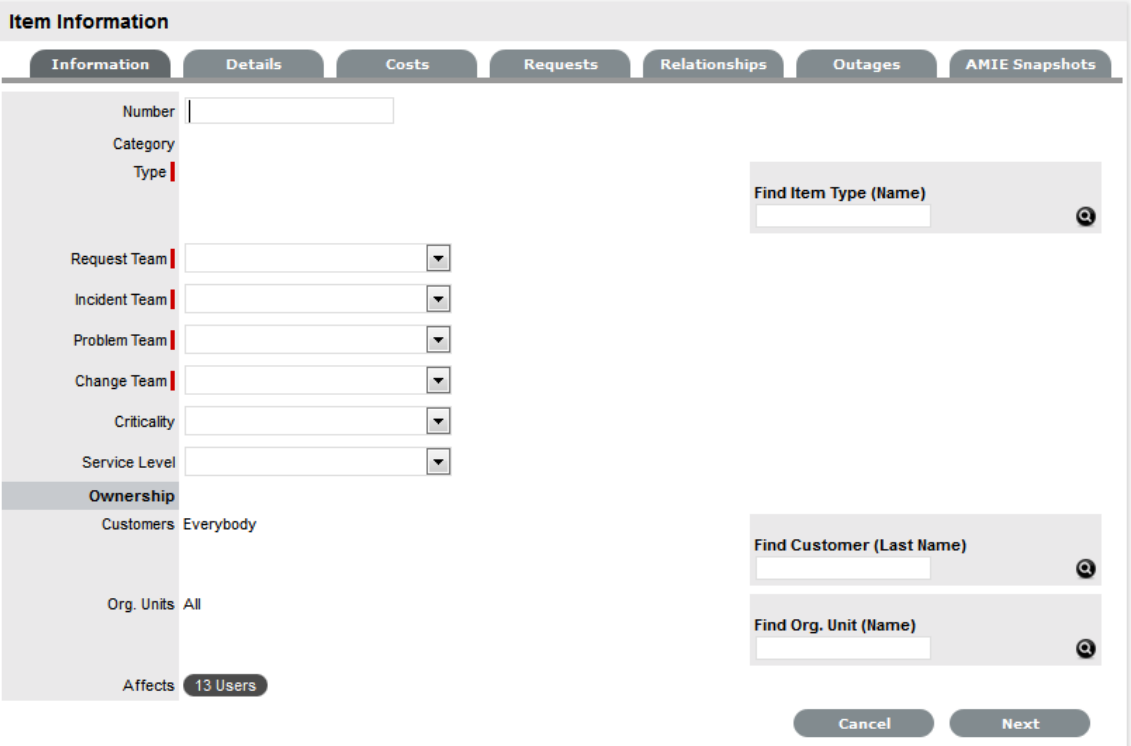

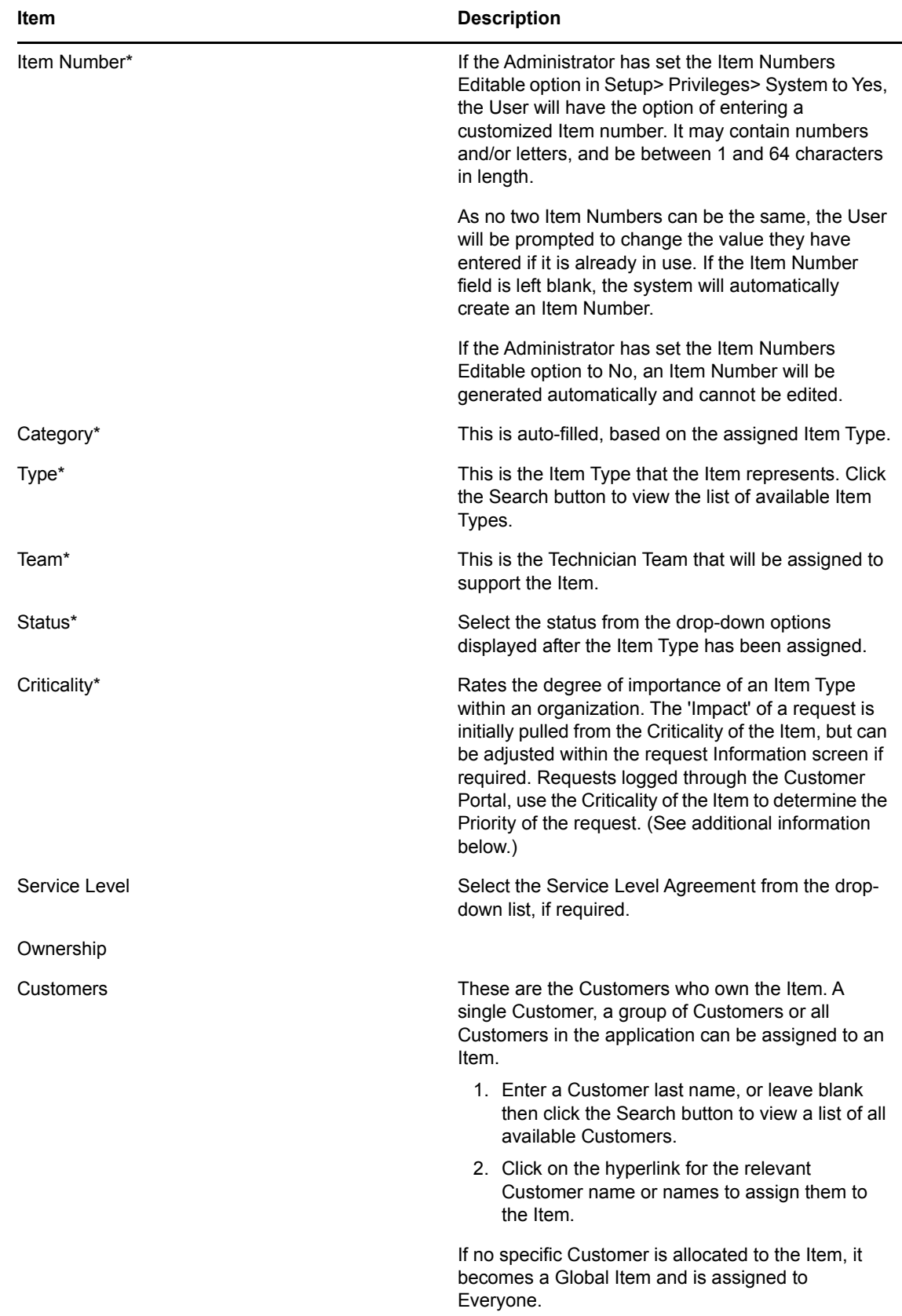

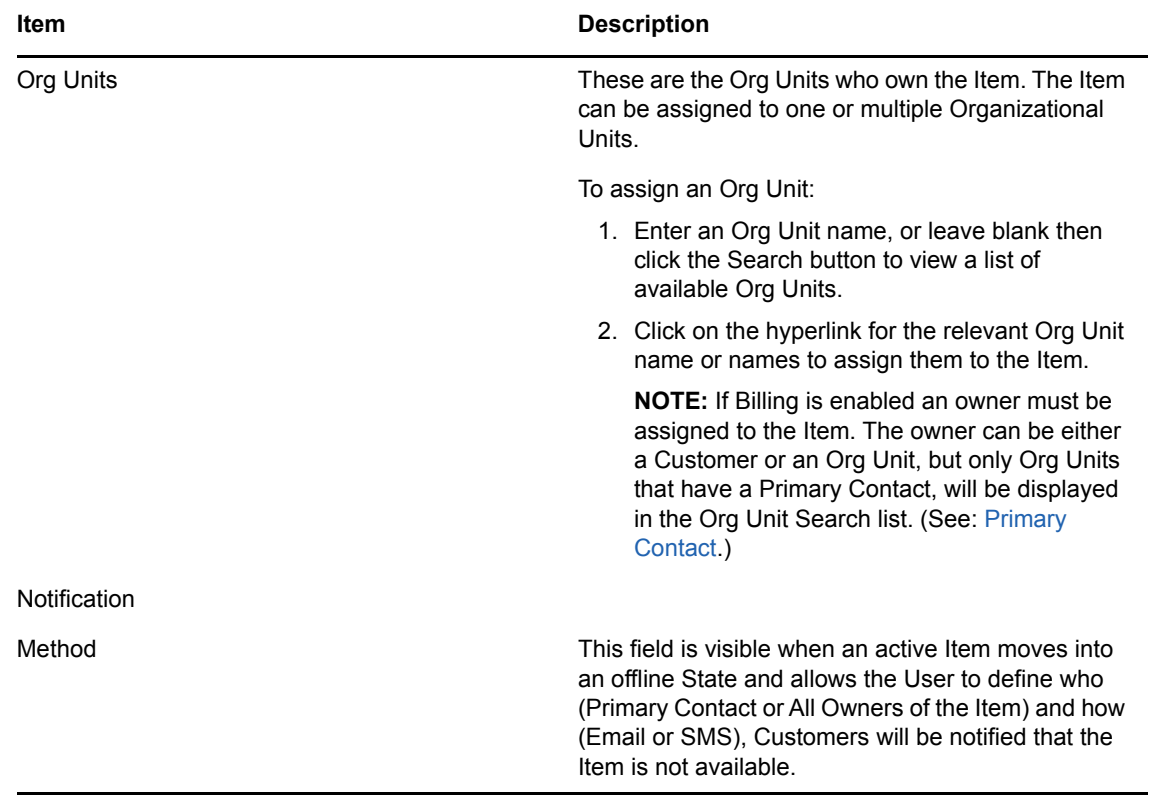

\*Denotes mandatory fields

- 3. Search and select an Item Type
- 4. Select a support Team for each process
- 5. Select the Item's Status and Criticality
- 6. Assign a Service Level

If Contracts are enabled for the system, the assignment of an SLA will result in an annual service contract automatically being applied to the Item. If an SLA is not assigned, a Contract can be created for the Item within the Costs tab.

- 7. Search and select a Customer and/or an Organizational Unit owner
- 8. Click Next to view the Details tab.

#### *Item Criticality*

The Item Criticality is used to identify the degree of importance of an Item to an Organization.

When the Incident Priority is set to Derived in the Administrator Setup, the Impact of a request is mapped from the Criticality of the Item associated with the request and then combined with the selected Urgency, which derives the Priority of the request. If required, the Impact can be manually adjusted within the request Information screen. Requests logged through the Customer Portal, use the Criticality of the Item to determine the Priority of the request, which can be manually adjusted by the Technician User.

The following table displays the calculations applied by the system to the Item Criticality, which is mapped to a request's Impact to determine a request's Priority:

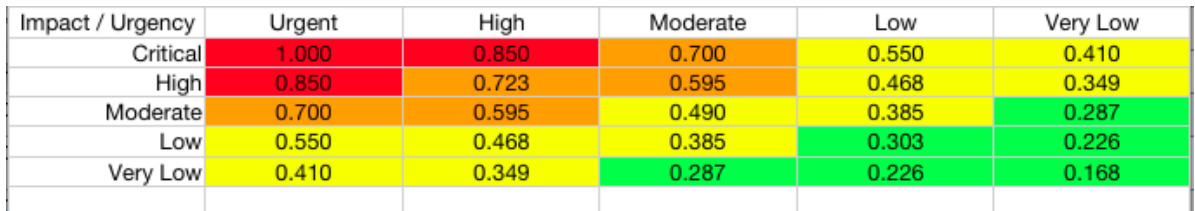

The above calculations result in the following Priorities:

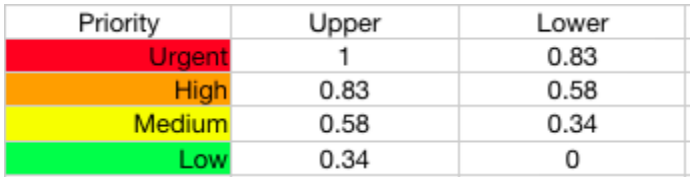

The Incident Analyzer, if enabled by the Administrator in Setup>CMS>Incident Analyzer, can apply the Criticality to automatically detect Problems. The minimum Criticality level can also be used to determine the off-line Items that appear on Outages pages, if the Outages pages are enabled by the Administrator in Setup>Privileges>System.

## *Create an Item with Contracts Enabled*

When Contracts are enabled with Billing, Items, Customers and Organizational Units can be linked together using a service contract. To automatically apply the system default support contract when creating an Item, simply select an SLA and an annual contract is applied. However, if an SLA is not required but a service contract is, the contract can be created within the Costs tab of the Item. See:[Costs Tab.](#page-547-0)

## *Details*

Once the basic information for an Item has been completed, additional details can be defined for the Item. The Details tab displays a list of custom fields set for the Item's Category. The information to be completed within this section is configured by the Supervisor when customizing the Item Type templates in Configuration > Categories. Fields marked as Required, must be completed for the Item Details of the Item to be saved successfully.

For more information about Item custom fields, see: [Categories](#page-577-0).

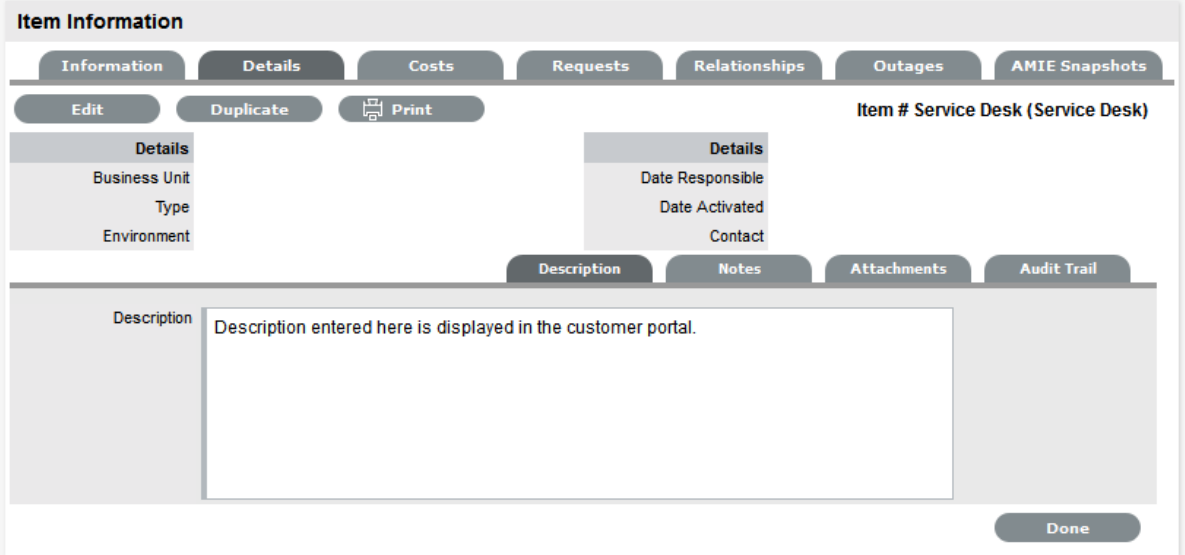

Clicking Save at the far bottom of the page after the Details tab has been completed, will create the Item and save it to the database.

**NOTE:** Items can be duplicated at any time by clicking the Duplicate button. A new Item is created with properties that are identical to the original Item (with the exception of the Item Number, as this must be unique and is generated automatically).

## *Item Description*

Content entered in the Description field is made available on the Customer Portal in the expanded information window for an Item. For Service Items, where a description of the Service may be required within the Customer Portal, details about the Service can be completed within the Item Description field. The Item and Service information can be expanded by completing Item attribute fields that are marked as Customer Visible and therefore displayed in the Customer Portal.

To add an Item Description, within the Item's Details tab:

- 1. Click Edit
- 2. Move to the Description tab
- 3. Add information in the Description field

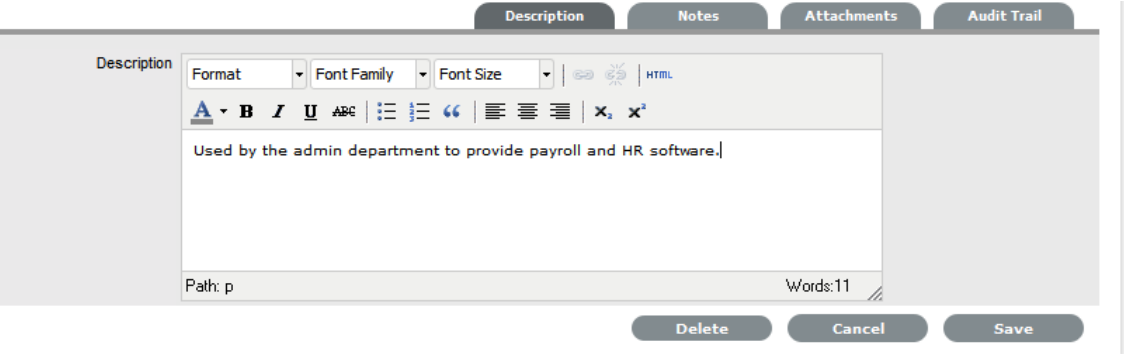

4. Click Save.

### *Item Notes*

To add Notes to an Item, under the Item's Details tab:

- 1. Click Edit
- 2. Select the Notes tab

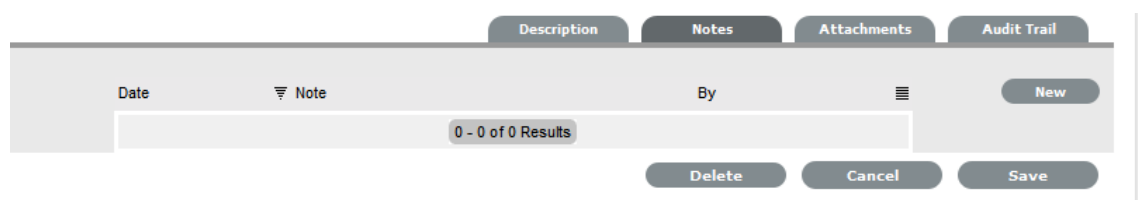

- 3. Click New
- 4. Enter details in the Notes field

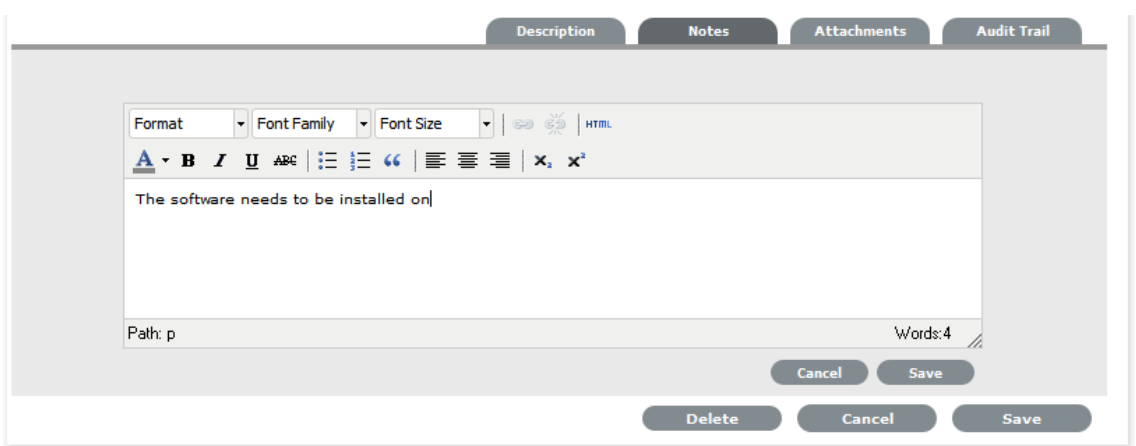

5. Click Save.

The Note will be allocated an identification number hyperlink for access. It will also be time and date-stamped.

## *Item Attachments*

To add Attachments to an Item, within the Item's Details tab:

- 1. Click Edit to display the Attachment tab New button
- 2. Click New

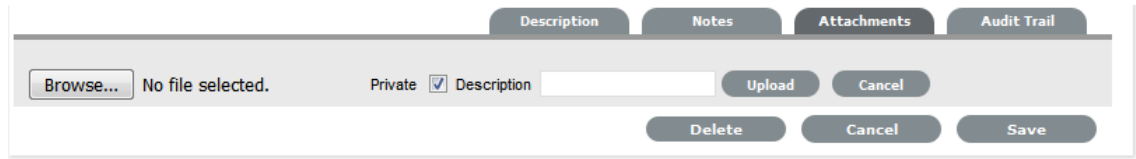

- 3. Browse and select a file
- 4. Enter a Description, if required
- 5. Adjust Private and Public option, if relevant

Selecting Public will make it accessible on the Customer Portal, when the Item is in a Customer Visible state.

 $6.$  Click  $\_\_$ .

### *Item Outages*

Planned outages can be created for an Item under the Outages tab. This is a period of time an Item will not be available for a Customer's use.

If an Item has an SLA with a specified Blackout Period, Outages should be planned to fall within this time. The Blackout Period is an agreement between the Customer and the Service Desk regarding a period of time when the Customer has no service expectations. This can also be the preferred time for Item upgrades and maintenance without affecting service availability.

When an Outage is being created, the Blackout Periods times are displayed to ensure the User creates a new Outage that does not breach the Item's SLA.

#### *Creating an Outage*

To create an Outage:

- 1. Select Configuration > Items
- 2. Select the Item Number
- 3. Go to the Details tab
- 4. Click Edit
- 5. Go to the Outages tab

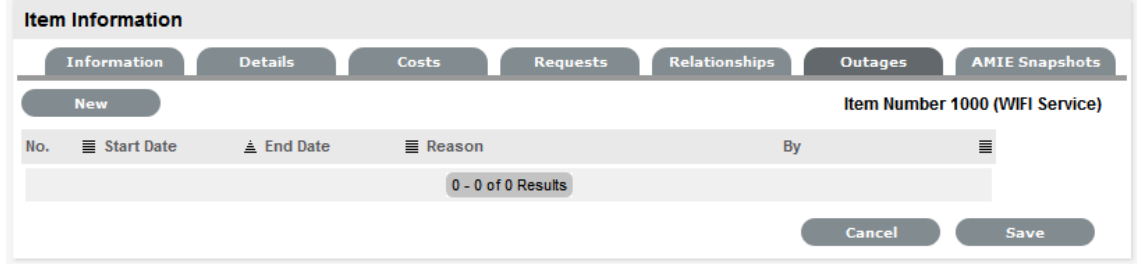

6. Click New

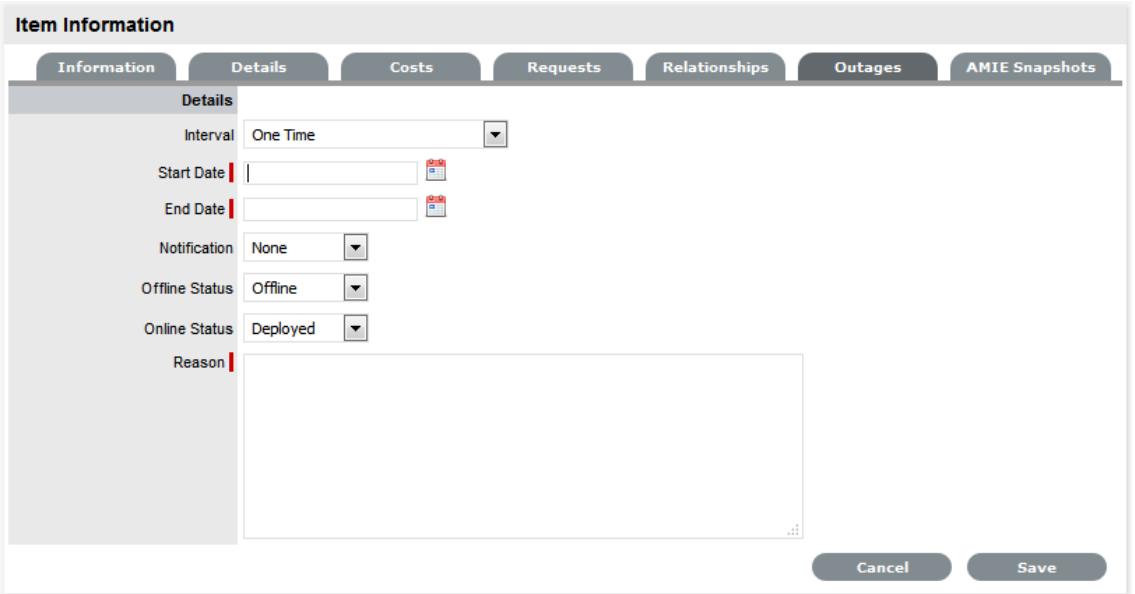

The screen will expand to display the Outage Editor screen including the Blackout Period, if defined for the Item associated SLA. Within the table the start and end time is displayed as Local Time and Actual Time:

- Local Time is based on the time zone of the logged in User
- Actual Time is based on the SLA time zone.
- 7. Define the Interval for the Outage

Select One Time if the Outage is a one off, or set regular outages based on a weekly or monthly basis.

8. Enter the Outage details

Select the Start/End Date within the calendar, and modify the Time accordingly inside the calendar pop-up.

- 9. Set the Notification method and recipients, for when the Outage is saved.
- 10. Tick the Reminder Email field, if a reminder is to be emailed to defined recipients prior to the Outage time
- 11. Define the length of time before the Outage occurs that the reminder is to be sent

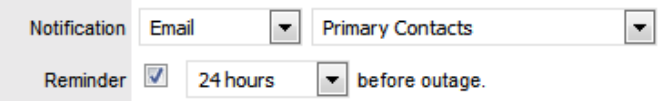

- 12. Complete the Reason for the Outage
- 13. Click Save.

The Outage notification is sent to the defined recipients upon save.

See [Outages](#page-604-0) for more information on setting up and viewing Item Outages.

## *Item Audit Trail*

The Audit Trail tab records all changes that are made to fields within the Item Information and Details screens. These entries are made to record all the alterations made to Items and the CMDB.

To view an audit trail entry, under the Item Details tab:

- 1. Select the Audit Trail tab
- 2. Click on the identification number hyperlink to display the entry details.

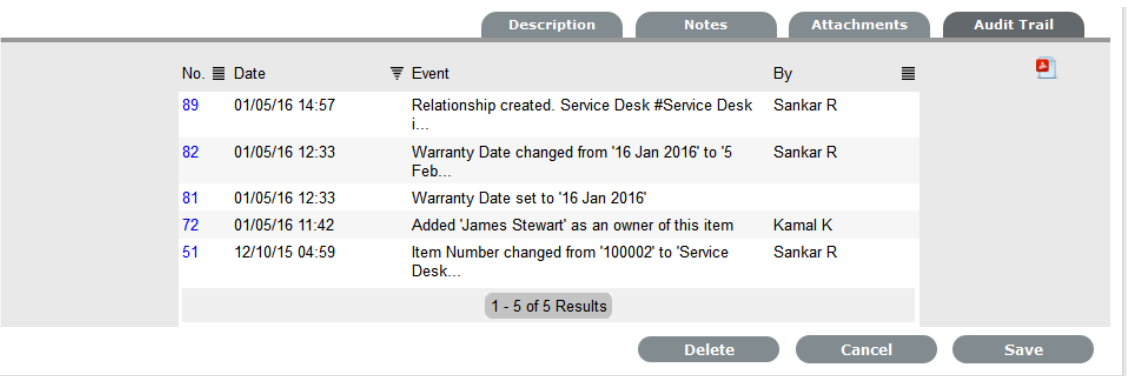

#### *Rollback Option*

All changes recorded in the Audit Trail can be rolled back to reinstate information recorded against an Item.

To return to Item details to previously saved information:

- 1. Click Edit
- 2. Select the identification number hyperlink of the entry to be reversed
- 3. Click the Rollback button
- 4. Save the Item.

The Item details will revert to information recorded before an update was made.

#### *Costs*

For Users who are not assigned the Finance Role, the Costs Tab displays SLA Details and Item Availability information. Users who are assigned the Finance Role, also have access to the Item's financial and contractual details. The following Item Costs details include:

- ◆ Base cost
- Purchase date and related information
- Depreciation data
- Inherited costs
- SLA and Contract details
- Availability statistics.

Completing the Depreciate Over field causes the application to automatically keep track of the Item depreciation over the specified number of years. The current value of the Item after depreciation is displayed at Depreciated Value. The Audit Date field is used to record the date when the Item was last audited.

## For Service Items see: [Service Item Costs Tab](#page-526-0)

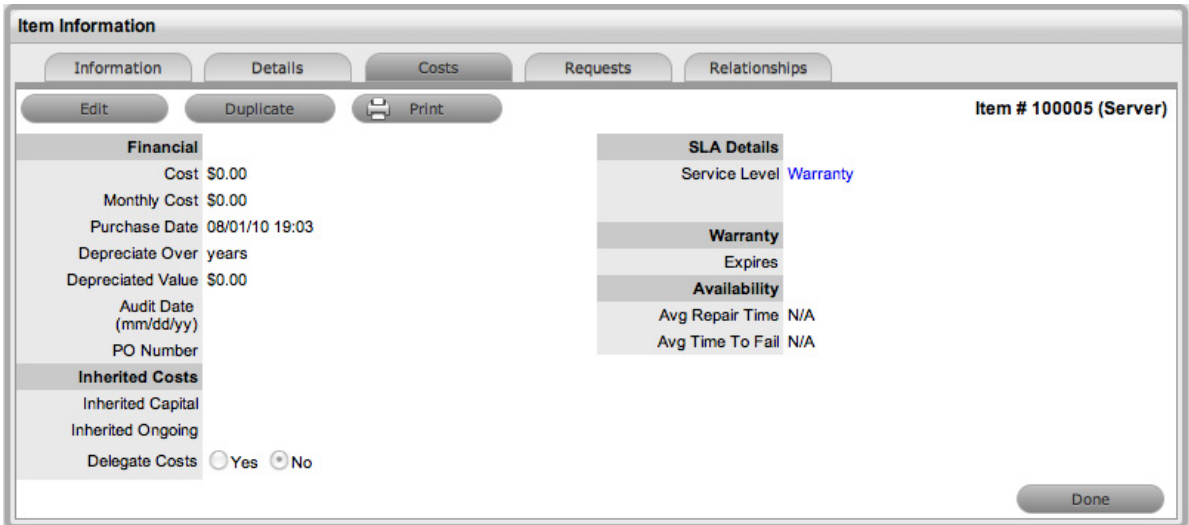

The Financial Costs and Inherited Costs fields allow the support organization to assign costs across related Items and charge Users and/or Organizational Units appropriately.

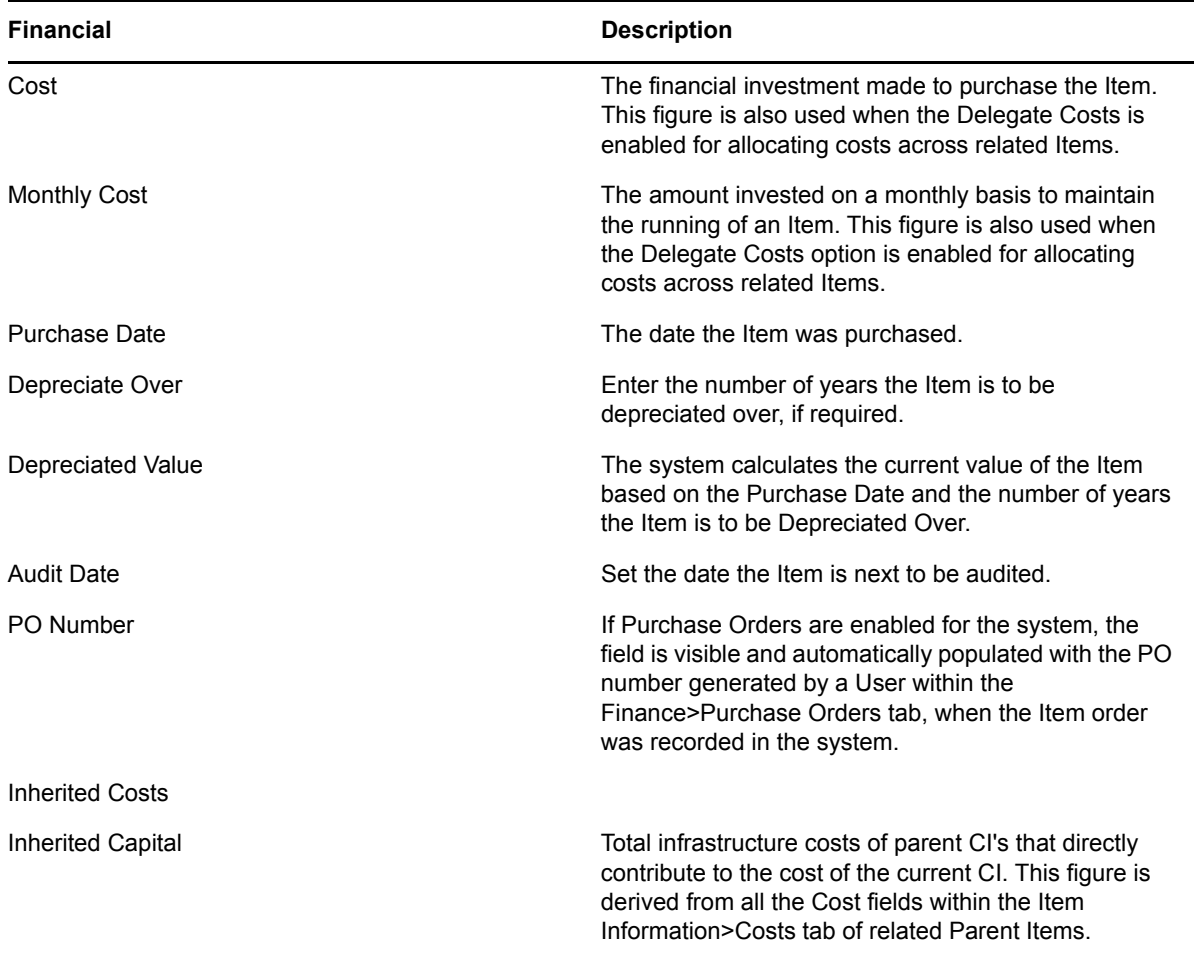

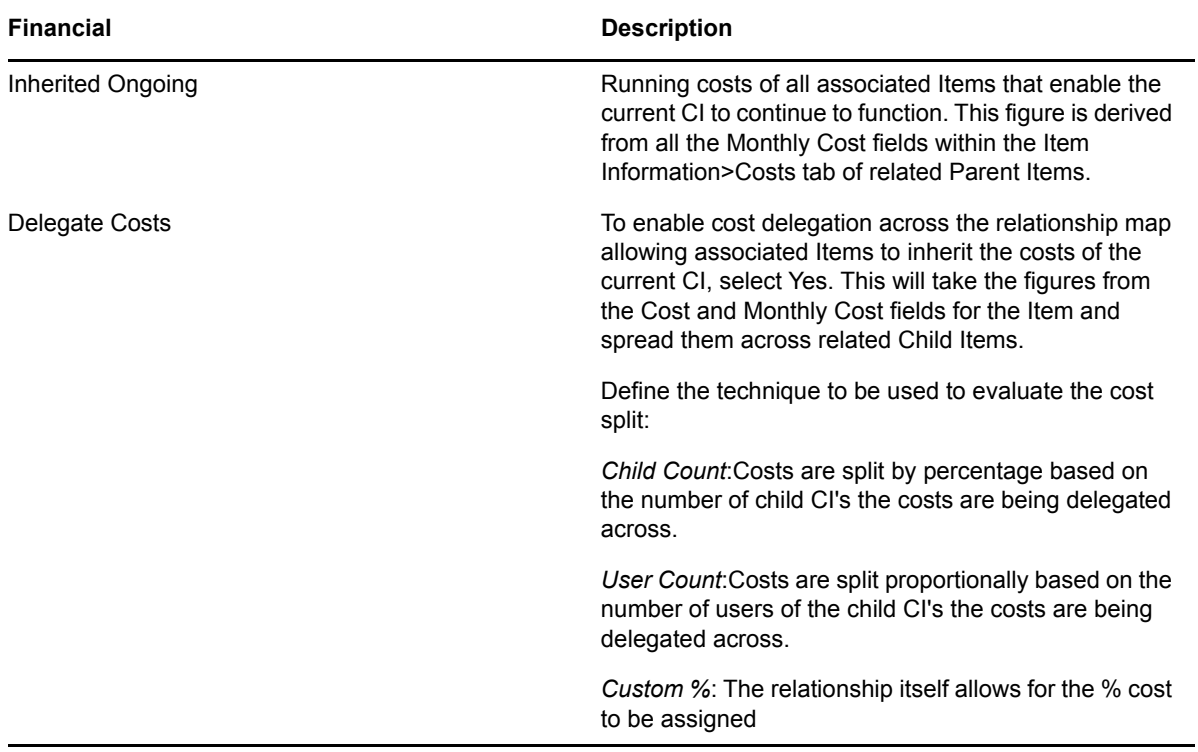

The figures displayed within the Availability fields are automatically calculated by the application, using the Item Lifecycle as it moves between online and offline States:

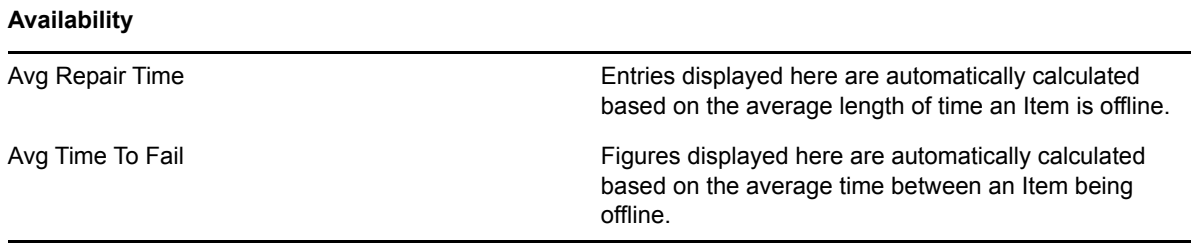

## *Billing Enabled*

When Billing is enabled, a Service Level hyperlink is available within the Costs screen. This provides access to the Service Level Agreement details that govern the lifecycle for Requests logged against the Item.

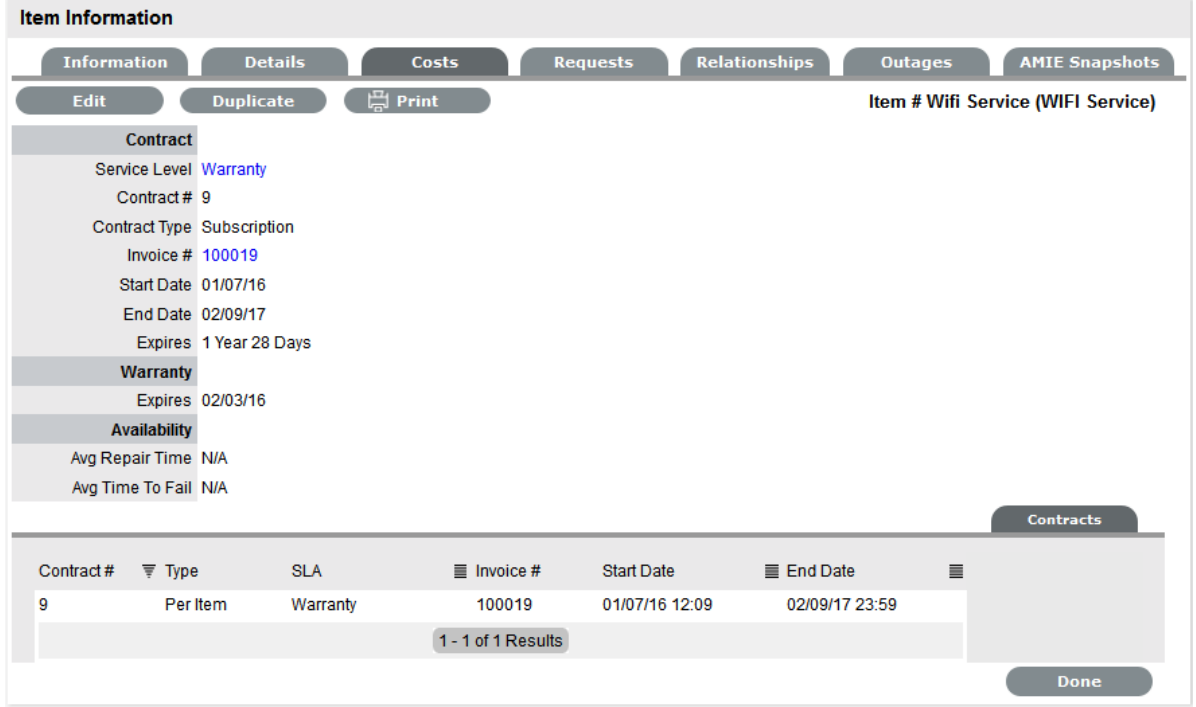

If Invoices are also enabled, an Invoice Number hyperlink is available and when selected, will display the invoice details for the Contract that covers the Item. The Start Date and End Dates stipulate the contract length covered for the Item. It is summarized by the days or hours recorded in the Expires field.

The Contract tab within the Item Information Costs tab summarizes the contract details that cover the Item. Further Contract details can be found within the relevant Contract Number within the Finance>Invoices screen.

## *Create a Contract*

Through the Item Costs tab, Contracts with an associated Invoice Number (if relevant) can be generated for an Item, after it has been logged in the system.

To add a Contract to an Item, within the Configuration>Item screen:

- 1. Select the Item Number
- 2. Move to the Costs tab

The Contracts tab is visible in the bottom right corner of the screen

3. Click Edit

The Add and Delete buttons are made available within the Contracts tab

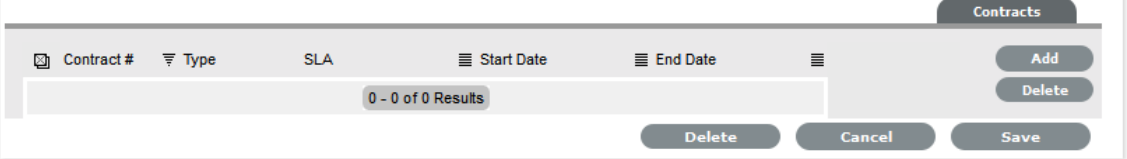

4. Click Add

(If Invoices are enabled in the system, an Invoice number will be automatically generated and assigned to the Contract).

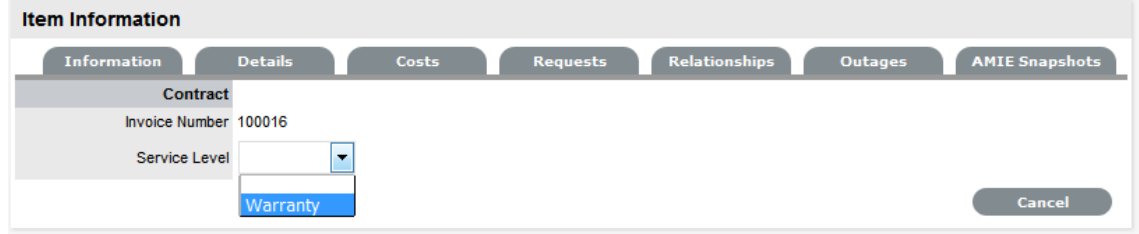

5. Select an SLA from the drop-down option

The screen will display the SLA details and the Contract Type locked to Per Item.

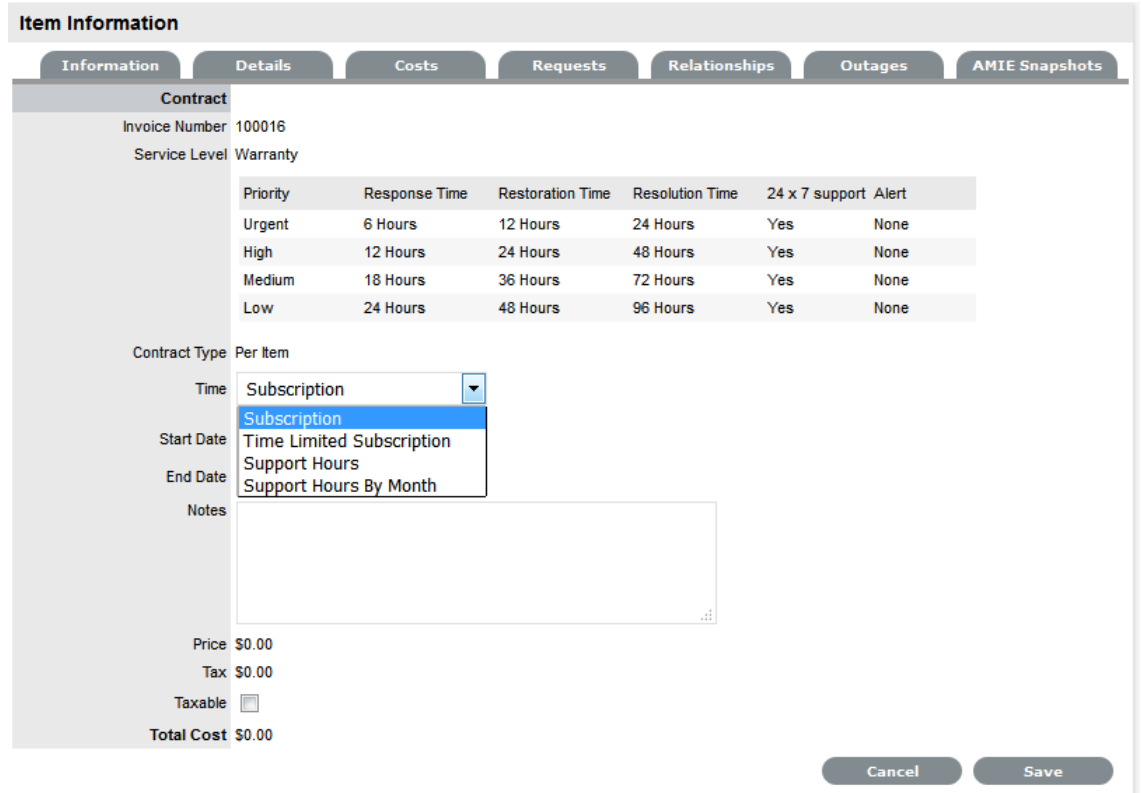

6. Assign the Time period to be covered by the Contract:

If *Subscription* is selected, the Start and End Dates are automatically completed by the system, but can be edited if required.

If *Time Limited Subscription* is selected, the Support Hours field is displayed and the number of support hours purchased by the Customer should be entered. Also, the Start Date and End Date fields should be completed manually, entering the length of time for the subscription period.

If *Support Hours* is selected, the number of support hours purchased by the Customers should be entered.

If *Support Hours by Month* is selected, set the number of hours purchased per month and define which day of the month contract is to rollover to start the new month. The Total Support Hours will automatically be calculated based on the Start and End Dates set for the Contract.

(If a Contract is forward dated with a Start Date set in the future, the Pending Contract status is assigned. See [Pending Contracts](#page-689-0).)

- 7. Add any relevant Invoice Notes
- 8. Check the Taxable box, if the Contract is to be taxed
- 9. Click Save.

If Invoices are enabled in the system, an Invoice number will be automatically generated for the Contract and made available within Finance>Invoices. Payment will need to be processed by a Finance User before the Contract can be enabled in the system. If invoice payment is required before the contract can be enabled in the system the following Warning message is displayed:

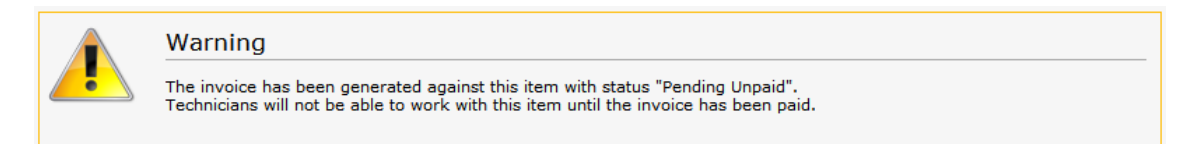

## 10. Click Next

The Contracts information is only populated after the Invoice has been processed. To process the Invoice, as a Finance User move to the Finance>Invoices tab. Once the relevant Invoice payment has been processed the Contract details will be visible in the Costs >Contracts tab.

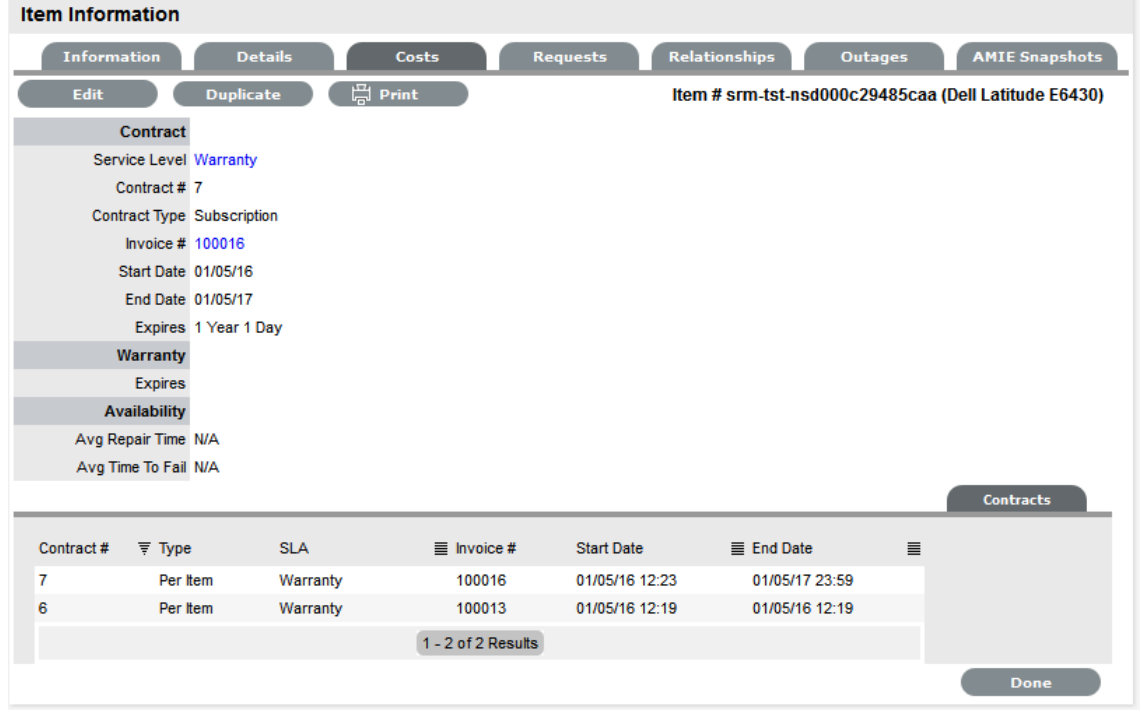

#### *Requests*

This section lists all the requests that have been logged against an Item. For Technician Users, this tab is only visible to when the View All Requests option is enabled in the Setup>Privileges>User tab.

Use the system list filter to display the relevant type of request or task. To expand and view the request in full, select the Task # or Problem Report hyperlink.

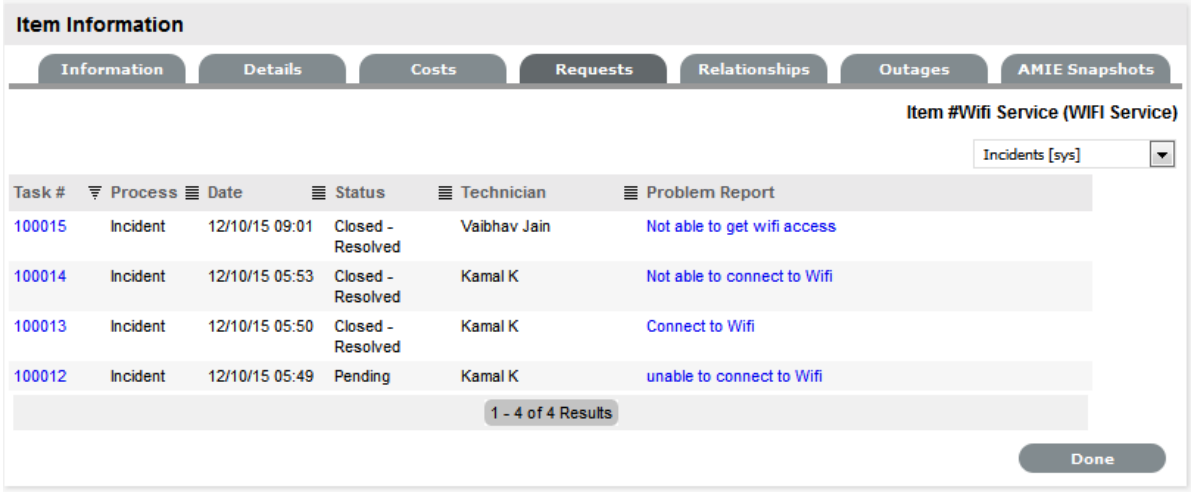

## *Item Relationships*

This Relationship Tab allows Users to view and/or create a Relationship Map for the current Item, with other Items within the CMDB.

The Relationship direction can be defined as:

- Service Oriented Parent-Child Relationship
- Component Oriented Child-Parent Relationship.

Within each view the Relationship Class can be defined as:

- Hierarchical Relationship
- Connection an association between the selected Items.

For a Service, such as the Email or Web Site Service, it is recommended that the Hardware be defined as the Parent for the Software Items and the Software be defined as the Parent of the Email or Web Site Service.

#### *Create a Relationship*

To create a new Item Relationship:

- 1. Select Configuration>Items
- 2. Select an Item
- 3. Select the Item's Relationship tab
- 4. Click Edit
- 5. Click New
- 6. Select the Relationship Direction and Class from the drop-down menus
- 7. Define the Relationship by selecting a description from the drop-down list

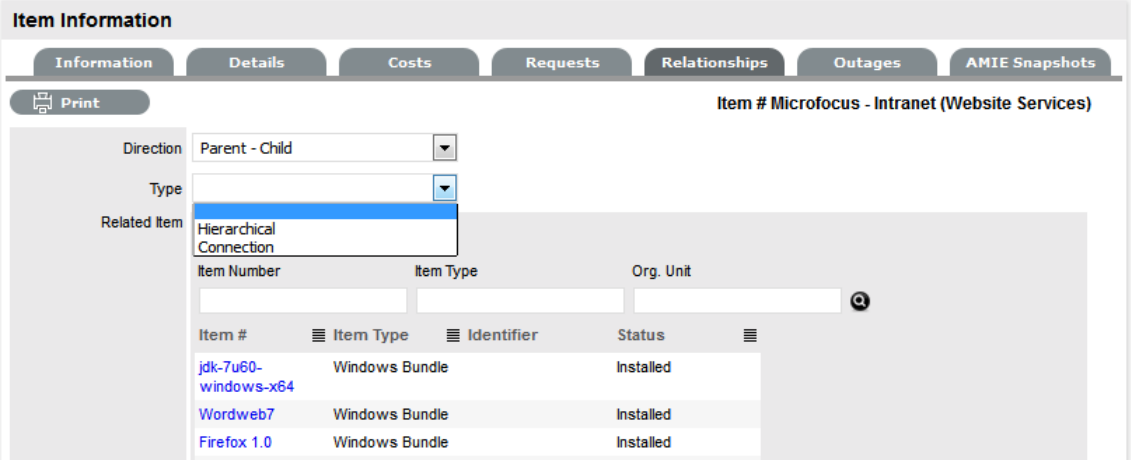

If the Relationship Type has the Inherit Parent Ownership option enabled, Child Items that use this relationship will inherit the Parent Item's owners. The ownership will not be editable and no other Parent Item can be assigned to the Child Item. A warning will be displayed if a relationship type has the Inherit Parent Ownership option enabled.

- 8. Use the Find Item field to locate the relevant Item
- 9. Click on the Item Number hyperlink to create the Relationship
- 10. Click Save to default to the Relationship Map view.

## *Relationship Map*

Within the Relationships tab of the Item Information screen, a Relationship Map visually displays the connections that have been defined for an Item. All Item Relationships are listed in the Relationships Table beneath the Map. The Relationship Map can display up to 48 Child Items and 16 Parent Items in the one diagram.

The central icon of a Map is a visual representation of the selected Item. Scroll over an Item label to view any information recorded on the Information and Details tabs of the Item. To drill-down through the relationships, click on an Item label. To change the focus of the Relationship Map to another Item, click on the Item label and the system will request that OK be selected before updating the central node of the Map.

The Relationship Table data displayed at the base of the map can be filtered using the Direction filter view of Parent-Child or Child-Parent.

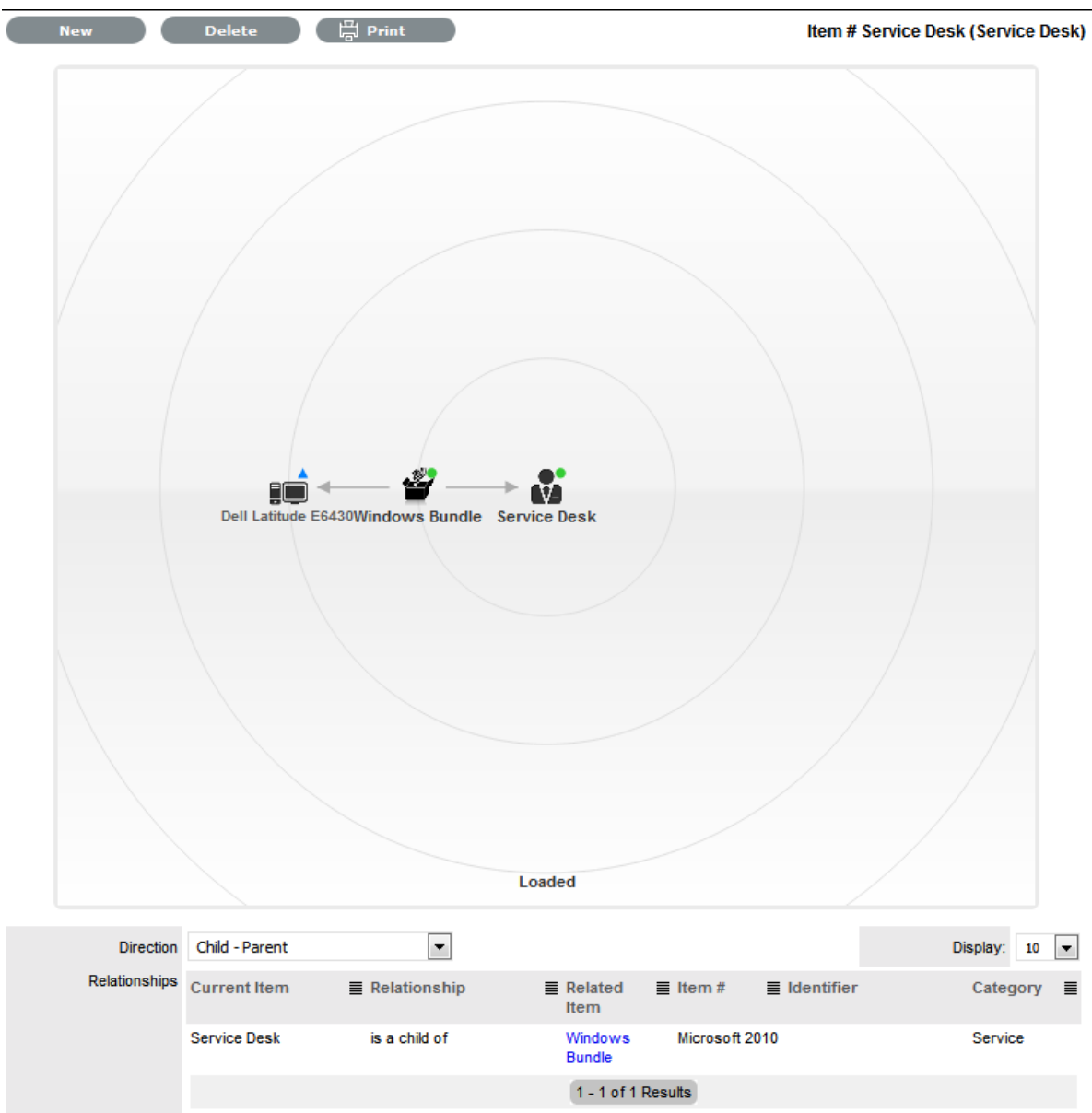

The map displays the relationship between each Lifecycle State by using different colors to represent the type of Lifecycle State.

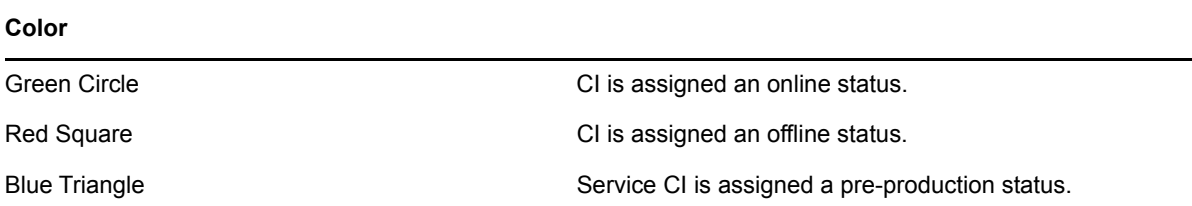

The Lifecycle State name can be accessed by scrolling over the Item icon within the Map.

## *To delete a Relationship:*

To remove the Relationship between Items:

- 1. Select the relevant Item within the Configuration tab
- 2. Move to the Relationships tab
- 3. Click Edit
- 4. Select Delete

A table with the Relationship details is displayed.

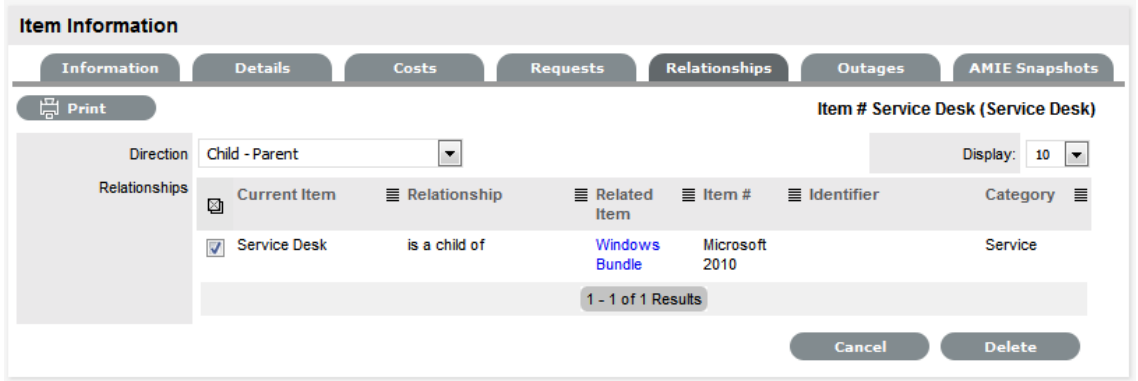

- 5. Select the Relationship Direction to display the relevant Relationship table
- 6. Mark the checkbox next to the Relationship that is to be removed
- 7. Select Delete
- 8. Click Done to return to the Item list.

Users can view and create relationship maps for current Item with other Items within the CMDB within the Relationships tab to define the infrastructure that underpins Services within the Service Catalog. For more information about creating a Service catalog and relationship mapping, see: [Service](#page-532-0)  [catalog](#page-532-0).

## *AMIE Item Imports and Relationships*

Items with Item relationships that have been imported using the AMIE engine, retain the relationships that exist within the Asset Management Tool. A visible map of the relationships is recorded within the Relationships tab.

## <span id="page-213-0"></span>**Quick Calls**

["Quick Calls and Item Assignment" on page 215](#page-214-0)

Quick Calls are used for common Requests that are logged using a template during the Request creation process.

If the Quick Call functionality is enabled for the system, after the Customer and, if relevant, Item details are assigned to a

Request, within the Details tab the Quick Call options are displayed below the dashed line in the Request Type drop-down list.

**NOTE:** Quick Call Templates also define the stage of the Workflow for the Request being created, which enables pre-approved Requests to be created in the system.

### <span id="page-214-0"></span>*Quick Calls and Item Assignment*

When creating a Quick Call, an Item can be assigned after the Customer information has been set or when the Quick Call template is applied to the Request.

If the Item is to be assigned to the Request using the Quick Call Template configuration, the User simply selects the Next button after assigning the Customer information to the Request. The application moves to the Details tab and within the Request Type options, the list displayed only includes Templates that have Items preset.

**NOTE:** The Next button will only be visible after the Customer has been assigned to the Request, if Quick Call templates that have Items assigned are configured in the system.

If a specific Item is associated with the Quick Call Request within the Customer tab, the options displayed within the Request Type drop-down list will include Quick Call templates associated with the Item Type already assigned to the Request, and templates assigned the Unknown Item.

For Requests created with multiple Items assigned that use different Items, Quick Call templates with no Items assigned are displayed. For Requests where the same Item is assigned on multiple occasions, Quick Call templates that have the matching Item and no Items assigned are made available in the Request Type drop-down list.

To create a Request using a Quick Call:

1. After allocating a Customer and Item(s), click Next to move to the Details tab

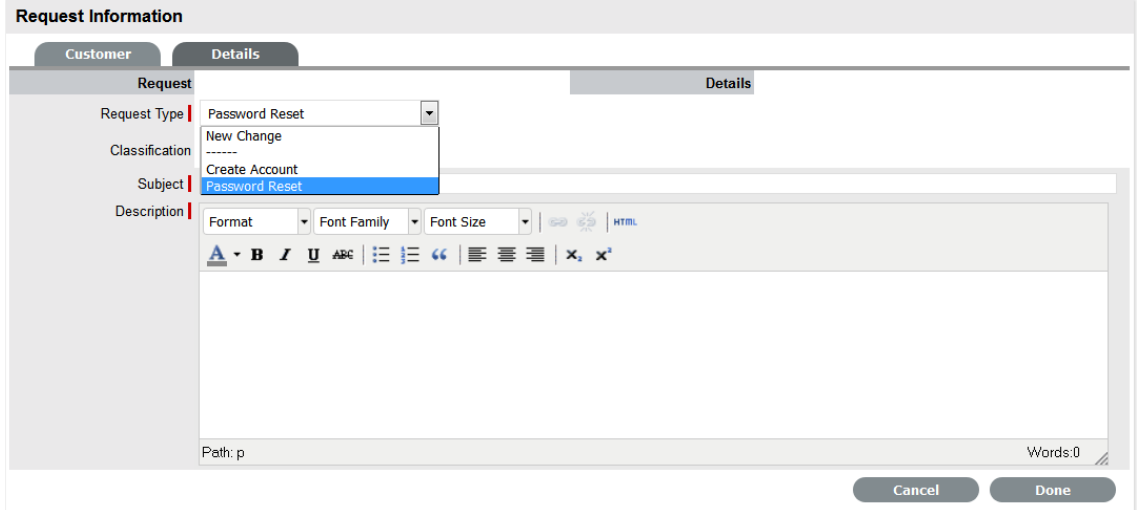

- 2. Within the Request Type drop-down list, select the relevant Quick Call template displayed below the dashed line
- 3. Assign the Classification

The list displayed will be based on the Item assigned to the Request.

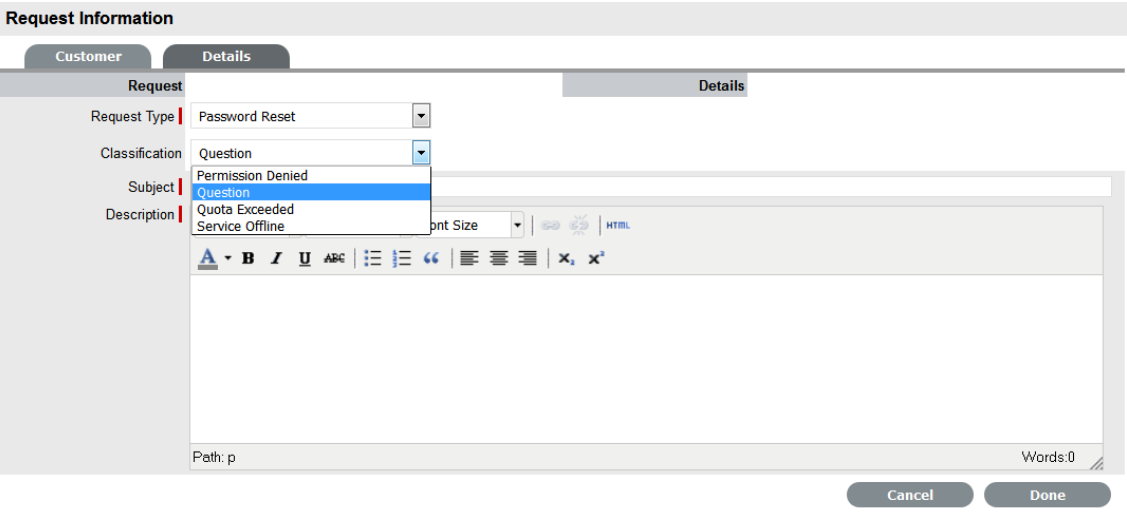

4. Click Done.

All Request details will be populated according to the Quick Call template. Any amendments can be made through the Request Summary screen.

**NOTE:** When saved, the Request created using the Quick Call template can be duplicated, to minimise data entry requirements for multiple similar Requests.

## <span id="page-215-0"></span>**Contract Tab**

When Contracts are enabled for the system, the Contract tab is visible within the Service Request Information screen.

The Contract tab of a Request includes the details of the Contract Type and SLA assigned to the Request. If a valid contract is active for the Customer, Item or Organizational Unit assigned to the Request, then the details of the contract will be displayed. If an SLA is not assigned to the Customer, Item or Org Unit and the Billing functionality is not enabled, the system automatically applies a default SLA based on the Item Type or the system default SLA.

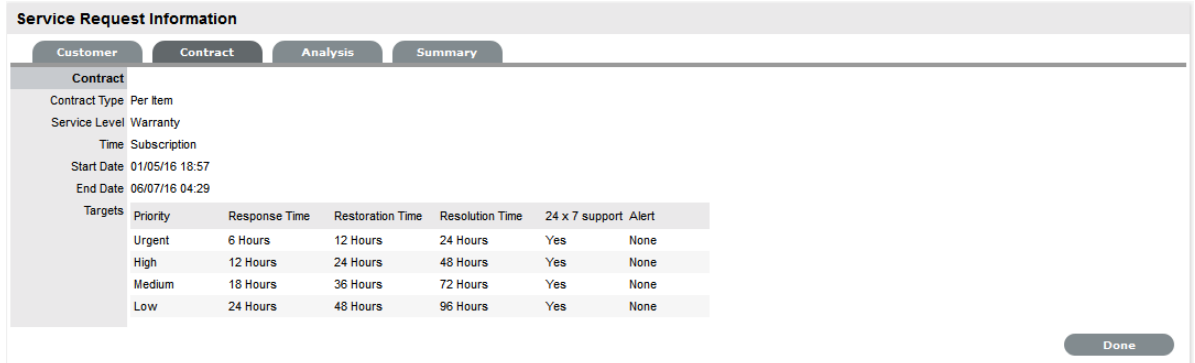

When Billing is enabled and the Contracts or Invoices functionality is active, the system verifies the service entitlement status of the Customer assigned to the Request, and if a valid contract is not in place, the Request is assigned a status of Pending-No Contract and locked until a valid contract is associated with the Request. The Customer is automatically sent the

NoContractCreateRequestSummary email when the Request is saved with this Status.
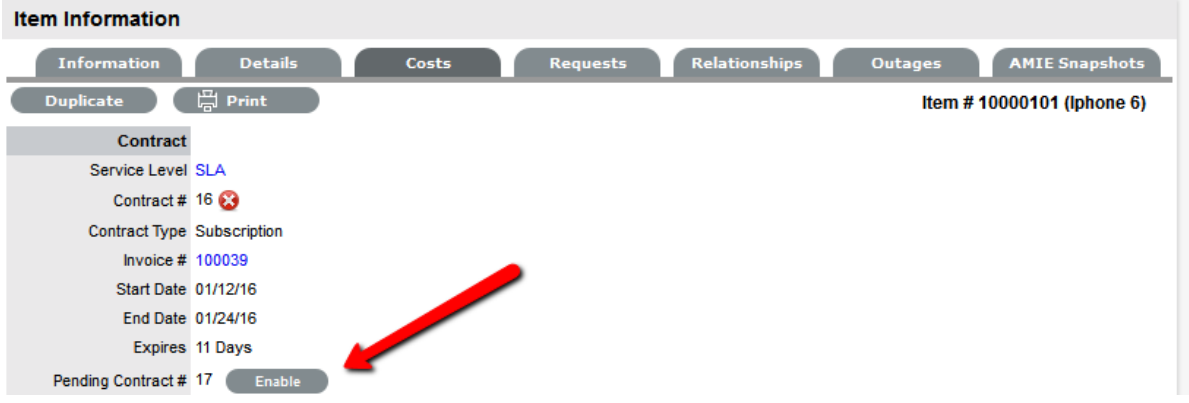

A reminder email can be sent to the assigned Customer by the Technician from within the Summary tab by clicking  $\boxtimes$ .

For more detailed information about contracts and billing, see [Contracts.](#page-676-0)

# **Details Tab**

- ["Entering a Request Description" on page 217](#page-216-0)
- ["Request Subject" on page 218](#page-217-0)

To successfully create a Service Request, the Request must be profiled by completing the Request Type, Classification and Description details. Within the Details tab there is also the option to select any relevant Quick Call Templates that have been configured for the Item Type assigned to the Request.

## <span id="page-216-0"></span>*Entering a Request Description*

To profile the Request:

1. Define the Request Type

The New Service Request option is locked in if there are no Quick Call templates available for the Item or Process.

2. Select a Classification

If multiple Items are assigned to the Request, the option to assign a specific Classification for each Item Request is provided.

- 3. Complete any required customized fields
- 4. Define the Subject content, if desired or required

(The Subject field can be set as a required field by the Administrator in the Setup>Privileges>User tab.)

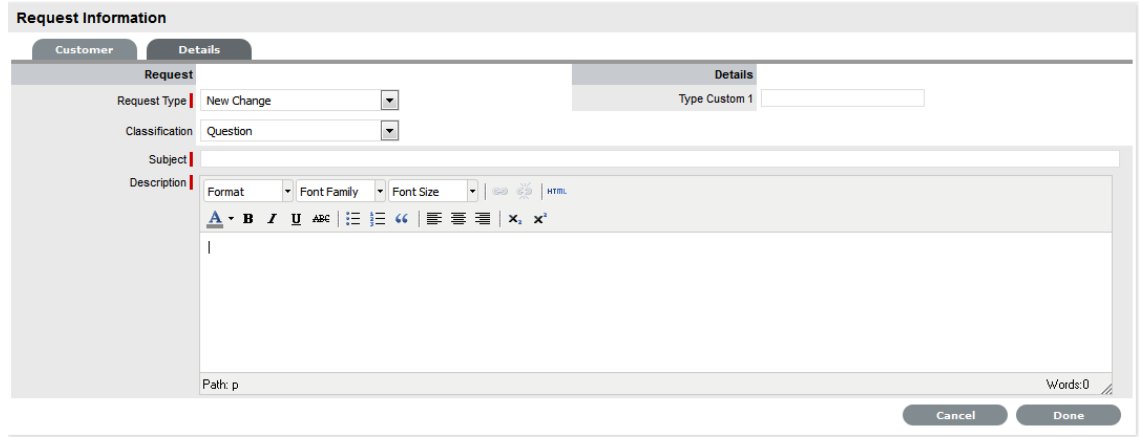

5. Enter all relevant information within the Description field

This is a mandatory field.

6. Click Done to enter the new Request into the database.

When a Request is submitted successfully, the Request [Summary Tab](#page-239-0) is displayed. If the Force Analysis functionality is enabled in the application's Setup, the system will move to the [Analysis](#page-218-0)  tab.

## <span id="page-217-0"></span>*Request Subject*

It is recommended that a summary be included in the Subject field, as the details recorded in the Subject field are displayed in scroll-over summaries throughout the application. For example, when a new Request is being entered for a Customer, a Recent Customer Requests list is displayed during the Request creation process for all Items the Customer owns either directly or via shared ownership. The Requests list includes a scroll-over summary where Subject content is displayed, if the Subject is completed for a Request. Subject information can also be included within a column in the List View, for a quick glance summary of a Request.

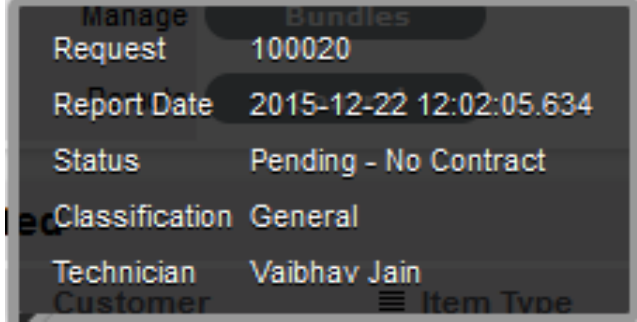

**NOTE:** The system Administrator can make the Subject field mandatory by enabling the Subject Required option in the Setup>Privileges>User tab.

# **Analysis Tab**

- ["Analysis Tab during Request Creation" on page 219](#page-218-0)
- ["Proactive Solution Analysis" on page 220](#page-219-0)
- ["Analysis" on page 220](#page-219-1)
- ["Searching for a Solution" on page 222](#page-221-0)
- ["Proactive Analysis during Request Creation" on page 223](#page-222-0)
- ["Converting a Service Request to an Incident" on page 224](#page-223-0)
- ["Linking Service Requests" on page 224](#page-223-1)
- ["Creating an Incident, Problem or Change Request within a Service Request" on page 224](#page-223-2)
- ["Creating an Alert" on page 224](#page-223-3)
- ["Article Button" on page 225](#page-224-0)
- ["Remove Button" on page 226](#page-225-0)
- ["Solution Article" on page 226](#page-225-1)
- ["Creating a Solution Article" on page 227](#page-226-0)
- ["Requests Tab" on page 228](#page-227-0)
- ["Closing Requests within Groups" on page 228](#page-227-1)
- ["Status" on page 230](#page-229-0)
- ["Updating a Service Request's Workflow and Status" on page 230](#page-229-1)
- ["Requests with a Pending-No Contract Status" on page 231](#page-230-0)
- ["Viewing a Status Note" on page 231](#page-230-1)
- ["Service Request Reminders" on page 231](#page-230-2)
- ["SLA Triggers and Request Status" on page 232](#page-231-0)
- ["Priority" on page 232](#page-231-1)
- ["Setting Request Priority" on page 233](#page-232-0)
- ["Request Assignment and Escalation" on page 233](#page-232-1)
- ["Request Assignment" on page 234](#page-233-0)
- ["Automated Escalation" on page 234](#page-233-1)
- ["Manual Escalation" on page 234](#page-233-2)
- ["Escalation Control" on page 235](#page-234-0)
- ["Notification" on page 235](#page-234-1)
- ["Workflow" on page 237](#page-236-0)
- ["Moving through the Workflow" on page 237](#page-236-1)
- ["Approval State" on page 237](#page-236-2)
- ["Assigning a State with an Underpinning Contract" on page 238](#page-237-0)
- ["OLA Status Due" on page 238](#page-237-1)
- ["Team Assignment during the Workflow Lifecycle" on page 239](#page-238-0)
- ["Pending No Contract Status" on page 239](#page-238-1)

### <span id="page-218-0"></span>*Analysis Tab during Request Creation*

When the Force Analysis option is enabled by the Administrator, the Analysis tab is automatically displayed after the Description is entered during the Request creation process. Within this tab the User can:

- Convert a Service Request to an Incident
- Create or search for a Solution
- Create or apply a Workaround
- Link the Request to other requests prior to saving the Request.

(This option is not available to Incidents created with Multiple Items assigned during the Incident creation process.)

Create an Alert related to the Request.

**NOTE:** To include analysis during Request creation, ensure the Administrator>Setup>Privileges>Requests>Force Analysis option is set to Yes.

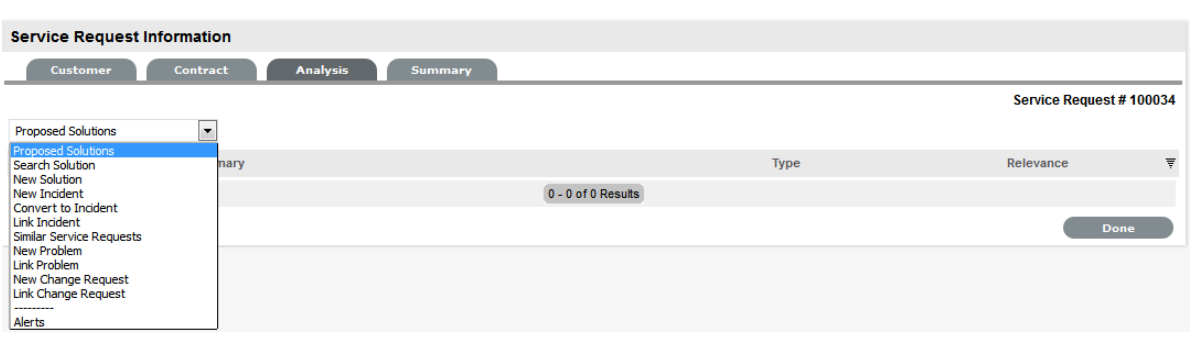

**NOTE:** If analysis is not required during the request creation process, click Done to continue to the Summary tab.

#### <span id="page-219-0"></span>*Proactive Solution Analysis*

During Request creation after the Description is completed, the system automatically searches the Knowledge Base for possible Solutions that may be related to the Request. This search is based on the Item Type, Classification and text matching of existing Articles with the Incident Description content. Proposed Solutions will be visible when the Proposed Solution filter is selected within the Analysis tab.

To assign a proposed Solution to a Request:

- 1. Select the Article ID number
- 2. Click Apply to assign the Solution or select Cancel to revert to the Proposed Solution list.

If the Resolved option is selected, the Request is automatically closed and the selected Article is assigned as the Solution.

#### <span id="page-219-1"></span>*Analysis*

Within the Service Request Analysis tab other requests can be created, similar Service Requests can be viewed and the current Service Request can be related to other requests. It also allows the User to convert a Service Request to an Incident.

To assign a Solution to a Service Request, the User can apply Proposed Solutions presented by the application or use the Search Solution facility. If a Solution Article does not exist, a Service Request solution can be created within this screen. Once a Solution is applied to the Service Request, the application automatically closes the Request.

The options with the Service Request Analysis tab include:

## **Analysis Tab Drop-down Options**

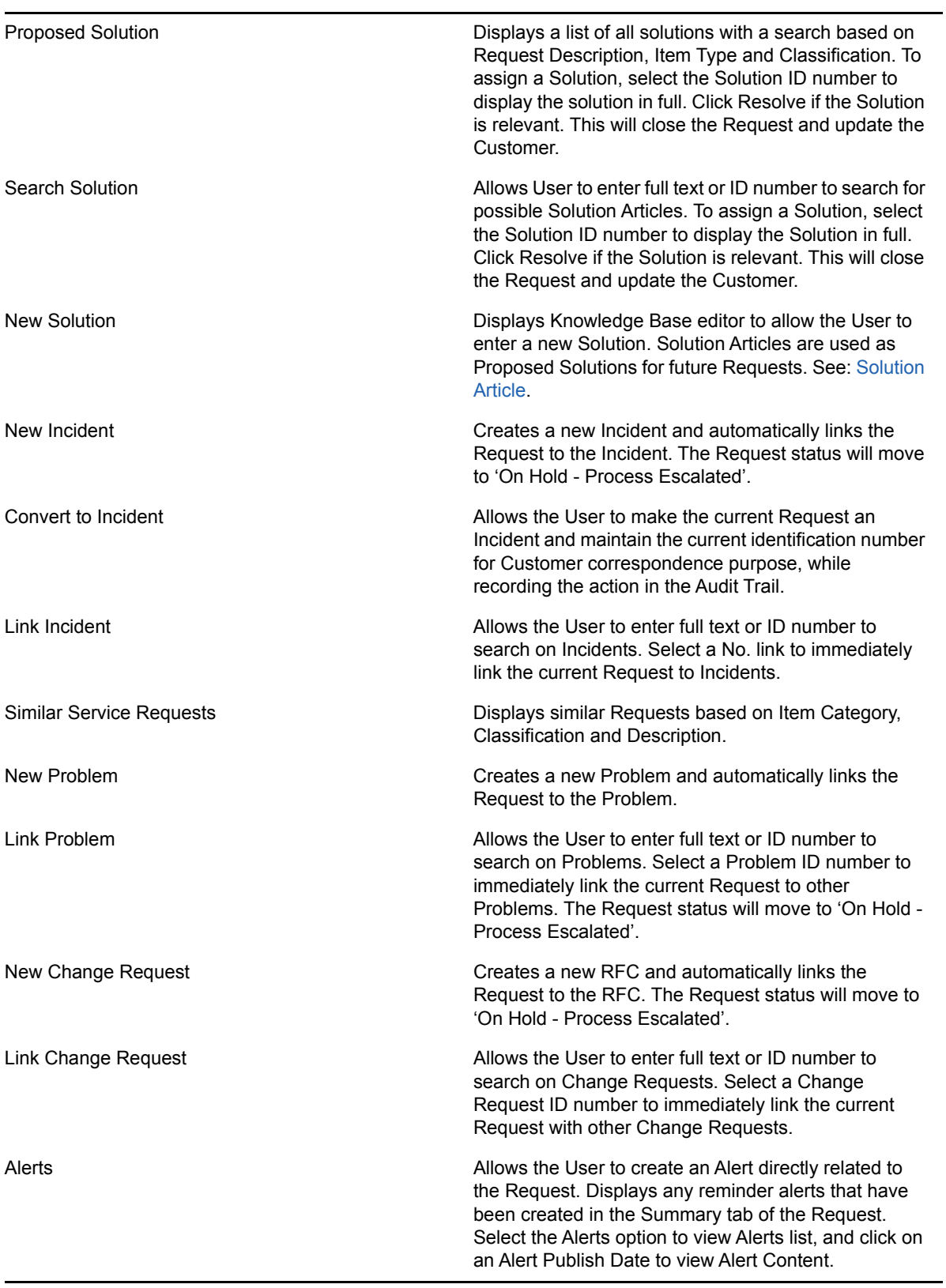

## <span id="page-221-0"></span>*Searching for a Solution*

To Search for a Solution:

1. Click on the number of the required Request

The Request Information screen appears.

- 2. Select the Analysis tab
- 3. Click Edit

The drop-down list will become active.

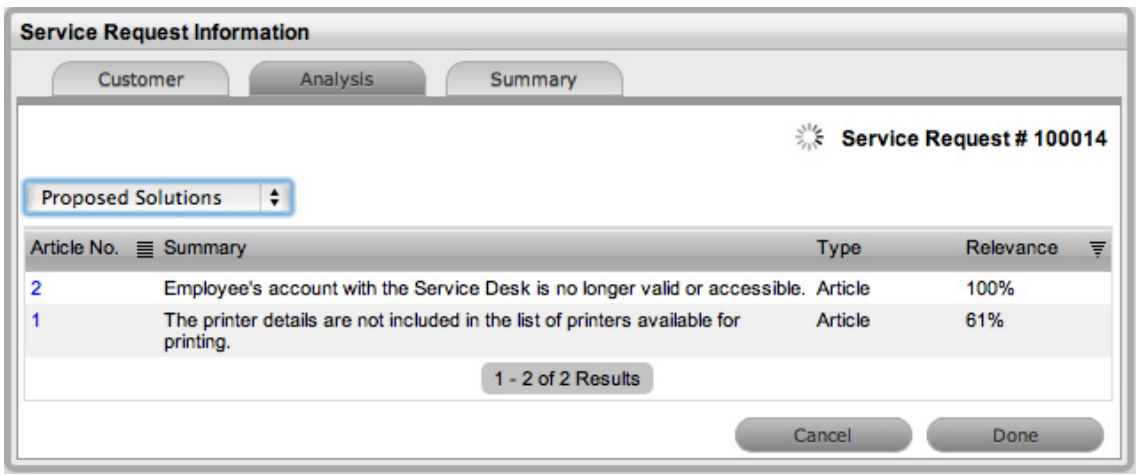

4. Select from the available options, as follows:

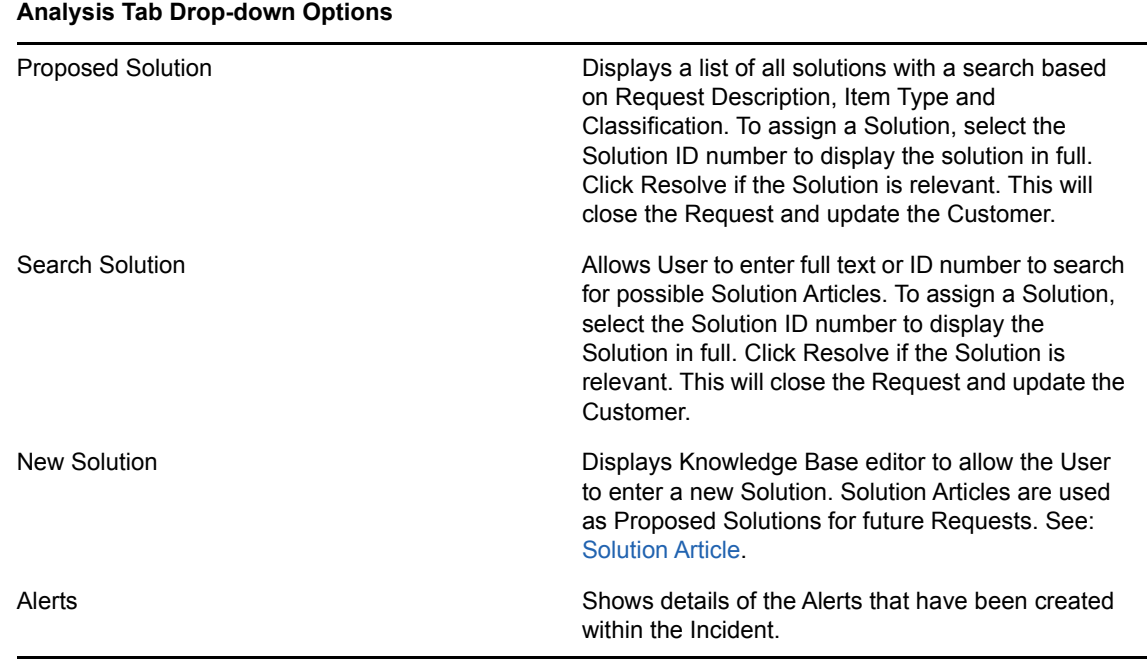

5. Click Save.

## <span id="page-222-0"></span>*Proactive Analysis during Request Creation*

During Request creation after the Request Description is completed, the system automatically searches the Knowledge Base for possible Solutions that may be related to the Request. This search is based on the Item Type, Classification and text matching of existing Articles with the Request Description content. Proposed Solutions are visible when the Proposed Solutions filter is selected within the Analysis tab.

To assign a proposed Solution to a Request:

1. Select the Article ID number

The system will display the Solution details screen.

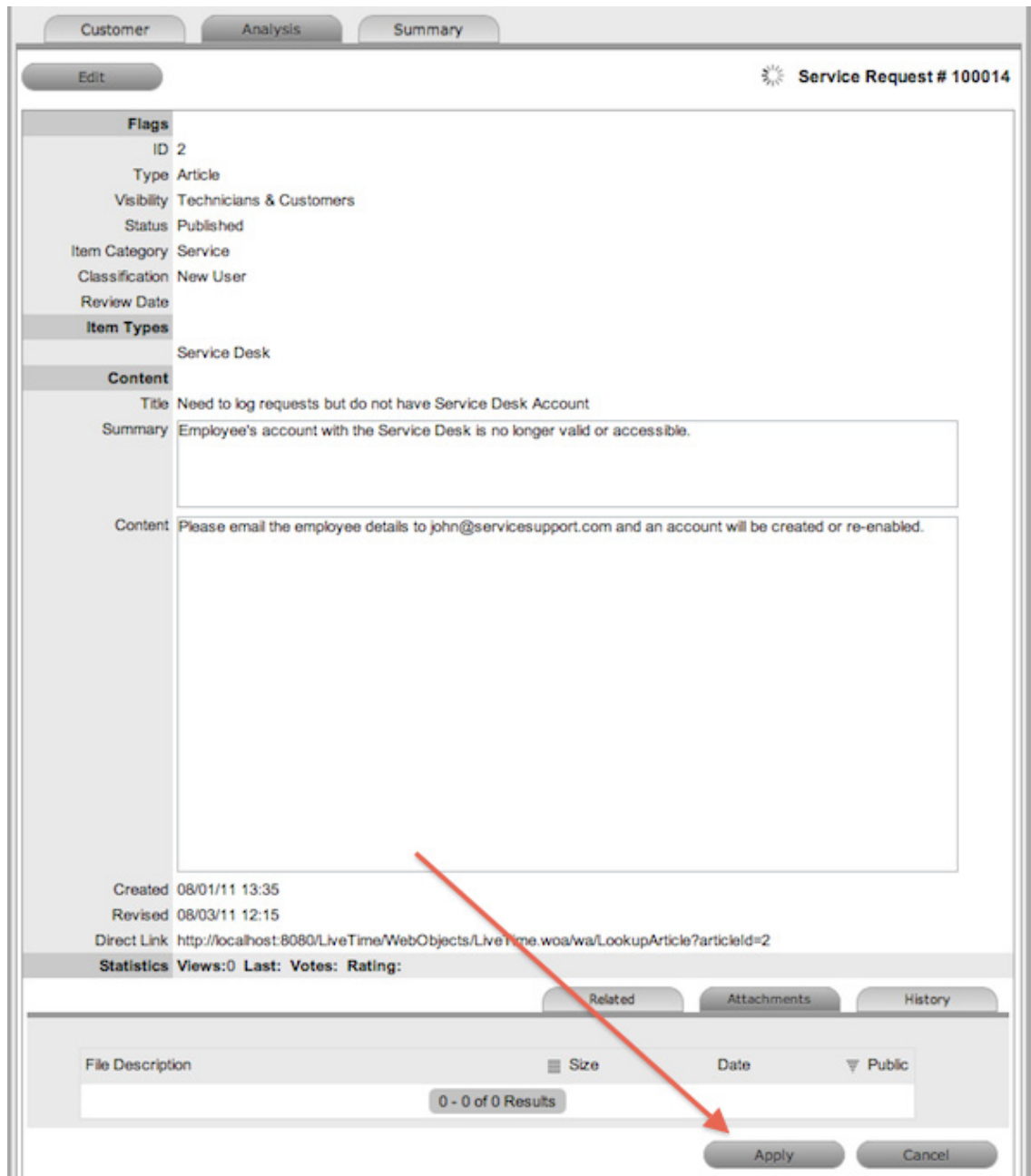

2. Select the Apply button.

The Service Request is automatically closed when a Proposed Solution is applied.

#### <span id="page-223-0"></span>*Converting a Service Request to an Incident*

Service Requests are logged against Service Items and can be converted to Incidents within the Analysis tab. This action results in the Incident maintaining the same request identification number and audit trail that records the conversion.

To convert a Service Request to an Incident:

- 1. Select Edit within the Analysis tab
- 2. Select the Convert to Incident option.

The Service Request ID # is associated with a new Incident and the Incident is assigned the Entry State of a relevant Incident Workflow. The audit trail of the Incident records the conversion time and date. The customer is not notified about the Process amendment.

#### <span id="page-223-1"></span>*Linking Service Requests*

Within the Analysis tab, Service Requests can be linked to other Service Requests, Incidents, Problems and RFCs.

To link a Service Request to a Group:

- 1. Select Edit within the Analysis tab
- 2. Search for a Request Group using the full text or ID option
- 3. Select the relevant search result ID number.

This automatically adds the current Request with the existing group.

#### <span id="page-223-2"></span>*Creating an Incident, Problem or Change Request within a Service Request*

A Service Request can prompt the creation of an Incident, Problem or RFC and this can be achieved within the Analysis tab. This will move the Service Request status to On Hold - Process Escalated, and link it to the new Incident, Problem or Change Request group.

To escalate a Service Request to another Process:

- 1. Select Edit within the Analysis tab
- 2. Select the New Incident, New Problem or New Change Request option.

The Service Request is automatically escalated and its status changed to On Hold - Process Escalated.

**NOTE:** When the related Incident, Problem or Change is moved to an Exit State, the Service Request is automatically moved to the default Exit State, if not already closed.

#### <span id="page-223-3"></span>*Creating an Alert*

Within the Analysis tab, an Alert that is associated with the Request can be created by:

- 1. Select Edit within the Analysis tab
- 2. Select the Alerts option in the drop-down list The New button is made accessible.
- 3. Click New
- 4. Refine the content for each required field:

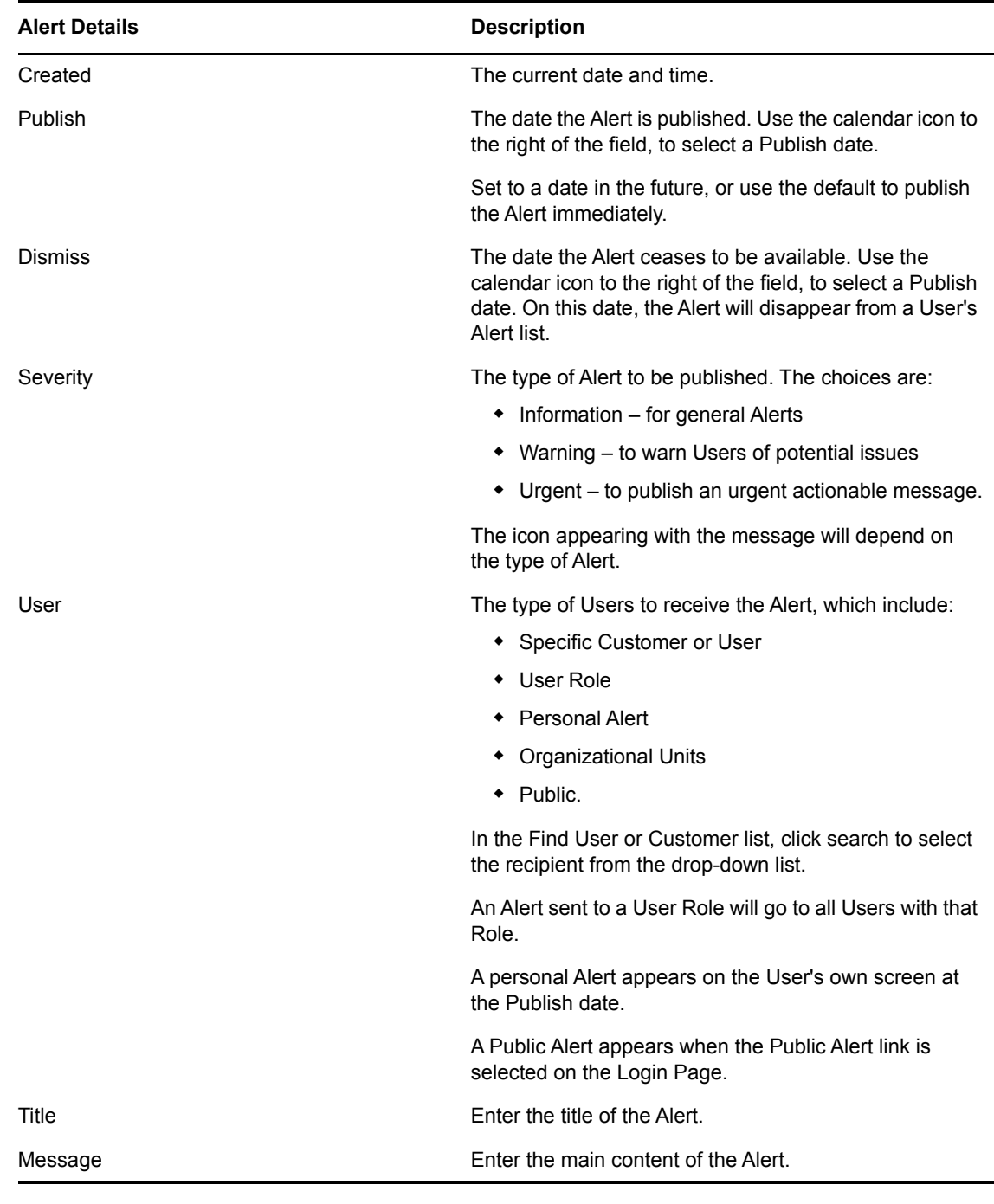

## 5. Click Save.

## <span id="page-224-0"></span>*Article Button*

Article

When a Solution has been applied or proposed for a request with the Create Knowledge option set to No, the Solution is visible within the Analysis tab and not available within the Knowledge Base. To manually escalate a request Solution to a Knowledge Base Solution Article, with the Analysis tab in Edit mode, select the Article tab.

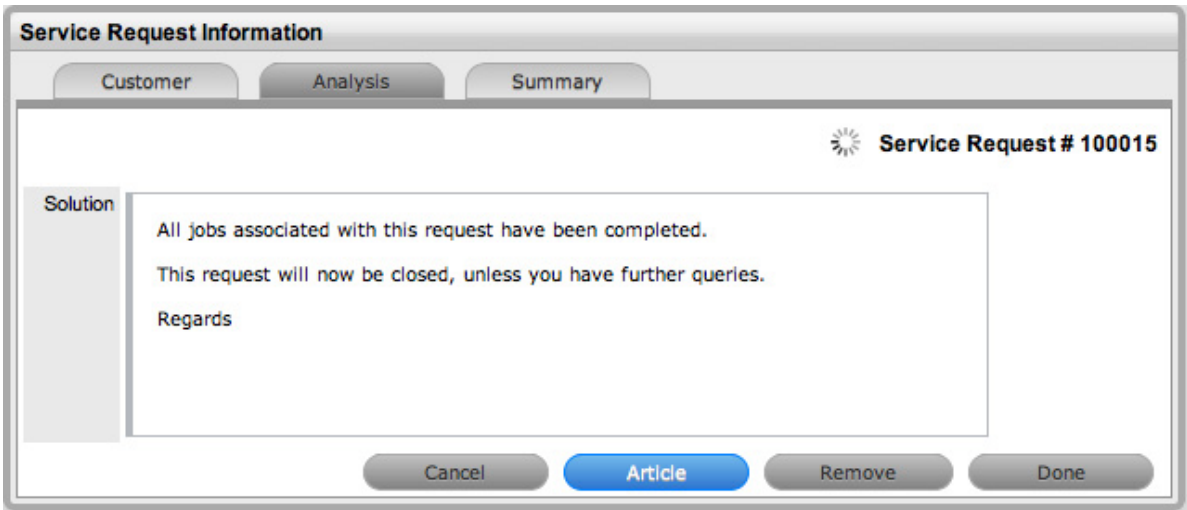

#### <span id="page-225-0"></span>*Remove Button*

Remove

When a Solution has been applied or proposed for a request, the Solution or Knowledge Base Solution Article is visible within the Analysis tab. To disassociate a Solution from a request, with the Analysis tab in Edit mode, click the Remove button. The Analysis tab will now only display the default drop-down list options.

## <span id="page-225-1"></span>*Solution Article*

Solution Articles are Knowledge Base Articles generated as fixes for Incidents and Service Requests made available within the Analysis tab of requests. For similar requests that are logged in the future, they can be used as Proposed Solutions.

The Solution options available within the Analysis tab of a request include:

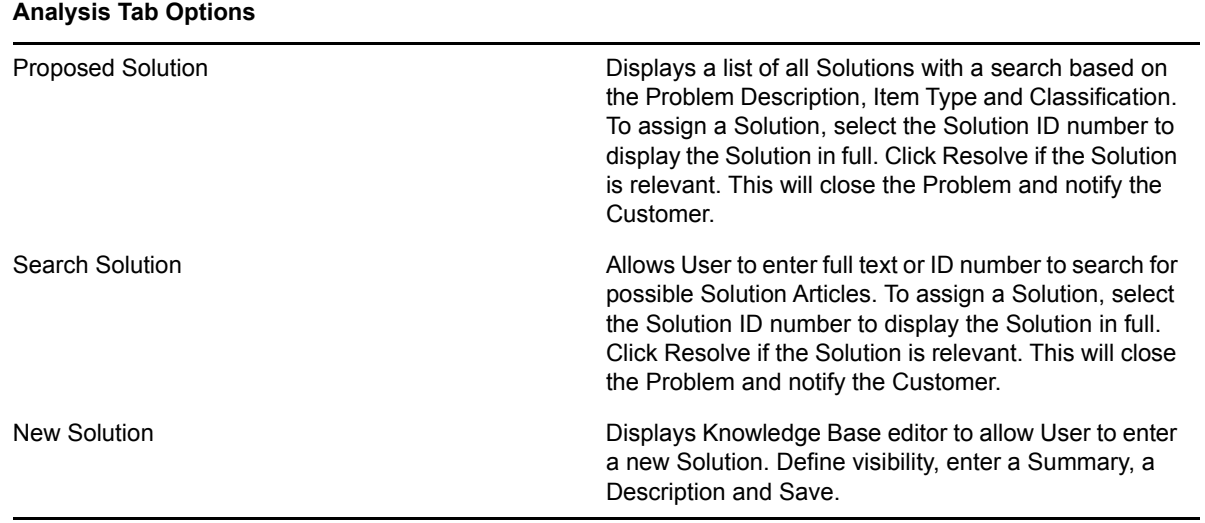

## <span id="page-226-0"></span>*Creating a Solution Article*

Within a request:

1. Select the Analysis tab

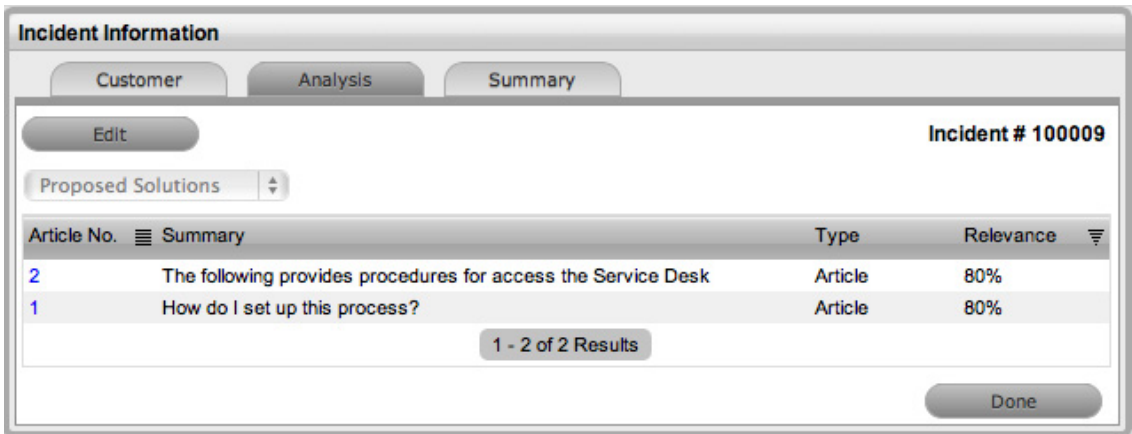

- 2. Click Edit
- 3. Select New Solution in the drop-down list options

The screen defaults to the expanded Solution Article editor with the Visibility and Status locked down.

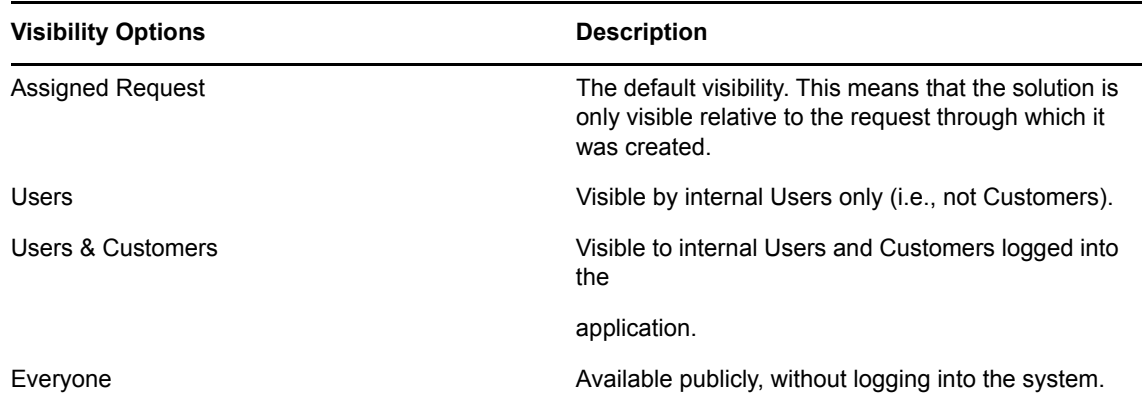

- 4. Enter a Review Date or leave blank for the field to be automatically populated when saved The Item Category, Classification and Item Type are all drawn from the related request.
- 5. Edit the Problem content if required

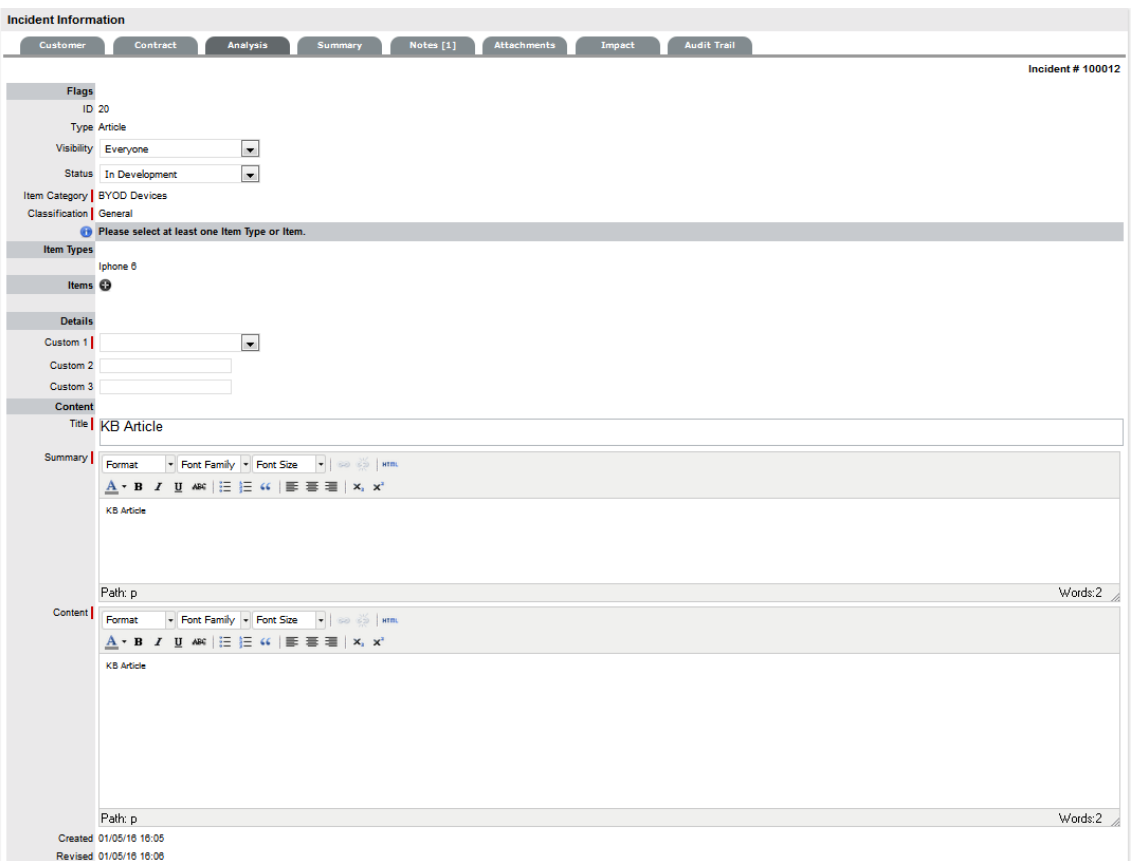

- 6. Enter the Solution content
- 7. Upload an relevant attachments within the Attachments tab
- 8. Click Save.

### <span id="page-227-0"></span>*Requests Tab*

Solution Articles generated from requests include a Requests tab. This tab enables the User to view details of the request related to the Article. For detailed information about Knowledge Base Articles see: Articles.

## <span id="page-227-1"></span>*Closing Requests within Groups*

Requests within the Related sidebar can be closed individually by moving the Workflow State to a Exit (Closed) State within the Information Summary tab Screen. Grouped Requests can also be closed as a group, by changing the Request Status to a Exit (Closed) State as part of a Bulk update. (See Bulk Updates above.)

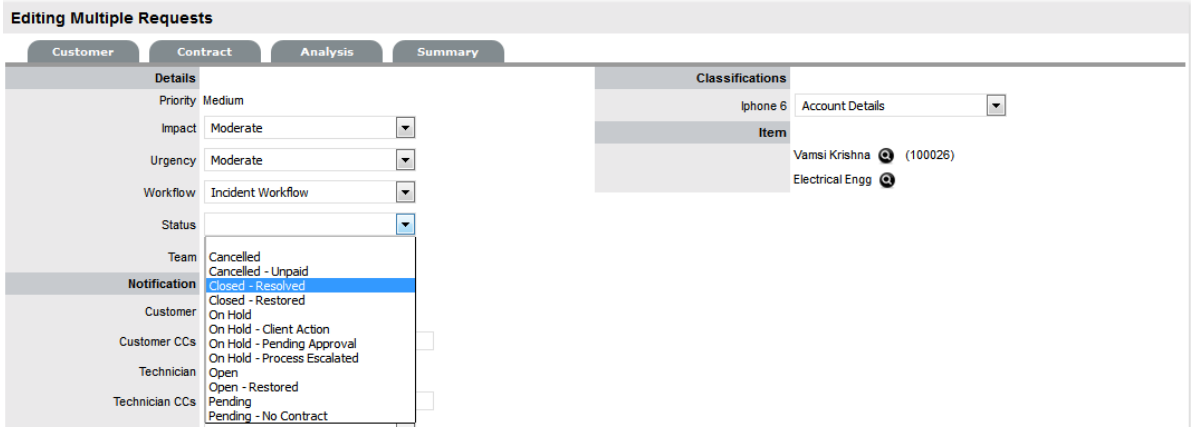

Alternatively, all Requests can be closed by using the Solution button within the Notes tab of a Request. This option is available if the Handshaking facility has not been enabled for the system, within the Administrator>Setup>Privileges>Requests tab.

To close related Requests using this method:

1. Go to Operations>Requests

Or, within Operations>Request Groups select the Group Number and move to the Elements tab.

- 2. Select the Request # hyperlink of a Request in the relevant Group
- 3. Click

**E** Add Note

4. Enter the Note details of the Solution

The Visibility option must be set to Public to access the Solution or Propose button.

5. Check the Apply to Group option

If relevant, add Note Time across the Group.

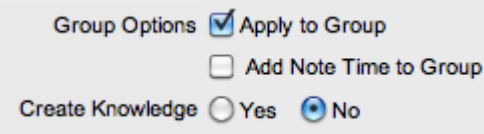

6. If relevant, enable Create Knowledge

This will move the content of the Note field to a Solution Knowledge Base Article with the Visibility of Assigned Request.

7. Click Solution

The related Requests are automatically closed and the Note content is also made available in the Knowledge Base if the Create Knowledge was enabled.

### <span id="page-229-0"></span>*Status*

Service Request Workflows are a combination of any number of stages or States that cover the lifecycle of a Request for a Service Category Item. A Supervisor creates new Workflow States for the default Service Request Workflow or builds new Workflows in the Service >Workflows tab. See [Workflows](#page-647-0) for more information.

Within the Service Request Information Summary tab, the assigned stage of the Workflow is displayed within the Status field, with the Next Action field displaying the options of where the

Request can move to. To view an assigned Workflow in its entirety select  $\frac{1}{20}$ , and scroll over the State fields within the map to view State details.

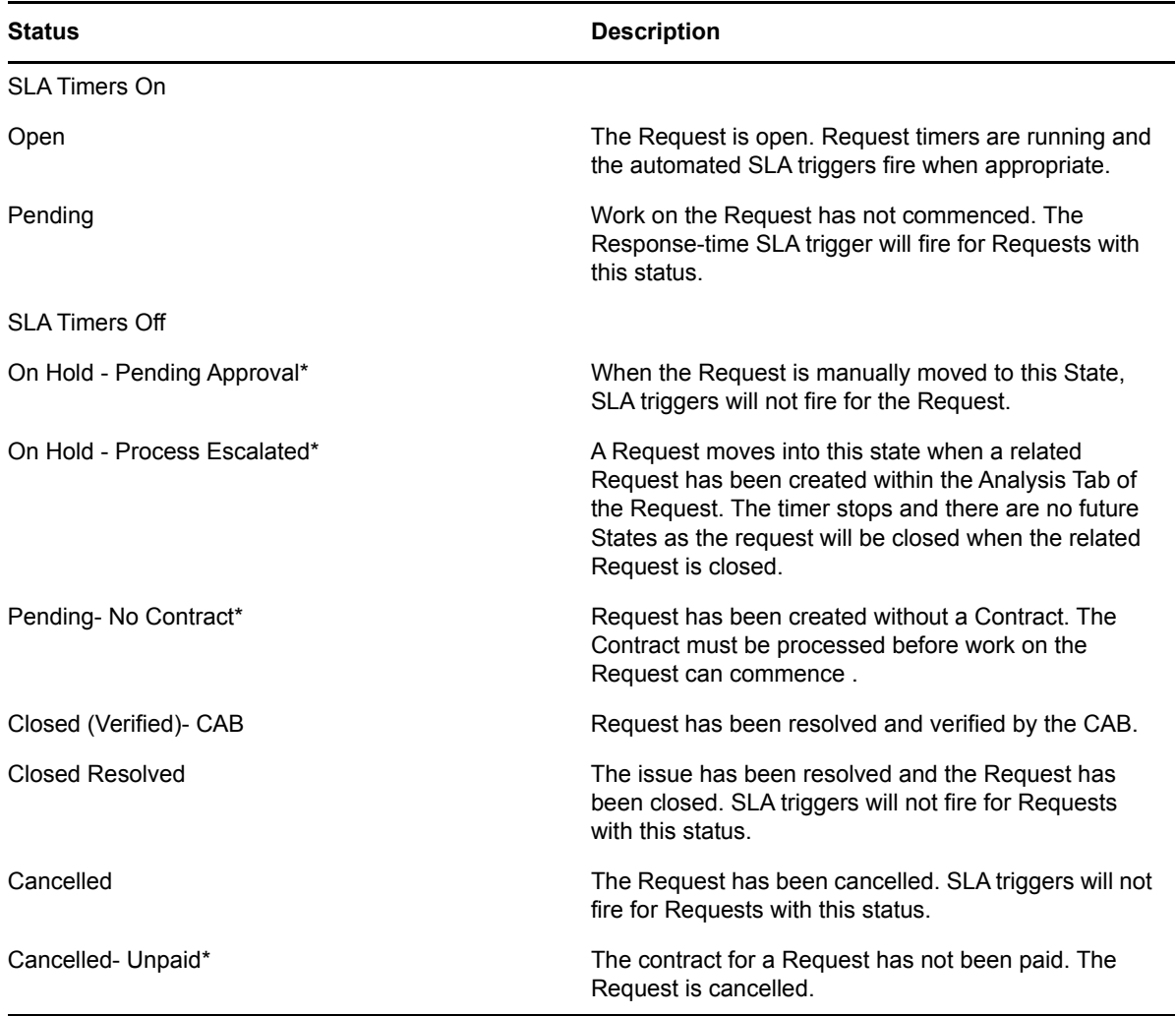

The system provides the following States for the Service Request Workflow:

\*Denote System States that cannot be deleted but can be renamed.

#### <span id="page-229-1"></span>*Updating a Service Request's Workflow and Status*

The list of available Workflows is derived from the associated SLA. To manually change a Request's Workflow or Status:

- 1. Select Operations > Service Requests
- 2. Select a Request #
- 3. Click Edit
- 4. Within the Workflow list, modify the Workflow as required.
- 5. From the Next Action drop-down list select the Request's next Status.

The States listed in Next Action are based on the Service Request Workflow selected. To view the complete Workflow lifecycle click  $\frac{5}{26}$ .

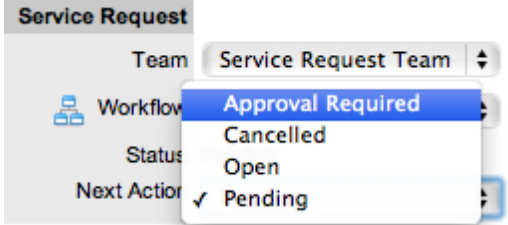

6. Click Save.

The system can automatically move a Request into another State through the following actions:

- Using the Handshaking feature when a Note is added
- Closing an Incident when adding a Note using the Solution button
- Escalating a Request to an Incident, Problem or Change Request
- When Billing is enabled and payment is not received.

## <span id="page-230-0"></span>*Requests with a Pending-No Contract Status*

Requests logged with the system that do not have a valid Contract are assigned the Pending - No Contract status. These Requests are locked until a valid Contract is applied, and if relevant, paid.

### <span id="page-230-1"></span>*Viewing a Status Note*

As Requests move into a State with a Status Note, a Note icon is displayed beside the Status field within the Summary tab of the Request. Scroll over  $\bullet$ , to view the contents of the Status Note. If the Status Note includes an attachment, click the attachment name link in the pop-up window to

download it. Click  $\mathbb{R}$  to close the window.

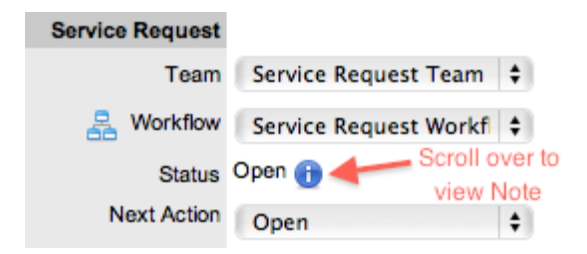

### <span id="page-230-2"></span>*Service Request Reminders*

When Requests move into a Customer, Line Manager or Team Manager Approval State, Technicians who are part of the Request Team have access to the Send a Reminder option. Clicking  $\blacksquare$  emails a reminder email to the Manager and records the action in the Request's Audit tab. (The message is customized by the Administrator in the Setup>Email>Templates, Approve Service Request link.)

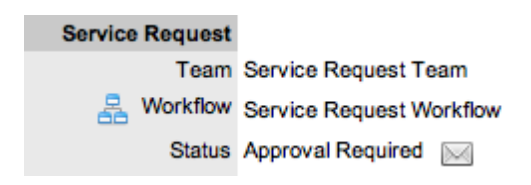

## <span id="page-231-0"></span>*SLA Triggers and Request Status*

SLA Triggers fire for Requests that are in a Workflow State that has the Service Timer Active option set to Yes. The default Timer Active set for systems States can be changed if relevant for the organization. For example, it may not be appropriate for an organization to have SLA Triggers fire when a Request is moved to the system default "On Hold" State.

The following icons displayed in the Service Terms box, visually indicate how the Request is tracking against the SLA and if the SLA timers are active:

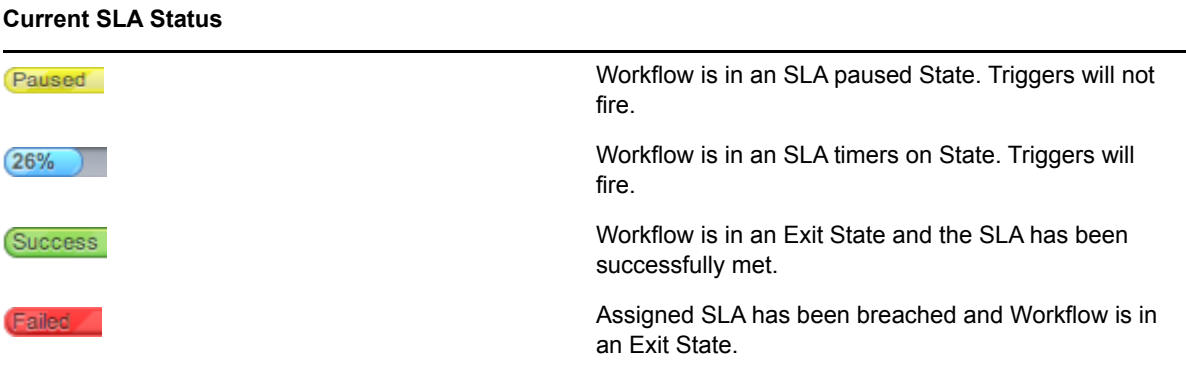

Supervisor Users can verify the Timer Active status of a Workflow by scrolling over the Status in the Workflow map available in the Summary Information screen, or within the Service>Workflows>selected Workflow> Lifecycle>selected Status screen.

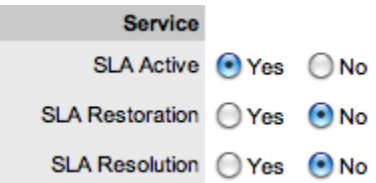

### <span id="page-231-1"></span>*Priority*

The Priority determines the timeframe in which a Request should be handled and sets the service level targets adopted by the Request that drive the SLA triggers and actions. It represents the degree of importance of the Service Request to the Customer and also indicates the urgency of the Request to the Technician.

A Request can have one of four possible Priorities:

- Urgent
- $\triangleleft$  High
- $\bullet$  Medium
- Low.

## <span id="page-232-0"></span>*Setting Request Priority*

The Administrator configures the options for determining the Priority within the Setup>Privileges>Request tab. The Priority options include:

- Selected Priority where the system configured default Priority is applied to the Request but can be manually adjusted by the User
- Derived Priority where the Impact is derived from the Item Criticality and the User enters the Urgency, enabling the system to calculate the Priority.

*Urgency*: The value selected reflects how quickly a resolution is required

*Impact*: The value selected indicates the impact the Request has on the User and Organization. The higher the Impact the higher the Priority to resolve the Request.

If the Administrator has set the Request Priority option to Derived, the Priority of a Request results from the Impact being mapped from the Criticality of the Item and then combined with the selected Urgency. However, if required, the Impact can be manually adjusted within the Request Information screen to affect the Priority.

The following table displays the calculations applied by the system using the Item Criticality mapped directly to the Request Impact, to determine a Request's Priority:

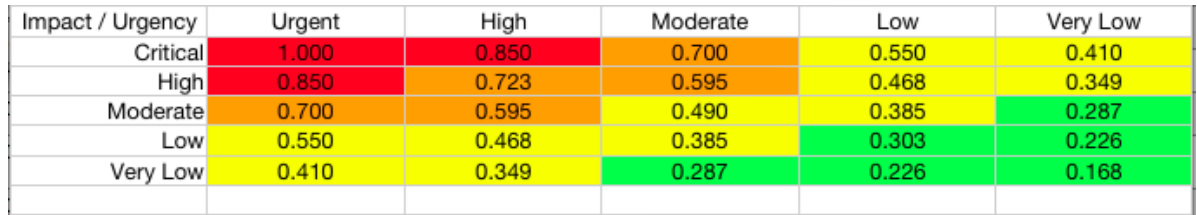

The above calculations result in the following Priorities:

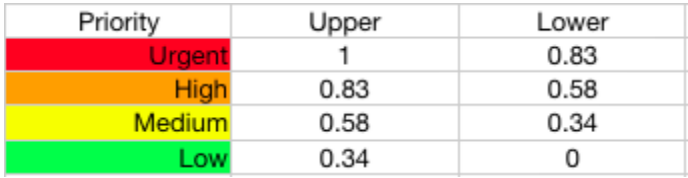

### <span id="page-232-1"></span>*Request Assignment and Escalation*

When a Request is logged within the system, it is allocated to the Team that is associated with the SLA and Workflows used by the Request or to the default Team assigned to a Workflow State. The Request Status is automatically set to the default Entry State of the Workflow.

The appropriate Request Workflow is assigned within the Request Summary tab, by selecting an option from the Workflows drop-down list. This list is derived from the SLA assigned to the Customer, Organizational Unit and Item. Once the Workflow is selected, the associated Teams are available for assignment. Based on the Team assigned, a Technician in the Group associated with the first State of the selected Workflow is allocated to work on the Request. This can be adjusted manually, if required. As the Request moves through the Workflow, it is allocated to an Assigned Technician within the Group associated with the assigned State.

Note, that if the Technician assigned to the Request is also included in the Group associated with the next Workflow State, the system will by default reassign the Request to the same Technician when it moves to that next State.

It should also be noted that for each Service Request Team, there is an over-arching layer of escalation above the Technicians assigned to each Workflow State. This means that throughout the Workflow Lifecycle, in addition to changing the Technician by moving Workflow States, the Request can be escalated to a higher level of support if required.

The Request is automatically escalated according to the SLA assigned to the Request and the triggers configured within the Priority of the SLA. A Request is escalated if the assigned User exceeds the Escalation trigger point defined for the Response, Restoration or Resolution time of the assigned SLA, when the assigned Workflow State is an SLA Active State. Or, it can be manually escalated by a User, if required.

## <span id="page-233-0"></span>*Request Assignment*

When a Request is assigned to a User, the system follows a series of steps to look for the most appropriate Technician for the job, based on skill set, location and workload. The order of business logic is as follows:

- 1. The system will identify the Team associated with the Service Request's SLA and associated **Workflows**
- 2. The system will find Technicians/Supervisors assigned to the Team
- 3. If Users are assigned to an Organizational Unit, the system will identify the Users that belong to the same Organizational Unit as associated with the Request by the Customer assignment
- 4. If Classifications/Skills are assigned to Users, the system will find Technicians/Supervisors assigned to the Request's selected Classification
- 5. Based on the Team configuration, if the Live Priority option is enabled for the Team, the system will look for a User who is logged into the system
- 6. The system verifies Work Hours/Availability of Users within the Team for appropriate Request assignment
- 7. The system will assign the Request to the User who has the lowest workload, i.e., the fewest number of Open or Pending Requests
- 8. If there is a tie, the system randomly allocates the Request to a User in the tie.

If a more appropriate Team member is available, the User assigned to the Request can re-assign it manually by selecting a Technician from the drop-down Technician list in the Request Information screen.

Note, if the Self Assign option is enabled for the Team, the system assignment logic is ignored and the User creating the request is automatically assigned the Request.

### <span id="page-233-1"></span>*Automated Escalation*

A Request's Service Level Agreement includes trigger points that set the rate at which automated escalations will occur for a Request. Auto-escalation is triggered when the number of support hours specified for either a Request's Service Level Response, Restoration or Resolution time is exceeded and the SLA Trigger action is set to Escalate. When it is escalated, the Service Request is assigned to a Technician in the over-arching escalation layer for the assigned Service Team.

## <span id="page-233-2"></span>*Manual Escalation*

The Escalate button next to the Technician name in the Service Request Screen, escalates the Request to an over-arching escalation layer for the Service Team. Any Technician or Supervisor assigned within the escalation layer can be allocated to the Request.

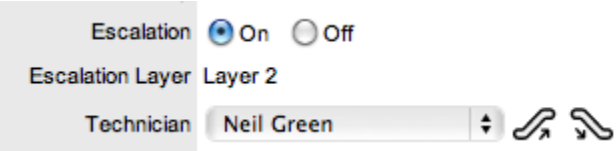

## <span id="page-234-0"></span>*Escalation Control*

If the Escalation Control functionality is enabled in Admin>Setup>Privileges>Requests, the option to enable or disable Escalation within the Service Request Information Summary screen is available to Supervisor Users.

**NOTE:** This option is only visible to Supervisor Users. Once a Request is created, a Supervisor can elect to switch the Escalation option to Off. This means all SLA timers stop, which prevents escalation. Switching the option back to On will re-start the timer and reactivate the SLA triggers.

## <span id="page-234-1"></span>*Notification*

The Notify option sets the method of messaging used by the application to notify Customers and Technicians of the following changes to a Service Request:

- ◆ Request created
- Request closed
- Request deleted
- ◆ Request Note added
- Request escalated (Technician only).

The default notification status of Requests is set on a per Team basis, within the Users>Teams>Team Information screen, with the default recipients of new Notes being configured by the Administrator in the Setup>Email>Setup tab. However, these settings can be adjusted on a per Request basis within the Notification Method field and on a per Note basis, when new Notes are created.

The methods of Notification can be set for Technicians and Customers, and include:

- None, which ensures that no messages are sent
- Email, which means an email is sent containing the Service Request detail updates
- SMS notifications, which sends an SMS message about the Request update. This is only available to Users who have a mobile number and a service provider entered in their User and Customer Information screen.

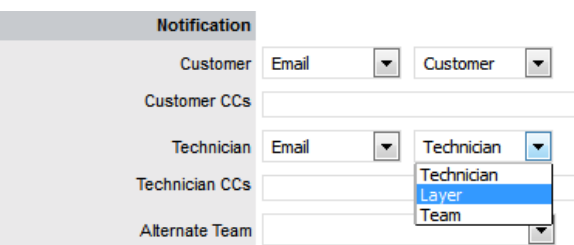

Notifications can be sent to:

- Customer the Customer who logged the Request
- All Owners all Customers who share the Item assigned to the Request

 Customer CC's - email addresses to receive Customer email correspondence when the CC field is selected in the New Notes screen

This field may be automatically populated by the system with email addresses included in the CC list of the original email used to create the Request. Multiple addresses should be separated by a comma.

- Technician notifications can be sent to the Technician assigned the Request, to all members within the Team assigned to the Request, or restricted to members within the Group to which the Request is assigned
- Technician CC's enter email addresses that are to be sent Request Notifications when the Technician CC option is selected in the New Notes screen

Multiple addresses should be separated by a comma.

 Alternate Team - this option is visible if the Notify Alternate Team option is enabled in the Admin>Email>Setup tab and other Teams assigned to the same Process are configured in the system. Notifications can be sent to a Team within the related Process, by the User selecting an option within the drop-down list.

The following is a sample email sent by the system to the Customer and assigned Technician, confirming the creation of a Request. The message sent can be customized by the system Administrator:

Email Sample

Thank you for contacting our support department.

Your problem has been received and allocated to a technician. You will be notified via email of the progress, or you may login to our support site at any time to check. the status of your incident.

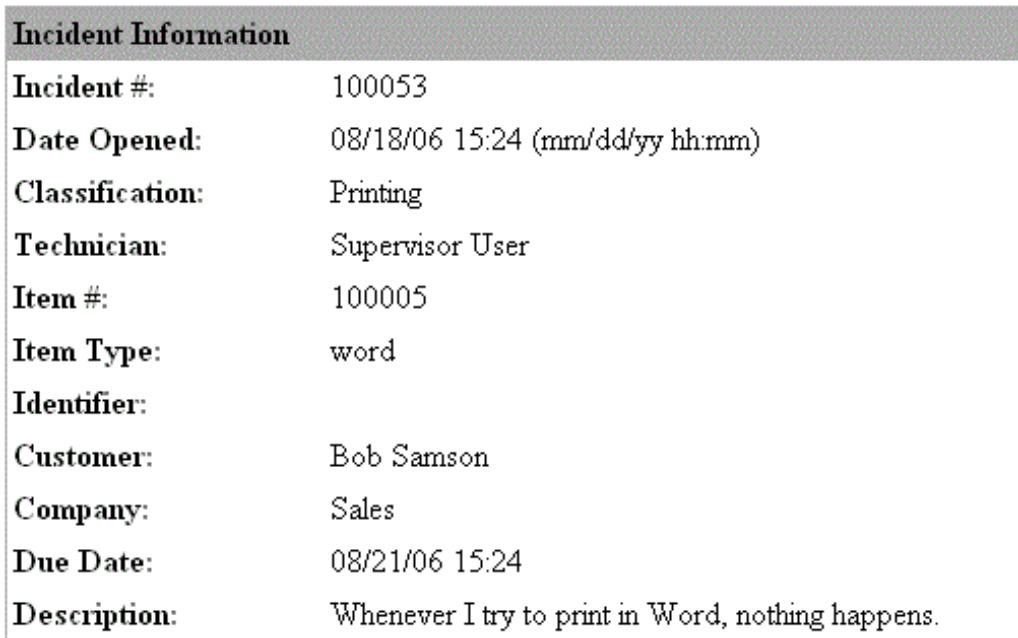

## <span id="page-236-0"></span>*Workflow*

When a Service Request is created it is assigned a Workflow that governs the lifecycle of the Request. The SLA allocated to the Request determines the Workflow options made available for the Request. Before saving the Request, the User can adjust the system assigned Workflow, if more than one Workflow option is available.

After the Workflow is assigned to the Request, all stages of the assigned Workflow can be viewed by selecting ... The Workflow map displays the entry points (blue boxes), transitional States (yellow boxes) and exit points (red boxes).

The User moves the Request through the Workflow Lifecycle by adjusting the options displayed in the Next Action field.

#### <span id="page-236-1"></span>*Moving through the Workflow*

To move a Service Request through the stages of the Workflow, in the Summary tab of the Service Request Information screen:

1. Click Edit

The Next Action field with a drop down list of Status options is displayed below the Status field.

2. Click on the Next Action field

The Status options are displayed. This list is based on the configuration of the assigned Workflow.

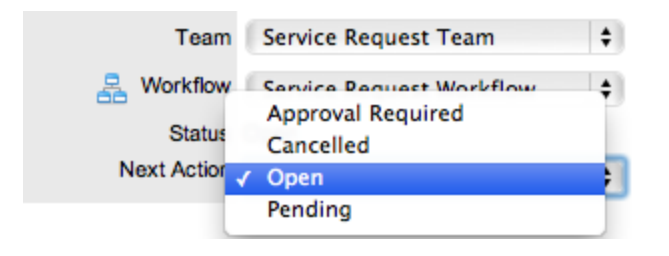

- 3. Select a State
- 4. Click Save.

The selected Status is assigned to the Service Request with the updated logic applied (i.e., the SLA Timers may now be active or inactive based on the newly assigned State configuration or an alternative Work or Manager Group may have been assigned to the Request.

#### <span id="page-236-2"></span>*Approval State*

Approval States in Service Request Workflows provide the facility to approve or reject Request activity to Manager Groups, Customers and Line Managers. When a Request moves into an Approval State, the Edit button is only visible to Manager Users within the Manager Group or the Team Lead when the Request is in a Customer or Line Manager Approval State. For Manager Approval States, Users who are not Managers within the Team, can send a reminder to action a Request, by selecting  $\bowtie$ 

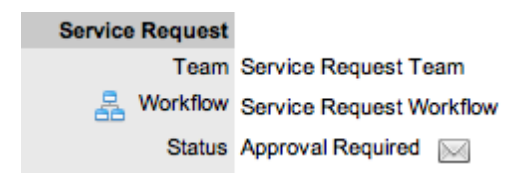

Managers who are assigned a Request for approval can  $\triangle$  (approve) or  $\triangle$  (reject) the Request, which automatically moves the Request to the next pre-configured stage of the Workflow. Requests assigned a Customer or Line Manager Approval State can be processed via the Customer Portal or email.

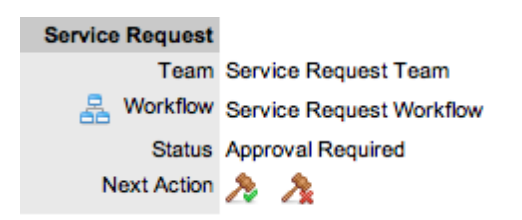

## <span id="page-237-0"></span>*Assigning a State with an Underpinning Contract*

Each State of a Workflow can be customized for either internal support contract management that is monitored by an OLA, or out-sourced to an external support provider, which is monitored by an Underpinning Contract.

When a Service Request moves into a State that is governed by an Underpinning Contract, for internal contract control the Service Request can be assigned to the Service Level Manager, if configured in the Workflow. This allows the Manager to maintain control of the Service Request, and to easily follow up with the external service provider, if required. The assigned SLM will be able to adjust the current Status, add Notes and update the Contract Monitor information in the Impact tab.

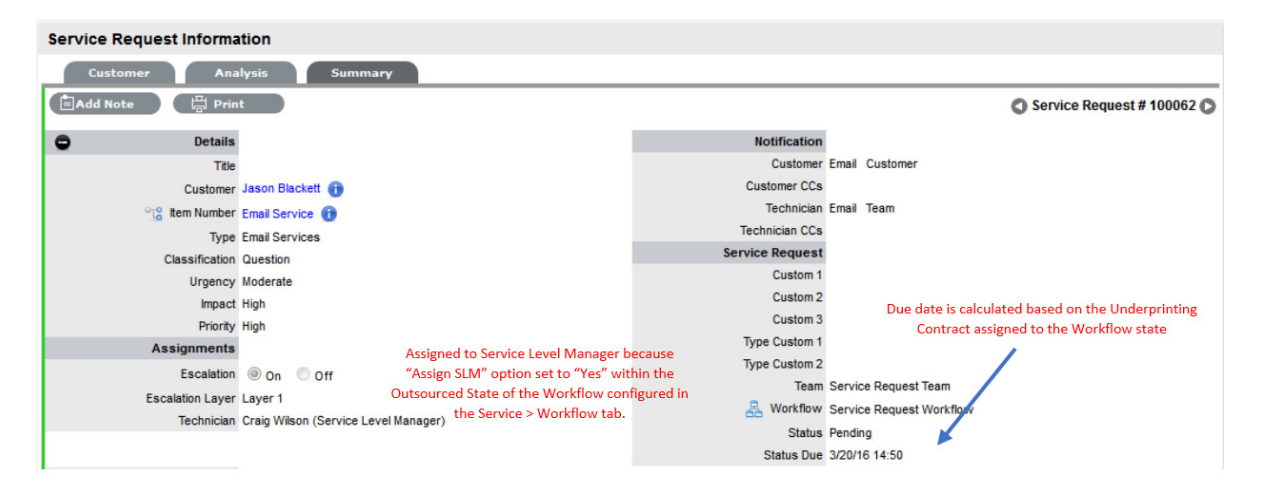

Alternatively, the Workflow State can be configured for the Technician assigned at the time the Request is moved to the Underpinning Contract State to maintain Request editing privileges and manage adherence to the assigned service agreement. If the Workflow is configured for the responsibility of the Request to be maintained by the Technician when the Request is in an external contract state the Technician will be able to adjust the current Status, add Notes and, if the Technician is assigned the Internal Process of Service Level Management amend the Contract Monitor information in the Impact tab.

## <span id="page-237-1"></span>*OLA Status Due*

Within the Summary screen, the Status Due field is visible when a Workflow status is monitored by an OLA. The time, date and percentage remaining information displayed is calculated using the OLA's Target Resolution time.

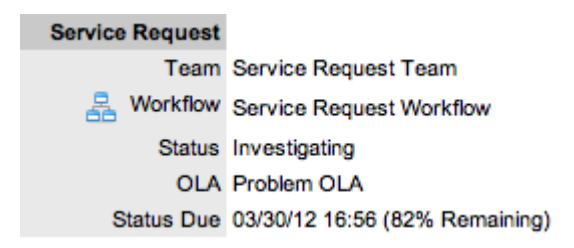

## <span id="page-238-0"></span>*Team Assignment during the Workflow Lifecycle*

To ensure that all Requests are managed throughout the Workflow, the Team assigned to the Request when it is first logged within the system is set as the default Team. If a Request moves to a State that has an OLA assigned with a Team, the Request is re-assigned to that OLA's Team. When the Request moves out of the OLA State to a State where no OLA or Team is assigned, the Request is re-assigned to the default Team.

### <span id="page-238-1"></span>*Pending - No Contract Status*

When the Contracts or Invoices functionality is enabled and a Request is created, the system will verify the service entitlement status of the Customer and if a valid contract is not in place, the new Request is assigned a Status of Pending-No Contract and locked until a valid contract is associated with the Request.

In a Request Group where the Customer and Organizational Unit does not have a Contract, if an Item applied to a Request has a Contract and another does not, a relevant Status will be applied to each Request. The User will be able to edit the Request with a valid Contract, but the Request without a Contract will be locked down to a Pending - No Contract Status, until a valid Contract is applied to the Request.

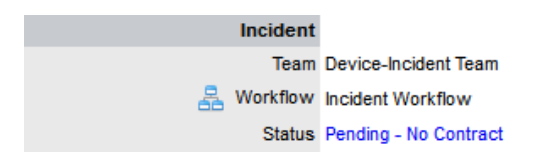

The Customer is automatically sent the NoContractCreateRequestSummary email when the request is saved with the Status. A reminder email can be sent by the Technician from within the Summary tab by clicking  $\blacktriangleright$ , when the Request maintains this Workflow Status assignment. See: [Contracts](#page-215-0).

# **Summary Tab**

- ["Summary" on page 239](#page-238-2)
- ["Changing the Customer of a Request or Item" on page 243](#page-242-0)
- ["Converting a Service Request to an Incident" on page 244](#page-243-0)
- $\bullet$  ["Item Relationship Map and Assignment" on page 245](#page-244-0)
- ["Updating the Item associated with the Request" on page 245](#page-244-1)

### <span id="page-238-2"></span>*Summary*

The Summary tab provides comprehensive details related to a Service Request. In addition, it also gives access to the tabs that are required to work on the Request.

**IMPORTANT:** In the Summary page, you can view or update the available details:

- To view details of a Customer, select the Customer name link within the Service Request Information screen.
- To update details of the Customer and the Item assigned to the Service Request, click <sup>o</sup> within the Summary tab when the request is in Edit mode.

<span id="page-239-0"></span>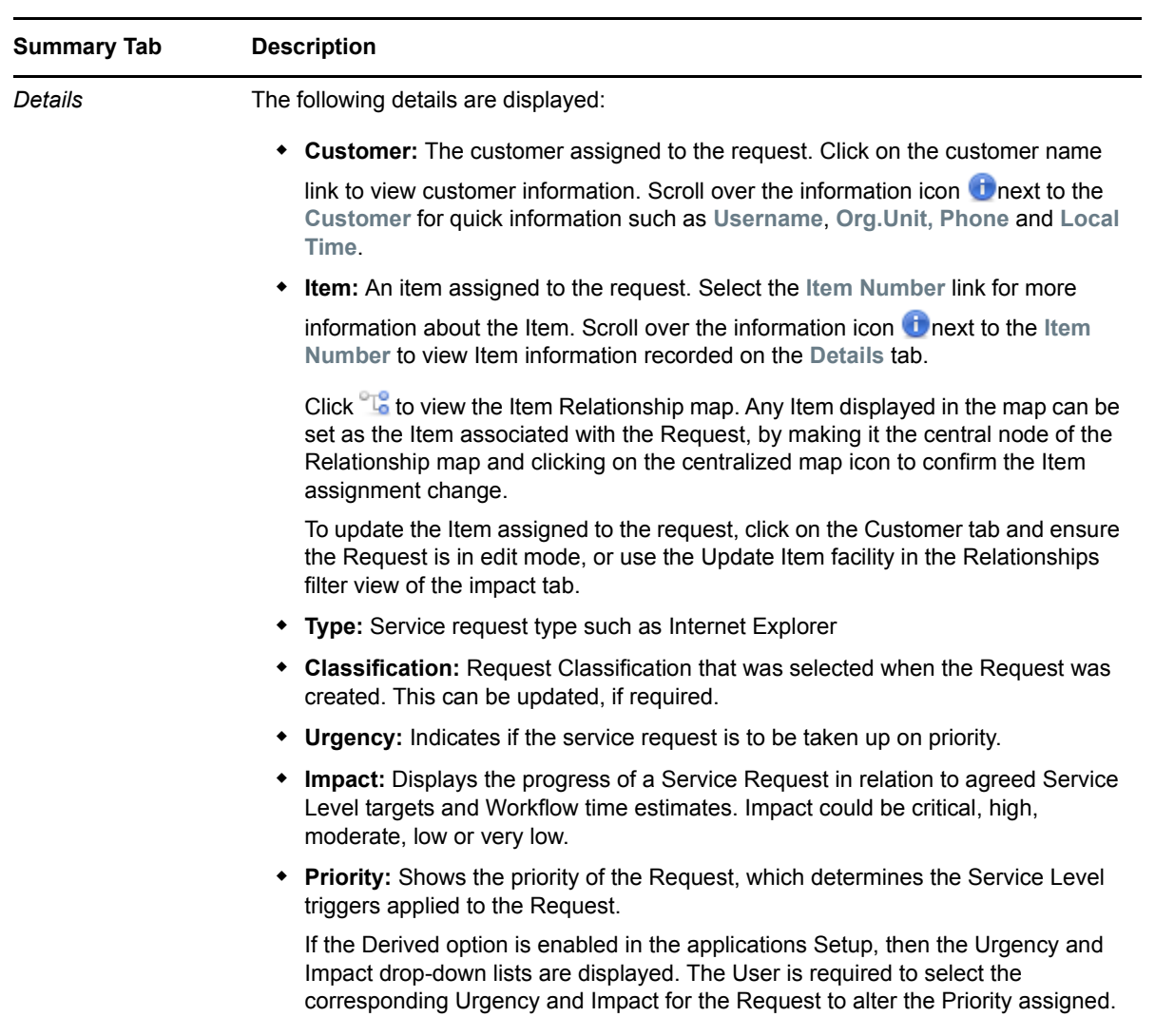

The Service Request Information Summary tab screen includes the following:

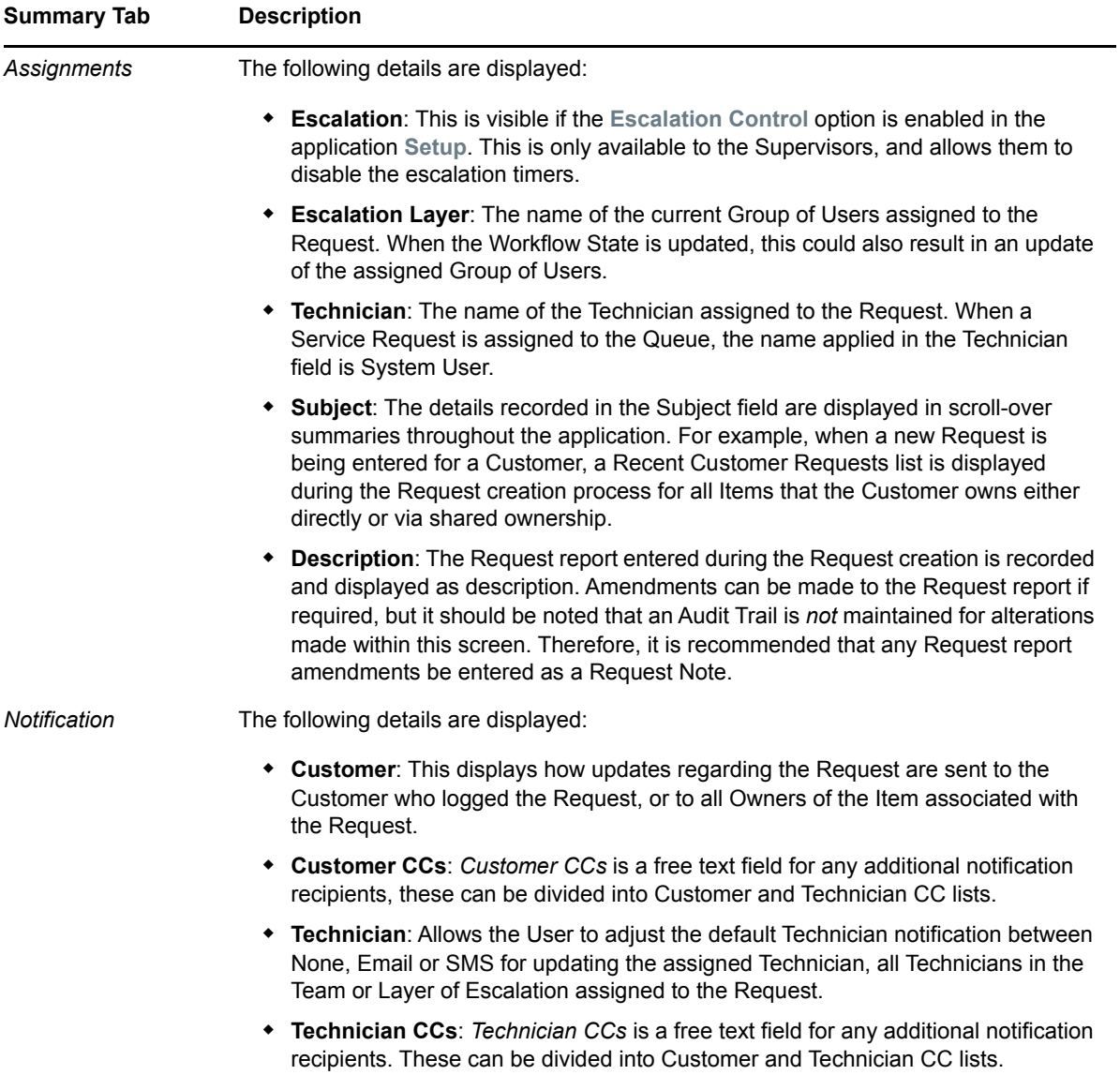

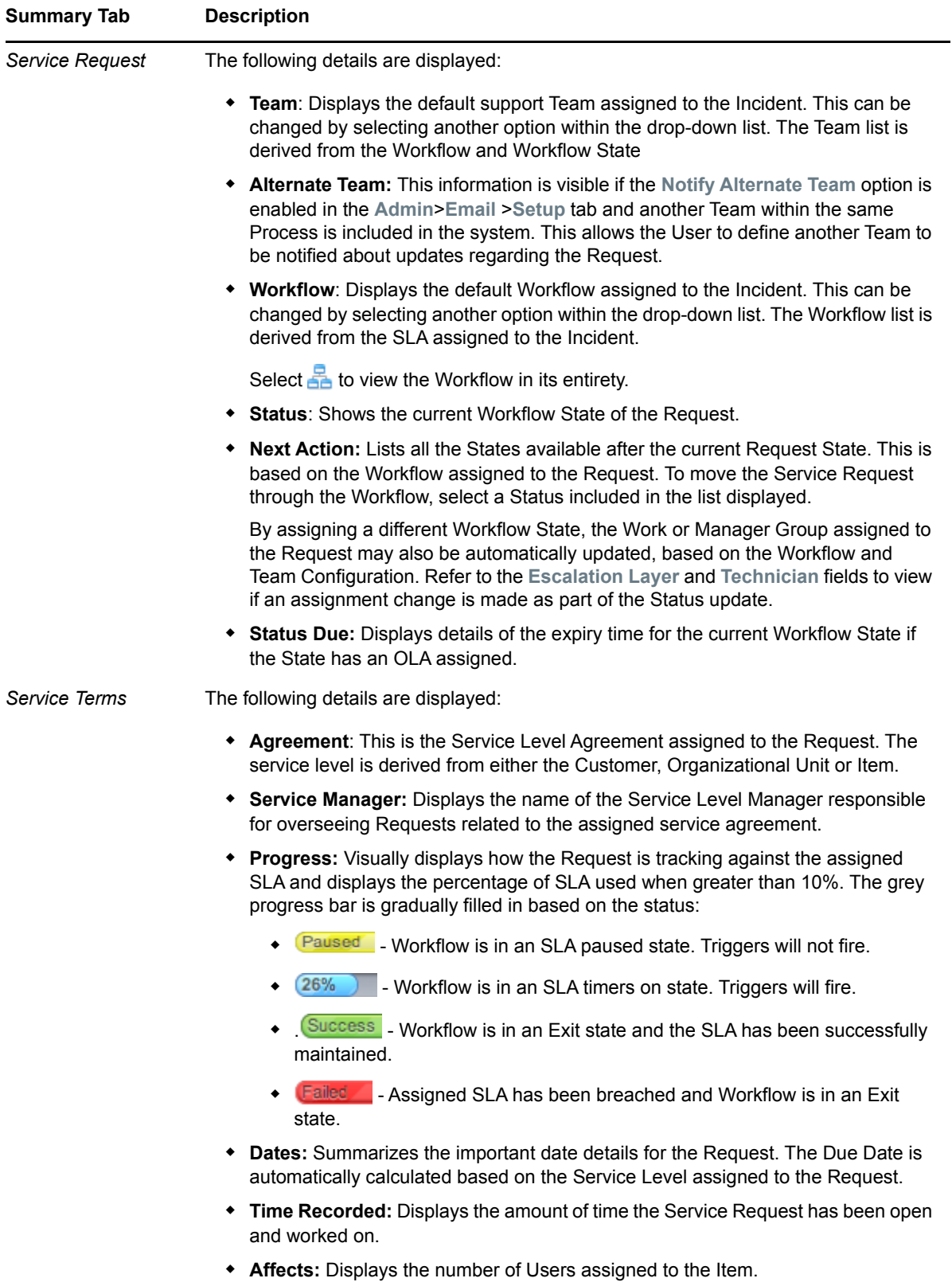

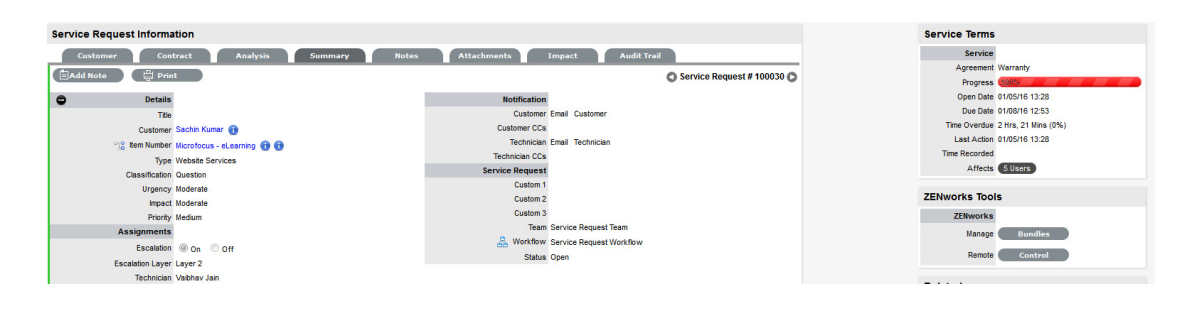

**NOTE:** Only Technicians assigned to the Workflow Group of the Request can edit the Request.

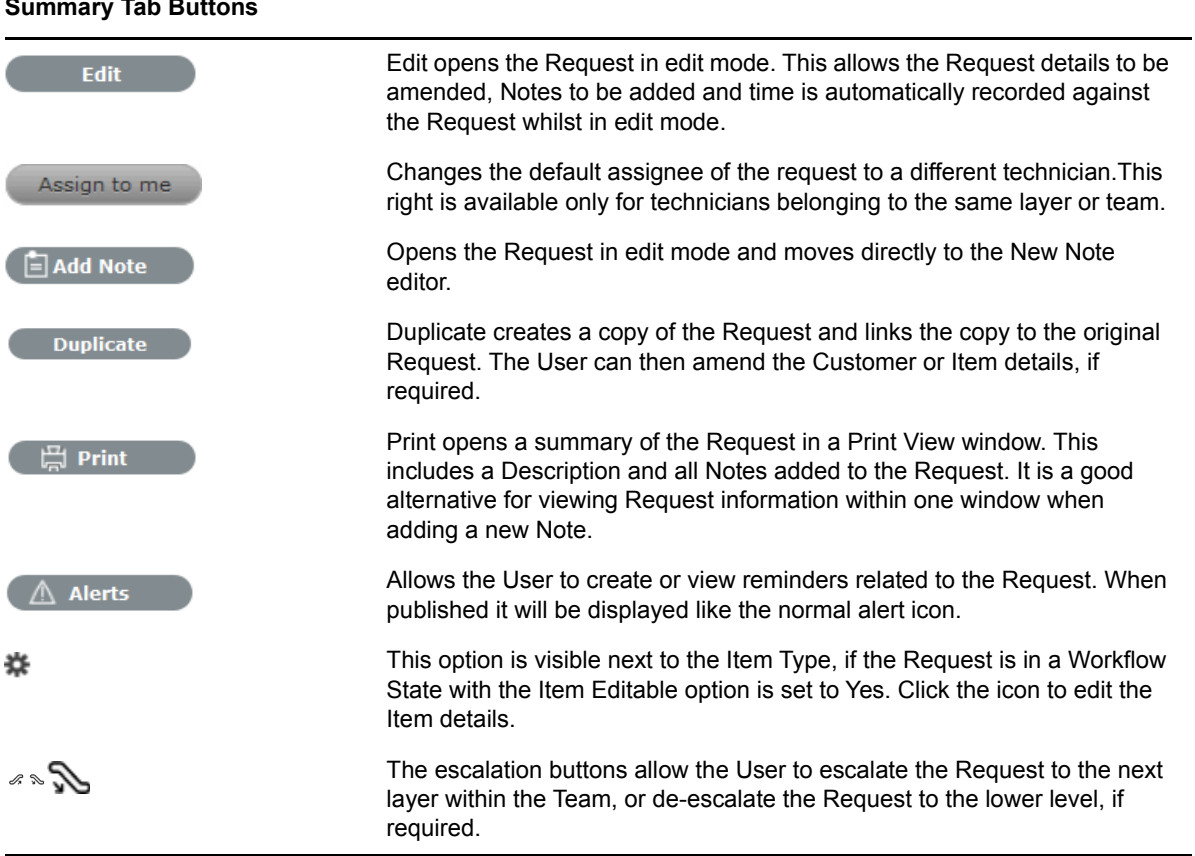

# **Summary Tab Button**

## <span id="page-242-0"></span>*Changing the Customer of a Request or Item*

After a Request is created, it may be necessary to change the assigned Customer or Item. This may be the case when the Unknown Item is associated with a Request, or a Service Item has been assigned to the Request and the relevant hardware, software or network Item needs to be associated with the request. When the "Allow Unknown" option is disabled in the Setup>Privileges>Requests tab and a Request that is assigned to the Unknown Item is opened in Edit mode, the User will be prompted to update the Item assigned to the Request before the Save button action can successfully record changes to the Request.

**NOTE:** This option is required when a Request is created through email, as the Item assigned may be the system's default Unknown Item or the Org Unit's default Item.

To change the Customer:

- 1. Click the Request's Edit button
- 2. Select the Request's Customer tab
- 3. Click **O** next to the Customer Name
- 4. Search and select a Customer
- 5. Click

Apply

If the Request's Item needs to be altered as a result of the Customer change the Find Item field appears. Search and select the appropriate Item using the Find Item search.

- 6. Select the Summary tab, to continue working on the Request
- 7. Click Save.

To change the Item:

- 1. Click the Request's Edit button
- 2. Select the Request's Customer tab
- 3. Click the Item Number <sup>3</sup>

The Find Item option appears.

- 4. Search and select a new Item
- 5. Click

Apply

The Request is updated.

6. Select the Summary tab to continue working on the Request, or click Cancel and Done to close the Request with the newly assigned Item.

**NOTE:** Technicians do not have the ability to delete Requests or Customers.

#### <span id="page-243-0"></span>*Converting a Service Request to an Incident*

Service Requests are logged against Service Items and can be converted to Incidents within the Analysis tab. This action results in the Incident maintaining the same request identification number and audit trail that records the conversion.

To convert a Service Request to an Incident:

- 1. Select Edit within the Analysis tab
- 2. Select the Convert to Incident option.

The Service Request ID # is associated with a new Incident and the Incident is assigned the Entry State of a relevant Incident Workflow. The audit trail of the Incident records the conversion time and date. The customer is not notified about the Process amendment.

## <span id="page-244-0"></span>*Item Relationship Map and Assignment*

Selecting  $\frac{12}{3}$  opens a pop-up window that displays a map of Items that are related to the Request Item that can be navigated by clicking on the icons within the map. To view related Item information, scroll over the relevant Item icon.

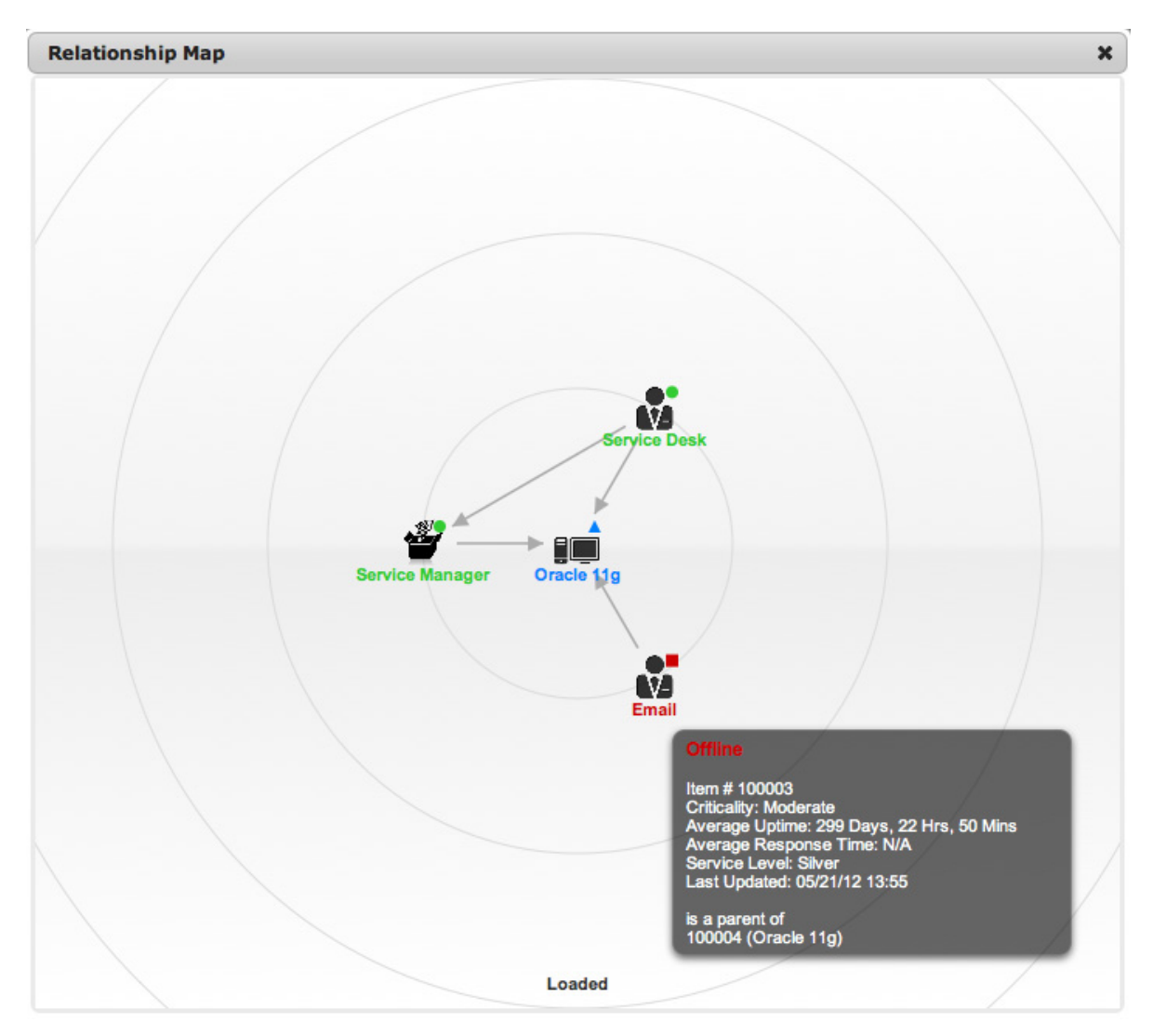

## <span id="page-244-1"></span>*Updating the Item associated with the Request*

The Item associated with the Request can be updated when in the request is in Edit mode:

- 1. Select L
- 2. Navigate the map to move the relevant Item icon to the central point of the map Select the Item icon label in the Map to move it to the central node.
- 3. Click the icon label when it is in the middle of the map A warning message is displayed, prompting the confirmation of the Item change.

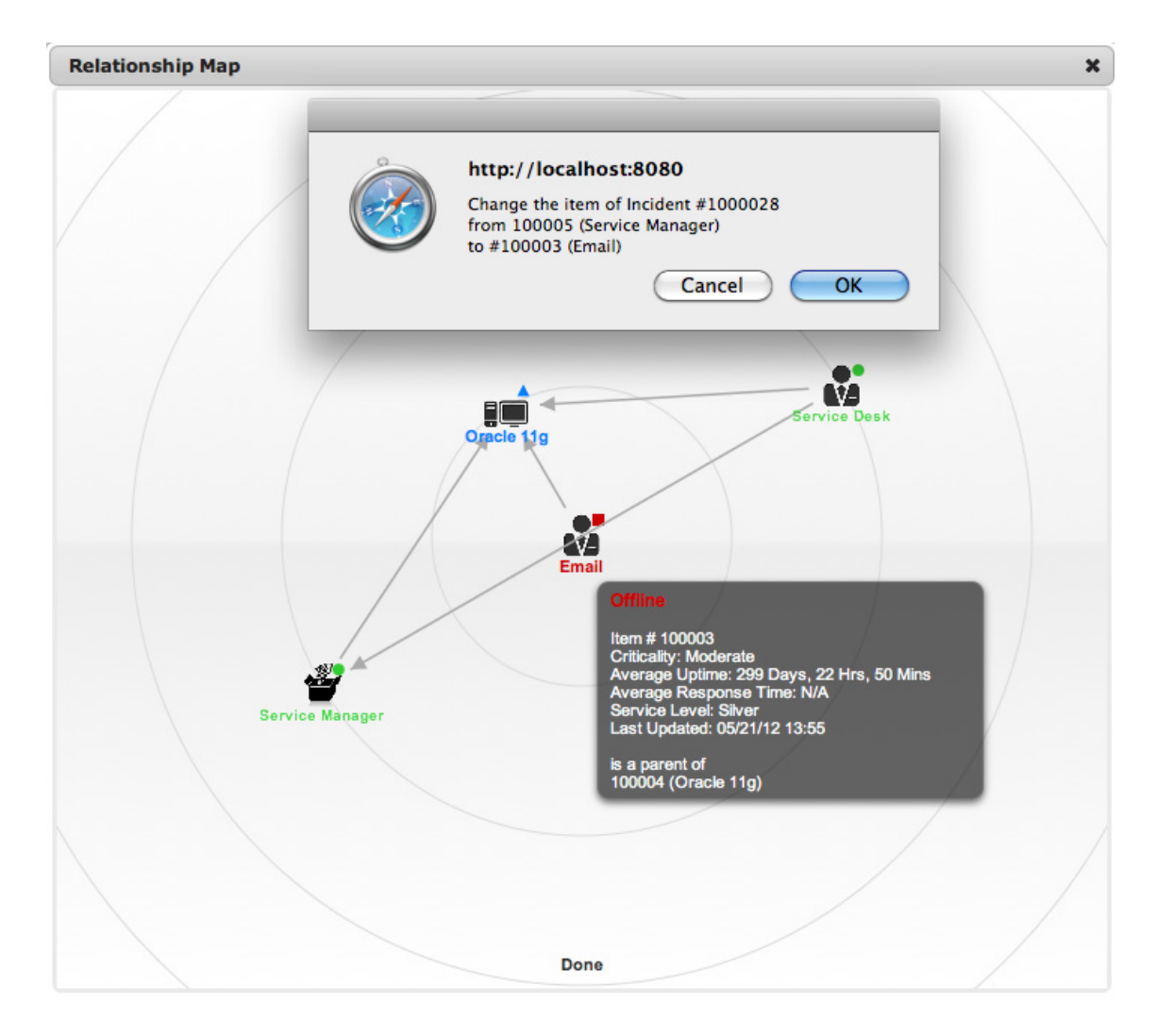

4. Select OK and the Item association will be updated

(If the Enable Item Shadow option is enabled by the Administrator in the Setup>Privileges>Customer tab, the change of Item information will not be visible on the Customer Portal.)

5. Select  $\mathbf{\times}$  to close the window.

The Item assignment change is recorded in the Audit tab.

See: Item Relationships.

## **Notes Tab**

- ["Notes" on page 247](#page-246-0)
- ["Add Note Button" on page 247](#page-246-1)
- ["Viewing All Notes" on page 247](#page-246-2)
- ["Adding a Note" on page 247](#page-246-3)
- ["Create Knowledge" on page 249](#page-248-0)
- ["Solution" on page 249](#page-248-1)
- ["Propose Handshake" on page 249](#page-248-2)
- ["Draft Note" on page 250](#page-249-0)
- ["Changing the Status of a Note" on page 250](#page-249-1)
- ["Viewing a Note" on page 250](#page-249-2)
- ["Replying to a Note" on page 251](#page-250-0)
- ["Emailing Saved Request Notes" on page 251](#page-250-1)
- ["Adding Notes to Groups" on page 251](#page-250-2)

#### <span id="page-246-0"></span>*Notes*

The Request Notes tab displays entries made by a User regarding the Request. New Notes are datestamped automatically and associated with the User logging the Note.

The number of Notes recorded against a Request is displayed in brackets on the Notes tab, and if a Note has been added by a Customer or a Technician other than the Technician assigned to the Request, an asterisk will also be visible on the Notes tab until the assigned Technician opens the Note.

#### <span id="page-246-1"></span>*Add Note Button*

#### $\Box$  Add Note

The Add Note button can be used to open the Request in Edit mode and automatically access a new Note window, as shown in Step 4 below.

#### <span id="page-246-2"></span>*Viewing All Notes*

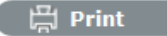

Use a Request's Print button to access a list of all Request Notes in one screen. To hide Private Notes in the Print output, remove the tick from the Show Private Notes box.

### <span id="page-246-3"></span>*Adding a Note*

When the first Note is created for a Request, the Request Description automatically populates the New Note editor allowing the Technician to enter their response.

To add a Note:

1. Click the Request ID Number

The Service Request Information>Summary tab appears.

- 2. Click Edit
- 3. In the Notes tab, click New
- 4. Enter the Note details

Or, select a Template if a relevant pre-configured response has been set for the Item or Type Category for the Item assigned to the Request.

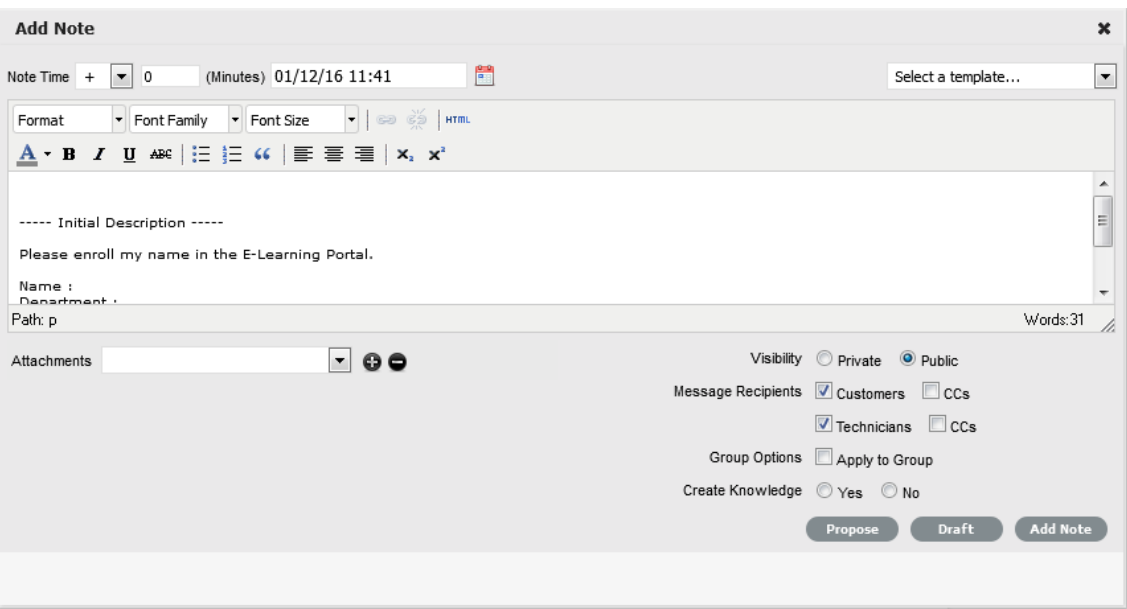

5. Enter Note Time

The time entered represents the amount of time accumulated to formulate the Note's content or time spent working on a request away from the system. If no additional time has been spent on the Request away from the application this field will be automatically populated with the Logged Time when the Request is in Edit mode, if the Manual Request Time option is disabled in the

Setup>Privileges>User tab. When this option is disabled, <sup>3,5</sup> is visible next to the Service Request number in the top right corner of the Summary Tab screen when the Request is in Edit mode. (See:Contracts Logged Time.)

- 6. Adjust the time and date work was completed, if relevant
- 7. Add attachments to be sent with the Note, if required, by clicking  $\bullet$  to search and upload the attachment

A maximum of two attachments can be added per Note.

8. Adjust the Note visibility, if relevant

The default Private or Public visibility for Email Notes is set within Admin>Setup>Privileges>Requests, and can be adjusted on a per Note basis.

9. Refine the Email Recipient options as required

The default Request Notifications for Notes is set within the Team assigned to the Request, and can be adjusted on a per Note basis.

*Vendors*, as Email Recipients, is displayed as an option if the Request is in a State associated with an Underpinning Contract.

10. Click Add Note

The Note editor screen will close and the Note will be emailed to recipients, if defined.

**NOTE:** A Technician can only add Notes if they belong to the work group associated with the current Request status.

#### <span id="page-248-0"></span>*Create Knowledge*

#### **NOTE:** This option is only visible for Public Notes

When a new Note is created for a Request it can be added to the Knowledge Base by selecting the Create Knowledge option. By selecting this option and then clicking the Propose or Solution button, the system automatically moves the Request to the default Closed State for the Workflow and creates a Solution Knowledge Base Article with a visibility of Assigned Request. This visibility allows Customers of a shared Request to view the Solution. For the Solution to be available to other Customers of the same Item Type, the visibility must be adjusted to Technicians and Customers within the Analysis tab of the Request or the Knowledge Tab.

#### <span id="page-248-1"></span>*Solution*

Solution

If a Request Note resolves the Customer issue, the Note can be saved as the Solution. This Solution can be converted to a Solution Article, found under Request Information>Analysis tab and available in the Knowledge Base, by enabling the Create Knowledge option before selecting the Solution button. Clicking the Solution button will automatically move the Request to the default Closed State. If a Solution is applied to a Request containing attachments, the attachments are included in the Solution email.

To save a Note as the Solution:

- 1. Enter the Note details
- 2. Select Create Knowledge, if the Note content is to be available in the Knowledge Base
- 3. Click Solution.

For Create Knowledge enabled Notes the content will be recorded as the solution under the Analysis tab. The Status of the Request will change to default Exit State of the assigned Workflow.

**NOTE:** This option is not available if the Handshaking facility is enabled in Admin>Setup>Privileges>Requests.

#### <span id="page-248-2"></span>*Propose Handshake*

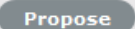

If a Note is a possible solution to a Request, it can be sent to the Customer with a notice stating the Request will be closed in a set number of days if no correspondence is received from the Customer. (The time span, in days, is specified by the Administrator in Setup>Privileges>Requests, or adjusted on a per Org Unit basis). This Note can be converted to a Solution Article, found under Request Information>Analysis tab and available in the Knowledge Base, by enabling the Create Knowledge option before selecting the Propose button.

When the Propose button is selected with the Create Knowledge option enabled, the Create Knowledge field is visible when the Summary tab is in edit mode and the Request is waiting to close. If the option is disabled and the Request moves to the Closed State, the proposed Note will not be available in the Knowledge Base.

To send a Note with a Handshake Notification:

- 1. Within the Notes Editor, enter the possible solution
- 2. At the bottom of the Notes field, click the Propose button. The proposed solution and handshake notification will be sent to the Customer. The Request will automatically change status to On Hold - Pending Approval.

**NOTE:** For a Customer to re-open a Request using the link in the handshake email, the web server must be using Port 80.

#### <span id="page-249-0"></span>*Draft Note*

**Draft** 

Use the Draft button to save an incomplete Note entry, which will be displayed in the Notes list. When

a Note is saved as a draft, the Status will be displayed as  $\blacktriangleright$ . If the Add Note button is selected when a draft Note has been recorded against a Request, a warning will be displayed. To continue working on a draft Note, open the request in Edit mode and select the Note No. hyperlink.

#### <span id="page-249-1"></span>*Changing the Status of a Note*

- When the Note is created, it can be either public or private. After the Note is saved, it is possible to switch visibility
- If a Note is marked Private, a padlock graphic is visible. To change the status to Public, click  $\bullet$  to display **O**
- $\bullet$  To change the Public Note to Private, click  $\bullet$  to display  $\bullet$ .

#### <span id="page-249-2"></span>*Viewing a Note*

An asterisk is visible on the Notes tab when the Technician assigned to the Request is yet to view a Note added to the Request.

To view a Note:

- 1. Select a Request ID Number
- 2. Select the Notes tab
- 3. Click on the Request Note Number hyperlink.

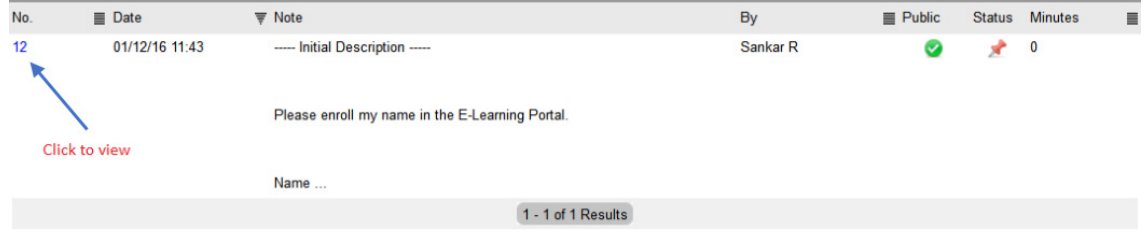

When Notes are viewed without opening the Request in Edit mode by clicking the Note No. link, the User can scroll through the Notes list by selecting  $\bullet$  inside the top right corner of the Notes window.

## <span id="page-250-0"></span>*Replying to a Note*

Reply

To reply to a Note, which will include the Note as part of the email:

1. Click the required Request ID number

The Service Request Information screen appears.

- 2. Select Edit
- 3. Select Notes tab
- 4. Click on the Note number The Note is displayed.
- 5. Click Reply

The new Notes editor is opened and includes the exisiting Customer Note.

- 6. Enter the Note content
- 7. Adjust the Visibility and Recipients settings, accordingly
- 8. Select Add Note to send the Note, or click Draft to finish the Note later.

### <span id="page-250-1"></span>*Emailing Saved Request Notes*

Email (Barnett Company)

To email a Customer after a Note has been saved:

1. Click the required Request ID number

The Service Request Information screen appears.

- 2. Select Edit
- 3. Select Notes tab
- 4. Click on the Note number

The Note is displayed.

5. Click Email to send the Note to the Customer and any other Users added to the Notification list.

### <span id="page-250-2"></span>*Adding Notes to Groups*

When a Note is created for a Request that belongs to a Group, the Apply to Group option is visible within the Notes tab. If the new Note is to be assigned to all Requests within the Group, select the Apply to Group option.

**NOTE:** Any new Requests added to the Group at a later date will also have all pre-existing Notes, with this option selected, applied to the newly Grouped Request.

When the Apply to Group option is selected, the Add Note Time to Group option is displayed. Select this checkbox to also apply the Note Time to each of the Requests.

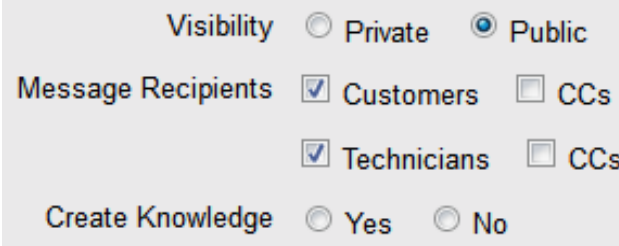

Selecting the Apply to Group option and then clicking the Solution button, closes all Requests within the Group.

# **Attach Tab**

- ["Attach" on page 252](#page-251-0)
- ["Adding an Attachment" on page 252](#page-251-1)
- ["Deleting an Attachment" on page 253](#page-252-0)

### <span id="page-251-0"></span>*Attach*

The Attachments tab displays all attachments recorded against a Request, including ones attached via an emailed Request, attachments added to new Notes created by Technicians and attachments uploaded directly through this tab.

All Users can attach any type of file to a Service Request.

## <span id="page-251-1"></span>*Adding an Attachment*

To add an Attachment:

- 1. Select a Request number ID
- 2. Click Edit
- 3. Select the Attachment tab
- 4. Click

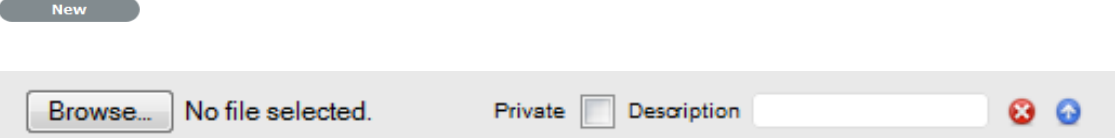

- 5. Browse and select a file
- 6. Mark Private, if the attachment is not to be available on the Customer Portal
- 7. Enter a file description, if necessary
- 8. Select  $\equiv$  to upload the file or  $\equiv$  to cancel the process.

The uploaded attachment is automatically date stamped and shown as a File Name link with its file size.

To open an Attachment, select the file name hyperlink.
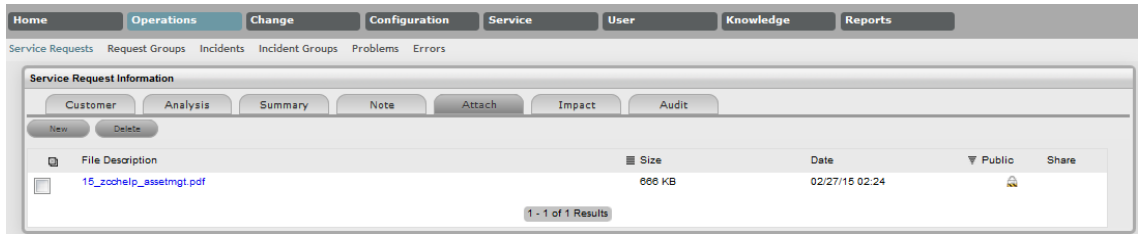

**NOTE:** Requests that are part of a Request Group and have attachments uploaded within the Request Group Details Screen and are shared within the Group display  $\Box$  within the Share Column.

## *Deleting an Attachment*

To delete an Attachment, select the checkbox beside the File Description then click Delete. The addition or removal of Attachments is recorded within the Audit Trail of the Request.

# **Impact Tab**

- ["Impact" on page 253](#page-252-0)
- ["Service Targets" on page 254](#page-253-0)
- ["Service Level Breaches" on page 254](#page-253-1)
- ["Services Affected" on page 255](#page-254-0)
- ["Estimates" on page 255](#page-254-1)
- ["Contract Monitor" on page 256](#page-255-0)

#### <span id="page-252-0"></span>*Impact*

The Impact tab provides the capability to measure the progress of a Service Request relative to agreed Service Level targets and Workflow time estimates. It also includes a quick reference for identifying other Services or Items affected by the Request. This tab displays a summary of the following:

- Service targets
- Workflow estimates
- The impact of the current Service Request on related infrastructure.

The drop-down filter options within the Impact tab include:

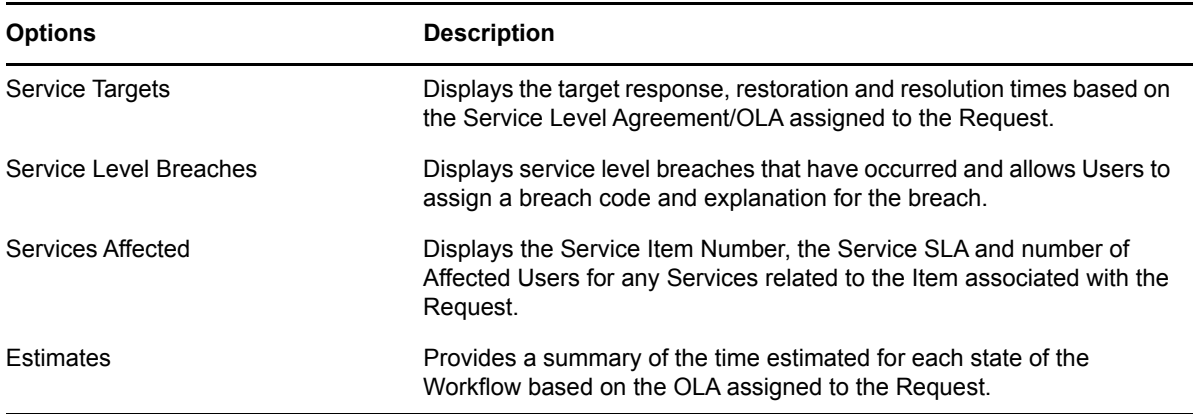

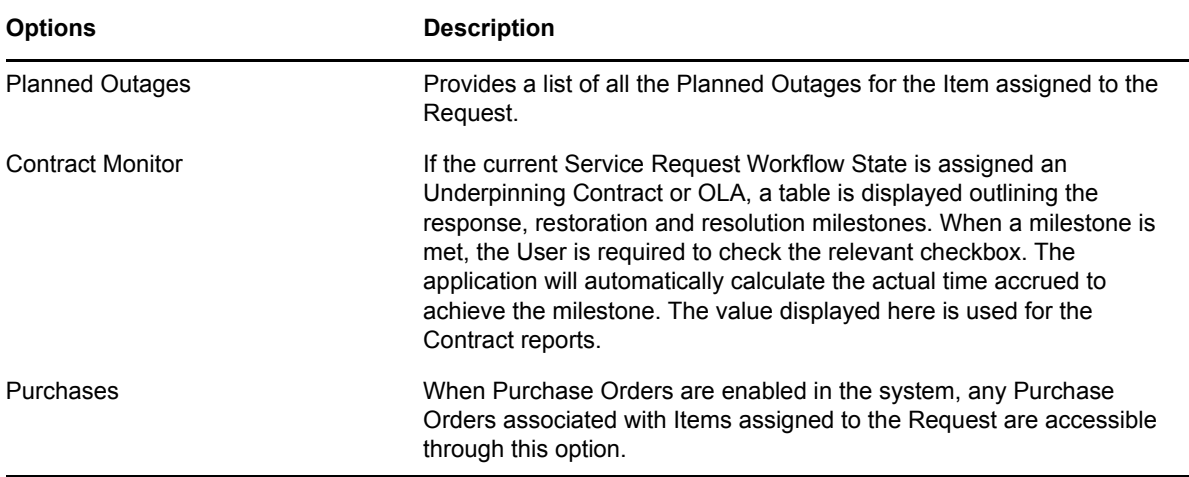

#### <span id="page-253-0"></span>*Service Targets*

The details displayed here are drawn from the Service Level assigned to the Request. These include the target Response, Restoration and Resolution times for a Request, based on the Priority assigned. If an Underpinning contract or OLA has been assigned to the Request's current state then the targets for that contract will also be listed.

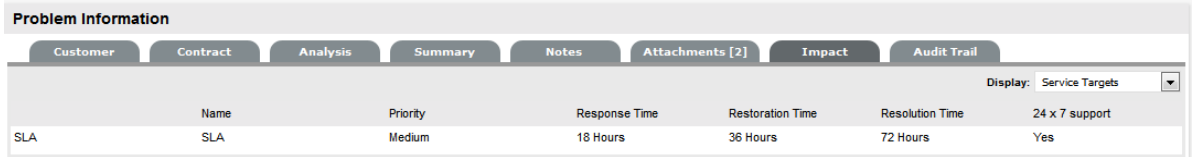

For more information on Service Targets, see: [Service Level Agreements](#page-617-0).

# <span id="page-253-1"></span>*Service Level Breaches*

When a Request Service Level Agreement is violated, a service level breach is recorded against the Request. The User assigned to the Request will be notified and asked to provide a reason for the breach, and assign a Breach Code.

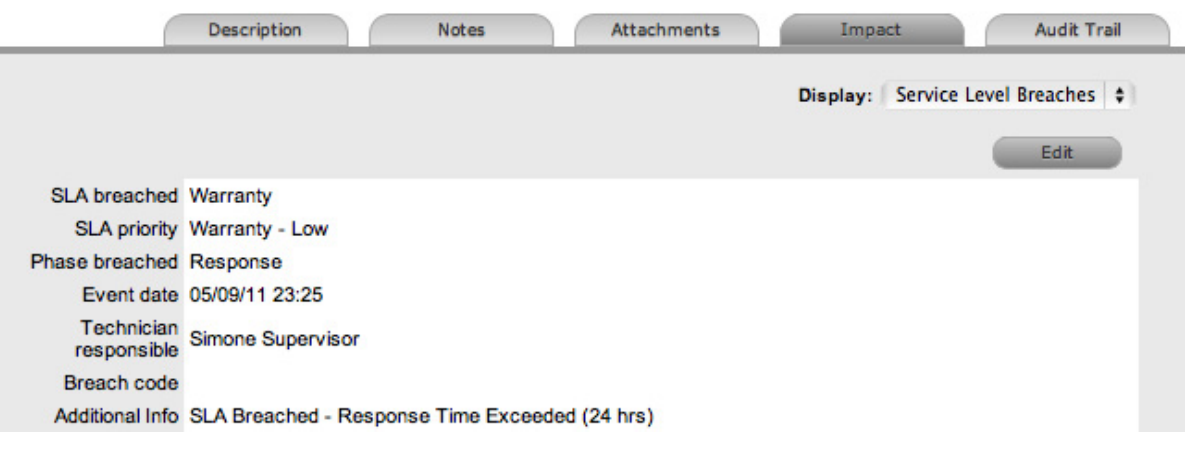

To assign a Breach Code:

- 1. Click the Request number
- 2. Click Edit
- 3. Select Impact > Service Level Breaches
- 4. Select the Phase of the SLA that was breached

If more than one SLA Phase has been breached, multiple options will be available in the Phase breached field.

5. Click Edit

The breached Phase is locked down and the Additional Info field is opened in Edit mode.

6. Assign a Breach Code

(The available codes are created by the Supervisor within the Service tab.)

- 7. Add any additional information, if required
- 8. Click Save.

All breach information is used for reporting on Service Level Agreements.

#### <span id="page-254-0"></span>*Services Affected*

When the request is logged against an Item that is associated with Services within the Item Relationships tab, the Services Affected option displays the following:

- Service Item Number
- **+** Service SLA
- Number of affected Users

### <span id="page-254-1"></span>*Estimates*

The Estimates option allows Users to view an indication of the approximate time a Request should remain in each State of the Service Request Workflow, the amount of time logged in each State and the length of time the Request resided in each State.

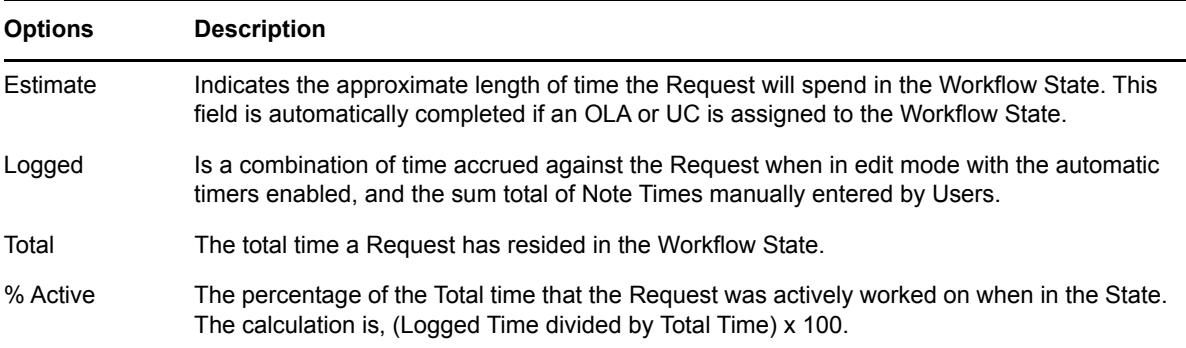

The Estimate Times are drawn from the OLA and Underpinning Contract assigned to the current State. However, these can also be adjusted manually for each Request. To manually adjust the estimated time for a Workflow State:

- 1. Select a Request number ID
- 2. Click Edit
- 3. Move to the Impact tab, select Estimates from the drop-down list
- 4. Select the State hyperlink within the Status column of the Estimate Time to be adjusted An editor box is displayed.
- 5. Enter the adjusted time in the available field
- 6. Click Save within the editor box
- 7. Make any other time adjustments, if required
- 8. Select Save to record all manually entered time adjustments against the Service Request.

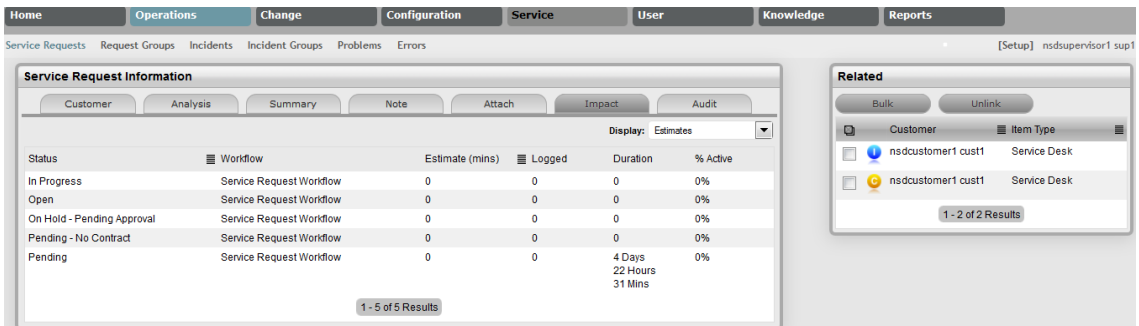

### <span id="page-255-0"></span>*Contract Monitor*

When a Workflow State with an OLA or Underpinning Contract is assigned to the Request, the Contract Monitor displays the details of the Contract. The information is used for reporting purposes and includes:

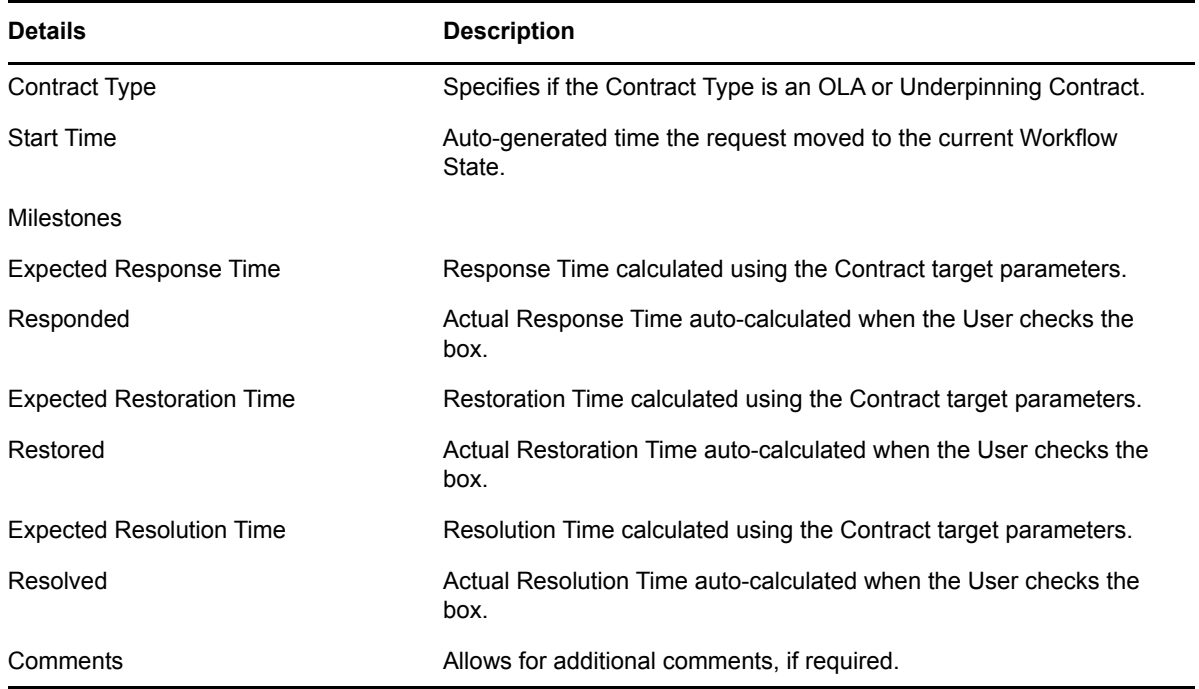

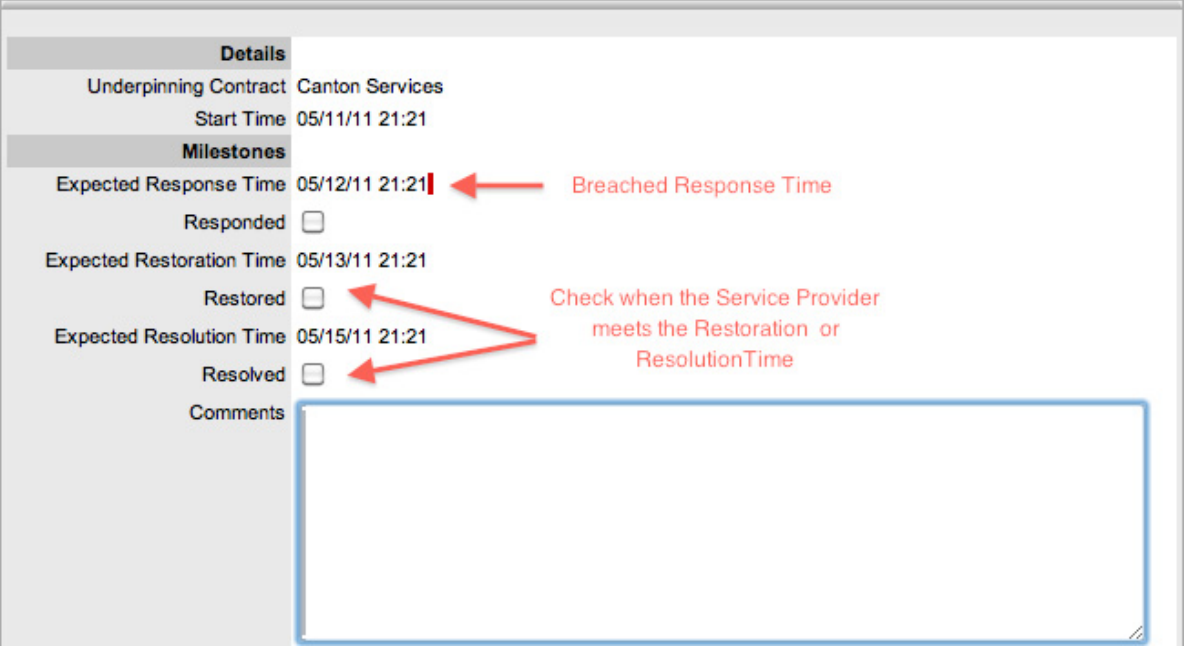

**NOTE:** If Milestones are breached the Response, Restoration and Resolution times are assigned a red marking.

# **Audit Tab**

- ["Audit" on page 257](#page-256-0)
- ["Audit Trail" on page 258](#page-257-0)
- ["Resource Utilization" on page 258](#page-257-1)
- ["Item Audit Trail" on page 258](#page-257-2)
- ["Request Approvals" on page 258](#page-257-3)

## <span id="page-256-0"></span>*Audit*

The Audit tab lists all activities that occur within the lifetime of a Request, the resources used and the history of the Request's Item. It provides access to information relating to Approval activities that are logged against the Request.

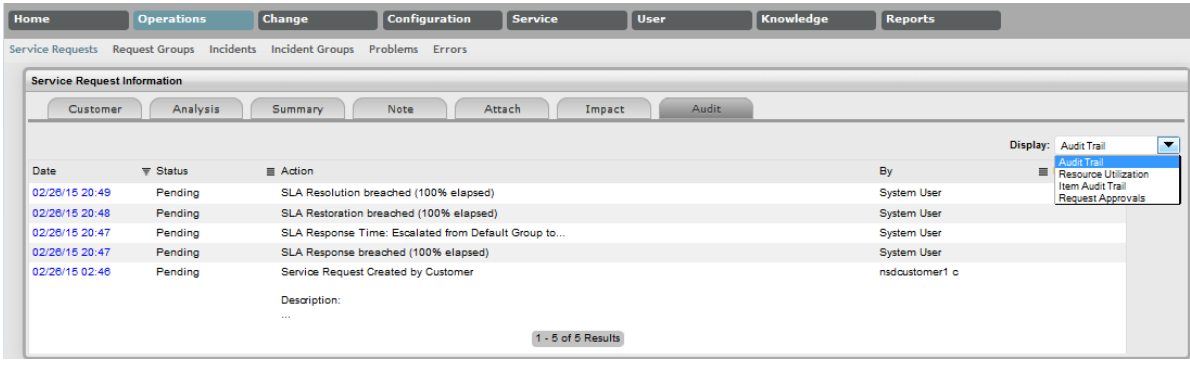

## <span id="page-257-0"></span>*Audit Trail*

The Audit Trail option records all the activity related to a Request. The recorded activity, which can be exported to PDF includes:

- Date and time the Request was assigned and/or reassigned to Users
- When the Request moved to a new state, or had its Priority or Due Date changed
- Details of Notes added
- Attachments activity
- Classification change
- Logged time.

#### <span id="page-257-1"></span>*Resource Utilization*

The Resource Utilization option displays a breakdown of the time a Request was worked on at each level of support. It details the User's name, the escalation layer they belong to, and the amount of time they spent on the Request.

#### <span id="page-257-2"></span>*Item Audit Trail*

The history of the Item associated with the Request is detailed within Item Audit Trail. To access more information regarding an Item Audit Trail entry, select the ID number hyperlink.

#### <span id="page-257-3"></span>*Request Approvals*

For Requests that are assigned an Approval State, the details, including the time and date the Request entered and exited the Approval State, are recorded within this tab. Select the Date hyperlink to view the Approval Action information. The complete list and details can be exported using the PDF option.

## **Item Relationships**

Infrastructure Items that have a connection can have the relationships mapped within the CMDB. Items that are linked display the related Item details under the Relationship tab.

Users can view and create relationship maps for an Item opened in Edit mode with other Items within the CMDB within the Relationships tab to define the infrastructure that underpins Services within the Service Catalog. For more information about creating a Service Catalog and relationship mapping also refer to [Service catalog.](#page-532-0)

**NOTE:** Items imported using AMIE automatically have the relationships mapped within the system.

To create a new Relationship:

- 1. Select Configuration>Items
- 2. Select an Item
- 3. Select the Item Relationship tab
- 4. Click New
- 5. Select the Direction from the drop-down menu

The options are:

*Parent-Child*: A Service Oriented view describes relationships top-down with the Service at the top. For example, the Service Email Provision, would be at the top level with relationships between Configuration Items described, ending at an individual User.

*Child-Parent*:A Component Oriented view starts from the bottom up, with the Service being the top layer.

For a Service, such as the Email or Web Site Service, it is recommended that the Hardware be defined as the Parent for the Software Items and the Software be defined as the Parent of the Email or Web Site Service.

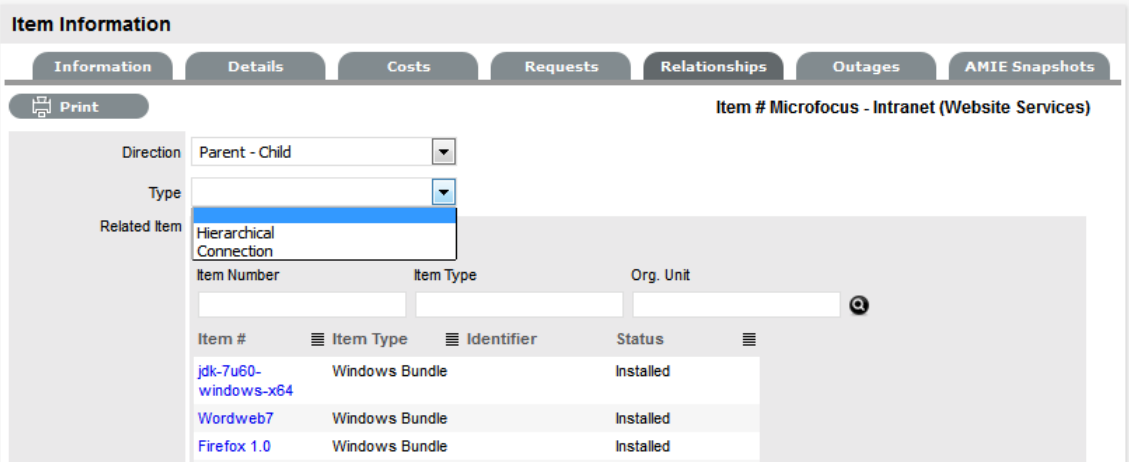

6. Select the Type

Hierarchical or Connection.

- 7. Select the Relationship description from the drop-down list
- 8. Use the Find Item field to locate the relevant Item
- 9. Click on the Item Number hyperlink to create the Relationship.
- 10. Click Save to display the newly created Relationship map.

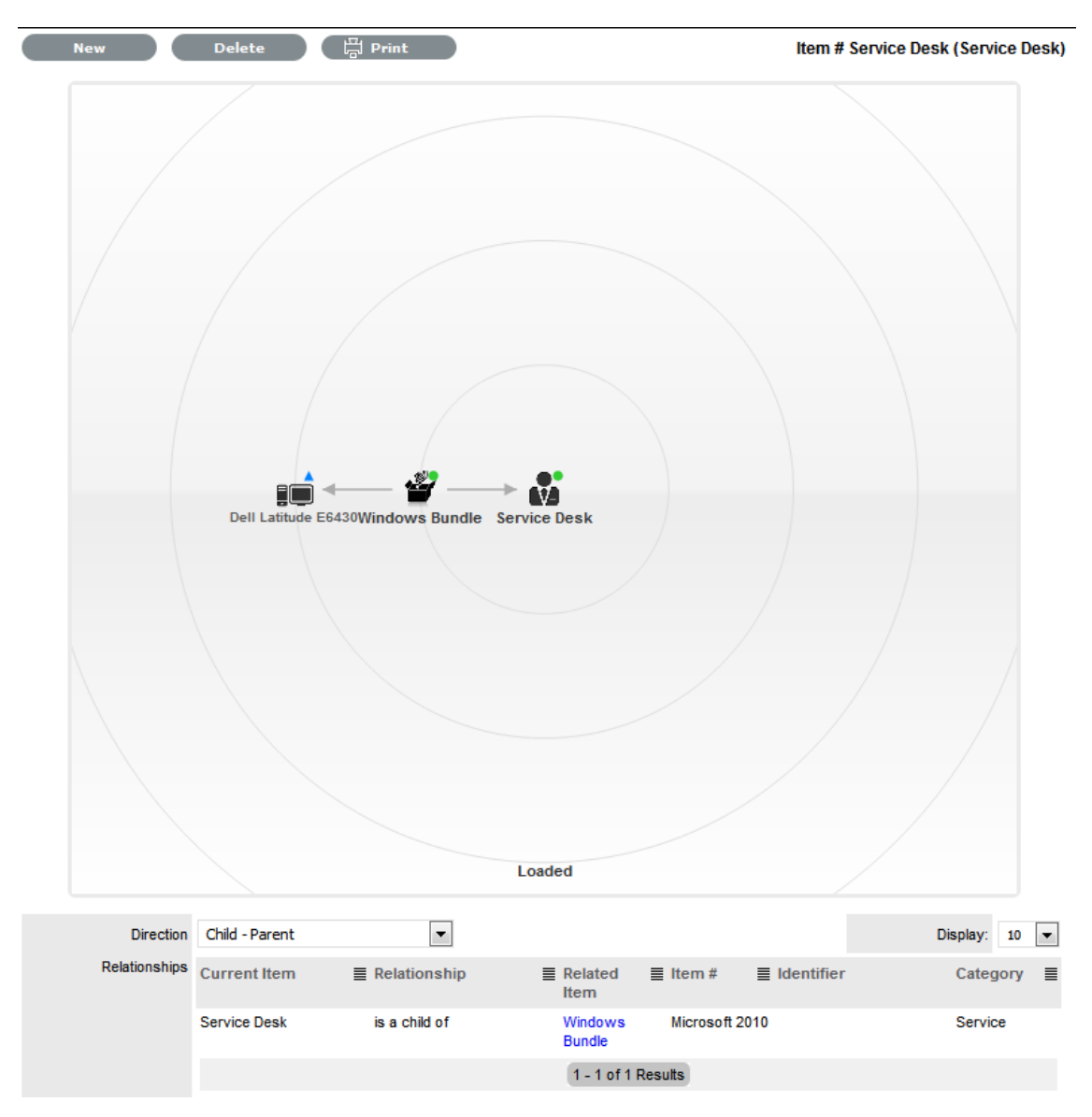

To navigate any connections that may exist within the Relationship map, click on the Item icon and this will automatically move the User to the Information details of the selected Item.

The map displays the relationship between each Lifecycle State by using different colors to represent the type of Lifecycle State.

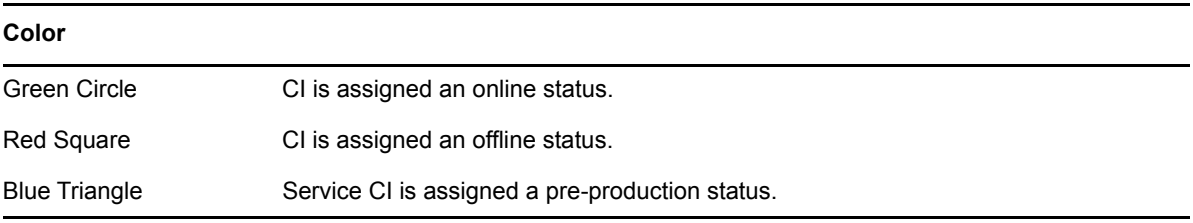

The Lifecycle State name can be accessed by scrolling over the Item icon within the Map.

#### *AMIE Item imports and relationships*

Items with Item relationships that have been imported using the AMIE engine retain the relationships that exist within the Asset Management Tool. A visible map of the relationships is recorded within the Relationships tab.

To delete a Relationship:

- 1. Select Configuration>Items
- 2. Select an Item
- 3. Select the Item > Relationship tab
- 4. Click Edit
- 5. Select the Delete button

A list of all the Item relationships are displayed.

6. Select the direction of the relationship

The options are Parent - Child or Child - Parent.

7. Use the checkbox beside the Current Item to select the relationship for deletion

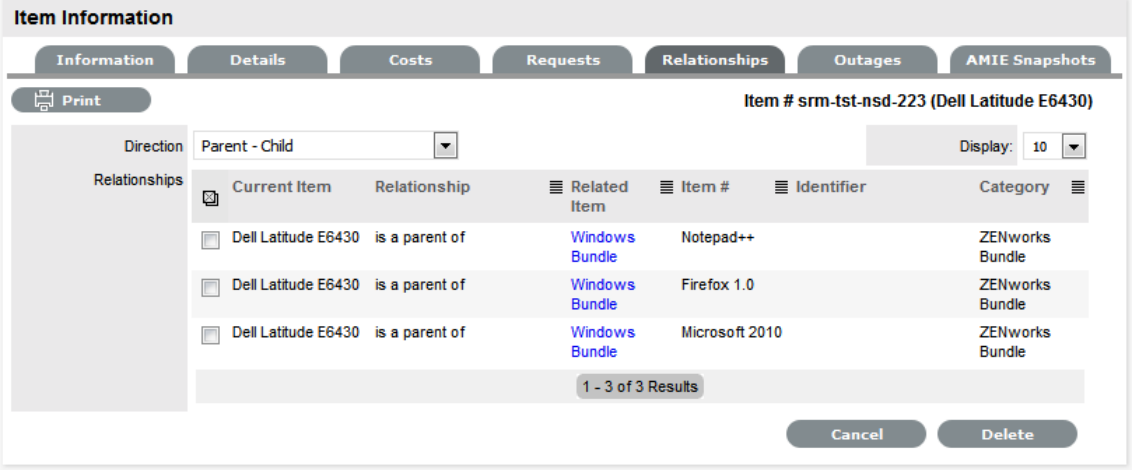

8. Click the Delete button.

The relationship between the Current and Related Item is removed.

#### *Service Terms*

The Service Terms sidebar displays the Service Level Agreement (SLA) assigned to the Service Request and provides details of key dates.

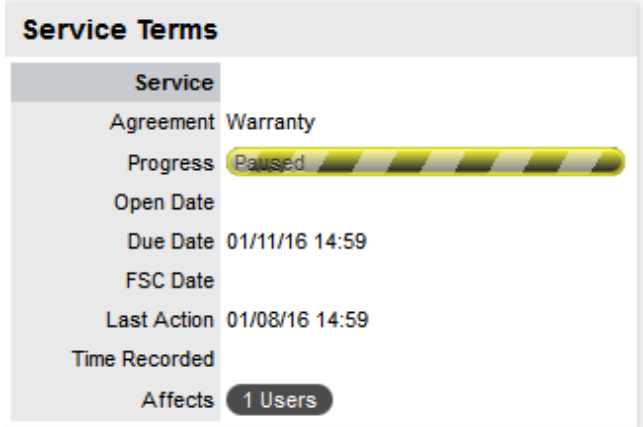

By default the application calculates the Due Date based on the Priority of the SLA assigned to the Customer, Organizational Unit or Item. The email reminders and escalations are then managed accordingly. If an SLA is not associated with the Service Request via the Customer, Org Unit or Item, the system default SLA will be automatically assigned to the Service Request but can be manually adjusted by the Technician. Once the Workflow is moved from the default Open State, the SLA can no longer be edited.

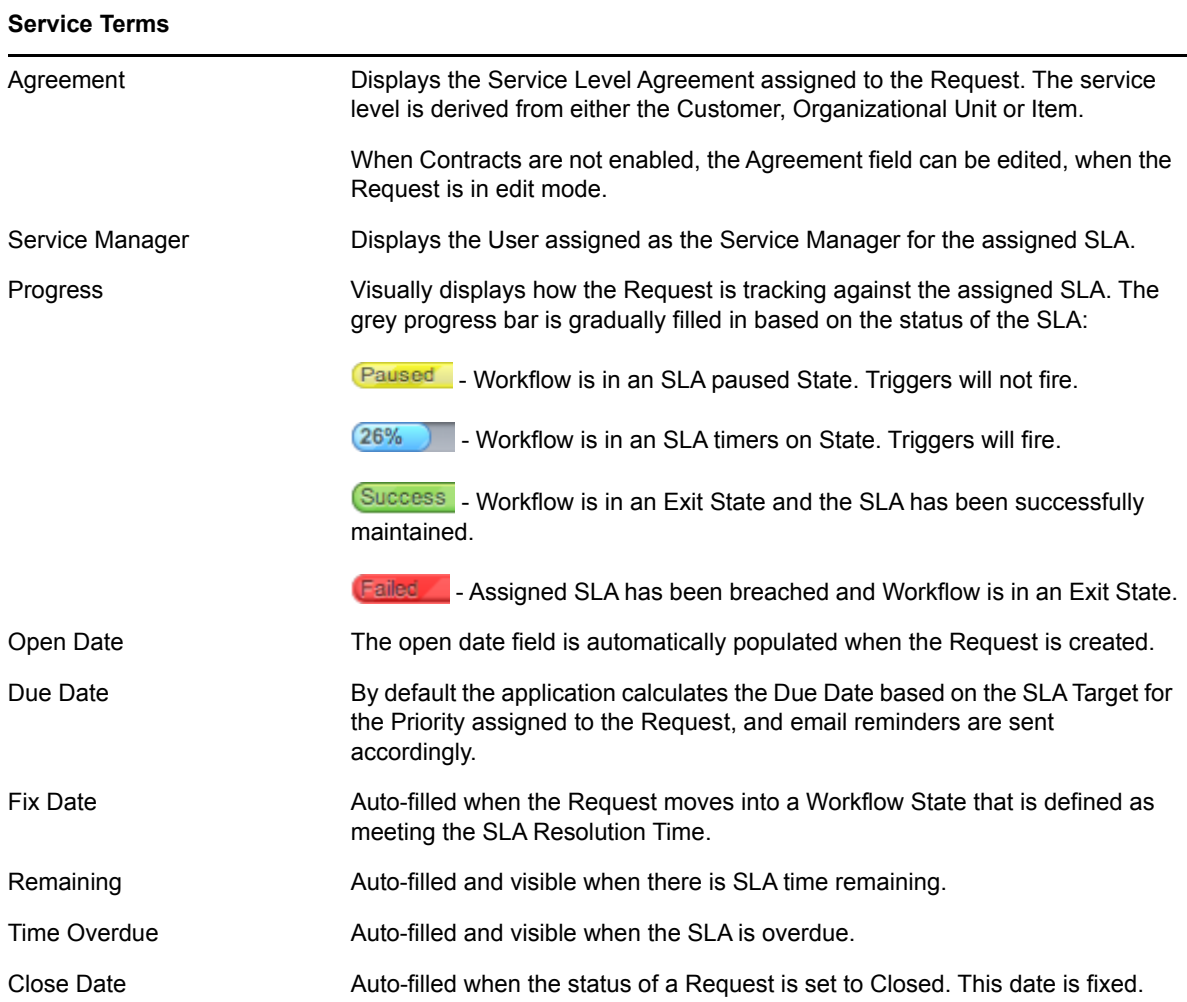

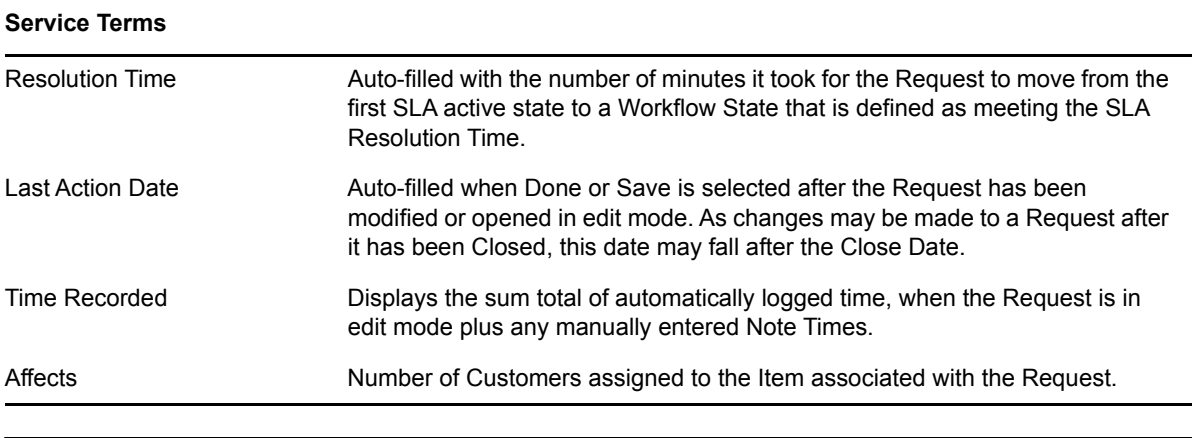

**NOTE:** Each User can customize the date format within the My Account sub-menu option. To change the date format go to Home > My Account, click Edit and select the preferred format.

#### *Time Recorded*

Time Recorded uses a combination of auto-timing and manual Note Time entries to measure and monitor the time spent working on a Request.

The Auto-timer is activated when a Request is opened in edit mode, if enabled by the Administrator in the Admin>Setup>Privileges>User>Manual Incident Time. When the Request is saved after any amendments have been made, the timer stops and records the length of time the Incident has been worked on. This total is added to the sum total of any manual Note Time entries made by Technicians when they are adding Notes.

The Time Recorded is used by the system when the Contracts functionality is in use. See: [Contracts](#page-215-0).

## **Related Requests**

The Related Requests sidebar is automatically displayed when a Service Request is linked to other requests.

- ["Managing Related Requests" on page 264](#page-263-0)
- ["Bulk Options" on page 264](#page-263-1)
- ["Remove Related Requests" on page 265](#page-264-0)

Requests can be linked in the following ways:

- Using the Group option within the Service Request list
- Using the Service Request Groups feature under the Request tab
- Linking requests within the Request's Analysis tab

A result of multi-Item Request creation.

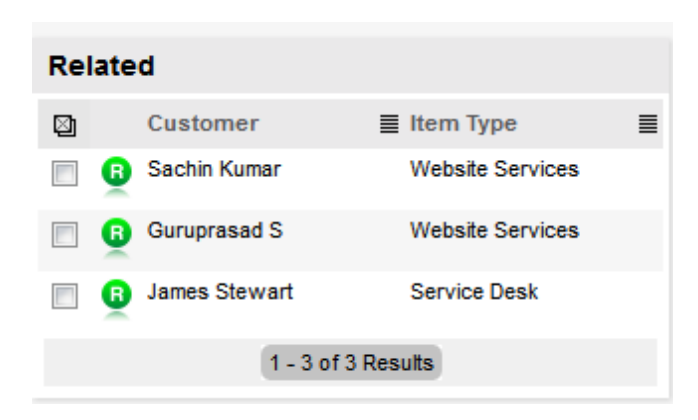

Any Requests that belong to a Group can be viewed within the Related sidebar window, inside the Service Request Information screen. Within this window, all related Service Requests are listed and can be controlled as one. For example, Notes can be applied to all related Requests or the entire Group can be closed.

#### <span id="page-263-0"></span>*Managing Related Requests*

The details of a Related Request can be viewed by hovering the mouse over the colored Icon. Click on the same Icon, and the system moves to the Request Information screen of that associated request.

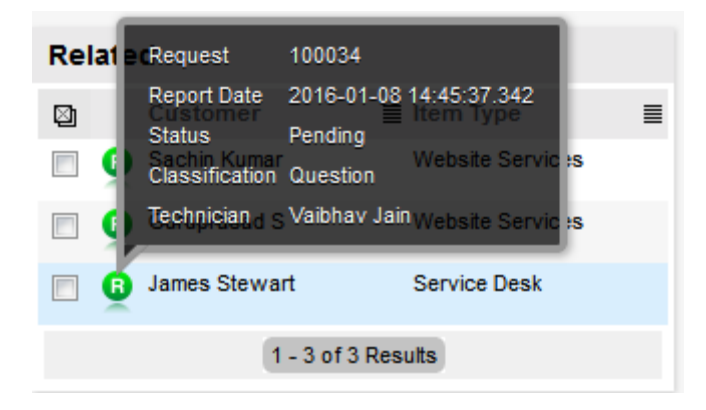

#### <span id="page-263-1"></span>*Bulk Options*

The Bulk option allows one or more linked Requests to have the following information updated simultaneously:

- Priority, Workflow, Status, Team, Escalation Layer & Technician
- Notification method and recipients
- Request Classification
- $\cdot$  Items
- Description, Attachments and Notes.

To complete a Bulk update for any of the above elements:

- 1. Go to Operations>Service Requests
- 2. Click on the Request # link of the relevant Grouped Request
- 3. Tick the checkboxes of the appropriate requests in the Related Requests sidebar that are to be updated
- 4. Select

**Bulk** 

The system displays the Bulk Editor screen.

The system does not allow Requests with a status of Pending-No Contract to be updated

**NOTE:** If the Bulk update is only associated with Requests of this Status, an error message is displayed noting that one or more Requests need to be selected.

- 5. Amend the appropriate element as per the above list
- 6. Click Save.

#### <span id="page-264-0"></span>*Remove Related Requests*

To remove a request from a Group:

1. Go to Operations> Service Requests

Or, within Operations>Request Groups select the Group # link and move to the Elements tab

- 2. Click on the Request # hyperlink of a Grouped Request
- 3. Click

Edit

The Request opens in Edit mode and checkboxes become available next to the requests in the Related sidebar.

- 4. Tick the checkboxes of the requests to be removed
- 5. Select Unlink

The marked requests are removed from the Group.

# <span id="page-264-2"></span>**Managing Related Requests**

- ["Grouping Service Requests" on page 265](#page-264-1)
- ["Creating a New Group via the Service Request Tab" on page 266](#page-265-0)
- ["Adding Requests to an Existing Group" on page 266](#page-265-1)
- ["Merging Request Groups" on page 266](#page-265-2)
- ["Grouping Service Requests" on page 267](#page-266-0)
- ["Multi-Item Requests" on page 267](#page-266-1)
- ["Multi-Item Request Item Assignment" on page 268](#page-267-0)

#### <span id="page-264-1"></span>*Grouping Service Requests*

Service Requests can be linked to form project Groups when Requests are related in some way (e.g., Requests that have the same solution). New Groups must consist of Requests that are not already linked.

### <span id="page-265-0"></span>*Creating a New Group via the Service Request Tab*

Within the Service Requests List View:

- 1. Select Operations>Service Requests tab
- 2. Tick check boxes in the far left column of unlinked Requests

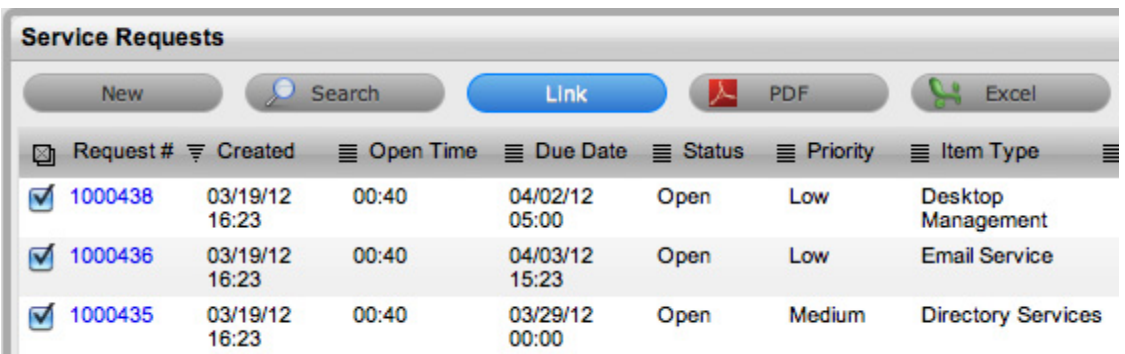

3. Click Link to group the Requests.

A Group Number will be assigned and an instant Group hyperlink will appear under the Group column.

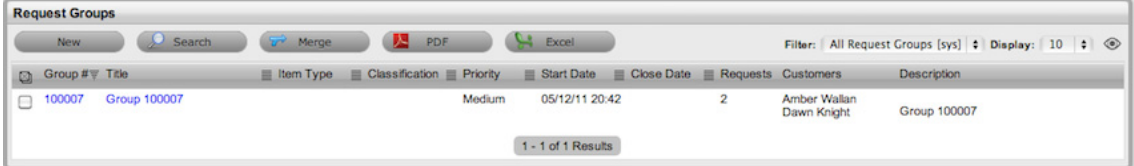

Requests that are included in a Request Group are listed within the Elements tab of the Request Group. See: [Request Groups.](#page-273-0)

#### <span id="page-265-1"></span>*Adding Requests to an Existing Group*

To add Requests to an existing Group:

- 1. From the Service Request list, check the boxes of the new Requests and at least one existing member of the Group to which you wish to add the Requests
- 2. Click Link.

**NOTE:** This will not work if Requests representing more than one group are included. For instance, if you have two Groups (A and B) each with two Requests (A1, A2, B1and B2), and you want to add two unlinked Requests to Group A, click the check boxes for the unlinked Requests and either A1 or A2 or both. If B1or B2 is also clicked, the linking process will fail because it will not know which group to add the two new Requests to.

#### <span id="page-265-2"></span>*Merging Request Groups*

Existing Request Groups can be merged within the Request Groups tab, to allow all related Requests within the Groups to be managed as one. To combine Request Groups:

- 1. Go to Operations>Request Groups
- 2. Check the fields next to the relevant Group #'s
- 3. Click Merge

The screen defaults to the Details tab for the Merge Group.

- 4. Set the Name, Item Type, Classification, Status, Priority and Description that best defines all associated Service Requests
- 5. Click Save.

The History tab records details of the Groups merged to form the new Group. Click the No. hyperlink to view the details. The Impact tab records the Type and Number of requests associated with the Group.

### <span id="page-266-0"></span>*Grouping Service Requests*

Service Requests can be grouped by selecting the checkboxes next to the Request #, followed by the Link button.

**NOTE:** The type of Request Group created is based on the Service Request type assigned to the Group.

- If the Group contains Service Requests, it is a Service Request Group
- If the Group contains Service Requests and Incidents, it is an Incident Group
- If the Group contains Service Request and Problems, it is a Problem Group
- If the Group contains Service Request/Incidents/Problem/Change, it is a Change Group.

If a Service Request is related to an Incident, Problem or Change Request and that related request in the other Process is closed, the Service Request is automatically closed. The system views the request hierarchy from low to high as Service Request, Incident, Problem and Change Request, and if a related request of a higher type is closed, all the lesser type requests are automatically closed, or if the handshaking facility is enabled for the system, moved to the Pending-Approval State.

#### <span id="page-266-1"></span>*Multi-Item Requests*

Also displayed within the Service Request Groups List View are Groups of Requests that are created as Multi-Item Requests. These Requests allow for multiple Items to be assigned during the Service Request creation process and result in separate Requests being created for each Item assigned to the initial Request, which are then displayed within the Related window of the Service Request Information screen.

The Requests are managed as individual tasks, although they may be updated in bulk. This allows for the specific requirements of Items being modified to be managed effectively, ensuring each Item has its own Audit Trail, Attachments and Notes for future reference.

Multi-Item Requests are also listed as separate Service Requests within the Service Requests List View.

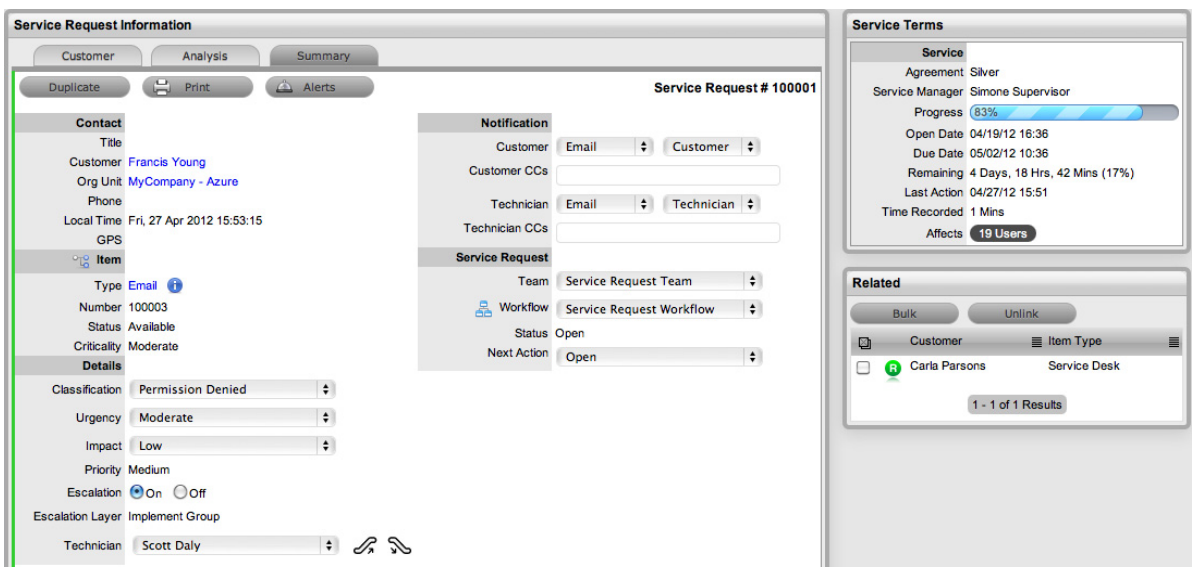

Multi-Item Requests are created like a single Item Request, but have more than one Item assigned during the Service Request creation process. See: [Create a Request - Item Information.](#page-192-0)

#### <span id="page-267-0"></span>*Multi-Item Request Item Assignment*

After assigning a customer to a Request move to the Find Item field to assign Items to the Request:

1. Click the relevant Item link if listed below the Find Item search box

Or, [Search for an Item](#page-139-0) or click  $\bigoplus$  to [Create an Item.](#page-194-0)

The option to create an Item is only available to Technicians if the system Administrator has enabled the Create Items option within the Setup>Privileges>User screen.

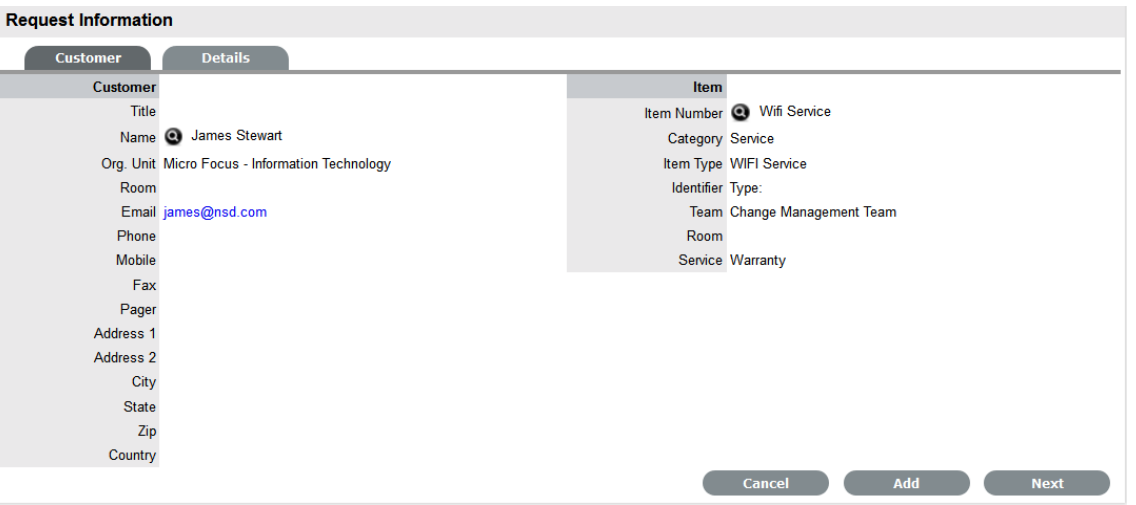

2. Click Next to move to the Details tab if only one Item is to be assigned to the Request

Or, select Add to assign additional Items. If Add is selected, a Request Selections window will be displayed that lists all the current Items assigned to the Request.

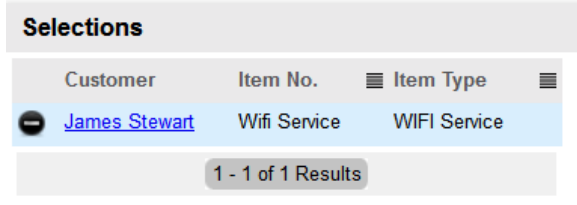

3. Continue to add all the relevant Items to the Request and then select Next to move to the Details tab

Within the Details tab the Request is profiled by assigning a Classification and Description.

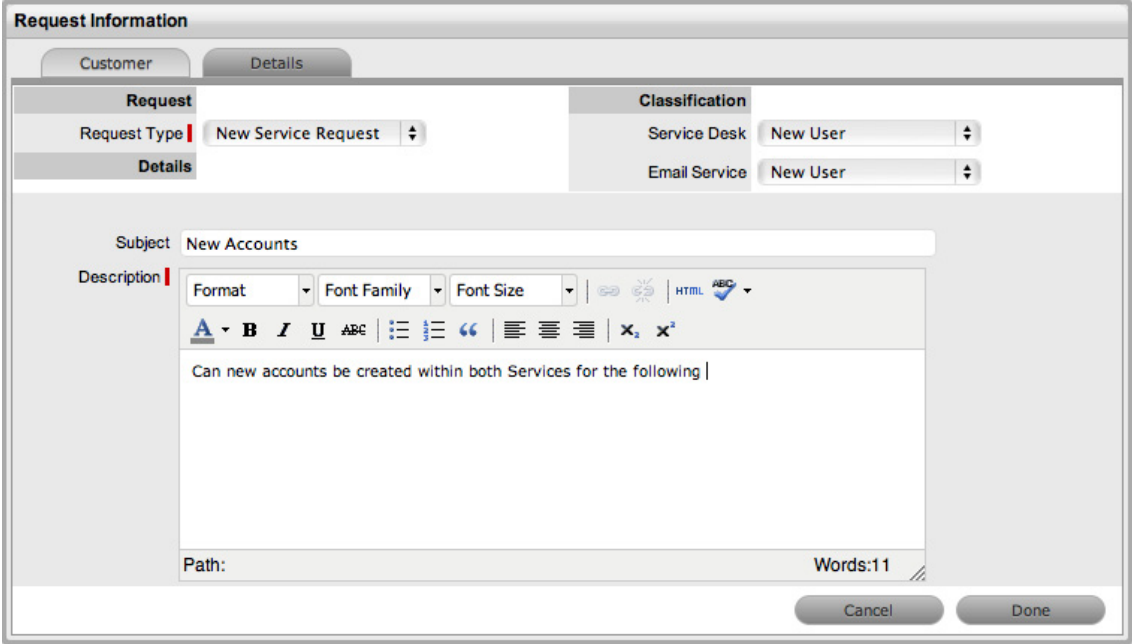

- 4. Select the Classification, enter the Subject and Description
- 5. Click Done to enter all Requests simultaneously.

The Requests are created individually and automatically applied to a Group.

## **Billing: Contracts and Invoices**

- ["Contract Validation Process" on page 270](#page-269-0)
- ["Create & Process a Request with Contracts enabled" on page 271](#page-270-0)
- ["Request with Per Item Contract" on page 271](#page-270-1)
- ["Request with Per Request Contract" on page 272](#page-271-0)
- ["Grouped Requests and Contracts" on page 273](#page-272-0)
- ["Processing an Invoice" on page 273](#page-272-1)
- **\*** ["Invoice Cancellation" on page 273](#page-272-2)
- ["Time Recorded" on page 274](#page-273-1)
- ["Recording Time against Contracts" on page 274](#page-273-2)

Billing within the system allows support organizations to manage their Customers' service and support contracts. This can be achieved by the system Administrator enabling the preferences of Contracts, with or without the preference of Invoices, within the Billing option of the Setup tab.

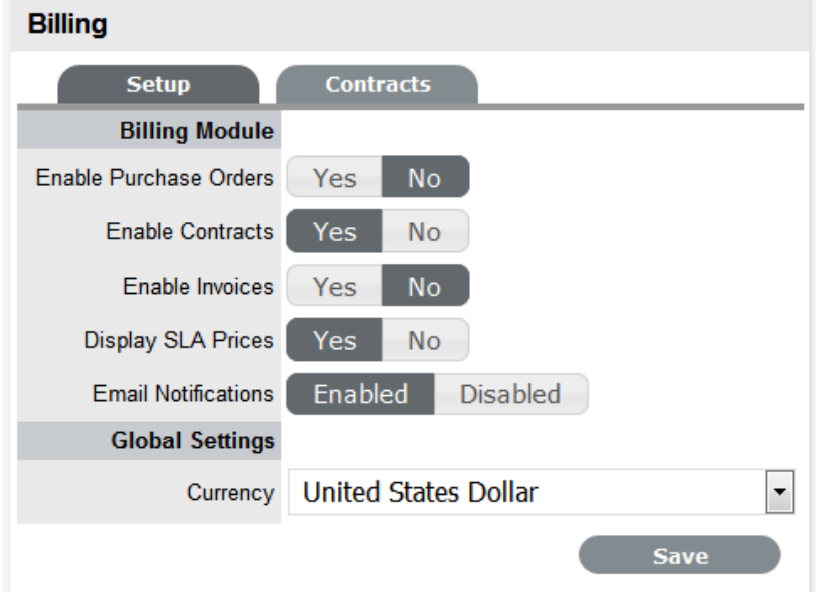

When Contracts are enabled without Invoices, system contracts can be created without the need for charging Customers for the support provided. Whereas, the Contracts option combined with Invoices allows the application to manage service contracts and process payment within the one facility.

There are a number of Contract Types available within the system, and these include:

**IMPORTANT:** Per Request - covers the period of time for which the request is open and work completed

Per Item - covers the Item, regardless of the number of requests logged against the Item but can be created for the following:

*Subscription* - a contract that covers a specified period of time

*Time Limited Subscription* - a contract that covers either a specific time period or number of support hours, whichever limit is reached first

*Support Hours* - a contract that defines the number of support hours covered

*Support Hours by Month* - a contract that covers a total number of support hours purchased for a defined timeframe and allocated on a per month basis.

When Billing is enabled in the application's Setup, a maintenance contract must exist for either a Customer, Organizational Unit or Item, before a request can be processed.

#### <span id="page-269-0"></span>*Contract Validation Process*

When a request is created and Contracts are enabled with Invoices, the system validates the contract status for a Customer, Organizational Unit or Item. As part of the contract validation process, the application selects the first element found on this list:

- 1. Customer (with a valid contract)
- 2. Org. Unit (with a valid contract)
- 3. Item (with a valid contract)
- 4. Customer (with a pending contract)
- 5. Org. Unit (with a pending contract)
- 6. Item (with a pending contract)
- 7. No contract found, then either a Per Request or Per Item contract is created through the request.

**NOTE:** When a Pending Contract is selected, the Contract must be processed before work can be undertaken on the request.

#### <span id="page-270-0"></span>*Create & Process a Request with Contracts enabled*

When the Contracts or Invoices functionality is enabled and a request is created, the system will verify the service entitlement status of the Customer and if a valid contract is not in place, the new request is assigned a status of Pending - No Contract and locked until a valid contract is associated with the request.

In a Request Group where the Customer and Organizational Unit does not have a Contract, if an Item applied to a request has a Contract and another does not, a relevant status will be applied to each request. The User will be able to edit the request with a valid Contract, but the request without a Contract will be locked down to a Pending - No Contract status, until a valid Contract is applied to the request.

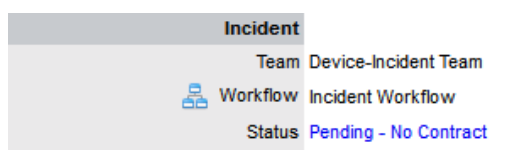

The Customer is automatically sent the NoContractCreateRequestSummary email when the request is saved with the Status. A reminder email can be sent to the assigned Customer by the Technician from within the Summary tab by clicking  $\mathbb{N}$ .

Two types of Contracts are used by the system, these include Per Item or Per Request Contracts. They are defined as follows:

- Per Request covers the period of time for which the request is open and work is done
- Per Item covers the Item, regardless of the number of requests logged against the Item and can be defined as:

*Subscription* - a contract that covers a specified period of time

*Time Limited Subscription* - a contract that covers either a specified period of time or number of support hours, whichever limit is reached first

*Support Hours* - a contract that defines the number of support hours covered

*Support Hours by Month* - a contract that covers a total number of support hours purchased for a defined timeframe and allocated on a per month basis.

#### <span id="page-270-1"></span>*Request with Per Item Contract*

To create a *Per Item* Contract for a request within the Summary tab of the request:

1. Click the Pending - No Contract link

The Contract tab is displayed with Contract Type and Service Level drop-down options.

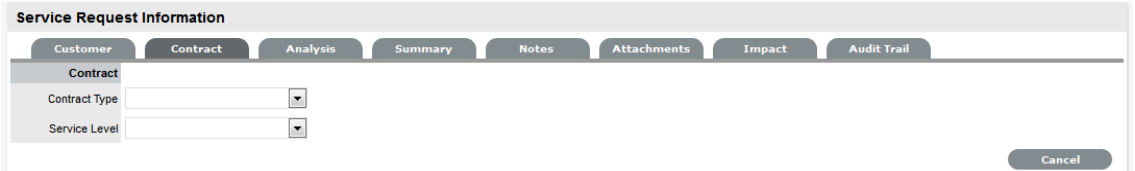

2. Select the Contract Type of Per Item

For the Per Item Contract Type the Time Period for the Contract can be defined as one of the following:

*Subscription* if selected, the Start and End Dates are automatically set to a year from the date of creation, but can be edited if required

*Time Limited Subscription* if selected, the Support Hours field is displayed and the number of support hours purchased by the Customer should be entered. Also, the Start Date and End Date fields should be completed manually by entering the length of time for the subscription period, or the system will default to entering a year from the date of creation

*Support Hours* if selected, the number of support hours purchased by the Customers should be entered

*Support Hours by Month* if selected, set the number of hours purchased per month and define which day of the month the contract is to rollover to start the new month. The Total Support Hours will automatically be calculated based on the Start and End Dates set for the Contract.

(If a Contract is forward dated with a Start Date set in the future, the Pending Contract status is assigned.)

3. Click Save

The maintenance contract is created.

4. Click Next to continue to create the request by defining the Classification and Description.

**NOTE:** If Invoices are enabled, a new invoice is automatically saved within the Finance>Invoices screen for the newly created Contract.

## <span id="page-271-0"></span>*Request with Per Request Contract*

To create a *Per Request* Contract for a request within the Summary tab of the request:

1. Click the Pending - No Contract link

The Contract tab is displayed with Contract Type and Service Level drop-down options.

2. Select the Per Request Contract Type

(The SLA Price and Tax option box is displayed, if Invoices are enabled for the system.)

3. Select the SLA

(If required, check the box to indicate if tax is to be applied to the Invoice, which will be applied to the Invoice that is automatically saved within the Finance>Invoices screen when the newly created Contract is saved.)

4. Click Save

(If the Service Level selected for the request has a cost associated with it, the request will be assigned with the status Pending - No Contract. Work cannot commence on the request until payment for the invoice is received.)

5. If the Service Level has no cost i.e., Warranty, the maintenance contract is created and work can commence on the request immediately

6. Click Done.

The screen defaults to the Summary tab.

#### <span id="page-272-0"></span>*Grouped Requests and Contracts*

Contracts can be applied to all requests within an Incident Group when a *Per Request* contract is created within the Contract tab of a grouped request. The following options are available:

- Per Group applies the Contract to the Request Group as a whole and assigns a single charge for the Contract. On the associated Invoice, if relevant, the SLA Price is distributed evenly across each Request line-item
- Per Request applies the Contract to the Request Group but assigns the SLA Price as an individual charge to each request within the Group. On the associated Invoice, if relevant, the SLA Price is applied to each request line-item.

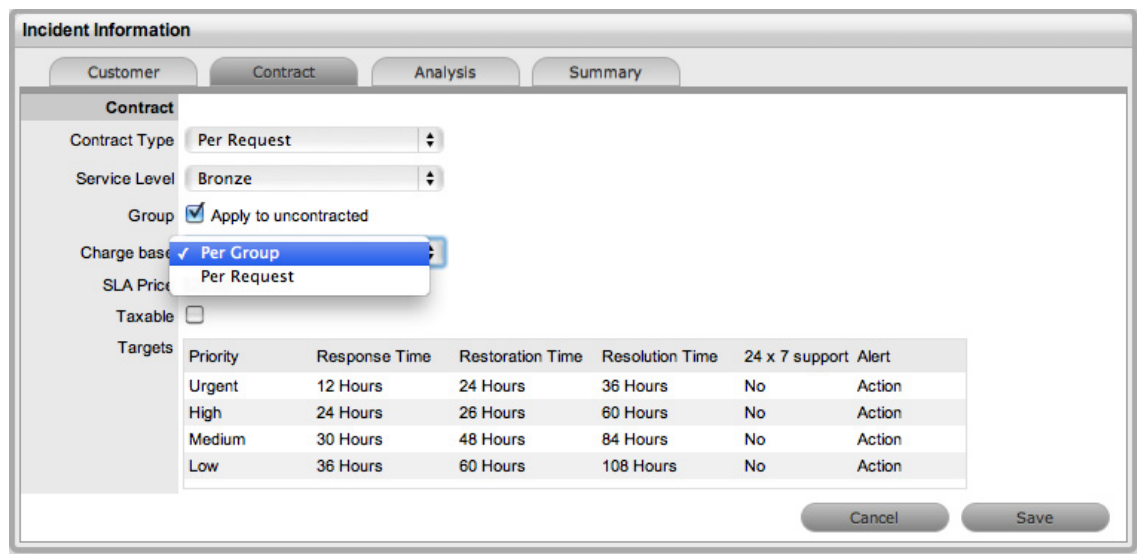

#### <span id="page-272-1"></span>*Processing an Invoice*

If invoice payment for the SLA contract is required before the User can commence work on the request, the following system message is displayed:

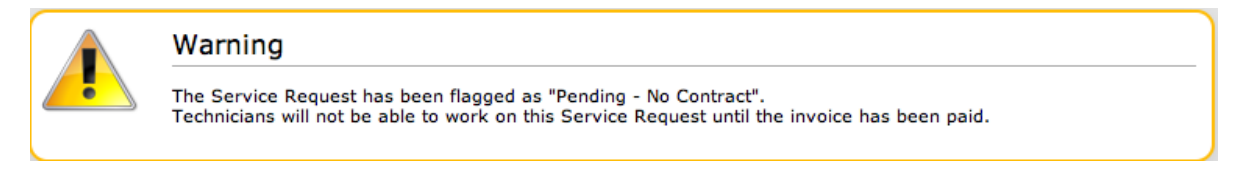

When a request is flagged with this status, the Edit button will not be available within the Summary tab and a User assigned the Finance Role must process invoice payment before the request can be edited.

To process payment for an invoice see: Invoice Payment and Delivery

#### <span id="page-272-2"></span>*Invoice Cancellation*

To cancel an Invoice for a request:

- 1. Select the Request # id
- 2. Select the Request with the Status Pending No Contract

3. Click the Cancel hyperlink in the Summary tab.

This will cancel the Invoice and change the request Status to Cancelled - Unpaid.

#### <span id="page-273-1"></span>*Time Recorded*

Although it is important for organizations to know exactly how much time is spent working on requests for internal reasons, it is crucial for organizations using Time Based Subscription contracts and Support Hours contracts. These Contract types rely on the amount of time worked on requests to be subtracted from the number of hours a Customer has purchased as part of their service contract.

### <span id="page-273-2"></span>*Recording Time against Contracts*

To give organizations greater control and more accurate data regarding time used to work on a request, the system records the time in two areas:

 When a Note is added, the User has the option to complete the Note Time field, for the time they spent working on the request away from the application

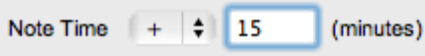

 When a request is opened in Edit mode, the system clock monitors the point at which it was placed in Edit mode until it is Saved and moved out of Edit mode. (This functionality is applied if the Admin>Setup>Privileges>User>Manual Incident option is set to No.)

These two amounts are added and recorded within the Time Recorded field in the Service Terms sidebar.

Time Recorded 16 Mins

The Time Recorded is then deducted from the number of support hours purchased by a Customer. The remaining contract time can be viewed via the Item > Costs tab, the Customer > Contracts tab, or the Organizational Unit > Contracts tab, where relevant.

# <span id="page-273-0"></span>**Service Request Groups**

Service Requests that are related can be linked to form Groups. Once the Group has been created, Requests can be managed as one.

For example, Requests can be grouped if:

- They are all logged by Users of one department
- They are all logged by one Customer
- They are all logged for the same Configuration Item
- They have a common Description or Solution.
- **NOTE:** New Groups must consist of Service Requests that are not already linked, unless the merge facility is used to combine existing Groups.

Users can group Requests manually through the Request Groups tab or Service Requests List. (See: [Grouping Service Requests.](#page-264-2)) Service Requests that have multiple Items assigned to them during the Request creation process, are also listed within the Request Groups tab.

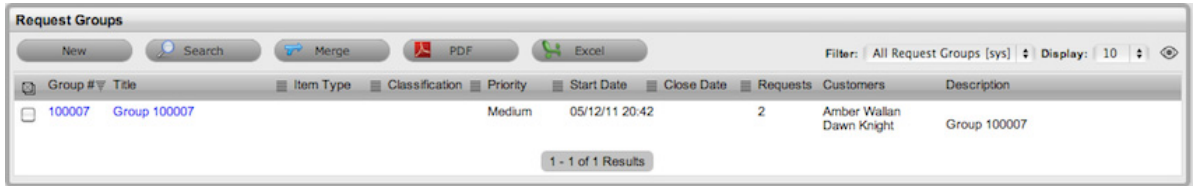

When the last Request in the Group is closed, the Status of the Group is automatically set to Closed.

# **Creating a New Group via the Request Groups Tab**

To create a new Group via the Request Groups tab:

- 1. Select Operations >Request Groups
- 2. Click New

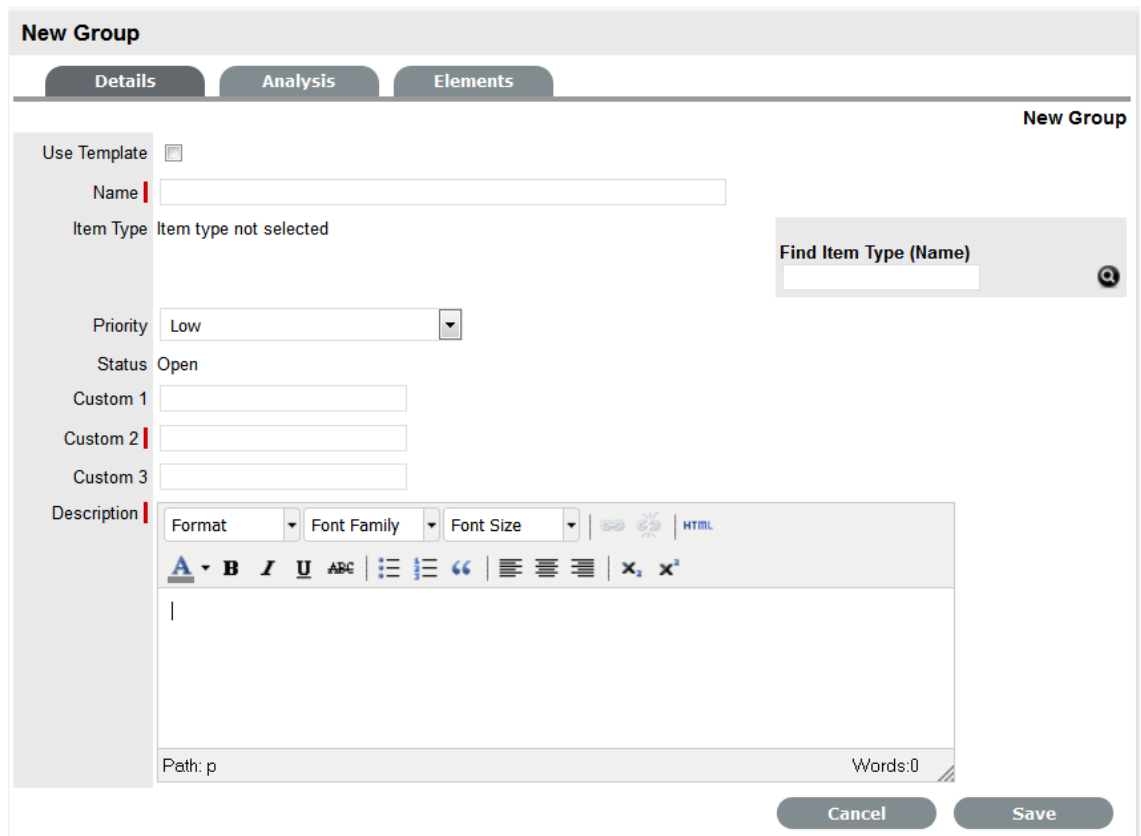

- 3. Enter a Name for the Group
- 4. Assign an Item Type, if applicable
- 5. Assign a Classification, if an Item Type is selected
- 6. Assign a Group Priority The Status is set by default to Open.
- 7. Enter a Group Description
- 8. Click Save

The screen will default to the Analysis Tab, which allows the User to Group existing Requests. The information displayed can be adjusted by using the Filter options.

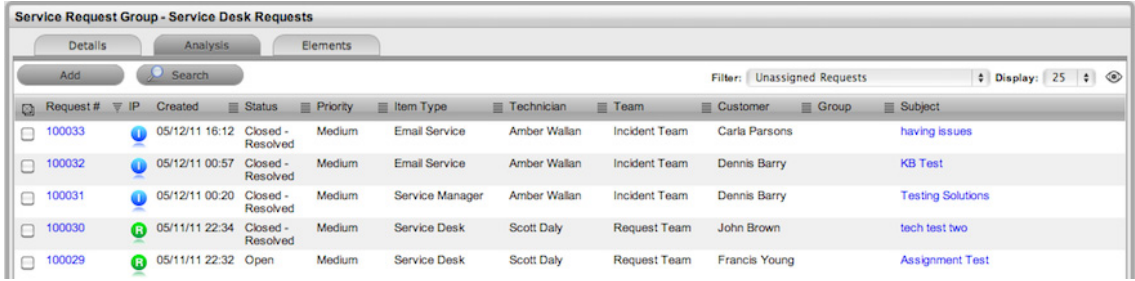

- 9. Check the field next to the relevant Request # to add Requests to the Group
- 10. Select Add

The Requests are included in the Elements tab.

11. Click Done to record the new Service Request Group.

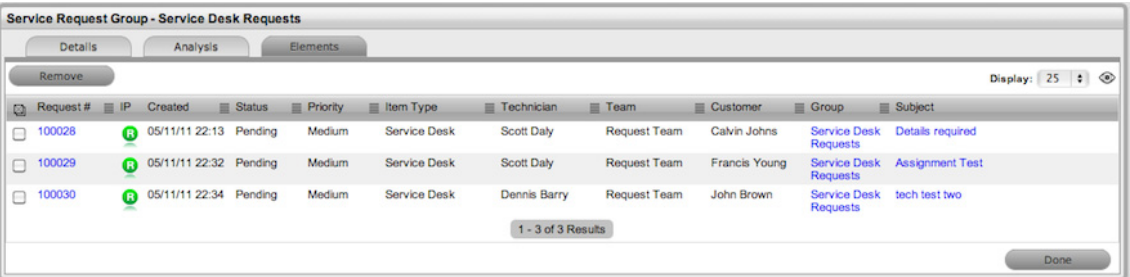

# **Creating a Service Request Group using a Group Template**

A Service Group can be created using a Group Template. A Group Template contains a series of tasks in the form of Quick Calls. For more information, see: [Group Templates](#page-161-0).

Tasks within the Group Template can be created simultaneously or sequentially in the system. If the In Sequence option is used, the first task within the Group Template is created when the Template is selected. When the first task is closed, the next Task within the Template is automatically created and so goes the auto-creation process until all tasks within the Template have been created and closed in sequence.

To create a new Group using a Group Template:

- 1. Select Operations>Request Groups
- 2. Click New

The New Group editor is displayed.

3. Select the Use Template checkbox

A list of Group Templates is displayed

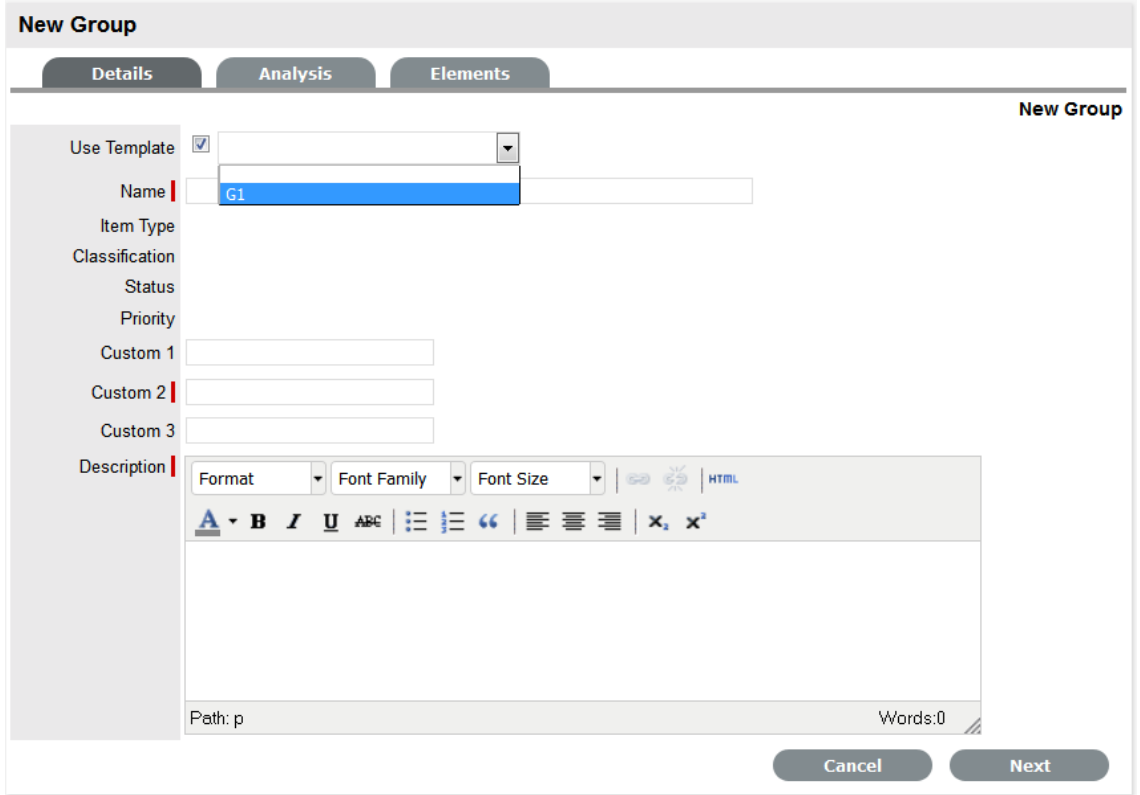

4. Select an appropriate Template

The Group details are listed.

5. Enter a Name, as unique identifier for this Group

The selected requests for the Group are displayed. These requests are the Quick Calls assigned to the Group Template.

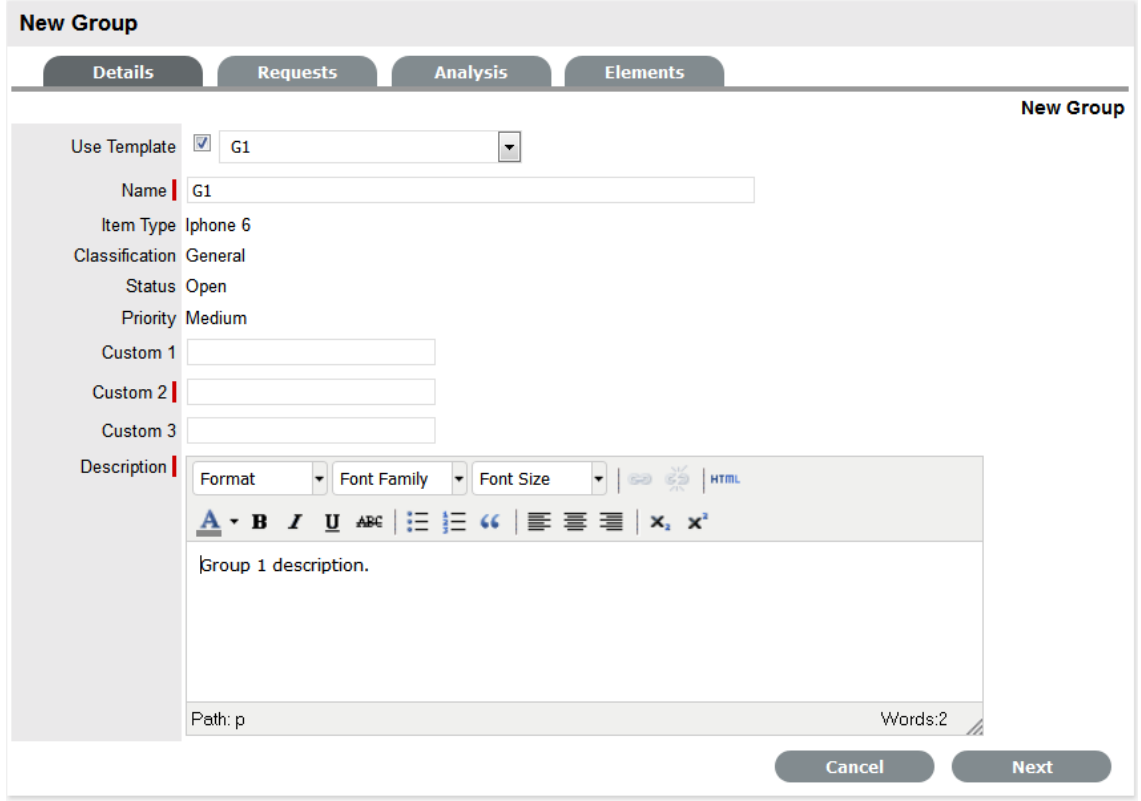

### 6. Click Next

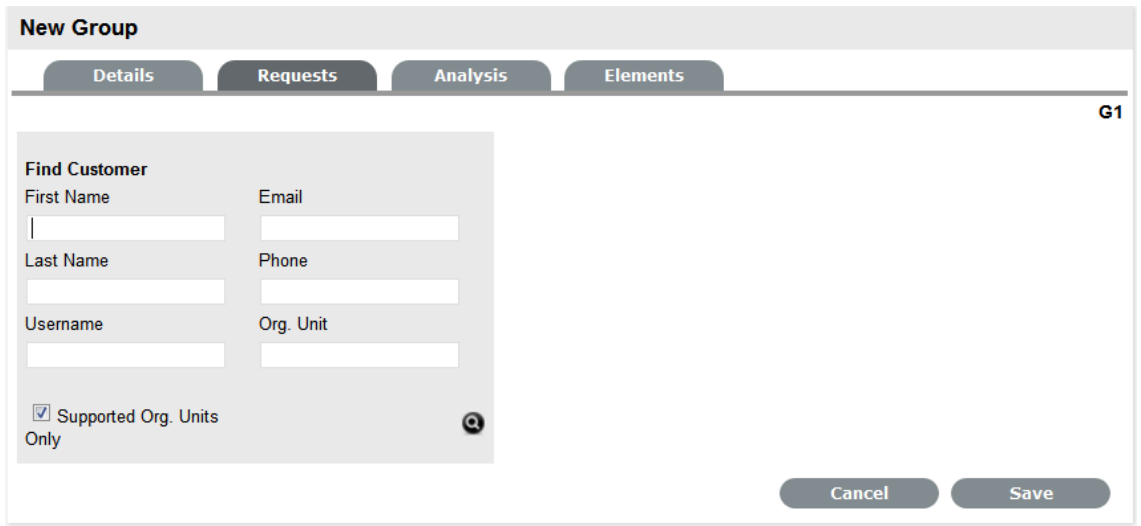

7. Search and select the Customer to be associated with the tasks included in the template

If the Customer details are not in the database and are to be created as part of the tasks included in the template, assign a default customer and update the details in the Customer tab of the Request, when the Customer details exist in the system.

8. Review the Selected Requests displayed for the Group

These Requests are the Quick Calls assigned to the Group Template. To exclude any of the Requests from the newly created Group, untick the checkbox next to the Template name.

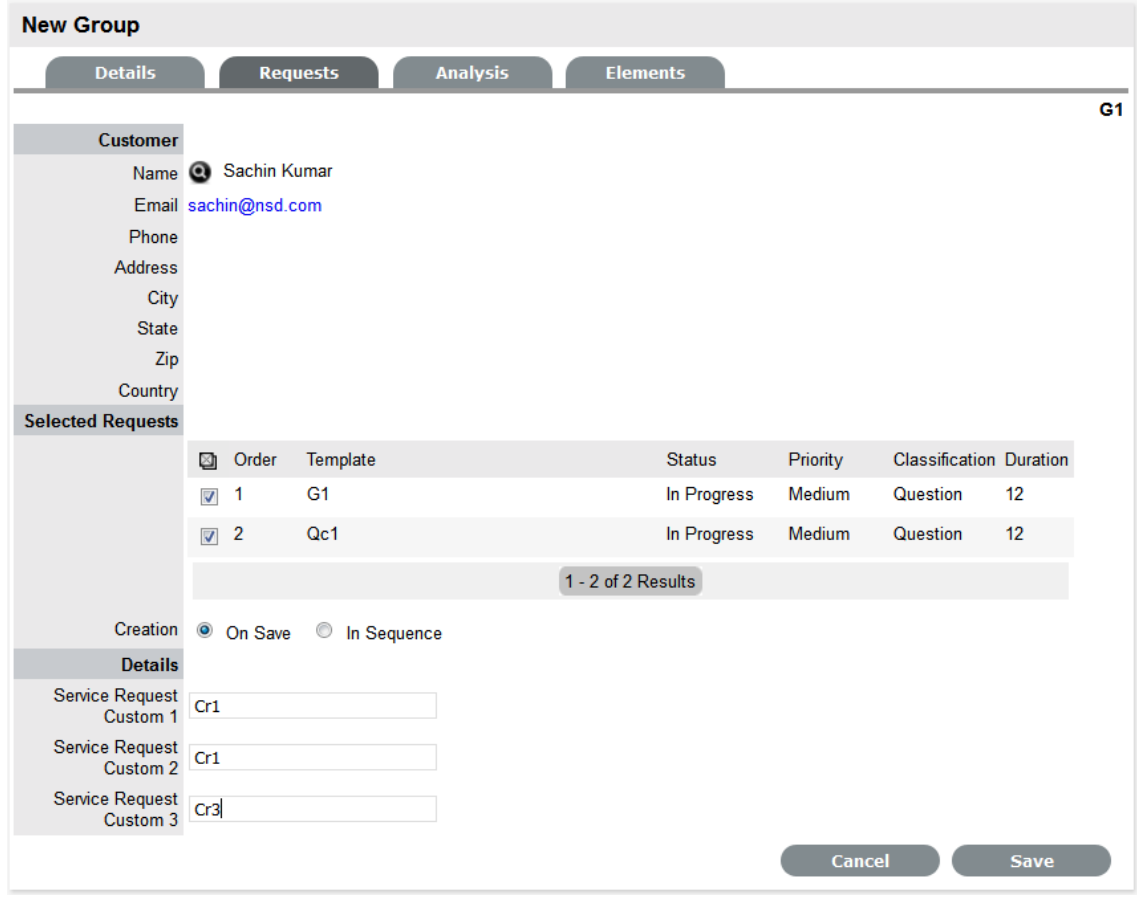

- 9. Define the Creation option:
	- On Save for all the requests to be created when the Request Group is saved
	- In Sequence for the first request to be created when the Request Group is saved.
- 10. Click Save.

The Group is created including all Quick Call Requests. To add or remove Requests to or from the Group, use the Analysis and Elements tabs (Covered below).

The type of Group created, whether it be a Service Request, Incident, Problem or Change, will depend on the Quick Call Tasks assigned to the Group Template. For example:

- If all assigned Tasks are Service Requests, the Group will become a Request Group
- If there are Service Request and Incident Quick Call Tasks, the Group will become an Incident Group
- If there is at least one Change Quick Call Task, the Group will become a Change Group.

If a Service Request is related to an Incident, Problem or Change Request and the related request in the other Process is closed, the Service Request will be automatically closed. The system views the request hierarchy from low to high as Service Request, Incident, Problem and Change Request, and if a related request of a higher type is closed, all the lesser type requests are automatically closed.

# **Analysis Tab**

Service Requests can be linked to a Group at the Analysis screen of a Service Request Group. To search for Requests to add to the Group, use the system Filters or the Search option.

The system filter includes the following:

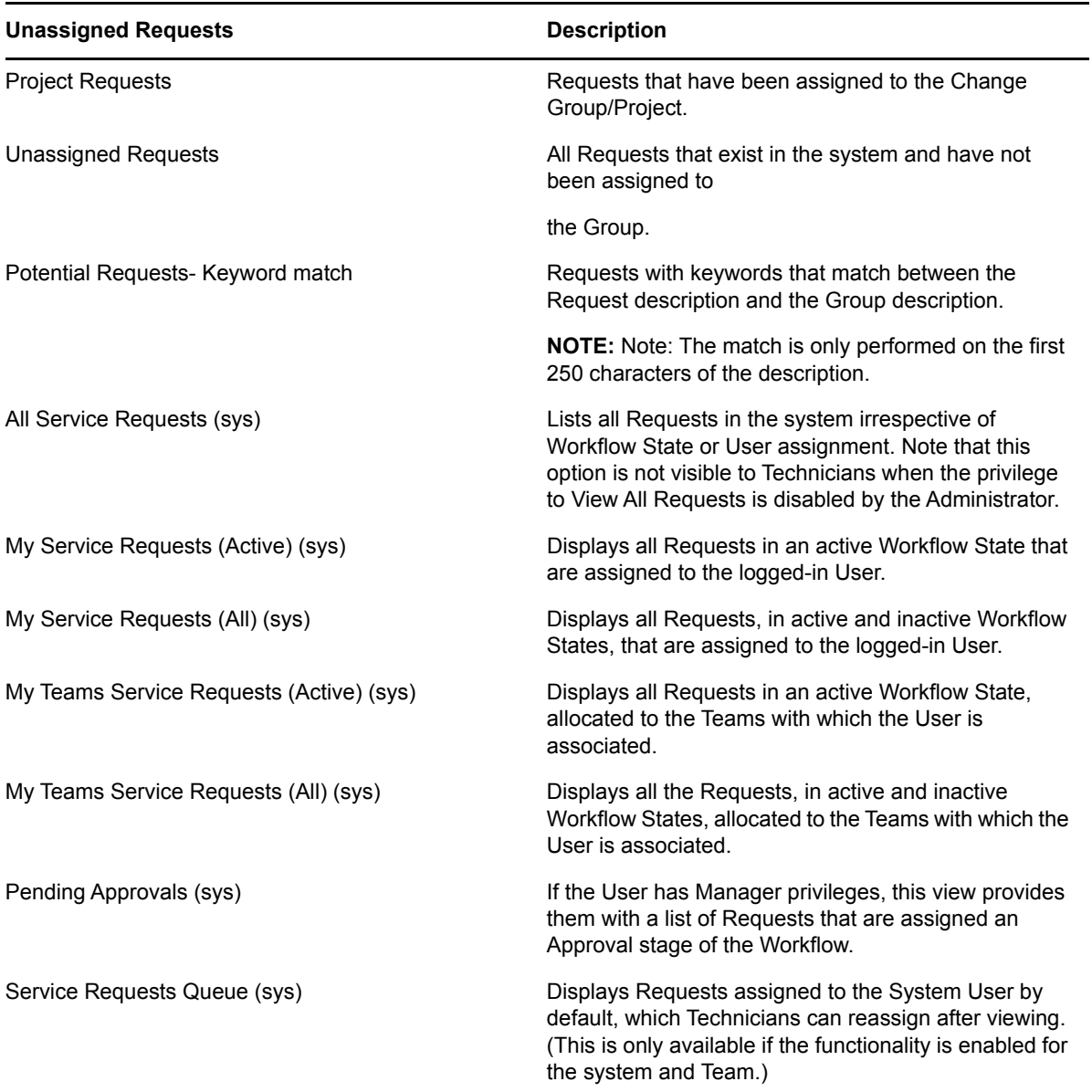

To link Requests within the Service Request Group Analysis tab:

- 1. Go to Operations>Request Groups
- 2. Select the Service Request Group # link
- 3. Move to the Analysis tab
- 4. Choose the Filter option
- 5. Select the relevant Requests checkbox on the left

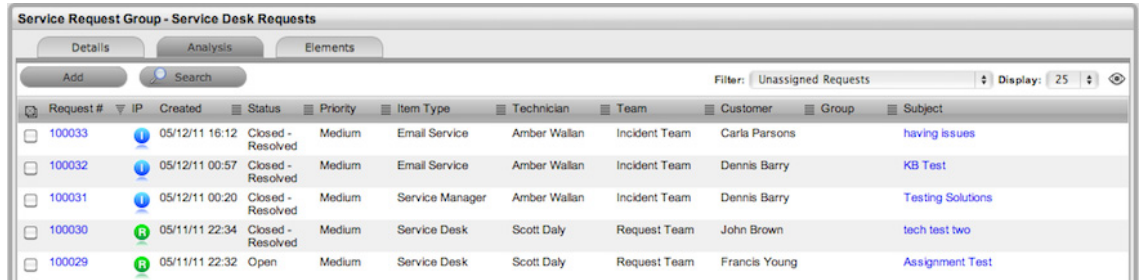

- 6. Click the Add button
- 7. Click Done.

The screen defaults to the Groups list.

# **Elements Tab**

The Elements tab displays all the Requests that belong to the Service Request Group. Any Request can be removed from the Group from within this screen.

To remove a Request:

- 1. Go to Operations > Request Groups
- 2. Select the Request Group # link
- 3. Move to the Elements tab
- 4. Select the checkbox of the relevant Request

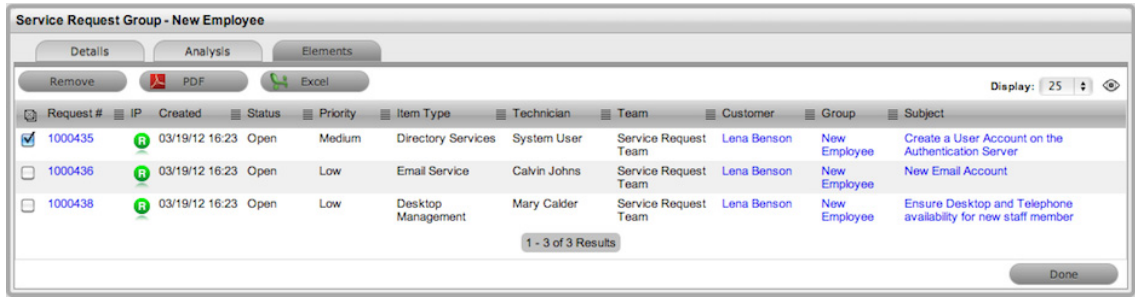

5. Click the Remove button.

# **Merging Service Request Groups**

Existing Service Request Groups can be merged within the Request Groups tab, to allow all related Requests within the Groups to be managed as one. To combine Requests Groups:

- 1. Go to Operations>Request Groups
- 2. Check the fields next to the relevant Group #'s
- 3. Click Merge

The screen defaults to the Details tab for the Merge Group.

4. Set the Name, Item Type, Classification, Priority and Description that best defines all associated Service Requests

5. Click Save.

The History tab records details of the Groups merged to form the new Group. Click the No. hyperlink to view the details. The Impact tab records the Type and Number of requests associated with the Group.

# **Closing a Request Group**

A Request Group is automatically closed when all Requests included in the Group are closed.

To close a Group:

- 1. Go to Operations>Request Groups
- 2. Select the Service Request Group # link
- 3. Move to the Elements tab

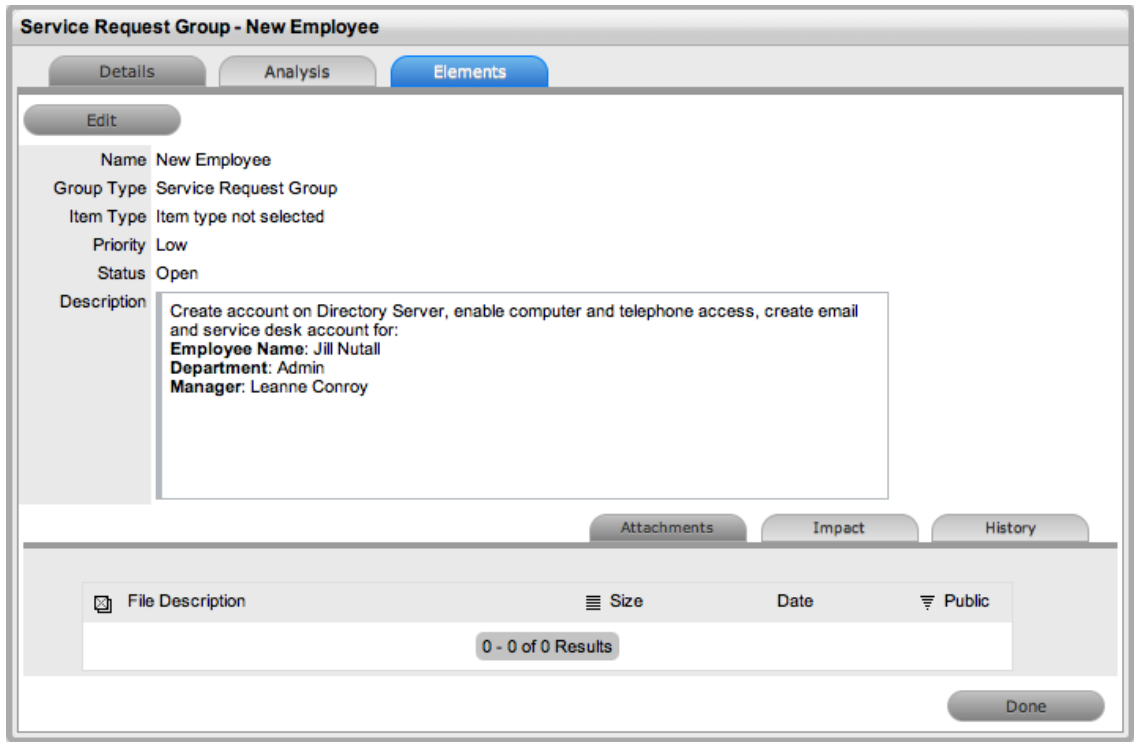

4. Select a Request # hyperlink

The Summary tab of the Request is displayed.

- 5. Click Edit
- 6. Within the Related sidebar check all related Service Requests

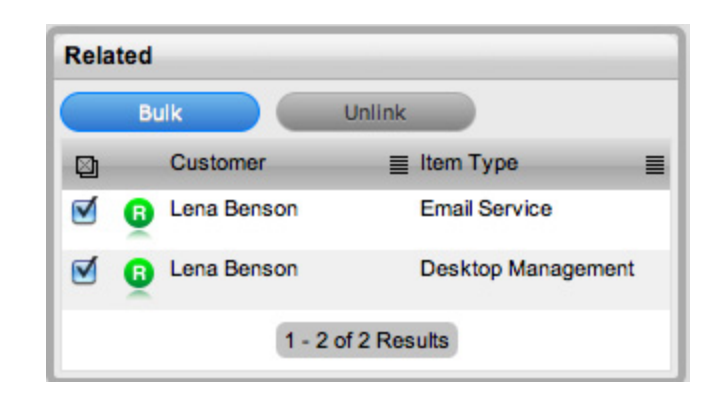

7. Click the Bulk button

The Bulk Editor screen is displayed

8. Select the Status of Closed - Resolved Or, the relevant Exit State

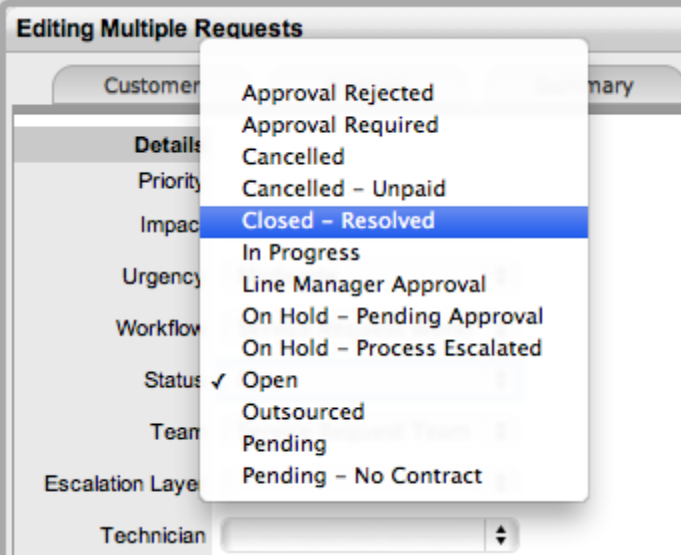

- 9. Click Save
- 10. Click Save and Done.

The Details tab of the Group now displays a Status of Closed - Resolved.

# <span id="page-282-0"></span>**Duplicated Service Requests**

When a Service Request is duplicated, the new Request is linked to the original Request creating a Request Group. Requests can be unlinked through the Group's Elements tab.

- [Grouping Service Requests](#page-264-2)
- [Multi Item Requests](#page-282-0)

# **2.4.2 Incident Management**

- ["Implementing Incident Management" on page 284](#page-283-0)
- ["Incidents" on page 286](#page-285-0)
- ["Incident Groups" on page 347](#page-346-0)

The function of the Service Desk is to act as the point of contact between customers of IT services (end users) and the IT service provider (IT department). Its role is to handle all requests for service, including Incidents, and provide an interface for other activities such as Request Fulfillment, Change, Problem and Configuration Management.

An Incident is defined as any event that is not part of the standard operation of a service, and causes, or may cause, an interruption to, or a reduction in the quality of service. The goal of Incident Management is to restore normal service as quickly as possible, with minimal disruption to the business. This ensures that the highest achievable levels of availability and service are maintained.

Incident Management objectives include:

- Incident detection and recording
- Classification of all Incidents and initial support
- Investigation and diagnosis
- **Escalation**
- **\*** Resolution and recovery
- Incident closure
- Incident ownership, monitoring, tracking and communication.

As part of the Incident Management Process, if an Incident is related to a Problem or Change Request and that related request in the other Process is closed, the Incident will be automatically closed. The system views the request hierarchy from low to high as Service Request, Incident, Problem and Change Request, and if a related request of a higher type is closed, all the lesser type requests are automatically closed

# <span id="page-283-0"></span>**Implementing Incident Management**

To set up the Incident Management Process in the system, the following steps are to be completed:

1. Assign the Incident Management Process to the relevant Users within the User Information screen under the User>Users tab. (See:[Create a User.](#page-169-0))

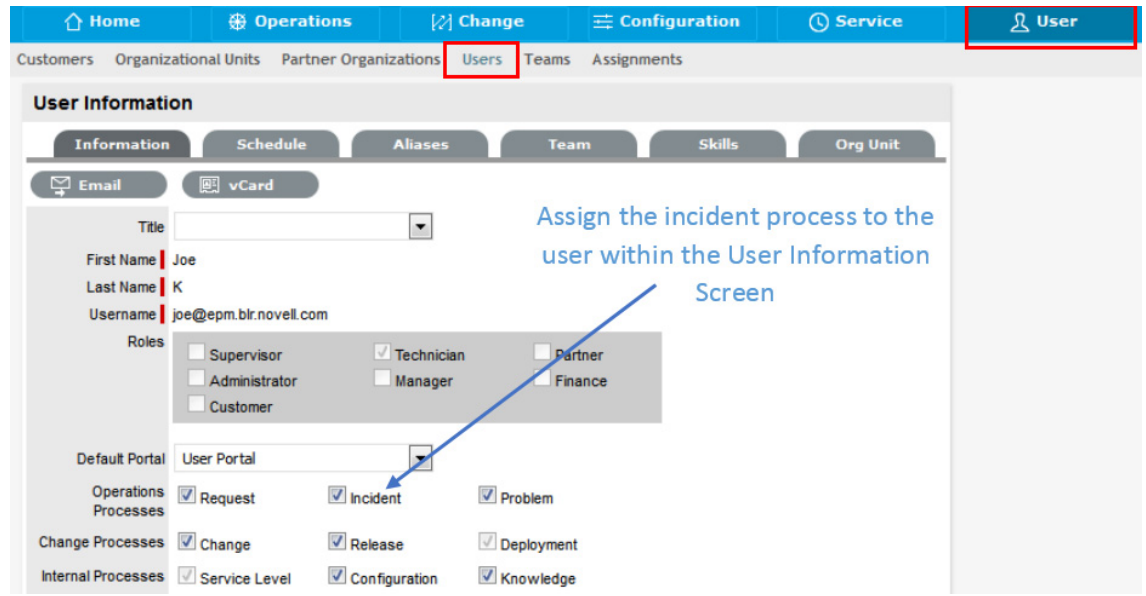

2. Create or review the SLA within the Service>SLAs tab, and associate the Incident Management Workflow to the SLA in the SLAs Workflow tab. (NB: The Supervisor User setting up the SLA must be assigned the Internal Process of Service Level in their User Information screen to complete this action.)

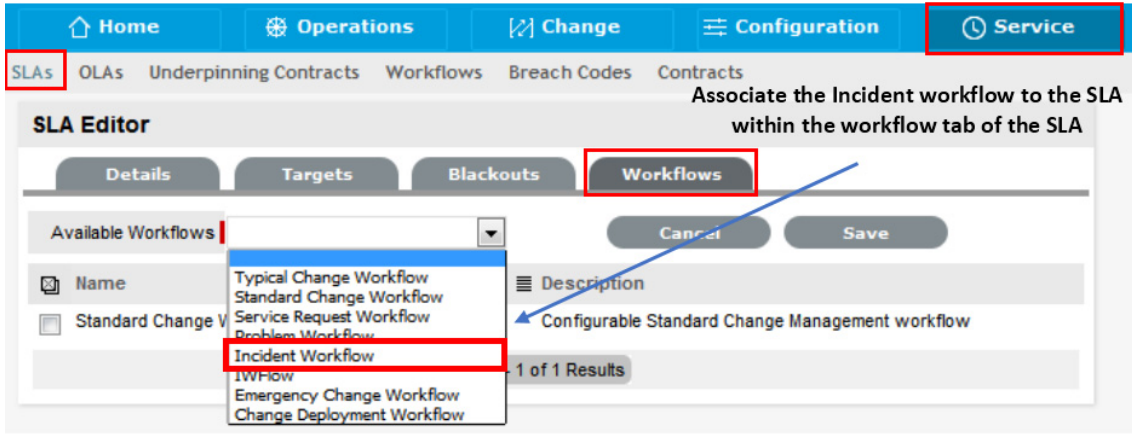

3. Review the Incident Management Workflow within the Service>Workflows tab. (See: [Incident](#page-637-0)  [Management Workflow](#page-637-0).)

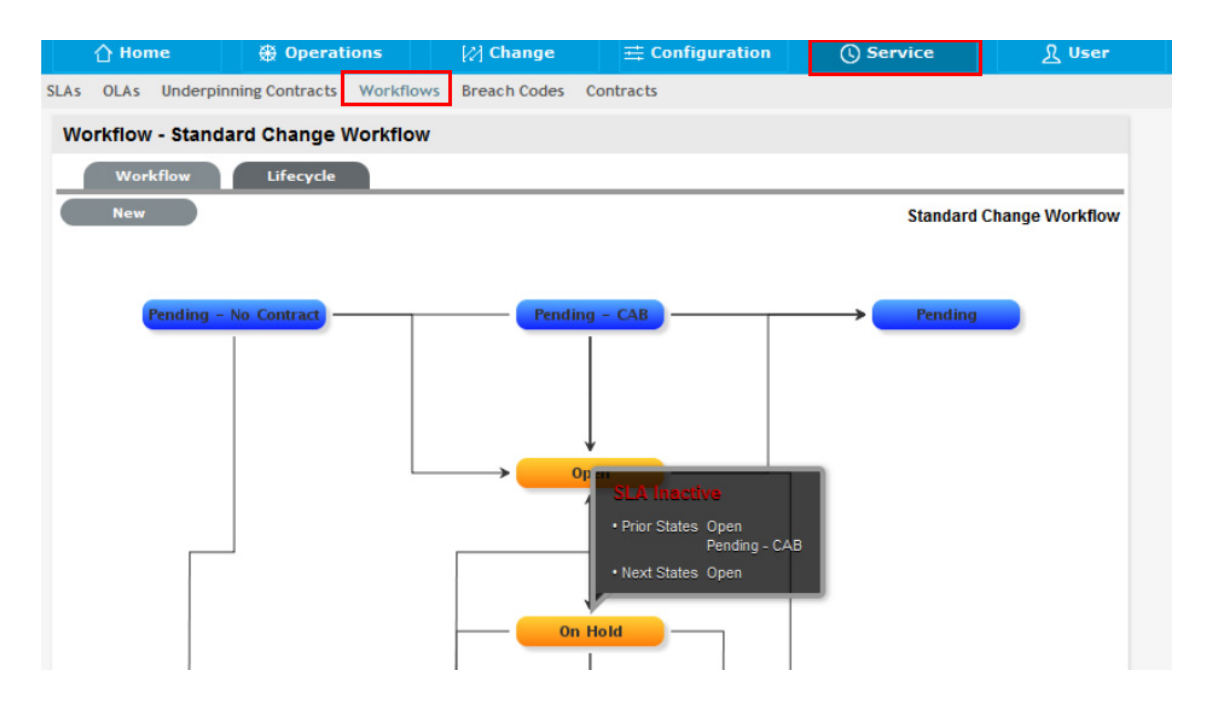

4. Edit the Default Incident Management Team within the User>Teams screen. (See: [Incident](#page-729-0)  [Management Team](#page-729-0).)

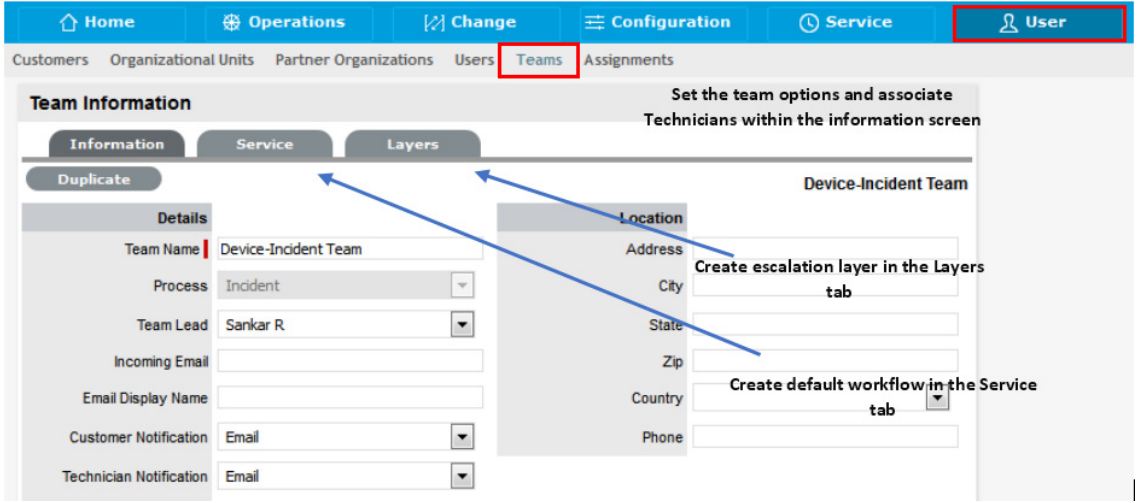

5. Associate the SLA to an Item or Customer or Org Unit. This final step ties all the elements together when an Incident is created, as the SLA associated with the Item, Customer or Org Unit assigned to the Incident determines the Workflow, Team and Technicians that are made available within the Incident Information screen.

# <span id="page-285-0"></span>**Incidents**

- ["Creating an Incident:" on page 289](#page-288-0)
- ["Incident Queue" on page 289](#page-288-1)
- ["Incident Search Tips:" on page 289](#page-288-2)
- ["RSS Feeds" on page 289](#page-288-3)
- ["Create an Incident for an existing Customer" on page 290](#page-289-0)
- ["Create an Incident for a new Customer" on page 290](#page-289-1)
- ["Incidents for Partner Organization Customers" on page 291](#page-290-0)
- ["Supported Org Units Only option" on page 292](#page-291-0)
- ["Customer Tab" on page 293](#page-292-0)
- ["Quick Calls" on page 295](#page-294-0)
- ["Contract Tab" on page 297](#page-296-0)
- ["Details Tab" on page 297](#page-296-1)
- ["Request Subject" on page 298](#page-297-0)
- ["Analysis Tab during Incident Creation" on page 299](#page-298-0)
- ["Proactive Solution Analysis" on page 300](#page-299-0)
- ["Workarounds" on page 300](#page-299-1)
- ["Analysis" on page 300](#page-299-2)
- ["Searching for a Solution" on page 300](#page-299-3)
- ["Proactive Analysis during Incident Creation" on page 302](#page-301-0)
- ["Converting an Incident to a Service Request" on page 304](#page-303-0)
- ["Linking requests" on page 304](#page-303-1)
- ["Creating a Problem or Change Request within an Incident" on page 305](#page-304-0)
- ["Creating an Alert" on page 305](#page-304-1)
- ["Article Button" on page 306](#page-305-0)
- ["Remove Button" on page 307](#page-306-0)
- ["Workaround Article" on page 307](#page-306-1)
- ["Creating a Workaround Article" on page 308](#page-307-0)
- ["Requests Tab" on page 310](#page-309-0)
- ["Summary Tab" on page 310](#page-309-1)
- ["Notes Tab" on page 317](#page-316-0)
- ["Attachments Tab" on page 322](#page-321-0)
- ["Impact Tab" on page 323](#page-322-0)
- ["Audit Tab" on page 327](#page-326-0)
- ["Related Requests" on page 330](#page-329-0)
- ["Closing Incidents within Groups" on page 332](#page-331-0)
- ["Status" on page 333](#page-332-0)
- ["Updating an Incident's Status" on page 334](#page-333-0)
- ["Incidents with a Pending-No Contract Status" on page 335](#page-334-0)
- ["Viewing a Status Note" on page 335](#page-334-1)
- ["SLA Triggers and Incident Status" on page 335](#page-334-2)
- ["Priority" on page 336](#page-335-0)
- ["Setting Incident Priority" on page 336](#page-335-1)
- ["Incident Assignment and Escalation" on page 337](#page-336-0)
- ["Incident Assignment" on page 337](#page-336-1)
- ["Automated Escalation" on page 338](#page-337-0)
- ["Manual Escalation" on page 338](#page-337-1)
- ["Escalation Control" on page 338](#page-337-2)
- ["Workflow" on page 340](#page-339-0)
- ["Moving through the Workflow" on page 340](#page-339-1)
- ["Assigning a State with an Underpinning Contract" on page 341](#page-340-0)
- ["OLA Status Due" on page 342](#page-341-0)
- ["Team Assignment during the Workflow Lifecycle" on page 342](#page-341-1)
- ["Pending No Contract Status" on page 342](#page-341-2)
- ["Entering a Request via Email" on page 343](#page-342-0)
- ["Grouping Incidents" on page 344](#page-343-0)
- ["Grouping Incidents" on page 345](#page-344-0)
- ["Billing/Contracts" on page 347](#page-346-1)

 $\boxed{2}$  Knowledge  $\overline{\bigcirc}$  Home  $bigotimes$  Operations  $[2]$  Change  $\overline{\bigcirc}$  Service  $\overline{\mathcal{R}}$  User  $\overline{\mathbb{R}}$  Reports Service Requests Request Groups Incidents Incident Groups Problems Errors

Incidents are requests raised for Customers, or raised by a Customer through the Customer Portal. An Incident is raised against a Configuration Item (Item), which may also be a Service, within the system. Incidents are assigned to Technicians and are escalated according to the Service Level Agreement (SLA) applied to the Incident.

The Operations>Incidents view defaults to display All Incidents logged within the system irrespective of Incident Status. Available Incident Filters include:

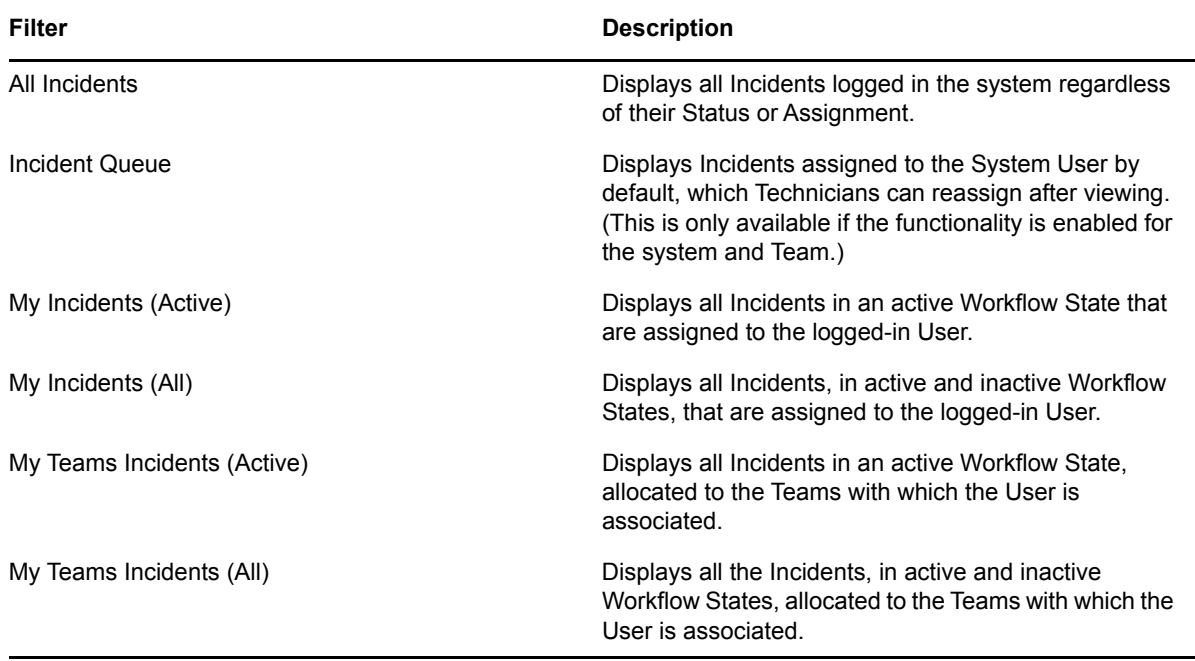

The default display is ten Incidents per batch. The list can be re-sorted by clicking on a column header, and the number of Incidents displayed per batch can be altered using the Display pop-up option.
# **Creating an Incident:**

To create an Incident within the system, the following information is required:

- [Customer Details](#page-283-0)
- [Item Details](#page-292-0)
- [Contract Details](#page-285-0)
- **[Incident Classification and Description.](#page-283-0)**

## **Incident Queue**

Incidents that are created by Customers through the Customer Portal or via email, can be forwarded to a holding bay or queue, if this functionality is required by the Service Desk. The capability can be enabled system-wide but applied on a per Incident Team basis, as needed.

When an Incident is assigned to the Queue, the name applied in the Technician field is System User.

## **Incident Search Tips:**

- The Incident search option has a default Status to search only Active Incidents. To ensure search success, select the relevant Incident Status, if unsure, select All
- To search for multiple Incident numbers at once, insert a comma separator between Incident numbers
- To search based on an Incident status, select the Incident Workflow option from the Workflow drop-down list
- To search by Classification, select an Item Category from the Category drop-down list. After the Category is applied, a list of Classifications is displayed
- To search based on the content of an Incident Description, select the Full Text option within the Search screen and enter a relevant term (See: [Full text searches.](#page-142-0))
- To search using an Item's Custom field information, select the Item Category to display any Custom Fields configured for that Item.

**NOTE:** For information regarding request assignment, reviewing a request, adding notes or updating the status, refer to [Working on a Request.](#page-118-0)

# **RSS Feeds**

To easily access up to the minute details regarding Incident activity within an RSS feed browser bookmark, Users can subscribe to RSS feeds by selecting the RSS button within the Incident list. When the RSS button is selected, Users are presented with the application options for subscribing to receive the information and where the Recent Activity information is to be accessed. To readily access the information through a browser window, save the feed the to the Bookmark Bar.

The following is an example of the information obtained by clicking on the RSS bookmark:

Incident #100001 - Due: 2008-02-23 15:44:00.0 Trident #100002 - Due: 2008-02-23 15:51:00.0 Open All in Tabs

# **Create an Incident for an existing Customer**

To search and assign a Customer who already exists in the system:

- 1. Go to Operations>Incidents
- 2. Click New
- 3. Search and select a Customer

Within the Find Customer field, enter any known Customer details or leave the search fields blank to access the complete Customer list. If Custom Fields have been enabled in the Customer Information screen, the Advanced Search option can be used to search on data recorded within these fields.

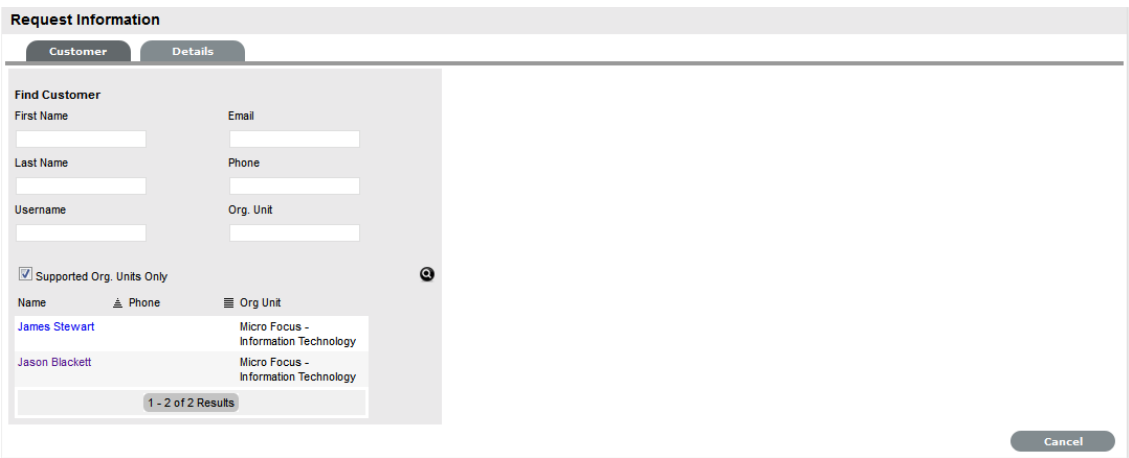

- 4. Click  $\bullet$  to search the Customer database
- 5. Select the relevant Customer Name hyperlink to assign the Customer details to the Incident. The screen will open the Find Item field.

See: [Advanced Search Options.](#page-181-0)

## **Create an Incident for a new Customer**

If the Customer does not exist within the system, an account can be created when entering the Incident:

- 1. Select Incident>Incident
- 2. Click New
- 3. Within the Find Customer field, select  $\bullet$

An expanded editable Customer details form is displayed.

- 4. Enter the Customer details
- 5. Click Save.

The form will revert to a non-editable screen of the newly entered details and display the [Items](#page-292-0)  [Tab](#page-292-0).

# **Incidents for Partner Organization Customers**

**NOTE:** When an Incident is created for a Customer of a Partner Organization it is automatically allocated to the Partner User associated with the Partner Organization.

Customers can be assigned to a Partner, in one of two ways:

1. When a Partner logs in and creates a new Customer, the Customer is automatically assigned to that Partner

2. When the Administrator option Edit Customer Partner is enabled, and the Partner is assigned to the Customer within the Customer Information screen of the User > Customers tab.

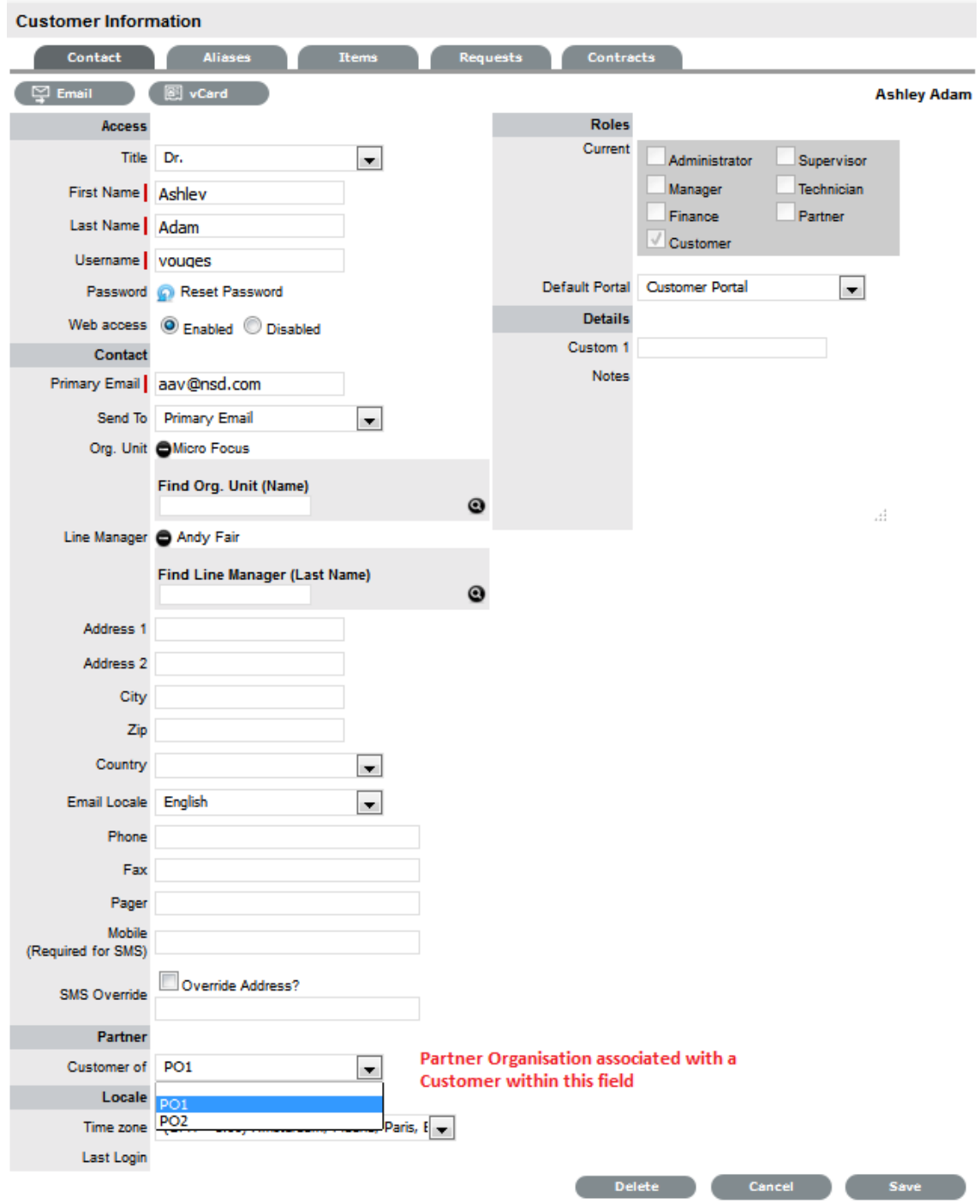

# **Supported Org Units Only option**

This option is visible within the Find Customer search field, if the logged in User has been assigned to support specific Organizational Units. Uncheck the option, if search results are to include Customers belonging to all Organizational Units recorded in the system.

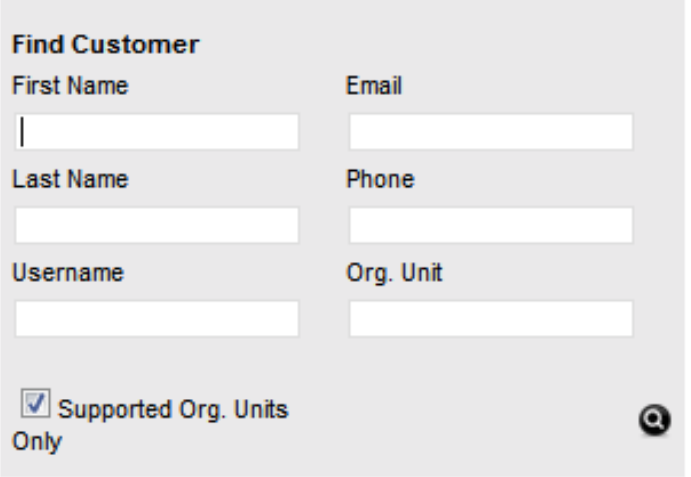

# **Customer Tab**

The first step in creating a new Incident requires a Customer be assigned to the Incident. There are two ways to assign a Customer to an Incident, either search and select an existing Customer, or create a new Customer.

## <span id="page-292-0"></span>*Item Information*

After the Customer details are assigned to the Incident, an Item or Items are assigned to the Incident. This assignment associates all the relationships of the Item(s), including Service Level Agreements and assigned support Teams to the Incident.

When creating an Incident, if the Customer assigned to the Incident owns any Items they will be listed below the Find Item search box. By default, the list is defined by the All Assigned Items option. It is also possible to search by:

• All Items

(Only visible if the Search All Items option is enabled within Admin>Setup>Privileges>User tab.)

- All Assigned Items (Customer and Organization Unit)
- Assigned Items by Customer
- Assigned Items by Organizational Unit.

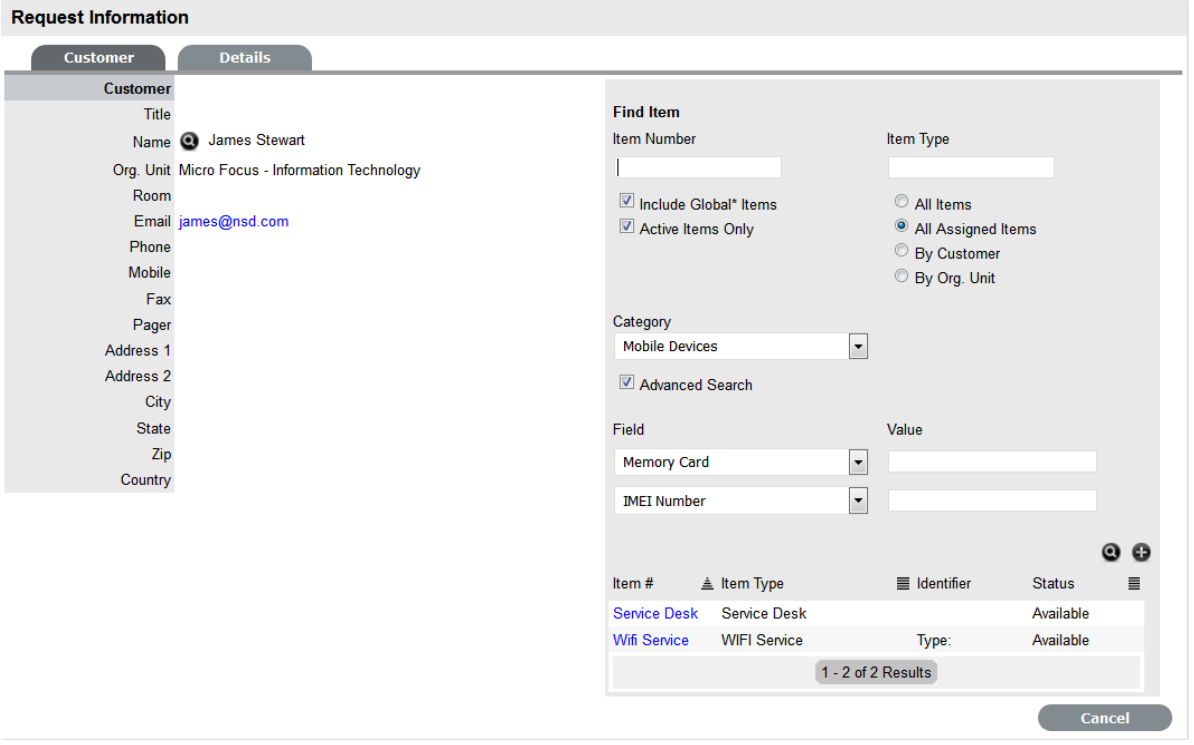

The list can be filtered using the Include Global\* Items option. This will display Items that are available to all Users in the system, as they have not been assigned to a specific Customer or Organizational Unit. It can also be filtered using the Active Items Only option, which means only Items that are assigned an active lifecycle state are displayed if the option is checked.

## *Multi-Item Requests*

The system also allows for multiple Items to be assigned to a request during the Incident creation process, if relevant. This results in separate Incidents being created for each Item assigned to the initial Incident, which are then displayed within the Related Requests window within the Incident Information screen.

The requests are managed as individual Incidents to cater for any special requirements relative to each Item. For example, consider a situation where a Team rolls-out an update in an organization. In this instance, during the Incident creation process multiple Items are assigned to a single Incident, which the system automatically allocates to separate Incidents that are then managed on an individual basis. This allows appropriate Teams/ Technicians to be assigned to the Incidents relative to their skill-set or departmental assignments. The implementation process more effectively differentiates between the tasks and Items being modified and ensures each Item has its own Audit Trail, Attachments and Notes for future reference.

Multi-Item Requests are listed as separate Incidents within the Incidents List View, and can be accessed as a group within the Incidents Groups List View.

### *Incident Item Assignment*

To assign an Item to the Incident:

1. Click the relevant Item link if listed below the Find Item search box

Or, click  $\bullet$  to [Search for an Item](#page-139-0) or click  $\bullet$  to [Create an Item](#page-194-0).

**NOTE:** The option to create an Item is only available to Technicians if the system Administrator has enabled the Create Items option within the Setup>Privileges>User screen.

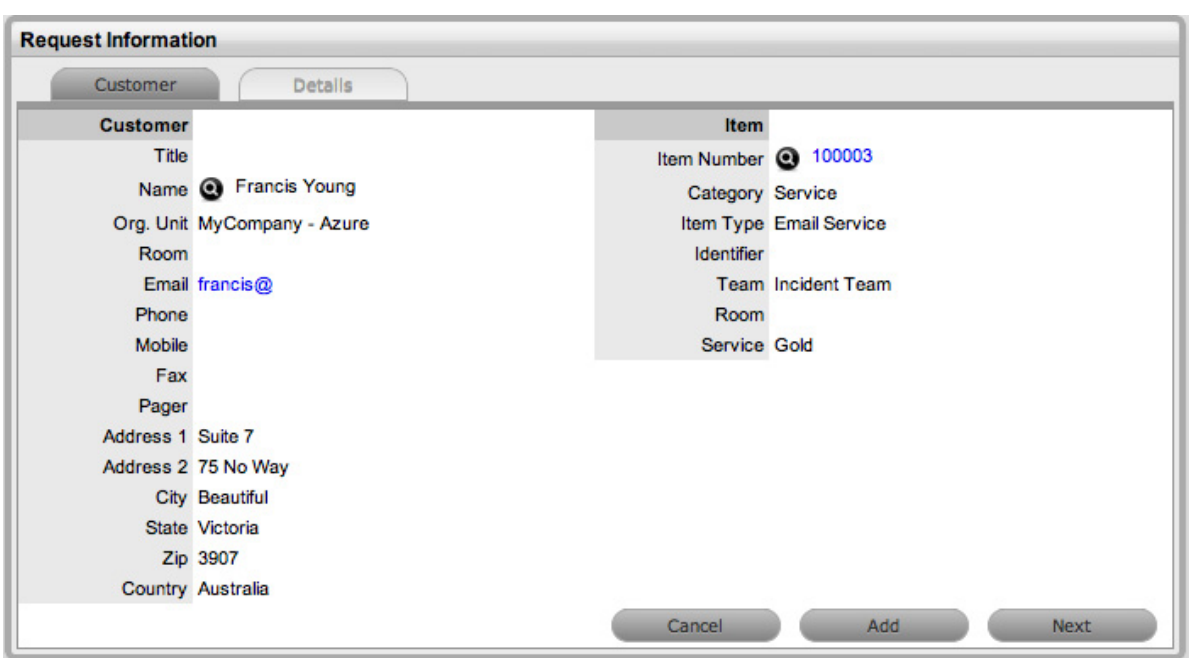

1. Click Next to move to the Details tab if only one Item is to be assigned to the Incident

Or, select Add to assign additional Items. If Add is selected, a Selections window will be displayed that lists all the current Items assigned to the request.

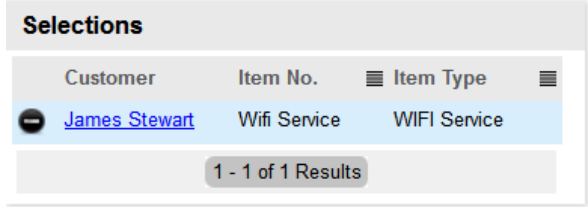

2. Continue to add all the relevant Items to the Incident and then select Next to move to the Details tab.

Within the Details tab the Incident is profiled by assigning a Classification and Incident Description.

# **Quick Calls**

Quick Calls are used for common requests that are logged using a template during the Incident creation process.

If the Quick Call functionality is enabled for the system, after the Customer and if relevant, Item details are assigned to an Incident, within the Details tab the Quick Call options are displayed below the dashed line in the Request Type drop-down list.

### *Quick Calls and Item Assignment*

If the Item is to be assigned to the Incident using the Quick Call Template configuration, the User simply selects the Next button after assigning the Customer information to the Incident. The application moves to the Details tab and within the Request Type options, the list displayed only includes Templates that have Items preset.

**NOTE:** The Next button will only be visible after the Customer has been assigned to the Incident, if Quick Call templates that have Items assigned are configured in the system.

If a specific Item is associated with the Quick Call Request within the Customer tab, the options displayed within the Request Type drop-down list will include Quick Call templates associated with the Item already assigned to the Incident, and templates assigned the Unknown Item.

For Incidents created with multiple Items assigned that use different Items, Quick Call templates with no Items assigned are displayed. For Incidents where the same Item is assigned on multiple occasions, Quick Call templates that have the matching Item and no Items assigned are made available in the Request Type drop-down list.

To create an Incident using a Quick Call:

- 1. After allocating a Customer and Item(s) if required, click Next to move to the Details tab
- 2. Within the Request Type drop-down list, select the relevant Quick Call template displayed below the dashed line

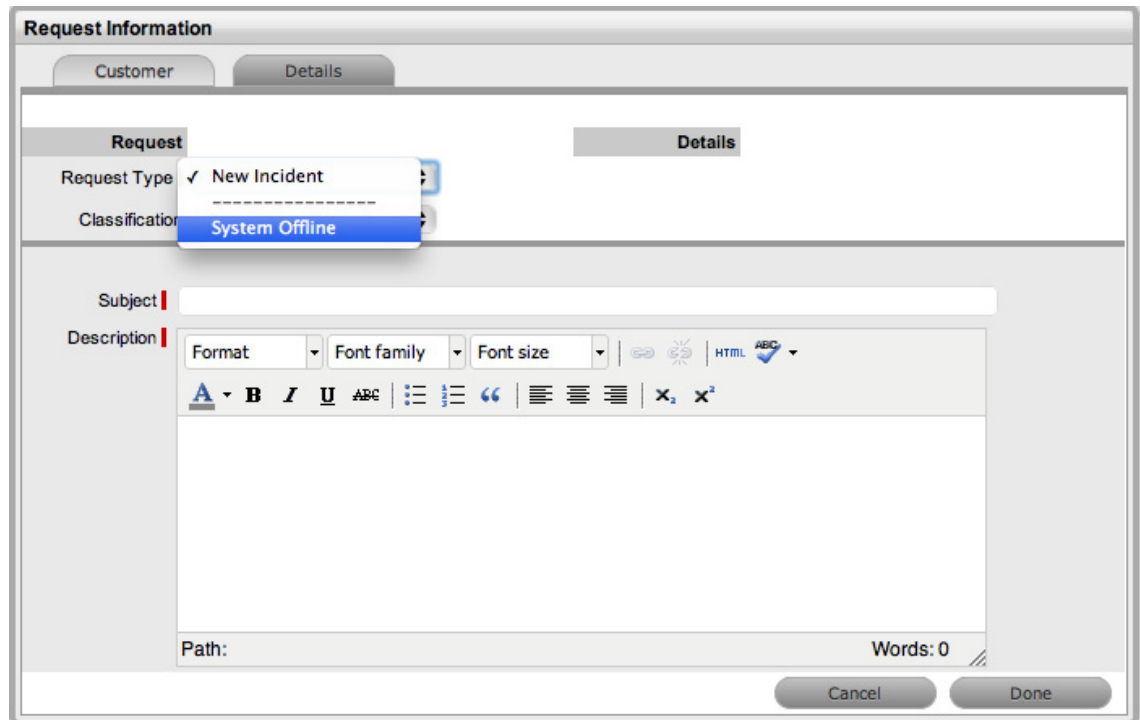

- 3. Assign a Classification
- 4. Click Done.

All Incident details will be populated according to the Quick Call template. Any amendments can be made through the Incident Summary screen.

**NOTE:** When saved, the Incident created using the Quick Call template can be duplicated to minimise data entry requirements for multiple similar Incidents.

# **Contract Tab**

When Contracts are enabled for the system, the Contract tab is visible within the Incident Information screen.

The Contract tab of an Incident includes the details of the Contract Type and SLA assigned to the Incident. If a valid contract is active for the Customer, Item or Organizational Unit assigned to the Incident, then the details of the contract will be displayed. If an SLA is not assigned to the Customer, Item or Org Unit and the Billing functionality is not enabled, the system automatically applies a default SLA based on the Item Type or the system default SLA.

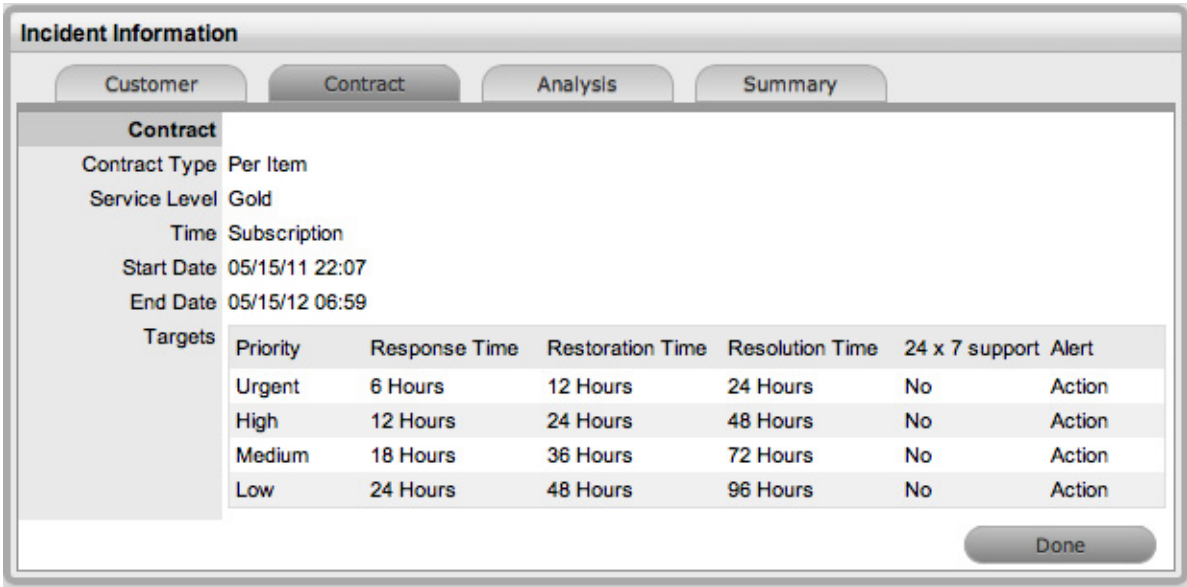

When Billing is enabled and the Contracts or Invoices functionality is active, the system verifies the service entitlement status of the Customer assigned to the Incident, and if a valid contract is not in place, the Incident is assigned a status of Pending-No Contract and locked until a valid contract is associated with the Incident. The Customer is automatically sent the

NoContractCreateRequestSummary email when the request is saved with this Status.

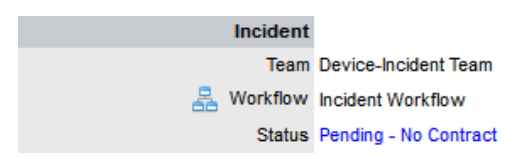

A reminder email can be sent to the assigned Customer by the Technician from within the Summary tab by clicking  $\boxtimes$ .

For more detailed information about contracts and billing, see [Contracts.](#page-676-0)

# **Details Tab**

To successfully create an Incident, the Incident must be profiled by completing the Request Type, Classification and Description details. Within the Details tab, there is also the option to select any relevant Quick Call Templates that have been configured for the Item Type assigned to the Incident.

### *Entering an Incident Description*

To profile the Incident:

1. Define the Request Type

The New Incident option is locked in if there are no Quick Call templates available for the Item or Process.

2. Select a Classification

If multiple Items are assigned to the Request, the option to assign a specific Classification for each Item Request is provided.

- 3. Complete any required Custom Fields
- 4. Define the Subject content, if desired

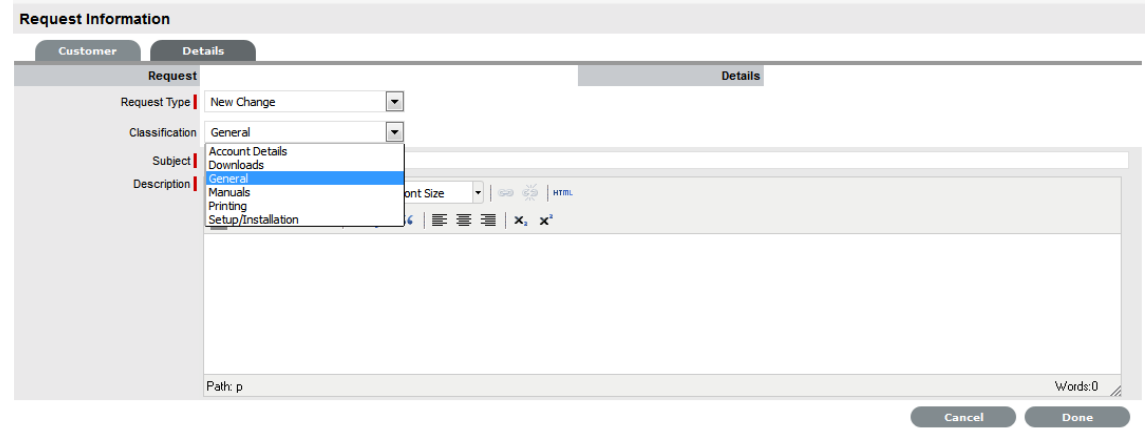

5. Enter all relevant information within the Description field

This is a mandatory field.

6. Click Done to enter the new Incident into the system.

A unique reference number is generated automatically for the request at this point. When an Incident is submitted successfully, the Incident Summary Tab is displayed. If the Force Analysis functionality is enabled in the application's Setup, the system will move to the Analysis Tab.

# **Request Subject**

It is recommended that a summary be included in the Subject field, as the details recorded in the Subject field are displayed in scroll-over summaries throughout the application. For example, when a new Incident is being entered for a Customer, a Recent Customer Requests list is displayed during the Incident creation process for all Items the Customer owns either directly or via shared ownership. The Requests list includes a scroll-over summary where Subject content is displayed, if the Subject is completed for a request. Subject information can also be included within a column in the Incidents List View, for a quick glance summary of an Incident.

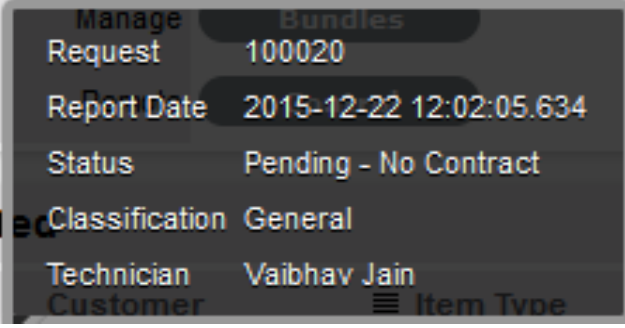

**NOTE:** The system Administrator can make the Subject field mandatory by enabling the Subject Required option in the Setup>Privileges>User tab.

# **Analysis Tab during Incident Creation**

When the Force Analysis option is enabled by the Administrator, the Analysis tab is automatically displayed after the Description is entered during the Incident creation process. Within this tab the User can:

- Create or search for a Solution
- Create or apply a Workaround
- Link the Incident to other requests prior to saving the Incident

(This option is not available to Incidents created with Multiple Items assigned during the Incident creation process.)

Create an Alert related to the Incident.

**NOTE:** To include analysis during Incident creation, ensure the Administrator>Setup>Privileges>Requests>Force Analysis option is set to Yes.

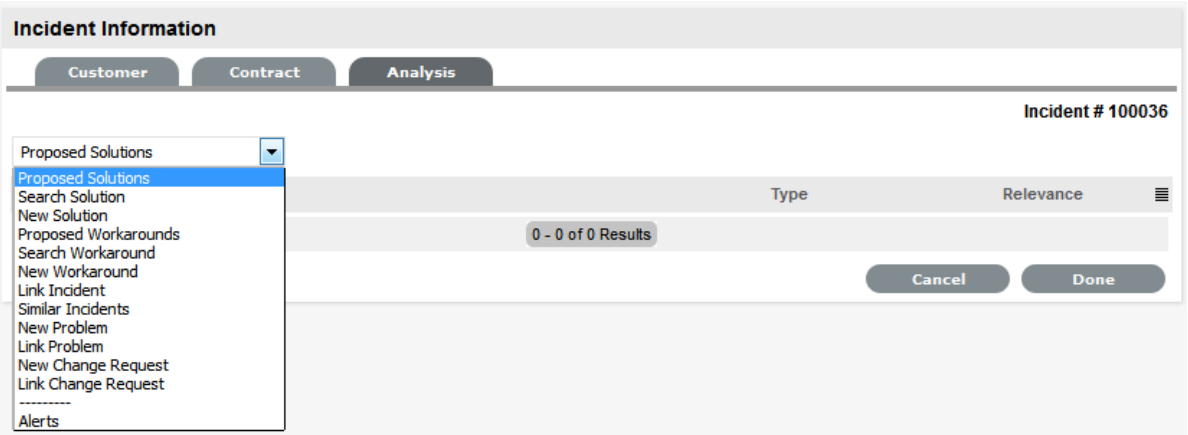

If analysis is not required during the request creation process, click Done to continue to the Summary tab.

# **Proactive Solution Analysis**

During Incident creation after the Incident Description is completed, the system automatically searches the Knowledge Base for possible Solutions that may be related to the Incident. This search is based on the Item Type, Classification and text matching of existing Articles with the Incident Description content. Proposed Solutions will be visible when the Proposed Solution filter is selected within the Analysis tab.

To assign a proposed Solution to an Incident:

- 1. Select the Article ID number
- 2. Click <sup>Apply</sup> to assign the Solution or select Cancel to revert to the Proposed Solution list.

If the Resolved option is selected, the Incident is automatically closed and the selected Article is assigned as the Solution.

## **Workarounds**

A Workaround is a temporary fix applied to an Incident or Problem when a full resolution is not yet available.

To assign a Workaround to an Incident, the User can apply a Proposed Workaround presented by the application or use the Search Workaround facility. If a Workaround Article does not exist, a Workaround can be created within this screen. Once a Workaround is applied to the Incident it can be viewed in the Analysis tab under the View Workaround option.

## **Analysis**

The Analysis tab is used to search for Solutions, Workarounds or to relate the current Incident with other requests. It also allows the User to convert an Incident, logged against a Service Item, to a Service Request.

To assign a Solution to the Incident, the User can apply Proposed Solutions presented by the application or use the Search Solution facility. If a Solution Article does not exist, an Incident solution can be created within this screen. Once a Solution is applied to the Incident, the application automatically closes the Incident.

# **Searching for a Solution**

To Search for a Solution:

1. Click on the number of the required Incident

The Incident Information screen appears.

- 2. Select the Analysis tab
- 3. Click Edit

The drop-down list will become active.

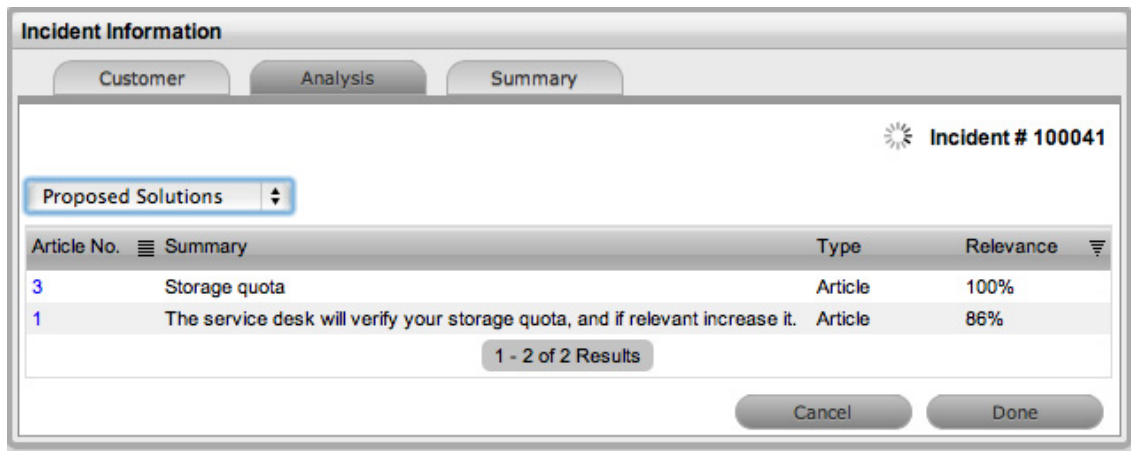

4. Select from the available options, as follows:

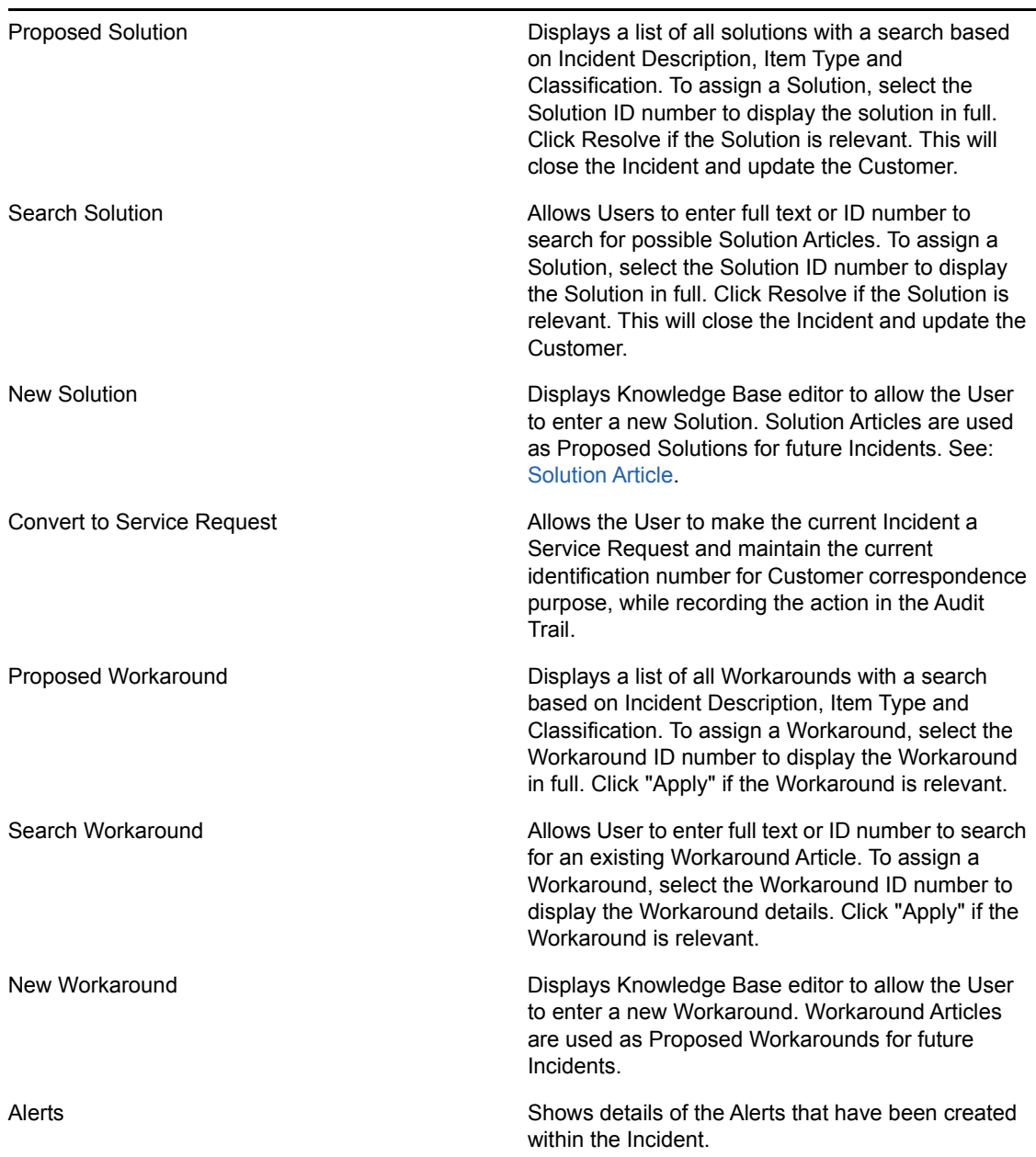

#### 5. Click Save.

# **Proactive Analysis during Incident Creation**

During Incident creation after the Incident Description is completed, the system automatically searches the Knowledge Base for possible Solutions or Workarounds that may be related to the Incident. This search is based on the Item Type, Classification and text matching of existing Articles with the Incident Description content. Proposed Solutions or Workarounds are visible when the Proposed Solutions or Proposed Workarounds filter is selected within the Analysis tab.

To assign a proposed Solution or Workaround to an Incident:

1. Select the Article ID number

The system will display the Solution or Workarounds details screen.

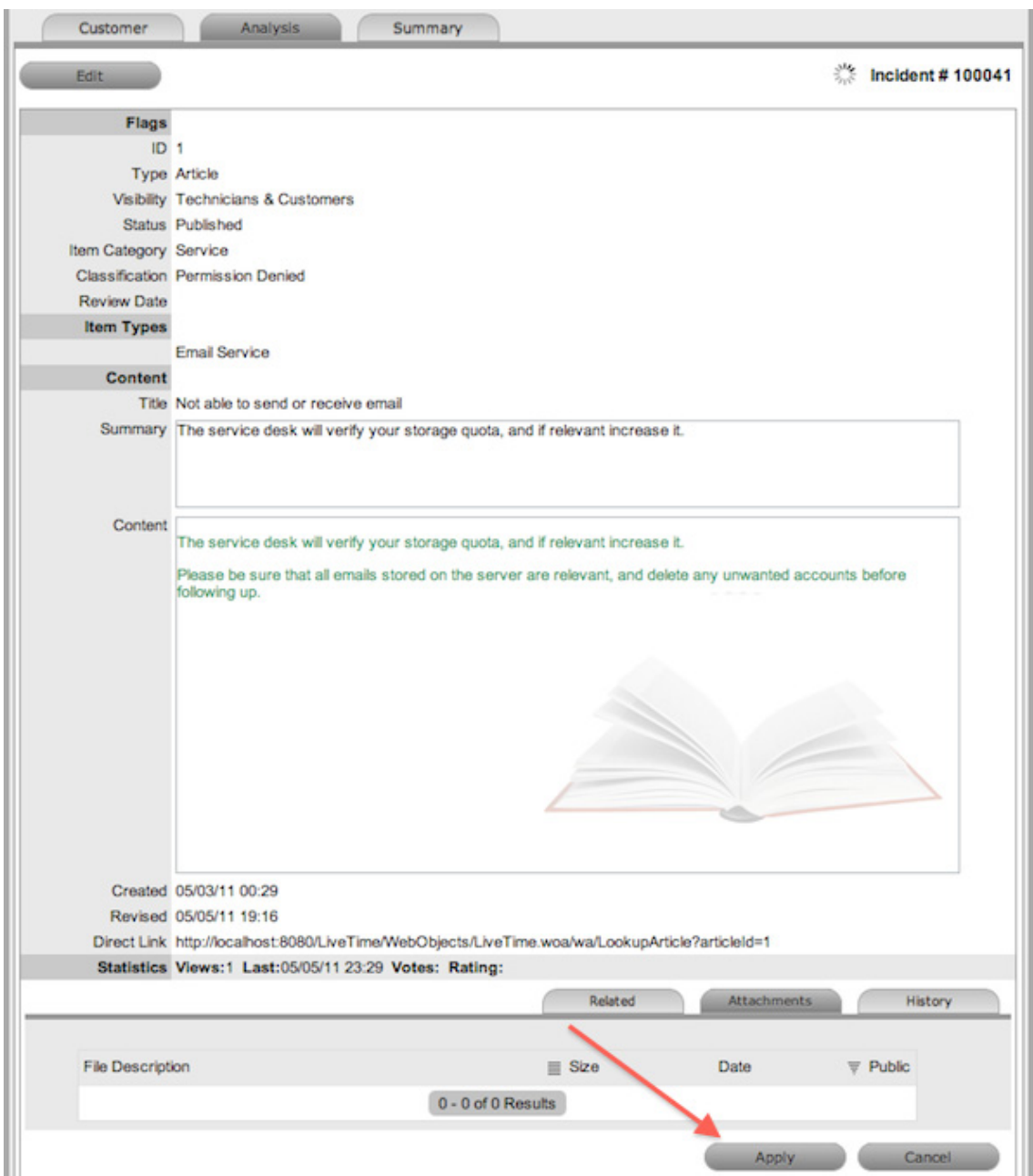

2. Select the Apply button.

The Incident is automatically closed when a Proposed Solution is applied. When a Proposed Workaround is applied the Incident status remains unchanged.

# **Converting an Incident to a Service Request**

An Incident that has been logged against a Service Item, can be converted to a Service Request within the Analysis tab. This action results in the Service Request maintaining the same request identification number and audit trail, which records the conversion.

To convert an Incident logged against a Service Item to a Service Request:

- 1. Select Edit within the Analysis tab
- 2. Select the Convert to Service Request option.

The Incident ID # is associated with a new Service Request and the Request is assigned the Entry State of a relevant Service Request Workflow. The audit trail of the Service Request records the conversion time and date. The customer is not notified about the Process amendment.

# **Linking requests**

Within the Analysis tab, Incidents can be linked to other Incidents within a pre-existing Incident Group, or linked with existing Problem and Change Groups. A new Problem or Change Request can also be automatically created and associated to the Incident within this Tab.

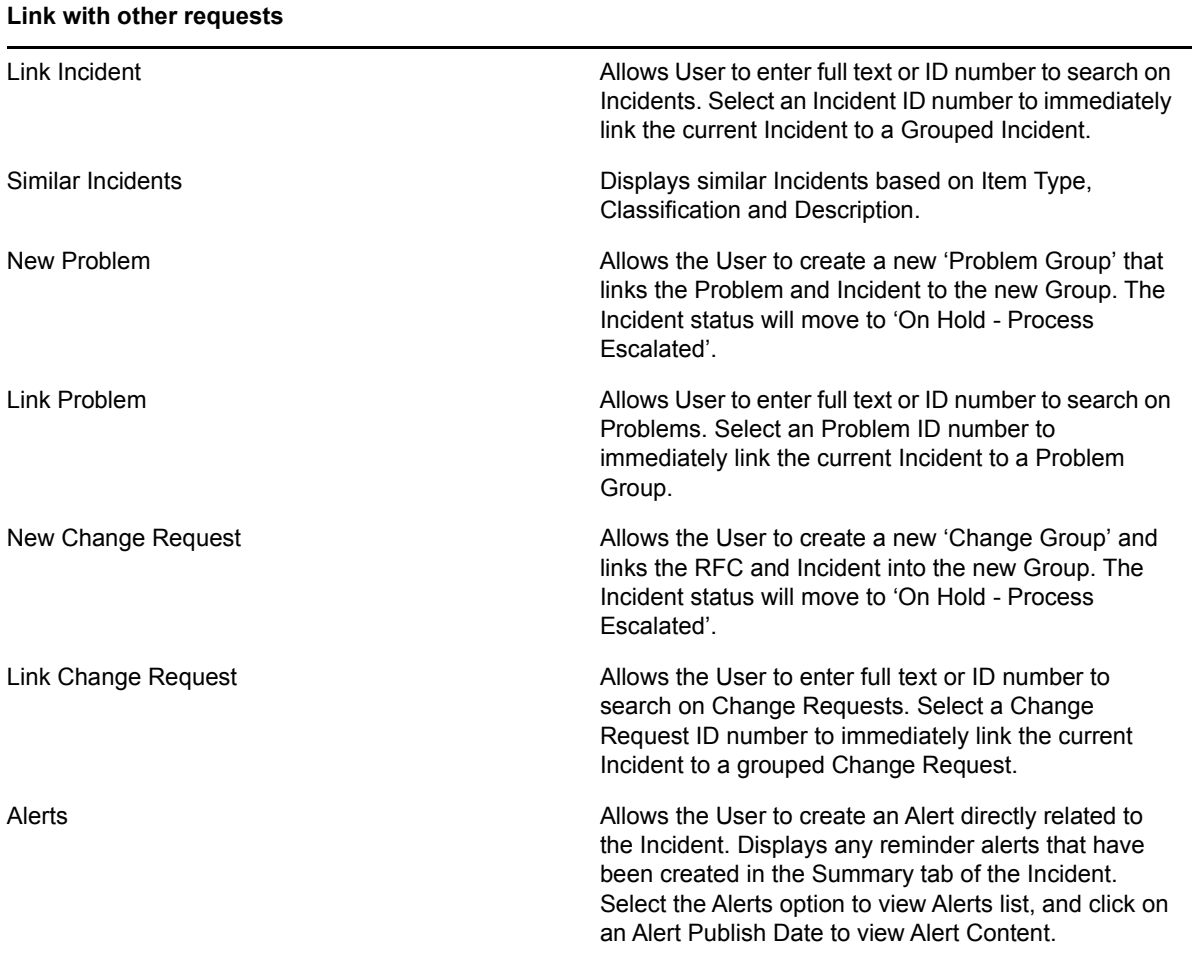

To link an Incident to a Group within the Analysis tab:

1. Select Edit

The drop-down list becomes available.

- 2. Search for a request Group using full text or ID number
- 3. Select the relevant search result ID number.

This automatically adds the current Incident to the existing Group.

## **Creating a Problem or Change Request within an Incident**

An Incident can prompt the creation of a Problem or RFC within the Analysis tab. This will move the current Incident status to On Hold - Process Escalated, and link it to the new Problem or Change Request group.

To escalate an Incident to another Process:

- 1. Select Edit within the Analysis tab
- 2. Select the New Problem or New Change Request option.

The Incident is automatically escalated and its status changed to On Hold - Process Escalated.

**NOTE:** When the related Problem or Change is moved to an Exit State, the Incident is automatically moved to the default Exit State, if not already closed.

# **Creating an Alert**

To create an Alert that is associated with the Incident, within the Analysis tab:

- 1. Select Edit within the Analysis tab
- 2. Select the Alerts option in the drop-down list The New button is made accessible.
- 3. Click New
- 4. Refine the content for each required field:

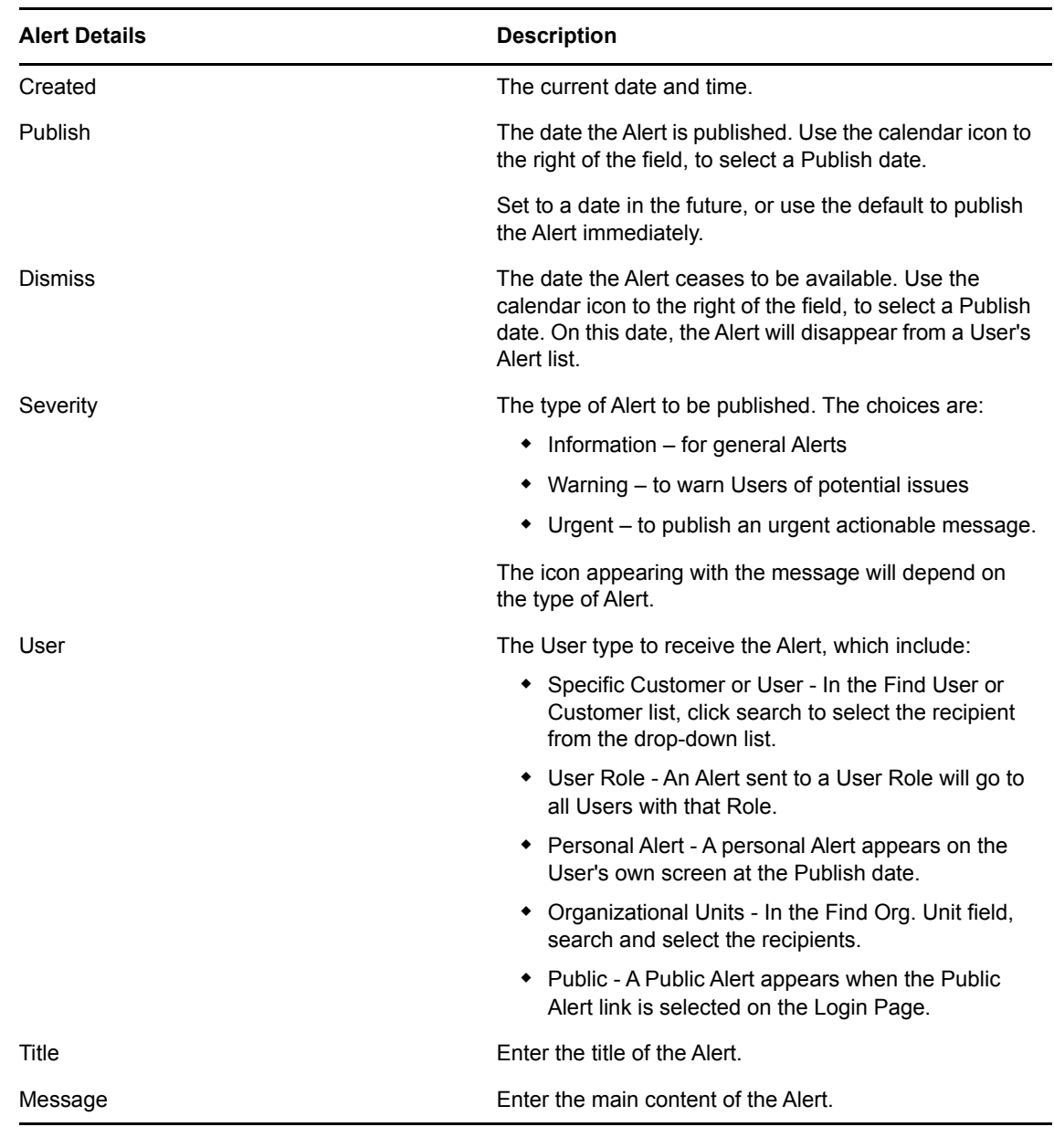

# 5. Click Save.

# **Article Button**

## Article

When a Solution has been applied or proposed for a request with the Create Knowledge option set to No, the Solution is visible within the Analysis tab and not available within the Knowledge Base. To manually escalate a request Solution to a Knowledge Base Solution Article, with the Analysis tab in Edit mode, select the Article tab.

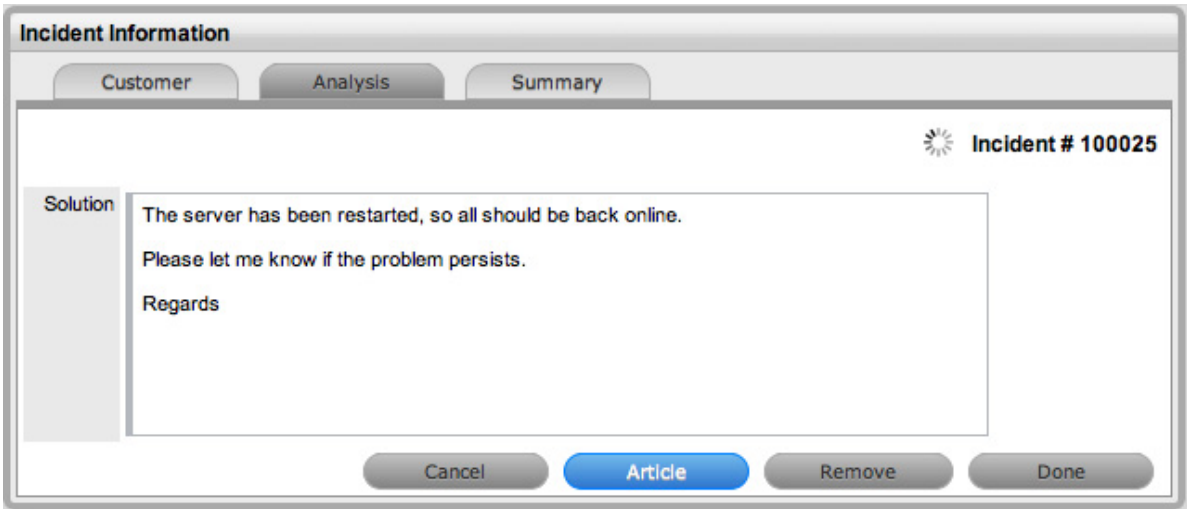

## **Remove Button**

Remove

When a Solution has been applied or proposed for a request, the Solution or Knowledge Base Solution Article is visible within the Analysis tab. To disassociate a Solution from a request, with the Analysis tab in Edit mode, click the Remove button. The Analysis tab will now only display the default drop-down list options.

# **Workaround Article**

Workarounds are temporary fixes applied to a Problem until the Problem is resolved.

To assign a Workaround to a Problem, the User can apply a Proposed Workaround presented by the application or use the Search Workaround facility. If a Workaround Article does not exist, a Workaround can be created within this screen. Once a Workaround is applied to the Problem it can be accessed via the Analysis tab under the View Workaround option.

The Workaround options included in the Analysis tab are:

#### **Analysis Tab Options**

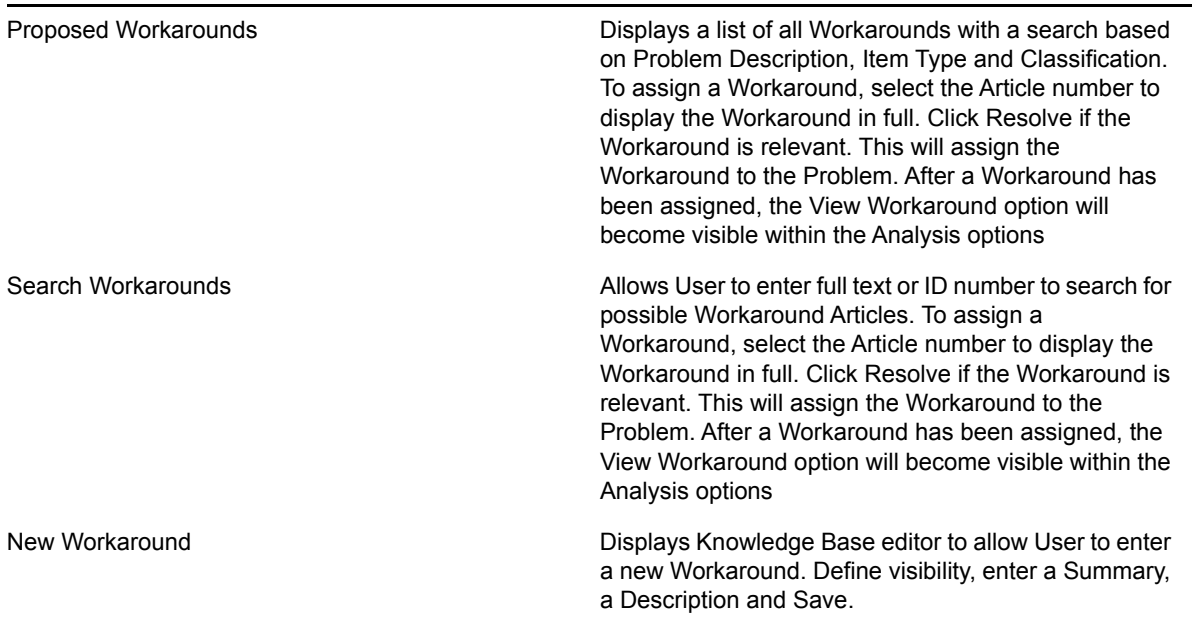

# **Creating a Workaround Article**

Within a Problem:

- 1. Select the Analysis tab
- 2. Click Edit

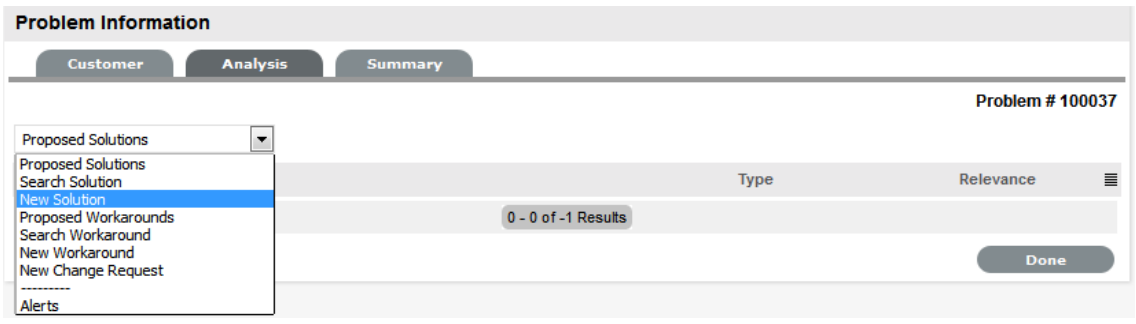

3. Select the New Workaround option within the drop-down list

The screen defaults to the expanded Solution Article editor with the Visibility and Status locked down.

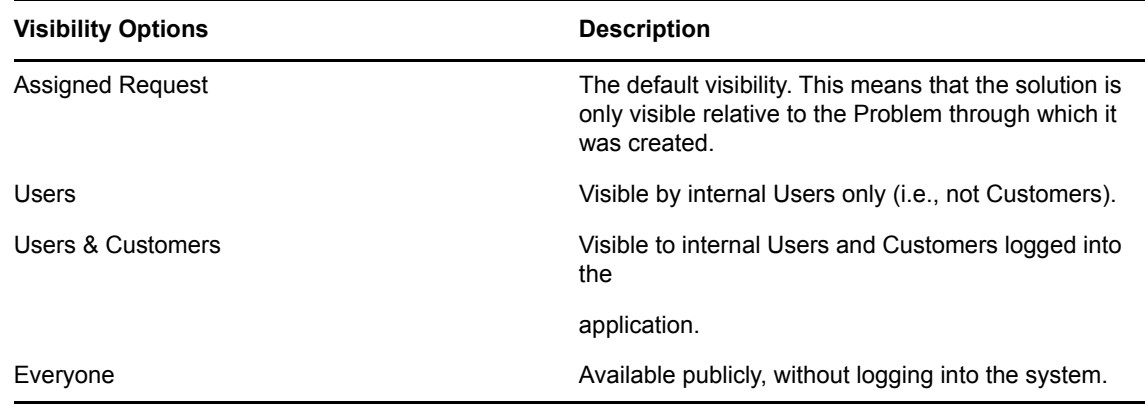

- 4. Enter a Review Date or leave blank for the field to be automatically populated when saved The Item Category, Classification and Item Type are all drawn from the related request.
- 5. Edit the Problem content if required

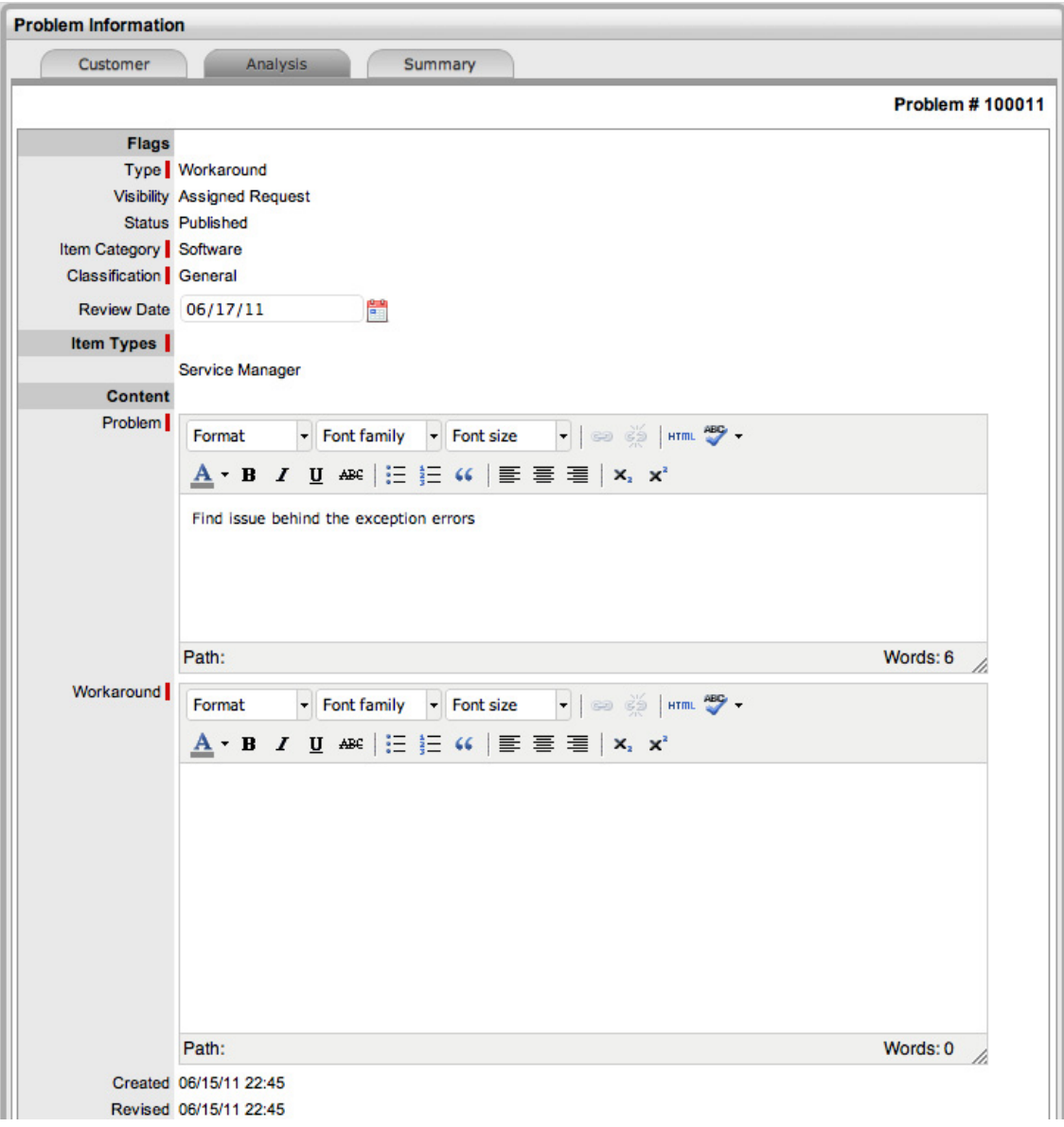

- 6. Enter the Workaround content
- 7. Upload an relevant Attachments, within the Attachments tab
- 8. Click Save.

## **Requests Tab**

Workaround Articles generated within requests, include a Requests tab. This tab enables the User to view details of the request related to the Article. For detailed information about Knowledge Base Articles.

# **Summary Tab**

- ["Summary" on page 311](#page-310-0)
- ["Changing an Incident's Customer or Item" on page 314](#page-313-0)
- ["Converting an Incident to a Service Request" on page 315](#page-314-0)
- ["Item Relationship Map and Assignment" on page 316](#page-315-0)
- ["Updating the Item associated with the Request" on page 316](#page-315-1)

## <span id="page-310-0"></span>*Summary*

The Summary tab provides comprehensive details related to an Incident and gives access to the tabs required to work on the Incident. To view the details of a Customer, select the Customer name link within the Incident Information screen. The Customer and Item assigned to the Incident can be

updated within the Customer tab by selecting  $\bullet$ , when in Edit mode.

The Incident Information Summary tab includes the following:

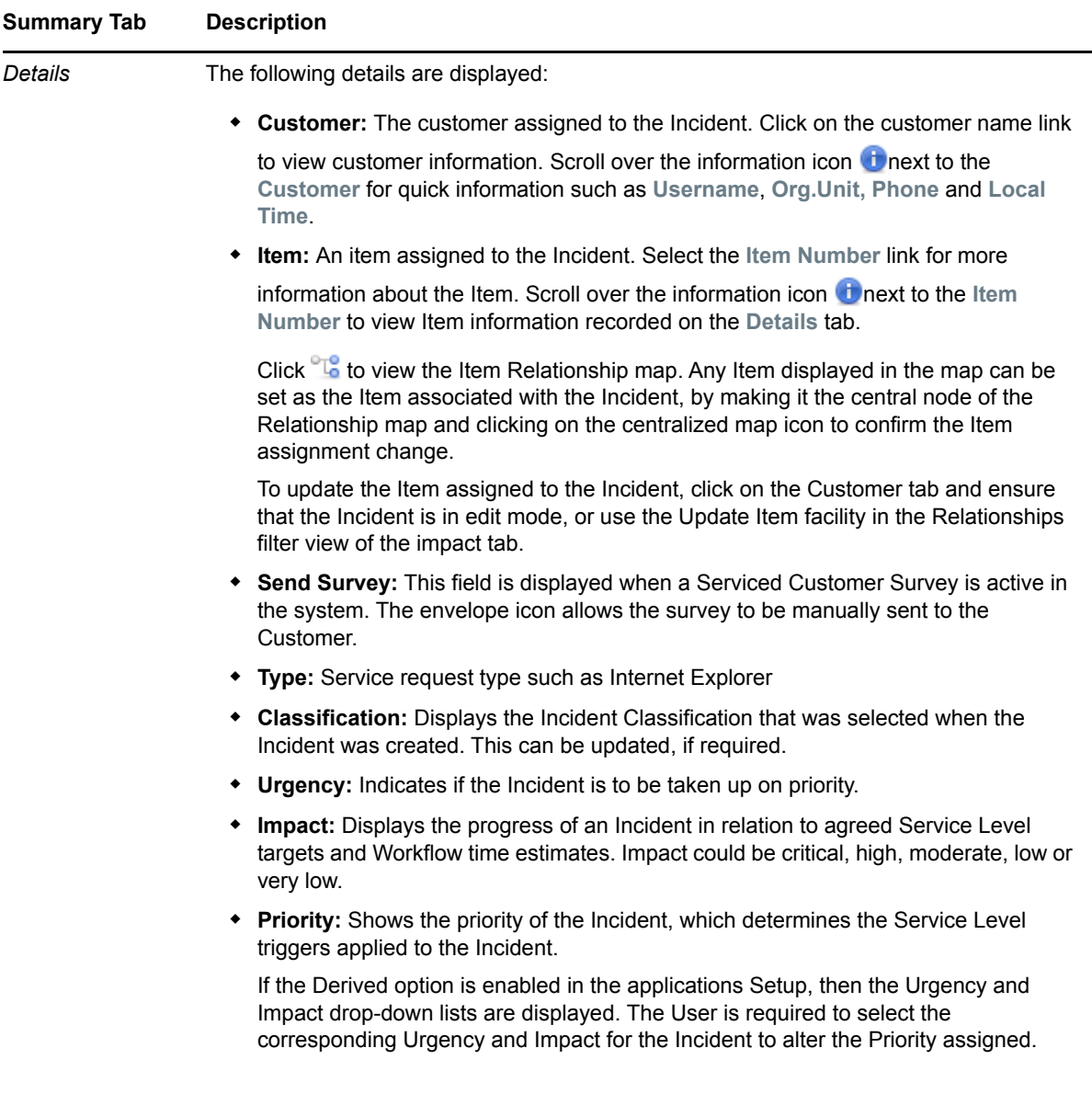

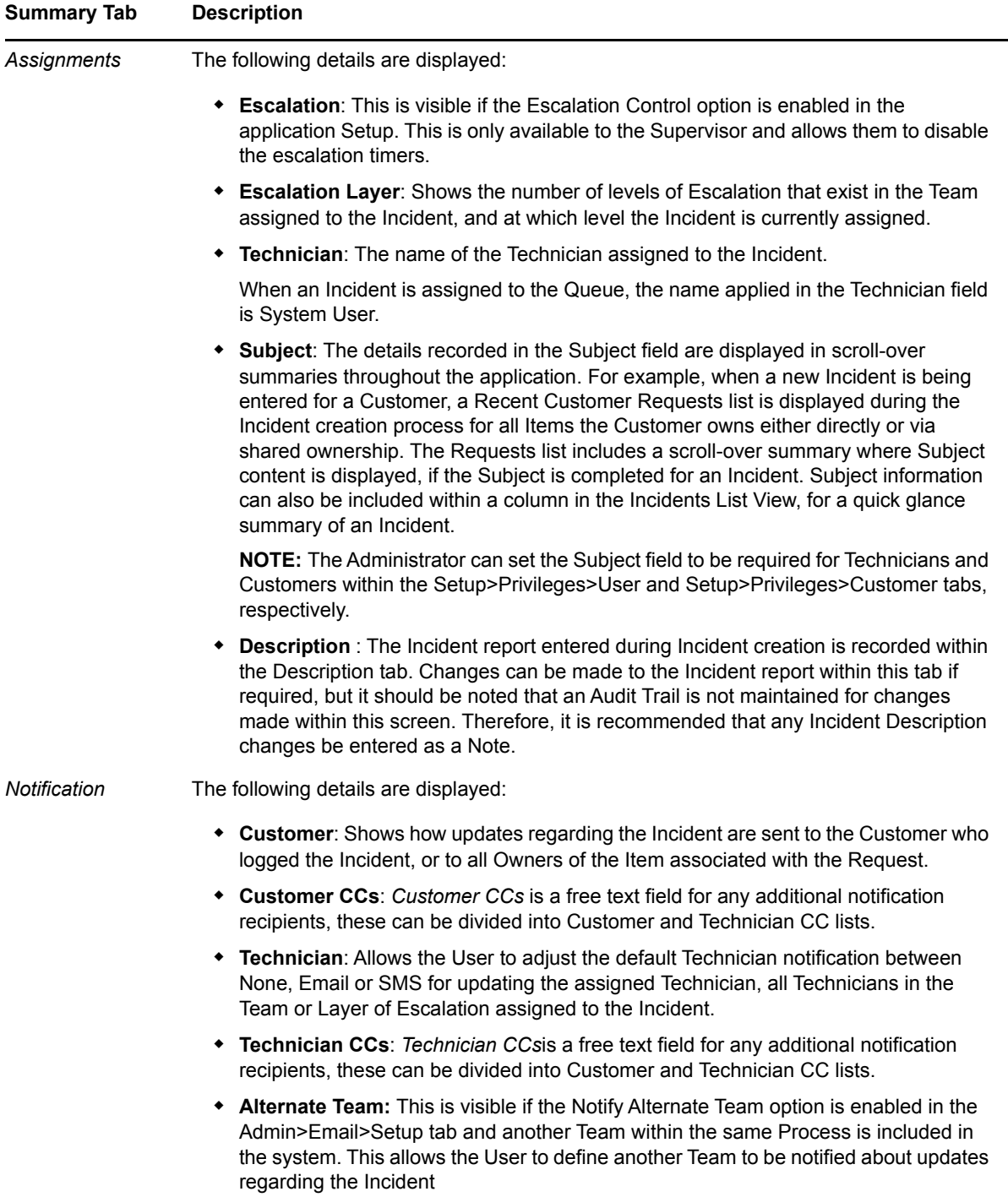

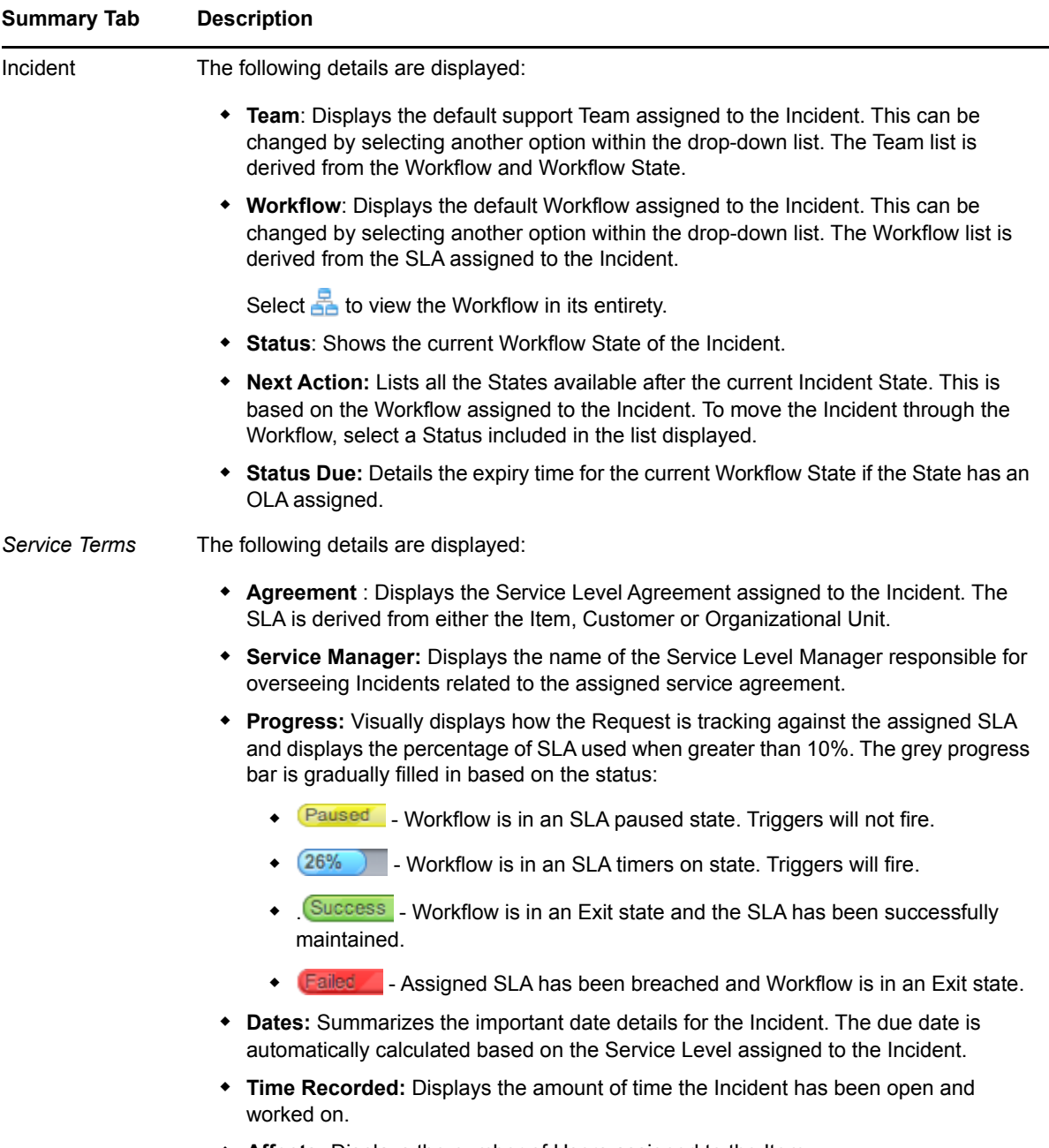

**Affects:** Displays the number of Users assigned to the Item.

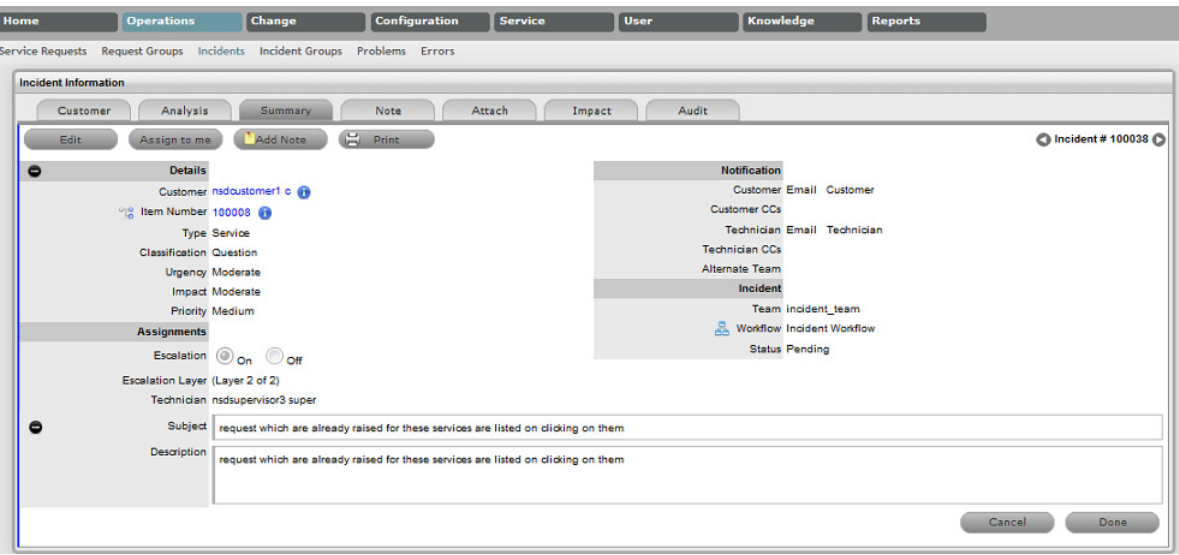

**NOTE:** Only Technicians assigned to the Team can edit the Incident.

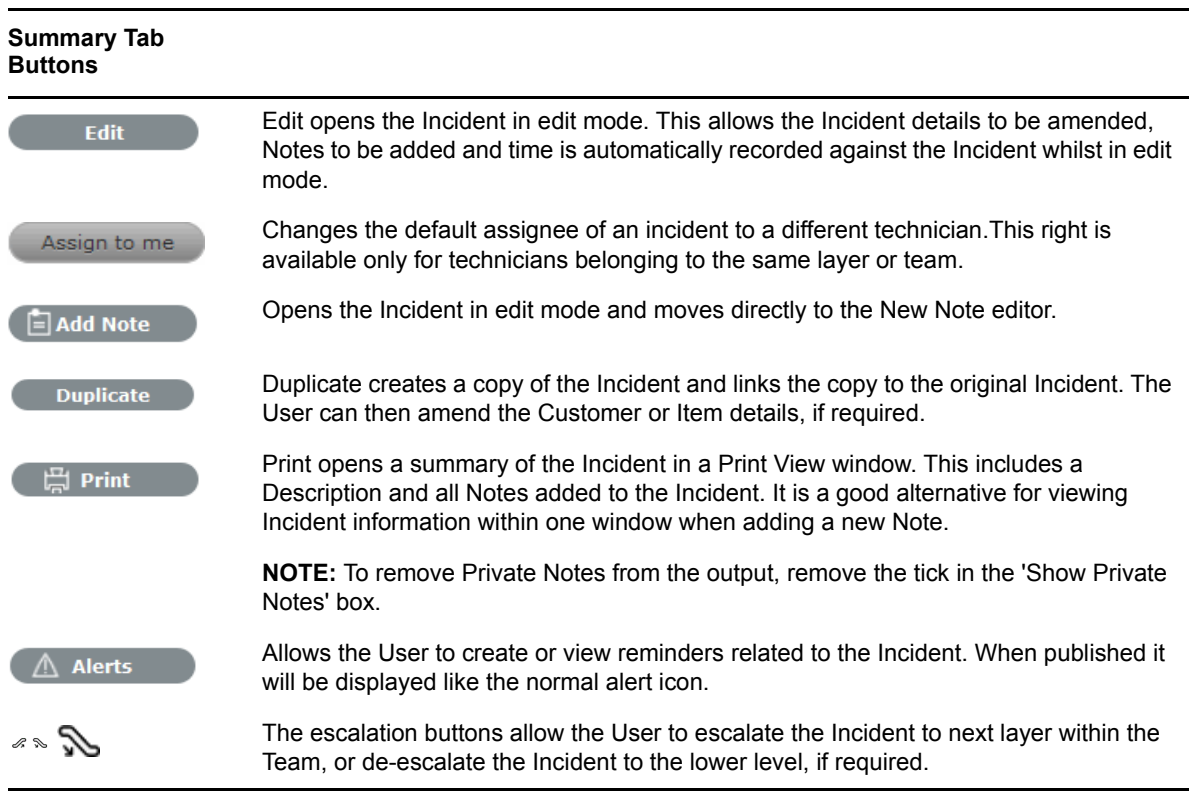

### <span id="page-313-0"></span>*Changing an Incident's Customer or Item*

After an Incident has been created, it may be necessary to change the assigned Customer or Item. This may be the case when the Unknown Item is associated with a request, or a Service Item has been assigned to the Incident and the relevant hardware, software or network Item needs to be associated with the Incident. When the "Allow Unknown" option is disabled in the Setup>Privileges>Requests tab and a Incident that is assigned to the Unknown Item is opened in Edit mode, the User will be prompted to update the Item assigned to the Incident before the Save button action can successfully record changes to the Incident.

**NOTE:** This option is required when an Incident is created through Email, as the Item assigned may be the system's default Unknown Item or the Org Unit's default Item.

To change the Item:

- 1. Click the Incident's Edit button
- 2. Select the Incident's Customer tab
- 3. Click the Item Number  $\bigcirc$

The Find Item option appears.

- 4. Search and select a new Item
- 5. Click

Apply

6. Select the Summary tab to continue working on the Incident, or click Cancel and Done to close the Incident with the newly assigned Item.

**NOTE:** Technicians do not have the ability to delete Incidents or Customers.

To change the Customer:

- 1. Click the Incident's Edit button
- 2. Select the Incident's Customer tab
- 3. Click **O** next to the Customer Name
- 4. Search and select a Customer
- 5. Click

Apply

If the Incident's Item needs to be altered as a result of the Customer change the Find Item field appears. Search and select the appropriate Item using the Find Item search.

- 6. Select the Summary tab, to continue working on the request
- 7. Click Save.

### <span id="page-314-0"></span>*Converting an Incident to a Service Request*

An Incident that has been logged against a Service Item, can be converted to a Service Request within the Analysis tab. This action results in the Service Request maintaining the same request identification number and audit trail, which records the conversion.

To convert an Incident logged against a Service Item to a Service Request:

- 1. Select Edit within the Analysis tab
- 2. Select the Convert to Service Request option.

The Incident ID # is associated with a new Service Request and the Request is assigned the Entry State of a relevant Service Request Workflow. The audit trail of the Service Request records the conversion time and date. The customer is not notified about the Process amendment.

## <span id="page-315-0"></span>*Item Relationship Map and Assignment*

Selecting  $\frac{12}{3}$  opens a pop-up window that displays a map of Items that are related to the Request Item that can be navigated by clicking on the icons within the map. To view related Item information, scroll over the relevant Item icon.

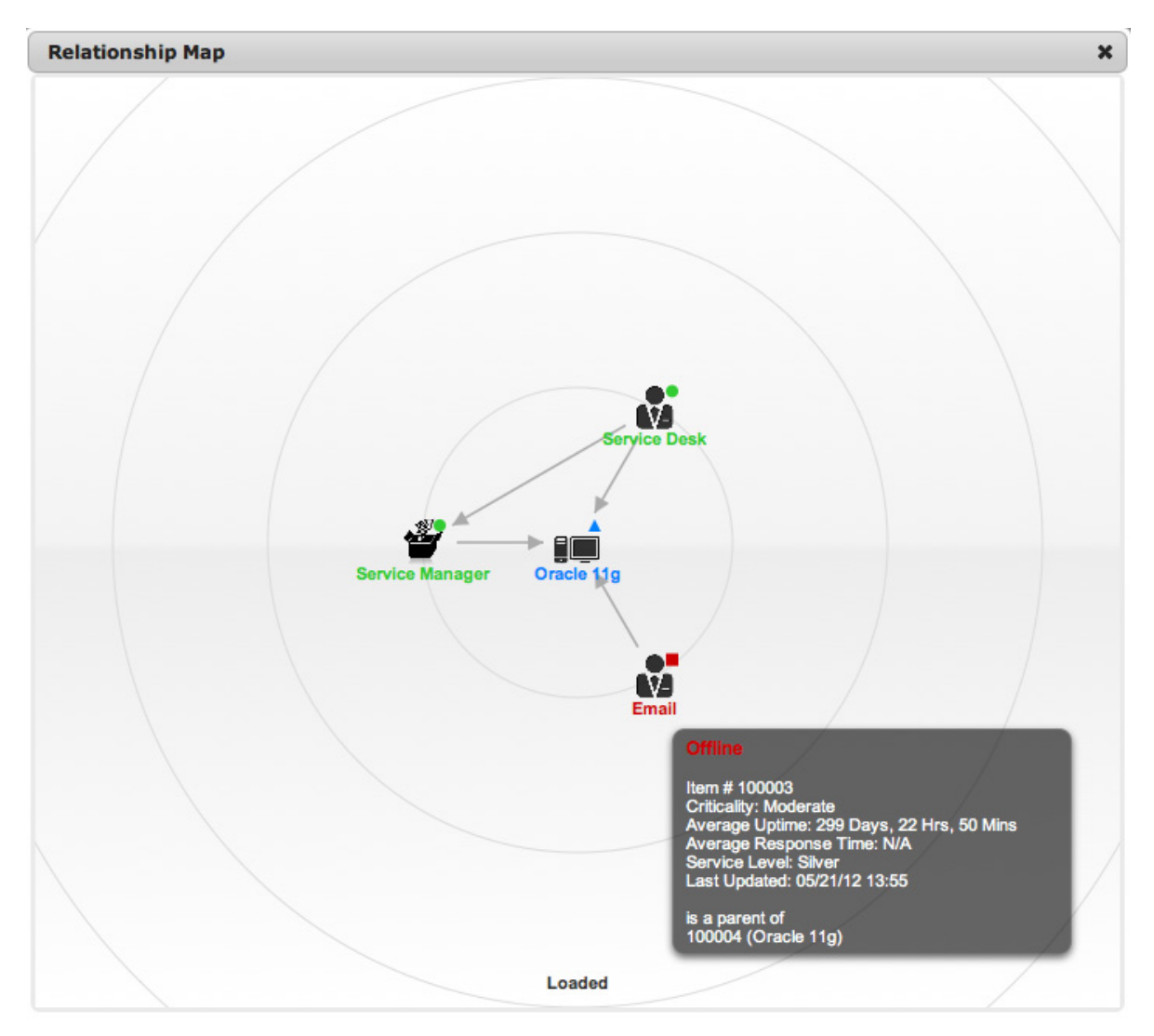

## <span id="page-315-1"></span>*Updating the Item associated with the Request*

The Item associated with the request can be updated when in the request is in Edit mode:

- 1. Select La
- 2. Navigate the map to move the relevant Item icon to the central point of the map Select the Item icon label in the Map to move it to the central node.
- 3. Click the icon label when it is in the middle of the map A warning message is displayed, prompting the confirmation of the Item change.

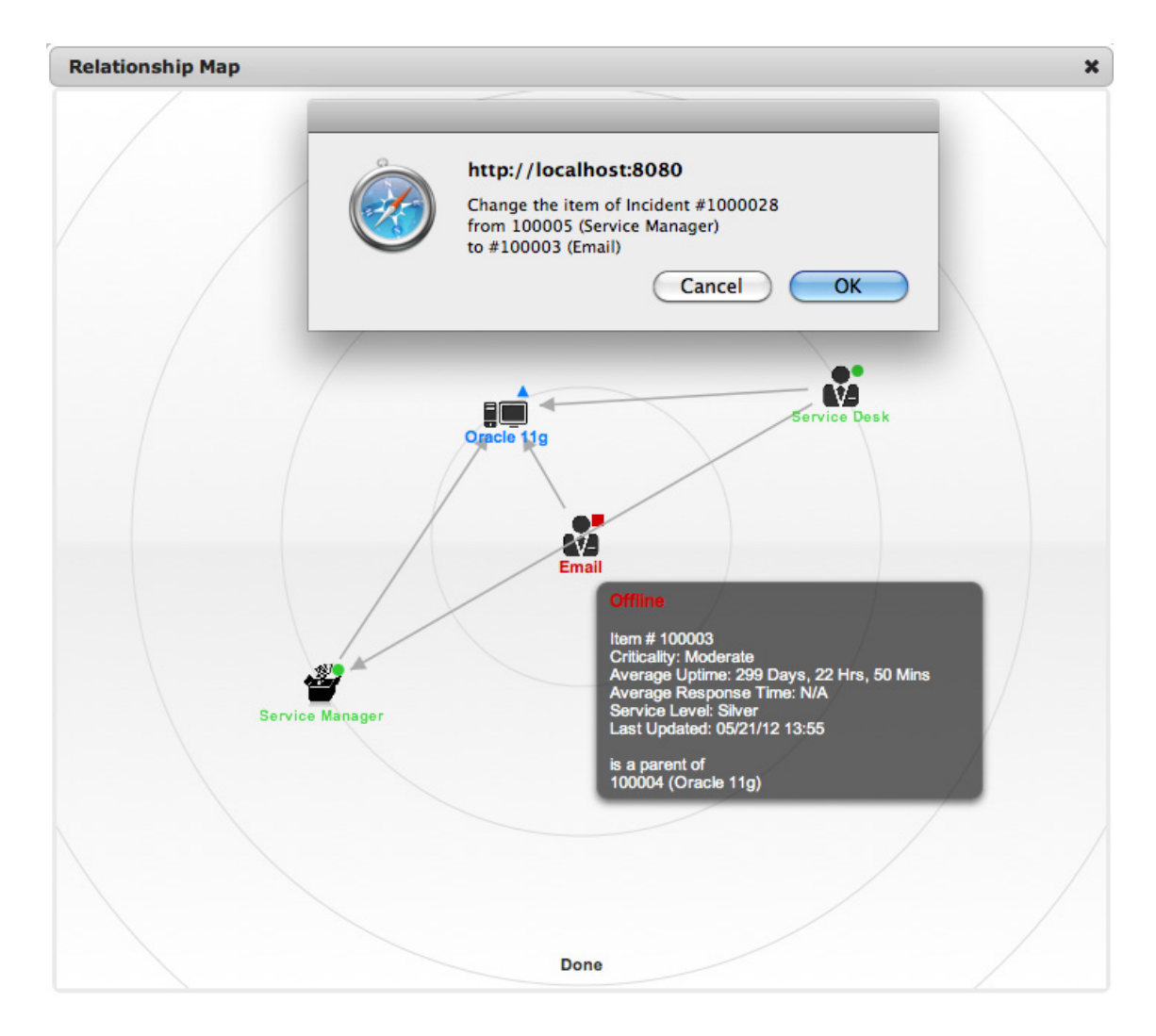

4. Select OK and the Item association will be updated

(If the Enable Item Shadow option is enabled by the Administrator in the Setup>Privileges>Customer tab, the change of Item information will not be visible on the Customer Portal.)

5. Select  $\mathbf{\times}$  to close the window.

The Item assignment change is recorded in the Audit tab.

See:Item Relationships

## **Notes Tab**

- ["Notes" on page 318](#page-317-0)
- ["Add Note" on page 318](#page-317-1)
- ["Viewing All Notes" on page 318](#page-317-2)
- ["Adding a Note" on page 318](#page-317-3)
- ["Create Knowledge" on page 319](#page-318-0)
- ["Solution" on page 320](#page-319-0)
- ["Propose Handshake" on page 320](#page-319-1)
- ["Draft Note" on page 320](#page-319-2)
- ["Changing the Status of an Incident Note" on page 321](#page-320-0)
- ["Viewing a Note" on page 321](#page-320-1)
- ["Replying to a Note" on page 321](#page-320-2)
- ["Emailing Saved Incident Notes" on page 322](#page-321-0)
- ["Adding Notes to Groups" on page 322](#page-321-1)

#### <span id="page-317-0"></span>*Notes*

The Incident Notes tab displays entries made by a User or Customer regarding an Incident. New Notes are date-stamped automatically and associated with the User logging the Note.

The number of Notes recorded against an Incident is displayed in brackets on the Notes tab, and if a Note has been added by a Customer or a Technician other than the Technician assigned to the Incident, an asterisk will also be visible on the Notes tab until the assigned Technician opens the Note.

### <span id="page-317-1"></span>*Add Note*

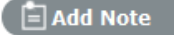

The Add Note button can be used to open the Incident in Edit mode and automatically access a new Note window, as shown in Step 4 below.

#### <span id="page-317-2"></span>*Viewing All Notes*

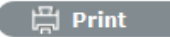

Use an Incident's Print button to access a list of all Incident Notes in one screen. To hide Private Notes in the Print output, remove the tick from the Show Private Notes box.

#### <span id="page-317-3"></span>*Adding a Note*

When the first Note is created for an Incident, the Incident Description automatically populates the New Note editor allowing the Technician to enter their response.

To add a Note:

1. Click the Incident ID Number

The Incident Information> Summary tab appears.

- 2. Click Edit
- 3. In the Notes tab, click New
- 4. Enter the Note details

Or, select a Template if a relevant pre-configured response has been set for the Item Type or Category for the Item assigned to the Incident.

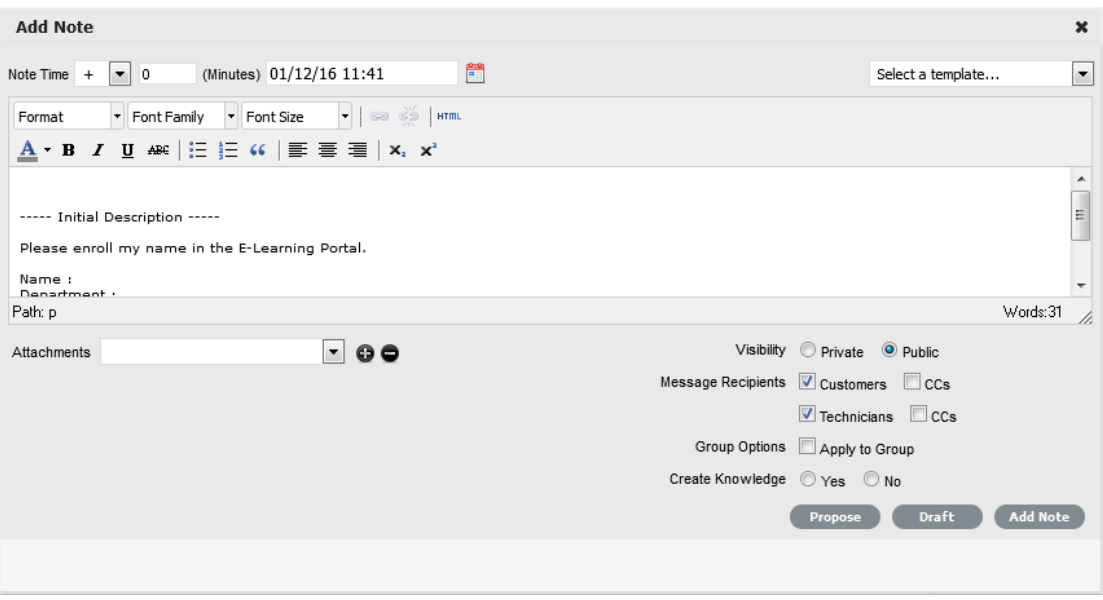

5. Enter Note Time

The time entered represents the amount of time accumulated to formulate the Note's content or time spent working on a request away from the system. If no additional time has been spent on the Incident away from the application this field will be automatically populated with the Logged Time when the Incident is in Edit mode, if the Manual Request Time option is disabled in the

Setup> Privileges> User tab. When this option is disabled,  $\frac{1}{2}$  is visible next to the Incident number in the top right corner of the Summary Tab screen when the Incident is in Edit mode. (See: [Contracts Logged Time.\)](#page-217-0)

- 6. Adjust the time and date work was completed, if relevant
- 7. Add attachments to be sent with the Note, if required

A maximum of two attachments can be added per Note.

8. Adjust the Note visibility, if relevant

The default Private or Public visibility for Email Notes is set within Admin> Setup > Privileges > Requests, and can be adjusted on a per Note basis.

9. Refine the Email Recipient options as required

The default Request Notifications for Notes is set within the Team assigned to the Request, and can be adjusted on a per Note basis.

*Vendors*, as Email Recipients, is displayed as an option if the Incident is in a State associated with an Underpinning Contract.

10. Click Add Note

The Note editor screen will close and the Note will be emailed to recipients, if defined.

## <span id="page-318-0"></span>*Create Knowledge*

**NOTE:** This option is only visible for Public Notes.

When a new Note is created for an Incident it can be added to the Knowledge Base by selecting the Create Knowledge option. By selecting this option and then clicking the Propose or Solution button, the system automatically moves the Incident to the default Closed State for the Workflow and creates a Solution Knowledge Base Article with a visibility of Assigned Request. This visibility allows Customers of a shared Incident to view the Solution. For the Solution to be available to other Customers of the same Item Type, the visibility must be adjusted to Technicians and Customers within the Analysis tab of the Incident or the Knowledge Tab.

### <span id="page-319-0"></span>*Solution*

## Solution

If an Incident Note resolves the issue, the Note can be saved as the Solution. This will convert the Note into a Solution Article (found under Incidents > Analysis tab), by enabling the Create Knowledge option before selecting the Solution button. Clicking the Solution button will automatically move the Incident to the default Closed State. If a Solution is applied to an Incident containing attachments, the attachments are included in the Solution email.

To save a Note as the Solution:

- 1. Enter the Note details
- 2. Select Create Knowledge, if the Note content is to be available in the Knowledge Base
- 3. Click Solution.

For Create Knowledge enabled Notes the content will be recorded as the solution under the Analysis tab. The Status of the Incident will change to the default Exit State of the assigned Workflow.

**NOTE:** This option is not available if the Handshaking facility is enabled in Admin> Setup> Privileges> Requests.

### <span id="page-319-1"></span>*Propose Handshake*

### Propose

If a Note is a possible solution to an Incident, it can be sent to the Customer with a notice stating the Incident will be closed in a set number of days if no correspondence is received from the Customer. (The time span, in days, is specified by the Administrator in Setup>Privileges>Requests or within the Organizational Unit information screen).

To send a Public Note with a Handshake Notification:

- 1. Within the Notes Editor, enter the possible solution
- 2. At the bottom of the Notes field, click the Propose button.

The proposed solution and handshake notification will be sent to the Customer. The Incident will automatically change status to On Hold - Pending Approval.

**NOTE:** For a Customer to re-open an Incident using the link in the handshake email, the web server must be using Port 80.

# <span id="page-319-2"></span>*Draft Note*

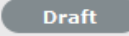

Use the Draft button to save an incomplete Note entry, which will be displayed in the Notes list. When

a Note is saved as a draft, the Status will be displayed as  $\blacktriangleright$ . If the Add Note button is selected when a draft Note has been recorded against a request, a warning will be displayed. To continue working on a draft Note, open the request in Edit mode and select the Note No. hyperlink.

#### <span id="page-320-0"></span>*Changing the Status of an Incident Note*

- When the Incident Note is created, it can be either public or private. After the Note is saved, it is possible to switch visibility
- $\bullet$  If a Note is marked Private, a padlock graphic is visible. To change the status to Public, click  $\bullet$  to display **to**
- $\bullet$  To change the Public Incident Note to Private, click  $\bullet$  to display  $\bullet$ .

#### <span id="page-320-1"></span>*Viewing a Note*

To view a Note:

- 1. Select an Incident ID Number
- 2. Select the Notes tab
- 3. Click on the Incident Note Number hyperlink.

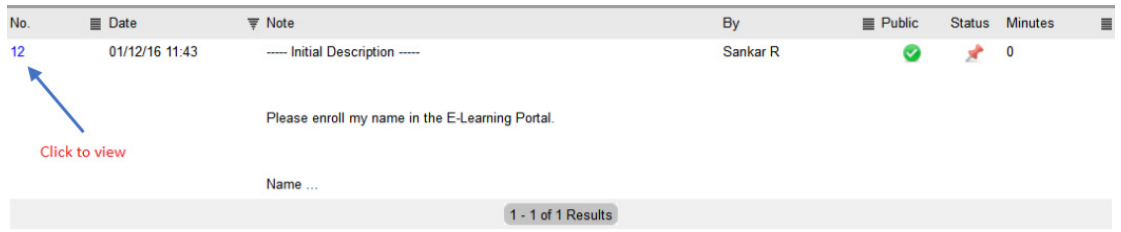

When Notes are viewed without opening the Request in Edit mode by clicking the Note No. link, the User can scroll through the Notes list by selecting  $\bullet$  inside the top right corner of the Notes window.

## <span id="page-320-2"></span>*Replying to a Note*

Reply

To reply via email to a Customer Note:

1. Click the required Incident ID number.

The Incident Information screen appears.

- 2. Select Edit
- 3. Select Notes tab
- 4. Click on the Note number The Note appears.
- 5. Click Reply

The new Notes editor is opened and includes the Customer Note.

6. Enter the Note content

- 7. Adjust the Visibility and Recipients settings, accordingly
- 8. Select Add Note to send the Note, or click Draft to finish the Note later.

#### <span id="page-321-0"></span>*Emailing Saved Incident Notes*

Email **Email** 

To email a Customer after a Note has been saved:

1. Click the required Incident ID number

The Incident Information screen appears.

- 2. Select Edit
- 3. Select Notes tab
- 4. Click on the Note number

The Note is displayed.

5. Click Email to send the Note to the Customer and any other Users added to the notification list.

#### <span id="page-321-1"></span>*Adding Notes to Groups*

When a Note is created for an Incident that belongs to a Group, the Apply to Group option is visible within the Notes tab. If the new Note is to be assigned to all requests within the Group, select the Apply to Group option.

**NOTE:** Any new requests added to the Group at a later date will also have all pre-existing Notes, with this option selected, applied to the newly grouped request.

When the Apply to Group option is selected, the Add Note Time to Group option is displayed. Select this checkbox to also apply the Note Time to each of the requests.

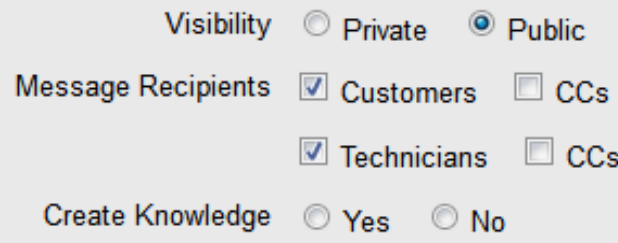

Selecting the Apply to Group option and then clicking the Solution button, closes all Incidents within the Group.

## **Attachments Tab**

- ["Attachments" on page 322](#page-321-2)
- ["Adding an Attachment" on page 323](#page-322-0)
- ["Deleting an Attachment" on page 323](#page-322-1)

#### <span id="page-321-2"></span>*Attachments*

All Users can attach files to an Incident. Any type of file can be attached either by a User, Customer or via email.

### <span id="page-322-0"></span>*Adding an Attachment*

To add an Attachment:

New New

- 1. Select an Incident number ID
- 2. Click Edit
- 3. Select the Attachment tab
- 4. Click

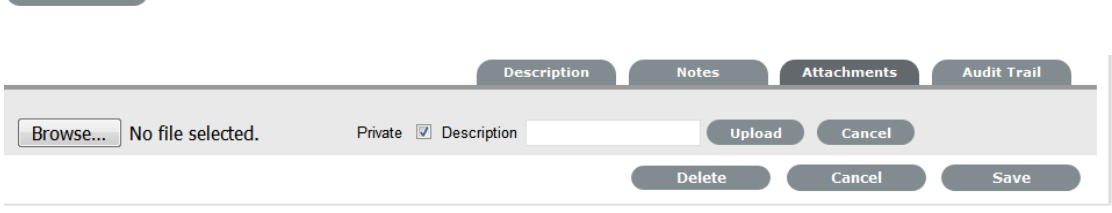

- 5. Click Choose File to browse and select a file
- 6. Mark Private, if the attachment is not to be available on the Customer Portal
- 7. Enter a file Description, if necessary
- 8. Select  $\equiv$  to upload the file or  $\equiv$  to cancel the process.

The uploaded Attachment is automatically date stamped and shown as a file name link along with its file size.

To open an Attachment, select the file name hyperlink.

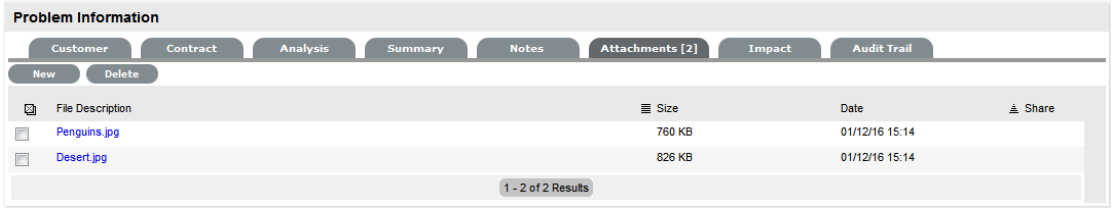

**NOTE:** Incidents that are part of a Group and have attachments uploaded within the Group Details Screen, display  $\Box$  within the Share Column.

### <span id="page-322-1"></span>*Deleting an Attachment*

To delete an Attachment, select the checkbox beside the File Description then click Delete. The addition or removal of Attachments is recorded within the Audit Trail of the Incident.

## **Impact Tab**

- ["Impact" on page 324](#page-323-0)
- ["Service Targets" on page 324](#page-323-1)
- ["Service Level Breaches" on page 324](#page-323-2)
- ["Services Affected" on page 325](#page-324-0)
- ["Estimates" on page 326](#page-325-0)
- ["Contract Monitor" on page 326](#page-325-1)

## <span id="page-323-0"></span>*Impact*

The Impact tab provides the capability to measure the progress of an Incident relative to agreed Service Level targets and Workflow time estimates. It also includes a quick reference for identifying other Services or Items affected by the Incident. This tab displays a summary of the following:

- Service targets
- Workflow estimates
- The impact of the current Incident on related infrastructure.

The drop-down filter options within the Impact tab include:

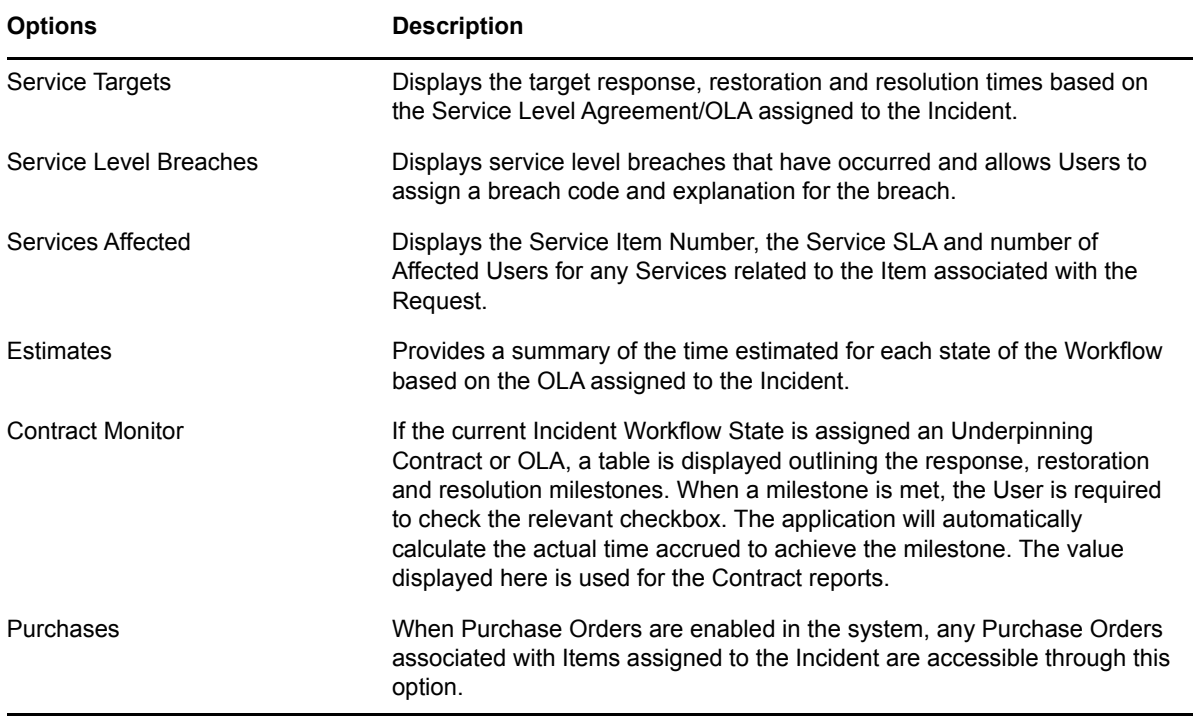

## <span id="page-323-1"></span>*Service Targets*

The details displayed here are drawn from the Service Level assigned to the Incident. These include the target Response, Restoration and Resolution times for an Incident, based on the Priority assigned. If an Underpinning contract or OLA has been assigned to the Incident's current State then the targets for that contract will also be listed.

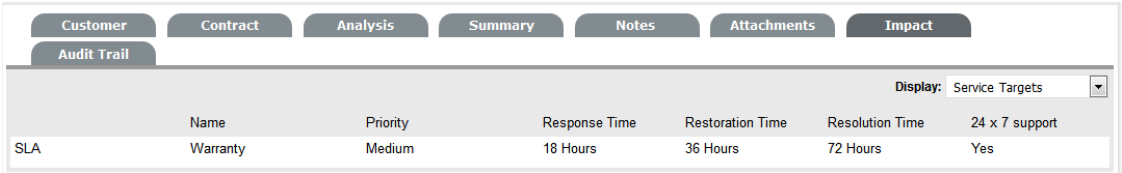

For more information on Service Targets, see: [Service Level Agreements](#page-617-0).

### <span id="page-323-2"></span>*Service Level Breaches*

When an Incident Service Level Agreement is violated, a service level breach is recorded against the Incident. The User assigned to the Incident will be notified and asked to provide a reason for the breach and assign a breach code.
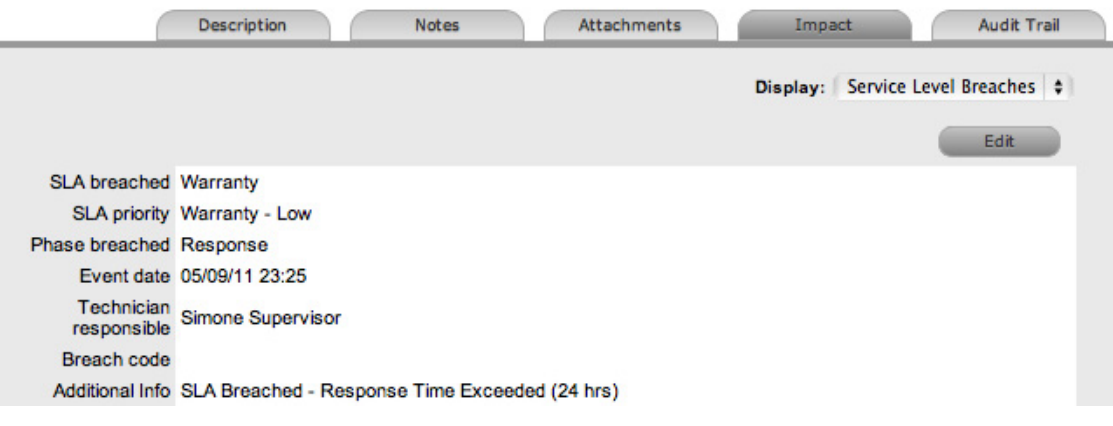

To assign a Breach Code:

- 1. Click the Incident number
- 2. Click Edit
- 3. Select Impact > Service Level Breaches
- 4. Click Edit
- 5. Assign a Breach Code

(The available codes are created by the Supervisor within the Service tab.)

6. Add any additional information, if required

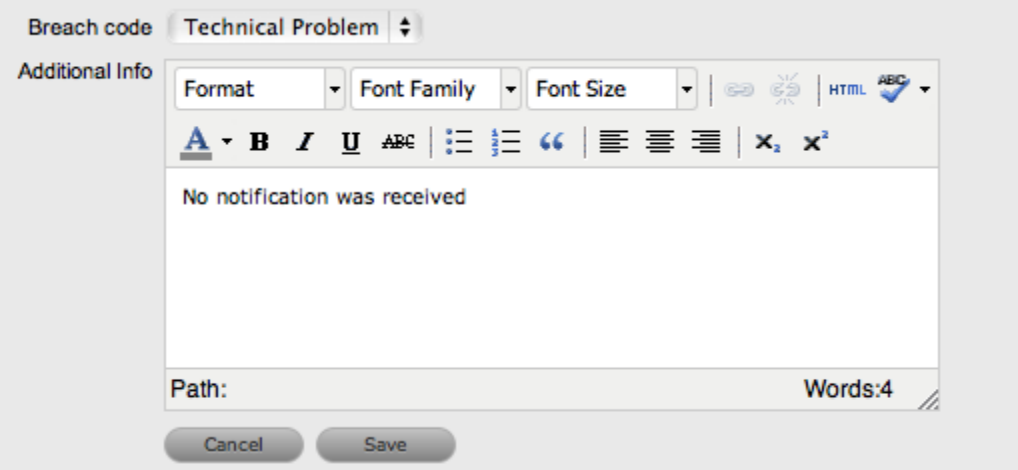

7. Click Save.

All breach information is used for reporting on Service Level Agreements.

#### *Services Affected*

When the request is logged against an Item that is associated with Services within the Item Relationships tab, the Services Affected option displays the Service Item Number, the Service SLA and number of Affected Users.

#### *Estimates*

The Estimates option allows Users to view an indication of the approximate amount of time that an Incident should remain in each State of the assigned Workflow, the amount of time logged in each State and the length of time the Incident resided in each State.

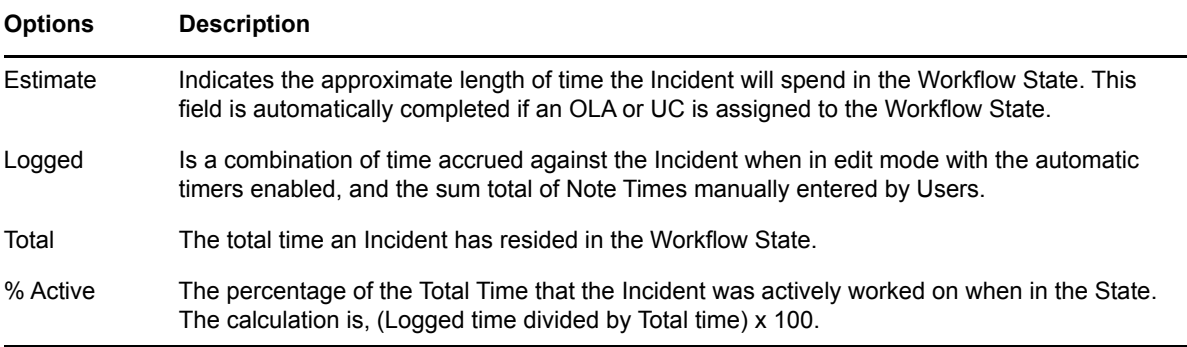

To manually add an estimated time frame for a Workflow State:

- 1. Select an Incident number ID
- 2. Click Edit
- 3. Move to the Impact tab
- 4. Select Estimates from the drop-down list
- 5. Select the State hyperlink within the Status column of the Estimate Time to be adjusted An editor box is displayed.
- 6. Enter the Estimated time in the available field
- 7. Click Save within the editor box
- 8. Make any other time adjustments, if required
- 9. Select Save to record all manually entered time adjustments against the Incident.

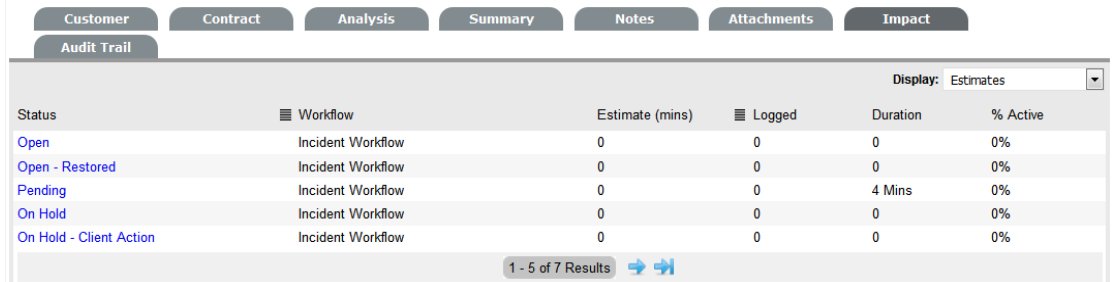

#### *Contract Monitor*

When a Workflow State with an OLA or Underpinning Contract is assigned to the Incident, the Contract Monitor displays the details of the Contract.

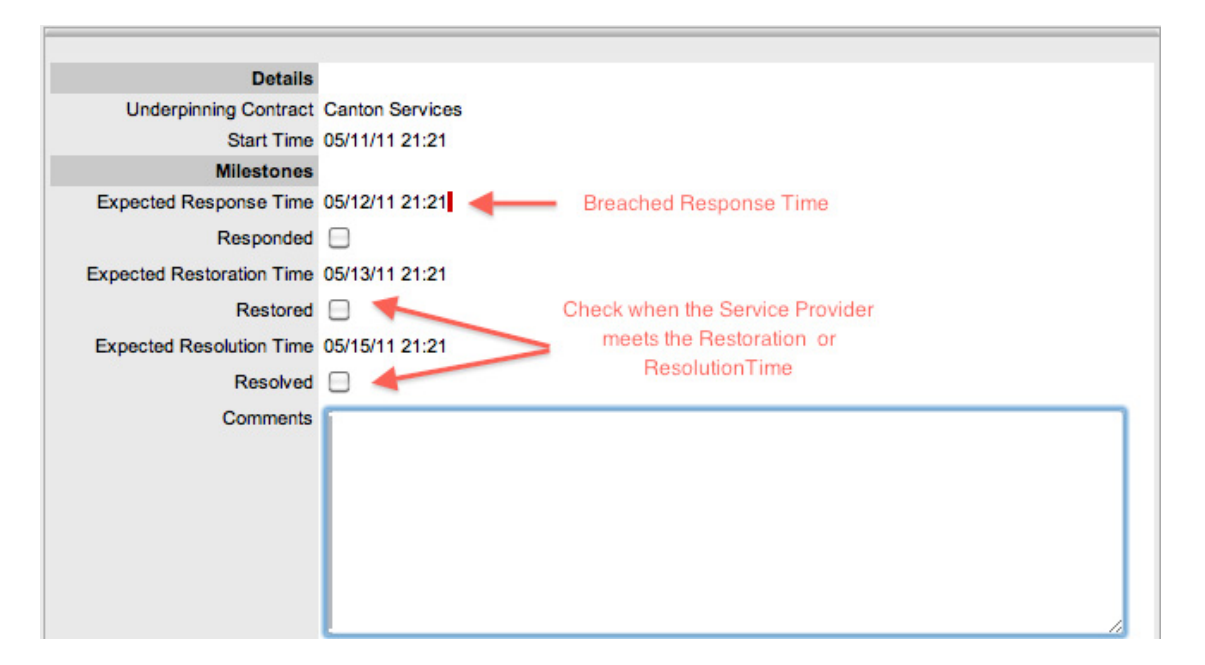

The information is used for reporting purposes and includes:

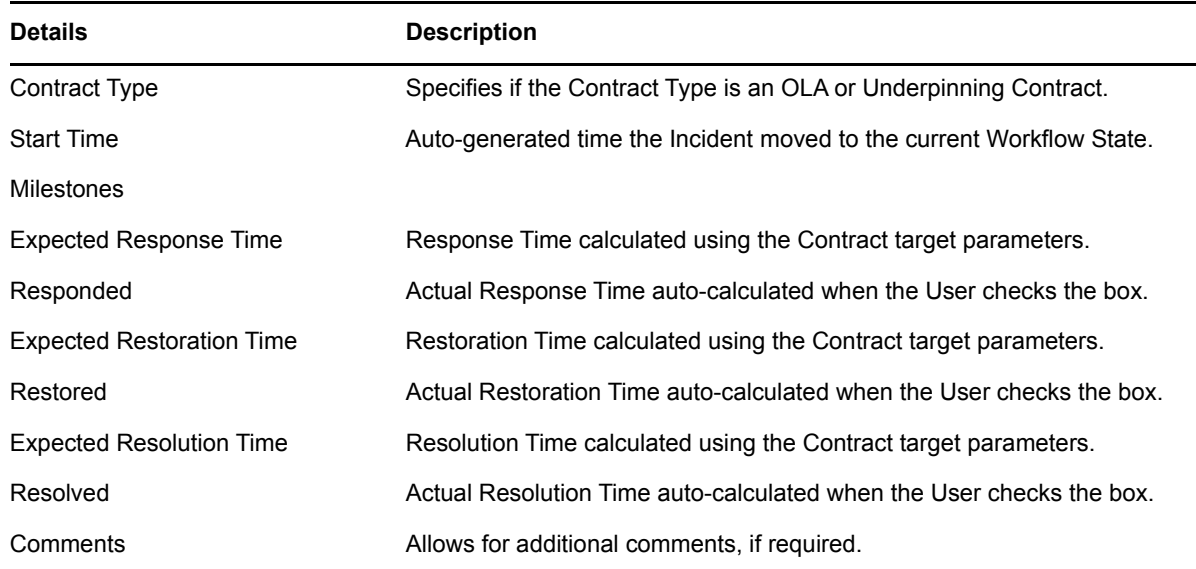

**NOTE:** If Milestones are breached the Response, Restoration and Resolution times are assigned a red marking.

### **Audit Tab**

- ["Audit" on page 328](#page-327-0)
- ["Audit Trail" on page 328](#page-327-1)
- ["Resource Utilization" on page 328](#page-327-2)
- ["Item Audit Trail" on page 328](#page-327-3)
- ["Service Terms" on page 328](#page-327-4)
- ["Time Recorded" on page 330](#page-329-0)

### <span id="page-327-0"></span>*Audit*

The Audit tab lists all activities that occur within the lifecycle of an Incident, the resources used and the history of the Incident's Item.

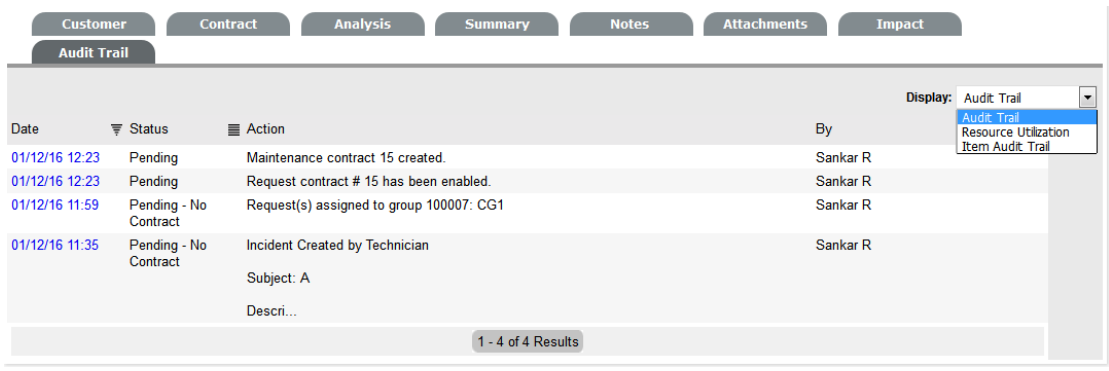

#### <span id="page-327-1"></span>*Audit Trail*

The Audit Trail option records all changes made to an Incident. The logged changes, which can be exported via PDF include:

- Date and time the Incident was assigned and/or reassigned to Technicians
- When the Incident was escalated to a new layer of support, or had its priority or due date changed
- Details of Notes added
- Attachments activity
- Status change
- Classification change
- Logged time.

#### <span id="page-327-2"></span>*Resource Utilization*

The Resource Utilization option displays a breakdown of the time an Incident was worked on at each level of support. It details the User's name, the escalation layer they belong to and the amount of time they have spent on the Incident.

#### <span id="page-327-3"></span>*Item Audit Trail*

The history of the Item associated with the Incident is detailed within Item Audit Trail. To access more information regarding an Item Audit Trail entry, select the ID number hyperlink.

#### <span id="page-327-4"></span>*Service Terms*

The Service Terms sidebar displays the Service Level Agreement (SLA) assigned to the Incident and provides details of key dates.

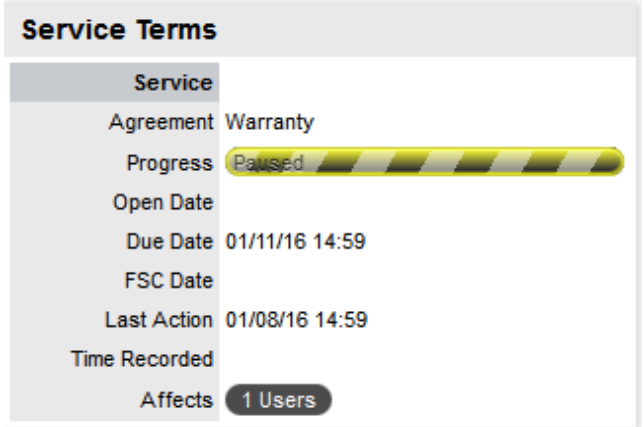

By default the application calculates the Due Date based on the Priority of the SLA assigned to the Customer, Organizational Unit or Item. The email reminders and escalations are then managed accordingly. If an SLA is not associated with the Incident via the Customer, Org Unit or Item, the system default SLA will be automatically assigned to the Incident but can be manually adjusted by the Technician. Once the Workflow is moved from the default Open State, the SLA can no longer be edited.

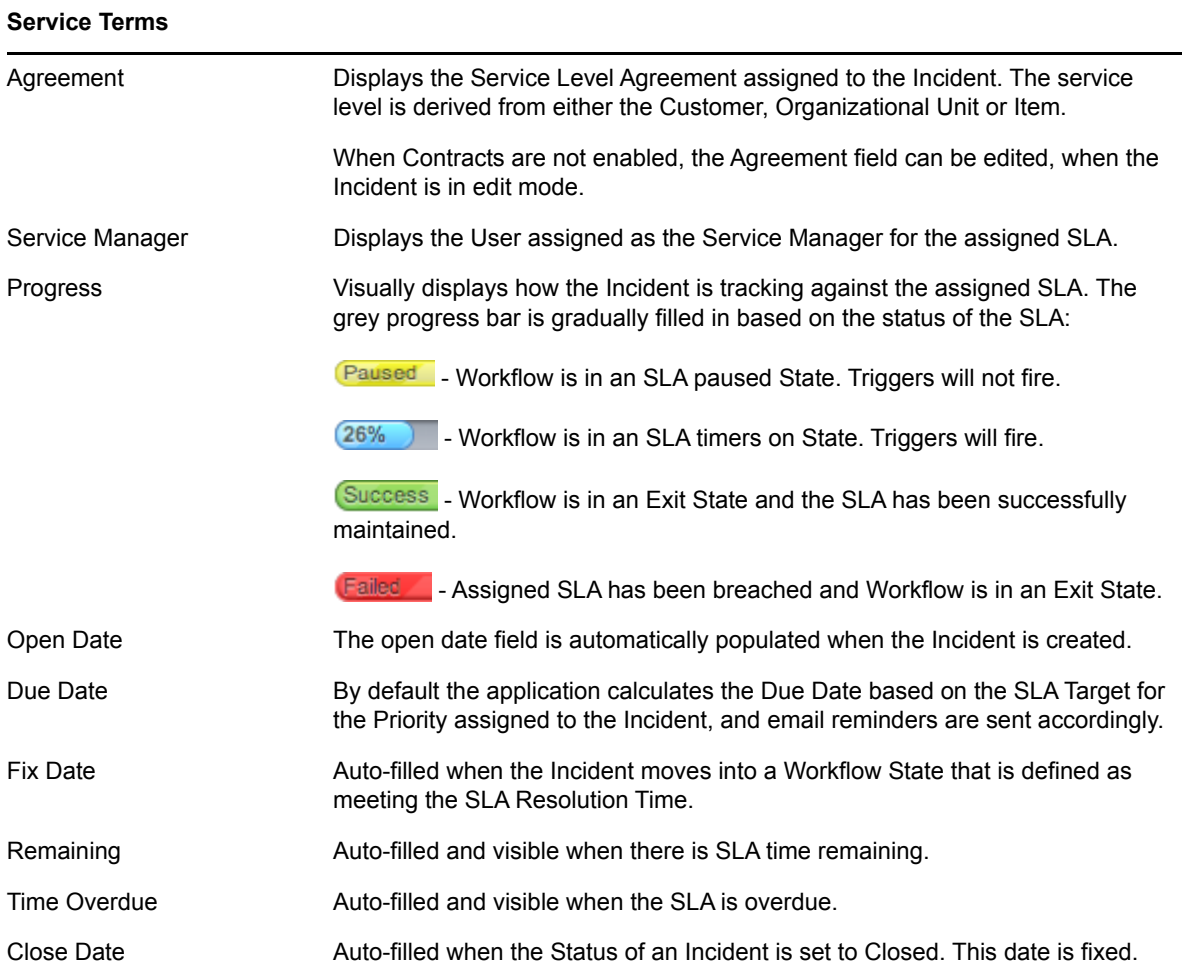

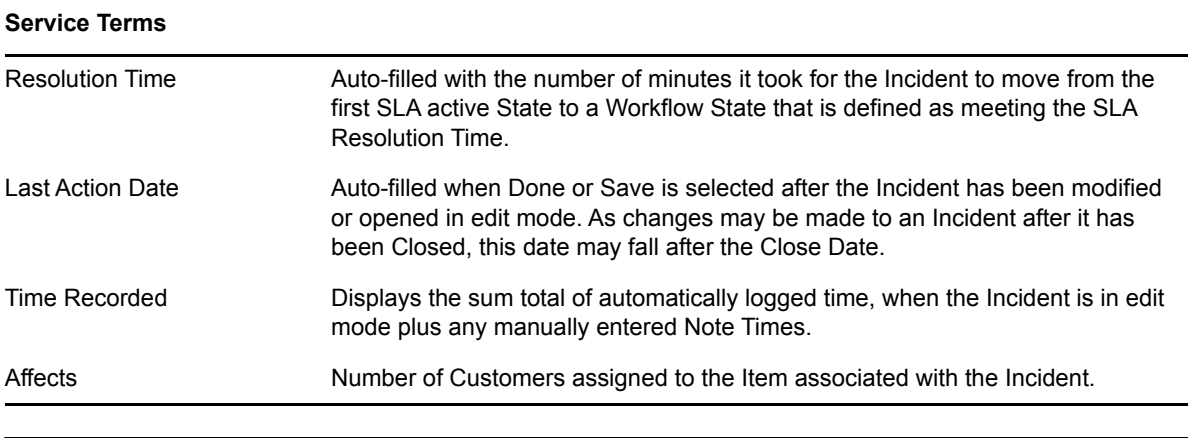

**NOTE:** Each User can customize the date format within the My Account sub-menu option. To change the date format go to Home>My Account, click Edit and select the preferred format.

#### <span id="page-329-0"></span>*Time Recorded*

Time Recorded uses a combination of auto-timing and manual Note Time entries to measure and monitor the time spent working on an Incident.

The Auto-timer is activated when an Incident is opened in Edit mode, if enabled by the Administrator in the Admin>Setup>Privileges>User>Manual Incident Time. When the Incident is saved after any amendments have been made, the timer stops and records the length of time the Incident has been worked on. This total is added to the sum total of any manual Note Time entries made by Technicians when they are adding Notes.

The Time Recorded is used by the system when the Contracts functionality is in use.

### **Related Requests**

The Related Requests sidebar is automatically displayed when an Incident is linked to other requests.

Incidents can be linked in the following ways:

- Using the Group button within the Incident list
- Within the Incident Groups option under the Incident tab
- Linking requests within the Analysis tab of an Incident
- A result of multi-Item request creation.

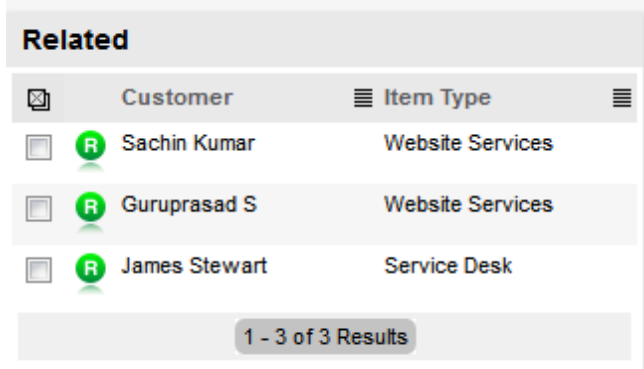

Any Incidents that belong to a Group can be viewed within the Related Requests sidebar window, inside the Incident Information screen. Within this window, all related requests are listed and can be controlled as one. For example, Notes can be applied to all related Incidents, or the entire Group can be closed.

### *Managing Related Requests*

The details of a related request can be viewed by hovering the mouse over the colored icon. Click on the same icon, and the system moves to the Incident Information screen of that related request.

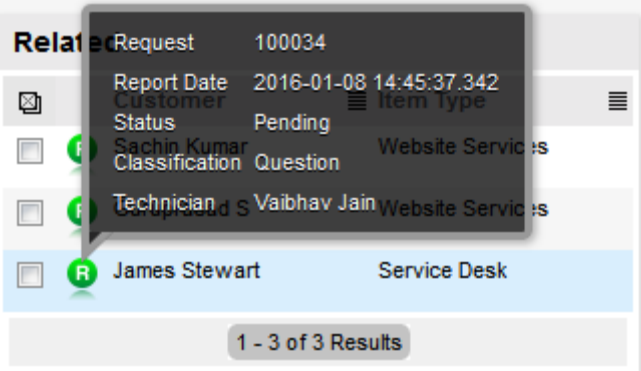

#### *Bulk Updates*

The Bulk option allows one or more related requests to have the following information updated simultaneously:

- Priority, Workflow, Status, Team, Escalation Layer & Technician
- Notification method and recipients
- Request Classification
- $\cdot$  Items
- Description, Attachments and Notes.

To bulk update for any of the above elements:

1. Select Operations>Incidents

Or, within Operations>Incident Groups select the Group Number and move to the Related sidebar.

- 2. Click on the Request # hyperlink of the relevant grouped request
- 3. Tick the checkboxes of the appropriate requests in the Related sidebar that are to be updated
- 4. Select

**Bulk** 

The system displays the Bulk Editor screen.

**NOTE:** The system does not allow requests with a Status of Pending-No Contract to be updated If the bulk update is only associated with Requests of this Status, an error message is displayed.

- 5. Amend the appropriate element as per the above list
- 6. Click Save.

#### *Remove Related Requests*

To remove a request from a Group:

1. Go to Operations>Incidents

Or, within Incident>Incident Groups select the Group # link and move to the Elements tab

- 2. Click on the Request # hyperlink of a Grouped Request
- 3. Click

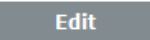

The Incident opens in Edit mode and checkboxes become available next to the Incidents in the Related sidebar.

- 4. Tick the checkboxes of the requests to be removed
- 5. Select Unlink

The marked requests are removed from the Group.

### **Closing Incidents within Groups**

Requests within the Related sidebar can be closed individually by moving the Workflow State to a Exit/Closed State within the Incident Information Screen. Grouped requests can also be closed as a group, by changing the request Status to a Exit/Closed State as part of a Bulk update. (See Bulk Updates above.)

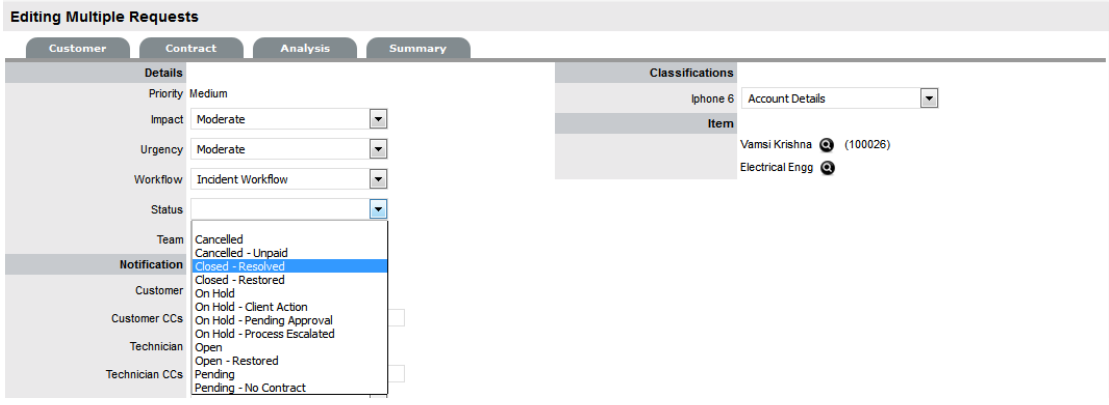

Alternatively, all Incidents can be closed by using the Solution button within the Notes tab of an Incident. This option is available if the Handshaking facility has not been enabled for the system, within the Administrator>Setup>Privileges>Requests tab.

To close related Incidents using this method:

1. Go to Operations>Incidents

Or, within Operations>Incident Groups select the Group Number and move to the Elements tab.

- 2. Select the Incident # hyperlink of a request in the relevant Group
- 3. Click

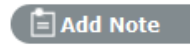

4. Enter the Note details of the Solution

The Visibility option must be set to Public to access the Solution or Propose button.

5. Check the Apply to Group option

If relevant, add Note Time across the Group.

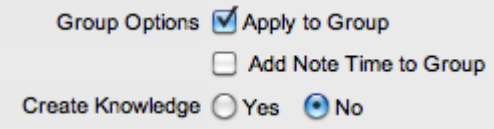

6. If relevant, enable Create Knowledge

This will move the content of the Note field to a Solution Knowledge Base Article with the Visibility of Assigned Request.

7. Click Solution

The related requests are automatically closed and the Note content is also made available in the Knowledge Base if the Create Knowledge option was enabled.

**NOTE:** When an Incident has a Solution applied to it, the **Show Solution** icon is visible next to the exit Status, within the Incident Summary Tab. To view the Solution, click the icon.

### **Status**

Incident Workflows are a combination of any number of stages or States that cover the lifecycle of an Incident. A Supervisor creates new Incident States for the default Incident Workflow or builds new Workflows in the Service >Workflows tab. For more information about configuring Workflows. See: [Workflows.](#page-637-0)

Within the Incident Information Summary page, the assigned stage of the Workflow is displayed within the Status field, with the Next Action field displaying the options of where the Incident can move

to. To view an assigned Workflow in its entirety select  $\frac{1}{2}$ .

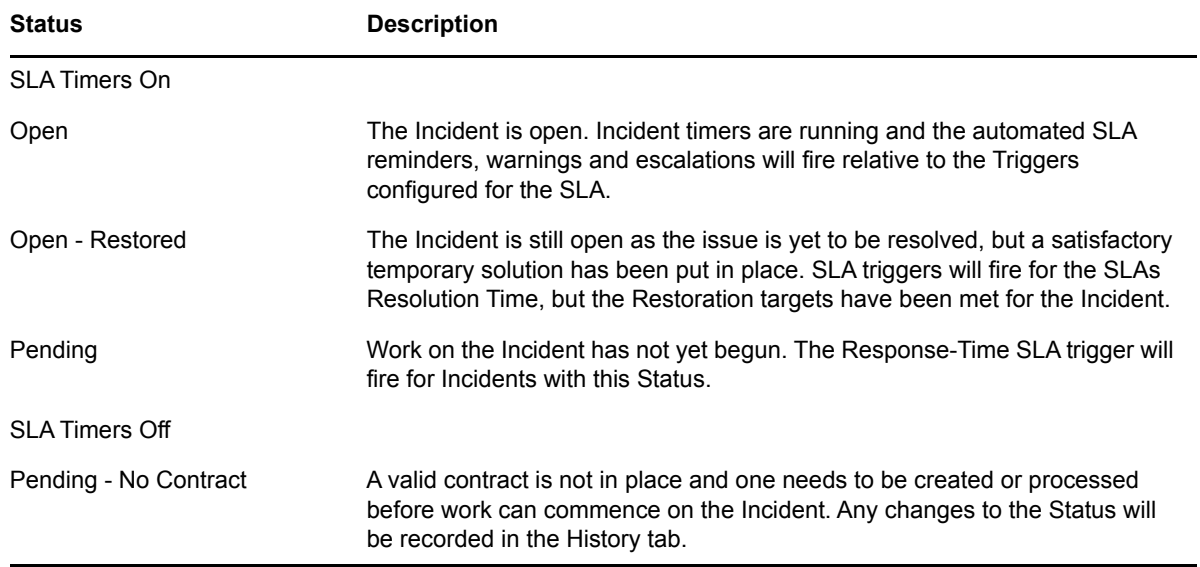

The system provides the following States:

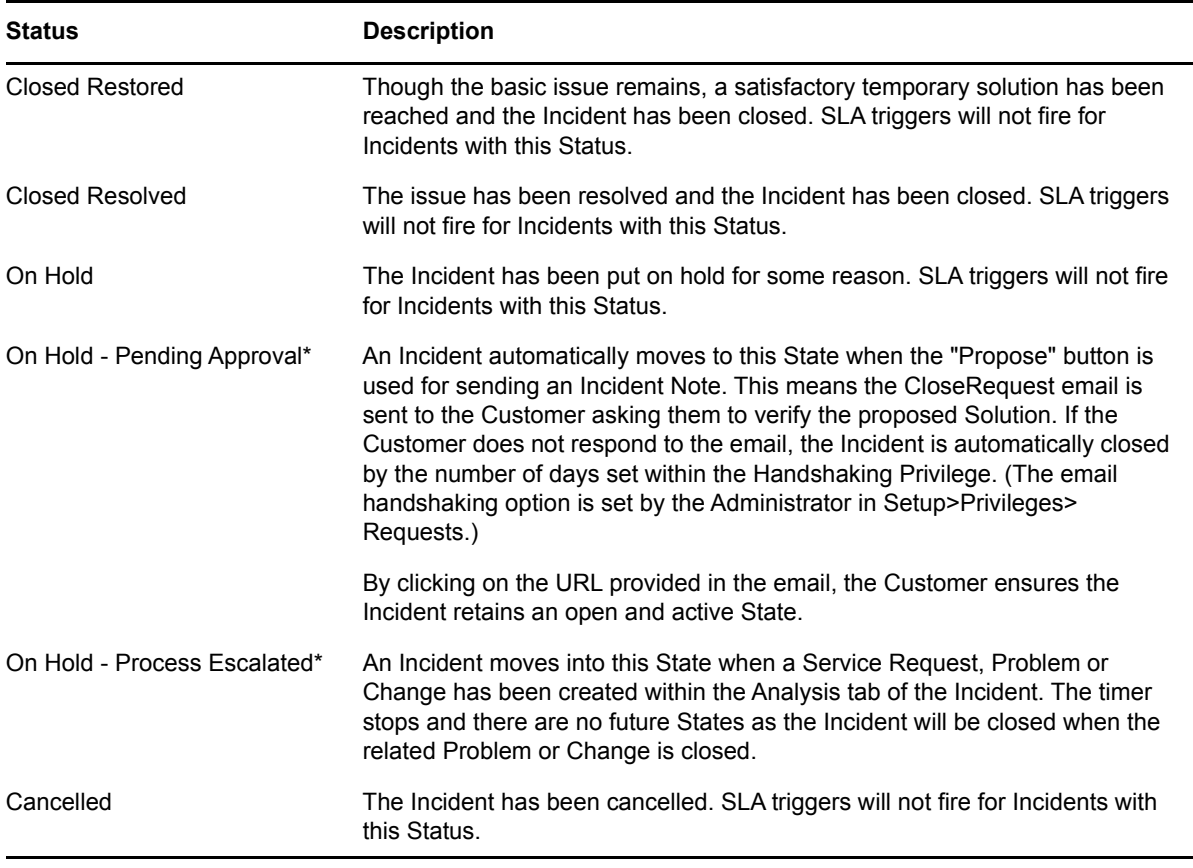

**NOTE:** When an Incident is created and assigned the default Incident Workflow, it is automatically assigned the Default Open State defined for the Workflow. The Default Open State can be customized for the Incident Workflow within Service > Workflows.

## **Updating an Incident's Status**

To manually change an Incident's Status:

- 1. Select Operations > Incidents
- 2. Select the Request # hyperlink for the relevant Incident
- 3. Click Edit
- 4. From the Next Action drop-down list select the Incident's next Status

The States listed in Next Action are based on the Incident workflow and its lifecycle. To view the Workflow in its entirety click  $\frac{1}{2}$ .

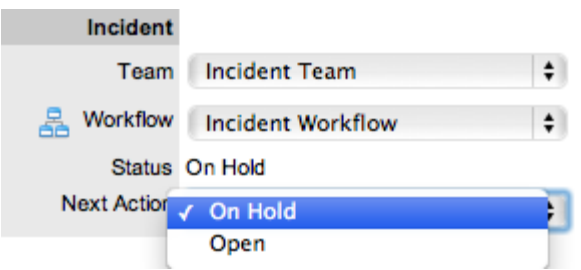

5. Click Save.

The system can automatically move an Incident into another State through the following actions:

- Using the Handshaking feature when a Note is added by selecting the Propose button to send and save a Note
- Closing an Incident when adding a Note using the Solution button
- Escalating an Incident to a Problem or Change Request
- When Billing is enabled and payment is not received.

### **Incidents with a Pending-No Contract Status**

Incidents logged with the system that do not have a valid Contract are assigned the Pending - No Contract Status. These Incidents are locked until a valid Contract is applied, and if relevant, paid. See: [Create a Contract](#page-283-0)

### **Viewing a Status Note**

When Incidents move into a State with a Status Note,  $\bullet$  is displayed beside the assigned Status within the Summary tab of the Incident. Scroll over  $\bullet$ , to view the contents of the Status Note. If the Status Note includes an attachment, click the attachment name link in the pop-up window to

download it. Click  $\mathbb{R}$  to close the window.

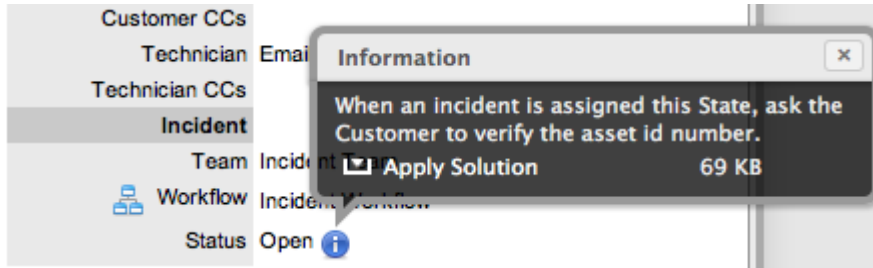

## **SLA Triggers and Incident Status**

SLA Triggers fire for Incidents that are in a Workflow State that have the Service Timer Active option set to Yes. The default Timer Active set for systems States can be changed if relevant for the organization. For example, it may not be appropriate for an organization to have SLA Triggers fire when an Incident is moved to the system default On Hold State.

The following icons displayed in the Service Terms box, visually indicate how the Incident is tracking against the SLA and if the SLA timers are active:

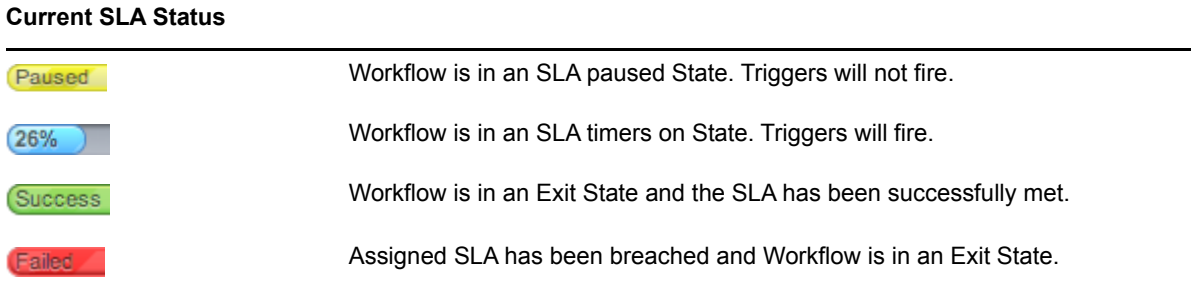

Supervisor Users can verify the Timer Active status of a Workflow by scrolling over the Status in the Workflow map available in the Summary Information screen, or within the Service>Workflows>selected Workflow> Lifecycle>selected Status screen.

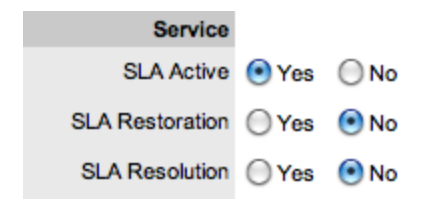

## **Priority**

The Priority determines the timeframe in which an Incident should be handled and sets the service level targets adopted by the Incident that drive the SLA triggers and actions. It represents the degree of importance of the Incident to the Customer and also indicates the urgency of the request to the Technician.

An Incident can have one of four possible Priorities:

- Urgent
- $\bullet$  High
- Medium
- $\cdot$  Low.

## **Setting Incident Priority**

The Administrator configures the options for determining the Priority within the Setup>Privileges>Request tab. The Priority options include:

- Selected Priority where the system configured default Priority is applied to the request but can be manually adjusted by the User
- Derived Priority where the Impact is derived from the Item Criticality and the User enters the Urgency, enabling the system to calculate the Priority.

*Urgency*: The value selected reflects how quickly a resolution is required

*Impact*: The value selected indicates the impact the Incident has on the User and Organization. The higher the Impact the higher the Priority to resolve the Incident.

If the Administrator has set the Request Priority option to Derived, the Priority of an Incident results from the Impact being mapped from the Criticality of the Item and then combined with the selected Urgency. However, if required, the Impact can be manually adjusted within the Incident Information screen to affect the Priority.

The following table displays the calculations applied by the system using the Item Criticality mapped directly to the Incident Impact, to determine an Incident's Priority:

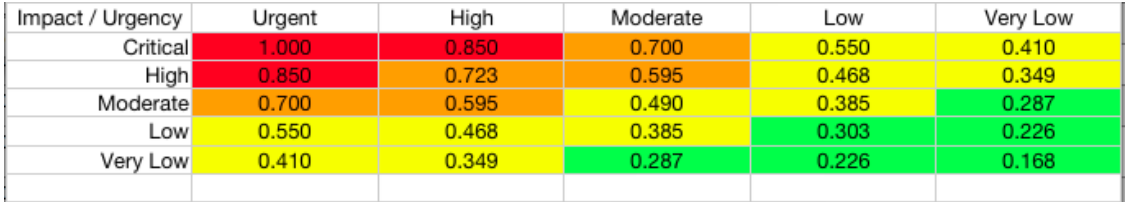

The above calculations result in the following Priorities:

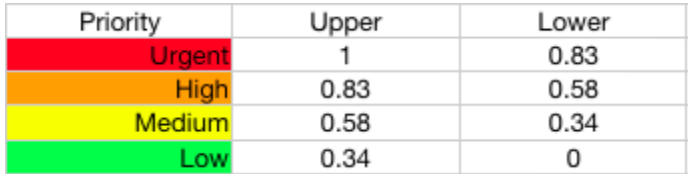

### **Incident Assignment and Escalation**

When an Incident is logged within the system, it is allocated to the Team that is associated with the SLAs and Workflows applied to the Incident or to the default Team assigned to a Workflow State.

The appropriate Incident Workflow is assigned within the Incident Summary tab, by selecting an option from the Workflows drop-down list. This list is derived from the SLA assigned to the Customer, Organizational Unit and Item. Once the Workflow is selected, the associated Teams are available for assignment. Based on the Team assigned, a Technician in Layer One of escalation is allocated to work on the Incident. This can be adjusted manually, if required.

The Incident is automatically escalated according to the SLA assigned to the Incident and the triggers configured within the Priority of the SLA. An Incident is escalated if the assigned User exceeds the Escalation trigger point defined for the Response, Restoration or Resolution time of the assigned SLA, when the assigned Workflow State is an SLA Active State. Or, it can be manually escalated by a User, if required.

### **Incident Assignment**

When an Incident is assigned to a User, the system follows a series of steps to look for the most appropriate Technician for the job, based on skill set, location and workload. The order of business logic is as follows:

- 1. The system will identify the Team associated with the Incident's SLA and associated Workflows
- 2. The system will find Technicians/Supervisors assigned to the Team
- 3. If Users are assigned to an Organizational Unit, the system will identify the Users that belong to the same Organizational Unit as associated with the Incident by the Customer assignment
- 4. If Classifications/Skills are assigned to Users, the system will find Technicians/Supervisors assigned to the Incident's selected Classification
- 5. Based on the Team configuration, if the Live Priority option is enabled for the Team, the system will look for a User who is logged into the system
- 6. The system verifies Work Hours/Availability of Users within the Team for appropriate Incident assignment
- 7. The system will assign the Request to the User who has the lowest workload, i.e., the fewest number of Open or Pending Incidents
- 8. If there is a tie, the system randomly allocates the Request to a User in the tie.

If a more appropriate Team member is available, the User assigned to the Incident can re-assign it manually by selecting a Technician from the drop-down Technician list in the Incident Information screen.

Note, if the Self Assign option is enabled for the Team, the system assignment logic is ignored and the User creating the request is automatically assigned the Incident.

### **Automated Escalation**

An Incident's Service Level Agreement includes trigger points that set the rate at which automated escalations will occur for an Incident. Auto-escalation is triggered when the number of support hours specified for either an Incident's Service Level Response, Restoration or Resolution time is exceeded and the SLA Trigger action is set to Escalate. When it is escalated, the Incident is reassigned to a Technician in the next escalation level and an email is sent to the newly assigned Technician. This process repeats itself until either the Incident Status changes to an inactive State, for example, Closed - Resolved, On Hold, Closed Change Request, or until all of the Team's available escalation layers are exhausted.

### **Manual Escalation**

If the Incident Team has more than one escalation layer, the Technician assigned to the Incident can escalate it to the next escalation layer by clicking the escalate icon next to the Technician name. If the Incident is allocated to a second layer of escalation or higher, the Incident can be returned to a lower escalation state by clicking the de-escalate button next to the Technician name.

An Incident's Technician and the Technician's Supervisor are able to reassign the Incident to one of the listed Technicians in the Technicians drop-down list by selecting their name and clicking Save to accept the change.

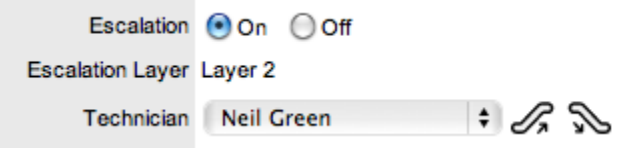

### **Escalation Control**

If the Escalation Control functionality is enabled in Admin>Setup>Privileges>Requests, there is the option to enable or disable escalation within the Incident Information Summary screen.

**NOTE:** This option is only visible to Supervisor Users. Once an Incident is created, a Supervisor can elect to switch the Escalation option to Off. This means all SLA timers stop, which prevents escalation. Switching the option back to On will re-start the timer and reactivate the SLA triggers.

#### *Notification*

The Notify option sets the method of messaging used by the application to notify Customers and Technicians of the following changes to an Incident:

- Incident created
- Incident closed
- Incident deleted
- Incident Note added
- Incident escalated (Technician only).

The default Notification status of Incidents is set on a per Team basis, within the Users>Teams>Team Information screen, with the default recipients of new Notes being configured by the Administrator in the Setup>Email>Setup tab. However, this can be adjusted on a per Incident basis within the Notification Method field and on a per Note basis, when new Notes are created.

The methods of Notification can be set for Customers and Technicians, and include:

- None, which ensures no messages are sent
- Email, which means an email is sent containing the Incident detail updates
- SMS notifications, which sends an SMS message to Technicians and Customers about the Incident update. This is only available to Customers and Users who have a mobile number and a service provider entered in their User and Customer Information screen.

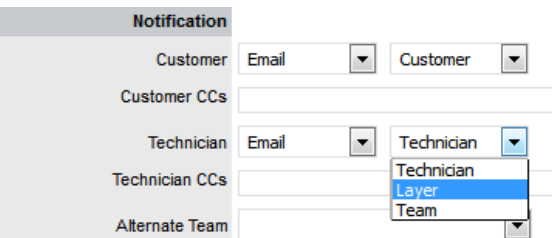

Notifications can be sent to:

- Customer the Customer who logged the Incident
- All Owners all Customers who share the Item assigned to the Incident
- Customer CC's email addresses to receive Customer email correspondence when the CC field is selected in the New Notes screen

This field may be automatically populated by the system with email addresses included in the CC list of the original email used to create the Incident. Multiple addresses should be separated by a comma.

- Current Team notifications can be switched off, sent to all members within the Team assigned to the Incident, or restricted to members within the layer of escalation to which the Incident is assigned
- Technician CC's enter any User account email addresses that are to be sent Incident Notifications. Multiple addresses should be separated by a comma
- Alternate Team this option is visible if the Notify Alternate Team option is enabled in the Admin>Email>Setup tab. Notifications can be sent to a Team within the related Process, by the User selecting an option within the drop-down list.

The following is a sample email sent by the system to the Customer and assigned Technician, confirming the creation of an Incident. The message and template sent can be customized by the system Administrator:

Email Sample

Thank you for contacting our support department.

Your problem has been received and allocated to a technician. You will be notified via email of the progress, or you may login to our support site at any time to check. the status of your incident.

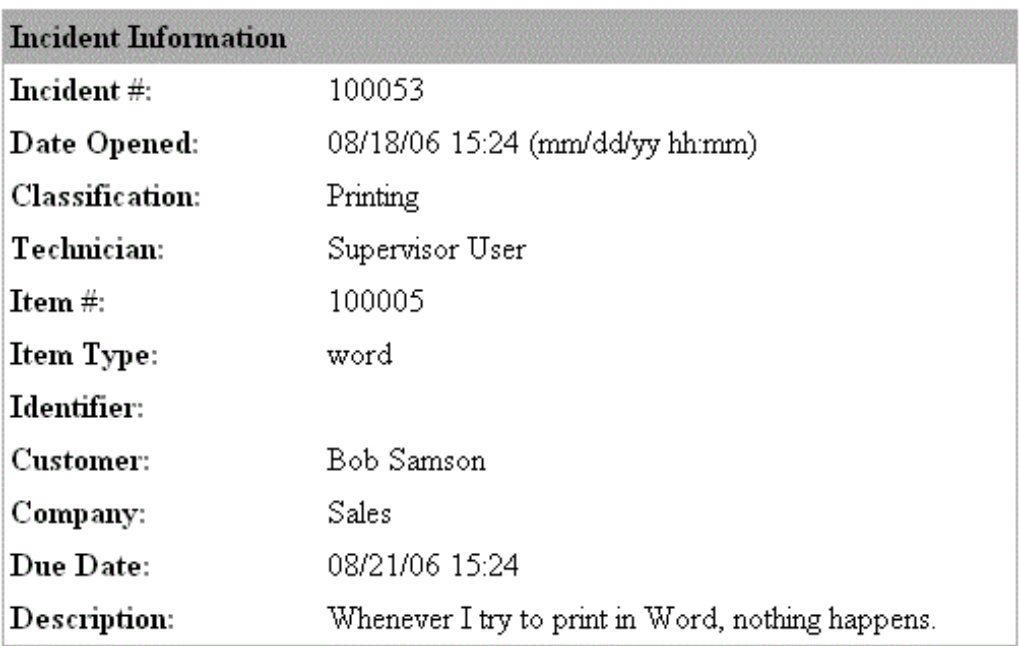

## **Workflow**

When an Incident is created it is assigned a Workflow that governs the lifecycle of the Incident. The SLA allocated to the Incident determines the Workflow options made available for the Incident. Before saving the Incident, the User can adjust the system assigned Workflow, if more than one Workflow option is available.

After the Workflow is assigned to the Incident, all stages of the assigned Workflow can be viewed by selecting  $\frac{1}{2}$ . The Workflow map displays the entry points (blue boxes), transitional States (orange boxes) and exit points (red boxes).

The User moves the Incident through the Workflow Lifecycle by adjusting the options displayed in the Next Action field.

## **Moving through the Workflow**

To move an Incident through the stages of the Workflow, in the Summary tab of the Incident Information screen:

1. Click Edit

The Next Action field with a drop down list of Status options is displayed below the Status field.

2. Click on the Next Action field

The Status options are displayed. This list is based on the configuration of the assigned Workflow.

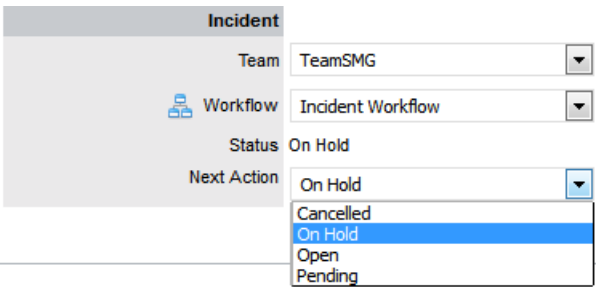

- 3. Select a State
- 4. Click Save.

The selected Status is assigned to the Incident with the updated logic applied (i.e., the SLA Timers may now be active or inactive based on the newly assigned State configuration.

## **Assigning a State with an Underpinning Contract**

Each State of a Workflow can be customized for either internal support contract management that is monitored by an OLA, or out-sourced to an external support provider, which is monitored by an Underpinning Contract.

When an Incident moves into a State that is governed by an Underpinning Contract, for internal contract control the Incident can be assigned to a Service Level Manager. This allows the Manager to maintain control of the Incident and to easily follow up with the external service provider, if required. The assigned SLM will be able to adjust the current Status, add Notes and update the Contract Monitor information in the Impact tab.

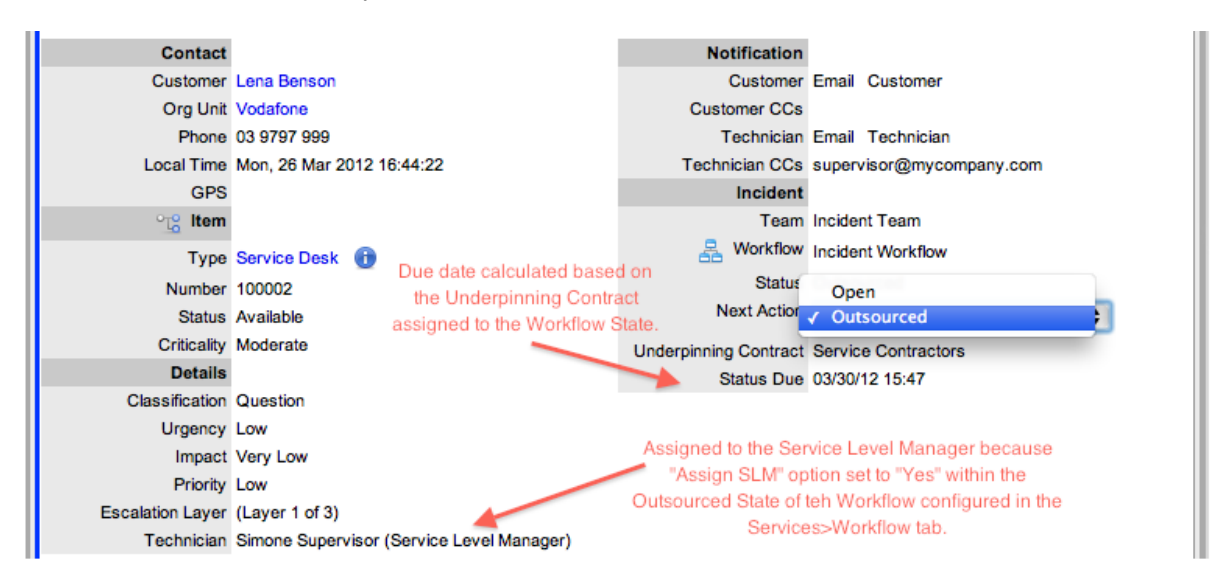

Alternatively, the Workflow State can be configured for the Technician assigned at the time the Incident is moved to the Underpinning Contract State to maintain Incident editing privileges and manage adherence to the assigned service agreement. If the Workflow is configured for the responsibility of the Incident to be maintained by the Technician when the Incident is in an external contract state the Technician will be able to adjust the current Status, add Notes and, if the Technician is assigned the Internal Process of Service Level Management amend the Contract Monitor information in the Impact tab.

## **OLA Status Due**

Within the Summary screen, the Status Due field is visible when a Workflow status is monitored by an OLA. The time, date and percentage remaining information displayed is calculated using the OLA's Target Resolution time.

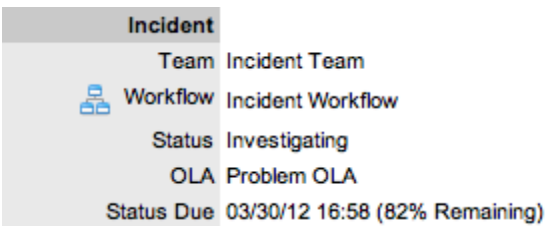

### **Team Assignment during the Workflow Lifecycle**

To ensure that all Incidents are managed throughout the Workflow, the Team assigned to the Incident when it is first logged within the system is set as the default Team. If an Incident moves to a State that has an OLA assigned with a Team, the Incident is re-assigned to that OLA's Team. When the Incident moves out of the OLA State to a State where no OLA or Team is assigned, the Incident is re-assigned to the default Team.

### **Pending - No Contract Status**

When the Contracts or Invoices functionality is enabled and an Incident is created, the system will verify the service entitlement status of the Customer and if a valid contract is not in place, the new Incident is assigned a Status of Pending-No Contract and locked until a valid contract is associated with the Incident.

In a request Group where the Customer and Organizational Unit does not have a Contract, if an Item applied to a request has a Contract and another does not, a relevant Status will be applied to each request. The User will be able to edit the request with a valid Contract, but the request without a Contract will be locked down to a Pending - No Contract Status, until a valid Contract is applied to the Incident.

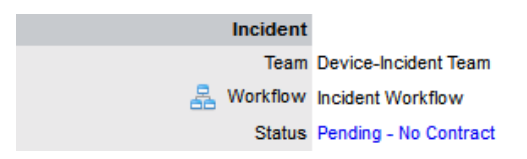

The Customer is automatically sent the NoContractCreateRequestSummary email when the Incident is saved with the Status. A reminder email can be sent by the Technician from within the Summary tab by clicking  $\mathbb{M}$ , when the Incident maintains this Workflow Status assignment.

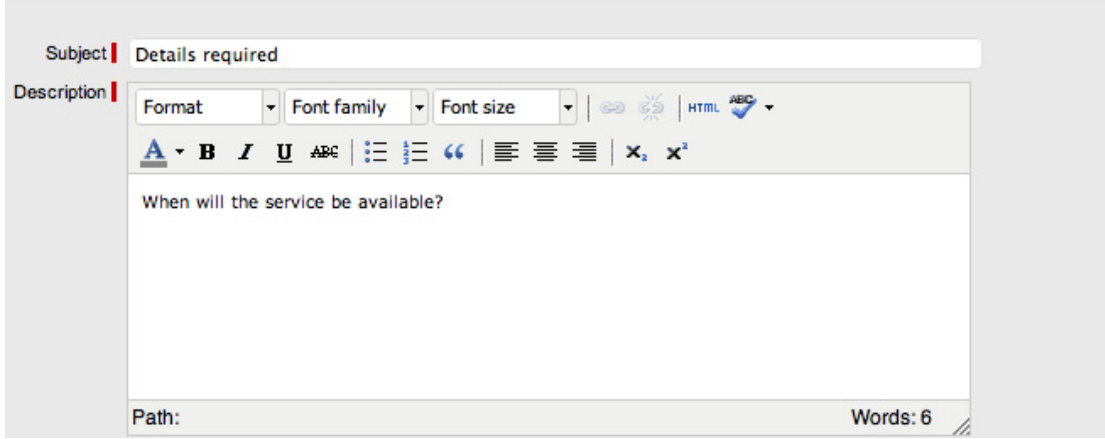

### **Entering a Request via Email**

The system processes requests via email when the Administrator has enabled the following options, under the Administrator>Setup>Email>Setup tab:

- Email Polling
- Create/Update via Email.

The Customer sends an email to the support system email address or to an alias account that has been assigned to a Team of Technicians. The application uses the Customer's email address to verify they have an account, and populates the Description with the body of the email. Any attachments sent with the email are uploaded to the Attachments tab of the newly entered request.

By default, when the application is installed a Classification of General exists. If required, this Classification can be renamed. However, when a new request is received via email, it is assigned the General or the renamed Classification. The Priority is set to Medium and the Item assigned to the request is set to Unknown, unless the Customer only owns one Item in the system, in which case that Item will be assigned to the request. The Classification and Item can be changed by the assigned User when they open the request in edit mode.

**NOTE:** If the Allow Unknown option is set to No in the Admin>Setup>Privileges>Requests tab, when a request that is assigned the Unknown Item is opened in Edit mode, the User will not be allowed to save changes to the request without replacing the Unknown Item with an actual Item.

Notification that a request has been received is sent to the User assigned to the request, and a confirmation email is sent to the Customer. For further information see Email Polling and Request Creation.

#### *Managing Requests via Email*

Customers can manage requests via email by including the Incident # followed by the specific request number in the Subject field of the email. The request is referenced by its number, and a Note is created in the system using the main text of the email, with any email attachments saved to the Attachments tab.

The audit history of the request is updated and notifications are sent based on the request settings.

#### *Editing Incidents created by Email*

To edit an Incident, click the Incident number or problem report hyperlink. The selected Incident will default to the Incident Information tab.

To edit your selection:

- 1. Click on the Edit button
- 2. Make the required changes such as: Assign the correct Item, Classification and Status
- 3. Click Save.

### **Grouping Incidents**

Incidents can be linked together to form project Groups when Incidents are related in some way (e.g., Incidents that have the same solution). New Groups must consist of Incidents that are not already linked.

#### *Creating a New Group via the Incidents Tab*

Within the Incidents list in the Incidents tab:

- 1. Tick the check boxes in the far left-hand column corresponding to unlinked Incidents
- 2. Click Link to group the Incidents.

A Group Number will be assigned and an instant Group hyperlink will appear under the Group column.

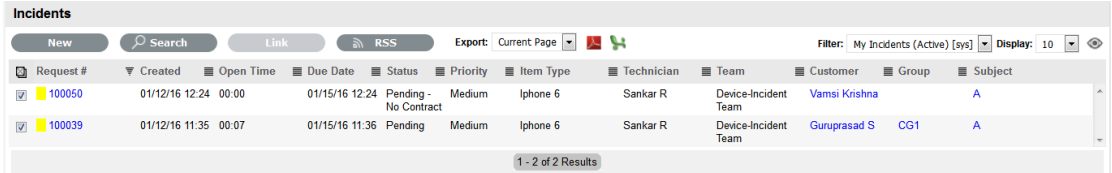

#### *Adding Incidents to an Existing Group*

To add Incidents to an existing Group within the Incidents list:

- 1. Check the boxes of the Incidents that are to be added to an existing Group and at least one Incident already included in the Group
- 2. Click Link.

**NOTE:** This will not work if Incidents representing more than one group are included. For instance, if you have two Groups (A and B) each with two Incidents (A1, A2, B1and B2), and you want to add two unlinked Incidents to Group A, click the check boxes for the unlinked Incidents and either A1 or A2 or both. If B1or B2 is also clicked, the linking process will fail because it will not know which group to add the two new Incidents to.

#### *Merging Incident Groups*

Existing Incident Groups can be merged within the Incident Groups tab, to allow all related Incidents within the Groups to be managed as one. To combine Incident Groups:

- 1. Go to Operations>Incident Groups
- 2. Check the fields next to the relevant Group #'s
- 3. Click Merge

The screen defaults to the Details tab for the Merge Group.

- 4. Set the Name, Item Type, Classification, Status, Priority and Description that best defines all associated Incidents
- 5. Click Save.

The History tab records details of the Groups merged to form the new Group. Click the No. hyperlink to view the details. The Impact tab records the Type and Number of requests associated with the Group.

#### *Grouping Incidents*

Incidents can be grouped by selecting the checkboxes next to the Request # column, followed by the Link button.

**NOTE:** Within the Home tab, the type of request Group created is based on the Request Type assigned to the Group.

- If the Group contains Incidents, it is an Incident Group
- If the Group contains Incidents/Change, it is a Change Group
- If the Group contains Incidents/Problem/Change, it is a Change Group
- If the Group contains Incidents/Problem, it is a Problem Group
- If the Group contains Problem/Change, it is a Change Group.

The system views the request hierarchy from low to high as Service Request, Incident, Problem and Change Request, and if a related request of a higher type is closed, all the lesser type requests are automatically closed, or if the handshaking facility is enabled for the system, moved to the Pending-Approval State.

#### *Related Requests*

Incidents that are included in an Incident Group, list the associated Incidents in the Related sidebar of the Incident Summary tab.

### <span id="page-344-1"></span>**Grouping Incidents**

- ["Creating a New Group via the Incidents Tab" on page 345](#page-344-0)
- ["Adding Incidents to an Existing Group" on page 346](#page-345-0)
- ["Merging Incident Groups" on page 346](#page-345-1)
- ["Grouping Incidents" on page 346](#page-345-2)
- ["Related Requests" on page 347](#page-346-0)

Incidents can be linked together to form project Groups when Incidents are related in some way (e.g., Incidents that have the same solution). New Groups must consist of Incidents that are not already linked.

#### <span id="page-344-0"></span>*Creating a New Group via the Incidents Tab*

Within the Incidents list in the Incidents tab:

- 1. Tick the check boxes in the far left-hand column corresponding to unlinked Incidents
- 2. Click Link to group the Incidents.

A Group Number will be assigned and an instant Group hyperlink will appear under the Group column.

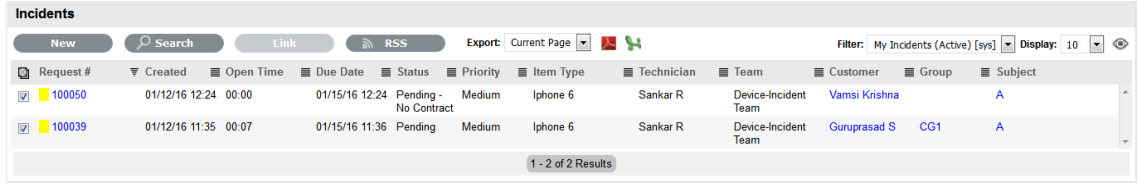

#### <span id="page-345-0"></span>*Adding Incidents to an Existing Group*

To add Incidents to an existing Group within the Incidents list:

- 1. Check the boxes of the Incidents that are to be added to an existing Group and at least one Incident already included in the Group
- 2. Click Link.

**NOTE:** This will not work if Incidents representing more than one group are included. For instance, if you have two Groups (A and B) each with two Incidents (A1, A2, B1and B2), and you want to add two unlinked Incidents to Group A, click the check boxes for the unlinked Incidents and either A1 or A2 or both. If B1or B2 is also clicked, the linking process will fail because it will not know which group to add the two new Incidents to.

#### <span id="page-345-1"></span>*Merging Incident Groups*

Existing Incident Groups can be merged within the Incident Groups tab, to allow all related Incidents within the Groups to be managed as one. To combine Incident Groups:

- 1. Go to Operations>Incident Groups
- 2. Check the fields next to the relevant Group #'s
- 3. Click Merge

The screen defaults to the Details tab for the Merge Group.

- 4. Set the Name, Item Type, Classification, Status, Priority and Description that best defines all associated Incidents
- 5. Click Save.

The History tab records details of the Groups merged to form the new Group. Click the No. hyperlink to view the details. The Impact tab records the Type and Number of requests associated with the Group.

#### <span id="page-345-2"></span>*Grouping Incidents*

Incidents can be grouped by selecting the checkboxes next to the Request # column, followed by the Link button.

**NOTE:** Within the Home tab, the type of request Group created is based on the Request Type assigned to the Group.

- If the Group contains Incidents, it is an Incident Group
- If the Group contains Incidents/Change, it is a Change Group
- If the Group contains Incidents/Problem/Change, it is a Change Group
- If the Group contains Incidents/Problem, it is a Problem Group
- If the Group contains Problem/Change, it is a Change Group.

The system views the request hierarchy from low to high as Service Request, Incident, Problem and Change Request, and if a related request of a higher type is closed, all the lesser type requests are automatically closed, or if the handshaking facility is enabled for the system, moved to the Pending-Approval State.

#### <span id="page-346-0"></span>*Related Requests*

Incidents that are included in an Incident Group, list the associated Incidents in the Related sidebar of the Incident Summary tab.

### **Billing/Contracts**

- [Contracts & Invoices](#page-268-0)
- [Create a Contract](#page-285-0)
- [Time Recorded](#page-285-0)

# **Incident Groups**

- ["Creating a New Group via the Incident Group Option" on page 348](#page-347-0)
- ["Creating an Incident Group using a Group Template" on page 349](#page-348-0)
- ["Analysis Tab" on page 353](#page-352-0)
- ["Elements Tab" on page 354](#page-353-0)
- ["Merging Incident Groups" on page 354](#page-353-1)
- ["Closing an Incident Group" on page 355](#page-354-0)
- ["Duplicated Incidents" on page 356](#page-355-0)
- ["Multi-Item Requests" on page 356](#page-355-1)

Incidents that are related can be linked together to form Groups. Once the Group has been created, the Incidents can be managed together. This may be relevant when mulitple Incidents are:

- logged by Users of one department
- logged by one Customer
- related to a common Description or Solution.

**NOTE:** New Groups can only consist of Incidents that are not already associated with an existing Incident Group, unless the merge facility is used to combine existing Groups.

Users can group Incidents together manually through the Incident Group tab (as outlined below) or within the Incident List (see: [Grouping Incidents](#page-344-1)). Incidents that have multiple Items assigned to them during the Incident creation process, are also listed within the Incident>Groups tab.

The system can also use its Analysis Engine to automatically link Incidents together based on criteria defined by the Administrator. Incidents auto-linked using the Analysis criteria result in the creation of a Problem Group, listed under the Problem tab.

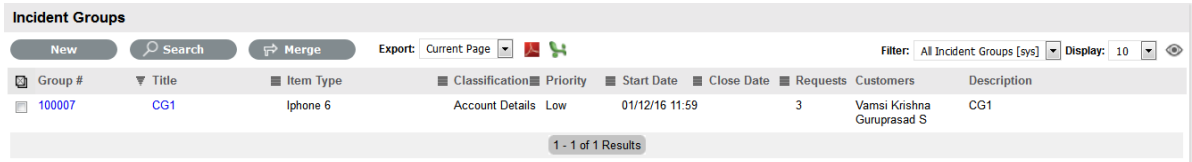

## <span id="page-347-0"></span>**Creating a New Group via the Incident Group Option**

To create a new Group via the Incident Group Option:

- 1. Select Operations>Incident Groups Tab
- 2. Click New

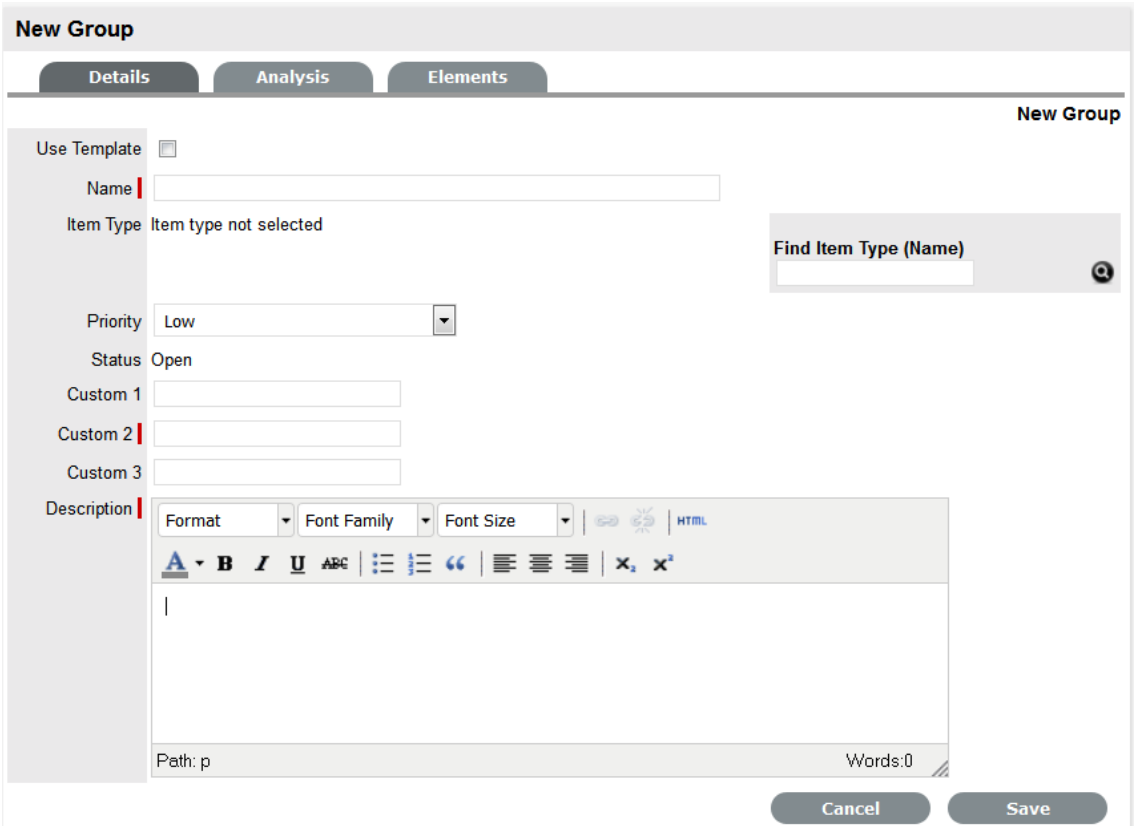

- 3. Enter a Name for the Group
- 4. Assign an Item Type, if applicable
- 5. Assign a Classification if an Item Type is selected
- 6. Assign a Group Priority

The Status is set by default to Open.

- 7. Enter a Group Description
- 8. Click Save

The screen will default to the Analysis Tab, which allows the User to Group existing requests. The information displayed can be adjusted by using the Filter options.

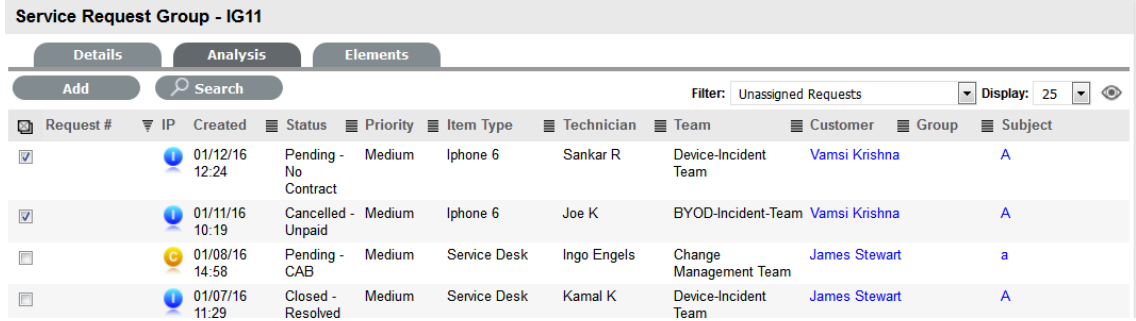

- 9. Check the field next to the relevant Request # to add the request to the Group
- 10. Select Add
- 11. Click Done to record the new Incident Group.

### <span id="page-348-0"></span>**Creating an Incident Group using a Group Template**

An Incident Group can be created using a Group Template. A Group Template contains a series of tasks in the form of Quick Calls. For more information, see: [Group Templates](#page-161-0).

Tasks within the Group Template can be created simultaneously or sequentially in the system. If the In Sequence option is used, the first task within the Group Template is created when the Template is selected. When the first task is closed, the next Task within the Template is automatically created and so goes the auto-creation process until all tasks within the Template have been created and closed in sequence.

To create a new Group using a Group Template:

- 1. Select Operations>Incident Groups tab
- 2. Click New

The New Group editor is displayed.

3. Select the Use Template checkbox

A list of Group Templates is displayed.

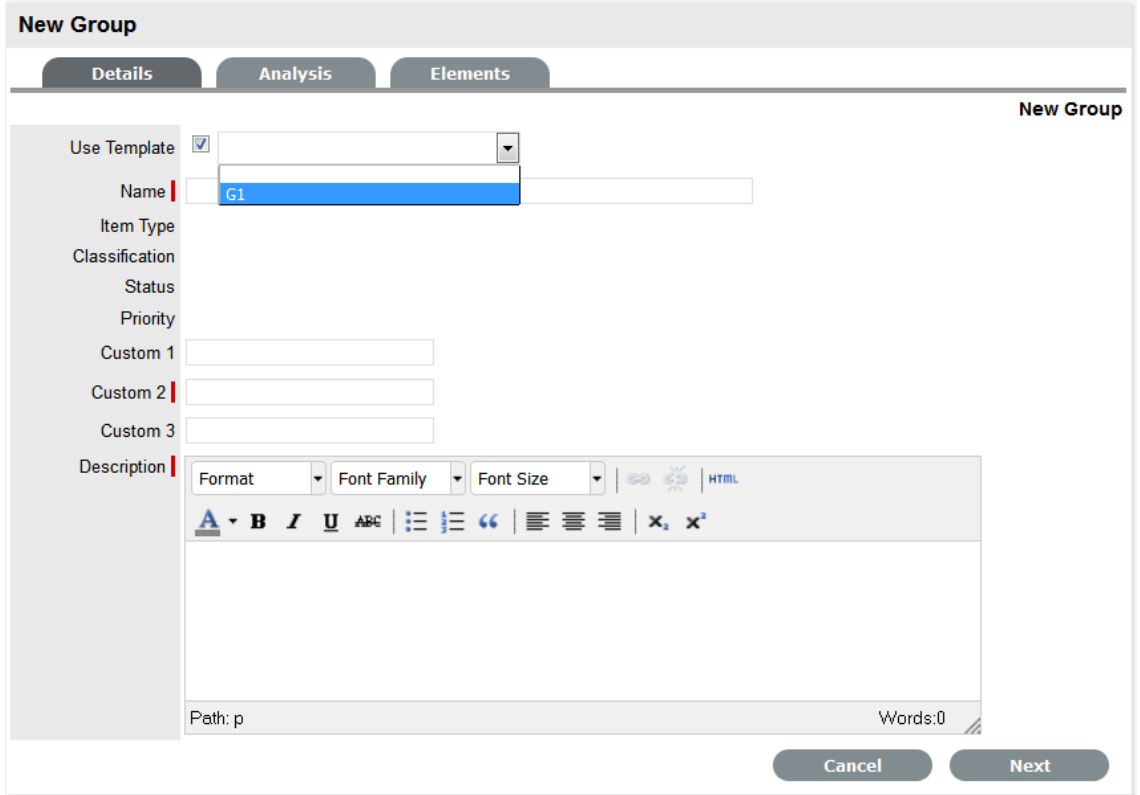

4. Select an appropriate Template

The Group details are listed.

5. Enter a Name, as unique identifier for this Group

The selected requests for the Group are displayed. These requests are the Quick Calls assigned to the Group Template.

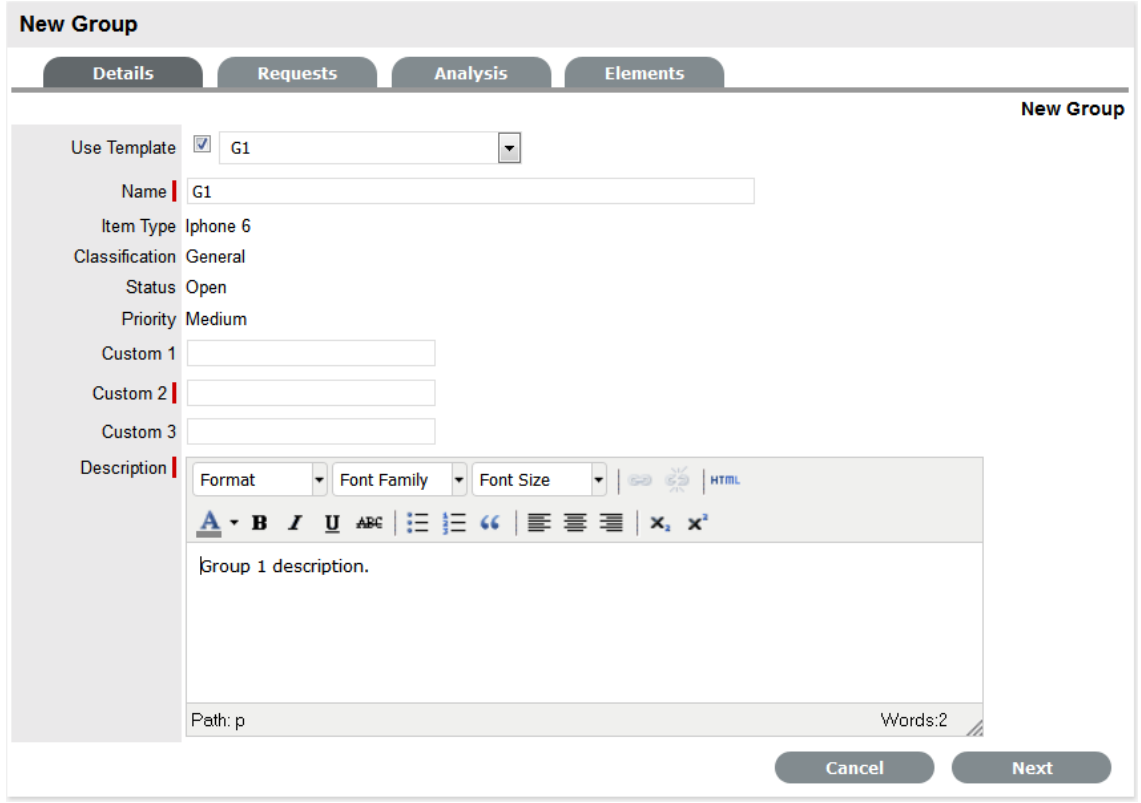

### 6. Click Next

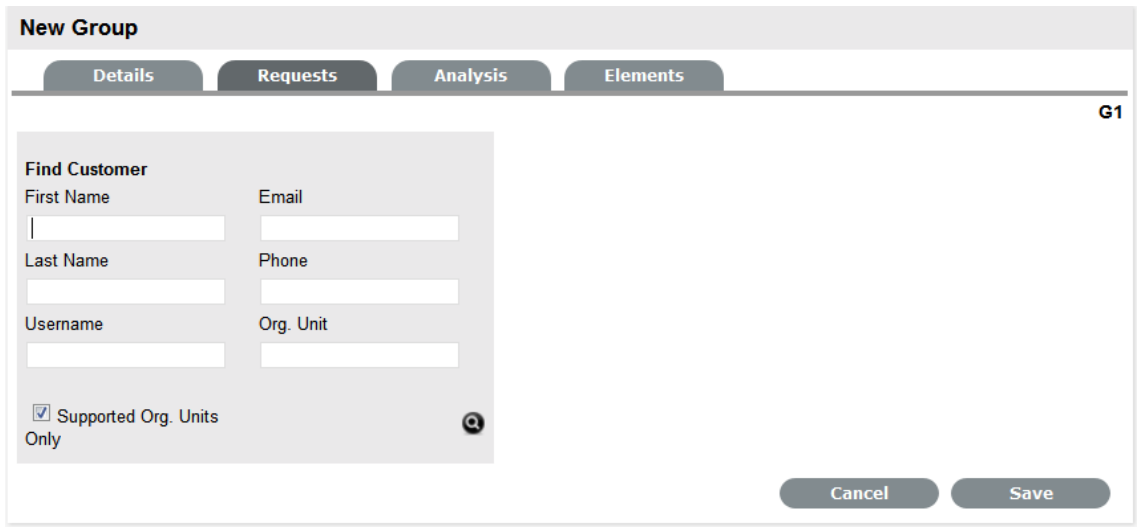

7. Search and select the Customer to be associated with the tasks included in the template

(If the Customer details are not in the database and are to be created as part of the tasks included in the template, assign a default customer and update the details in the Customer tab of the Request, when the Customer details exist in the system.)

8. The Selected Requests for the Group are displayed.

These requests are the Quick Calls assigned to the Group Template. To exclude any of the requests from the newly created Group, deselect the checkbox next to the Template name.

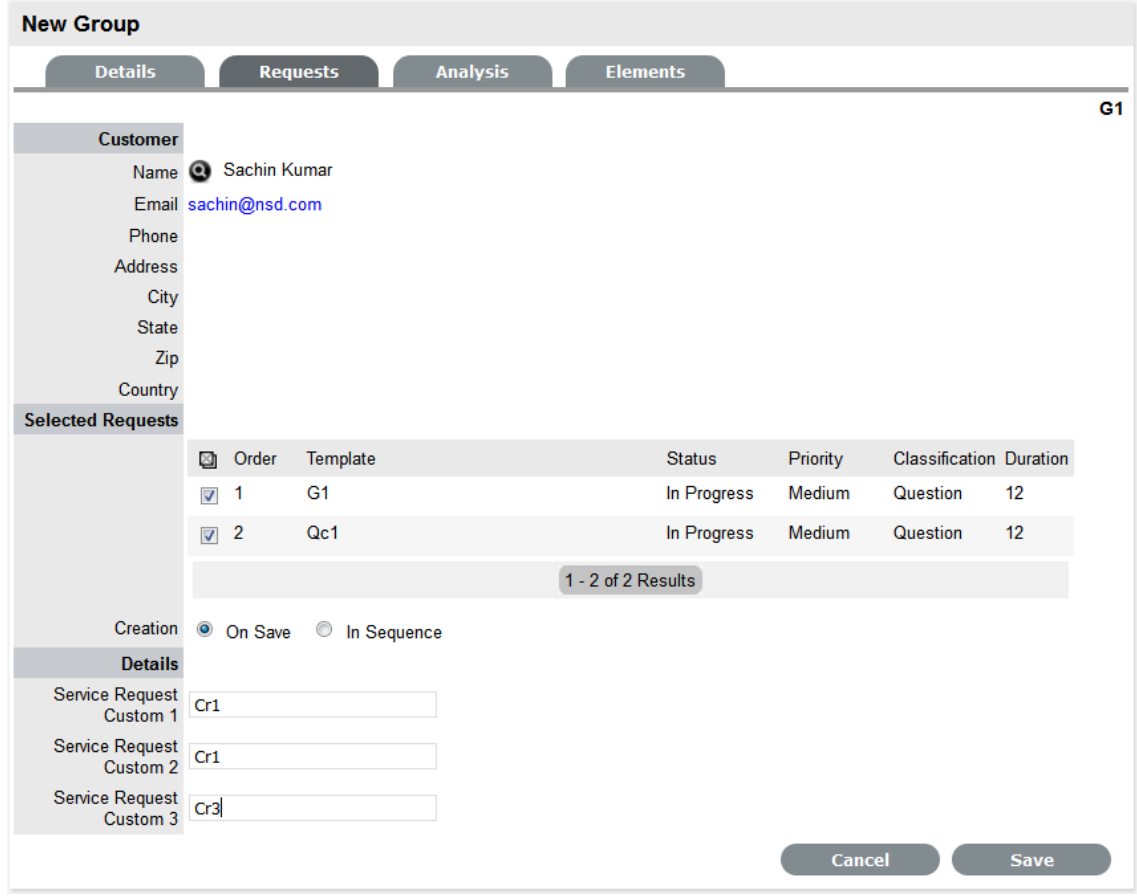

- 9. Select the Creation option:
	- On Save for all the requests to be created when the Request Group is saved
	- In Sequence for the first request to be created when the Request Group is saved.
- 10. Click Save

The Group is created including all Quick Call Requests. To add or remove Incidents to or from the Group, use the Analysis and Elements tabs (Covered below).

The type of Group created, whether it be a Service Request, Incident or Change Group will depend on the Quick Call tasks assigned to the Group Template.

For example:

If there is a mix of Service Request and Incident Quick Calls, the Group will become an Incident Group;

If there is at least one Change Quick Call, the Group will become a Change Group.

If an Incident is related to a Problem or Change Request within a Group and that related request in the other Process is closed, the Incident will be automatically closed. The system views the request hierarchy from low to high as Service Request, Incident, Problem and Change Request, and if a related request of a higher type is closed, all the lesser type requests are automatically closed.

### <span id="page-352-0"></span>**Analysis Tab**

Incidents can be linked to a Group within the Analysis screen of an Incident Group. To search for Incidents to add to the Group, use the system filters or the Search option. The system filter includes the following:

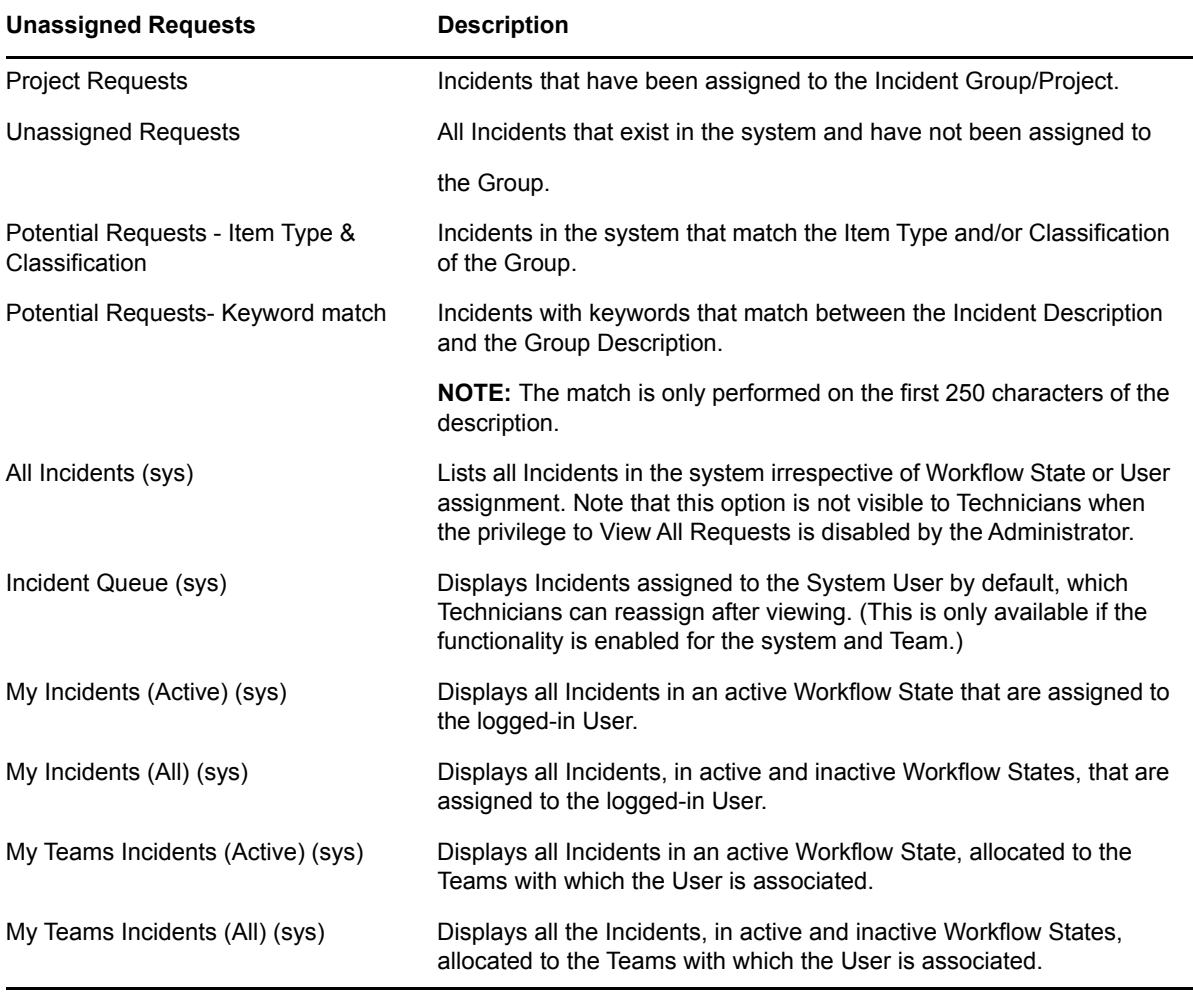

To link Incidents within the Incident Group Analysis tab:

- 1. Go to Operations>Incident Groups
- 2. Select the Incident Group # link
- 3. Move to the Analysis tab
- 4. Choose the Filter option

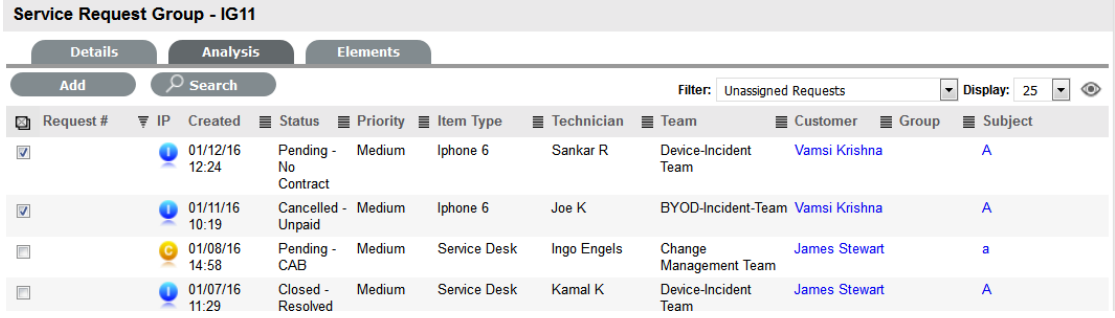

- 5. Select the Incident checkbox on the left
- 6. Click the Add button
- 7. Click Done.

The screen defaults to the Groups list.

### <span id="page-353-0"></span>**Elements Tab**

The Elements tab displays all the requests that belong to the Incident Group. From this screen, any request can be removed.

To remove a request:

- 1. Go to Operations>Incident Groups
- 2. Select the Incident Group # link
- 3. Move to the Elements tab
- 4. Select the checkbox of the relevant Incident.

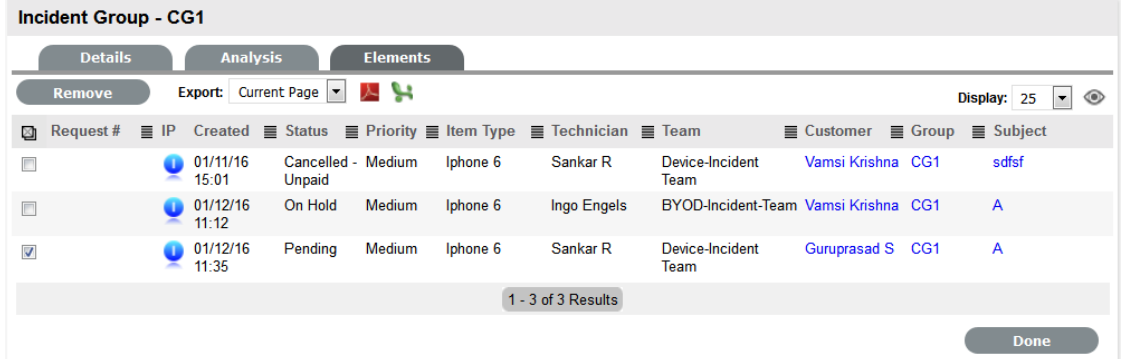

5. Click the Remove button.

### <span id="page-353-1"></span>**Merging Incident Groups**

Existing Incident Groups can be merged within the Incident Groups tab, to allow all related Incidents within the Groups to be managed as one.

To combine Incident Groups:

- 1. Go to Operations>Incident Groups
- 2. Check the fields next to the relevant Group #'s
- 3. Click Merge

The screen defaults to the Details tab for the Merge Group.

- 4. Set the Name, Item Type, Classification, Priority and Description that best defines all associated Incidents
- 5. Click Save.

The History tab records details of the Groups merged to form the new Group. Click the No. hyperlink to view the details. The Impact tab records the Type and Number of requests associated with the Group.

## <span id="page-354-0"></span>**Closing an Incident Group**

An Incident Group is automatically closed when all Incidents included in the Group are closed.

To close a Group:

- 1. Go to Operations>Incident Groups
- 2. Select the Incident Group # link
- 3. Move to the Elements tab

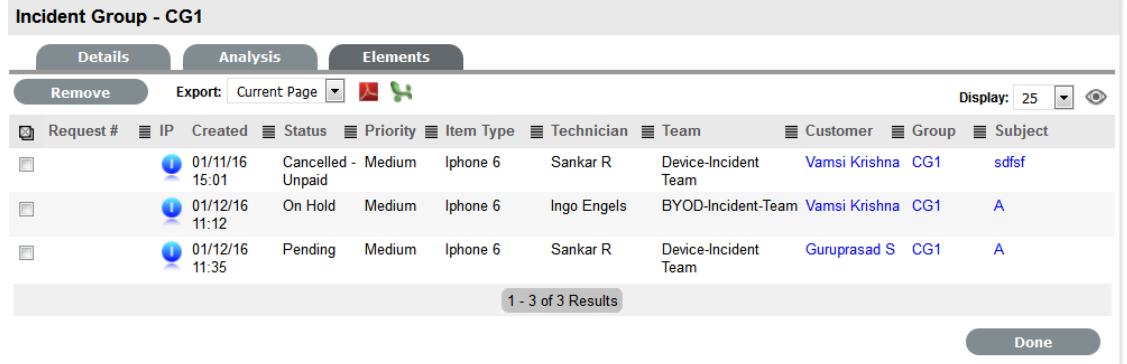

4. Select a Request # hyperlink

The Summary tab of the Incident is displayed.

- 5. Click Edit
- 6. Within the Related sidebar check all related Incidents

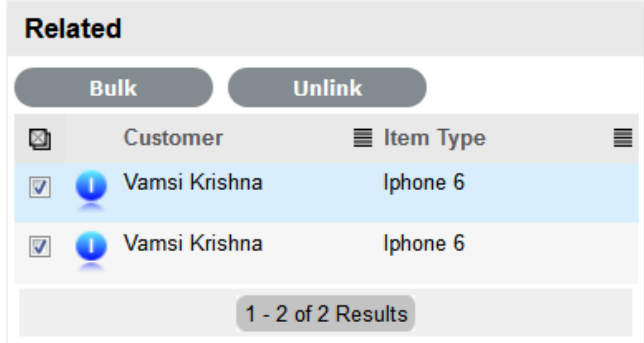

7. Select the Bulk option

The Bulk Editor screen is displayed.

8. Select the Status of Closed - Resolved or desired Workflow Exit State

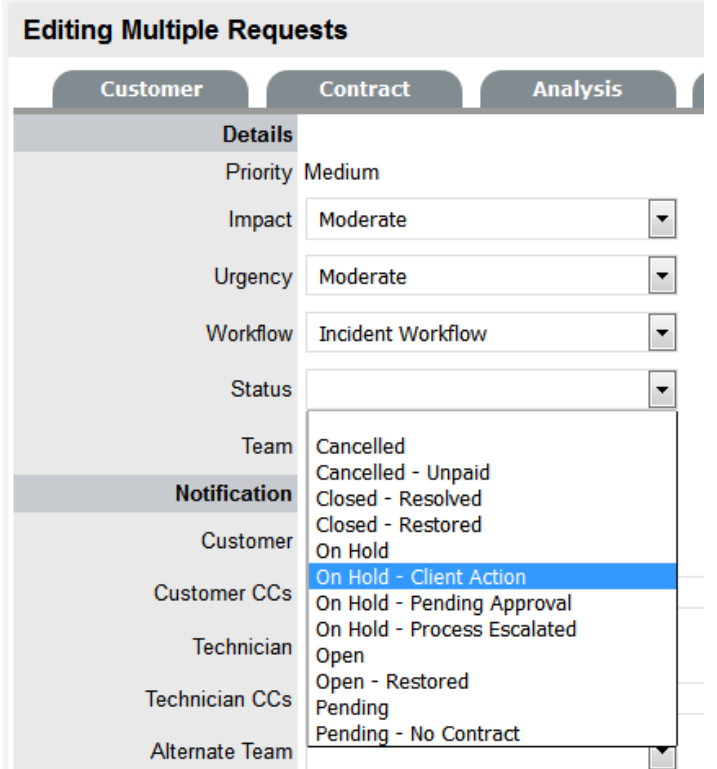

- 9. Click Save
- 10. Click Save and Done.

The Details tab of the Group now displays a Status of Closed - Resolved.

### <span id="page-355-0"></span>**Duplicated Incidents**

When an Incident is duplicated, the new Incident is linked with the original Incident creating an Incident Group. Incidents can be unlinked in the Group's Elements tab.

### <span id="page-355-1"></span>**Multi-Item Requests**

Displayed within the Incident Groups List View are any Groups that are created as Multi-Item Requests. These requests allow for multiple Items to be assigned during the Incident creation process, and result in separate Incidents being created for each Item assigned to the initial Incident, which are then displayed within the Related Requests window of the Incident Information screen.

The Incidents are managed as individual Incidents to cater for any special requirements relative to each Item. For example, consider a situation where a Team rolls-out an update in an organization. In this instance, during the Incident creation process multiple Items are assigned to a single Incident, which the system automatically allocates to separate Incidents that are then managed on an individual basis. This allows appropriate Teams/ Technicians to be assigned to the Incidents relative to their skill-set or departmental assignments. The implementation process more effectively differentiates between the tasks and Items being modified and ensures each Item has its own Audit Trail, Attachments and Notes for future reference.

Multi-Item Requests are also listed as separate Incidents within the Incidents List View.

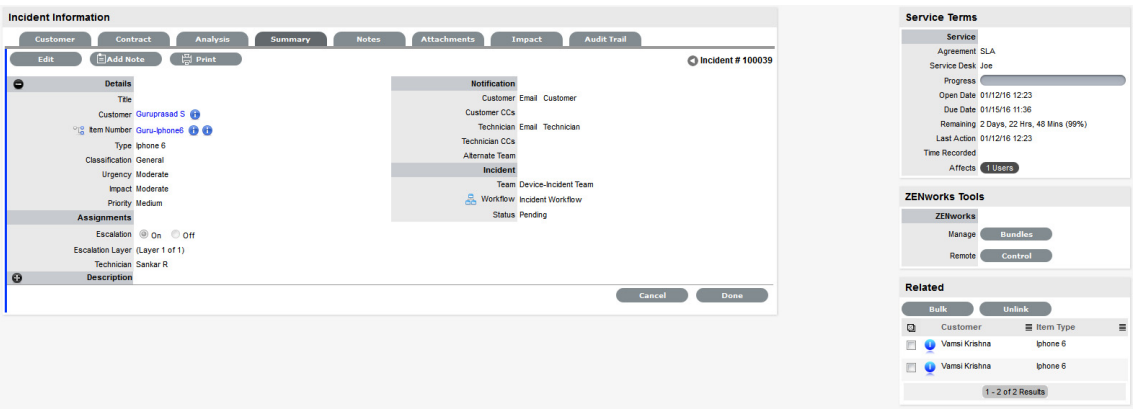

Multi-Item Requests are created like a single Item Request, but have more than one Item assigned during the Incident creation process.

### *Multi-Item Request Item Assignment*

After assigning a customer to an Incident move to the Find Item field to assign Items to the Incident.

1. Click the relevant Item link if listed below the Find Item search box

Or, [Search for an Item](#page-139-0) or click  $\bullet$  to [Create an Item.](#page-194-0)

**NOTE:** The option to create an Item is only available to Technicians if the system Administrator has enabled the Create Items option within the Setup>Privileges>User screen.

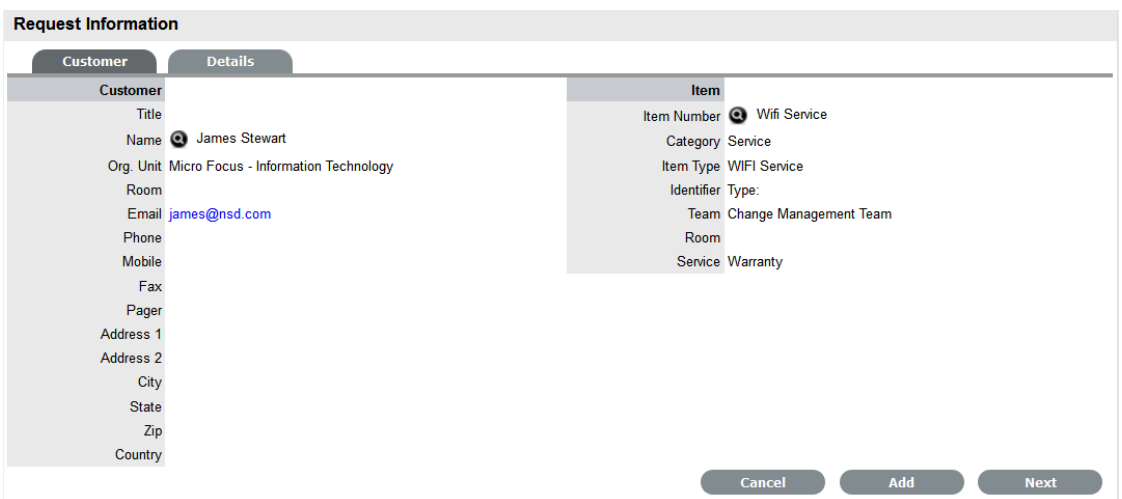

2. Click Next to move to the Details tab if only one Item is to be assigned to the Incident

Or, select Add to assign additional Items. If Add is selected, a Request Selections window will be displayed that lists all the current Items assigned to the Incident.

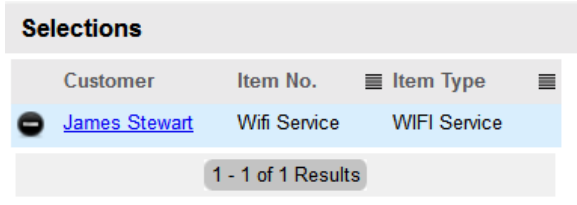

3. Continue to add all the relevant Items to the Incident and then select Next to move to the Details tab

Within the Details tab the Incident is profiled by assigning a Classification and Description.

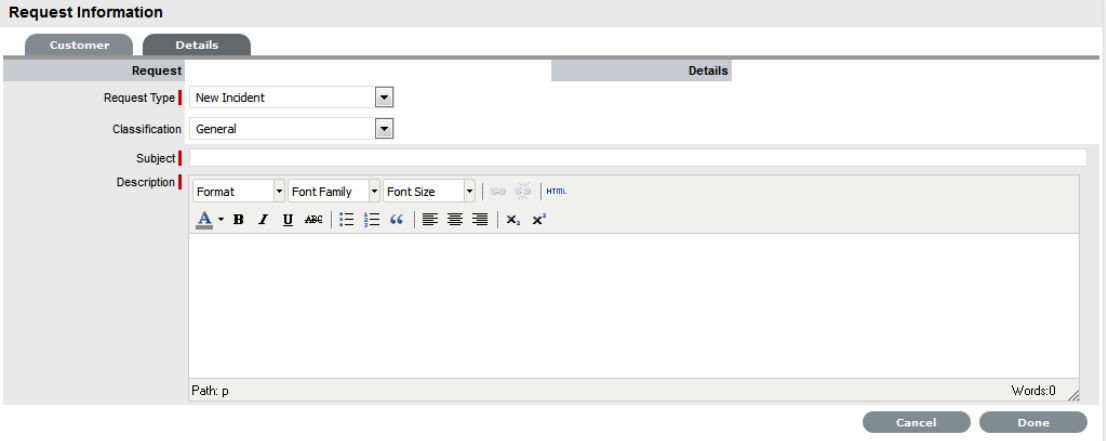

- 4. Select the Classification, enter the Subject and Description
- 5. Click Done to enter all Requests simultaneously.

The Requests are created individually and automatically applied to a Group.

# **2.4.3 Problem Management**

- ["Implementing Problem Management" on page 359](#page-358-0)
- ["Problems" on page 361](#page-360-0)

Problem Management extends the process of Incident Management. An Incident is a non-standard operational event with the potential to harm the quality of an IT service. Incidents are reported by end-Users, encountered by technicians and system/database Administrators, or automatically detected by system management tools. In all instances, Incidents should be reported to the Service Desk.

A Problem describes the underlying cause of one or more Incidents that are being investigated. However, not all Incidents are investigated as Problems. For example, if the power-supply in a desktop computer blew up, it should be treated as an Incident, and the power-supply replaced. (Although if the power-supply is controlled by Change Management, it would need to be treated as a minor change request.) However, if there was a spate of burnt-out power-supplies in the same model desktop, then an underlying Problem with the desktop may possibly exist and further investigation into the cause and potential solutions may be required.

For Incidents to be correctly categorized as a Problem, organizations must define the evaluation criteria. For example, raise a Problem if more than 10 Incidents are logged in the space of three hours that refer to the same Configuration Item.

After the underlying cause of a Problem has been diagnosed, it is referred to as a Known Error. At this point, the root cause of the Problem is known, and the most appropriate course of action is to be determined. This may take the form of a structural resolution by raising a request for change (RFC). Alternatively, it may be decided, after consultation with Users and Customers, to implement a workaround or recovery action.

In the case of the above example:

- *Problem*: Brand X Desktops no longer operating
- *Root Cause*: Faulty power-supply in July '09 models
- *Known Error*: Warranty replace with new power-supply.

As part of the Problem Management Process, if a Problem is related to a Change Request and that related Change Request is closed, the Problem will be automatically closed. The system views the request hierarchy from low to high as Service Request, Incident, Problem and Change Request, and if a related request of a higher type is closed, all the lesser type requests are automatically closed.

# <span id="page-358-0"></span>**Implementing Problem Management**

To set up the Problem Management Process in the system, the following steps are to be completed:

1. Assign the Problem Management Process to the relevant Users within the User Information screen under the User>Users tab. (See:[Create a User](#page-169-0).)

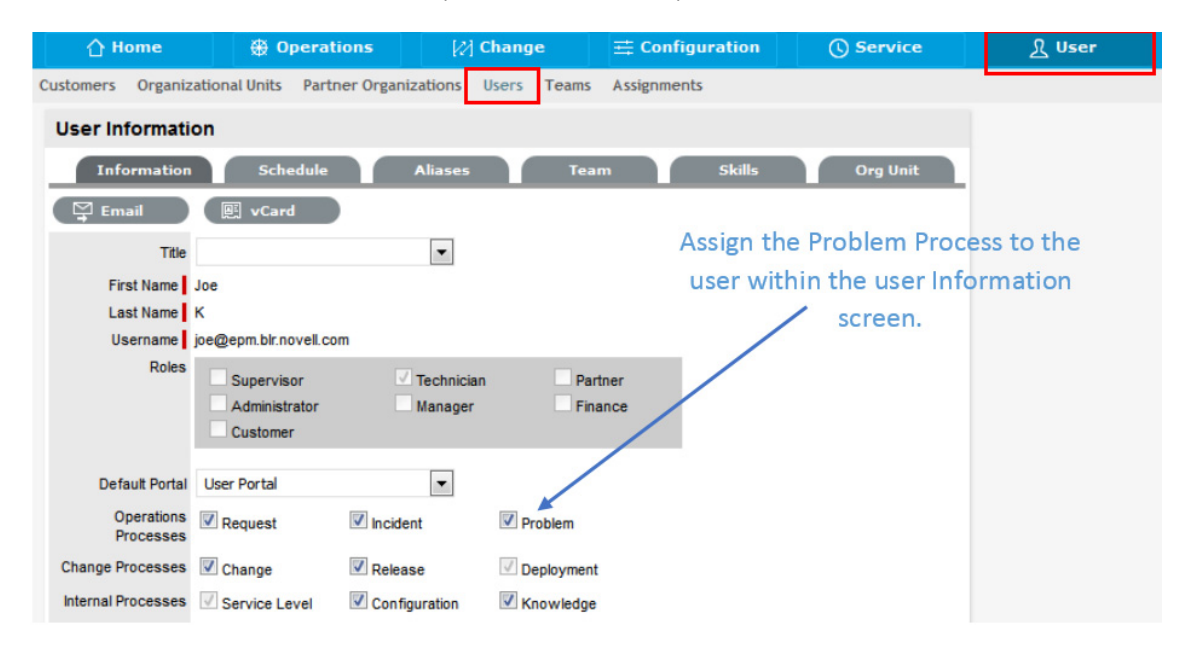

2. Create or review the SLA within the Service>SLAs tab, and associate the Problem Management Workflow to the SLA in the SLAs Workflow tab. (NB: The Supervisor User setting up the SLA must be assigned the Internal Process of Service Level in their User Information screen to complete this action.)

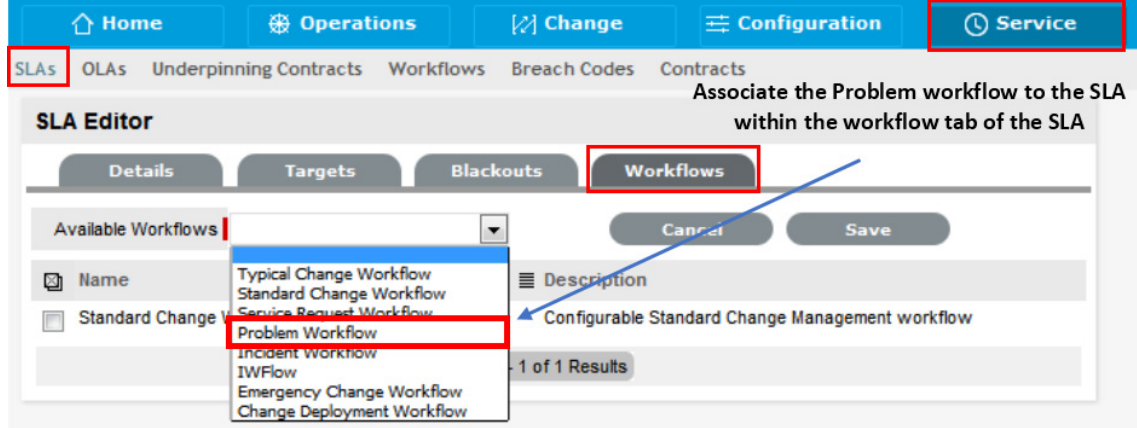

3. Review the Problem Management Workflow within the Service>Workflows tab. (See: [Problem](#page-637-0)  [Management Workflow](#page-637-0).)

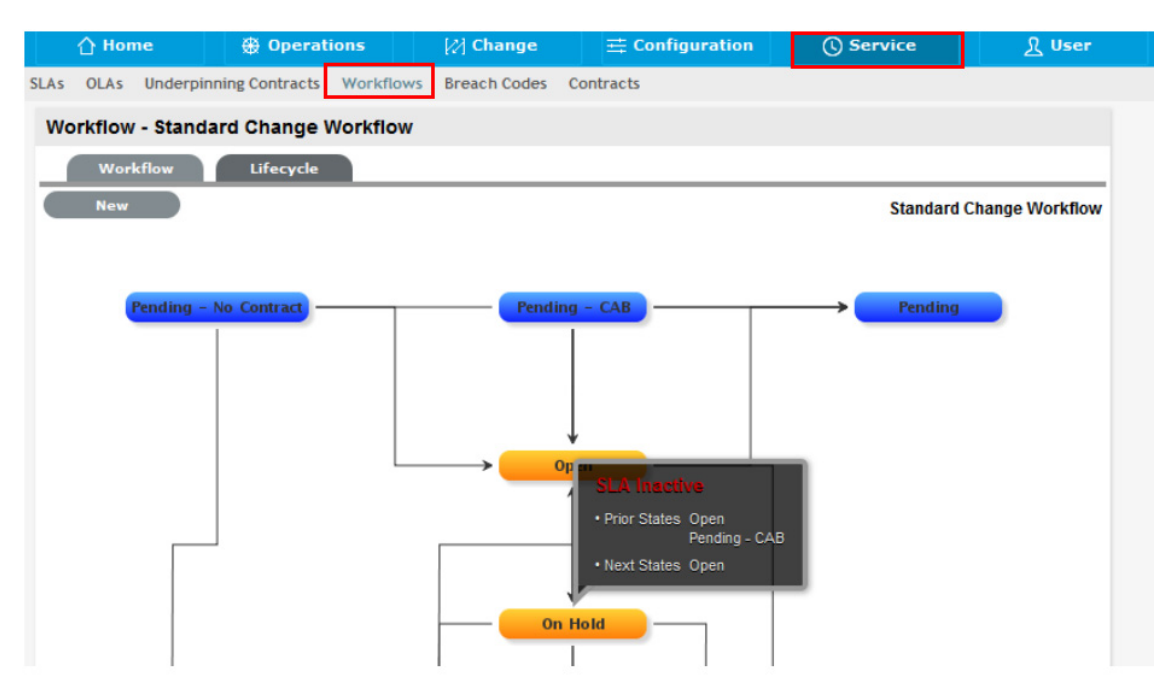

4. Create a Problem Management Team within the User>Teams screen. (See: [Problem](#page-729-0)  [Management Team](#page-729-0).)
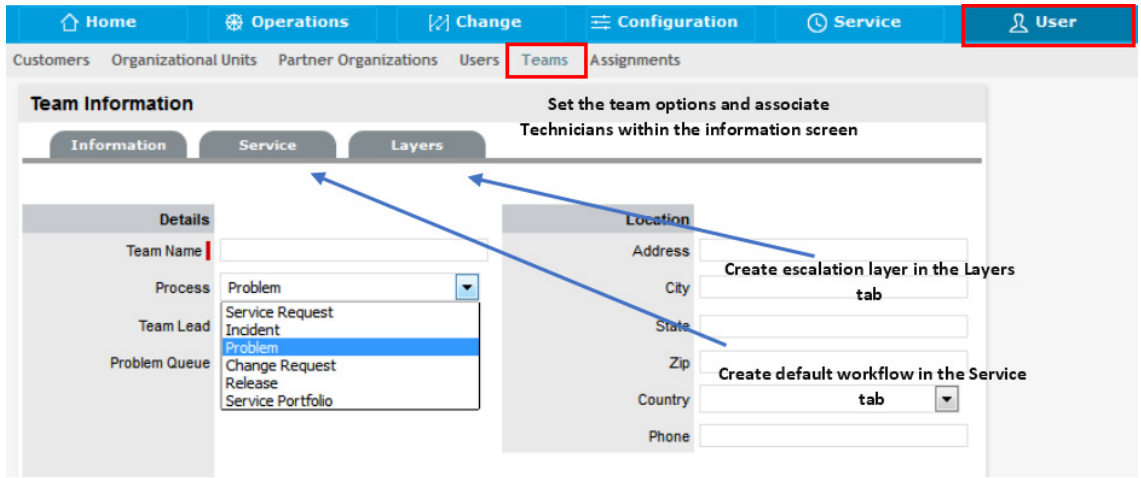

5. Associate the SLA to an Item or Customer or Org Unit. This final step ties all the elements together when a Problem is created, as the SLA associated with the Item, Customer or Org Unit assigned to the Problem determines the Workflow, Team and Technicians that are made available within the Problem Information screen.

# **Problems**

- ["Problems Individual or Group" on page 362](#page-361-0)
- ["Creating a Problem:" on page 362](#page-361-1)
- ["Problem Queue" on page 363](#page-362-0)
- ["Problem Search Tips:" on page 363](#page-362-1)
- ["RSS Feeds" on page 363](#page-362-2)
- ["Customer Tab" on page 363](#page-362-3)
- ["Item Information" on page 365](#page-364-0)
- ["Quick Calls" on page 367](#page-366-0)
- ["Contract Tab" on page 368](#page-367-0)
- ["Details Tab" on page 369](#page-368-0)
- ["Analysis" on page 370](#page-369-0)
- ["Summary Tab" on page 381](#page-380-0)
- ["Notes Tab" on page 388](#page-387-0)
- ["Attachments Tab" on page 392](#page-391-0)
- ["Impact Tab" on page 393](#page-392-0)
- ["Audit Tab" on page 397](#page-396-0)
- ["Elements Tab" on page 399](#page-398-0)

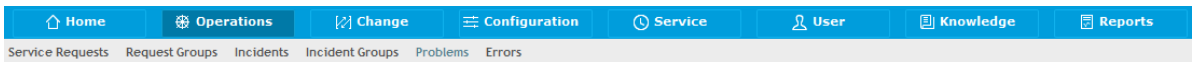

The Problem tab defaults to display all Problems logged with the system. The other available List Filters include:

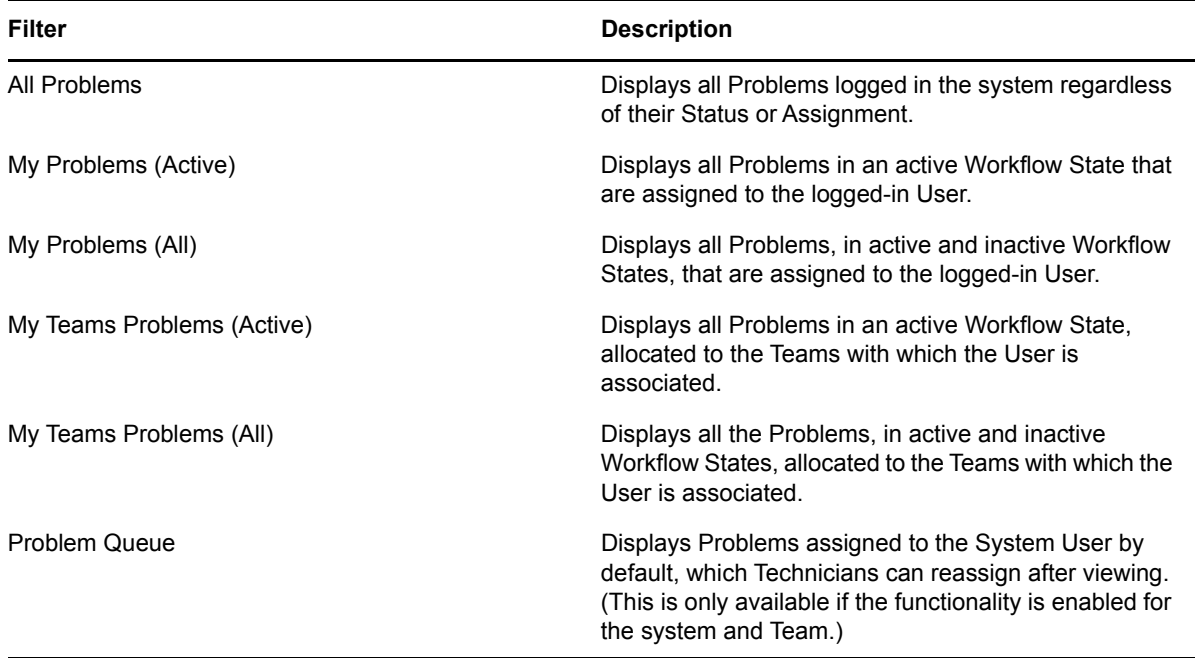

The default display is ten Problems per batch. The list can be re-sorted by clicking on a column header and the number of Problems displayed per batch can be altered using the Display pop-up option.

# <span id="page-361-0"></span>**Problems - Individual or Group**

Problem Management is :

- Used to manage an ongoing or immediate situation where there is significant impact to business services or IT infrastructure
- Created when more than one Incident has been raised around the same issue
- Used to find a solution to all the related Incidents
- Differentiated from an Incident group, in that, a Problem is created to work on the cause of the Incidents within the Problem
- An internal service management investigation process, which does not typically involve any Customer updates, except upon resolution.

Problem Management can also be used pro-actively to prevent Problems by identifying related or recurring Incidents.

When a Problem is created, a Problem Group is automatically generated. The Group is used as a container for all requests that relate to the same underlying issue. The name assigned to the Group is the Problem ID e.g. Problem #100067. The Problem Group can be edited under the Error tab or via the Problem itself.

# <span id="page-361-1"></span>**Creating a Problem:**

To create a Problem within the Problem>Problems tab, the following information is required:

- [Customer Details](#page-362-3)
- $\cdot$  [Item Details](#page-364-0)
- [Contract Details](#page-367-0)
- [Classification and Description](#page-368-0).

# <span id="page-362-0"></span>**Problem Queue**

Problems that are created by the Users through the User Portal can be forwarded to a holding bay or queue, if this functionality is required by the Service Desk. The capability can be enabled systemwide but applied on a per Problem Team basis, as needed.

See: [Queues](#page-184-0).

# <span id="page-362-1"></span>**Problem Search Tips:**

- The Problem search option has a default Status to search only Active requests. To ensure search success, select the relevant Incident Status, if unsure, select All
- To search for multiple Problem numbers at once, insert a comma separator between Problem numbers
- To search based on a Problem status, select the Problem Workflow option from the Workflow drop-down list. Once selected, a list of States is displayed
- To search by Classification, select an Item category from the Category drop-down list. After the category is chosen, a list of Problem Classifications is displayed
- To search based on the content of a Problem Description, select the Full Text option within the Search and enter a relevant term (See: [Full text searches.](#page-142-0))
- To search using an Item's Custom field information, select the Item Category to display any Custom Fields enabled for that Item.

# <span id="page-362-2"></span>**RSS Feeds**

To easily access up to the minute details regarding Problem activity within an RSS feed browser bookmark, Users can subscribe to RSS feeds by selecting the RSS button within the Problems list. When the RSS button is selected, Users are presented with the application options for subscribing to receive the information and where the Recent Activity information is to be accessed. To readily access the information through a browser window, save the feed the to the Bookmark Bar.

The following is an example of the information obtained by clicking on the RSS bookmark:

Trident #100001 - Due: 2008-02-23 15:44:00.0 Incident #100002 - Due: 2008-02-23 15:51:00.0 Open All in Tabs

For each Problem, the following tabs are available:

# <span id="page-362-3"></span>**Customer Tab**

The first step in creating a new Problem requires that a Customer be assigned to the Problem. There are two ways to assign a Customer to a Problem, either search and select an existing Customer or create a new Customer.

#### *Create a Problem for an existing Customer*

To search for and assign a Customer who already exists in the system:

- 1. Go to Problem>Problems
- 2. Click New
- 3. Search and select a Customer

Within the Find Customer field, enter any known Customer details or leave the search field blank to access the complete Customer list. If Custom Fields have been enabled in the Customer Information screen, the Advanced Search option can be used to search on data recorded within these fields.

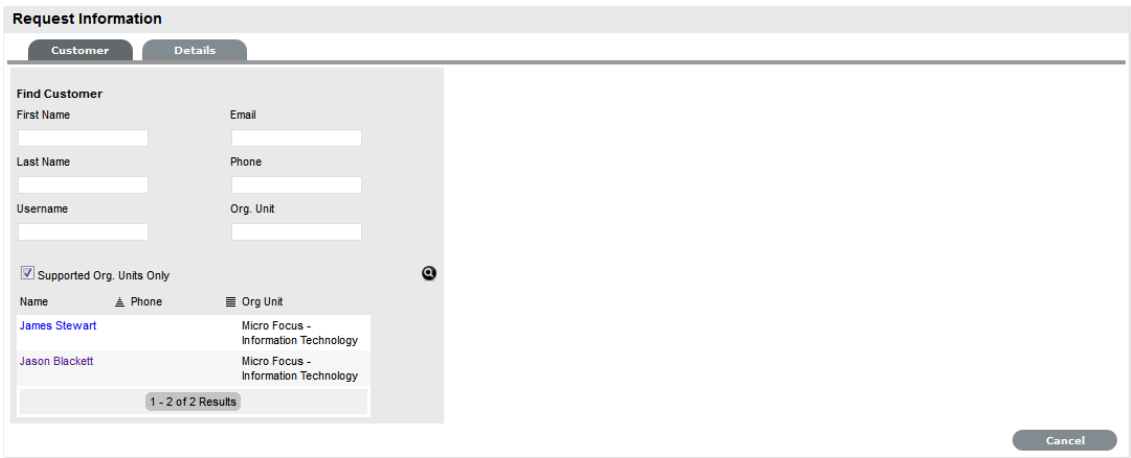

- 4. Click  $\bullet$  to search the Customer database
- 5. Select the relevant Customer Name hyperlink to assign the Customer details to the Problem. The screen will open the Find Item field.

#### See: [Advanced Search Options](#page-191-0)

#### *Create a Problem for a new Customer*

If the Customer does not exist within the system, an account can be created when entering the Problem:

- 1. Select Problem> Problem
- 2. Click New
- 3. Within the Find Customer field, select  $\bullet$

An expanded editable Customer Details form is displayed.

- 4. Enter the Customer details
- 5. Click Save

The form will revert to a non-editable screen of the newly entered details.

6. Click Next to assign an Item to the Problem. Or select Quick Call if a template is to be used.

#### *Supported Org Units Only option*

This option is visible within the Find Customer search field, if the logged in User has been assigned to support specific Organizational Units. Uncheck the option, if search results are to include Customers belonging to all Organizational Units recorded in the system.

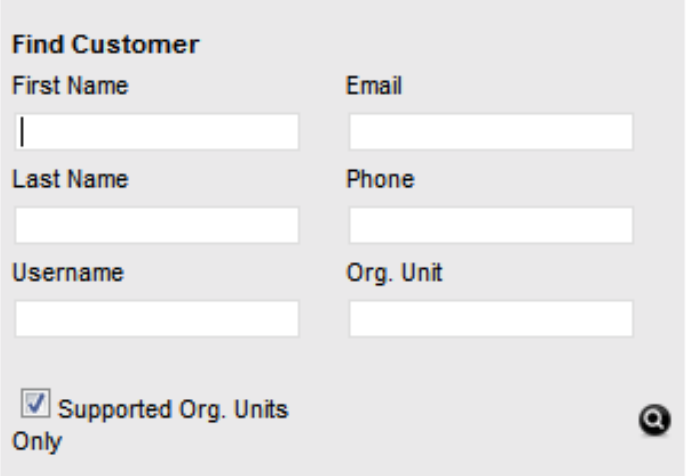

# <span id="page-364-0"></span>**Item Information**

After the Customer details are assigned to the Problem, an Item is assigned to the Problem. This assignment associates all the relationships of the Item, including service level agreements and assigned support Team, to the Problem.

If the Customer assigned to the Problem owns any Items they will be listed below the Find Item search box. By default, the list is defined by the All Assigned Items option. It is also possible to search by:

All Items

(Only visible if the Search All Items option is enabled within Admin>Setup>Privileges>User tab.)

- All Assigned Items (Customer and Organizational Unit)
- Assigned Items by Customer

Assigned Items by Organizational Unit.

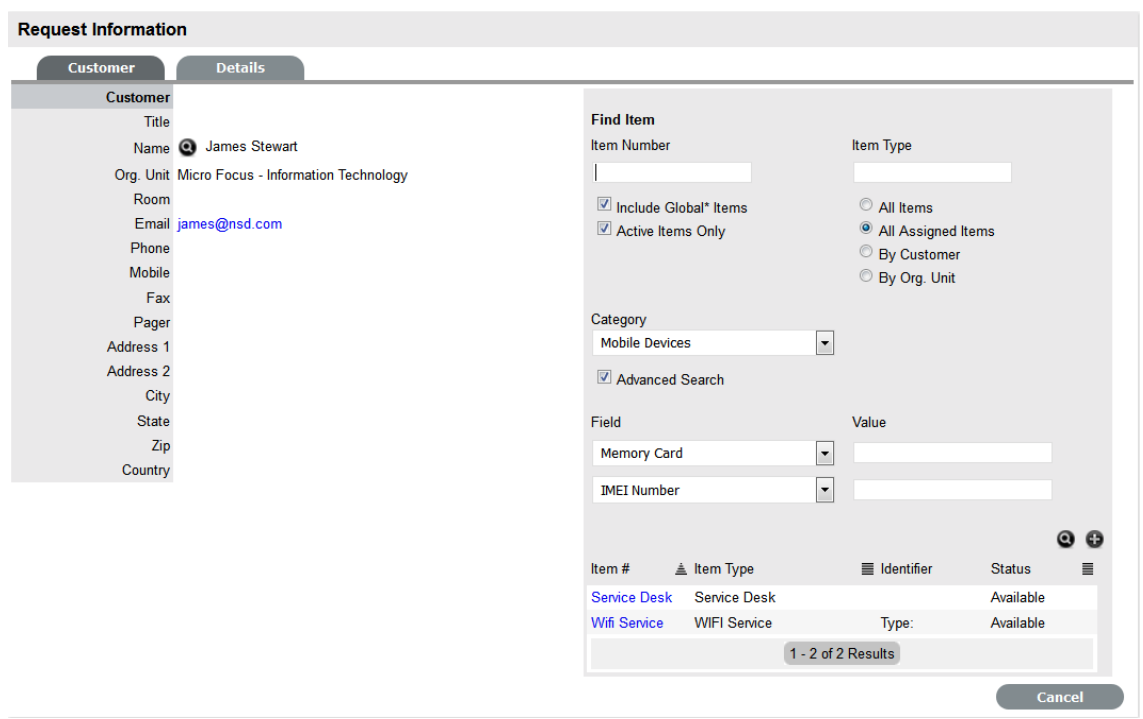

The list can be filtered using the Include Global\* Items option. This will display Items that are available to all Users in the system, as they have not been assigned to a specific Customer or Organizational Unit. It can also be filtered using the Active Items Only option, which means only Items that are assigned an active lifecycle state are displayed if the option is checked.

#### *Problem Item Assignment*

To assign an Item to the Problem:

1. Click the relevant Item link if listed below the Find Item search box

Or, [Search for an Item](#page-139-0) or Click  $\bigoplus$  to [Create an Item](#page-194-0)

**NOTE:** The option to create an Item is only available to Technicians if the system Administrator has enabled the Create Items option within the Setup>Privileges>User screen

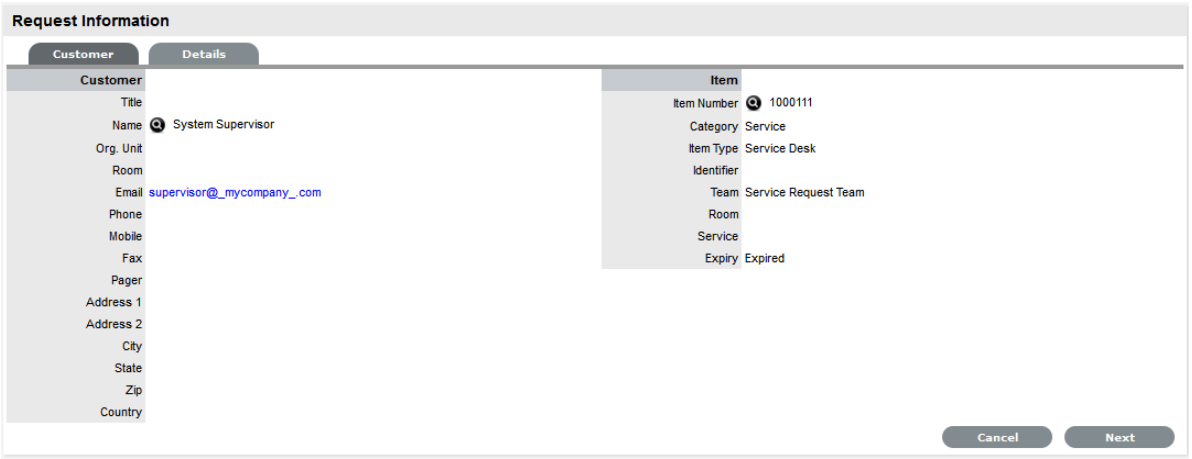

1. When the Item is assigned to the Problem, click Next to move to the Details tab.

The Classification and Description are now to be entered for the Problem.

# <span id="page-366-0"></span>**Quick Calls**

["Quick Calls and Item Assignment" on page 367](#page-366-1)

Quick Calls are used for common requests that are logged using a template during the Problem creation process.

If the Quick Call functionality is enabled for the system, after the Customer and, if relevant, Item details are assigned to a Problem, within the Details tab the Quick Call options are displayed below the dashed line in the Request Type drop-down list.

## <span id="page-366-1"></span>*Quick Calls and Item Assignment*

If the Item is to be assigned to the Problem using the Quick Call Template configuration, the User simply selects the Next button after assigning the Customer information to the Problem. The application moves to the Details tab and within the Request Type options, the list displayed only includes Templates that have Items preset.

**NOTE:** The Next button will only be visible after the Customer has been assigned to the Problem, if Quick Call templates that have Items assigned are configured in the system.

If a specific Item is associated with the Quick Call Request within the Customer tab, the options displayed within the Request Type drop-down list will include Quick Call templates associated with the Item Type already assigned to the Problem, and templates assigned the Unknown Item..

For Problems created with multiple Items assigned that use different Items, Quick Call templates with no Items assigned are displayed. For Problems where the same Item is assigned on multiple occasions, Quick Call templates that have the matching Item and no Items assigned are made available in the Request Type drop-down list.

To create a Problem Request using a Quick Call:

1. After allocating a Customer and Item(s) if required, click Next to move to the Details tab

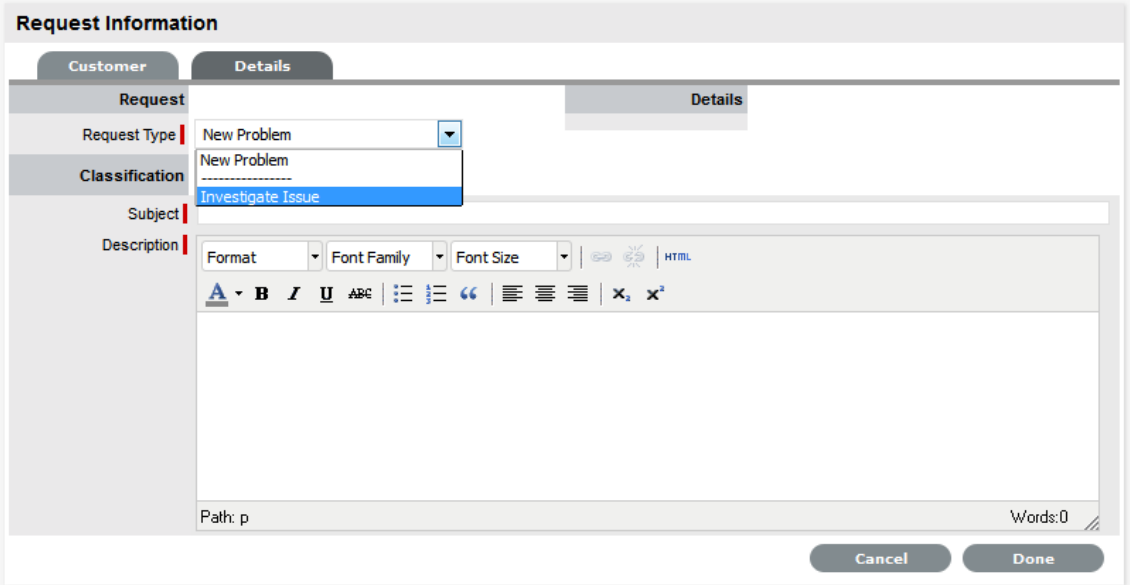

- 2. Within the Request Type drop-down list, select the relevant Quick Call template displayed below the dashed line
- 3. Select the Classification
- 4. Click Done.

All Problem details will be populated according to the Quick Call template. Any amendments can be made through the Problem Summary screen.

**NOTE:** When saved, the Problem created using the Quick Call template can be duplicated, to minimise data entry requirements for multiple similar Problems.

# <span id="page-367-0"></span>**Contract Tab**

When Contracts are enabled for the system, the Contract tab is visible within the Problem Information screen.

The Contract tab of a Problem includes the details of the Contract Type and SLA assigned to the Problem. If a valid contract is active for the Customer, Item or Organizational Unit assigned to the Problem, then the details of the contract will be displayed. If an SLA is not assigned to the Customer, Item or Org Unit and the Billing functionality is not enabled, the system automatically applies a default SLA based on the Item Type or the system default SLA.

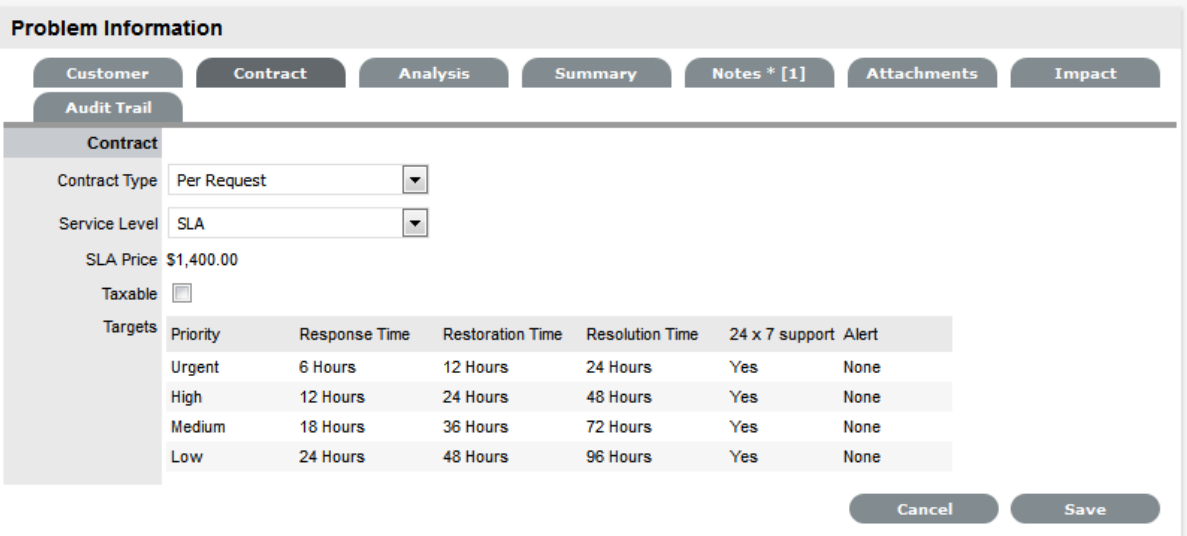

When Billing is enabled and the Contracts or Invoices functionality is active, the system verifies the service entitlement status of the Customer assigned to the Problem, and if a valid contract is not in place, the Problem is assigned a status of Pending-No Contract and locked until a valid contract is associated with the Problem. The assigned Technician is automatically sent the NoContractCreateRequestSummary email when the Problem is saved with this Status. If the Self Mail option is enabled, the message is sent to the Technician who logged the Problem and the assigned

Technician.

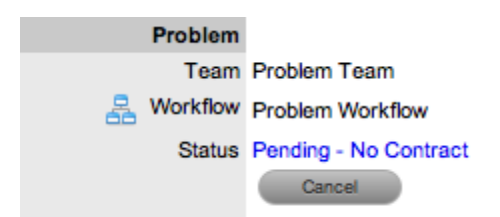

For more detailed information about contracts and billing, see [Contracts.](#page-676-0)

# <span id="page-368-0"></span>**Details Tab**

- ["Entering a Problem Description" on page 369](#page-368-1)
- ["Request Subject" on page 370](#page-369-1)

To successfully create a Problem, the Problem must be profiled by completing the Request Type, Classification and Description details. Within the Details tab, there is also the option to select any relevant Quick Call Templates that have been configured for the Item Type assigned to the Problem.

#### <span id="page-368-1"></span>*Entering a Problem Description*

To profile the Problem:

1. Define the Request Type

The New Problem option is locked in if there are no Quick Call templates available for the Item or Process.

2. Select a Classification

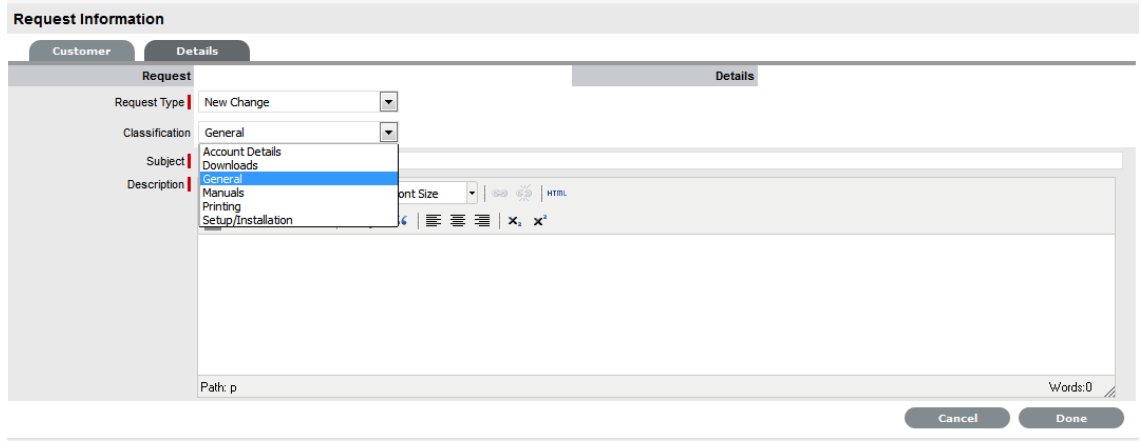

- 3. Complete any required customized fields
- 4. Define the Subject content, if desired
- 5. Enter all relevant information within the Description field This is a mandatory field.
- 6. Click Done to enter the new Problem into the database.

A unique reference number is automatically generated for the request at this point. When a Problem is submitted successfully, the Problem Summary Tab is displayed. If the Force Analysis functionality is enabled in the application's Setup, the system will move to the Analysis Tab.

### <span id="page-369-1"></span>*Request Subject*

It is recommended that a summary be included in the Subject field, as the details recorded in the Subject field are displayed in scroll-over summaries throughout the application. For example, when a new Problem is being entered for a Customer, a Recent Customer Requests list is displayed during the Problem creation process for all Items the Customer owns either directly or via shared ownership. The Requests list includes a scroll-over summary where Subject content is displayed, if the Subject is completed for a Problem. Subject information can also be included within a column in the Problems List View, for a quick glance summary of a Problem.

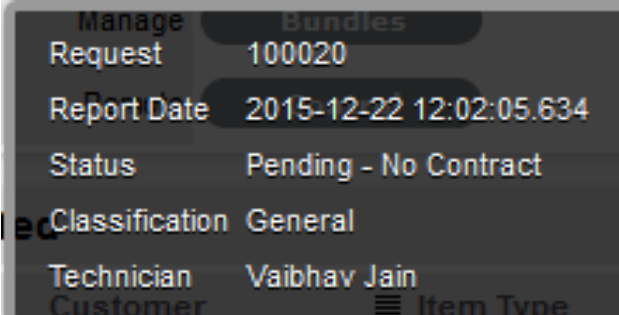

# <span id="page-369-0"></span>**Analysis**

The Analysis tab is used to search for Solutions, Workarounds or to escalate the current Problem to a Change Request. The drop-down options include:

#### **Analysis Tab Options**

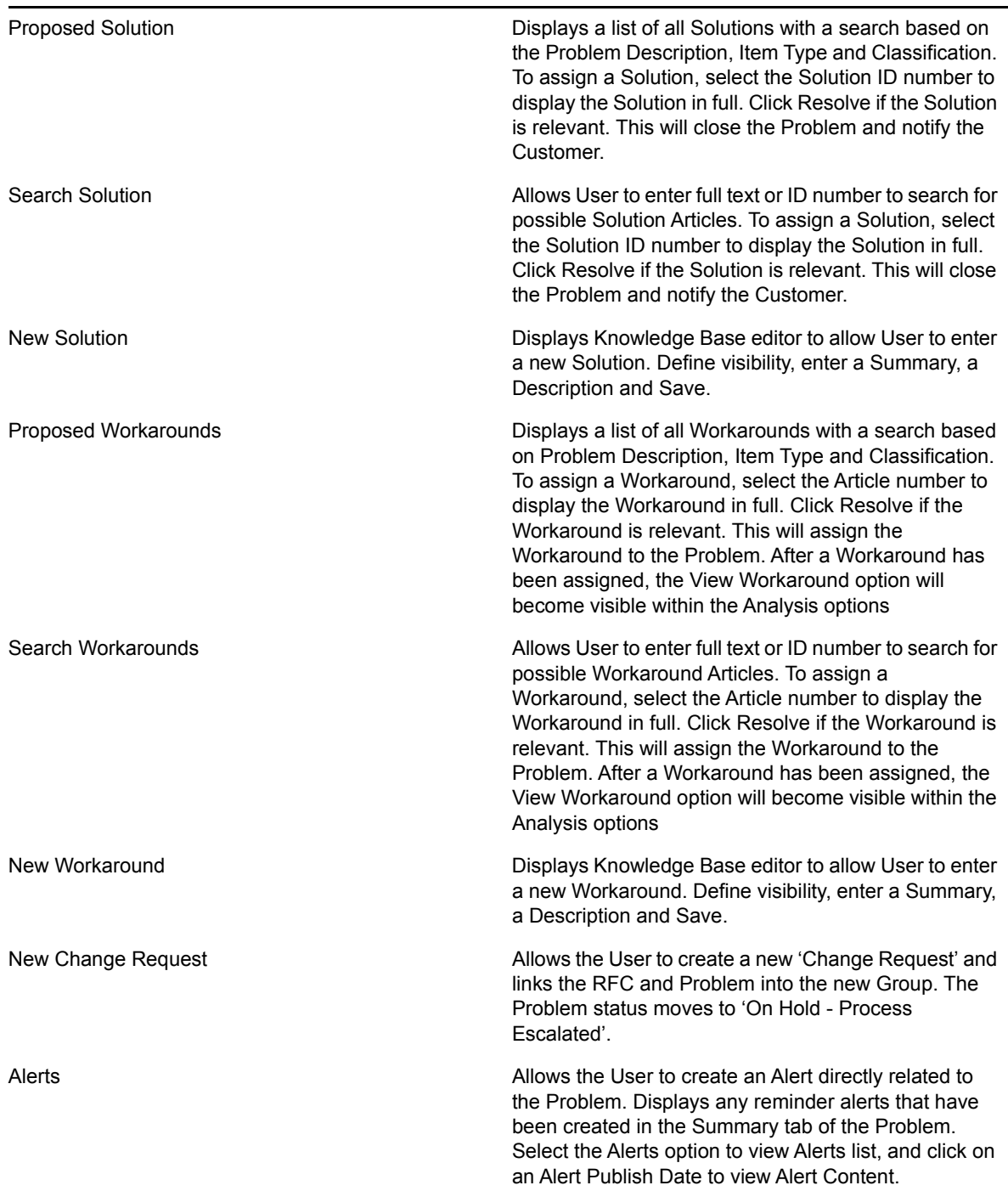

#### *Problem Workarounds*

Workarounds are temporary fixes applied to a Problem until the Problem is resolved.

To assign a Workaround to a Problem, the User can apply a Proposed Workaround presented by the application or use the Search Workaround facility. If a Workaround Article does not exist, a Workaround can be created within this screen. Once a Workaround is applied to the Problem it can be accessed via the Analysis tab under the View Workaround option. *Searching for a Workaround*

To search for a Workaround:

1. Click on the number of the required Problem

The Problem Information screen appears.

- 2. Select the Analysis tab
- 3. Click Edit

The drop-down list will become active.

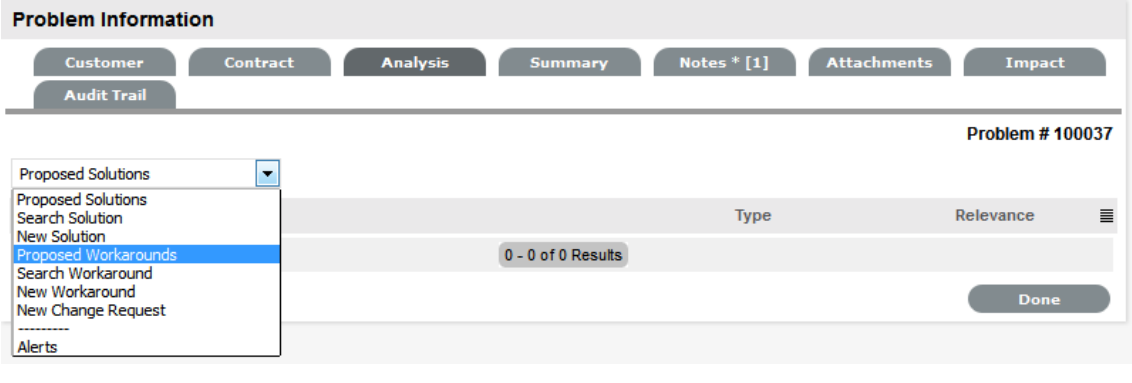

4. Select an option:

#### **Analysis Tab Options**

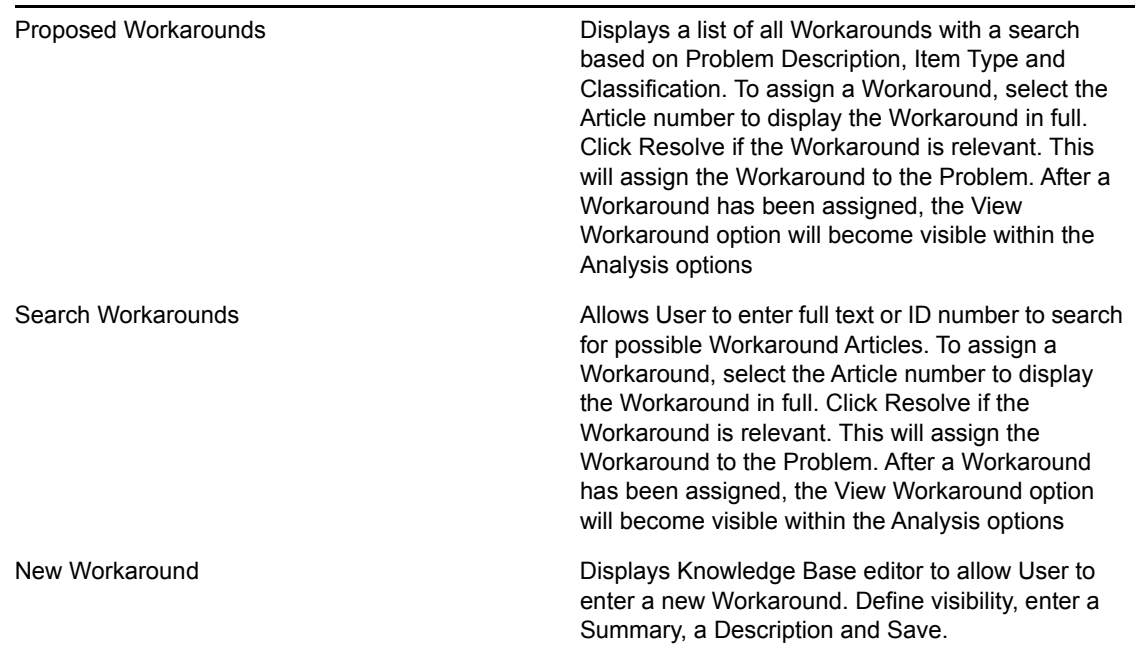

## 5. Click Save.

#### *Problem Solutions*

To assign a Solution or Known Error to a Problem, the User can apply Proposed Solutions presented by the application or use the Search Solution facility to access the Known Error database. If a Known Error does not exist, it can be created within this screen. Once a Known Error is applied to the Problem, the application automatically closes the Problem.

#### *Searching for a Solution/Known Error*

To Search for a Solution/Known Error:

1. Click on the number of the required Problem

The Problem Information screen appears.

- 2. Select the Analysis tab
- 3. Click Edit

The drop-down list will become active.

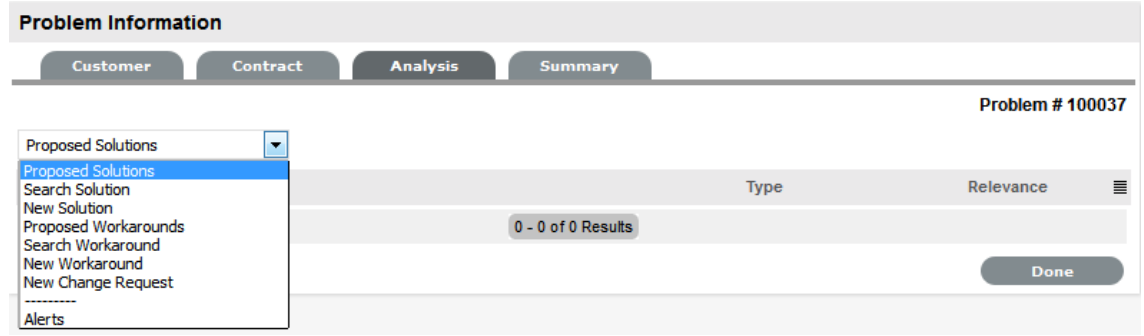

4. Select from the available options, as follows:

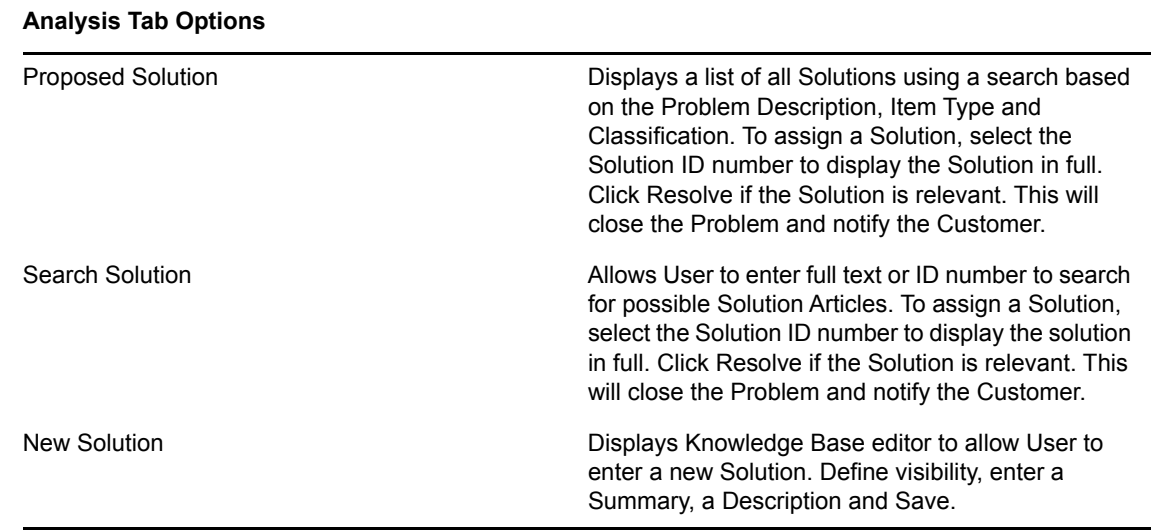

#### 5. Click Save.

#### *Creating a Change Request from a Problem*

Change Requests can be generated within the Analysis tab of a Problem screen. This will move the current Problem status to On Hold and link the new Change Request to the selected Change group.

To create a related RFC for a Problem, within the Analysis tab:

1. Select Edit

The Proposed Solution drop-down list opens in Edit Mode

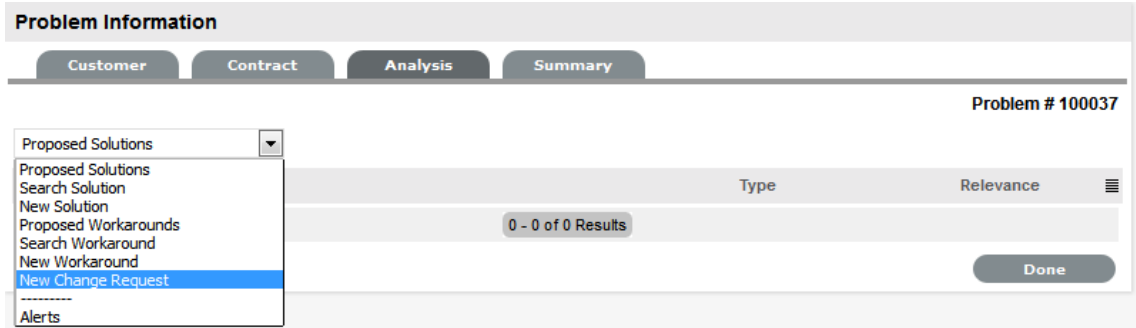

2. Select the New Change Request option

The RFC is automatically created and the Problem status changed to On Hold - Process Escalated.

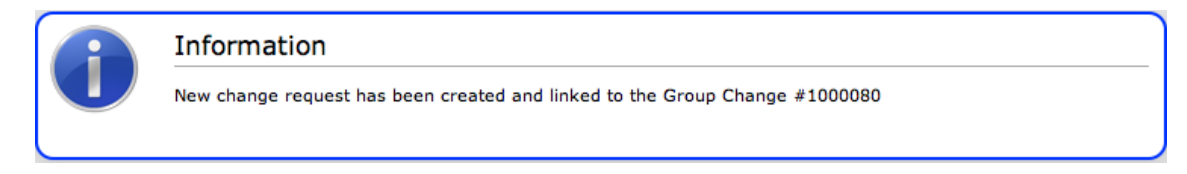

## *Creating an Alert*

Within the Analysis tab, an Alert that is associated with the Problem can be created by:

- 1. Select Edit within the Analysis tab
- 2. Select the Alerts option in the drop-down list The New button is made accessible.
- 3. Click New
- 4. Refine the content for each required field:

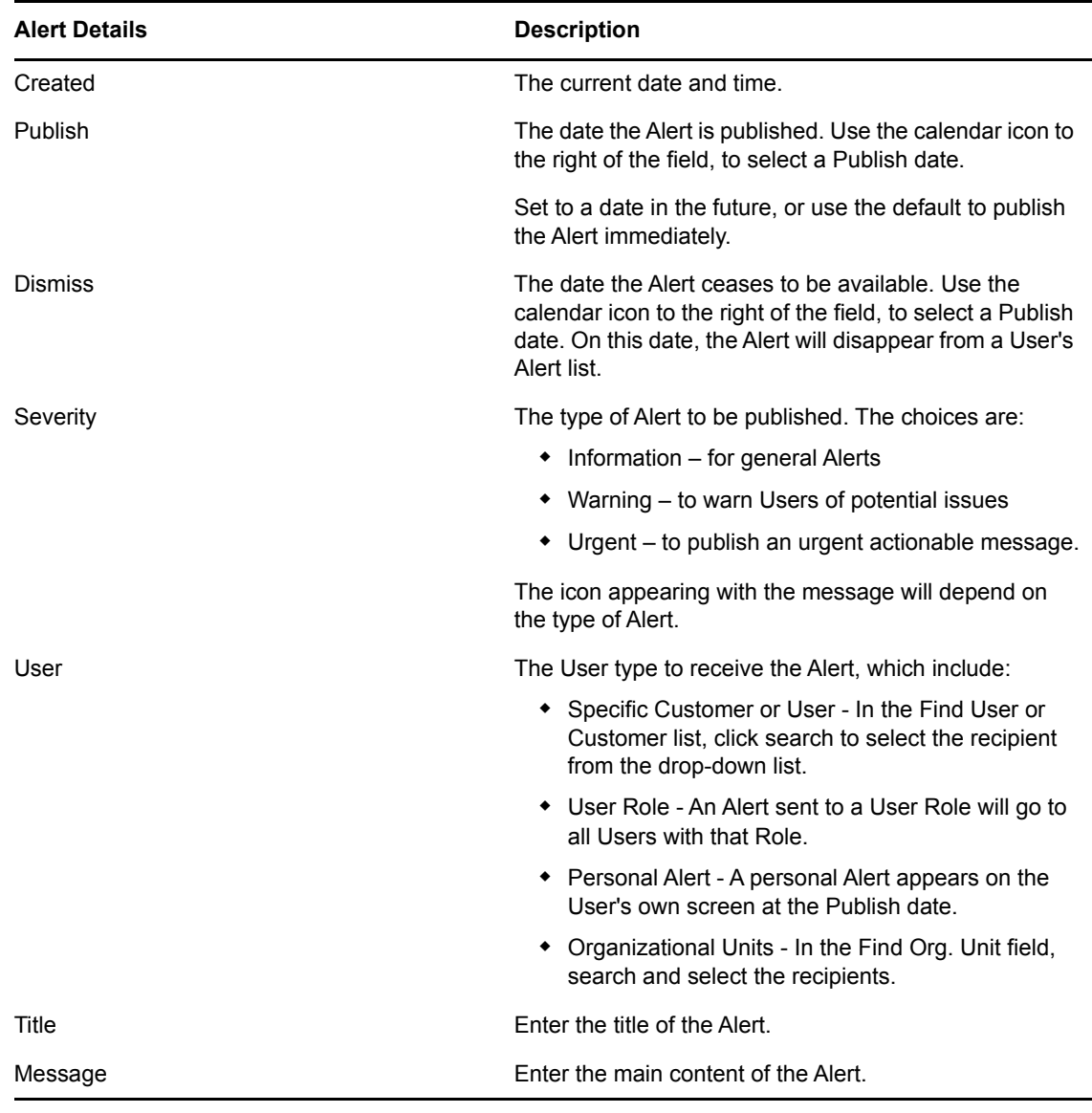

5. Click Save.

## *Related Requests*

The Related sidebar is automatically displayed when a Problem is linked to other requests.

Problems can be linked to other requests in the following ways:

- Using the Group option within the My Tasks list, using a Problem assigned to the Group
- Using the Problem Group feature under the Problem > Errors tab

Linking requests within the Problem's Analysis tab.

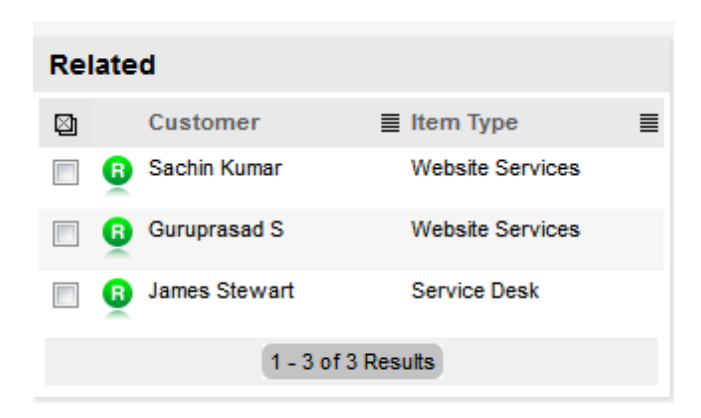

Any requests that belong to a Group can be viewed within the Related Requests sidebar window, inside the Problem Information screen. Within this window, all related requests are listed and can be controlled as one. For example, Notes can be applied to all related requests, or the entire Group can be closed.

#### *Managing Related Requests*

The details of a related request can be viewed by hovering the mouse over the colored icon. Click on the same icon, and the system moves to the Problem Information screen of that related request.

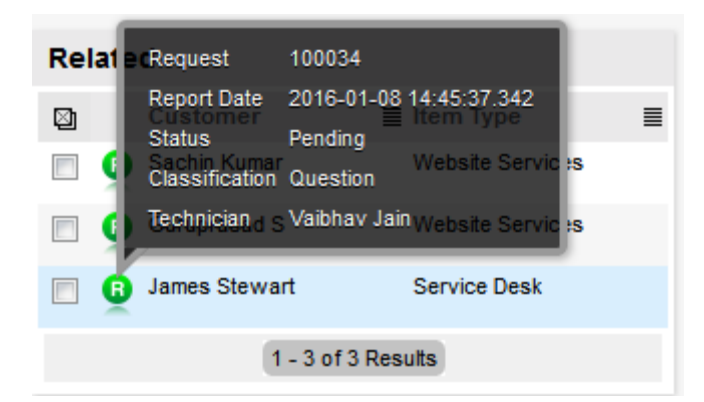

#### *Bulk Updates*

The Bulk option allows one or more related requests to have the following information updated simultaneously:

- Priority, Workflow, Status, Team, Escalation Layer & Technician
- Notification method and recipients
- Request Classification
- $\cdot$  Items
- Description, Attachments and Notes.

To bulk update for any of the above elements:

- 1. Select Operations>Problems
- 2. Click on the Request # link of the relevant grouped request
- 3. Tick the checkboxes of the requests in the Related sidebar that are to be updated

#### 4. Select

**Bulk** 

The system displays the Bulk Editor screen.

The system does not allow requests with a status of Pending-No Contract to be updated

If the Bulk update is only associated with requests of this Status, an error message is displayed.

- 5. Amend the appropriate element as per the above list
- 6. Click Save.

#### *Remove Related Requests*

To remove a request from a Group:

- 1. Go to Operations>Problems
- 2. Click on the Request # hyperlink of a Grouped Request
- 3. Click

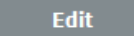

The Problem opens in Edit mode and checkboxes become available next to the requests in the Related sidebar.

- 4. Tick the checkboxes of the requests to be removed
- 5. Select Unlink

The marked requests are removed from the Group.

#### *Closing Requests within Groups*

Requests within the Related sidebar can be closed individually by moving the Workflow State to a Closed State within the Problem Information Screen. Grouped requests can also be closed as a group, by changing the request Status to a Closed State as part of a bulk update. (See Bulk Updates above.)

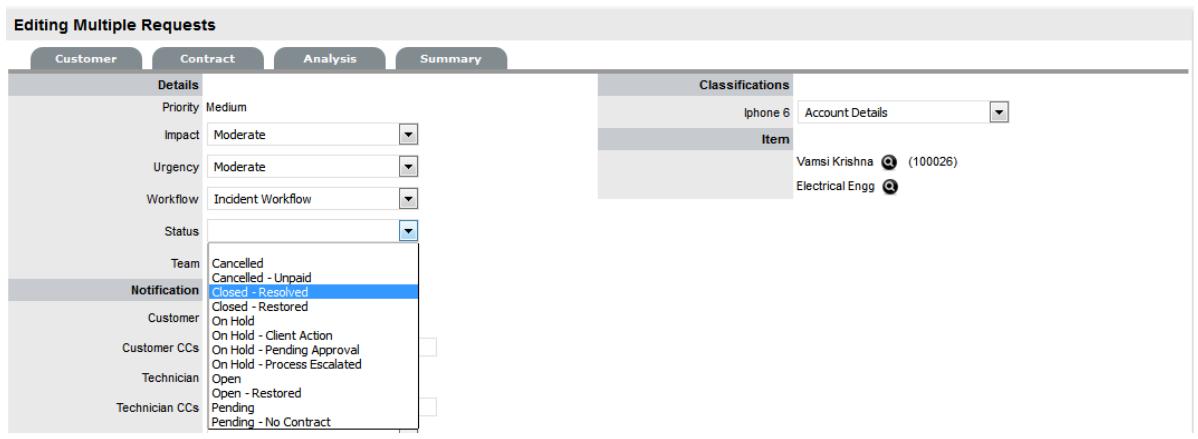

#### *Status*

Problem Workflows are a combination of any number of stages or States that cover the lifecycle of an issue to be investigated. A Supervisor creates new Problem States for the default Problem Workflow or builds new Workflows in the Service >Workflows tab. For more information about configuring Workflows.

Within the Problem Information Summary page, the assigned stage of the Workflow is displayed within the Status field, with the Next Action field displaying the options of where the Problem can move to. To view an assigned Workflow in its entirety select  $\frac{1}{2}$ .

The system provides the following States:

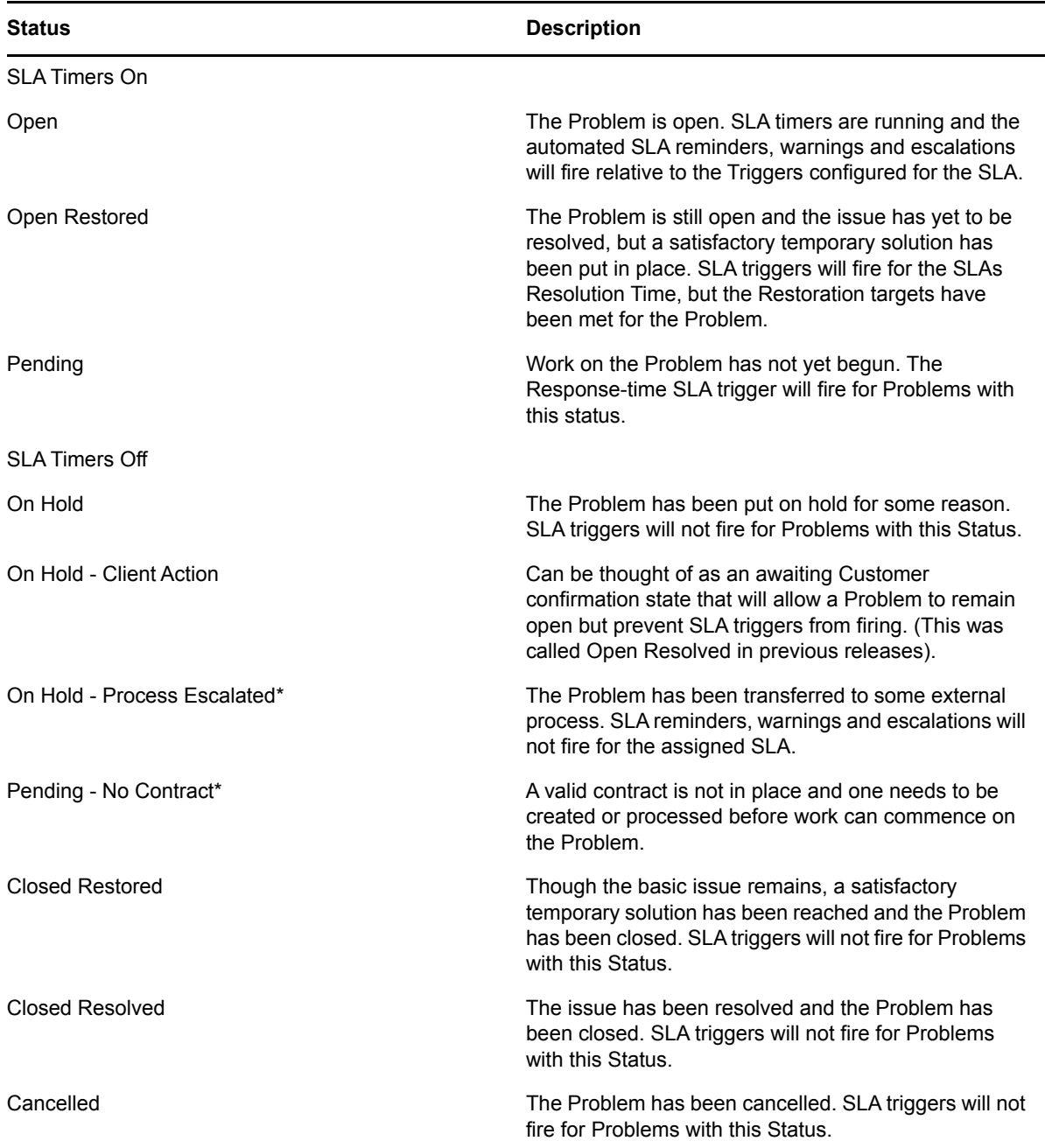

\*Denote System States that cannot be deleted.

**NOTE:** When a Problem is created, it is automatically assigned the Default Open Status, as configured within the assigned Workflow.

Any changes to the Status Type will be recorded in the Audit Trail tab.

## *Updating a Problem's Status*

To manually change a Problem's Status:

- 1. Select Operations> Problem
- 2. Select a Request # hyperlink for the relevant Problem
- 3. Click Edit
- 4. From the Next Action drop-down list select the Problem's next Status

The States listed in Next Action are based on the Problem Workflow and its lifecycle. To view the complete Workflow lifecycle click  $\frac{1}{2}$ .

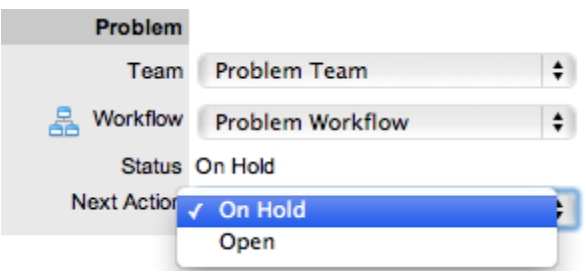

5. Click Save.

The system can automatically move a Problem into another State through the following actions:

- Closing a Problem by adding a Note
- Escalating a Problem to a RFC
- When Billing is enabled and payment is not received.

#### *Requests with a Pending-No Contract Status*

Requests logged with the system that do not have a valid Contract are assigned the Pending - No Contract status. These requests are locked until a valid Contract is applied, and if relevant, paid.

#### *Viewing a Status Note*

When Problems move into a State with a Status Note,  $\bullet$  is displayed beside the Status within the Summary tab of the Problem. Scroll over **th** to view the contents of the Status Note. If the Status Note includes an attachment, click the attachment name link in the pop-up window to download it. Click

 $\mathbb{R}$  to close the window.

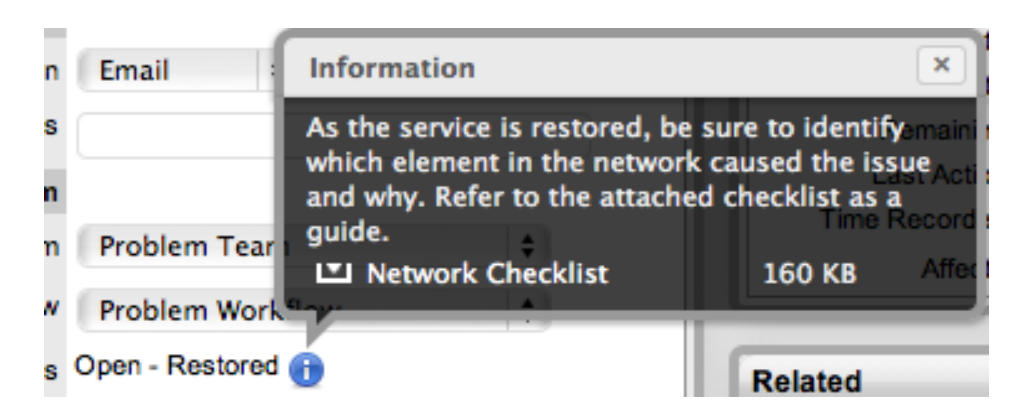

## *SLA Triggers and Problem Status*

SLA Triggers fire for Problems that are in a Workflow State that have the Service Timer Active option set to Yes. The default Timer Active set for systems States can be changed if relevant for the organization. For example, it may not be appropriate for an organization to have SLA Triggers fire when a Problem is moved to the system default On Hold - Pending Approval State.

The following icons displayed in the Service Terms box, visually indicate how the Problem is tracking against the SLA and if the SLA timers are active:

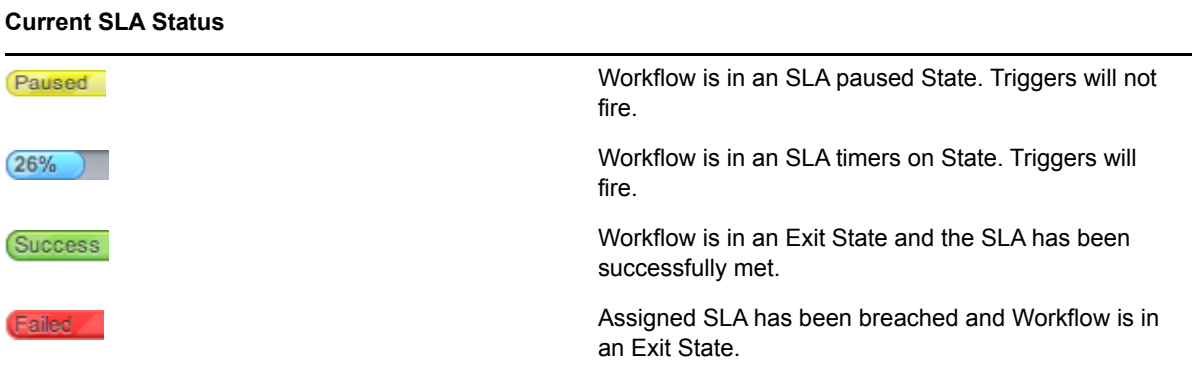

Supervisor Users can verify the Timer Active status of a Workflow by scrolling over the Status in the Workflow map available in the Summary Information screen, or within the Service>Workflows>selected Workflow> Lifecycle>selected Status screen.

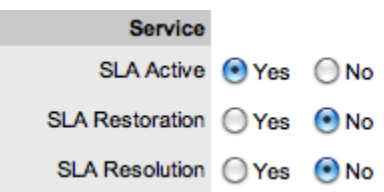

## *Priority*

The Priority determines the timeframe in which a Problem should be handled and sets the service level targets adopted by the Problem that drive the SLA triggers and actions. It represents the degree of importance of the Problem to the Customer and also indicates the urgency of the Problem to the Technician.

A Problem can have one of four possible priorities:

• Low

- $\bullet$  Medium
- $\triangleleft$  High
- Urgent.

## *Setting Problem Priority*

The Administrator configures the options for determining the Priority within the Setup>Privileges>Request tab. The Priority options include:

- Selected Priority where the system configured default Priority is applied to the Problem but can be manually adjusted by the User
- Derived Priority where the Impact is derived from the Item Criticality and the User enters the Urgency, enabling the system to calculate the Priority.

*Urgency*: The value selected reflects how quickly a resolution is required

*Impact*: The value selected indicates the impact the Problem has on the User and Organization. The higher the Impact the higher the Priority to resolve the Problem.

If the Administrator has set the Request Priority option to Derived, the Priority of a Problem results from the Impact being mapped from the Criticality of the Item and then combined with the selected Urgency. However, if required, the Impact can be manually adjusted within the Problem Information screen to affect the Priority.

The following table displays the calculations applied by the system using the Item Criticality mapped directly to the Problem Impact, to determine a Request's Priority:

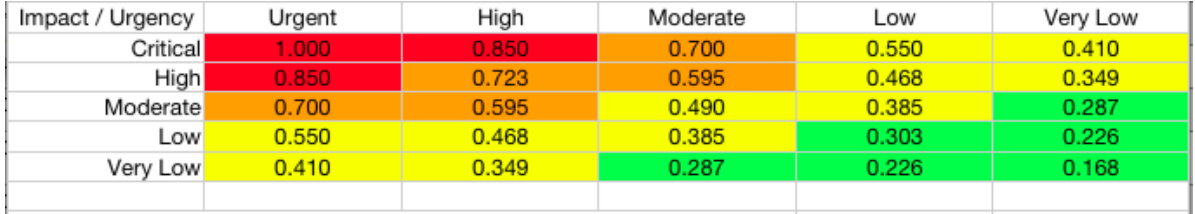

The above calculations result in the following Priorities:

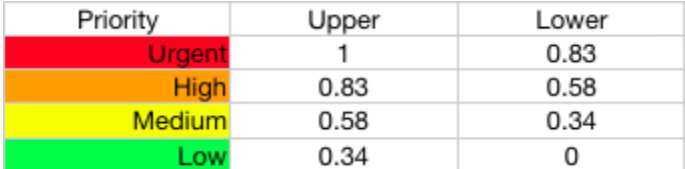

# <span id="page-380-0"></span>**Summary Tab**

- ["Summary" on page 381](#page-380-1)
- ["Changing a Problem's Customer or Item" on page 385](#page-384-0)
- ["Item Relationship Map and Assignment" on page 386](#page-385-0)
- ["Updating the Item associated with the Request" on page 387](#page-386-0)

#### <span id="page-380-1"></span>*Summary*

The Summary tab provides comprehensive details related to a Problem and gives access to the tabs required to work on the Problem.

**IMPORTANT:** In the Summary page, you can view or update the available details:

- To view details of a Customer, select the Customer name link within the Problem Information screen.
- To update details of the Customer and the Item assigned to the Problem, click  $\bullet$  within the Summary tab when the Problem is in Edit mode.

The Problem Information Summary tab includes the following:

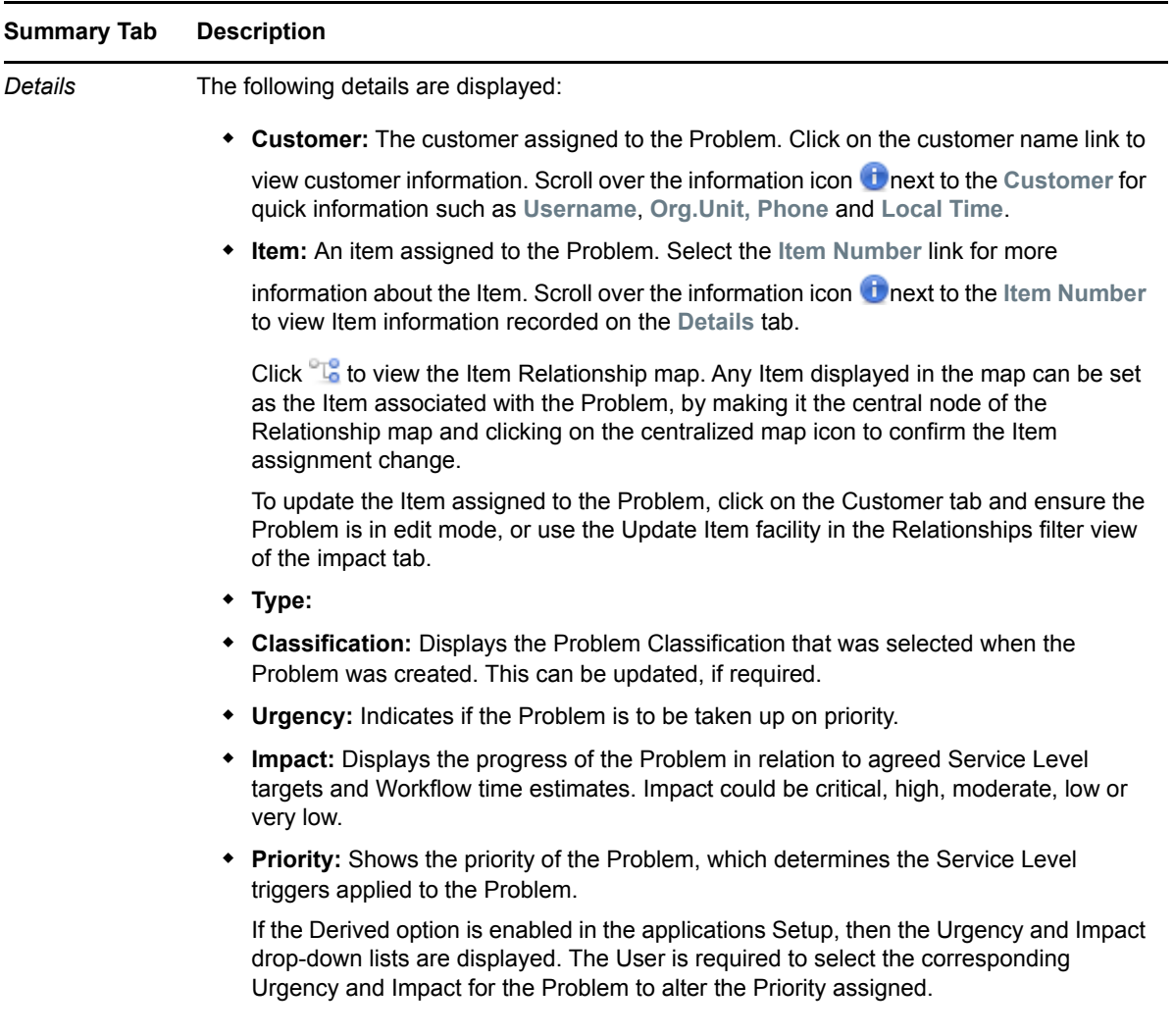

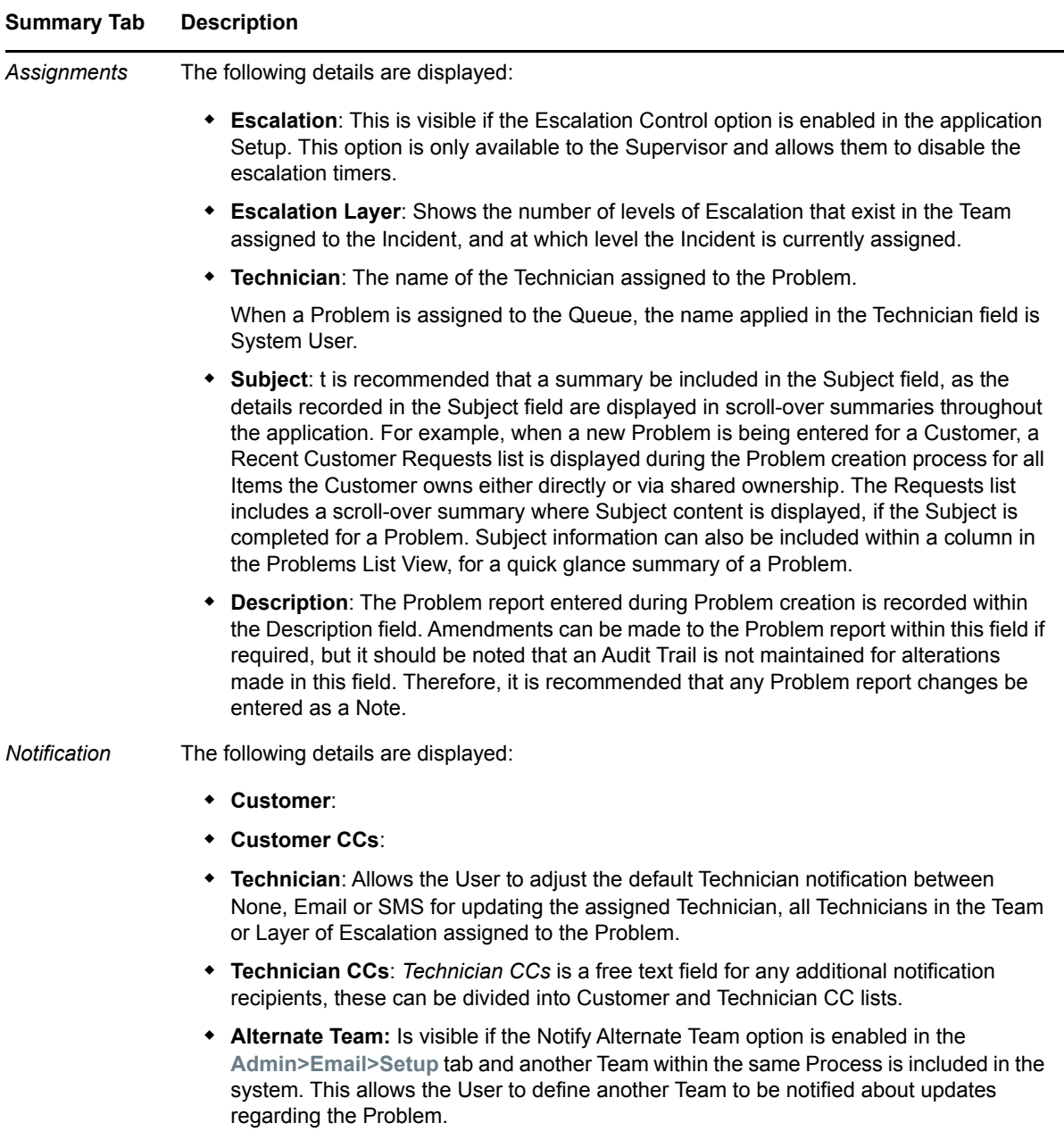

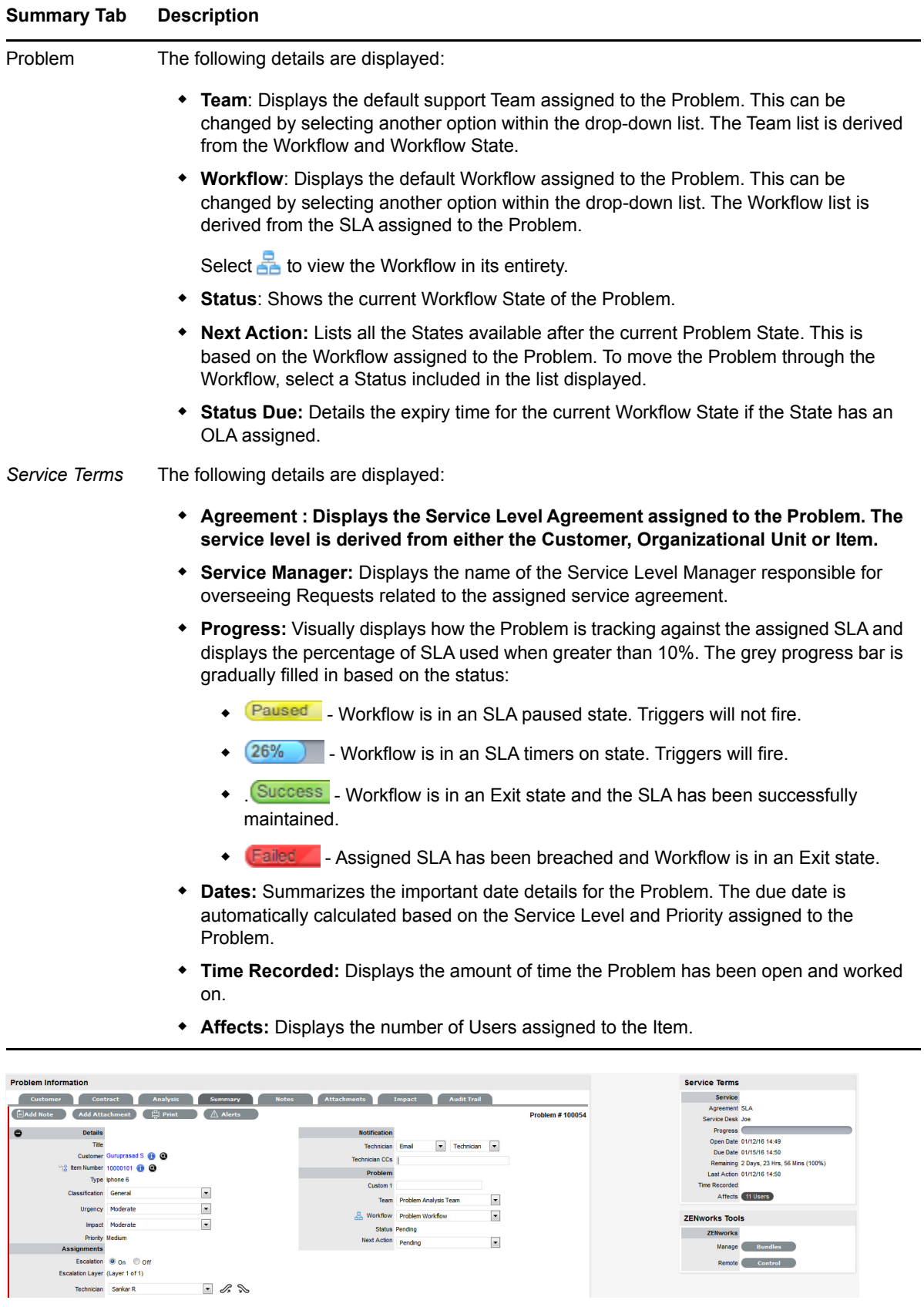

ote Control

 $\bullet$   $\circ$   $\circ$ 

**NOTE:** Only Technicians assigned to the Team can edit the Problem.

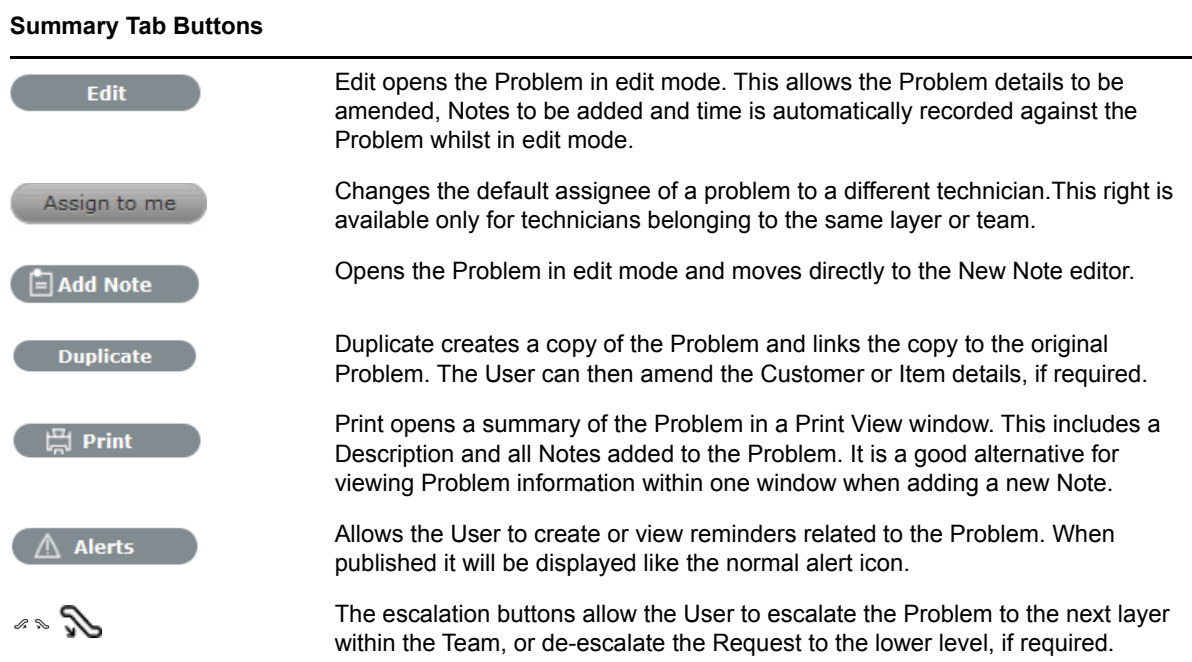

#### <span id="page-384-0"></span>*Changing a Problem's Customer or Item*

After a Problem is created, it may be necessary to change the assigned Customer or Item. This may be the case when the Unknown Item is associated with a Problem, or a Service Item has been assigned to the Problem and the relevant hardware, software or network Item needs to be associated with the request. When the "Allow Unknown" option is disabled in the Setup>Privileges>Requests tab and a Request that is assigned to the Unknown Item is opened in Edit mode, the User will be prompted to update the Item assigned to the Problem before the Save button action can successfully record changes to the Problem.

**NOTE:** This option is also required when a Problem is generated for a request created via email, which results in the Item assigned being the system's default Unknown Item or the Org Unit's default Item.

To change the Item:

- 1. Click the Problem's Edit button
- 2. Select the Problem's Item tab
- 3. Click the Item Number  $\bigcirc$

The Find Item option appears.

- 4. Search and select a new Item
- 5. Click Apply to update the Problem
- 6. Select the Summary tab to continue working on the Problem.

Or, click Cancel and Done to close the Problem with the newly assigned Item.

To change the Customer:

1. Click the Problem's Edit button

- 2. Select the Problem's Customer tab
- 3. Click **O** next to the Customer Name
- 4. Search and select a Customer
- 5. Click

Apply

If the Problem's Item needs to be altered as a result of the Customer change the Find Item field appears. Search and select the appropriate Item using the Find Item search.

- 6. Select the Summary tab, to continue working on the Problem
- 7. Click Save.

**NOTE:** Technicians do not have the ability to delete Problems or Customers.

#### <span id="page-385-0"></span>*Item Relationship Map and Assignment*

Selecting <sup>o</sup>pens a pop-up window that displays a map of Items that are related to the Request Item that can be navigated by clicking on the icons within the map. To view related Item information, scroll over the relevant Item icon.

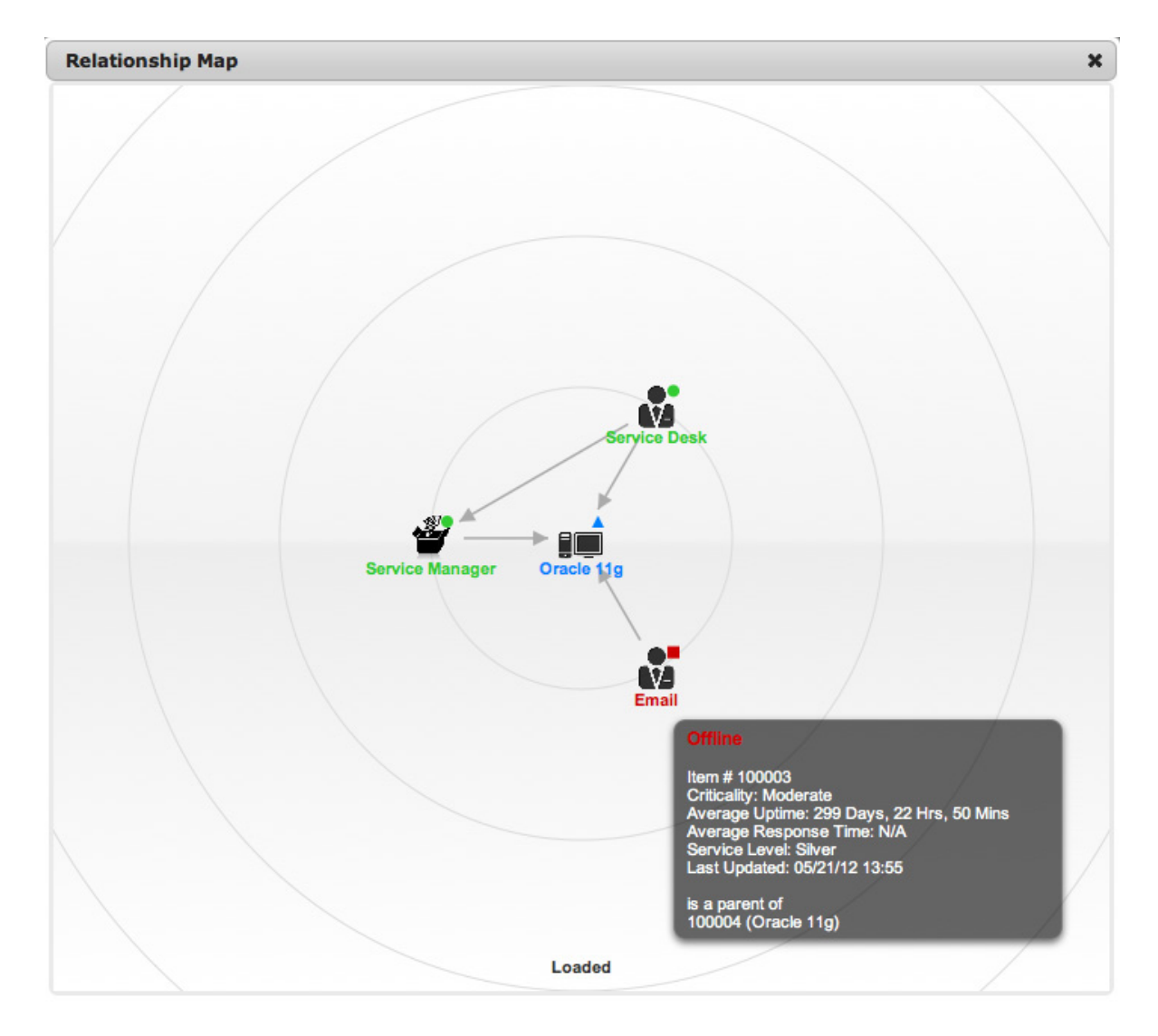

# <span id="page-386-0"></span>*Updating the Item associated with the Request*

The Item associated with the request can be updated when in the request is in Edit mode:

- 1. Select <sup>o</sup>
- 2. Navigate the map to move the relevant Item icon to the central point of the map Select the Item icon label in the Map to move it to the central node.
- 3. Click the icon label when it is in the middle of the map A warning message is displayed, prompting the confirmation of the Item change.

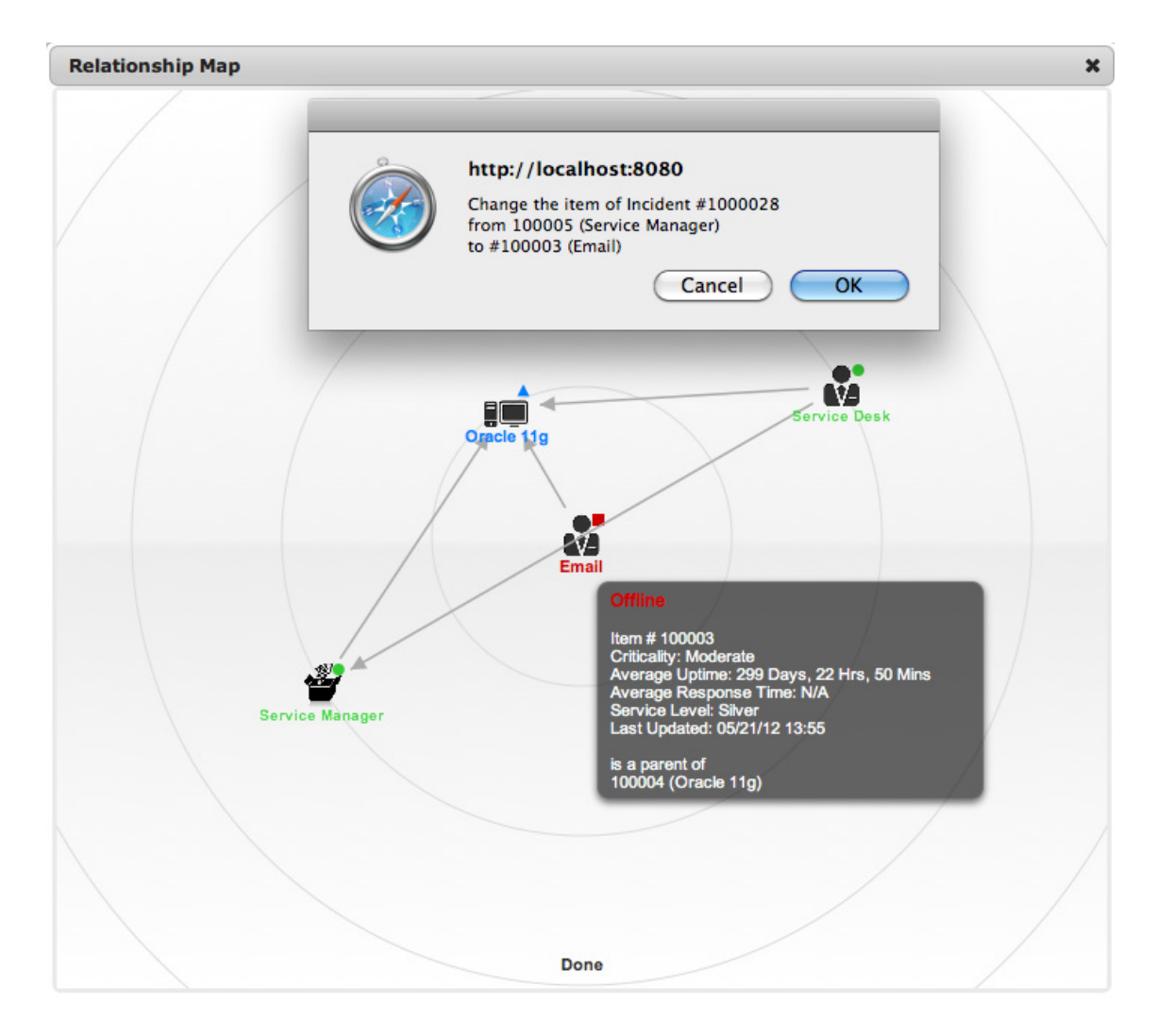

4. Select OK and the Item association will be updated

(If the Enable Item Shadow option is enabled by the Administrator in the Setup>Privileges>Customer tab, the change of Item information will not be visible on the Customer Portal.)

5. Select  $\mathbf{\times}$  to close the window.

The Item assignment change is recorded in the Audit tab.

See: Item Relationships.

## <span id="page-387-0"></span>**Notes Tab**

- ["Notes" on page 389](#page-388-0)
- ["Adding a Note" on page 389](#page-388-1)
- ["Draft Note" on page 390](#page-389-0)
- ["Add Note" on page 390](#page-389-1)
- ["Viewing All Notes" on page 390](#page-389-2)
- ["Solution/Known Error" on page 390](#page-389-3)
- ["Viewing a Note" on page 391](#page-390-0)
- ["Adding Notes to Grouped Problems" on page 391](#page-390-1)

#### <span id="page-388-0"></span>*Notes*

The Problem Notes tab displays entries made by a User regarding a Problem. New Notes are datestamped automatically and associated with the User logging the Note. Problem Management is considered an internal support process, therefore Notes are not made visible or sent to Customers.

The number of Notes recorded against a Problem is displayed in brackets on the Notes tab, and if a Note has been added by a Technician other than the Technician assigned to the Problem, an asterisk is visible on the Notes tab until the assigned Technician opens the Note.

#### <span id="page-388-1"></span>*Adding a Note*

When the first Note is created for a Problem, the Problem Description automatically populates the New Note editor allowing the Technician to enter their response.

To add a Note:

1. Click the Problem ID Number

The Problem Information>Summary tab appears.

- 2. Click Edit
- 3. In the Notes tab, click New
- 4. Enter the Note details

Or, select a Template if a relevant pre-configured response has been set for the Item Type or Category for the Item assigned to the Problem.

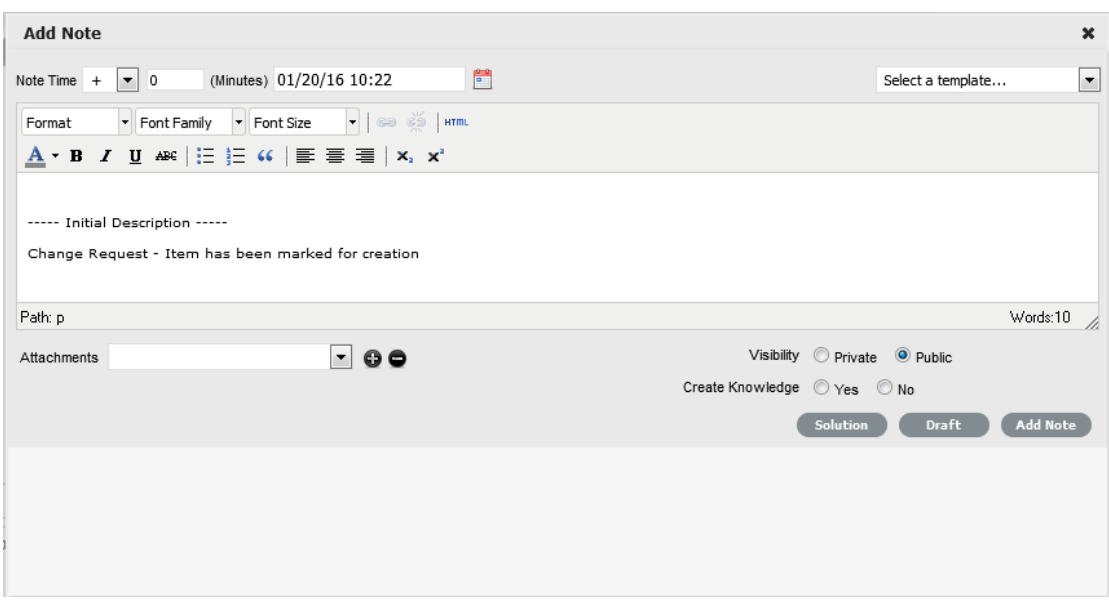

5. Enter Note Time

The time entered represents the amount of time accumulated to formulate the Note's content or time spent working on a request away from the system. If no additional time has been spent on the Problem away from the application this field will be automatically populated with the Logged Time when the Problem is in Edit mode, if the Manual Request Time option is disabled in the

Setup>Privileges>User tab. When this option is disabled, **interest is visible next to the Problem** number in the top right corner of the Summary Tab screen when the Request is in Edit mode.

- 6. Adjust the time and date of work completed, if required
- 7. Add attachments to be sent with the Note, if required

A maximum of two attachments can be added per Note.

8. Adjust Email Recipients and Group Options, if required

*Vendors*, as Email Recipients, is displayed as an option if the Problem is in a State associated with an Underpinning Contract.

9. Click <sup>(Add Note)</sup>

The Note editor screen will close.

#### <span id="page-389-0"></span> *Draft Note*

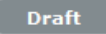

Use the Draft button to save an incomplete Note entry, which will be displayed in the Notes list. When

a Note is saved as a draft, the Status will be displayed as  $\blacktriangleright$ . If the Add Note button is selected when a draft Note has been recorded against a request, a warning will be displayed. To continue working on a draft Note, open the request in Edit mode and select the Note No. hyperlink.

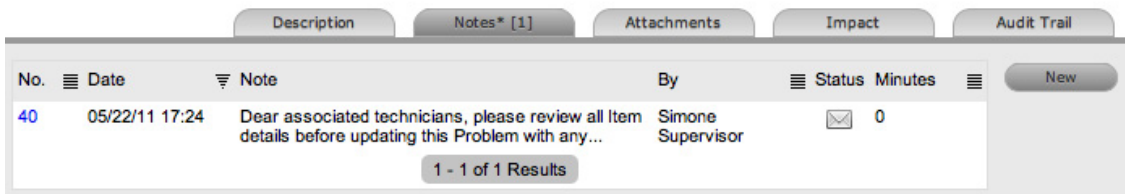

#### <span id="page-389-1"></span>*Add Note*

# **Add Note**

The Add Note button can be used to open the Problem in Edit mode and automatically access a new Note window, as shown in Step 4 below.

#### <span id="page-389-2"></span>*Viewing All Notes*

#### 鳥 Print

Use a Problem's Print button to access a list of all Problem Notes in one screen.

#### <span id="page-389-3"></span>*Solution/Known Error*

**Solution** 

If a Problem Note is the resolution for the issue, the Note can be saved as the Solution/Known Error. This will convert the Note into a Solution Article (found under Problem>Analysis tab), by enabling the Create Knowledge option before selecting the Solution button. Clicking the Solution button will

automatically move the Problem to the default Closed State and all related Incidents or Service Requests are automatically closed. When the handshaking facility is enabled for the system and a Solution is recorded for a Problem, the Problem is automatically moved to the default Closed State for the assigned Workflow but all related Incidents and Requests are moved to a Pending-Approval State.

If a Solution is applied to a Problem containing attachments, the attachment is included in the Solution.

To save a Note as the Solution:

- 1. Enter the Note details
- 2. Select Create Knowledge, if the Note content is to be available in the Knowledge Base
- 3. Click Solution.

For Create Knowledge enabled Notes the content will be recorded as the solution under the Analysis tab. The Status of the Problem will change to default Closed State for the assigned Workflow.

#### <span id="page-390-0"></span>*Viewing a Note*

To view a Note:

- 1. Select a Problem ID Number
- 2. Select the Notes tab
- 3. Click on the Problem Note Number hyperlink.

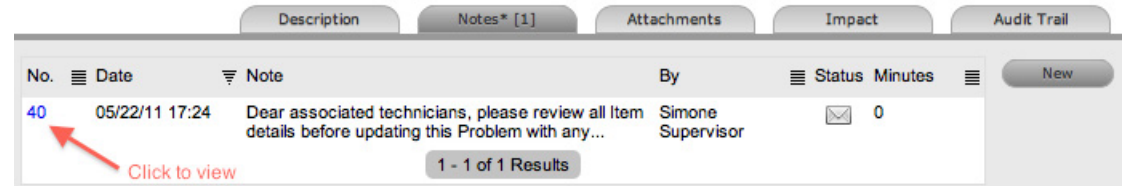

When Notes are viewed without opening the Request in Edit mode by clicking the Note No. link, the User can scroll through the Notes list by selecting  $\bigcirc$  inside the top right corner of the Notes window.

#### <span id="page-390-1"></span>*Adding Notes to Grouped Problems*

When a Note is created for a Problem that belongs to a Group, the Apply to Group option is visible within the Notes tab. If the new Note is to be assigned to all requests within the Group, select the Apply to Group box.

**NOTE:** Any new requests added to the Group at a later date will also have all pre-existing Notes, with this option selected, applied to the newly grouped request.

When the Apply to Group option is selected, the Add Note Time to Group option is displayed. Select this checkbox to also apply the Note Time to each of the requests.

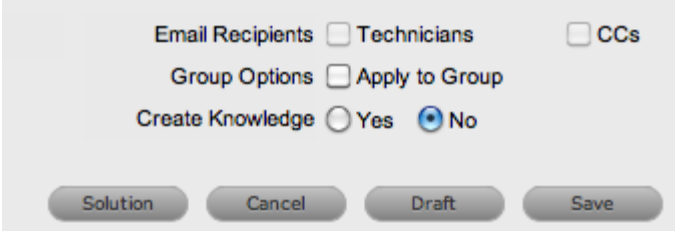

The Solution option is not visible if the Problem is included in a group of requests that includes Change Requests.

# <span id="page-391-0"></span>**Attachments Tab**

- ["Attachments" on page 392](#page-391-1)
- ["Adding an Attachment" on page 392](#page-391-2)
- ["Deleting an Attachment" on page 393](#page-392-1)

#### <span id="page-391-1"></span>*Attachments*

All Users can attach any type of file to a Problem.

#### <span id="page-391-2"></span>*Adding an Attachment*

To add an Attachment:

New New

- 1. Select a Problem ID
- 2. Click Edit
- 3. Select the Attachment tab
- 4. Click

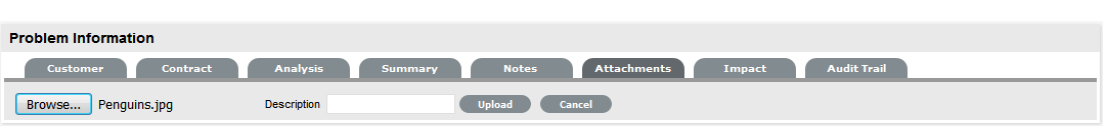

- 5. Browse and select a file
- 6. Enter a file Description, if necessary
- 7. Select  $\equiv$  to upload the file or  $\equiv$  to cancel the process.

The Attachment is automatically date stamped and shown as a file name link along with its file size.

To open an Attachment, select the File Name hyperlink.

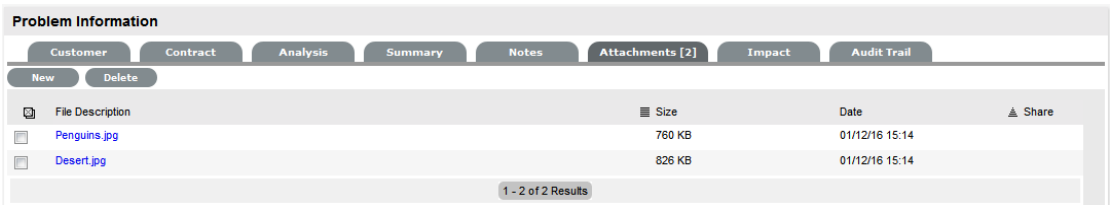

**NOTE:** Requests that are part of a Group and have attachments uploaded within the Group Details Screen, display  $\Box$  within the Share Column.

### <span id="page-392-1"></span>*Deleting an Attachment*

To delete an Attachment, select the checkbox beside the file Description then click Delete. The addition or removal of Attachments is recorded within the Audit Trail of the Problem.

# <span id="page-392-0"></span>**Impact Tab**

- ["Impact" on page 393](#page-392-2)
- ["Service Targets" on page 394](#page-393-0)
- ["Service Level Breaches" on page 394](#page-393-1)
- ["Services Affected" on page 395](#page-394-0)
- ["Estimates" on page 395](#page-394-1)
- ["Contract Monitor" on page 396](#page-395-0)

#### <span id="page-392-2"></span>*Impact*

The Impact tab provides the capability to measure the progress of a Problem relative to agreed Service Level targets and Workflow time estimates. It also includes a quick reference for identifying other Services or Items affected by the Problem. This tab displays a summary of the following:

- Service targets
- Workflow estimates
- The impact of the current Problem on related infrastructure.

The drop-down filter options within the Impact tab include:

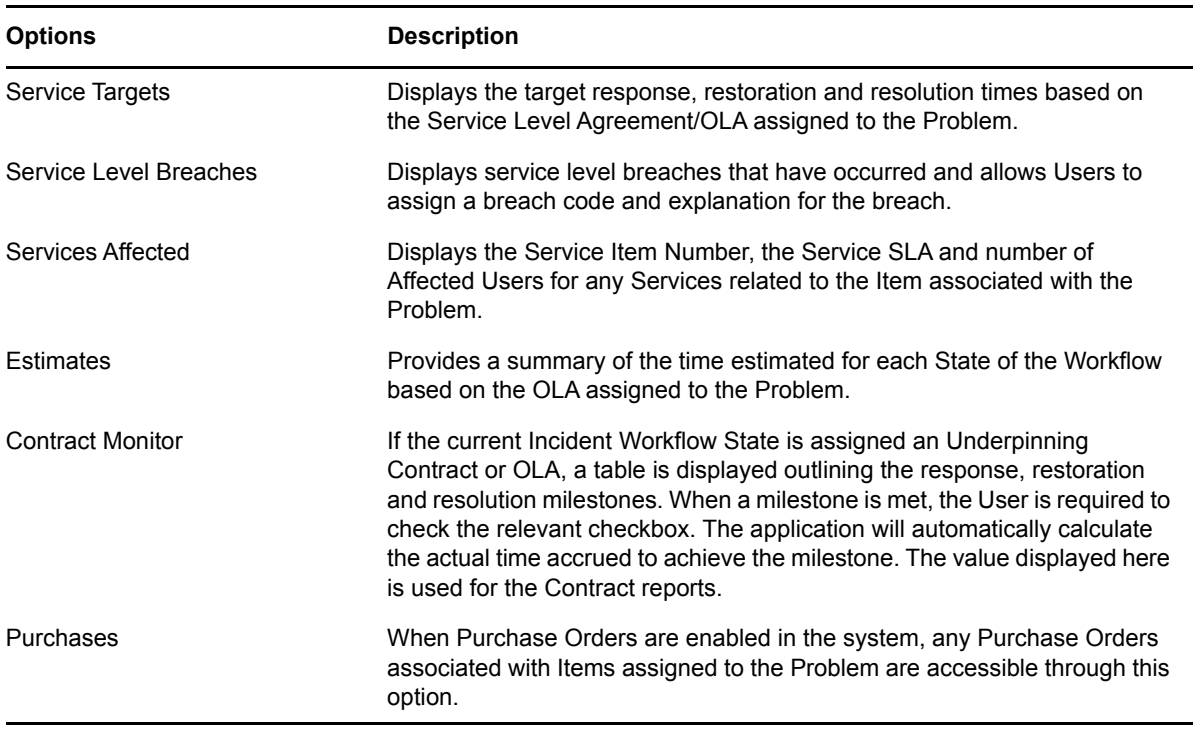

#### <span id="page-393-0"></span>*Service Targets*

The details displayed here are drawn from the Service Level assigned to the Problem. These include the target Response, Restoration and Resolution times for a Problem, based on the Priority assigned. If an Underpinning contract or OLA has been assigned to the Problem's current state then the targets for that contract will also be listed.

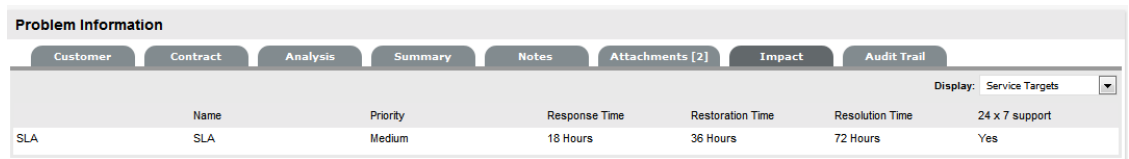

For more information on Service Targets, see: [Service Level Agreements](#page-617-0).

#### <span id="page-393-1"></span>*Service Level Breaches*

When a Problem Service Level Agreement is violated, a service level breach is recorded against the Problem. The User assigned to the request will be notified and asked to provide a reason for the breach and assign a breach code.

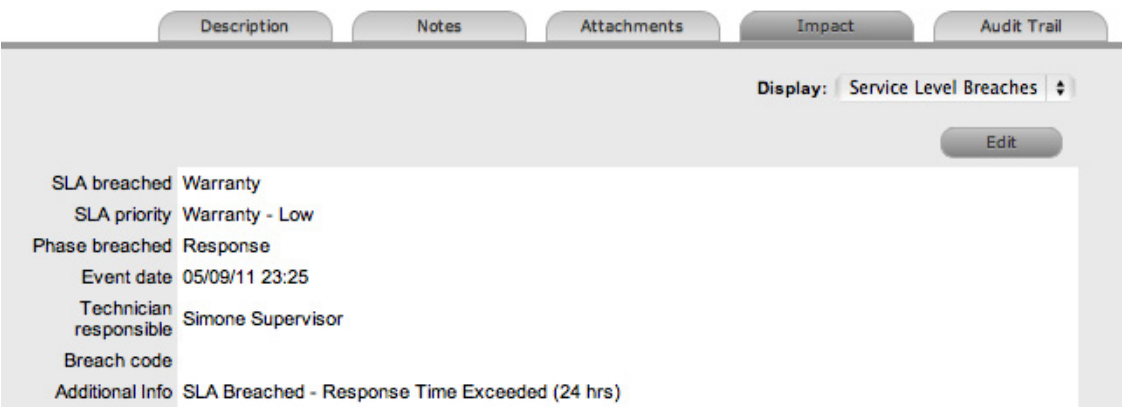

To assign a breach code:

- 1. Click the Problem number
- 2. Click Edit
- 3. Select Impact > Service Level Breaches
- 4. Click Edit
- 5. Assign a Breach Code

(The available codes are created by the Supervisor within the Service tab.)

6. Add any additional information, if required

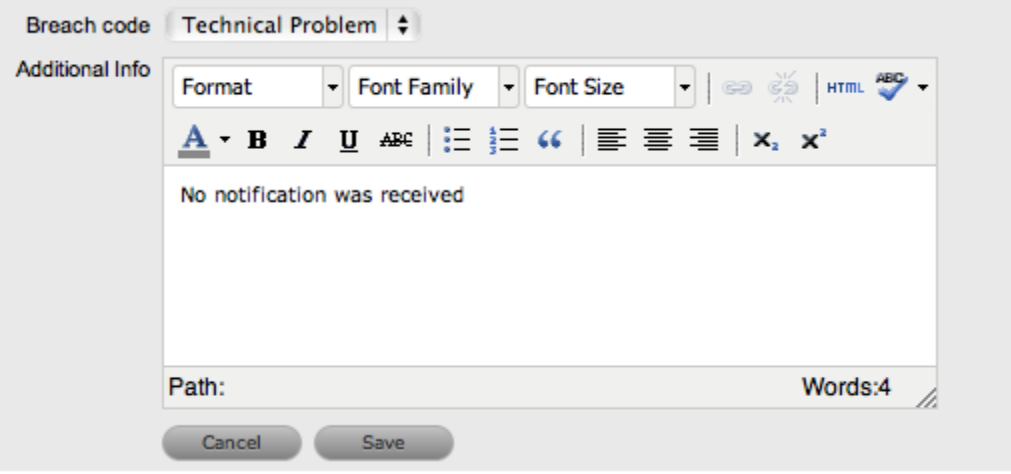

7. Click Save.

All breach information is used for reporting on Service Level Agreements.

#### <span id="page-394-0"></span>*Services Affected*

When the request is logged against an Item that is associated with Services within the Item Relationships tab, the Services Affected option displays the Service Item Number, the Service SLA and number of Affected Users.

## <span id="page-394-1"></span>*Estimates*

The Estimates option allows Users to view an indication of the approximate time a Problem should remain in each State of the Problem Workflow, the amount of time logged in each State and the length of time the Problem resided in each State.

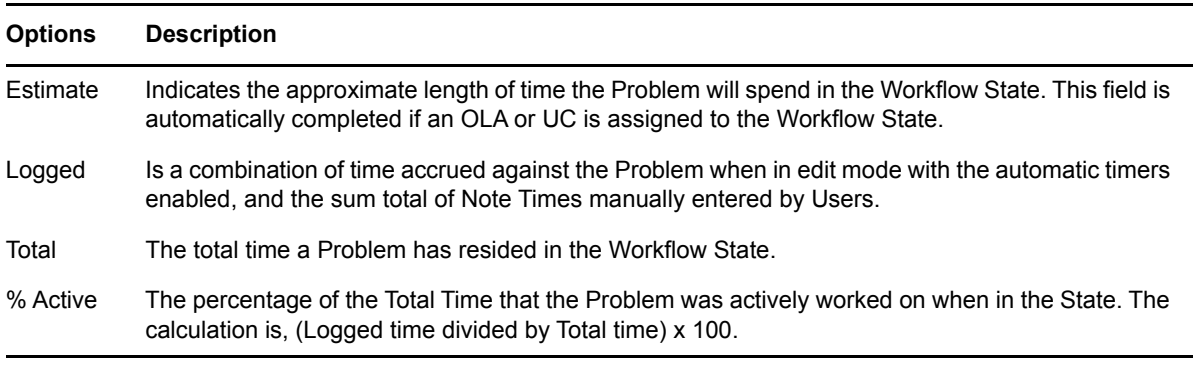

- 1. Select a Problem ID
- 2. Click Edit
- 3. Move to the Impact tab, select Estimates from the drop-down list
- 4. Select the State hyperlink within the Status column of the Estimate Time to be adjusted An editor box is displayed.
- 5. Enter the adjusted time in the available field
- 6. Click Save within the editor box
- 7. Make any other time adjustments, if required
- 8. Select Save to record all manually entered time adjustments against the Problem.

**NOTE:** The Actual Time is automatically calculated by the system using the Logged Time accrued in each state for the Workflow. The time is recorded and displayed when the Problem moves to the next stage of the Workflow.

#### <span id="page-395-0"></span>*Contract Monitor*

When a Workflow State with an OLA or Underpinning Contract is assigned to the Problem, the Contract Monitor displays the details of the Contract.

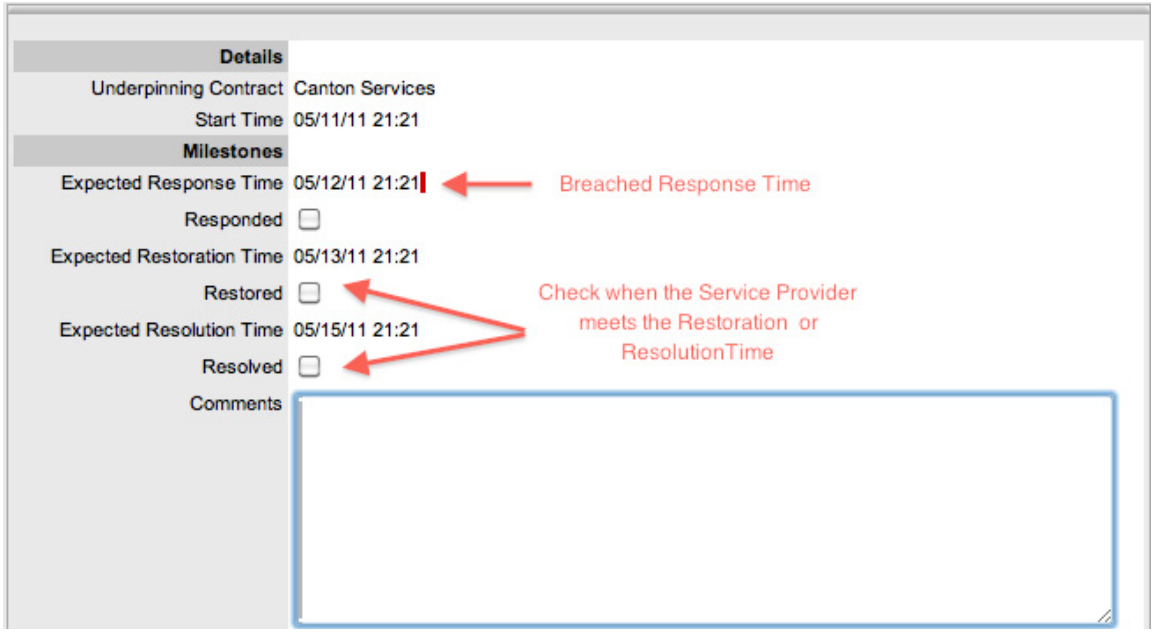

The information is used for reporting purposes and includes:

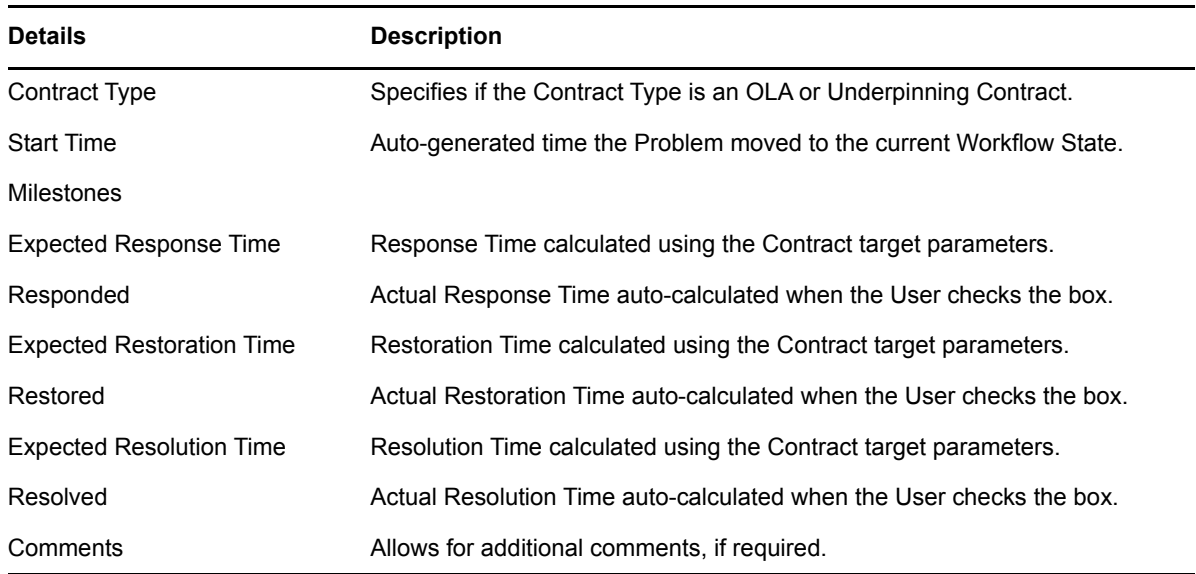

**NOTE:** If Milestones are breached the Response, Restoration and Resolution times are assigned a red marking.
### **Audit Tab**

- ["Audit" on page 397](#page-396-0)
- ["Audit Trail" on page 397](#page-396-1)
- ["Resource Utilization" on page 397](#page-396-2)
- ["Item Audit Trail" on page 397](#page-396-3)
- ["Service Terms" on page 398](#page-397-0)
- ["Time Recorded" on page 399](#page-398-0)

### <span id="page-396-0"></span>*Audit*

The Audit tab lists all activities that occur within the lifetime of a Problem, the resources used and the history of the Problem's Item.

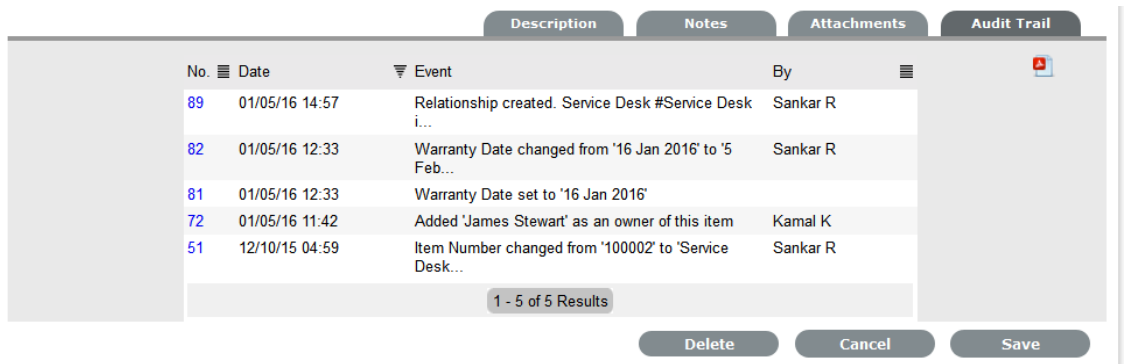

### <span id="page-396-1"></span>*Audit Trail*

The Audit Trail option records all changes made to a Problem. The logged amendments, which can be exported to PDF include:

- Date and time the Problem was assigned and/or reassigned to technicians
- When the Problem was escalated to a new layer of support, or had its priority or due date changed
- Details of Notes added
- Attachments activity
- Status change
- Classification change
- Logged time.

### <span id="page-396-2"></span>*Resource Utilization*

The Resource Utilization option displays a breakdown of the time a Problem was worked on at each level of support. It details the User's name, the escalation layer they belong to, and the amount of time they have spent on the Problem.

### <span id="page-396-3"></span>*Item Audit Trail*

The history of the Item associated with the Problem is detailed within Item Audit Trail. To access more information regarding an Item Audit Trail entry, select the ID number hyperlink.

### <span id="page-397-0"></span>*Service Terms*

The Service Terms sidebar displays the Service Level Agreement (SLA) assigned to the Problem and provides details of key dates.

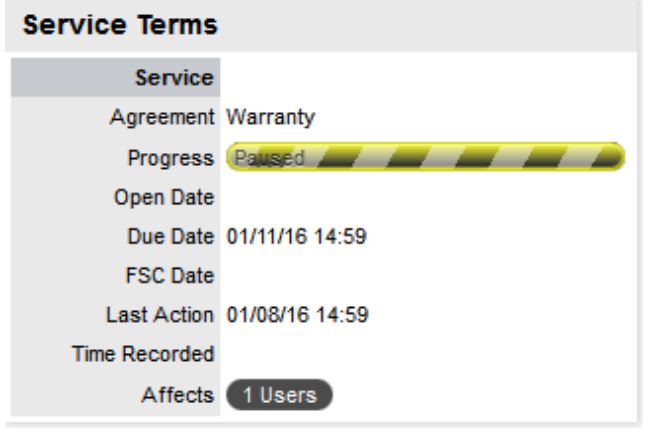

By default the application calculates the Due Date based on the Priority of the SLA assigned to the Customer, Organizational Unit or Item. The email reminders and escalations are then managed accordingly. If an SLA is not associated with the Problem via the Customer, Org Unit or Item, the system default SLA will be automatically assigned to the Problem but can be manually adjusted by the Technician. Once the Workflow is moved from the default Open State, the SLA can no longer be edited.

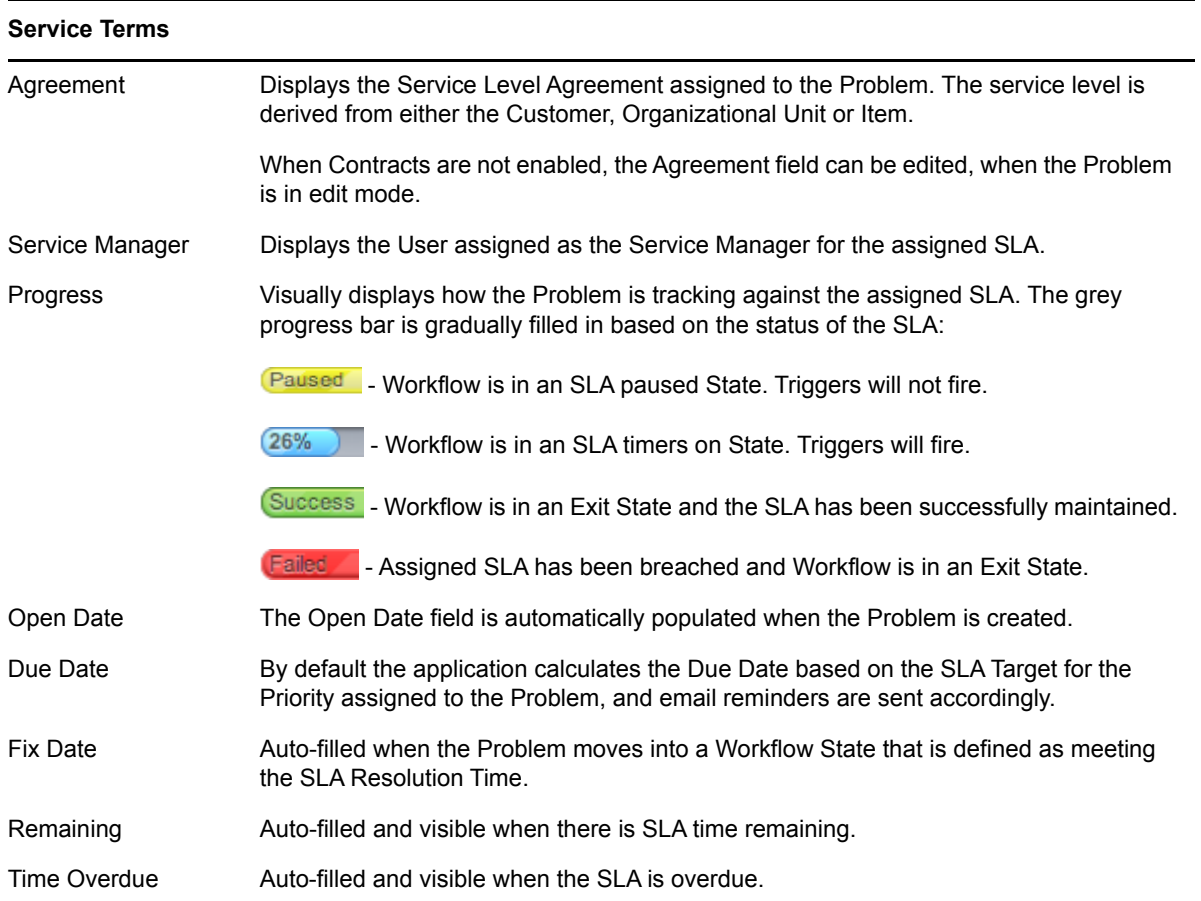

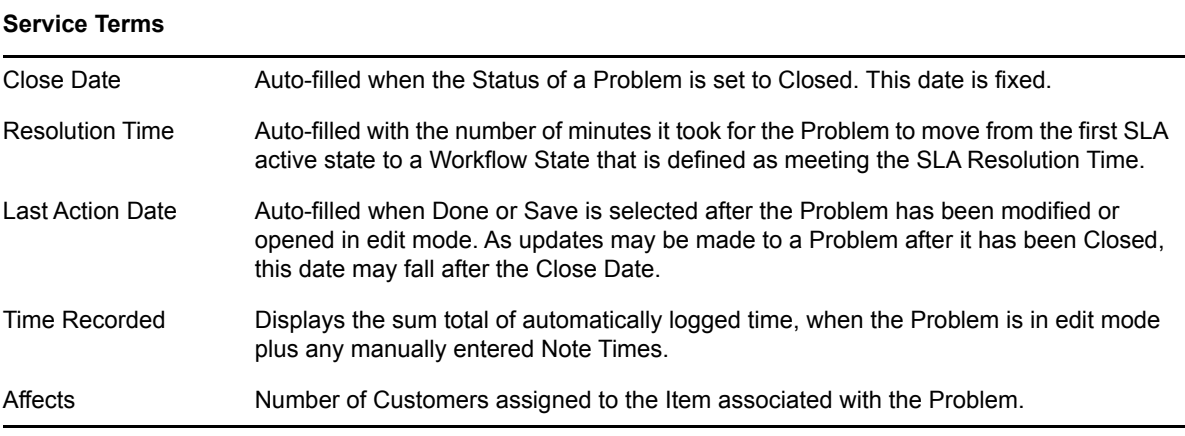

**NOTE:** Each User can customize the date format within the My Account sub-menu option. To change the date format go to Home > My Account, click Edit and select the preferred format.

#### <span id="page-398-0"></span>*Time Recorded*

Time Recorded uses a combination of auto-timing and manual Note Time entries to measure and monitor the time spent working on a Problem.

The Auto-timer is activated when a Problem is opened in edit mode, if enabled by the Administrator in the Admin>Setup>Privileges>User>Manual Incident Time. When the Problem is saved after any amendments have been made, the timer stops and records the length of time the Problem has been worked on. This total is added to the sum total of any manual Note Time entries made by Technicians when they are adding Notes.

The Time Recorded is used by the system when the Contracts functionality is in use.

### **Elements Tab**

The Elements tab displays all the requests that belong to the Problem Group. Within this screen, any request can be removed from the Group.

To remove a request:

- 1. Move to the Elements tab
- 2. Select the checkbox of the relevant request

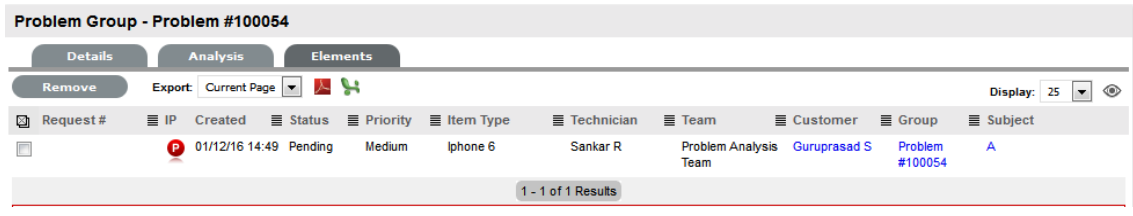

3. Click the Remove button.

### *Merging Problem Groups*

Existing Problem Groups can be merged within the All Known Error or All Problem Groups filter view of the Errors screen, to allow all related requests within the Groups to be managed as one. To combine Problem Groups:

- 1. Go to Operations>Errors
- 2. Check the fields next to the relevant Group #'s
- 3. Click Merge

The screen defaults to the Details tab for the Merge Group.

- 4. Set the Name, Item Type, Classification, Status, Priority and Description that best defines all associated requests
- 5. Click Save.

The History tab records details of the Groups merged to form the new Group. Click the No. hyperlink to view the details. The Impact tab records the Type and Number of requests associated with the Group.

### *Closing a Problem Group*

To close the Problem Group:

- 1. Go to Operations>Errors
- 2. Select the Problem Group # link
- 3. Click Edit
- 4. Click Close
- 5. Click Done.

To close the related requests, within the Elements tab select a Problem and move it to a Closed State. All related Incidents and Service Requests are automatically closed, or if the handshaking facility is enabled for the system, moved to the Pending-Approval State.

### *Grouping Requests*

Requests can be grouped by selecting the checkboxes next to the Request #, followed by the Link button.

**NOTE:** The type of request Group created is based on the request type assigned to the Group.

- If the Group contains Service Requests, it is a Service Request Group
- If the Group contains Incidents, it is an Incident Group
- If the Group contains Incidents/Change, it is a Change Group
- If the Group contains Incidents/Problem/Change, it is a Change Group
- If the Group contains Incidents/Problem, it is a Problem Group
- If the Group contains Problem/Change, it is a Change Group.

The system views the request hierarchy from low to high as Service Request, Incident, Problem and Change Request, and if a related request of a higher type is closed, all the lesser type requests are automatically closed, or if the handshaking facility is enabled for the system, moved to the Pending-Approval State.

# **2.4.4 Problem Assignment and Escalation**

When a Problem is logged within the system, it is allocated to the Team that is associated with the SLAs and Workflows applied to the Problem or to the default Team assigned to a Workflow State.

The appropriate Problem Workflow is assigned within the Problem Summary tab, by selecting an option from the Workflows drop-down list. This list is derived from the SLA assigned to the Customer, Organizational Unit and Item. Once the Workflow is selected, the associated Teams are available for assignment. Based on the Team assigned, a Technician in Layer One of escalation is allocated to work on the Problem. This can be adjusted manually, if required.

The Problem is automatically escalated according to the SLA assigned to the Problem and the triggers configured within the Priority of the SLA. An Incident is escalated if the assigned User exceeds the Escalation trigger point defined for the Response, Restoration or Resolution time of the assigned SLA, when the assigned Workflow State is an SLA Active State. Or, it can be manually escalated by a User, if required.

# **Problem Assignment**

When a Problem is assigned to a User, the system follows a series of steps to look for the most appropriate Technician for the job, based on skill set, location and workload. The order of business logic is as follows:

- 1. The system will identify the Team associated with the Problem's SLA and associated Workflows
- 2. The system will find Technicians/Supervisors assigned to the Team
- 3. If Users are assigned to an Organizational Unit, the system will identify the Users that belong to the same Organizational Unit as associated with the Incident by the Customer assignment
- 4. If Classifications/Skills are assigned to Users, the system will find Technicians/Supervisors assigned to the Problem's selected Classification
- 5. Based on the Team configuration, if the Live Priority option is enabled for the Team, the system will look for a User who is logged into the system
- 6. The system verifies Work Hours/Availability of Users within the Team for appropriate Problem assignment
- 7. The system will assign the Request to the User who has the lowest workload, i.e., the fewest number of Open or Pending Problems
- 8. If there is a tie, the system randomly allocates the Request to a User in the tie.

If a more appropriate Team member is available, the User assigned to the Problem can re-assign it manually by selecting a Technician from the drop-down Technician list in the Problem Information screen.

Note, if the Self Assign option is enabled for the Team, the system assignment logic is ignored and the User creating the request is automatically assigned the Problem.

## **Automated Escalation**

A Problem's Service Level Agreement includes trigger points that set the rate at which automated escalations will occur for a Problem. Auto-escalation is triggered when the number of support hours specified for either a Problem's Service Level Response, Restoration or Resolution time is exceeded and the SLA Trigger action is set to Escalate. When it is escalated, the Problem is reassigned to a Technician in the next escalation level and an email is sent to the newly assigned Technician. This

process repeats itself until either the Problem Status changes to an inactive State, for example, Closed - Resolved, On Hold, Closed Change Request, or until all of the Team's available escalation layers are exhausted.

# **Manual Escalation**

If the Problem Team has more than one escalation layer, the Technician assigned to the Problem can escalate it to the next escalation layer by clicking the escalate icon next to the Technician name . If the Problem is allocated to a second layer of escalation or higher, it can be returned to a lower escalation state by clicking the de-escalate button next to the Technician name.

A Problem's Technician and the Technician's Supervisor are able to reassign the Problem to one of the listed Technicians in the Technicians drop-down list by selecting their name and clicking Save to accept the change.

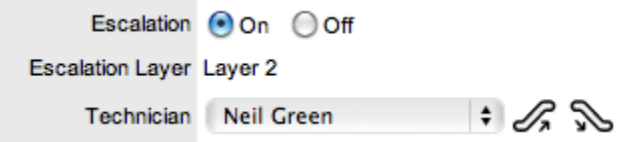

# **Escalation Control**

If the Escalation Control functionality is enabled in Admin>Setup>Privileges>Requests, there is the option to enable or disable escalation within the Problem Information Summary screen.

**NOTE:** This option is only visible to Supervisor Users. Once a Problem has been created, a Supervisor can elect to switch the Escalation option to Off. This means all SLA timers stop, which prevents escalation. Switching the option back to On will re-start the timer and reactivate the SLA triggers.

# **Notification**

The Notify option sets the method of messaging used by the application to notify Technicians of the following changes to a Problem:

- Problem created
- Problem closed
- Problem deleted
- Problem Note added
- Problem escalated.

The default notification status of Problems is set on a per Team basis, within the Users>Teams>Team Information screen, with the default recipients of new Notes being configured by the Administrator in the Setup>Email>Setup tab. However, this can be adjusted on a per request basis within the Notification Method field and on a per Note basis, when new Notes are created.

The methods of Notification can be set for Technicians, and include:

- None, which ensures that no messages are sent
- Email, which means an email is sent containing the Problem detail updates

 SMS notifications, which sends an SMS message to Technicians about the Problem update. This is only available to Users who have a mobile number and a service provider entered in their User Information screen.

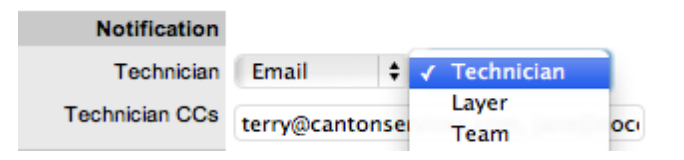

Using Problem Management as an internal service management process, notifications can be sent to the:

- Technician notifications can be sent to all members within the Team assigned to the request, or restricted to members within the Group to which the request is assigned
- Technician CC's enter any User account email addresses that are to be sent request Notifications

Multiple addresses should be separated by a comma.

 Alternate Team - this option is visible if the Notify Alternate Team option is enabled in the Admin>Email>Setup tab and other Teams assigned to the same Process are configured in the system. Notifications can be sent to a Team within the related Process, by the User selecting an option within the drop-down list.

# **Workflow**

When a Problem is created it is assigned a Workflow that governs the lifecycle of the Problem. The SLA allocated to the Problem determines the Workflow options made available for the Problem. Before saving the Problem, the User can adjust the system assigned Workflow, if more than one Workflow option is available.

After the Workflow is assigned to the Problem, all stages of the assigned Workflow can be viewed by

selecting  $\frac{1}{2}$ . The Workflow map displays the entry points (blue boxes), transitional States (orange boxes) and exit points (red boxes). To move a Problem through the Workflow select a Status in the Next Action field, when the Problem is in Edit Mode.

The User moves the Problem through the Workflow Lifecycle by adjusting the options displayed in the Next Action field.

## **Moving through the Workflow**

To move a Problem through the stages of the Workflow, in the Summary tab of the Problem Information screen:

1. Click Edit

The Next Action field with a drop down list of Status options is displayed below the Status field.

2. Click on the Next Action field

The Status options are displayed. This list is based on the configuration of the assigned Workflow.

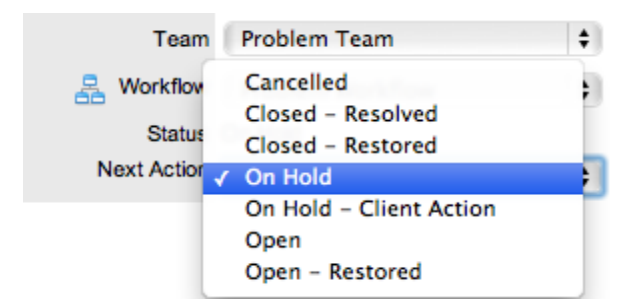

- 3. Select a State
- 4. Click Save.

The selected Status is assigned to the Problem with the updated logic applied (i.e., the SLA Timers may now be active or inactive based on the newly assigned State configuration.

## **Assigning a State with an Underpinning Contract**

Each State of a Workflow can be customized for either internal support contract management that is monitored by an OLA, or out-sourced to an external support provider, which is monitored by an Underpinning Contract.

When a Problem moves into a State that is governed by an Underpinning Contract, for internal contract control the Problem is assigned to a Service Level Manager. This allows the Manager to maintain control of the Problem and to easily follow up with the external service provider, if required. The assigned SLM will be able to adjust the current Status, add Notes and update the Contract Monitor information in the Impact tab.

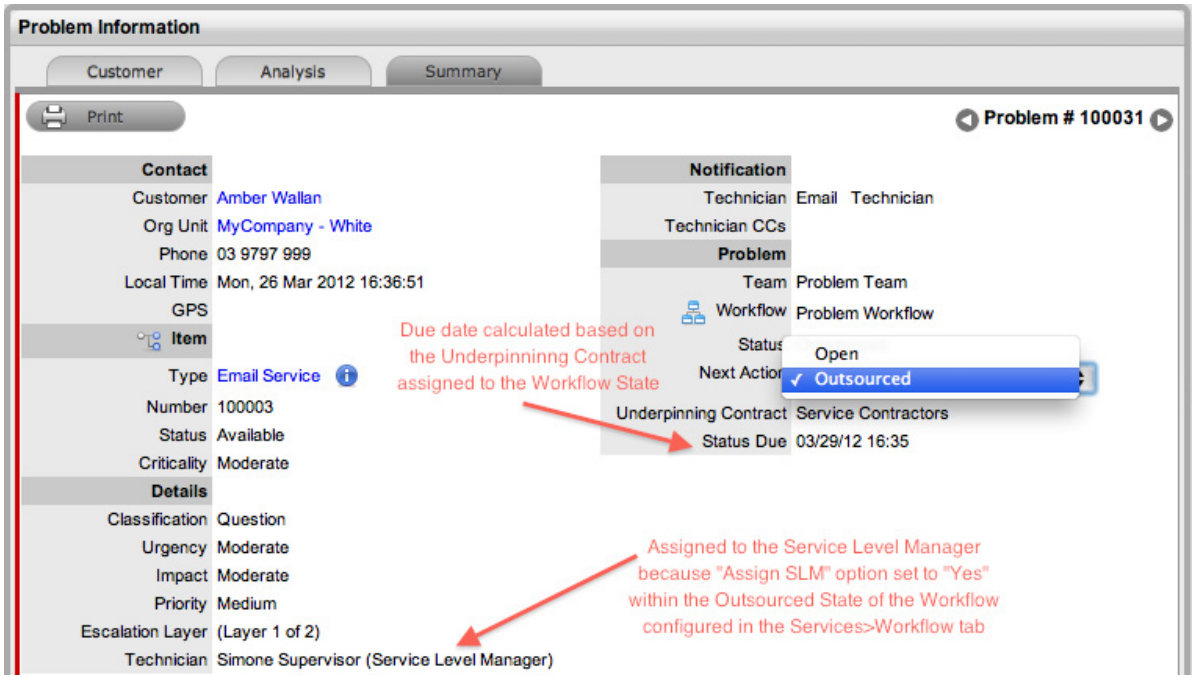

Alternatively, the Workflow State can be configured for the Technician assigned at the time the Problem is moved to the Underpinning Contract State to maintain Problem editing privileges and manage adherence to the assigned service agreement. If the Workflow is configured for the responsibility of the Problem to be maintained by the Technician when the Problem is in an external contract state the Technician will be able to adjust the current Status, add Notes and, if the Technician is assigned the Internal Process of Service Level Management, amend the Contract Monitor information in the Impact tab.

# **OLA Status Due**

Within the Summary screen, the Status Due field is visible when a Workflow Status is monitored by an OLA. The time, date and percentage remaining information displayed is calculated using the OLA's Target Resolution time.

Problem **Team Problem Team E** Workflow Problem Workflow Status Investigating **OLA Problem OLA** Status Due 03/29/12 16:52 (75% Remaining)

# **Team Assignment during the Workflow Lifecycle**

To ensure that all Problems are managed throughout the Workflow, the Team assigned to the Problem when it is first logged within the system is set as the default Team. If a Problem moves to a State that has an OLA assigned with a Team, the Problem is re-assigned to that OLA's Team. When the Problem moves out of the OLA State to a State where no OLA or Team is assigned, the Problem is re-assigned to the default Team.

# **Pending - No Contract Status**

When the Contracts or Invoices functionality is enabled and a Problem is created, the system will verify the service entitlement status of the Customer and if a valid contract is not in place, the new Problem is assigned a Status of "Pending-No Contract" and locked until a valid contract is associated with the Problem.

In a Request Group where the Customer and Organizational Unit does not have a Contract, if an Item applied to a request has a Contract and another does not, a relevant Status will be applied to each request. The User will be able to edit the request with a valid Contract, but the request without a Contract will be locked down to a Pending - No Contract Status, until a valid Contract is applied to the Problem.

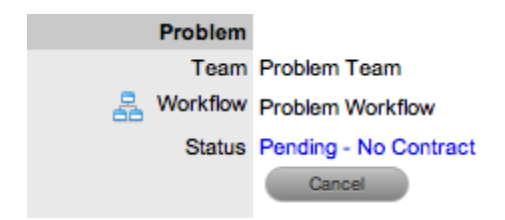

The assigned Technician is automatically sent the NoContractCreateRequestSummary when the request is saved with the Status.

# **2.4.5 Billing/Contracts**

Contracts & Invoices

- Create a Request
- ◆ Logged Time

For details, see [Service Requests](#page-181-0).

# **2.4.6 Known Errors**

The Errors tab allows the User to view existing Problem Groups and Known Errors. Problem Groups is a management tool for investigating Problems and related Incidents that provides summary information within the Details tab and related requests in the Elements tab.

When a Problem is resolved it becomes a Known Error. Known Errors denote the successful identification of the root cause of a Problem. These can be used for future Problem resolutions, and accessed as successful Workarounds and Solutions.

Known Errors and Problem Groups that are related can also be easily merged within the relevant Filter view within the Errors tab using the Merge button.

# **Creating a Known Error**

When a Solution is assigned to a Problem, the Problem Group is converted into a Known Error and all linked requests are consequently closed. It should be noted that if the Handshaking facility is enabled for the system, the related Incidents and Requests are moved to a Pending-Approval State, when the associated Problem is moved to the Exit State.

To assign a Solution, creating a Known Error:

- 1. Select Operations>Problems
- 2. Select a Problem ID# to assign the solution

The Problem Summary page is displayed.

- 3. Move to the Analysis tab
- 4. Click Edit
- 5. If a proposed solution is appropriate, select the Article number and click the Apply button

Or, assign a new Solution, by selecting the New Solution option and completing the Solution field. See Analysis Tab for more information.

6. Click Save.

The system will confirm that the Solution has been assigned and a Known Error created.

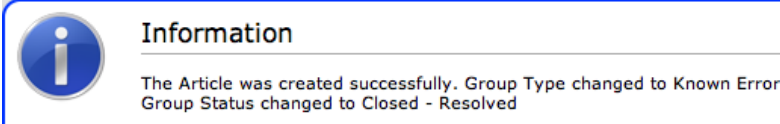

# **Viewing a Known Error**

Errors are used to identify known Problems. An Error can be used to close a Problem, or groups of Problems.

To view Known Errors:

1. Select Operations>Errors

The Groups screen appears.

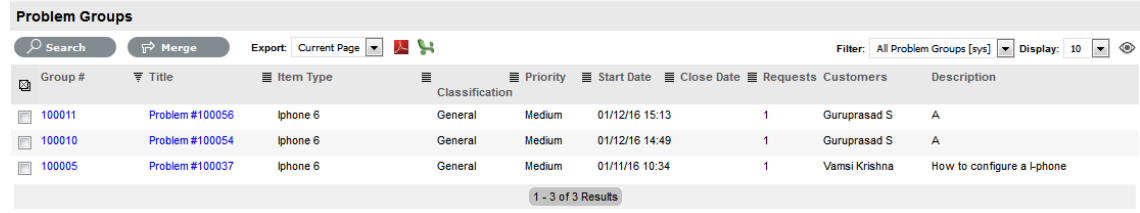

2. Use the All Known Errors list filter

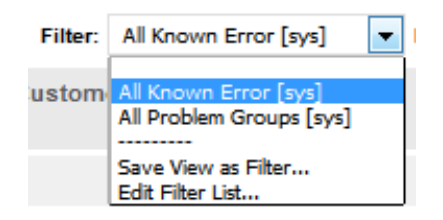

3. Select the Group # Number, or Title to open the group editor.

The Known Error details are displayed, including all assigned requests within the Elements tab and the final fix in the Solution tab.

# **Editing a Problem Group**

While a Problem remains open, additional requests can be added to the Group within the Errors tab. To add or remove requests:

- 1. Select Operations>Errors
- 2. Select the Group # Number, or Title to open the group editor
- 3. Move to the Analysis tab to add requests

The Unassigned Requests are displayed by default. Tick any requests that are to be added to the group and select the Add button.

4. Move to the Elements tab, to remove requests

Tick any requests that are to be removed from the group and select the Remove button.

5. Click Done.

### **Analysis Tab**

Requests can be linked to a Group within the Analysis screen of a Problem Group. To search for requests to add to the Group, use the system filters or the Search option.

The system filter includes the following:

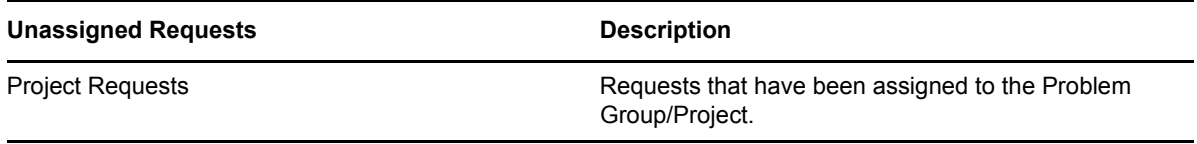

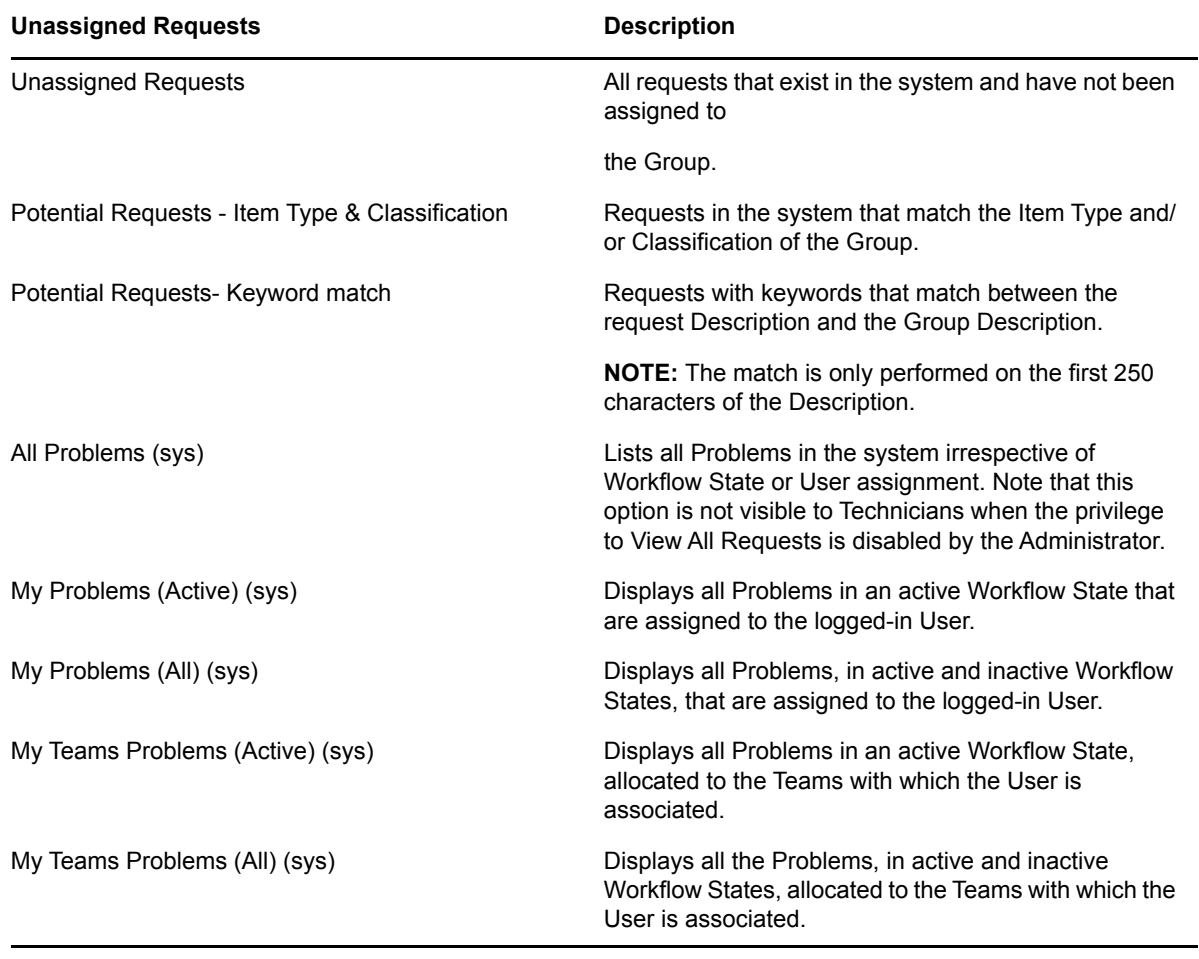

To link requests:

- 1. Go to Operations > Problems
- 2. Select the Problem Group # hyperlink
- 3. Go to the Analysis tab
- 4. Choose the relevant Filter option

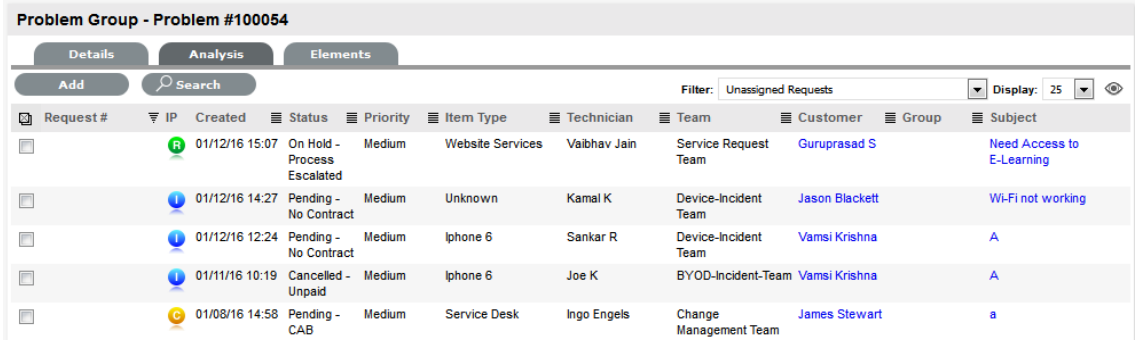

- 5. Select the request checkbox on the left
- 6. Click the Add button
- 7. Click Done.

The screen defaults to the Groups list.

# **2.5 Change**

- [Section 2.5.1, "Change Management," on page 409](#page-408-0)
- [Section 2.5.2, "Change Groups," on page 458](#page-457-0)
- [Section 2.5.3, "Grouping Change Requests," on page 471](#page-470-0)
- [Section 2.5.4, "Grouping Requests," on page 472](#page-471-0)
- [Section 2.5.5, "Related Requests," on page 475](#page-474-0)
- [Section 2.5.6, "Releases," on page 475](#page-474-1)
- [Section 2.5.7, "Deployments," on page 511](#page-510-0)
- [Section 2.5.8, "Deployment Tasks," on page 517](#page-516-0)

# <span id="page-408-0"></span>**2.5.1 Change Management**

- ["Implementing Change Management" on page 410](#page-409-0)
- ["Change Requests \(RFCs\)" on page 411](#page-410-0)

The goal of Change Management is to ensure that standardized procedures are used to efficiently handle all changes, and minimize the impact of any related Incidents upon a service. The Change Management process prevents unauthorized CMDB modifications and reduces disruption to Customers. It does this by coordinating the build, test and implementation of any change that impacts the CMDB.

Changes may arise reactively in response to Problems or externally imposed requirements, for example a new or changed regulatory situation. They may also be proactive, instigated by management to improve an organization's efficiency and effectiveness, or to enable or reflect new service improvement initiatives.

The Change Advisory Board (CAB) is responsible for approving any Request for Change (RFC). This involves assessing the impact, resources and priority of the RFC. The CAB then advises the Change Manager of their assessment and assigns an appropriate Workflow.

Change Workflows within the system ensure that each RFC is handled with consistency, based on the risk and impact assessment of the CAB. Change Workflows define the actions required to correctly implement the change, and define the responsibilities, authorization and timescale expected to manage the change.

Once a Workflow is assigned to an RFC, it is routed to an appropriate Technician based on the Change Workflow State. After a Technician completes their assignment, the RFC is forwarded to the next Technician based on the next state of the Change Workflow.

When the RFC has progressed through all of the required Workflow States, a change review is undertaken to verify that the RFC has achieved its objectives. If the change objectives are not met, the RFC's associated back-out procedure is implemented to rollback the change and restore the CMDB to a valid state.

As part of the Change Management Process, all requests related to a Change Request are automatically closed when the related RFC is closed. The system views the request hierarchy from low to high as Service Request, Incident, Problem and Change Request, and if a related request of a higher type is closed, all the lesser type requests are automatically closed.

# <span id="page-409-0"></span>**Implementing Change Management**

To set up the Change Management Process in the system, the following steps are to be completed:

1. Assign the Change Process to the relevant Users within the User Information screen under the User>Users tab.

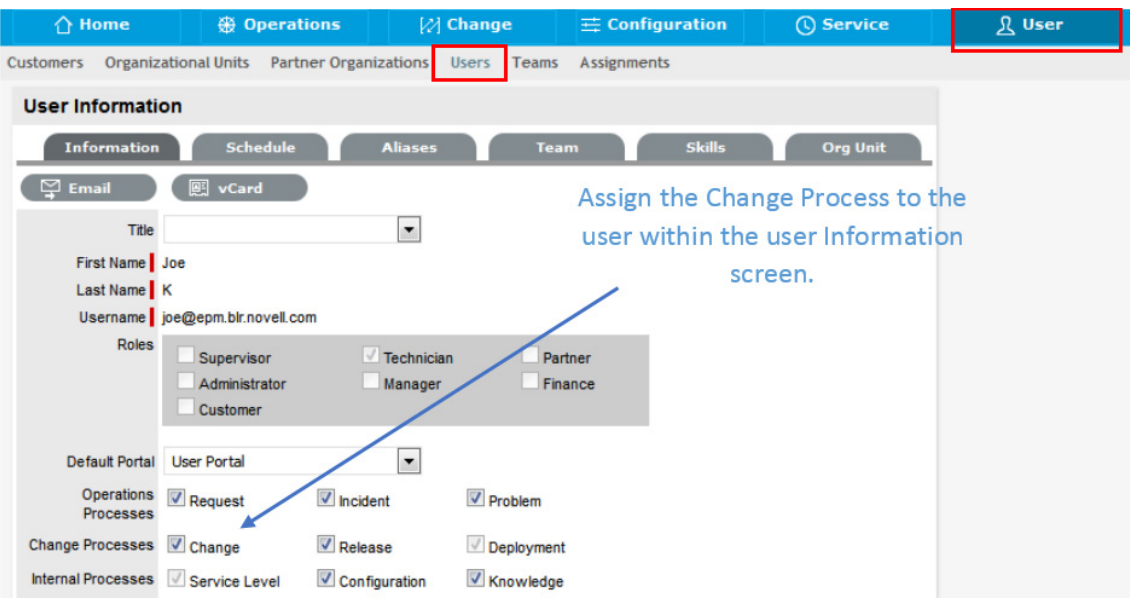

2. Create or review the SLA within the Service>SLAs tab, and associate the Incident Service Request Workflow to the SLA in the SLAs Workflow tab. (NB: The Supervisor User setting up the SLA must be assigned the Internal Process of Service Level in their User Information screen to complete this action.)

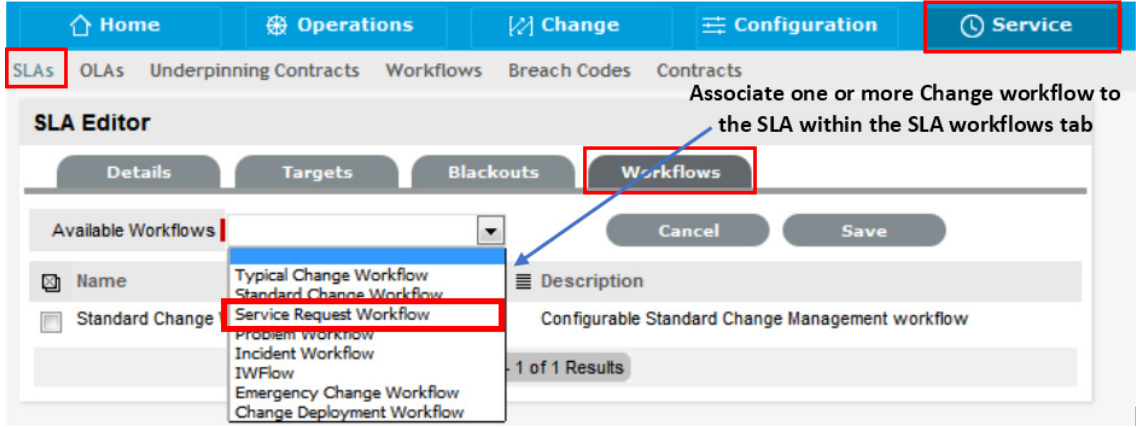

3. Review on or more Change Management Workflows within the Service>Workflows tab.

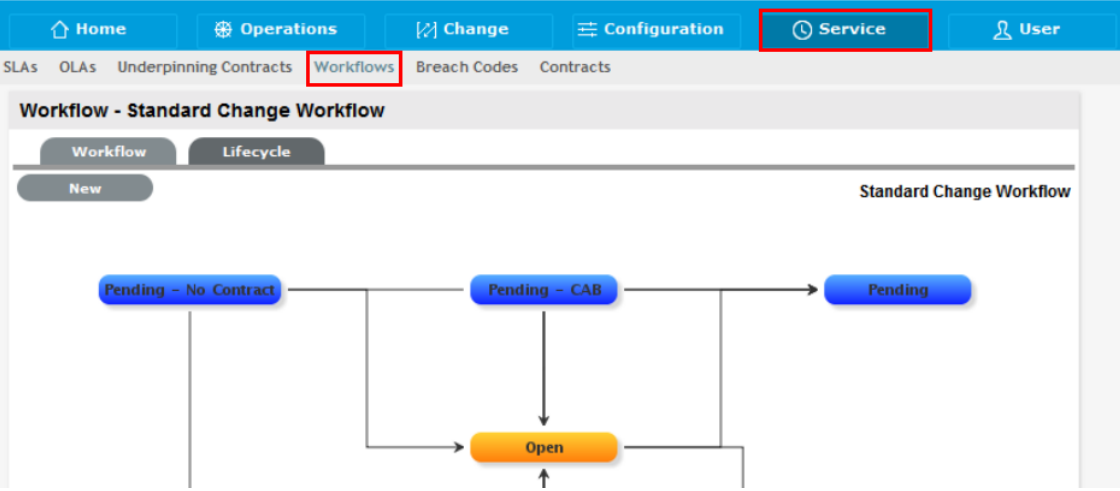

4. Create a Change Management Team within the User>Teams screen.

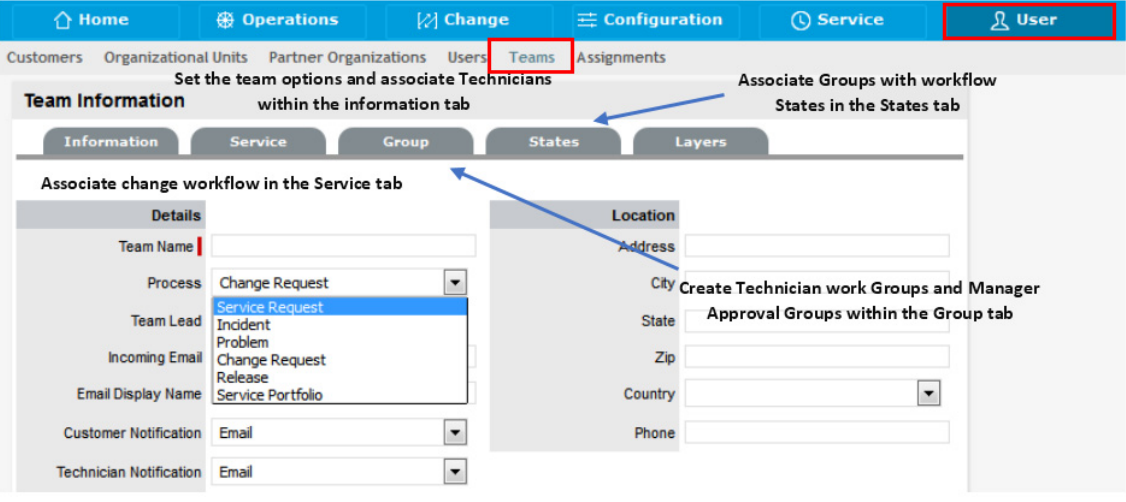

5. Associate the SLA to an Item or Customer or Org Unit. This final step ties all the elements together when a Change Request is created, as the SLA associated with the Item, Customer or Org Unit assigned to the Request determines the Workflow, Team and Technicians that are made available within the Service Request Information screen.

# <span id="page-410-0"></span>**Change Requests (RFCs)**

- ["Creating an RFC:" on page 413](#page-412-0)
- ["Customer Tab" on page 414](#page-413-0)
- ["Quick Calls" on page 415](#page-414-0)
- ["Item Information" on page 417](#page-416-0)
- ["Contract Tab" on page 419](#page-418-0)
- ["Details Tab" on page 419](#page-418-1)
- ["Analysis" on page 420](#page-419-0)
- ["Summary Tab" on page 424](#page-423-0)
- ["Notes Tab" on page 431](#page-430-0)
- ["Attachments Tab" on page 436](#page-435-0)
- ["Impact Tab" on page 437](#page-436-0)
- ["Audit Tab" on page 442](#page-441-0)
- ["Related Requests" on page 445](#page-444-0)
- ["Closing Requests within Groups" on page 447](#page-446-0)
- ["Status" on page 448](#page-447-0)
- ["Updating a Request's Workflow and Status" on page 448](#page-447-1)
- ["Requests with a Pending-No Contract Status" on page 449](#page-448-0)
- ["Viewing a Status Note" on page 449](#page-448-1)
- ["Request Reminders" on page 449](#page-448-2)
- ["SLA Triggers and Request Status" on page 450](#page-449-0)
- ["Priority" on page 450](#page-449-1)
- ["Setting RFC Priority" on page 450](#page-449-2)
- ["RFC Assignment and Escalation" on page 451](#page-450-0)
- ["RFC Assignment" on page 452](#page-451-0)
- ["Automated Escalation" on page 452](#page-451-1)
- ["Manual Escalation" on page 452](#page-451-2)
- ["Escalation Control" on page 452](#page-451-3)
- ["Notification" on page 453](#page-452-0)
- ["Workflow" on page 454](#page-453-0)
- ["Moving through the Workflow" on page 455](#page-454-0)
- ["Approval State" on page 455](#page-454-1)
- ["Assigning a State with an Underpinning Contract" on page 456](#page-455-0)
- ["OLA Status Due" on page 456](#page-455-1)
- ["Team Assignment during the Workflow Lifecycle" on page 456](#page-455-2)
- ["Pending No Contract Status" on page 457](#page-456-0)

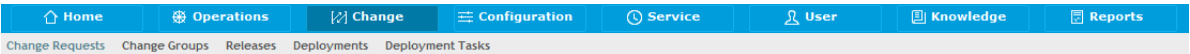

The Change Request tab defaults to display all Requests for Change (RFCs) logged within the system. The available List Filters include:

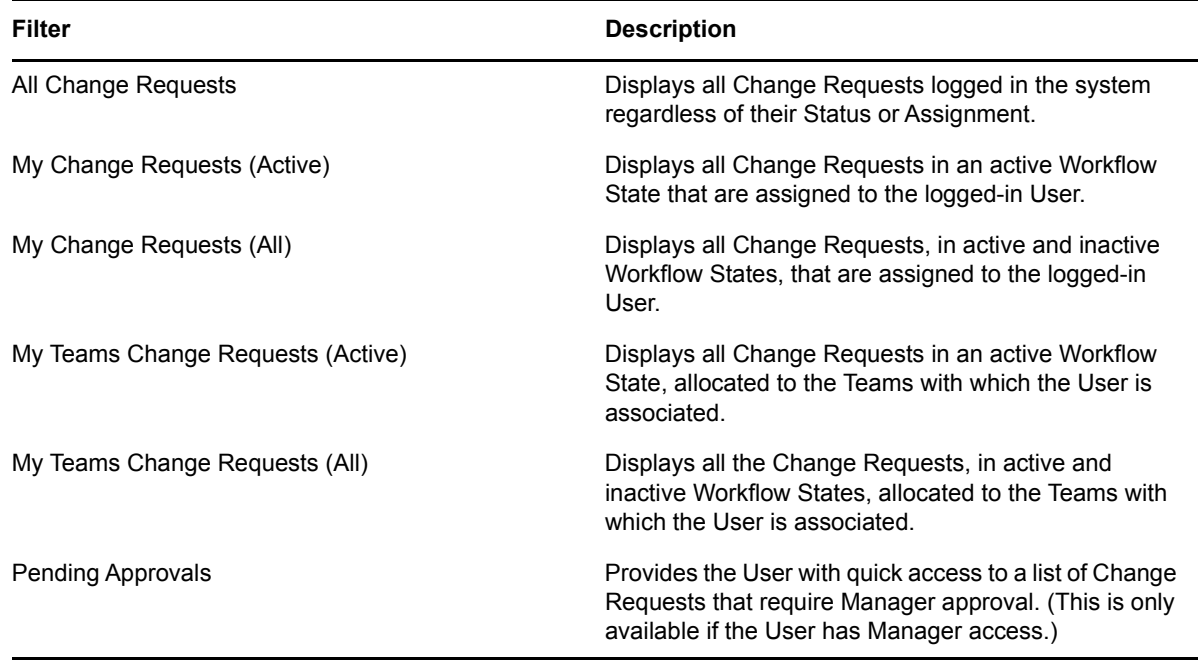

The default display is ten RFCs per batch. The list can be re-sorted by clicking on a column header and the number of RFCs displayed per batch can be altered using the Display pop-up option.

### <span id="page-412-0"></span>**Creating an RFC:**

To create an RFC within the Change Requests tab, the following information is required:

- [Customer Details](#page-413-0)
- [Item Details](#page-416-0)
- ◆ [Contract Details](#page-418-0)

### *Change Request Search Tips:*

- The Change Request search option has a default Status to search only Active Requests. To ensure search success, select the relevant Incident Status, if unsure, select All
- To search for multiple RFC numbers at once, insert a comma separator between ID numbers
- To search based on an RFC status, select the RFC Workflow option from the Workflow dropdown list. Once selected, a list of States is displayed
- To search by Classification, select an Item Category from the Category drop-down list. After the category is chosen, a list of Classifications is displayed
- To search based on the content of an RFC Description, select the Full Text option within the Search and enter a relevant term.
- To search using an Item's Custom field information, select the Item Category to display any Custom Fields enabled for that Item.

### *RSS Feeds*

To easily access up to the minute details regarding Change Request activity within an RSS feed browser bookmark, Users can subscribe to RSS feeds by selecting the RSS button within the Change Request list. When the RSS button is selected, Users are presented with the application options for subscribing to receive the information and where the Recent Activity information is to be accessed. To readily access the information through a browser window, save the feed the to the Bookmark Bar.

The following is an example of the information obtained by clicking on the RSS bookmark:

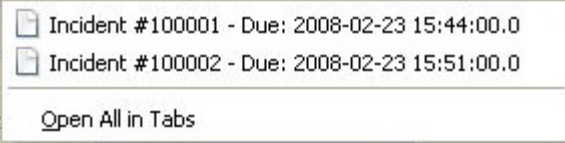

### <span id="page-413-0"></span>**Customer Tab**

The first step in creating a new RFC requires that a Customer be assigned to the request. There are two ways to assign a Customer to an RFC, either search and select an existing Customer or create a new one.

#### *Create an RFC for an existing Customer*

To search for and assign a Customer who already exists in the system:

- 1. Go to Change>Change Requests
- 2. Click New
- 3. Search and select a Customer

Within the Find Customer field, enter any known Customer details or leave the search field blank to access the complete Customer List. If Custom Fields have been enabled in the Customer Information screen, the Advanced Search option can be used to search on data recorded within these fields.

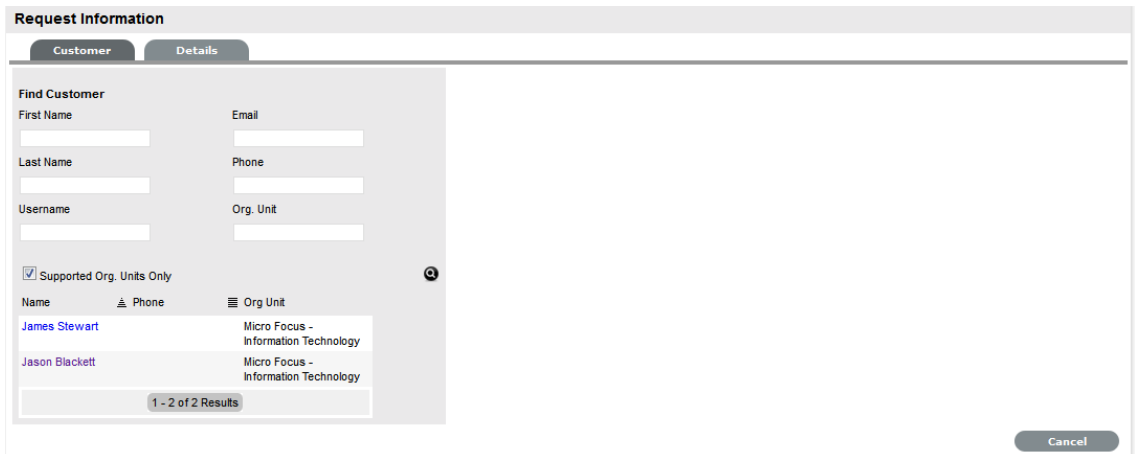

- 4. Click  $\bullet$  to search the Customer database
- 5. Select the relevant Customer Name hyperlink to assign the Customer details to the RFC. The screen will open the Find Item field.

### *Create an RFC for a new Customer*

If the Customer does not exist within the system, an account can be created when entering the RFC:

- 1. Select Change>Change Requests
- 2. Click New
- 3. Within the Find Customer field, select  $\bullet$

An expanded editable Customer Details form is displayed.

- 4. Enter the Customer details
- 5. Click Save

The form will revert to a non-editable screen of the newly entered details.

6. Click Next to assign an Item to the RFC. Or select Quick Call if a template is to be used.

### *Supported Org Units Only option*

This option is visible within the Find Customer search field, if the logged in User has been assigned to support specific Organizational Units. Uncheck the option, if search results are to include Customers belonging to all Organizational Units recorded in the system.

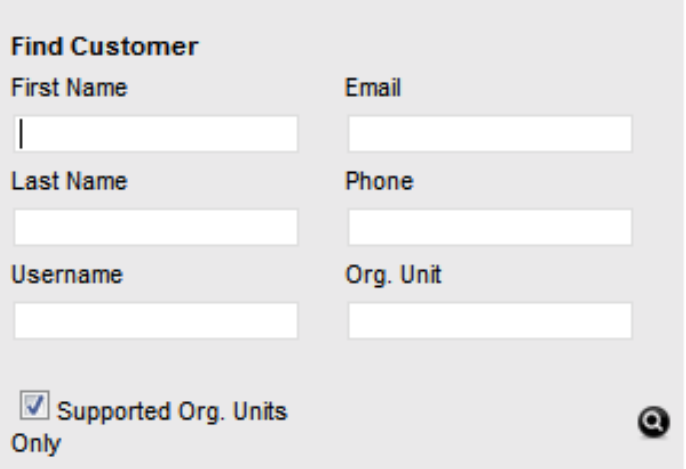

### <span id="page-414-0"></span>**Quick Calls**

Quick Calls are used for common requests that are logged using a template during the Change Request creation process.

If the Quick Call functionality is enabled for the system, after the Customer and if relevant, Item details are assigned to the RFC, within the Details tab the Quick Call options are displayed below the dashed line in the Request Type drop-down list.

**NOTE:** Quick Call Templates also define the stage of the Workflow for the RFC being created, which enables pre-approved RFCs to be created in the system.

### *Quick Calls and Item Assignment*

When creating a Quick Call, an Item can be assigned after the Customer information has been set or when the Quick Call template is applied to the Request.

If the Item is to be assigned to the RFC using the Quick Call Template configuration, the User simply selects the Next button after assigning the Customer information to the RFC. The application moves to the Details tab and within the Request Type options, the list displayed only includes Templates that have Items preset.

**NOTE:** The Next button will only be visible after the Customer has been assigned to the RFC, if Quick Call templates that have Items assigned are configured in the system.

If a specific Item is associated with the Quick Call Request within the Customer tab, the options displayed within the Request Type drop-down list will include Quick Call templates associated with the Item Type already assigned to the Request, and templates assigned the Unknown Item.

For RFCs created with multiple Items assigned that use different Items, Quick Call templates with no Items assigned are displayed. For RFCs where the same Item is assigned on multiple occasions, Quick Call templates that have the matching Item and no Items assigned are made available in the Request Type drop-down list.

To create an RFC using a Quick Call:

1. After allocating a Customer and Item(s), click Next to move to the Details tab

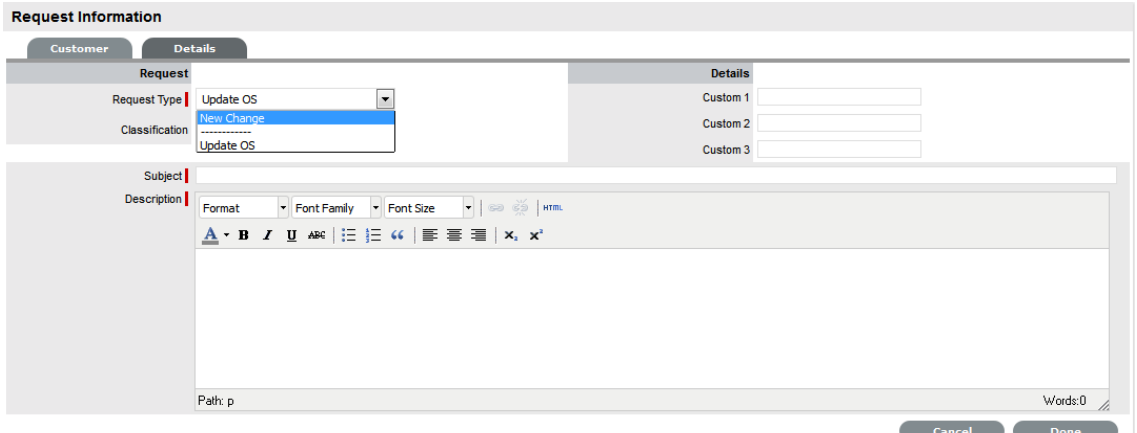

- 2. Within the Request Type drop-down list, select the relevant Quick Call template displayed below the dashed line
- 3. Assign the Classification
- 4. Click Done

All RFC details will be populated according to the Quick Call template. Any amendments can be made through the RFC Summary screen.

5. Click Save.

**NOTE:** When saved, the Request created using the Quick Call template can be duplicated to minimise data entry requirements for multiple similar Requests.

### <span id="page-416-0"></span>**Item Information**

After the Customer details are assigned to the RFC, an Item or Items are associated with the Request. This assignment sets all the relationships of the Item(s), including service level agreements and Team assigned to support the RFC.

If the Customer assigned to the RFC owns Items directly, they are listed below the Find Item search box. By default, the list is defined by the All Assigned Items option, but it is also possible to search by:

All Items

(Only visible if the Search All Items option is enabled within Admin>Setup>Privileges>User tab.)

- All Assigned Items (Customer and Organizational Unit)
- Assigned Items by Customer
- Assigned Items by Organizational Unit.

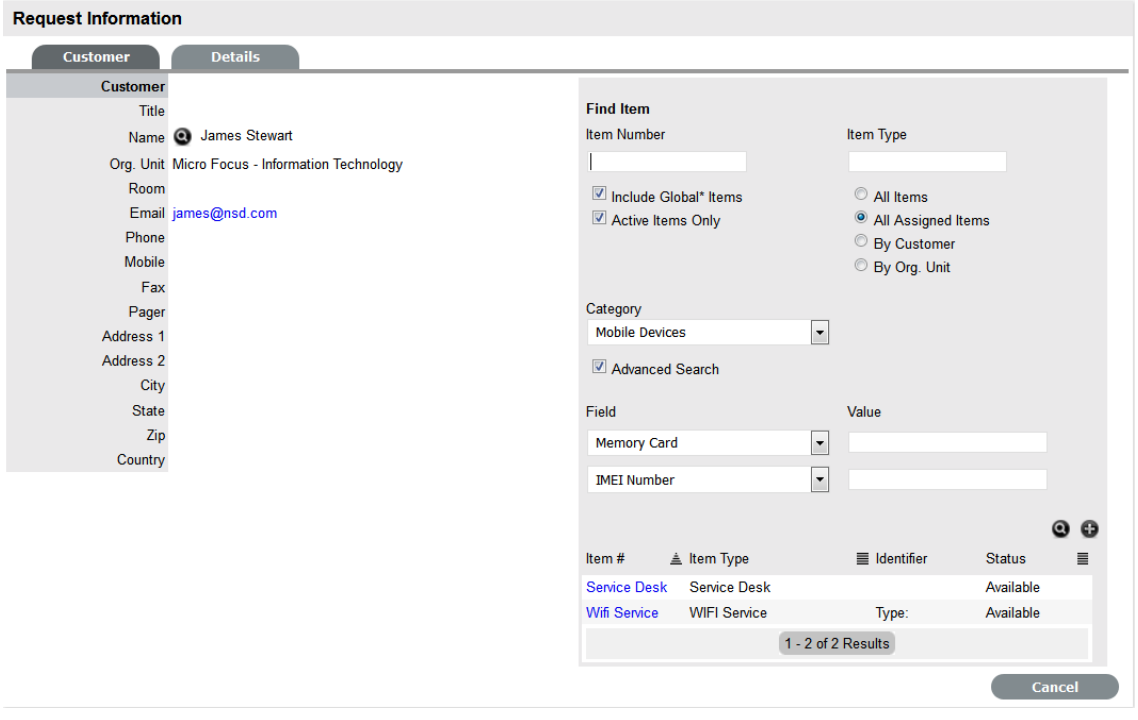

The list can be filtered using the Include Global\* Items option. This will display Items that are available to all Users in the system, as they have not been assigned to a specific Customer or Organizational Unit. It can also be filtered using the Active Items Only option, which means only Items that are assigned an active lifecycle state are displayed if the option is checked.

#### *Multi-Item Requests*

The system also allows for multiple Items to be assigned to a Request during the Request creation process, if relevant. This results in separate RFCs being created for each Item assigned to the initial RFC, which are then displayed within the Related Requests window within the Change Request Information screen.

The Requests are managed as individual RFCs to cater for any special requirements relative to each Item. For example, consider a situation where a Team rolls-out an update in an organization. In this instance, during the Request creation process multiple Items are assigned to a single RFC, which the system automatically allocates to separate RFCs that are then managed on an individual basis. This allows appropriate Teams/ Technicians to be assigned to the RFCs relative to their skill-set or

departmental assignments. The implementation process more effectively differentiates between the tasks and Items being modified and ensures each Item has its own Audit Trail, Attachments and Notes for future reference.

Multi-Item Requests are listed as separate RFCs within the Change Requests List View, and can be accessed as a group with the Change Groups List View.

### *RFC Item Assignment*

To assign an Item to the RFC:

1. Click the relevant Item link if listed below the Find Item search box

Or, [Search for an Item](#page-139-0) or click  $\bigoplus$  to [Create an Item](#page-194-0)

The option to create an Item is only available to Technicians if the system Administrator has enabled the Create Items option within the Setup>Privileges>User tab.

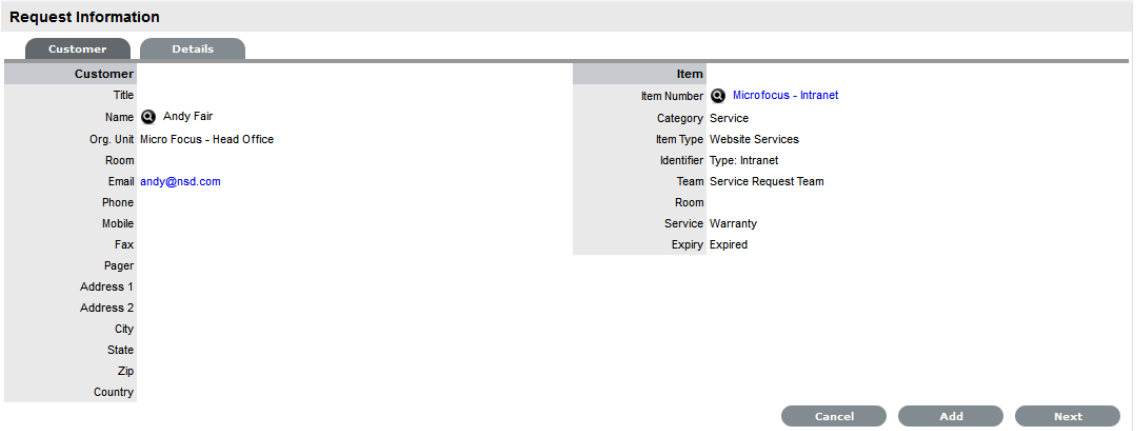

2. Click Next to move to the Details tab if only one Item is to be assigned to the Request

Or, select Add to assign additional Items. If Add is selected, a Request Selections window will be displayed that lists all the current Items assigned to the Request.

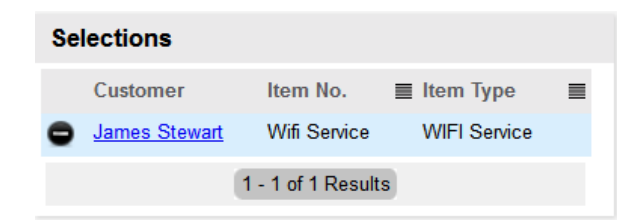

3. Continue to add all the relevant Items to the Request and then select Next to move to the Details tab.

Within the Details tab, the RFC is profiled by assigning a Classification and RFC Description.

### <span id="page-418-0"></span>**Contract Tab**

When Contracts are enabled for the system, the Contract tab is visible within the Change Request Information screen.

The Contract tab of a Request includes the details of the Contract Type and SLA assigned to the Request. If a valid contract is active for the Customer, Item or Organizational Unit assigned to the Request, then the details of the contract will be displayed. If an SLA is not assigned to the Customer, Item or Org Unit and the Billing functionality is not enabled, the system automatically applies a default SLA based on the Item Type or the system default SLA.

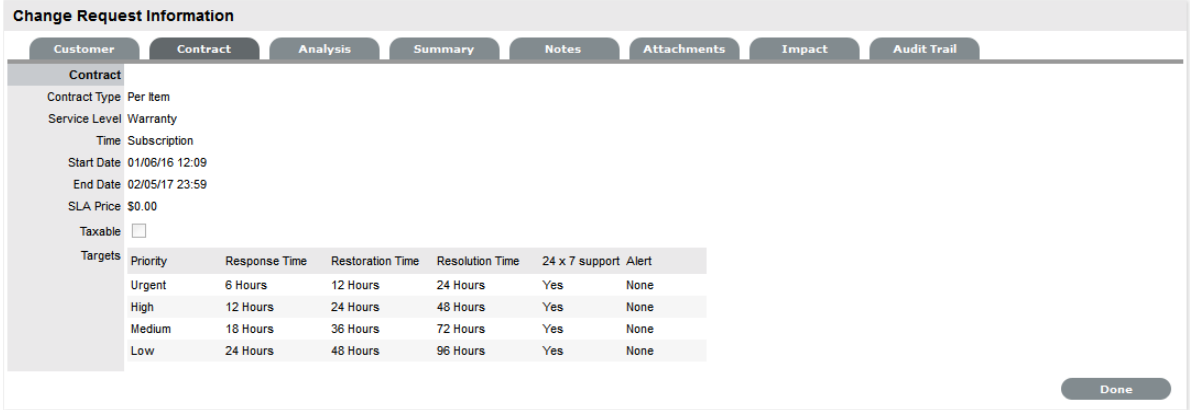

When Billing is enabled and the Contracts or Invoices functionality is active, the system verifies the service entitlement status of the Customer assigned to the Request, and if a valid contract is not in place, the Request is assigned a status of Pending-No Contract and locked until a valid contract is associated with the Request. The Customer is automatically sent the

NoContractCreateRequestSummary email when the Request is saved with this Status.

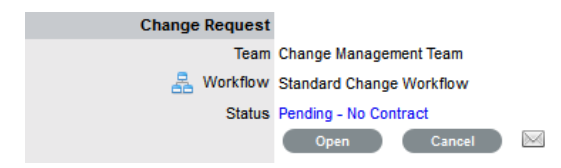

A reminder email can be sent to the assigned Customer by the Technician from within the Summary tab by clicking  $\blacksquare$ .

### <span id="page-418-1"></span>**Details Tab**

To successfully create an RFC, the Request must be profiled by completing the Request Type, Classification and Description details. Within the Details tab, there is also the option to select any relevant Quick Call Templates that have been configured for the Item Type assigned to the RFC.

### *Entering an RFC Description*

To profile the RFC:

1. Define the Request Type

The New Change Request option is locked in if there are no Quick Call templates available for the Item or Process.

2. Select a Classification

If multiple Items are assigned to the Change, the option to assign a specific Classification for each Item Request is provided.

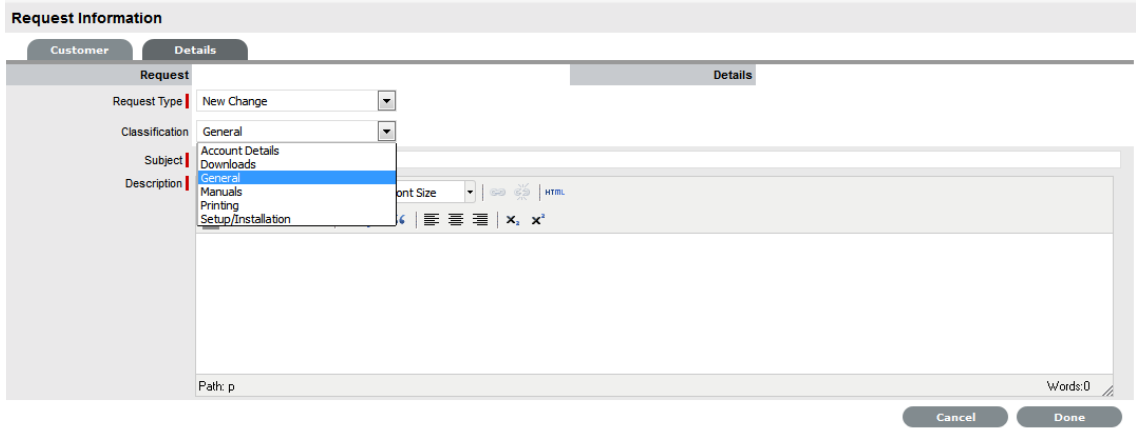

- 3. Complete any required customized fields
- 4. Define the Subject content, if desired
- 5. Enter all relevant information within the Description field

This is a mandatory field.

6. Click Done to enter the new RFC into the database.

A unique reference number is generated automatically for the request at this point. When a Change is submitted successfully, the RFC Summary Tab is displayed. If the Force Analysis functionality is enabled in the application's Setup, the system will move to the Analysis Tab.

### *Request Subject*

It is recommended that a summary be included in the Subject field, as the details recorded in the Subject field are displayed in scroll-over summaries throughout the application. For example, when a new Request is being entered for a Customer, a Recent Customer Requests list is displayed during the Request creation process for all Items the Customer owns either directly or via shared ownership. The Requests list includes a scroll-over summary where Subject content is displayed, if the Subject is completed for a Request. Subject information can also be included within a column in the Change Requests List View, for a quick glance summary of a Change Request.

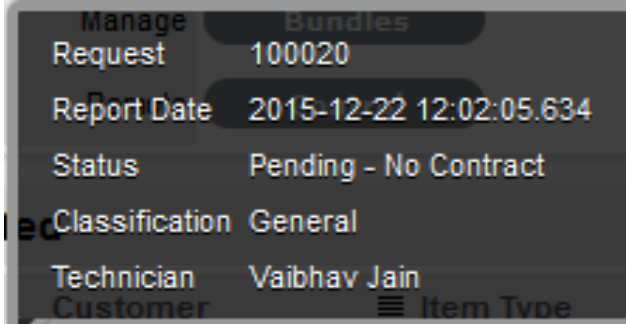

### <span id="page-419-0"></span>**Analysis**

Within the Change Request Analysis tab Backout Procedures can be created or the current RFC can be related to other requests. The options within the Change Request Analysis tab include:

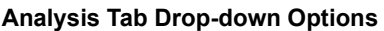

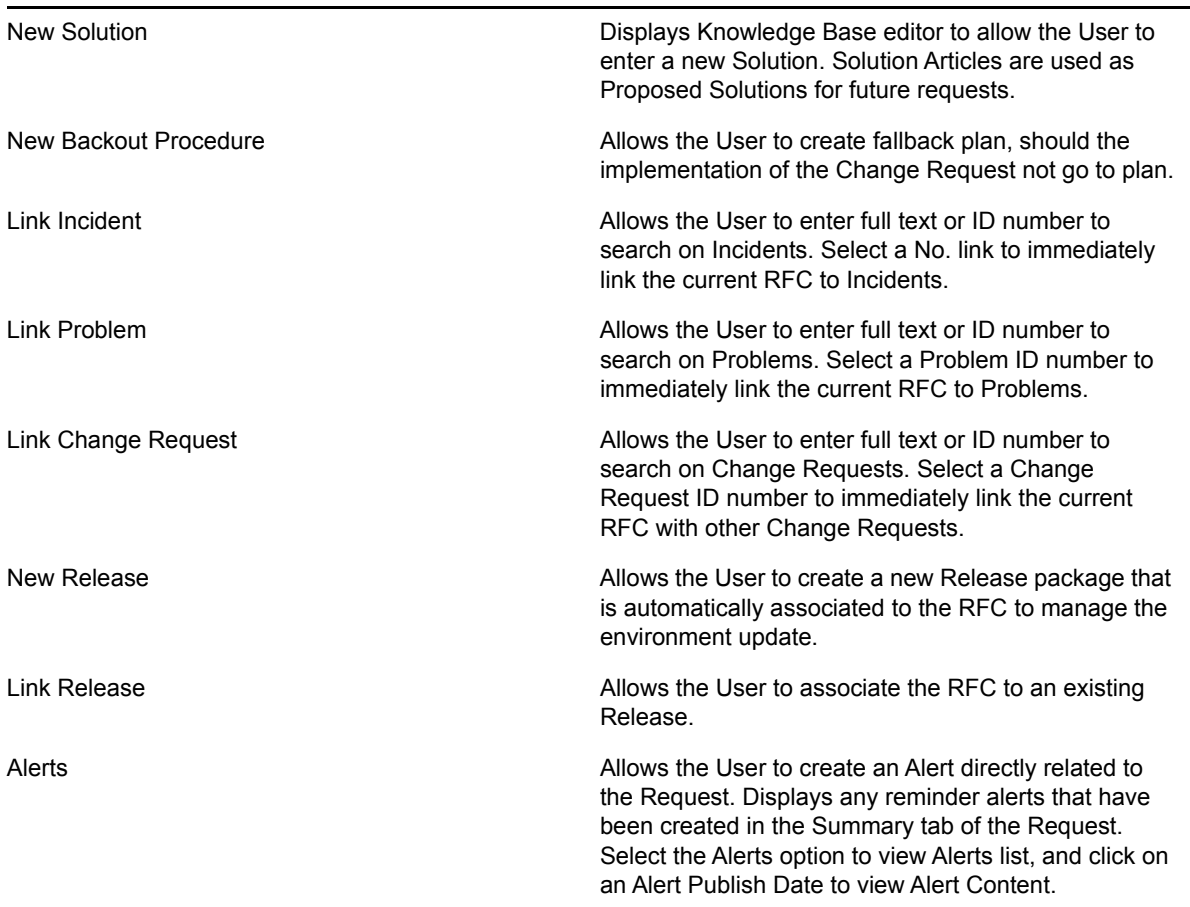

### *Creating a Backout Procedure*

RFC's can implement a Backout Procedure if a necessary fallback plan is required.

To create a Backout Procedure:

- 1. Select an RFC from Change > Change Requests
- 2. Go to the Analysis tab
- 3. Click Edit
- 4. From the drop-down list select New Backout Procedure

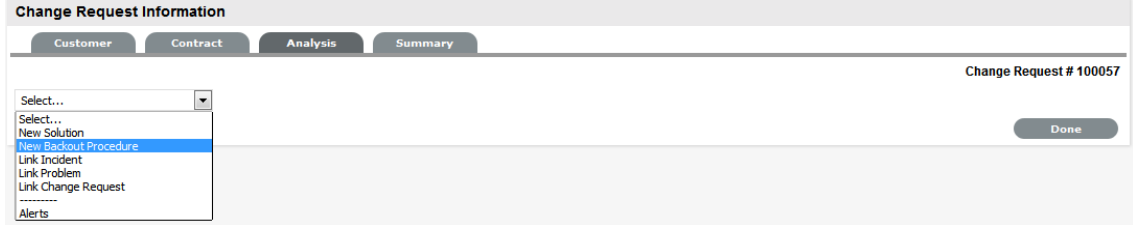

- 5. Adjust the Review Date, if relevant
- 6. Complete the Summary and Content fields
- 7. Upload any relevant attachments
- 8. Click Save.

Once the Backout Procedure is created for an RFC it can be viewed via the Request. To view a Backout Procedure:

- 1. Select the Analysis tab for the RFC
- 2. Select the View Backout Procedure option.

The page will expand to display the article.

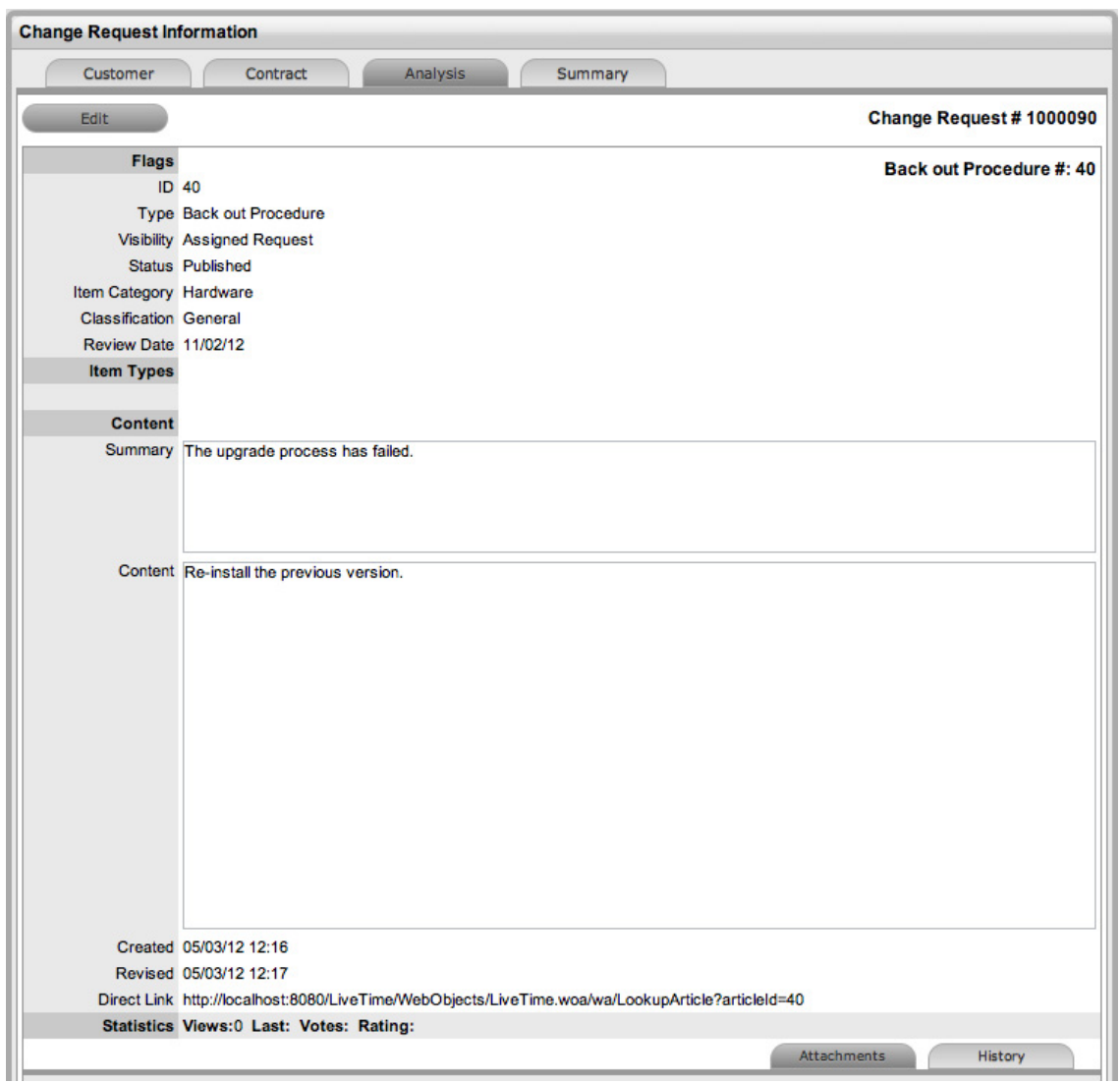

### *Linking Requests*

Within the Analysis tab, RFC's can be linked to other Incidents, Problems, Change Requests and Releases that are new or pre-existing.

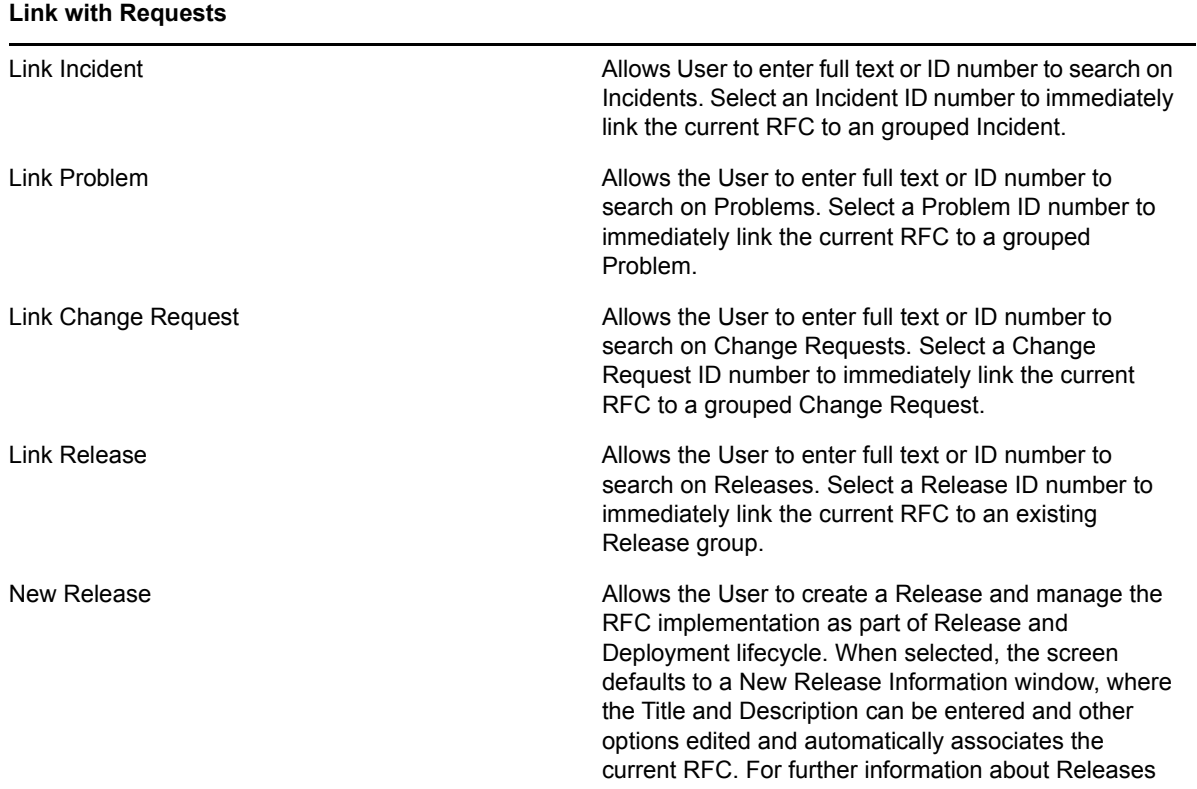

To link a request to a Group, within the Analysis tab:

- 1. Select Edit
- 2. Search for a Request Group using the full text or ID option
- 3. Select the relevant search result ID number.

This automatically adds the current RFC with the existing group.

### *Creating an Alert*

Within the Analysis tab, an Alert that is associated with the Request can be created by:

- 1. Select Edit within the Analysis tab
- 2. Select the Alerts option in the drop-down list The New button is made accessible
- 3. Click New
- 4. Refine the content for each required field

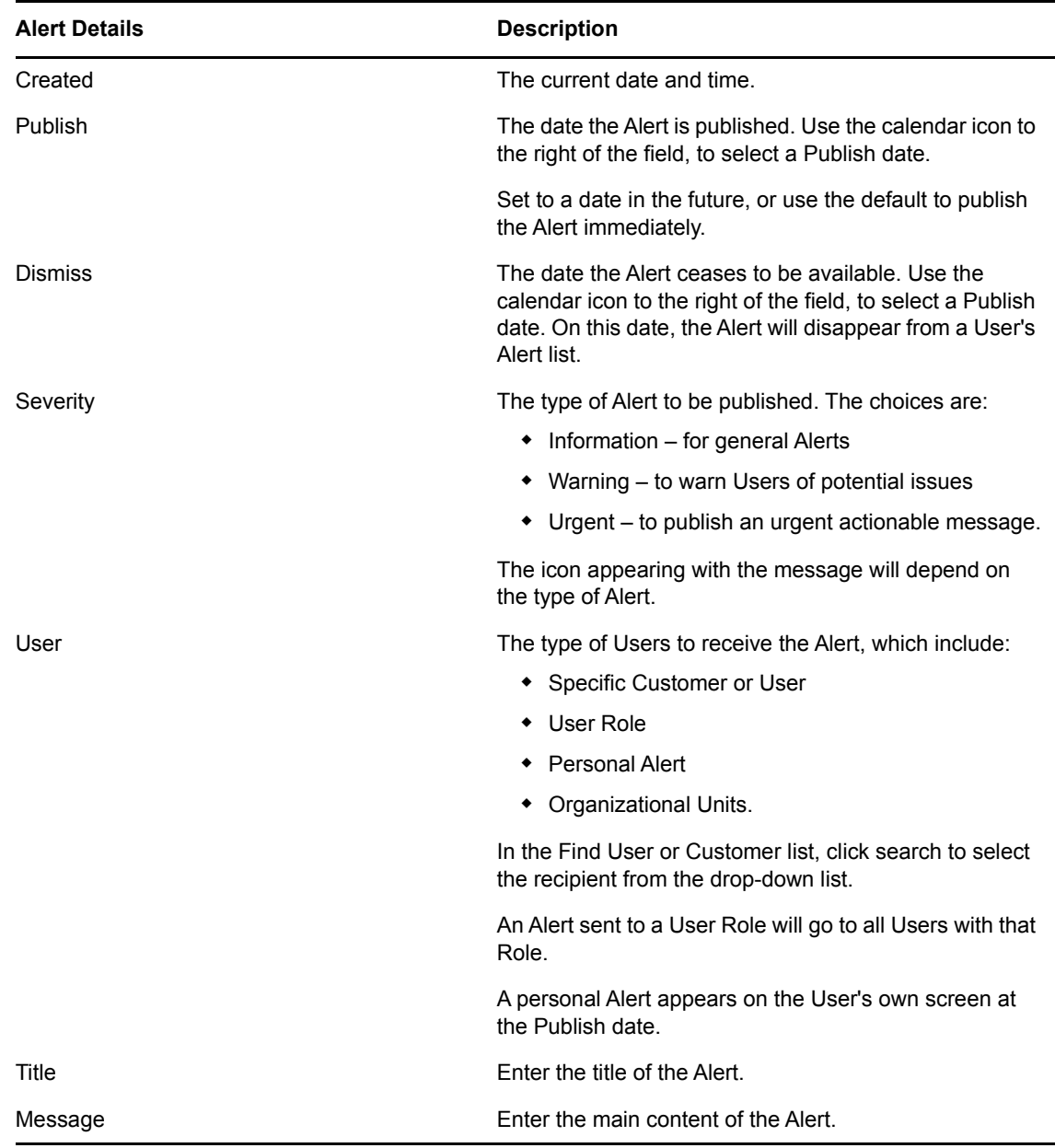

5. Click Save.

### <span id="page-423-0"></span>**Summary Tab**

- ["Summary" on page 424](#page-423-1)
- ["Changing an RFC's Item or Customer" on page 428](#page-427-0)
- ["Item Relationship Map and Assignment" on page 429](#page-428-0)
- ["Updating the Item associated with the Request" on page 430](#page-429-0)

### <span id="page-423-1"></span>*Summary*

The Summary tab provides comprehensive details related to an RFC and gives access to the tabs required to work on the RFC.

**IMPORTANT:** In the Summary page, you can view or update the available details:

- To view details of a Customer, select the Customer name link within the Change Request Information screen.
- To update details of the Customer and the Item assigned to the Change Request, click @ within the Summary tab when the change request is in Edit mode.

The Change Request Information Summary tab includes the following:

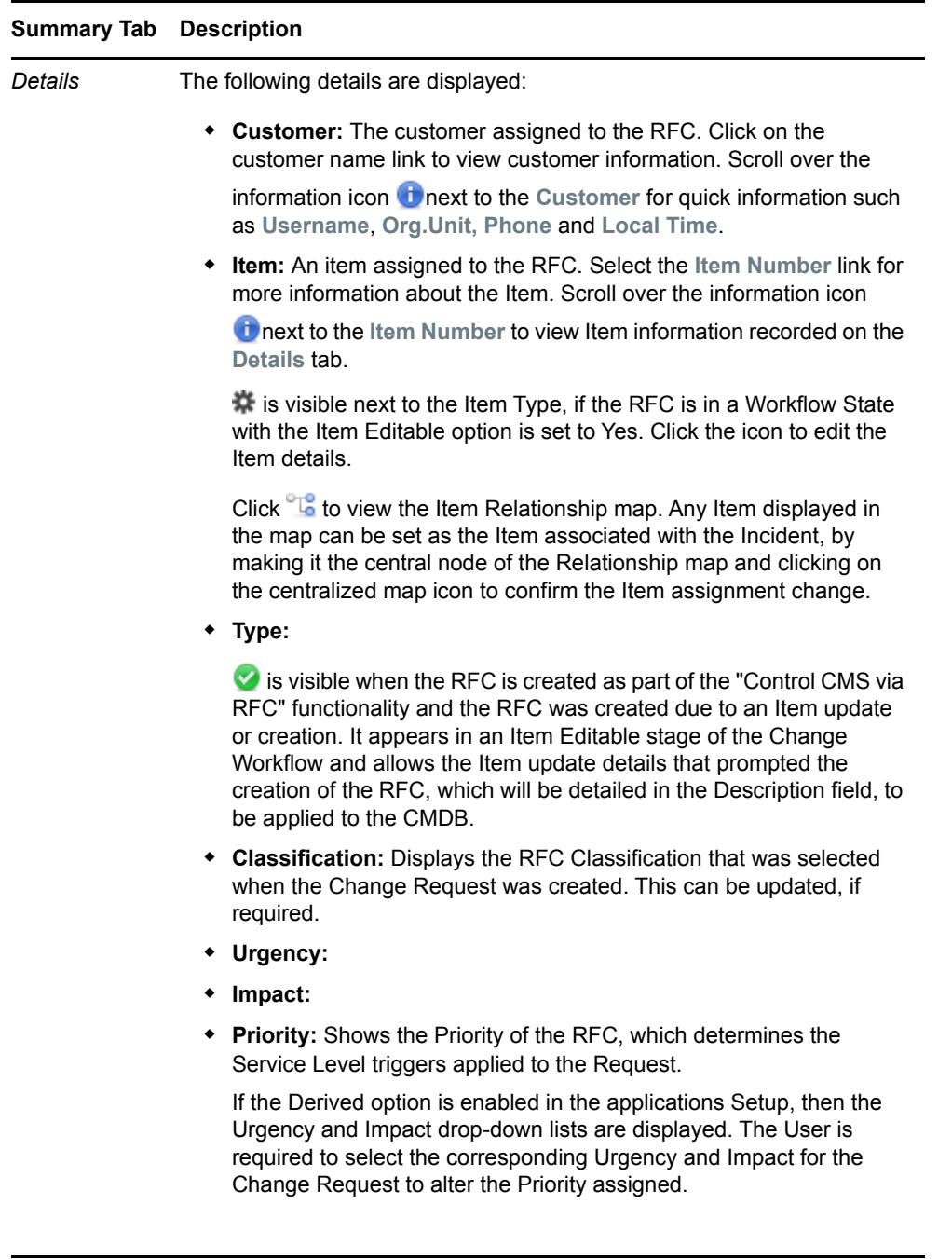

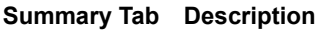

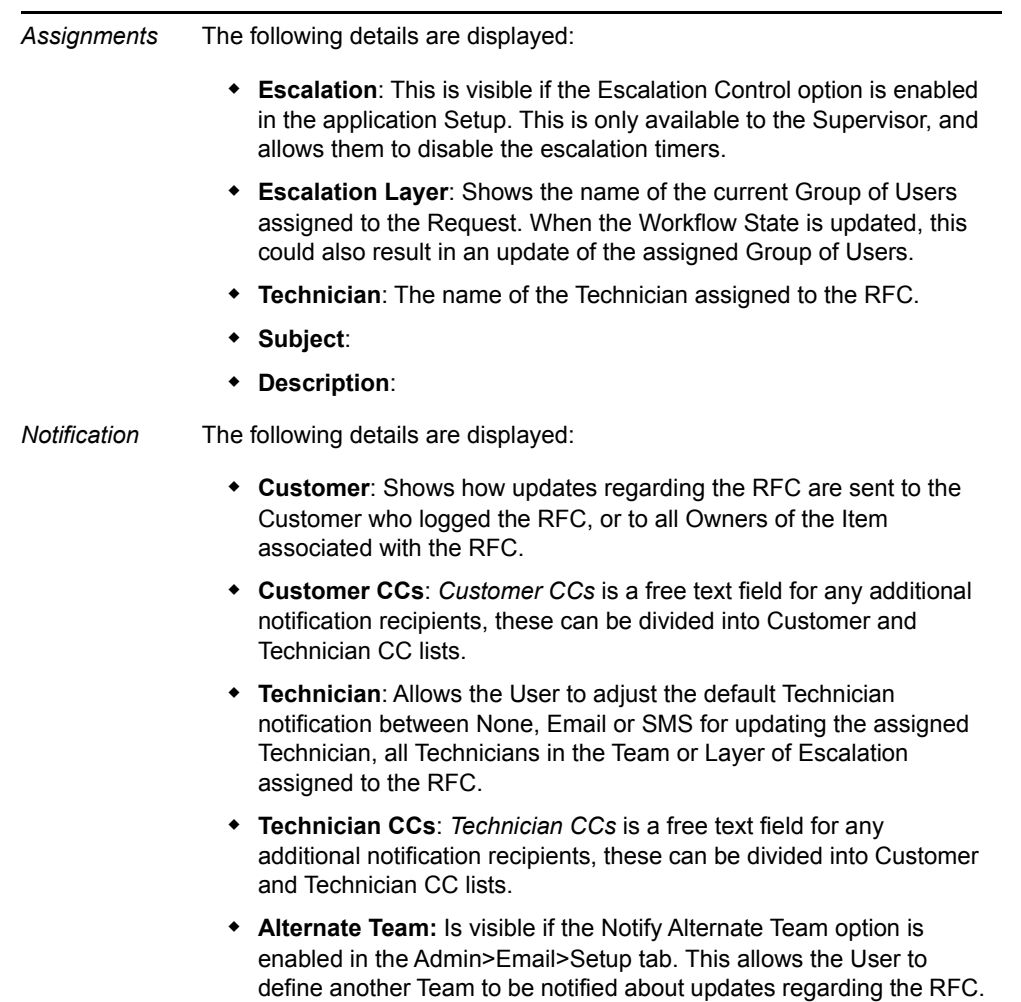

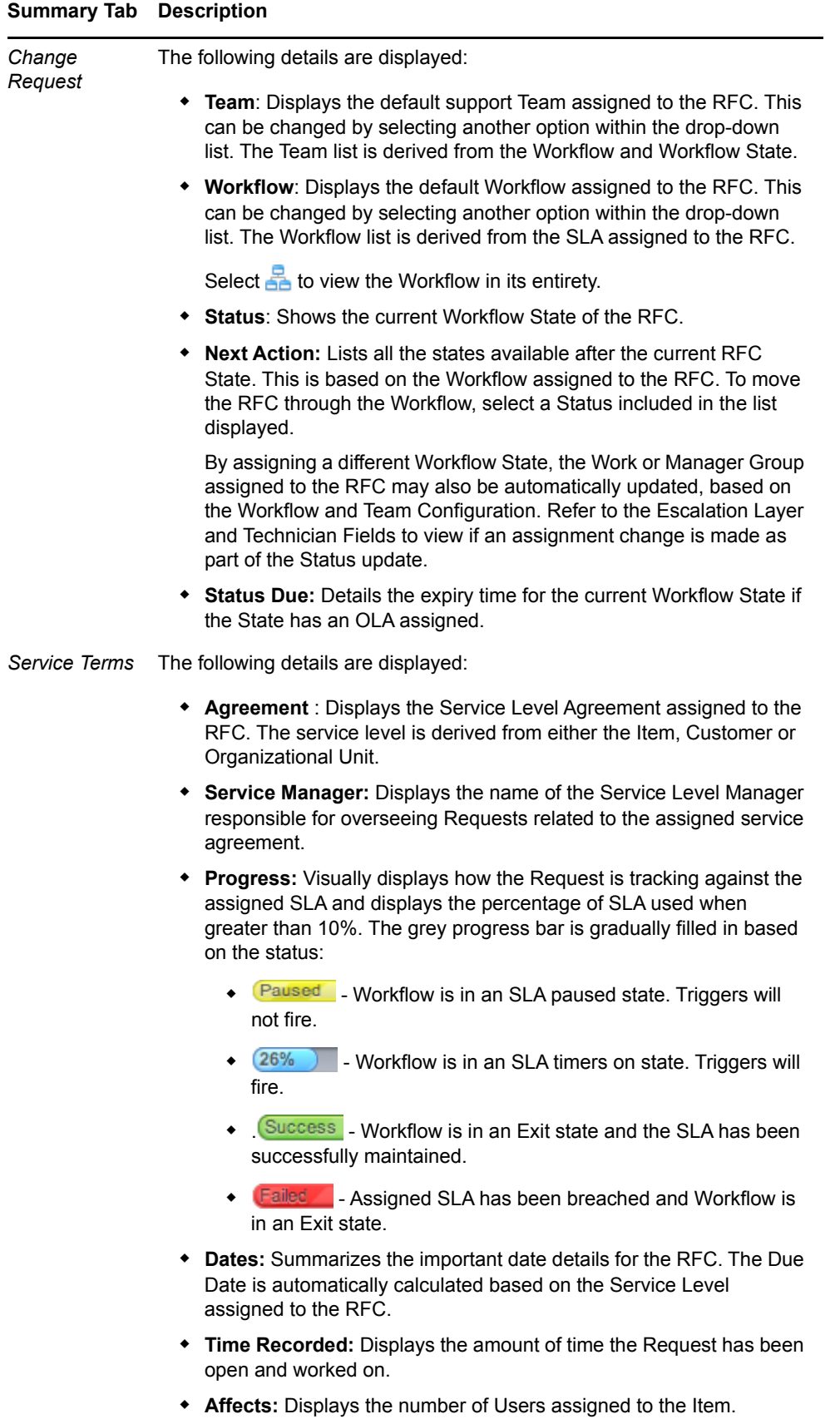

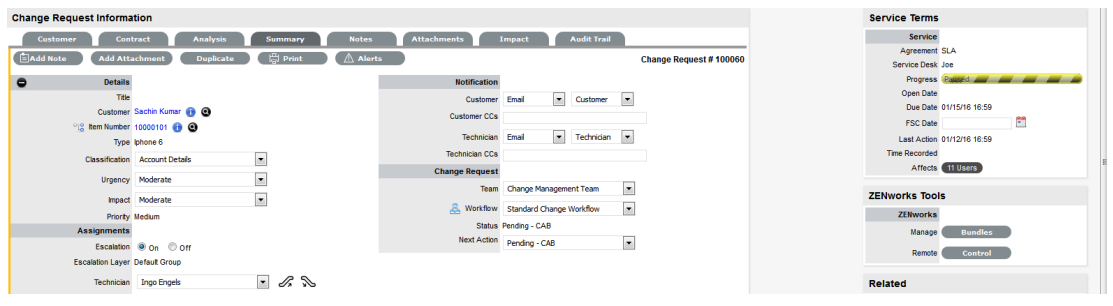

**NOTE:** Only Technicians assigned to the Workflow Group associated with the RFC can edit the Change Request.

#### **Summary Tab Buttons**

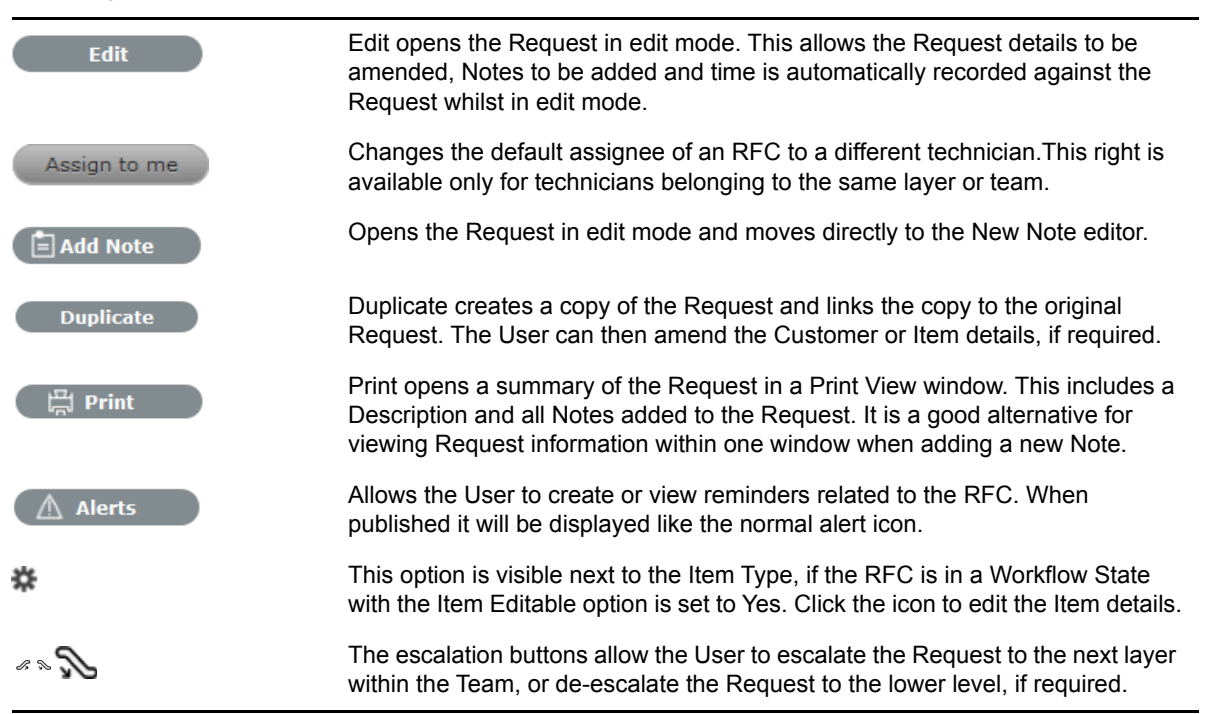

### <span id="page-427-0"></span>*Changing an RFC's Item or Customer*

After an RFC is created, it may be necessary to change the assigned Customer or Item. This may be the case when the Unknown Item is associated with a RFC, or a Service Item has been assigned to the RFC and the relevant hardware, software or network Item needs to be associated with the request. When the "Allow Unknown" option is disabled in the Setup>Privileges>Requests tab and a Request that is assigned to the Unknown Item is opened in Edit mode, the User will be prompted to update the Item assigned to the RFC before the Save button action can successfully record changes to the RFC.

**NOTE:** This option is also required when a request is created through email, as the Item assigned may be the system's default Unknown Item or the Org Unit's default Item.

To change the Item:

1. Click the RFC's Edit button

- 2. Select the RFC's Customer tab
- 3. Click the Item Number  $\bigcirc$

The Find Item option appears.

- 4. Search and select a new Item
- 5. Click Apply to update the RFC
- 6. Select the Summary tab to continue working on the RFC, or click Cancel and Done to close the RFC with the newly assigned Item.

To change the Customer:

- 1. Click the RFC's Edit button
- 2. Select the RFC's Customer tab
- 3. Click **O** next to the Customer Name
- 4. Search and select a Customer
- 5. Click

Apply

If the RFC's Item needs to be altered as a result of the Customer change the Find Item field appears. Search and select the appropriate Item using the Find Item search.

- 6. Select the Summary tab, to continue working on the RFC
- 7. Click Save.

**NOTE:** Technicians do not have the ability to delete Change Requests or Customers.

### <span id="page-428-0"></span>*Item Relationship Map and Assignment*

Selecting  $\frac{12}{3}$  opens a pop-up window that displays a map of Items that are related to the Request Item that can be navigated by clicking on the icons within the map. To view related Item information, scroll over the relevant Item icon.

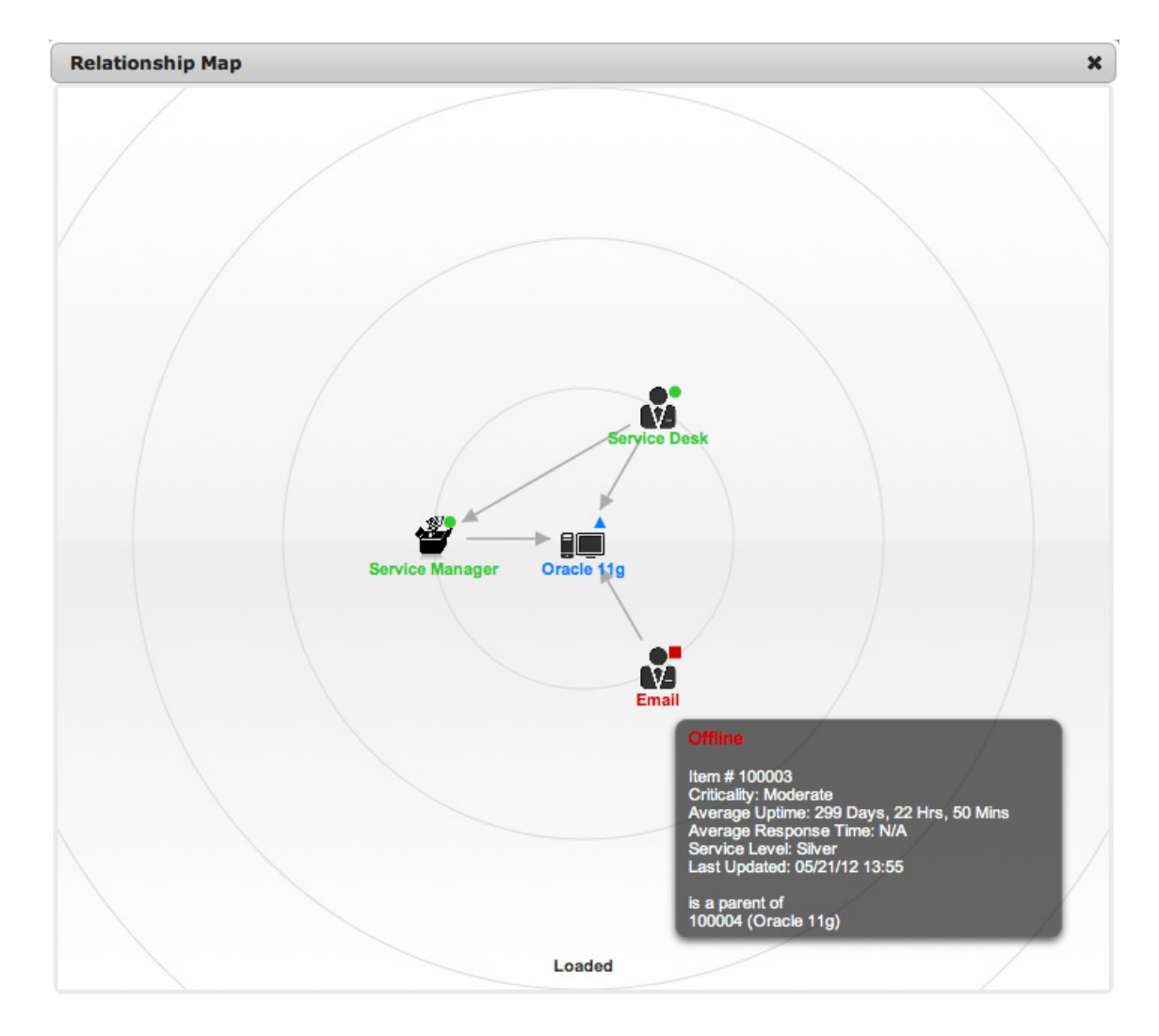

### <span id="page-429-0"></span>*Updating the Item associated with the Request*

The Item associated with the Request can be updated when in the request is in Edit mode:

See: Item Relationships.

- 1. Select <sup>o</sup>
- 2. Navigate the map to move the relevant Item icon to the central point of the map Select the Item icon label in the Map to move it to the central node.
- 3. Click the icon label when it is in the middle of the map

A warning message is displayed, prompting the confirmation of the Item change.

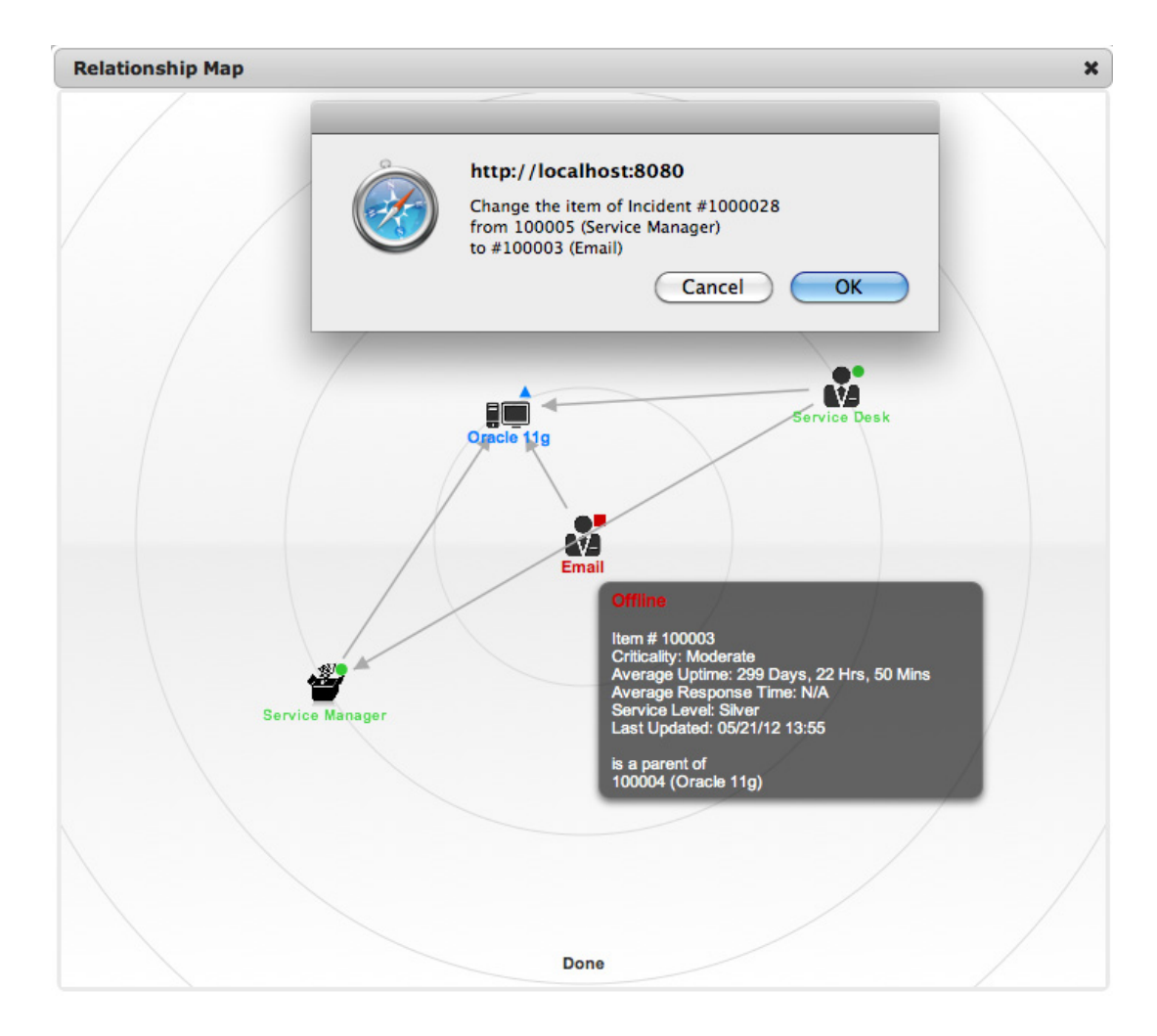

4. Select OK and the Item association will be updated

(If the Enable Item Shadow option is enabled by the Administrator in the Setup>Privileges>Customer tab, the change of Item information will not be visible on the Customer Portal.)

5. Select  $\mathbf{\times}$  to close the window.

The Item assignment change is recorded in the Audit tab.

### <span id="page-430-0"></span>**Notes Tab**

- ["Notes" on page 432](#page-431-0)
- ["Add Note Button" on page 432](#page-431-1)
- ["Viewing All Notes" on page 432](#page-431-2)
- ["Adding a Note" on page 432](#page-431-3)
- ["Create Knowledge" on page 433](#page-432-0)
- ["Solution" on page 434](#page-433-0)
- ["Draft Note" on page 434](#page-433-1)
- ["Changing the Status of a Note" on page 434](#page-433-2)
- ["Viewing a Note" on page 435](#page-434-0)
- ["Replying to a Note" on page 435](#page-434-1)
- ["Emailing Saved RFC Notes" on page 435](#page-434-2)
- ["Adding Notes to Groups" on page 436](#page-435-1)

### <span id="page-431-0"></span>*Notes*

The RFC Notes tab displays entries made by a User regarding the Change Request. New Notes are date-stamped automatically and associated with the User logging the Note.

The number of Notes recorded against a Request is displayed in brackets on the Notes tab, and if a Note has been added by a Customer or a Technician other than the Technician assigned to the Request, an asterisk will also be visible on the Notes tab until the assigned Technician opens the Note.

#### <span id="page-431-1"></span>*Add Note Button*

### $\Box$  Add Note

The Add Note button can be used to open the Change Request in Edit mode and automatically access a new Note window, as shown in Step 4 below.

#### <span id="page-431-2"></span>*Viewing All Notes*

### 쁺 Print

Use a Change Request's Print button to access a list of all Change Request Notes in one screen. To hide Private Notes in the Print output, remove the tick from the Show Private Notes box.

#### <span id="page-431-3"></span>*Adding a Note*

When the first Note is created for a Change Request, the Request Description automatically populates the New Note editor allowing the Technician to enter their response.

To add a Note:

1. Click the RFC ID Number

The Change Information>Summary tab appears.

- 2. Click Edit
- 3. In the Notes tab, click New
- 4. Enter the Note details

Or, select a Template, if a relevant pre-configured response has been set for the Item Type or Category for the Item assigned to the Change Request.
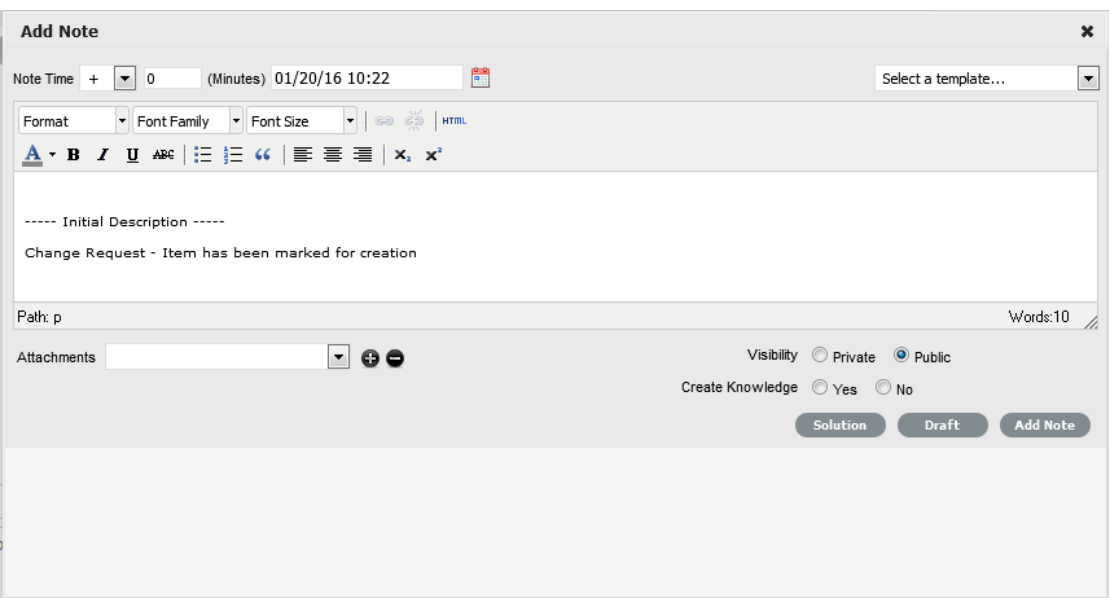

5. Enter Note Time

The time entered represents the amount of time accumulated to formulate the Note's content or time spent working on a request away from the system. If no additional time has been spent on the Request away from the application this field will be automatically populated with the Logged Time when the Request is in Edit mode, if the Manual Request Time option is disabled in the

Setup>Privileges>User tab. When this option is disabled,  $\frac{1}{2}$  is visible next to the Change Request number in the top right corner of the Summary Tab screen when the Request is in Edit mode.

- 6. Adjust the time and date work was completed, if required
- 7. Add attachments to be sent with the Note, if required

A maximum of two attachments can be added per Note.

8. Adjust the Note visibility, if relevant

The default Private or Public visibility for Email Notes is set within Admin>Setup>Privileges>Requests, and can be adjusted on a per Note basis.

9. Refine the Email Recipient options as required

The default Request Notifications for Notes is set within the Team assigned to the Request, and can be adjusted on a per Note basis.

*Vendors*, as Email Recipients, is displayed as an option if the Change Request is in a State associated with an Underpinning Contract.

10. Click Add Note

**NOTE:** A Technician can only add RFC Notes if they belong to the work group associated with the current RFC status.

#### *Create Knowledge*

When a new Note is created for a Request it can be added to the Knowledge Base by selecting the Create Knowledge option. By selecting this option and then manually moving the Request to a Closed State, the system automatically creates a Solution Knowledge Base Article with a visibility of Assigned Request. This visibility allows Customers of a shared Item assigned to the Request to also view the Solution. For the Solution to be available to other Customers of the same Item Type, the visibility must be adjusted to Technicians and Customers within the Analysis tab or the Knowledge Tab.

#### *Solution*

#### Solution

If a Note resolves the issue, the Note can be saved as the Solution. This will convert the Note into a Solution Article (found under Change Request>Analysis tab), by enabling the Create Knowledge option before selecting the Solution button. Clicking the Solution button will automatically move the Change Request to the default Closed State. If the Solution button is applied to a Change Request containing attachments, the attachment is included in the Solution email.

To save a Note as the Solution:

- 1. Enter the Note details
- 2. Select Create Knowledge, if the Note content is to be available in the Knowledge Base
- 3. Click Solution.

For Create Knowledge enabled Notes, the content will be recorded as the solution under the Analysis tab. The Status of the Change Request will change to default exit State of the assigned Workflow.

#### *Draft Note*

**Draft** 

Use the Draft button to save an incomplete Note entry, which will be displayed in the Notes list. When

a Note is saved as a draft, the Status will be displayed as  $\blacktriangleright$ . If the Add Note button is selected when a draft Note has been recorded against a request, a warning will be displayed. To continue working on a draft Note, open the request in Edit mode and select the Note No. hyperlink.

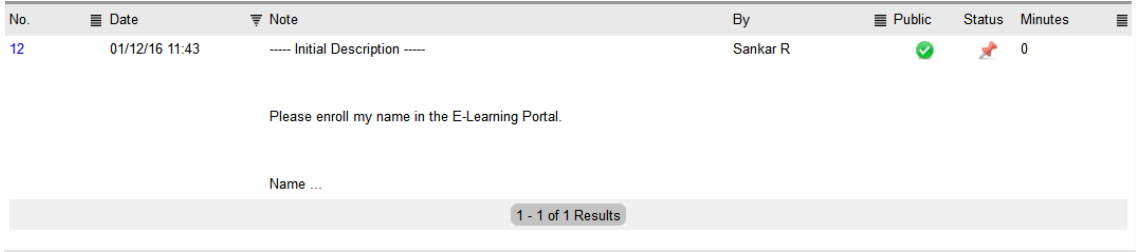

#### *Changing the Status of a Note*

- When the Note is created, it can be either public or private. After the Note is saved, it is possible to switch visibility
- If a Note is marked Private, a padlock graphic is visible. To change the status to Public, click to display **O**
- $\bullet$  To change the Public Note to Private, click  $\bullet$  to display  $\bullet$ .

#### *Viewing a Note*

An asterisk is visible on the Notes tab when the Technician assigned to the Request is yet to view a Note added to the Request.

To view a Note:

- 1. Select an Incident ID Number
- 2. Select the Notes tab
- 3. Click on the Incident Note Number hyperlink.

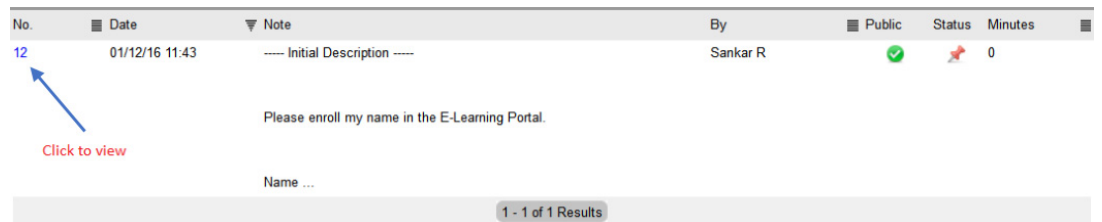

When Notes are viewed without opening the Request in Edit mode by clicking the Note No. link, the User can scroll through the Notes list by selecting  $\Box$  inside the top right corner of the Notes window.

#### *Replying to a Note*

**Reply** 

To reply via email to a Customer Note:

1. Click the required Incident ID number.

The Change Information screen appears.

- 2. Select Edit
- 3. Select Notes tab
- 4. Click on the Note number The Note appears.
- 5. Click Reply

The new Notes editor is opened and includes the Note that is being responded to.

- 6. Enter the Note content
- 7. Adjust the Visibility and Recipients settings, accordingly
- 8. Select Add Note to send the Note, or click Draft to finish the Note later.

#### *Emailing Saved RFC Notes*

Email (Barnett Company)

To email a Customer after a Note has been saved:

1. Click the required RFC ID number

The Change Information screen appears.

2. Select Notes tab

3. Click on the Note number

The Note is displayed.

4. Click Email to send the Note to the Customer and any other Users added to the Notification list.

#### *Adding Notes to Groups*

When a Note is created for a Request that belongs to a Group, the Apply to Group option is visible within the Notes tab. If the new Note is to be assigned to all requests within the Group, select the Apply to Group option.

**NOTE:** Any new requests added to the Group at a later date will also have all pre-existing Notes, with this option selected, applied to the newly grouped request.

When the Apply to Group option is selected, the Add Note Time to Group option is displayed. Select this checkbox to also apply the Note Time to each of the requests.

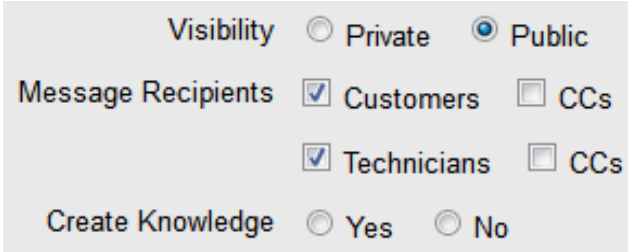

Selecting the Apply to Group option and then clicking the Solution button, closes all requests within the Group.

# **Attachments Tab**

- ["Attachments" on page 436](#page-435-0)
- ["Adding an Attachment" on page 436](#page-435-1)
- ["Deleting an Attachment" on page 437](#page-436-0)

#### <span id="page-435-0"></span>*Attachments*

All Users can attach any type of file to an RFC.

#### <span id="page-435-1"></span>*Adding an Attachment*

To add an Attachment:

- 1. Select an RFC number ID
- 2. Click Edit
- 3. Select the Attachment tab
- 4. Click

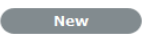

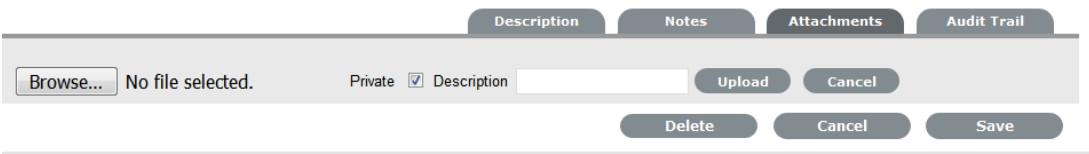

- 5. Browse and select a file
- 6. Mark Private, if the attachment is not to be available on the Customer Portal
- 7. Enter a file description, if necessary
- 8. Select  $\equiv$  to upload the file or  $\equiv$  to cancel the process.

The Attachment is automatically date stamped and shown as a File Name link with its file size. To open an Attachment, select the file name hyperlink.

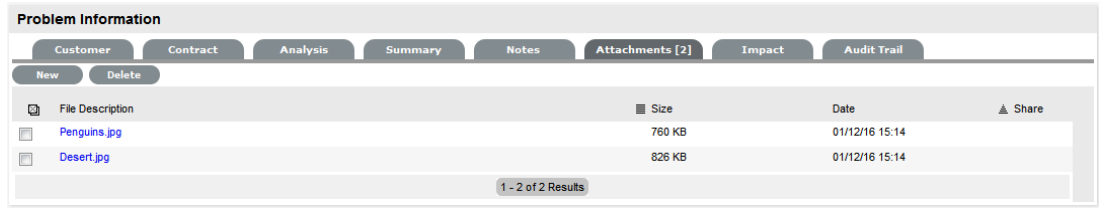

**NOTE:** Requests that are part of a Group and have attachments uploaded within the Group Details Screen display within the Share Column.

### <span id="page-436-0"></span>*Deleting an Attachment*

To delete an Attachment, select the checkbox beside the File Description then click Delete. The addition or removal of Attachments is recorded within the Audit Trail of the Change Request.

# **Impact Tab**

- ["Impact" on page 437](#page-436-1)
- ["Service Targets" on page 438](#page-437-0)
- ["Service Level Breaches" on page 438](#page-437-1)
- ["Services Affected" on page 439](#page-438-0)
- ["Estimates" on page 440](#page-439-0)
- ["Planned Outages" on page 440](#page-439-1)
- ["Contract Monitor" on page 441](#page-440-0)

#### <span id="page-436-1"></span>*Impact*

The Impact tab provides the capability to measure the progress of an RFC relative to agreed Service Level targets and Workflow time estimates. It also includes a quick reference for identifying other Services or Items affected by the RFC. This tab displays a summary of the following:

- Service targets
- Workflow estimates
- The impact of the current RFC on related infrastructure.

The drop-down filter options within the Impact tab include:

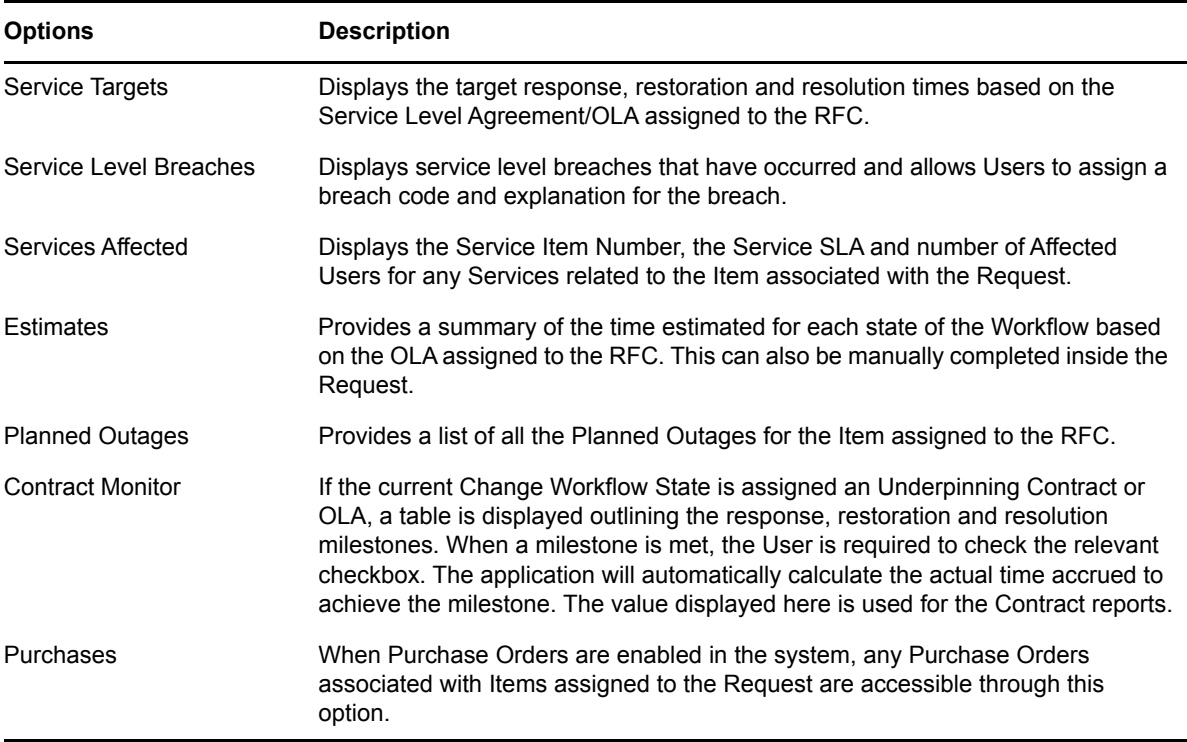

### <span id="page-437-0"></span>*Service Targets*

The details displayed here are drawn from the Service Level assigned to the RFC. These include the target Response, Restoration and Resolution times for an RFC, based on the Priority assigned. If an Underpinning Contract or OLA has been assigned to the RFC's current State then the targets for that contract will also be listed.

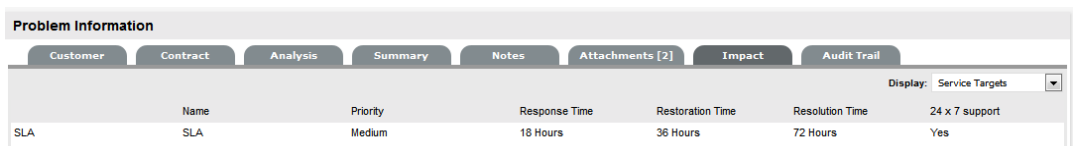

### <span id="page-437-1"></span>*Service Level Breaches*

When an RFC Service Level Agreement is violated, a service level breach is recorded against the RFC. The User assigned to the request will be notified and asked to provide a reason for the breach, and assign a Breach Code.

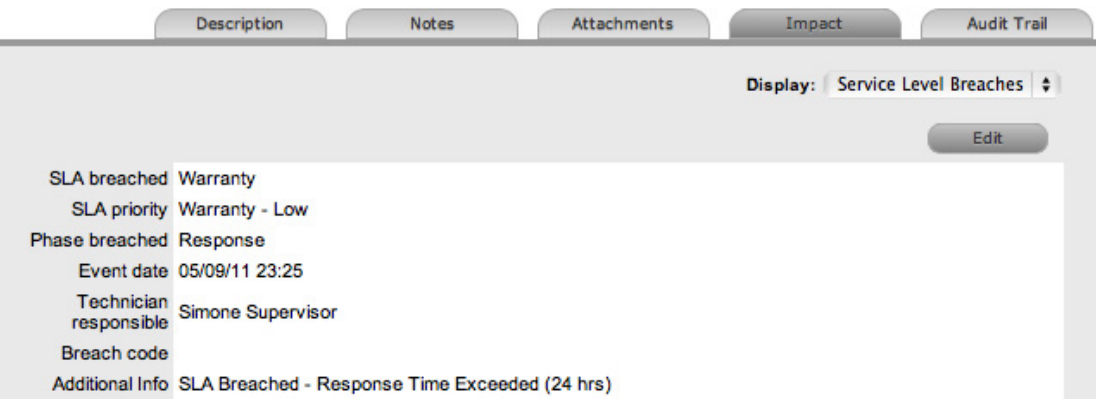

To assign a Breach Code:

- 1. Click the RFC number
- 2. Click Edit
- 3. Select Impact > Service Level Breaches
- 4. Click Edit
- 5. Assign a Breach Code

(The available codes are created by the Supervisor within the Service tab)

6. Add any additional information, if required

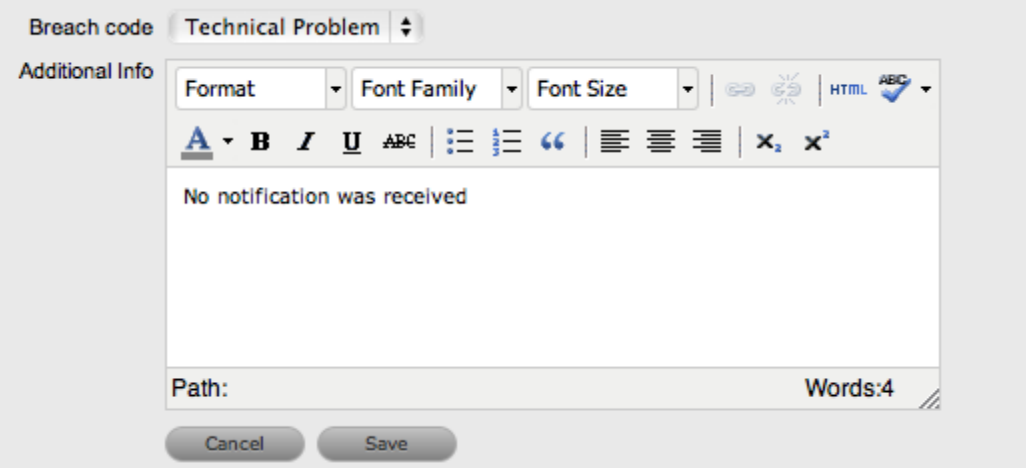

7. Click Save.

All breach information is used for reporting on Service Level Agreements.

#### <span id="page-438-0"></span>*Services Affected*

When the request is logged against an Item that is associated with Services within the Item Relationships tab, the Services Affected option displays the Service Item Number, the Service SLA and number of Affected Users.

#### <span id="page-439-0"></span>*Estimates*

The Estimates option allows Users to view an indication of the approximate time a Change Request should remain in each State of the Change Workflow, the amount of time logged in each State and the length of time the RFC resided in each State.

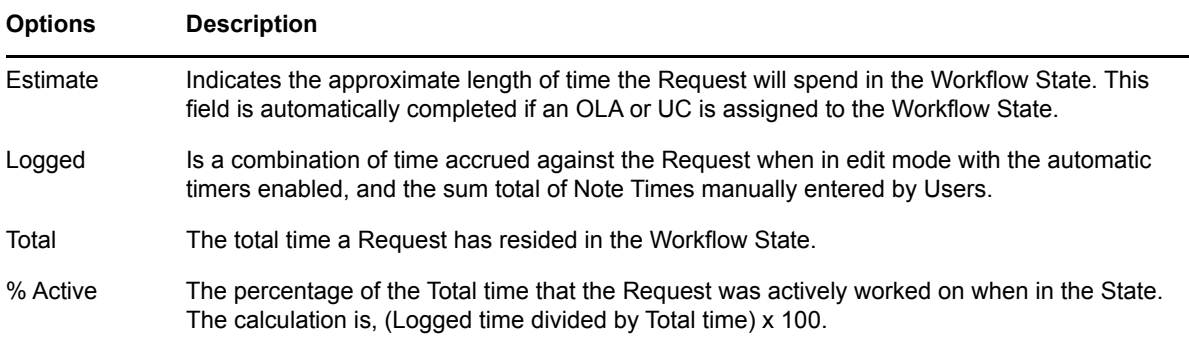

The Estimate Times are drawn from the OLA and Underpinning Contract assigned to the current State. However, these can also be adjusted manually for each RFC. To manually adjust the estimated time for a Workflow State:

- 1. Select a Request number ID
- 2. Click Edit
- 3. Move to the Impact tab, select Estimates from the drop-down list
- 4. Select the State hyperlink within the Status column of the Estimate Time to be adjusted An editor box is displayed.
- 5. Enter the adjusted time in the available field
- 6. Click Save within the editor box
- 7. Make any other time adjustments, if required
- 8. Select Save to record all manually entered time adjustments against the Change Request.

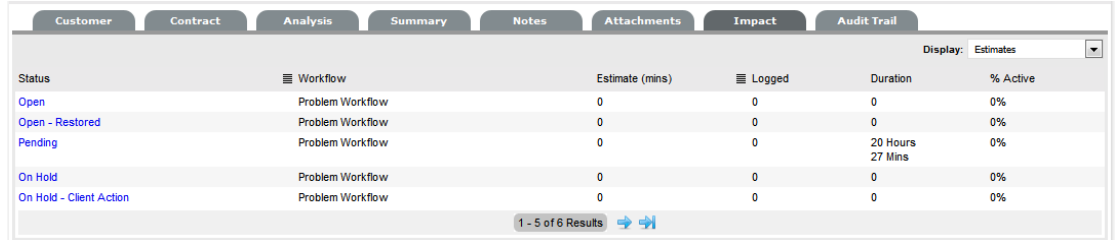

#### <span id="page-439-1"></span>*Planned Outages*

Planned Outages can be created and linked to the RFC. The Planned Outages are used as an indicator for the preferred time that a change to an Item should take place.

Creating an Implementation Outage:

- 1. Select an RFC number ID
- 2. Click Edit
- 3. Move to the Impact tab, select Planned Outages from the drop-down list The Implementation editor appears.

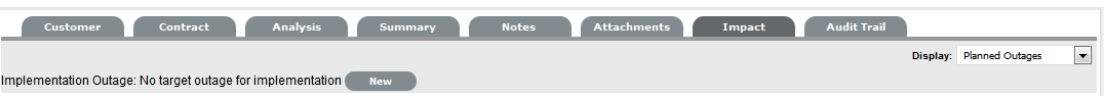

- 4. Click New to create an Outage or Click Link to access the Planned Outage information recorded within the Item Details tab
- 5. Enter Outage information
- 6. Define Notification and Reminder Email requirements

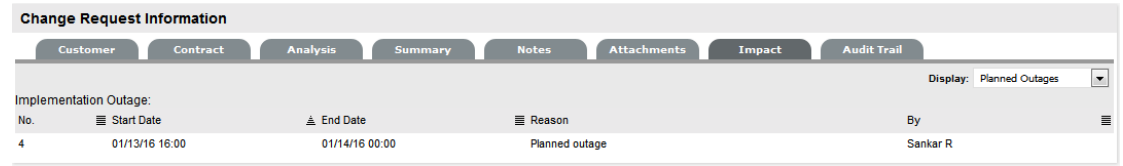

7. Click Save.

The Outage is assigned to the RFC.

#### <span id="page-440-0"></span>*Contract Monitor*

When a Workflow State with an OLA or Underpinning Contract is assigned to the Request, the Contract Monitor displays the details of the Contract.

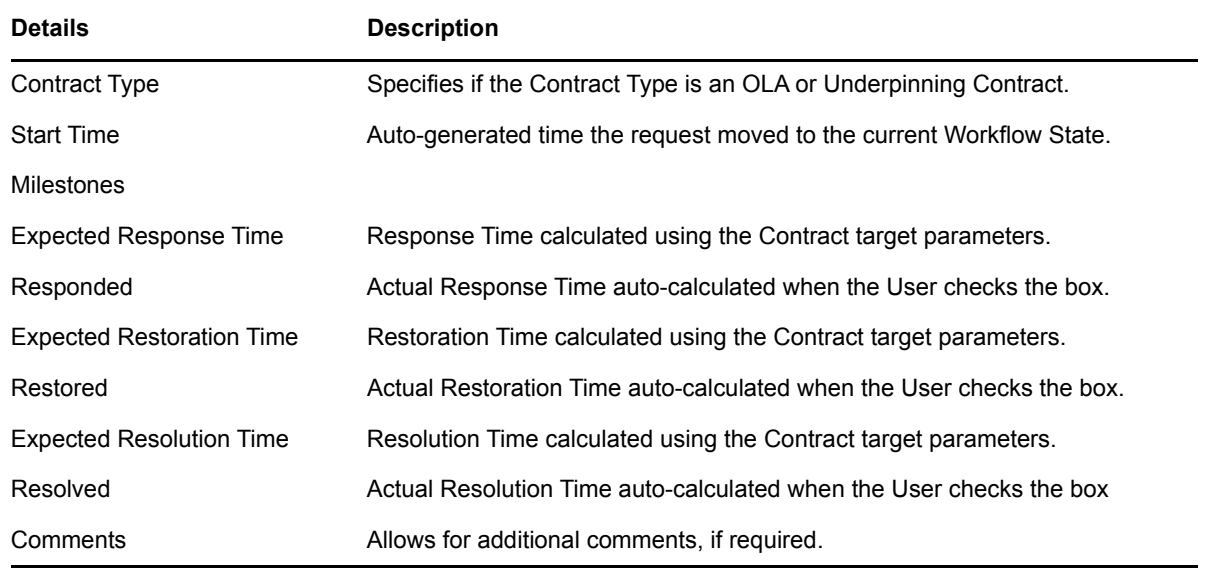

The information is used for reporting purposes and includes:

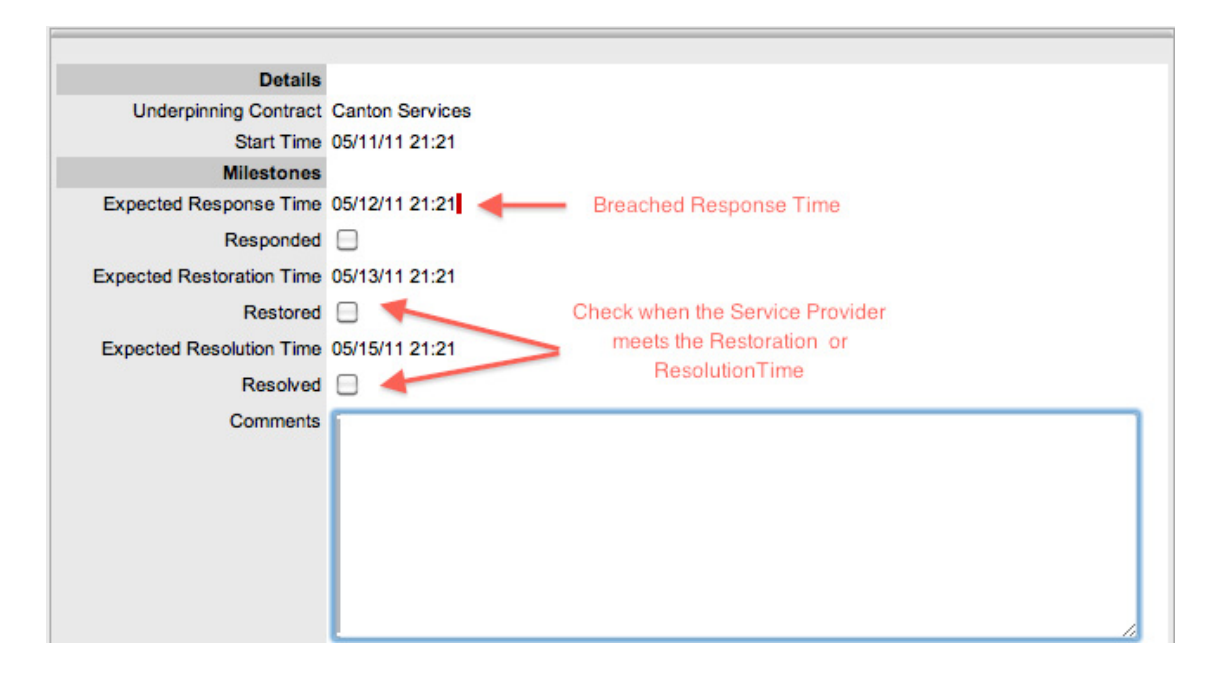

**NOTE:** If Milestones are breached the Response, Restoration and Resolution times are assigned a red marking.

# **Audit Tab**

- ["Audit" on page 442](#page-441-0)
- ["Audit Trail" on page 443](#page-442-0)
- ["Resource Utilization" on page 443](#page-442-1)
- ["Item Audit Trail" on page 443](#page-442-2)
- "*[Request Approvals" on page 443](#page-442-3)*
- ["Service Terms" on page 443](#page-442-4)
- ["Time Recorded" on page 445](#page-444-0)

#### <span id="page-441-0"></span>*Audit*

The Audit tab lists all activities that occur within the lifetime of an RFC, the resources used, and the history of the RFC's Item. It provides access to information relating to Approval activities logged against the RFC.

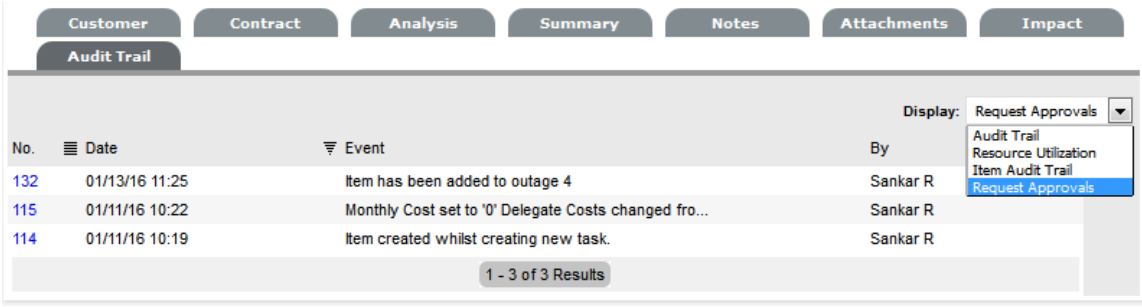

### <span id="page-442-0"></span>*Audit Trail*

The Audit Trail option records all activities related to an RFC. The recorded activity, which can be exported to PDF includes:

- Date and time the RFC was assigned and/or reassigned to Users
- When the RFC moved to a new state, or had its Priority or Due Date changed
- Details of Notes added
- Attachments activity
- Classification change
- Logged time.

#### <span id="page-442-1"></span>*Resource Utilization*

The Resource Utilization option displays a breakdown of the time an RFC was worked on at each level of support. It details the User's name, the escalation layer they belong to and the amount of time they spent on the RFC.

#### <span id="page-442-2"></span>*Item Audit Trail*

The history of the Item associated with the RFC is detailed within Item Audit Trail. To access more information regarding an Item Audit Trail entry, select the ID number hyperlink.

#### <span id="page-442-3"></span>*Request Approvals*

For RFCs that are assigned an Approval State, the details, including the time and date the RFC entered and exited the Approval State, are recorded within this tab. Select the Date hyperlink to view the Approval Action information. The complete list and details can be exported using the PDF option.

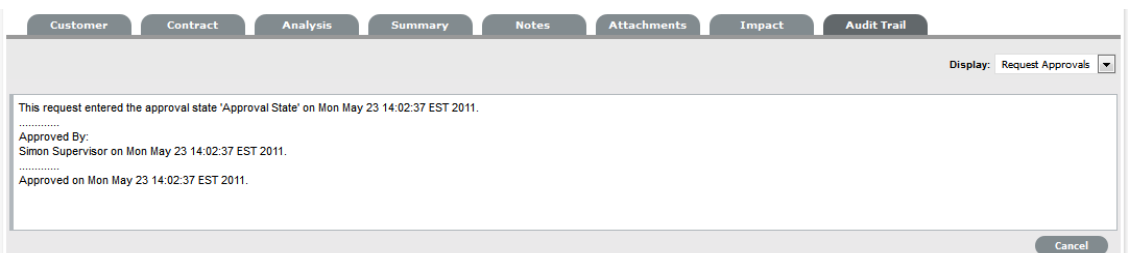

#### <span id="page-442-4"></span>*Service Terms*

The Service Terms sidebar displays the Service Level Agreement (SLA) assigned to the RFC and provides details of key dates.

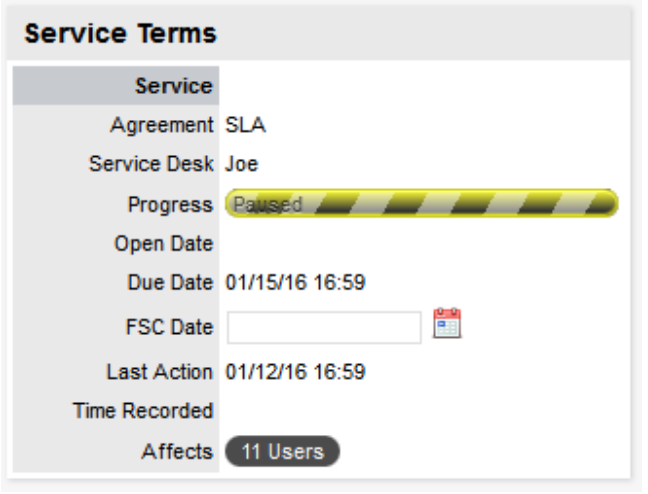

By default the application calculates the Due Date based on the Priority of the SLA assigned to the Customer, Organizational Unit or Item. The email reminders and escalations are then managed accordingly. If an SLA is not associated with the Request via the Customer, Org Unit or Item, the system default SLA will be automatically assigned to the Request but can be manually adjusted by the Technician. Once the Workflow is moved from the default Open State, the SLA can no longer be edited.

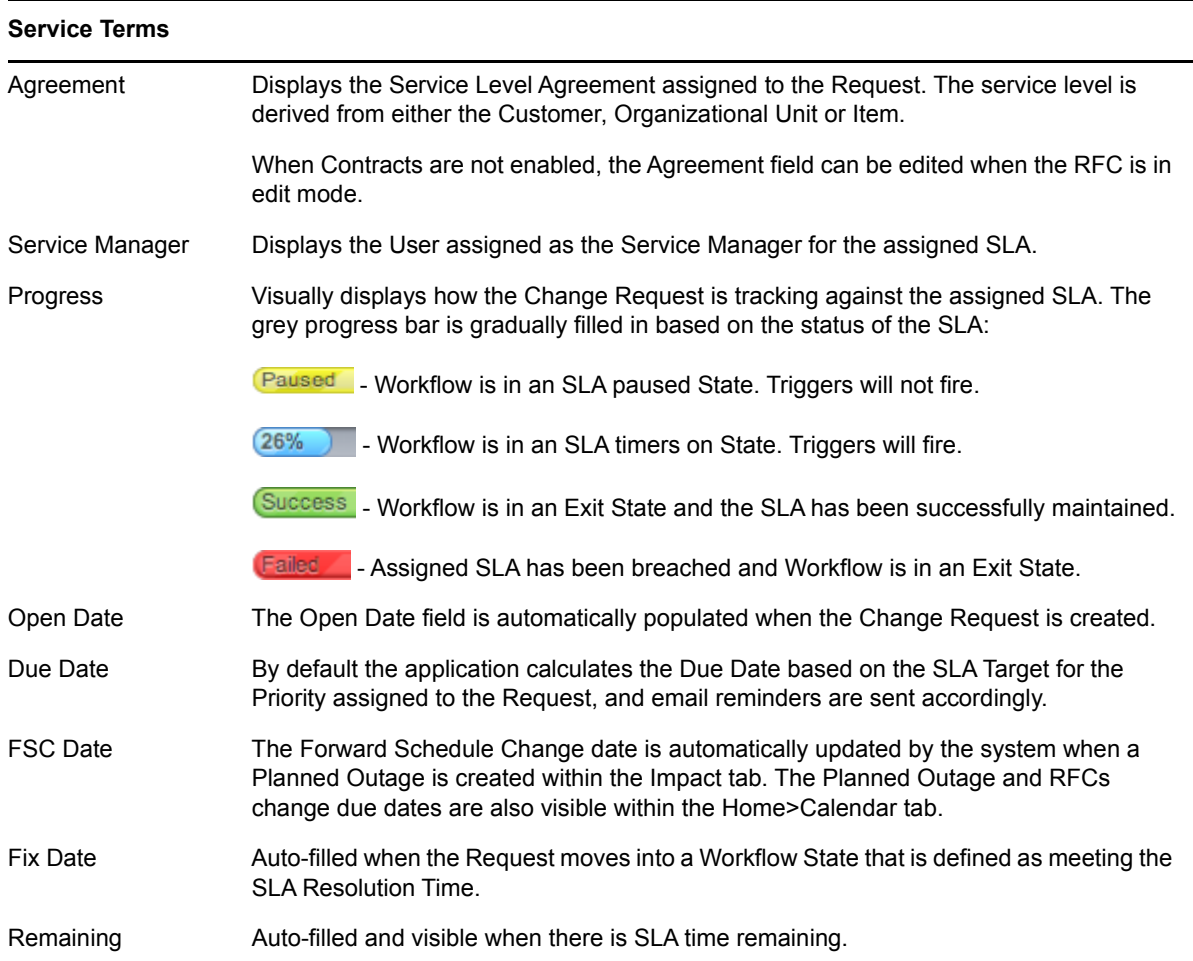

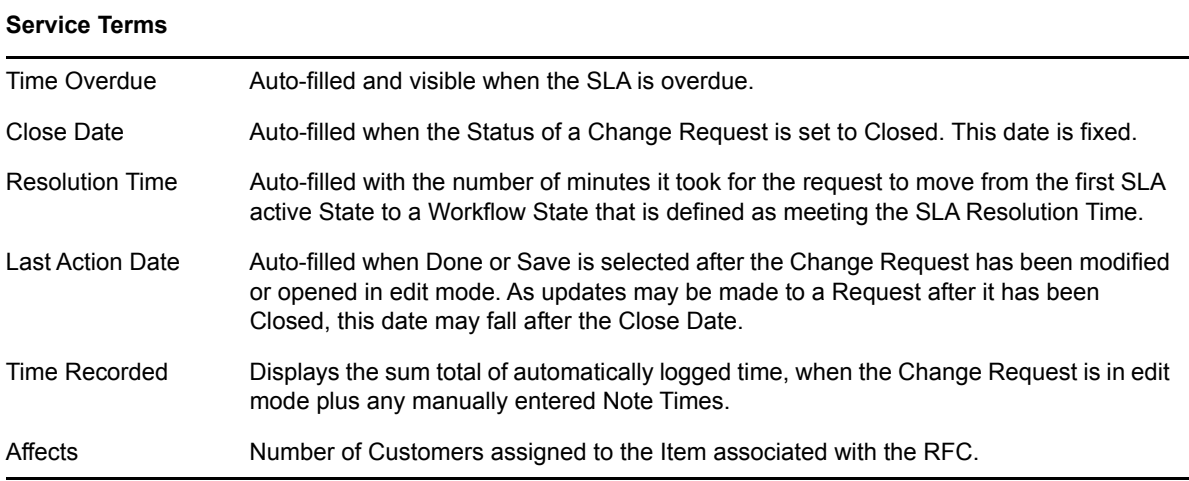

**NOTE:** Each User can customize the date format within the My Account sub-menu option. To change the date format go to Home > My Account, click Edit and select the preferred format.

#### <span id="page-444-0"></span>*Time Recorded*

Time Recorded uses a combination of auto-timing and manual Note Time entries to measure and monitor the time spent working on an RFC.

The Auto-timer is activated when a Change Request is opened in edit mode, if enabled by the Administrator in the Admin>Setup>Privileges>User>Manual Incident Time. When the Request is saved after any amendments have been made, the timer stops and records the length of time the Request has been worked on. This total is added to the sum total of any manual Note Time entries made by Technicians when they are adding Notes.

The Time Recorded is used by the system when the Contracts functionality is in use.

# **Related Requests**

- ["Managing Related Requests" on page 446](#page-445-0)
- ["Bulk Updates" on page 446](#page-445-1)
- ["Remove Related Requests" on page 447](#page-446-0)

The Related Requests sidebar is automatically displayed when a Change Request is linked to other Requests.

RFCs can be linked in the following ways:

- Using the Group option within the RFC list
- Using the Change Group feature under the Change tab
- Linking requests within the RFC's Analysis tab

A result of multi-Item Request creation.

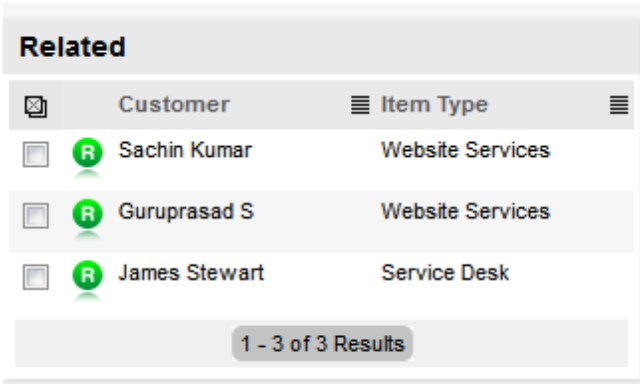

Any Requests that belong to a Group can be viewed within the Related sidebar window, inside the Change Information screen. Within this window, all related Requests are listed and can be controlled as one. For example, Notes can be applied to all related Requests, or the entire Group can be closed.

#### <span id="page-445-0"></span>*Managing Related Requests*

The details of a Related Request can be viewed by hovering the mouse over the colored Icon. Click on the same Icon and the system moves to the Change Information screen of that related Request.

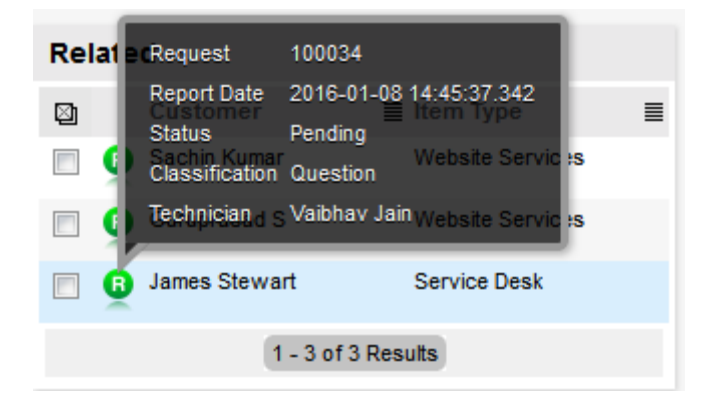

#### <span id="page-445-1"></span>*Bulk Updates*

The Bulk option allows one or more related Requests to have the following information updated simultaneously:

- Priority, Workflow, Status, Team, Escalation Layer & Technician
- Notification method and recipients
- Request Classification
- $\cdot$  Items
- Description, Attachments and Notes.

To bulk update for any of the above elements:

- 1. Select Change>Change Requests
- 2. Click on the Request # link of the relevant Grouped Request
- 3. Tick the checkboxes of the appropriate requests in the Related sidebar that are to be updated
- 4. Select

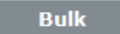

The system displays the Bulk Editor screen.

**NOTE:** The system does not allow Requests with a status of Pending-No Contract to be updated. If the Bulk update is only associated with Requests of this Status, an error message is displayed.

- 5. Amend the appropriate element as per the above list
- 6. Click Save.

#### <span id="page-446-0"></span>*Remove Related Requests*

To remove a request from a Group:

1. Go to Change>Change Requests

Or, within Change>Change Groups select the Group # link and move to the Elements tab

- 2. Click on the Request # hyperlink of a Grouped Request
- 3. Click

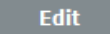

The RFC opens in Edit mode and checkboxes become available next to the requests in the Related sidebar.

- 4. Tick the checkboxes of the requests to be removed
- 5. Select Unlink

The marked requests are removed from the Group.

### **Closing Requests within Groups**

Requests within the Related sidebar can be closed individually by moving the Workflow State to a Closed State within the Change Information Screen. Grouped Requests can also be closed as a group, by changing the Request Status to an Exit State as part of a Bulk update. (See Bulk Updates above.)

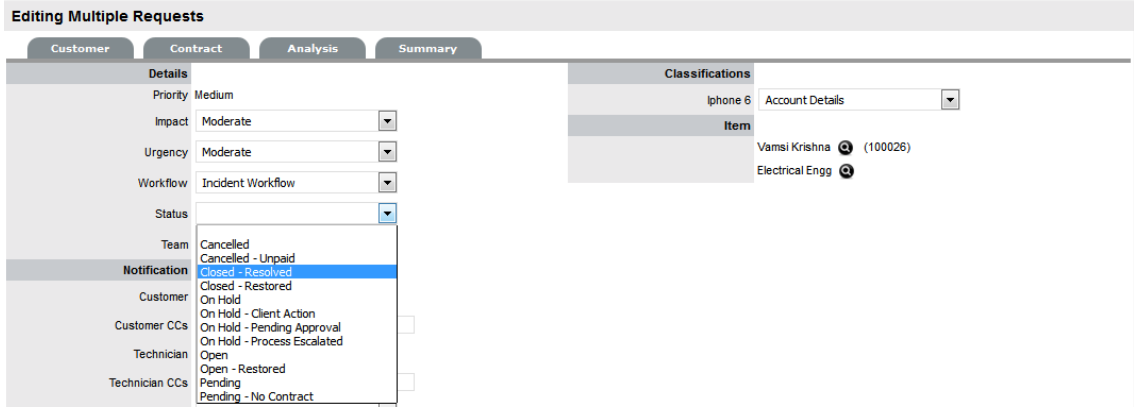

# **Status**

Change Request Workflows are a combination of any number of stages or States that cover the lifecycle of a Change Request. A Supervisor creates new Change States for the default Change Workflows or builds new Workflows in the Service >Workflows tab.

Within the Change Request Information Summary page, the assigned stage of the Workflow is displayed within the Status field, with the Next Action field displaying the options of where the

Request can move to. To view an assigned Workflow in its entirety select.  $\frac{1}{2}$ .

The system provides the following States for each Change Workflow:

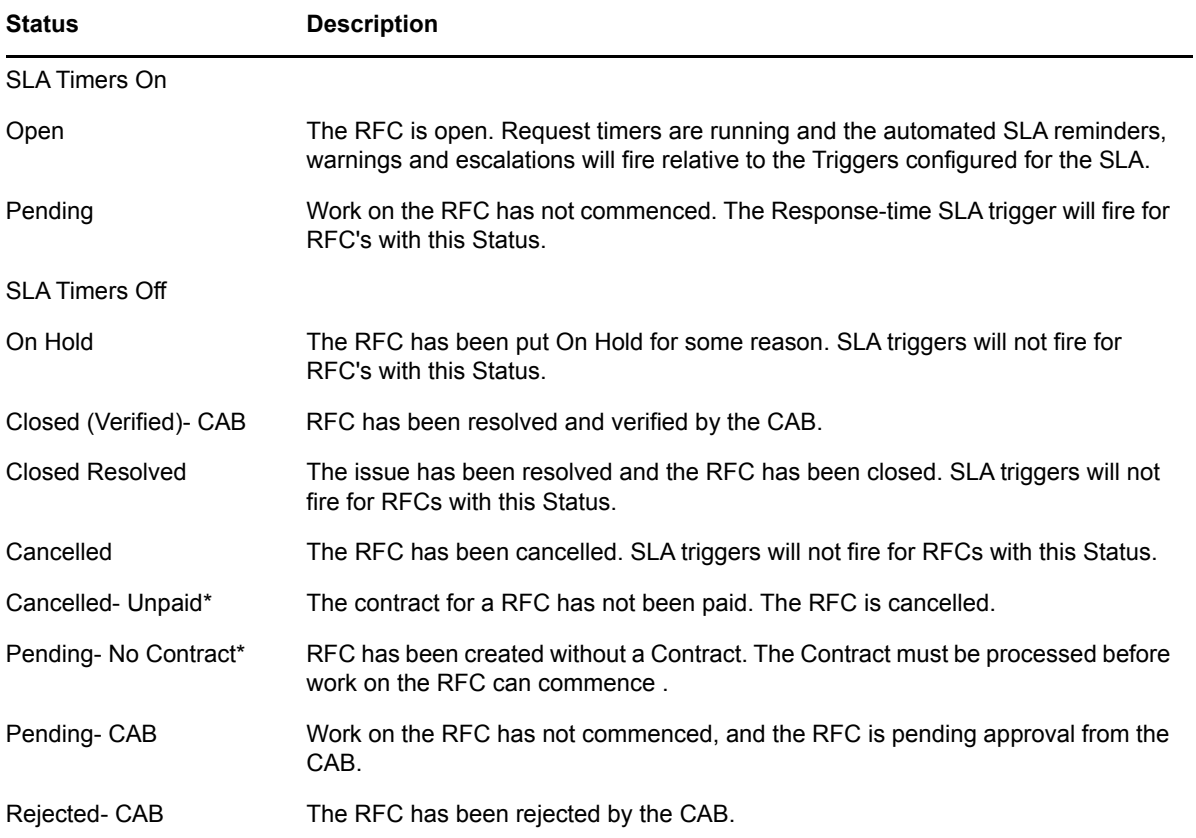

\*Denote System States that cannot be deleted.

**NOTE:** When an RFC is created, it is automatically assigned the Pending-CAB status. The CAB defines the Workflow the RFC follows, which in turn determines the Statuses available for the RFC.

# **Updating a Request's Workflow and Status**

To manually change an RFC's Workflow or Status:

- 1. Select Change > Change Requests
- 2. Select a Request #
- 3. Click Edit
- 4. Within the Workflow list, modify the Workflow as required
- 5. From the Next Action drop-down list select the RFC's next Status.

The States listed in Next Action are based on the Change Workflow selected. To view the complete Workflow lifecycle click  $\frac{1}{2}$ .

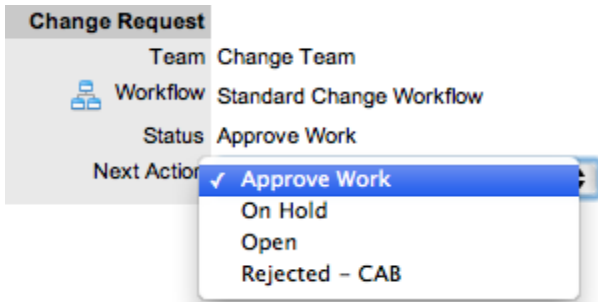

6. Click Save.

The system can automatically move an RFC to a Pending CAB Status through the following actions:

- When Billing is enabled and payment is not received
- When SLA parameters are violated.

# **Requests with a Pending-No Contract Status**

Requests logged with the system that do not have a valid Contract are assigned the Pending - No Contract status. These requests are locked until a valid Contract is applied, and if relevant, paid.

# **Viewing a Status Note**

When Requests move into a State with a Status Note,  $\bullet$  is displayed beside the Status field within the Summary tab of the Request. Scroll over **the status to view the contents of the Status Note. If the Status** Note includes an attachment, click the displayed link in the pop-up window to download it.

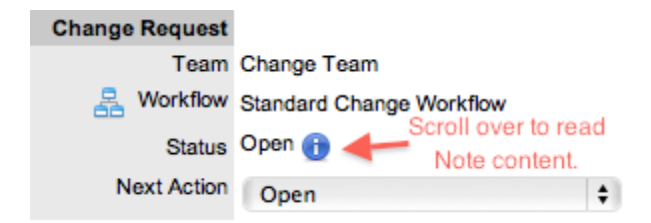

# **Request Reminders**

When Change Requests move into a Customer, Line Manager or Team Manager Approval State, Technicians who are part of the Change Team have access to the Send a Reminder option within the

Summary tab. Clicking  $\blacksquare$  sends a reminder email to the Manager or Customer, depending on the type of approval required, and records the action in the Request's Audit tab. (The message is customized by the Administrator in the Setup>Email>Templates, Approve Service Request link.)

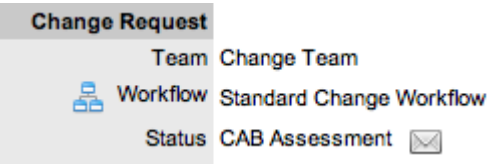

# **SLA Triggers and Request Status**

SLA Triggers fire for Requests that are in a Workflow State that has the Service Timer Active option set to Yes. The default Timer Active set for systems States can be changed if relevant for the organization. For example, it may not be appropriate for an organization to have SLA Triggers fire when a Request is moved to the system default "On Hold" State.

The following icons displayed in the Service Terms box, visually indicate how the Request is tracking against the SLA and if the SLA timers are active:

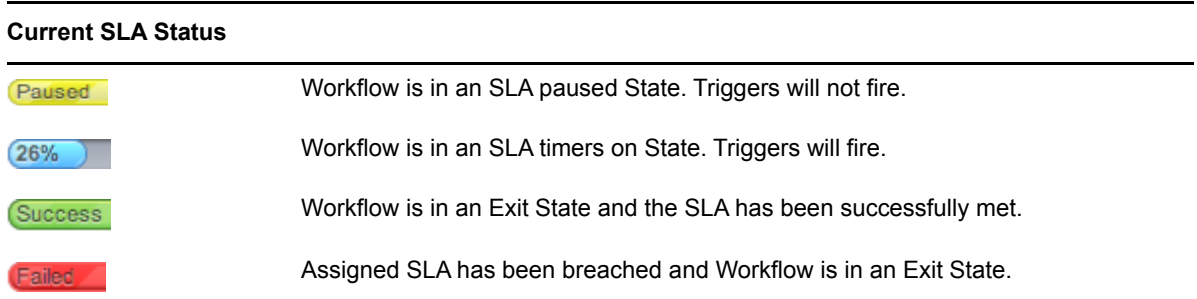

Supervisor Users can verify the Timer Active status of a Workflow by scrolling over the Status in the Workflow map available in the Summary Information screen, or within the Service>Workflows>selected Workflow> Lifecycle>selected Status screen.

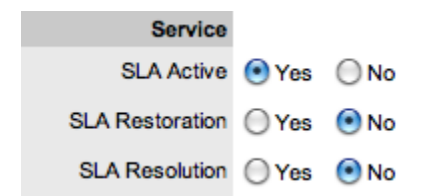

# **Priority**

The Priority determines the timeframe in which a Request should be handled and sets the service level targets adopted by the Request that drive the SLA triggers and actions. It represents the degree of importance of the service request to the Customer and also indicates the urgency of the Change Request to the Technician.

A Request for change can have one of four possible Priorities:

- Urgent
- $\cdot$  High
- Medium
- Low.

# **Setting RFC Priority**

The Administrator configures the options for determining the Priority within the Setup>Privileges>Request tab. The Priority options include:

- Selected Priority where the system configured default Priority is applied to the Request but can be manually adjusted by the User.
- Derived Priority where the Impact is derived from the Item Criticality and the User enters the Urgency, enabling the system to calculate the Priority.

*Urgency*: The value selected reflects how quickly a resolution is required.

*Impact*: The value selected indicates the impact the Request has on the User and Organization. The higher the Impact the higher the Priority to resolve the Request.

If the Administrator has set the Request Priority option to Derived, the Priority of a Request results from the Impact being mapped from the Criticality of the Item and then combined with the selected 'Urgency'. However, if required, the Impact can be manually adjusted within the Request Information screen to affect the Priority.

The following table displays the calculations applied by the system using the Item Criticality mapped directly to the RFC Impact, to determine a Request's Priority:

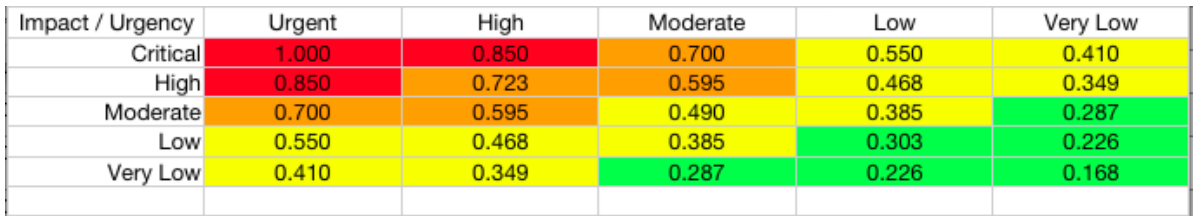

The above calculations result in the following Priorities:

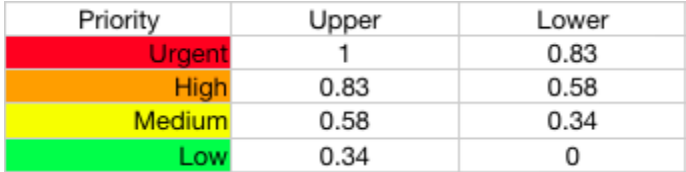

# **RFC Assignment and Escalation**

When a Change Request (RFC) is logged within the system, it is allocated to the Team that is associated with the SLA and Workflows used by the RFC or to the default Team assigned to a Workflow State. The RFC Status is automatically set to the default Entry State of the Workflow.

The appropriate Change Request Workflow is assigned within the Change Request Summary tab, by selecting an option from the Workflows drop-down list. This list is derived from the SLA assigned to the Customer, Organizational Unit and Item. Once the Workflow is selected, the associated Teams are available for assignment. Based on the Team assigned, a Technician in the Group associated with the first State of the selected Workflow is allocated to work on the RFC. This can be adjusted manually, if required. As the RFC moves through the Workflow, it is allocated to an Assigned Technician within the Group associated with the assigned State.

Note, that if the Technician assigned to the RFC is also included in the Group associated with the next Workflow State, the system will by default reassign the RFC to the same Technician when it moves to that next State.

It should also be noted that for each Change Request Team, there is an over-arching layer of escalation above the Technicians assigned to each Workflow State. This means that throughout the Workflow Lifecycle, in addition to changing the Technician by moving Workflow States, the RFC can be escalated to a higher level of support if required.

The Request is automatically escalated according to the SLA assigned to the RFC and the triggers configured within the Priority of the SLA. An RFC is escalated if the assigned User exceeds the Escalation trigger point defined for the Response, Restoration or Resolution time of the assigned SLA, when the assigned Workflow State is an SLA Active State. Or, it can be manually escalated by a User, if required.

# **RFC Assignment**

When an RFC is assigned to a User, the system follows a series of steps to look for the most appropriate Technician for the job, based on skill set, location and workload. The order of business logic is as follows:

- 1. The system will identify the Team associated with the Service Request's SLA and associated **Workflows**
- 2. The system will find Technicians/Supervisors assigned to the Team
- 3. If Users are assigned to an Organizational Unit, the system will identify the Users that belong to the same Organizational Unit as associated with the Request by the Customer assignment
- 4. If Classifications/Skills are assigned to Users, the system will find Technicians/Supervisors assigned to the Request's selected Classification
- 5. Based on the Team configuration, if the Live Priority option is enabled for the Team, the system will look for a User who is logged into the system
- 6. The system verifies Work Hours/Availability of Users within the Team for appropriate Request assignment
- 7. The system will assign the Request to the User who has the lowest workload, i.e., the fewest number of Open or Pending Requests
- 8. If there is a tie, the system randomly allocates the Request to a User in the tie.

If a more appropriate Team member is available, the User assigned to the RFC can re-assign it manually by selecting a Technician from the drop-down Technician list in the Change Information screen.

Note, if the Self Assign option is enabled for the Team, the system assignment logic is ignored and the User creating the request is automatically assigned the RFC.

# **Automated Escalation**

An RFC's Service Level Agreement includes trigger points that set the rate at which automated escalations will occur for an RFC. Auto-escalation is triggered when the number of support hours specified for either an RFC's Service Level Response, Restoration or Resolution time is exceeded and the SLA Trigger action is set to Escalate. When it is escalated, the RFC is assigned to a Technician or Supervisor in the over-arching escalation layer for the assigned Change Team.

# **Manual Escalation**

The Escalate button next to the Technician name in the Change Request Information Summary Screen, escalates the RFC to an over-arching escalation layer for the Change Team. Any Technician assigned within the escalation layer can be assigned to the RFC.

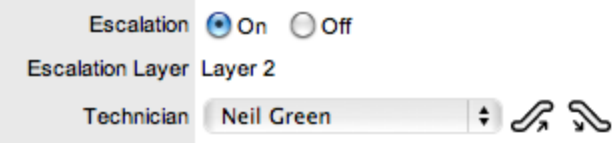

# **Escalation Control**

If the Escalation Control functionality is enabled in Admin>Setup>Privileges>Requests, there is the option to enable or disable escalation within the Change Request Information Summary screen.

**NOTE:** This option is only visible to Supervisor Users. Once an RFC is created, a Supervisor can elect to switch the Escalation option to Off. This means all SLA timers stop, which prevents escalation. Switching the option back to On will re-start the timer and reactivate the SLA triggers.

### **Notification**

The Notify option sets the method of messaging used by the application to notify Customers and Technicians of the following changes to an RFC:

- ◆ RFC is created
- ◆ RFC is closed
- ◆ RFC is deleted
- ◆ RFC Note is added
- RFC is escalated (Technician only).

The default notification status of Requests is set on a per Team basis within the Users>Teams>Team Information screen, with the default recipients of new Notes being configured by the Administrator in the Setup>Email>Setup tab. However, this can be adjusted on a per Request basis within the Notification Method field and on a per Note basis, when new Notes are created.

The methods of Notification can be set for Customers and Technicians, and include:

- None, which ensures that no messages are sent
- Email, which means an email is sent containing the Change Request detail updates
- SMS notifications, which sends an SMS message to Technicians and Customers about the RFC update. This is only available to Users and Customers who have a mobile number and a service provider entered in their User and Customer Information screen.

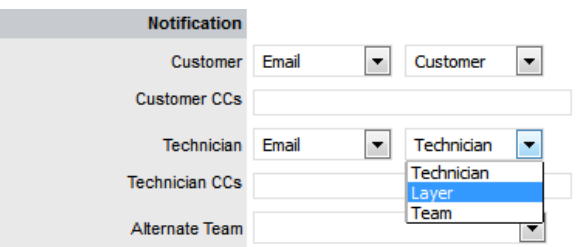

Notifications can be sent to:

- Customer- the Customer who logged the RFC
- All Owners all Customers who share the Item assigned to the RFC
- Customer CC's email addresses to receive Customer email correspondence when the CC field is selected in the New Notes screen

This field is automatically populated by the system with email addresses included in the CC list of the original email used to create the Request. Multiple addresses should be separated by a comma.

 Team - notifications can be sent to all members within the Team assigned to the RFC, or restricted to members within the layer of escalation to which the Request is assigned

- Technician CC's enter any User account email addresses that are to be sent Request Notifications. Multiple addresses should be separated by a comma
- Alternate Team this option is visible if the Notify Alternate Team option is enabled in the Admin>Email>Setup tab. Notifications can be sent to a Team within the related Process, by the User selecting an option within the drop-down list.

The following is a sample email sent by the system to the Customer and assigned Technician, confirming the creation of a request. The message sent can be customized by the system Administrator:

Email Sample

Thank you for contacting our support department.

Your problem has been received and allocated to a technician. You will be notified via email of the progress, or you may login to our support site at any time to check. the status of your incident.

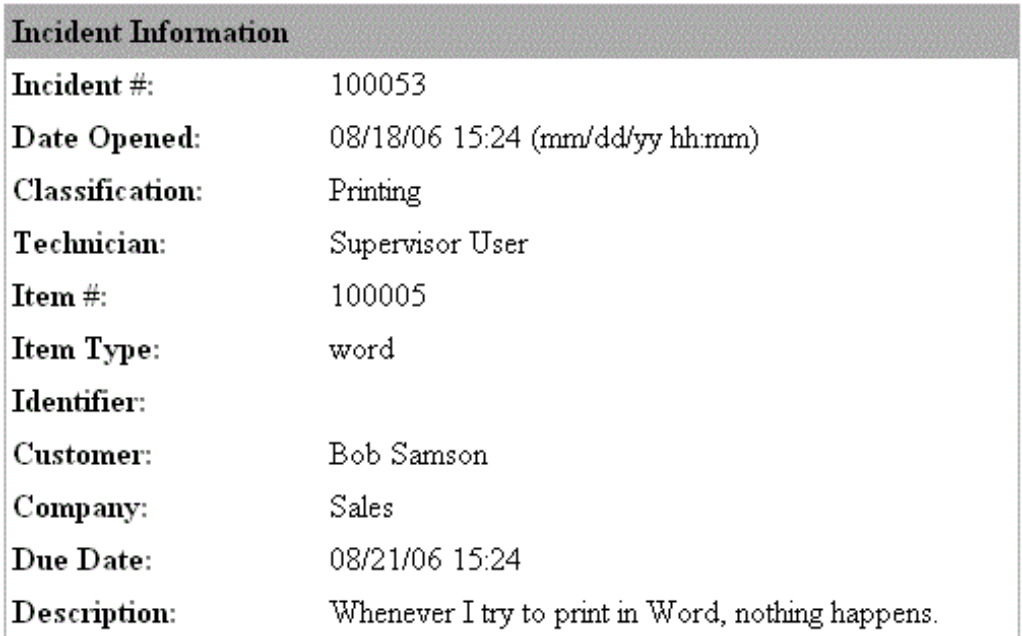

### **Workflow**

When a Change Request is created it is assigned a Workflow that governs the life-cycle of the Change Request. The SLA allocated to the RFC determines the Workflow options made available for the Change Request. Before saving the RFC, the User can adjust the system assigned Workflow, if more than one Workflow option is available.

After the Workflow is assigned to the Change Request, all stages of the assigned Workflow can be viewed by selecting  $\frac{1}{2}$ . The Workflow map displays the entry points (blue boxes), transitional States (orange boxes) and exit points (red boxes).

The User moves the Request through the Workflow Lifecycle by adjusting the options displayed in the Next Action field.

# **Moving through the Workflow**

To move a Change Request through the stages of the Workflow, in the Summary tab of the Change Request Information screen:

1. Click Edit

The Next Action field with a drop down list of Status options is displayed below the Status field.

2. Click on the Next Action field

The Status options are displayed. This list is based on the configuration of the assigned Workflow.

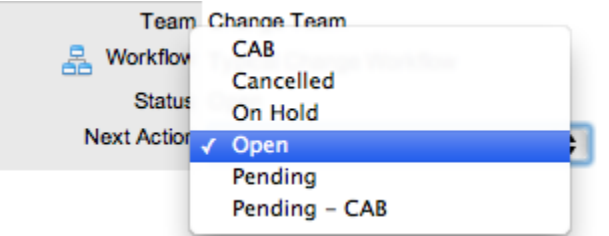

- 3. Select a State
- 4. Click Save.

The selected Status is assigned to the Change Request with the updated logic applied (i.e., The SLA Timers may now be active or inactive based on the newly assigned State configuration or an alternative Work or Manager Group may have been assigned to the Request.

# **Approval State**

Approval States in Change Request Workflows provide the facility to approve or reject Request activity to Manager Groups that have been assigned to the Approval State. When a Request moves into an Approval State, the Edit button is only visible to Manager Users within the Manager Group that is assigned to that stage of the Workflow. Users who are not Managers within the Team, can send

Managers a reminder to action the Request, by selecting  $\mathbb{M}$ .

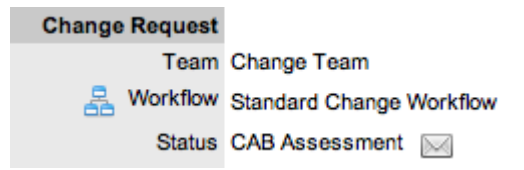

Managers who are assigned a Request for approval can  $\triangle$  (approve) or  $\triangle$  (reject) the Request, which automatically moves the Request to the next pre-configured stage of the Workflow. Requests assigned a Customer or Line Manager Approval State can be processed via the Customer Portal or email.

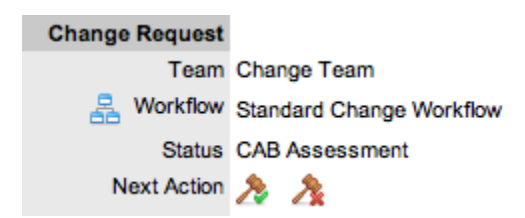

# **Assigning a State with an Underpinning Contract**

Each state of a Workflow can be customized for either internal support contract management that is monitored by an OLA, or out-sourced to an external support provider, which is monitored by an Underpinning Contract.

When a Request moves into a State that is governed by an Underpinning Contract, for internal contract control the Request can be assigned to the Service Level Manager, if configured in the Workflow. This allows the Manager to maintain control of the RFC, and to easily follow up with the external service provider, if required. The assigned SLM will be able to adjust the current Status, add Notes and udpate the Contract Monitor information in the Impact tab.

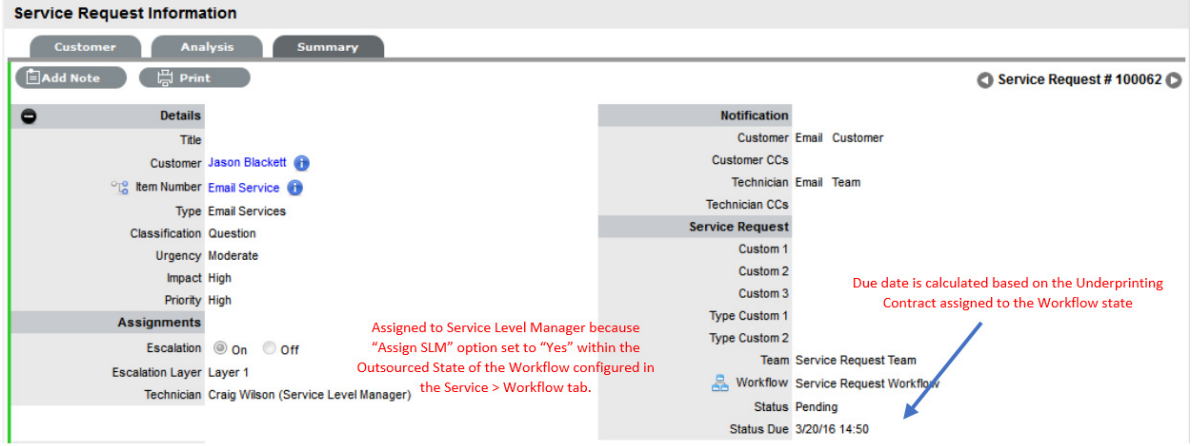

Alternatively, the Workflow State can be configured for the Technician assigned at the time the Request is moved to the Underpinning Contract State to maintain Request editing privileges and manage adherence to the assigned service agreement. If the Workflow is configured for the responsibility of the Request to be maintained by the Technician when the Request is in an external contract state the Technician will be able to adjust the current Status, add Notes and, if the Technician is assigned the Internal Process of Service Level Management amend the Contract Monitor information in the Impact tab.

# **OLA Status Due**

Within the Summary screen, the Status Due field is visible when a Workflow status is monitored by an OLA. The time, date and percentage remaining information displayed is calculated using the OLA's Target Resolution time.

#### **Change Request**

Team Change Team Workflow Typical Change Workflow Status Outsourced Status Due 09/29/09 20:42 (98% Remaining)

# **Team Assignment during the Workflow Lifecycle**

To ensure that all Change Requests are managed throughout the Workflow, the Team assigned to the RFC when it is first logged within the system is set as the default Team. If a Request moves to a State that has an OLA assigned with a Team, the RFC is re-assigned to that OLA's Team. When the RFC moves out of the OLA State to a State where no OLA or Team is assigned, the RFC is re-assigned to the default Team.

# **Pending - No Contract Status**

When the Contracts or Invoices functionality is enabled and a request is created, the system will verify the service entitlement status of the Customer and if a valid contract is not in place, the new RFC is assigned a Status of Pending-No Contract and locked until a valid contract is associated with the RFC.

In a Request Group where the Customer and Organizational Unit does not have a Contract, if an Item applied to an RFC has a Contract and another does not, a relevant Status will be applied to each request. The User will be able to edit the RFC with a valid Contract, but the RFC without a Contract will be locked down to a Pending - No Contract Status, until a valid Contract is applied to the RFC.

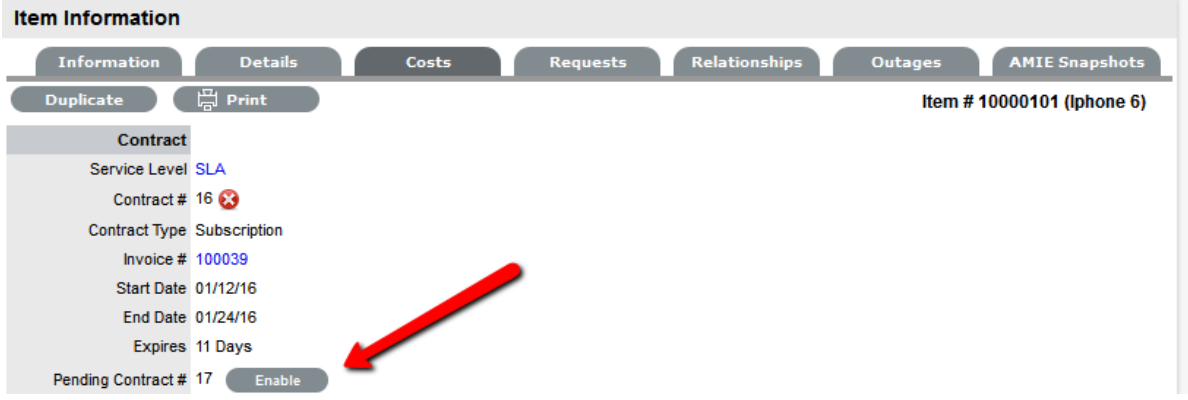

The Customer is automatically sent the NoContractCreateRequestSummary email when the Request is saved with the Status. A reminder email can be sent by the Technician from within the Summary tab

by clicking  $\mathbb{M}$ , when the RFC maintains this Workflow Status assignment.

The RFC report entered during the request creation is recorded within the Description tab. Amendments can be made to the RFC report if required, but it should be noted that an Audit Trail is *not* maintained for alterations made within this screen. Therefore, it is recommended that any RFC report amendments be entered as an RFC Note.

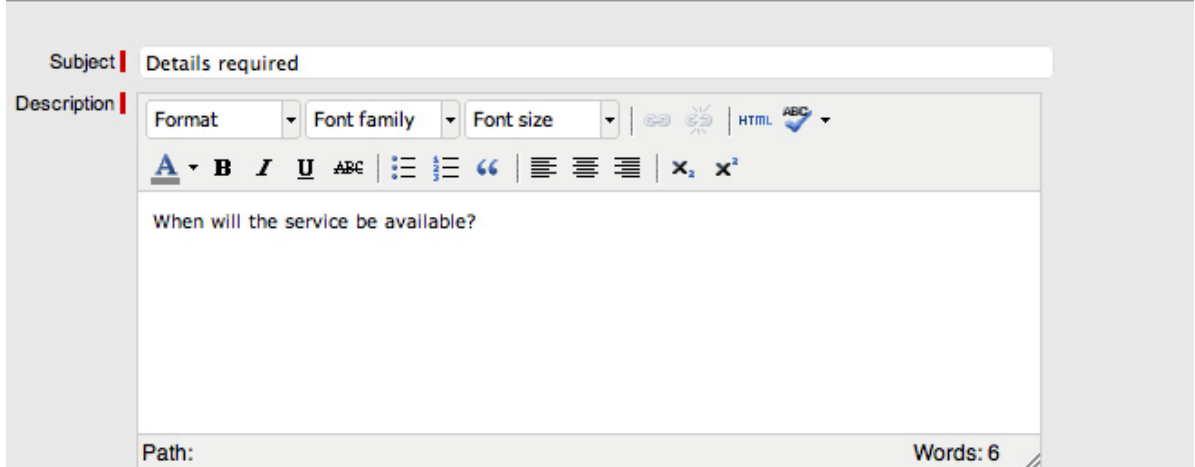

The details recorded in the Subject field are displayed in scroll-over summaries throughout the application. For example, when a new Change Request is being entered for a Customer, a Recent Customer Requests list is displayed during the Change Request creation process for all Items the Customer owns either directly or via shared ownership. The Requests list includes a scroll-over

summary where Subject content is displayed, if the Subject is completed for a Change Request. Subject information can also be included within a column in the Changes List View, for a quick glance summary of a Change Request.

**NOTE:** The Administrator can set the Subject field to be required for Technicians and Customers within the Setup>Privileges>User and Setup>Privileges>Customer tabs, respectively.

# **2.5.2 Change Groups**

Change Requests that are related can be linked to form Groups. Once the Group has been created, RFCs can be managed as one.

For example, RFCs can be grouped if:

- They are all logged by Users of one department
- They are all logged by one Customer
- They are all logged for the same Configuration Item
- They have a common Description or Solution.

**NOTE:** New Groups must consist of RFCs that are not already linked, unless the merge facility is used to combine existing Groups..

Users can group Requests manually through the Change Groups tab or Change Request List. Change Requests that have multiple Items assigned to them during the Request creation process, are also listed within the Change Groups tab. The Change Groups list can be exported using the PDF, Excel and Project buttons.

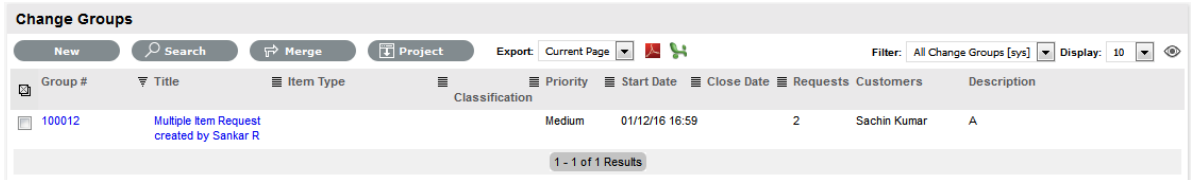

# **Creating a New Group via the Change Groups Tab**

To create a new Group via the Change Groups Tab:

- 1. Select Change >Change Groups Tab
- 2. At the Change Groups screen, click New

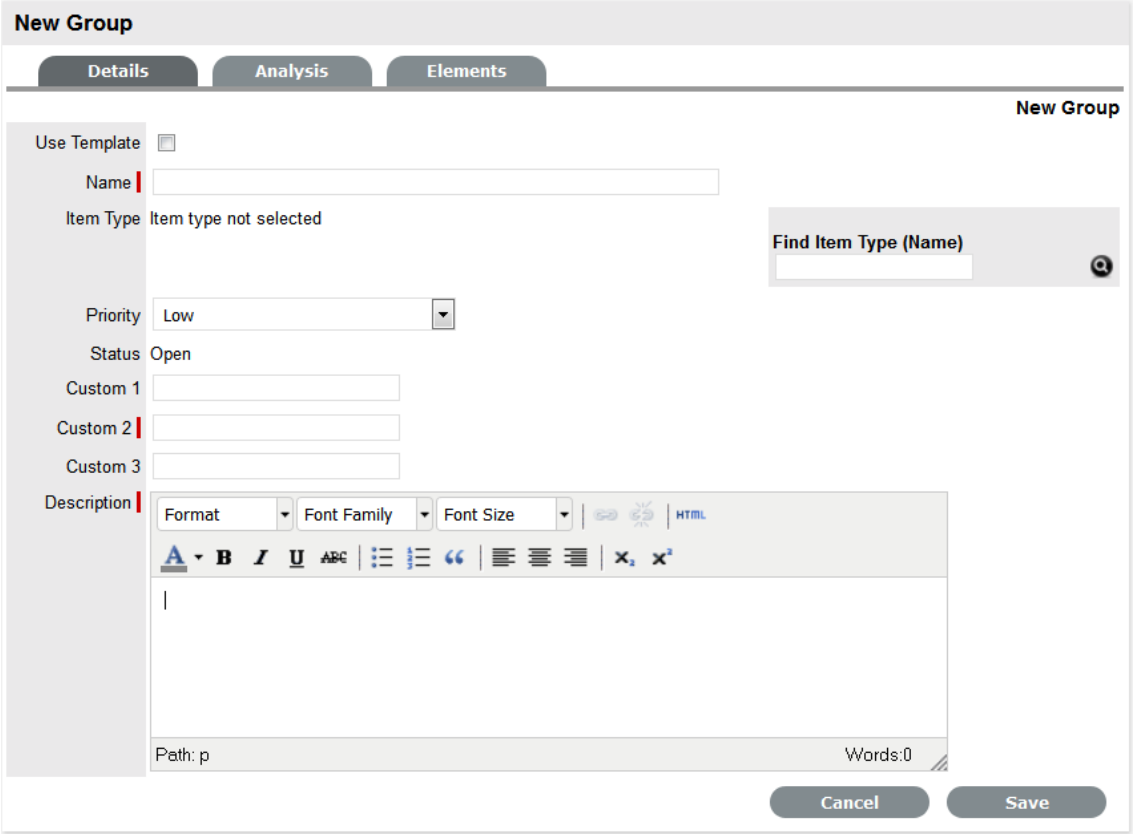

- 3. Enter a Name for the Group
- 4. Assign an Item Type, if applicable
- 5. Assign a Classification, if an Item Type is selected
- 6. Assign a Group Priority
- 7. From the drop-down list, select a Status (i.e., Open, Closed or Resolved)
- 8. Enter a Group Description

The screen will default to the Analysis Tab, which allows the User to group existing RFCs.

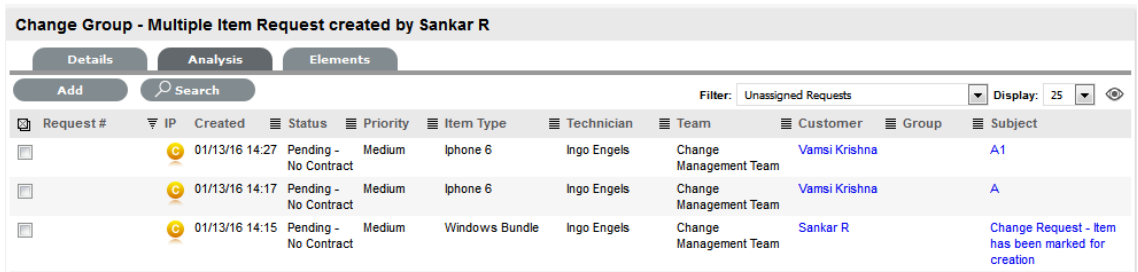

- 9. Check the field next to the relevant Request # to add the RFC to the Group
- 10. Select Add
- 11. Click Done to record the new Change Group.

# **Creating a Change Group using a Group Template**

To create a new group using a Group Template:

- 1. Select Change>Change Groups
- 2. Click New

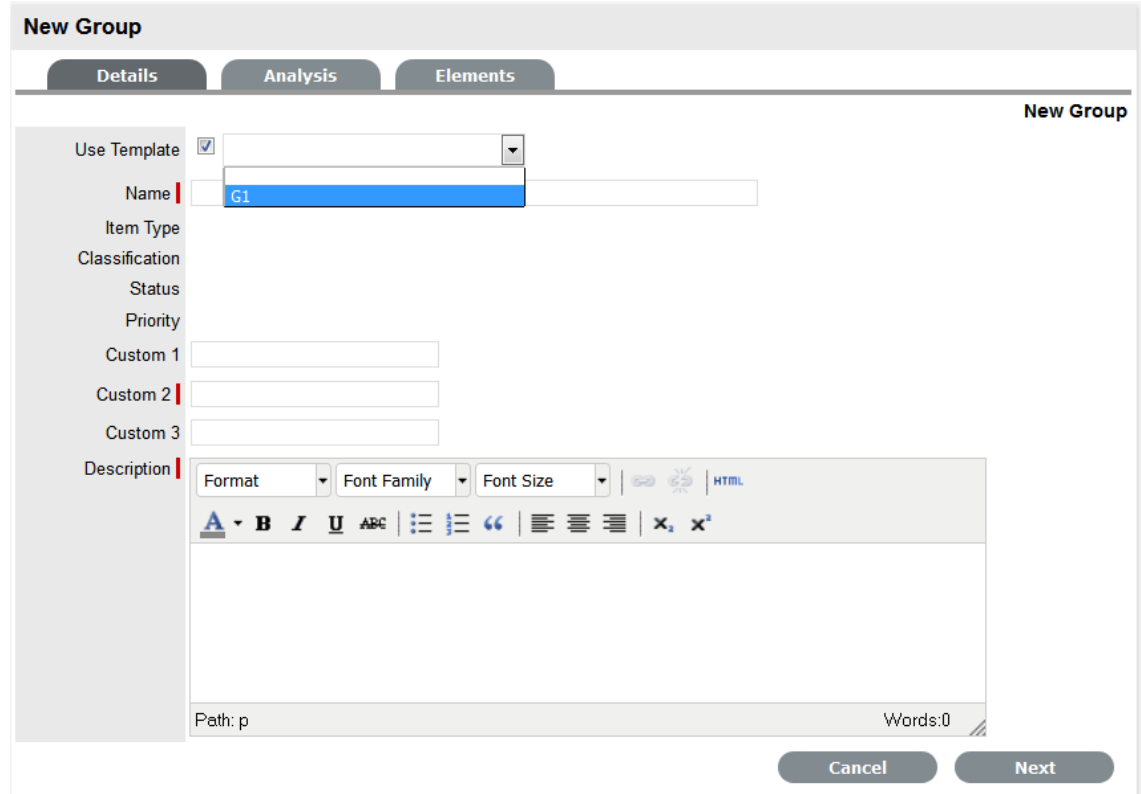

3. Select the Use Template checkbox

A list of Group Templates will be displayed.

4. Select an appropriate Template

The Group details are listed.

5. Enter a Name, as unique identifier for this Group

The selected requests for the Group are displayed. These requests are the Quick Calls assigned to the Group Template.

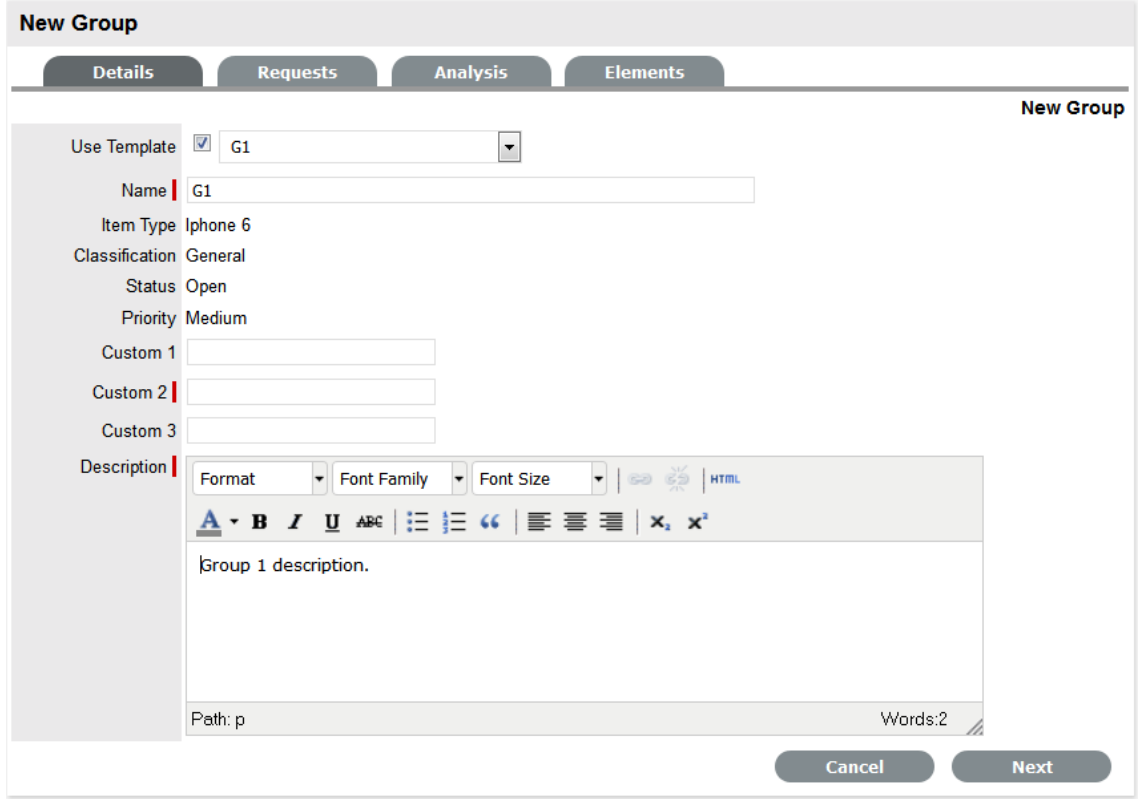

### 6. Click Next

The Find Customer field is displayed.

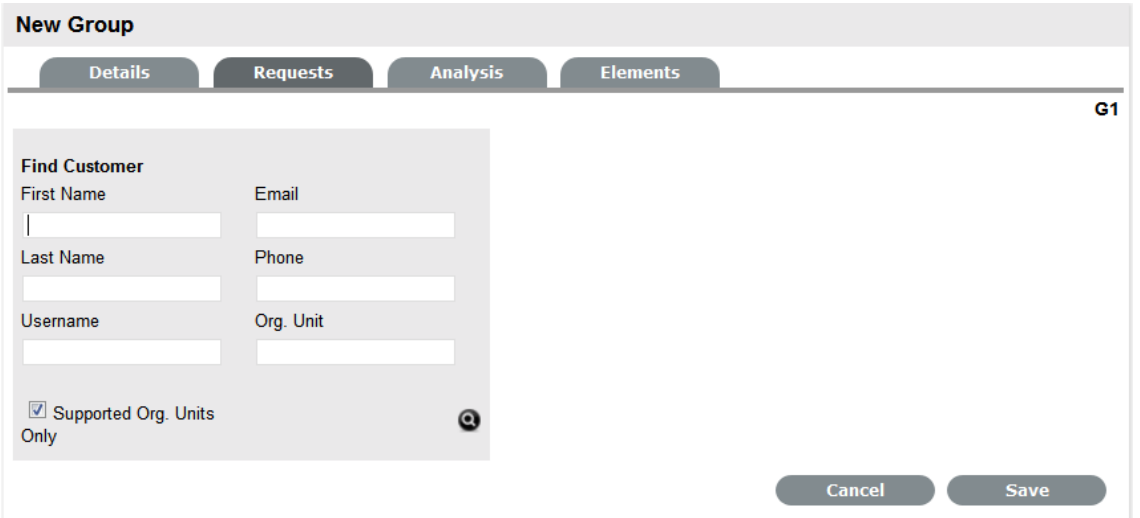

7. Search and select the Customer to be associated with the tasks included in the template

If the Customer details are not in the database and are to be created as part of the tasks included in the template, assign a default customer and update the details in the Customer tab of the Request, when the Customer details exist in the system.

8. Review the Selected Requests displayed for the Group

These Requests are the Quick Calls assigned to the Group Template. To exclude any of the Requests from the newly created Group, untick the checkbox next to the Template name.

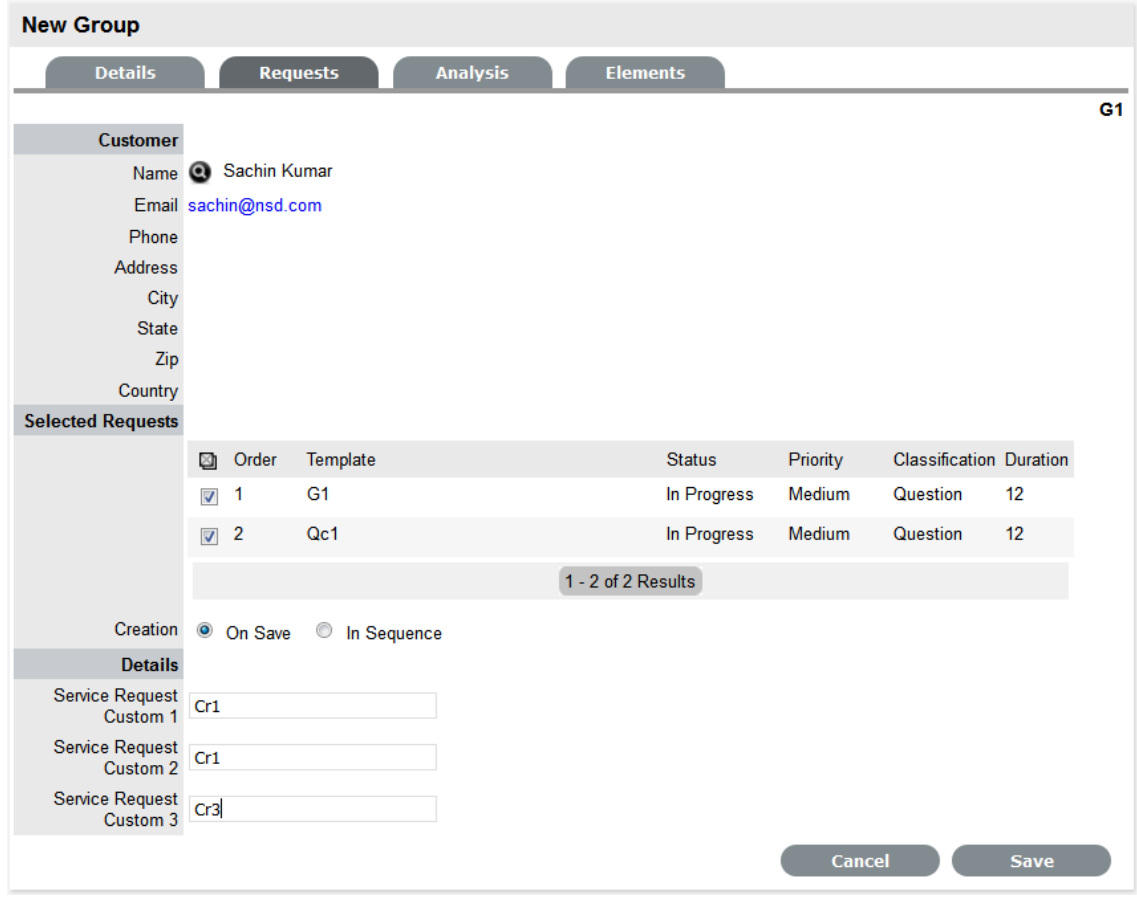

- 9. Define the Creation option:
	- On Save for all the requests to be created when the Request Group is saved
	- In Sequence for the first request to be created when the Request Group is saved.
- 10. Click Save.

The Group is created including all requests.

The type of group created, whether it be an Incident, Problem or Change, will depend on the Quick Call Tasks assigned to the Group Template. For example:

- If there are Incident Quick Calls, the Group will become an Incident Group
- If there is at least one Problem Quick Call, the group will become a Problem Group
- If there is at least one Change Quick Call, the Group will become a Change Group.

# **Billing/Contracts**

- [Contracts & Invoices](#page-134-0)
- [Create an RFC](#page-134-0)
- [Logged Time](#page-410-0)

# **Item RFC**

To monitor all changes made to the CMDB each time an Item is created, modified or deleted an RFC can be generated. To ensure an RFC is created each time an Item is updated, the Control CMS via RFC option must be enabled by the Administrator within Setup>Privileges>Requests tab.

When this option is enabled, when one of the following actions occur an RFC is generated:

- Create an Item
- Update the Item Type
- Update an Item Status
- Update an Item's Team
- Update fields within the Details tab
- Adjust Item costs
- Delete an Item.

# **The steps outlined below assume that the Control CMS via RFC option is enabled.**

**NOTE:** Only Users assigned to the assigned RFC Workflow State can edit the RFC.

# **Creating an RFC for an Item**

When an Item is created or modified an RFC is generated. To create an RFC for an Item change:

- 1. Select Configuration > Items
- 2. Click New to create an Item
- 3. Enter the Item details
- 4. Click Save

The system will inform the User that an RFC has been generated.

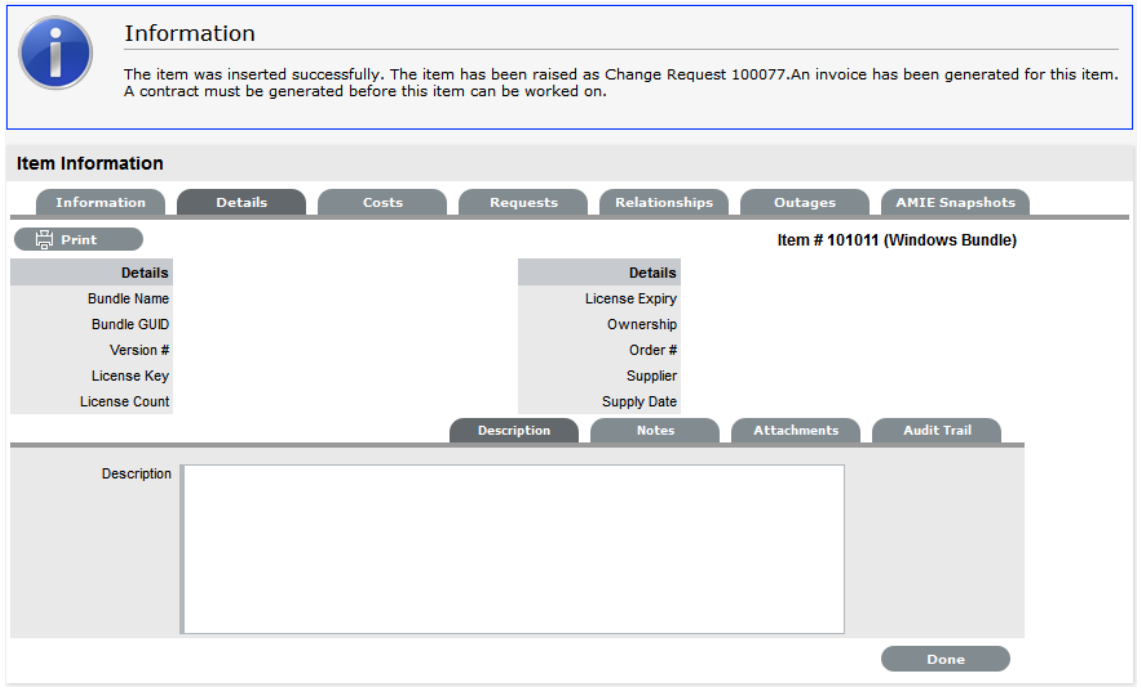

**NOTE:** The Item will not be visible within the Items List View until the RFC has been approved and applied

5. To access the new RFC go to Change>Change Requests.

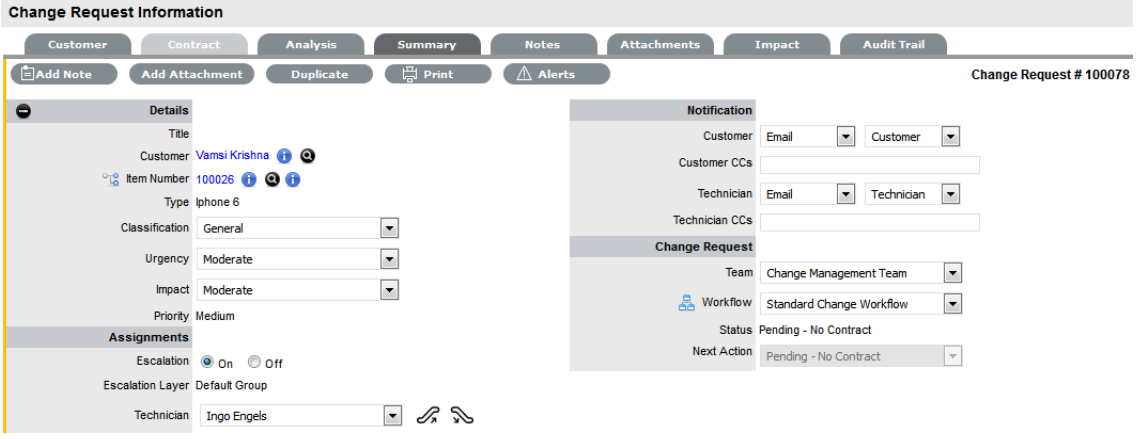

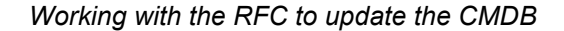

The RFC that is automatically generated during the Item creation process, when the Control CMS via RFC option is enabled, includes the details of the Item creation or update in the RFC Description field. When the Change Request moves into a State that is defined as Item Editable, it allows the newly created or updated Item information to be applied to the CMDB. The Item Editable option is configured by a Supervisor in the relevant Workflow>Lifecycle>Status tab.

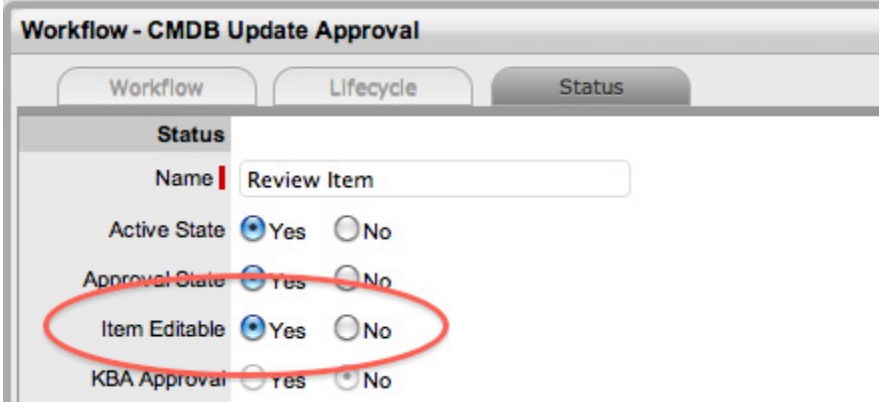

When the RFC moves into an Item Editable State, the Edit and Apply Item options are visible next to Item Type link.

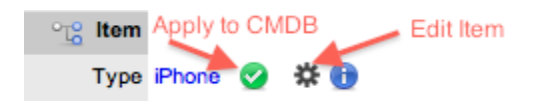

The  $\bullet$  option allows the Item update details that prompted the creation of the RFC to be applied to the CMDB. Scroll over  $\bullet$  to view the Item details and refer to the RFC Description field for information regarding the Item change. The  $\ddot{\mathbf{x}}$  option allows the Item details to be edited within the RFC before applying to the CMDB. When  $\ddot{\ddot{\bullet}}$  is selected the Item Information screen is displayed in Edit mode, the details can be updated and when the Save button is selected, the changes are committed to the CMDB.

To update the CMDB by applying the newly created or edited Item details that prompted the creation of an RFC:

- 1. Go to Changes>Change Requests
- 2. Select the Change ID# of the RFC for the Item change
- 3. Click Edit

Refer to the RFC Description field for information about the Item that prompted the creation of the RFC.

4. Move the RFC to a State defined as Item Editable

is displayed next to the Item Type link, scroll over to view the details to be applied to the CMDB.

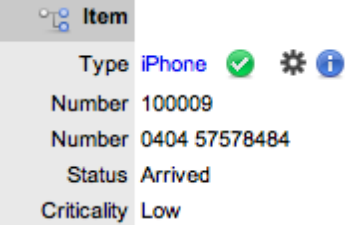

5. Click $\vee$  to apply the Item information to the CMDB

Or, if the Item Details are to be edited, select  $\ddot{\bullet}$ , amend the information in the Item Information screen and click Save.

The Item Editor screen appears and the system prompts the User that the details described in the RFC have been applied and need to be approved.

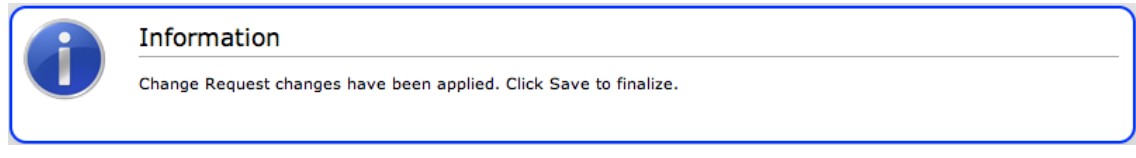

6. Click Save to apply changes

The Item is updated.

7. Save the RFC.

Move the RFC through the Workflow States to the Exit State, as configured.

**NOTE:** An Item's Audit Trail always records any RFCs created assigned with Item.

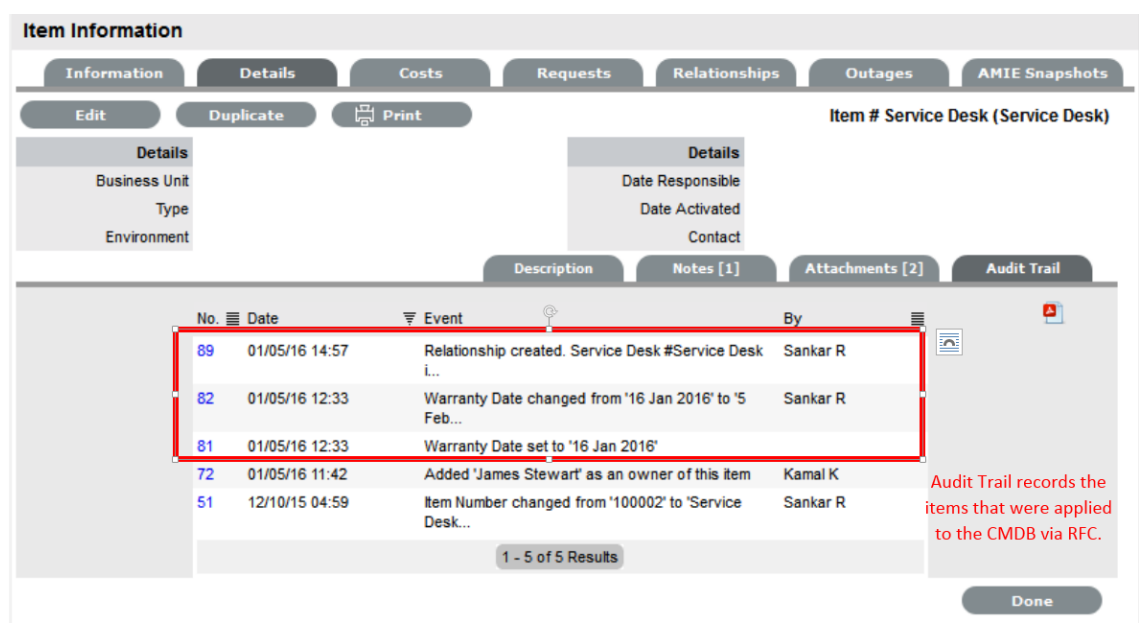

# **Creating an Item within an RFC**

**NOTE:** The option to create an Item within an RFC is only available to RFC's created using a Group Template.

An RFC within a Group Template can be used to create a new Item. For example, a Group Template can include a Quick Call task to purchase a new piece of hardware. When the Group Template is applied, the RFC is created and assigned the Unknown Item. When the RFC moves into an Item Editable Workflow State, a New button appears next to the Unknown Item, which allows the User to define the new Item details.

To create a new Item within the RFC:

- 1. Go to Changes>Change Requests
- 2. Select the relevant Change ID# of the RFC to define the Item
- 3. Click Edit

To define the Item, the RFC must be in an Item Editable Workflow State to access the New button.

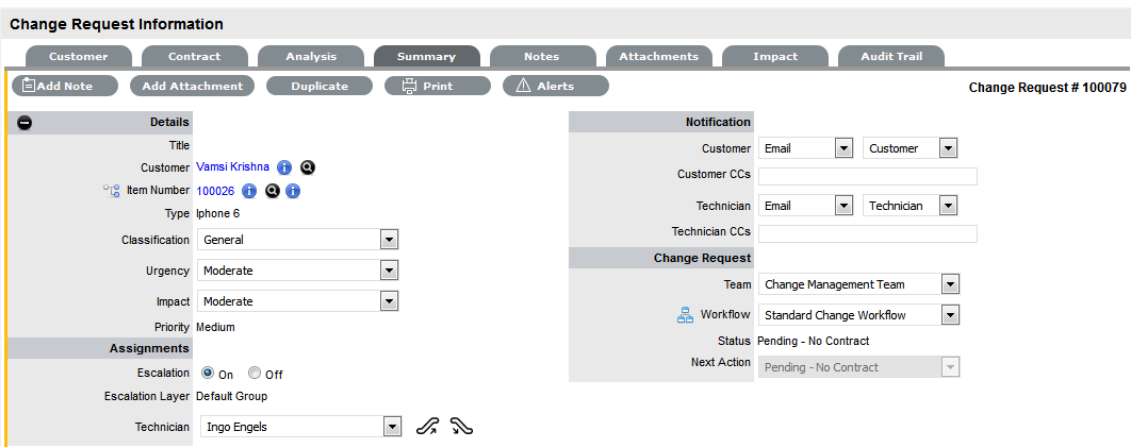

4. Click the  $\bigoplus$ , next to the Item Type 'Unknown'

The Item creation screen appears.

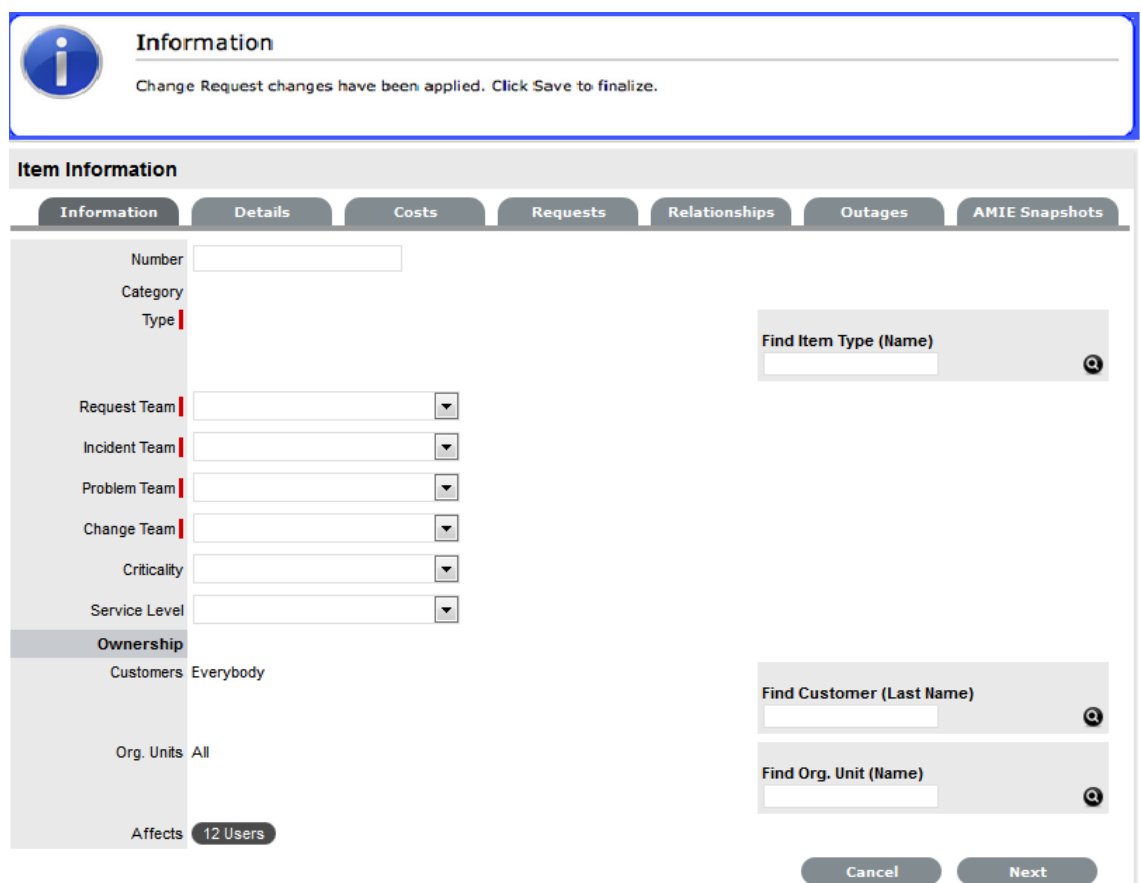

5. Define the Item details

Search and select the Item Type, click Next and enter any known information within the Item Details fields.

6. Click Save when completed

The new Item is assigned to the RFC and created within the CMDB.

- 7. Click Apply to add the new Item details to the associated RFC
- 8. Select the Summary tab to return to the RFC Information screen Continue to work on the RFC as required.
- 9. Click Save and Done.

The new Item and RFC updates are committed to the database.

# **Analysis Tab**

RFCs can be linked to a Group in the Analysis screen of a Change Group. To search for Requests to add to the Group, use the system Filters or the Search option.

The system filter includes the following:

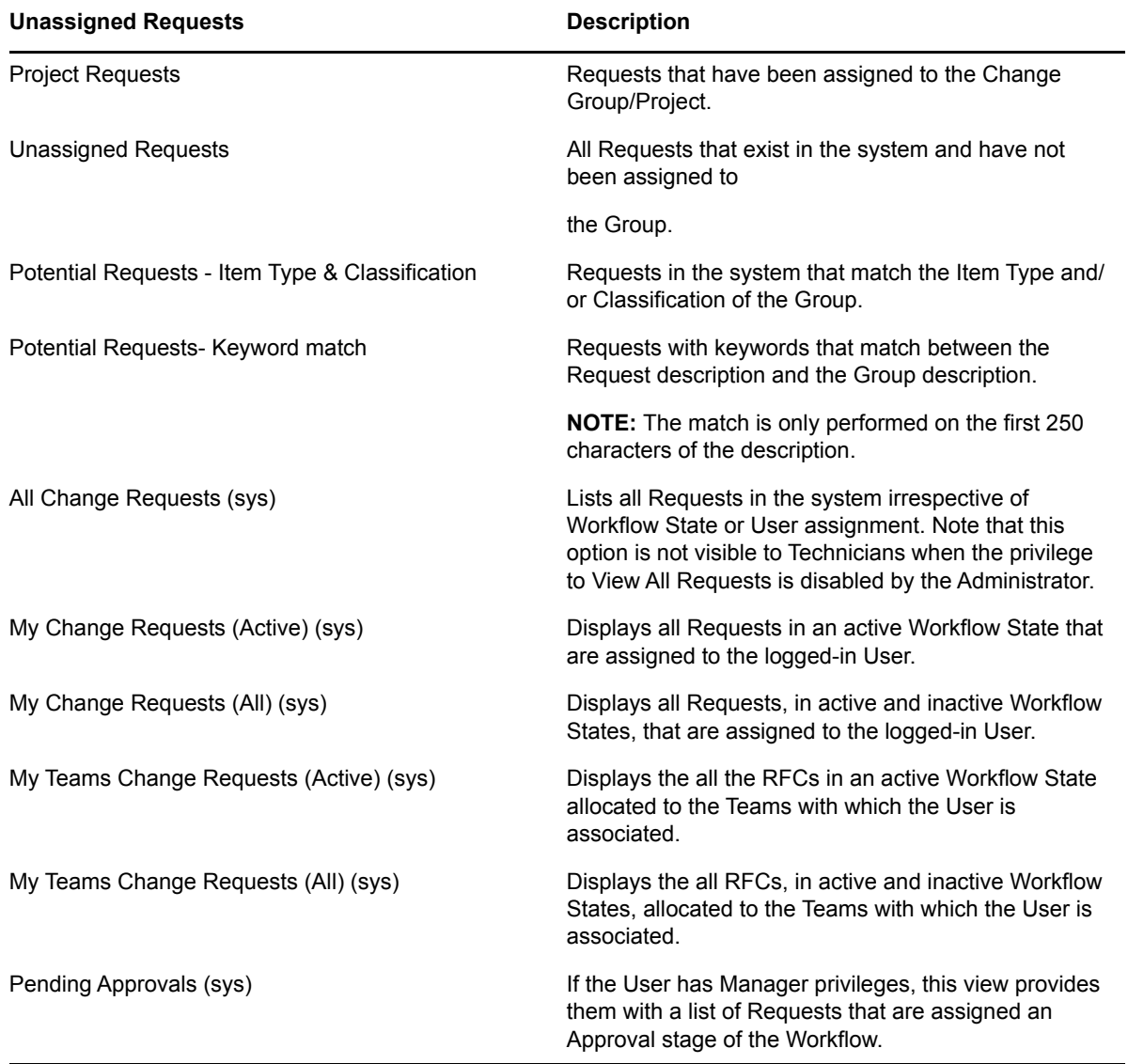

To link Requests within the Change Group Analysis tab:

1. Go to Change>Change Groups
- 2. Select the Change Group # link
- 3. Move to the Analysis tab
- 4. Choose the Filter option
- 5. Select the relevant RFC checkbox on the left

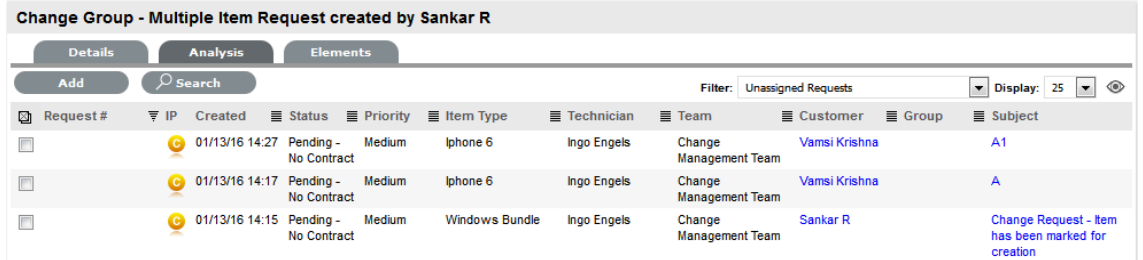

- 6. Click Add
- 7. Click Done to return to the Groups list.

# **Elements Tab**

The Elements tab displays all the Requests that belong to the Change Group. From this screen, any Request can be removed.

To remove a Request:

- 1. Go to Change > Change Groups
- 2. Select the Change Group # link
- 3. Move to the Elements tab
- 4. Select the checkbox of the relevant RFC

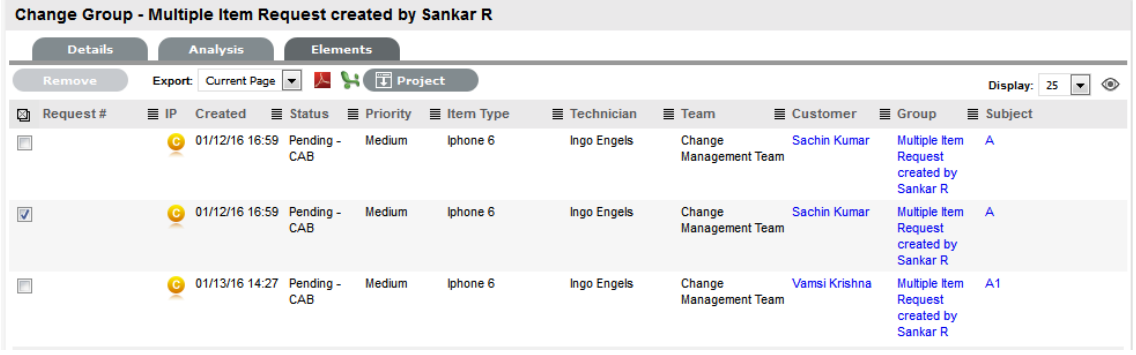

5. Click the Remove button.

#### **Merging Change Groups**

Existing Change Groups can be merged within the Change Groups tab, to allow all related RFCs within the Groups to be managed as one.

To combine Change Groups:

- 1. Go to Change>Change Groups
- 2. Check the fields next to the relevant Group #'s

3. Click Merge

The screen defaults to the Details tab for the Merge Group.

- 4. Set the Name, Item Type, Classification, Status, Priority and Description that best defines all associated Requests
- 5. Click Save.

The History tab records details of the Groups merged to form the new Group. Click the No. hyperlink to view the details. The Impact Tab records the Type and Number of requests associated with the Group.

### **Closing a Change Group**

To close a Change Group and all related requests:

- 1. Go to Change>Change Groups
- 2. Select the Change Group # link
- 3. Move to the Elements tab
- 4. Select a Request # hyperlink The Summary tab of the Request is displayed.
- 5. Click Edit
- 6. Within the Related sidebar check all related Change Requests

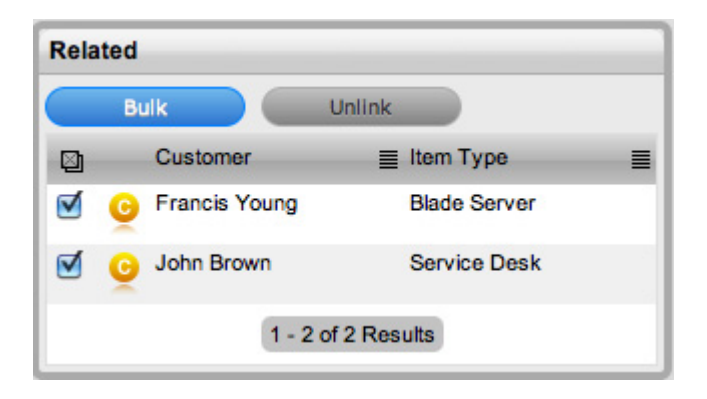

- 7. Select the Bulk option The Bulk Editor screen is displayed.
- 8. Select the relevant Exit State

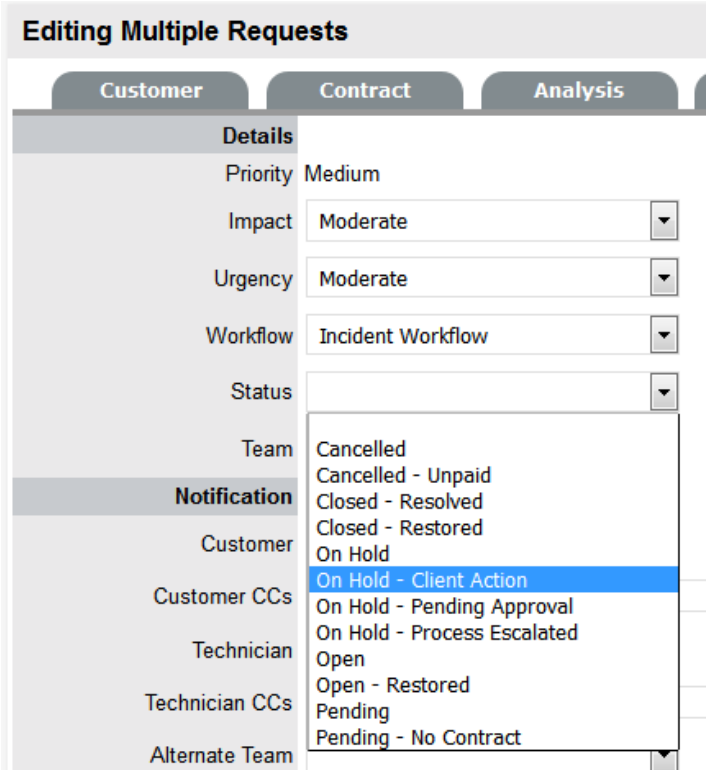

- 9. Click Save
- 10. Click Save and Done.

The Details tab of the Group now displays a Status of Closed - Resolved.

**NOTE:** When an RFC is duplicated, the new RFC is linked to the original RFC creating a Change Group. RFCs can be unlinked through the Group's Related tab.

• [Multi Item RFCs](#page-410-0)

# **2.5.3 Grouping Change Requests**

RFCs can be linked to form project Groups when Requests are related in some way (e.g., Requests that require the same action). New Groups must consist of Requests that are not already linked.

## **Creating a New Group via the Change Request Tab**

- 1. From the Change Requests list under the Changes tab, tick the check boxes in the far left-hand column corresponding to unlinked Requests
- 2. Click Link to group the RFCs.

A Group Number will be assigned and an instant Group hyperlink will appear under the Group column, if included in the List View.

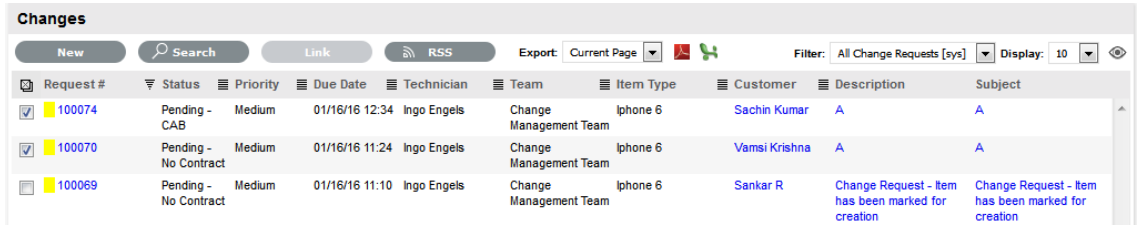

# **Adding RFCs to an Existing Group**

To add RFCs to an existing group:

- 1. Within the Change Requests list, check the boxes of the new RFCs and at least one member of the Group to which you wish to add the RFC
- 2. Click Link.

**NOTE:** This will not work if RFCs representing more than one group are included. For instance, if you have two Groups (A and B) each with two RFCs (A1, A2, B1and B2), and you want to add two unlinked RFCs to Group A, click the check boxes for the unlinked RFCs and either A1 or A2 or both. If B1or B2 is also clicked, the linking process will fail because it will not know which group to add the two new RFCs to.

## **Merging Request Groups**

Existing Change Groups can be merged within the Change Groups tab, to allow all related Requests within the Groups to be managed as one. To combine Change Groups:

- 1. Go to Change>Change Groups
- 2. Check the fields next to the relevant Group #'s
- 3. Click Merge

The screen defaults to the Details tab for the Merge Group.

- 4. Set the Name, Item Type, Classification, Status, Priority and Description that best defines all associated Change Requests
- 5. Click Save.

The History tab records details of the Groups merged to form the new Group. Click the No. hyperlink to view the details. The Impact tab records the Type and Number of requests associated with the Group.

# **2.5.4 Grouping Requests**

- ["Multi-Item RFCs" on page 473](#page-472-0)
- ["Multi-Item Request Item Assignment" on page 473](#page-472-1)

# <span id="page-472-0"></span>**Multi-Item RFCs**

Also displayed within the Change Groups List View are any Groups that are created as Multi-Item Requests. These Requests allow for multiple Items to be assigned during the Change Request creation process and result in separate Requests being created for each Item assigned to the initial RFC, which are then displayed within the Related Requests window of the Change Request Information screen.

The Requests are managed as individual Requests to cater for any special requirements relative to each Item. For example, consider a situation where a Team deploys an update in an organization. In this instance, during the RFC creation process multiple Items are assigned to a single Change Request, which the system automatically allocates to separate RFCs that are then managed on an individual basis. This allows appropriate Teams/ Technicians to be assigned to the RFCs relative to their skill-set or departmental assignments. The implementation process more effectively differentiates between the tasks and Items being modified and ensures each Item has its own Audit Trail, Attachments and Notes for future reference.

Multi-Item Requests are also listed as separate Change Requests within the Change Requests List View.

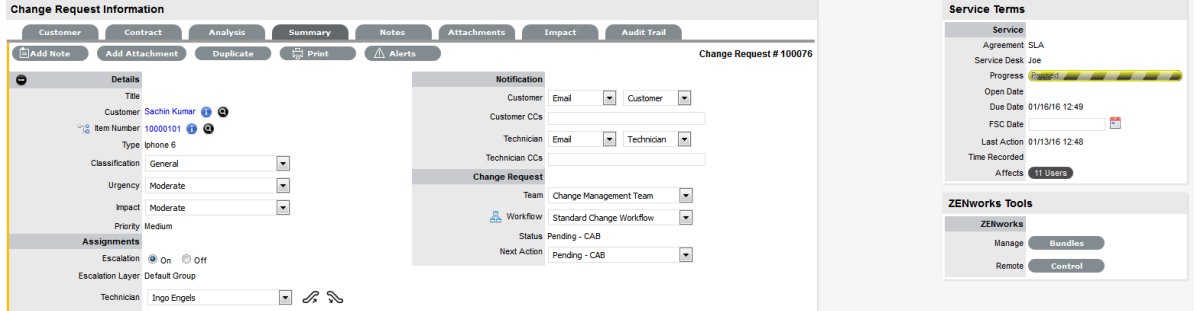

Multi-Item Requests are created like a single Item Request, but have more than one Item assigned during the Change Request creation process.

## <span id="page-472-1"></span>**Multi-Item Request Item Assignment**

After assigning a customer to a Request move to the Find Item field to assign Items to the Request:

1. Click the relevant Item link if listed below the Find Item search box

Or, [Search for an Item](#page-139-0) or click  $\bullet$  to [Create an Item.](#page-194-0)

The option to create an Item is only available to Technicians if the system Administrator has enabled the Create Items option within the Setup>Privileges>User screen.

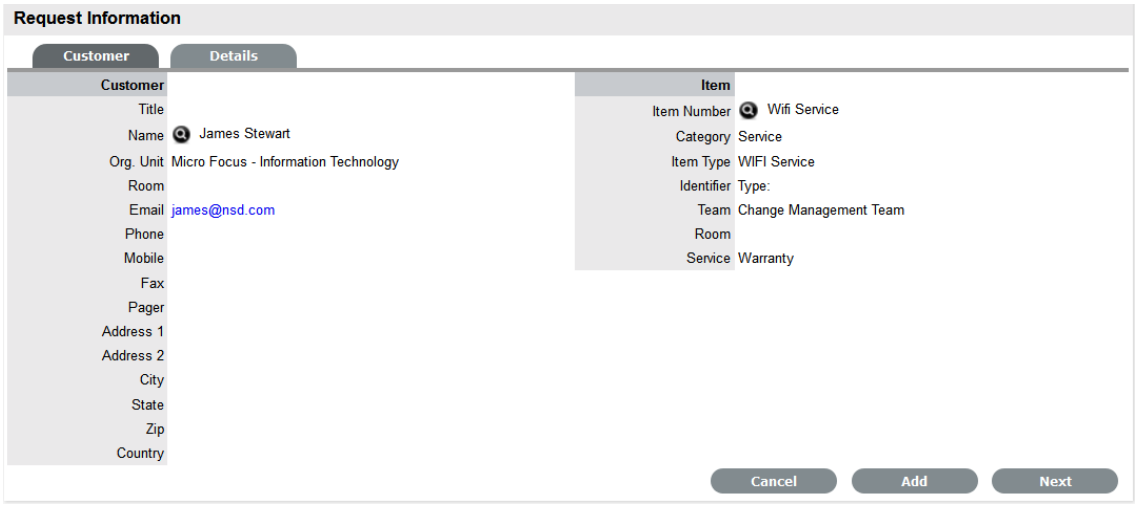

2. Click Next to move to the Details tab if only one Item is to be assigned to the Request

Or, select Add to assign additional Items. If Add is selected, a Request Selections window will be displayed that lists all the current Items assigned to the Request.

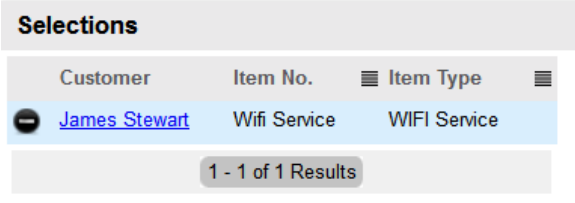

3. Continue to add all the relevant Items to the Request and then select Next to move to the Details tab

Within the Details tab the Request is profiled by assigning a Classification and Description.

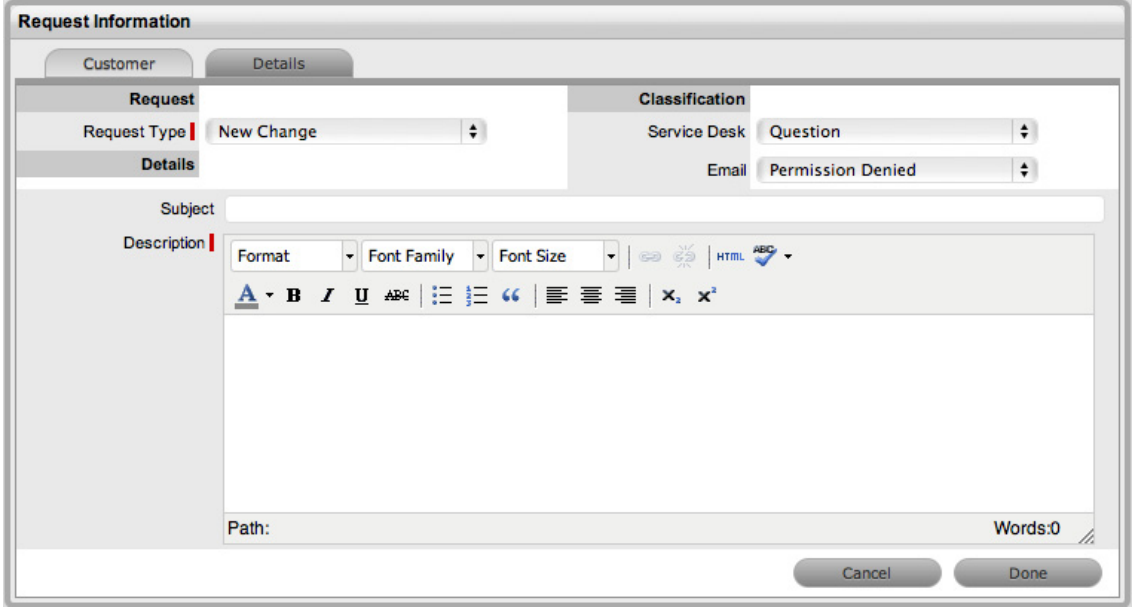

4. Select the Classification, enter the Subject and Description

5. Click Done to enter all Requests simultaneously.

The Requests are created individually and automatically applied to a Group.

# **2.5.5 Related Requests**

RFCs that are included in a Change Group list the associated RFCs within the Related tab of the Change Summary tab. .

## **Grouping Requests**

Requests can be grouped by selecting the checkboxes next to the Task list, followed by the Link button.

**NOTE:** The type of Request Group created is based on the Request type assigned to the Group.

- If the Group contains Service Requests/Incidents, it is an Incident Group
- If the Group contains Incidents/Problem, it is a grouped as a Problem
- If the Group contains Service Requests/Change, it is a Change Group
- If the Group contains Service Requests/Incidents/Problem/Change, it is a Change Group
- If the Group contains Problem/Change, it is a Change Group.

As part of the Change Management Process, all requests related to a Change Request are automatically closed when the related RFC is closed. The system views the request hierarchy from low to high as Service Request, Incident, Problem and Change Request, and if a related request of a higher type is closed, all the lesser type requests are automatically closed, or if the handshaking facility is enabled for the system, moved to the Pending-Approval State.

# **2.5.6 Releases**

- ["Release and Deployment Management" on page 475](#page-474-0)
- ["Releases" on page 476](#page-475-0)
- ["Release Management Applied" on page 490](#page-489-0)

## <span id="page-474-0"></span>**Release and Deployment Management**

The purpose of Release and Deployment Management is to maintain the integrity of an organization's production environment when deploying releases. Effective Release and Deployment processes allow your service organization to deliver change faster and with minimal risk to the business. It provides consistency in implementation approach and assures customers that they can use a new or changed service in line with business requirements.

Part of the Service Transition phase of the Service Lifecycle, Release is responsible for planning, scheduling and controlling changes and updates from Test to Live environments. It ensures the integrity of the Live Environment is protected and that the correct components are released. While Deployment includes the activities or tasks responsible for moving new or changed hardware, software, documentation and process to the Live Environment.

This process is overseen by the Release Manager, whose role is paramount to the success of a release and a required member of a Release Team. The Release Manager directs the process using all information presented to help assess release readiness, and to efficiently identify deployment targets for the deployment phases of a release. This level of control guarantees the Release Manager can deliver updates to the live environment successfully, to all relevant parties, on time.

The capability to leverage relationship maps defined within the embedded CMDB allows the Release Manager to assess the impact of a release, as all related Items can be easily associated with a release package. The extensive use of CIs to represent all aspects of a release and the capability to directly associate any category of CI with the release itself provides a complete picture of how a release will impact the organization before any tasks are undertaken. The Release Manager can identify CI Types impacted by the deployment and CMDB information details users, organizational units and specific infrastructure affected by a release.

Complex and generally a lengthy process, large scale deployments require project management to ensure success. To this end, Release Management includes related activities that require scheduling in and around the internal activities of the service desk. The Release Manager can readily achieve this by exporting release package information to Microsoft Project and administering the full process using a dedicated project management tool.

Exported project files contain all related Change Requests for a Release, providing all relevant parties with an end-to-end schedule of change. The export can also be filtered to include deployment activities that can be merged into the final schedule once the Implementation of all Changes is completed, resulting in a full historical account of the release cycle.

Within the system, the Release Manager creates and manages the Release within the Change>Release tab. Within the Deploy tab of a Release, the Deployment Tasks are generated and made available as groups within the Change>Deployment tab, while the individual activities are available within the Change>Deployment Tasks tab.

To review examples of Release and Deployments, refer to [Release Management Applied](#page-489-0).

## <span id="page-475-0"></span>**Releases**

**国 Knowledge Q** Service **凡 User 同 Reports**  $\mathbf{P}$  Financ

Users who are assigned the Change Process of Release are provided access to the Releases, Deployments and Deployment Tasks sub-menu options within Change. These Users can oversee the Release process and also action Deployment Tasks, as required.

Within the Release tab, Users can create Releases, with the associated Deployments and Deployment Tasks. The Releases can also be exported using the Project button, to allow the User to manage the Release in a project management tool.

The Releases tab defaults to show active Releases logged in the system. This view can be filtered to show:

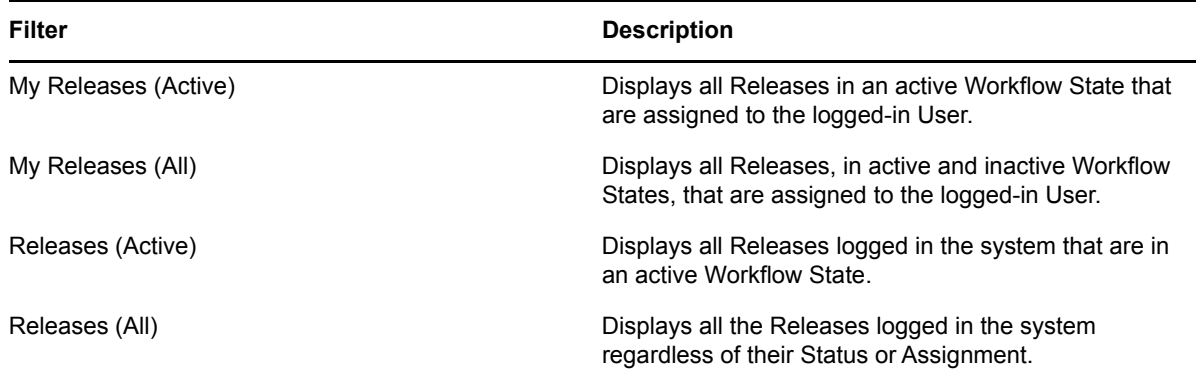

The list can be re-sorted by clicking on a column header and the number of Releases displayed per batch can be altered using the Display pop-up option.

### **Getting started with Release Management**

Before creating Releases, the [Workflow](#page-657-0) and [Team](#page-750-0) need to be configured. Also, Release Managers need to decide if Deployments are to be controlled by Change Management. Doing so means that when the Release moves into a Deployment State of the Release Workflow, RFCs are automatically generated and must follow the Change Workflow to the assigned Deployment State, before the Deployment Tasks can be acted upon. To manage Deployments with Change Management, the Administrator must enable Control Deployments via RFC in Admin>Setup>Privileges>Requests.

### **Creating a Release**

Releases within the system include the following five areas of information:

- *Details*: Provide a Release overview describing the Release, its Priority, assigned Workflow and Workflow State, and Release Manager
- *Types*: Details the Item Types that are to be affected by the Release and if the Release involves installing new, updating or replacing Items
- *Analysis*: Allows the User to associate existing Change Requests to the Release
- ◆ *Related*: Lists the Change Requests assigned to the Release
- *Deploy*: Defines where the Release is to be pushed out to, this covers specific Customers, Organizational Units and Global Releases.

#### **Details Tab**

The Release Manager defines all elements related to the Release within the Details Tab.

After entering the initial information about the Release, the Manager also uses the Details Tab to move the Release through the Workflow States. Each stage of the Workflow can be assigned to different Managers, so by moving the Release through the Workflow States, the User is also potentially reassigning control of the Release.

Also, within the Workflow, States may be defined as Approval or Deployment States. When the Workflow moves into an Approval State, the accept and reject options are visible. The Manager selects the appropriate option and the system automatically moves the Release to the pre-configured State of the Workflow relative to the option selected.

If the Workflow is configured as a Deployment State, when the Release is moved into this State, the Deployment Tasks created within the Release can be actioned by the assigned Technicians. However, if the "Control Deployment via RFC" is enabled, when the Release moves into a Deployment State, RFCs are automatically created for the Deployment, and when the RFCs hit the Deploy State configured within the Details tab of the Release, the Deployment Tasks become active and allow Technicians to action the Tasks. The Change Manager can view all Deployment Tasks related to the RFC within the RFC Summary screen and when all Tasks are moved to Closed-Resolved the Change Manager can close the related RFC.

When all Deployment Tasks are completed, the Deployment is automatically closed by the system and the Release Manager can close the Release within the Details Tab, by moving the Release Workflow to the Exit State.

To create a Release:

- 1. Go to Change>Releases
- 2. Click New

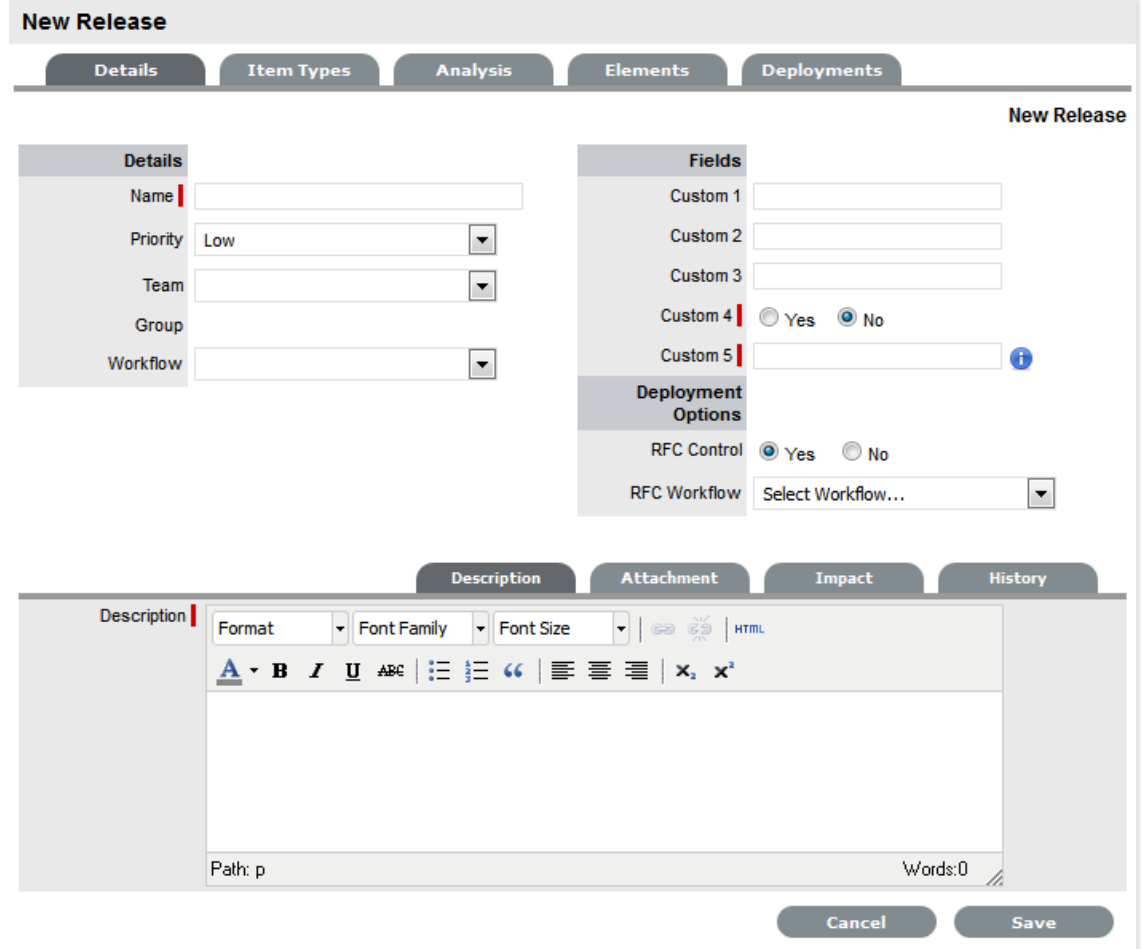

3. Complete the following information:

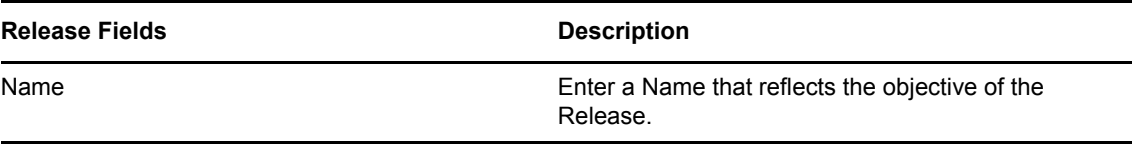

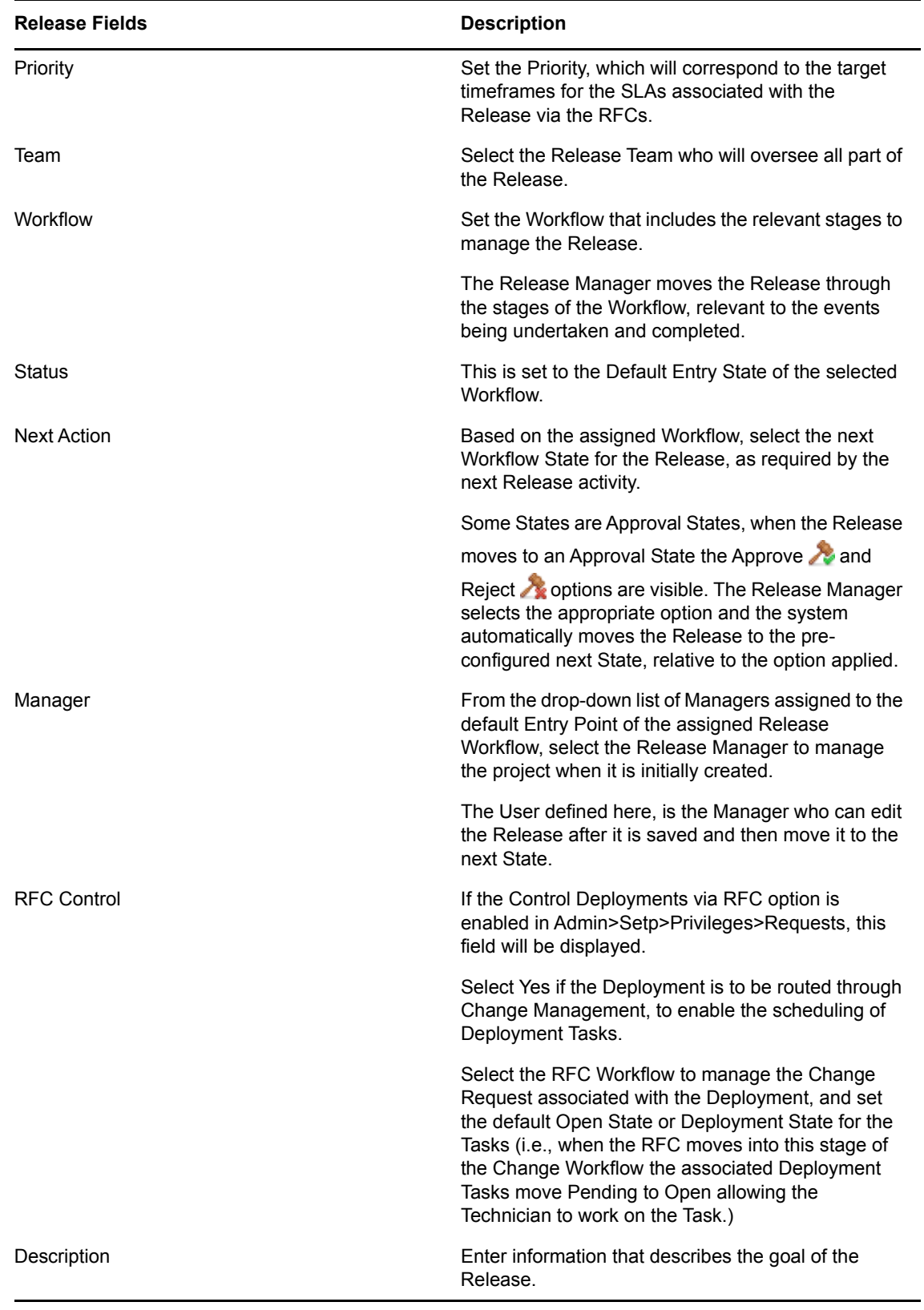

4. Click Save.

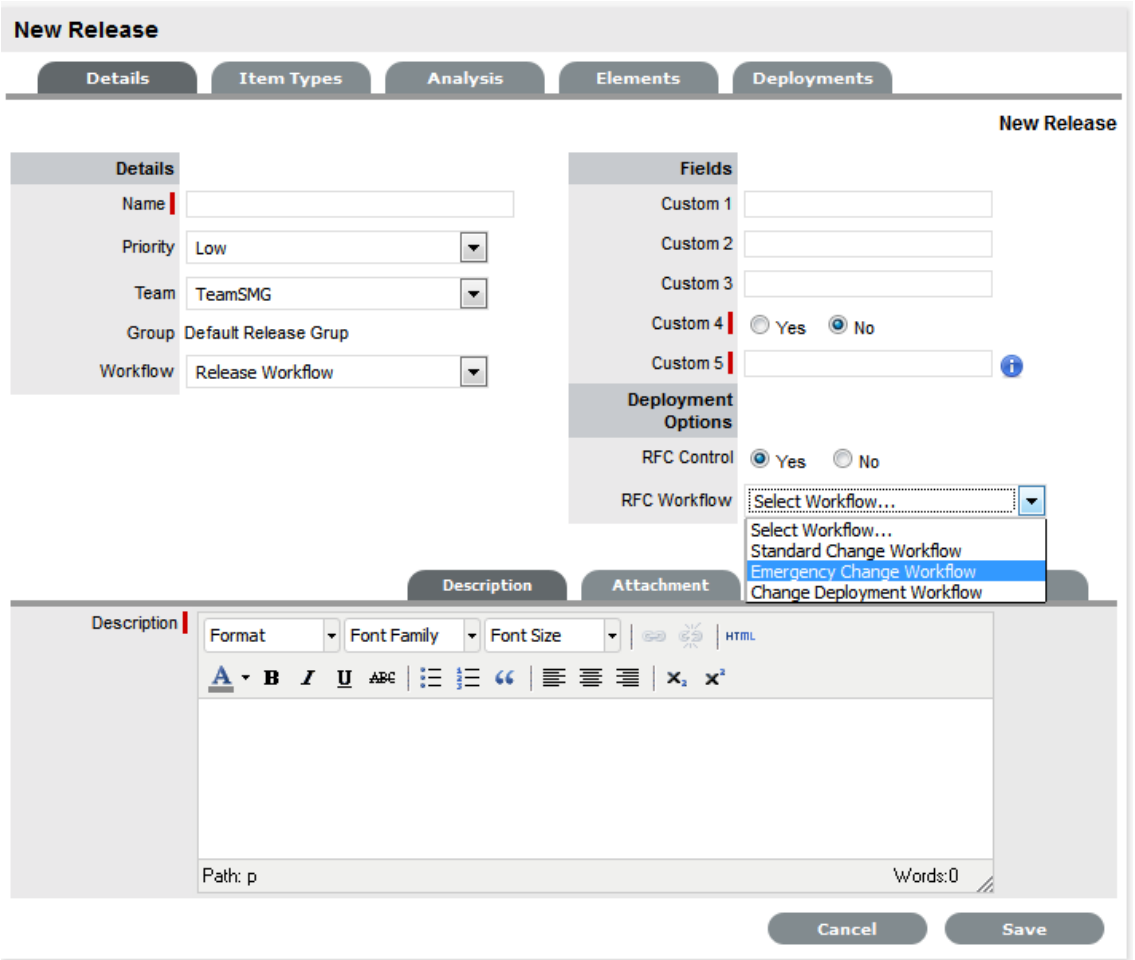

Move to the Types tab to associate the Item Types with the Release, for Items being upgraded, replaced and installed from new.

#### *Attachments*

The Attachments tab allows the Manager to upload any relevant files, but also provides access to any Media Files that are associated with Deployments during the Release and Deployment creation process.

To add Attachments to a Release, within the Release's Details tab:

- 1. Click Edit to display the Attachment tab New button
- 2. Click New

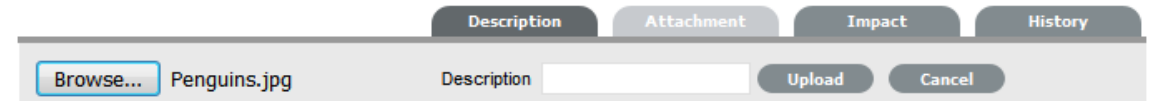

- 3. Browse and select a file
- 4. Enter a Description, if required
- 5. Click ...

To delete an attachment, tick the field next to the File Description name link and select the Delete button.

#### *Impact*

The Deployment Tasks filter view of the Impact Tab displays the number of Deployment Tasks per Status associated with the Release. While the Change Requests view shows all RFCs, and their current Workflow State, associated with the Release using the Analysis Tab and also listed in the Related tab.

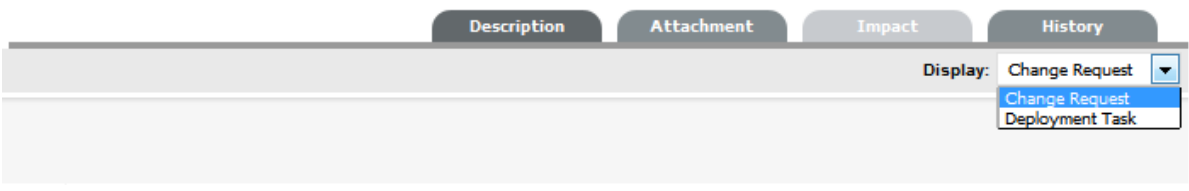

#### *History*

The History tab records all changes and updates for the Release, relative to the assigned Workflow State. To view a historical entry within the Release Details tab:

1. Select the History tab

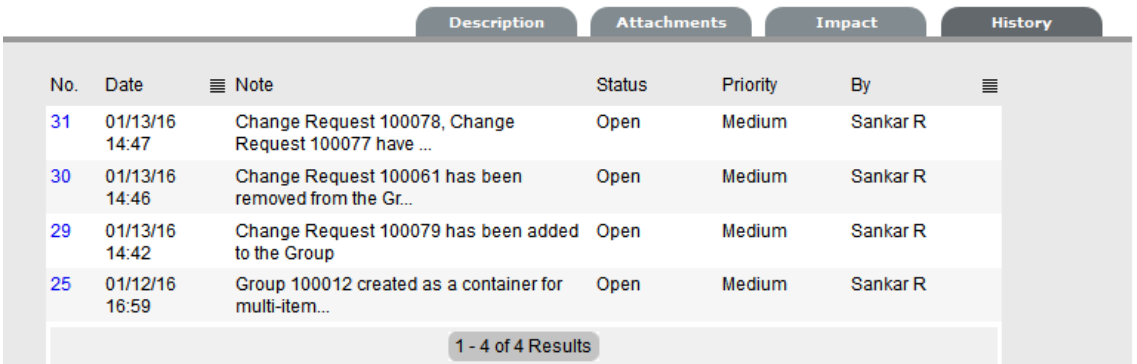

- 2. Click on the identification number hyperlink to display the entry details
- 3. Click Cancel.

The expanded window is closed.

#### **Item Types Tab**

Within the Types Tab the Release Manager can define one or multiple Item Types for the Items that will be affected by the Release and why the Types will be affected. The reasons the Types are affected include creating new Items, updating existing Items in the CMDB, or replacing existing Items with other newly created Items.

If the Release involves creating a new Item, it is assumed the Item Type does not exist in the CMDB, therefore setting the Reason to New allows the User to create a new Item Type and set the default service Teams, SLAs and criticality level of the Item Type. If the Release is to update an existing Item, the User only needs to search for an existing Item Type in the CMDB and assign it within the Release Types tab. Releases that cover an Item replacement require the User to associate the existing Item Type with the Release and create a new Item Type. A Release can include a mix of reasons, if relevant.

As part of defining all Releases, media attachments required for the process, such as an installer or executable file, can be associated with the Release in the Types tab.

New Items can be created from existing Item Types by using the Find Item Type field in the Item Types tab, but to define new Item Types for Items that are to be created as part of the Release, with the Item Types tab in Edit mode:

1. Click

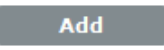

The New Type field is displayed.

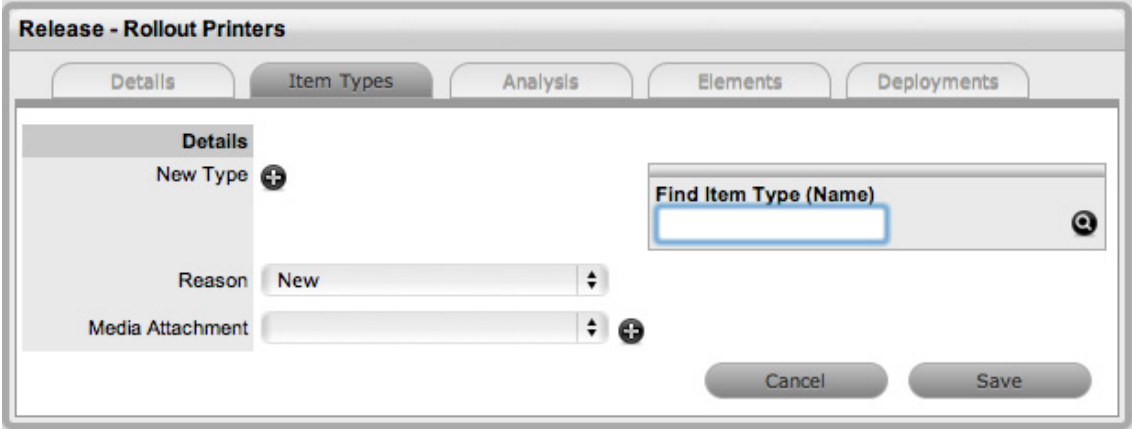

#### 2. Select<sup>e</sup>

The Item Types field is expanded to allow the User to create a new Item Type.

- 3. Enter the Name for the Item Type and set all other Item Type template information
- 4. Click Save

The screen displays Item Details Fields for the Item being created.

5. Enter any known details in the Item Details Fields

This information will automatically be populated to the newly created Item's Details tab, when the Deployment Task is completed and the Item entered into the CMDB.

6. Upload a media file for the new Item, if relevant

The media file may be an installer or executable file and will be made available within the Deployment Task.

7. Click Save.

Additional Item Types can be added to the Release by repeating the above process.

To upgrade Items as part of the Release, define the Item Type within the Types tab in Edit mode by:

1. Click

Add

2. Set the Reason to Update

The Find Item Type option is displayed.

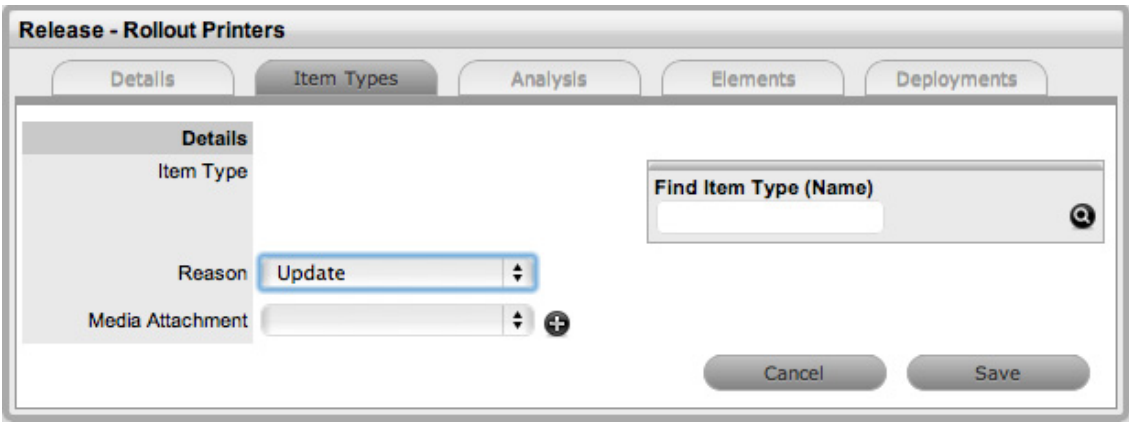

3. Search and select an Item Type

The Item Details Fields are displayed.

4. Complete any information that is to be updated in existing Items associated with the Item Type

For example, if the Release involves upgrading software it would be relevant to include the new version number in the Item Details. All Items that use this Item Type would have their Item Details automatically updated, based on the information entered here, when the Deployment Tasks are completed.

5. Upload a media file for the new Item, if relevant

The media file may be an installer or executable file and will be made available within the Deployment Task.

6. Click Save.

Additional Item Types can be added to the Release by repeating the above process.

To replace Items as part of the Release, define the Item Type within the Types tab in Edit mode by:

1. Click

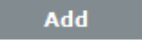

2. Set the Reason to Replace

The Find Item Type search field is available for the Item Type that is to be replaced. The New Type field displays the options to create a new Item Type by selecting  $\bullet$  or searching on an existing Item Type using the Find Item Type field.

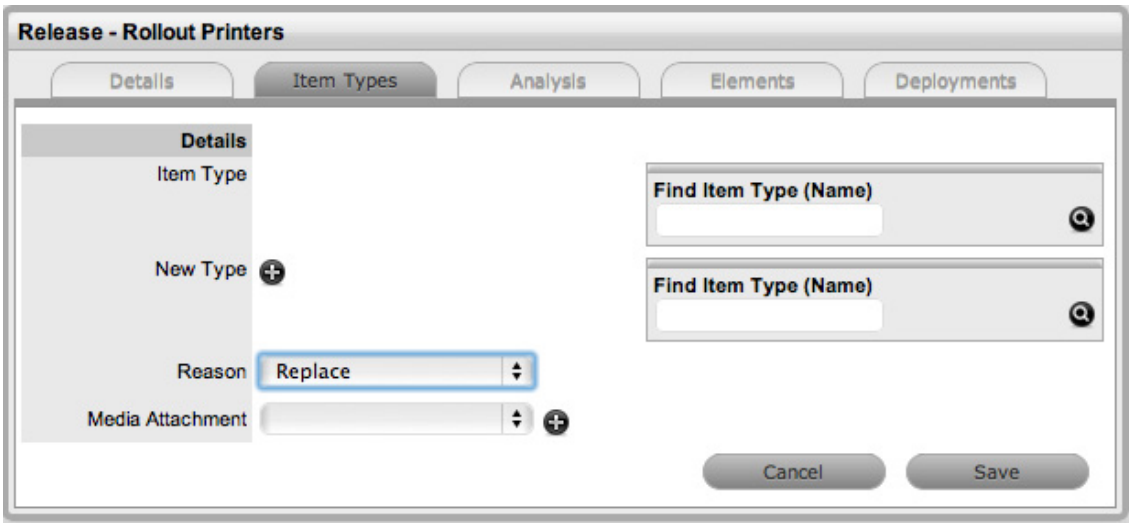

- 3. Search and select the Item Type to be replaced
- 4. Use the Find Item Type field within the New Type field to replace the Item Type with a Type that exists in the CMDB

Or, create a new Item Type by clicking  $\bullet$ . The Item Types field is expanded to allow the Manager to create a new Item Type.

- 5. Enter the Name for the Item Type and set all other Item Type template information
- 6. Click Save

For the new or existing Item Type associated within the New Type field the screen displays Item Details Fields for the Item being created.

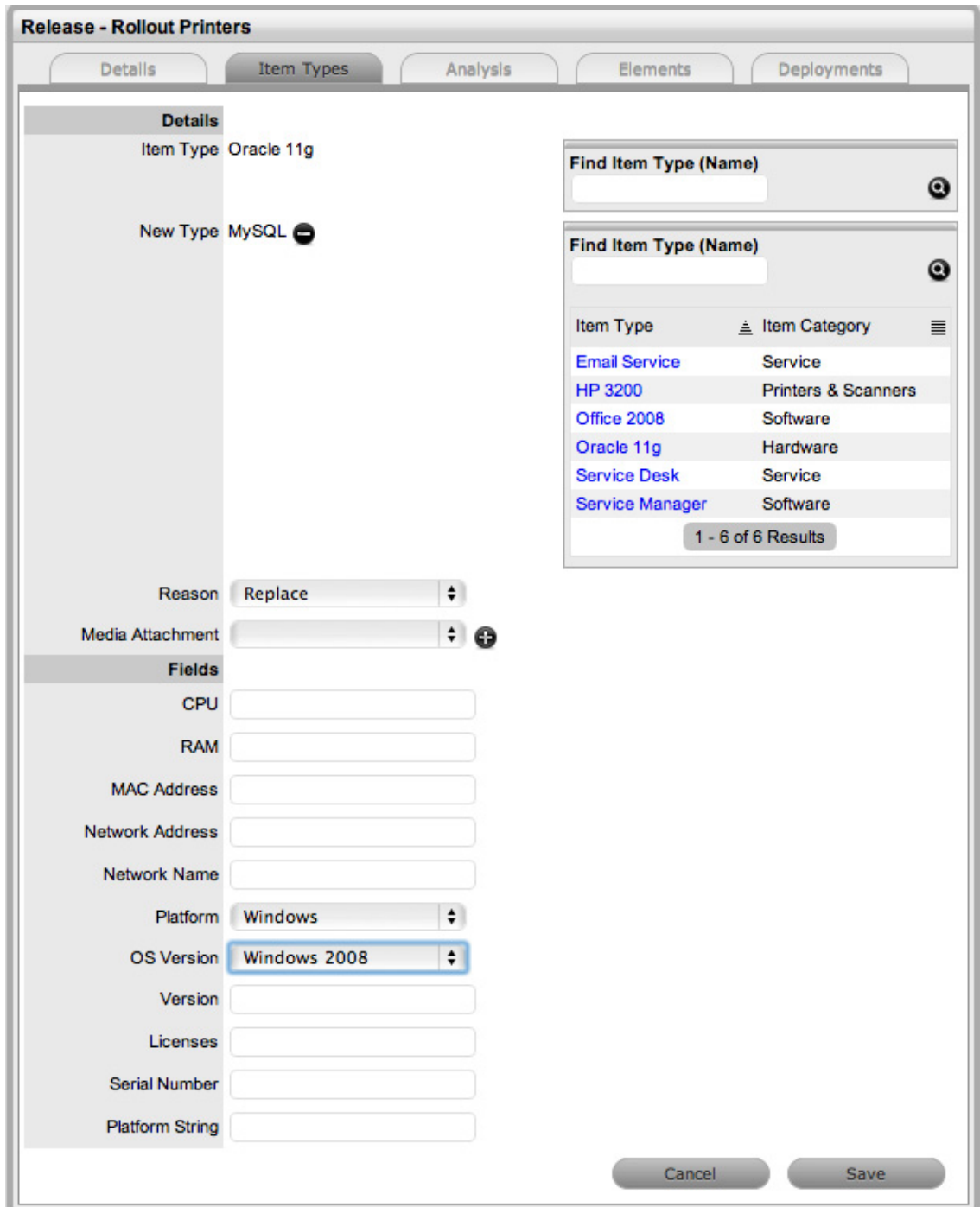

7. Enter any known details in the Item Details Fields

This information will automatically be populated to the newly created Item's Details tab, when the Deployment Task is completed and the Item entered into the CMDB.

8. Upload a media file for the new Item, if relevant

The media file may be an installer or executable file and will be made available within the Deployment Task.

9. Click Save.

Additional Item Types can be added to the Release by repeating the above process.

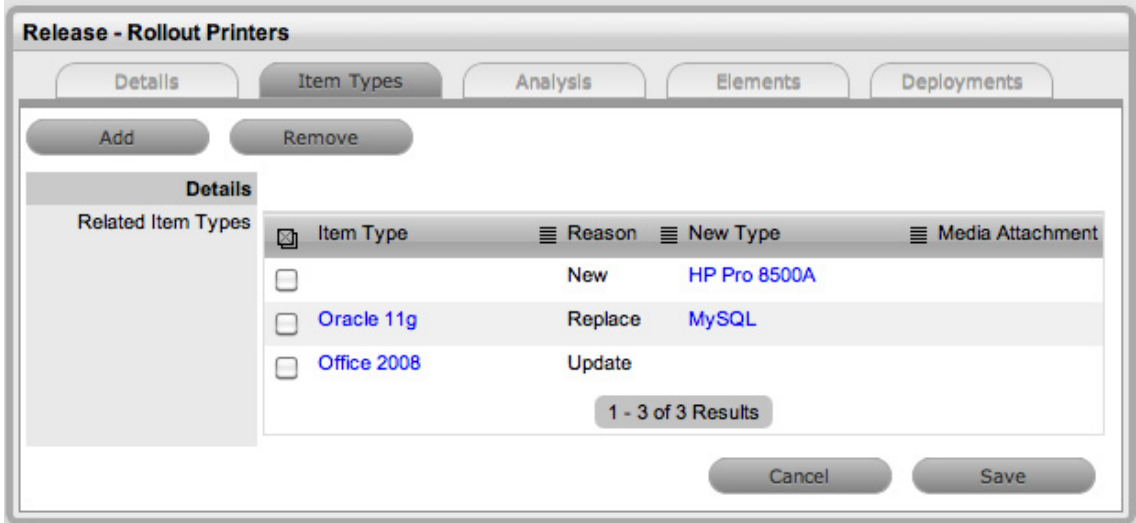

After all the Item Types have been added to the Release click Save, and move to the Analysis tab to associate any pre-existing Change Requests to the Release package.

#### **Analysis Tab**

As a Release Manager, the Analysis tab allows you to associate any pre-existing Change Requests to a Release. To add RFCs to a Release within the Analysis tab, check boxes next to relevant

Request # links and click **Add** 

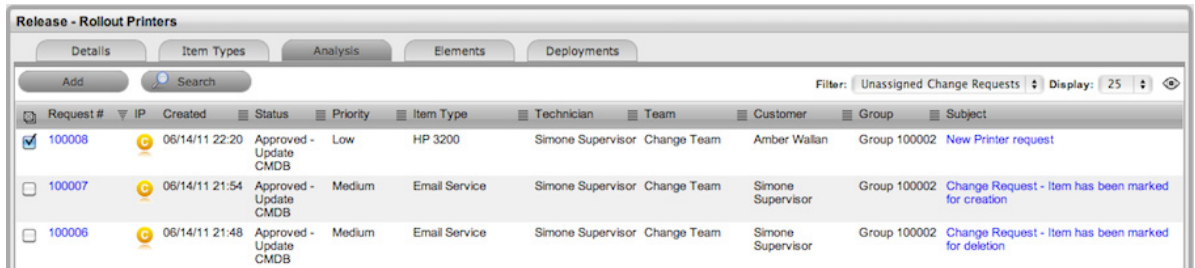

#### **Elements Tab**

The Elements tab allows the Release Manager to view all Change Requests associated with the Release and output this information to PDF. This list can be managed by allowing the Manager to remove any irrelevant RFCs from the Release package.

To remove any RFCs from the Release, check boxes next to relevant Request # links and click

Remove

.

### **Deploy Tab**

The Deploy tab allows the Manager to define where the Deployment is to be pushed and who will be working on the Release by creating Deployment Tasks. Deployments can be created on a Per Customer, Per Organizational Unit or Global Deployment basis.

To define the Deployments for the Release, with the Deployments tab in Edit mode:

- 1. Click New
- 2. Set the Deployment Type option:

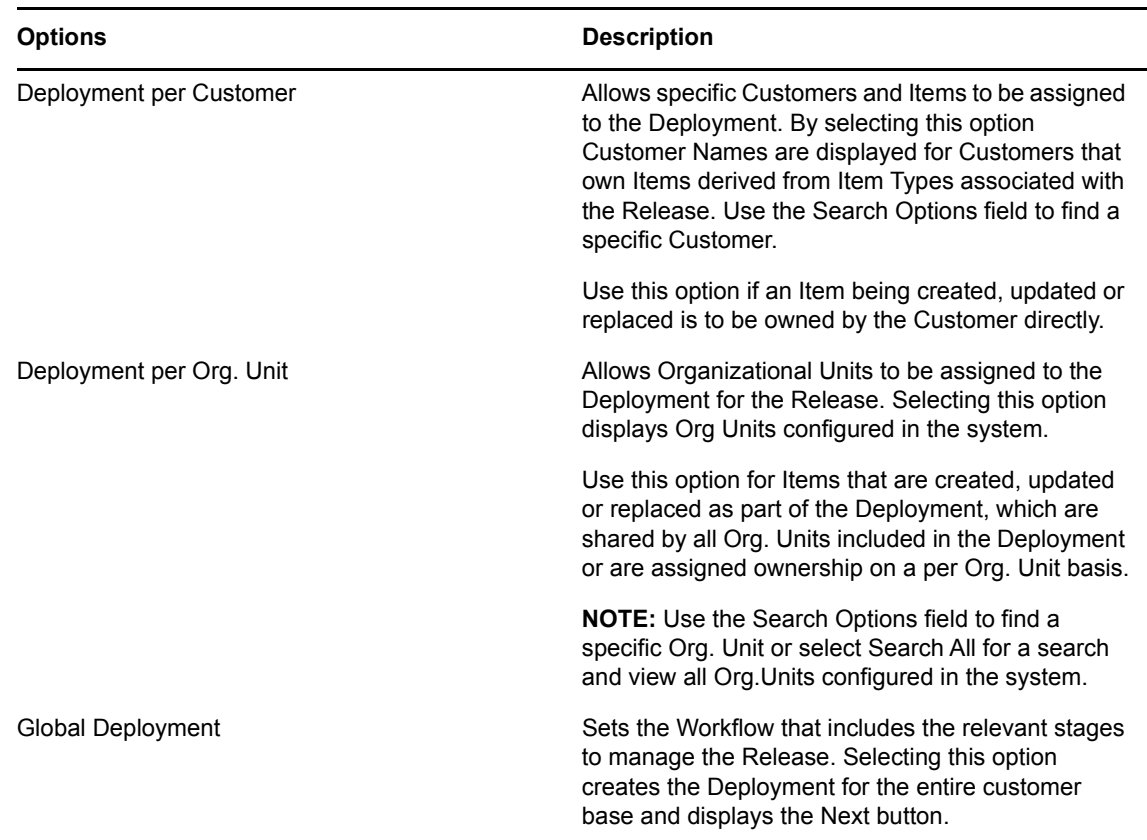

3. Tick the relevant Deployment targets in the list, for Customer or Org. Unit Deployments

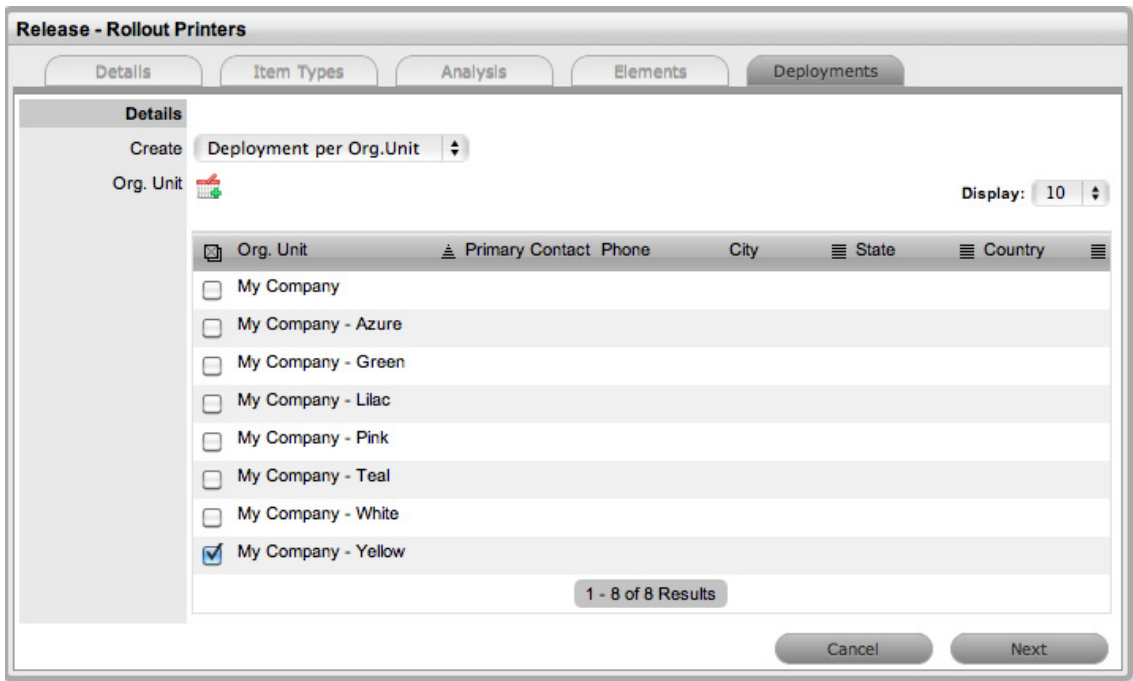

4. Click

The selections are added to the Deployment and displayed in the Selected Org. Units side-bar.

5. Click Next

The screen allows the Manager to define the Deployment Work Group who will action the Deployment Tasks of the Release, and the State of the Deployment Workflow in which the tasks are to be actioned.

The Items Field will also display any Items associated with the Customer or Org Unit for Update or Replace Item Type Releases.

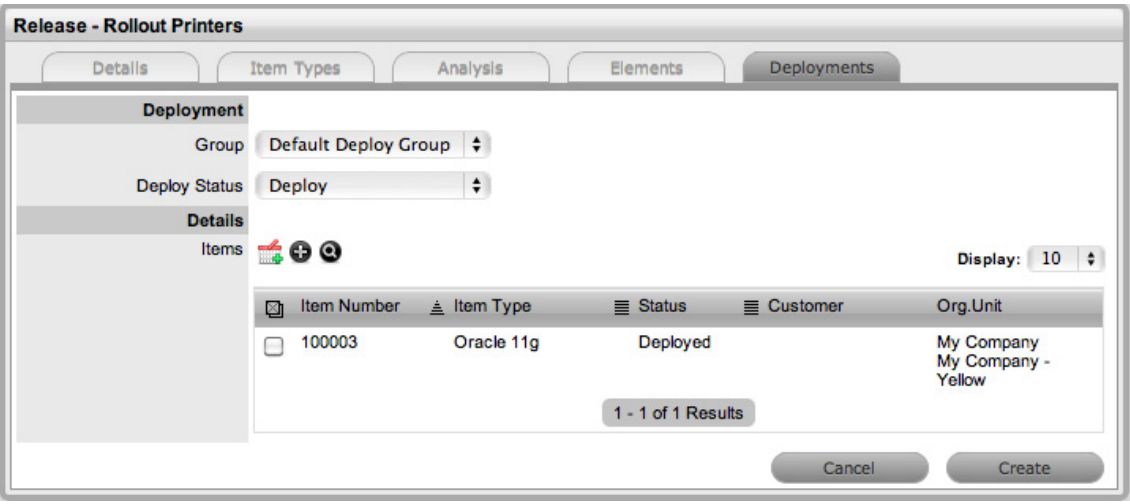

- 6. Set the Work Group who will complete the Deployment Tasks The list is derived from the Groups tab of a Release Team.
- 7. Set the Workflow State that the Deployment Tasks move to Open

This is when the tasks are to be worked on by Technicians in the Work Group. The Deploy Status list is derived from Release Workflow States that have Deployment State option set to Yes.

- 8. For*Update & Replace* Item Releases, select one, multiple or all Items displayed in the Items List or use  $\bullet$  to search for Items
- 9. Click once the Items have been identified The Items will be listed in a Selected Items sidebar.
- 10. For*New Item Releases*, click

The screen defaults to the New Types list.

- 11. Select the Item Type for the Deployment
- 12. Set the Item Ownership Status

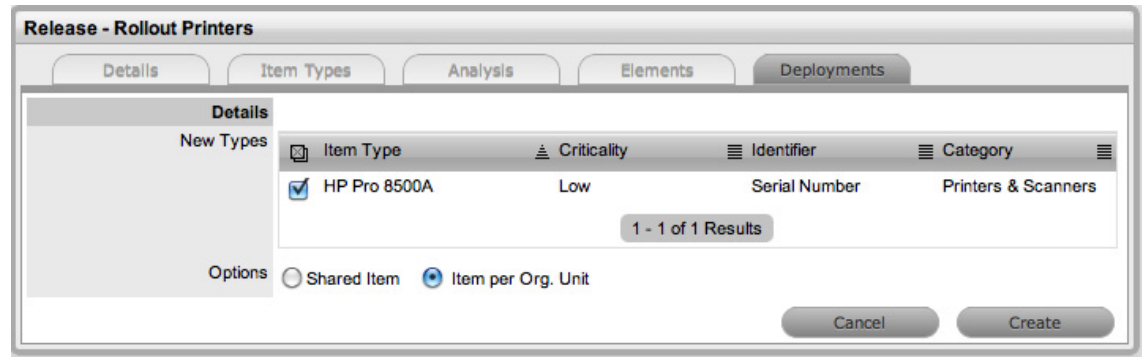

13. Click Create

The Selected Item box displays the New Item to be created. Continue to create Deployment Tasks, if relevant or click Create to lodge the Deployment in the system.

14. Click Done when all Deployment Tasks have been created.

A unique reference number is automatically generated for the request at this point. The Deployments will be listed within the Change>Deployments tab.

When all Deployment Tasks are created they are included in the Deployments listed in the Change>Deployments screen. The individual Deployment Tasks will be visible within the All Deployment Tasks filter of the Change>Deployment Tasks tab.

#### *Working on Deployment Tasks*

Releases can have multiple Deployments that are to be completed at different stages of a Release lifecyle, and to allow for this, multiple stages of the Release Workflow can be defined as Deployment States when creating a Release Workflow. The different Deployment States can be selected as the Deploy Status for a Deployment when a Release is created in the system. Then, as the Release Manager moves through the Release Workflow, by adjusting the Next Action State in the Details tab of the Release, and when a State that is assigned as the Deploy Status for the Deployment is assigned to the Release, the Deployment Tasks move into an active Open State.

When a State that is assigned as a Deploy Status is selected for the Release, the Deployment Tasks for that Deployment created within the Release move to Open and can be actioned by the assigned Technicians. However, if Control Deployment via RFC is enabled, when the Release moves into the Deployment State, RFCs are automatically created for the Deployment, and only when the RFCs hit the Deploy State configured for the RFC Control option within the Details tab of the Release do the

Deployment Tasks become active. The Change Manager can view all Deployment Tasks related to the RFC within the RFC Summary screen, and when all Tasks are moved to Closed-Resolved the Change Manager can close the related RFC.

When all Deployment Tasks are completed, the Deployment is automatically closed by the system. When all Deployments are closed for a Release, the Release Manager can close the Release within the Details Tab, by moving the Release Workflow Status to the Exit State.

## <span id="page-489-0"></span>**Release Management Applied**

Release Management in the system provides Release and Deployment Managers with a centralized repository for managing the introduction of changes, regardless of size or risk, to the environment. Two examples for rolling out a Release are detailed below, as Releases can potentially be very complex, which requires great flexibility in the system.

The first example illustrates a software rollout, with software being upgraded, replaced and a couple of new installations. Although this Release may be considered a little complicated, the nature of the Release is low risk. Due to the minimal business criticality level of the Release, it has been decided that this deployment will not be controlled by Change Management. The second example that manages the update of Microsoft Exchange, a higher risk Release, controls the Deployment with Change Management.

Before commencing the examples, the system needs to be configured to handle Release Management and the following elements must be in place:

[Users assigned the Release & Deployment Process](#page-716-0)

[Create a Release & Deployment Team](#page-750-0)

[Build or Edit the Release Workflow.](#page-657-0)

#### **Example 1: Install, upgrade and replace Office packages**

Release Objective: To rollout the latest update of Office 2008 to customers. Replacing existing software for customers that have Open Office, and installing new software for customers without access to any Office applications.

The example will apply the system default Release Workflow that includes an added Workflow State of Trial Deploy and also has a number of Approval States. It includes Deploy and Trial Deploy States as the Workflow stages for creating the related Deployment Tasks in the system.

The Release Team that will action the Deployment Tasks has also been divided into three Groups: Software, Hardware and all Deployment Technicians.

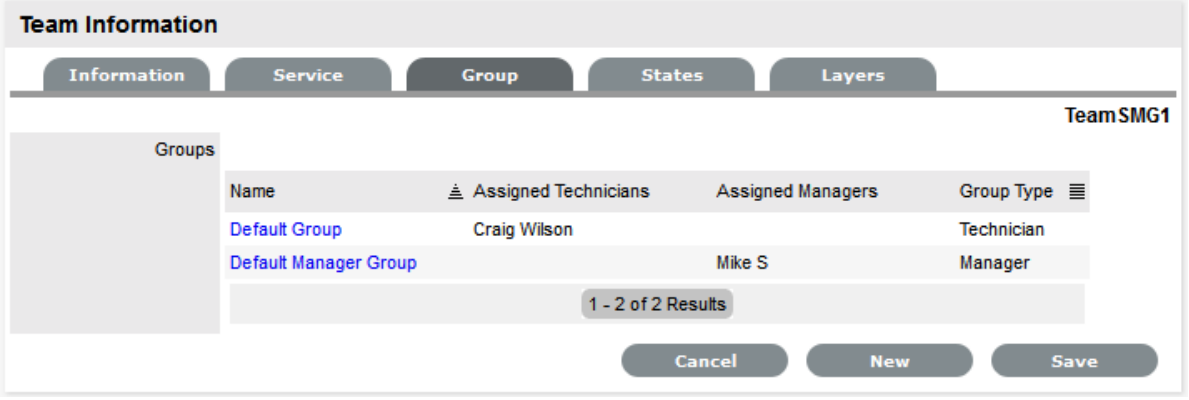

To create the Release:

- 1. Go to Change>Releases
- 2. Click New
- 3. Complete the Release information

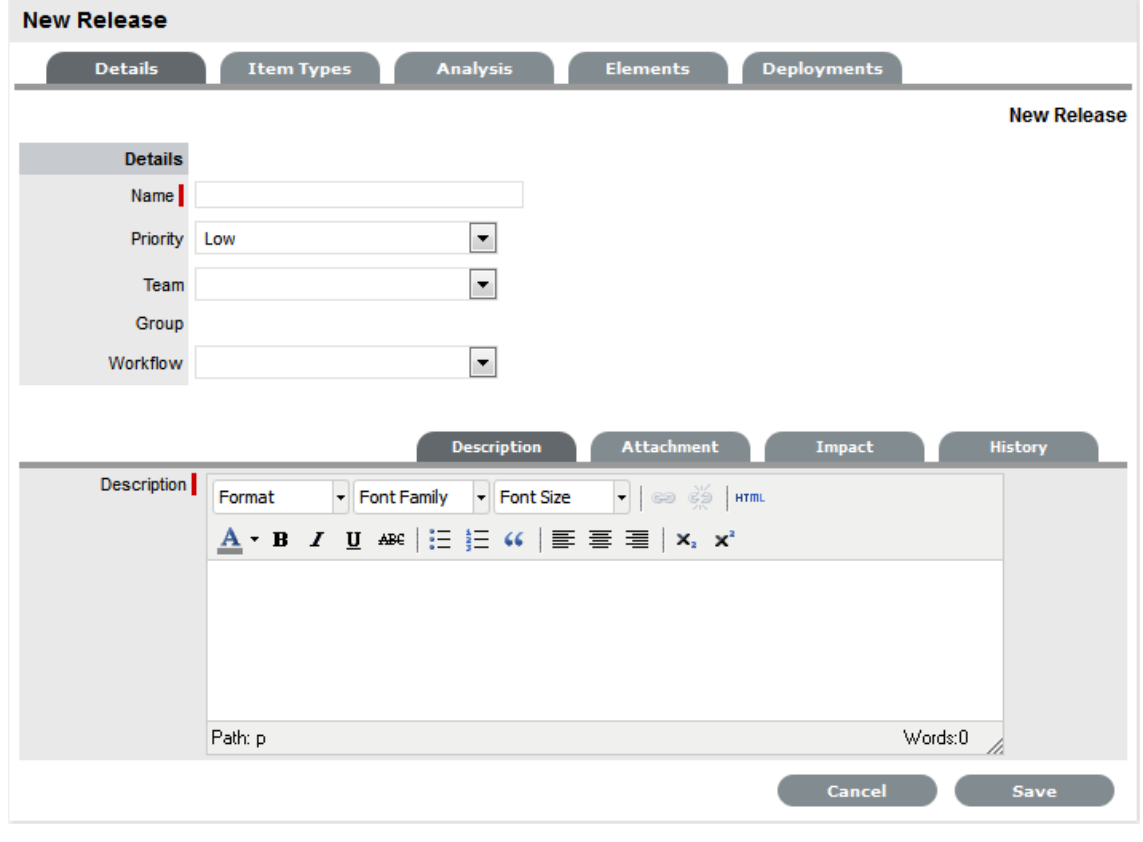

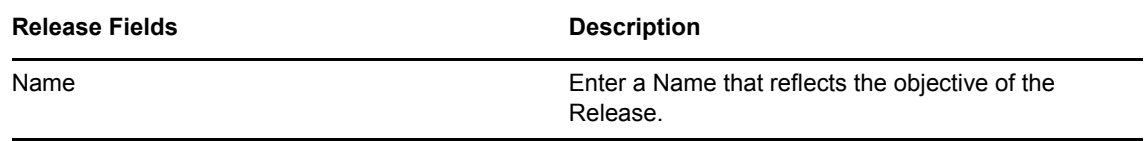

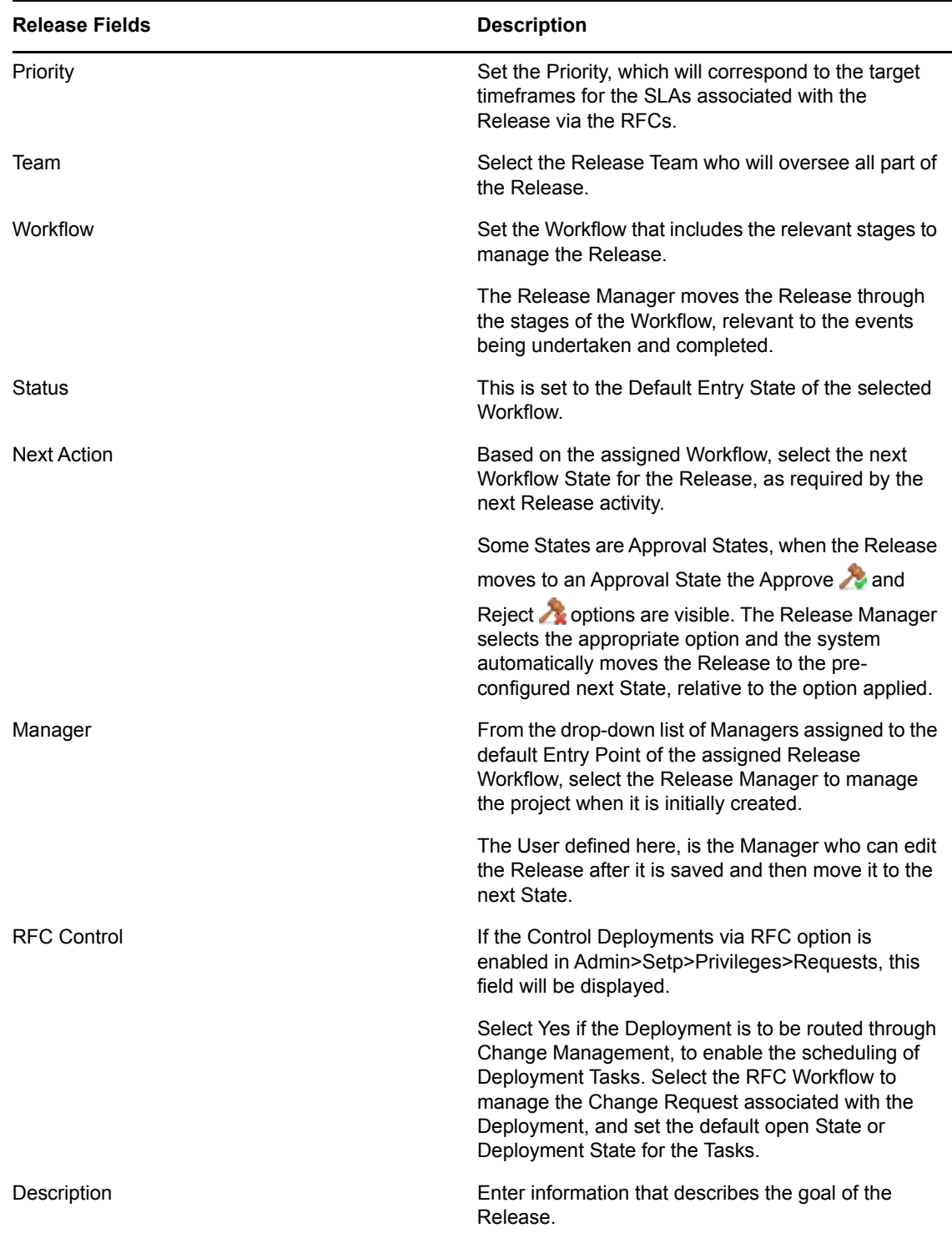

#### 4. Select Save.

From the above screen snap, we can see that Simone Supervisor is the Release Manager assigned to the Release and that the Release is of low Priority, will be handled by the Release Team and managed using the Release Workflow. The Release is currently in the default entry point of the Release, the Plan State. It should be noted that moving through the Release

Workflow is determined by your organization's business processes and the defined Workflow. The system is to be used as a central repository to manage Releases and a point of reference to keep all relevant parties updated regarding a Release.

### **Assign Item Types**

To associate the Items that are to be created or updated as part of the Release, the Release Manager has to define the reason for the Release and assign the relevant Item Type to the Release. This is achieved within the Item Types tab of the Release. For our example, there will be three reasons for the Release:- Upgrade existing software, replacing existing software and installing new software.

As a Release Manager, to assign Item Types to the Release:

- 1. Select the Item Types tab inside the Release information screen
- 2. Click Edit
- 3. Click Add

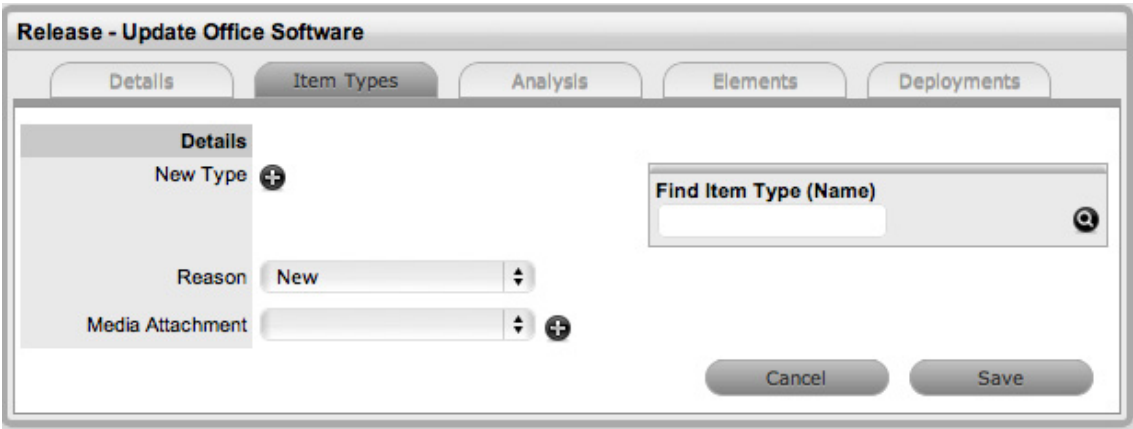

4. Assign the Reason of Update

For customers with Office 2008, based on the system configuration within the CMDB Item Type of Office 2008, we will just be updating the software version number in the Item Details tab.

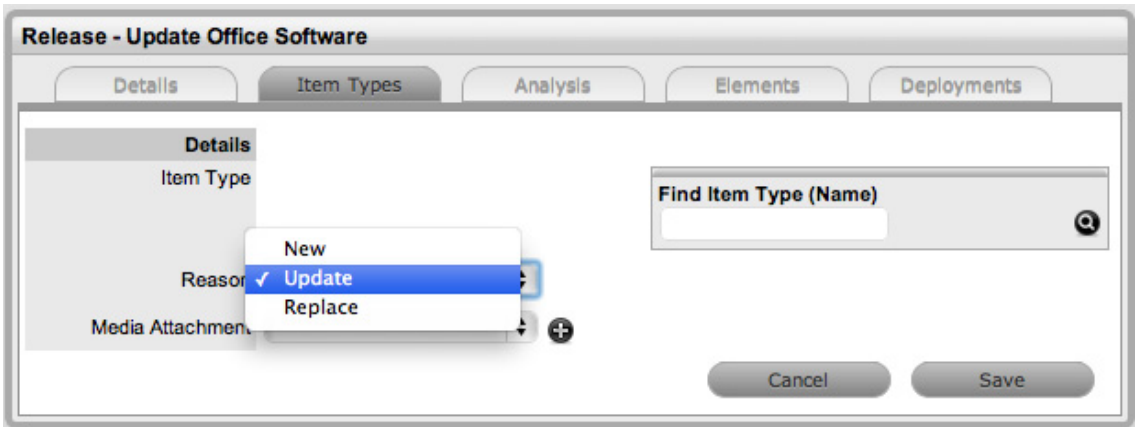

5. Search and select the Item Type Office 2008 in the Find Item Type field

When the Item Type is associated with the Release, the fields available on the Details Tab of Items using the Type are displayed.

6. Enter the information that is to be updated against the Item in the CMDB and Save

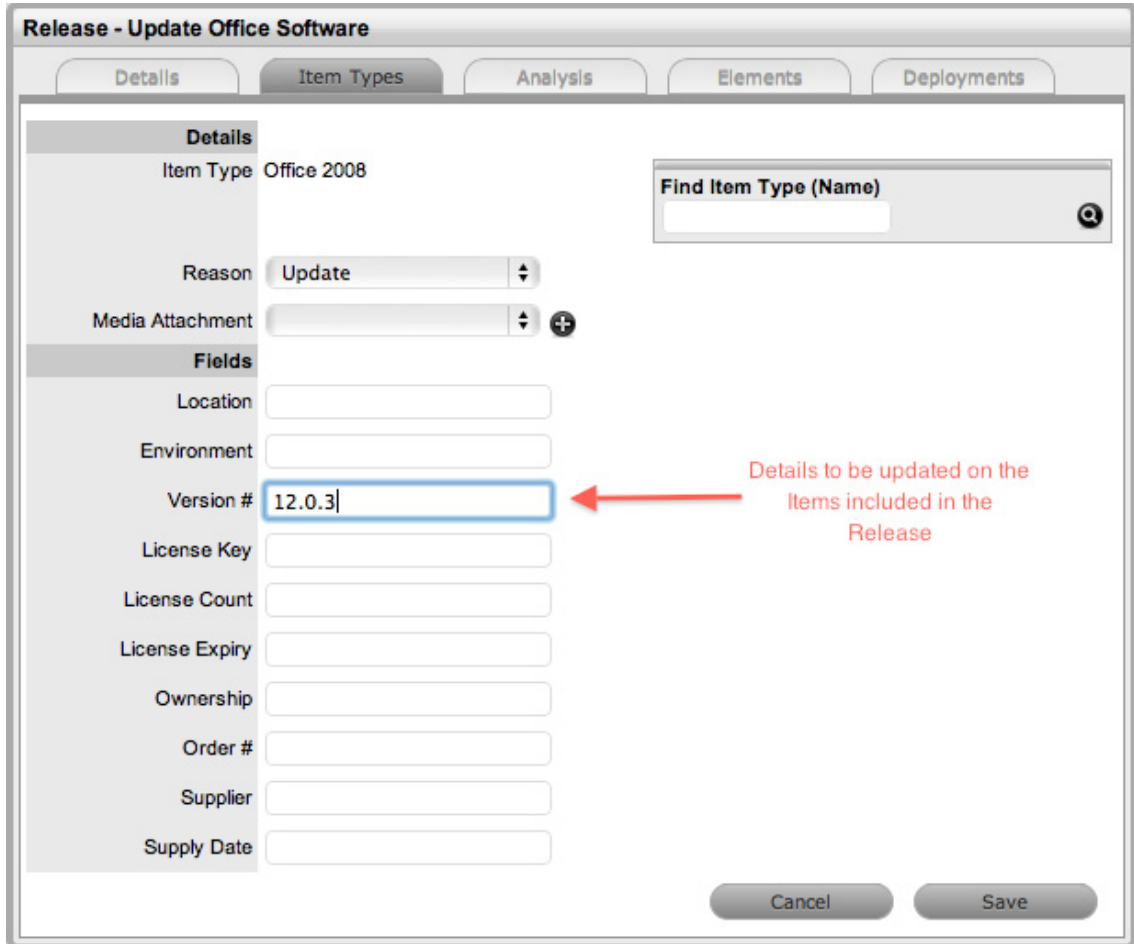

For our example 2011 will be entered in the Version # field.

- 7. To *replace* Open Office with Microsoft Office 2008, click Add
- 8. Select the Reason of Replace

The Find Item Type field is displayed next to the New Type field.

9. Search and Select the Item Type to be replaced within the Item Type field For this example it is Open Office.

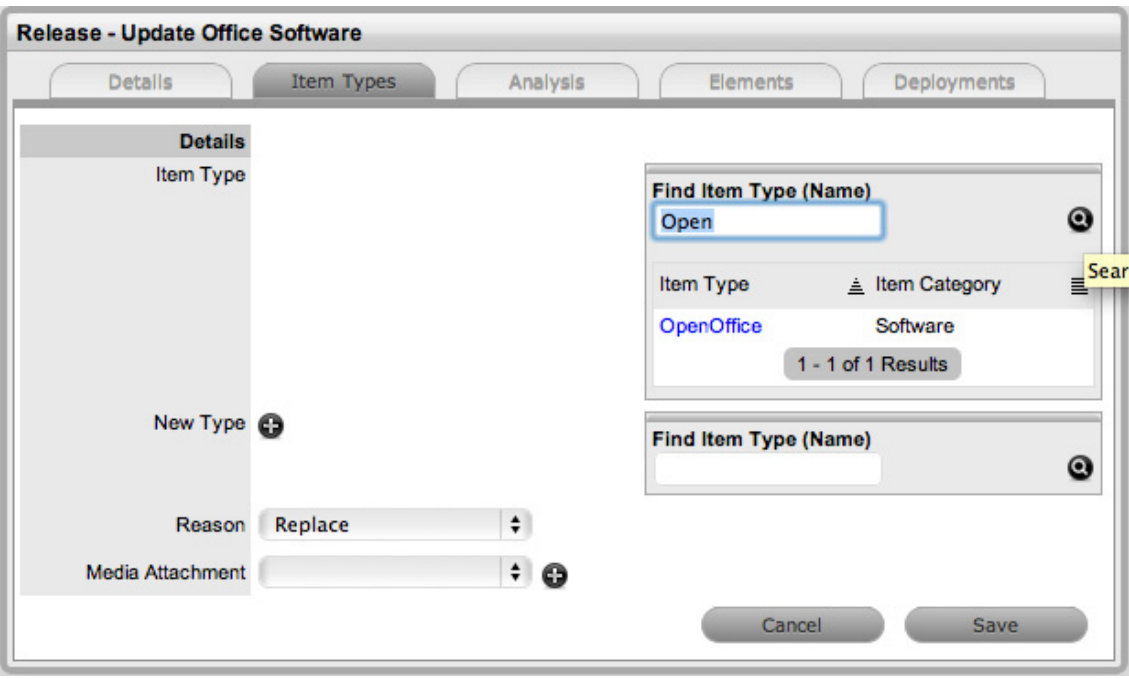

- 10. Select the Item Type link for the Item Type to be replaced
- 11. Search and Select the Item Type that is to replace the existing Item Type For this example, Office 2008 is the replacing Item Type.
- 12. Select the Item Type link for the Item Type information to be replaced The fields contained on the Details tab of Items applying the Item Type are automatically displayed.
- 13. Enter information into the fields that are to be updated on the Items in the CMDB For this example, the Version # details is updated to include 12.0.3.

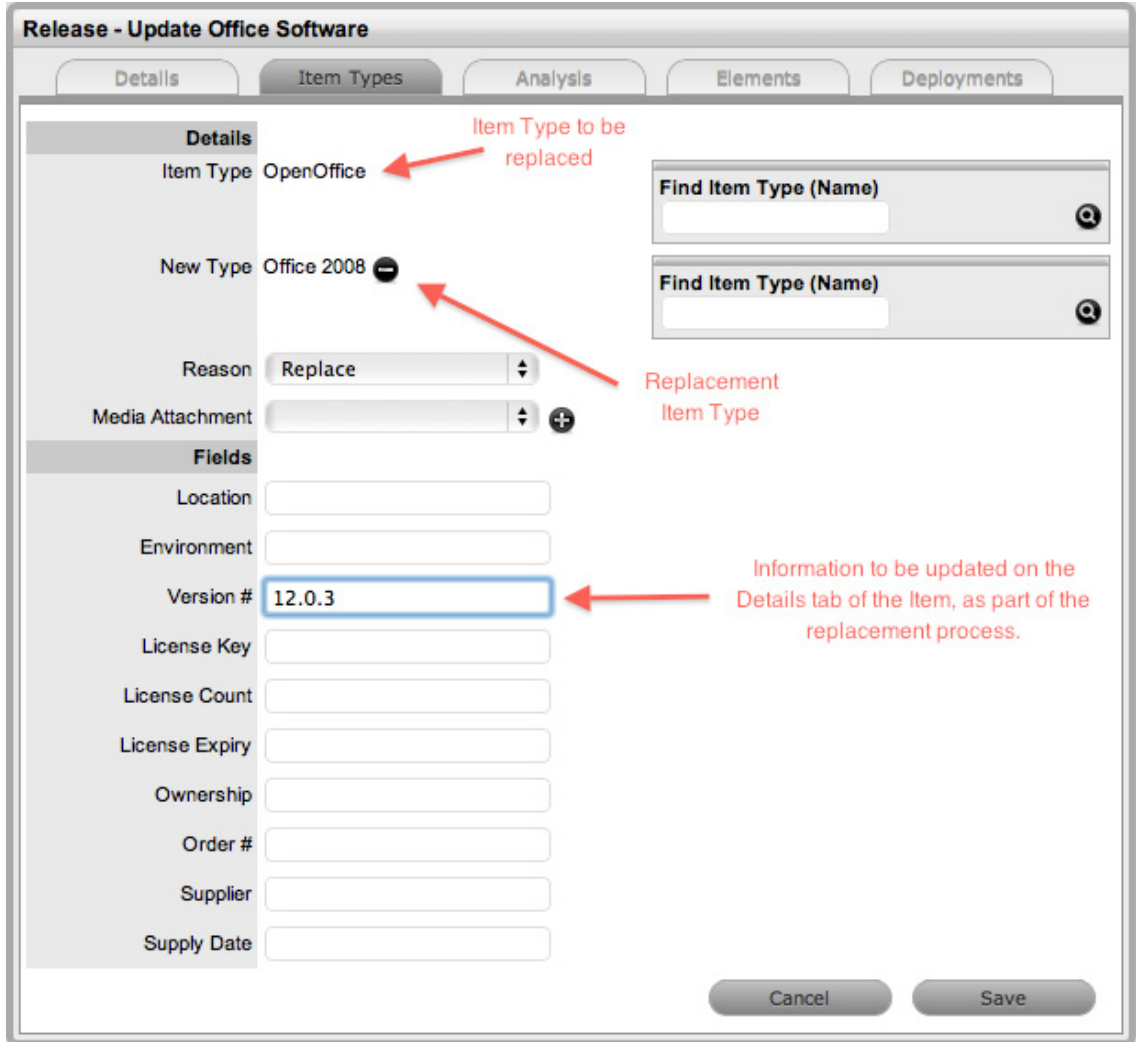

- 14. Click Save
- 15. To create new Items in the system, click Add The Reason of New is assigned by default.
- 16. Search and select the Item Type to be applied to newly created Items in the CMDB For this example, new Items using Office 2008 are being created.
- 17. Assign the Item Type to the Release

The fields available on the Details tab of Items using the Type are displayed.

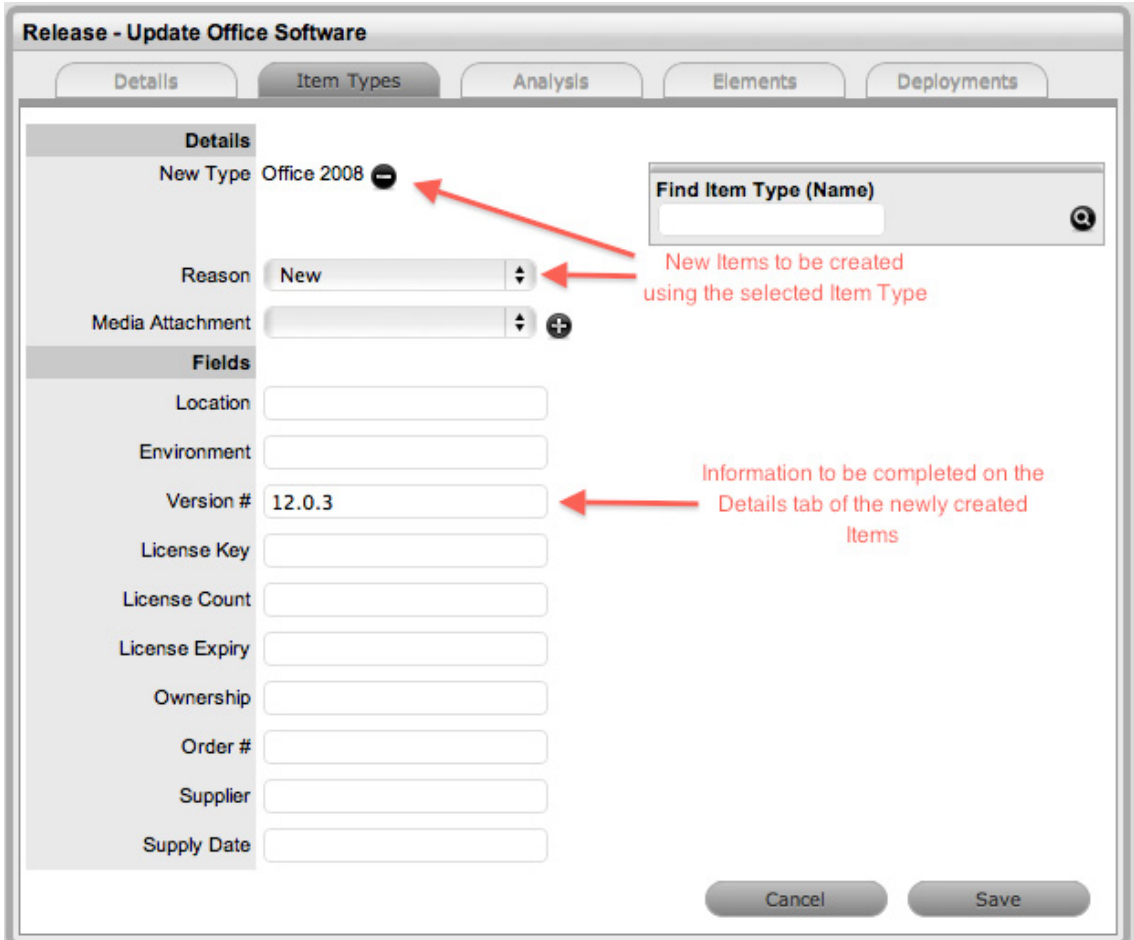

- 18. Enter the information that is to be updated against the Item in the CMDB For our example 12.0.3 will be entered in the Version # field.
- 19. Click Save

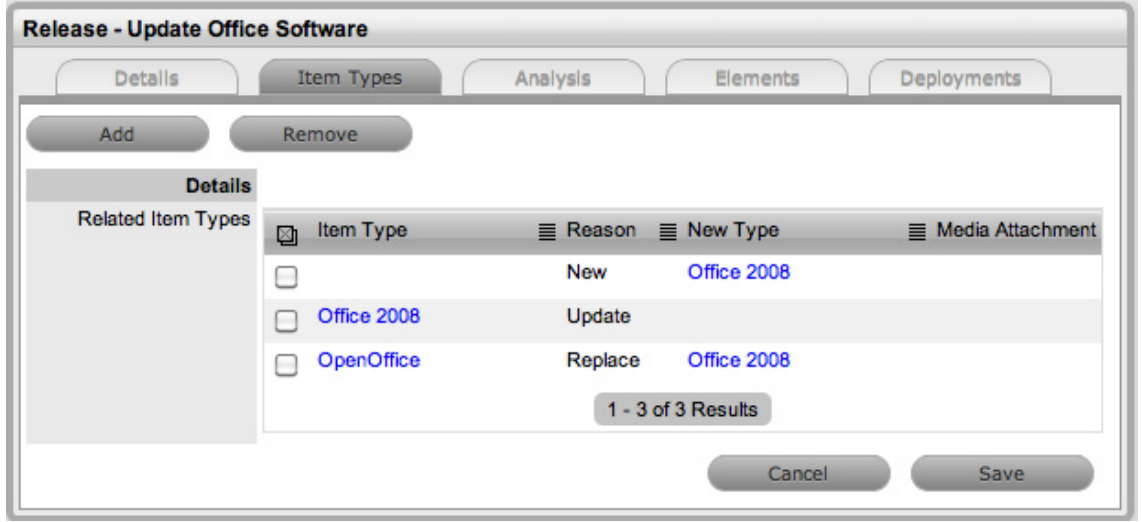

20. After all Types have been assigned to the Release, move the Release to the next relevant State.

For this example, the Release moves to Plan Approval and approval is given. The system automatically moves the Release to Build.

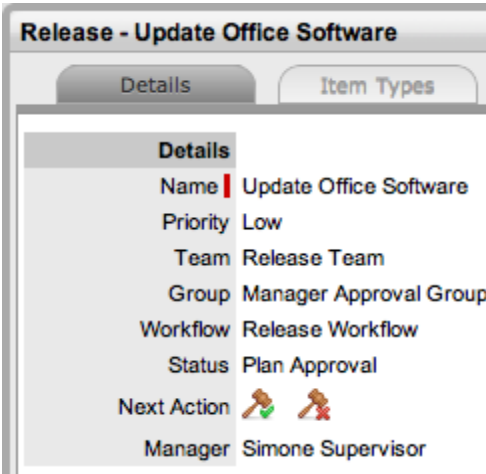

As the Release is not to be managed using Change Management, the Release Manager can move directly to the Deploy tab to create the Deployment Tasks.

#### **Create Deployment Activities**

Deployment Tasks, the activities completed by Technicians included in the Release Team Groups, are created in the system by considering the physical location of the Customer or Organizational Unit. That is, when grouping the tasks that are to be completed as part of a Release, the system presents the information based on Customer location so Technicians can be deployed to specific locations to complete jobs.

Tasks can be created on a per Customer Deployment basis for Items that are assigned specifically to Customers. Or, for Items that are shared across Org. Units or by an Org. Unit, the Create option of Deployment per Org. Unit can be used for creating the Deployment. The Global Deployment option allows the Tasks to be created for the whole Organization as the Item being updated, created or replaced is owned/accessed by all Customers in the system.

Once the Customers are assigned to the Deployment, either directly or via an Organizational Unit the Release Manager must define the Group of Technicians within the Release Management Team who will action the Tasks and set the stage of the Release Workflow for the Deployment Tasks to move into an Active State ready to be completed by Technicians.

To create the group of Deployment Tasks:

- 1. Select the Deployments tab inside the Release information screen
- 2. Click New

The screen expands to show the options for the type of deployment to be created, the list of Customers who own an Item associated with the Item Types included in the Release Types tab and the Search Options box.

3. Select the type of Deployment that is to be created

For this example, per Customer Deployments will be created as all Items associated with the Release are owned directly by Customers. The list of Customers can be sorted into Org. Unit groups by clicking the toggle in the Org. Unit Column Header.

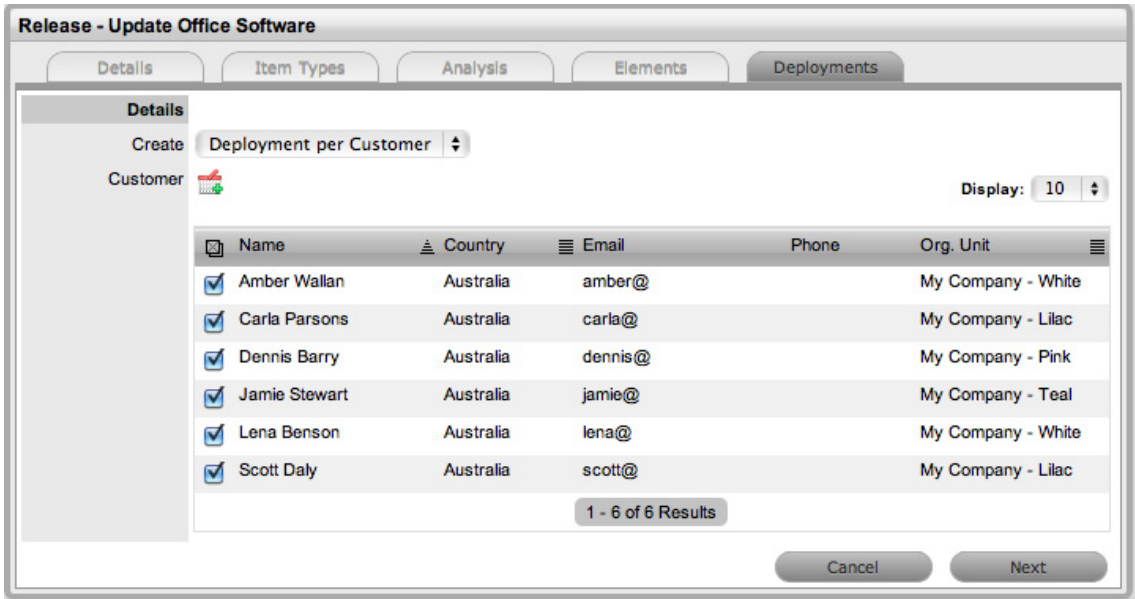

4. Assign the Customer(s) to the per Customer Deployment by selecting the field next to the Customer name and clicking

The selection is included in a Selected Customers window to the right of the main window. When all Customers are assigned to the Deployment, the group of Technicians who will action the Tasks and the Workflow State where the Tasks will become active in the system must be defined.

- 5. Click Next
- 6. Select the Group of Technicians who will work on the Deployment Tasks from the Group dropdown list

For this example the Software Technicians will be assigned.

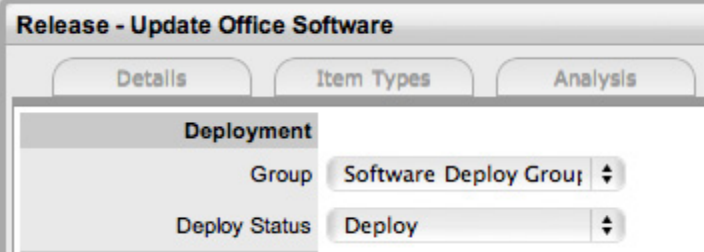

- 7. Assign the stage of the Workflow where the Deployment Tasks will become active in the system As the Release is related to simply upgrading or installing Office 2008, the Deploy State will be assigned as the action State.
- 8. Select the Items to be included in the Deployment

For this example, as the replacement and upgrade of Items is simple software, all Items will be created as one Deployment that will result in individual Tasks being created.

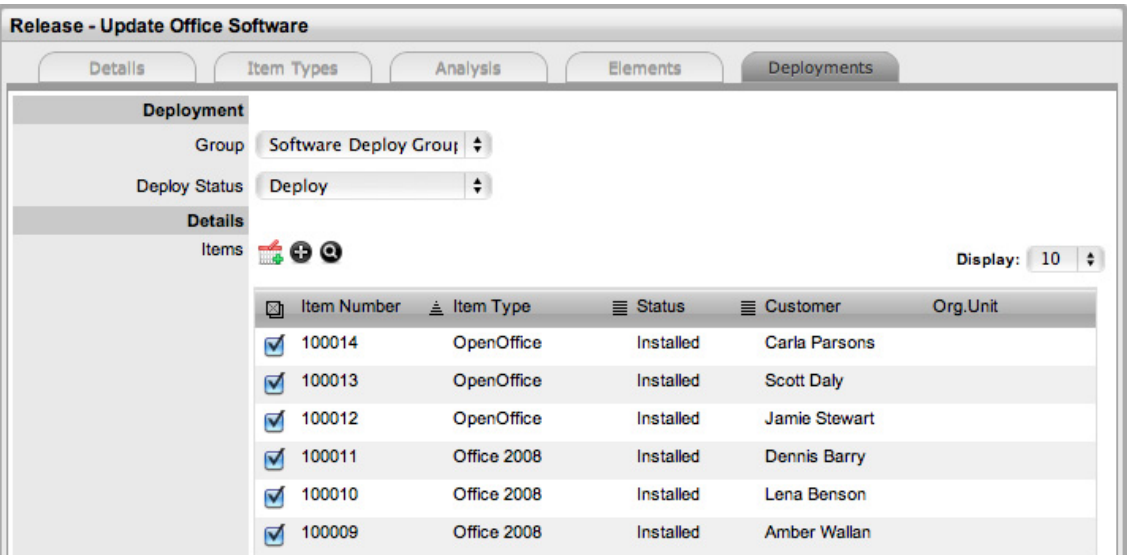

- 9. Click
- 10. Click

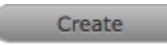

- 11. For the new installations of Office for customers select  $\bigoplus$  within the Items field
- 12. Tick the relevant Item Type and define if the Item is to be shared or one created for each Customer
- 13. Click

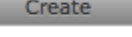

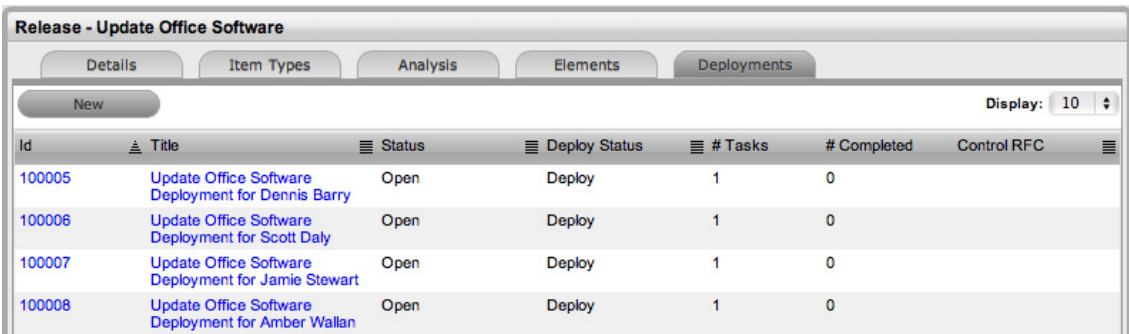

14. Click Done.

All Tasks are now saved with a Status of Pending assigned. When the Release Workflow moves to the Deploy State, the Tasks' Status will automatically by updated to Open, prompting Technicians to complete the Deployment Tasks and move their State to Closed - Resolved. When all Tasks are completed and moved to Closed - Resolved, the Release will be automatically Closed.

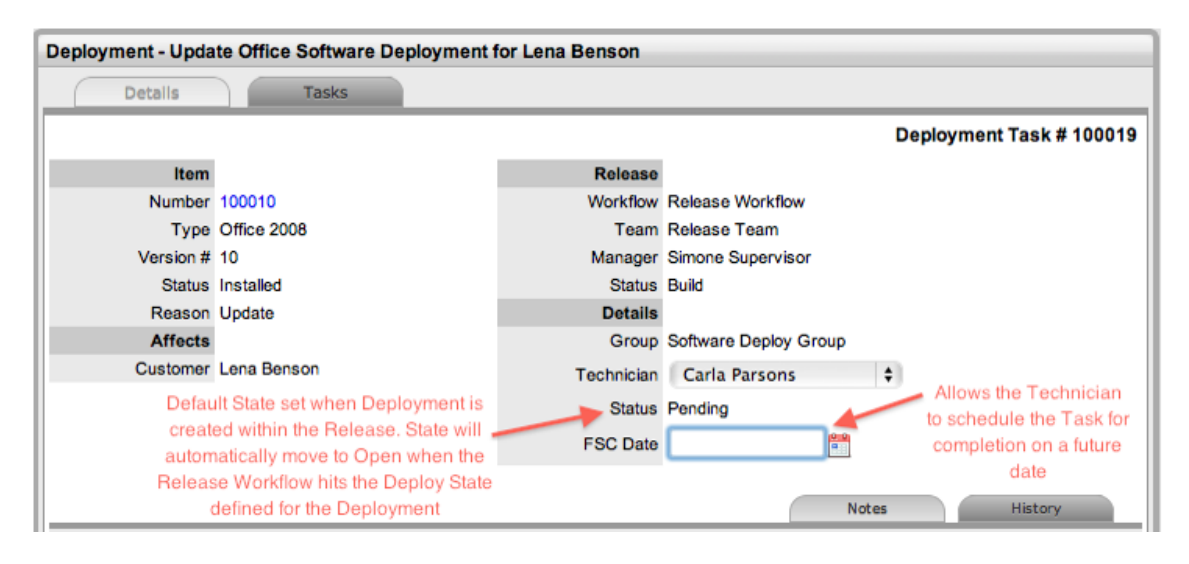

### **Action Deployment Tasks**

The Deployment activities created within the Deploy tab of the Release are listed in the Deployments and Deployment Tasks tabs of Change in the system. The Release Manager works the Release through the assigned workflow within the Details tab of the Release. When the Status of the Workflow is set to the Deploy State defined within the Deployment, the Tasks will move from Pending to Open.

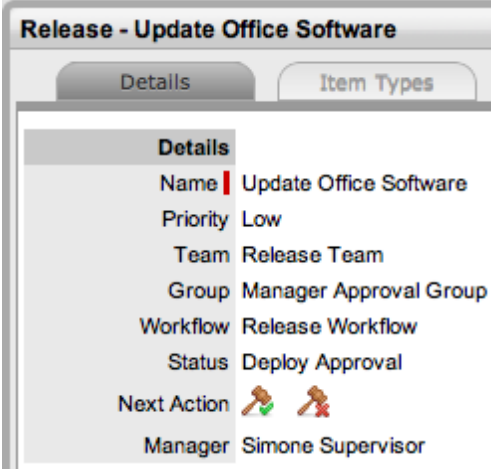

For this example, within the Releases>Release#>Details tab the Release Manager has moved the Release through the Workflow States of Plan, Plan Approval, Build, Test and is currently assigned the State of Deploy Approval. Selecting Accept will move the Release to Deploy, and the associated Tasks will automatically move to Open.

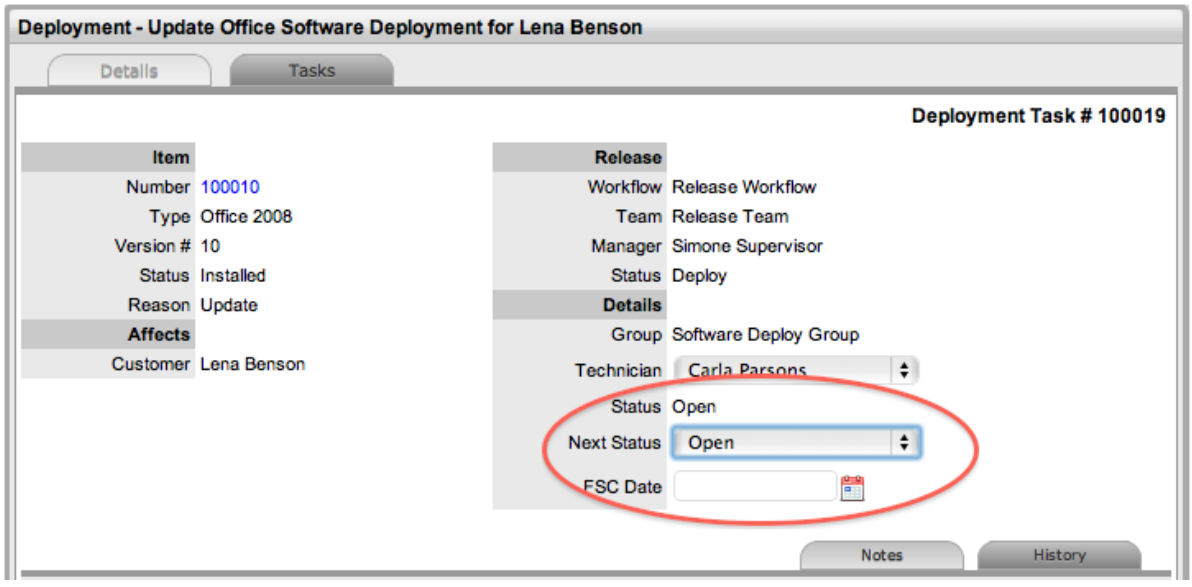

Within the Change > Deployment Tasks tab, Technicians can edit Deployment Tasks by adding Notes using the New Note button, which are stored in the Notes tab, or update the Status of the Task to Closed-Resolved. When all Deployment Tasks are completed, the Deployment is automatically closed by the system. When all Deployments are closed for a Release, the Release Manager can close the Release within the Details tab, by moving the Release Workflow Status to the Exit State.

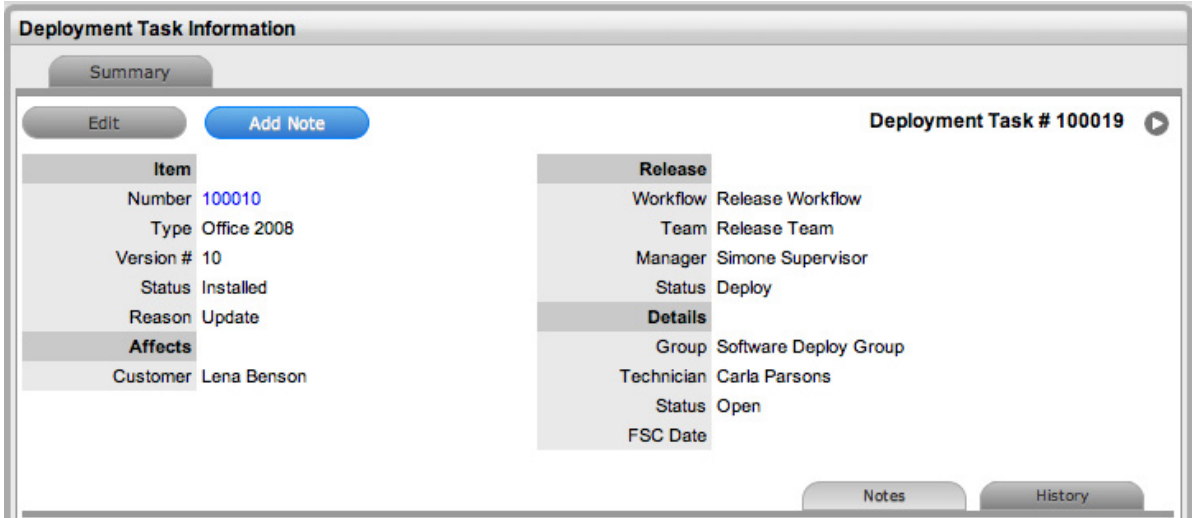

Item details in the CMDB are also automatically updated, based on the information included in the Release.

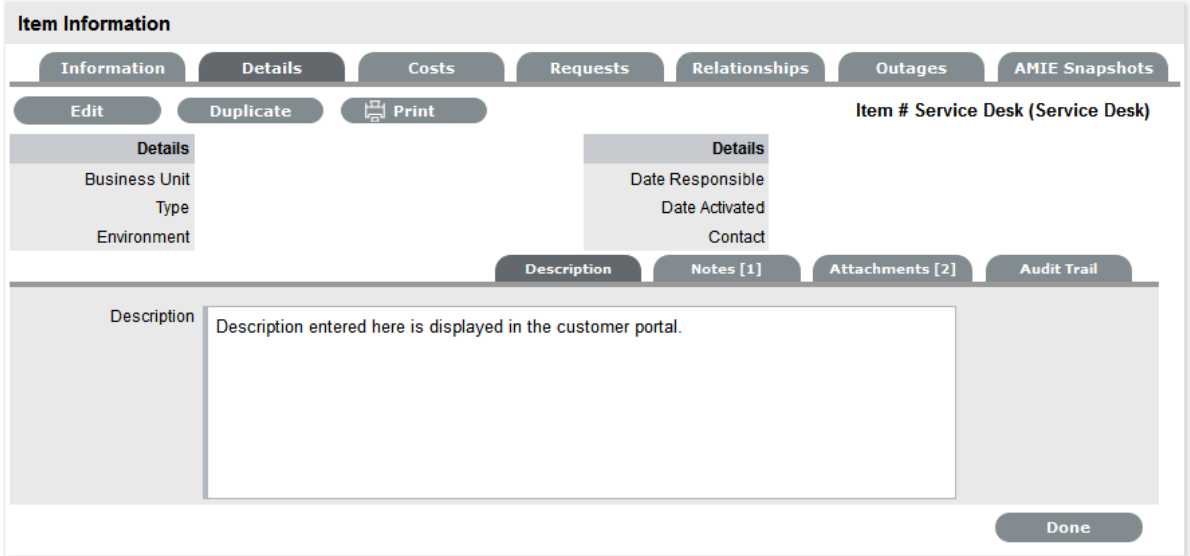

#### *Example 2: Update Microsoft Exchange*

Although this is considered a less complex activity as it involves only one Item, due to the business critical nature of Exchange the risk is higher. Therefore, as a Release Manager, it has been decided to manage this Release using Change Control. To manage Deployments using Change Management, ensure the Administrator has enabled the Control Deployments via RFC option in the Setup>Privileges>Requests Tab.

Release Objective: To update Exchange to Microsoft Exchange 2010

The example will apply the system default Release Workflow that includes an added Workflow State of Trial Deploy and also has a number of Approval States. It includes Deploy and Trial Deploy States, as the stages of the Workflow where the related Change Requests (RFCs) are automatically created for the Deployment, and only when the RFCs hit the Deploy State configured for the RFC Control within the Details tab of the Release do the Deployment Tasks become active. The Change Manager can view all Deployment Tasks related to the RFC within the RFC Summary screen, and when all Tasks are moved to Closed-Resolved the Change Manager can close the related RFC.

The Release Team that will action the Deployment Tasks has also been broken down into three groups, Software, Hardware and all Deployment Technicians.

To create a Release with the Deployment Control managed by Change Management:

1. Define the settings within the Details Tab and set the RFC Control option to Yes

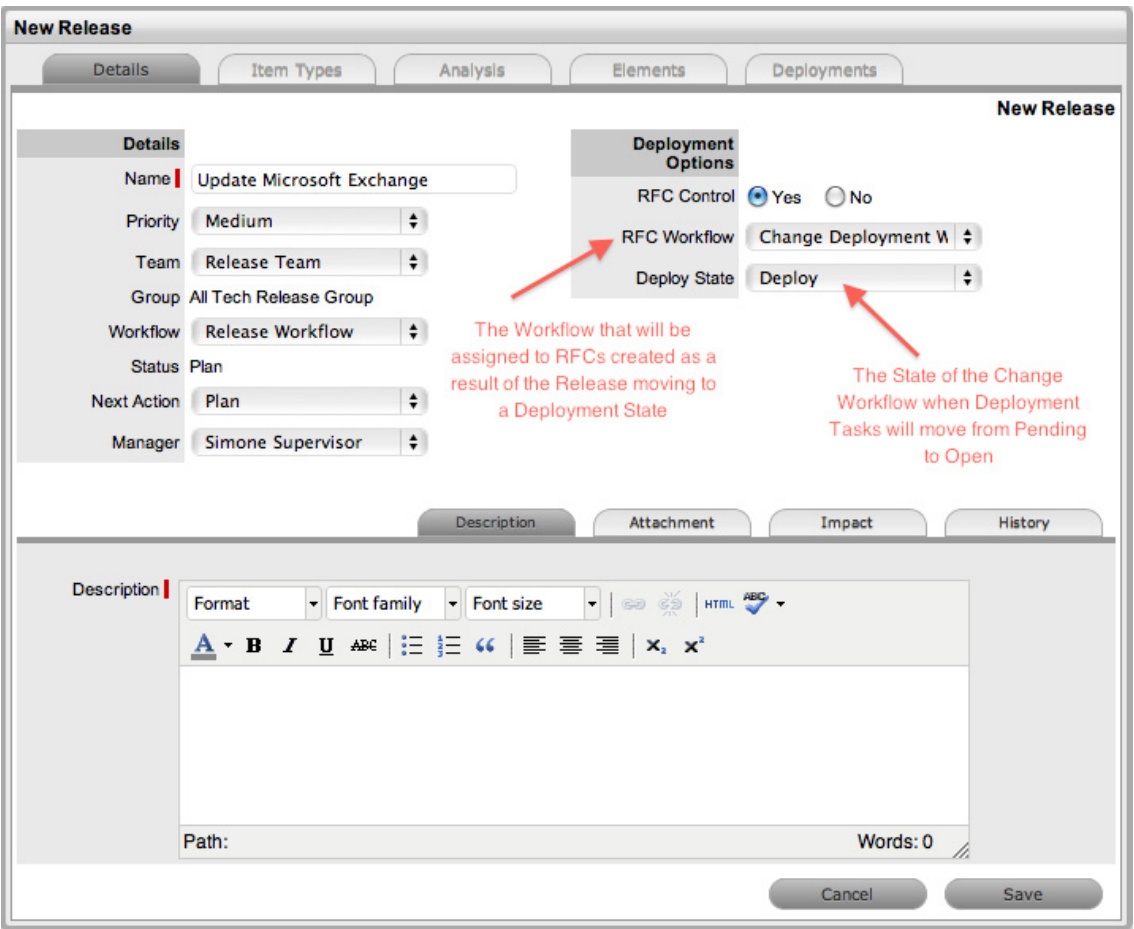

2. Click Save

From the above screen snap, we can see that Simone Supervisor is the Release Manager assigned to the Release and that the Release is of low Priority, will be handled by the Release Team and managed using the Release Workflow. The Release is currently in the default entry point of the Release, the Plan State. It should be noted that moving through the Release Workflow is determined by your organization's business processes and the defined Workflow. The system is to be used as a central repository to manage Releases and a point of reference to keep all relevant parties updated regarding a Release.

- 3. Move to the Item Types tab
- 4. Click Edit
- 5. Select Add and set the Reason to Update
- 6. Within the Find Item Type field, search for Exchange
- 7. Click on the Exchange link to add it to the Release
- 8. Upload Media Attachments, if relevant

If an electronic upgrade file is to be used for the upgrade, it can be uploaded within the Media Attachment field. This would then be made available within the Deployment Task associated with the Release.

9. Enter information that is to be updated on the Details tab of the Item being updated

These will automatically be updated in the CMDB when the Deployment Task moves from Open to Closed-Resolved.
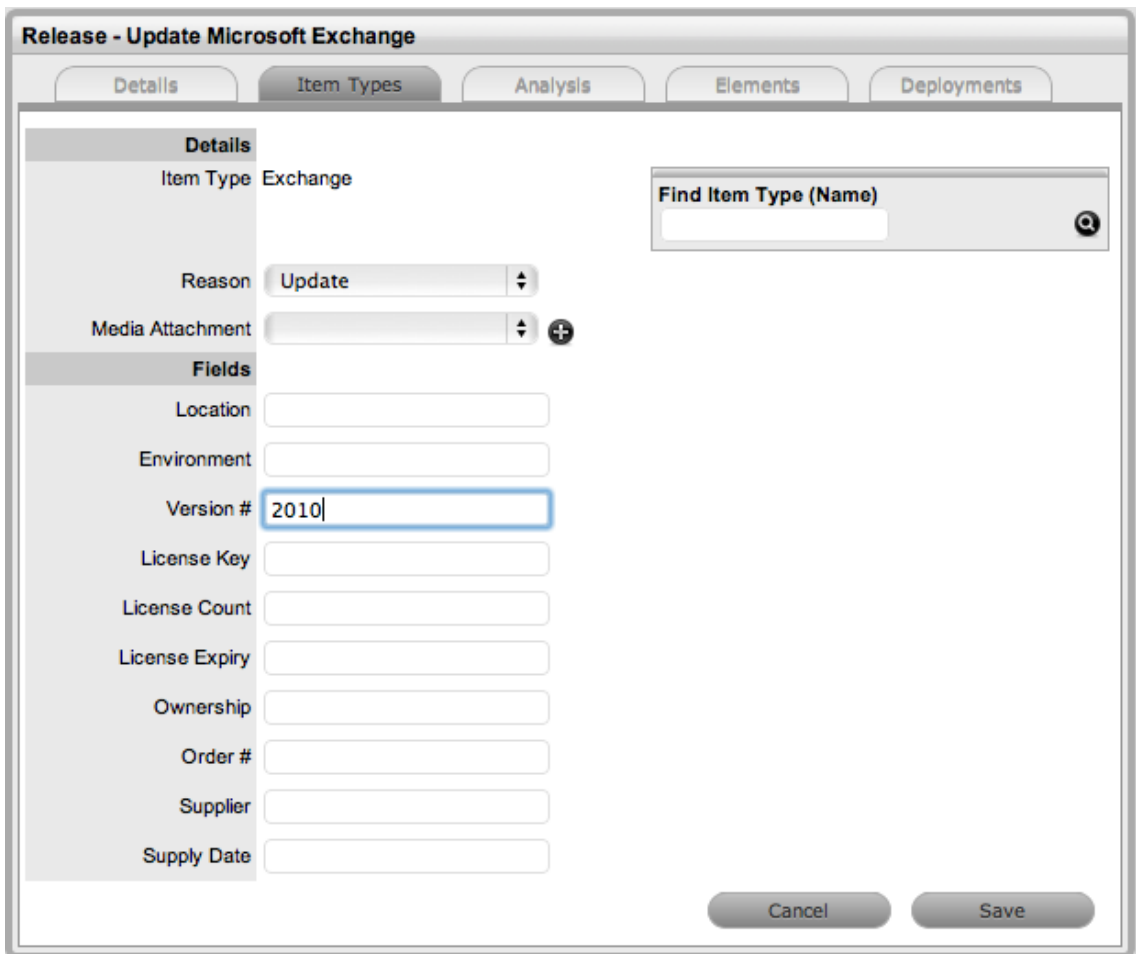

10. Click Save and Save again.

Move to the Analysis Tab.

#### **Associating RFCs with the Release**

Within the Analysis tab, the Release Manager can access a list of existing RFCs that are yet to be associated with the Release. To add an existing RFC to the Release, the checkbox is marked next to the Request # link, and the Add button is clicked. The RFC no longer appears in the Analysis tab, and is now visible in the Elements tab, where it can be removed if the association was made in error.

For this example, it is assumed no relevant RFCs exist in the system, so we move to the Deployments tab where the RFC will be created as a result of the Deployment.

To create the Deployment:

- 1. Select the Deployments tab inside the Release information screen
- 2. Click New

The screen expands to show the options for the type of deployment to be created, the list of Customers who own an Item associated with the Item Types included in the Release Types tab and the Search Options box.

3. Select the type of Deployment that is to be created

For this example, a per Org. Unit Deployment will be created as the Item associated with the Release has shared ownership. When selected, the Organizational Unit associated with the Item that uses the Item Type associated with the Release is displayed in the Org. Unit. list.

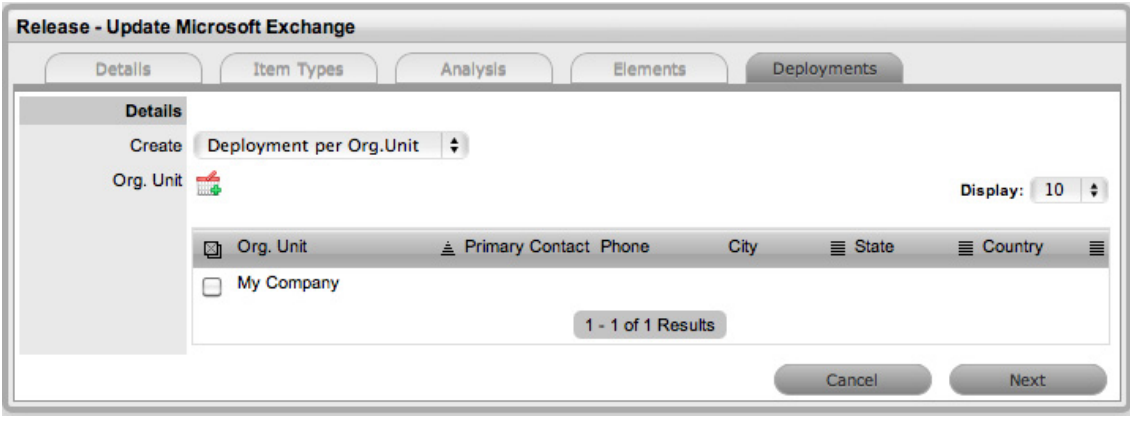

4. Assign the Org. Unit by selecting the field next to the Org. Unit name and clicking

The selection is included in a Selected Org. Units window to the right of the main window. The group of Technicians who will action the Tasks and the Workflow State where the RFC will be created to manage the Deployment must be defined.

- 5. Click Next
- 6. Select the Group of Technicians who will work on the Deployment Tasks from the Group dropdown list

For this example the Software Deploy Group of Technicians will be assigned.

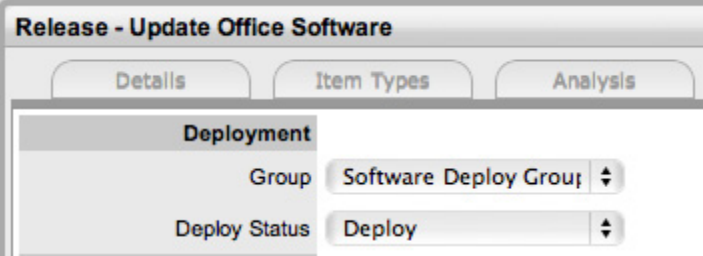

7. Assign the stage of the Workflow where the RFC will be created for the Deployment

When the Release Workflow moves into the Deploy State, for this example, an RFC will be generated. This RFC will be assigned the Change Deployment Workflow and be assigned to the Change Team. When the RFC is assigned the Status of Deployed the Deployment Task will move from Pending to Open, allowing the Team member from within the Software Deploy Group of the Release Team to action the Deployment Task.

8. Select the Item Type to be upgraded in the Deployment

If an Item Type is not displayed in the list, click  $\bullet$  to search the CMDB.

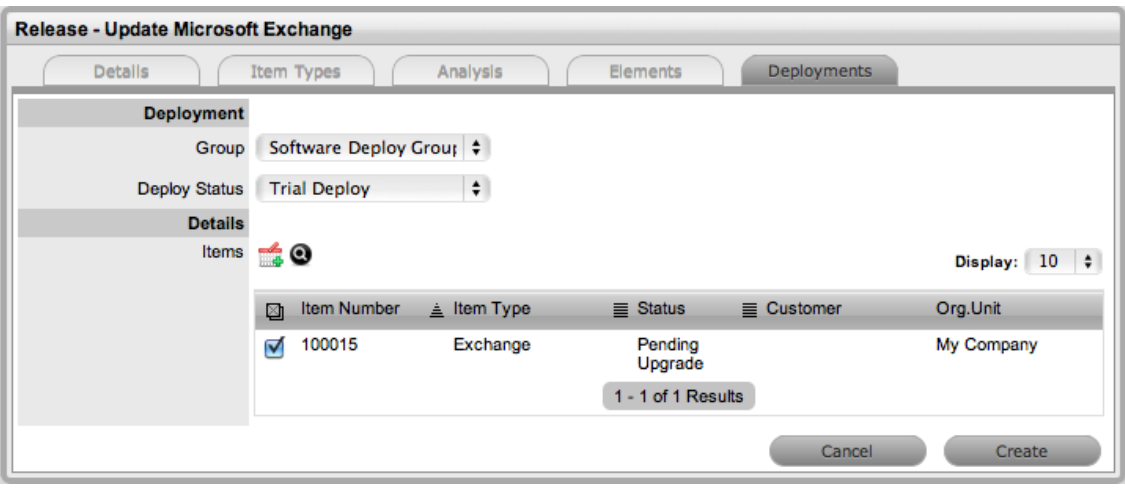

9. Click

The selection is displayed in the Select Items window to the right of the main window. If an incorrect assignment has been made, click $\blacksquare$ .

10. Click Create

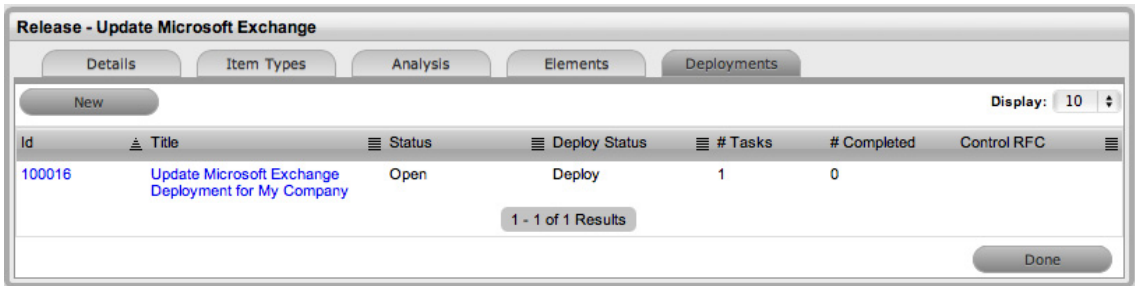

11. Click Done.

All Tasks are now saved with a Status of Pending assigned. When the Release Workflow moves to the Deploy State an RFC will be created. When the RFC hits the Release's RFC Control Deploy State the Tasks' Status will automatically be updated to Open, prompting Technicians to complete the Deployment Tasks and move the State to Closed-Resolved. When all Tasks are completed and moved to Closed - Resolved, the Release will be automatically Closed.

#### **RFC Creation and Management**

The Release Manager moves the Release through the lifecycle of the Workflow as activities are completed. For this example, within the Releases>Release#>Details tab the Release Manager has moved the Release through the Workflow States of Plan, Plan Approval, Build, Test and is currently assigned the State of Deploy Approval. Selecting Accept will move the Release to Deploy, and an RFC will automatically be created.

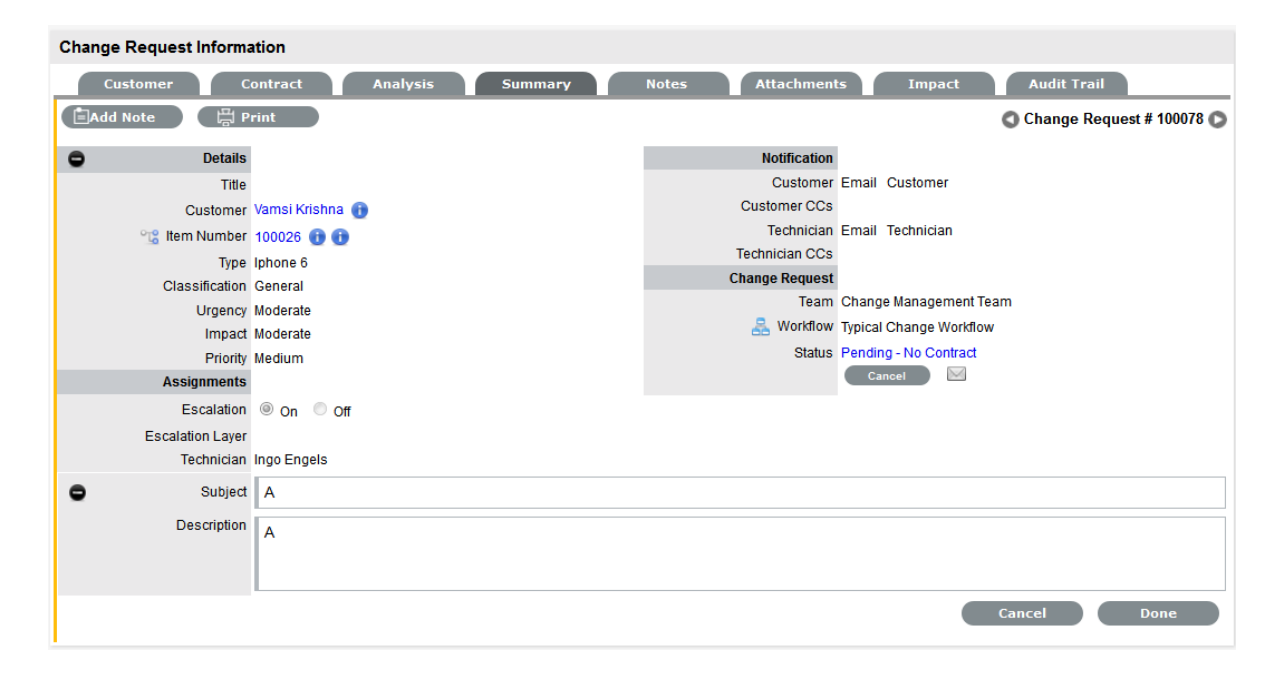

From the above RFC, we can see that the Change Team has been assigned the RFC, and they will move the Request through the Change Deployment Workflow.

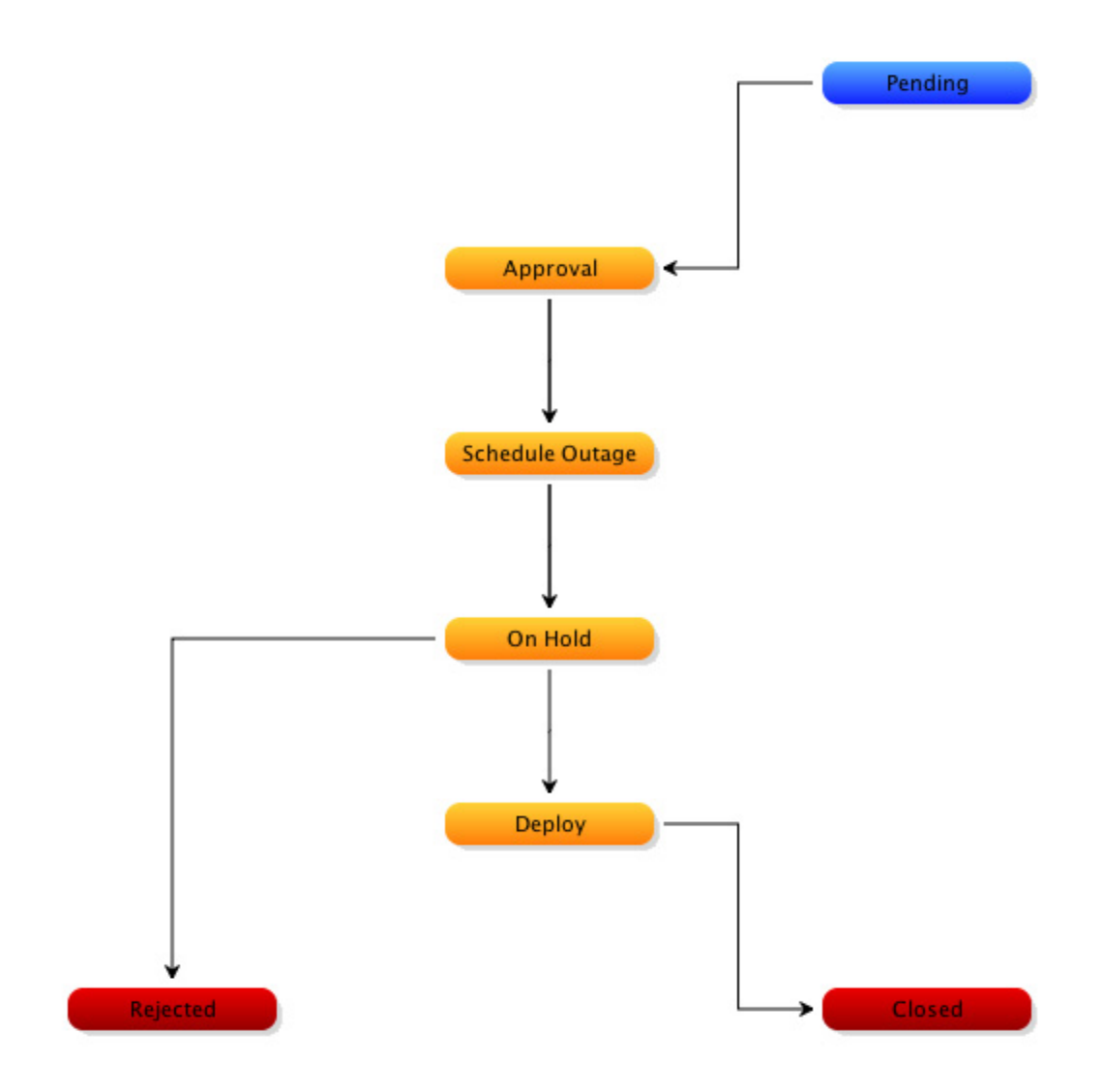

This Workflow includes the stages of Pending>Approval>Schedule Outage>On Hold>Deploy>Closed. When the RFC is assigned the Deploy State, the Deployment Tasks created in the Release, and now available in the Change>Deployment Tasks tab, will move automatically move from Pending to Open, and the assigned Technician can action the Task before moving the Deployment Task State to Closed - Resolved.

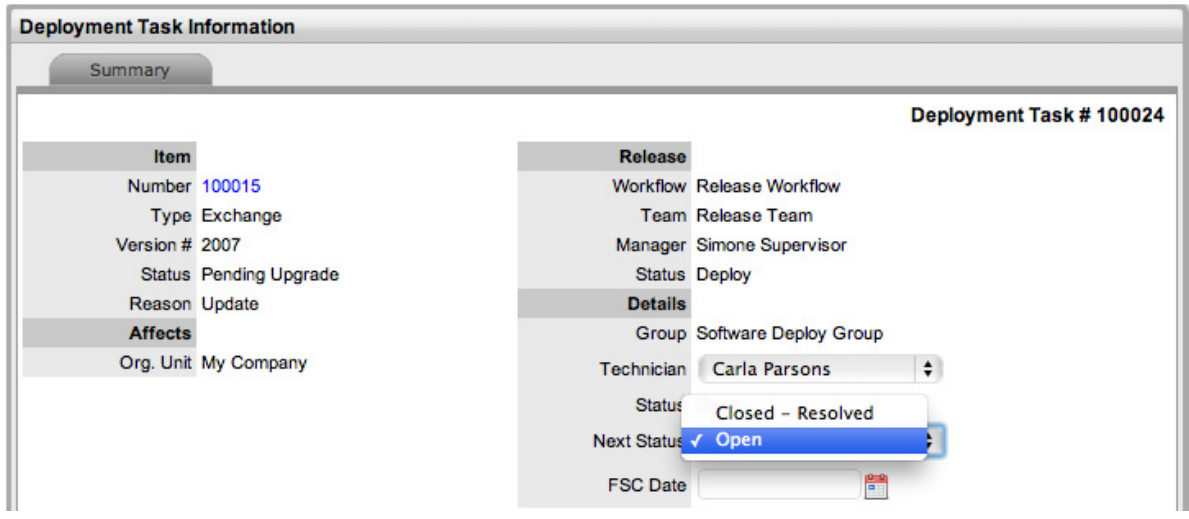

When the Task Status is set to Closed-Resolved, the updated Details contained in the Release will automatically be updated on the relevant Item in the CMDB. The Change Manager can view all Deployment Tasks related to the RFC within the RFC Summary screen, and when all Tasks are moved to Closed-Resolved the Change Manager can close the related RFC. When the Deployment Task is completed, the Deployment within the Change > Deployments tab is automatically closed by the system.

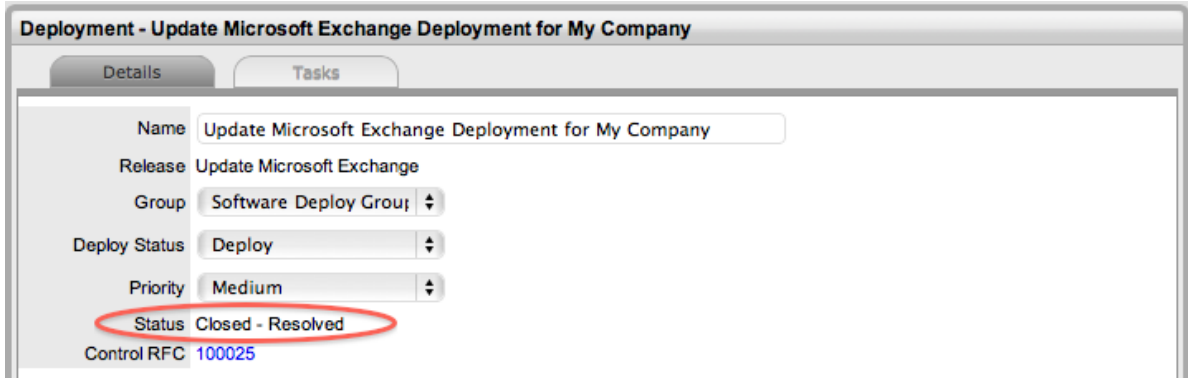

When the Deployment is closed for a Release, the Release Manager can close the Release within the Details Tab, by moving the Release Workflow Status to the Exit State.

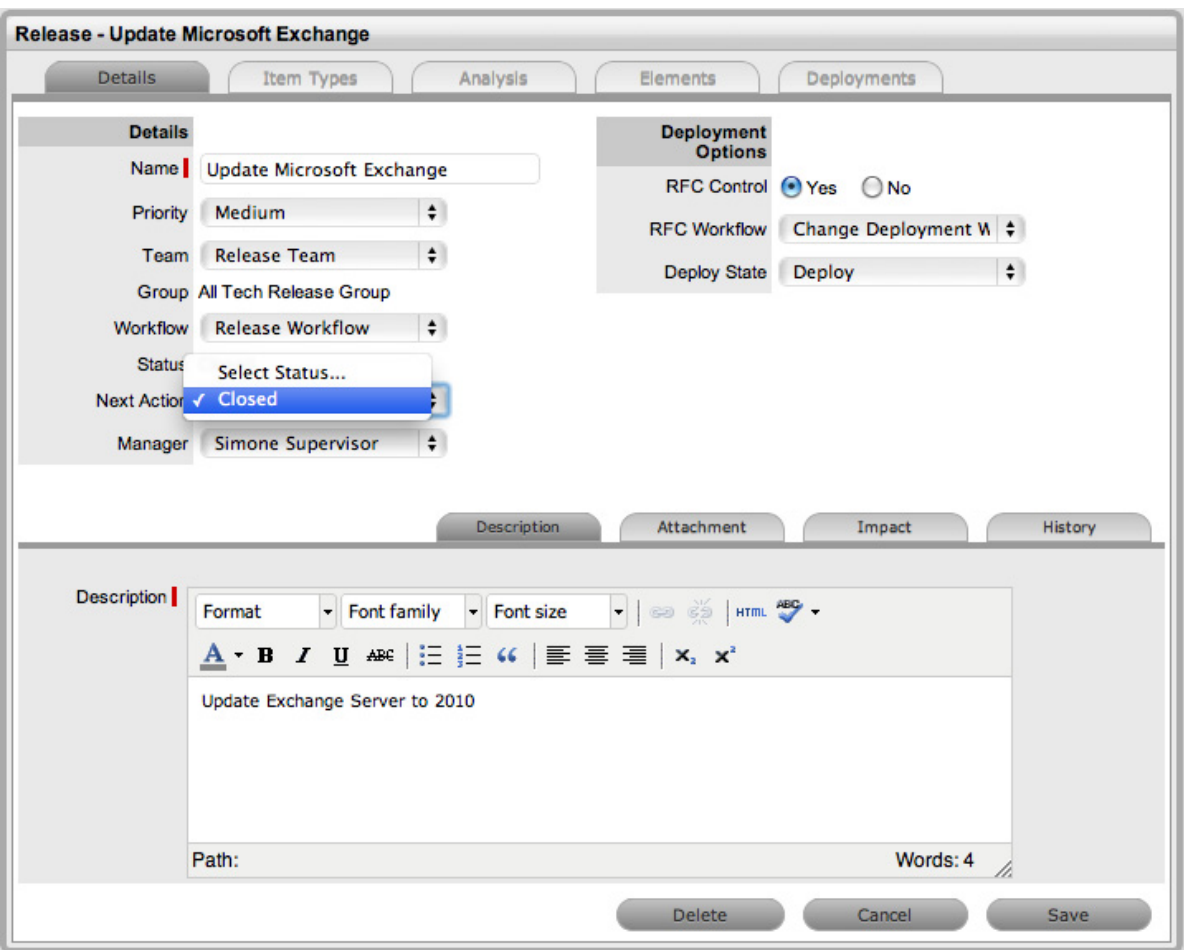

# **2.5.7 Deployments**

### **Deployments**

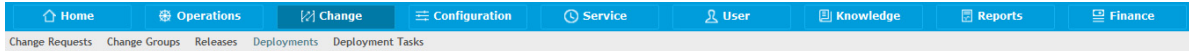

Deployments are the grouping of one or more Deployment Tasks that are generated as part of a Release.

Users who are assigned the Change Process of Release are provided access to the Release, Deployments and Deployment Tasks sub-menu options within Change. These Users can oversee the Release process and also action Deployment Tasks, as required.

The Deployments screen provides Users with a complete list of Deployments created within Releases and allows the Manager to update Deployment information, such as Deployment Priority, Group and Attachments, as required.

By default the List View includes the Deployment Title and number of Tasks associated with Deployment.

The filter view includes the options of Active and All Deployments. The list can be re-sorted by clicking on a column header and the number of Deployments displayed per batch, can be altered using the Display pop-up option.

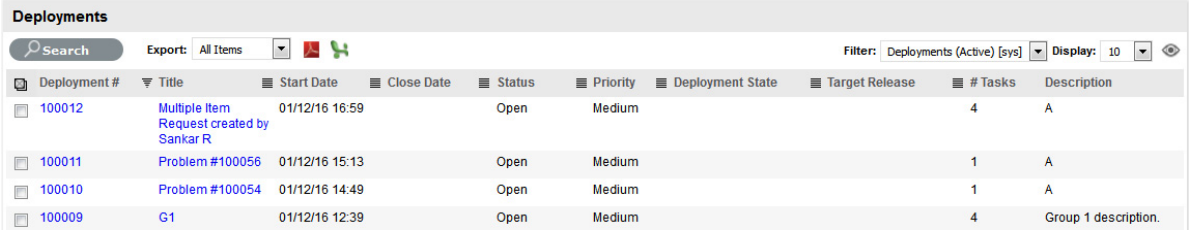

Within this screen, Users can search Deployments and output information in PDF and Excel format.

#### **Deployment Details**

To view information regarding a Deployment:

- 1. Select Change>Deployments
- 2. Click on the Deployment# link
- 3. Click Edit

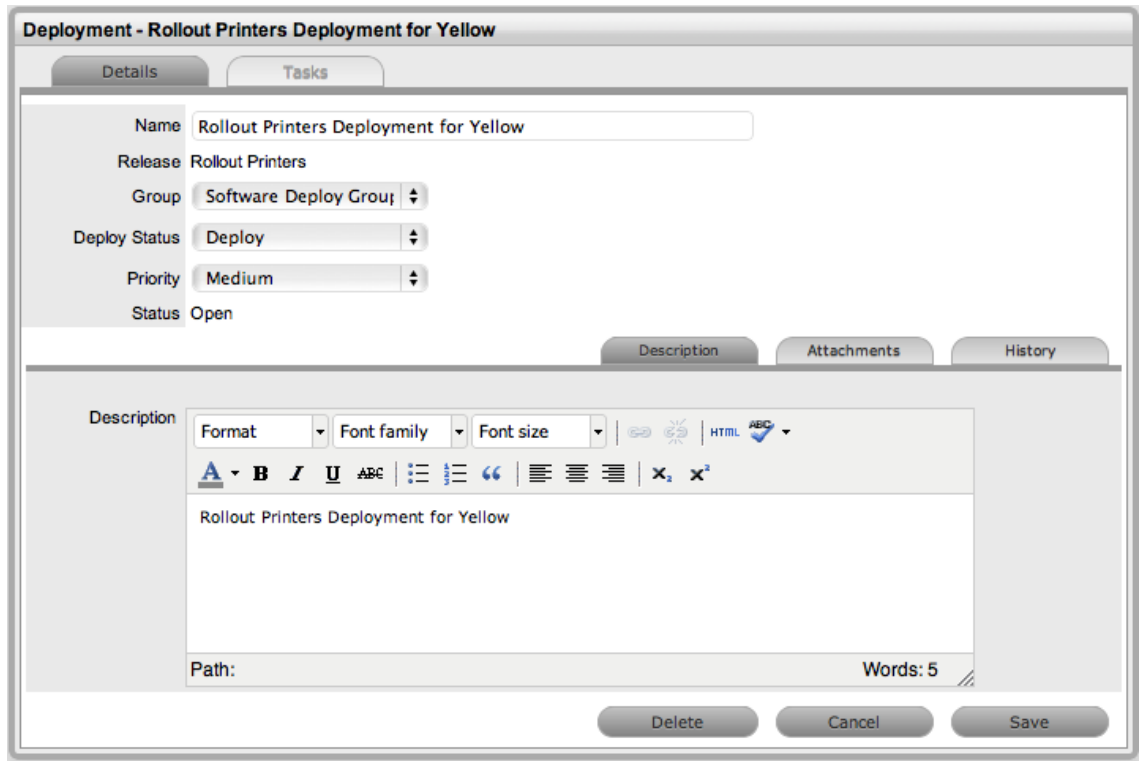

The following information is displayed:

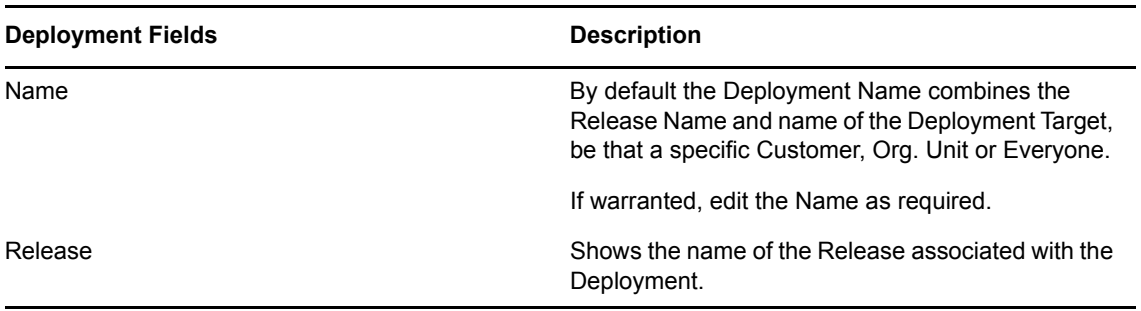

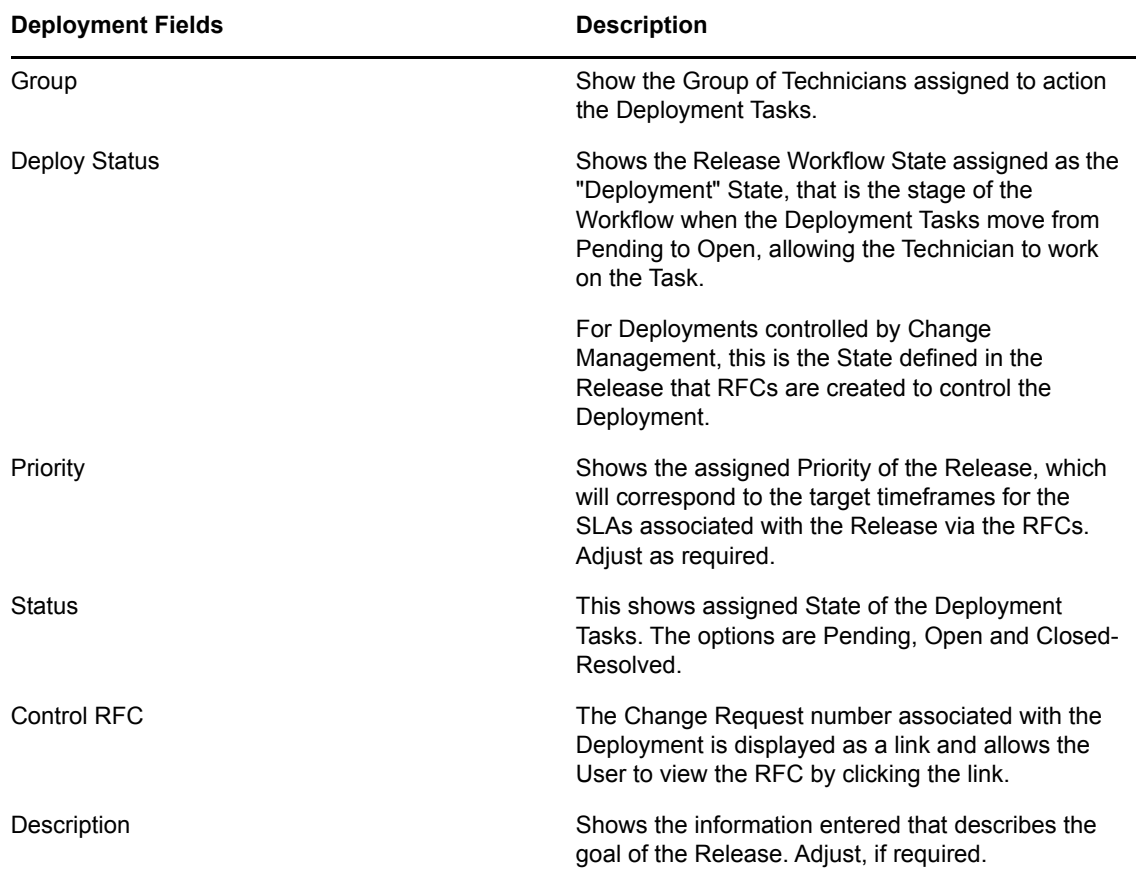

- 4. Upload any attachments, if relevant
- 5. Click Save to record changes or Delete to remove the Deployment and erase all related Deployment Tasks.

#### *Attachments*

The Attachments tab allows the Manager to upload any relevant files, but also provides access to any Media Files that are associated with Deployments.

To add Attachments to a Deployment, within the Deployment's Details tab:

- 1. Click Edit
- 2. Select the Attachment tab
- 3. Click New

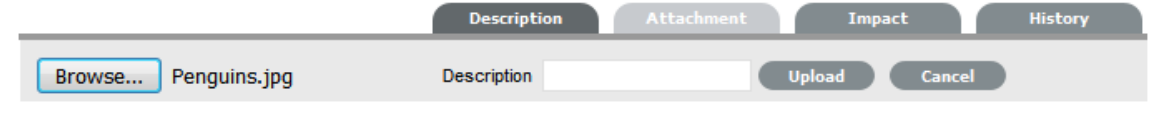

- 4. Browse and select a file
- 5. Enter a Description, if required
- $6.$  Click  $\_\_\$ .

#### *History*

The History tab records all changes and updates for the Deployment, relative to the assigned Workflow State. To view a historical entry within the Deployment Details tab:

1. Select the History tab

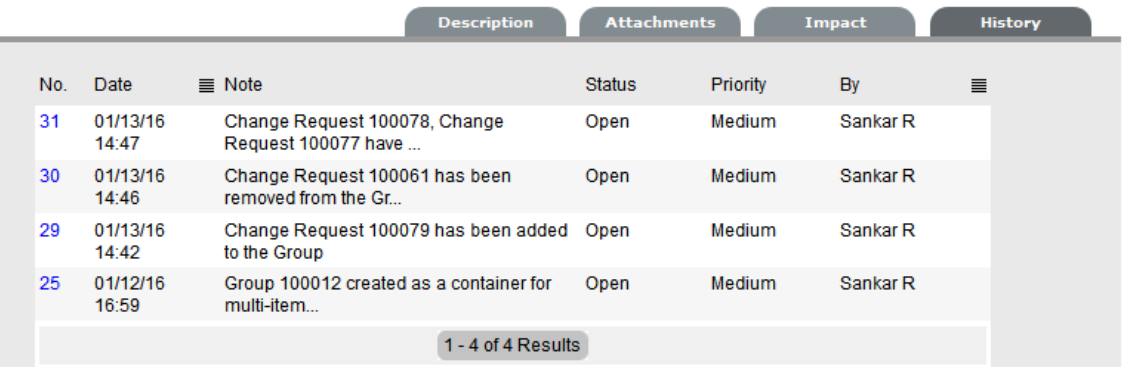

- 2. Click on the identification number hyperlink to display the entry details.
- 3. Click Cancel

The expanded window is closed.

#### **Deployment Tasks**

The Tasks tab lists all Deployment activities related to a Deployment. The User can add and remove Tasks within this tab, when the Deployment is not assigned a State that is configured as a Deployment Active State. They can also update the assigned Technician and Status, when the Tasks are in a Deployment Active State, of multiple Tasks by using the Bulk button.

To add Tasks to a Deployment group:

- 1. Go to Change >Deployments
- 2. Select the Deployment # link

The Deployment must not be in a Deployment Active State.

3. Move to the Tasks tab

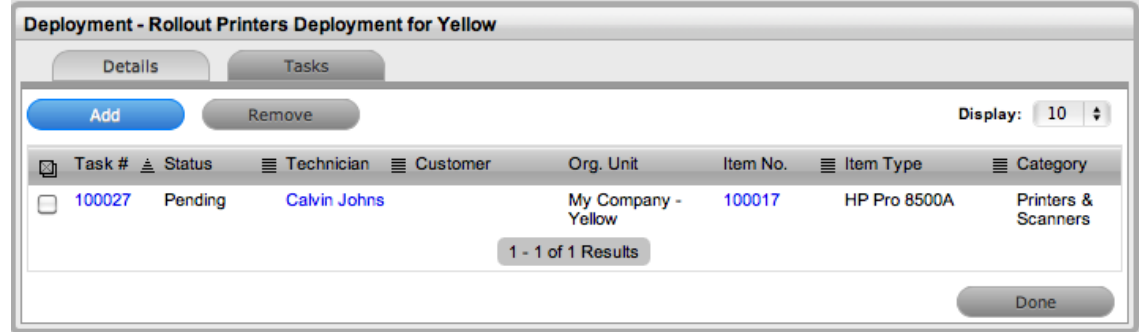

4. Click

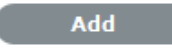

The Item options are displayed for adding Tasks.

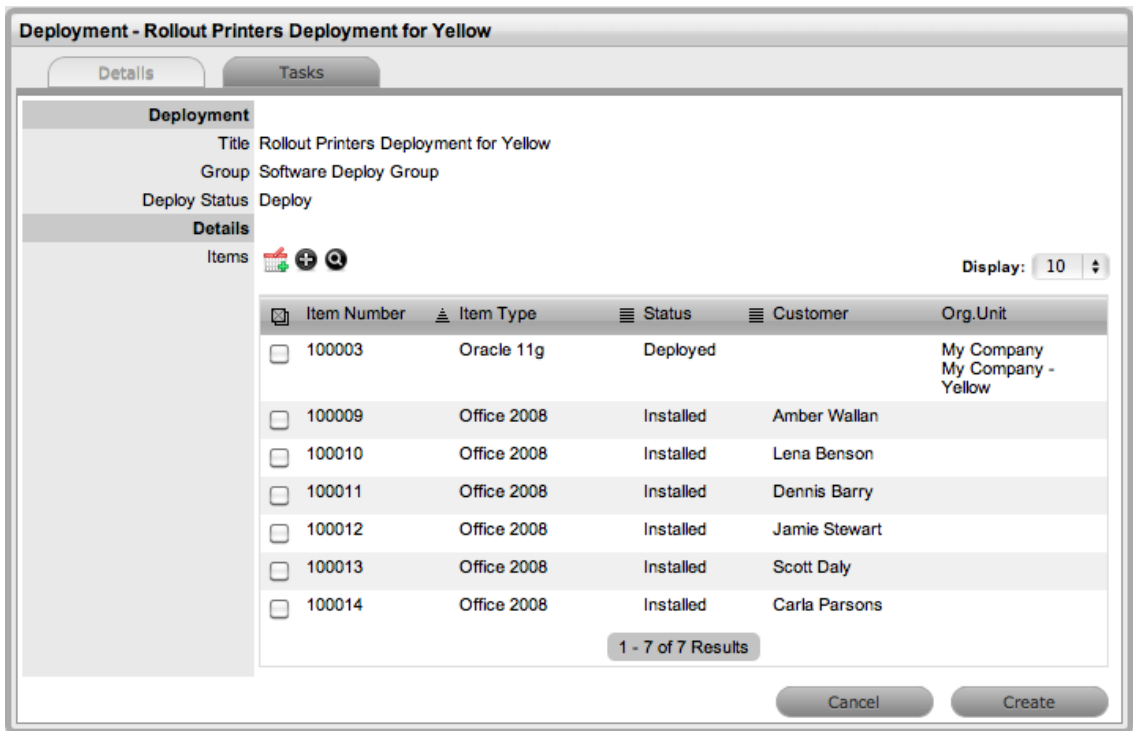

- 5. Tick the relevant Deployment targets in the list, for Customer or Org. Unit Deployments
- 6. Click  $\frac{1}{2}$

The selections are added to the Deployment

- 7. Click Create
- 8. Select Done.

To remove Tasks from a Deployment group:

- 1. Go to Change >Deployments
- 2. Select the Deployment # link

The Deployment must not be in a Deployment Active State.

3. Move to the Tasks tab

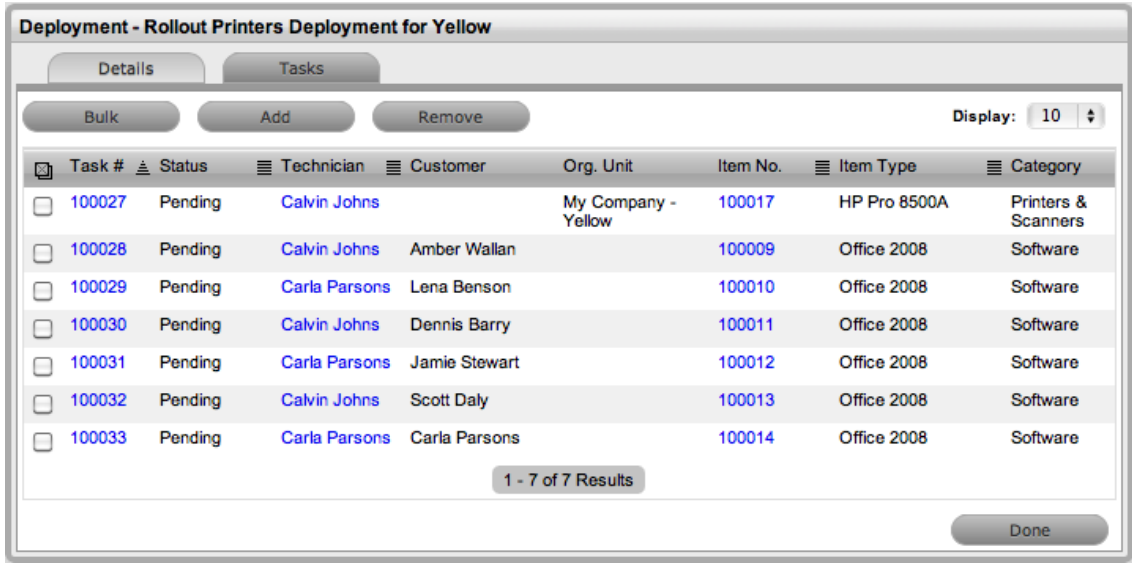

- 4. Check the boxes of the Tasks to be removed
- 5. Click Remove

To bulk update the Technician or Status:

- 1. Go to Change >Deployments
- 2. Select the Deployment # link

The Deployment must not be in a Deployment Active State.

- 3. Move to the Tasks tab
- 4. Check the boxes of the Tasks to be updated

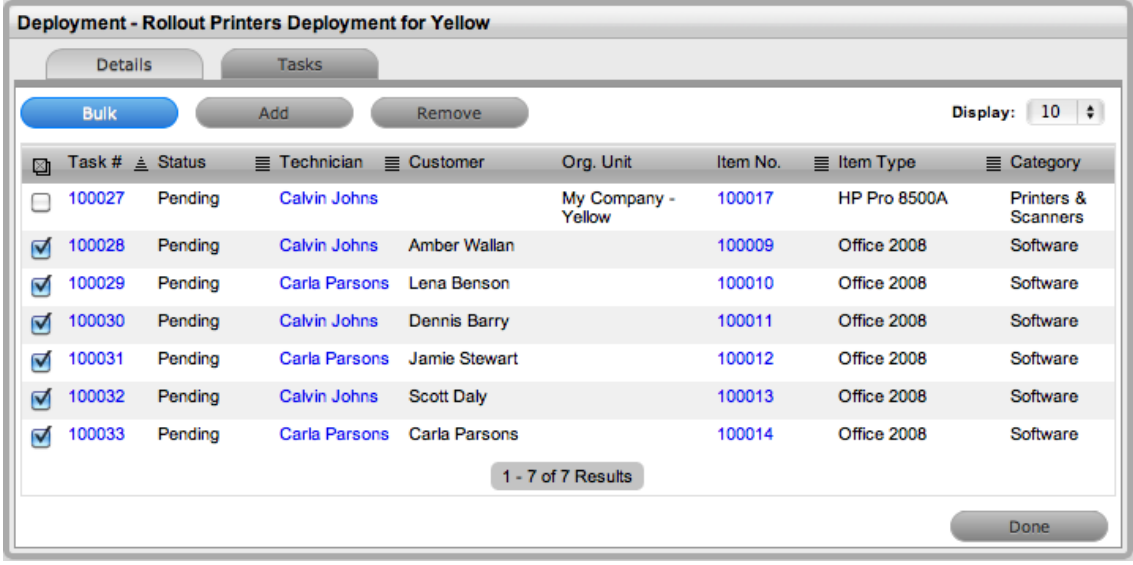

5. Select

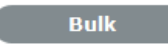

The screen defaults to an Update screen, providing access to Technician and/or Status dropdown options.

6. Make the required change

For Status updates, the options will be Open and Closed-Resolved. If all Tasks are Open, the only option displayed will be Closed-Resolved. If the Tasks have a mix of the two States, then Closed-Resolved and Open will be listed as Status options.

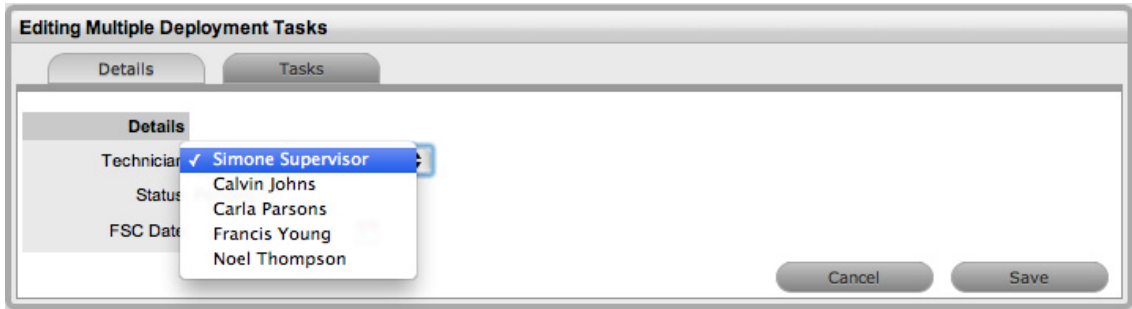

7. Click Save.

To review examples of Release and Deployments, refer to [Release Management Applied](#page-489-0).

## **2.5.8 Deployment Tasks**

### **Deployment Tasks**

 $[2]$  Change **Q** Service **&** User **圓 Knowledge**  $\Box$  Reports  $\subseteq$  Financ **⊕** Operations  $\equiv$  Configuration Change Requests Change Groups Releases Deployments Deploy

Deployment Tasks are the activities that are completed as part of a Release, for specific Customers, Organizational Units or Everyone when adding a new Item, or updating or replacing an existing Item in the CMDB.

Users who are assigned the Change Process of Release or Deployment are provided access to the Deployment Tasks sub-menu option within Change. These Users can view, and action Deployment Tasks as configured within the Release Team.

The Deployment Tasks tab lists Tasks created within a [Release](#page-475-0) and Users can search Deployment Tasks and edit Tasks that are assigned to them. Tasks can also be exported in PDF or Excel format.

The Deployment Tasks tab defaults to show active Tasks logged in the system. This view can be filtered to show:

- Active Deployment Tasks
- All Deployment Tasks
- My Deployment Tasks.

The list can be re-sorted by clicking on a column header and the number of Tasks displayed per batch, can be altered using the Display pop-up option

#### **Working with Deployment Tasks**

Releases can have multiple Deployments that are to be completed at different stages of a Release lifecyle, and to allow for this, multiple stages of the Release Workflow can be defined as Deployment States when creating a Release Workflow. The different Deployment States can be selected as the Deploy Status for a Deployment when a Release is created in the system. Then, as the Release Manager moves through the Release Workflow, by adjusting the Next Action State in the Details tab of the Release, and when a State that is assigned as the Deploy Status for the Deployment is assigned to the Release, the Deployment Tasks move into an active Open State.

When a State that is assigned as a Deploy Status is selected for the Release, the Deployment Tasks for that Deployment created within the Release move to Open and can be actioned by the assigned Technicians. However, if the Control Deployment via RFC is enabled, when the Release moves into the Deployment State, RFCs are automatically created for the Deployment, and only when the RFCs hit the Deploy State configured for the RFC Control within the Details tab of the Release do the Deployment Tasks become active. The Change Manager can view all Deployment Tasks related to the RFC within the RFC Summary screen, and when all Tasks are moved to Closed-Resolved the Change Manager can close the related RFC.

When all Deployment Tasks are completed, the Deployment is automatically closed by the system. When all Deployments are closed for a Release, the Release Manager can close the Release within the Details Tab, by moving the Release Workflow Status to the Exit State.

To edit or process a Deployment Task:

- 1. Select Change > Deployment Tasks
- 2. Select the relevant Deployment Task # link

Only Users associated with the Group assigned to the Task can edit or add details to the Task.

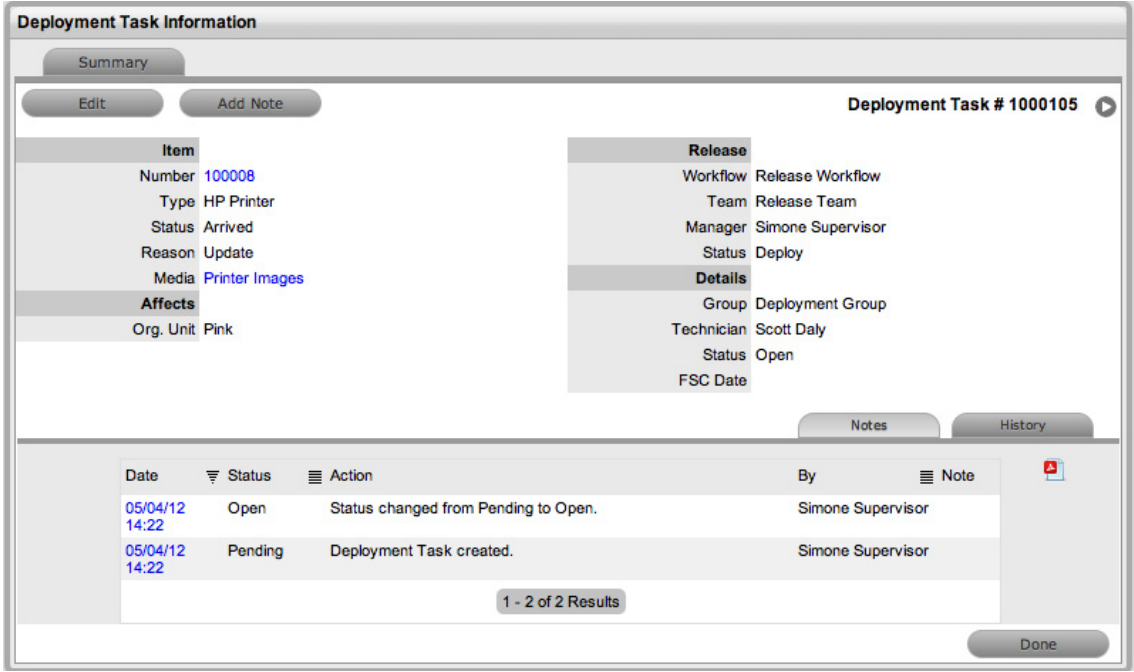

3. The Summary includes the following information:

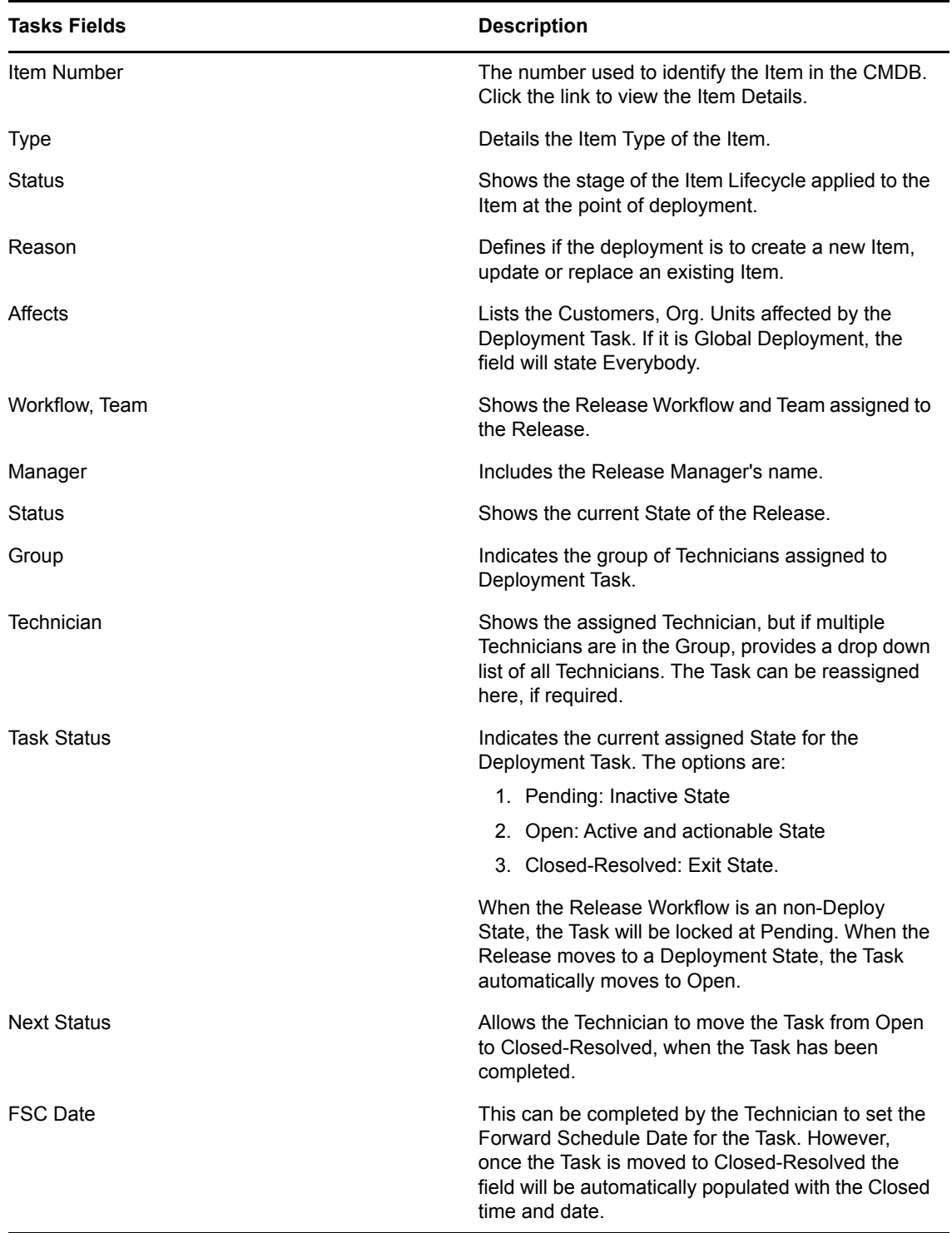

#### 4. Click Edit

Adjust information recorded in the Summary tab.

5. Click Save.

#### **Notes Tab**

The Notes tab allows Users to create Notes for updates regarding a Deployment Task. To view any Notes listed within the Notes Tab, click on the Note Number hyperlink.

#### *Adding a Note*

To add a Note:

1. Click

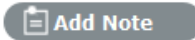

The Task opens in Edit mode and the new Note screen is visible

- 2. Enter the Note details
- 3. Enter Note Time

The time entered represents the amount of time accumulated to formulate the Note's content. If no additional time has been spent on the Task away from the application, leave this field blank, as the system calculates Logged Time when the request is in Edit mode.

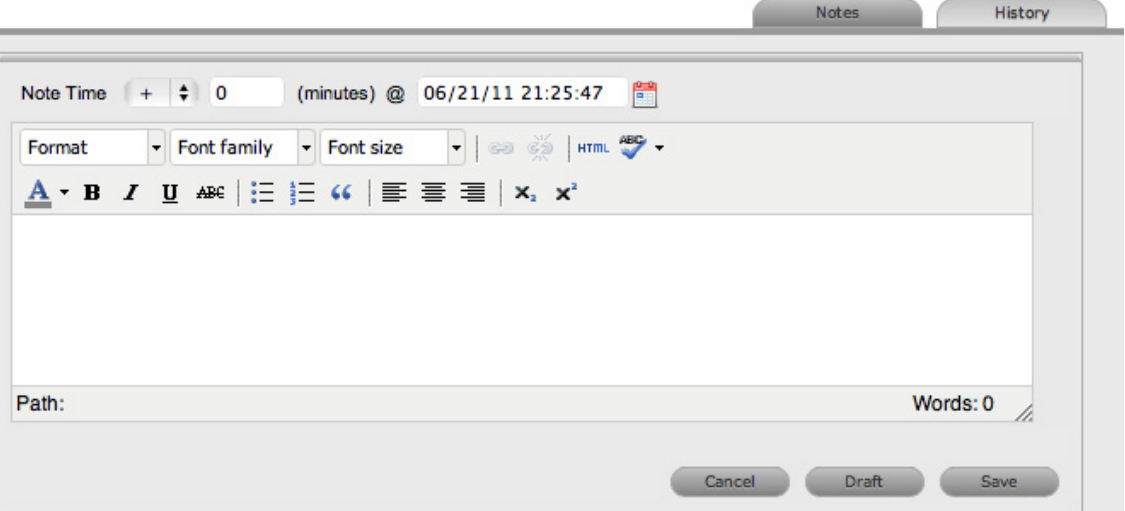

- 4. Adjust the time and date work was completed, if required
- 5. Click Save.

#### *Draft Note*

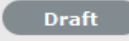

Use the Draft button to save an incomplete Note entry, which will be displayed in the Notes list. If the Fast Note button is selected when a draft Note has been recorded against a Task, a warning will be displayed. To continue working on a draft Note, open the request in Edit mode and select the Note No. hyperlink.

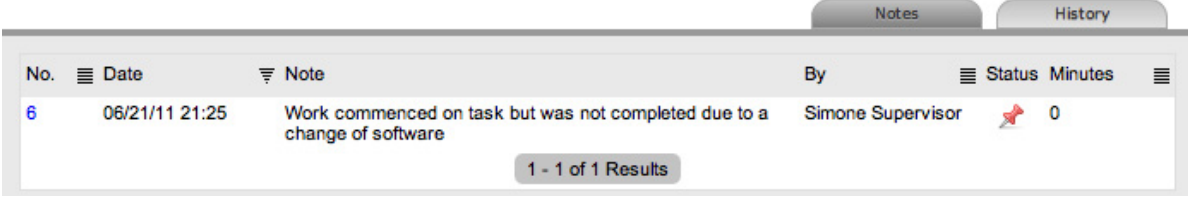

#### **Audit**

The Audit tab records all changes and updates for the Deployment Task and lists who they were made by. The list can be exported by selecting the export to PDF icon.

To view an audit trail entry within the Deployment Task Summary tab:

1. Select the Audit Trail tab

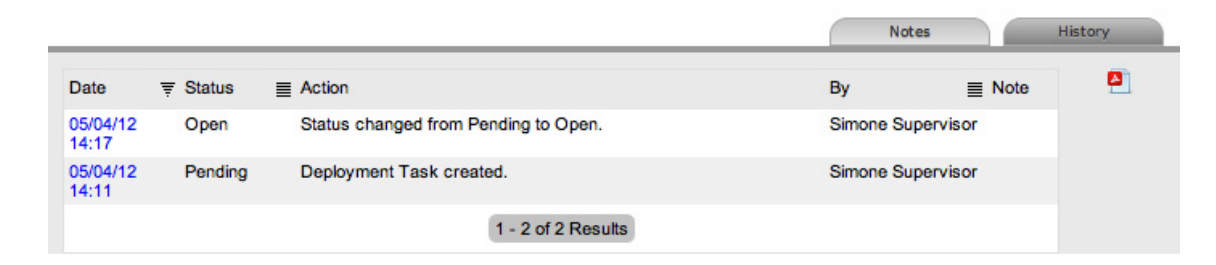

- 2. Click on the identification number hyperlink to display the entry details
- 3. Click Cancel.

The expanded window is closed.

To review examples of Release and Deployments, refer to [Release Management Applied](#page-489-0).

# **2.6 Configuration**

- [Section 2.6.1, "Configuration Management," on page 522](#page-521-0)
- [Section 2.6.2, "Service Portfolio Management," on page 522](#page-521-1)
- [Section 2.6.3, "Service Item Costs Tab," on page 527](#page-526-0)
- [Section 2.6.4, "Service Catalog," on page 533](#page-532-0)
- [Section 2.6.5, "Items Tab," on page 537](#page-536-0)
- [Section 2.6.6, "Item Types," on page 560](#page-559-0)
- [Section 2.6.7, "Create a Manufacturer," on page 573](#page-572-0)
- [Section 2.6.8, "Categories Tab," on page 578](#page-577-0)
- [Section 2.6.9, "Vendors," on page 601](#page-600-0)
- [Section 2.6.10, "Manufacturers," on page 603](#page-602-0)
- [Section 2.6.11, "Outages," on page 605](#page-604-0)
- [Section 2.6.12, "AMIE Snapshots," on page 610](#page-609-0)

# <span id="page-521-0"></span>**2.6.1 Configuration Management**

The objective of Configuration Management is to provide a logical model of the IT infrastructure. It identifies, controls, maintains and verifies the versions of all Configuration Items (CIs) that form an organization's IT infrastructure.

The fully embedded Configuration Management Database (CMDB) provides access to up-to-theminute information regarding the state of any infrastructure item. It includes:

- Fully customizable Configuration Item Templates
- Configuration Item Lifecycles
- Problem Classifications.

The power of the CMDB is obtained by the quality and details of the CI relationships stored within it, which can be used by the Service Catalog. The Service Catalog maps the relationships between individual CIs and allows the Service Desk to assess the real impact of a loss of a service as opposed to an individual asset being off-line.

Once the CMDB has been successfully implemented, Configuration Management will help the Service Desk by:

- Reducing the time required to log a request
- Improving the accuracy of fault diagnosis and request allocation to Support Teams, thereby minimizing the overall resolution time
- Preventing outages caused by poorly planned changes by revealing the full impact and risk of any change to a CI inside the control of the CMDB
- Aiding recovery after a disaster by providing a rollback facility
- Listing the authorized software for given desktop
- Recording and reporting on previous, current and planned states of the CI.

The benefits of the CMDB are immense, especially when combined with other Service Management disciplines of Request Fulfillment, Incident, Problem, Change and Service Management.

# <span id="page-521-1"></span>**2.6.2 Service Portfolio Management**

The Service Portfolio details the commitments and investments made by a Service Provider to its customers and within the markets they service. It contains current contractual obligations, services under development and continuing service improvement programs.

The Portfolio represents all engaged resources and resources being released during the different phases of the Service Lifecycle. It includes the Service Pipeline that consists of services under development and the Service Catalog, which includes customer visible active services that have the potential to recover costs or earn profits for the Services provided.

Service Portfolio Management is a dynamic and ongoing process that covers the following stages in work practices:

- Define list services, confirm business cases and verify portfolio data
- Analyze maximize portfolio value, set priorities
- Approve finalize portfolio proposal, authorize services and resources
- Charter communicate decision and allocate resources.

The service management system includes Service Portfolio Management, with Service Pipeline and [Service Catalog](#page-532-0) functionality, as part of the base product. Combining the Service Item Lifecycle stored in the embedded CMDB, with assigned Service Level Agreements and service Teams, the system enables organizations to manage their Service Offerings from strategy to design through to transition, operation and retirement.

Service Portfolio Management in the system allows organizations to create Service Categories that include business-related attributes, such as business processes supported, business owners and business users. This ensures organizations record all relevant information against the Service.

Organizations can further optimize their Service Portfolio Management by tracking and reporting on Service Offering and Service Component usage, Service Level performance and costs. This includes the functionality to calculate break-even points (B.E.P.) for offering a service, which allows support organizations to charge the appropriate cost for offering the service to their internal or external customers. This is achieved by recording of financial attributes against services, including service cost, service charges and service revenue.

The service management system SPM capability also allows organizations to easily record the technical aspects of services such as applications used, IT Owners, supporting services, dependent services, SLAs and OLAs, Contracts and Agreements by defining Relationship Maps.

### **Working with SPM**

Using the SPM functionality, organizations can create and publish all Service Offerings throughout the Service Lifecycle, which include the phases of:

- 1. Services under development, that are being considered but are not yet released (Service Pipeline)
- 2. Services in production/operation, that would be included in the Service Catalog
- 3. Retired/discontinued Service Offerings.

Service Items are recorded against the different stages of the Lifecycle and easily accessed through the filter views, available within the Configuration>Items screen:

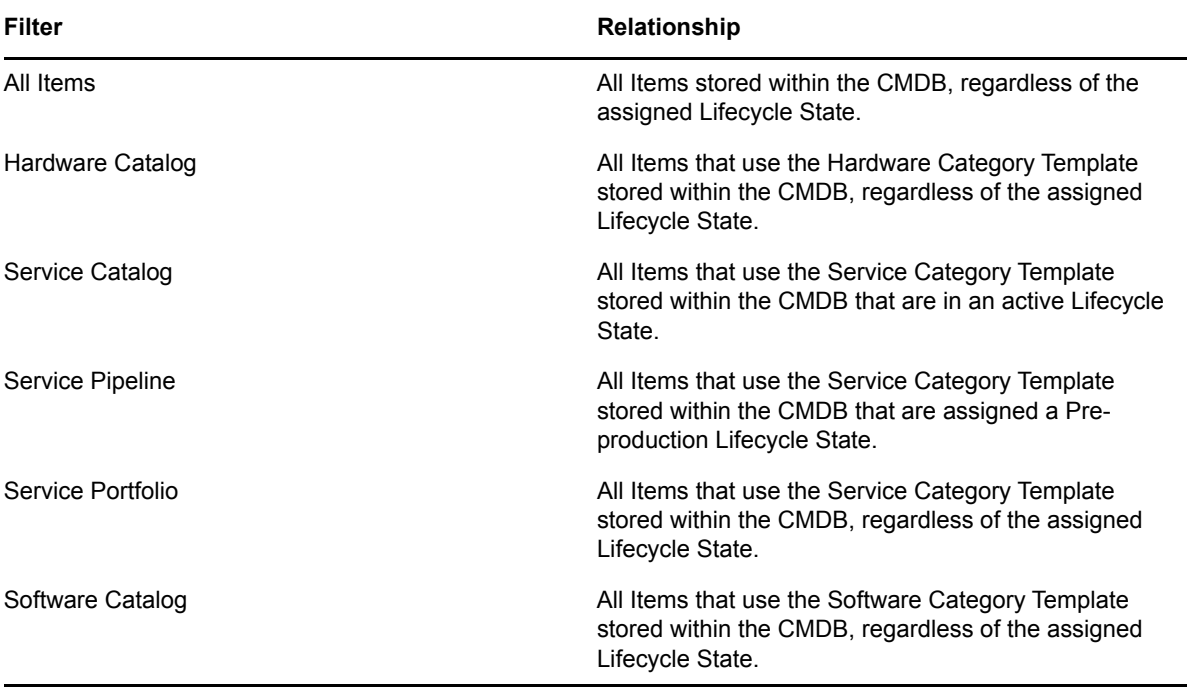

Consistent with the Lifecycle model used for all Configuration Items (CIs) throughout the application, Service CIs are created using the Service Category template, with a series of Lifecycle States customized to represent the different phases a CI can transition through (i.e., inception, design, implementation, operation or retirement phases).

Within each State of the Service Lifecycle, the relevant Users included in the Service Portfolio Team can be assigned, allowing them to manage Service Item information when the Item is allocated the State.

## **Using the SPM Functionality**

The following outlines how the SPM Team define, analyze, authorize and charter a Service Offering in the system. This is achieved as a Supervisor User with Configuration and Service Level Management privileges enabled.

To begin:

1. Create the Service Portfolio Team in the Service > Teams tab, and assign all the relevant Users

Then within the Group tab, create the work and management groups associated with the Service Lifecycle and assign the relevant Users.

2. Within the Configuration>Categories Tab, edit the existing Service Category

Duplicate and edit an existing Service Category or click New, to create a new Service Category.

3. In Edit mode, click the Service Category option and assign the Service Portfolio Team

Set field labels for the Item, including any relevant business related attributes. Save and move to the Lifecycle tab.

4. Edit the default Lifecycle, to include all the applicable States defined by the SPM Team

Some example States include requirements, defined, analyzed, approved, chartered, designed, developed, built, test, released, operational, retired.

5. Within each stage of the Lifecycle define the following State options:

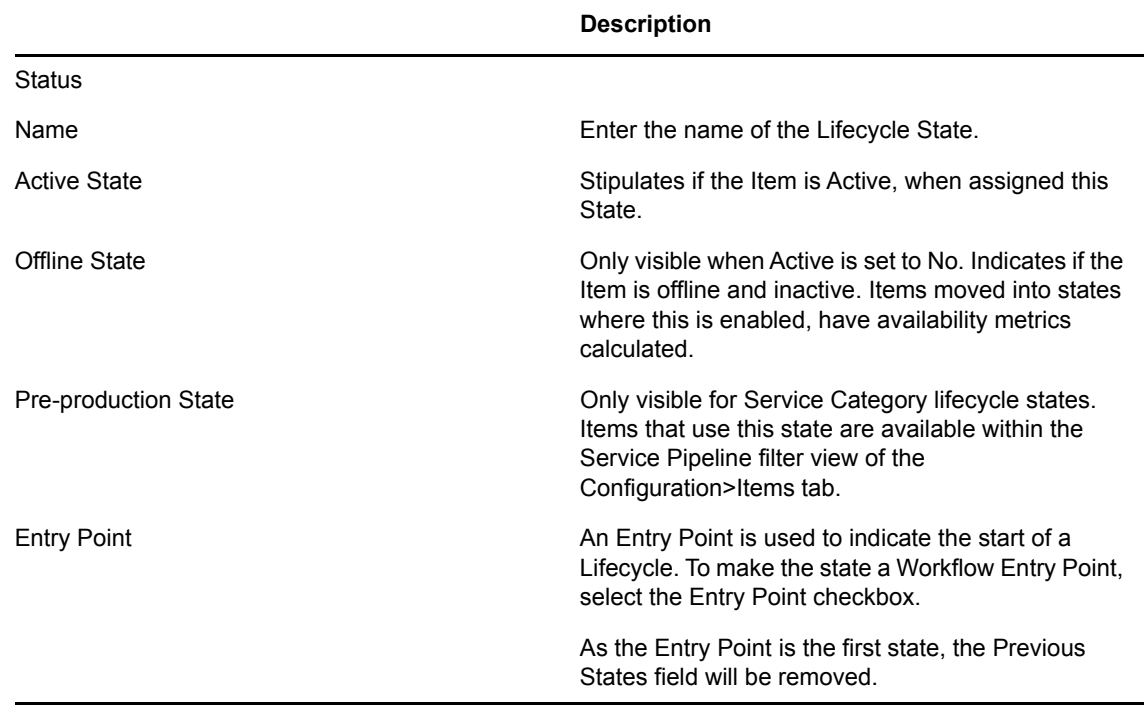

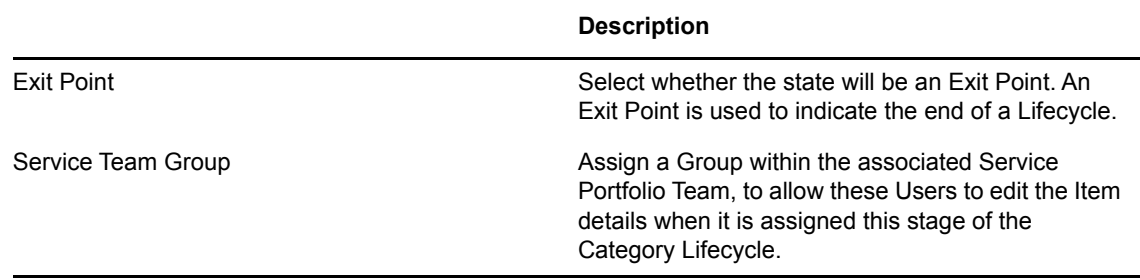

- 6. Continue to configure the Category like any other Category and Save
- 7. Within the Configuration > Types tab, create an Item Type using the Service Category.
- 8. Assign one or more SLAs

Multiple SLAs can be associated with the Type template as it allows the User to calculate the service costs for all Items that apply the Type template but that may need to be associated with different SLAs.

9. Move to the Costs tab and complete known details

Within the Costs tab, organizations can calculate the Break-Even Point (BEP) of a Service based on forecasting the number of Customers of that Service. This enables the organization to account for the per calendar month price of the Service, which is used to calculate the ongoing revenue figures within the Item Costs tab that uses the Service Type template.

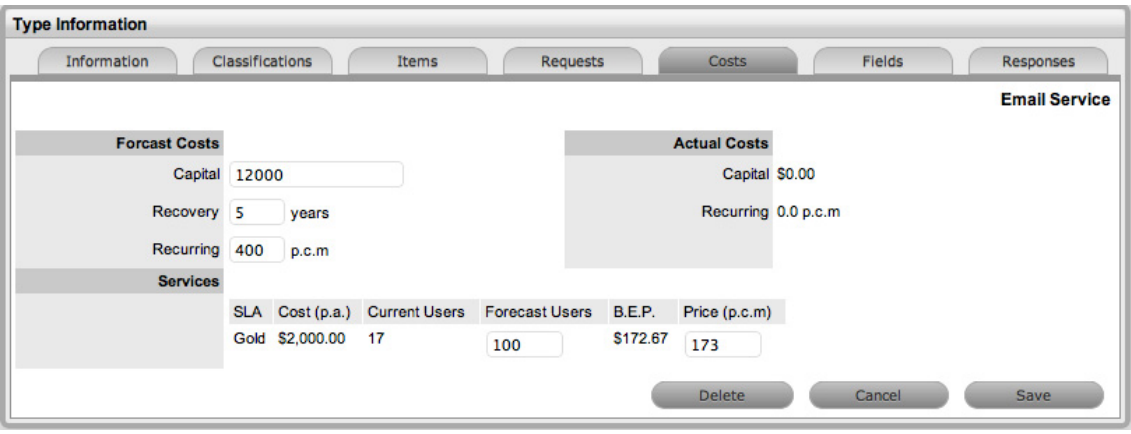

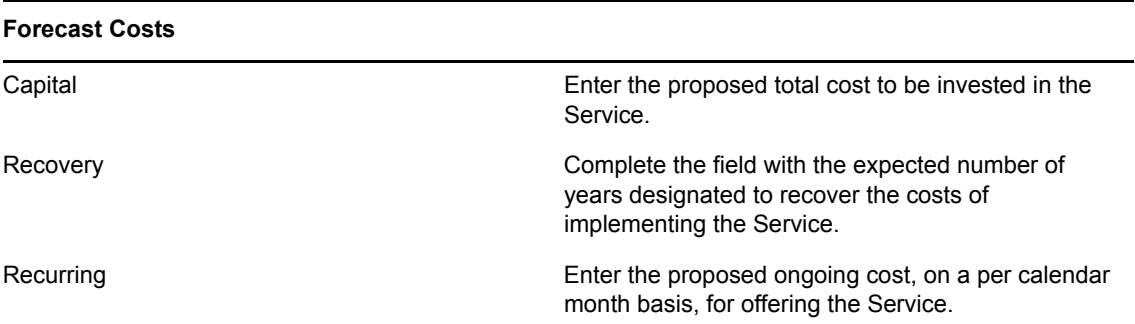

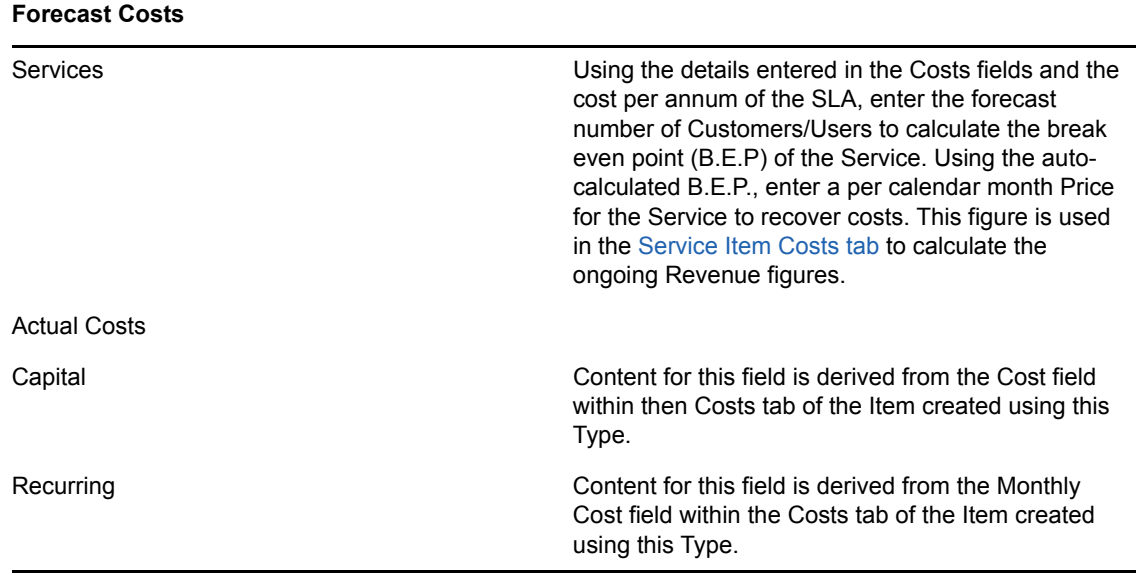

10. [Create the Item](#page-540-0) and assign the relevant State, which in turn associates the relevant Users included in the SPM Team.

Assign the Users and/or Org Units to set the number of affected Users, and set the appropriate SLA.

The Costs tab of a Service Item includes information related to the financial and contractual details associated with the Item. The information more specifically related to the Service Item is recorded in the Charges and Revenue fields, as this information allows service and support organizations to calculate the costs of offering a service and if appropriate, recover the costs from the customers.

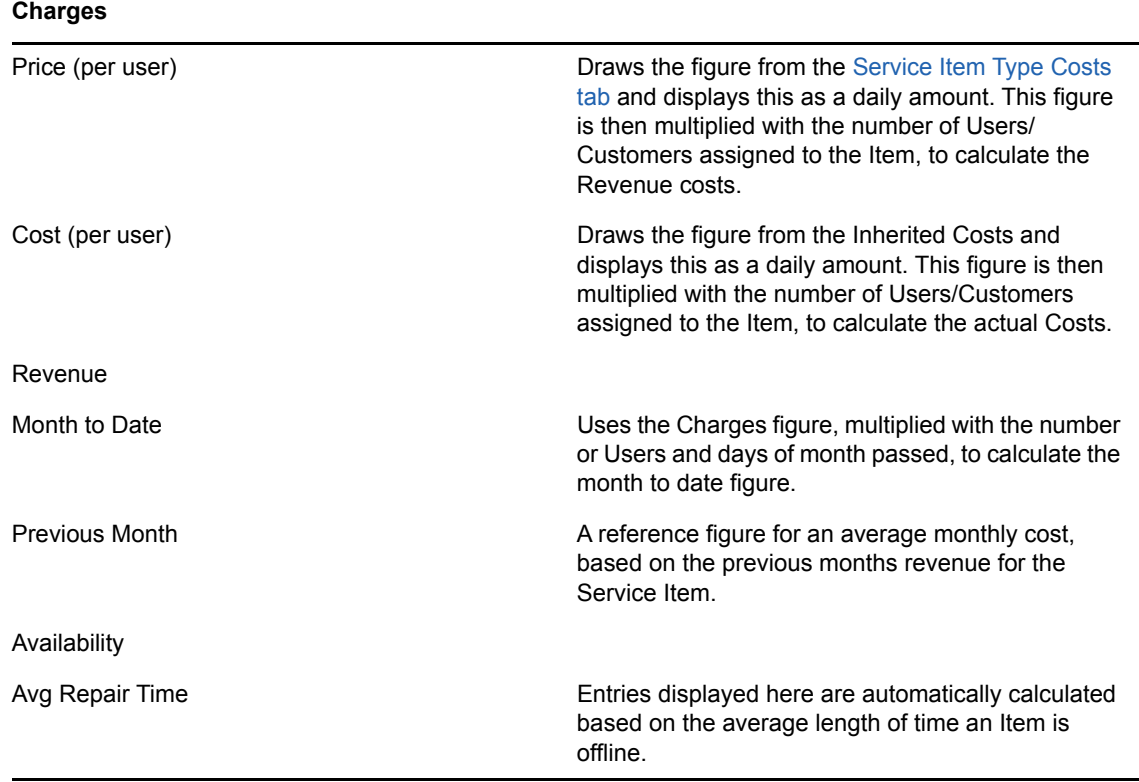

Avg Time To Fail **Figures** displayed here are automatically calculated based on the average time between an Item being moved to an offline State.

# <span id="page-526-0"></span>**2.6.3 Service Item Costs Tab**

### **Service Item Costs Tab**

The Costs Tab of a Service Item includes information related to the financial and contractual details associated with the Item. The information more specifically related to the Service Item is recorded in the Charges and Revenue fields, as this information allows service and support organizations to calculate the costs of offering a service and if appropriate, recover the costs from the relevant parties.

As with other Item Types, the screen includes general Item details such as:

- ◆ Base cost
- Purchase date and related information
- Depreciation data
- SLA and Contract details.

The Information recorded on the Costs Tab includes:

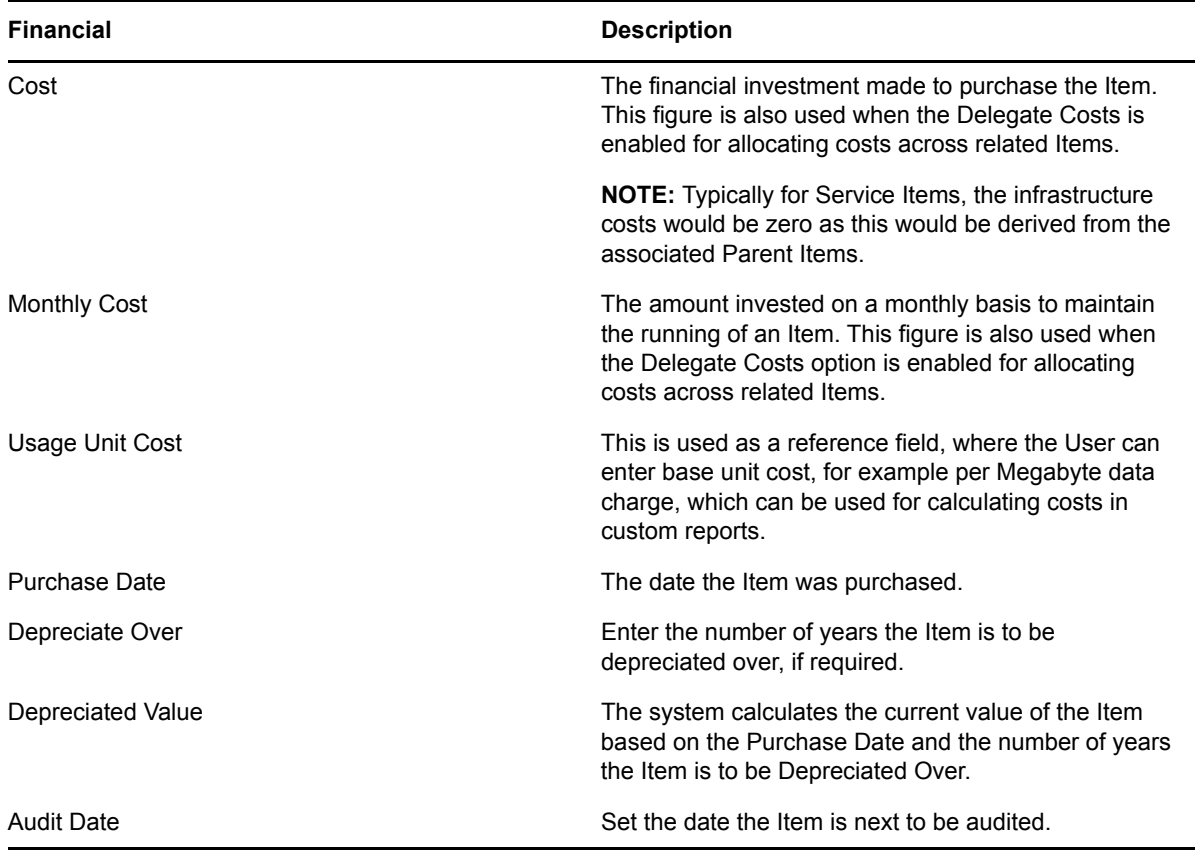

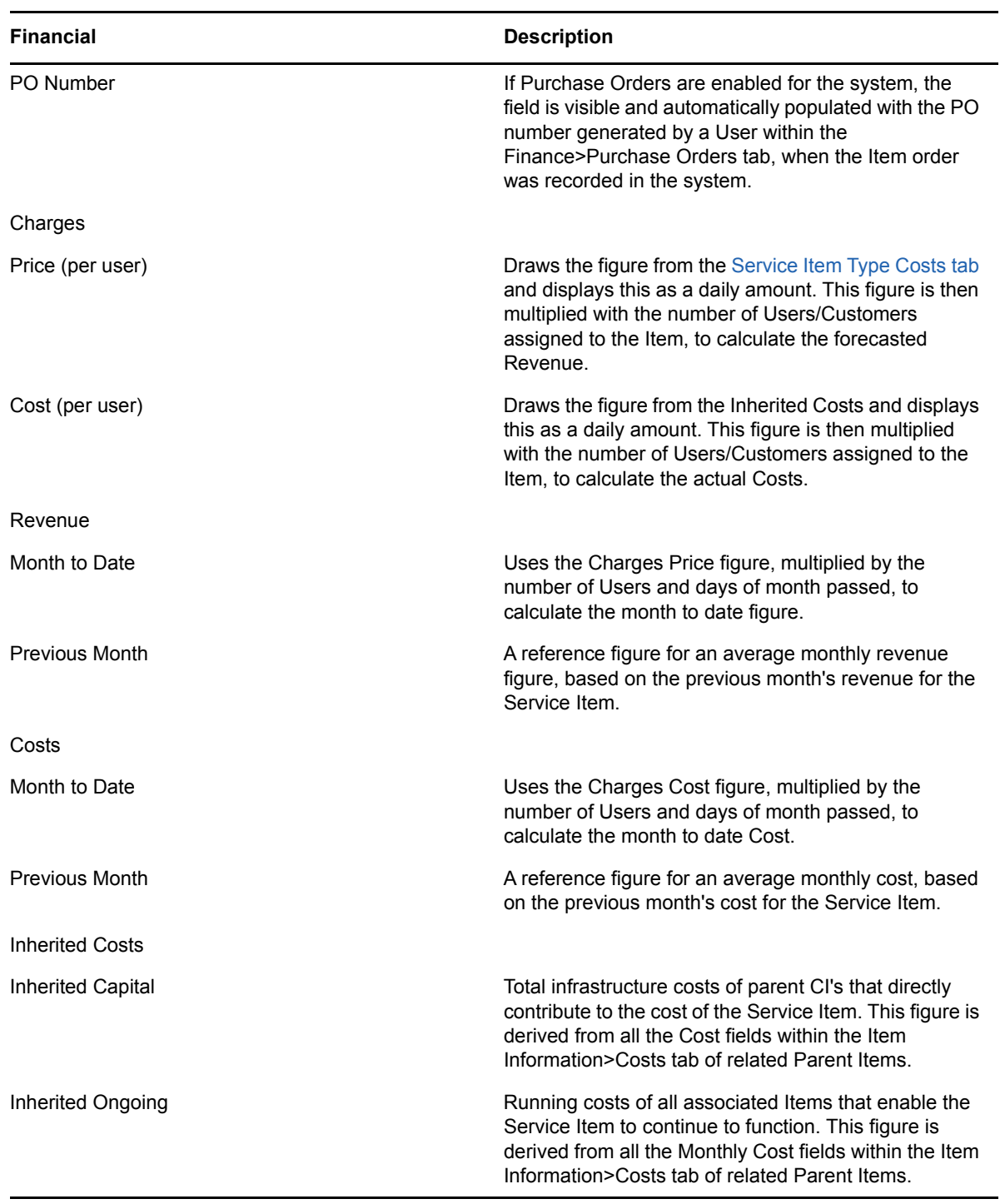

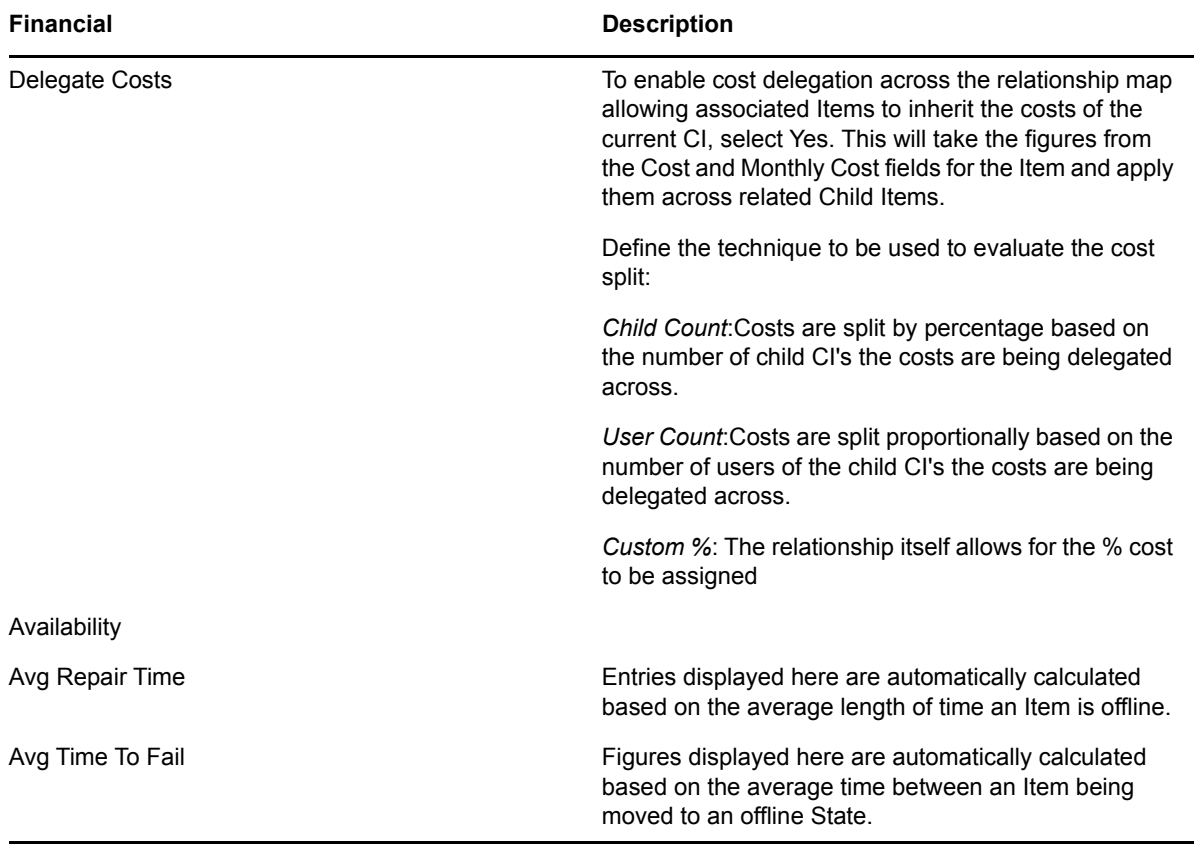

The figures displayed within the Availability fields are automatically calculated by the application, using the Item Lifecycle as it moves between online and offline States.

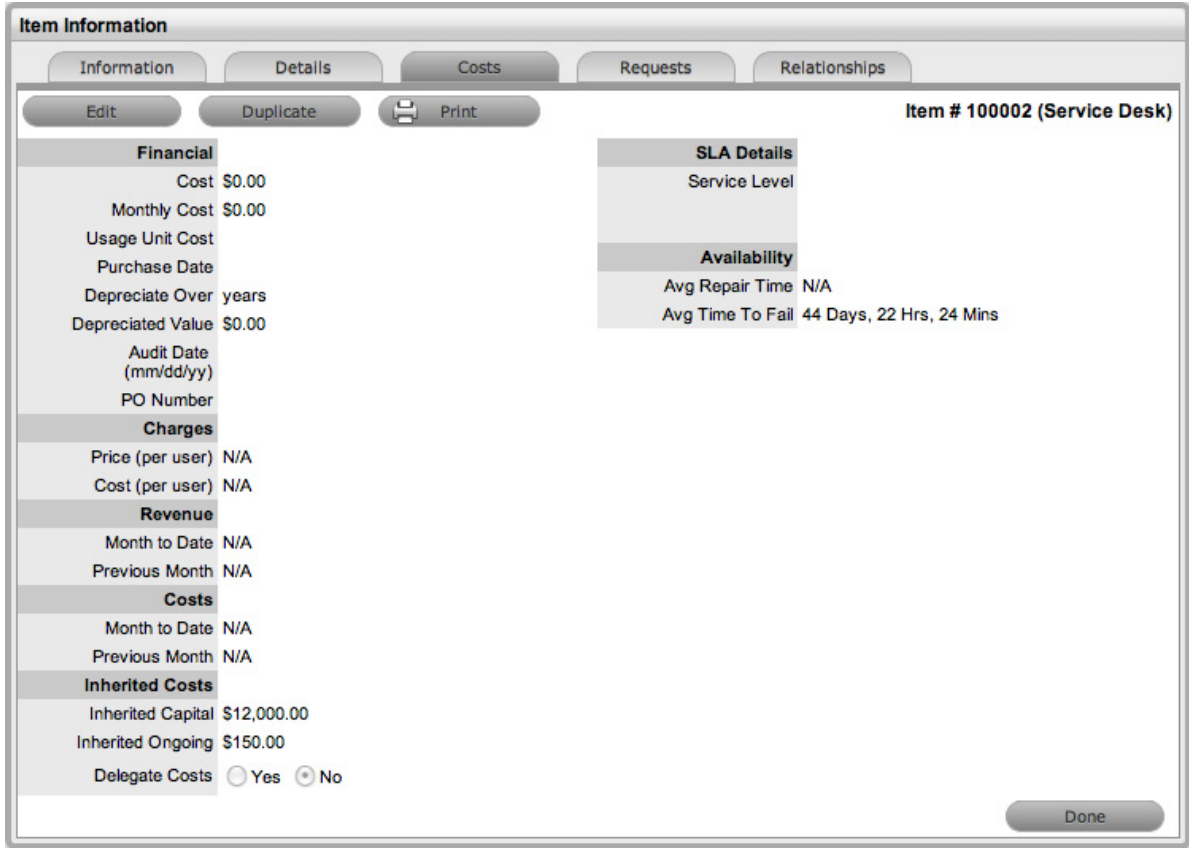

Completing the Depreciate Over field allows the application to automatically keep track of the Item depreciation over the specified number of years. The current value of the Item after depreciation is displayed at Depreciated Value. The Audit Date field is used to record the date when the Item was last audited.

### **Billing Enabled**

When Billing is enabled, a Service Level hyperlink is available within the Costs screen. This provides access to the Service Level Agreement details that govern the lifecycle for Requests logged against the Item.

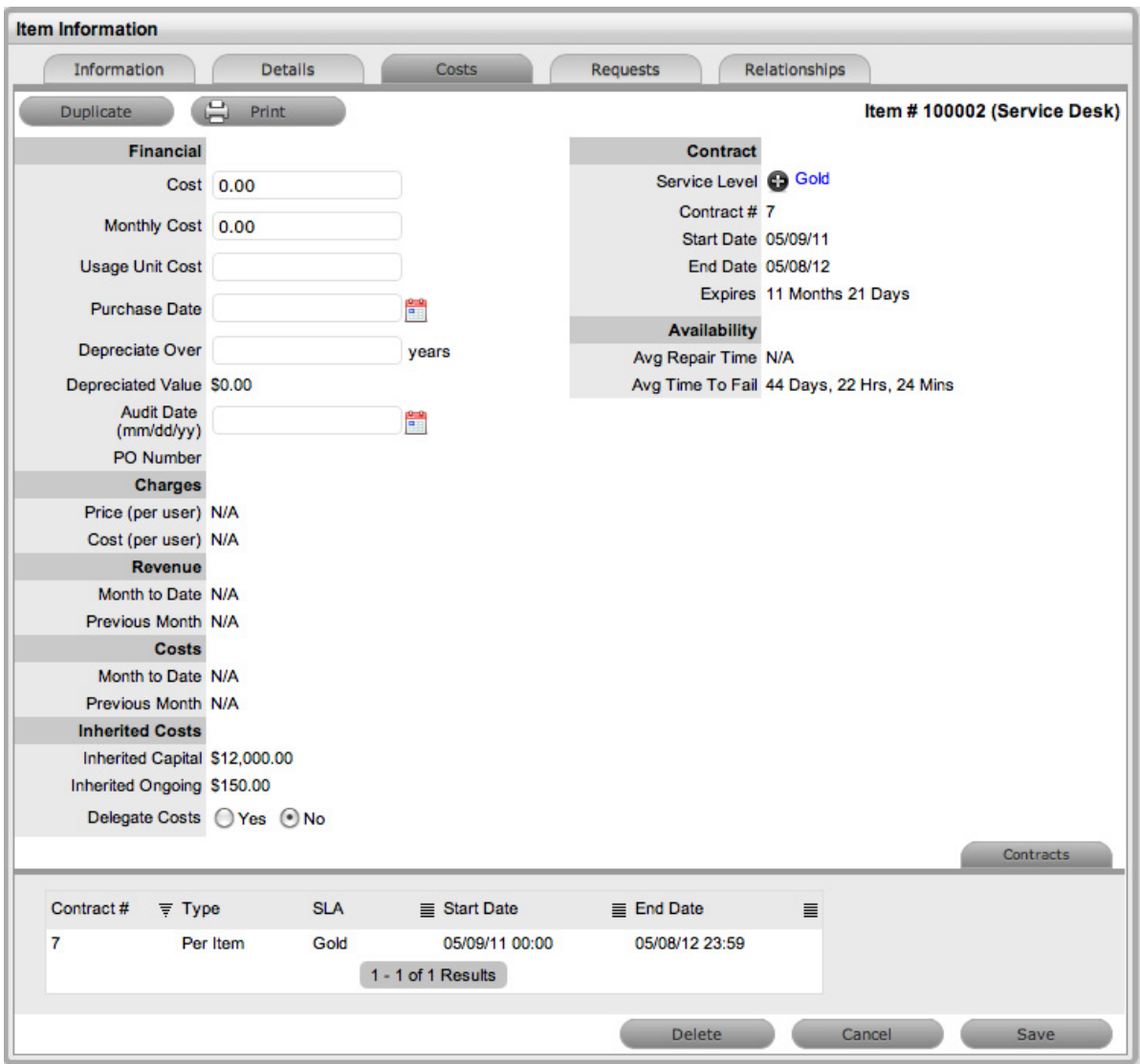

If Invoices are also enabled, an Invoice Number hyperlink is available and when selected, will display the invoice details for the Contract that covers the Item. The Start Date and End Dates stipulate the contract length covered for the Item. It is summarized by the days or hours recorded in the Expires field.

The Contract tab within the Item Information Costs tab summarizes the contract details that cover the Item. Further Contract details can be found within the relevant Contract Number within the Finance>Invoices screen.

#### **Create a Contract**

Through the Item Costs tab, Contracts with an associated Invoice Number (if relevant) can be generated for an Item, after it has been logged in the system.

To add a Contract to an Item, within the Configuration>Item screen:

- 1. Select the Item Number
- 2. Move to the Costs tab
- 3. Click Edit

The Add and Delete button are made available within the Contracts tab

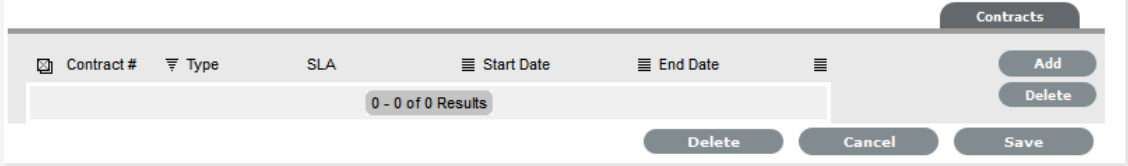

4. Click Add

(If Invoices are enabled in the system, an Invoice number will be automatically generated and assigned to the Contract).

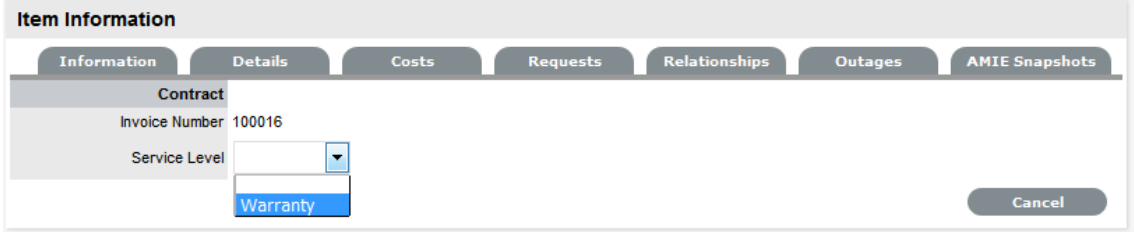

5. Select an SLA from the drop-down option

The screen will display the SLA details and the Contract Type locked to Per Item.

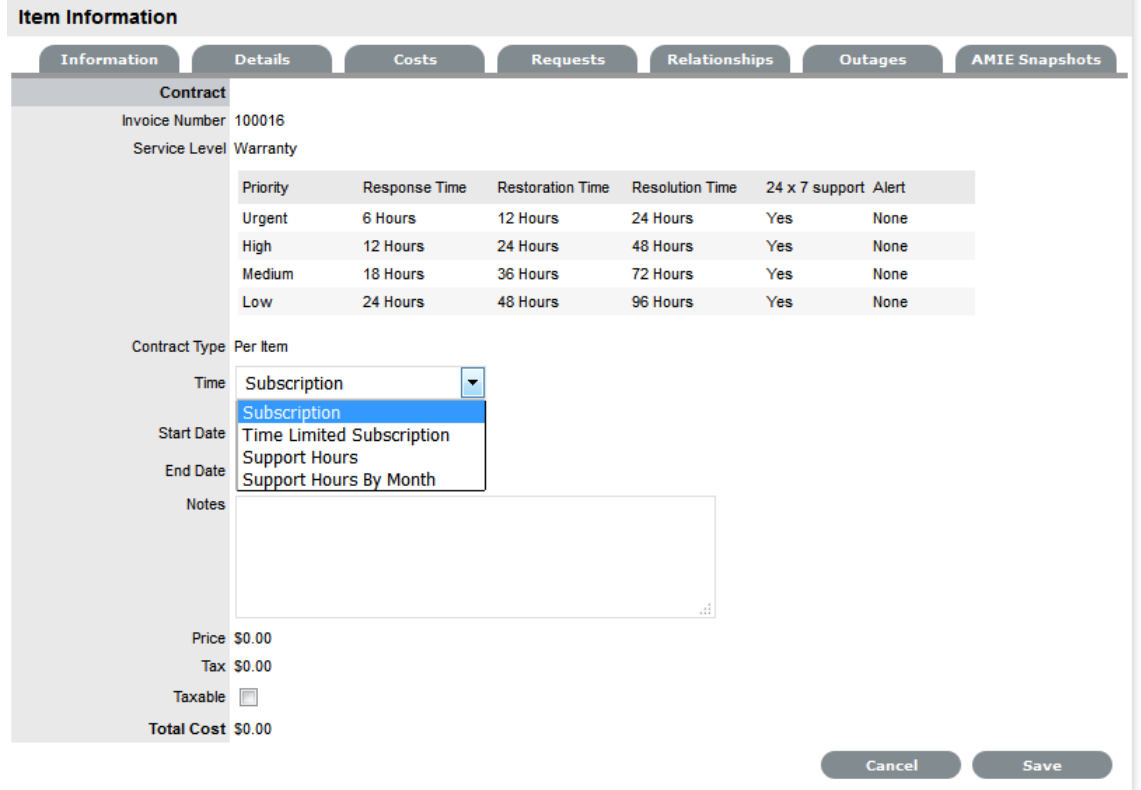

6. Assign the Time period to be covered by the [Contract](#page-676-0)

If *Subscription* is selected, the Start and End Dates are automatically completed by the system, but can be edited if required.

If *Time Limited Subscription* is selected, the Support Hours field is displayed and the number of support hours purchased by the Customer should be entered. Also, the Start Date and End Date fields should be completed manually, entering the length of time for the subscription period.

If *Support Hours* is selected, the number of support hours purchased by the Customers should be entered.

If *Support Hours by Month* is selected, set the number of hours purchased per month and define which day of the month contract is to rollover to start the new month. The Total Support Hours will automatically be calculated based on the Start and End Dates set for the Contract.

(If a Contract is forward dated with a Start Date set in the future, the Pending Contract status is assigned.

**IMPORTANT:** Subscription - a contract that covers a specified period of time

Time Limited Subscription - a contract that covers either a specified period of time or number of support hours, whichever limit is reached first

Support Hours - a contract that defines the number of support hours covered.

- 7. Add any relevant Invoice Notes
- 8. Check the Taxable box, if the Contract is to be taxed
- 9. Click Save.

(If Invoices are enabled in the system, an Invoice number will be automatically recorded for the Contract and made available within Finance>Invoices.)

### <span id="page-532-0"></span>**2.6.4 Service Catalog**

The Service Catalog can be accessed as a filter view within the Items sub-menu screen of the Configuration tab. It is part of the Service Portfolio made available to Customers, displaying information regarding Live IT Services. The Service Catalog may include information about service deliverables, any associated costs, contact points, ordering and request procedures.

For an IT service organization, the Service Catalog may include the following options:

- Email
- Network Monitoring
- Security
- Video Conference
- Remote Access
- Mobile Communications (Cell Phones/PDAs)
- Wireless
- Laptop Computing
- Desktop Computing
- File Sharing
- Printing/Scanning.

Items included in the Service Catalog can be included as standalone Items or underpinned by physical Items stored within the Configuration Management Database (CMDB). Within the CMDB, relationships can be mapped between Configuration Items (Items) in the Relationships tab of an Item. This map is then available within the Impact tab of a request, to allow for the impact of a request on the Organization to be assessed.

Service Catalog Relationships are defined and visible within the Relationships tab of an Item.

To view the Service Catalog:

- 1. Within the Configuration>Items tab
- 2. Select the Service Catalog (sys) filter

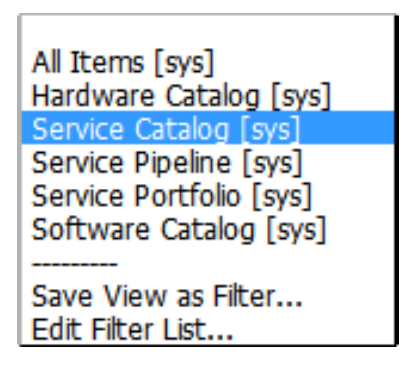

### **Create a Service**

To create a new Service, such as Email or Printing, create an Item Type template using the Service Category Template, which has the Service Category option enabled within the Categories tab. As part of the Service Category template, define relevant attribute fields as being Customer Visible, which will display information recorded on the Details tab of the Service within the expanded view of a Service in the Customer Portal.

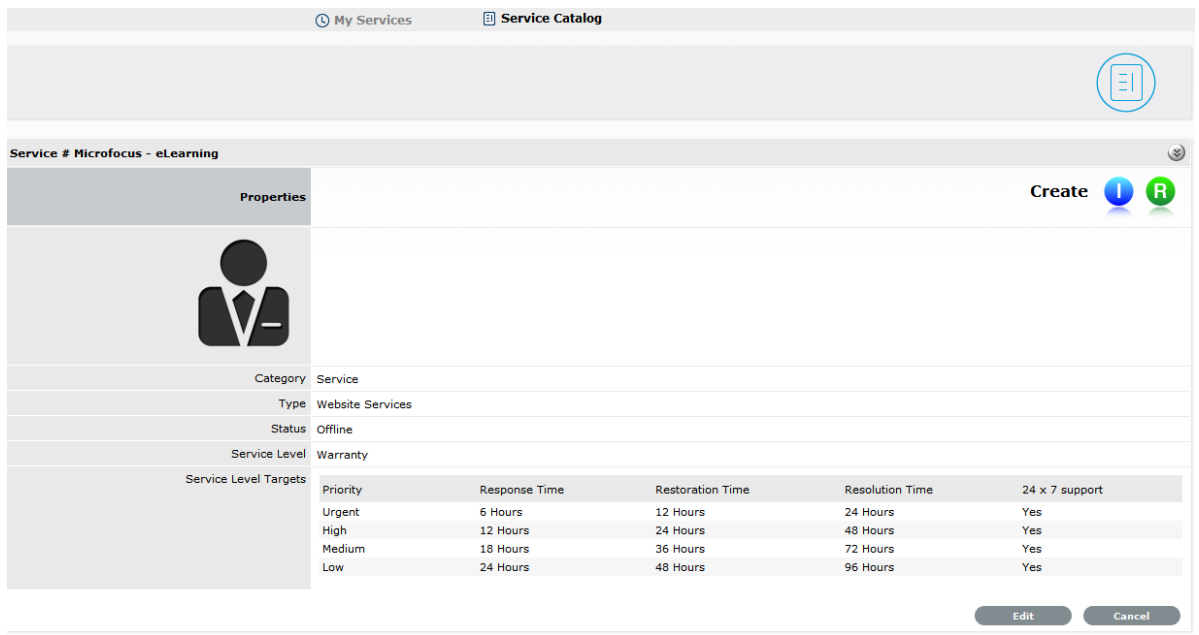

Then create an Item using the newly created Type template. Within the Details tab of the Service Item, complete the Description to provide information about the Service within the Customer Portal Services tab.

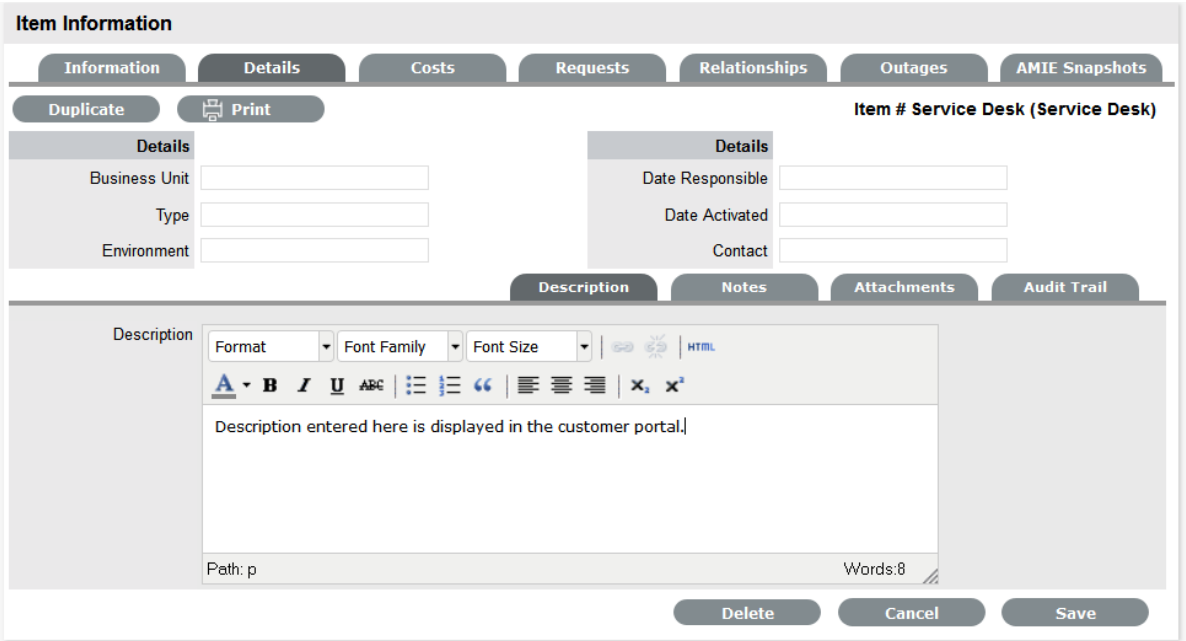

Within the Item Relationship tab, define the underpinning infrastructure of the new Service Item, if relevant.

## **Managing Service Costs**

Users with the Finance Role are able to manage the information related to Service Item Costs. Items created with the Category Template that have the Service Category option enabled, allow organizations to calculate and recover costs for offering services. At the Item Type level, the costs for offering a service can be calculated against multiple service level agreements. Within the Cost Tab of a Service Item, figures based on the Item Type associated with the Item are provided, to allow the support organization to recover costs for providing the Service.

### **View Service Relationships**

Within the Relationships tab of the Item Information screen, a Relationship Map visually displays the connections that have been defined for an Item. All Item Relationships are listed in the Relationships Table beneath the Map. The Relationship Map can display up to 48 Child Items and 16 Parent Items in the one diagram.

The central icon of a Map is a visual representation of the selected Item. Scroll over an Item label to view any information recorded on the Information and Details tabs of the Item. To drill-down through the relationships, click on an Item icon label. To change the focus of the Relationship Map to another Item, click on the Item icon label and the system will request that OK be selected before updating the central node of the Map.

The Relationship Table data displayed at the base of the map can be filtered using the Direction filter view of Parent-Child or Child-Parent.

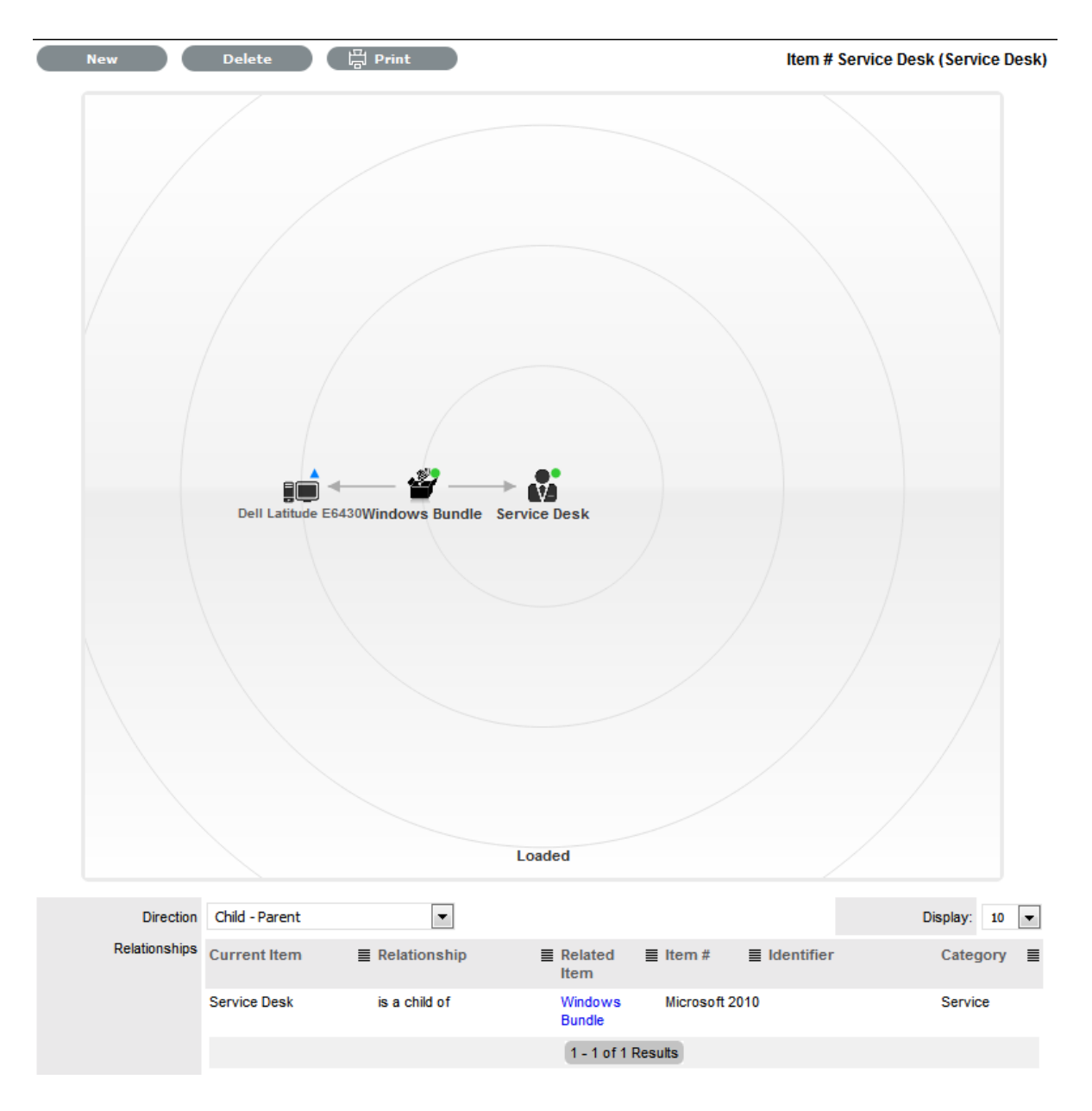

The map displays the relationship between each Lifecycle State by using different colors to represent the type of Lifecycle State.

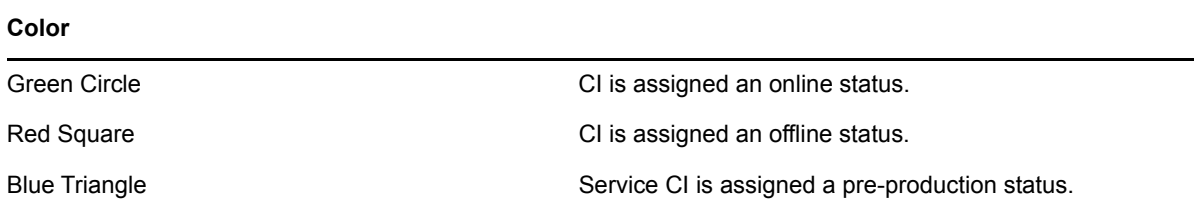

The Lifecycle State name can be accessed by scrolling over the Item icon within the Map.

### **Delete a Relationship:**

To remove the Relationship between Items:

- 1. Select the relevant Item within the Configuration tab
- 2. Move to the Relationships tab
- 3. Click Edit
- 4. Select Delete

A table with the Relationship details is displayed

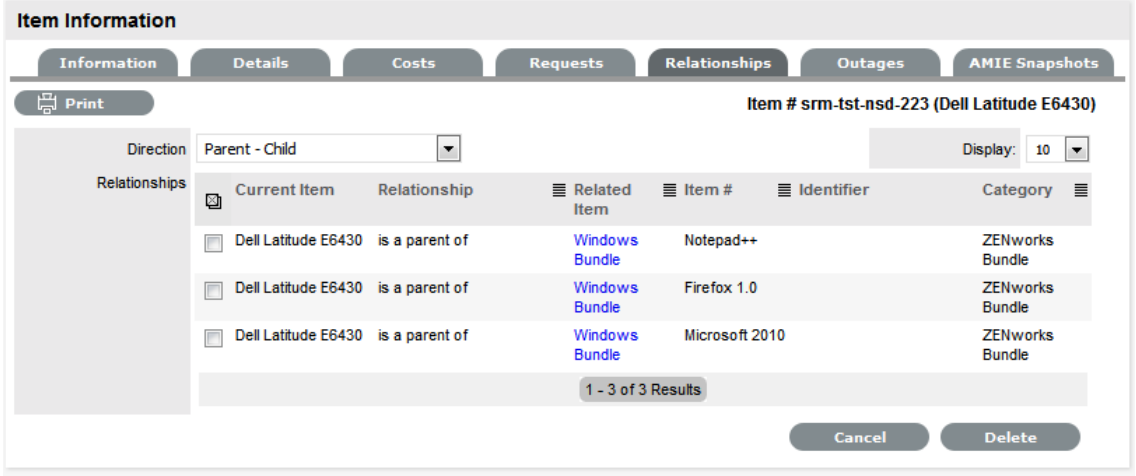

- 5. Select the Relationship Direction to display the relevant Relationship table
- 6. Mark the checkbox next to the Relationship that is to be removed
- 7. Select Delete
- 8. Click Done to return to the Item list.

### **Managing the Service Catalog**

The portfolio of services offered within an organization can be managed by the Service Portfolio Team.

# <span id="page-536-0"></span>**2.6.5 Items Tab**

- ["Items" on page 537](#page-536-1)
- ["Bulk Item Update" on page 539](#page-538-0)
- ["Item Information" on page 541](#page-540-0)

### <span id="page-536-1"></span>**Items**

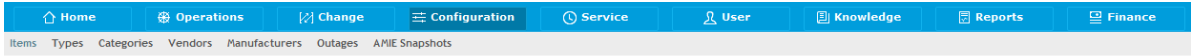

Configuration Items within the system are referred to as Items. Items have multiple connections with other elements throughout the application, these may include Customers, Organizational Units and Service Level Agreements. The table below outlines how Items interact with other system elements:

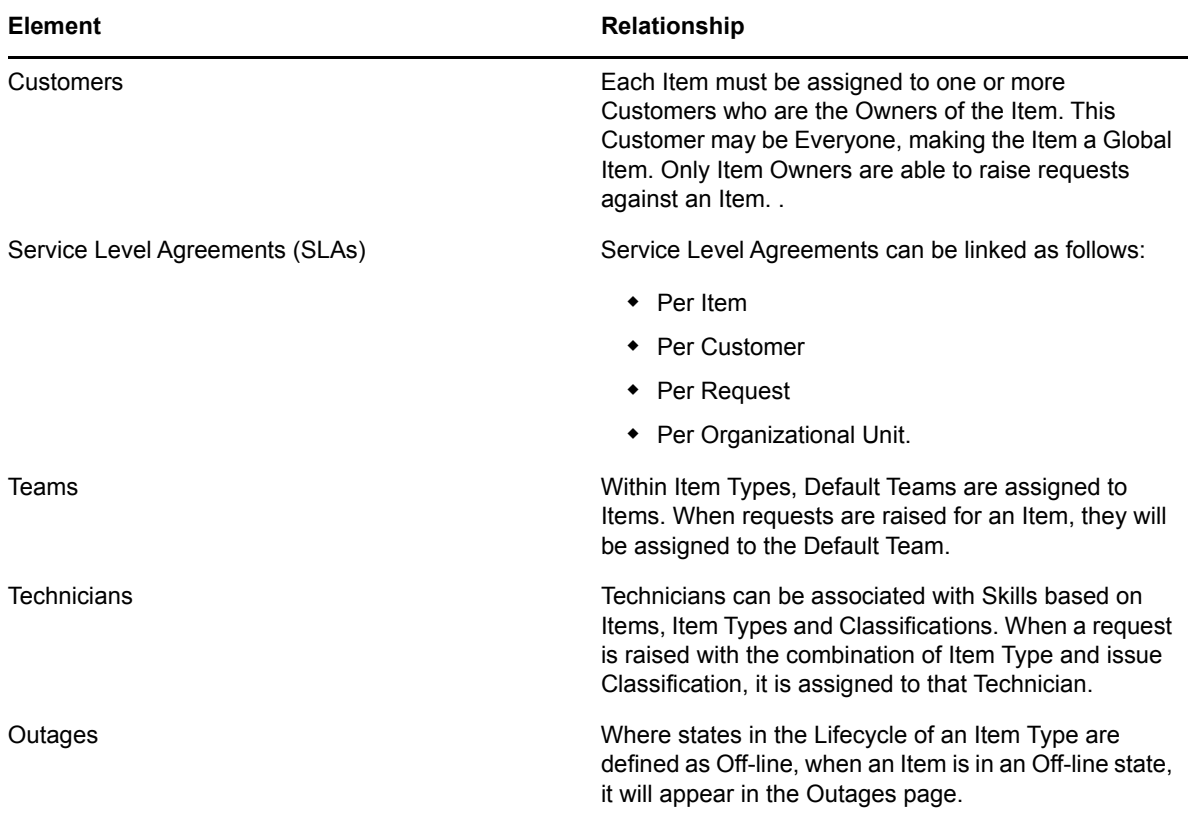

An Item record consists of the following attributes:

- [Information Tab](#page-540-0)
- [Details Tab](#page-544-0)
- [Costs Tab](#page-547-0)
- [Requests Tab](#page-552-0)
- [Relationships Tab](#page-553-0)
- [Outages.](#page-556-0)

Options available within the Items screen include:

- [New](#page-540-0)  Create an Item
- [Search](#page-139-0)  Search for an Item
- [Bulk](#page-538-0) Allows the User to update details of multiple Items in a single screen.

Filter views that are available within the Configuration>Items screen include:

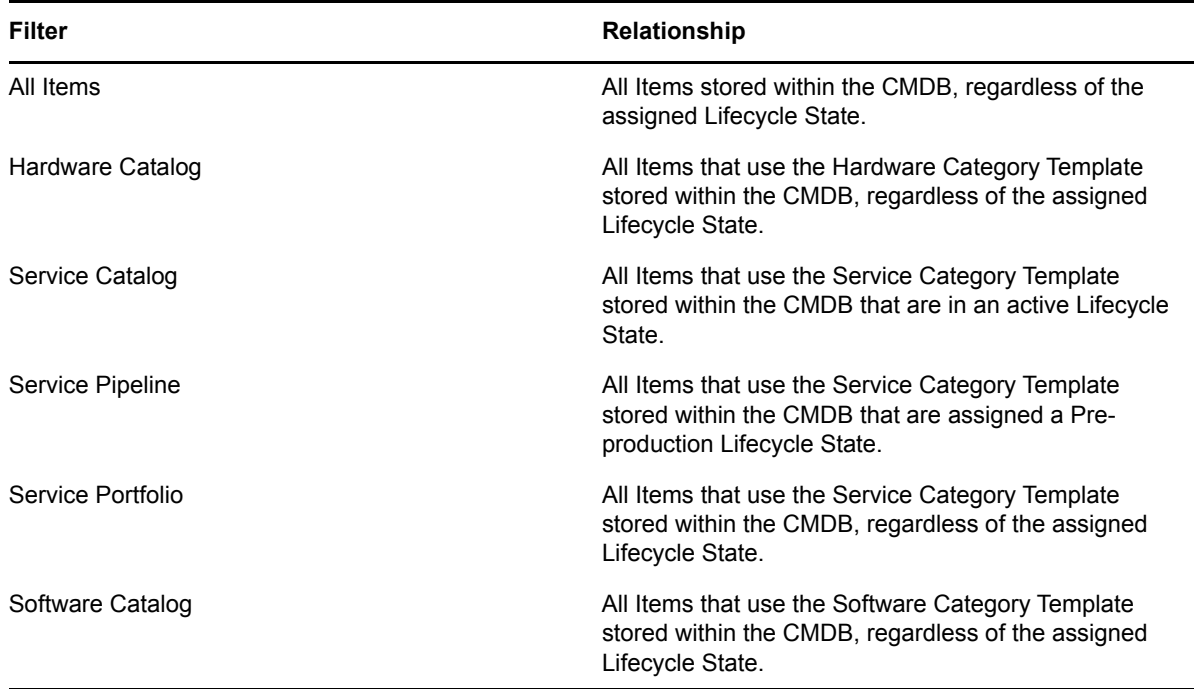

#### **View an Item**

Within the Item sub-menu option, Users can view a list of Items created within the system. To view the details of an Item, select the Item Number hyperlink and the Item Information screen is displayed. The Item Information screen includes tabs for the following information:

- Attribute details
- Relevant costs
- Requests created against the Item
- Relationships associated with the Item
- Planned Outages associated with the Item..

### <span id="page-538-0"></span>**Bulk Item Update**

#### **Bulk Item Update**

The new ownership details for multiple Items can be added using the Bulk button within the Items list view. This functionality allows Users to add one or more Customers or Organizational Units to multiple Items within one screen. If the Items have mixed ownership before the update, and these details are no longer relevant, the current ownership details need to be adjusted within each individual Item.

If Parent/Child Relationships are configured for the Items, only the Parent Items' ownership details can be updated. The related Child Items will automatically adopt the amended Parent ownership details.

Multiple Items can also be deleted using the Bulk Item button.

To update multiple Items:

1. Go to Configuration > Items

The Items List View is displayed.

2. Check the boxes next to the Items numbers that need to be updated

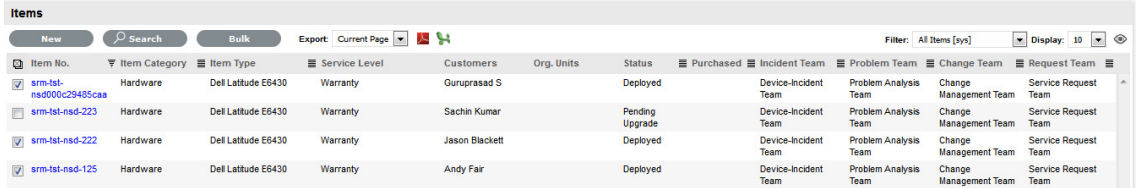

#### 3. Click

**Bulk** 

The Bulk Update screen is displayed with the Details and Ownership fields available for amending. The only Owners displayed within the Ownership field, are those who are assigned ownership to all Items included in the bulk update.

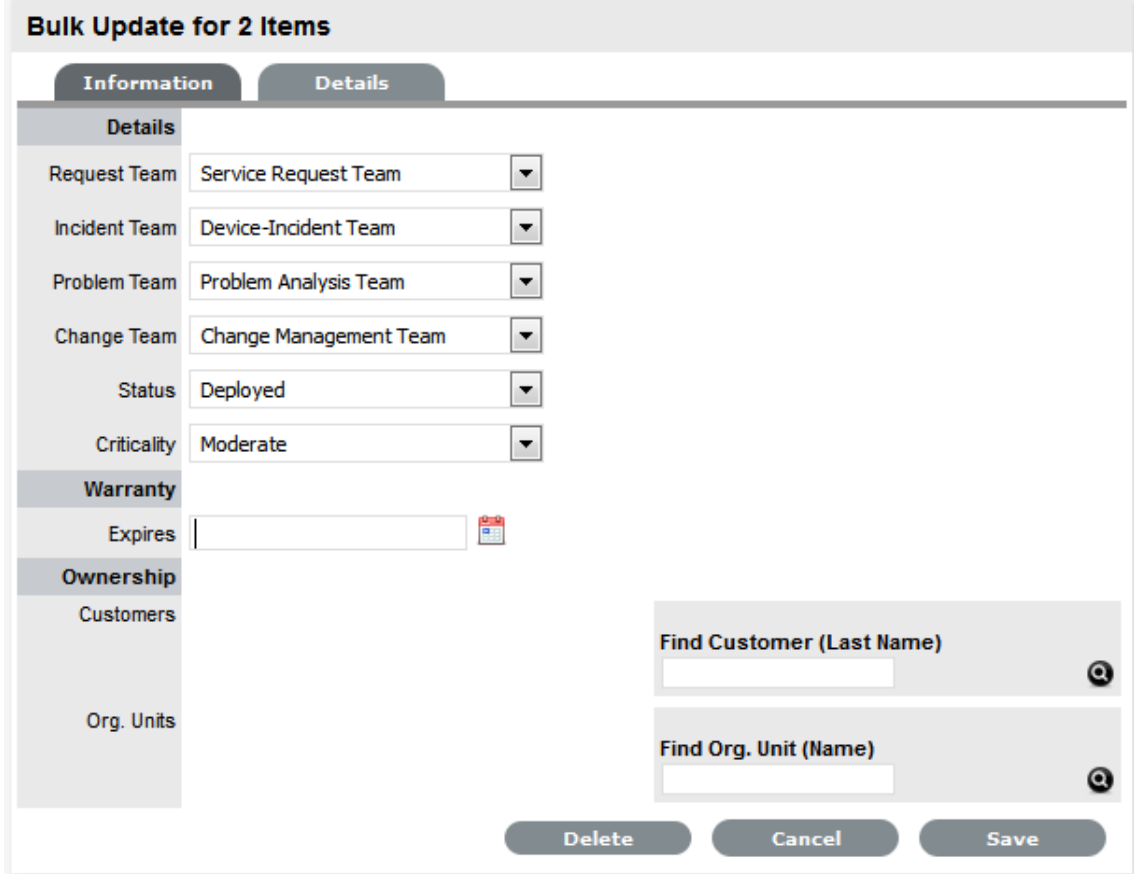

4. Amend the relevant Details

The options include Team, Status, Criticality, Warranty or Ownership for the Items, as required, or select the Delete option to remove the Items from the Items List.

5. For Items that require Ownership adjustments, click  $\blacksquare$  next to the Owner details if the relationship is to be deleted
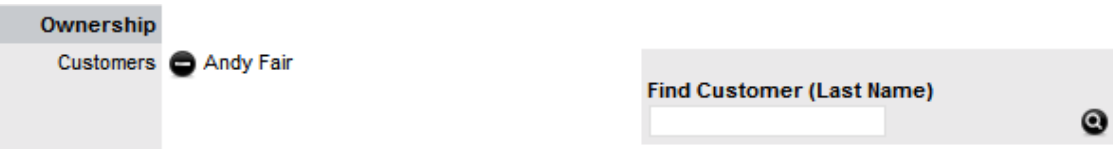

6. Use the Find options for the Customer and Organizational Unit owner information to be added

Click We without entering names in the Search Fields to return a complete list of Customers or Org Units.

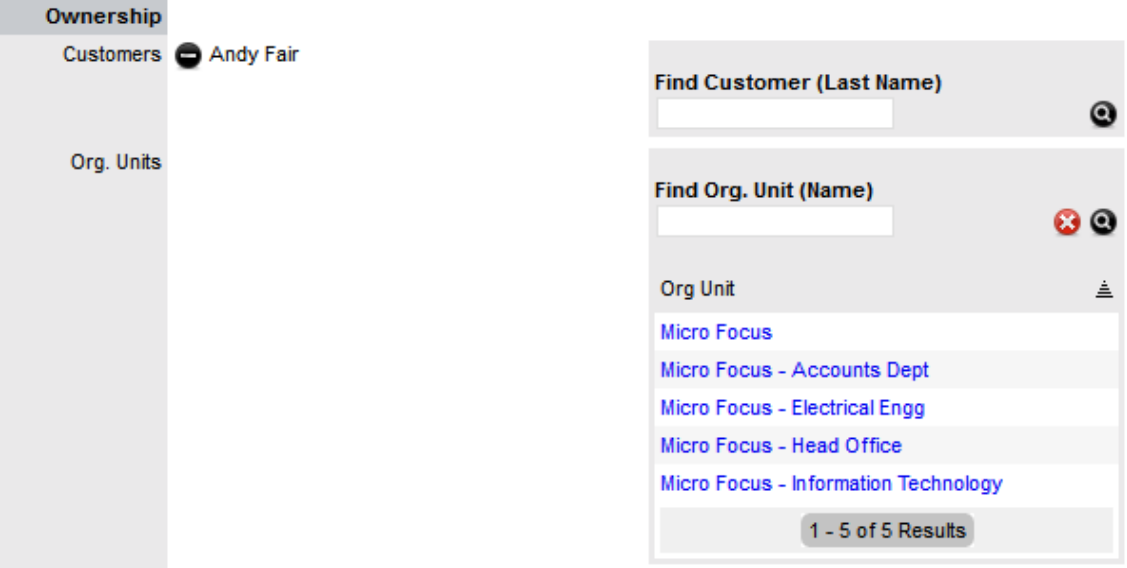

- 7. Click on the relevant new owner link within the Find box to add the owner
- 8. Select Save.

The Details and Ownership information of all Items are updated.

# **Item Information**

## **Create an Item**

When an Item is created within the system it takes the generic settings of an Item Type and binds them to a Customer or Customers and/or Organizational Unit. The Item information uses the details defined in the [Item Type](#page-559-0) template, however these can be adjusted to suit the requirements of the specific Item.

To create an Item:

- 1. Select Configuration > Items
- 2. Click New

The Item Information screen appears

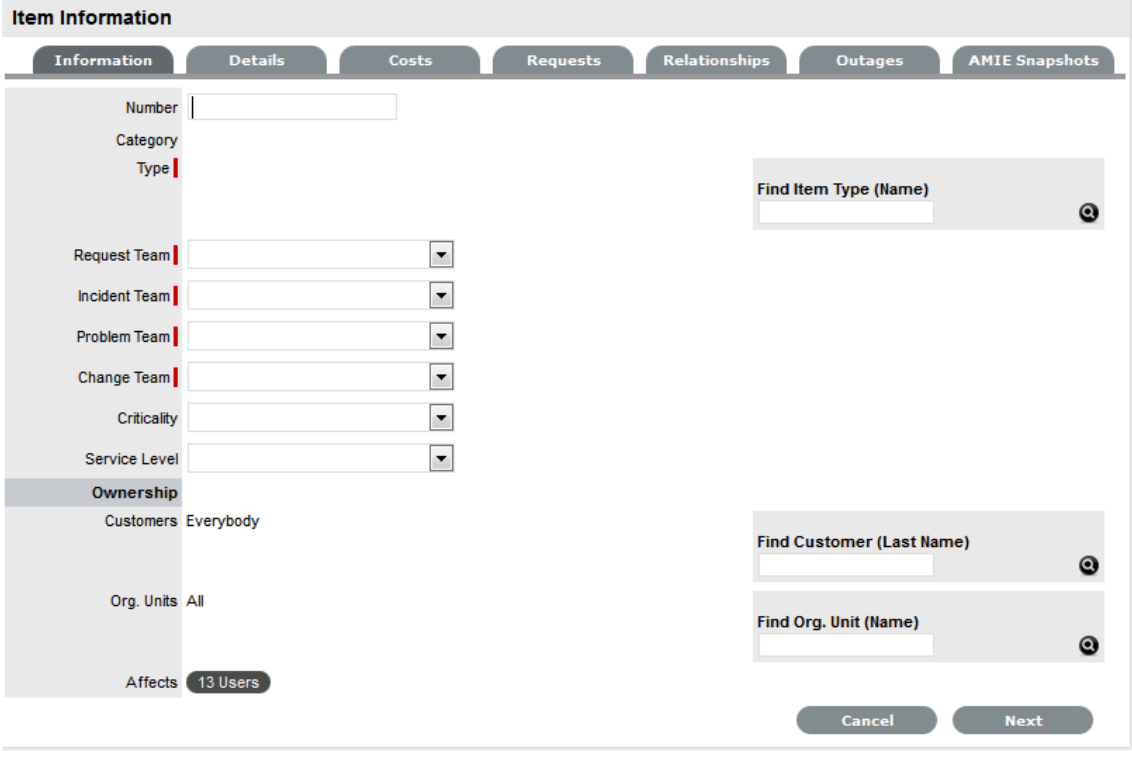

\*Denotes mandatory fields.

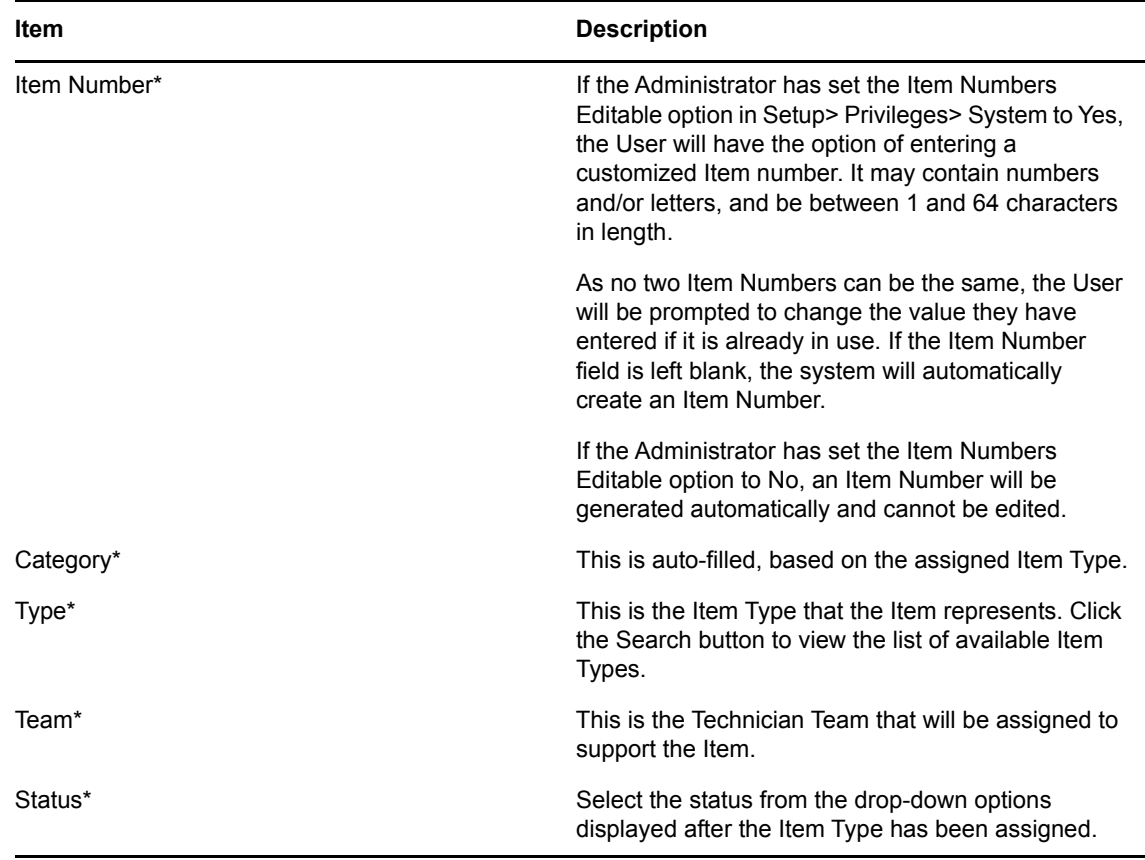

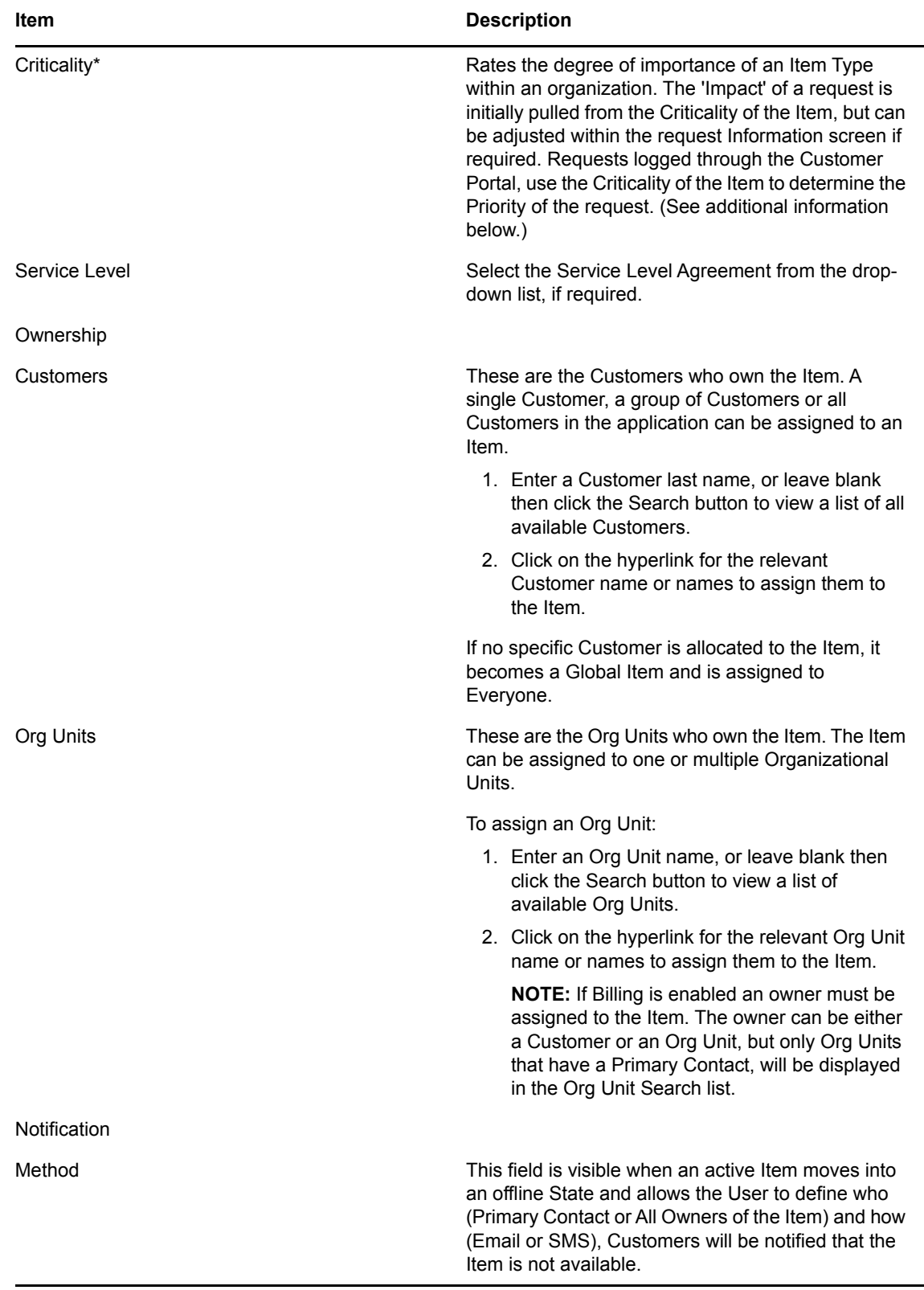

- 3. Search and select an Item Type
- 4. Define a support Team for each process
- 5. Select the Item's Status and Criticality

(Refer below for further details about Item Criticality.)

6. Assign a Service Level

If Contracts are enabled for the system, the assignment of an SLA will result in an annual service contract automatically being applied to the Item. If an SLA is not assigned, a Contract can be created for the Item within the Costs tab.

- 7. Search and select a Customer and/or an Organizational Unit owner
- 8. Click Next to view the Details tab

### *Item Criticality*

The Item Criticality is used to identify the degree of importance of an Item to an Organization.

When the Incident Priority is set to Derived in the Administrator Setup, the Impact of a request is mapped from the Criticality of the Item associated with the request and then combined with the selected Urgency, which derives the Priority of the request. If required, the Impact can be manually adjusted within the request Information screen. Requests logged through the Customer Portal, use the Criticality of the Item to determine the Priority of the request, which can be manually adjusted by the Technician User.

The following table displays the calculations applied by the system to the Item Criticality, which is mapped to a request's Impact to determine a request's Priority:

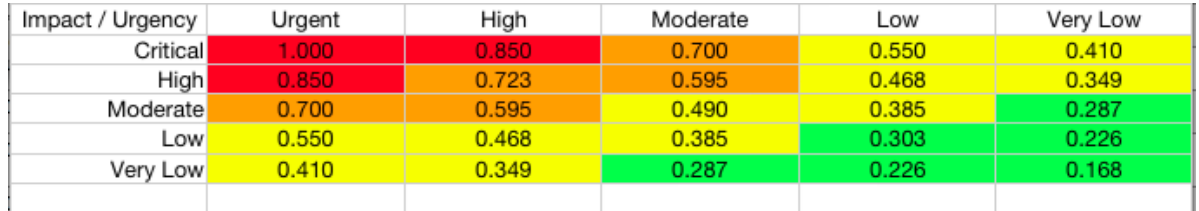

The above calculations result in the following Priorities:

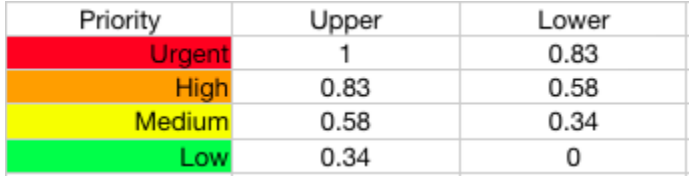

The Incident Analyzer, if enabled by the Administrator in Setup>CMS>Incident Analyzer, can apply the Criticality to automatically detect Problems. The minimum Criticality level can also be used to determine which off-line Items are displayed on the Outages pages, when the Outages pages are enabled by the Administrator in Setup>Privileges>System.

## **Primary Contact**

When multiple Customers are assigned to an Organizational Unit, a Primary Contact person can be assigned to the Org Unit. This is the preferred person that will be contacted regarding issues related to the Org Unit.

**NOTE:** When Billing is enabled, a Primary Contact must be assigned to the Org Unit if the Org Unit is to be allocated to an Item. If a Primary Contact has not been assigned to an Org Unit, the Org Unit will not be displayed as an option in Org Unit search results of the Item Information screen.

To assign a Primary Contact:

- 1. Select User>Organizational Units
- 2. Select an Org Unit Name

The Details tab is displayed. If Customers have been assigned to the Org Unit a Primary Contact field will be visible.

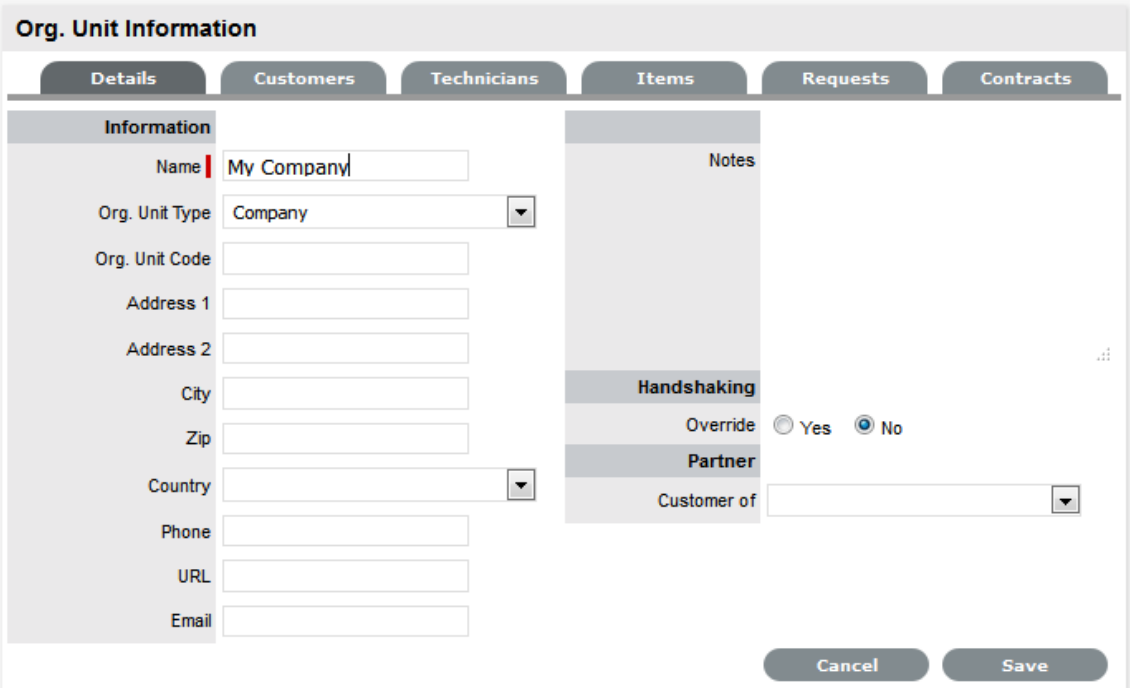

3. Within the Details tab, click Edit

The Find Customer box is displayed. (Note that this search is only visible when Customers have been assigned to the Org Unit

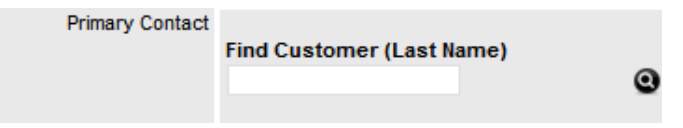

4. Search for the Customer

To view all available customers click Search without entering a customer last name in the search field

- 5. Click the Customer name to assign them as the Primary Contact
- 6. Click Save.

## **Details Tab**

Once the basic information for an Item has been completed, additional details can be defined for the Item. The Details tab displays a list of custom fields set for the Item's Category. The information to be completed within this section is configured by the Supervisor when customizing the Item Type templates in Configuration > Categories. Fields marked as Required, must be completed for the Item Details of the Item to be saved successfully.

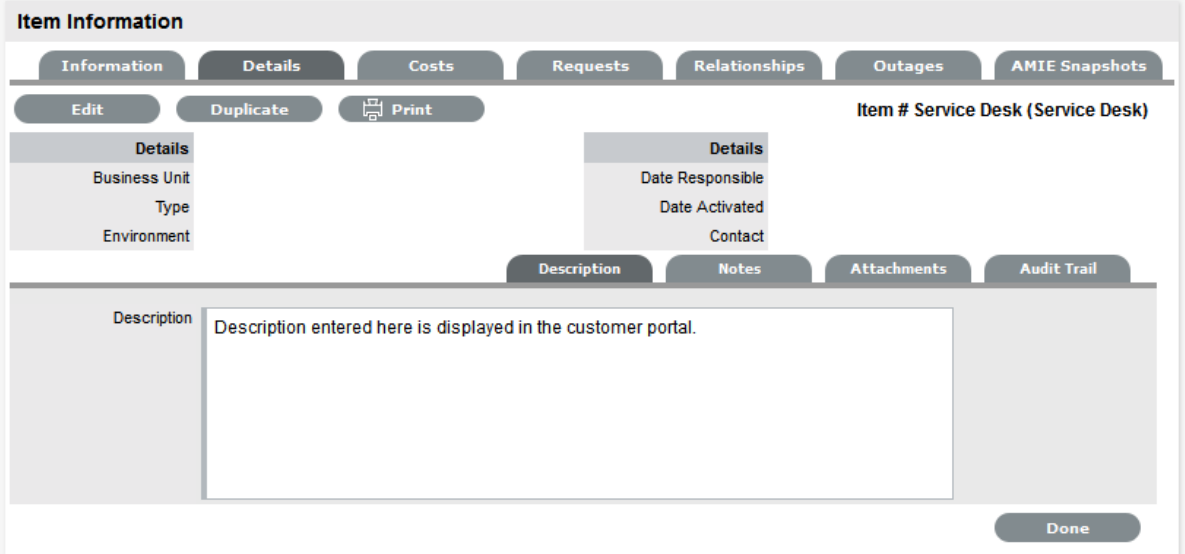

Clicking Save at the far bottom of the page after the Details tab has been completed, will create the Item and save it to the database.

**NOTE:** Items can be duplicated at any time by clicking the Duplicate button. A new Item is created with properties that are identical to the original Item (with the exception of the Item Number, as this must be unique and is generated automatically).

#### *Item Description*

Content entered in the Description field is made available on the Customer Portal in the expanded information window of an Item. For Service Items included in the Service Catalog tab of the Customer Portal, information about the Service can be included within the Item Description field. The Service Item information can be further defined by completing Item attribute fields that are configured as Customer Visible within the Category Information screen, and therefore also displayed in the Customer Portal.

To add an Item Description, within the Item's Details tab:

- 1. Click Edit
- 2. Move to the Description tab
- 3. Add information in the Description field

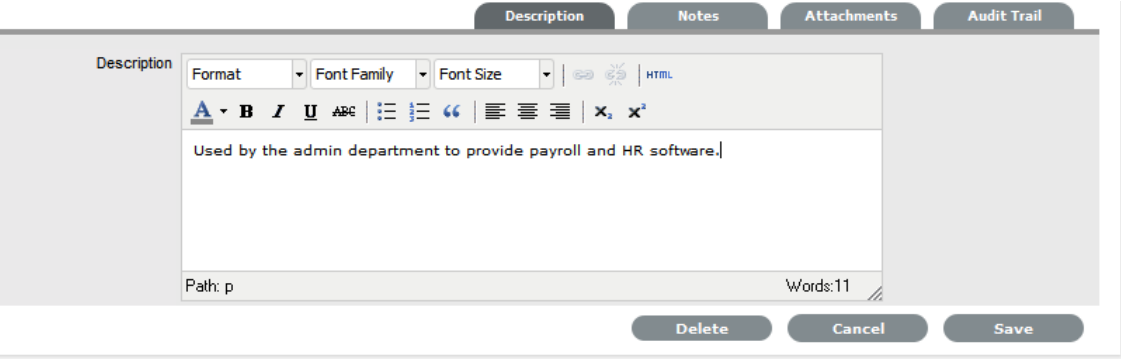

4. Click Save.

### *Item Notes*

To add Notes to an Item, under the Item's Details tab:

- 1. Click Edit
- 2. Select the Notes tab

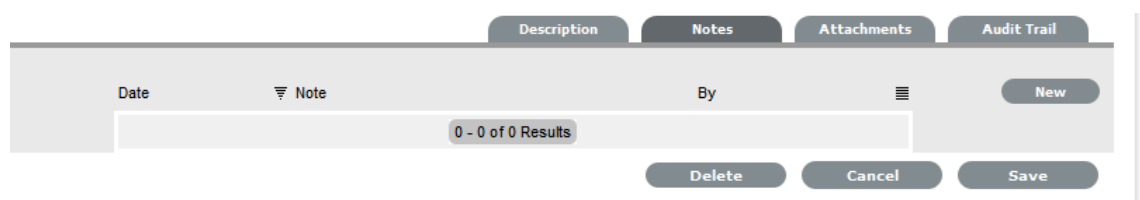

- 3. Click New
- 4. Enter details in the Notes field

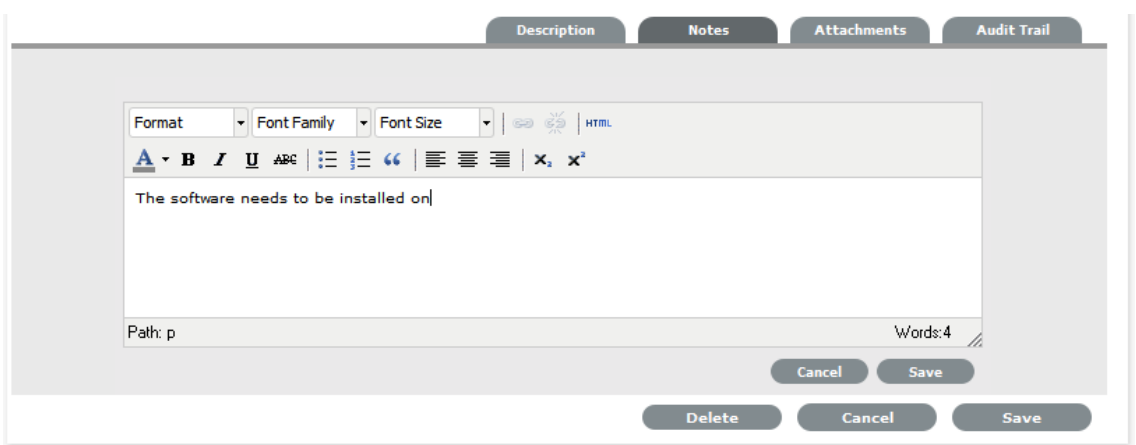

5. Click Save.

The Note will be allocated an identification number hyperlink for access. It will also be time- and date-stamped.

### *Item Attachments*

To add Attachments to an Item, within the Item's Details tab:

- 1. Click Edit to display the Attachment tab New button
- 2. Click New

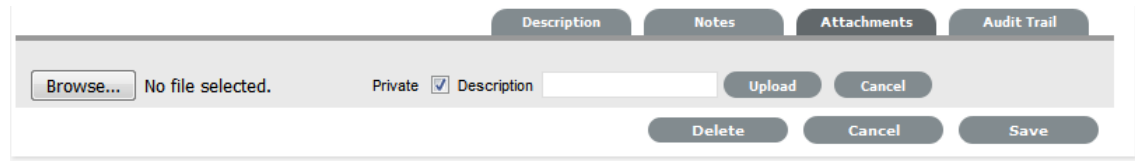

- 3. Browse and select a file
- 4. Enter a Description, if required
- 5. Adjust Private and Public option, if relevant

Selecting Public will make it accessible on the Customer Portal, when the Item is in a Customer Visible state.

 $6.$  Click  $\_\_$ .

#### *Item Audit Trail*

The Audit Trail tab records all changes that are made to fields within the Item Information and Details screens. These entries are made to record all the alterations made to Items and the CMDB.

To view an audit trail entry, under the Item Details tab:

- 1. Select the Audit Trail tab
- 2. Click on the identification number hyperlink to display the entry details.

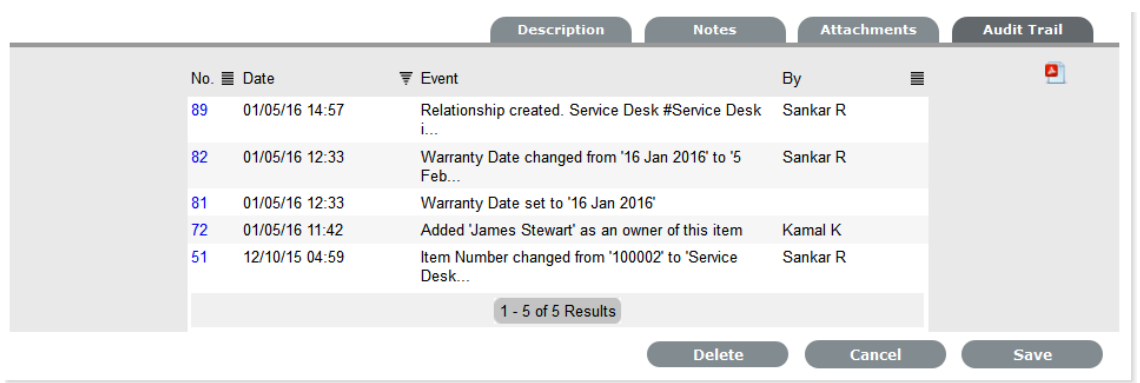

#### *Rollback Option*

All changes recorded in the Audit Trail can be rolled back to reinstate information recorded against an Item.

To return Item details to previously saved information:

- 1. Click Edit
- 2. Select the identification number hyperlink of the entry to be reversed
- 3. Click the Rollback button
- 4. Save the Item.

The Item details will revert to information recorded before an update was made.

## **Costs Tab**

For Users who are not assigned the Finance Role, the Costs Tab displays SLA Details and Item Availability information. Users who are assigned the Finance Role, also have access to the Item's financial and contractual details. The following Item Costs details include:

- ◆ Base cost
- Purchase date and related information
- Depreciation data
- Inherited costs
- SLA and Contract details
- Availability statistics.

Completing the Depreciate Over field causes the application to automatically keep track of the Item depreciation over the specified number of years. The current value of the Item after depreciation is displayed at Depreciated Value. The Audit Date field is used to record the date when the Item was last audited.

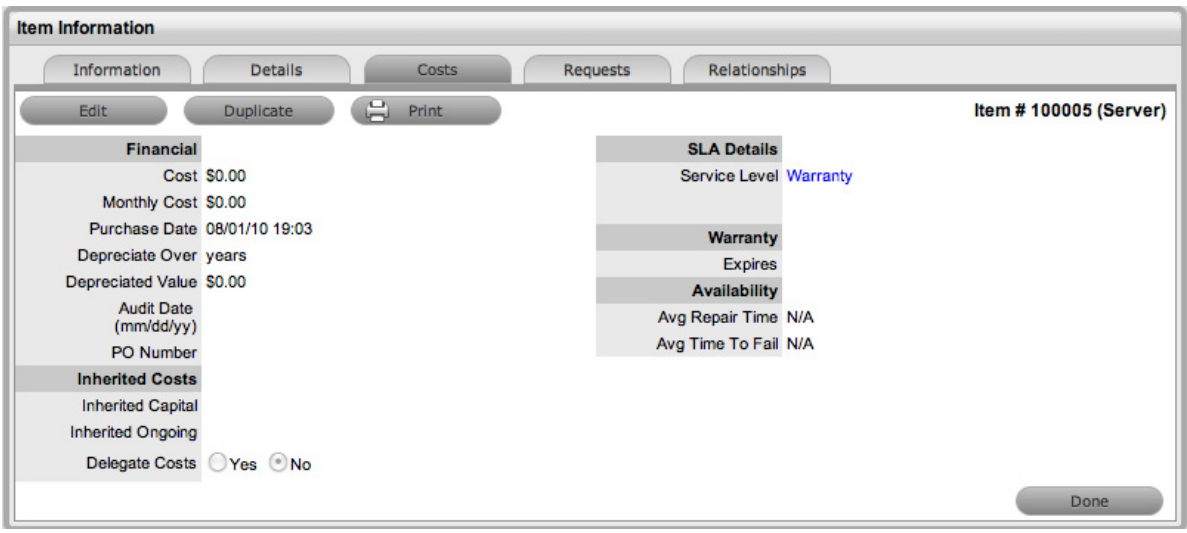

The Financial Costs and Inherited Costs fields allow the support organization to assign costs across related Items and charge Users and/or Organizational Units appropriately.

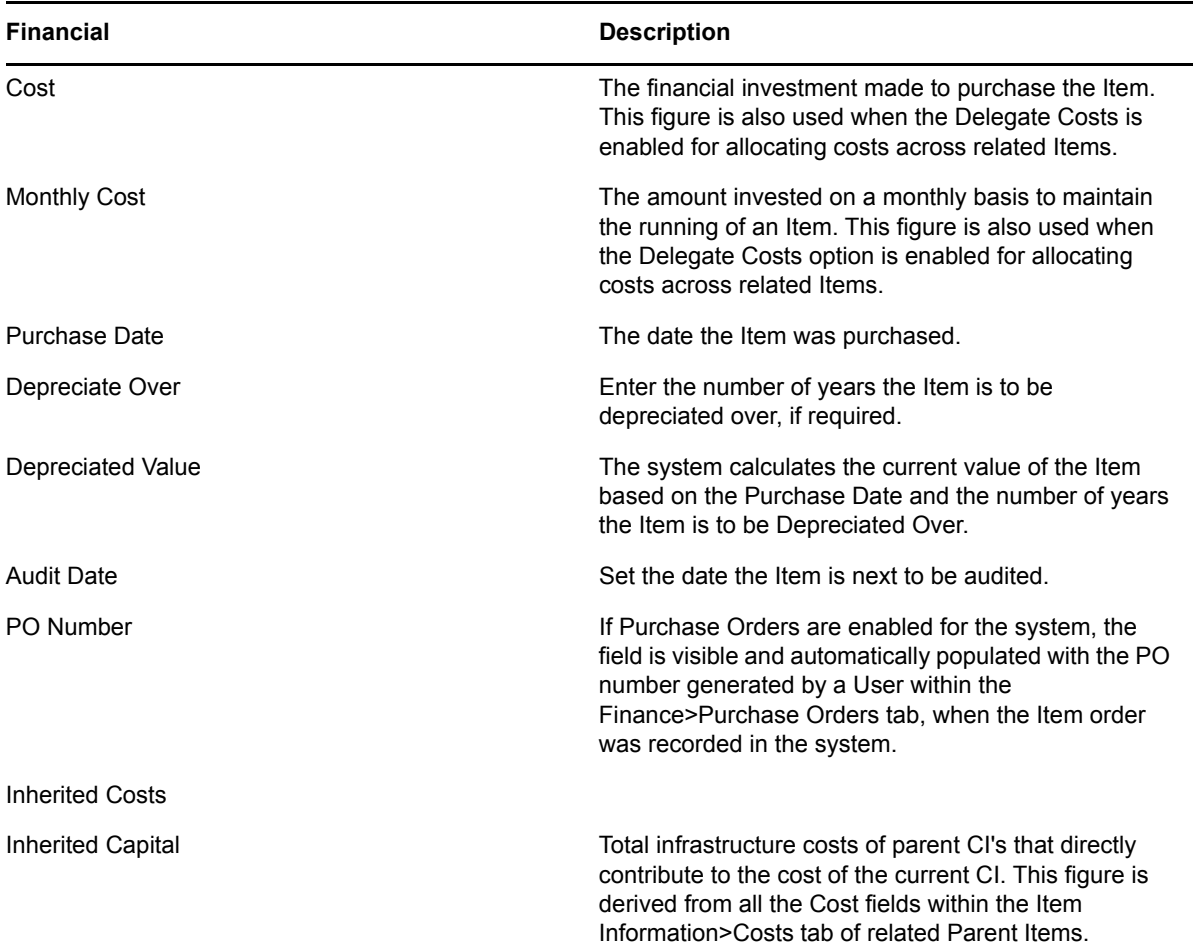

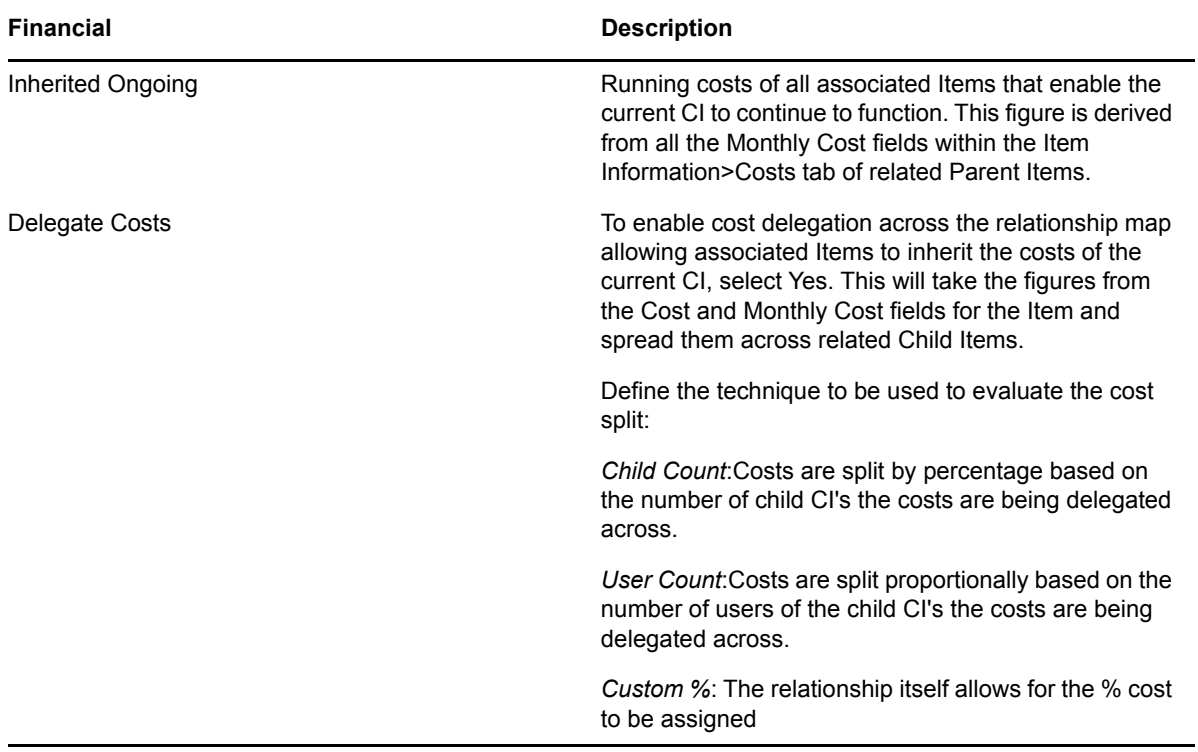

The figures displayed within the Availability fields are automatically calculated by the application, using the Item Lifecycle as it moves between online and offline States:

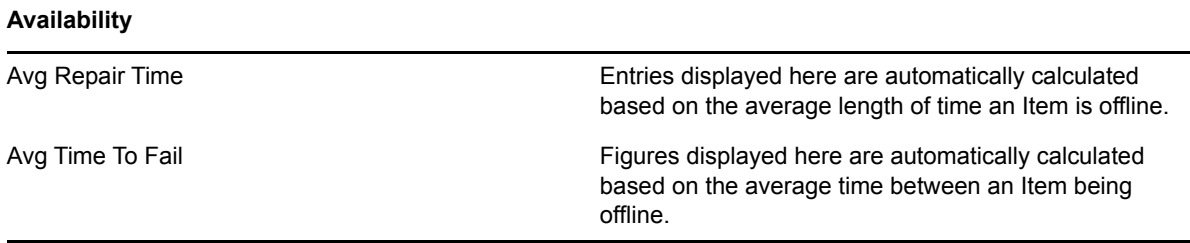

## *Billing Enabled*

When Billing is enabled, a Service Level hyperlink is available within the Costs screen. This provides access to the Service Level Agreement details that govern the lifecycle for Requests logged against the Item.

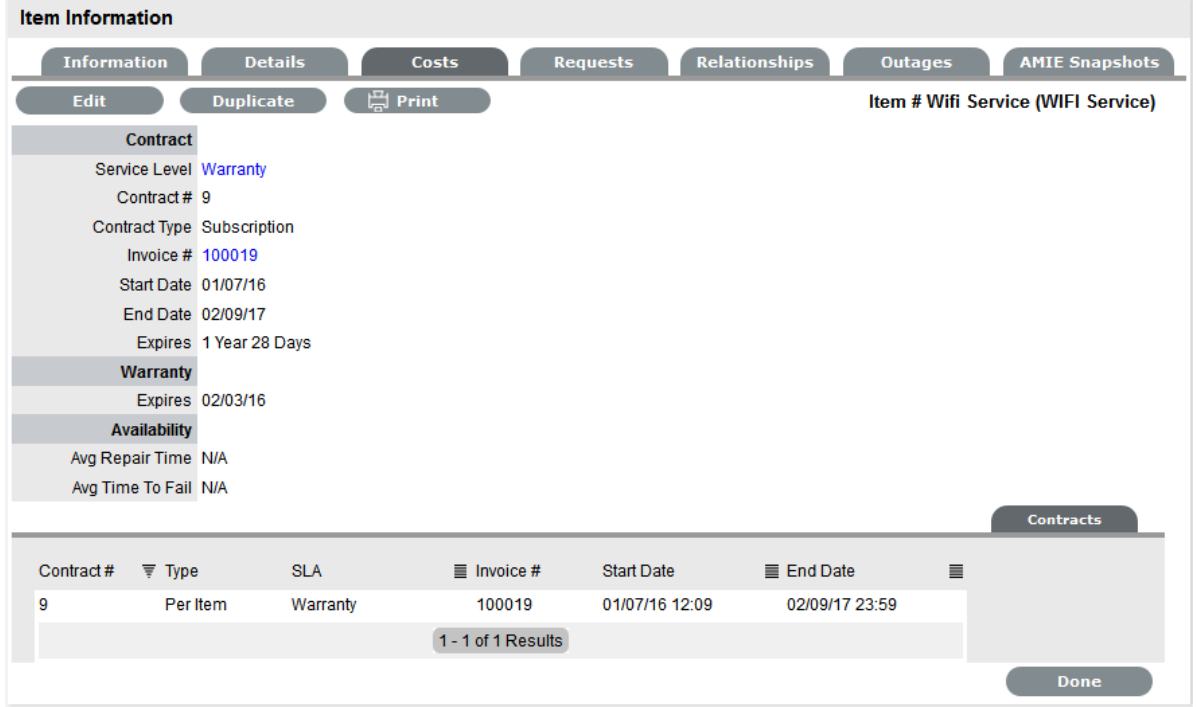

If Invoices are also enabled, an Invoice Number hyperlink is available and when selected, will display the invoice details for the Contract that covers the Item. The Start Date and End Dates stipulate the contract length covered for the Item. It is summarized by the days or hours recorded in the Expires field.

The Contract tab within the Item Information Costs tab summarizes the contract details that cover the Item. Further Contract details can be found within the relevant Contract Number within the Finance>Invoices screen.

## *Create a Contract*

Through the Item Costs tab, Contracts with an associated Invoice Number (if relevant) can be generated for an Item, after it has been logged in the system.

To add a Contract to an Item, within the Configuration>Item screen:

- 1. Select the Item Number
- 2. Move to the Costs tab

The Contracts tab is visible in the bottom right corner of the screen

3. Click Edit

The Add and Delete buttons are made available within the Contracts tab

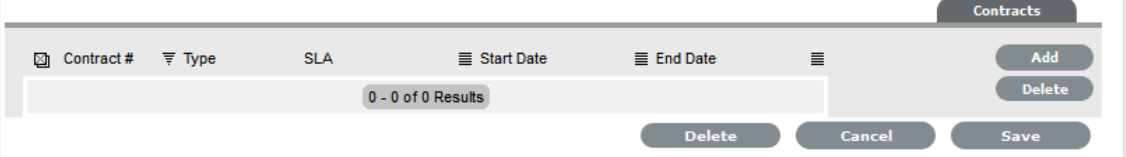

4. Click Add

(If Invoices are enabled in the system, an Invoice number will be automatically generated and assigned to the Contract).

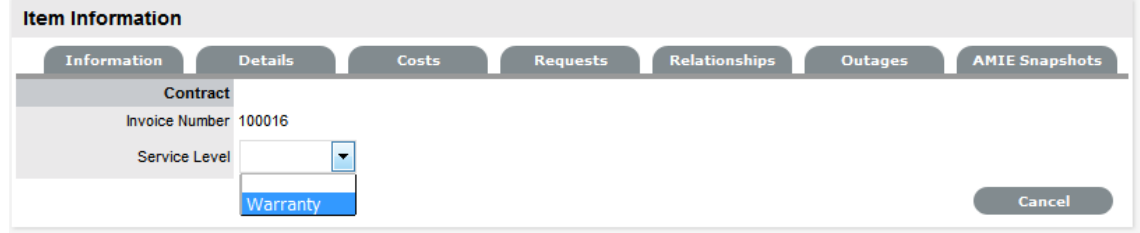

5. Select an SLA from the drop-down option

The screen will display the SLA details and the Contract Type locked to Per Item.

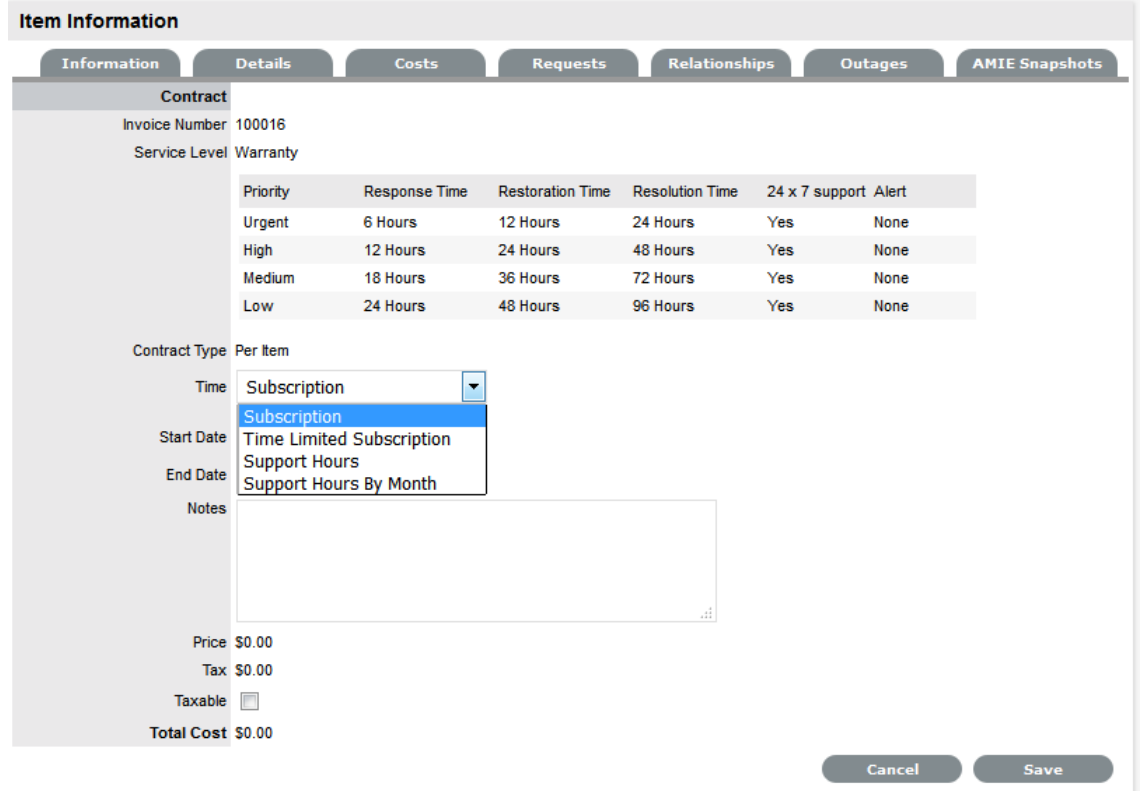

6. Assign the Time period to be covered by the Contract:

If *Subscription* is selected, the Start and End Dates are automatically completed by the system, but can be edited if required.

If *Time Limited Subscription* is selected, the Support Hours field is displayed and the number of support hours purchased by the Customer should be entered. Also, the Start Date and End Date fields should be completed manually, entering the length of time for the subscription period.

If *Support Hours* is selected, the number of support hours purchased by the Customers should be entered.

If *Support Hours by Month* is selected, set the number of hours purchased per month and define which day of the month contract is to rollover to start the new month. The Total Support Hours will automatically be calculated based on the Start and End Dates set for the Contract.

(If a Contract is forward dated with a Start Date set in the future, the Pending Contract status is assigned.

- 7. Add any relevant Invoice Notes
- 8. Check the Taxable box, if the Contract is to be taxed
- 9. Click Save.

If Invoices are enabled in the system, an Invoice number will be automatically generated for the Contract and made available within Finance>Invoices. Payment will need to be processed by a Finance User before the Contract can be enabled in the system. If invoice payment is required before the contract can be enabled in the system the following Warning message is displayed:

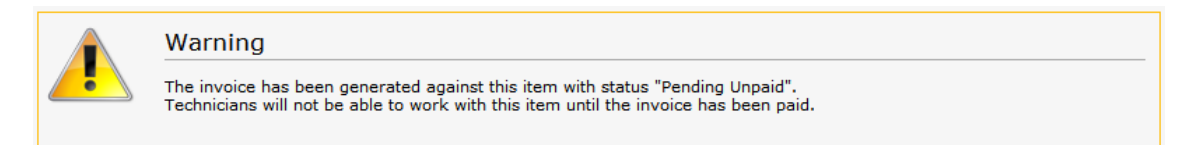

#### 10. Click Next

The Contracts information is only populated after the Invoice has been processed. To process the Invoice, as a Finance User move to the Finance>Invoices tab. Once the relevant Invoice payment has been processed the Contract details will be visible in the Costs >Contracts tab.

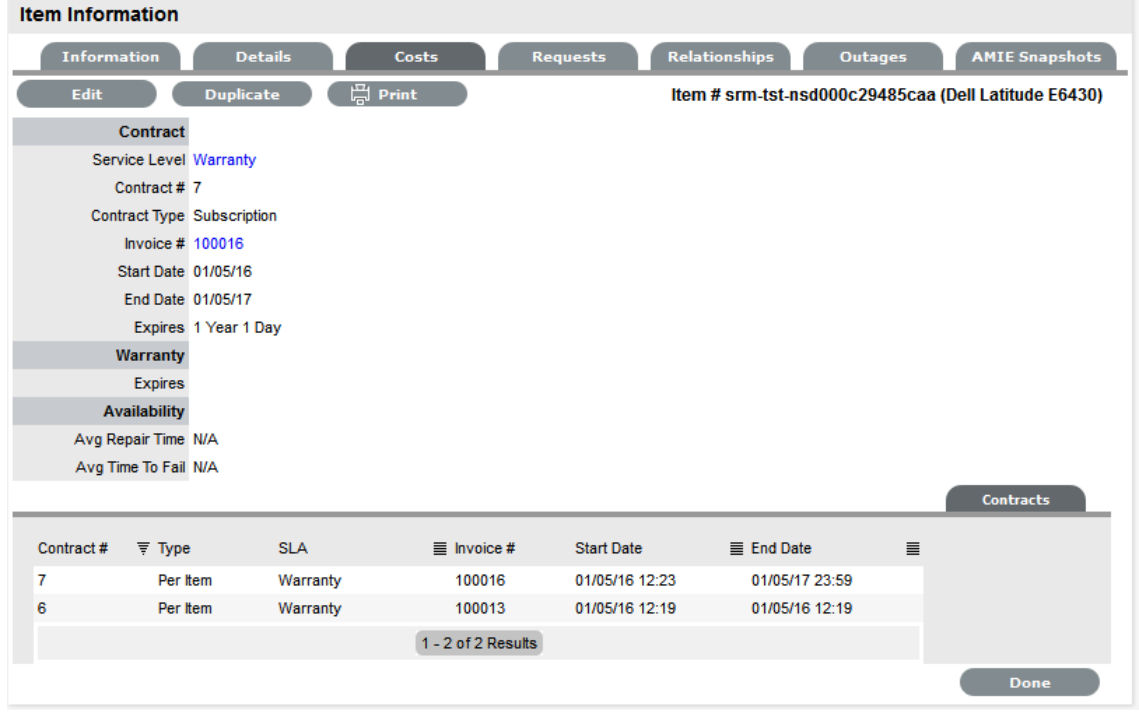

## **Requests Tab**

This section lists all the requests that have been logged against an Item.

Use the system list filter to display the relevant type of request or task. To expand and view the request in full, select the Task # or Problem Report hyperlink.

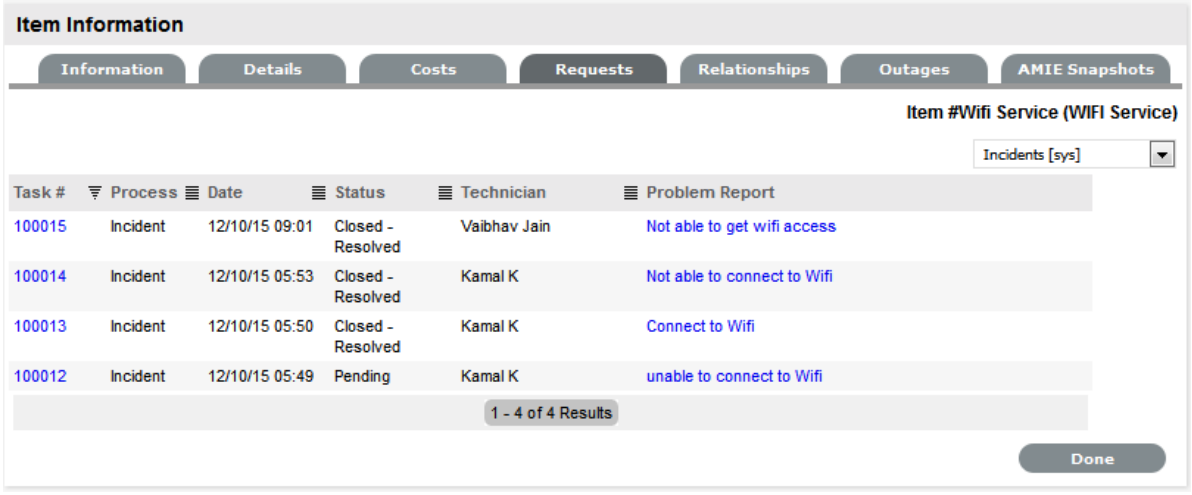

## **Relationships Tab**

The Relationship Tab allows Users to view and/or create a Relationship Map for the current Item, with other Items within the CMDB.

The Relationship direction can be defined as:

- Service Oriented Parent-Child Relationship
- Component Oriented Child-Parent Relationship.

Within each view the Relationship Class can be defined as:

- Hierarchical Relationship
- Connection an association between the selected Items.

For a Service, such as the Email or Web Site Service, it is recommended that the Hardware be defined as the Parent for the Software Items and the Software be defined as the Parent of the Email or Web Site Service.

#### *Create a Relationship*

To create a new Item Relationship:

- 1. Select Configuration>Items
- 2. Select an Item
- 3. Select the Item's Relationship tab
- 4. Click Edit
- 5. Click New
- 6. Select the Relationship Direction and Class from the drop-down menus
- 7. Define the Relationship by selecting a description from the drop-down list

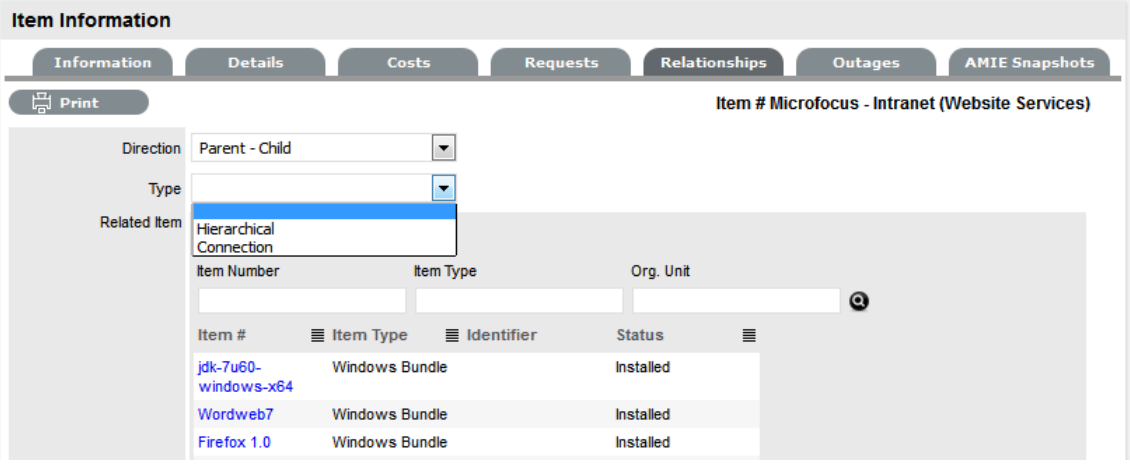

**NOTE:** If the Relationship Type has the Inherit Parent Ownership option enabled, Child Items that use this relationship will inherit the Parent Item's owners. The ownership will not be editable and no other Parent Item can be assigned to the Child Item. A warning will be displayed if a relationship type has the Inherit Parent Ownership option enabled.

- 8. Use the Find Item field to locate the relevant Item
- 9. Click on the Item Number hyperlink to create the Relationship
- 10. Click Save to default to the Relationship Map view.

### *Relationship Map*

Within the Relationships tab of the Item Information screen, a Relationship Map visually displays the connections that have been defined for an Item. All Item Relationships are listed in the Relationships Table beneath the Map. The Relationship Map can display up to 48 Child Items and 16 Parent Items in the one diagram.

The central icon of a Map is a visual representation of the selected Item. Scroll over an Item label to view any information recorded on the Information and Details tabs of the Item. To drill-down through the relationships, click on an Item icon label. To change the focus of the Relationship Map to another Item, click on the Item icon label and the system will request that OK be selected before updating the central node of the Map.

The Relationship Table data displayed at the base of the map can be filtered using the Direction filter view of Parent-Child or Child-Parent.

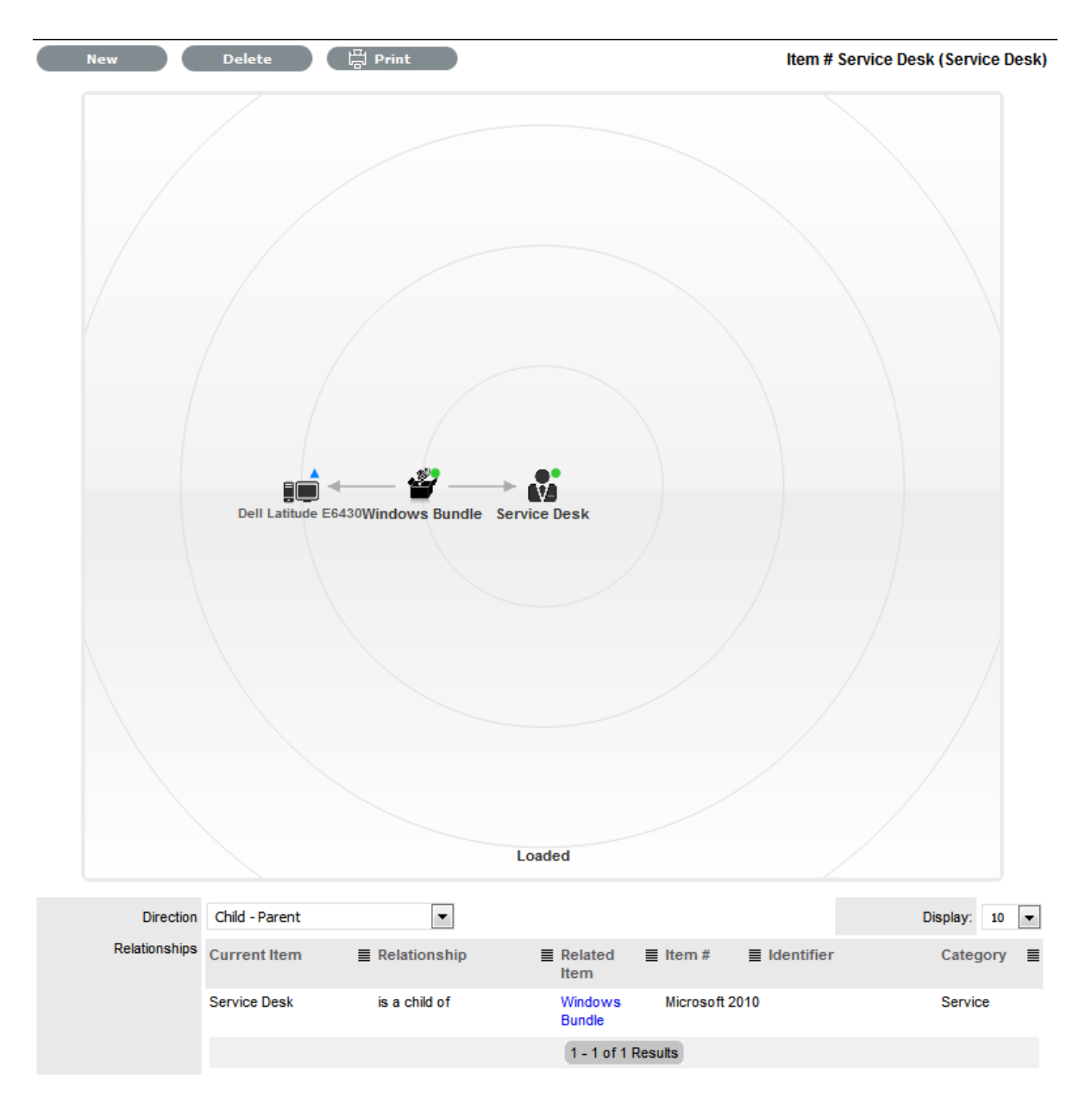

The map displays the relationship between each Lifecycle State by using different colors to represent the type of Lifecycle State.

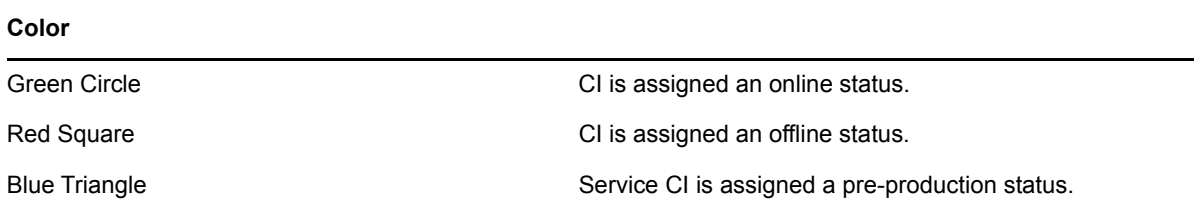

The Lifecycle State name can be accessed by scrolling over the Item icon within the Map.

### *To delete a Relationship:*

To remove the Relationship between Items:

- 1. Select the relevant Item within the Configuration tab
- 2. Move to the Relationships tab
- 3. Click Edit
- 4. Select Delete

A table with the Relationship details is displayed.

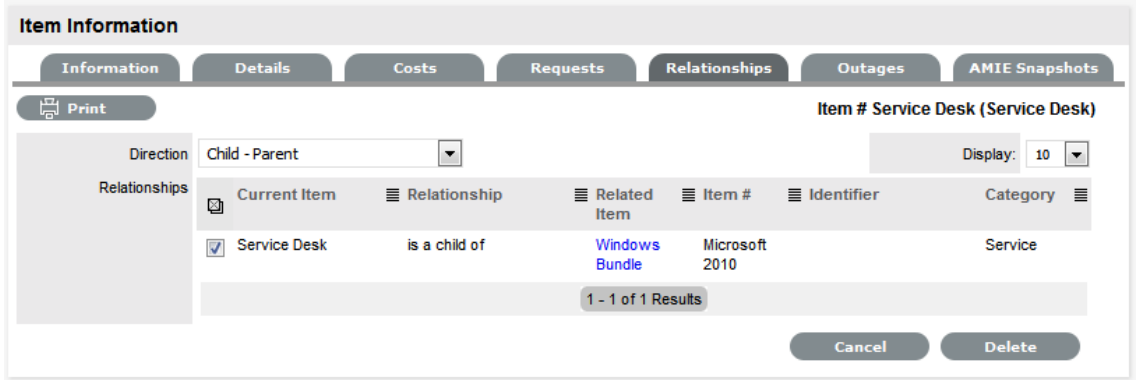

- 5. Select the Relationship Direction to display the relevant Relationship table
- 6. Mark the checkbox next to the Relationship that is to be removed
- 7. Select Delete
- 8. Click Done to return to the Item list.

#### *AMIE Item Imports and Relationships*

Items with Item relationships that have been imported using the AMIE engine, retain the relationships that exist within the Asset Management Tool. A visible map of the relationships is recorded within the Relationships tab.

## **Outages Tab**

Planned outages can be created for an Item under the Outages tab. This is a period of time an Item will not be available for a Customer's use.

If an Item has an SLA with a specified Blackout Period, Outages should be planned to fall within this time. The Blackout Period is an agreement between the Customer and the Service Desk regarding a period of time when the Customer has no service expectations. This can also be the preferred time for Item upgrades and maintenance without affecting service availability.

When an Outage is being created, the Blackout Periods times are displayed to ensure the User creates a new Outage that does not breach the Item's SLA.

### *Creating an Outage*

To create an Outage:

- 1. Select Configuration > Items
- 2. Select the Item Number
- 3. Go to the Outages tab

### 4. Click Edit

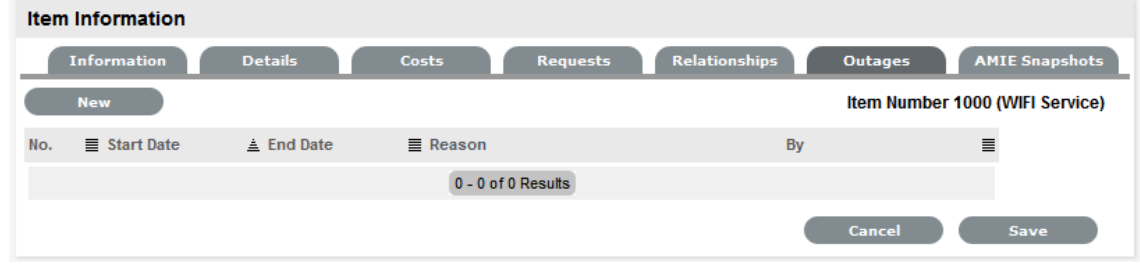

### 5. Click New

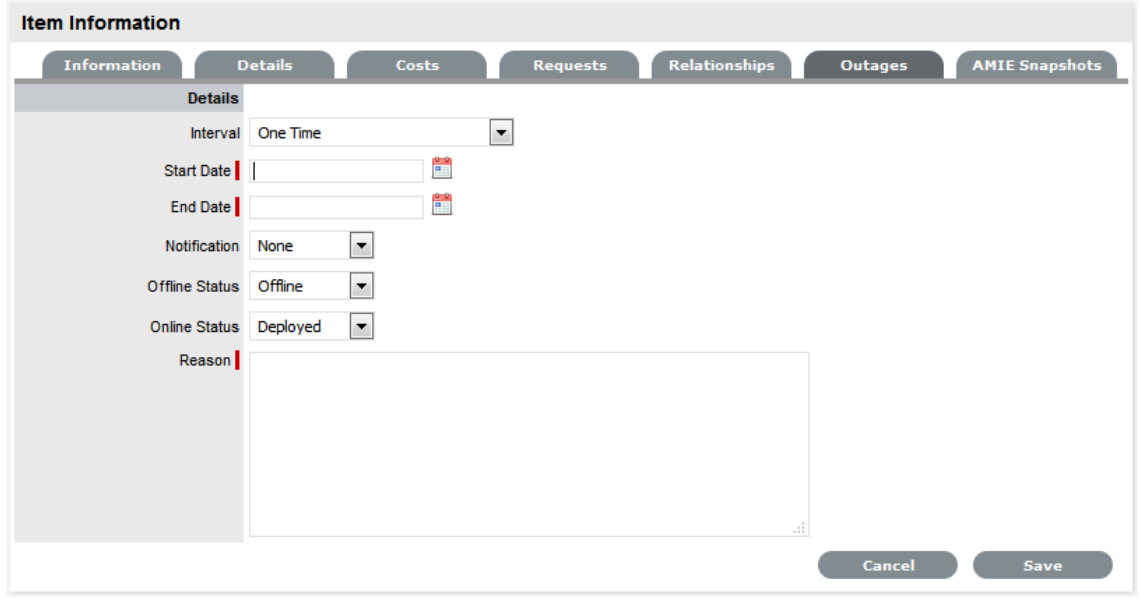

The screen will expand to display the Outage Editor screen including the Blackout Period, if defined for the Item associated SLA.

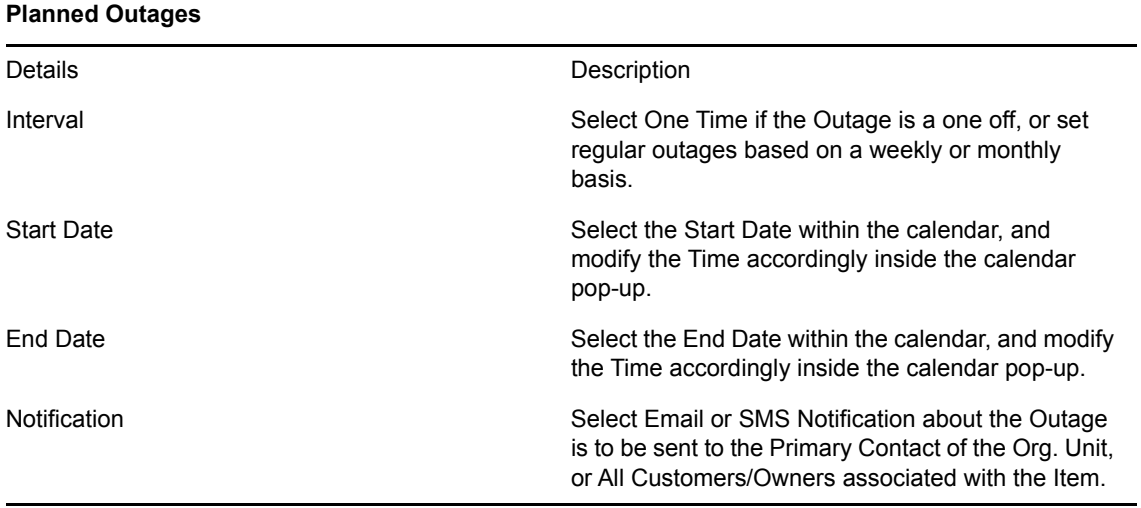

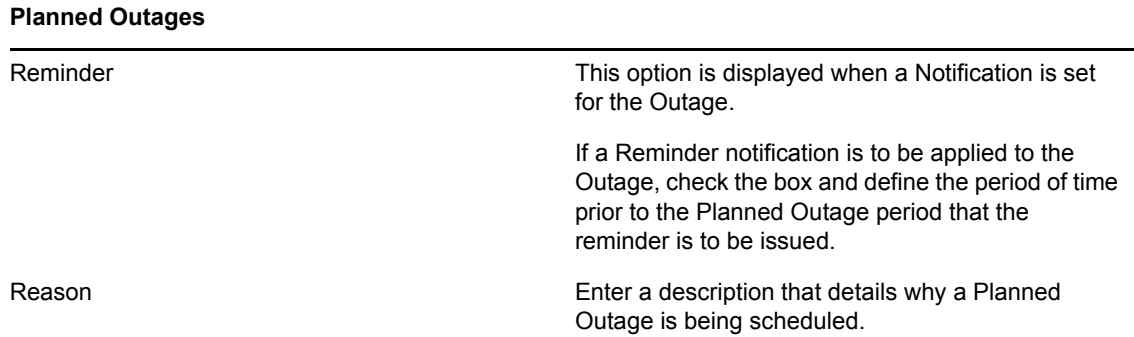

Within the table the Start and End Time is displayed as Local Time and Actual Time.

- Local Time is based on the time zone of the logged in User
- Actual Time is based on the SLA time zone.
- 6. Define the Interval for the Outage

Select One Time if the Outage is a one off, or set regular outages based on a weekly or monthly basis.

7. Enter the Outage details

Select the Start/End Date within the calendar, and modify the Time accordingly inside the calendar pop-up

- 8. Set the Notification method and recipients, for when the Outage is saved
- 9. Set Reminders, if required

Tick the Reminder Email field, if a reminder is to be emailed to defined recipients prior to the Outage time. Define the length of time before the Outage occurs that the reminder is to be sent.

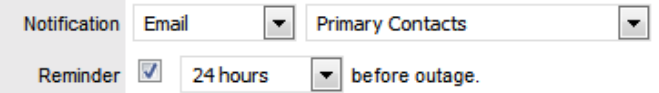

10. Define the Offline Status and Online Status for the Item

These are the States the Item will be automatically assigned in the CMDB when the Planned Outage commences and ends.

- 11. Complete the Reason for the Outage
- 12. Click Save.

The Outage notification is sent to the defined recipients upon save.

13. Click Save and Done.

To view the details of the Outage, select the Outage No. link in the Outage List View.

## **AMIE Snapshots Tab**

(This tab is only visible when two or more asset management tools are synched within AMIE as configured in Admin>Setup> AMIE tab.)

The Item Information AMIE Snapshots tab displays a list of Snapshots that apply to the Item Information being displayed, and provides a search and remove functionality. Click on the Snapshot Id to view what information was imported from the various asset management tools.

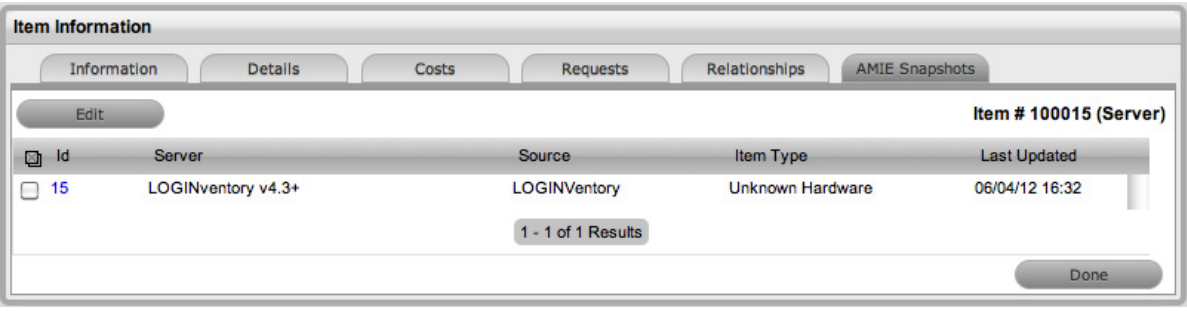

#### *About Snapshots*

As different asset management tools may not record the same information for an Item, the most relevant information from different sources can be combined against one Item within the CMDB, by merging snapshots created by the different tools using the Category Map configured for an Item Category.

When the application is configured to synchronize with multiple asset management tools and the automatic Item creation option is disabled in Admin>Setup>AMIE Import, the system creates an image or Snapshot of the asset information which is made available for management within the Configuration>AMIE Snapshot screen for all Items, or viewed within the AMIE Snapshots tab for a specific Item that uses a federated source for Item Details.

The information source that is applied to the fields in the Details tab, is defined in the Federation tab of the Category associated with the Item. Based on the map built in the Federation tab, fields within the Item Details tab are populated when AMIE snapshots are applied to new or updated Items.

# <span id="page-559-0"></span>**2.6.6 Item Types**

- ["Create a New Item Type" on page 561](#page-560-0)
- ["SLAs and Item Types" on page 564](#page-563-0)
- ["Classification" on page 564](#page-563-1)
- ["Items" on page 567](#page-566-0)
- ["Requests" on page 567](#page-566-1)
- ["Costs" on page 567](#page-566-2)
- ["Fields" on page 569](#page-568-0)
- ["Responses" on page 571](#page-570-0)

Item Types are templates used to create Items. Items are specific instances of Item Types with individual asset detail information.

In this section, Item Types and their manufacturers can be created and edited. The Item Types default support Team is assigned here, as well as Criticality, service level and other default information.

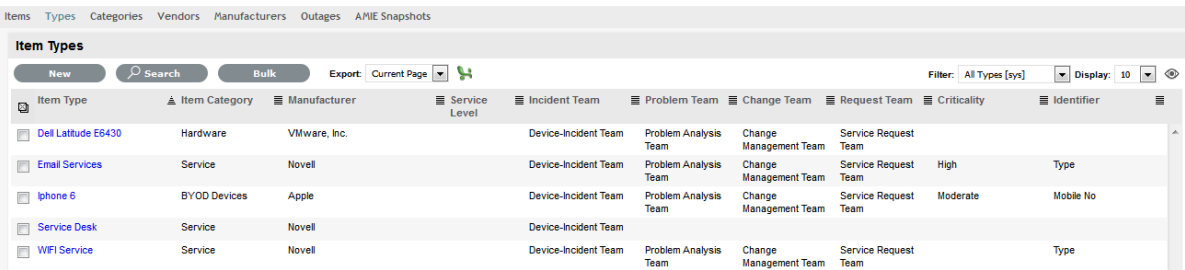

For Item Types that use a Category with the Service Category functionality enabled, a Costs tab is also displayed that allows a User with the Finance Role to forecast the costs for offering the Service Item that applies the Item Type.

# <span id="page-560-0"></span>**Create a New Item Type**

To enter a new Item Type:

- 1. Select Configuration>Types
- 2. Click New

The Type Information screen appears.

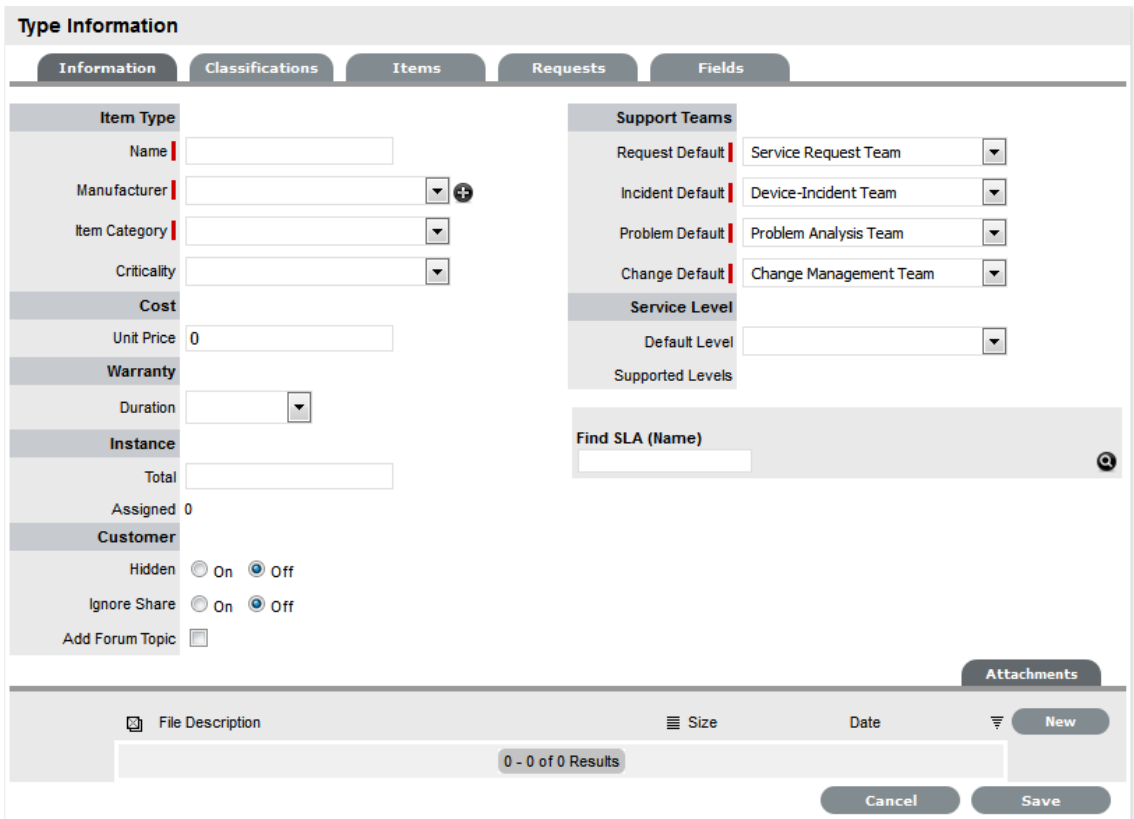

- 3. Enter the Name of the Item Type
- 4. Enter a Manufacturer using the drop-down list

Or, select  $\bullet$  to add a Manufacturer. The Manufacturer screen appears.

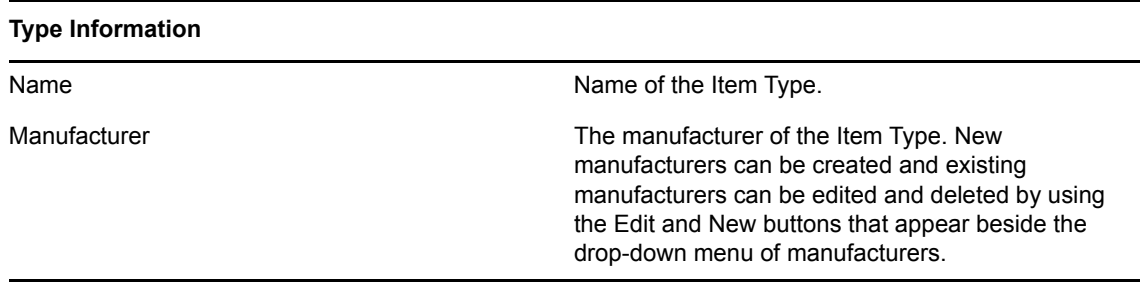

- 5. Using the drop-down list, select the relevant Item Category
- 6. Select the Criticality for the Item Type

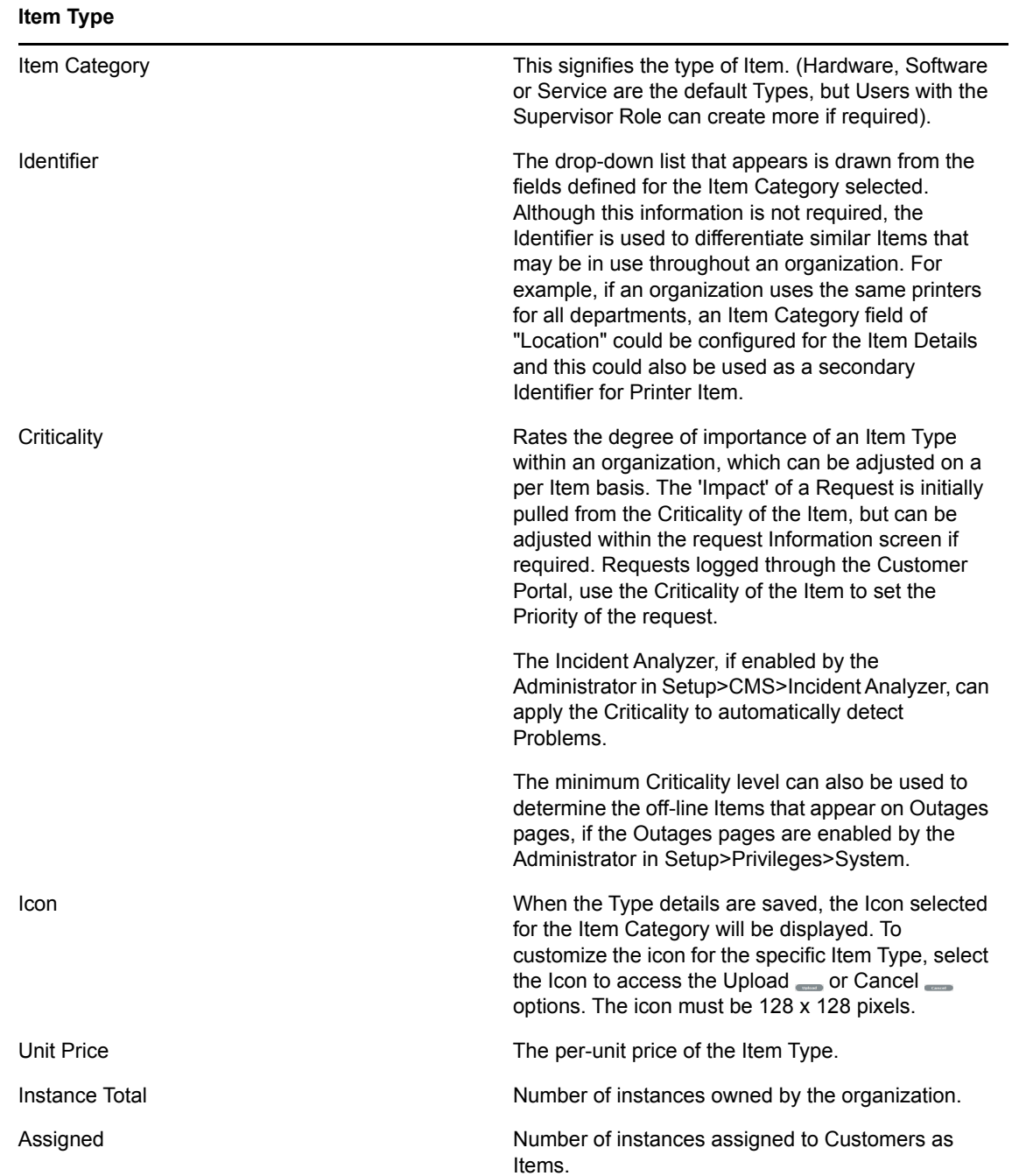

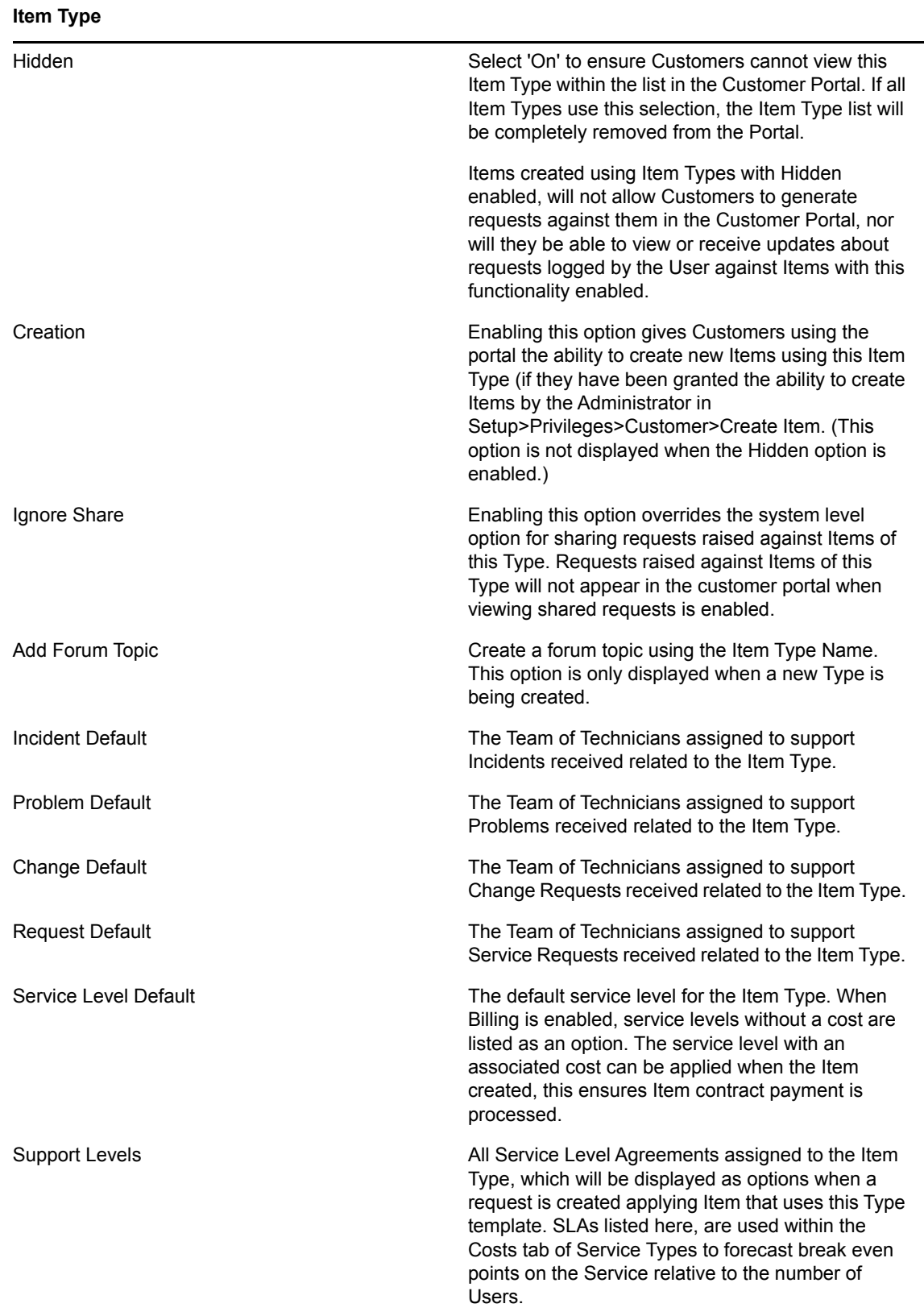

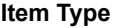

Find SLA (Name)  $\frac{1}{2}$  To assign multiple SLAs use this option. Click  $\frac{1}{2}$  to view all SLAs or refine the search by entering a specific name. Select the SLA hyperlink to assign the SLA to the Type Information. Click  $\equiv$  to clear the search field.

- 7. Enter the Unit Price for the Item Type. This is an optional field that is used for asset management See Finance Role.
- 8. Set the Customer options
- 9. Assign the default support Teams
- 10. Assign one or multiple SLAs, as required
- 11. Click Save

The Type Screen moves out of Edit mode.

12. Click the icon if the generic Item Category icon image is to be changed for the Item Type This icon is used as the visual representation of the Item Type in the Relationship Map.

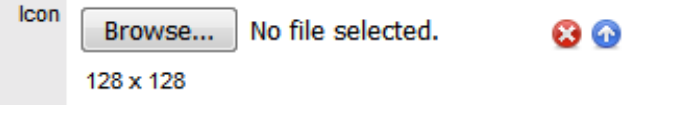

**NOTE:** The dimensions of the uploaded icon must be exactly 128 x 128 pixels

13. Move to the Classification tab to create classifications for issues related to Item of this Item Type.

# <span id="page-563-0"></span>**SLAs and Item Types**

When an Item Type is created with a defined SLA, any Item created using this Item Type automatically inherits the SLA. The lifecycle of a request raised against this Item is determined by the SLA milestones. However, it should be noted that the SLA can be adjusted within the Item if it is relevant to do so.

# <span id="page-563-1"></span>**Classification**

Category Classifications are used as generic problem classification for sorting requests. These are refined within the Item Type Classification to make them more relevant to the actual Item Type. For example, the Item Type category Hardware needs the Category Classification to be refined differently for hardware Item Types such as desktops and servers. To refine the problem types, Item Type Classifications are used.

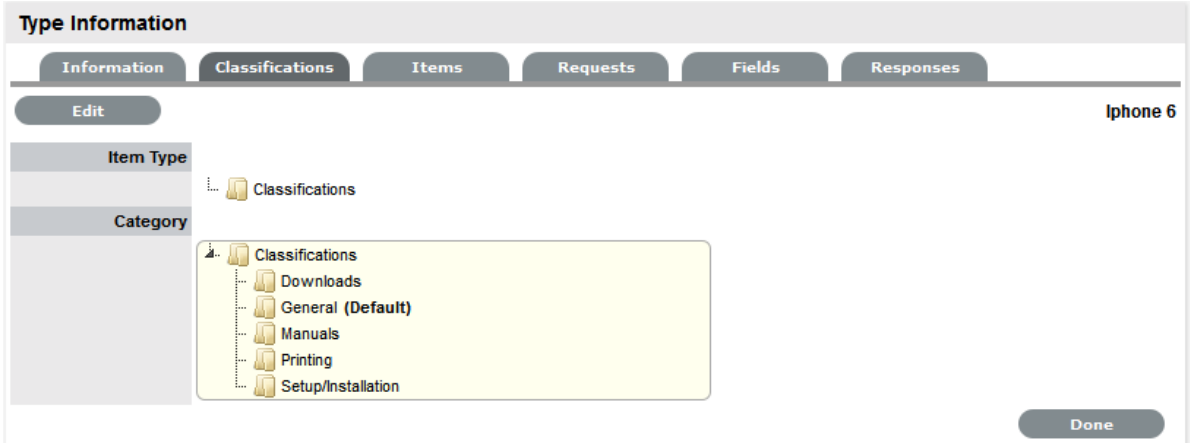

## **Editing an Item Type Classification listing**

To edit the Item Type Classification entry:

- 1. Within the Item Type>Classification tab
- 2. Select Edit

A New button is displayed within the Item Type Classification section.

3. Right-click on the Classifications link The Create option is displayed.

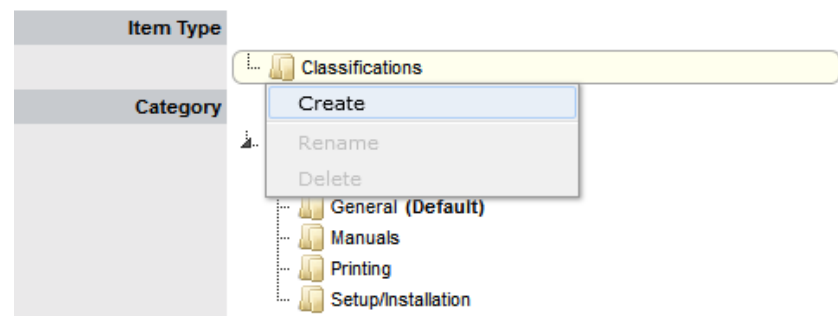

4. Select Create

A New node field is displayed in Edit mode.

5. Complete the details of the new list entry

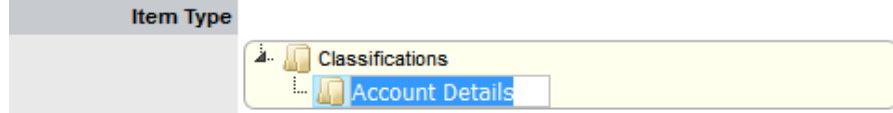

- 6. Click outside the text field to save the entry
- 7. To re-name an entry, highlight the field

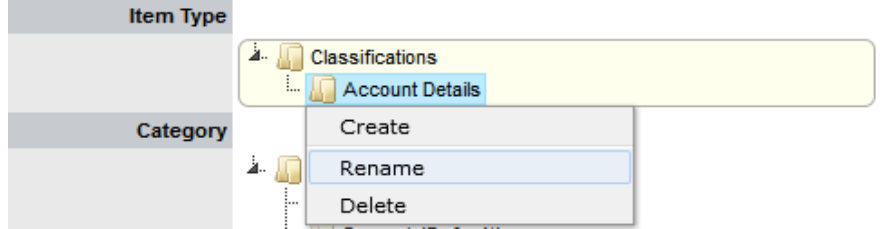

- 8. Select the Rename option The field opens in edit mode
- 9. Change the details
- 10. Click outside the text field to save the changes
- 11. Repeat the above process to create all required list entries
- 12. Move existing Classifications to a new position, if required Highlight the entry, then drag and drop the entry into its new location.
- 13. Click Save.

## **Creating Sub-Classifications**

Classifications can be expanded to include sub-categories.

To create sub-classifications:

1. Select the relevant Classification header

The Classification header is highlighted.

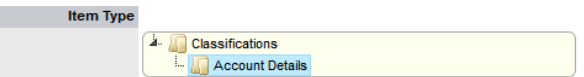

2. Right-click the Classification Entry

The Create, Rename and Delete options are displayed

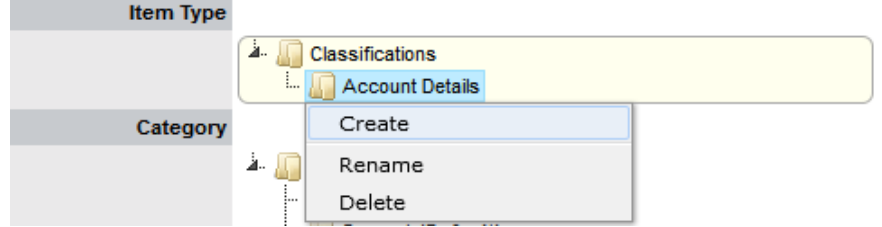

- 3. Click Create
- 4. Complete the details of the new node

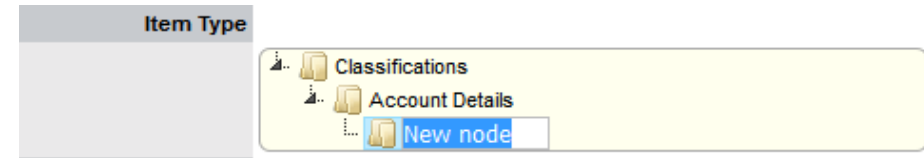

5. Click away from the text field to save the change

6. The above steps can be repeated until the Sub-Classification list is completed.

To move an existing entry to a new position, select the entry, then drag and drop the entry into its new location

## <span id="page-566-0"></span>**Items**

The Items tab lists the Items created using this Item Type. Individual Item details can be viewed by clicking on an Item Number. The list of Items can be exported using the Excel button.

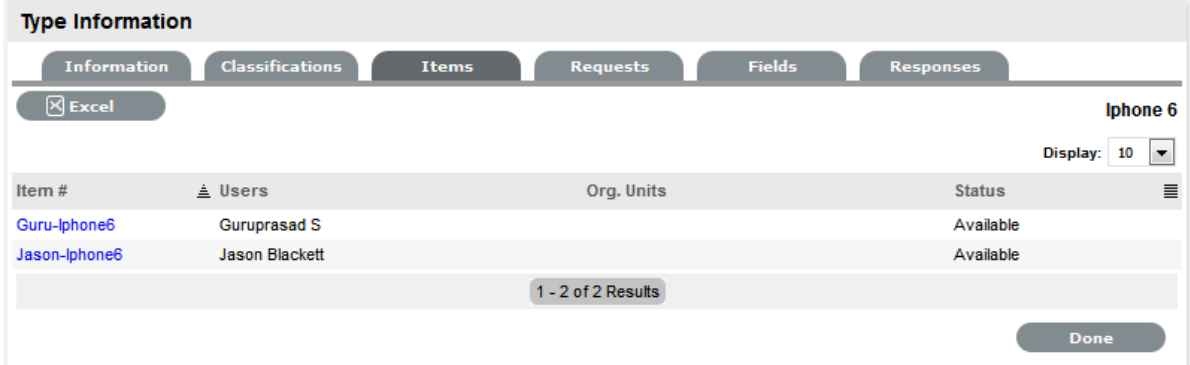

# <span id="page-566-1"></span>**Requests**

The Requests tab lists all requests that have been created for this Item Type.

Use the Filter to switch between Incident, Problem, Change and Service Requests views. Requests can be viewed from this screen by clicking on the Task# or Problem Report hyperlink. The list of Requests can be exported using the Excel button.

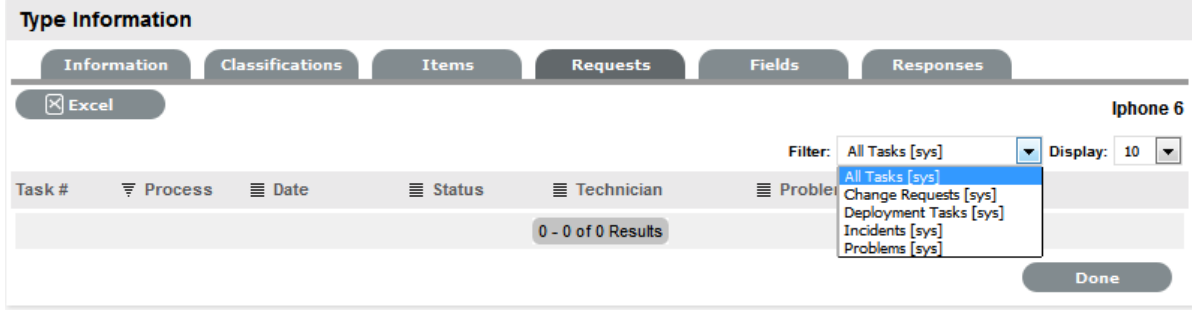

# <span id="page-566-2"></span>**Costs**

**NOTE:** This is only visible to Users with the Finance Role.

The Costs tab is only available within the Service Type Information screens and allows organizations to calculate the Break-Even Point (BEP) of a service based on forecasting the number of Customers of that Service. This allows the service organization to account for the per calendar month price of the Service, which is used to calculate the ongoing revenue figures within the Item Costs tab that uses the Service Type template.

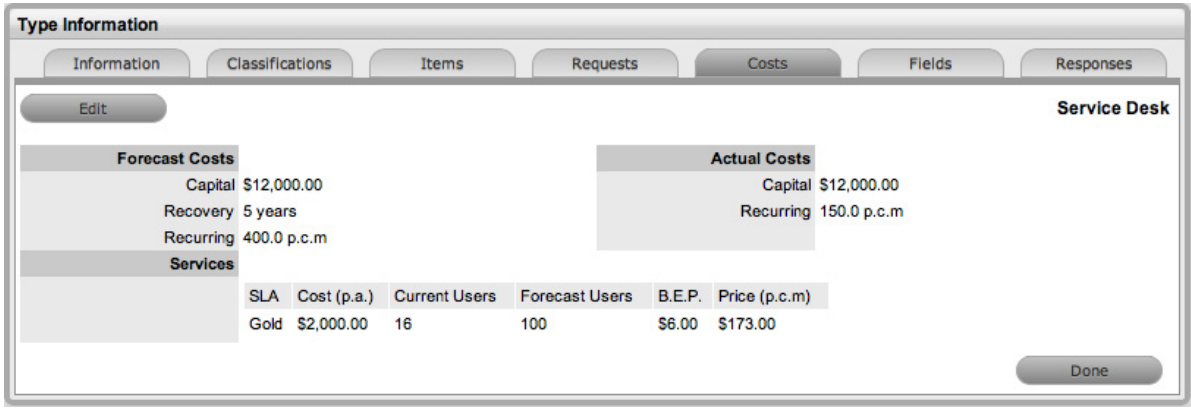

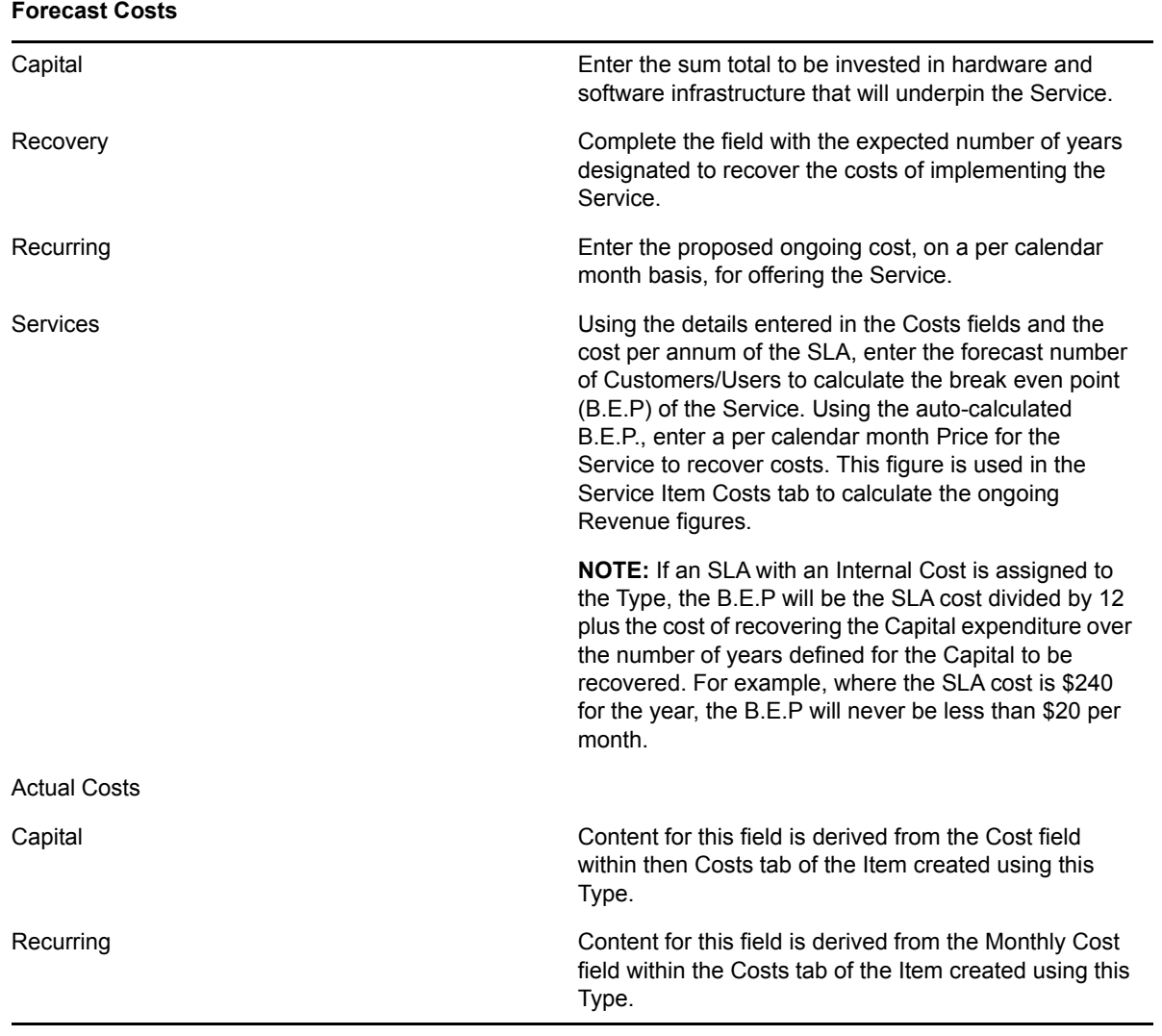

# <span id="page-568-0"></span>**Fields**

Within the system, service organizations can refine custom fields made available during the request creation process based on the Item assigned to the request. In the Fields tab a User can create custom fields that apply to the Item Type. Therefore, when a request is logged against an Item that uses an Item Type with custom fields configured within the Fields tab, the Fields are made available within the Details tab of the request creation process.

These fields are in addition to the fields created by the Administrator within the Admin>Setup>Custom Fields, which are created for the specific Process, such as Incident, Problem, Change and Service Requests.

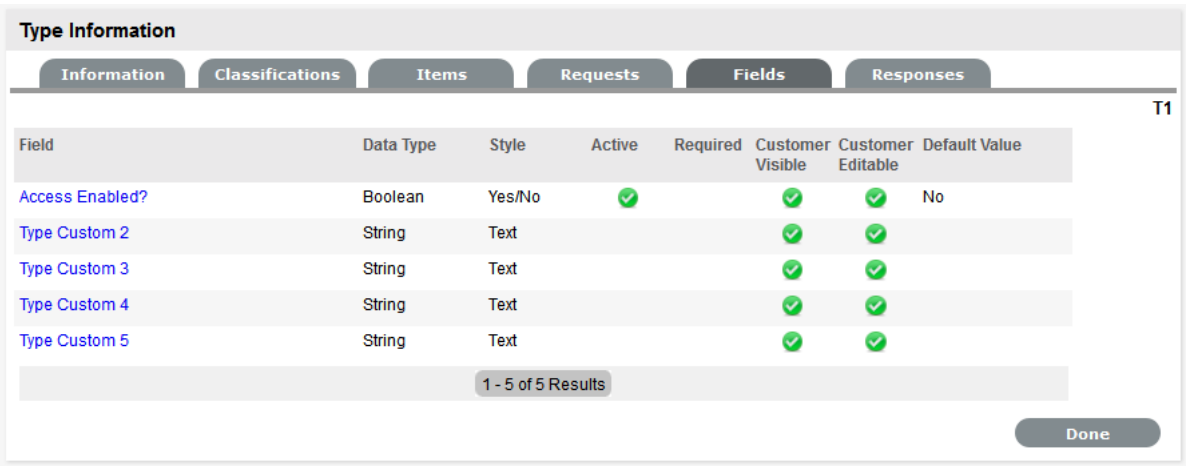

To create Field labels within the Type Information screen:

- 1. Click the Fields tab
- 2. Click Edit
- 3. Select a Field hyperlink

The Custom Field screen is displayed

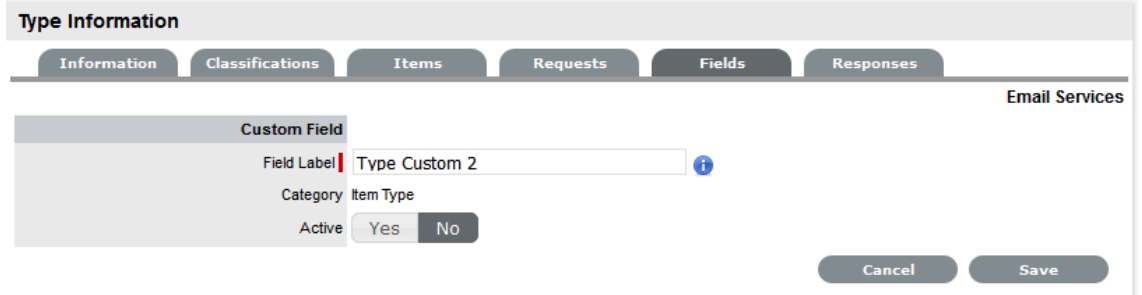

- 4. Click Yes to activate the Field
- 5. Complete the following details:

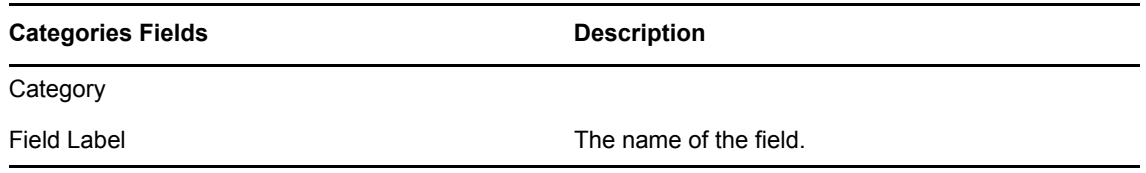

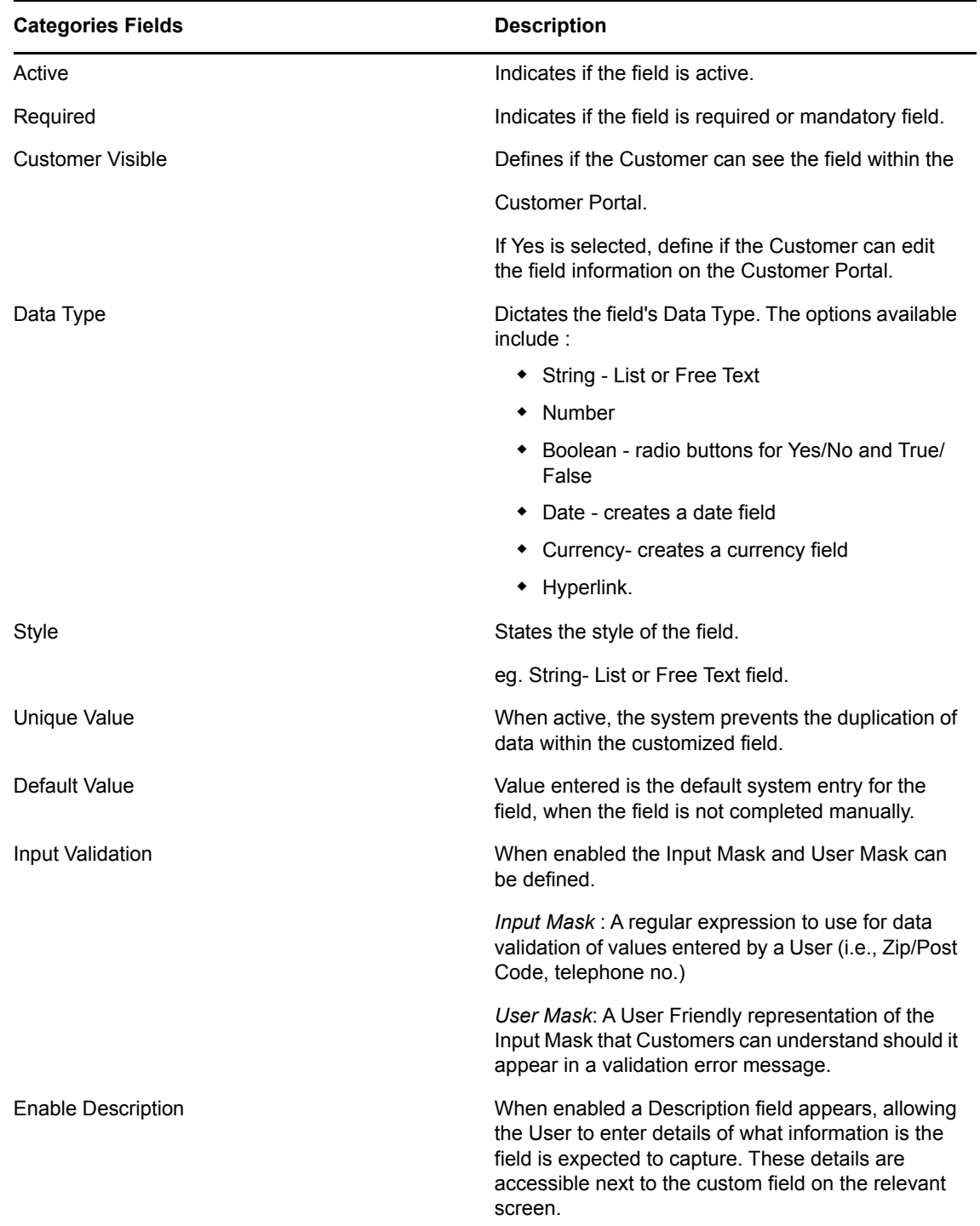

6. Click Save.

The active Field will now be available during the request creation process, for all Items that use the Item Type.

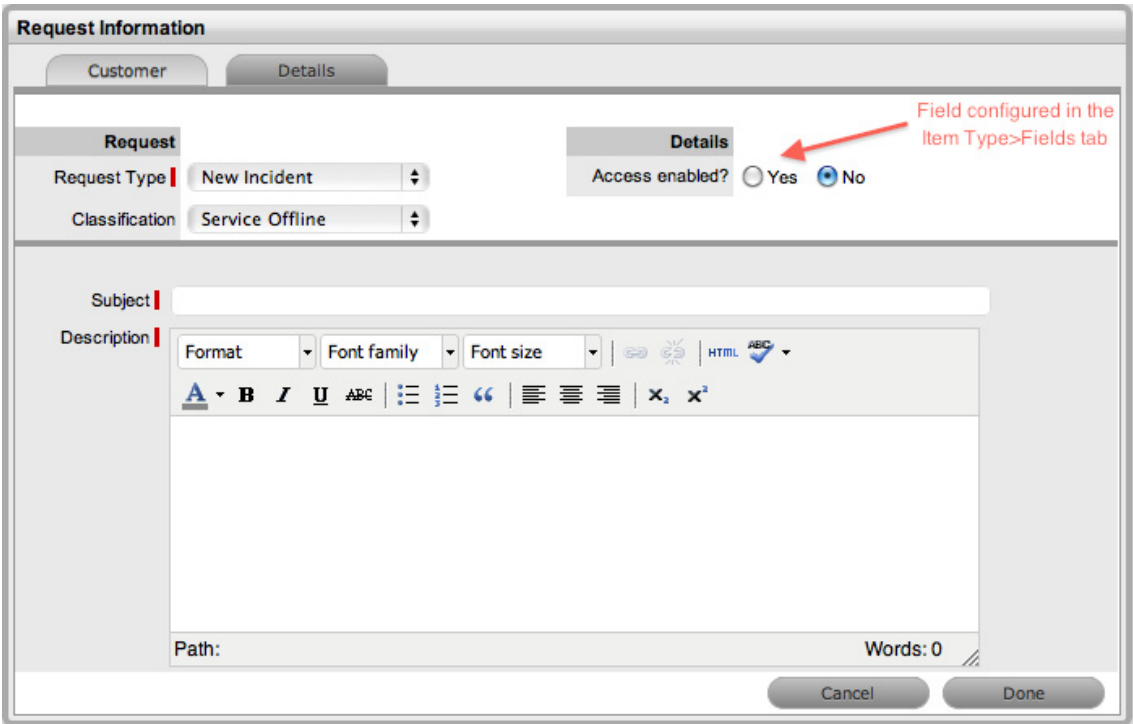

## <span id="page-570-0"></span>**Responses**

The Responses tab within an Item Type displays the templates configured within the Item Category>Response tab, which can be used as content for Notes sent for requests received against the Item Category. In addition to saving time for customer responses that are sent on a regular basis, these ensure the service desk responds to issues in a consistent manner, in line with the support organization's policies and protocol. Within the Types>Responses tab, additional Note templates can be configured, that will only be available for requests logged against that Item Type.

The following screen displays a list of default template options available within the Notes tab of a request:

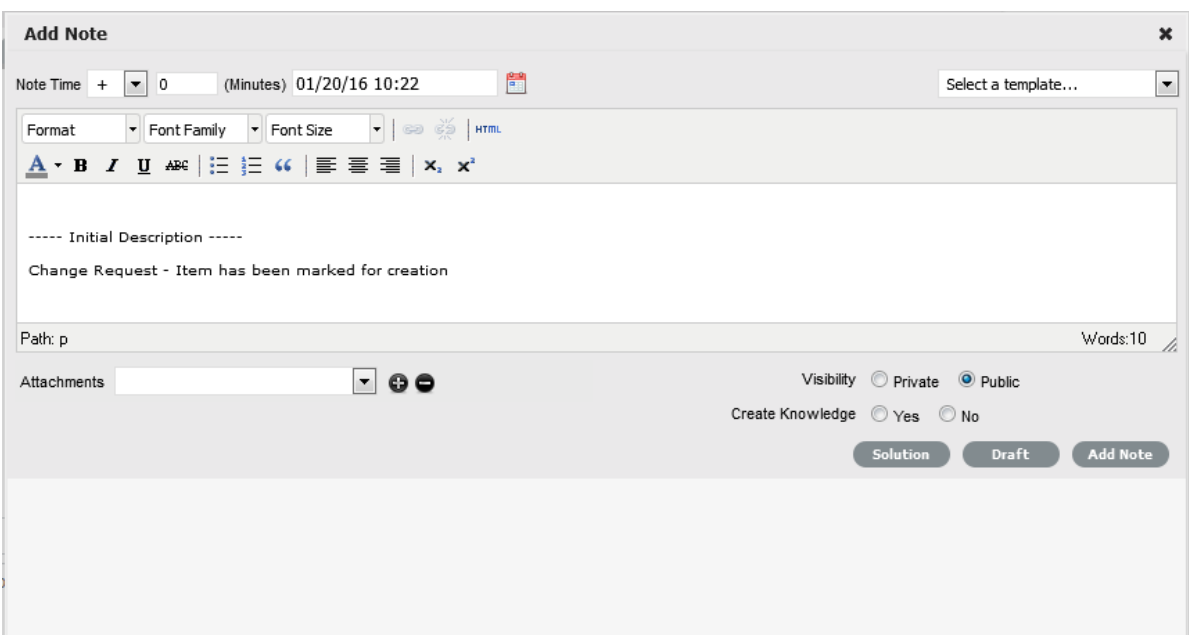

## **Adding a Template for Item Types**

To add a Note template:

- 1. Go to the Responses tab
- 2. Click Edit
- 3. Click Add

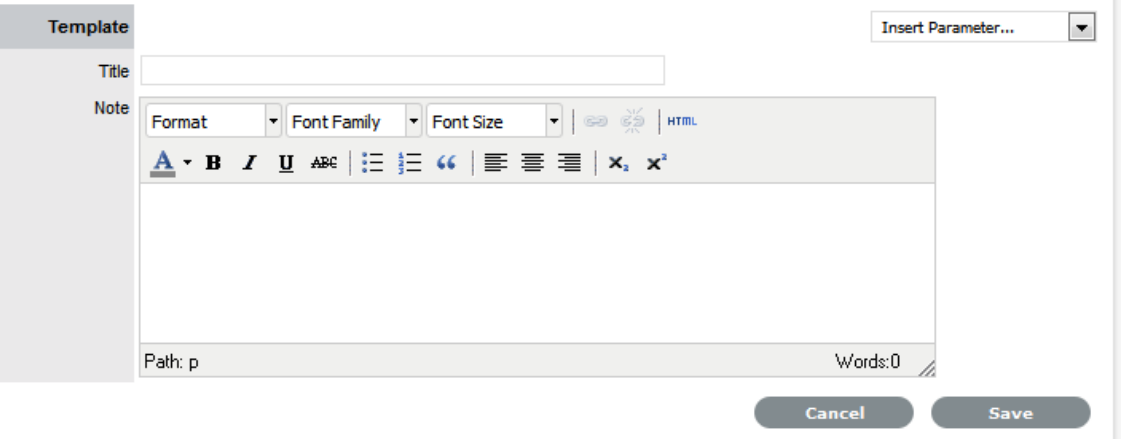

- 4. Enter the Template Title
- 5. Complete the content for the Note, inserting any relevant parameters
- 6. Click Save.

## **Removing a Template**

Within the Types>Response tab, only templates created for the Item Type can be deleted. Templates created at the Category level must be deleted within the Category>Responses tab.

To delete a template within an Item Type:

- 1. Go to the Responses tab
- 2. Click Edit
- 3. Check the box in the column next to the template Title

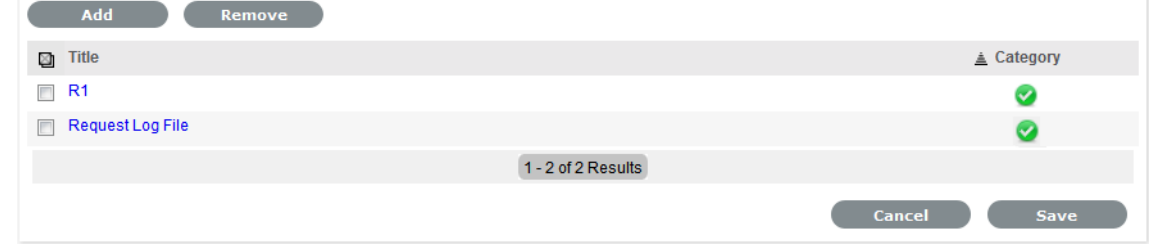

4. Click

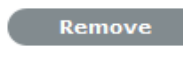

5. Click Save.

# **2.6.7 Create a Manufacturer**

- ["Editing a Manufacturer" on page 573](#page-572-0)
- ["Creating Custom Field Lists" on page 574](#page-573-0)

Manufacturers are created and assigned to an Item Type to establish the distributor of the Type.

To create a new Manufacturer when creating a new Item Type:

- 1. Leave the Manufacturer field blank
- 2. Click the **B** button
- 3. Enter the Manufacturer name as well as any other details
- 4. Click Save.

The screen will return back to the Item Type Information window and display a confirmation that the Manufacturer has been created successfully.

## <span id="page-572-0"></span>**Editing a Manufacturer**

Existing Manufacturers can be modified within the Item Type screen.

To edit a Manufacturer:

- 1. Select the Manufacturer from the list provided
- 2. Select  $\#$  to open the Manufacturer information screen in Edit mode

The system will inform the User that any changes made to the Manufacturer will undo any unsaved Item Type changes. Click OK to continue.

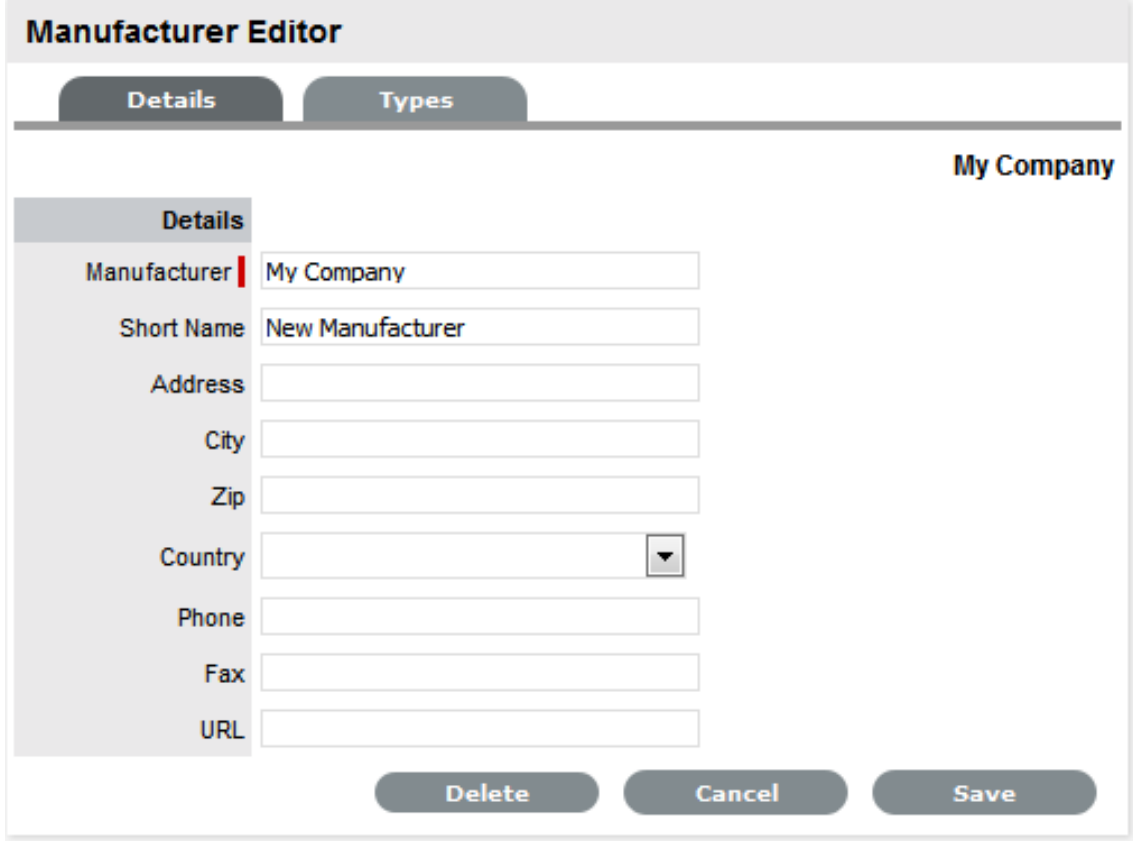

- 3. Make the required changes
- 4. Click Save

The screen returns to the Item Type screen.

5. Click Save and Done.

The screen reverts to the Item Type list view.

# <span id="page-573-0"></span>**Creating Custom Field Lists**

- ["Creating a New List Entry" on page 575](#page-574-0)
- ["Creating Nested List Entries" on page 576](#page-575-0)
- ["Renaming a List Entry" on page 577](#page-576-0)
- ["Deleting a List Entry" on page 577](#page-576-1)

Lists can be created as a data type option within custom fields across the application. The can be created for Item Category and Item Type custom fields, Classifications for requests and system-wide custom fields activated by an Administrator. Lists allow a User to create a series of entries for a custom field that will appear as a drop-down option list.

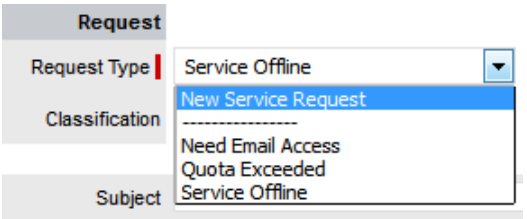

## <span id="page-574-0"></span>**Creating a New List Entry**

To create a new list entry within the List Contents field:

1. Right click the Entries link

The Create option is displayed

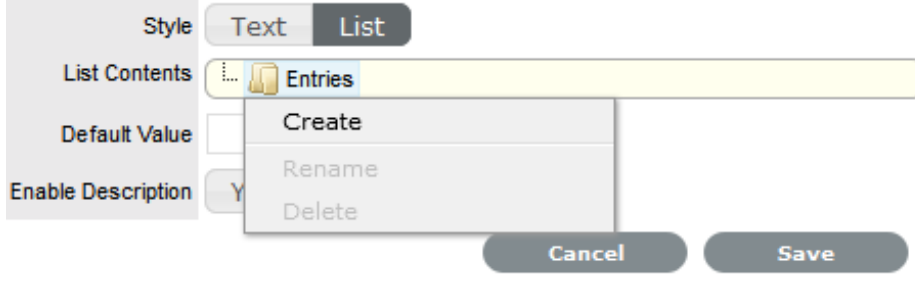

2. Click Create

A New node link displayed

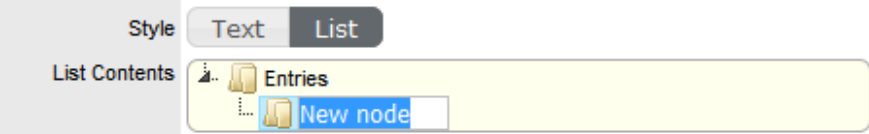

- 3. Enter the name of the field
- 4. Click outside the field to save the entry

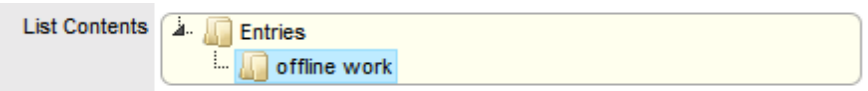

5. Repeat this process until all list entries have been added

To create a nested list, right click on the relevant list entry and repeat the above process.

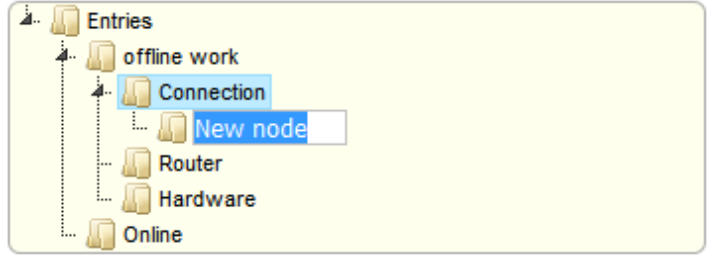

6. To move an existing entry to a new position, select the entry, then drag and drop the entry into its new location

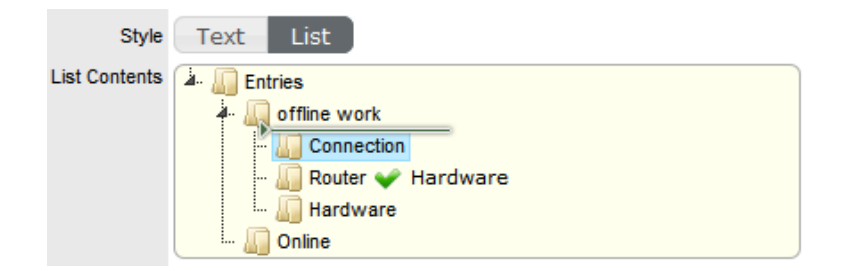

7. When all the relevant details have been defined for the custom field, click Save.

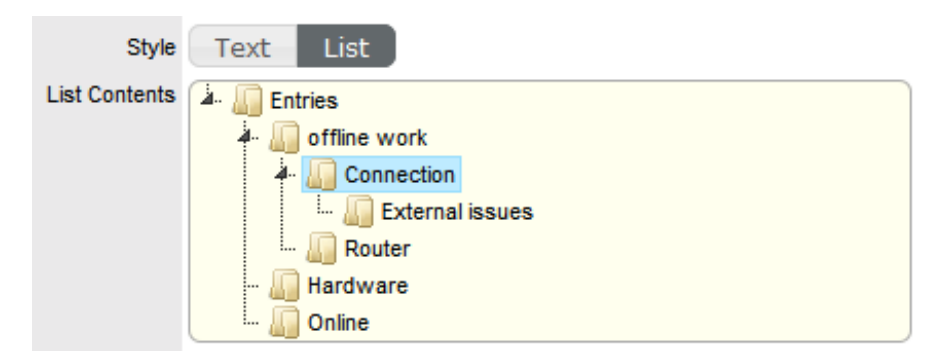

## <span id="page-575-0"></span>**Creating Nested List Entries**

List entries can be expanded to include nested options.

To create a nested list:

1. Right-click the relevant list entry header

The Create, Rename, Delete and Make Default options are displayed.

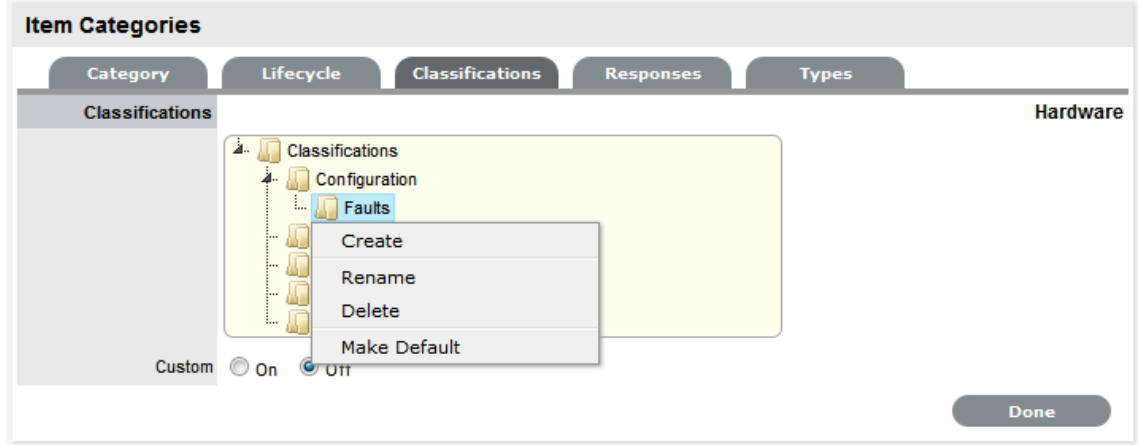

2. Select Create

A text box will appear under the list entry.
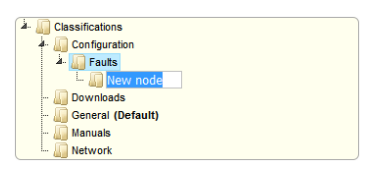

- 3. Enter the name for the list entry
- 4. Click away from the text box to commit and save the change
- 5. Move an existing list entry to a new position, if required Select the entry, then drag and drop the entry into its new location
- 6. The above steps can be repeated until the nested list is complete.

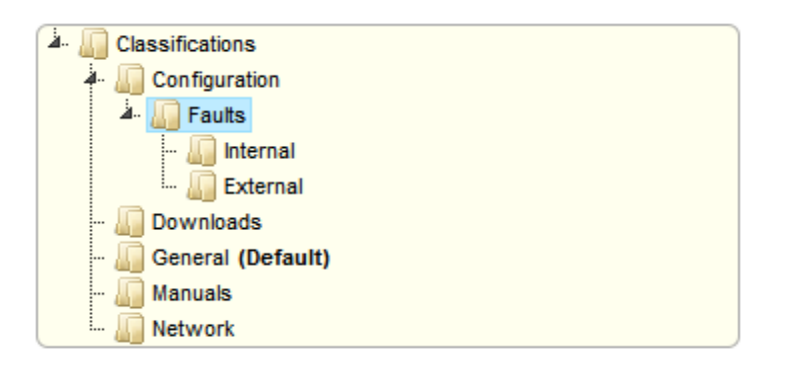

### **Renaming a List Entry**

Any list entry can be renamed.

To rename a list entry:

1. Right-click the list entry link

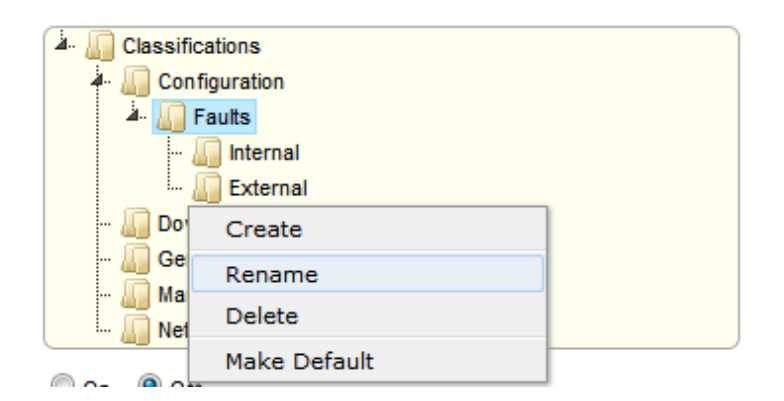

- 2. Click Rename
- 3. Edit the field content
- 4. Click away from the text field to save the change.

#### **Deleting a List Entry**

To delete a list entry:

1. Right-click the relevant list entry

- 2. Click Delete
- 3. Click Done when the list is complete.

# **2.6.8 Categories Tab**

- ["Configuration Categories" on page 578](#page-577-0)
- ["Category Lifecycle" on page 587](#page-586-0)
- ["Classifications Tab" on page 593](#page-592-0)
- ["Responses Templates" on page 597](#page-596-0)
- ["Item Category Types" on page 600](#page-599-0)
- ["Federation Tab" on page 600](#page-599-1)

# <span id="page-577-0"></span>**Configuration Categories**

Within the application the number of Item Categories that can be defined is unlimited. By default the following Categories are included:

- Audio Visual
- Documentation
- Hardware
- **\*** Mobile Devices
- Network Infrastructure
- Peripherals
- ◆ Printers & Scanners
- Software
- Service.

Within each Category the Lifecycle and Classifications associated with the Category can be defined.

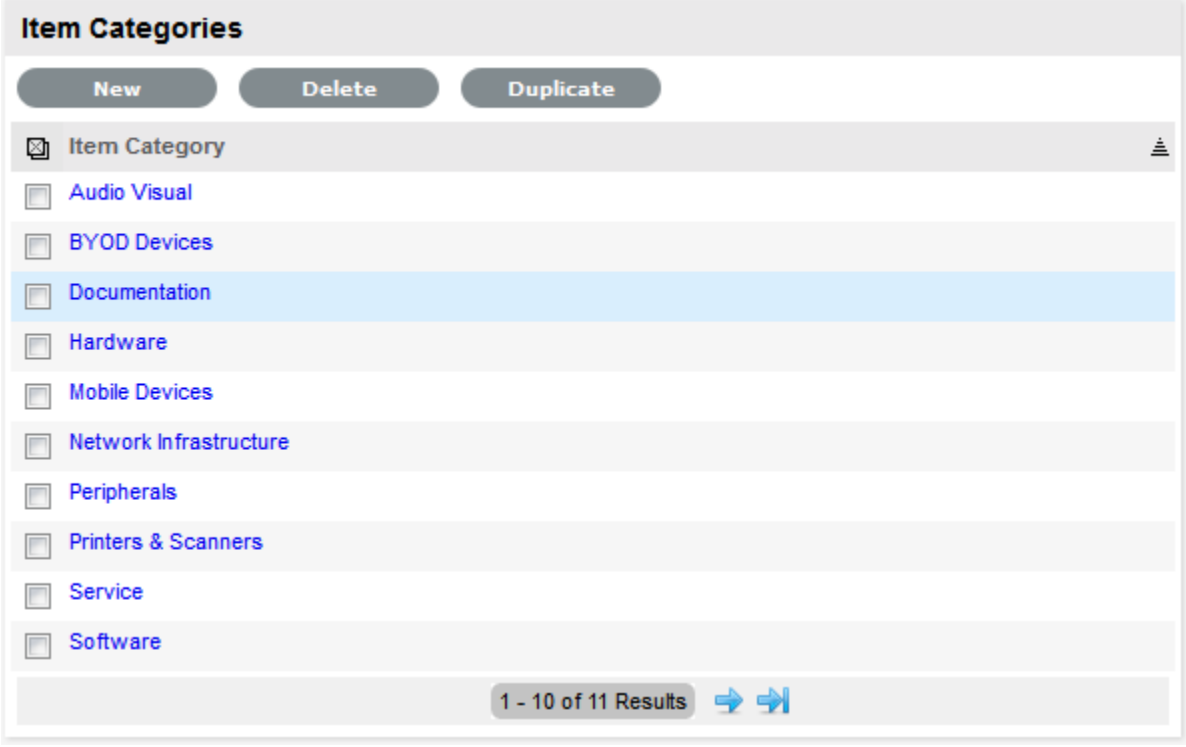

### **Categories Tab**

The default templates set at the Category level are used to cover a broad range of Item Types. Within each default Category the following have been configured, but can be customized as required:

- The Field Labels that will be available on the Details tab of Items using the Category
- The broadest level of Classifications that are assigned as part of the request creation process.
- The Lifecycle stages an Item will move through from being proposed or ordered to decommissioned
- Template responses that Technicians can use when entering a Note for a request that is assigned an Item that uses a Category.

The following table illustrates how Categories can be represented as Manufacturer Models within the Configuration>Types tab:

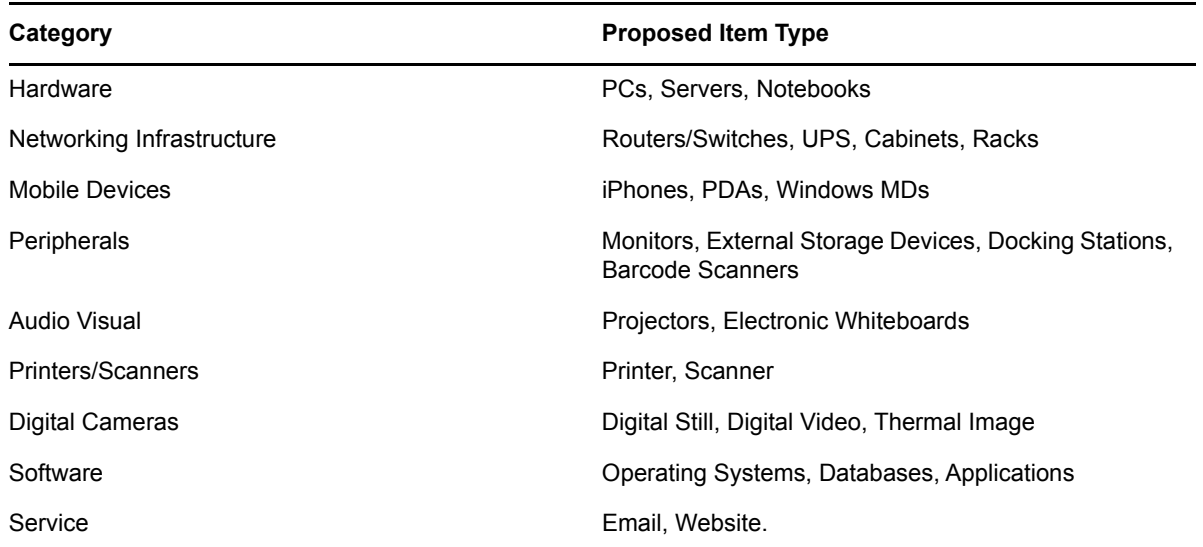

The easiest way to create additional Categories, is to duplicate a default Category and tailor it to the organizational requirements.

A Service Portfolio Team can be assigned to the default Service Category by creating the Team within the User>Teams screen, then selecting Edit within the Categories tab of the Service Item Category.

#### *Creating a Category*

1. Select Configuration>Categories

The Item Categories screen appears.

2. Click New

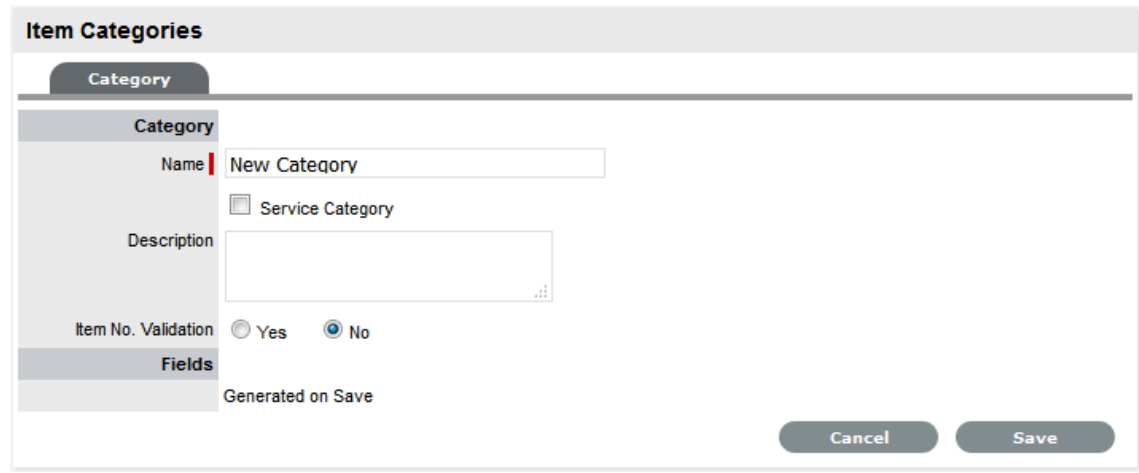

- 3. Enter the name of the new Category
- 4. Complete the Description

Content entered in this field is visible when the User scrolls over the Category Name in the Item Category list.

5. Click Save

The Item Categories screen expands to display the options to upload an Item Category icon and customize Field labels.

**NOTE:** The Item No. Validation option is displayed, if the Admin>Setup>Privileges>System> Edit Item Numbers is set to Yes

This displays the Input Mask and User Mask fields, which are explained in the Categories Fields table below.

1. Check the Service Category field if the template is to be used for a Service Item

Ticking this option displays the Portfolio Team drop-down list, i[fService Portfolio Teams](#page-746-0) have been created within the application. This allows Groups within the Service Portfolio Teams to be assigned to the different stages of the Item Lifecycle, and activates Service Catalog Management functionality within the [Cost Tabs of Types](#page-559-0) and [Items](#page-526-0) that use the template.

**NOTE:** Customers cannot create Items using Item Categories that have the Service Category option enabled

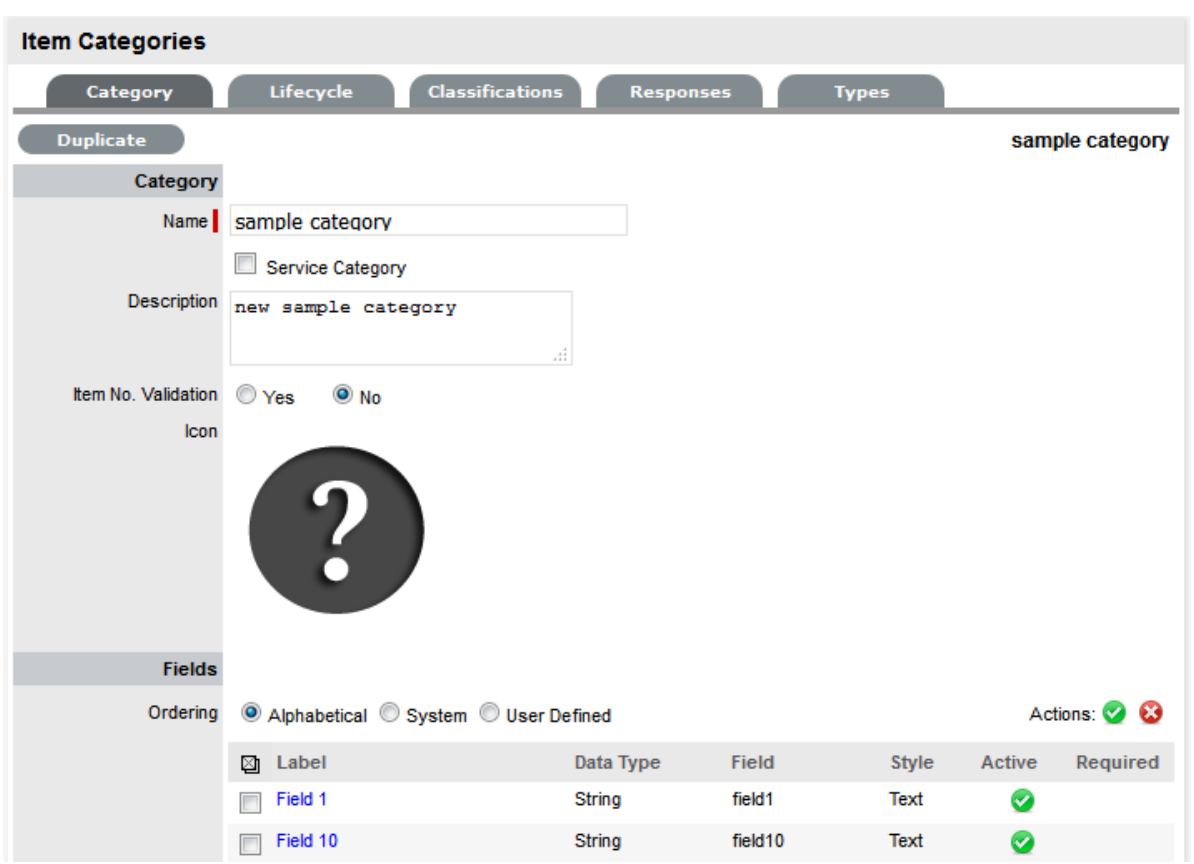

1. Select the icon to be replaced, to change the Icon image for the Item Category

This icon is used as the generic visual representation of the Item Category in the Relationship Map. This can also be refined at the Item Type level.

Icon No file selected. Browse... 128 x 128

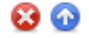

Use the  $\equiv$  to upload a new image or  $\equiv$  to cancel the upload.

**NOTE:** The dimensions of the uploaded icon must be exactly 128 x 128 pixels

2. Customize the Field Labels

Custom fields are visible in the Details tab of Items that use the Category. Click the Field Label link to open it in Edit mode and display the following options:

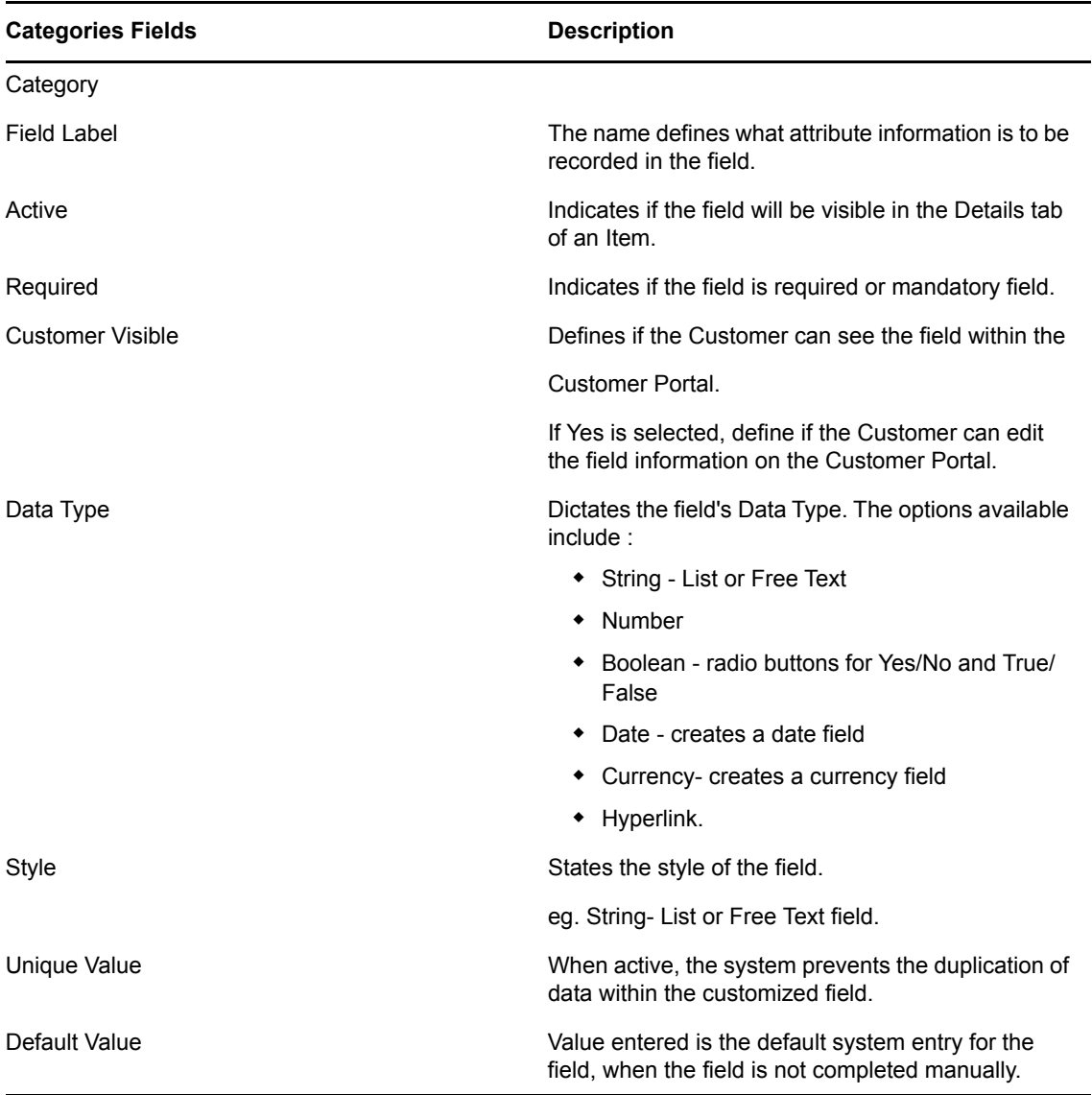

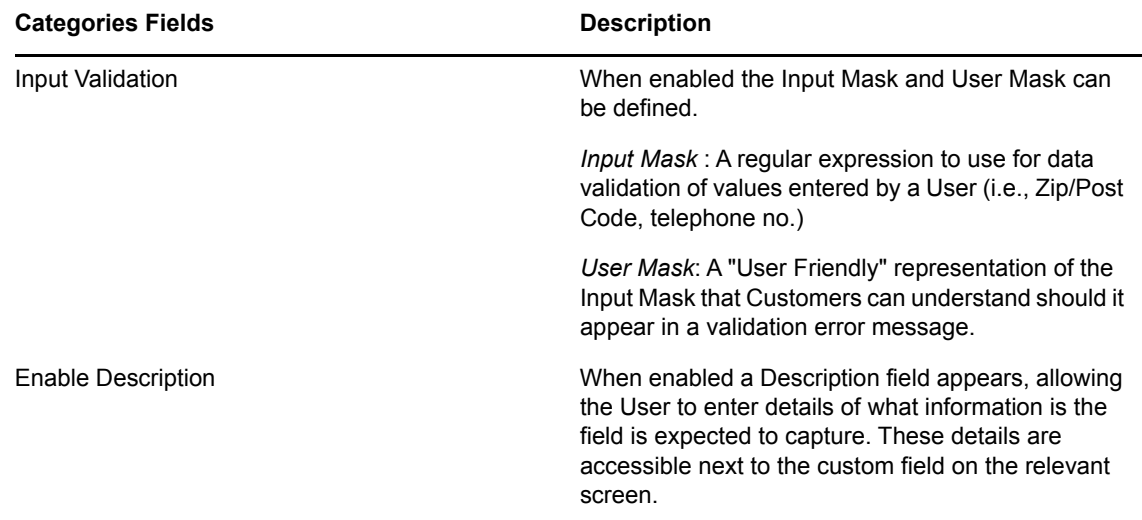

3. Click Save to complete the field label configuration

Continue to customize all fields as required.

4. Define the ordering preference

The option defined here dictates how the fields appear on the Item Details tab.

To move a field, select the checkbox beside the field label followed by the  $\bullet \bullet$  to move the label up and down the list. To multi-select fields, tick the checkboxes beside the label name and click  $\vee$  to activate or  $\heartsuit$  to deactivate the fields.

The field order can be set to:

- Alphabetical the fields will be presented according to the alphabet order of the first letter.
- System the fields will appear in the order they are entered into the system.
- User Defined the fields can be manually adjusted by the User using the system buttons.
- 5. Click Save.

Modify the Category [Lifecycle](#page-586-0),[Classifications,](#page-65-0) [Responses](#page-596-0) and, if the system is synched with more than one asset management discovery tool the [Federated](#page-599-1) templates, if necessary.

#### *Duplicating a Category*

To fast track the creation of an Item Category, each can be duplicated.

To duplicate an existing Category:

- 1. Select Configuration>Categories
- 2. Tick the box to the left of the Category name

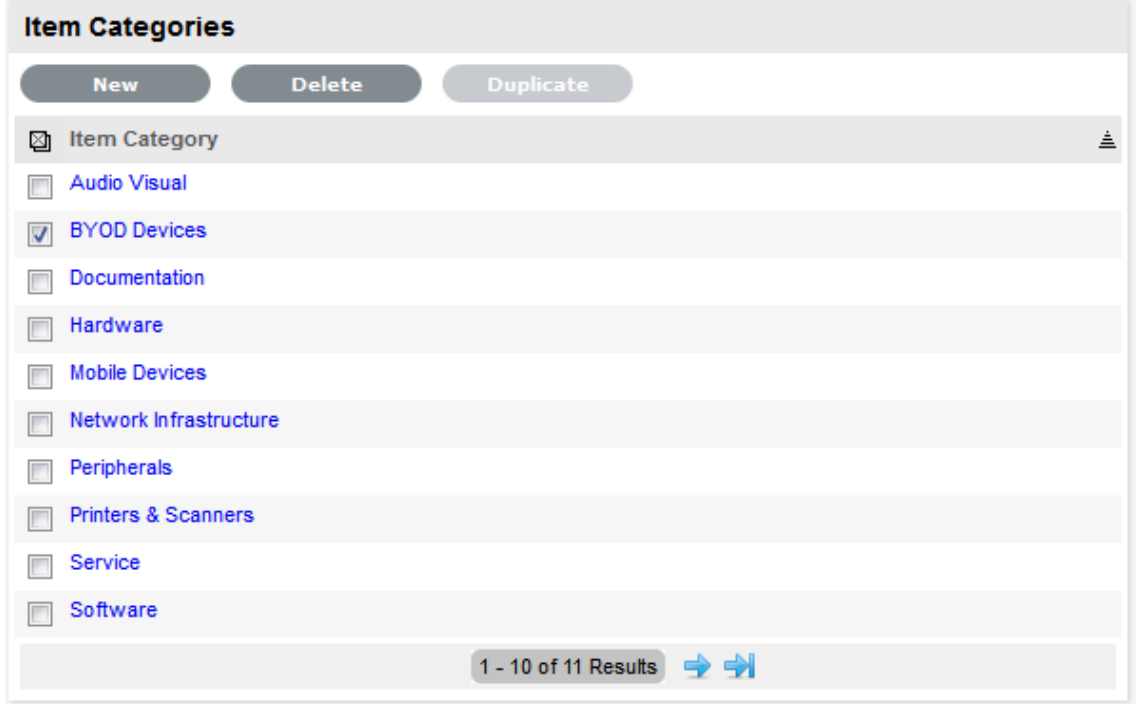

#### 3. Click Duplicate

A new Category hyperlink is added to the Category list. The new Category will contain the same custom fields, lifecycle and classifications of the original Item Category.

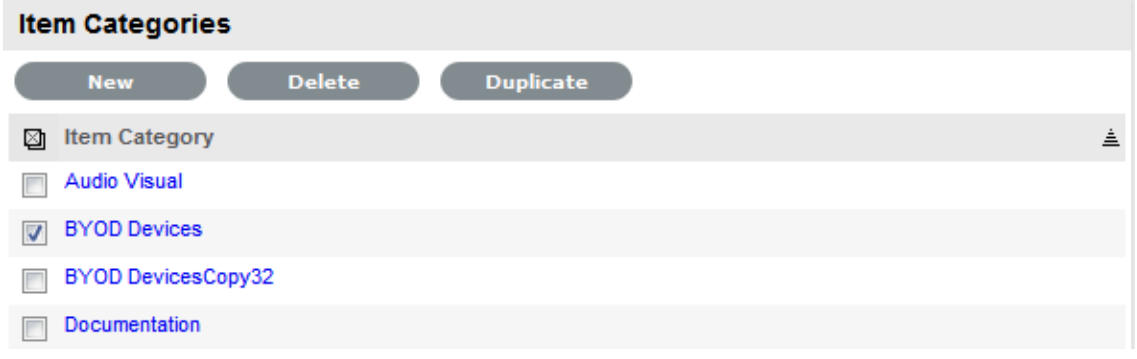

4. Modify the new Category as required.

#### *Editing and Configuring an Item Category Template*

After an Item Category has been duplicated it can be modified to represent the new Item Category.

To edit a Category:

- 1. Select Configuration>Categories
- 2. Click on the appropriate hyperlink The screen defaults to the Categories>Categories tab.
- 3. Click Edit
- 4. Enter the name of the new Category
- 5. Complete the Description

Content entered in this field is visible when the User scrolls over the Category Name in the Item Category list.

6. Click Save

**NOTE**

The Item Categories screen expands to display the options to upload an Item Category icon and customize Field labels.

**NOTE:** The Item No. Validation option is displayed, if the Admin>Setup>Privileges>System> Edit Item Numbers is set to Yes. This displays the Input Mask and User Mask fields, which are explained in the Categories Fields table at Point 9.

1. Check the Service Category field if the template is to be used for a Service Item

Ticking this option, displays the Portfolio Team drop-down list, i[fService Portfolio Teams](#page-746-0) have been created within the application. This allows Groups within the Service Portfolio Team to be assigned to the different stages of the Item Lifecycle, and activates Service Catalog Management functionality within the [Cost Tabs of Types](#page-559-0) and [Items](#page-526-0) that use the template.

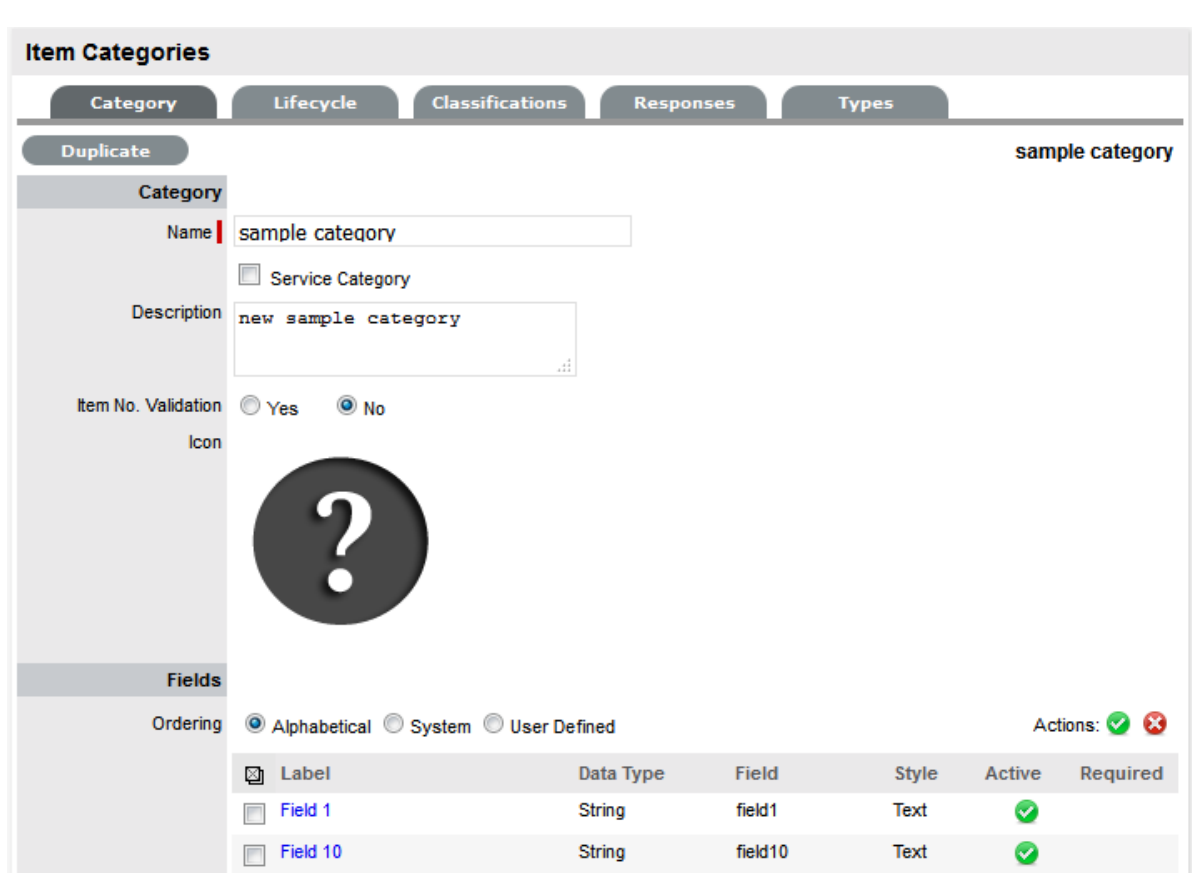

Customers cannot create Items using Item Categories that have the Service Category option enabled

1. Select the icon to be replaced, to change the icon image for the Item Category

This icon is used as the generic visual representation of the Item Category in the Relationship Map. This can be refined at the Item Type level.

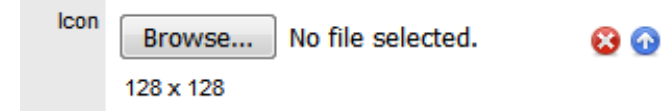

Use the  $\equiv$  to upload a new image or  $\equiv$  to cancel the upload.

**NOTE:** The dimensions of the uploaded icon must be exactly 128x128 pixels

Version 7.0 will not apply these icons in the Relationship Map, but they will be used in a future release

1. Customize the Field Labels

Custom fields are visible in the Details tab of Items that use the Category.

Click the Field Label link to open it in Edit mode and display the following options:

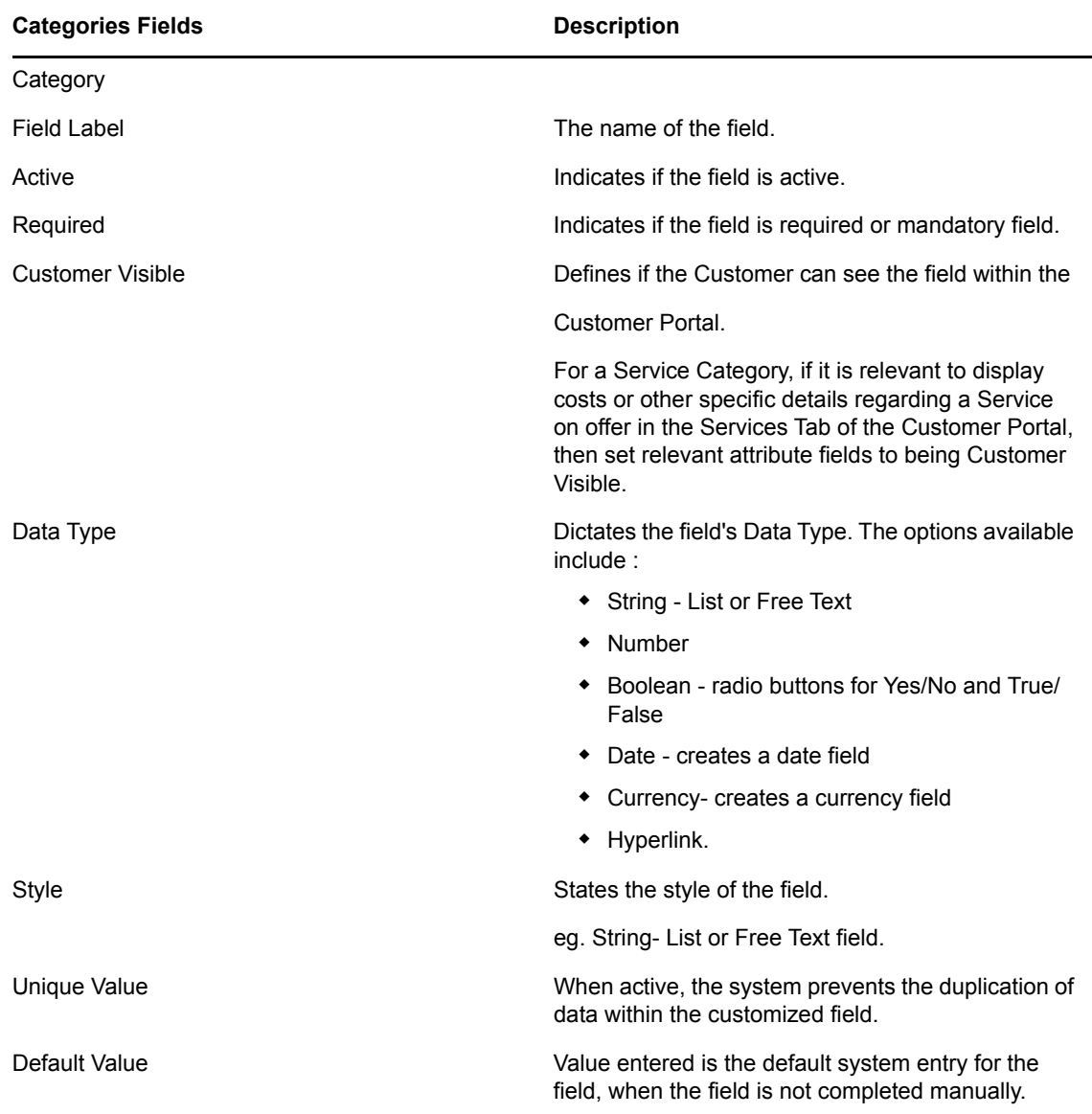

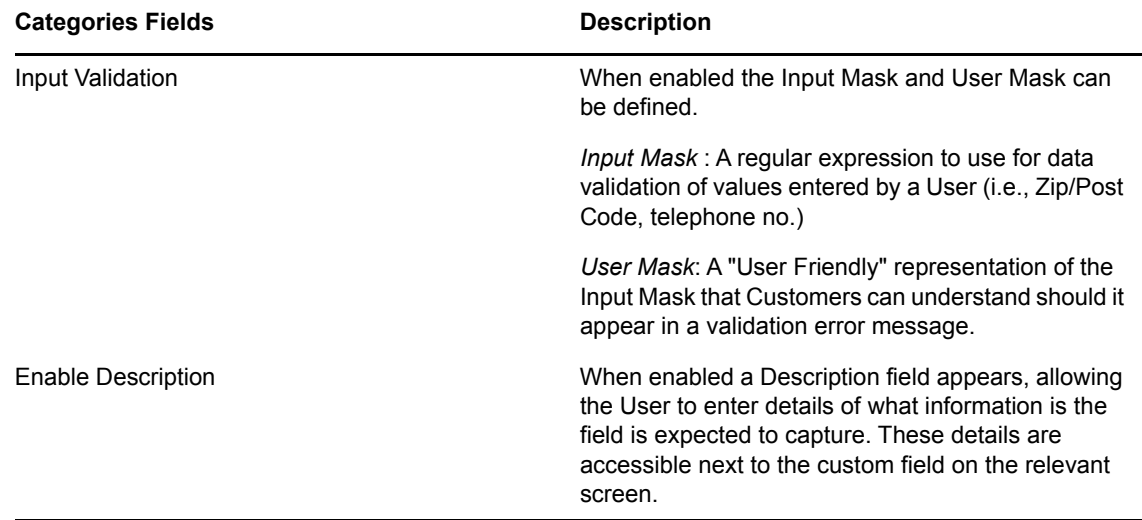

2. Click Save to complete the field label configuration

Continue to customize all fields as required.

3. Define the ordering preference

The option defined here dictates how the fields appear on the Item Details tab.

To move a field, select the checkbox beside the field label followed by the  $\bullet$   $\bullet$  to move the label up and down the list. To multi-select fields, tick the checkboxes beside the label name and click  $\vee$  to activate or  $\heartsuit$  to deactivate the fields.

The field order can be set to:

- Alphabetical the fields will be presented according to the alphabet order of the first letter.
- System the fields will appear in the order they are entered into the system.
- User Defined the fields can be manually adjusted by the User using the system buttons.
- 4. Click Save.

Modify the Category [Lifecycle](#page-586-0),[Classifications,](#page-65-0) [Responses](#page-596-0) and, if the system is synched with more than one asset management discovery tool, the [Federated](#page-599-1) templates, if necessary.

# <span id="page-586-0"></span>**Category Lifecycle**

The Lifecycle details the stages of life for a Configuration Item. This allows Items to be tracked from the conceptualization/purchase stage through to being decommissioned/discarded, and can be used to indicate availability levels throughout the Lifecycle.

The States configured here are used within the Item information screen and allow the User to easily see if an Item is at a start or end point of its life, whilst also indicating if the Item is available or not. If an Item is moved to an Offline state, this information is also used on the Outage pages, for easy reference.

By default, the system is installed with some pre-defined Lifecycles, which are displayed with the three types of States:- Previous, Current and Next. Based on the configuration of the Current State, the listings displayed in the Previous or Next column show where an Item can move to from the Current State.

If the default Lifecycles do not match the requirements of the service and support organization, they can be customized. To avoid confusion, it is suggested that the default Lifecycle States be erased completely if they are not relevant to your organization.

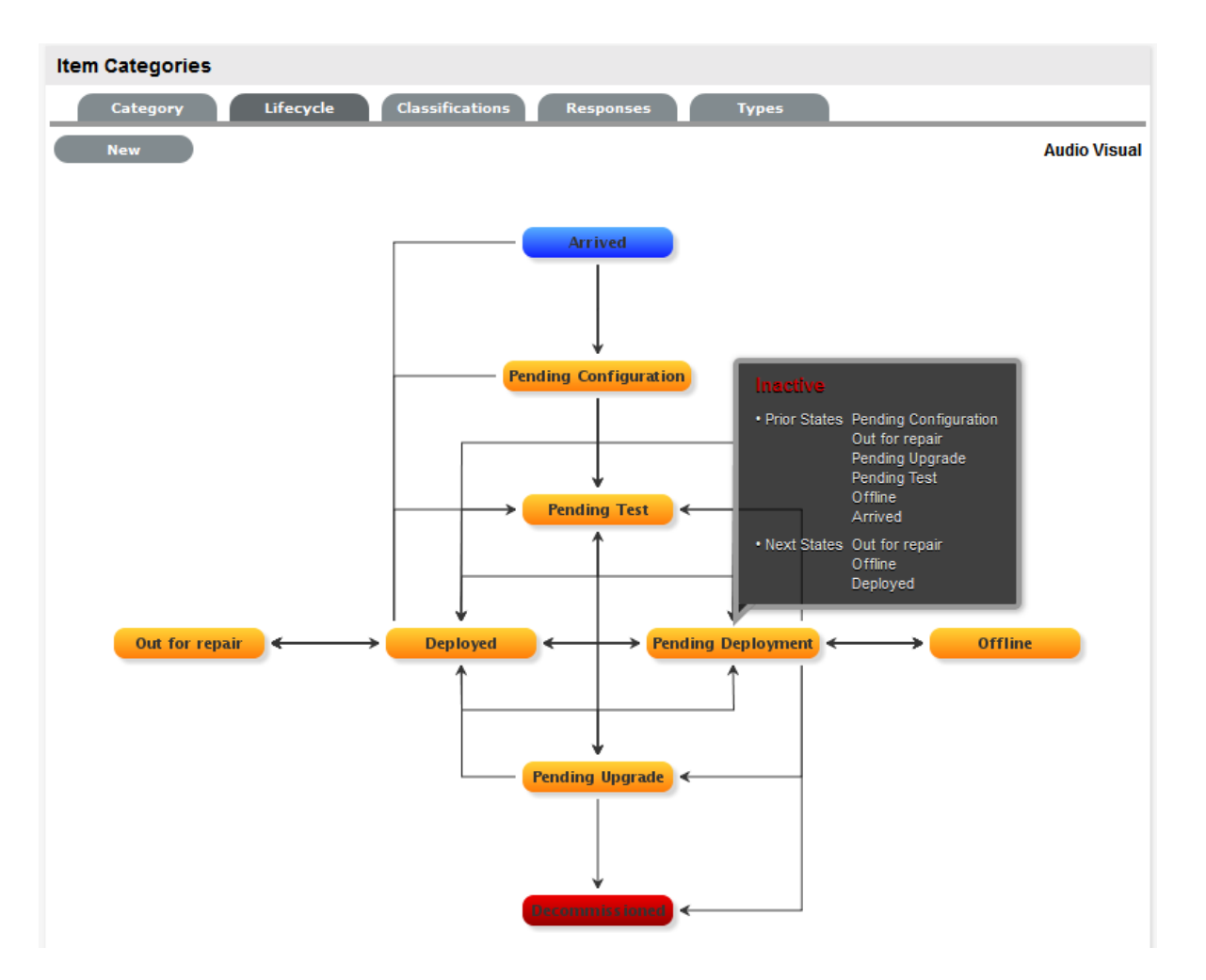

### **Creating a Lifecycle**

**NOTE:** It is recommended that all Lifecycle States be written down and mapped before this process is started.

- 1. Select Configuration>Categories
- 2. Click on the Item Category hyperlink
- 3. Move to the Lifecycle tab
- 4. Click the Current State hyperlink to edit the State, or, click New to create a new transitional State The States/Status screen appears.

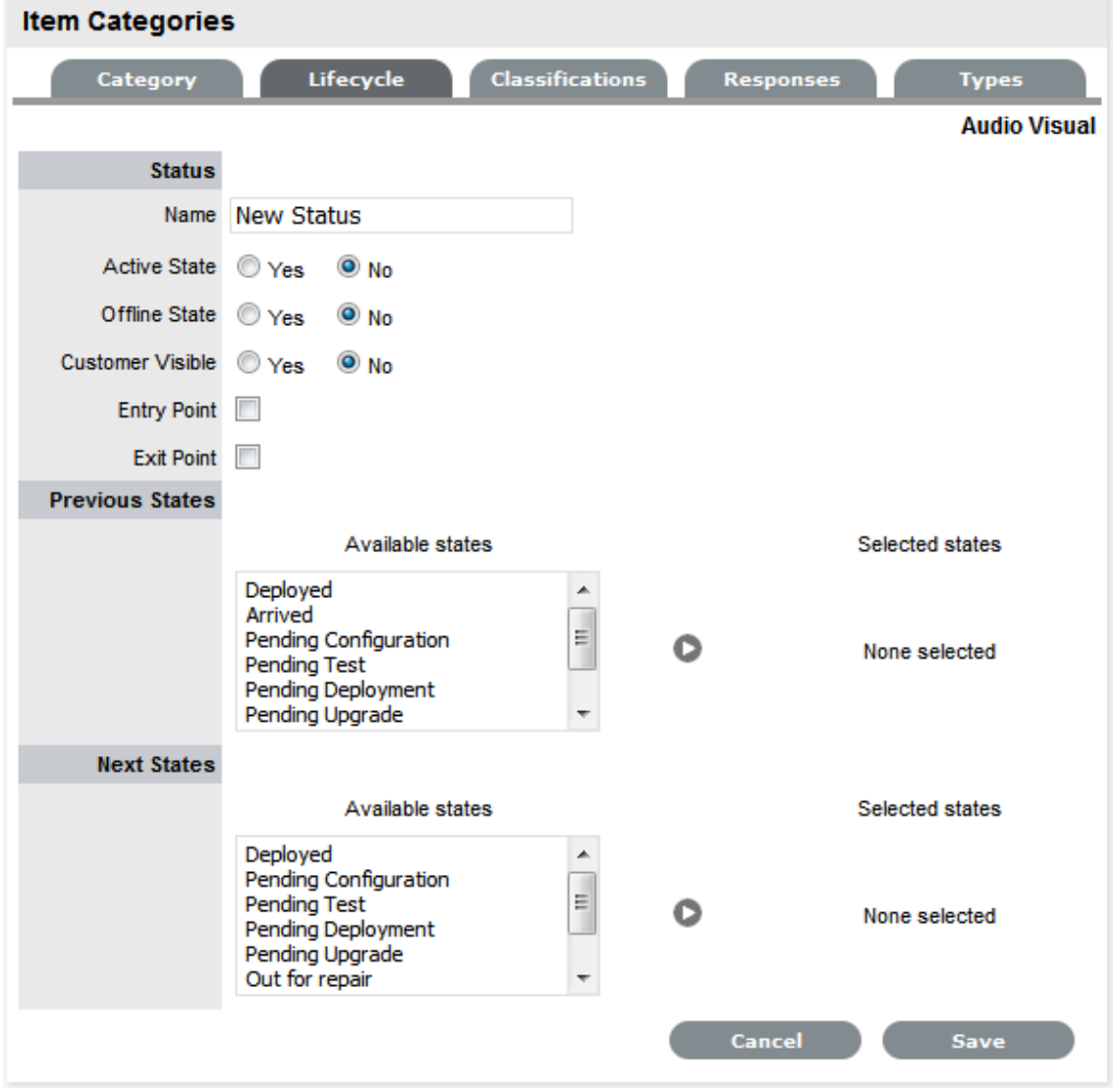

- 5. Rename the State as required
- 6. Complete the State configuration:

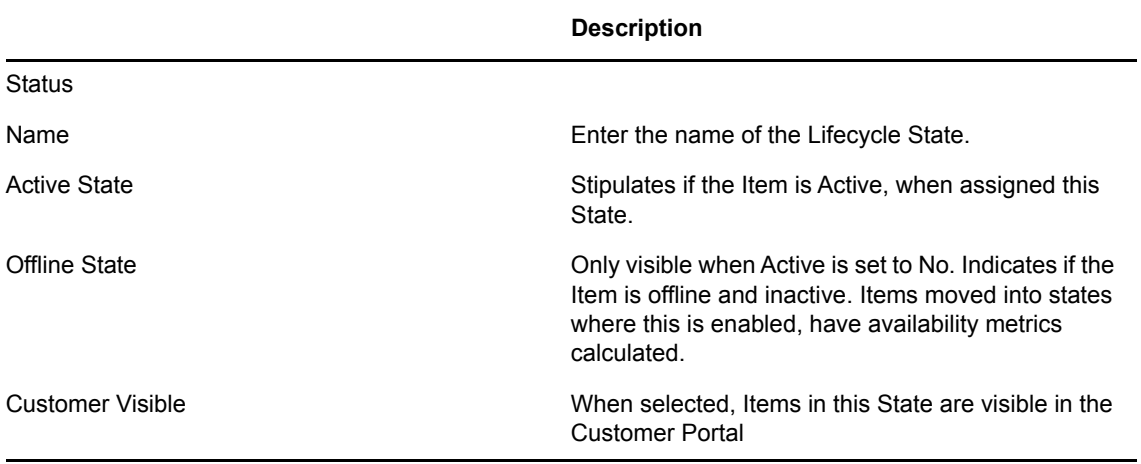

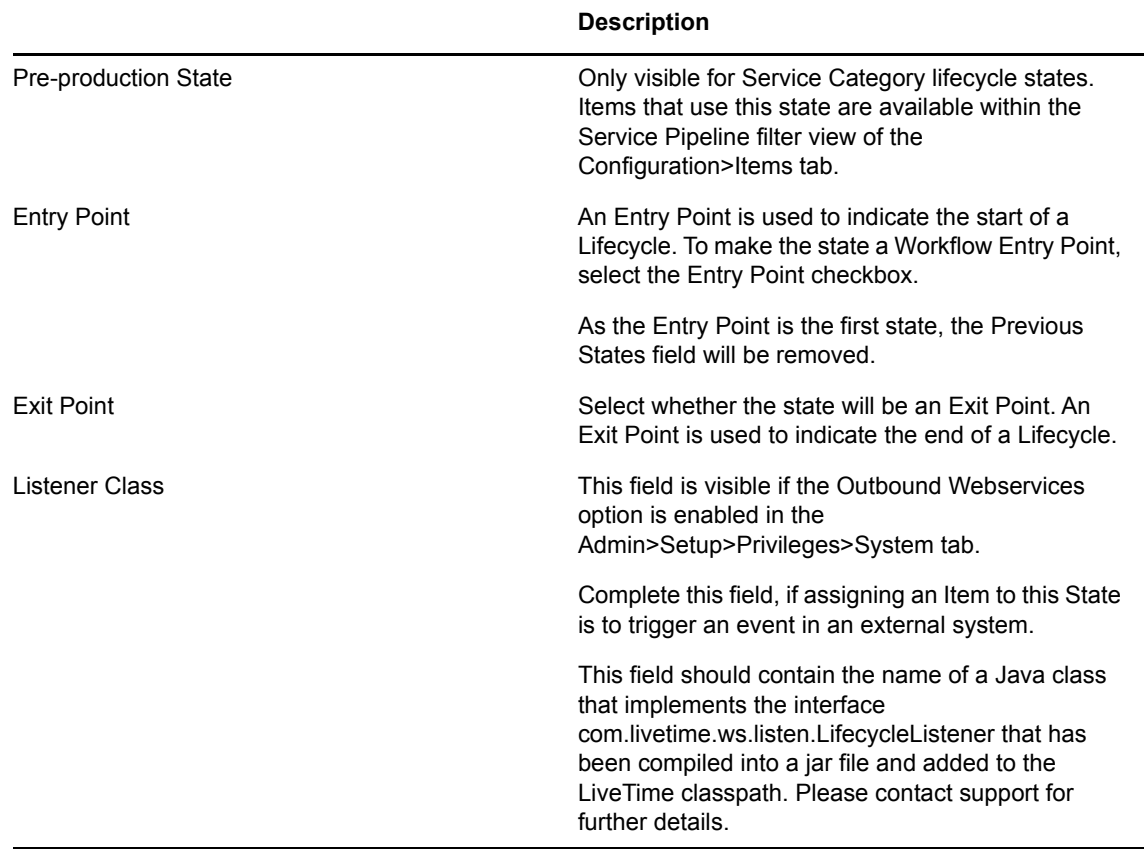

**NOTE:** It is advised Users enter the list of all States, before defining any relationships to Previous or Next States

- 1. To return to the Lifecycle Current State list, save the updated State information
- 2. Continue editing, adding or deleting States until all relevant transitional States exist within the Lifecycle

After each Lifecycle State has been configured, the Lifecycle itself should be mapped.

3. Select a Current State hyperlink to configure the Previous State or Next State options,

Using all Available States entered in the Lifecycle, define the status direction options of an Item that uses this Item Category template.

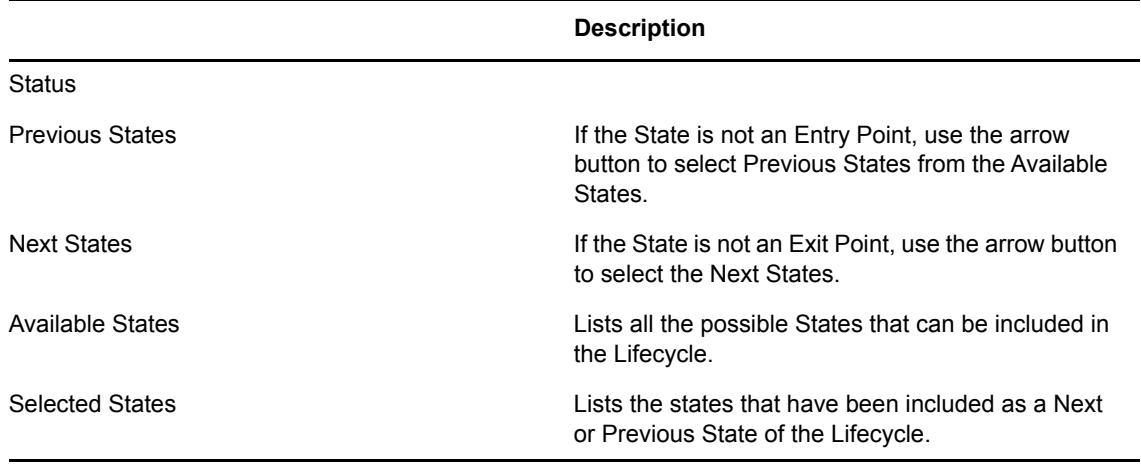

**NOTE:** When a State is used as a Previous or Next State, it allows an Item to move forward and backward in a Lifecycle

An Entry Point State cannot have any previous States and an Exit Point State cannot have any Next States.

- 1. Highlight the relevant States in the Available States box
- 2. Click the arrow pointing towards the Selected States box

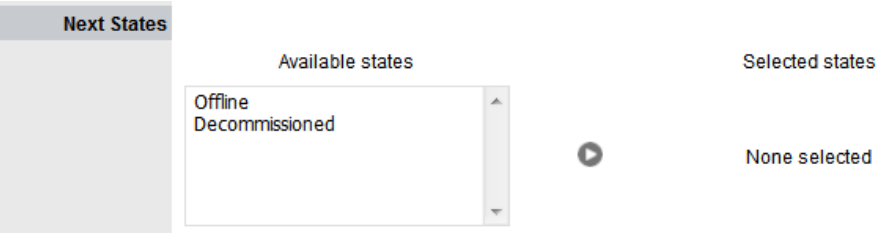

- 3. When all States have been allocated, click Save
- 4. Save the assignment, and complete the process for all stages of the Item Lifecycle
- 5. Customise settings if editing a Service Category

Assign a Group within the associated Service Portfolio Team, this will allow these Users to edit the Item details when assigned this stage of the Category Lifecycl

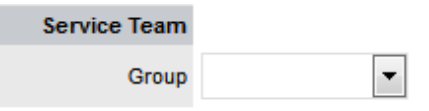

6. Click Save.

Move to the Classifications tab, to define request Classifications for the Item.

#### **Deleting a State**

It may be necessary to delete a system default State or a State that is no longer in use. Note that a State cannot be deleted if it has been assigned to an Item.

To delete an unused State:

- 1. Select Configuration>Categories
- 2. Click on the Item Category hyperlink
- 3. Move to the Lifecycle tab
- 4. Select the Current State link
- 5. Click Delete.

Item Lifecycle Example

In this example the Item Category Hardware has a Lifecycle State of Arrived. This State is inactive and an entry point. Items assigned this State would not be visible on the Customer Portal.

After this State is assigned to an Item, the next State that the Item can move to is any of the States listed within the Selected States list (i.e., Deployed, Pending Configuration, Pending Test, Pending Deployment or Out for Repair).

Setting up the Lifecycle Status "Arrived"

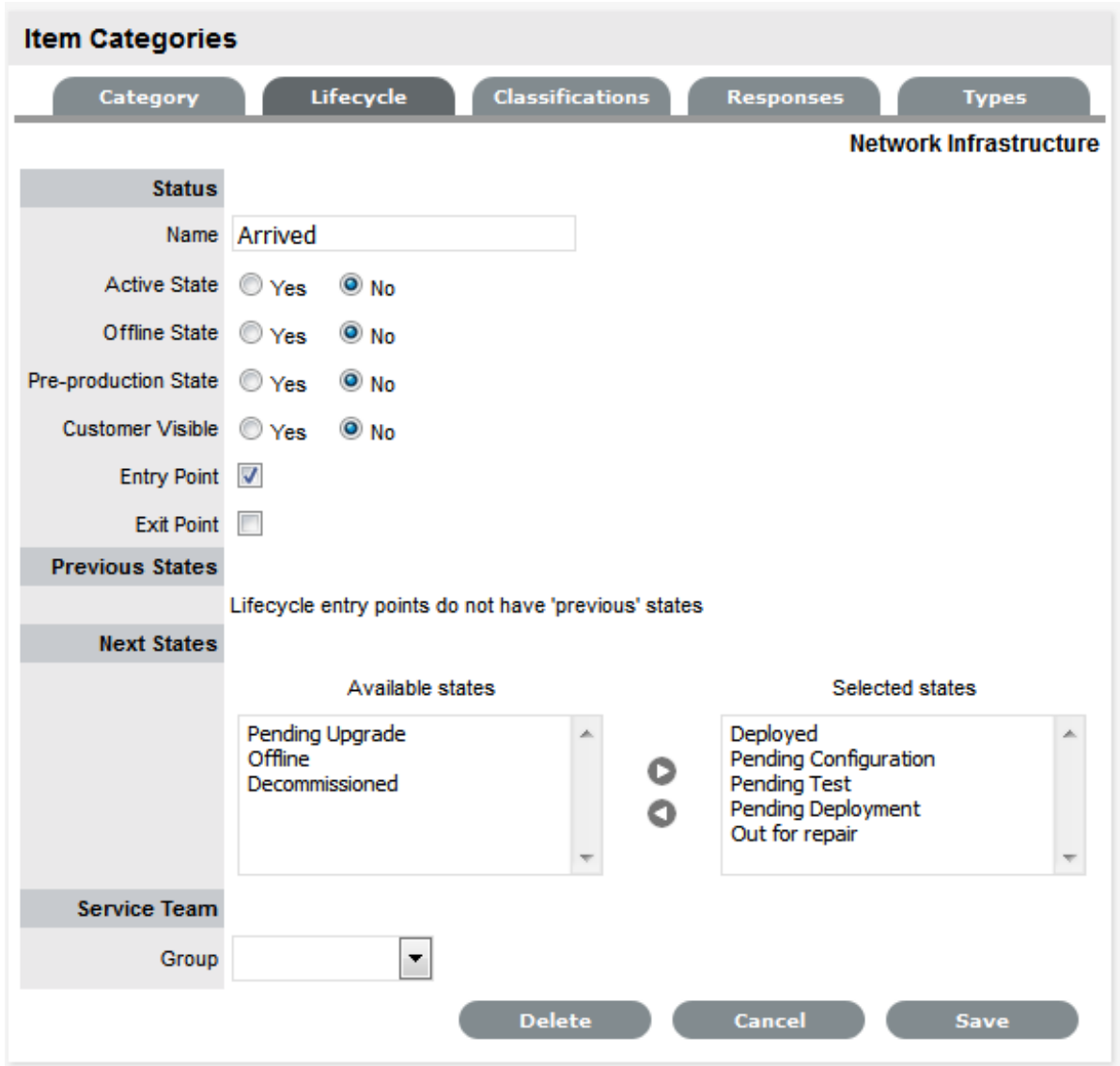

### **Assigning the Lifecycle Status of Arrived to an Item with the Category Hardware**

**NOTE:** The Item Status list contains all the States defined as Next States for the Arrived Status.

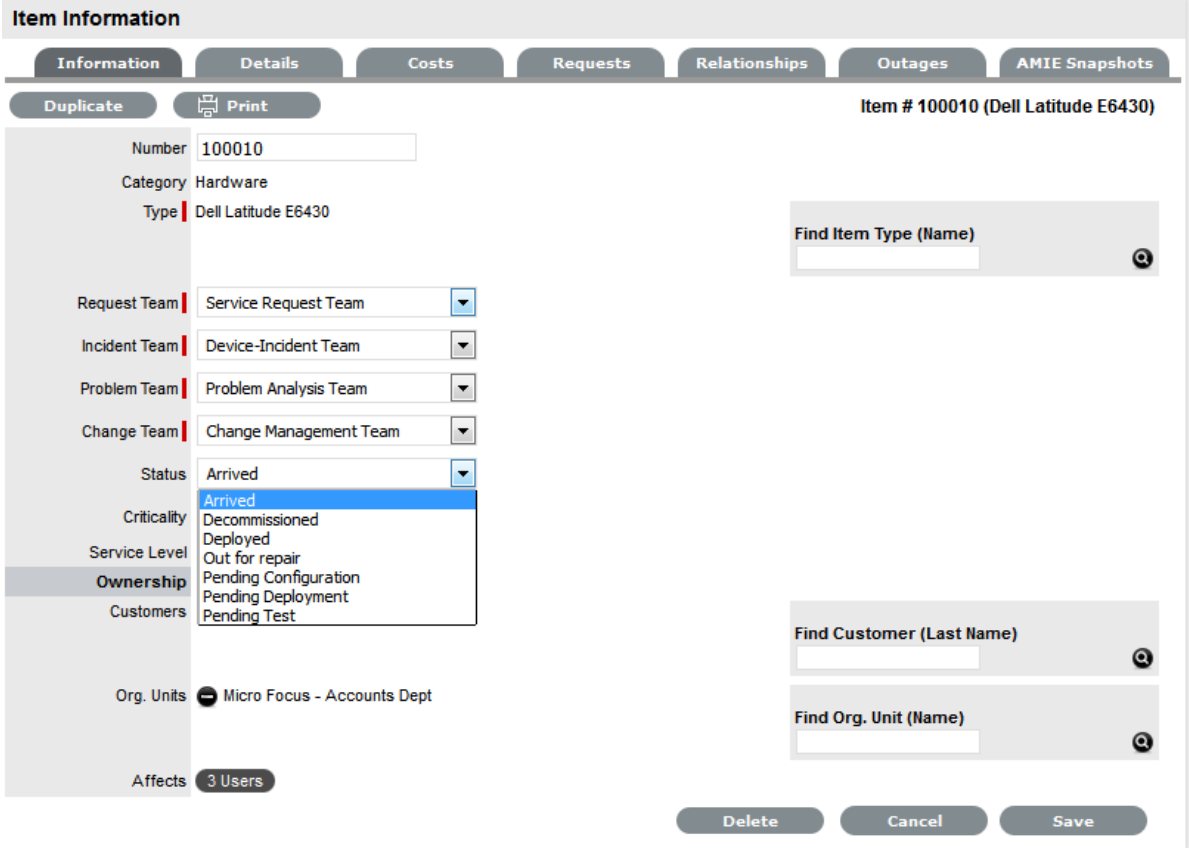

# <span id="page-592-0"></span>**Classifications Tab**

["Classifications Tab" on page 593](#page-592-1)

Category Classifications that are used to define and group issues are created within this tab. These are applied to requests that are logged against Items based on the Item Type Category template. The Classifications are also used by the system for proactive Incident analysis when automatically identifying Problems.

Category Classifications are used for generic grouping of issues relevant across all Item Types that use a Category. Supervisor Users can define additional Classifications for specific Item Types, within the Configuration>Categories>Item Categories>Classification tab.

The system is installed with several default Classification Type Categories, which can be edited as required.

**NOTE:** The General Classification is owned and used by the system and cannot be deleted. It is also advised that this Classification not be renamed, as this is the Classification assigned to requests when they are created via email.

#### <span id="page-592-1"></span>**Classifications Tab**

Additional Classifications can be created for each Item Category, while the system provided Classifications can be renamed or deleted. The Custom facility, when enabled, allows Users to add Classifications during the request creation process.

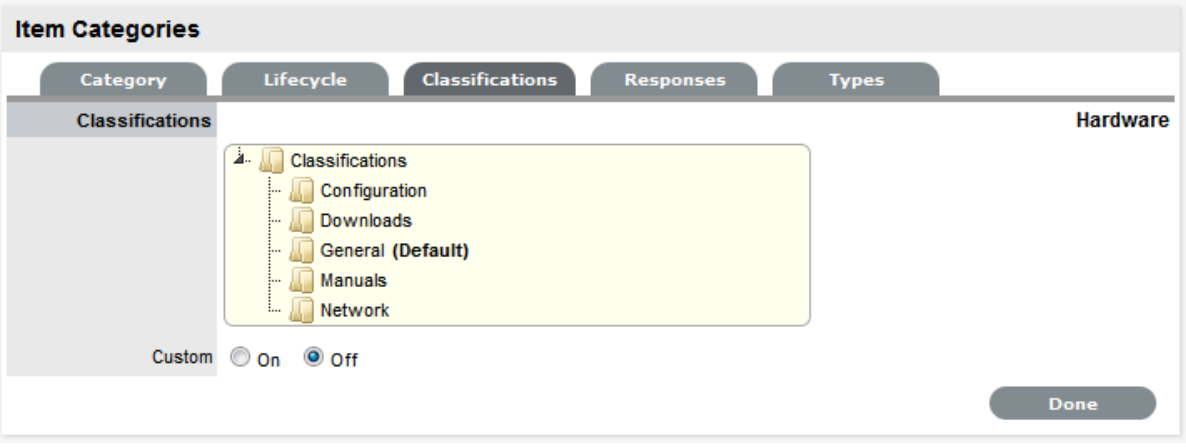

#### *Creating a New Item Category Classification*

To add a new Classification:

- 1. Select the Classification tab of an Item Category
- 2. Right-click on the Classifications header
- 3. Select Create

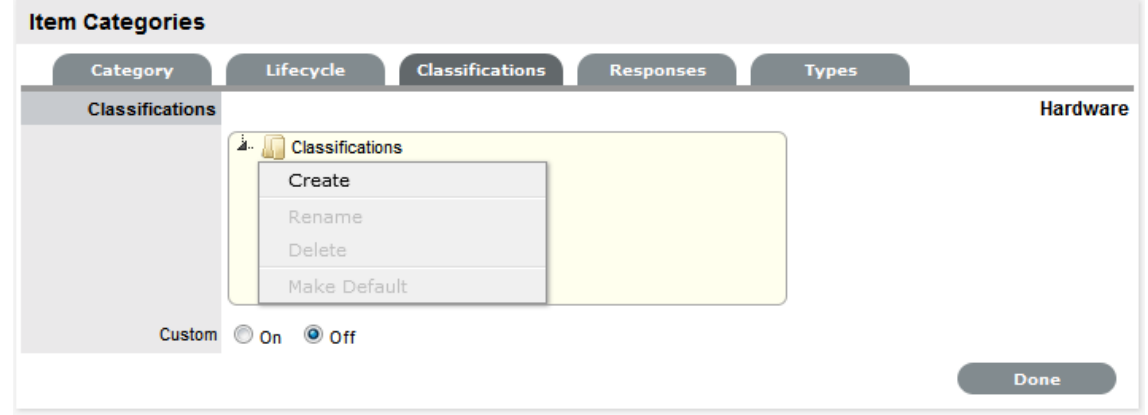

4. Enter the details in the newly created node

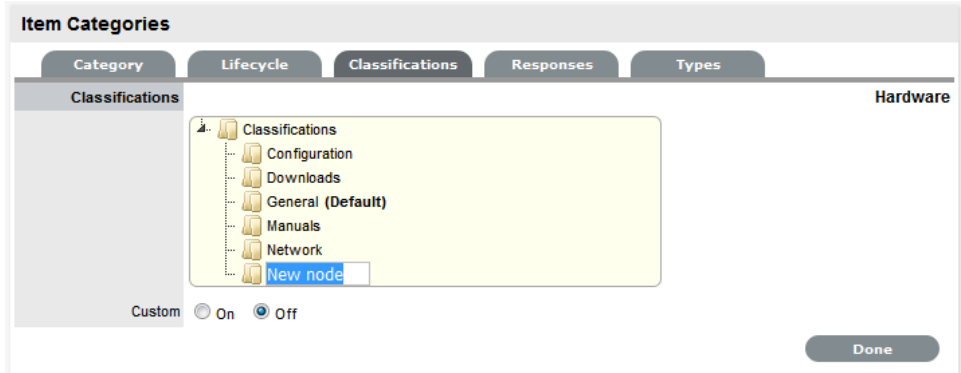

5. Click outside the text box to commit the entry listing

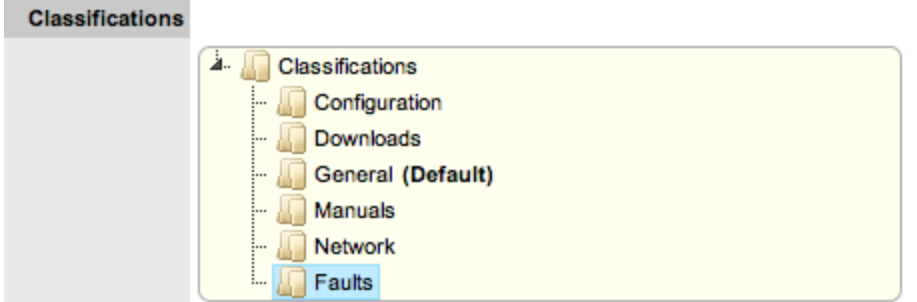

- 6. Repeat the above process to create all required list entries
- 7. Move an existing Classification to a new position, if required Select the entry, then drag and drop the entry into its new location.

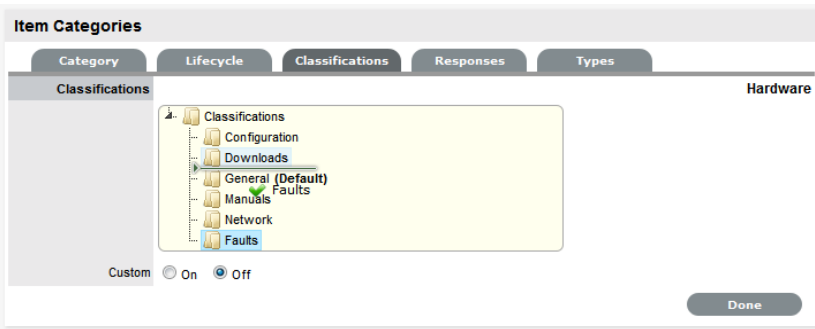

8. Click Save.

#### *Creating Sub-Classifications*

Classifications can be expanded to include nested Classifications.

To create Sub-Classifications:

1. Right-click the relevant Classification header

The Create, Rename, Delete and Make Default options are displayed.

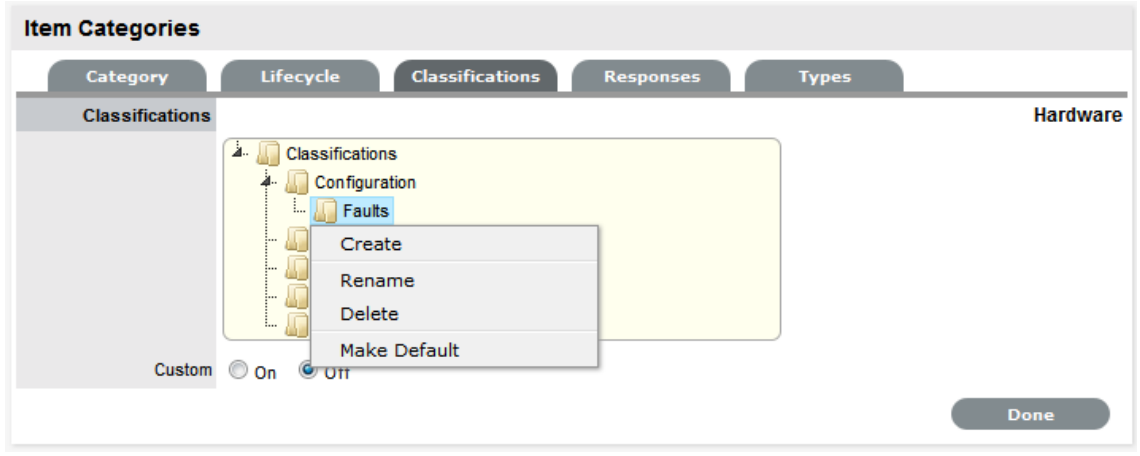

2. Select Create

A text box will appear under the Classification.

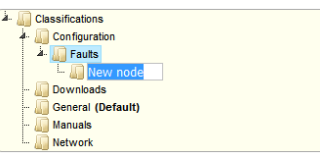

- 3. Enter the name for the list entry
- 4. Click away from the text box to commit and save the change
- 5. Move an existing Classification to a new position, if required Select the entry, then drag and drop the entry into its new location
- 6. The above steps can be repeated until the sub-category list is completed.

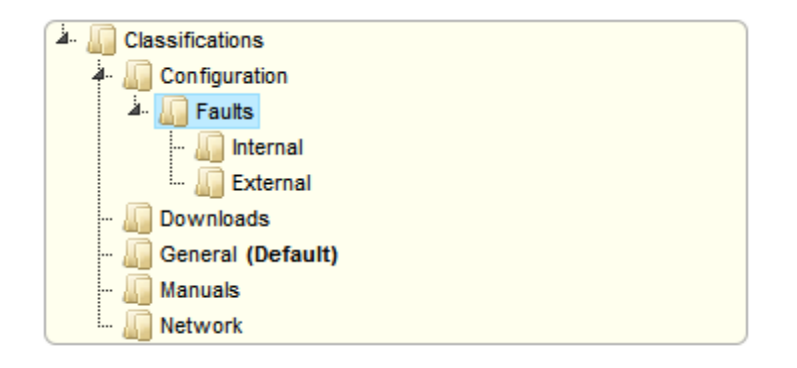

#### *Renaming a Classification*

Any Item Category Classification can be renamed.

To rename a Classification:

1. Right-click the Classification

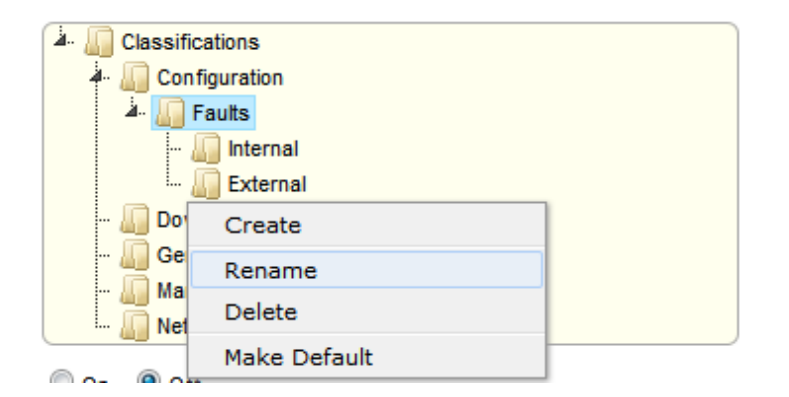

- 2. Click Rename
- 3. Edit the field content
- 4. Click away from the text field to save the change.

#### *Deleting a Classification*

To delete a Classification:

- 1. Right-click the relevant list entry
- 2. Click Delete
- 3. Click Done when the Classification Categories are complete.

### <span id="page-596-0"></span>**Responses Templates**

The Responses tab within an Item Category allows the Supervisor to define template replies for Notes sent related to requests received against the Item Category. This ensures the service desk responds to issues in a consistent manner, and in line with the support organization's policies and protocol. Additional templates can be configured within the Item Type>Responses tab. These templates are only available for requests related to the Item Type.

The following screen displays a list of default template options available within the Notes tab of a request:

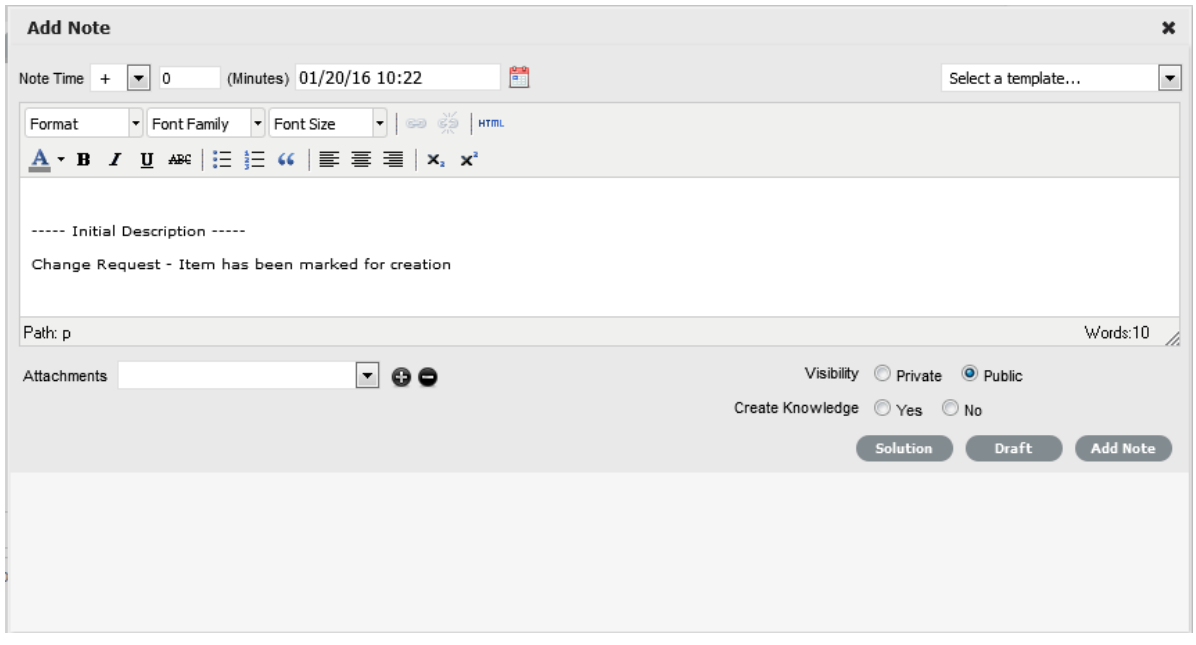

#### **Editing a Template**

To edit a Response template:

- 1. Go to Configuration>Categories
- 2. Select the hyperlink for the relevant Category

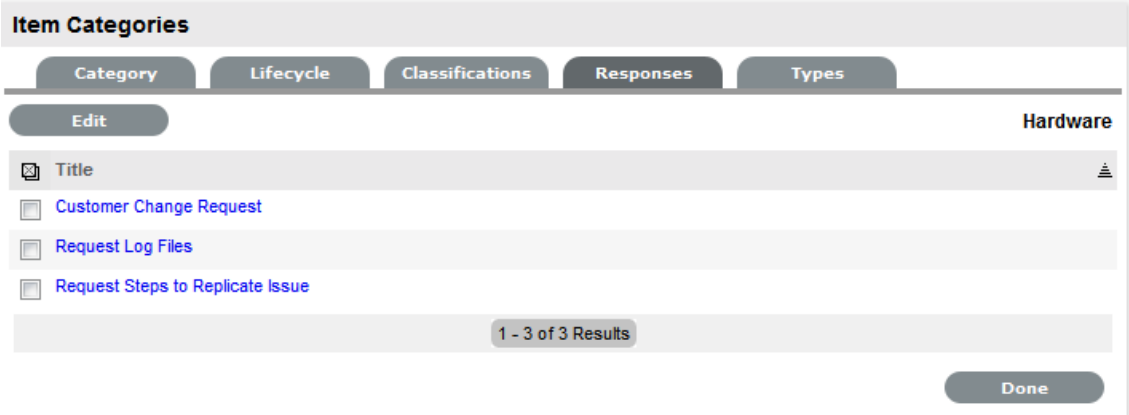

- 3. Move to the Responses tab
- 4. Click Edit
- 5. Select the relevant Title hyperlink

The template contents are displayed.

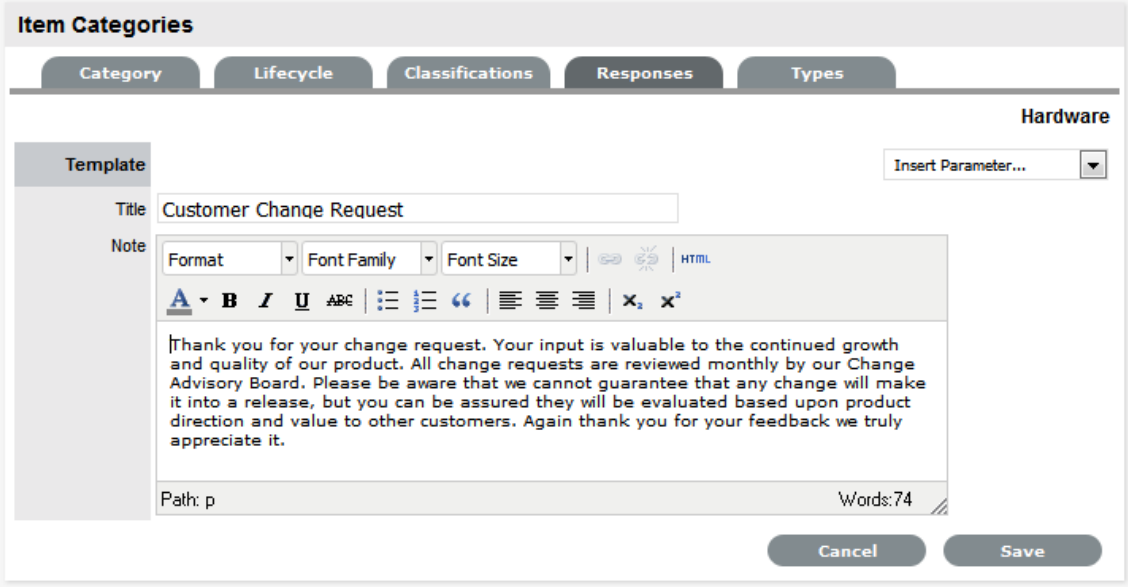

- 6. Amend the Note template and insert any relevant parameters
- 7. Click Save.

# **Adding a Template**

To add a Note template:

- 1. Go to Configuration>Categories
- 2. Select the hyperlink for the relevant Category
- 3. Move to the Responses tab
- 4. Click Edit

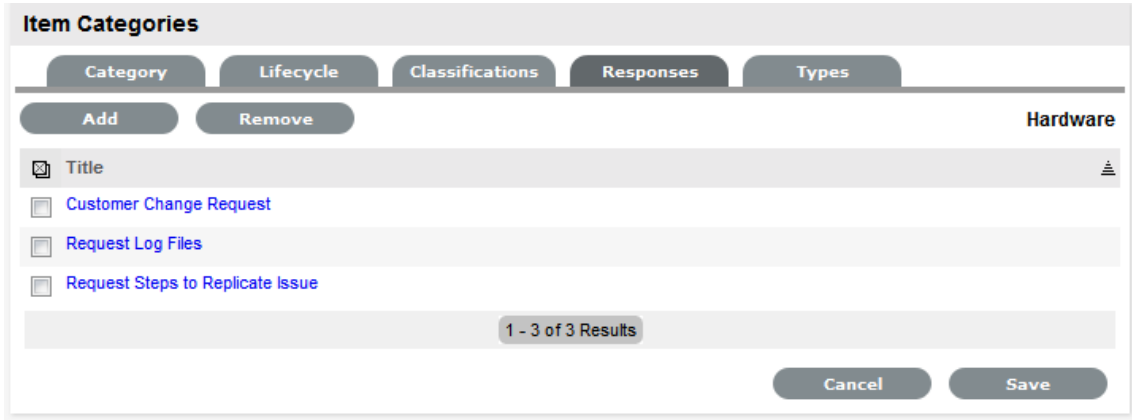

- 5. Click the Add button
- 6. Enter the template Title

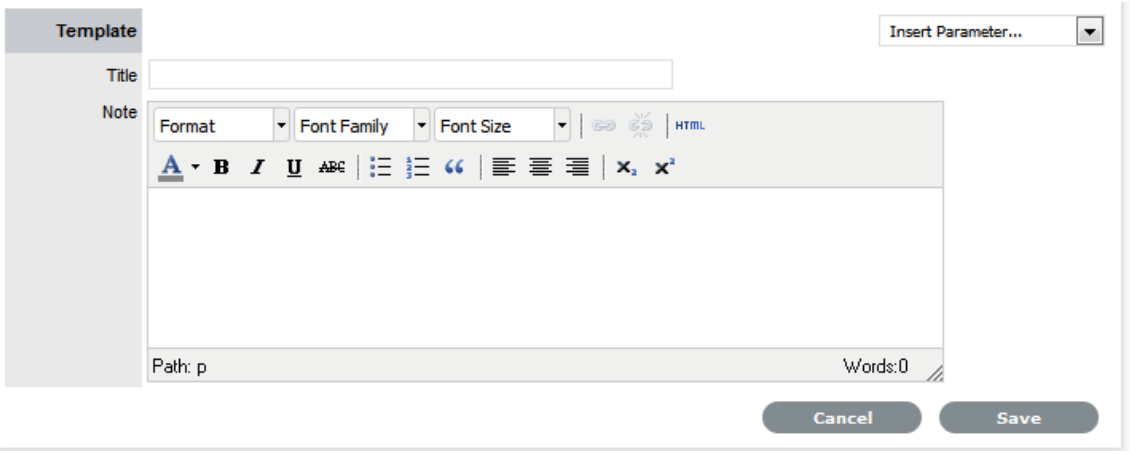

7. Complete the content for the Note and Save.

### **Deleting a Template**

To delete a template:

- 1. Go to Configuration>Categories
- 2. Select the hyperlink for the relevant Category
- 3. Move to the Responses tab
- 4. Click Edit

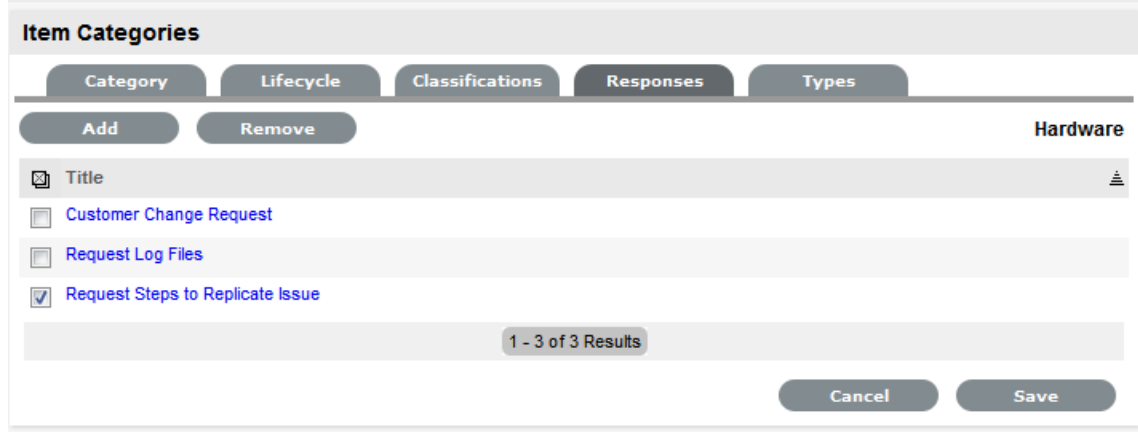

- 5. Check the box in the column next to the template Title
- 6. Click the Remove button.

# <span id="page-599-0"></span>**Item Category Types**

The Types tab lists all Item Types that have been created using the selected Category.

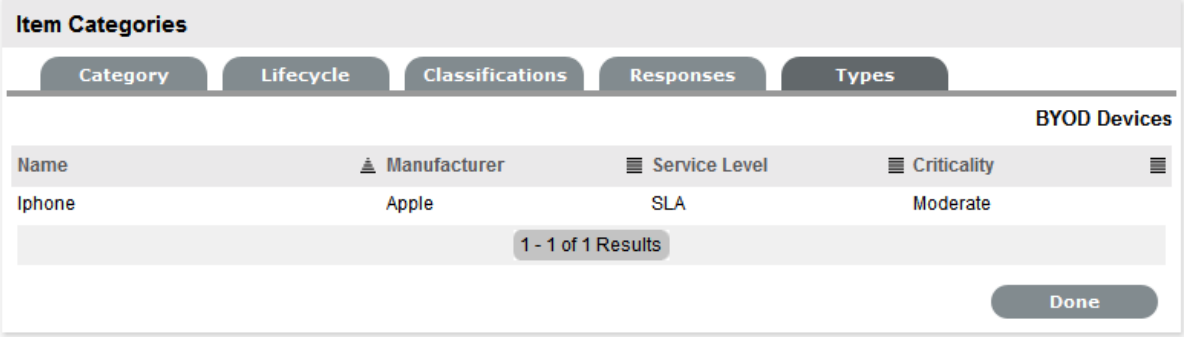

## <span id="page-599-1"></span>**Federation Tab**

(This tab is only visible when two or more asset management tools are synched within AMIE as configured in Admin>Setup> AMIE tab.)

The Federation tab is used to build the Category Map, which allows for information sourced from multiple asset management systems for a single asset to be recorded against one Item in the CMDB. Based on the map built here, fields within the Item Details tab are populated when [AMIE snapshots](#page-609-0) are applied to new or updated Items.

#### **Creating a Category Map**

Within the relevant Category:

- 1. Go to the Federation tab
- 2. Click Edit

The system will open each field to display the asset management tools that are configured within AMIE, in the Admin>Setup>AMIE tab.

3. Assign the asset tool source from the pop-up options for each field

The Item Number, Item Type and Manufacturer are included for Categories.

**NOTE:** Defining a source for the Item Type and Manufacturer is mandatory

4. Complete one or two of the Snapshot Merge fields

The Snapshot Merge fields are used by the system to verify the identity of an Item across the asset management tools configured in AMIE, when synchronizing Item Details from multiple sources.

5. Click Done.

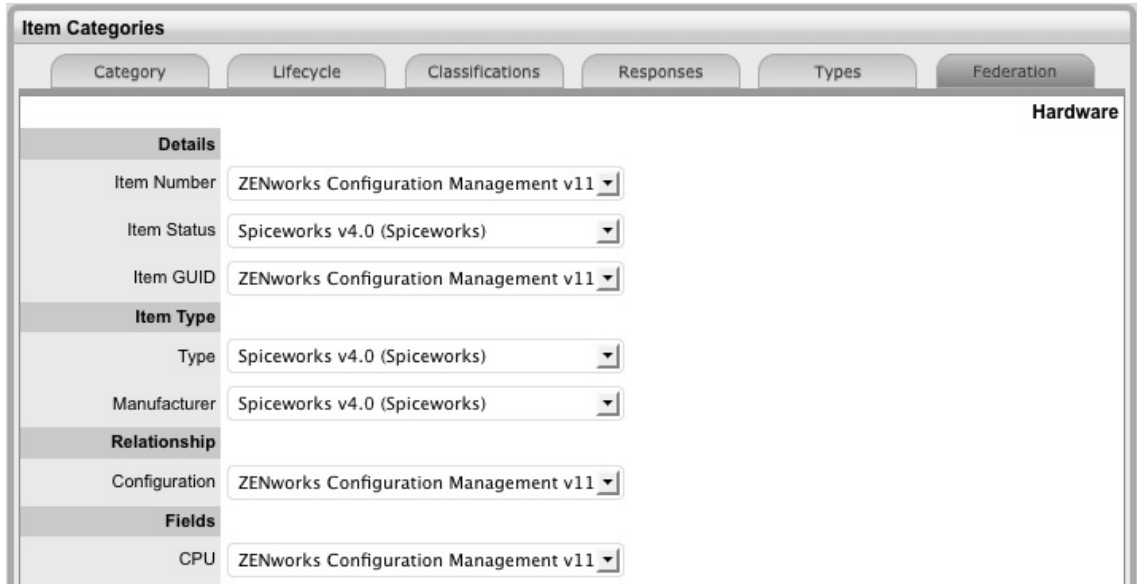

# **2.6.9 Vendors**

A summary of Supplier and Service Provider details is displayed within the Vendor List.

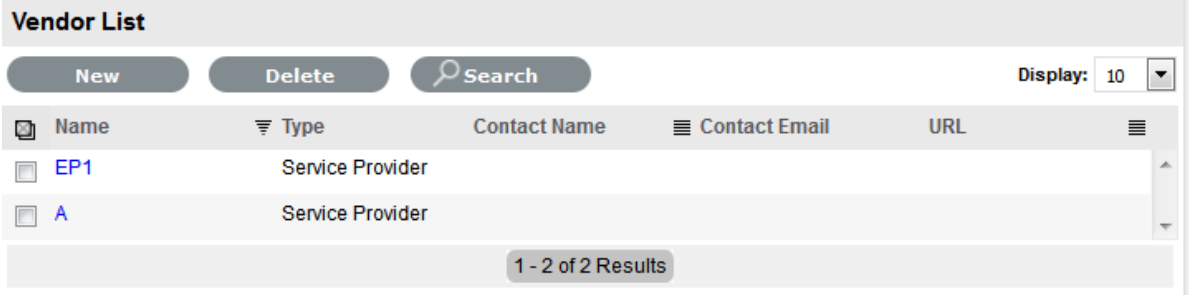

The following types of Vendors are defined within the system:

- *Service Provider*: Vendors who supply a service and whose details are used within the Underpinning Contracts functionality of the application
- *Supplier*: Vendors who provide goods to the organization and whose details are used within the Purchase Order functionality of the application. This may differ from the Manufacturer of an Item, as the Supplier may not necessarily be the company that makes the Item.

# **Creating a Vendor**

To create a new Vendor:

- 1. Select Configuration
- 2. Select Vendors
- 3. Select New to display the Vendor Details screen

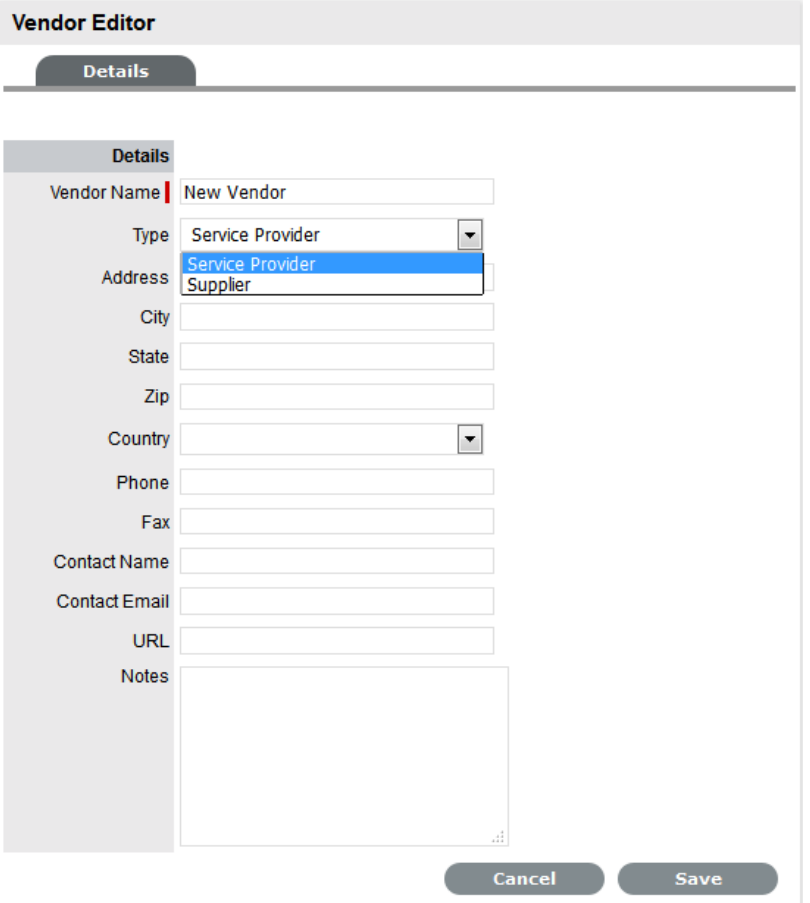

- 4. Enter the Vendor Name, required
- 5. Define the Vendor Type, Service Provider or Supplier
- 6. Enter other relevant contact information, optional
- 7. Click Save.

# **Vendor - Service Provider**

When a Service Provider Vendor details are saved, a Contracts tab becomes visible. All Underpinning Contracts assigned to a Service Provider are listed within the Contracts tab.

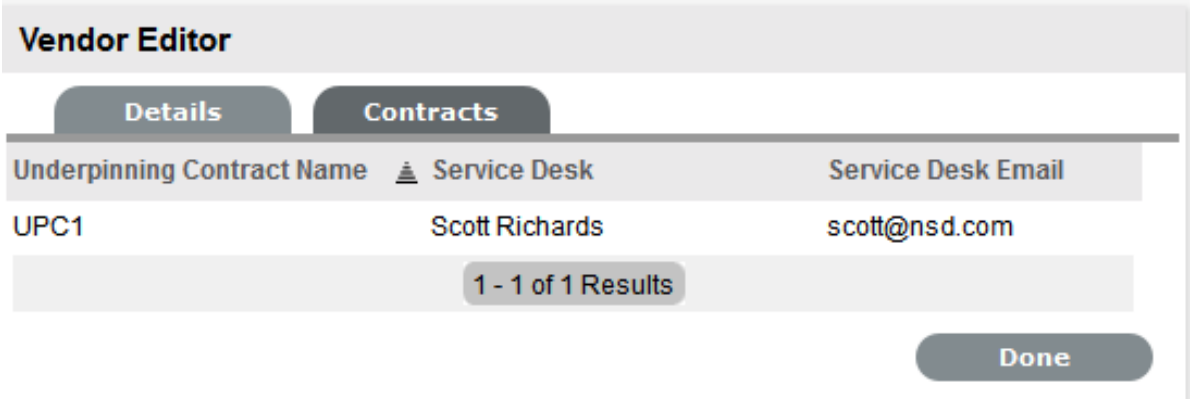

# **Vendor - Supplier**

When a Supplier Vendor details are saved, an Orders tab is displayed. All Purchase Orders for the Supplier are listed within the Orders tab.

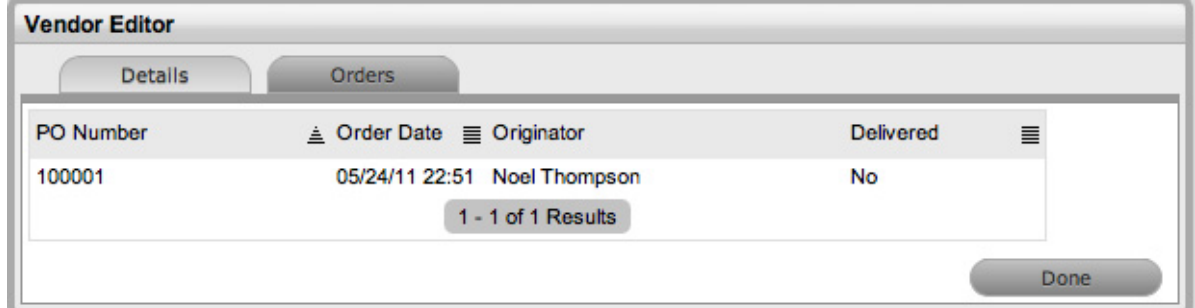

# **2.6.10 Manufacturers**

The details of suppliers who manufacture goods used within the organization can be configured within the Manufacturers tab. The list of Manufacturers configured here form the drop-down list options within the Type Information screen.

Manufacturer details that are created when a new Item Type is entered into the system, are also displayed within this screen.

## **Creating Manufacturers**

To create a Manufacturer within the Manufacturers tab:

- 1. Go to Configuration > Manufacturers
- 2. Click New
- 3. Complete the Details fields as required

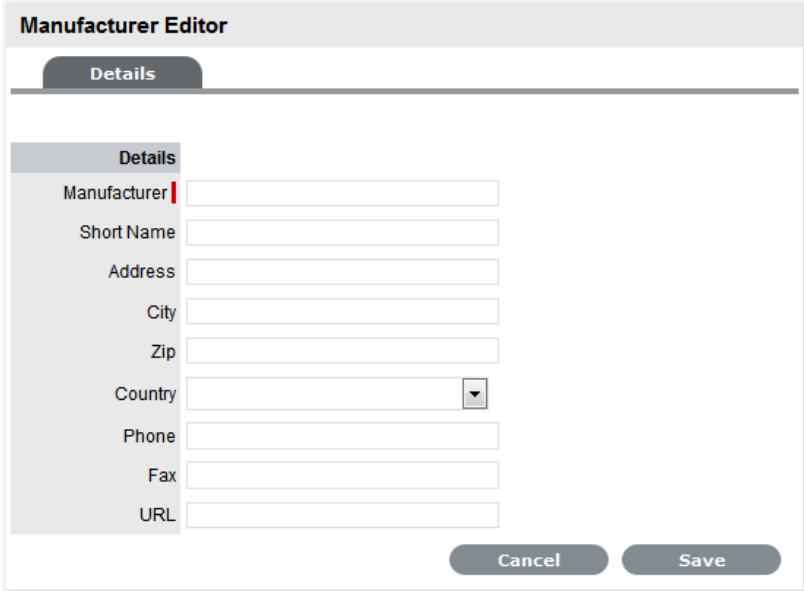

4. Select Save.

### **Edit Manufacturer Details**

To edit the details recorded within a Manufacturer information screen:

- 1. Go to Configuration > Manufacturers
- 2. Select the relevant Manufacturer name hyperlink
- 3. Click Edit
- 4. Amend details
- 5. Click Save.

### **Deleting Manufacturers**

To delete a Manufacturer:

- 1. Go to Configuration > Manufacturers
- 2. Select the relevant Manufacturer name hyperlink
- 3. Select Edit
- 4. Click Delete if the Manufacturer information is no longer required A system warning window will be displayed.
- 5. Click OK.

Manufacturer details that are not in use in the system can be deleted. To delete one or more Manufacturer records within the Manufacturer list:

- 1. Go to Configuration > Manufacturers
- 2. Check the field next to the Manufacturer names that are no longer required
- 3. Click Delete.

# **2.6.11 Outages**

An Outage is when an Item Status is unavailable due to expected or unexpected events. For example, the Item may be out for repair or faulty. To move an Item into an unavailable State, and therefore list it as inactive, the Item Status selected for the Active State option within the [Item](https://www.novell.com/documentation/servicedesk71/help71/ServiceManager/categories_lifecycle.htm)  [Category Lifecycle](https://www.novell.com/documentation/servicedesk71/help71/ServiceManager/categories_lifecycle.htm) must be set to No, and the Offline State option set to Yes.

- ["Planned Outages" on page 605](#page-604-0)
- ["Viewing Outages" on page 607](#page-606-0)
- ["Customer Portal View" on page 607](#page-606-1)
- ["Login Page View" on page 608](#page-607-0)
- ["Planned Outage Page Options" on page 610](#page-609-1)
- ["Troubleshooting" on page 610](#page-609-2)

## <span id="page-604-0"></span>**Planned Outages**

Planned Outages are used to manage Items' proposed unavailability. This is useful for informing Customers and Users about planned changes to infrastructure that may cause an Item to be taken offline or out of service.

If an Item has an SLA with a specified Blackout Period, ideally Outages should be planned to fall within this time. The Blackout Period is an agreement between the Customer and the service provider regarding a period of time when the Customer has no service expectations. This can also be the preferred time for Item upgrades and maintenance without affecting service availability. To access the Blackout Period details for an SLA associated with an Item, create the Planned Outage within the [Outages tab](#page-556-0) of the Item Information screen.

Creating a Planned Outage

To create an Outage:

- 1. Select Configuration > Outages
- 2. Click New

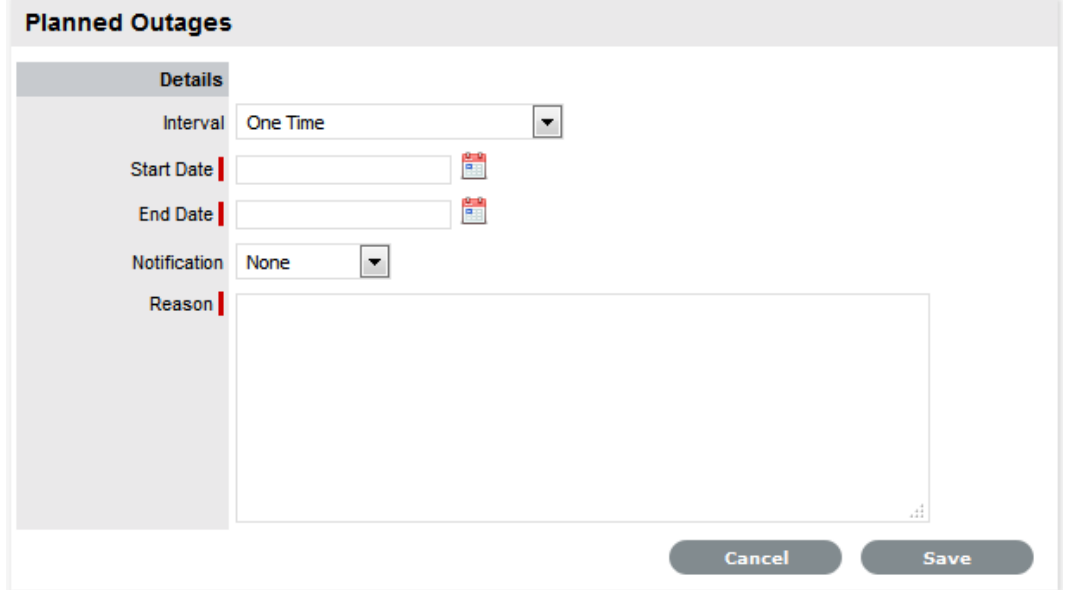

#### 3.

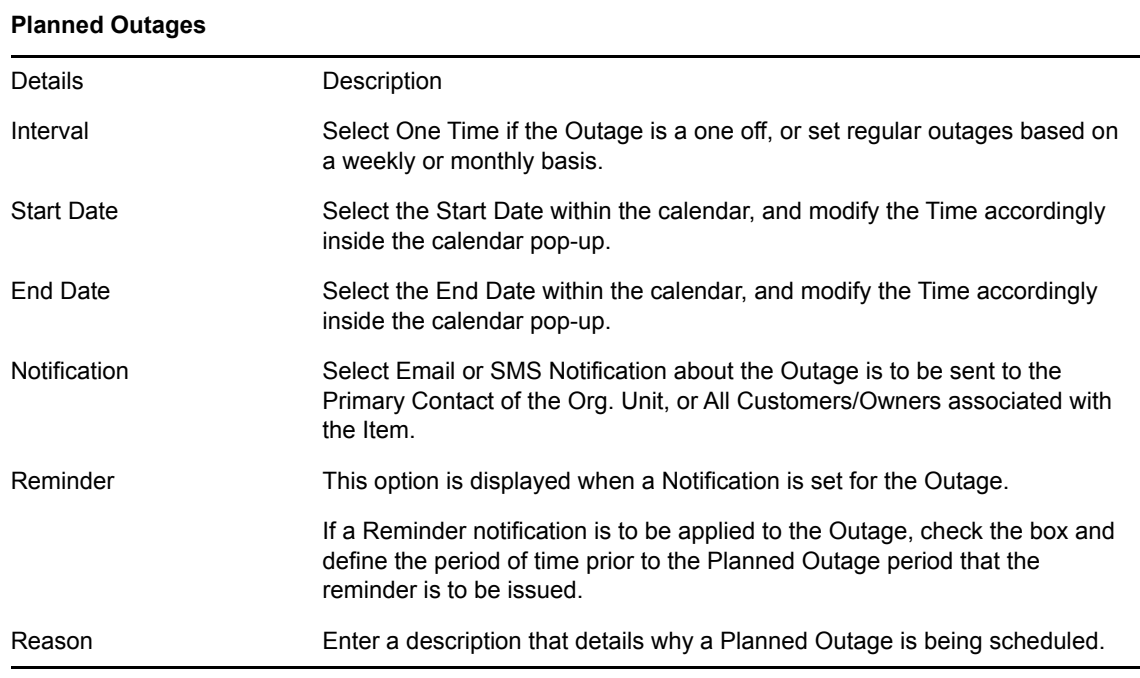

4. Define the Interval for the Outage

The options of One Time, Weekly and Monthly are available.

- 5. Set the Outage Start and End dates
- 6. Set the Notification method and recipients

These are applied when the Outage is saved.

7. Tick the Reminder Email field

If a reminder is to be emailed to defined recipients prior to the Outage time. Define the length of time before the Outage occurs that the reminder is to be sent.

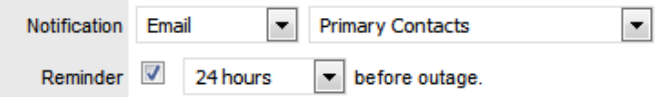

- 8. Enter the Reason for the Outage
- 9. Click Save

The add Items option is displayed. 

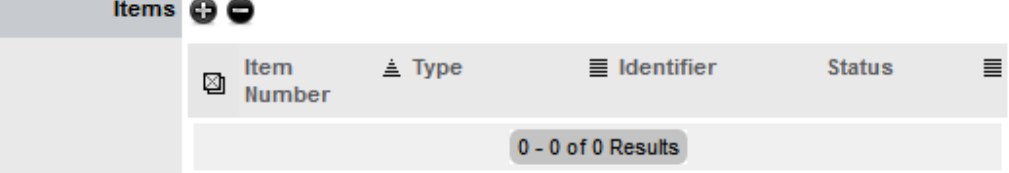

10. Click  $\bullet$ 

The Find Item/Item Type field is displayed.

11. Enter the known Item Number or Type and click <sup>3</sup>

12. Click the Item Number hyperlink to add the Item to the Outage

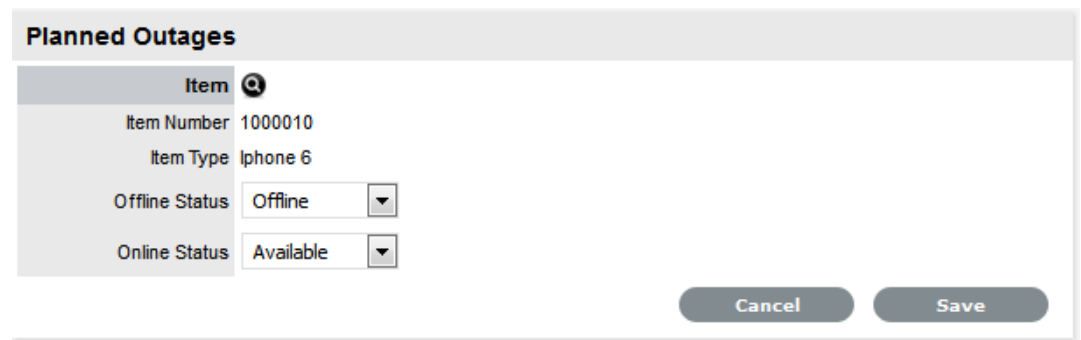

13. Define the Offline Status and Online Status for the Item

These are the States the Item will be automatically assigned in the CMDB when the Planned Outage commences and ends.

14. Click Save

Repeat Steps 9 to 12 to add more than one Item to the Outage. Click $\Box$  to remove Item details from the Outage.

15. Click Save and Done.

The Outage details are visible in the Planned Outage page, if the Criticality of the Item is equal to or greater than the Minimum Criticality set by the Administrator within the Setup>Privileges>System tab.

### <span id="page-606-0"></span>**Viewing Outages**

Planned Outages can be viewed from the Login Page and the Customer Portal, if the Administrator has toggled the Setup>Privileges>System Outages Page option to Yes. This enables the Planned and Unplanned Outage links in the Customer Portal and Login Page.

#### <span id="page-606-1"></span>**Customer Portal View**

In the Customer Portal the Planned Outages information is accessible in the side bar menu of the Items and Services tab.

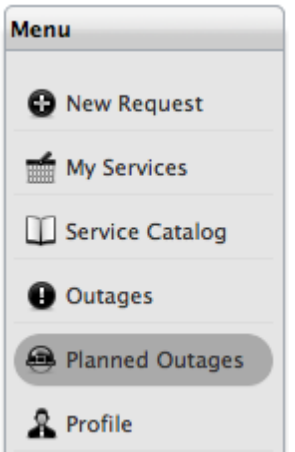

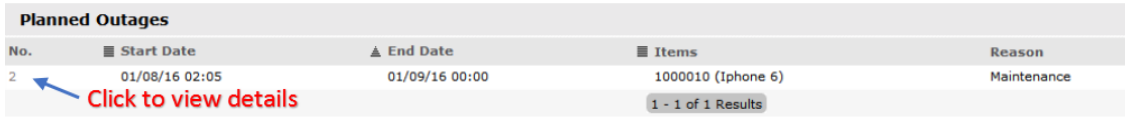

To view the Outage details, click the Outage No. link. To close the window, click Done.

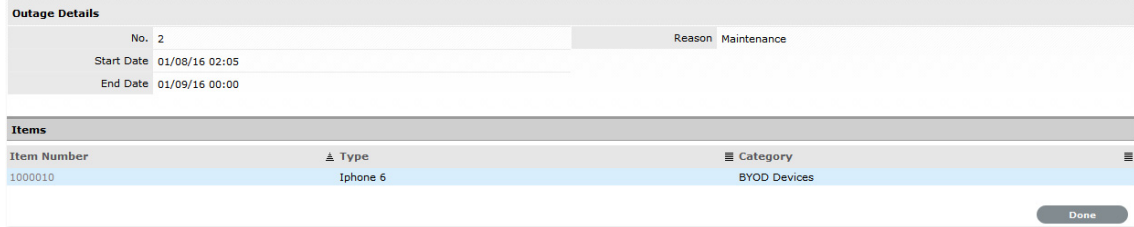

# <span id="page-607-0"></span>**Login Page View**

Planned Outage information can also be accessed from the Login page, Click the View Outages link to display a complete list of current outages. Select the View Planned Outages link to access planned downtime details.

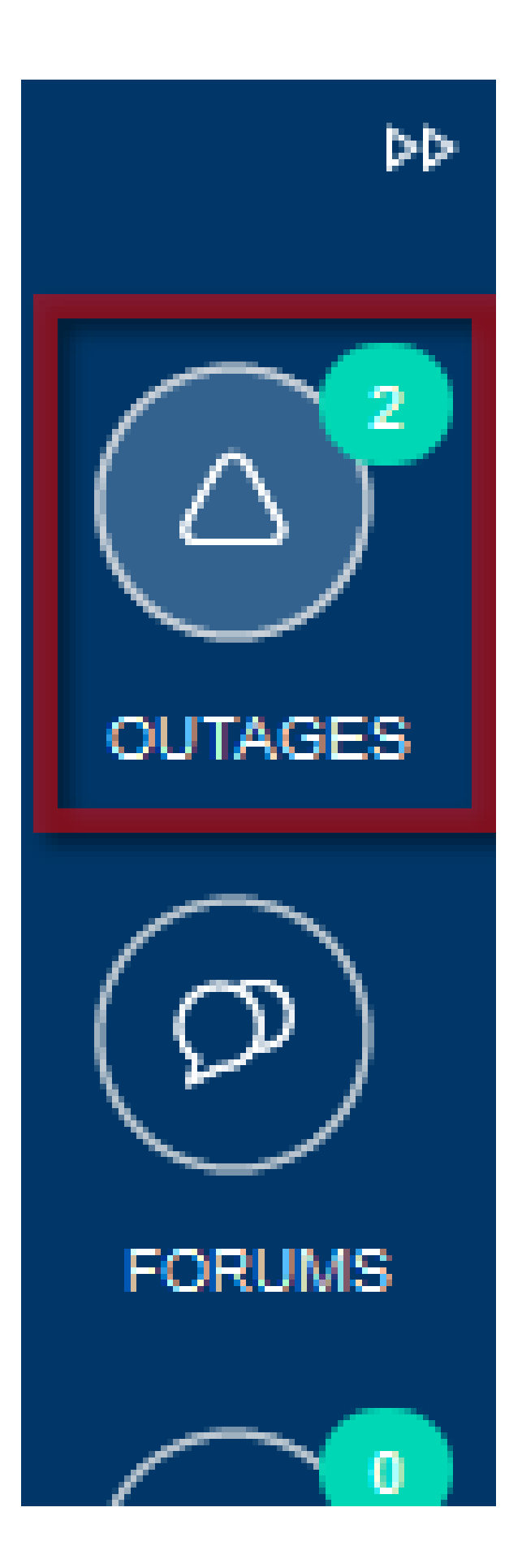

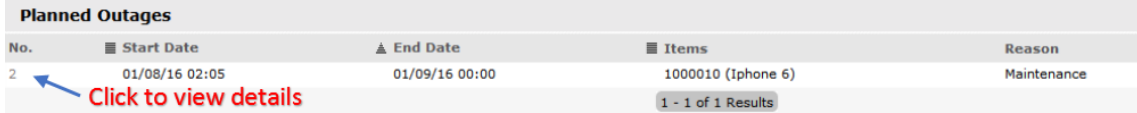

# <span id="page-609-1"></span>**Planned Outage Page Options**

• Search for Outages based on the Item Type

This functionality is enabled by the Administrator in Setup>Privileges>System Search Outages.

• Within the Outage Details window, click on the Item Number link to show the Item Relationship Map

To enable this feature, the Show Affected Relationships option must be activated by the Administrator in Setup>Privileges>System Outages.

To return to the Planned Outage list, click the Done.

## <span id="page-609-2"></span>**Troubleshooting**

In Setup > Privileges > System, ensure that:

- Planned Outages page is Yes
- Outages page is Yes
- Minimum criticality is mentioned

In Configuration > Categories and Item Category, ensure that in the Item Life cycle:

- Life cycle state is in Transitional State of life cycle (Not an entry or exit state)
- Life cycle states has customer visible option set
- Criticality is set to a value mentioned above or equal to configured value in Setup > Privileges > System

For Customer Viewable Outages (Not Public), ensure that:

 The customer is entitled to view details of the item. (For example, part of the Org unit that the item belongs or the item is owned by her).

# <span id="page-609-0"></span>**2.6.12 AMIE Snapshots**

(The AMIE submenu option is only visible when two or more asset management tools are configured to be synched within AMIE as defined in Admin>Setup> AMIE>Setup tab.)

The AMIE Snapshot submenu is also known as the staging area for building a federated CMDB, which is a CMDB that uses information sourced from multiple asset management repositories.

When the application is synchronized with multiple asset management tools and the automatic Item creation option is disabled in Admin>Setup>AMIE Import, the system creates an image or Snapshot of the asset information which is made available within the AMIE Snapshot tab. As different asset management tools may not record the same information for an Item, the Supervisor can combine the most relevant information from the different sources into the one Item within the CMDB, by merging snapshots created by the different tools using the Category Map configured for the Item Category.

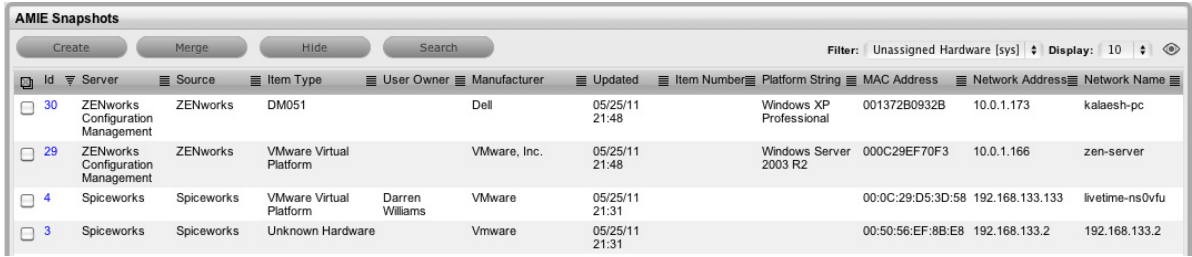

## **Item creation in the CMDB**

When Item information is recorded in multiple AMIE Snapshots, the Supervisor can merge images into one Item within the CMDB by first conducting a search on key fields such as MAC Address or Network Name for Hardware, or Version Number and Parent Id for Software Items. To maintain relationship data between the Hardware and Software Items (i.e., Parent/Child relationships), the order of Item creation is important. Always create parents first, then children, or in other words, Hardware first then the Software.

After identifying and selecting the relevant Snapshots, by ticking the fields next to the Id#, click the Merge button to display a synthesized Snapshot Detail screen. The information displayed on the Snapshot Detail, and recorded against the Item, is based on the Category Map configured for the Item Category.

If the Control CMS via RFC is enabled in Admin>Setup>Privileges>System, merged or promoted Snapshots are not automatically created as Items in the CMDB, but generate a Change Request that will require approval before the Item is saved in the CMDB. If the option is disabled, when the Save button is selected, the Item is automatically created in the CMDB.

All AMIE Snapshots applied to an Item are removed from the AMIE Snapshot List View, when the list filter is set to display Unassigned Snapshots.

### **Merging Snapshots**

Merge

Use the Merge button when multiple Snapshots of an Item are to be stored against a single Item record in the CMDB. Select the related Snapshots by checking the relevant boxes next to the Id Number, and click the Merge button.

## **Creating Items from Snapshots**

#### Create

Use the Create button to convert a single Snapshot into an Item record in the CMDB. If the Item already exists in the CMDB, the pre-existing details will be updated. If it is a new Item, a new Item record will be created. To promote a single Snapshot into an Item in the CMDB, check the box next to the Id Number, and click the Promote button.

## **Searching AMIE Snapshots**

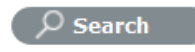

The search button within the Configuration>AMIE Snapshot screen allows the User to find related AMIE Snapshots using any Item attribute, including the fields created within Item Category templates.

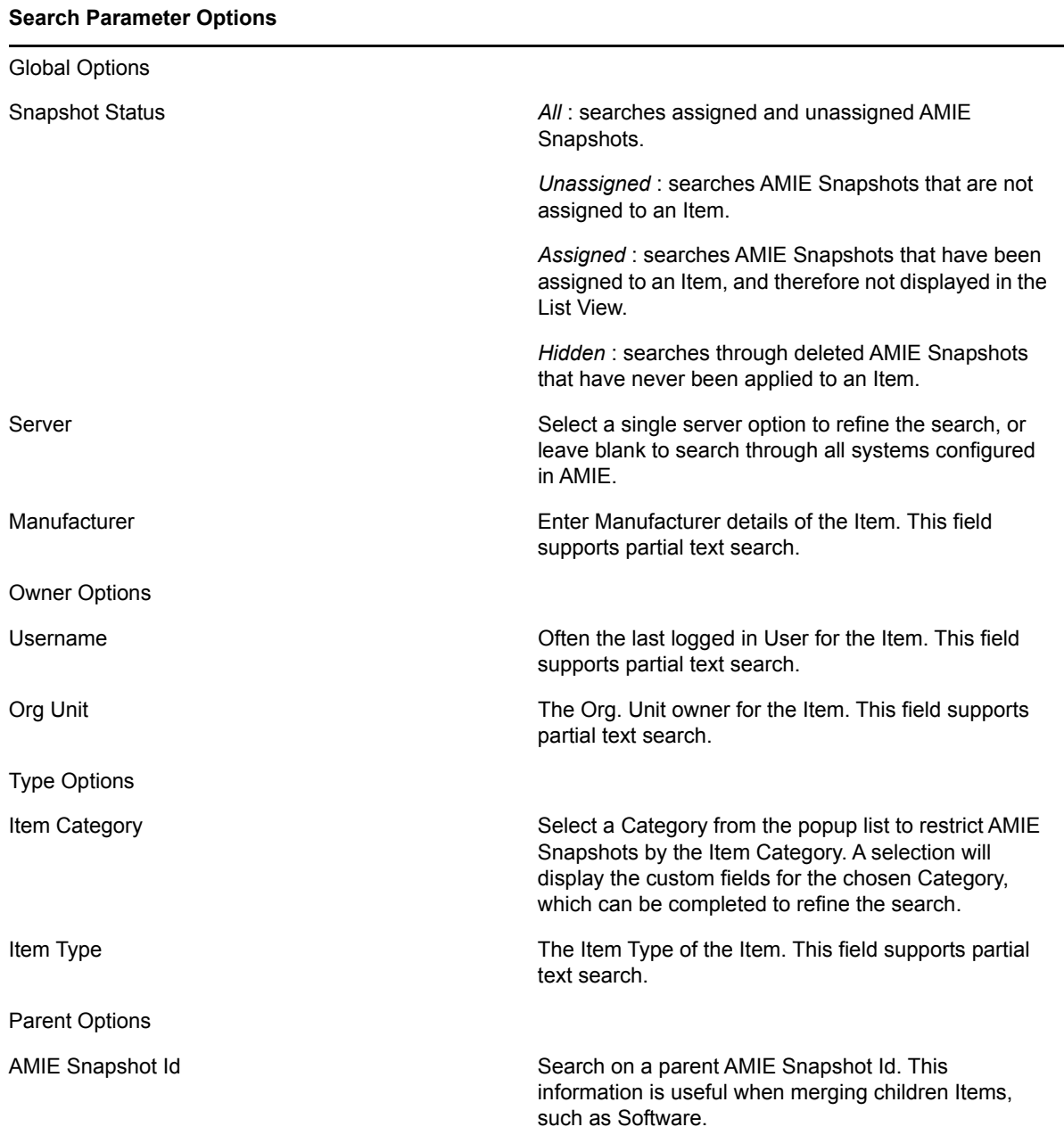

# **Deleting Snapshots**

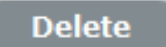

To ensure that a Snapshot is ignored in future AMIE imports, click the Delete button after checking the field next to the relevant Snapshot Id Number.
# **Enabling deleted Snapshots**

Enable

If a search is conducted on deleted or hidden Snapshots, an Enable button becomes available and allows the User to re-enable a hidden Snapshot.

# **2.7 Service**

- [Section 2.7.1, "Service Level Management," on page 613](#page-612-0)
- [Section 2.7.2, "Service Level Management Configuration," on page 615](#page-614-0)
- ◆ [Section 2.7.3, "Service," on page 618](#page-617-0)
- [Section 2.7.4, "Contracts," on page 677](#page-676-0)

# <span id="page-612-0"></span>**2.7.1 Service Level Management**

The goal of Service Level Management is to maintain and improve the alignment between business activities and IT service quality. This is achieved through the cycle of:

- 1. *Agree* on service level expectations and record them in Service Level Agreements (SLAs)
- 2. *Monitor* the service provided
- 3. *Report* actual service delivery results
- 4. *Review* IT service delivery results in relation to the SLA, and adjust accordingly.

A Service Level Agreement (SLA) is a formal, negotiated contract that outlines service level expectations and clarifies responsibilities between the Service Desk and its Customers. When unacceptable levels of service are noted throughout the service cycle, action can be taken to re-align expectations with actual service delivery results.

Within the system, SLAs are specific and time-based in order to help monitor and report on performance. They can be applied to any of the following elements within the application:

- Customers
- Organizational Units
- $\cdot$  Items.

**NOTE:** Only Users assigned with the Service Level Management Role can create or modify SLAs.

SLAs are incorporated in the support process when a new Workflow is created. An SLA is assigned to a Workflow and specifies the expected resolution time for a request. To successfully meet SLA expectations, the system allows the Service Desk to associate each Workflow State of a request with an Operational Level Agreement (OLA) or Underpinning Contract (UC).

An OLA is an internally negotiated document that identifies the service level expectations between the Service Desk and the Technical Support Teams. An Underpinning Contract enables the Service Desk to monitor and maintain control of requests that are forwarded to external service and support providers.

To ensure an SLA resolution time is met, the sum of the resolution times for each of the OLAs or Underpinning Contracts assigned to a Workflow Lifecycle must be less than or equal to the SLA resolution time.

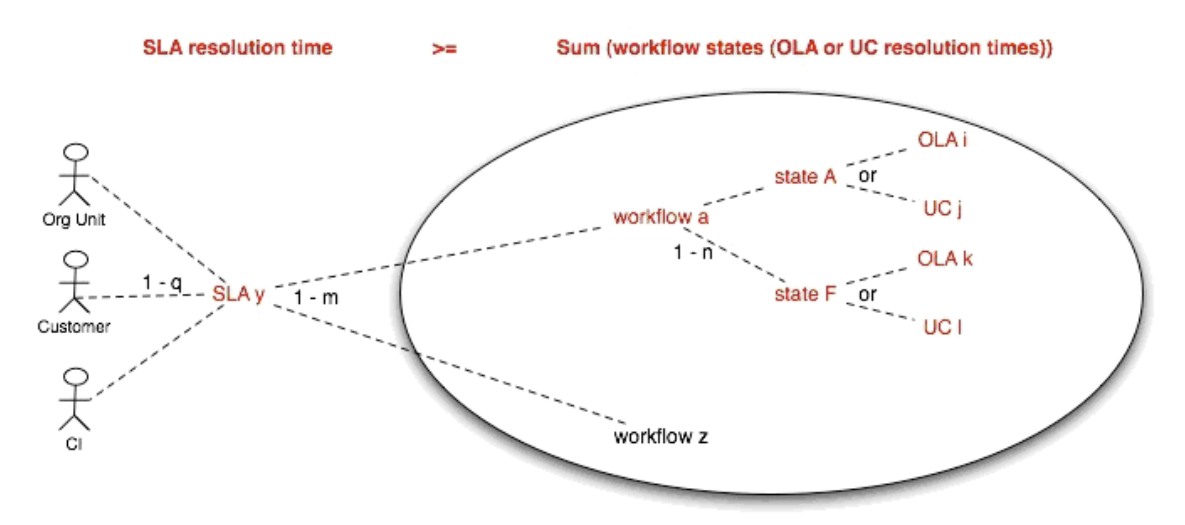

ITIL Processes - Incident, Problem or Change Management

# **SLAs in Action**

When a request is logged with the Service Desk, the request adopts the SLA that has been assigned to either the Item, Customer or Organizational Unit. If an SLA has not been allocated to any of these elements, the SLA assigned as the system default within the Admin>Setup>Privileges>Requests tab will be automatically applied to the request.

The SLA allocated to the request determines the Workflow options made available for the lifecycle of the request. The Workflows listed are assigned the same SLA as the request. Before saving the request, the User can adjust the system assigned Workflow if more than one option exists.

Refer to [SLM Configuration](#page-614-0) for more detailed information.

# **Service Tab**

Use this section to create and modify SLAs to provide request lifecycle management capabilities. This section can also be used to create and customize OLAs and UCs. After the individual components of the SLAs have been configured, Workflows can be created and assigned the service level management functionality.

The system also provides SLA-compliance reporting, allowing Managers to define and track availability and performance objectives that reflect business goals. SLAs are used across all processes, and are assigned when requests are created.

Within the Service Tab Users can:

- [Create SLAs](#page-617-0)
- [Create OLAs](#page-628-0)
- [Create Underpinning Contracts](#page-633-0)
- [Define Workflows](#page-637-0)
- [Define Breach Codes](#page-672-0)
- [Maintain Contracts](#page-676-0) (when enabled).

# <span id="page-614-0"></span>**2.7.2 Service Level Management Configuration**

- ["Introduction" on page 615](#page-614-1)
- ["OLAs & UCs" on page 615](#page-614-2)
- ["Workflows and Workflow States" on page 615](#page-614-3)
- ["Escalation" on page 615](#page-614-4)
- ["SLAs and Workflow" on page 616](#page-615-0)
- ["Configuring SLM in the system" on page 616](#page-615-1)
- ["Applying SLM to request creation and management" on page 617](#page-616-0)

# <span id="page-614-1"></span>**Introduction**

A Service Level Agreement (SLA) is a business contract that specifies service level expectations around critical infrastructure and business services. Typically, they refer to response, restoration and resolution targets that the Service Desk needs to meet.

# <span id="page-614-2"></span>**OLAs & UCs**

Operational level agreements (OLAs) are similar to SLAs, except they communicate internal teambased expectations within specific stages of the Workflow process. Similarly, the obligations of external service providers are specified using Underpinning Contracts (UCs). Unlike an OLA where an appropriate Team Technician is assigned responsibility for servicing a request, it is the responsibility of a Service Level Manager to monitor the performance of the external service provider in relation to the business's expectations as defined in UC Workflow States.

# <span id="page-614-3"></span>**Workflows and Workflow States**

Workflows consist of an Entry State, one or more Transitional States and Exit States. They define the sequence of steps that Service Desk staff can follow when managing customer requests. Within the system, any number of Workflows can be customized for the Incident, Problem, Change, Release and Service Request Management Processes. Each step, or Workflow State, defines the activity, and if relevant the OLA, with Default Team, or UC required to successfully process the request at that step. Only after the nominated Team Technician has successfully concluded the activity does the request get routed to the next appropriate Workflow State. The Workflow is deemed complete once the request enters an Exit Workflow State.

# <span id="page-614-4"></span>**Escalation**

When a request is created it is assigned an SLA, and based on the assigned SLA, a Workflow and Team. Based on the configuration of the assigned Team, a Technician or System User is allocated the responsibility of the task. Within Teams, escalation layers are configured for manual or automated routing of requests. Manual routing through the escalation layers is triggered by a Technician in the request Information screen. Automatic routing through escalation layers is driven by the request's assigned priority relative to the associated SLA response, restoration and resolution targets. For each target one or more percentage triggers can be created for automated reminders, warnings or escalations. When the request is in a Service Level active stage of the Workflow the system monitors the percentage of time elapsed relative the SLA triggers, and when percentage targets are met the triggers are activated. If the SLA response, restoration or resolution time is breached, the request is automatically escalated.

# <span id="page-615-0"></span>**SLAs and Workflow**

The Service Level Management module allows service level expectations to be mapped to end-toend business processes. In so doing, the system performs the following Service Level Management validation:

SLA resolution time >= Sum (Workflow States (OLA or UC resolution times)

When validating Workflows, the system disallows adding States to a Workflow that will force the sum of the Workflow State resolution timers for OLAs and UCs to breach the SLAs resolution timers. In such situations, the system will warn the service level manager to either increase the SLA resolution targets or select a more appropriate UC or OLA that will fall within the SLA targets.

# <span id="page-615-1"></span>**Configuring SLM in the system**

Before requests can be processed using SLM, a Supervisor typically needs to perform the following sequence of configuration steps:

- 1. Define Technicians. Set Roles & Process permissions [\(Users > Users\)](#page-716-0)
- 2. Define service level managers (Users > Users)

To become a service level manager a User must be assigned the Service Level Management Process

- 3. Establish business [SLAs](#page-617-0)
- a. Specify service level manager
- b. Availability %
- c. Warning and breach notifications
- d. Set priority targets
- e. Specify blackout periods
- 1. Setup [OLAs](#page-628-0)
- a. Specify service level manager
- b. Set service targets
- 1. Setup [Underpinning Contracts](#page-633-0) (UCs)
- a. Specify service level manager
- b. Specify Vendor
- c. Set service targets
- 1. Define [Workflows](#page-637-0)
- a. Name the process

b. Optionally modify default open and close states { you might need to come back to this once all states have been defined}

- c. Specify SLA for the Workflow from Step 3.
- d. For each Workflow State, specify:
- i. Is the Workflow State active?
- ii. Is the State an entry or exit state?
- iii. The Contract Type: None / OLA / UC
- 1. Specify an OLA if the OLA Contract Type is set.
- 2. Select a default Team, that has been assigned the OLA.
- 3. Specify a UC, if the UC contract type has been selected.

iv. Should the SLA timer continue counting time when the request has entered this State?

v. Should the State be used to measure SLA restoration or resolution time (for reporting purposes only)

vi. Specify relevant next / previous States to define the end-to-end Workflow.

To prevent the SLA target from being breached, the contract time will be calculated when an OLA or UC is assigned to a State.

e. Update 6b, if required.

Define the [Teams](#page-729-0)

- a. Specify Technicians
- b. Specify OLAs
- c. Specify Workflows
- d. Define escalation layers or work groups

Make any modifications to the Workflow State

a. Specify a default Team to provide support for specific States {review 6diii 1a)

# <span id="page-616-0"></span>**Applying SLM to request creation and management**

After SLAs, Workflows and Teams have been defined, the Service Desk is able to use the system to efficiently process Incident, Problem, RFC and Service Requests according to organizational standards and procedures.

The following steps outline the process of generating and managing an Incident in the system:

- 1. Within the Operations > Incident tab select the New button:
- a. Assign a Customer
- b. Select an Item, which include Services within Service Catalog
- c. Profile the request
- i. Select a Classification
- ii. Enter Description of the request
- iii. Complete any custom fields

d. If the proactive analysis option is enabled, proposed solutions will be available within the Analysis Tab. If a relevant Solution is proposed, apply the Solution to close the request. Otherwise, click 'Next' to move to the Summary tab of the request screen.

1. In the Summary Information screen, confirm:

a. SLA

b. Workflow

i. A list of Workflows options is derived based on the SLA selected

ii. If a Workflow has not been assigned to the SLA, then the system default Workflow is assigned to the Incident

c. Team

i. A list of Team options will be derived based on the Workflow selected

ii. If a Team has not been assigned to the Workflow, then the CI's default Team is assigned to manage the Incident

- d. Technician
- e. Request Urgency / Impact / Priority
- f. Notifications
- g. Workflow State (= Status)

h. Add Note(s), and apply private/public visibility and Customer email distribution options

i. Upload attachments

j. Access Audit trail details

k. Access Impact information (i.e., Service Targets, SLA breaches, Item Relationships, Planned Outages, Contract Monitor)

- 1. Perform analysis within the Analysis tab
- a. Allows the system to recommend a proposed Workaround or Solution
- b. Search Workarounds / Solutions
- c. Raise new Workaround / Solution
- d. Raise a new Problem and link it to the request
- e. Raise a new RFC and link it to the request

f. If the request is related to other Incidents, Problems, Change or Service Requests, view all related requests within the Related sidebar in the Summary screen.

- 1. Save the request
- 2. Group similar or related requests using the Link option and manage the collective from the Group tab or selecting the Group # link in the List View, if this option has been defined for the customized view.

# <span id="page-617-0"></span>**2.7.3 Service**

- ["Service Level Agreements \(SLAs\)" on page 619](#page-618-0)
- ["Operational Level Agreements \(OLAs\)" on page 629](#page-628-0)
- ["Underpinning Contracts" on page 634](#page-633-0)
- ["Workflows" on page 638](#page-637-0)
- ["Breach Codes" on page 673](#page-672-0)
- ["Assigning an SLA" on page 674](#page-673-0)

# <span id="page-618-0"></span>**Service Level Agreements (SLAs)**

 $\bigoplus$  Operations  $\mathbb{W}$  Change & User **固 Knowledge**  $\overline{\boxtimes}$  Reports  $\mathbf{P}$  Finan  $\overline{\bigcirc}$  Service SLAs OLAs Underpinning Contracts Workflows Breach Codes Contracts

Service Level Agreements (SLAs) are used by organizations to manage the levels of service expected of the IT and to ensure optimal maintenance of critical business systems and services. SLAs are documents that are negotiated between the Service Provider and Customer departments, to identify expectations and clarify responsibilities.

This tab is used to create and modify Service Level Agreements that provide request management capabilities.

SLAs include the following elements:

- Name
- **\*** Service Level Manager
- Priority Targets
- Automated Alert Notifications
- Pricing (if enabled in Admin>Setup>Billing)
- Blackout Periods
- Workflows.

## **Details**

### *Creating a Service Level Agreement*

To create a new Service Level Agreement:

- 1. Select Service >SLAs
- 2. Click New

The screen defaults to the Details tab of the SLA Editor screen.

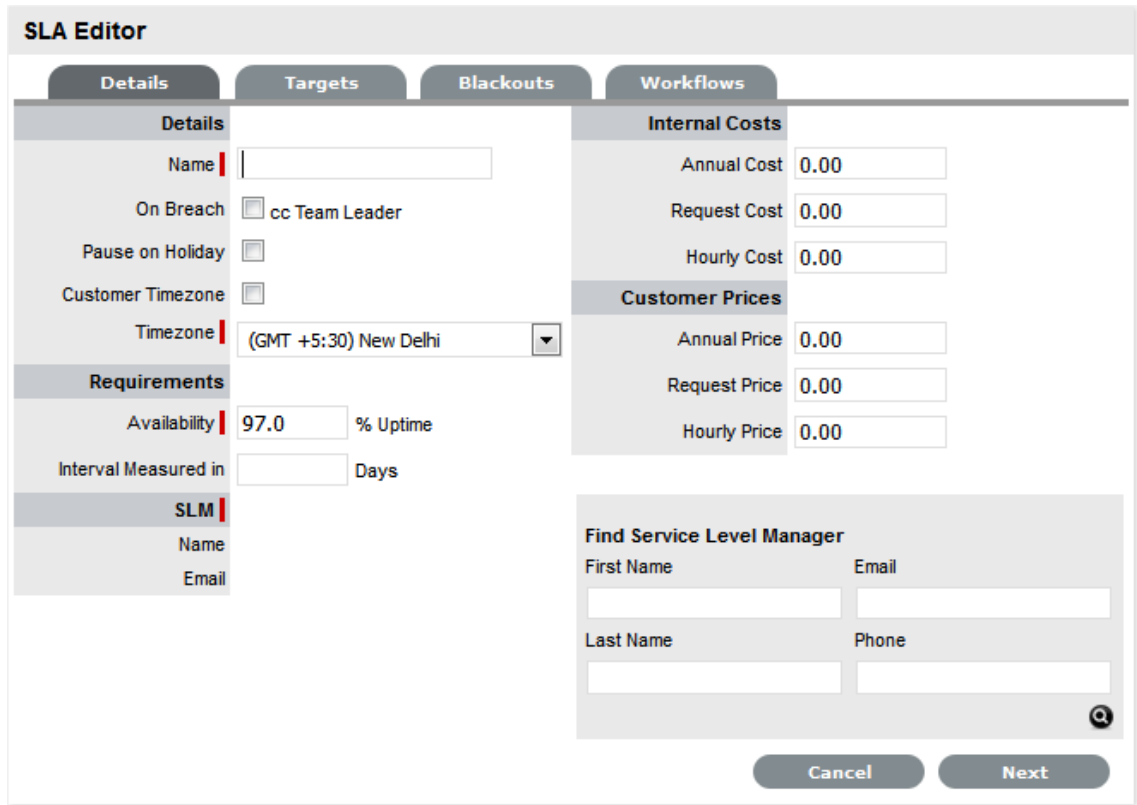

3. Complete the fields, including any custom fields, as required:

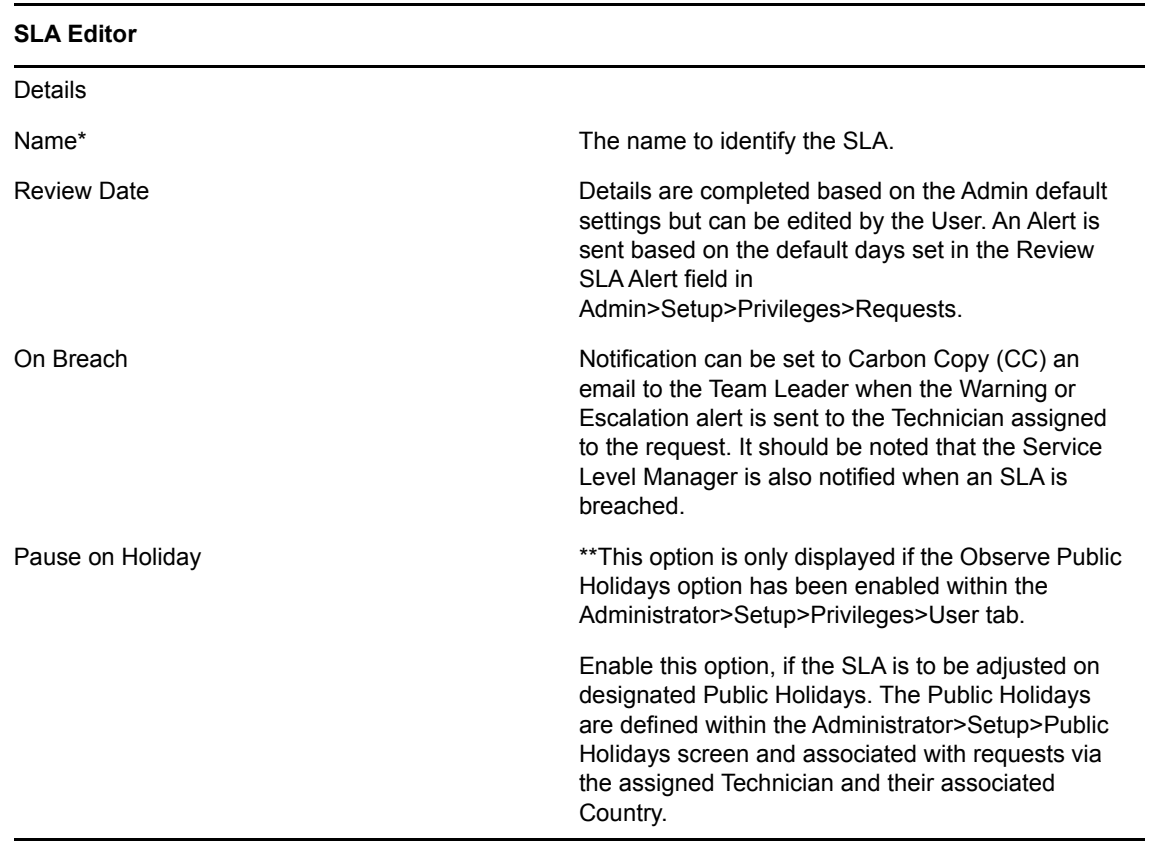

#### **SLA Editor**

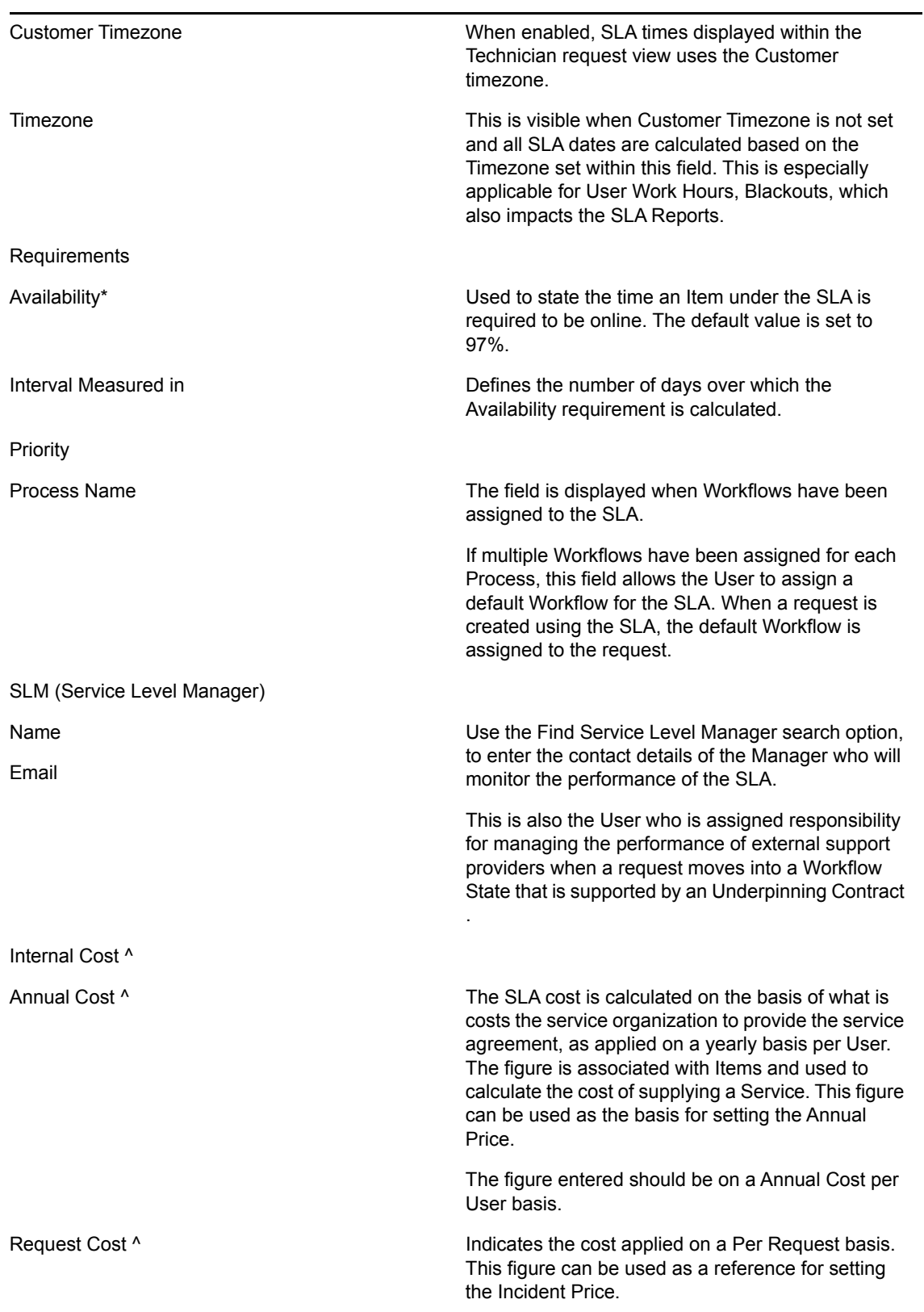

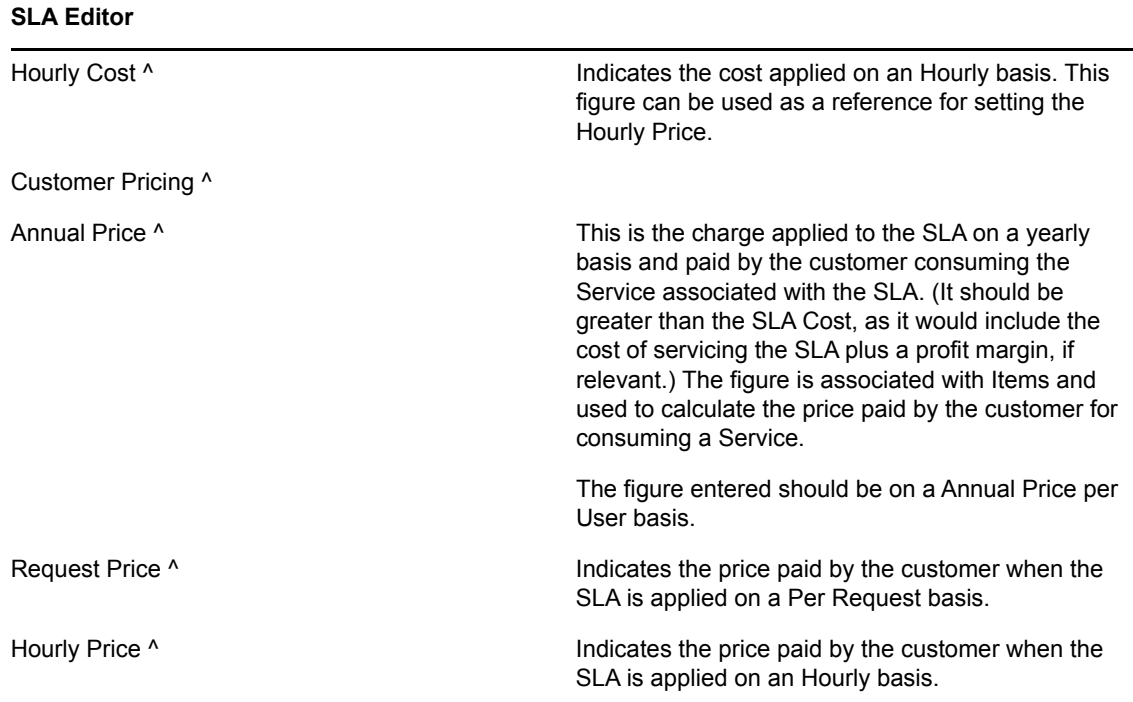

\* Denotes a mandatory field

^ Only applicable when SLA Prices are enabled in Setup>Billing

## **Targets**

The Targets tab is used to configure the SLA's priority Response, Restoration and Resolution Times.

To modify a Priority:

- 1. Select Service > SLAs
- 2. Select an SLA
- 3. Select the Targets tab to display the following fields:

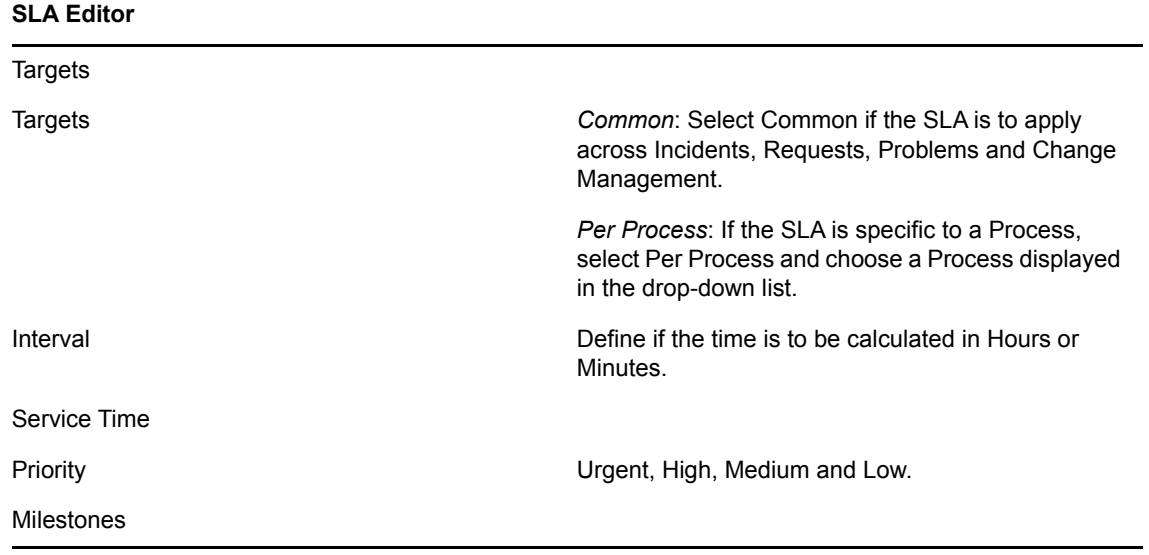

### **SLA Editor**

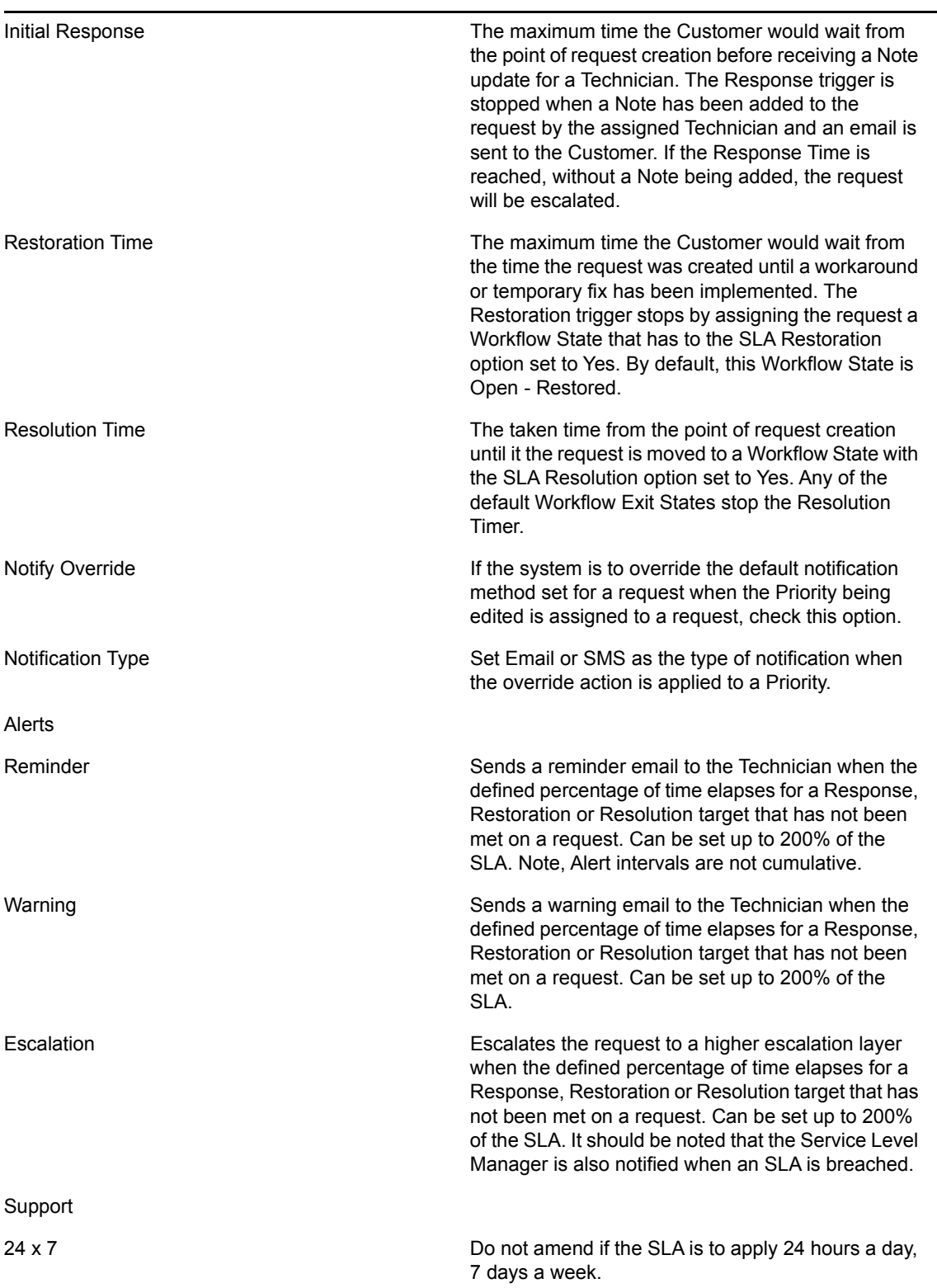

### **SLA Editor**

Normal Support **Select if service hours are to be defined for the SLA.** When checked, define the service hours by either selecting a template (Templates are configured by the Administrator in the Setup>Localization>Hours tab) or manually define the days and time by making selections within the drop-down lists.

4. Click Edit, if not already in Edit mode

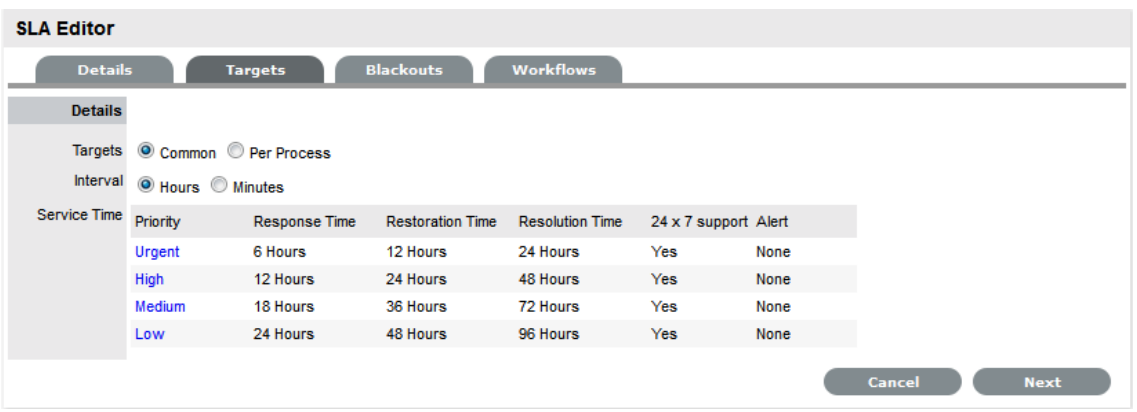

- 5. Define if the SLA applies across all Processes or to a specific Process
- 6. Define if the SLA is to be calculated in minutes or hours
- 7. Select the Priority link to customize Milestones, Alerts and Support hours

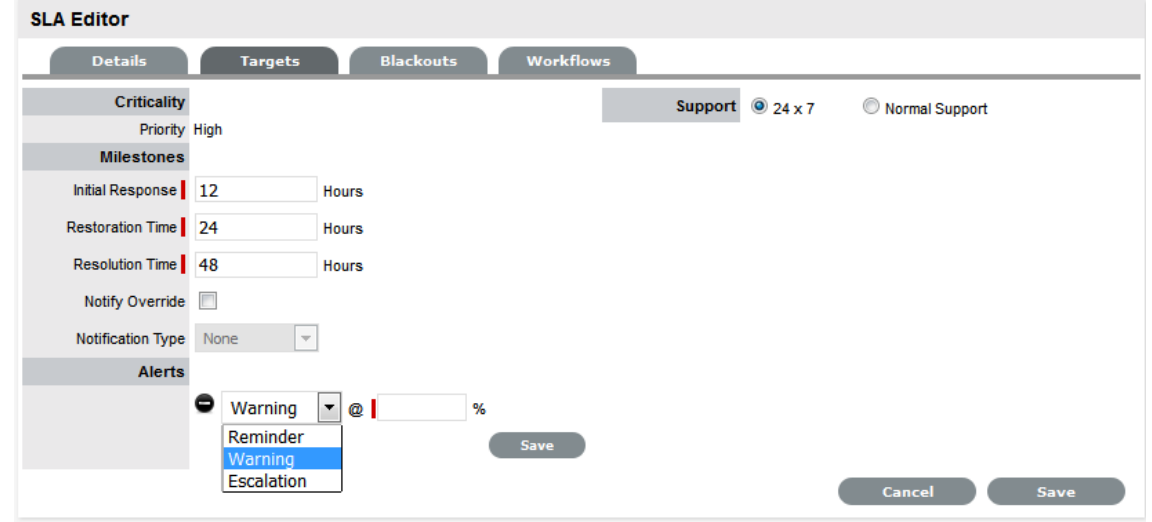

8. Modify the Milestone intervals for the Response Time, Restoration Time and Resolution Time, as required

The time will be set in minutes or hours, as defined for the SLA.

Milestone intervals are not cumulative

For example, for the default Warranty SLA, the Priority of Urgent has the default Milestone times of 6, 12 and 24 hours. This means a User has 6 hours to send a response to a Customer before the Response time is breached, 12 hours from the point of request creation to meet the

Restoration time, and 24 hours from the point of request creation to meet the Resolution time. It should be noted that requests may be moved to non-SLA timed States during these Milestone periods, so the 12 or 24 hours may not be consecutive hours.

9. Check the Notify Override option, if relevant

Set the type of notification, email or SMS, that is to be used to contact the User assigned to the request with this Priority.

10. Create one or multiple Reminder, Warning or Escalation Alerts, if relevant

Enter the percentage of time to elapse for an Alert to be triggered for a Milestone. Selecting Warning as the Alert will cause a warning e-mail to be sent to the request's Technician when the specified percentage of a milestone has been reached.

Selecting Escalation will trigger a request escalation to the next support layer of the Team. The escalation system will also fire if the SLA threshold is breached.

**NOTE:** It is recommended that reminders be sent at 50% of elapsed time and escalations at 75- 80%

These figures are advisory only. The internal processes of your organization will dictate the appropriate values. The Reminder percentage must be less than the Warning or Escalation percentages.

Alerts can be set to 200% of the SLA time, which ensures notifications can be still be received against breached requests

If Alerts are not customized, the application will automatically escalate the request when the Priority milestone is breached

- 11. Click Save
- 12. Modify other Priorities as necessary.

### *Configuring Support Hours*

After the Priority times and Alerts of an SLA have been configured, Support Hours can be defined. These can be set to 24 hours by 7 days a week (24 X 7), or manually adjusted to reflect the support operation open hours.

Under 24 X 7 mode, if the SLA's urgent Initial Response field is set to six hours, and an urgent request that uses the SLA is created at midnight in the assigned Technician's time zone, those six hours will expire by 6:00 AM. This is the option to use if a support operation is staffed 24 hours a day.

If a support operation is not open 24 hours a day, the request timers are not required to run when Technicians are not available. For instance, if the support hours are 9:00 AM to 5:00 PM and the SLA hours reflect this, the SLA timers of the urgent request created at midnight would not start ticking until 9:00 AM the following business day and would expire at 3:00 PM.

To define the SLA support hours:

- 1. Select Service > SLAs
- 2. Select an SLA
- 3. Click the Priority link

This will display the Details tab with Support Hours options of 24x7 and Normal

4. The default setting is 24 X 7, to amend the support hours select the Normal Support option

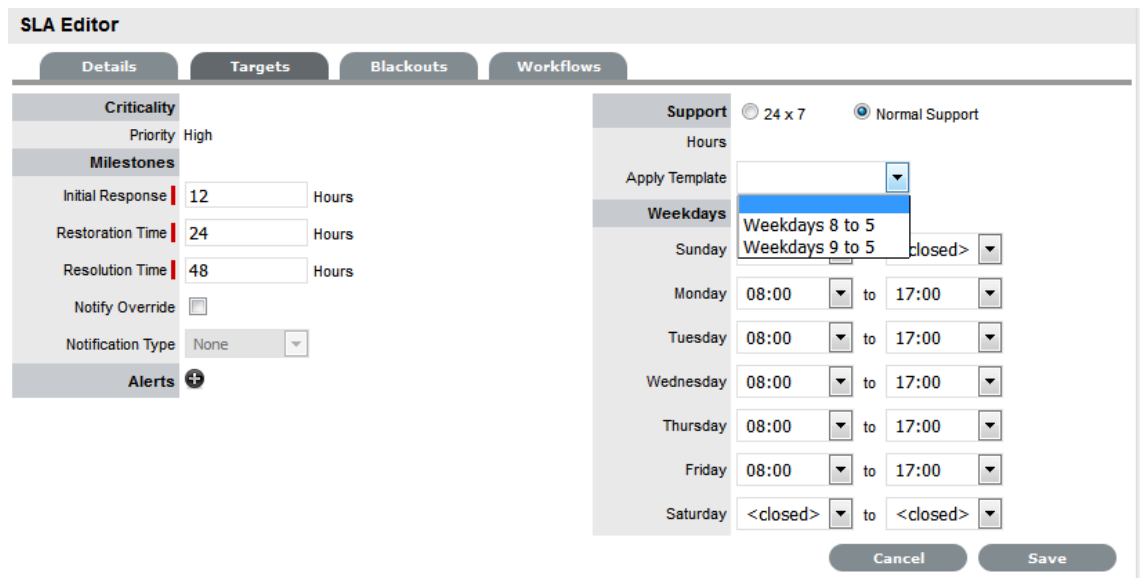

- 5. Select a template from the Apply Template drop-down options or customize Weekdays manually. Note that the SLA timers become inactive when the support desk is closed.
- 6. Click Save.

## **Blackouts**

Blackouts are used as part of Change and Configuration Management to advise Users about the appropriate periods of time that an Item associated with an SLA should be scheduled to be taken offline if an Outage is needed. Within the system, when an Outage is being scheduled (Item>Details>Outages) the Blackout period is displayed, informing the User of the best time to schedule a Planned Outage.

A Blackout Period is based on an agreement between the Customer and the Service Desk regarding set times that the Customer has no service expectations. This can also be the preferred time for Item upgrades and maintenance as they will not affect service availability.

A Blackout Period is specified within an SLA. During this time the SLA is viewed as inactive and its measuring time is stopped. OLAs that underpin a Workflow State that apply an SLA with a Blackout Period, also adopt the Blackout Period.

### *Specifying an SLA Blackout*

To specify an SLA Blackout:

- 1. Select Service >SLAs
- 2. Click an SLA hyperlink
- 3. Click Edit
- 4. Move to the Blackouts tab
- 5. Tick the Windows option

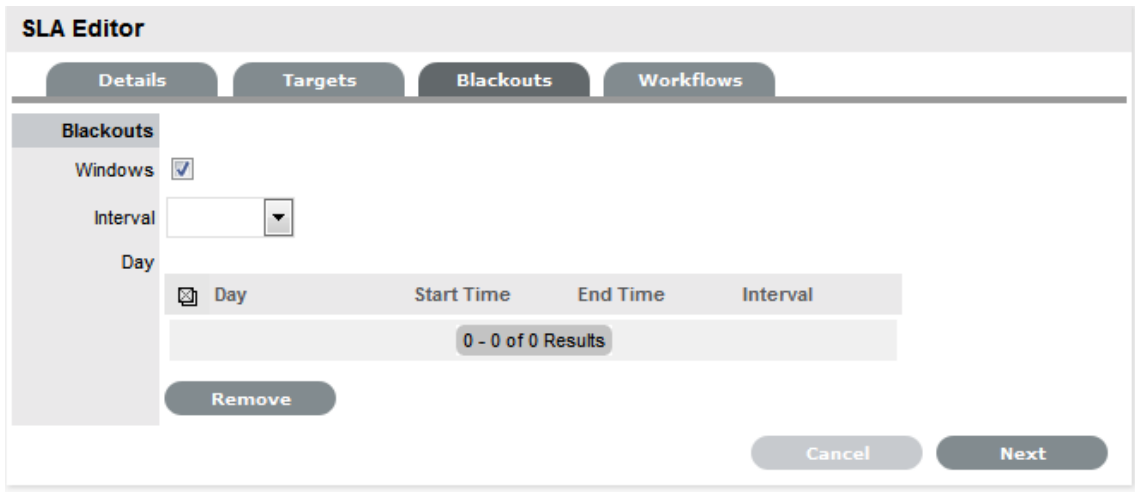

- 6. Set the Interval of weekly or monthly
- 7. Apply a Template or define the day and time period for the approved Blackout manually, then click  $\bullet$
- 8. Define the preferred Timezone

This is required information to save the Blackout information.

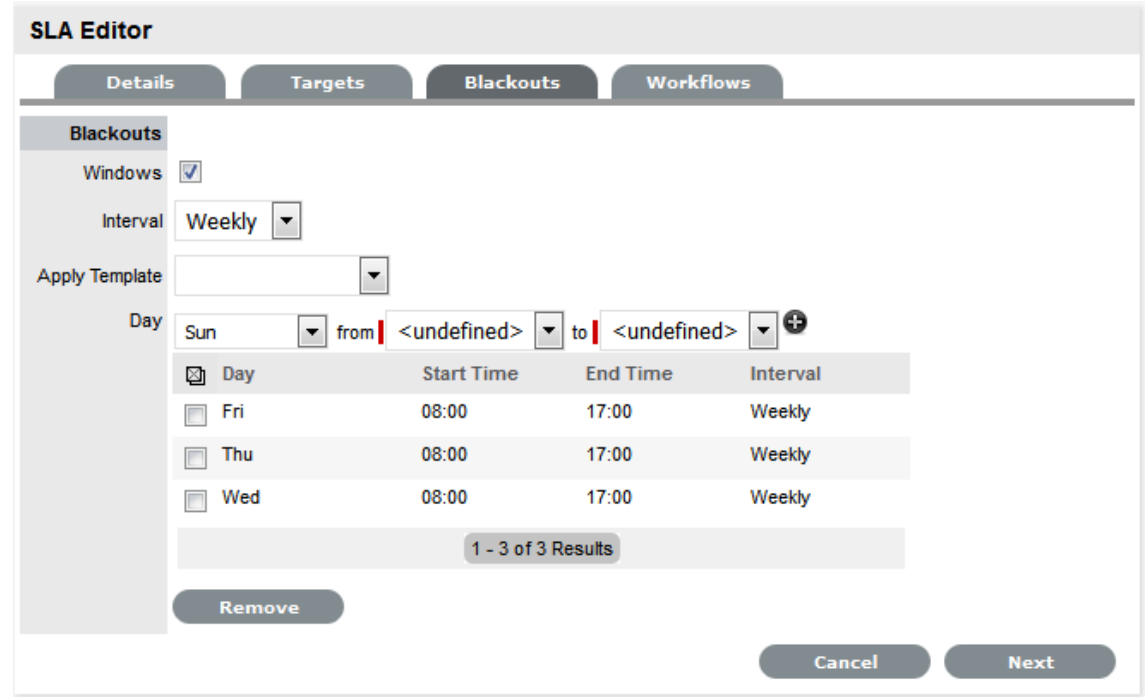

## 9. Click Save.

To remove time-frames from the Blackout Period:

- 1. Select Service >SLAs
- 2. Click an SLA hyperlink
- 3. Click Edit
- 4. Move to the Blackouts tab
- 5. Check the box next to the Day to be deleted from the Blackout

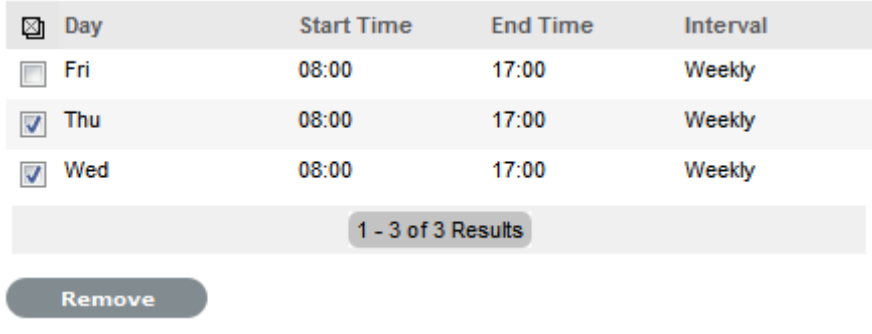

6. Click Remove.

### **Workflows**

Workflows are associated with an SLA through the Workflows tab of the SLA Editor screen or within the Workflow itself. All SLAs assigned to the SLA are listed within this tab and Workflows can be added or removed within this tab, as required.

### *Assigning a Workflow*

To assign a Workflow:

- 1. Select Service>SLAs
- 2. Click the relevant SLA link
- 3. Move to the Workflows tab
- 4. Click Edit
- 5. Select Add

The Available Workflow drop-down list will be displayed.

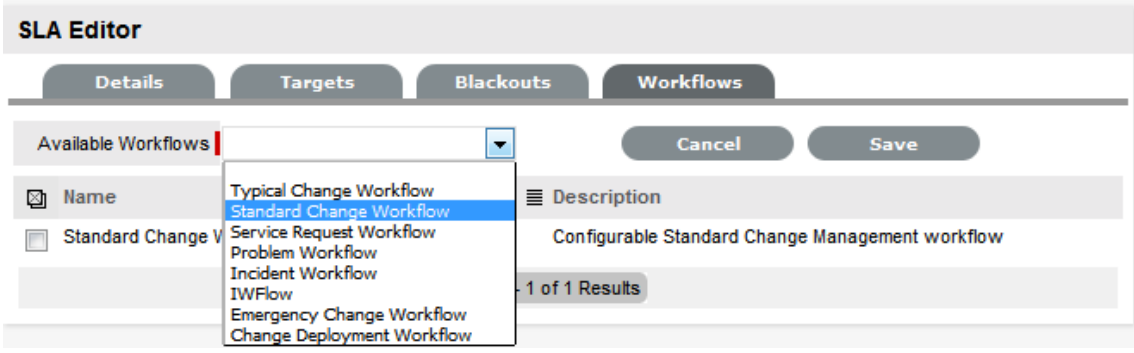

- 6. Select a Workflow
- 7. Click Save.

To remove a Workflow assignment, use the checkbox next to the relevant Workflow and click the Remove button.

### *Default Warranty SLA*

The system includes a default SLA that does not include costs, called Warranty. The Warranty SLA can be used or edited as required.

#### *Integration with Request Creation and the Billing System*

The prices specified in the SLA provide the basis for fees charged for support on both a Per Request basis and on a subscription basis. The hourly rate is included for reporting purposes. Rather than an Item using an SLA, Items can be covered by maintenance contracts. A contract can cover a particular request, or exist as a subscription.

Maintenance Contracts form part of the request creation process. Requests can be entered into the system without a valid contract, but are flagged as unpaid, and are unable to be worked on until the invoice is processed. There is also a control (configured in the Billing Preferences) for the length of time an unpaid request can exist in the system.

#### *Assigning a Default Workflow to an SLA*

If more than one process Workflow is assigned to an SLA, it is required to select a default Workflow. This default Workflow will be the Workflow assigned to a request when the SLA assigned supports more than one Workflow.

To assign a Default Workflow:

- 1. Select an SLA from the Service > SLA tab
- 2. Click Edit

Note that the system automatically assigns a default Workflow to an SLA, as Workflows are being assigned.

3. Within the Priority Field, use the drop-down lists to update the relevant Incident, Problem, Change and Service Request default Workflows

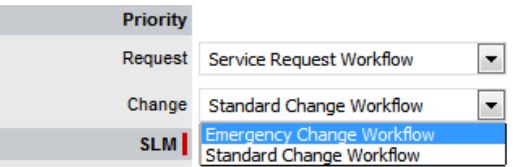

4. Click Save to apply the change.

# <span id="page-628-0"></span>**Operational Level Agreements (OLAs)**

An OLA is an internally negotiated agreement that identifies the service level expectations between the Service Desk and the Technical Support Teams. OLAs are applied to Workflow States and allow the Service Desk to successfully meet service level expectations. This is achieved by associating an SLA to a Workflow and then assigning, where relevant, OLAs or [Underpinning Contracts](#page-633-0) to separate stages of that Workflow. It should be noted that SLA targets for Response, Restoration and Resolution time must be greater than or equal to the combined OLA and UPC times for each of these targets, to ensure that service level breaches do not occur.

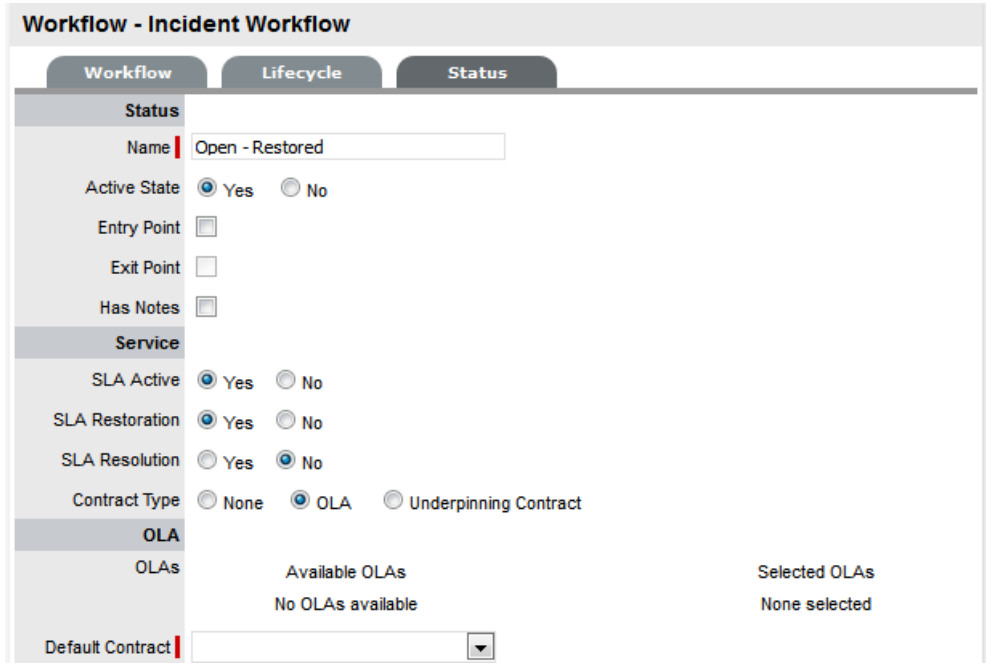

# **Details Tab**

# *Creating an OLA*

To create a new OLA:

- 1. Select Service >OLAs
- 2. Click New

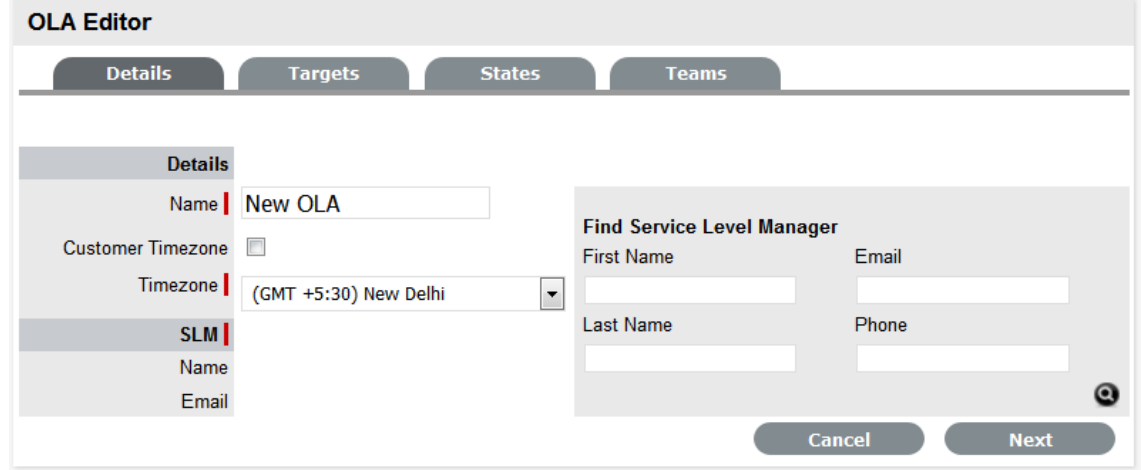

3. Enter a Name for the OLA

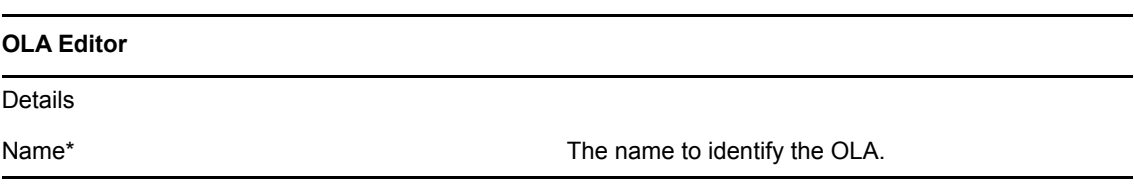

### Review Date **Details are completed based on the Admin default** Details are completed based on the Admin default settings but can be edited by the User. An Alert is sent based on the default days set in the Review SLA Alert field in Admin>Setup>Privileges>Requests. Pause on SLA Holiday **Example 20** <sup>\*\*</sup>This option is only displayed if the 'Public Holidays' option has been enabled within the Administrator>Setup>Privileges>Technician tab. Enable this option, if the OLA is to be adjusted on designated Public Holidays, when an associated SLA has the Pause on Holiday option enabled. The Public Holidays are defined within the Administrator>Setup>Public Holidays screen and associated with requests via the assigned Technician and their associated Country. Customer Timezone When enabled, OLA times displayed within the Technician request view uses the Customer timezone. Timezone This is visible when Customer Timezone is not set and all SLA dates are calculated based on the Timezone set within this field. This is especially applicable for User Work Hours, Blackouts, which also impacts the SLA Reports. SLM (Service Level Manager) Name Email Use the Find Service Level Manager search option, to enter the contact details of the Manager who will monitor the performance of the OLA. **OLA Editor**

4. Adjust the Review Date, if necessary

(A reminder Alert will be sent to the SLM, based on the default days set in Admin>Setup>Privileges>Request.)

5. Tick the Customer Timezone option, if relevant

Apply this option if the User is to view OLA due dates using the Customer Timezone or complete the Timezone option.

6. Search and select a Service Level Manager.

A Service Level Manager (SLM) is a User that has been assigned with the Service Level Management Process.

- 7. Move to the Targets tab
- 8. Complete the following information:

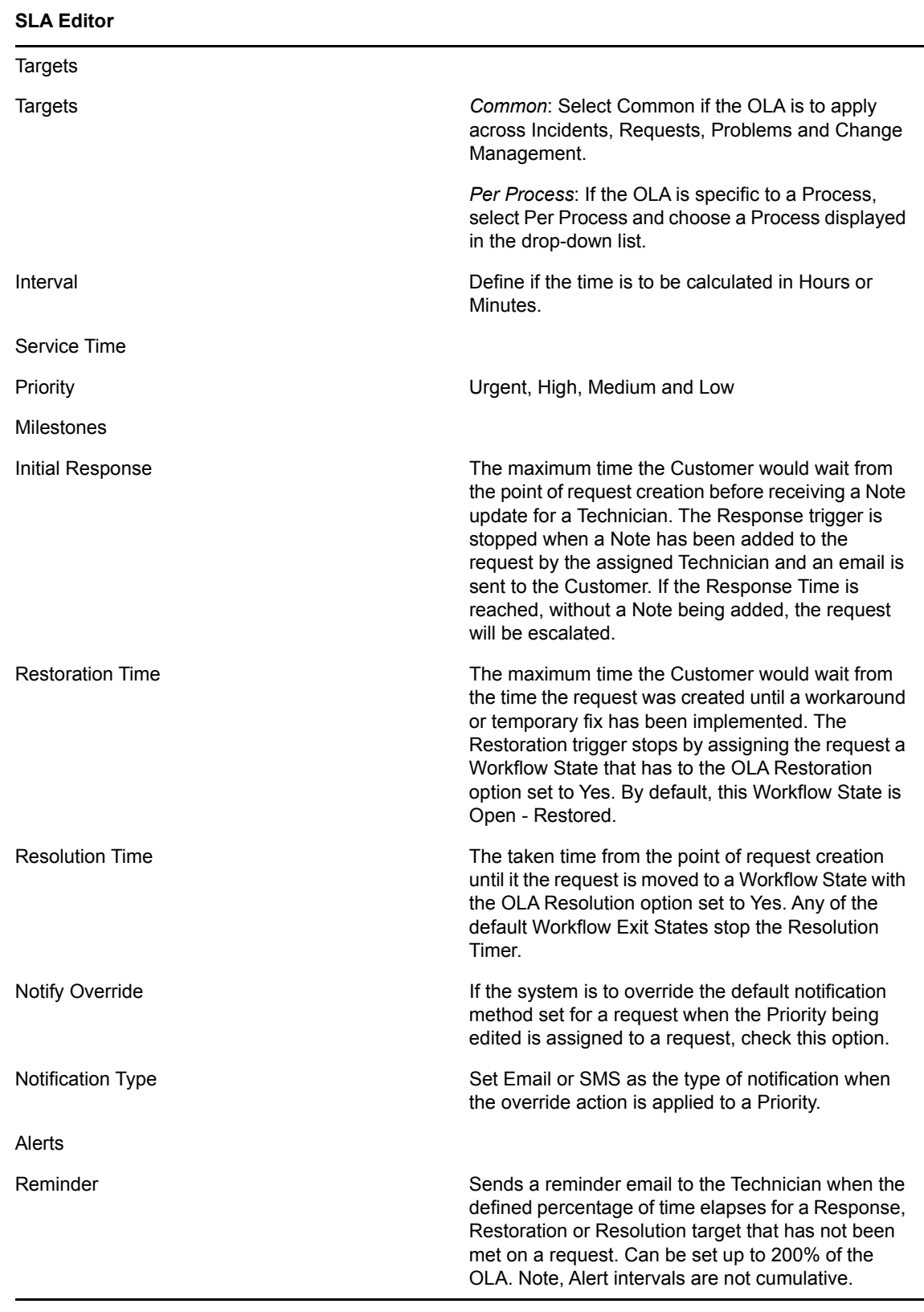

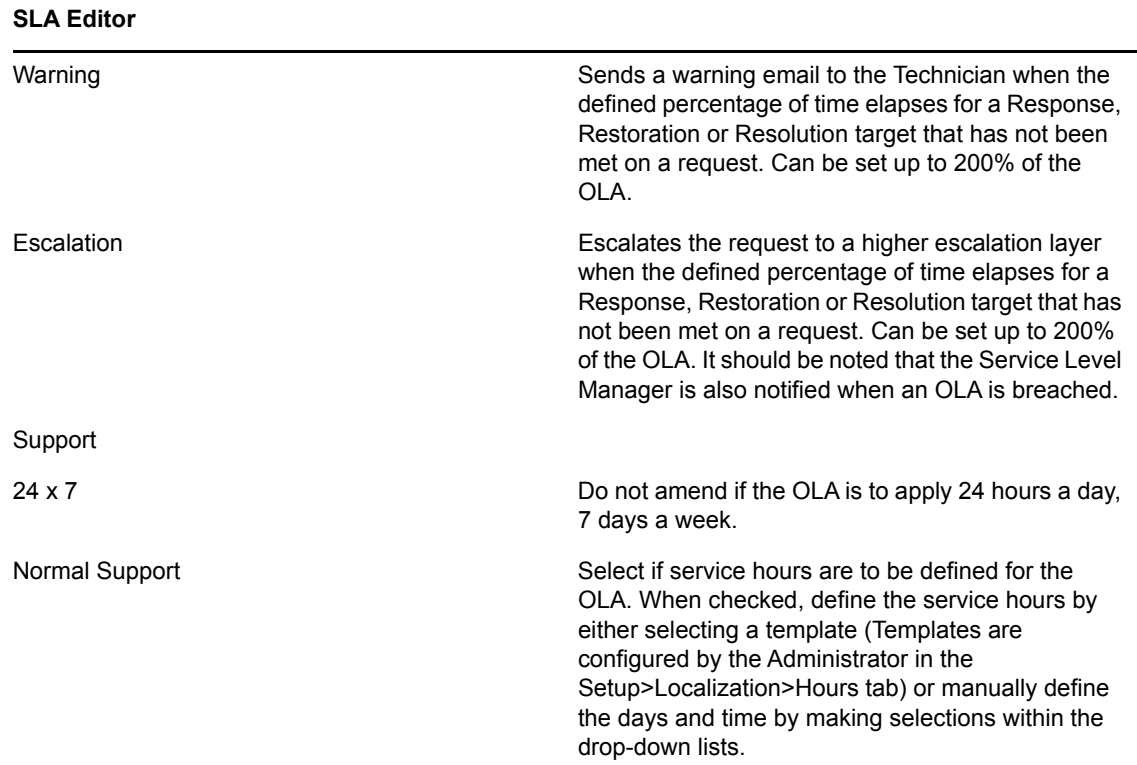

### 9. Add one or multiple Warning Alerts, if required

#### **NOTE:** Trigger intervals are not cumulative

In the default OLA for Warranty, the Urgent default times of 6, 12 and 24, mean 6 hours for the Response stage, 12 hours for Restoration from initial creation, and 24 hours to reach the Resolution from initial creation.

1. Define the support hours

Within 24 X 7, if the OLA's urgent Initial Response field is set to six hours, and an urgent request that uses the OLA is created at midnight in the assigned Technician's time zone, those six hours will expire by 6:00 AM. This is the option to use if your support is staffed 24 hours a day.

Normal support ensure request timers do not run when Technicians are not available. For instance, if the support hours are 9:00 AM to 5:00 PM and the SLAs are as such, the urgent requests' timer would not start ticking until 9:00 AM the following business day and would expire at 3:00 PM.

- 2. Click Save
- 3. Click Done.

Now associate the OLA with a Team within the Service tab of the Team Information screen.

The OLA will also be available within the OLA options displayed when OLA is selected as a Contract Type option within the Workflow Status editor screen.

### **States Tab**

The OLA States tab lists the Workflow stages that are assigned to the OLA.

# **Teams Tab**

The Teams tab displays the Team Names and Processes that are assigned to the OLA.

#### *Assigning an OLA to a Team*

OLAs are assigned to Teams within the Service Tab of the Team Information screen, when Teams are created or edited. To view OLAs associated with Teams, sort the User>Team List View using the OLA column header. The Lead Technician and Process supported by the Team are also displayed.

### *OLAs and Blackout Periods*

If a request is assigned an OLA State and the request's SLA is in a Blackout Period, the OLA will adopt the SLA Blackout Period. This means that the OLA timers will stop until the Blackout Period has elapsed.

# <span id="page-633-0"></span>**Underpinning Contracts**

Underpinning Contracts (UCs) are used to manage support services provided to the Service Desk by external service providers. These Contracts ensure the external parties maintain their service obligations to the Service Desk, which ensures the Service Desk meets the SLA expectations of its Customers.

To successfully meet SLA expectations, the system allows the Service Desk to associate each Workflow State of a request with an Operational Level Agreement (OLA) or Underpinning Contract. It should be noted that SLA targets for Response, Restoration and Resolution time must be greater than or equal to the combined OLA and UC times for each of these targets, to ensure that service level breaches do not occur.

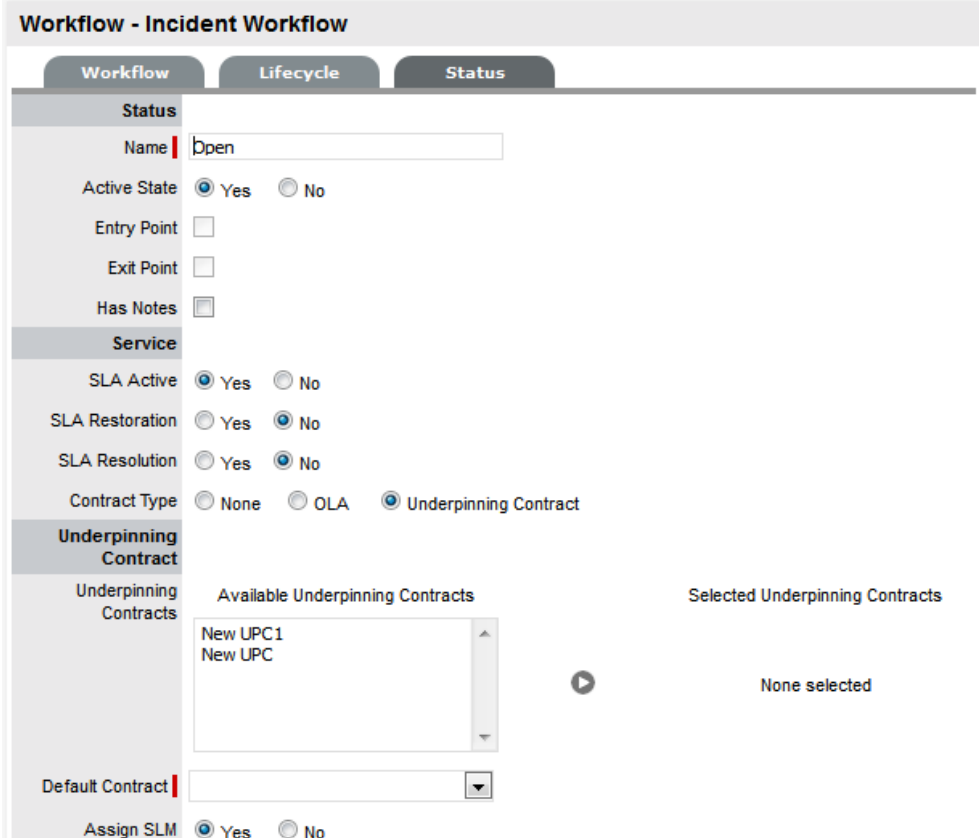

When a request moves into a State that is governed by an Underpinning Contract, for internal contract monitoring, the request can be assigned to a Service Level Manager. This allows the Manager to maintain control of the request and to easily follow up with the external service provider, if required.

# **Details Tab**

### *Creating an Underpinning Contract:*

To create an Underpinning Contract for use within a Workflow State:

- 1. Select Service>Underpinning Contracts
- 2. Click New

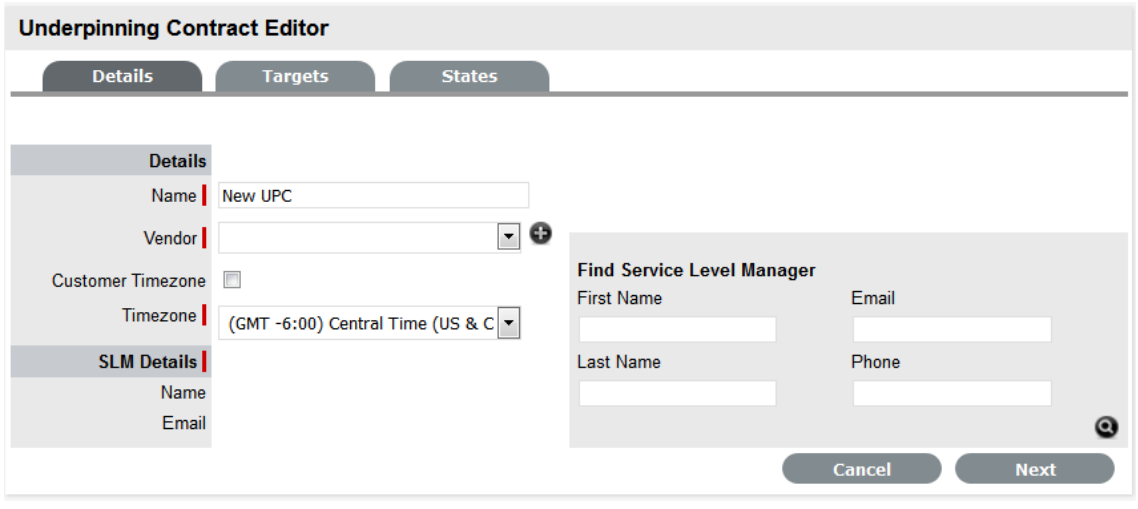

3. Enter the Contract Name

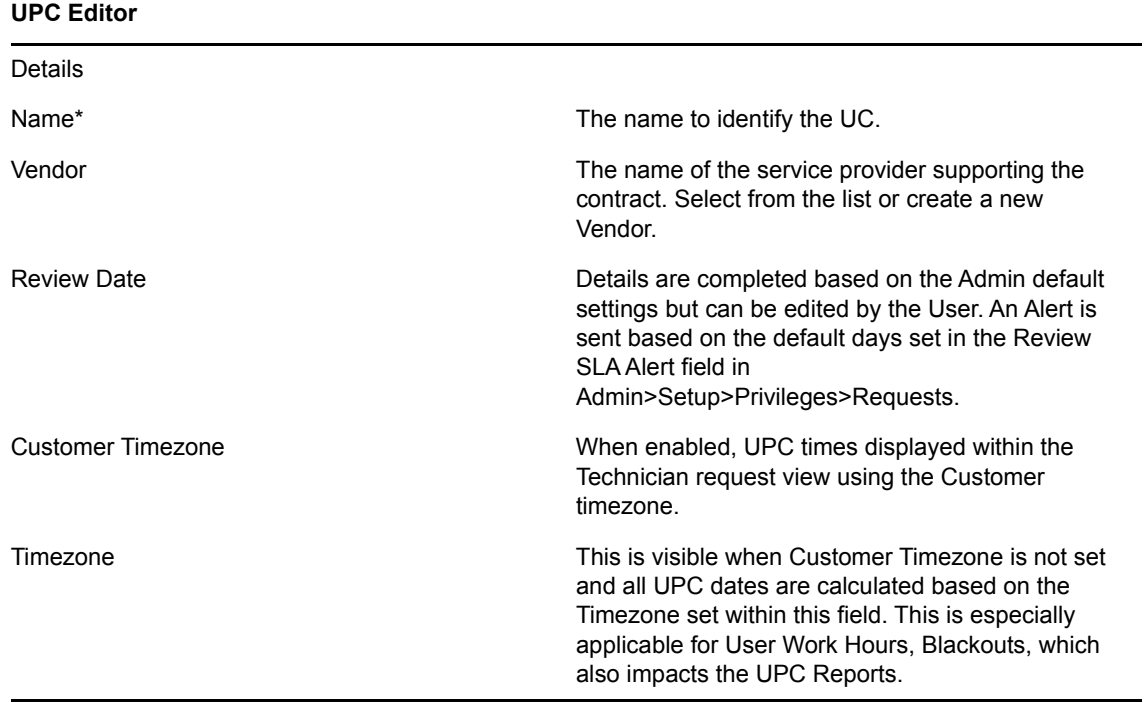

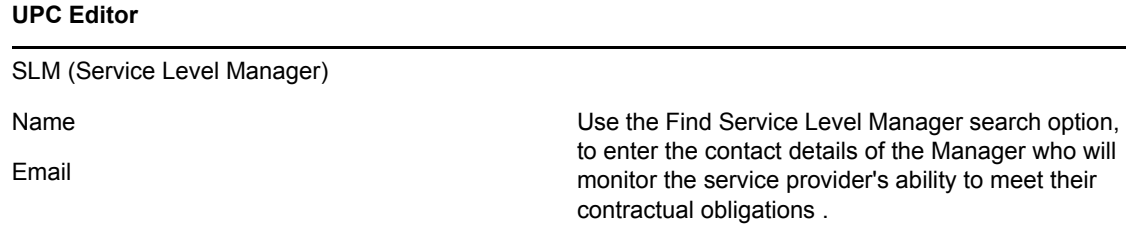

- 4. Select a Vendor from the drop-down list or click  $\bullet$  to enter new vendor details
- 5. Adjust the Review Date, if necessary

(A reminder Alert will be sent to the SLM based on the default days set in Admin>Setup>Privileges>Requests.)

6. Tick the Customer Timezone option, if relevant

Apply this option if the User is to view UC due dates using the Customer Timezone or define the UC Timezone.

- 7. Search and Select a Service Level Manager using the Find Service Level Manager field
- 8. Move to the Targets tab

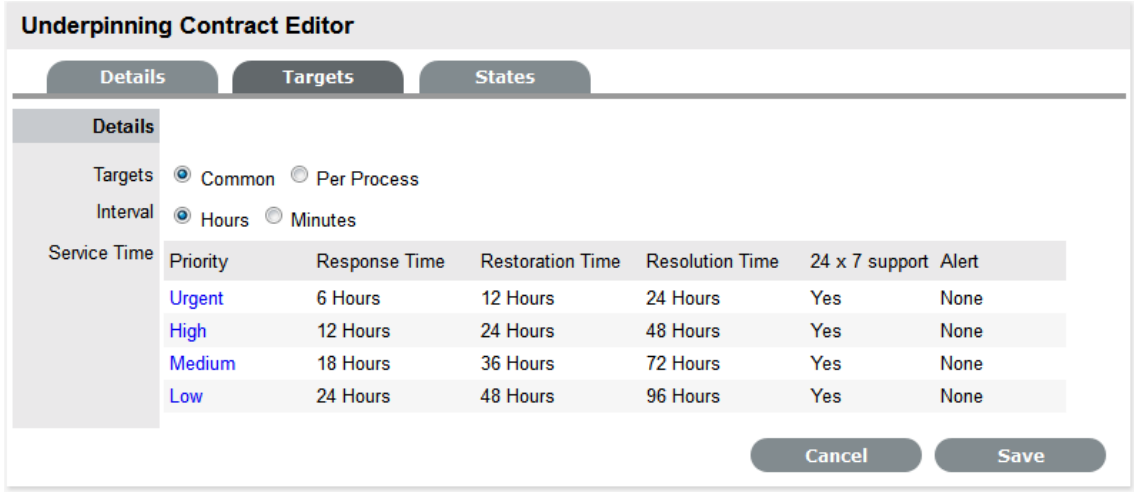

9. Complete the following information:

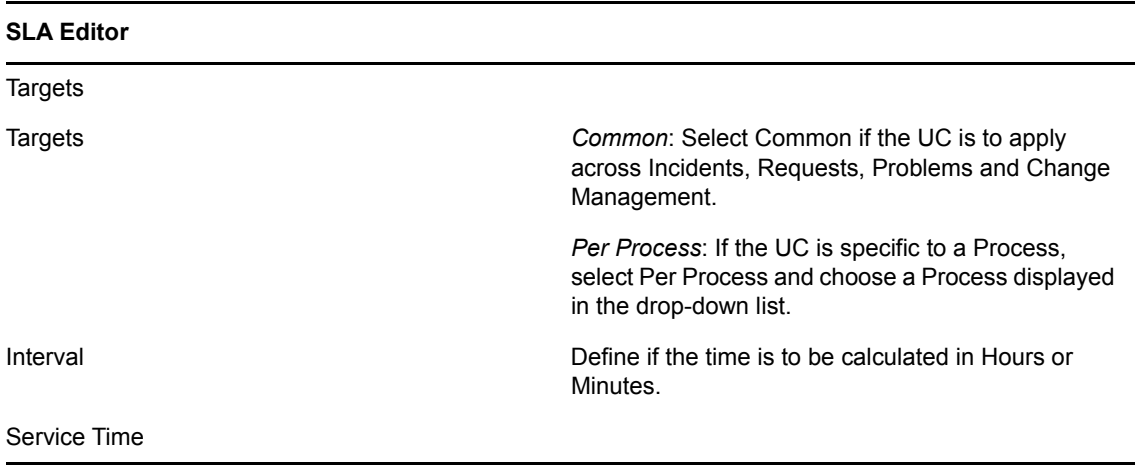

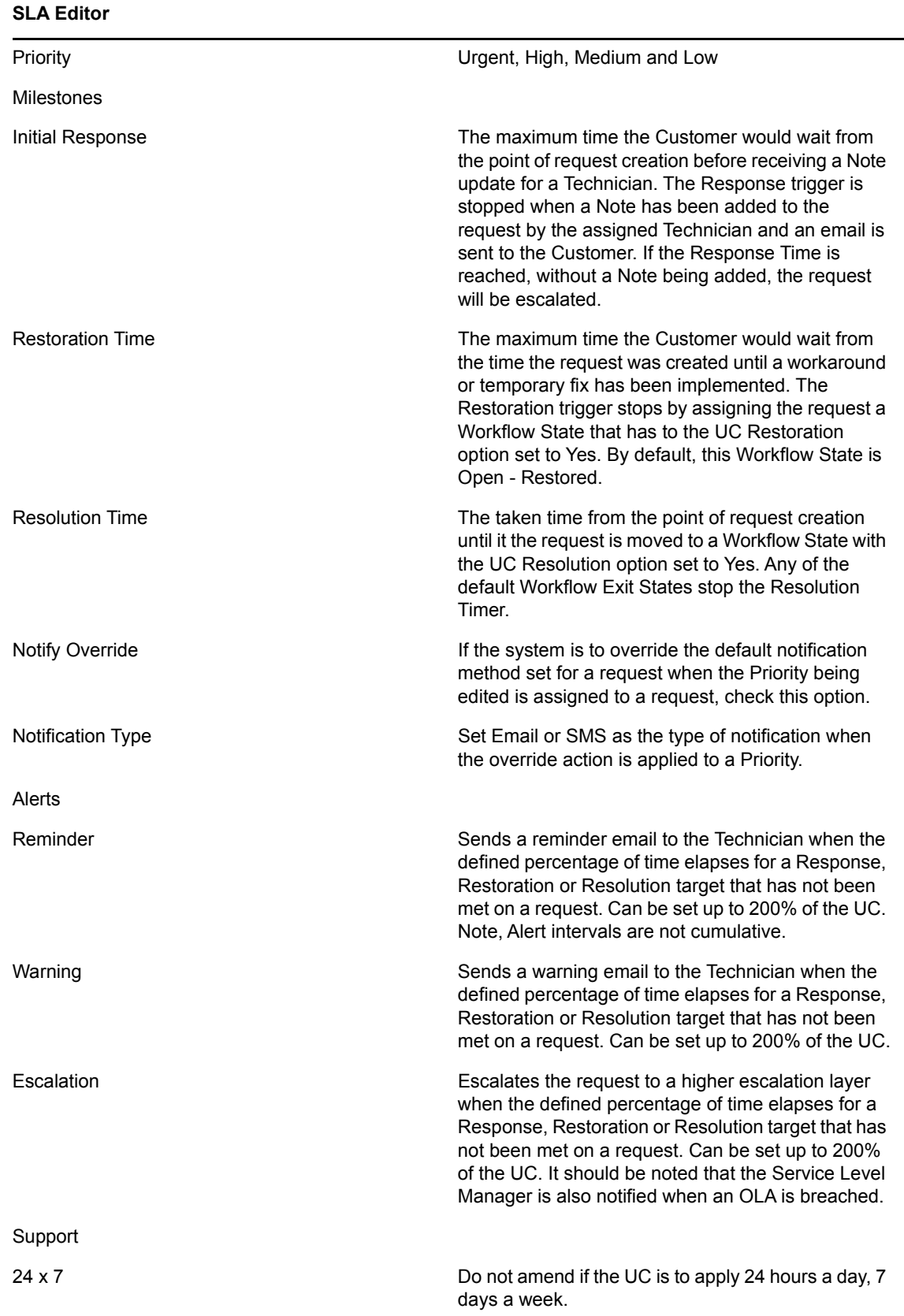

**SLA Editor**

Normal Support Select if service hours are to be defined for the UC. When checked, define the service hours by either selecting a template (Templates are configured by the Administrator in the Setup>Localization>Hours tab) or manually define the days and time by making selections within the drop-down lists.

10. Add one or multiple Warning Alerts, if required.

Enter the percentage of time to elapse for each interval, which will trigger a Warning to be sent via email to the Service Level Manager when the specified percentage is reached.

### **NOTE:** Trigger intervals are not cumulative

For example, the Urgent default times of 6, 12 and 24, mean 6 hours for the Response stage, 12 hours for Restoration from initial creation, and 24 hours to reach the Resolution from initial service request creation.

1. Define the support hours

Within the Targets tab of the Underpinning Contracts Editor screen the default support hours are set to 24x7.

For 24 X 7, if the UC's urgent Initial Response field is set to six hours, and an urgent request that uses the UC is created at midnight in the assigned Technician's time zone, those six hours will expire by 6:00 AM. This is the option to use if your support is staffed 24 hours a day. Normal support ensures request timers do not run when Technicians are not available. For instance, if the support hours are 9:00 AM to 5:00 PM and the SLAs are as such, the urgent requests' timer would not start ticking until 9:00 AM the following business day and would expire at 3:00 PM.

- 2. Click Save
- 3. Click Done.

### **States Tab**

The Underpinning Contract States tab lists the Workflow stages that are associated with the Underpinning Contract. This association is made within the relevant States of the Workflow and cannot be edited within this screen.

# <span id="page-637-0"></span>**Workflows**

- ["Incident & Problem Workflows" on page 639](#page-638-0)
- ["Service Request & Change Management Workflows" on page 648](#page-647-0)
- ["Release Workflow" on page 658](#page-657-0)
- ["Status Notes" on page 665](#page-664-0)
- ["Building Workflows" on page 667](#page-666-0)

## <span id="page-638-0"></span>**Incident & Problem Workflows**

Workflows define the sequence of States to be followed by requests logged with the application. Within the system an unlimited number of Workflows can be configured for Incident and Problem Management.

When deployed, the system includes one fully customizable Workflow for each of the Incident and Problem Management Processes. These can be used immediately, or can be edited to reflect more comprehensively your support service requirements.

### *SLAs and Workflows*

Each Workflow can be associated with one or more SLAs. The SLA provides the contract time that must be met by requests using the Workflow.

For example, if the Service Desk uses one Incident Workflow, which has multiple SLAs assigned to it, logged Incidents follow the same Lifecycle but the time allowed within each stage is based on the SLA contract requirements. The SLA assigned to either the Item, Customer, Organizational Unit or Incident determines which Workflow is selected for the Incident.

### *Editing default Incident and Problem Workflows*

Incident and Problem Workflows can be configured to reflect the organizational Service Desk requirements for these processes. The default Workflows include States that are used by the business logic of the application to maintain control of the request Lifecycle.

It is recommended that the Selected States used by the application, as indicated by an asterisk, not be removed from the Workflow Lifecycle. However, other Available States can be added to the Selected States list.

The following table contains the default Incident and Problem Workflow States.

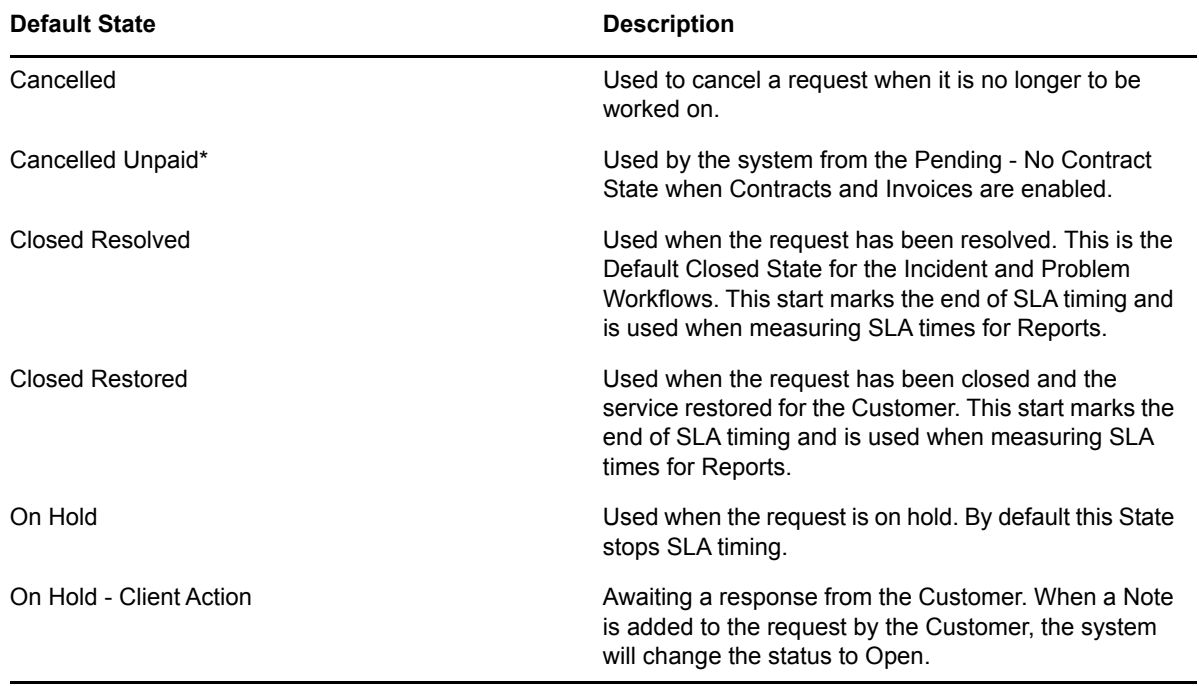

The \* denotes the system-used States.

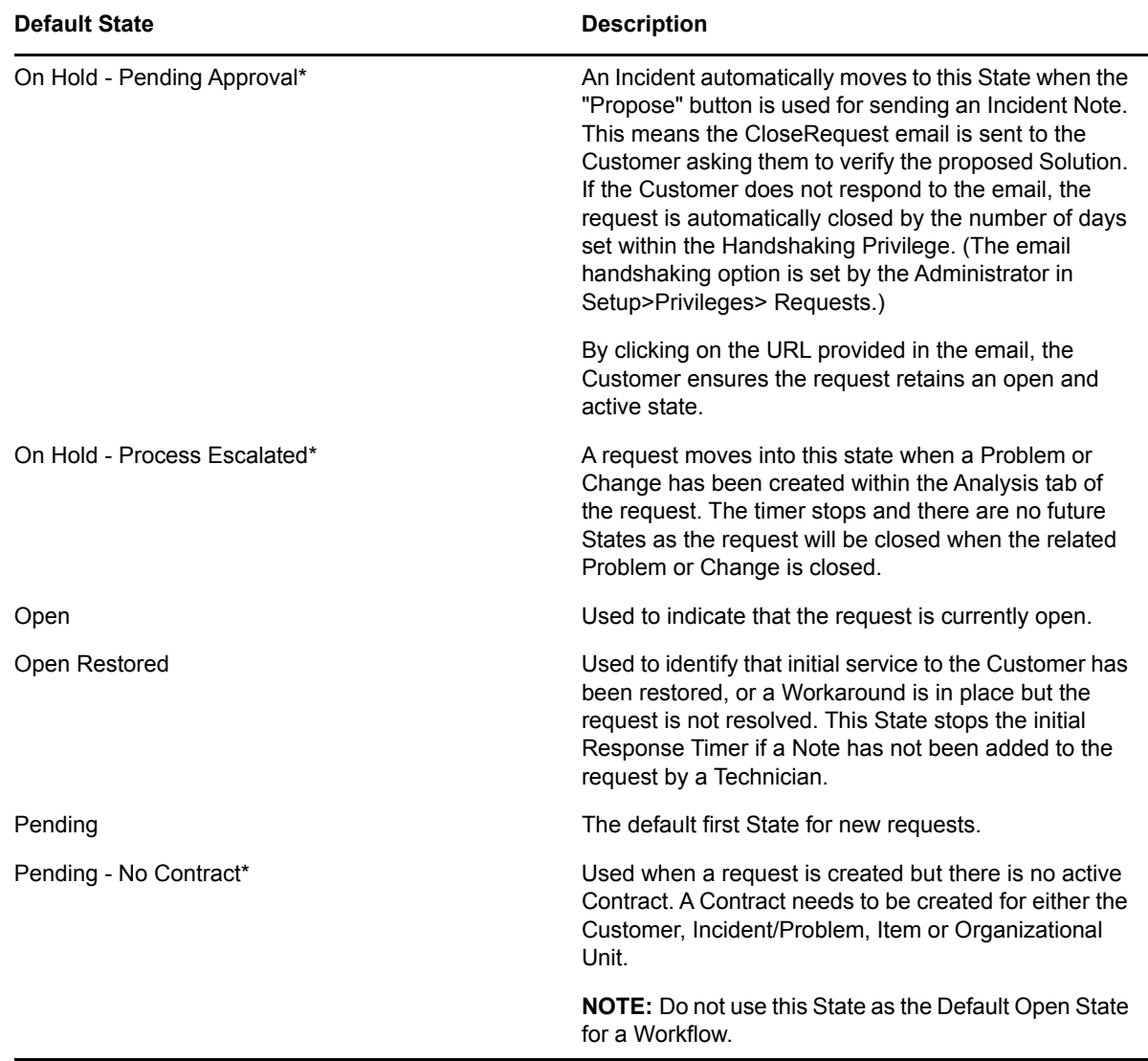

### *Editing Template Workflows*

Prior to creating or editing existing Workflows, it is suggested that the preferred Workflow Lifecycle be mapped externally to the application.

If States are to be added or removed from the Workflow, it is recommended that all changes be made to the Current States list within a Workflow's Lifecycle tab, prior to mapping the Lifecycle. This ensures that all relevant status options exist in the Available States field, for allocation to the Previous and Next Workflow States.

Once the Workflow Lifecycle has been defined, edit an existing Workflow by:

1. Select Service>Workflows

The Workflows screen appears.

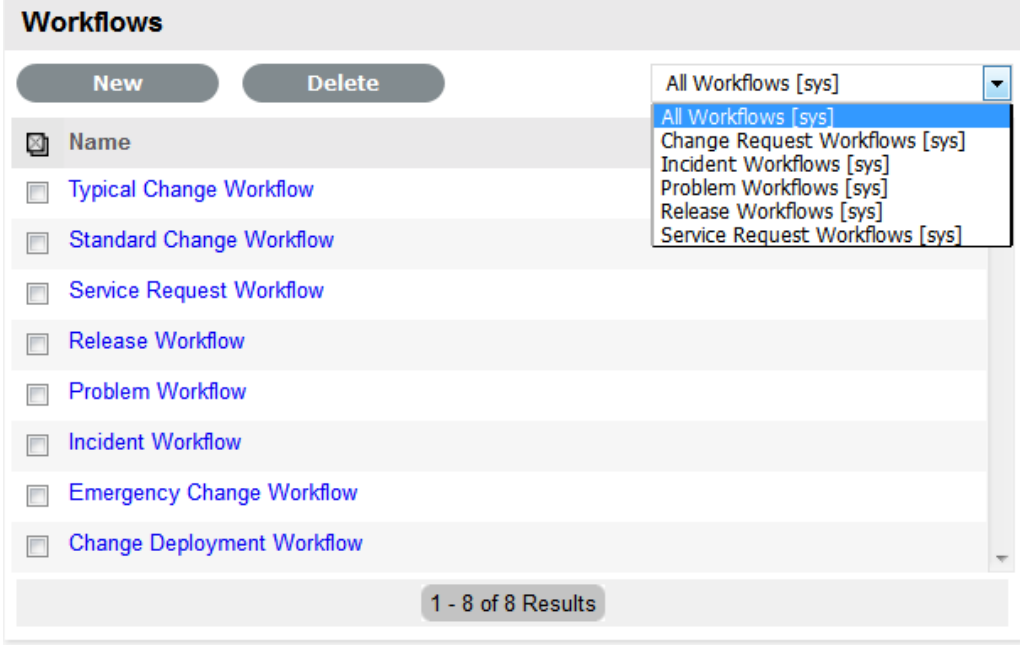

2. Click the Workflow name hyperlink to modify or duplicate an existing template

Or, select New to create an entirely new Workflow. The Workflow tab appears and is used to define the Name, select the Process, set the default Open and Closed States for the Workflow. The States available within these lists are all those marked as an Entry or Exit point in the Lifecycle tab

3. Click Edit

The Duplicate button is displayed, select if relevant.

4. Complete the details of a new Workflow

Enter the Name, select the Process and enter a Description and click Next.

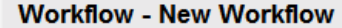

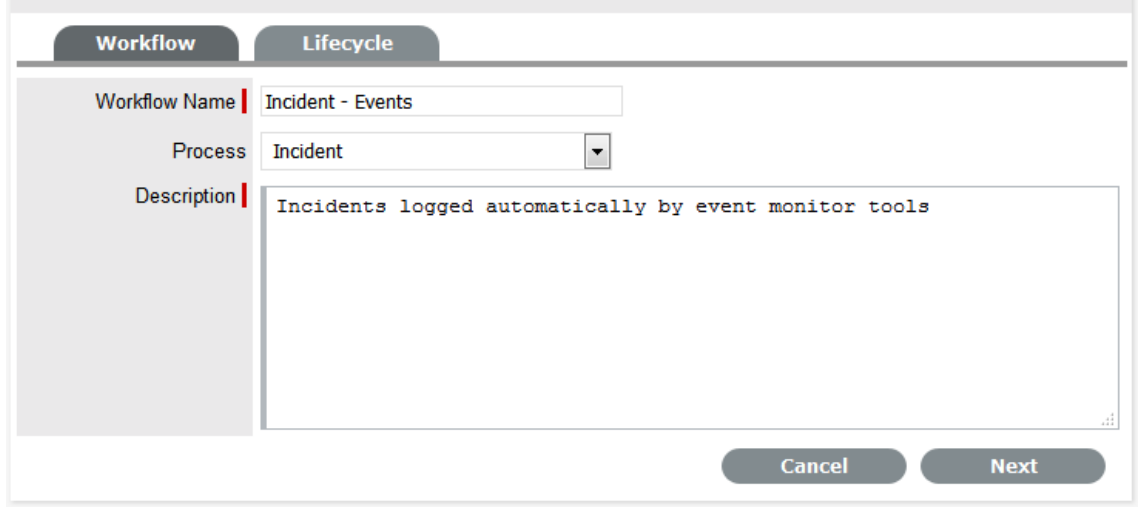

5. In Edit mode amend relevant details within the Workflows tab:

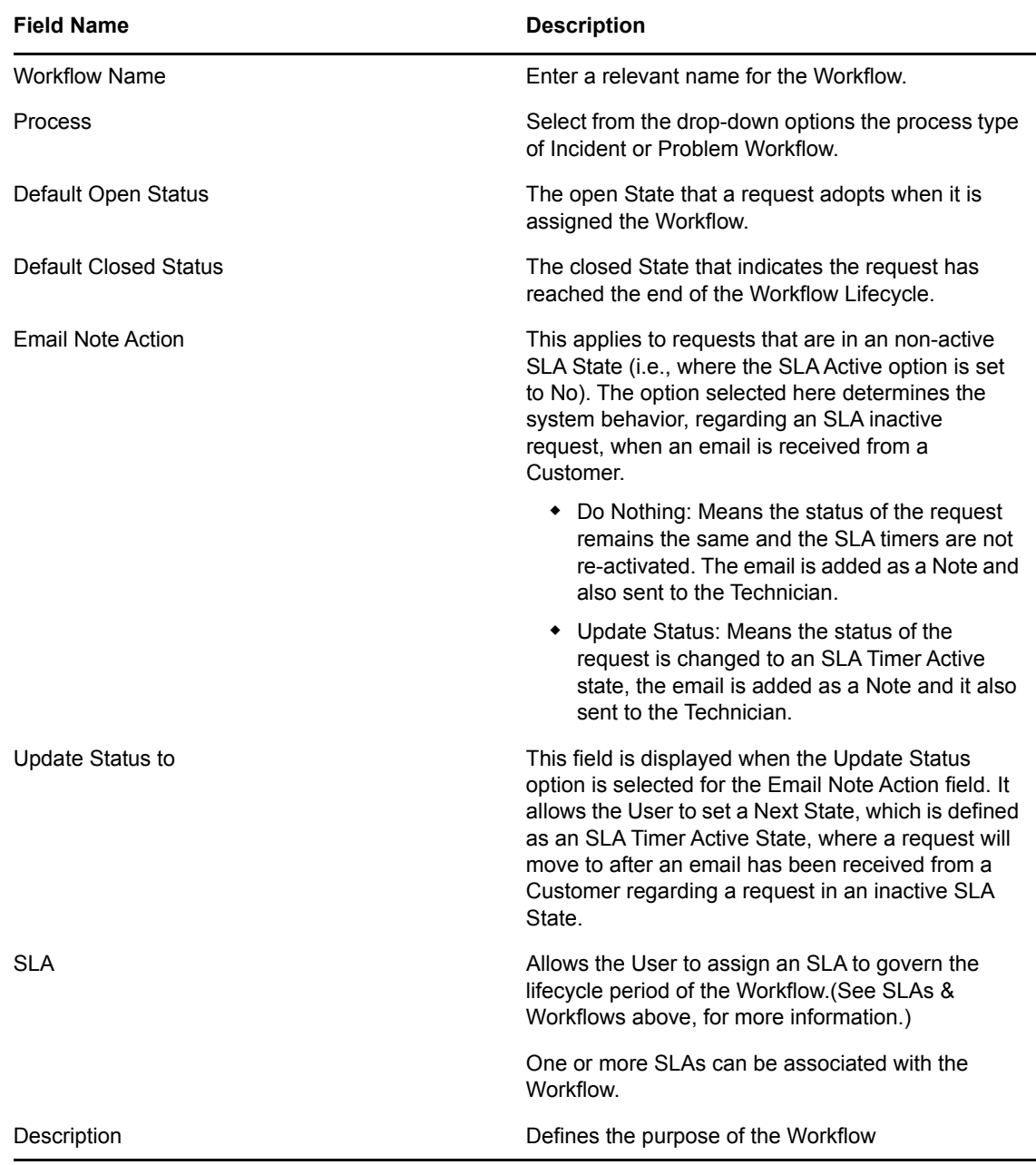

6. Use the Find SLA option to change or add SLAs assigned to the Workflow

Click  $\bullet$  to access the complete list of SLAs in the system. Refer to the above section for more information regarding SLAs and Workflows.

7. Edit the brief description that explains the purpose of the Workflow, if required

**NOTE:** The Contract Time field is visible when OLAs and/or Underpinning Contracts are associated with the Workflow States

It displays the accumulated amount of time of the OLAs and/or Underpinning Contract associated with the stages of the Workflow. This contract time cannot exceed the resolution time of the SLA assigned to the Workflow.

1. Click Save

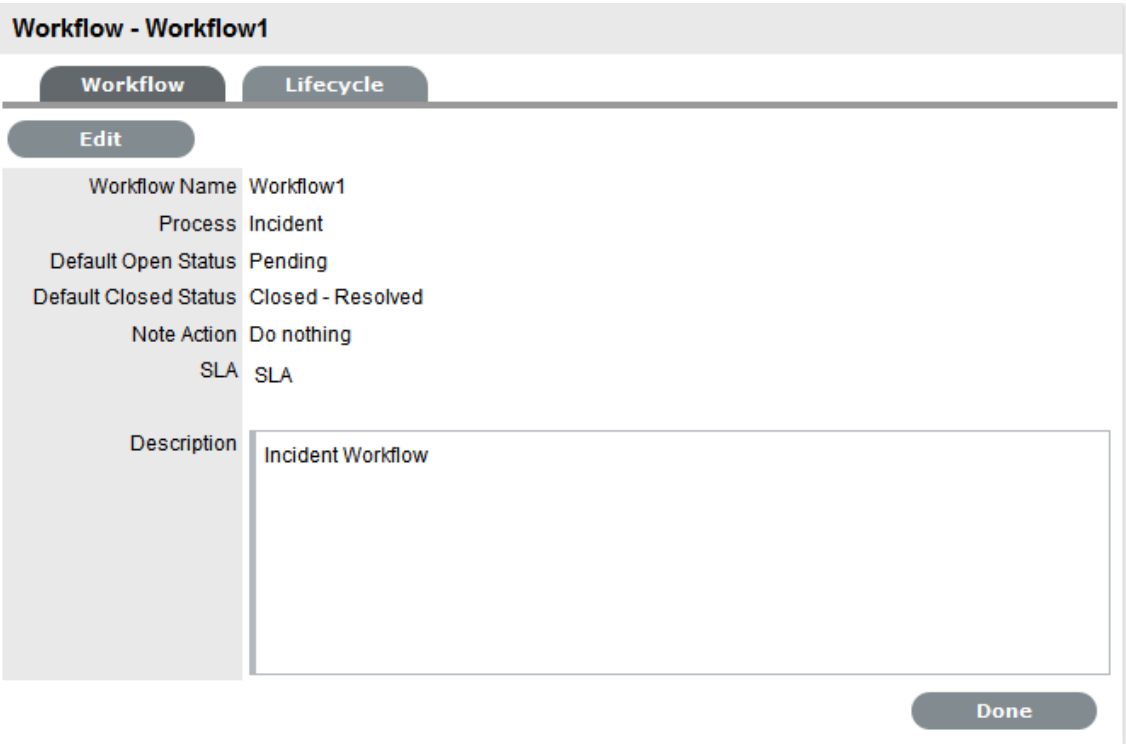

2. Select the Lifecycle tab to define Workflow States

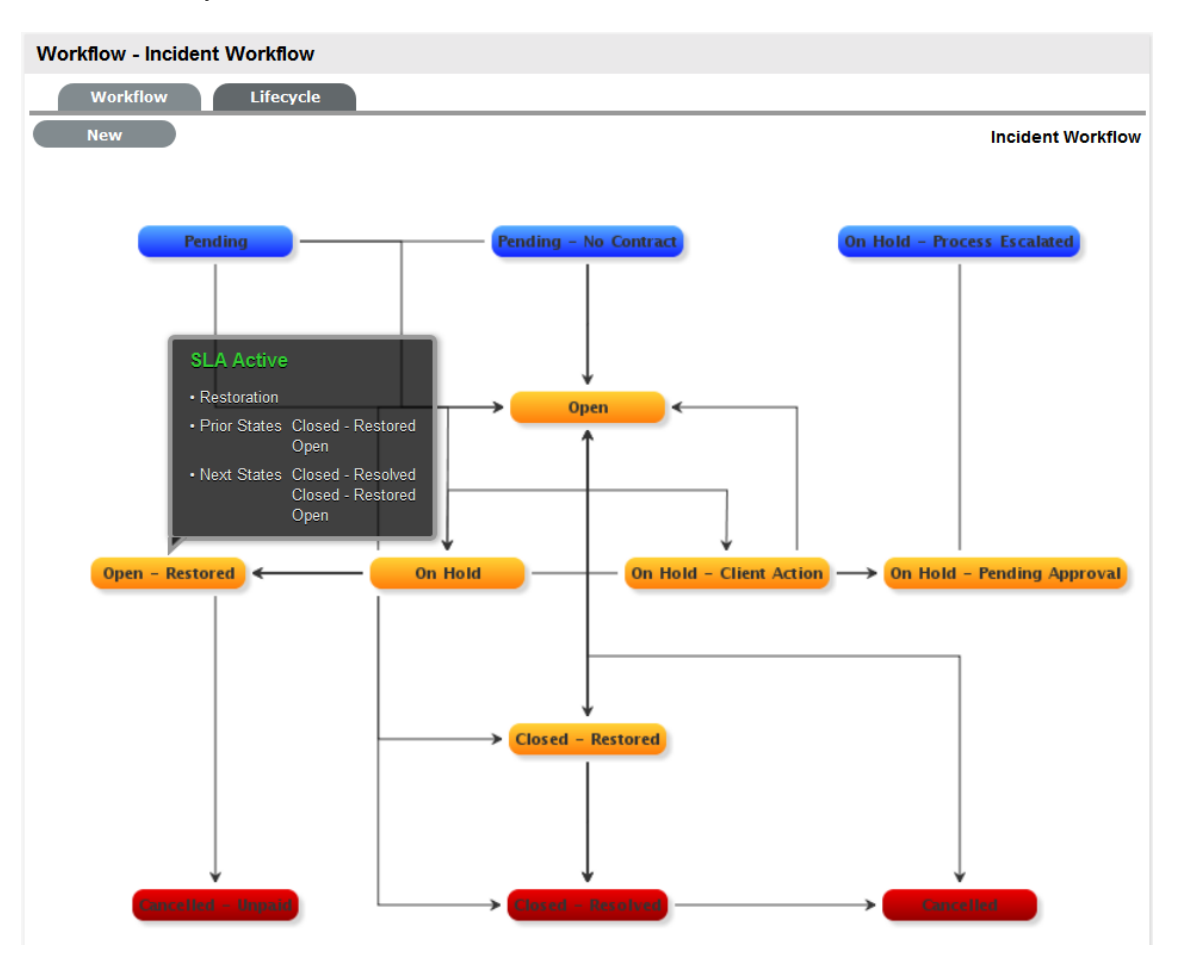

### *Adding or editing Workflow States:*

1. Edit the State details

Click the State name hyperlink in the Workflow map or in the table of States, to display the Status information screen. Or, click New to create a new Workflow State.

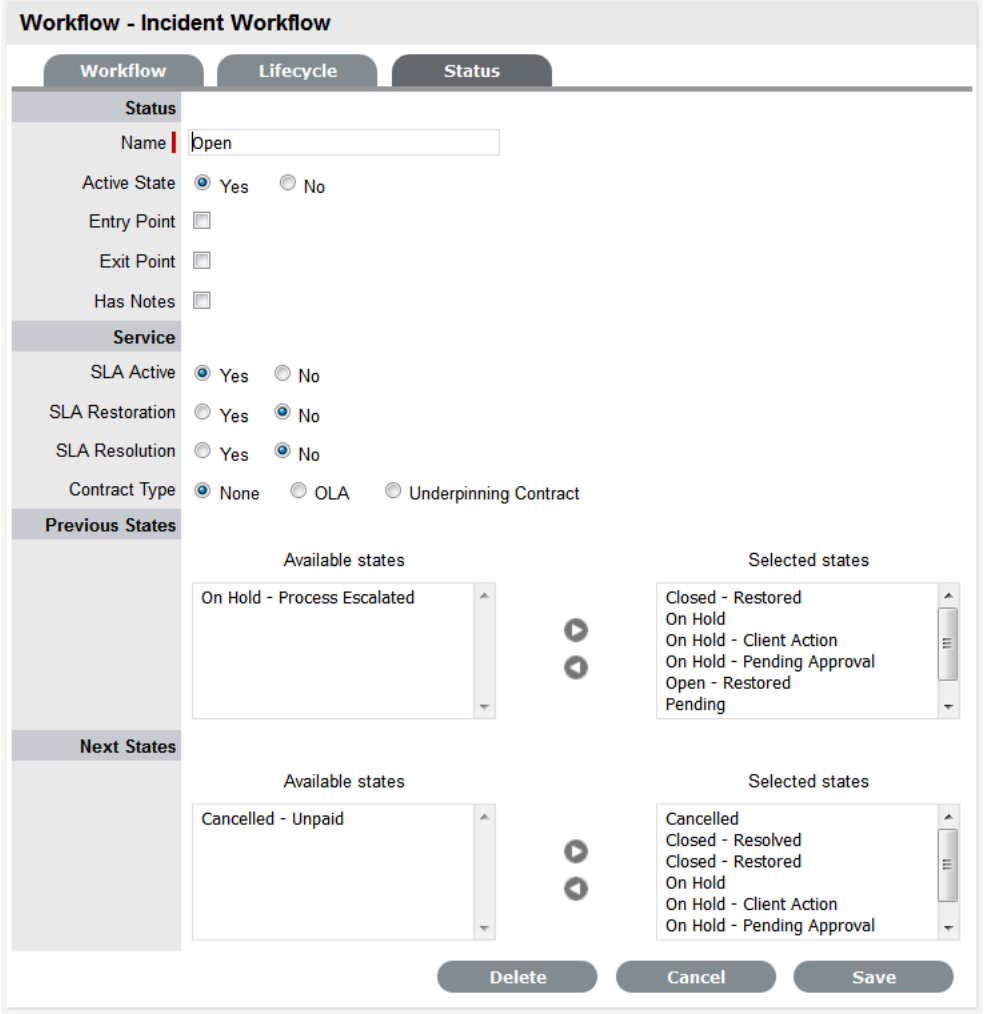

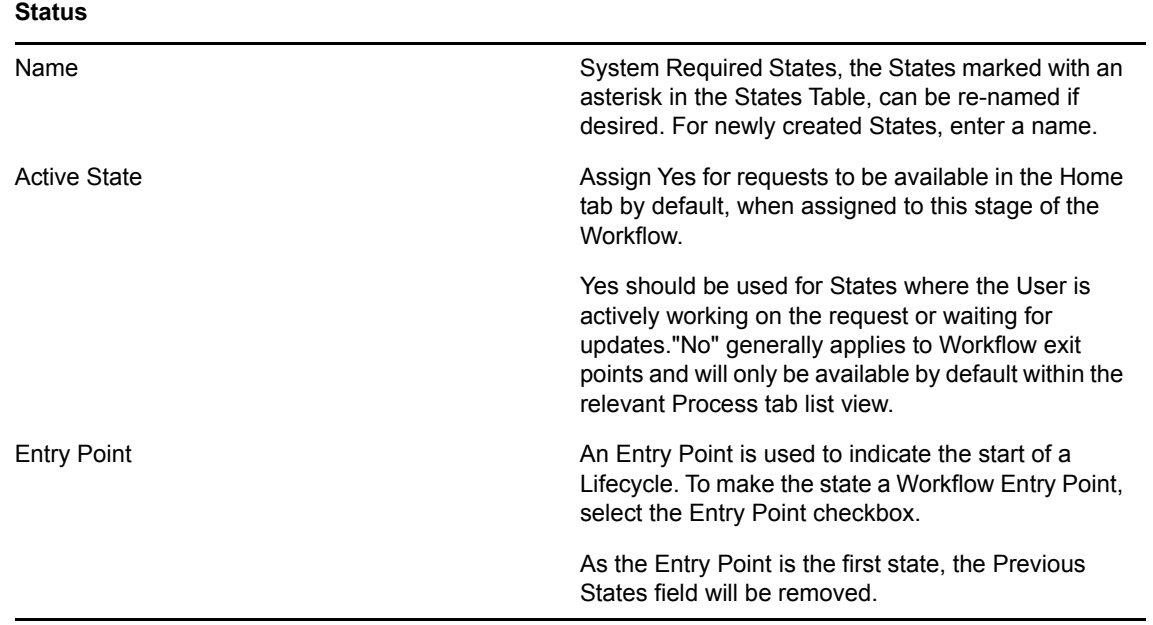

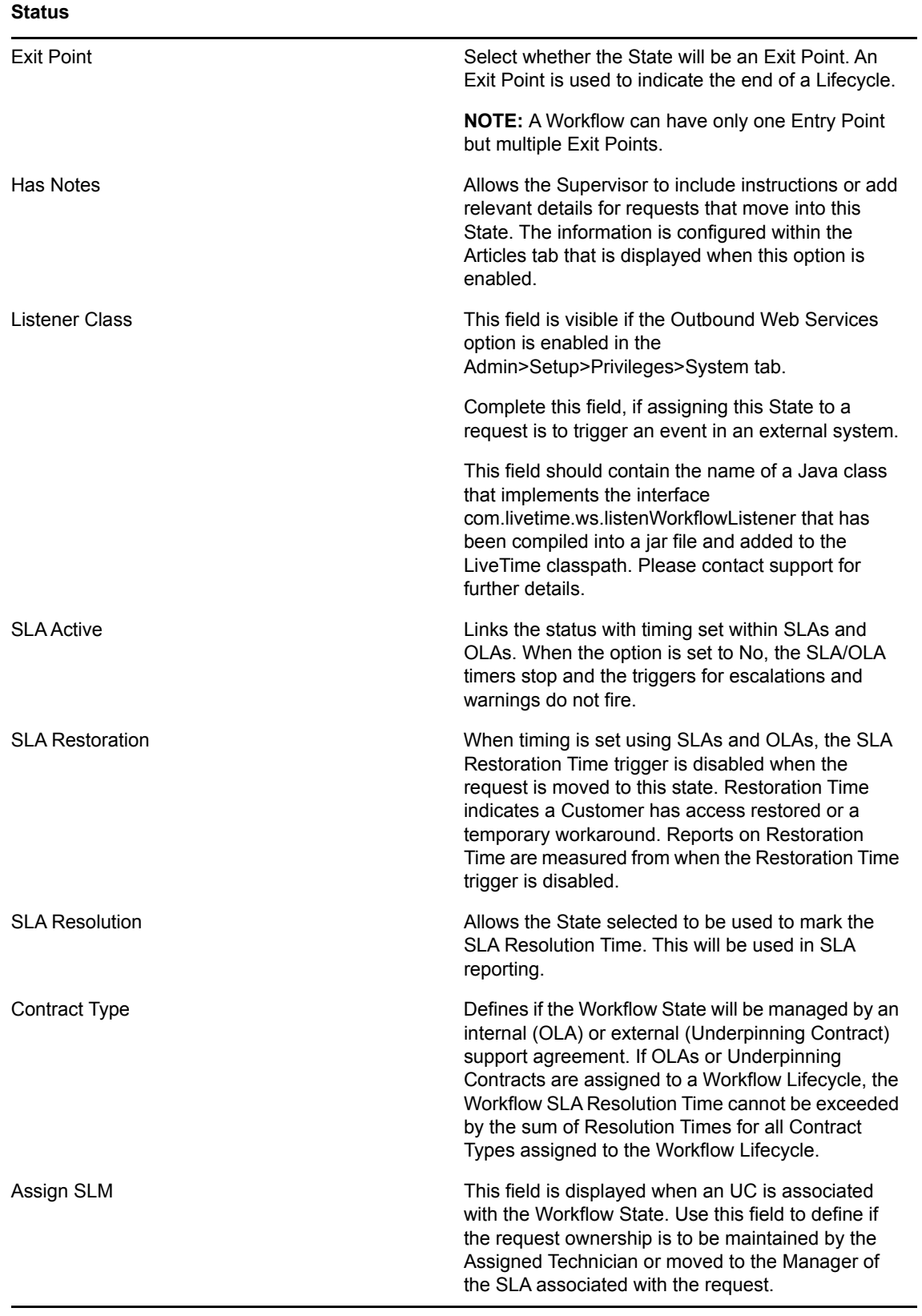

#### **Status**

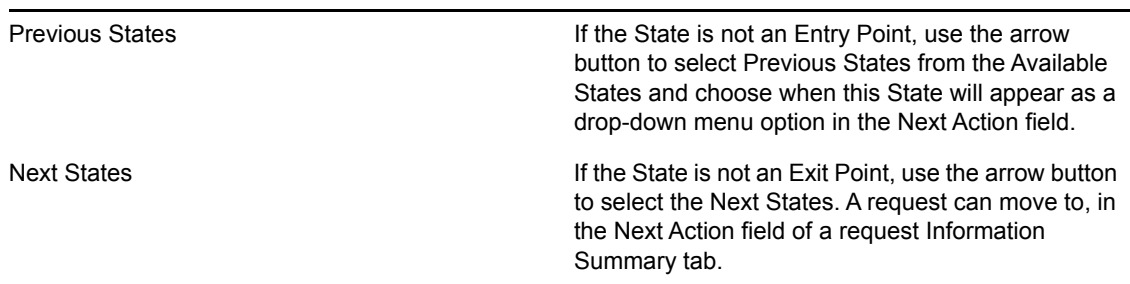

- 2. Delete the State if required, or Name/Rename the State
- 3. Enter all State information up to the SLA Resolution field
- 4. Save the updated State details

**NOTE:** It is recommended all States that are to be included in the Workflow be added or re-named now

After all States have been entered in the system, the mapping of the Workflow can be more easily achieved.

- 1. Continue to edit, add or delete States until all relevant States exist for the Workflow
- 2. To create the Workflow Lifecycle, States need to be assigned to the transitional states of Previous and/or Next

To move Available States to the Previous State or Next State field, open the Status Details screen by clicking the State object in the Workflow map or select the State hyperlink in the table beneath the Workflow map.

3. Assign States to be Next and/or Previous States

For the Current Status highlight an option in the Available State list and click the right-pointing arrow to move it to the Selected States field.

**NOTE:** When a State is used as a Previous and a Next State, it allows a request to move forward and backward in a Lifecycle

An Open State cannot have any previous States and a Closed State cannot have any Next States.

- 4. Click Save to return to the Workflow map and to access other States to build on the Workflow Lifecycle
- 5. Repeat Steps 14 to 16 until all transitional stages of the Workflow have been mapped

**NOTE:** To successfully save a Workflow, the sum Resolution Time of the individual Contract Types assigned to each transitional state of the Workflow Lifecycle, must be less than or equal to the Workflow's SLA Resolution Time

1. Click Save.

The visual representation of the Workflow is displayed.

### *Workflow Map*

The Workflow Map is a visual representation of the Workflow Lifecycle. The map displays the relationship between each Lifecycle State by using different colors to represent the type of Lifecycle State.

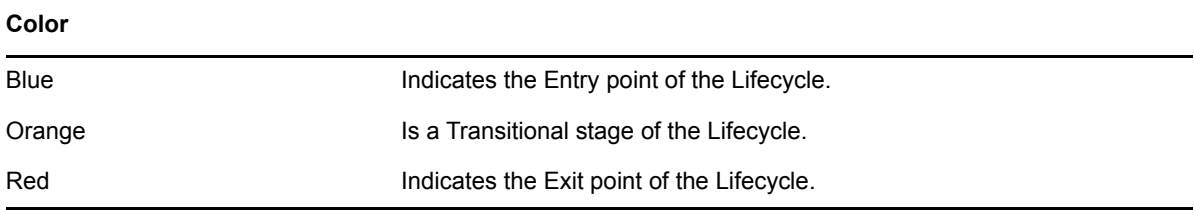

Detailed information about a Lifecycle State can be accessed by clicking on the State field within the map.

#### *Deleting a Workflow State*

It may be necessary to delete a default State or a State that is no longer in use. Note that a State cannot be deleted if it has been assigned to a request.

To delete an unused State:

- 1. Select Service>Workflows
- 2. Click on the Workflow Name hyperlink
- 3. Click on the State Name hyperlink in the States Table beneath the Workflow Map
- 4. Click Delete
- 5. Select Save.

The State will be erased from the States list.

### <span id="page-647-0"></span>**Service Request & Change Management Workflows**

Service Request and Change Management Workflows define the sequence of States to be followed by Service Requests and Change Requests (RFC) logged with the Service Desk. These Workflows are unlimited and fully configurable, to cover the diverse range of business change implementations required by an organization.

#### *SLAs and Workflows*

Each Workflow can be associated with one or more SLAs. The SLA provides the contract time that a Workflow must adhere to.

For example, if the Service Desk uses a Change Workflow, which has multiple SLAs assigned to it, Change Requests that use that Workflow follow the same Lifecycle but the time allowed within each stage is based on the SLA contract requirements. The SLA assigned to either the Item, Customer, Organizational Unit or Request determines which Workflow is selected for the Change Request.
### *Approval States*

Approval States in Service Request and Change Workflows provide the facility for Customers, Line Managers and Manager Users to accept or reject Request activity. If a State has the Approval State option enabled, the type of Approval determines who, be it a Manager or Customer User, is assigned to the State and it is not possible for other User Roles to also be assigned to the State.

Requests assigned a Customer or Line Manager Approval State can be processed through the Customer Portal or via Email. A request can only be assigned a Line Manager Approval State if the Customer associated with the Request is assigned with a Line Manager within their Customer Information screen. The system will validate this association prior to saving the Request and the User assigned to the Request when moved into the Line Manager Approval State will be the Line Manager defined in the Customer Information screen. When Requests are in a Customer or Line Manager Approval State, the only User who can edit the Request is the Team Lead.

Team Manager Approval States only allow Users with the Manager Role to be assigned to the State. It should be noted that a Technician, Supervisor or Partner User can also be assigned a Manager Role within their User Information screen, which will allow them to be assigned as Managers in the Team and then to Manager Only Approval States. The Managers are associated with an Approval State within the Team Information screen. First, define the Manager Group within the Group tab of the Team Information screen, and then assign that Group to the relevant Workflow State in the States tab of the Team Information screen.

#### *Editing a Default Workflow*

To edit a Service Request or Change Workflow:

1. Select Service>Workflows

The Workflows screen appears.

2. Click the Workflow name hyperlink to modify or duplicate an existing template

Or, select New to create an entirely new Workflow. The Workflow tab appears and is used to select the Process, set the default Open and Closed States for the Workflow. The States available within these lists are all those marked as an Entry or Exit point in the Lifecycle tab.

3. Click Edit

The Duplicate button becomes available, select if relevant.

4. Complete the details for a new Workflow

Enter the Name, select the Process and enter a Description and click Next.

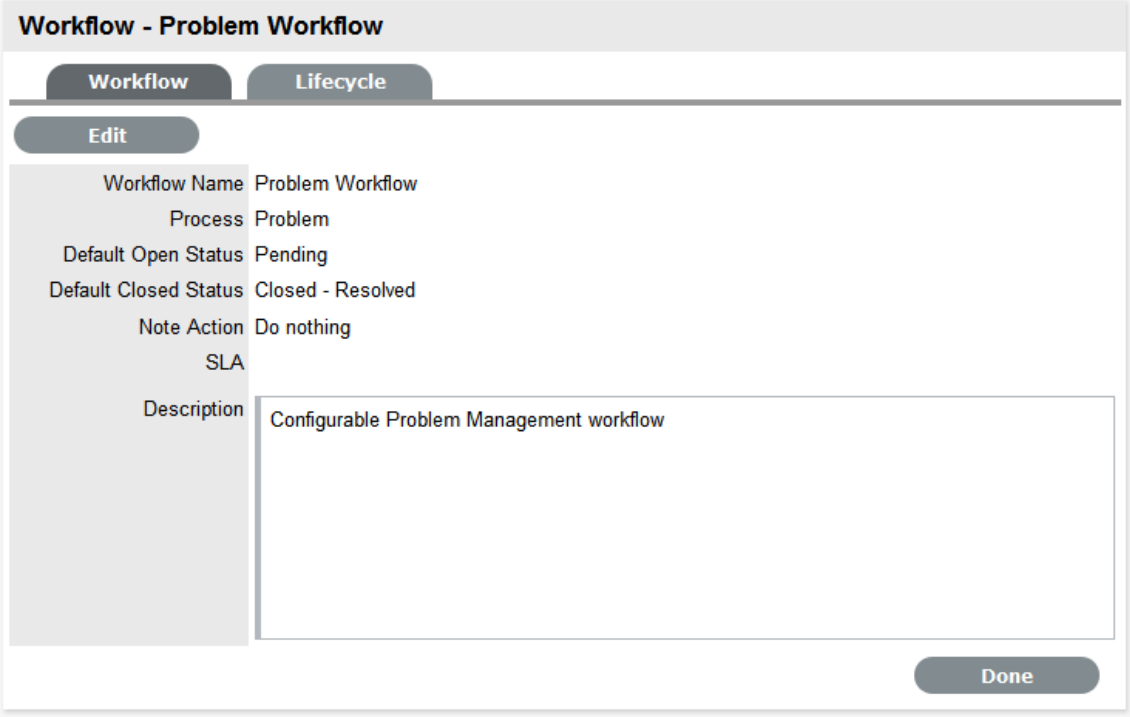

5. In Edit mode amend relevant details within the Workflows tab:

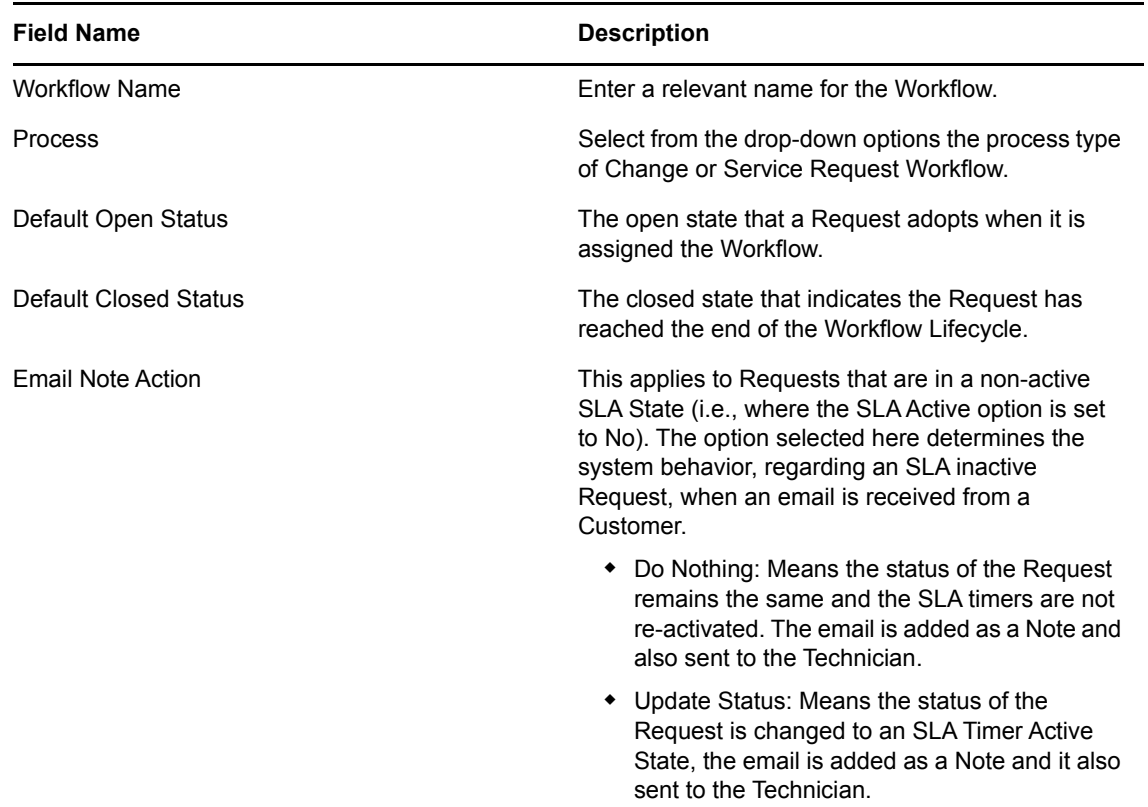

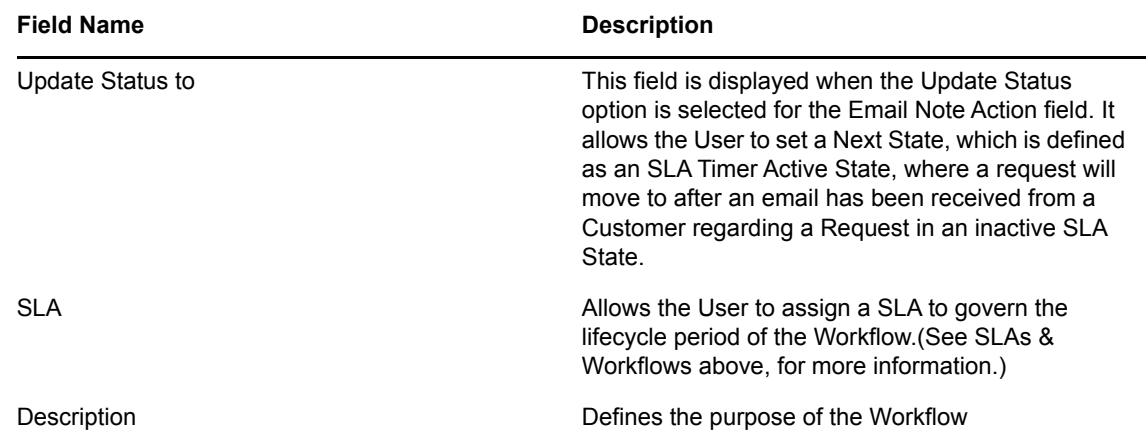

6. Use the Find SLA option to change or add SLAs assigned to the Workflow

Click  $\bullet$  to access the complete list of SLAs in the system. Refer to the above section for more information regarding SLAs and Workflows.

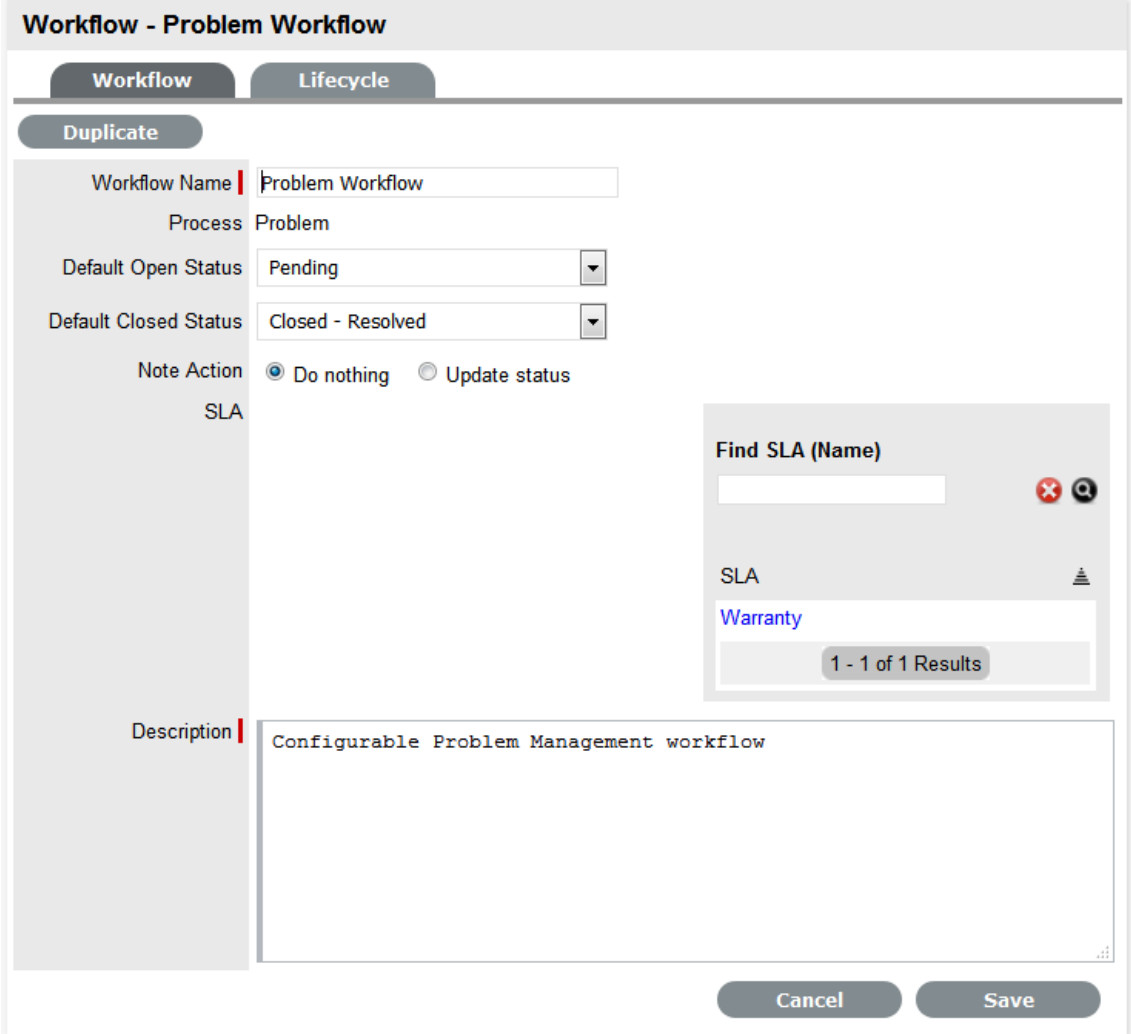

**NOTE:** The Contract Time field is visible when OLAs and/or Underpinning Contracts are associated with the Workflow States

It displays the accumulated amount of time of the OLAs and/or Underpinning Contract associated with the stages of the Workflow. This contract time cannot exceed the resolution time of the SLA assigned to the Workflow.

- 7. Edit the brief description that explains the purpose of the Workflow, if required
- 8. Click Save
- 9. Select the Lifecycle tab to create or modify Workflow States

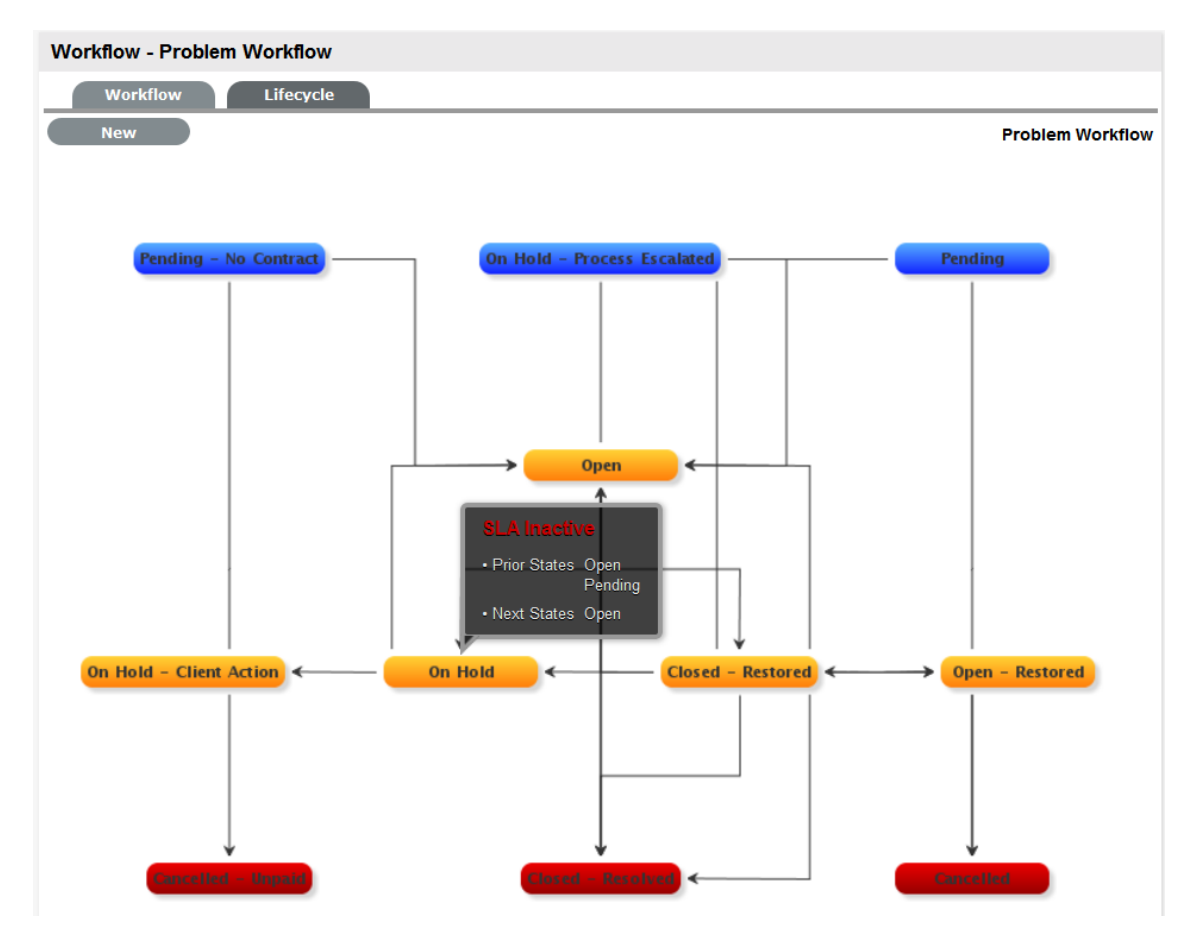

#### *Adding or editing Workflow States:*

1. Click the State field in the Workflow map or State name hyperlink to display the Status information screen

Or, click New to create a new Workflow State.

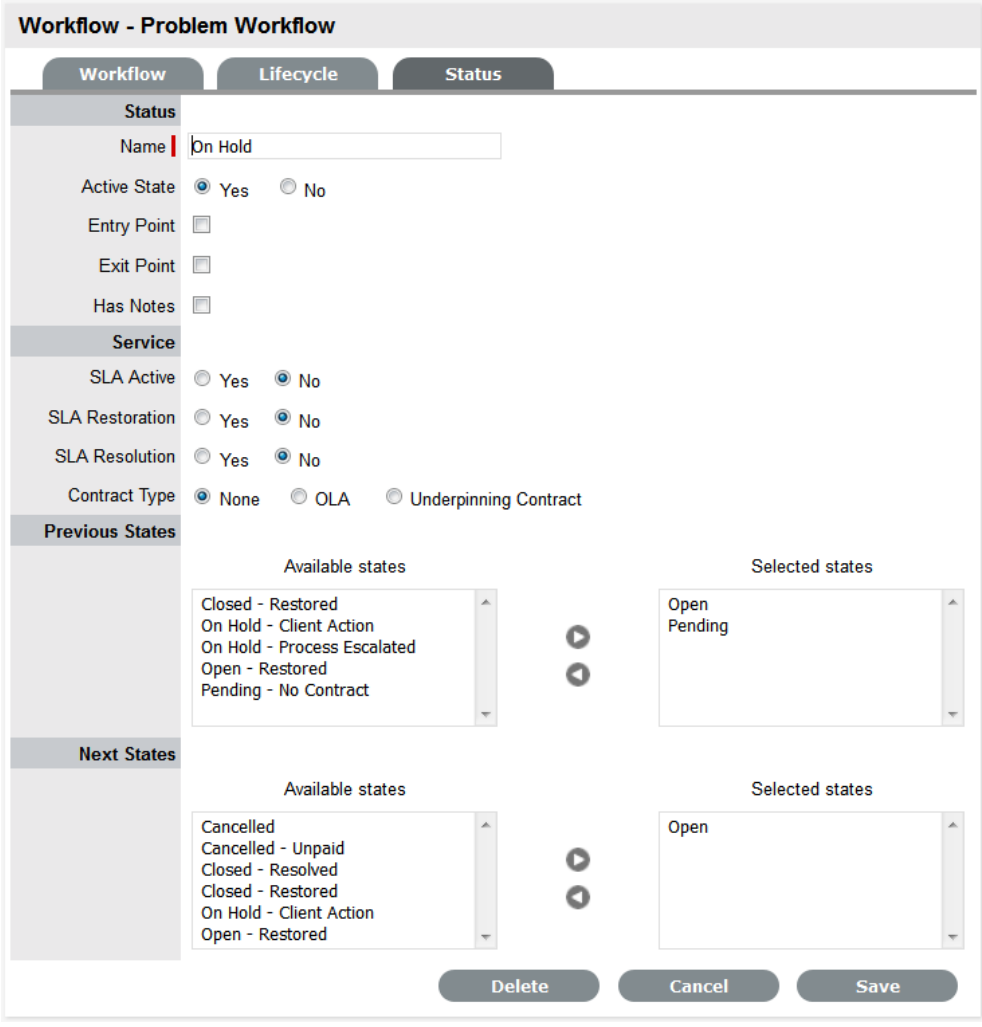

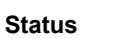

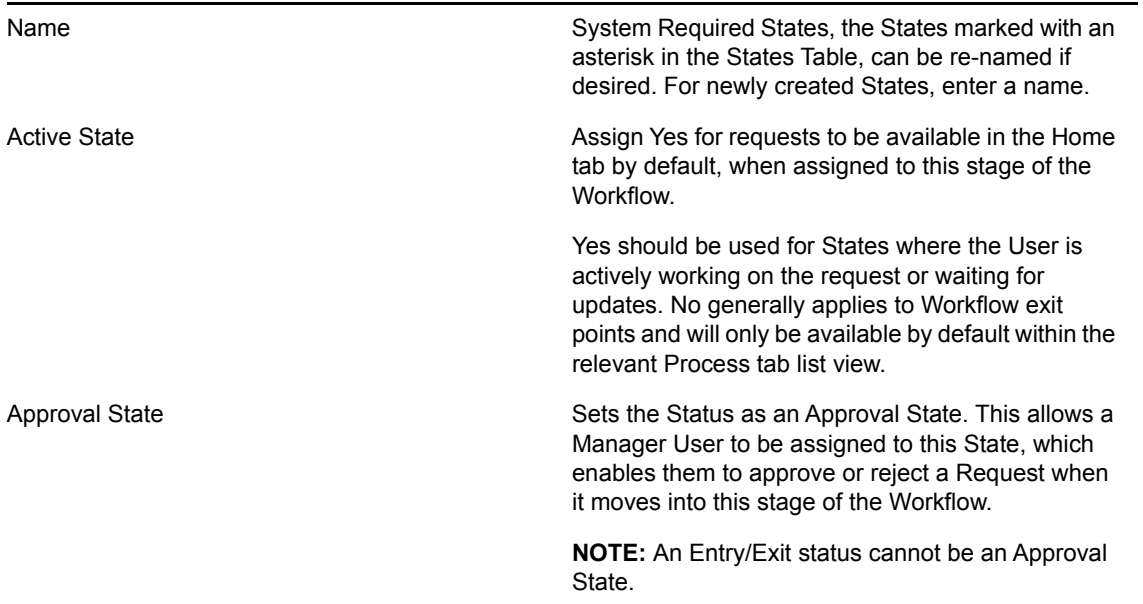

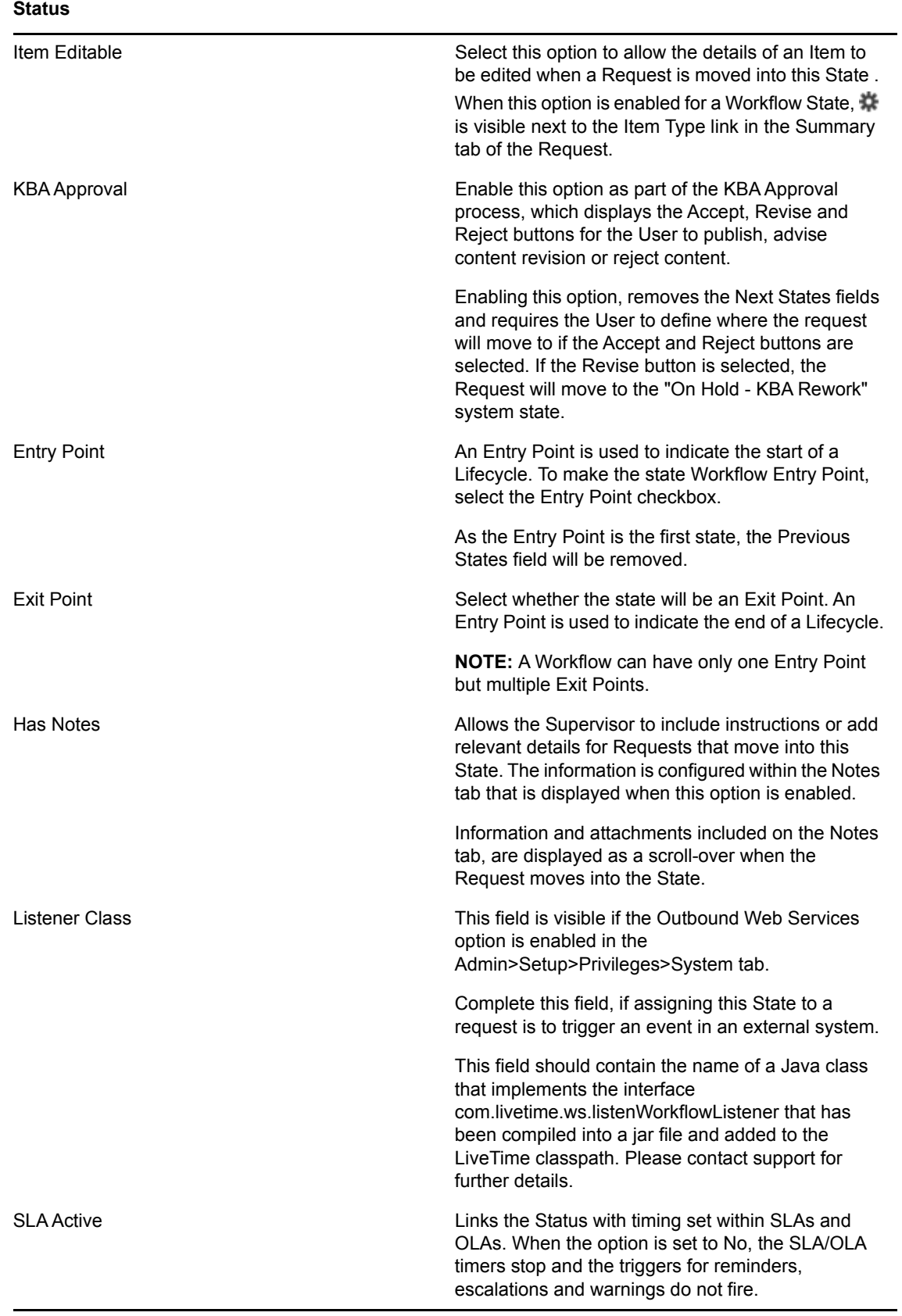

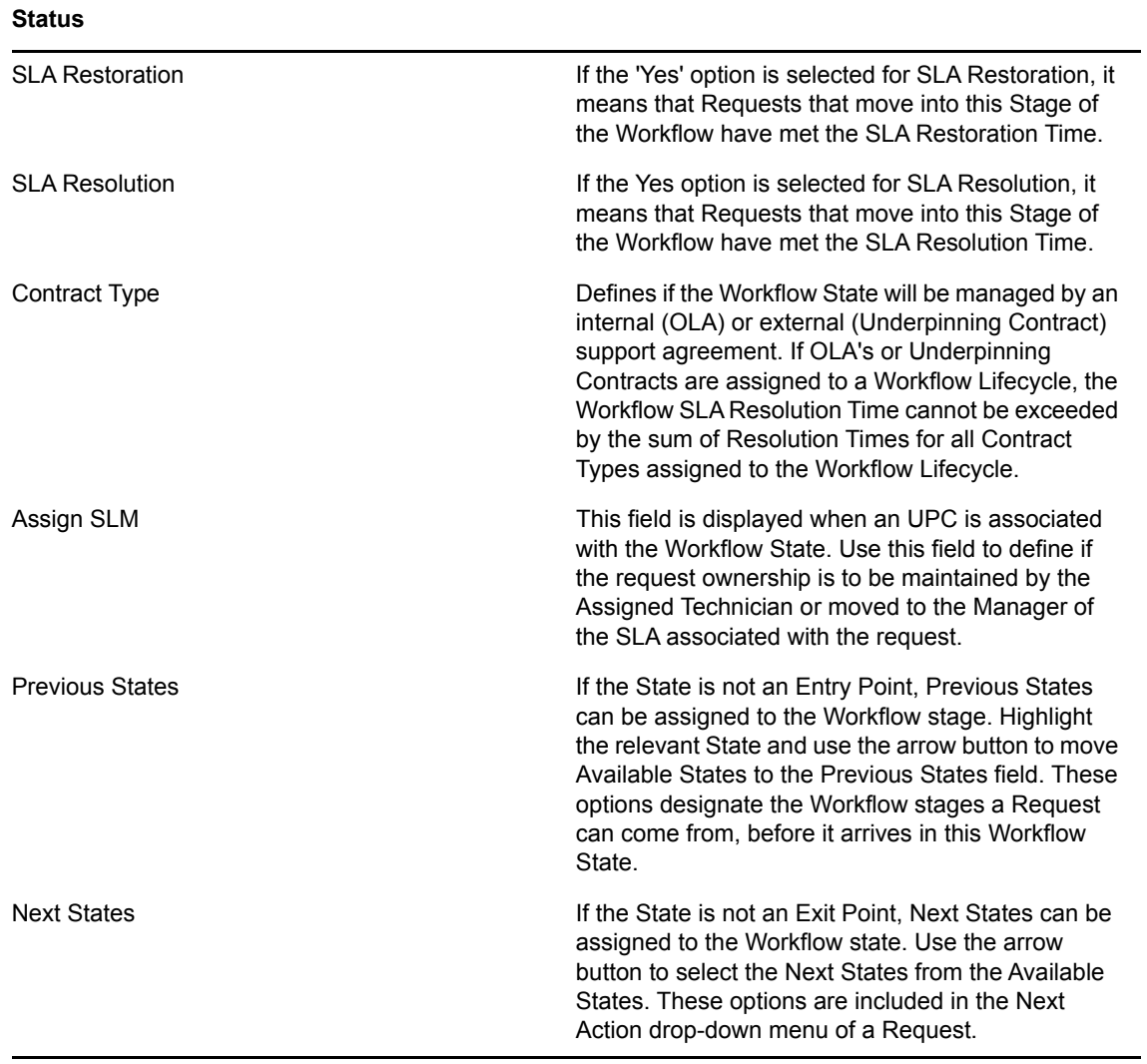

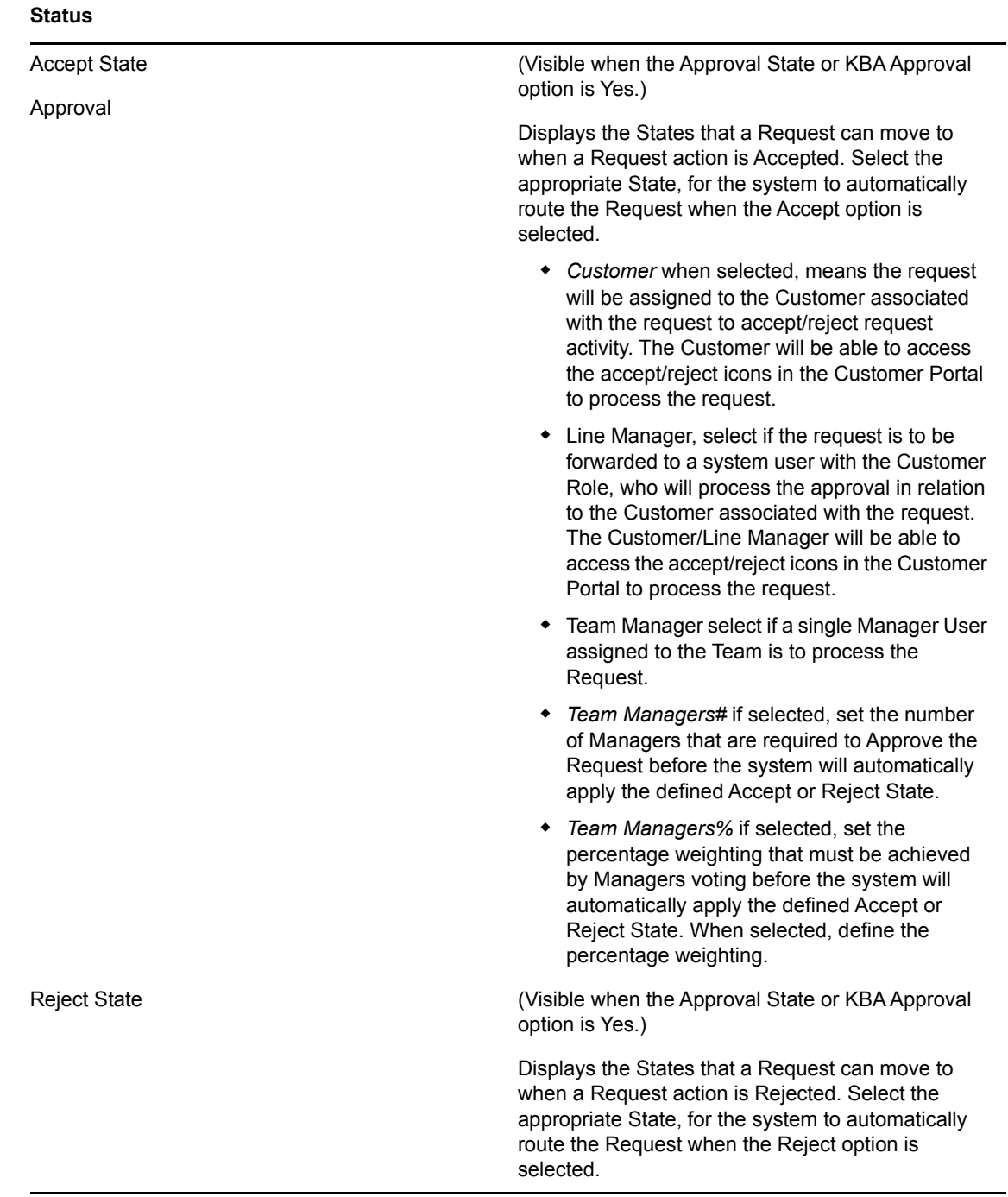

- 2. Delete the State if required, or Name/Rename the State
- 3. Enter all State information up to the SLA Resolution field
- 4. Save the updated State details

**NOTE:** It is recommended that all States that are to be included in the Workflow be added or renamed now

After all States have been entered in the system, the mapping of the Workflow can be more easily achieved.

- 1. Continue to edit, add or delete States until all relevant States exist for the Workflow
- 2. To create the Workflow Lifecycle, States need to be assigned to the transitional states of Previous and/or Next

To move Available states to the Previous State or Next State field, open the Status details screen by clicking the State field in the Workflow map or select the State hyperlink in the table beneath the Workflow map.

3. Assign States to be Next and/or Previous States

For the Current Status highlight an option in the Available State list and click the right-pointing arrow to move it to the Selected States field.

**NOTE:** When a State is used as a Previous and a Next State, it allows a request to move forward and backward in a Lifecycle

An Open State cannot have any previous States and a Closed State cannot have any Next States.

- 1. Click Save to return to the Workflow map and to access other States to build on the Workflow lifecycle.
- 2. Repeat Steps 13 to 16 until all transitional stages of the Workflow have been mapped.

**NOTE:** To successfully save a Workflow, the sum Resolution Time of the individual Contract Types assigned to each transitional state of the Workflow Lifecycle, must be less than or equal to the Workflow's SLA Resolution Time.

1. Click Save.

The visual representation of the Workflow is displayed.

#### *Workflow Map*

The Workflow Map is a visual representation of the Workflow Lifecycle. The map displays the relationship between each Lifecycle State by using different colors to represent the type of Lifecycle State.

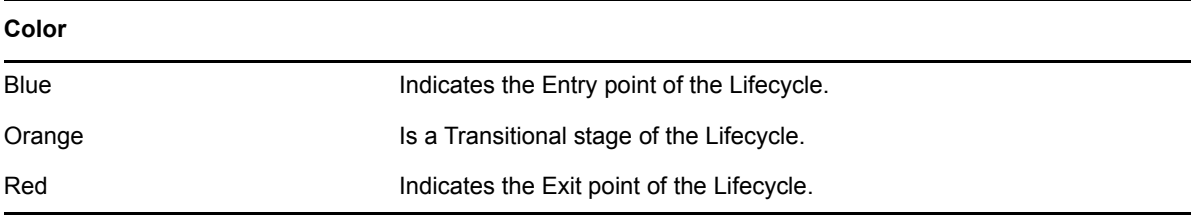

Detailed information about a Lifecycle State can be accessed by clicking on the State field within the Map.

#### *Deleting an Unassigned Workflow*

To delete an unassigned Service Request or Change Workflow:

1. Select Service>Workflow

The Workflows screen appears.

- 2. Select the checkbox to the left of the Workflow to be deleted
- 3. Click Delete

The checked Workflow is no longer visible.

**NOTE:** A Workflow that belongs to a Team cannot be deleted.

#### *Deleting a Workflow State*

It may be necessary to delete a system default State or a State that is no longer in use. Note that a State cannot be deleted if it has been assigned to a Request.

**NOTE:** It is recommended that any States listed in the table of States included on the Life Cycle tab that are not included in the Workflow or used by the system, be removed from the table as all States included here are listed in the States tab when Workflow Technician assignment is being configured. By removing unused States from the table, assigning Technicians to the relevant stages of the Workflow becomes an easier task.

To delete an unused State:

- 1. Select Service>Workflows
- 2. Click on the Workflow hyperlink
- 3. Move to the Lifecycle tab
- 4. Select the State name link in the table of States included in the Lifecycle tab.
- 5. Click Delete
- 6. Click Done.

## **Release Workflow**

Release Workflows define the sequence of States to be followed for Releases logged within the Change>Release tab. By default the system includes one Release Workflow that can be adjusted to suit the service organization's requirements. There is no limit to the number of fully configurable Release Workflows that can be created in the system, so the diverse range of business release implementations required by an organization can be covered by the service and support organization.

#### *Approval States*

Approval States in Release Workflows provide the facility for Release Managers that have been assigned to the Approval State, to accept or reject Release activity. If Release Managers are to be assigned to an Approval State, then it is not possible for other User Roles to also be assigned to that State. It should be noted that a Technician, Supervisor or Partner user can also be assigned a Manager Role, which will allow them to be assigned to Manager Only Approval States.

#### *Editing the Default Workflow*

To edit or duplicate the default Release Workflow:

- 1. Select Service>Workflows
- 2. Click the Release Workflow hyperlink to modify the template details or copy the Workflow

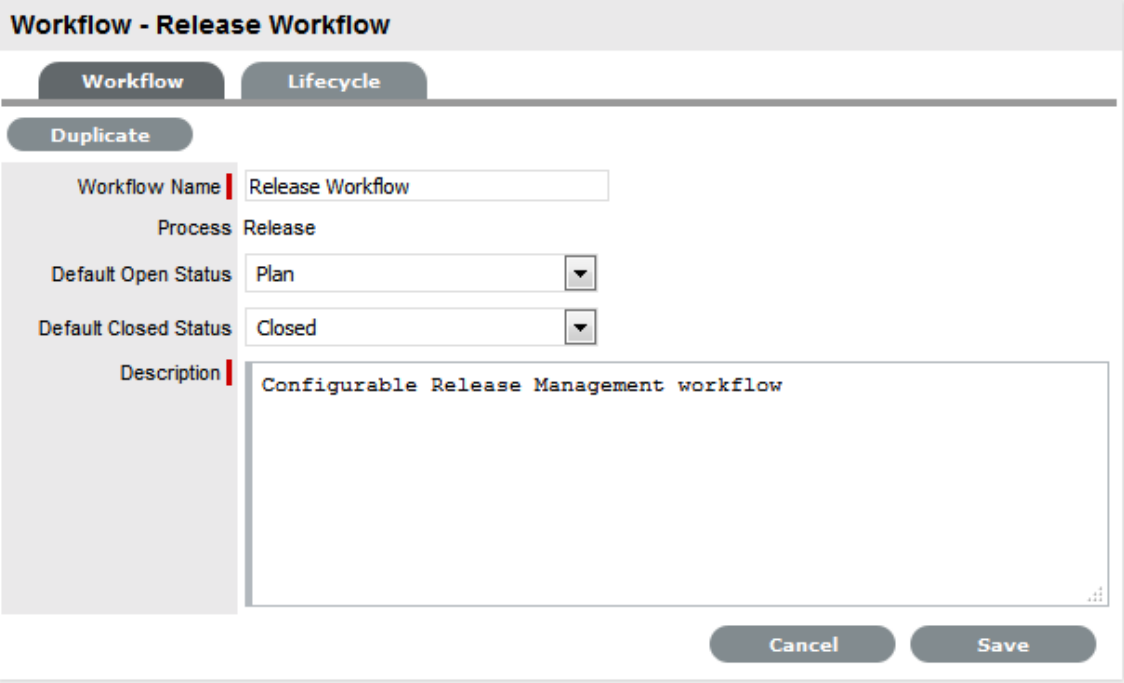

3. Click Edit, to amend or duplicate the Workflow Fields in the following table are now editable

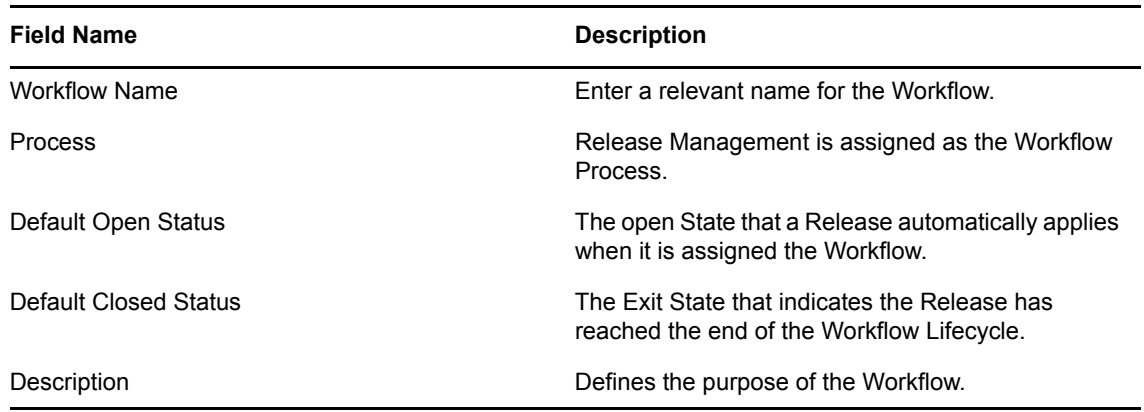

- 4. Click Duplicate, if the default Workflow is to be copied
- 5. Amend the Release Workflow details as required
- 6. Click Save

7. Select the Lifecycle tab to create or modify Workflow States

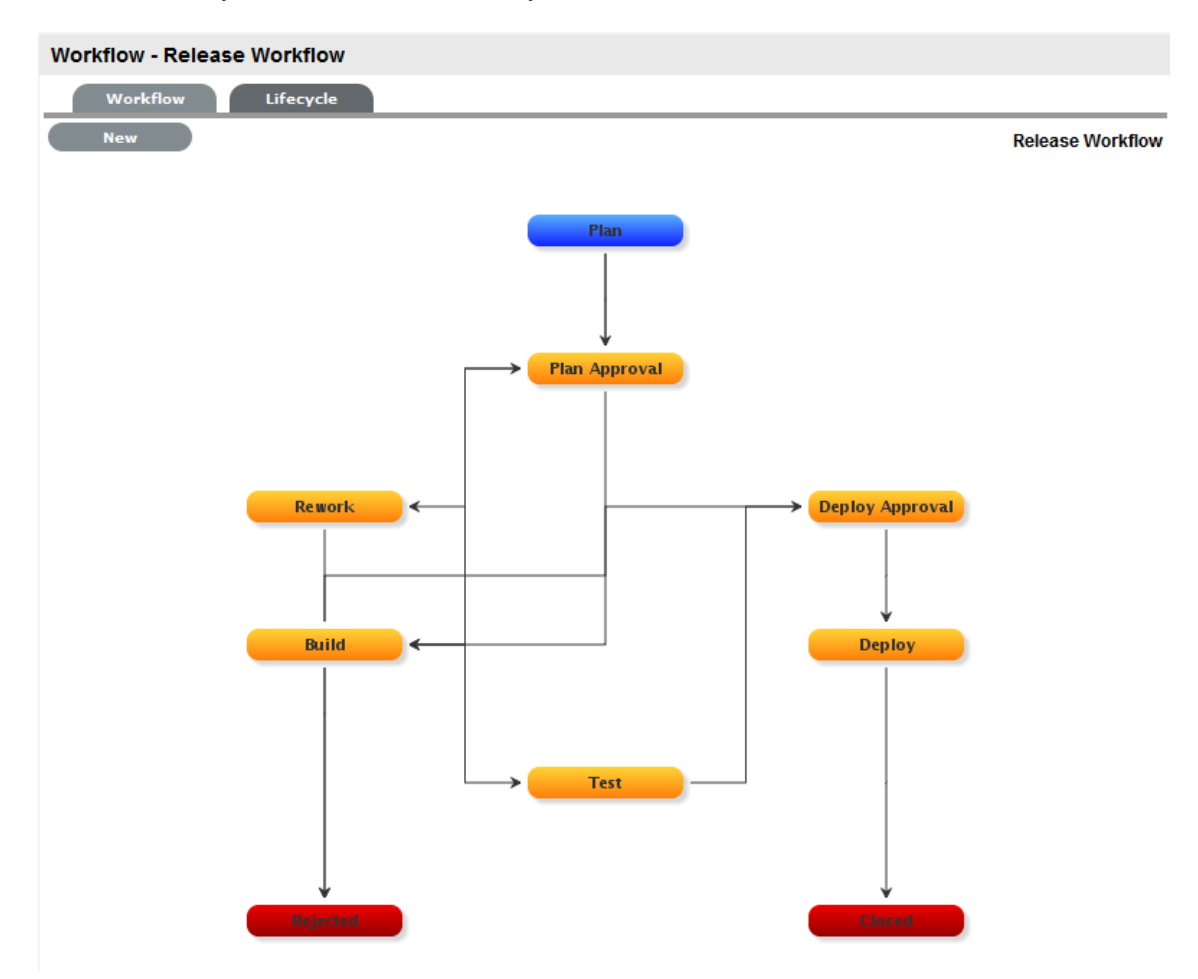

### *Adding or editing Workflow States:*

1. Click the State field in the Workflow map or State name hyperlink to display the Status information screen

Or, click New to create a new Workflow State.

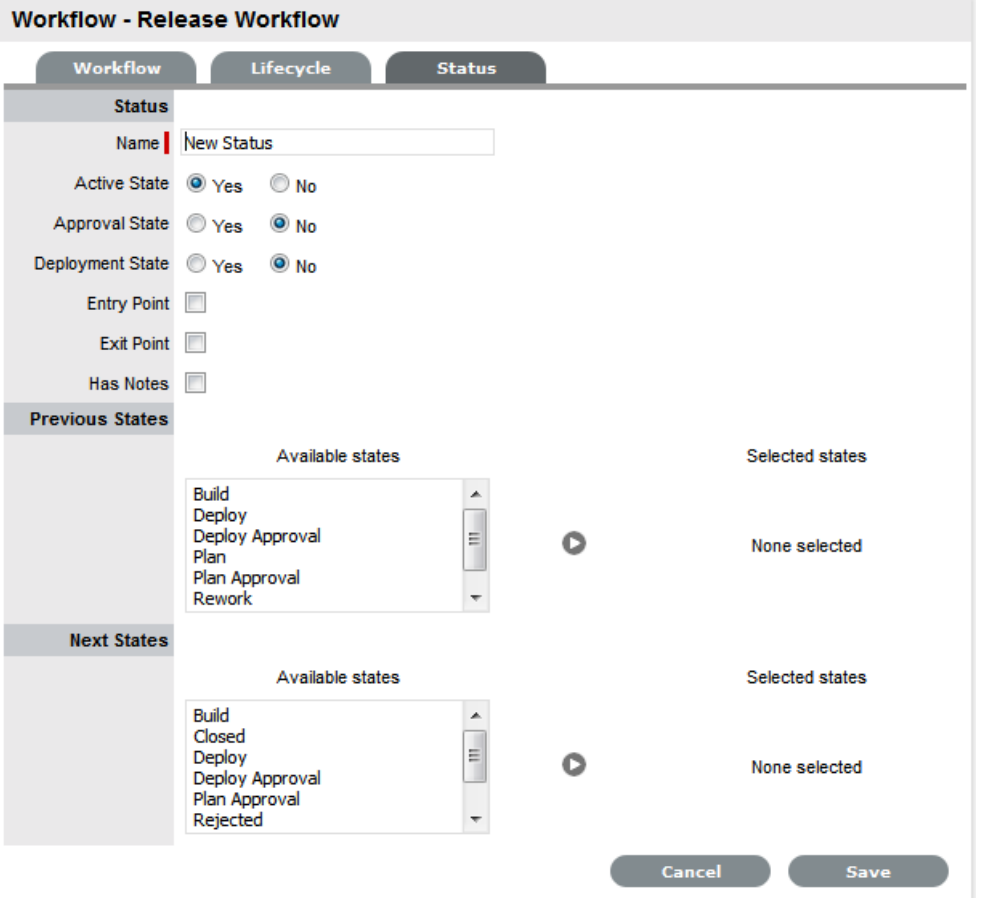

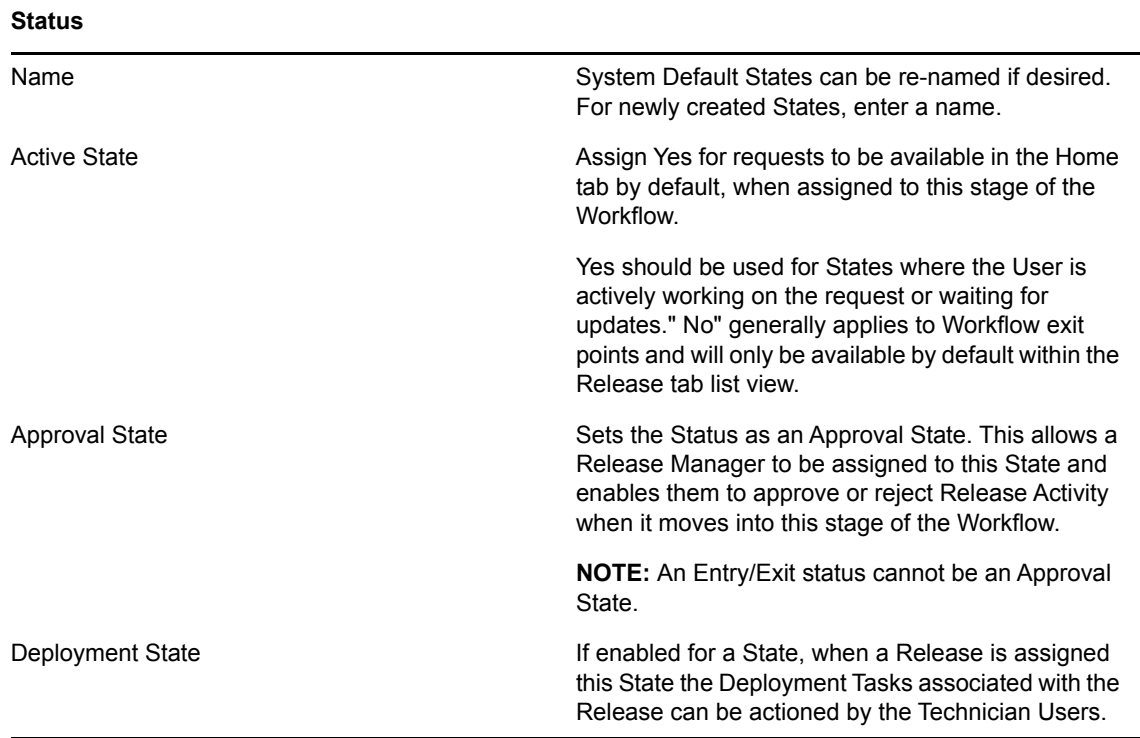

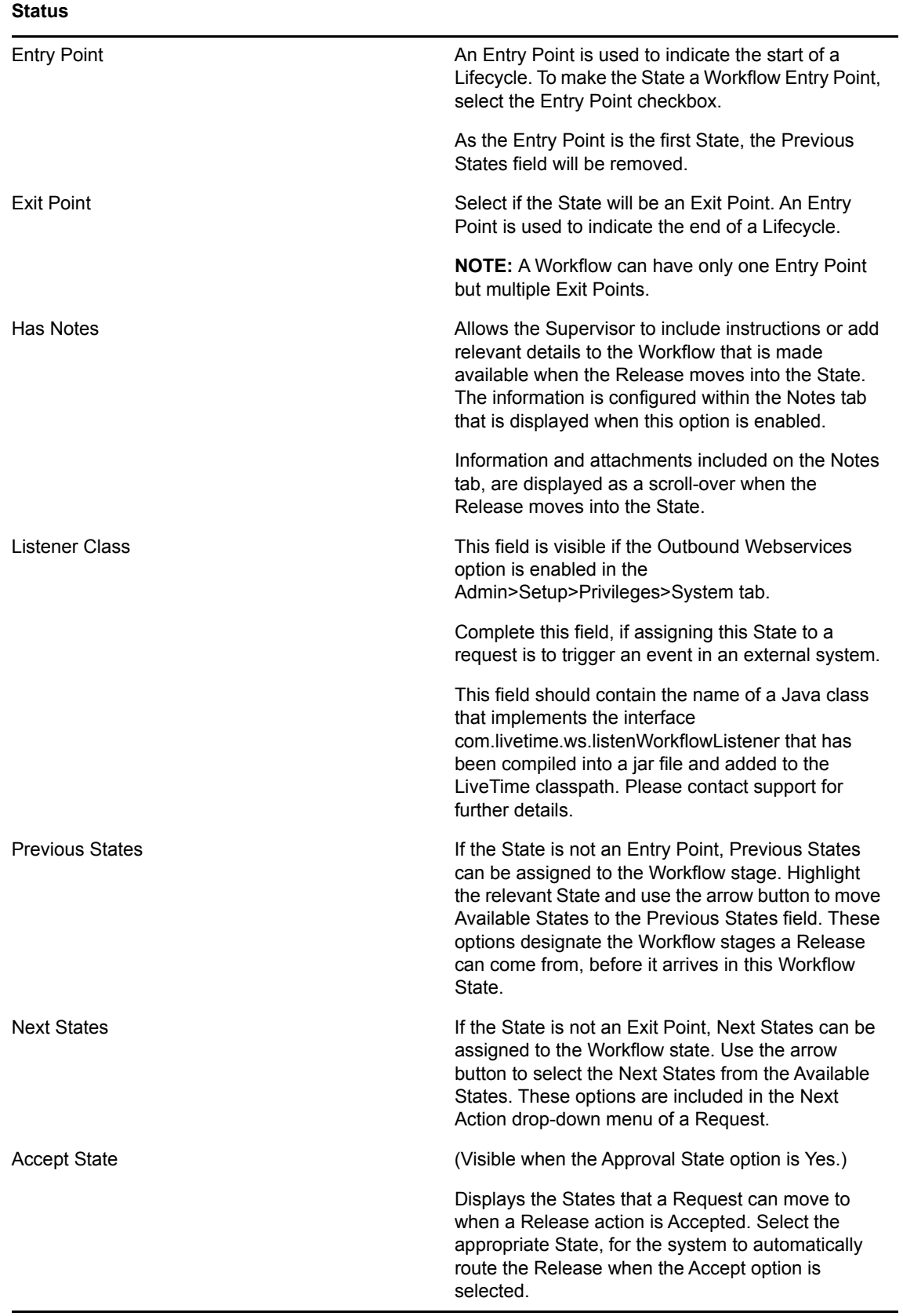

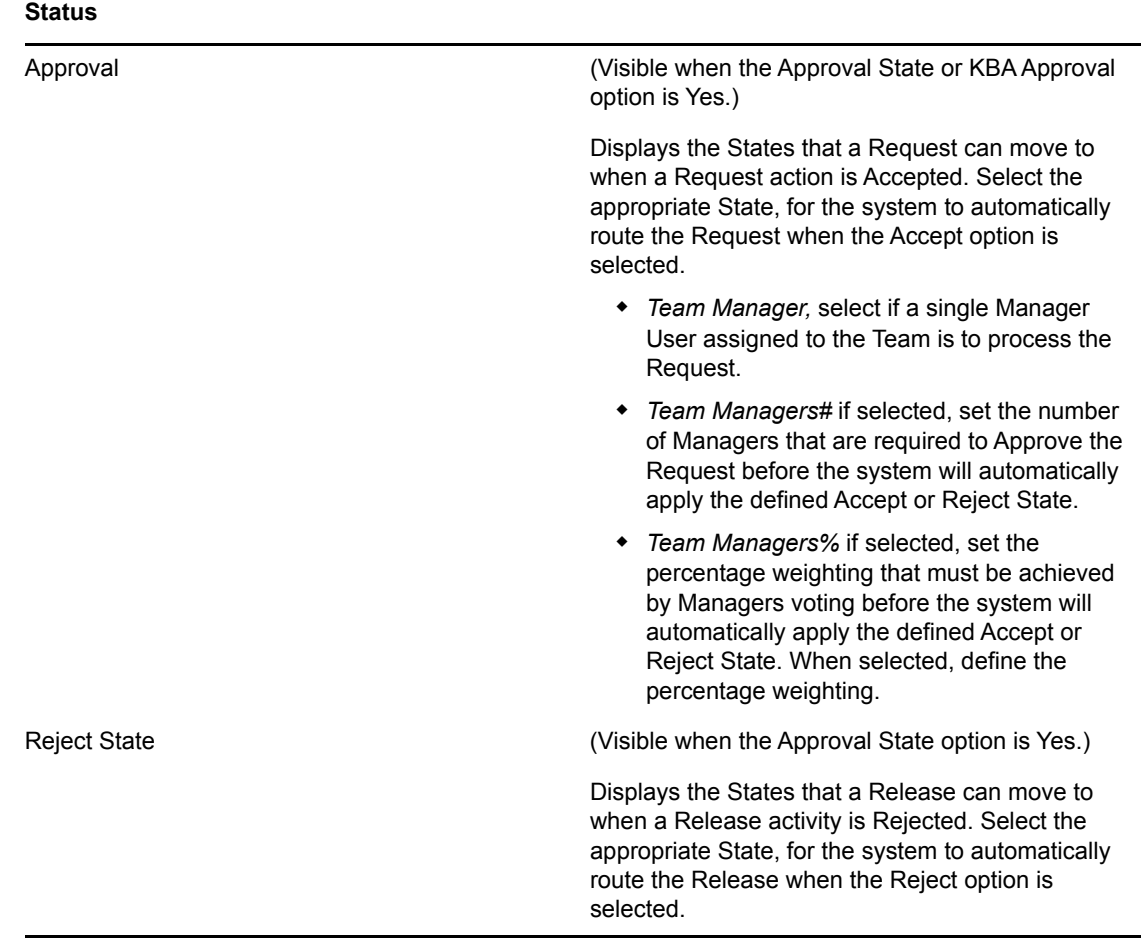

- 2. Configure the State details, as required
- 3. Save the updated State details

**NOTE:** It is recommended that all States that are to be included in the Workflow be added or renamed now

After all States have been entered in the system, the mapping of the Workflow can be more easily achieved.

- 4. Continue to edit, add or delete States until all relevant States exist for the Workflow
- 5. To create the Workflow Lifecycle, States need to be assigned to the transitional states of Previous and/or Next

To move Available States to the Previous State or Next State field, open the Status Details screen by clicking the State object in the Workflow map or select the State hyperlink in the table beneath the Workflow map.

6. Assign States to be Next and/or Previous States

For the Current Status highlight an option in the Available State list and click the right-pointing arrow to move it to the Selected States field.

**NOTE:** When a State is used as a Previous and a Next State, it allows a request to move forward and backward in a Lifecycle

An Open State cannot have any previous States and a Closed State cannot have any Next States.

- 7. Click Save to return to the Workflow map and to access other States to build on the Workflow lifecycle.
- 8. Repeat Steps 12 to 14 until all transitional stages of the Workflow have been mapped.

**NOTE:** To successfully save a Workflow, the sum Resolution Time of the individual Contract Types assigned to each transitional state of the Workflow Lifecycle, must be less than or equal to the Workflow's SLA Resolution Time

9. Click Save.

The visual representation of the Workflow is displayed.

#### *Workflow Map*

The Workflow Map is a visual representation of the Workflow Lifecycle. The map displays the relationship between each Lifecycle State by using different colors to represent the type of Lifecycle State.

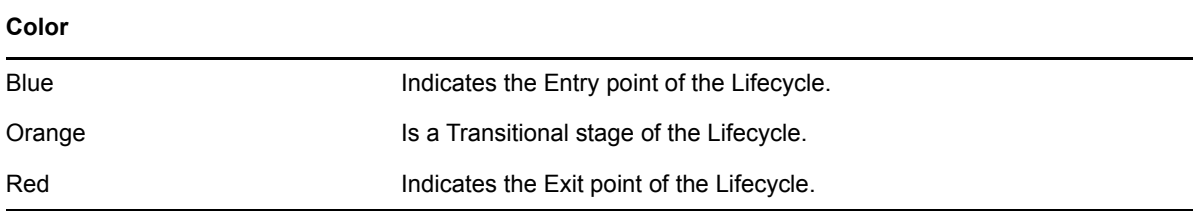

Detailed information about a Lifecycle State can be accessed by clicking on the State field within the Map.

#### *Deleting the default Release Workflow*

To delete the default Release Workflow:

1. Select Service>Workflow

The Workflows screen appears.

- 2. Select the checkbox to the left of the Release Workflow
- 3. Click Delete

The checked Workflow is no longer visible.

**NOTE:** A Workflow that belongs to a Team cannot be deleted.

#### *Deleting a Workflow State*

It may be necessary to delete a system default State or a State that is no longer in use. Note that a State cannot be deleted if it has been assigned to a Release.

**NOTE:** It is recommended that any States listed in the table of States included on the Life Cycle tab that are not included in the Workflow or used by the system, be removed from the table as all States included here are listed in the States tab when Workflow Manager assignment is being configured. By removing unused States from the table, assigning Technicians to the relevant stages of the Workflow becomes an easier task.

To delete an unused State:

- 1. Select Service>Workflows
- 2. Click on the Workflow hyperlink
- 3. Move to the Lifecycle tab
- 4. Select the State name link in the table of States included in the Lifecycle tab
- 5. Click Delete
- 6. Click Done.

## **Status Notes**

Status Notes can be assigned to Workflow States to provide the User with additional information about a stage within the Workflow Lifecycle. For example, the Status Note may contain conditions or contractual obligations relevant to the stage of the Workflow Lifecycle.

#### *Assign a Status Note*

To assign a Status Note to a Workflow State:

- 1. Select Service > Workflows tab
- 2. Select a Workflow
- 3. Click the Lifecycle tab and select a Workflow State The status editor appears.
- 4. Select the Has Notes option

An additional Notes tab appears.

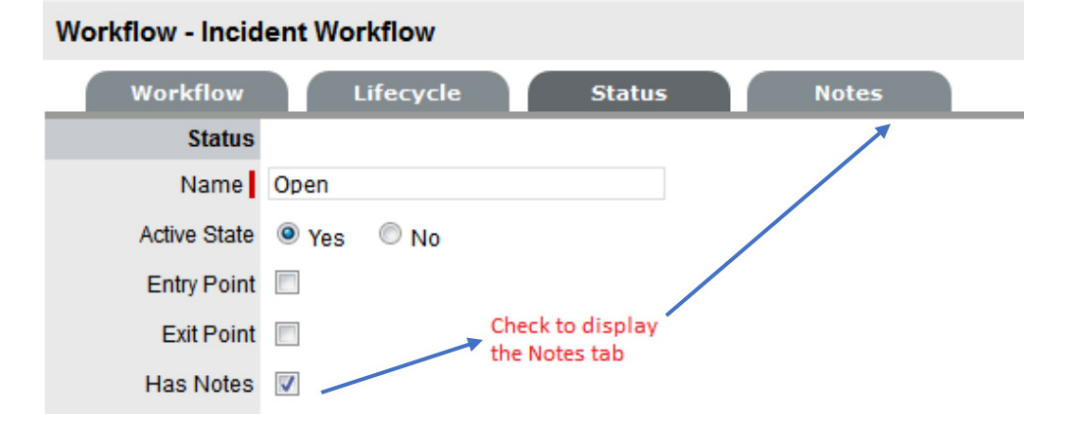

- 5. Select the Notes tab
- 6. Enter the Note content
- 7. Upload attachments, if required

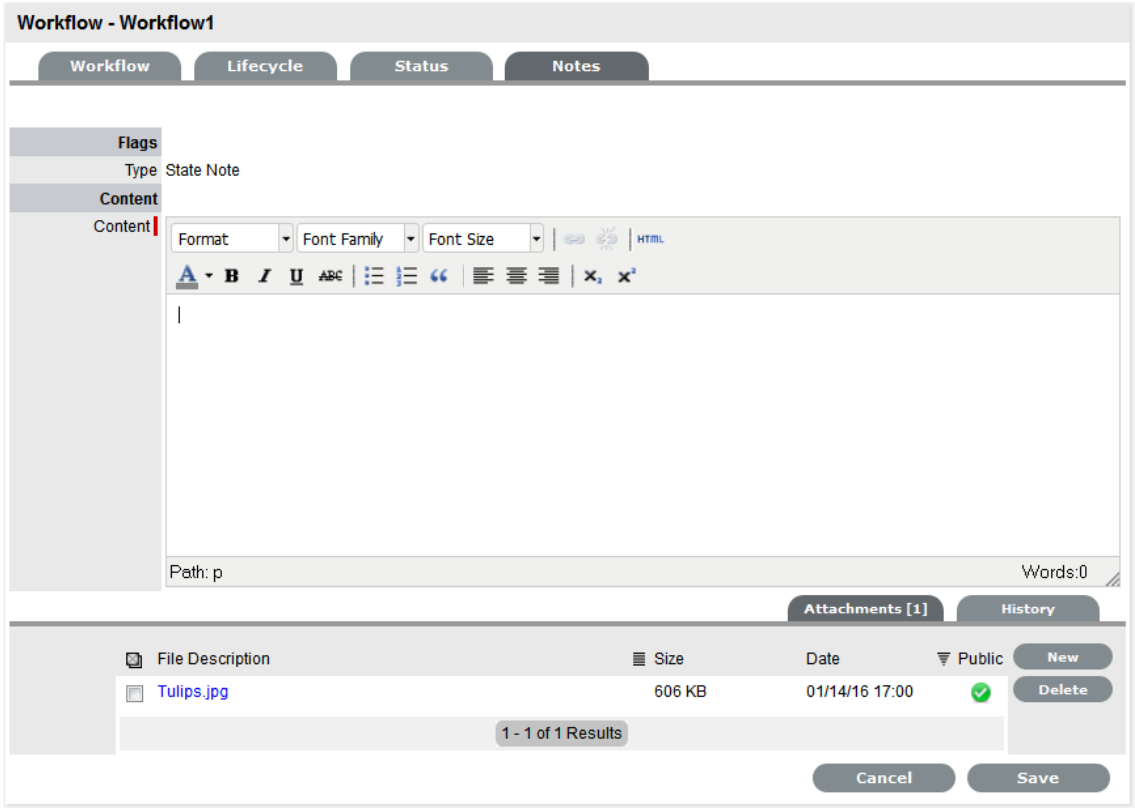

- 8. Click Save
- 9. Return to the Workflows > Status tab
- 10. Click Save to exit the State editor.

#### *Viewing a Status Note*

When requests move into a State with a Status Note,  $\bullet$  is displayed beside the Status field within the Summary tab of the request. Scroll over the to view the Status Note and access any attachments.

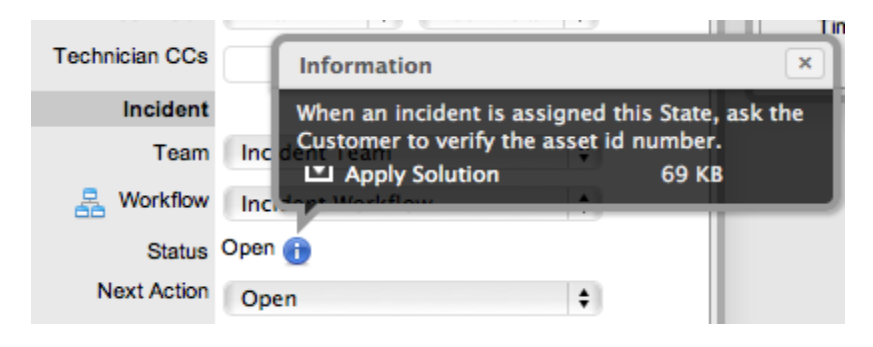

## **Building Workflows**

The flexibility of the service management system's fully configurable Workflows can at times provide a challenge for new installations and evolving support environments.

For new installations the default Workflows are generally quite suitable, but as Users become more familiar with the application and look to adapt the Workflow Lifecycle to better reflect the organizational requirements, an understanding of the elements included in the Workflow and how they impact other parts of the system is needed.

When building a new Workflow or adjusting a Default Workflow, it is advised that the Supervisor User map the Workflow Lifecycle outside of the application and define all possible pathways through the different stages of the Lifecycle, before commencing the configuration process in the service management system.

After each stage of the Lifecycle is identified, then consideration needs to be given to the specific requirements of each Workflow State. These include:

## **Workflow - Incident Workflow**

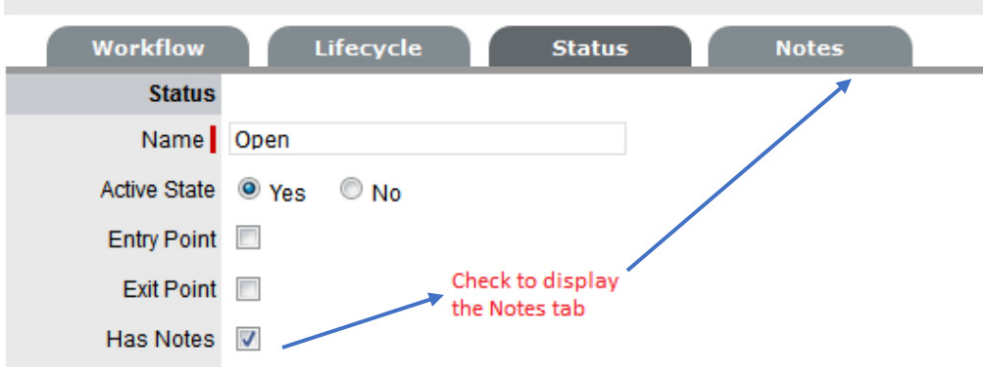

#### *Is this an active stage of the Workflow?*

If the request assigned this stage of the Workflow is to appear in the My Tasks filter for Technicians, (i.e., on their Home tab), then it should be marked as Active State: Yes.

The Active State flag implies an Open State, so anything in an Active stage of the Workflow will be included in the report results for Open requests. For example, Open Incidents by Priority or Open Problems by Age.

Requests in a Workflow stage assigned an Active State : No are, by default, not visible on the Home tab of Technicians and considered to be Closed from the perspective of the customer. This allows for follow up work to be performed that doesn't concern the customer.

#### *Is this an Entry Point or Exit Point?*

If the stage of the Workflow is to be where the request commences its journey through the Workflow Lifecycle, it is an Entry Point and no Previous stages exist before this State. Once a new Entry Point is saved within the Lifecycle tab, it can be set to the Default Open Status within the Workflows tab.

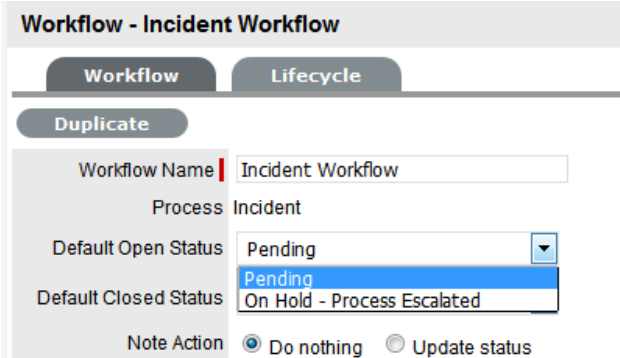

If the stage of the Workflow is to be where the request ends it journey, it is an Exit Point and no Next stages can be assigned to it. This stage can also be defined as the Default Closed Status within the Workflows tab, after it has been created and saved within the Lifecycle tab.

If the stage is a transitionary stage of the Workflow, it is neither marked as an Entry Point nor Exit Point of the Workflow.

### *Are there special instructions that need to be followed when the request enters this stage of the Workflow?*

If the answer to this question is yes, then it is advisable to check the Has Notes option. By doing so, a Notes tab appears, which allows the Supervisor User to enter instructions that will become available to the Technician User when a request moves into this stage of the Lifecycle.

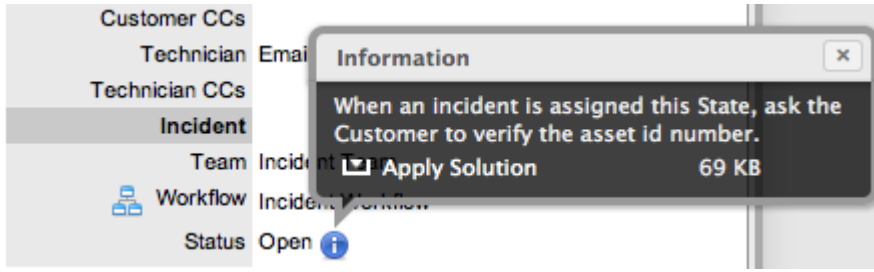

When a request moves into a Workflow stage with a Status Note,  $\bullet$  is displayed next to the Status field in the request Information screen. Technicians can then view the notes by scrolling over the icon.

#### *Workflows and Service Level Management*

The next series of questions that need to be considered relate to Service Level Management.

### *Is this stage of the Workflow going to be managed by a contract? If so, will it be assigned to an internal support Team or external service provider?*

The Contract Type option within the Workflow State allows the Supervisor User to manage each Workflow State with an agreement that specifies the response, restoration and resolution time for an internal or external service provider.

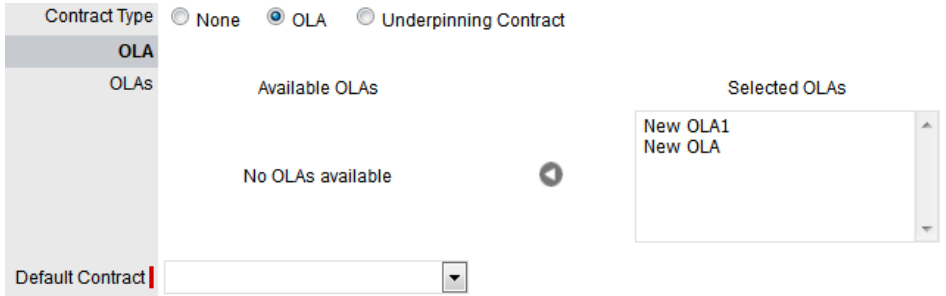

Using this information to configure the Workflow State, you need to consider when the request moves into this stage of the Workflow, will a specific Team of Technicians working within a specified timeframe be responsible for the request. If so, then select the OLA Contract Type.

Based on the understanding that Operational Level Agreements (OLAs) have been created in the application, select the OLA option from the list of configured OLAs that becomes available when the OLA Contract Type option is marked.

The Default Team option is displayed at this point, allowing the Supervisor to select from the Teams that have been assigned within the Teams tab of the OLA Editor screen. This Team is then assigned to the request upon entering this State.

### *Is this stage of the Workflow going to be outsourced to an external service provider? Have the outsourced service providers been configured in the system?*

If the request is to be handled by an external service provider at this stage of the Workflow, then select the Underpinning Contract option. Choosing this option will display a list of pre-configured Underpinning Contracts, which are created within the Underpinning Contracts option of the Service tab.

It should also be noted that when the request moves into this stage of the Workflow, internally the request moves to the responsibility of the Service Level Manager, who is to ensure the external contractors meet their service obligations.

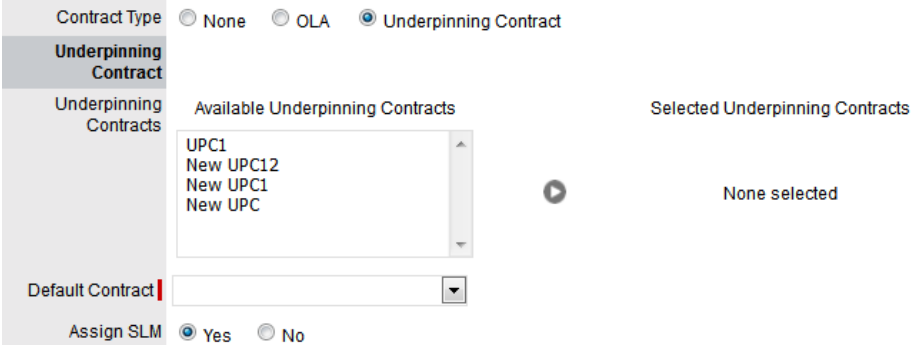

## *How do SLAs, OLAs, UPCs and Contract Time interact?*

You will notice that when an OLA or UPC is assigned to a Workflow State, the State image included in the Lifecycle includes a clock icon. This indicates that it has drawn the resolution time from the OLA or UPC and assigned it to the Contract Time displayed within the Workflows tab. If one or multiple OLAs or UPCs are assigned to the Workflow, the system checks that the SLA resolution time is greater than the sum of all resolution times for the OLAs and UPCs assigned to the Workflow.

The application will not allow a Supervisor to save a Workflow stage, where the OLA or UPC resolution targets cause an SLA breach.

*Tip:* Before building a Workflow, configure OLAs and Underpinning Contracts within the relevant option of the Service Tab.

### *Is this stage of the Workflow to be measured by service level timers?*

If Yes, set the SLA Active option to Yes, and when a request is in this stage of the Workflow, time will be recorded and measured against the response, restoration and resolution targets for the Service Level Agreement applied to the request.

Warnings and escalations configured for the SLA will be activated when target triggers are reached by the time accumulated in a service timer Active State.

### *If the SLA Timers are active, has the SLA Restoration time been met?*

If the SLA Restoration time for the Priority of the SLA applied to the request has been met when the request enters this stage of the Workflow, this option should be set to Yes. This ensures that automated warnings and escalations are deactivated in relation to the customer's service being restored.

#### *If the SLA Timers are active, has the SLA Resolution time been met?*

If the SLA Resolution target for the Priority of the SLA applied to the request has been met when the request enters this stage of the Workflow, this option should be set to Yes. The SLA Resolution option within the Workflow State will ensure automated warnings and escalations will be deactivated in relation to the customer's issue being resolved.

### *Building the Workflow Lifecycle*

Once the specific elements of the Workflow State have been configured, you are ready to build the Workflow Lifecycle - that is, map where a request can come from, and where it can go to.

As mentioned at the top of this document, when configuring a new Workflow or adding new Workflow States, the system advises that all stages be created in the system before mapping the Workflow Lifecycle. This will make mapping Previous and Next States a much simpler task.

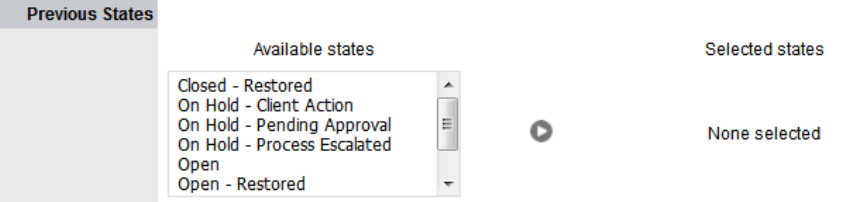

### *If this State is a transitionary State (i.e., not an Entry Point or Exit Point), where can the request come from when moving into this stage?*

Using the Workflow that has been drafted outside of the system, the Previous States are easily configured by selecting the State(s) where the request can reside immediately before moving into the Workflow State being edited from the Available State list, and moved to the Selected States field.

### *If this State is a transitionary State (i.e., not an Entry Point or Exit Point), where can the request move to after this stage?*

Using the Workflow that has been drafted outside of the system, the Next States are easily configured by selecting the State(s) where the request can move to immediately after the Workflow State being edited from the Available State list, and moved to the Selected States field.

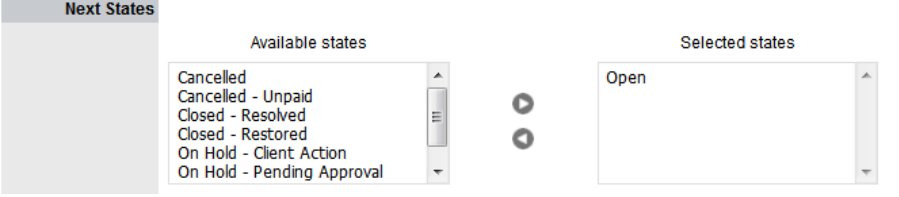

The ability to move a request between two States can easily be achieved by assigning the two relevant States to the Available States list, within the Next States field for each State.

#### *Service and Change Request Workflows*

When building a Request Fulfilment or Change Management Workflow there are a couple of additional options that need to be considered, these include:

#### *When a request moves into this stage of the Workflow, does the assigned Technician need to edit the information on the Details tab of the Item associated with the request?*

The Item Editable option within a Request Workflow takes into consideration that activities undertaken within this stage of the Workflow may result in the need to amend information recorded against the Item associated with the request. By not allowing items to be edited at every stage of the Request Workflow, greater control is maintained over changes made to the CMDB.

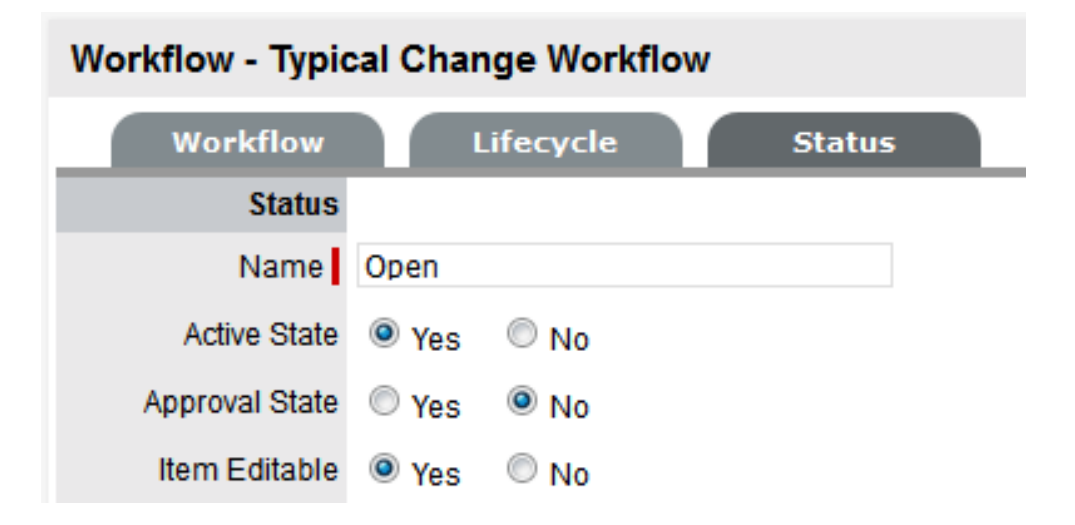

#### *Is management or customer approval required at this stage of the Workflow?*

If a Manager User, who typically does not have the ability to edit requests needs to approve or reject activity recorded against a request, the Workflow needs to include an Approval State. Alternatively, if work on a Request needs to be approved by a Customer or Line Manager, then an Approval State is also required.

An Approval State must be neither an Entry nor Exit Point, and when the Approval State option is set to Yes, the Supervisor User must configure the Next States that a request can move to, when accepted or rejected by the Manager, Customer or Line Manager.

After the Accept State is selected, the system provides the option to define the type of Approval State, which includes the option for Customers, Line Managers and one or more Managers to be canvassed for Approval:

#### **Approval**

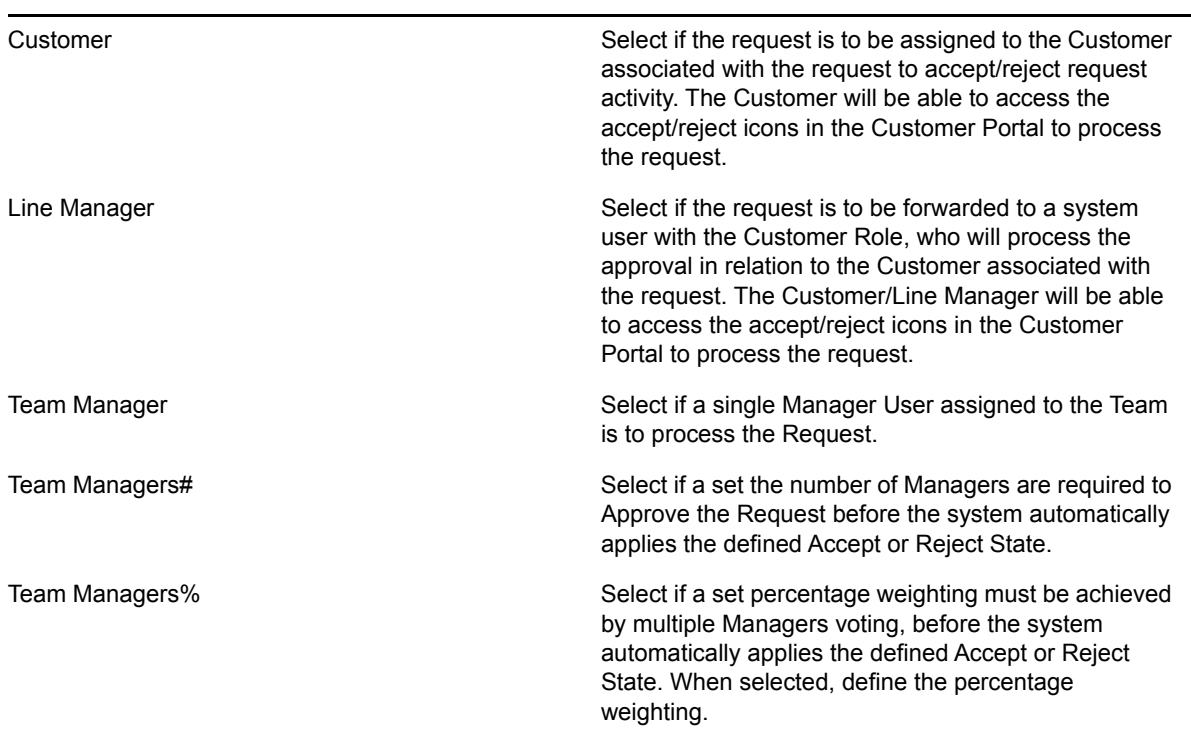

Select Team Manager for States that only require one Manager to approve the Request. If multiple Managers or a percentage of Managers in a group need to approve a Request, the number of Approvals or percentage weighting needs to be configured for the Request to be moved to the defined Accept State.

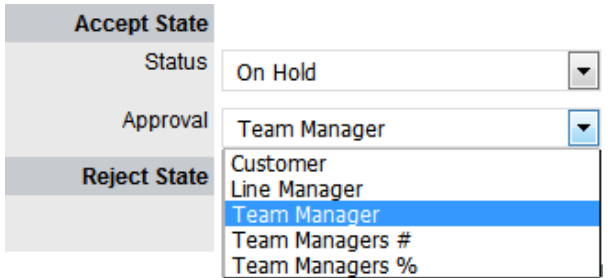

This configuration allows the Customer or Manager to simply reply yes or no to email they receive for approving a request. Alternatively, they can log into the system, add a Note and mark the request as approved or rejected and upon doing so, the system will automatically assign the next relevant state, as dictated by the Workflow.

It should be noted, for Line Manager Approval States to be displayed as a Workflow State Next Action option in the Request Summary screen, the system will automatically check that the Customer associated with the Request has a Line Manager defined in their Customer Information screen.

*Tip:* After building a Service Request or Change Workflow with a Team Manager Approval State, ensure the appropriate Managers are assigned to a Manager Group within the Team>Groups tab, and this Manager Group is assigned to the relevant State within the Change Workflow of the User>Teams>Team Name>States tab.

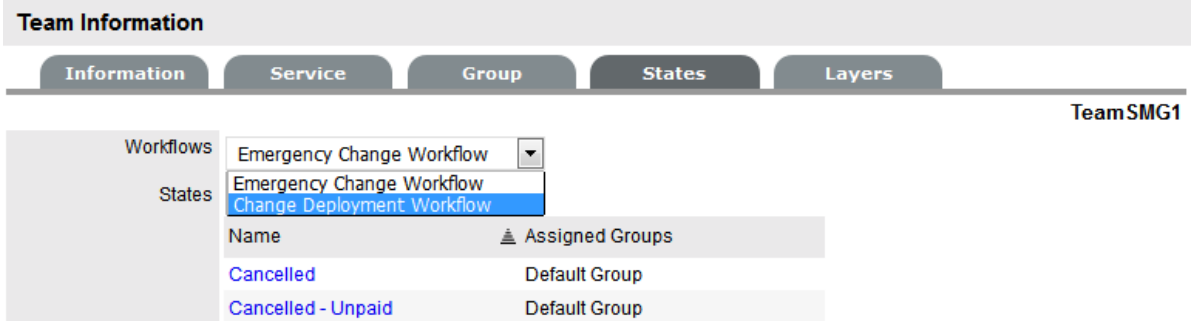

### *Workflows Applied*

The final piece of the Workflow puzzle is to ensure that the correct Workflow is available when a request is created. To achieve this, in addition to assigning the request to the appropriate Team, the following configuration needs to be completed:

- 1. Assign the relevant SLA to the required Workflow, within the Workflows tab of the SLA Editor information screen
- 2. Assign the required Workflow to the relevant Team, within the User>Teams>Team Name>States tab
- 3. Ensure the relevant SLA is applied to either the Item, Customer or Organizational Unit assigned to the request.

**NOTE:** *Note:* Failure to assign an SLA results in the system default settings being applied, which are configured in the administration console within the Setup>Privileges>Requests tab.

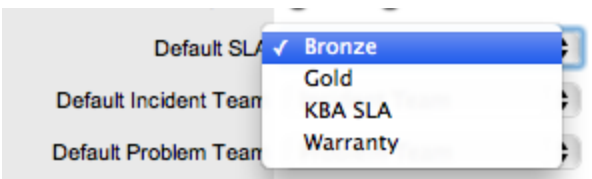

# **Breach Codes**

An SLA breach occurs when a User fails to meet service level targets. When a breach occurs, the User assigned to the request receives an Alert, prompting them to explain the cause of the breach. The User is given the option to select a breach code and provide an explanation for the breach within the Service Level Breach filter view of the Impact tab of the breached request.

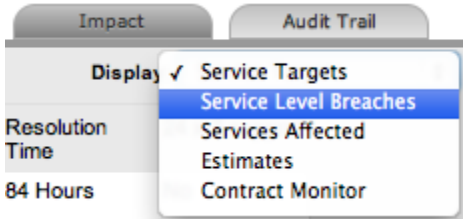

Breach codes are defined by a Supervisor User within the Service > Breach Codes tab.

To create a breach code:

- 1. Go to Service> Breach Codes
- 2. Select New

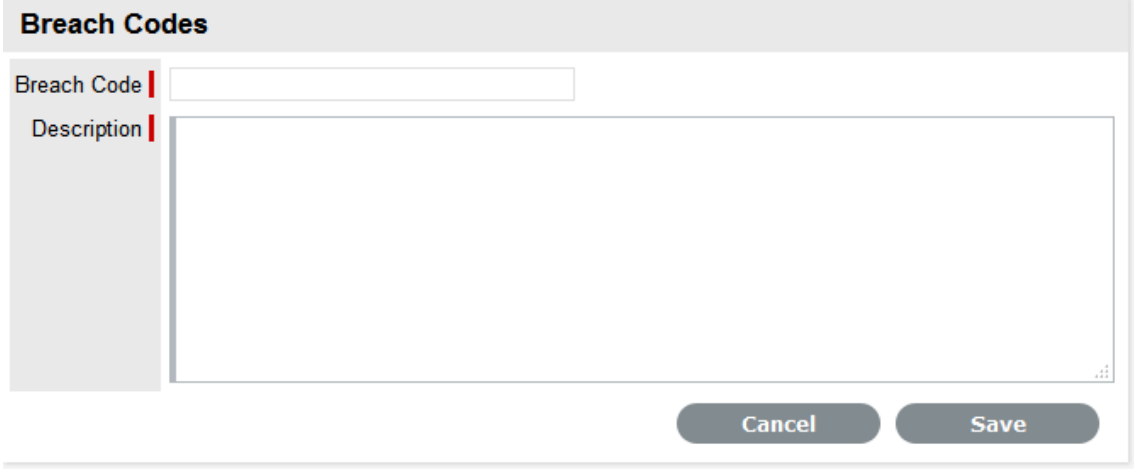

- 3. Enter a Breach Code label
- 4. Enter a Description of the breach
- 5. Click Save.

The System column in the List View includes Yes to indicate a Code that can be edited.

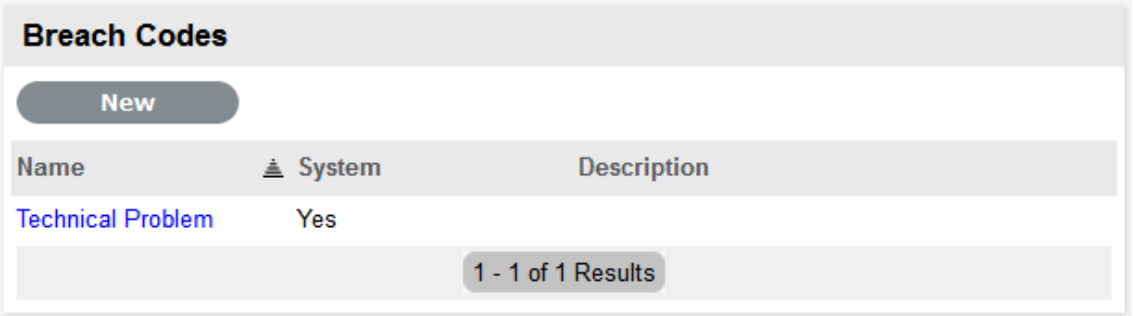

# **Assigning an SLA**

Within the system a Service Level Agreement (SLA) can be assigned to a Customer, Organizational Unit, Item or a request. When a request is created, the system checks if any of these elements have an SLA. The business logic applied to assign an SLA to a request is as follows:

- 1. If the Customer has an SLA then assign this to the request
- 2. If the Customer does not have an SLA but the Organizational Unit does, assign this to the request
- 3. If the Customer or Organizational Unit does not have an SLA but the Item does, then assign this to the request
- 4. If none of the above elements have an SLA, the system Default SLA as defined by Admin in Setup>Privileges>Requests tab, is assigned to the request.

When Billing is enabled, the system checks that a maintenance contract is in place during the request creation process and assigns a Status of Pending - No Contract when an SLA contract is non-existent or expired. To assign an SLA in this situation, the Technician creates a Per Item or Per Request SLA Contract within the Contract tab of the request Information screen.

## **Assigning an SLA to a Customer**

To assign an SLA to a Customer when Contracts are disabled:

- 1. Select User>Customers
- 2. Select the required Customer name link The Customer Information screen opens.
- 3. Move to the Contracts tab
- 4. Click Edit
- 5. In SLA Details, use the drop-down menu to select the SLA for this Customer

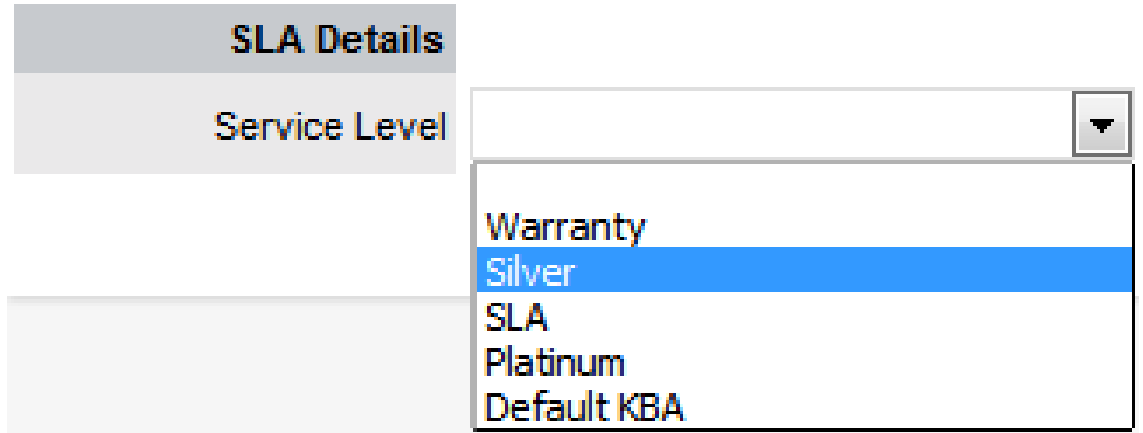

6. Click Save.

## **Assigning an SLA to an Organizational Unit**

To assign an SLA to an Organizational Unit when Contracts are disabled:

- 1. User>Organizational Units
- 2. Select the required Org Unit Name

The Org Unit Information screen will open.

- 3. Select the Contracts tab
- 4. Click Edit
- 5. In SLA Details, using the drop-down menu, select the SLA for this Customer

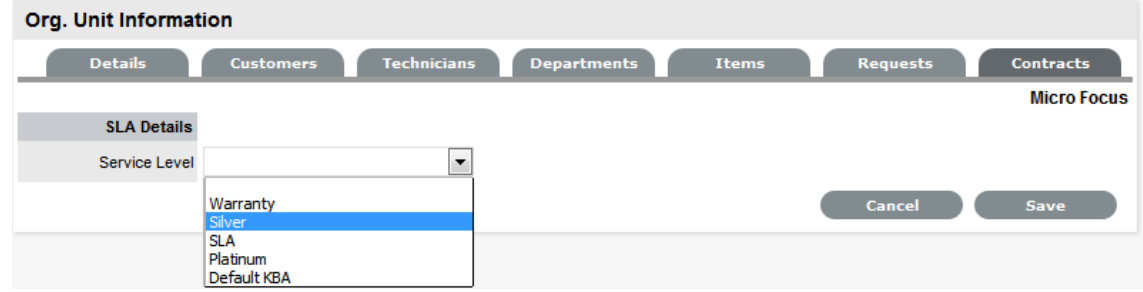

6. Select Save.

## **Assigning an SLA to an Item**

To assign an SLA to an Item when Contracts are disabled:

- 1. Select Configuration>Items
- 2. Select the required Item number hyperlink The Item Information screen will open.
- 3. Select the Costs tab
- 4. Click Edit
- 5. In SLA Details, using the drop-down menu, select the SLA for this Item

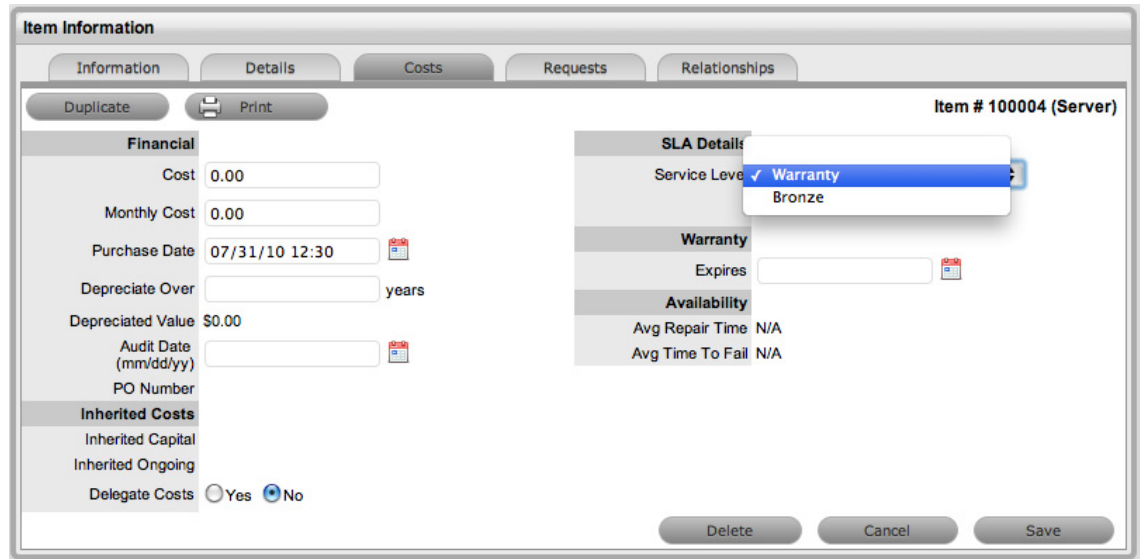

6. Select Save.

## **Assigning an SLA to a Request - Only when Billing is enabled**

When a request is created without a valid contract, the system assigns the request a Pending - No Contract Status. The request is locked and cannot be edited by a Technician until a valid Contract is in place.

# **2.7.4 Contracts**

- ["Contracts" on page 677](#page-676-0)
- ["Contract Assignment" on page 680](#page-679-0)
- ["Pending Contracts" on page 690](#page-689-0)

# <span id="page-676-0"></span>**Contracts**

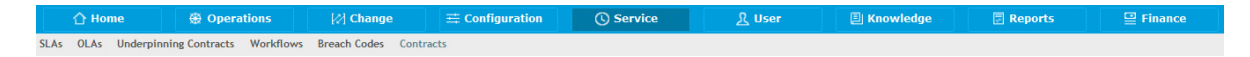

(Contracts menu option is available when Enable Contracts is set to Yes in Admin>Setup>Billing>Setup.)

Contracts within the system allow service and support organizations to manage their Customer support subscriptions relative to the type of service they provide.

For Customer requests to be addressed, all requests must be associated with a valid contract. A Contract consists of a Service Level Agreement (SLA) and a Service Delivery Period (start and end date). A Service Delivery Period is the duration of the contract, such as a month or a year. In the case of individual request Contracts, the Service Delivery Period terminates when the request is closed.

Contracts can be used as a stand-alone function or with the Invoices facility. Service Desks that charge Customers for the service and support they provide, can enable the Contracts and Invoices functionality. Invoice creation within the system is on a per Contract basis.

## **Contract Types**

The Contract Types available within the system include:

- Per Request covers the period of time for which the request is open and worked undertaken
- Per Item, Customer or Org. Unit covers the Item, Customer or Org.Unit regardless of the number of requests logged against the Item or by the Customer or Org. Unit but can be created on the following basis:

**IMPORTANT:** Subscription - a contract that covers a specified period of time

Time Limited Subscription - a contract that covers either a specified period of time or number of support hours, whichever limit is reached first

Support Hours - a contract that defines the number of support hours covered

• Support Hours by Month - a contract that covers a total number of support hours purchased for a defined timeframe and allocated on a per month basis.

## **Contracts Option**

Users must also be assigned the Service Level Management Process within their User account, in order to view the Service Level tab. The Contracts option within the Service tab is visible when Billing>Contracts is enabled by the Administrator. A list of all Contracts generated in the system is listed here and can be viewed through a selection of Filter options.

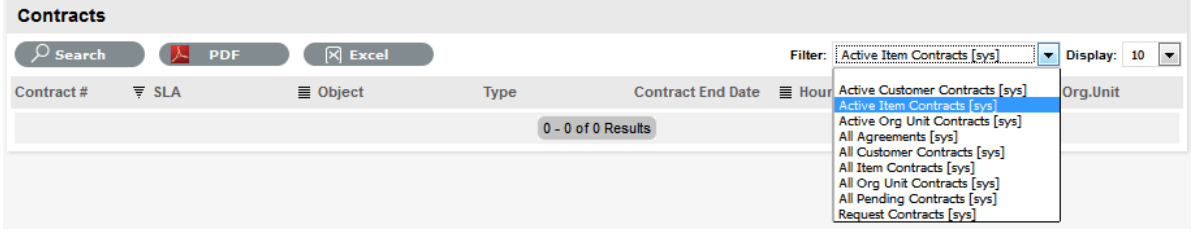

The following filter list views are provided:

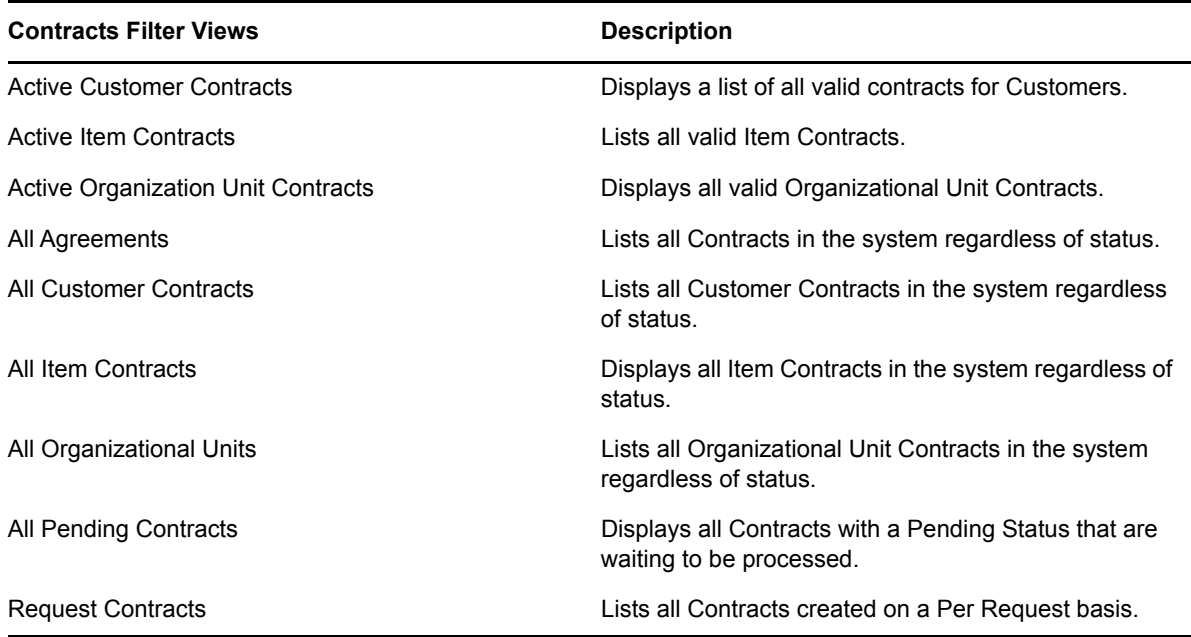

## **Contract Creation**

The Contracts option within the Service tab only provides the list view of Contracts generated in the system. Contracts are created in any of the following screens:

- Item > Costs > Contracts tab
- Customer>Contacts tab
- Organizational Unit >Contracts tab
- Finance>Invoices tab
- Request >Contract tab for requests with a Pending No Contract status.

# **Contract Fields**

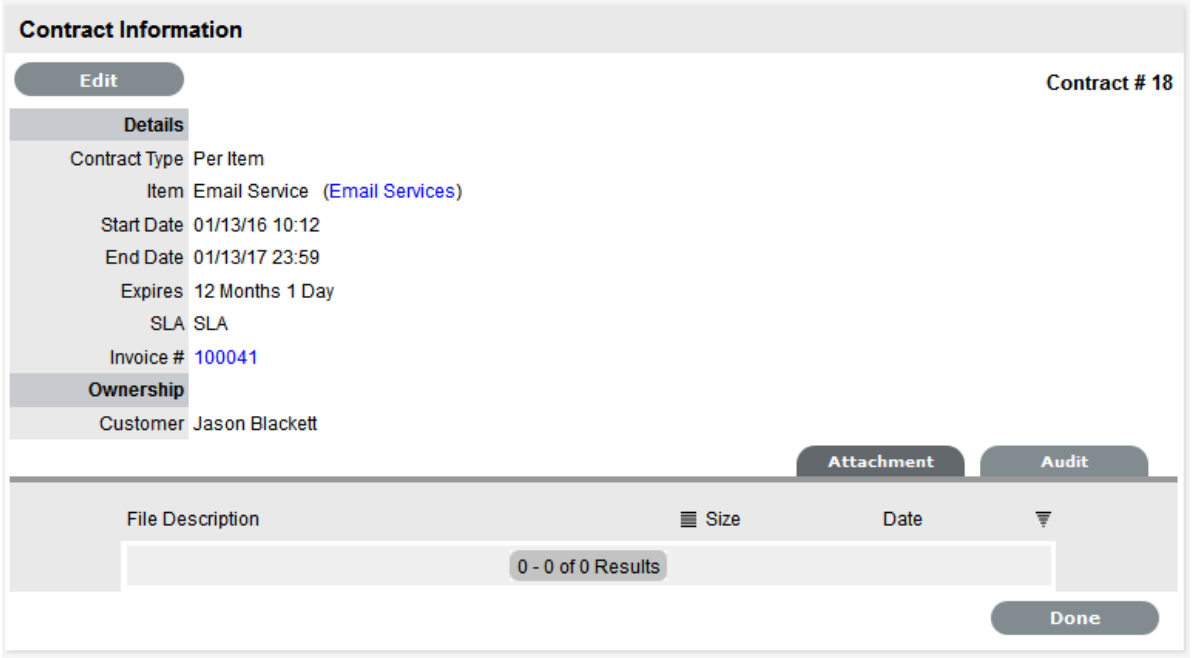

A Contract in the system includes the following fields in the Contract Information screen:

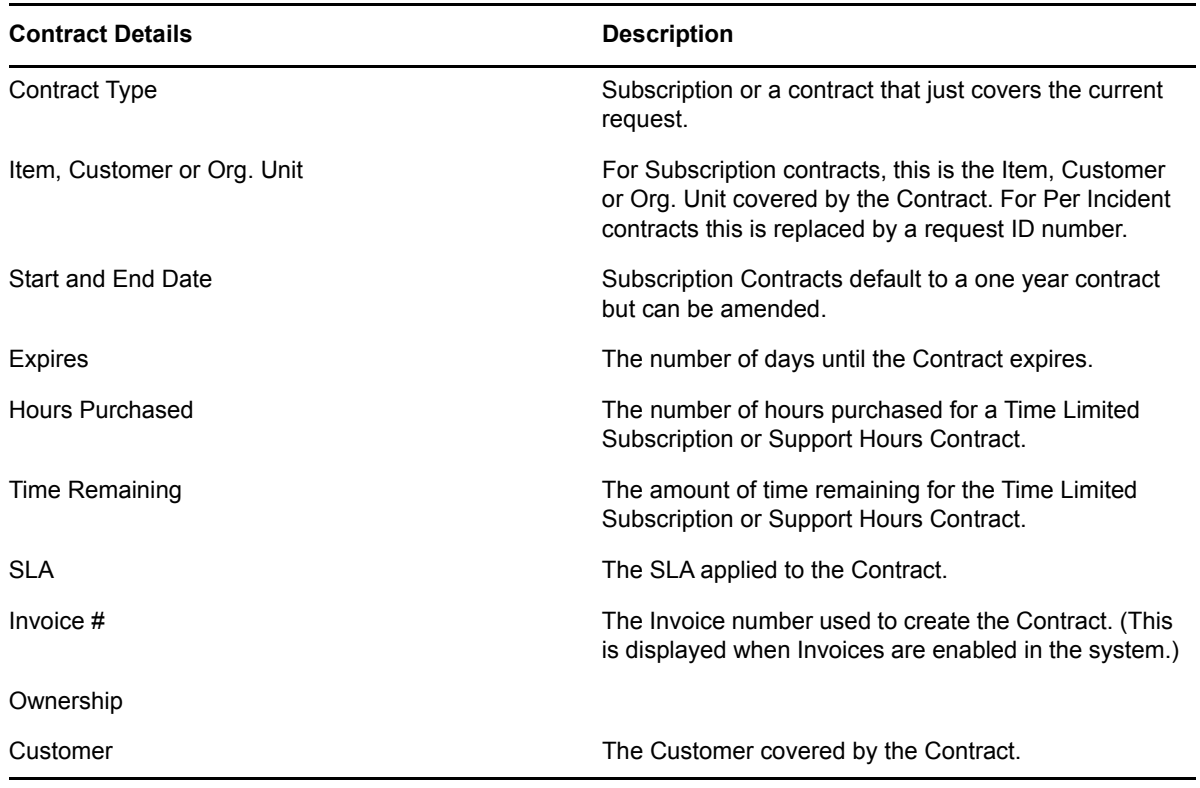

# **Attachment Tab**

The Attachment tab allows the User to upload documentation related to the Contract. This facility provides a centralized repository for storing information and obligation details related to the Contract.

## **Audit Tab**

The list of requests with the time recorded against the Contract is displayed within the Audit tab. The Summary view displays the list of requests with total number of Notes and Time allocated to the Contract, while the Detail view includes a breakdown of all Notes and the associated time related to each request.

## **Contract Validation Process**

When a request is created and Contracts are enabled, the system validates the contract status for the Customer, Organizational Unit or Item. As part of the contract validation process, the system selects the first element found on this list:

- 1. Customer (with a valid contract)
- 2. Org Unit (with a valid contract)
- 3. Item (with a valid contract)
- 4. No contract found, then either a Per Request or Per Item Contract can be created by selecting the Pending - No Contract hyperlink and adding a Per Request or Per Item Contract.

# <span id="page-679-0"></span>**Contract Assignment**

Contracts can be assigned to an Item, Customer, Organizational Unit or on a per Incident basis. The following content regarding creating a Contract, assumes that within the system Setup, the Billing>Contracts option is enabled.

When a request is created, the system will check if the Customer has a valid contract. If the Customer is not under contract, the system will check if the Org. Unit is covered, and if not, it will assess the Item contract status. If no contract is in place, the request will be assigned a "Pending - No Contract" Status and locked down until a Contract is created.

An Item, Customer and Organizational Unit can only have one active contract in place at a time but multiple contracts can be queued by assigning a Start Date that falls after an existing Contract's end date. Queued Contracts are visible within the Item, Customer or Org Unit's Contract tab identified by the contract number generated at the point of creation, if Invoicing is not enabled in the system. If Invoicing is enabled in the system and an SLA cost is associated with the contract, a contract number is generated when the invoice payment is processed by a Finance User.

## **Customer Contracts**

Customer contract history is stored within the Contracts tab of the Customer Information screen. All contracts, valid and expired, are listed within the Customer and Items tab of the Contracts screen.

To create a new contract for a Customer:

- 1. Select User>Customers
- 2. Select the Customer Name
- 3. Move to the Contracts tab
- 4. Click Edit

The Add and Delete buttons become available with the Contracts>Customer tab.

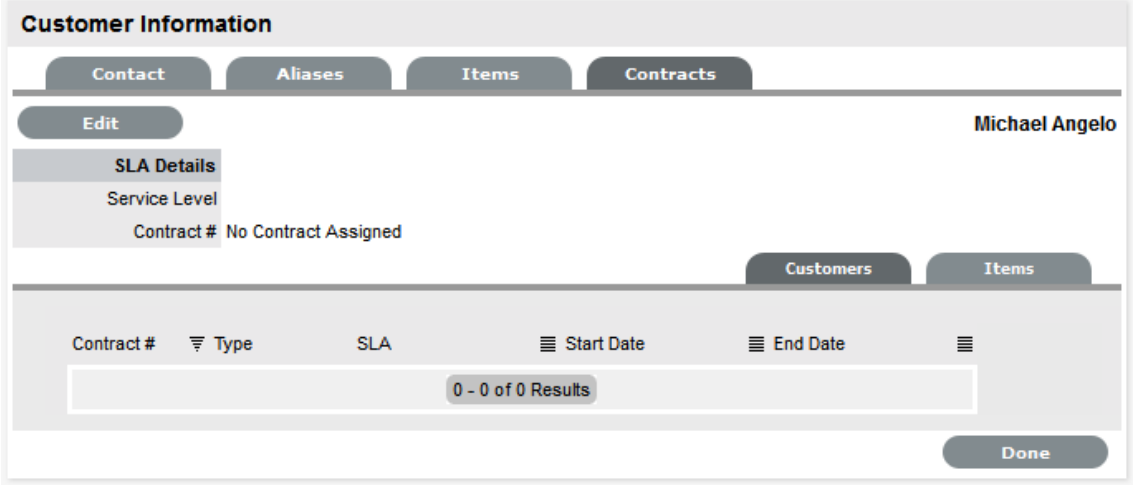

5. Click Add

(If Invoices are enabled in the system, an Invoice number will be automatically generated and assigned to the Contract).

6. Select a Service Level from the list

When selected, the screen expands to display start and end date fields.

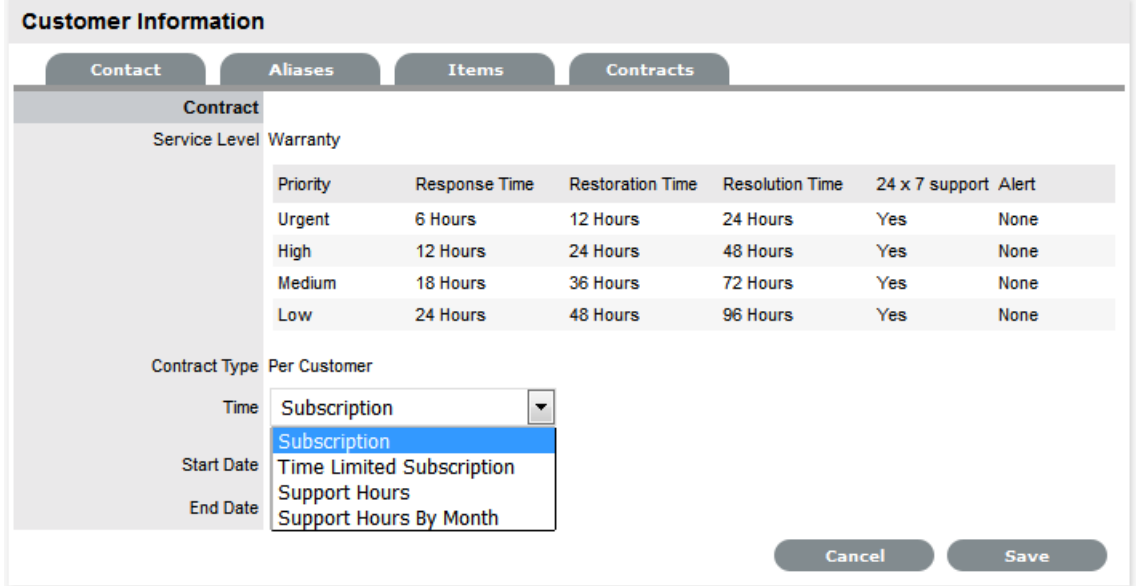

7. Define the Contract Time period

For the Per Customer Contract Type the Time Period for the Contract can be defined as one of the following:

*Subscription* if selected, the Start and End Dates are automatically set to year from the date of creation, but can be edited if required.

*Time Limited Subscription* if selected, the Support Hours field is displayed and the number of support hours purchased by the Customer should be entered. Also, the Start Date and End Date fields should be completed manually by entering the length of time for the subscription period, or the system will default to entering a year from the date of creation.

*Support Hours* if selected, the number of support hours purchased by the Customers should be entered.

*Support Hours by Month* if selected, set the number of hours purchased per month and define which day of the month contract is to rollover to start the new month. The Total Support Hours will automatically be calculated based on the Start and End Dates set for the Contract.

(If a Contract is forward dated with a Start Date set in the future, the Pending Contract status is assigned.

- 8. Add any relevant Invoice Notes
- 9. Check the Taxable box, if the Contract is to be taxed
- 10. Click Save

If invoices are enabled and a cost is associated with the SLA, a Warning message is displayed prompting that the invoice needs to be processed by a Finance User before the contract will become available in the system. The invoice can be processed in the Finance >Invoices tab.

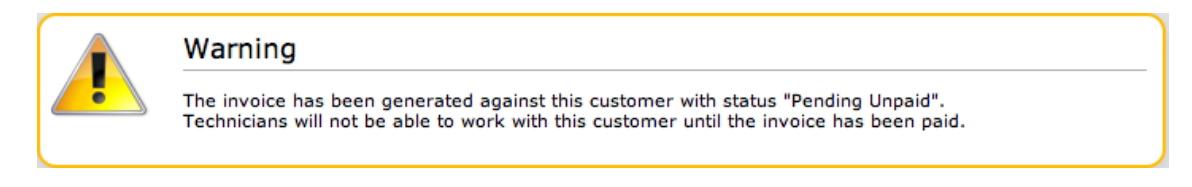

11. Click Next to continue

The system reverts to the Contracts summary screen

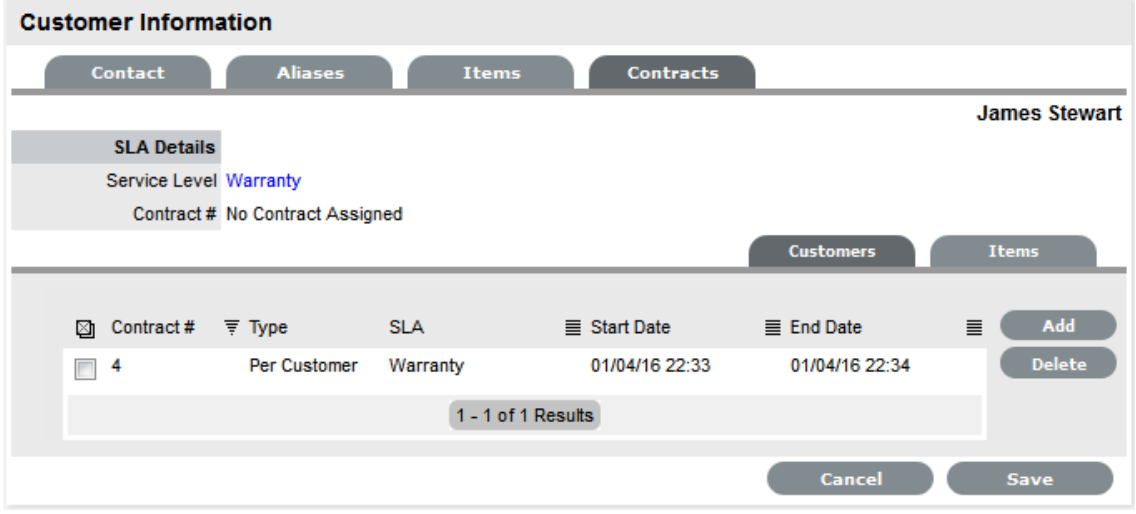

12. Click Save. Click Done.

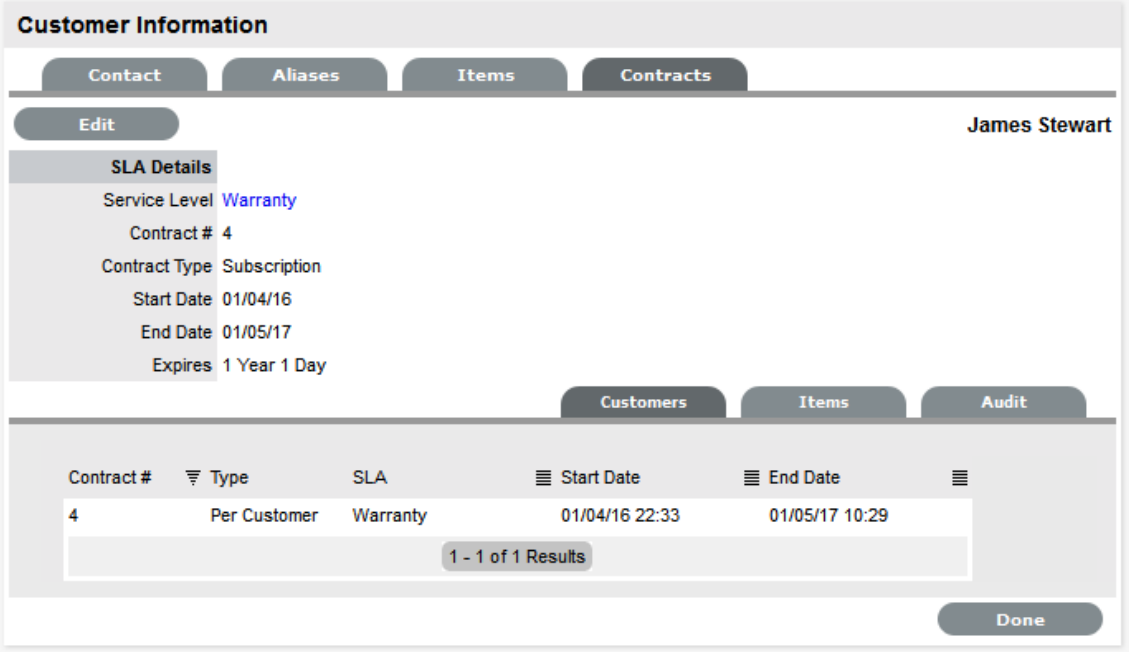

**NOTE:** If Invoices are enabled, a new invoice is automatically saved within the Finance>Invoices screen for the newly created Contract. If payment is required, a Pending Invoice Number is displayed and once processed, the Contract details will be included in the Customer Information>Contracts>Customer tab.

The Items tab within the Customer>Contracts screen is used to list all the Items with a Contract that are owned by a Customer.

To delete a current Contract, as a Supervisor User, select **next to the Contract Number.** Alternatively, to delete a current or queued Contract, within the Contract>Customers tab check the field next to the relevant Contract # and select the Delete button.

## **Organizational Units Contracts**

Organizational Units' Contract history is stored within the Contracts tab of the Org. Unit Information screen. All Contracts, valid and expired, are listed within the Org. Unit, Customer and Items tab of the Contracts tab.

**NOTE:** To assign a Contract to an Org Unit, a Primary Contact must be nominated for the Org Unit or the system will prompt the User to assign a Primary Contact during the Contract assignment process. This means, prior to creating the Contract assign at least one Customer to the Org Unit and then designate a Customer as the [Primary Contact](#page-543-0).

To create a new Contract for an Organizational Unit:

- 1. Select User> Organizational Units
- 2. Select the Organizational Unit's Name
- 3. Move to the Contracts tab

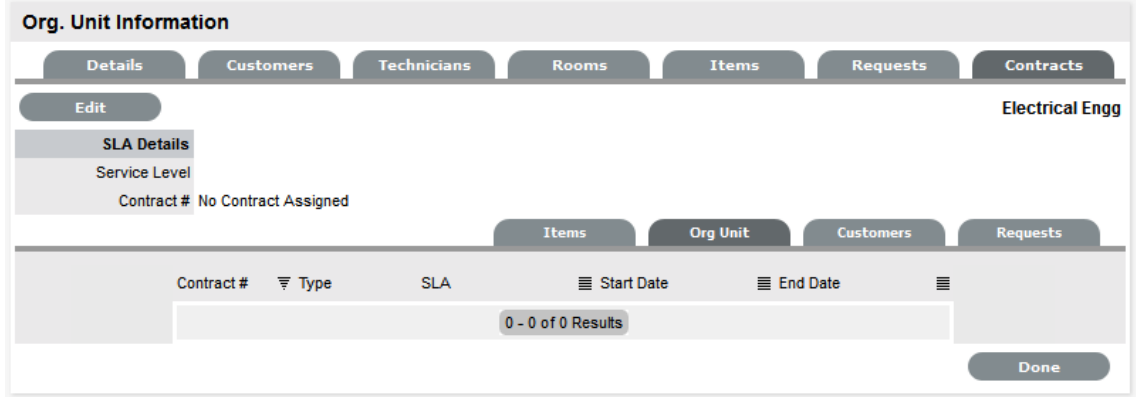

4. Click Edit

The Add and Delete buttons become available with the Contracts>Org Unit tab.

5. Click Add

If a Primary Contact has not been assigned to the Org Unit a system prompt will notify the User to create a Primary Contact.

6. Select a Service Level from the list

When selected, the screen expands to display start and end date fields.

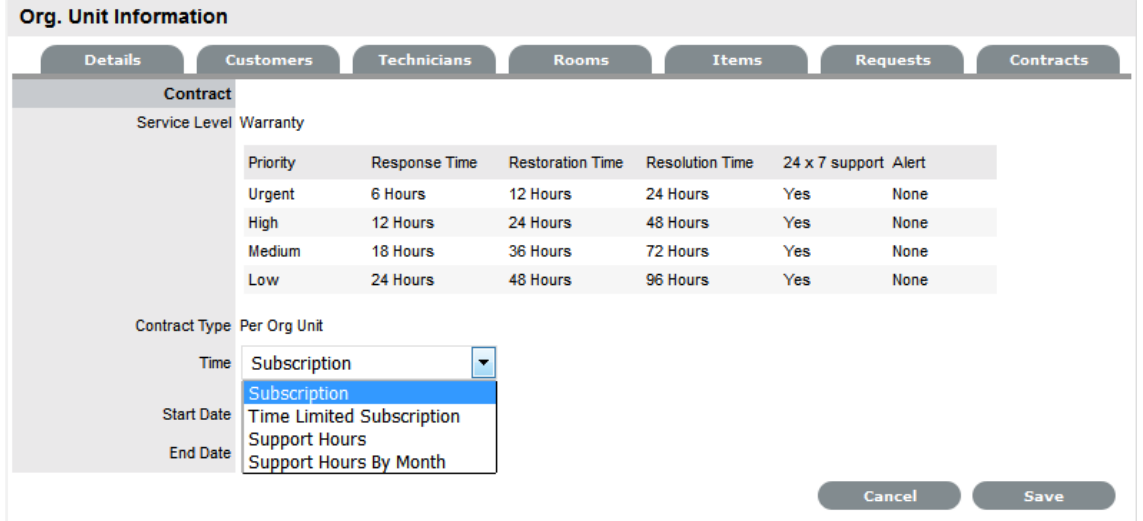

7. For the Per Org Unit Contract Type the Time Period for the Contract can be defined as one of the following:

*Subscription* if selected, the Start and End Dates are automatically set to year from the date of creation, but can be edited if required.

*Time Limited Subscription* if selected, the Support Hours field is displayed and the number of support hours purchased by the Customer should be entered. Also, the Start Date and End Date fields should be completed manually by entering the length of time for the subscription period, or the system will default to entering a year from the date of creation.

*Support Hours* if selected, the number of support hours purchased by the Customers should be entered.
*Support Hours by Month* if selected, set the number of hours purchased per month and define which day of the month contract is to rollover to start the new month. The Total Support Hours will automatically be calculated based on the Start and End Dates set for the Contract.

(If a Contract is forward dated with a Start Date set in the future, the Pending Contract status is assigned.

- 8. Click Save
- 9. Click Next to continue

The system reverts to the Contracts summary screen, if the contract is forward dated and another contract is not already active, the Enable Contract option button will be available. Select this button if the contract is to commence prior to the set Start Date. Alternatively, other contracts can be queued for the Org Unit by selecting the Add button.

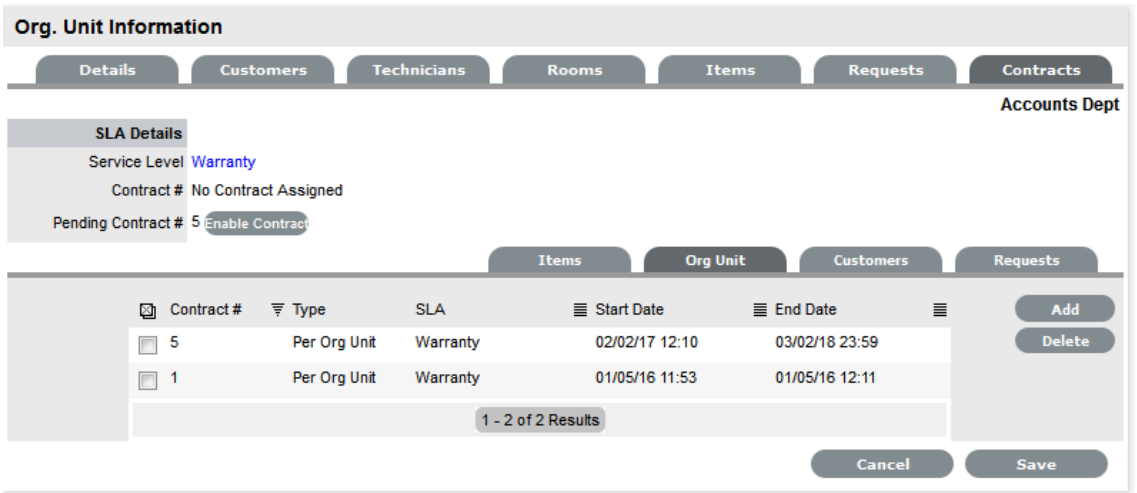

10. Click Save

To process the contract before the set Start Date select the Enable button.

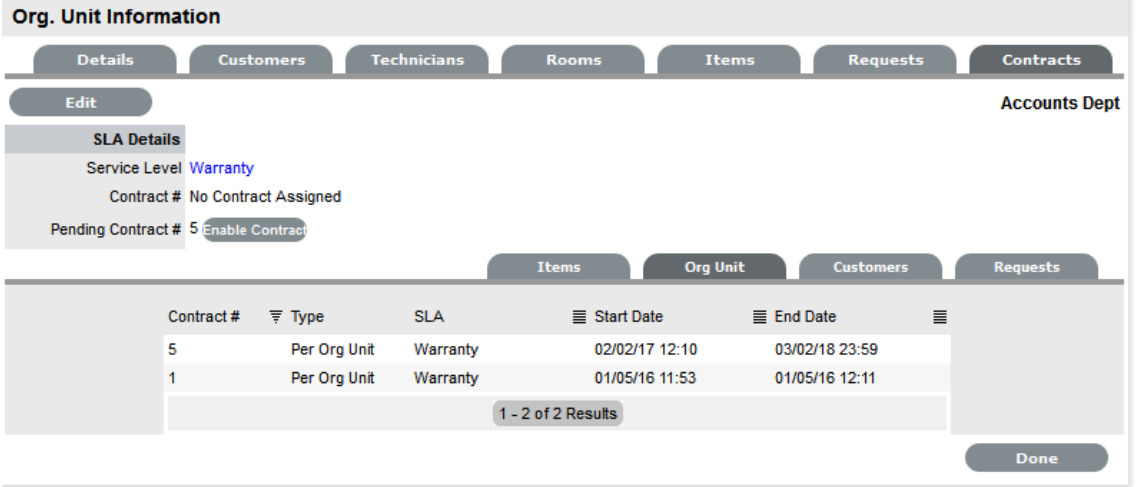

11. Click Done.

A success message is displayed.

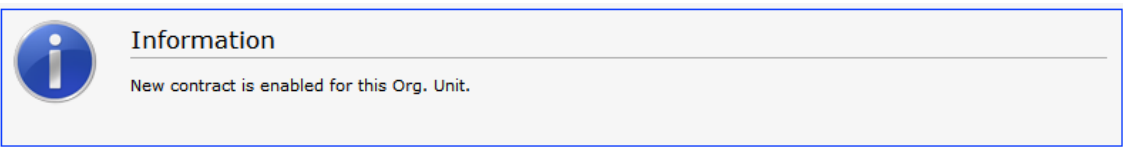

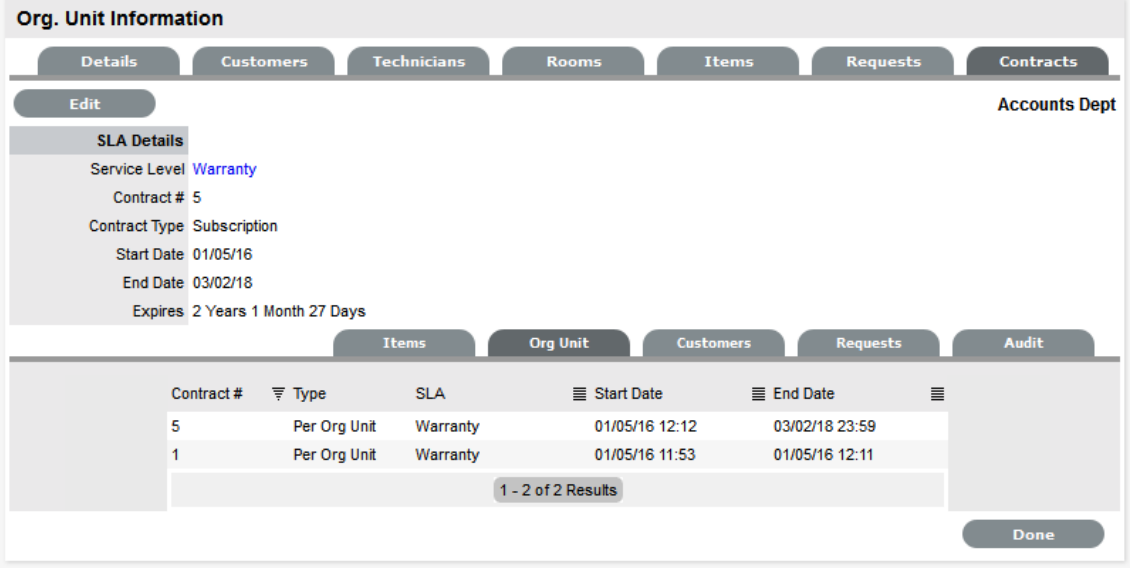

**NOTE:** If Invoices are enabled, a new invoice is automatically saved within the Finance>Invoices screen for the newly created Contract. If payment is required, a Pending Invoice Number is displayed and once processed, the Contract will be listed in the Org.Unit Information>Contracts>Org.Unit tab.

To delete a current Contract, as a Supervisor User, select next to the Contract Number. Alternatively, to delete a current or queued Contract, within the Contract>Org Unit tab check the field next to the relevant Contract # and select the Delete button.

The Items and Customers tab within the Org Unit>Contracts screen is used to list all the Items and Customers with a Contract that belong to the selected Org Unit.

#### **Item Contracts**

- 1. Select the Item Number within the Configuration>Item screen
- 2. Move to the Costs tab

The Contracts tab is visible in the bottom right corner of the screen

3. Click Edit

The Add and Delete buttons are made available within the Contracts tab

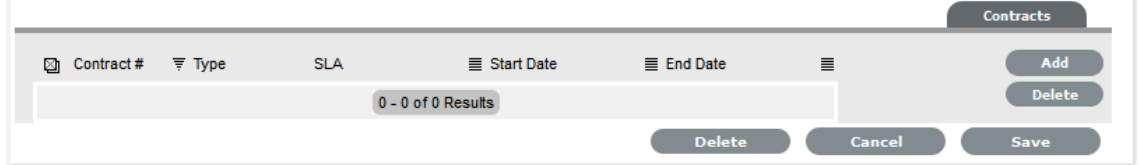

4. Click Add

(If Invoices are enabled in the system, an Invoice number will be automatically generated and assigned to the Contract).

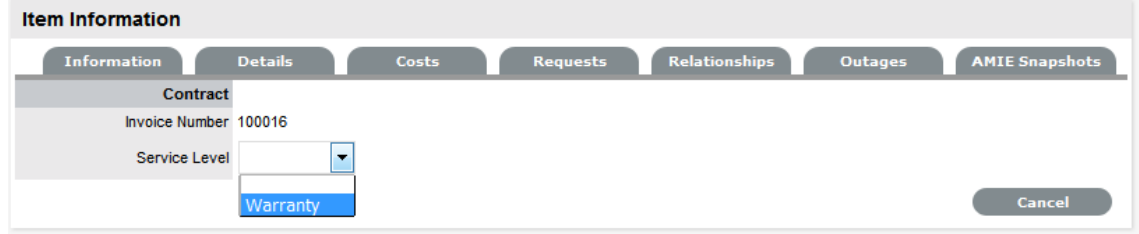

5. Select an SLA from the drop-down option

The screen will display the SLA details and the Contract Type locked to Per Item.

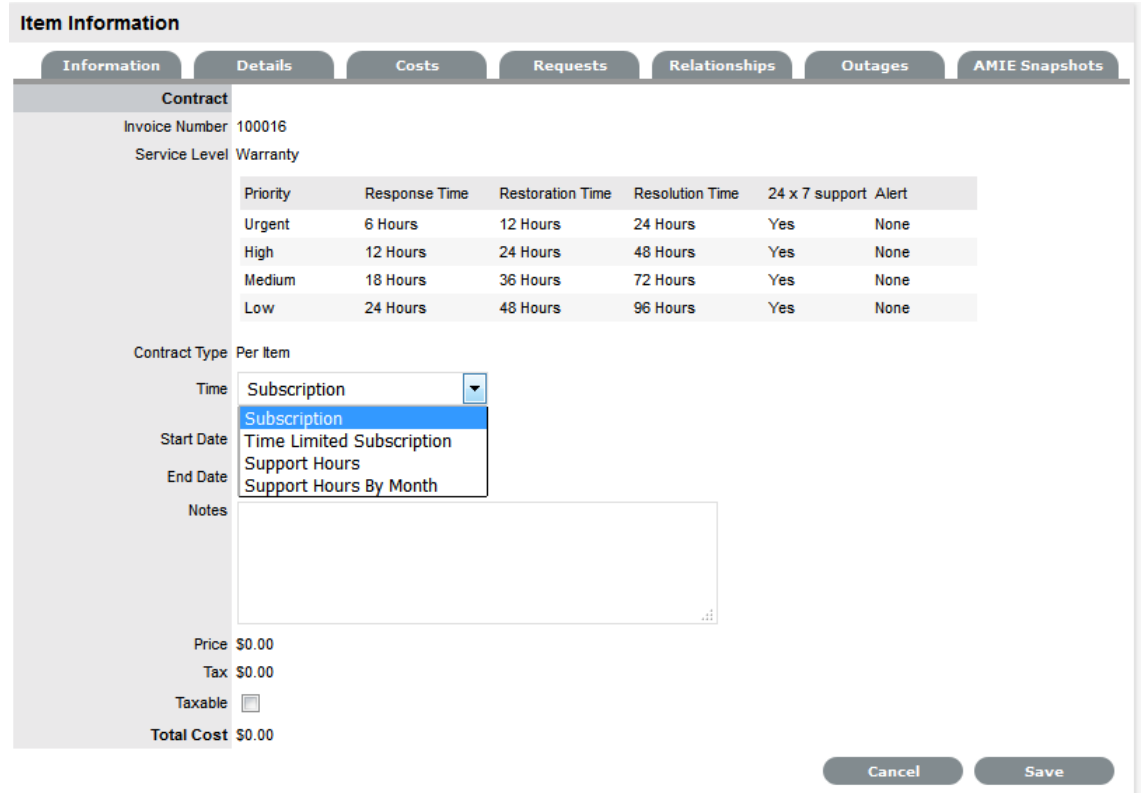

6. Assign the Time period to be covered by the Contract:

If *Subscription* is selected, the Start and End Dates are automatically completed by the system, but can be edited if required.

If *Time Limited Subscription* is selected, the Support Hours field is displayed and the number of support hours purchased by the Customer should be entered. Also, the Start Date and End Date fields should be completed manually, entering the length of time for the subscription period.

If *Support Hours* is selected, the number of support hours purchased by the Customers should be entered.

If *Support Hours by Month* is selected, set the number of hours purchased per month and define which day of the month contract is to rollover to start the new month. The Total Support Hours will automatically be calculated based on the Start and End Dates set for the Contract.

(If a Contract is forward dated with a Start Date set in the future, the Pending Contract status is assigned.

- 7. Add any relevant Invoice Notes
- 8. Check the Taxable box, if the Contract is to be taxed
- 9. Click Save.

If Invoices are enabled in the system, an Invoice number will be automatically generated for the Contract and made available within Finance>Invoices. Payment will need to be processed by a Finance User before the Contract can be enabled in the system. If invoice payment is required before the contract can be enabled in the system the following Warning message is displayed:

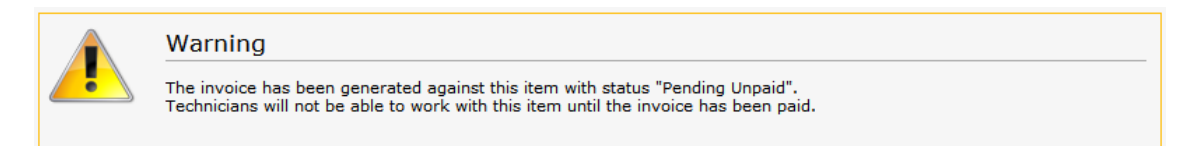

#### 10. Click Next

The Contracts information is only populated after the Invoice has been processed. To process the invoice, as a Finance User move to the Finance>Invoices tab. Once the relevant invoice payment has been processed the Contract details will be visible in the Costs >Contracts tab.

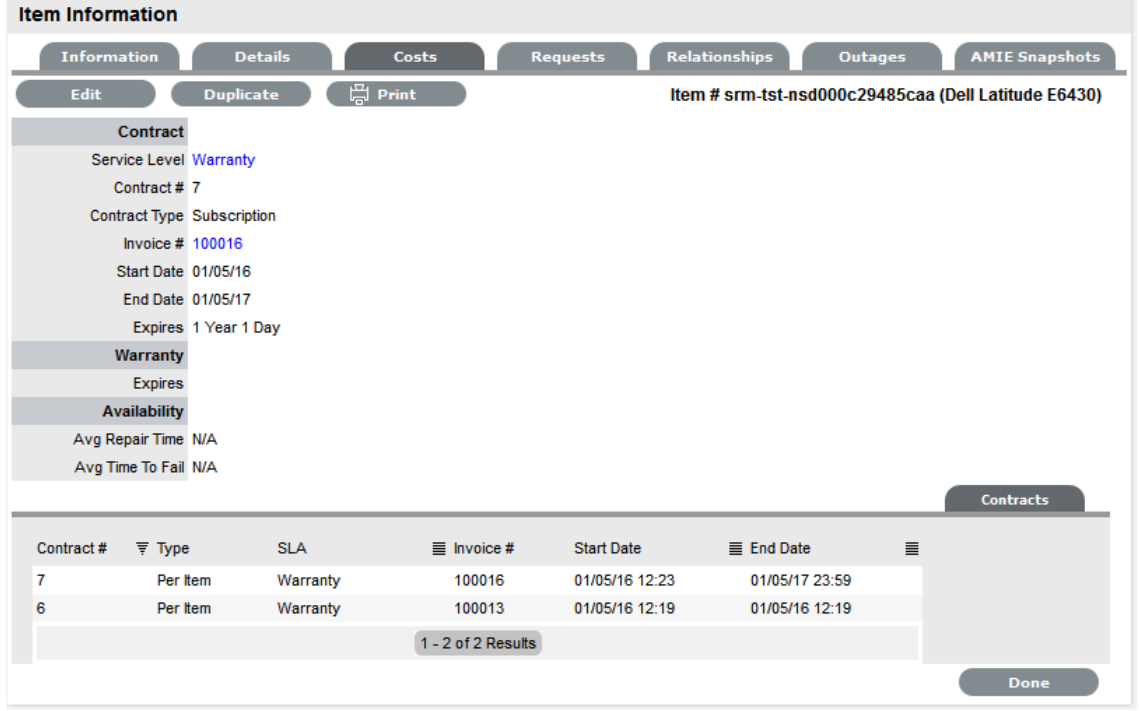

The Costs tab provides a summary of the current Contract details. The Contracts tab within the Costs screen, lists all contracts that have been assigned to this Item.

To delete a current Contract, as a Supervisor User, select next to the Contract Number. Alternatively, to delete a current or queued Contract, within the Costs>Contract tab check the field next to the relevant Contract # and select the Delete button.

#### **Per Request Contracts**

When a request is created without a valid contract, the system automatically assigns the request a status of Pending - No Contract. The User can associate a contract to either the Item or request within the Contract tab of the request Information screen. A Request Contract is only valid for the life of the request.

#### **Contracts with Invoices Enabled**

When the Invoices option is enabled within the application's setup and a Contract is being created, the system automatically generates a Contract Invoice. For the contract to become active in the system, a Finance User must process the invoice. If no cost is assigned to the Service Level (i.e., Warranty), the invoice is automatically processed and the contract is active in the system.

#### **Canceling Contracts**

If a Contract is no longer valid, it can be cancelled at any time during the contract period. A Supervisor can cancel the Contract within the Customer, Org, Unit or Item Contracts screen, by selecting next to the Contract Number. Contracts that are canceled using this option will record the Reason for cancellation as the Supervisor User name who triggered the cancel action.

A User with the *Finance Role* can delete a Contract within the list view of the Service>Contracts tab.

To cancel a Contract, as a User with the Finance Role:

- 1. Go to Service > Contracts
- 2. Select a Contract ID to be canceled

The Contract Information screen will appear.

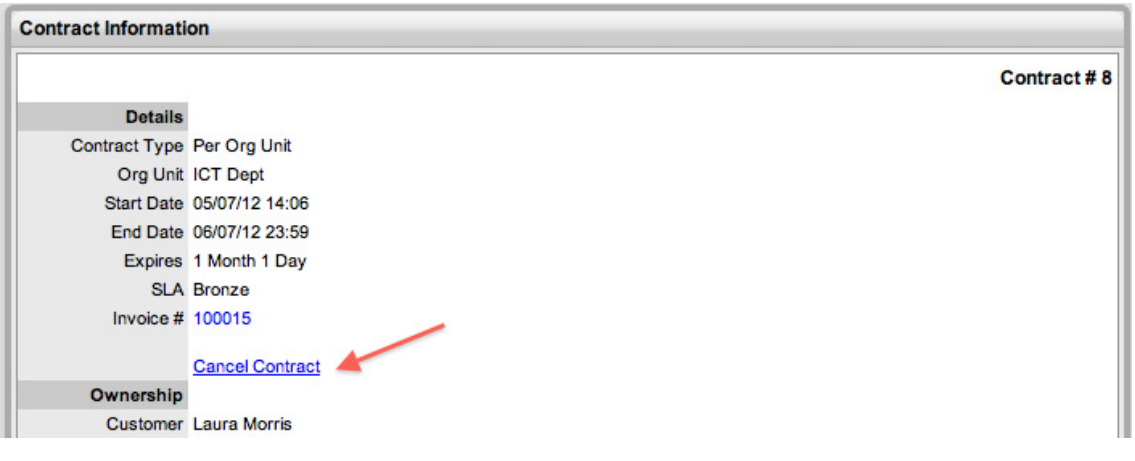

3. Click the Cancel Contract hyperlink

A Cancel Reason text box is displayed.

4. Enter an explanation for canceling the Contract

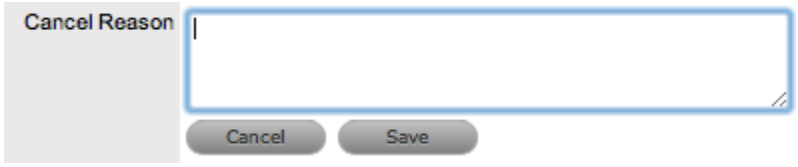

5. Click Save

The Cancel Reason is assigned to the Contract and the Contract Expiry date will be marked Expired.

6. Click Done.

**NOTE:** When a Customer Contract is cancelled and the Customer's associated Org Unit has an active contract in place, the Org Unit Contract details will be displayed within the Contracts>Service Level field of the Customer Information screen.

### **Pending Contracts**

Contracts that have been forward dated on creation or that require invoice payment before they can become active in the system, are recorded as Pending Contracts. The list of Pending Contracts can be viewed in the All Agreements filter within the Service Level > Contracts screen.

A Pending Contract will automatically become active in the system on the start date assigned to the contract, if an invoice is not associated with the contract.

To enable a Contract before the start date:

1. Go to the Costs tab of the Item or Contracts tab of the Org Unit or Customer

The tab is available relative to where the contract is being activated. It will be Costs within the Item screen, or Contracts within the Customer or Org Unit Information screen.

2. Select Edit

The Enable button is displayed next to the Pending Contract Field

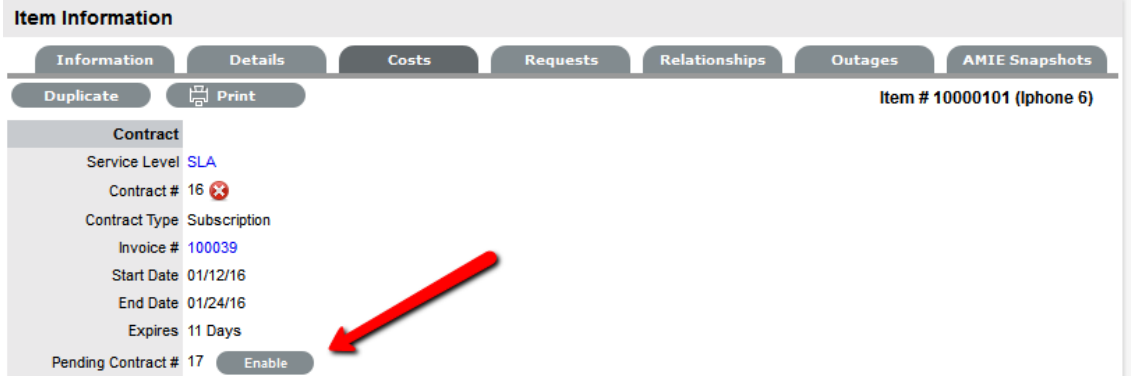

3. Click Enable

The system prompts that the start date will be updated.

4. Click OK

The Contract is created with the new start date.

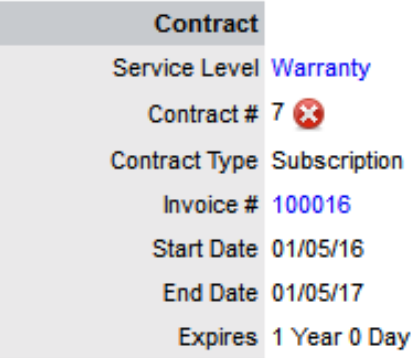

#### 5. Click Save.

**NOTE:** Requests raised against a Customer/Org Unit/Item with a Pending Contract, are assigned a Pending-No Contracts status. The Item/Customer/Org Unit's Contract needs to be activated before a Technician can work on the request.

# **2.8 User**

- [Section 2.8.1, "Customers," on page 692](#page-691-0)
- [Section 2.8.2, "Organizational Units," on page 701](#page-700-0)
- [Section 2.8.3, "Partner Organizations," on page 713](#page-712-0)
- ◆ [Section 2.8.4, "Users," on page 717](#page-716-0)
- ◆ [Section 2.8.5, "Teams," on page 730](#page-729-0)
- [Section 2.8.6, "Assignments," on page 756](#page-755-0)

The User tab is used to create, modify and view accounts for:

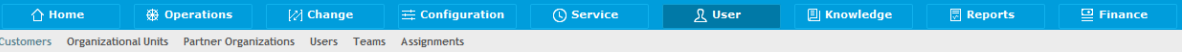

- [Customers](#page-691-0)
- [Organizational Units](#page-700-0)
- [Users](#page-716-0)
- $\triangleleft$  [Teams](#page-729-0).

Users within the service management system can have one of the following Roles:

- [Technician](#page-130-0)
- [Supervisor](#page-129-0)
- [Partner.](#page-130-1)

and one or more of:

- [Administrator](#page-129-1)
- [Finance](#page-131-0)
- [Manager](#page-131-1)
- [Customer](#page-132-0).

If a User is assigned multiple Roles, the User Roles of Supervisor or Technician, Finance and Manager are consolidated within one User view. Therefore, if a User is assigned Finance, Manager and Supervisor/Technician access, they can view all functionality related to these Roles within the User view. If the User is also assigned Admin and Customer access, next to their login name, the options of Setup and Customer will be displayed.

The Supervisor can create User accounts within the User >Users tab.

The system Administrator can synchronize the system with a Directory Server to import Customer and User details. Imported Users can only be modified through the appropriate server console, not via the application. For further details about this topic refer to the Authorization section within the Administrator Guide.

Alternatively, the Administrator can also import Customers via a .CSV file.

## <span id="page-691-0"></span>**2.8.1 Customers**

The Customers tab is used to create, modify and delete Customer Accounts.

A Customer is a User assigned the [Customer Role](#page-132-0). They can be internal or external to the organization and can raise Incidents through the Customer Portal or via email. Service Desk staff can also generate requests on behalf of the Customer.

Service Desk Customers can be created within this tab. The Administrator can also import Customers from a .CSV file, or synchronize the system with a directory server.

**NOTE:** If Customers are imported using a directory server, the option to create Customers from the Users tab is disabled.

### **Creating a Customer Account**

Customer Information includes the following tabs:

- Information
- Aliases
- $\cdot$  Items
- Requests
- Contracts.

### **Information Tab**

This tab is used to enter contact information about a Customer, creating a new Customer account.

**NOTE:** If Custom Fields are to be created for Customer Information, it is recommended the Administrator complete the customization prior to creating Users. (See Administrator: Custom Fields.)

To create a Customer account using Internal Authentication:

- 1. Select User>Customers
- 2. Select New

3. The Customer Information screen appears with the following fields:

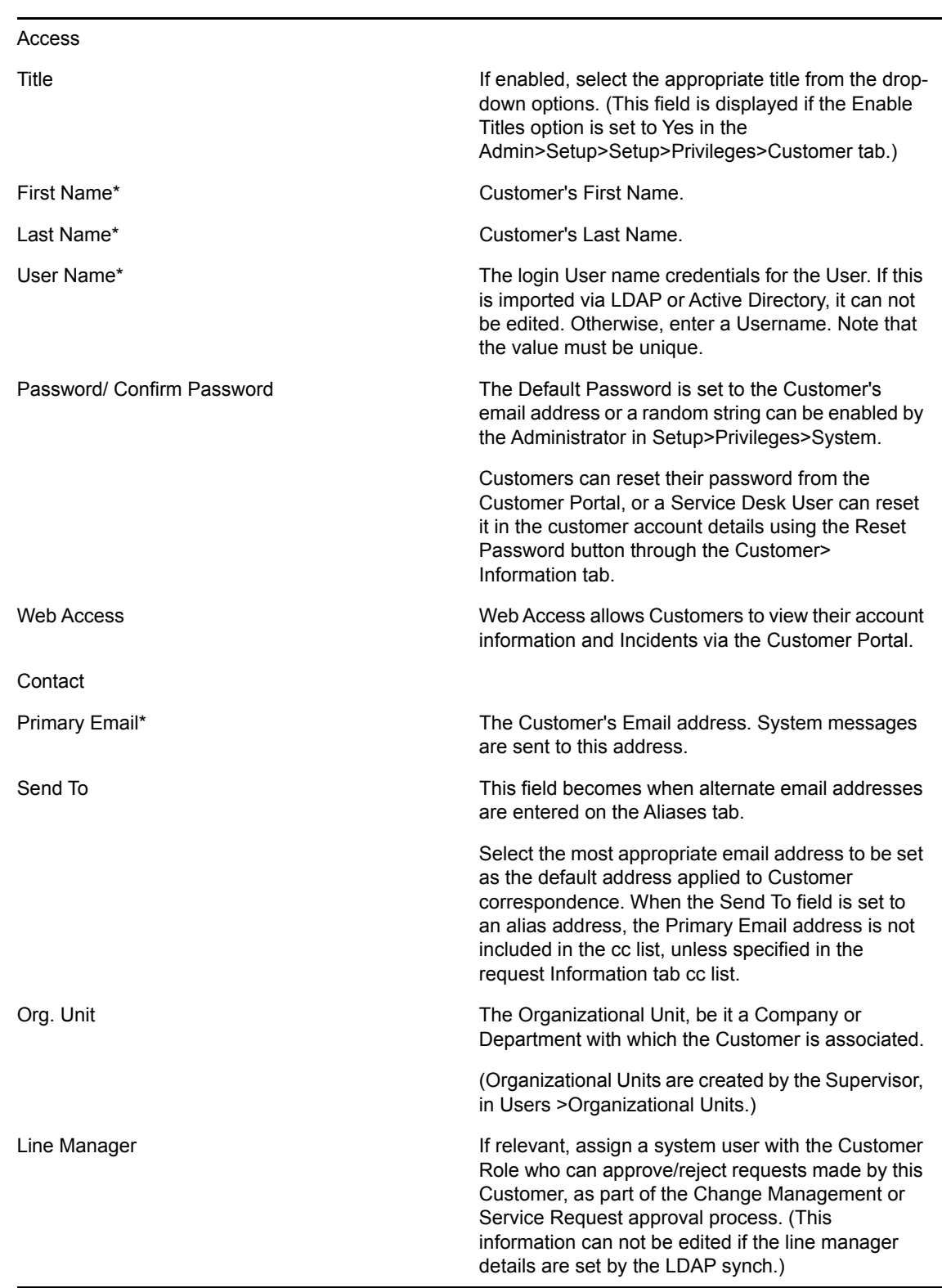

#### **Customer Information Fields**

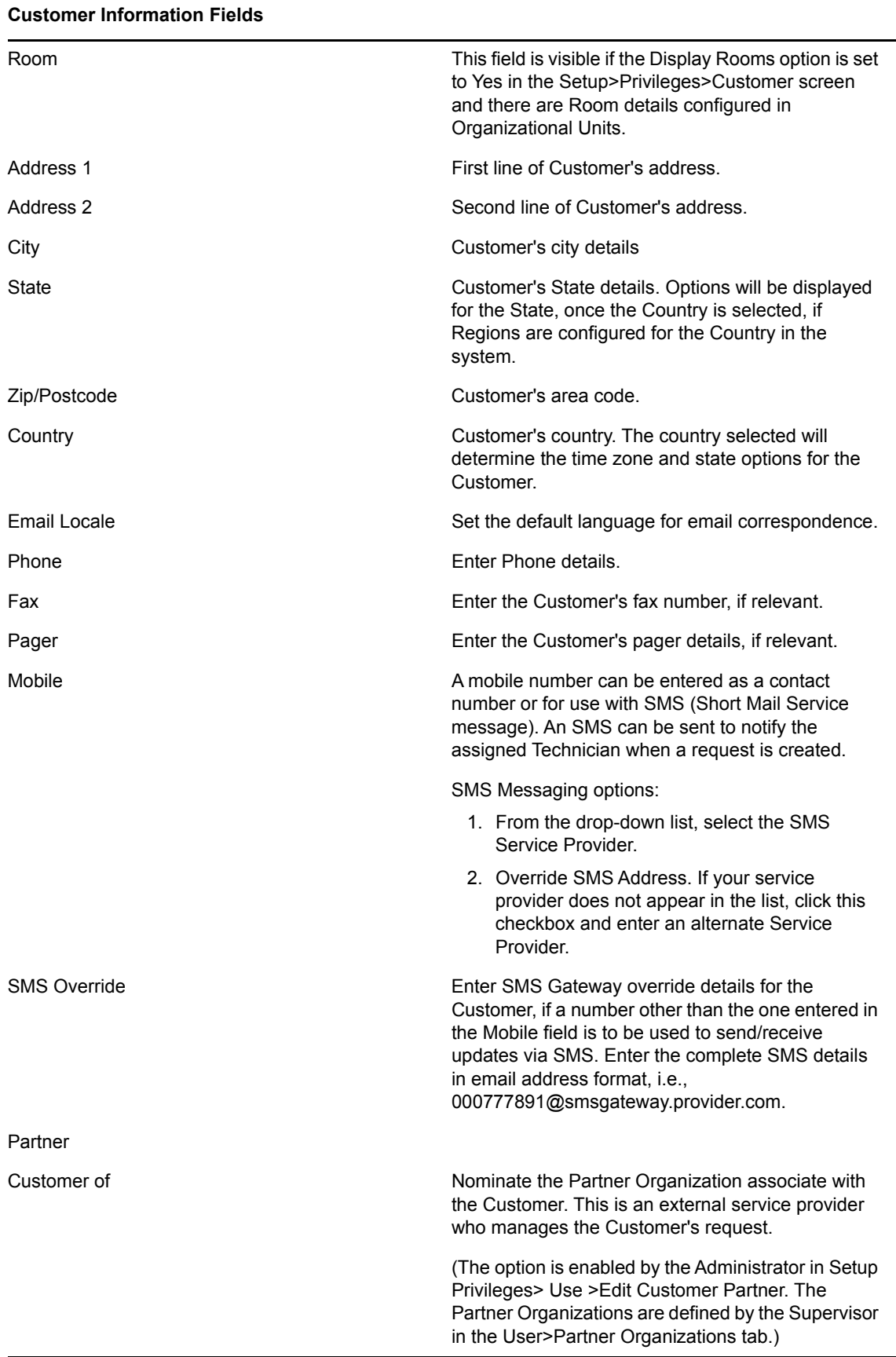

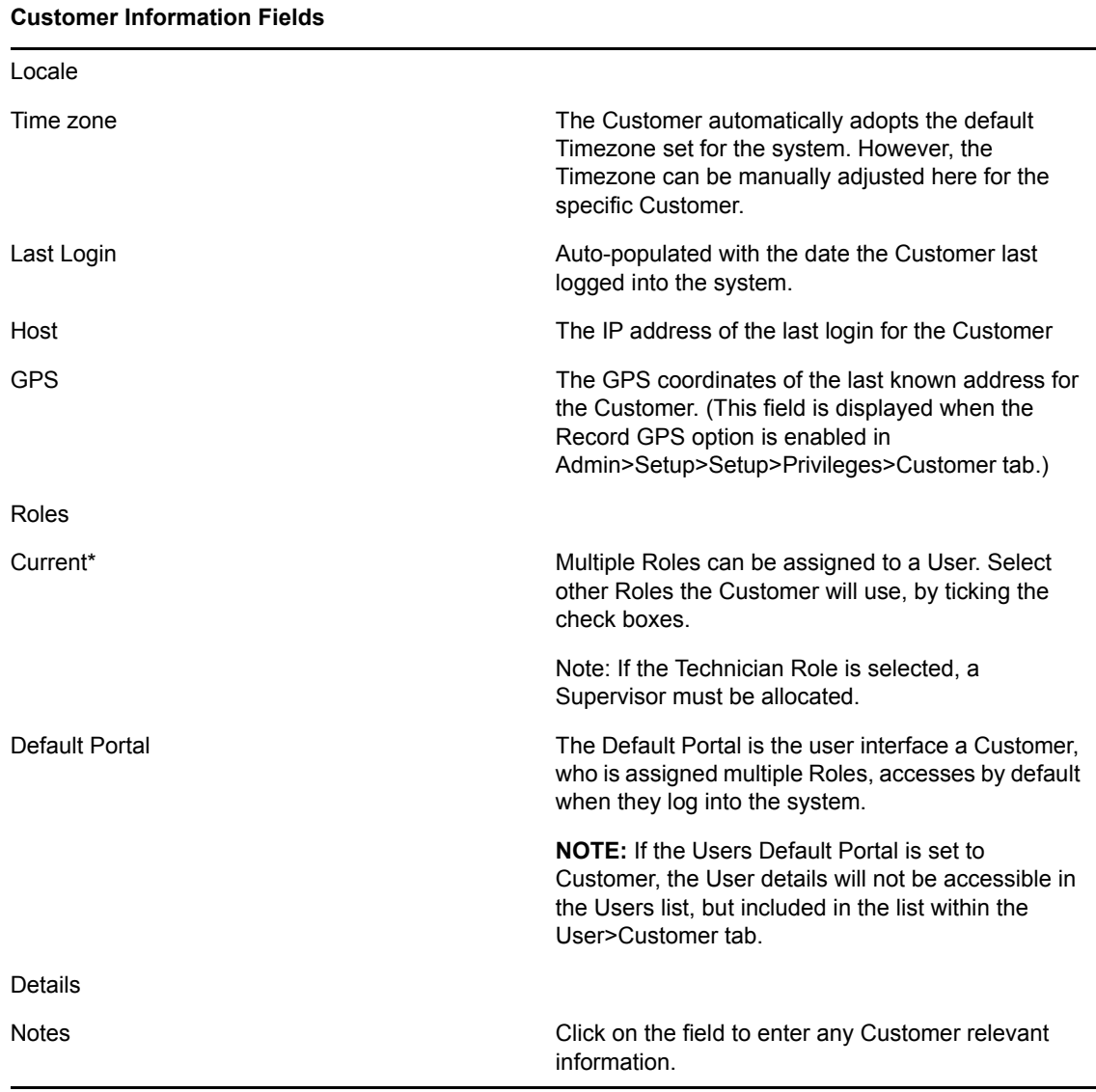

#### \* Denotes mandatory fields

1. Click Done.

Emailing Customers Credentials

#### $\Box$  Email

To email a newly created Customer details regarding their system log in details, click the Email button within the Customer Information screen. If Random Passwords is enabled, selecting Email will reset the Password and forward the details to the Customer. If Password Questions is enabled in Setup>Privileges>System, selecting Email will send a link to the Customer directing them to a page that includes the security questions set for their account and reset the password based on the answers provided. Customers must complete this process within an hour of the email being sent.

#### **vCard Button**

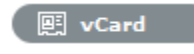

Select this option to download and open the Customer's information in an electronic business card format, to email or save outside the system.

### **Aliases Tab**

The Aliases tab is used to enter additional email addresses. Email addresses in the Aliases tab allow the Customer to send emails to the System or Team support addresses from more than one address. The system creates requests from these emails. Notifications for requests created using an address in the Aliases tab, are sent to the main email address and cc'd to the alias address that was used to create the request.

When one or more alias email addresses have been created for a Customer, a Send To field is displayed on the Customer Information screen, which allows the most appropriate email address to be set as the default address applied to Customer correspondence. When the Send To field is set to an alias address the Primary Email address is not included in the cc list, unless specified in the request Information tab cc list.

To add an alias email address:

- 1. Select User>Customers
- 2. Click on the Customer name

The Customer Information screen appears.

- 3. In the Aliases tab click Edit
- 4. Click Add
- 5. Enter an alias email address
- 6. Click Save.

When an alias email address has been created for a Customer, a Send To field is displayed on the Customer Information screen, which allows the alias email address to be set as the default address applied to Customer correspondence.

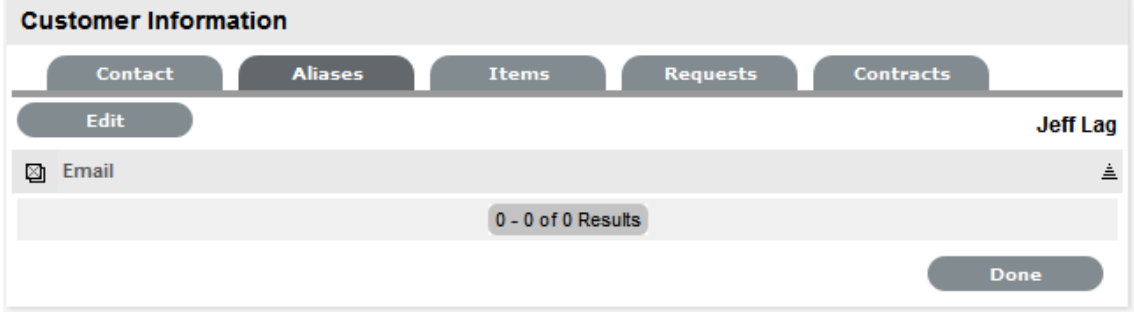

To remove an alias email address, in Edit mode, tick the checkbox next to the relevant email address and then click Remove.

#### **Items Tab**

The Items tab lists the Items owned by the Customer. To access Shared Items, tick the Include Shared option. To view or edit the Item details, select the Item Number hyperlink. Select the Excel button to output the Item List to Excel format.

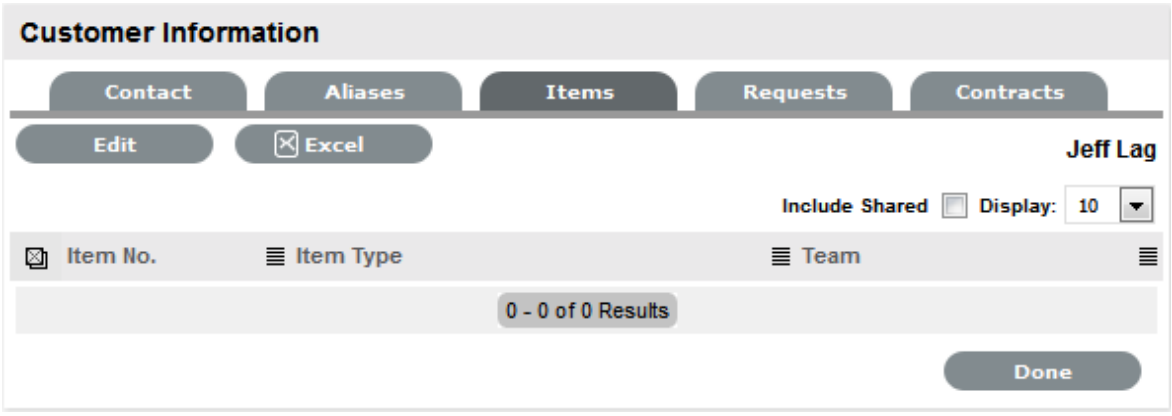

To add an Item:

- 1. Select User>Customers
- 2. Click on the Customer name The Customer Information screen appears.
- 3. In the Information tab, click Edit
- 4. In the Item tab, click Add

The Find Item editor is displayed.

- 5. Search for the relevant Item
- 6. Select the Item # hyperlink

The selected Item will be associated with the Customer.

- 7. Click Save
- 8. Select Done.

## **Requests Tab**

The Requests tab is visible after the Customer has been created. It lists all requests related to the Customer and allows the User to create new requests for the Customer. To view details of a request, select the Task # or Problem Report hyperlink. To create a request for the Customer, select the New button.

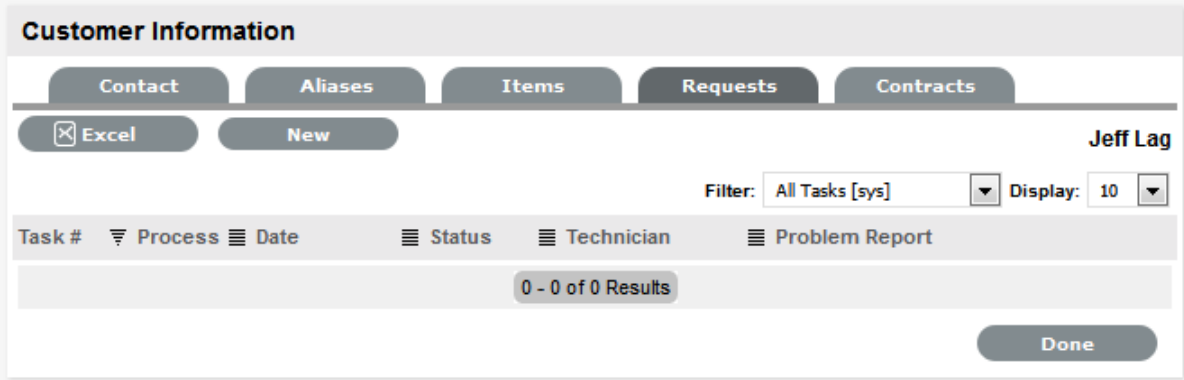

## **Contracts Tab**

The Contracts tab displays a Customer's current contract status. A Customer can be assigned an SLA or, when Billing is enabled, a Contract. A Customer can only have one active Contract, but contracts can be queued within the Contract >Customer tab, as required.

When Contracts are in use throughout the application, the timeframe set for Service Levels and Contract history are displayed within the Contracts tab. It is also possible to assign a Service Level and/or Contract within the Contracts tab.

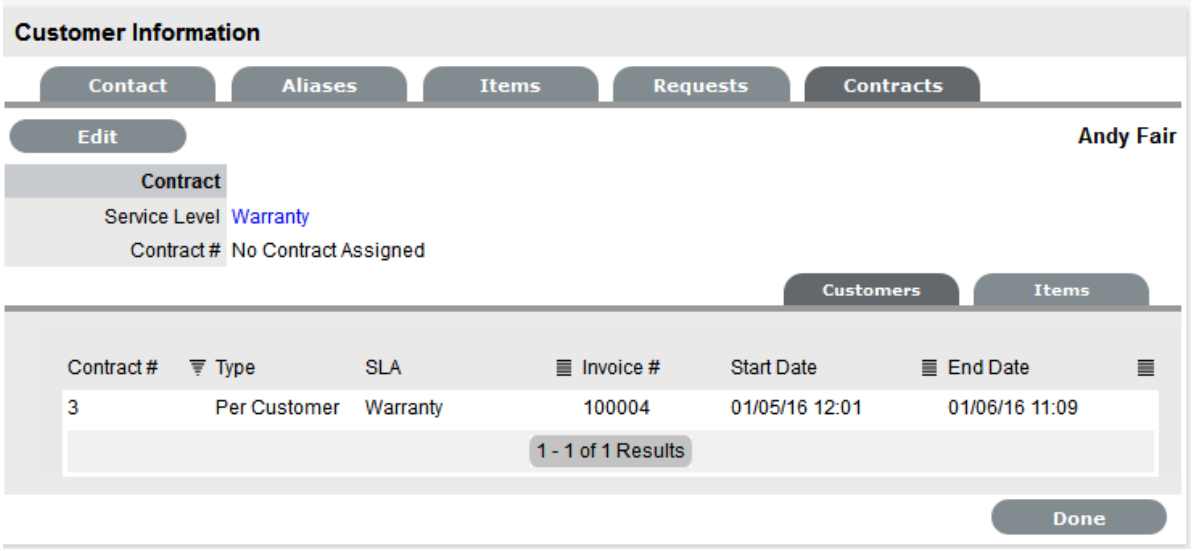

To create a new Contract for a Customer:

- 1. Select User>Customers
- 2. Select the Customer Name
- 3. Move to the Contracts tab
- 4. Click Edit

The system will display the Add button in the Customers tab

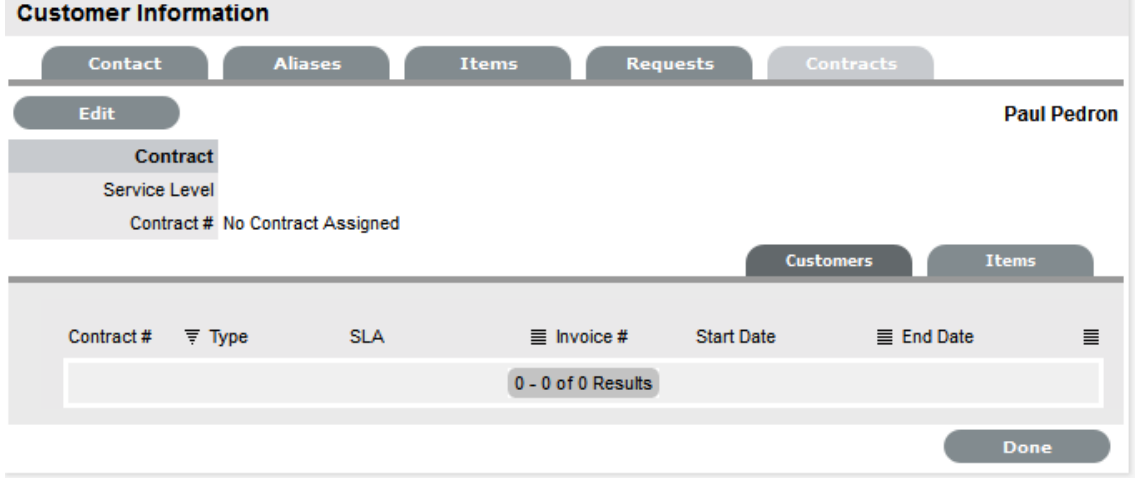

5. Click Add

The SLA options are displayed.

6. Select a Service Level from the list

When selected, the screen expands to display the Time, Start and End date fields.

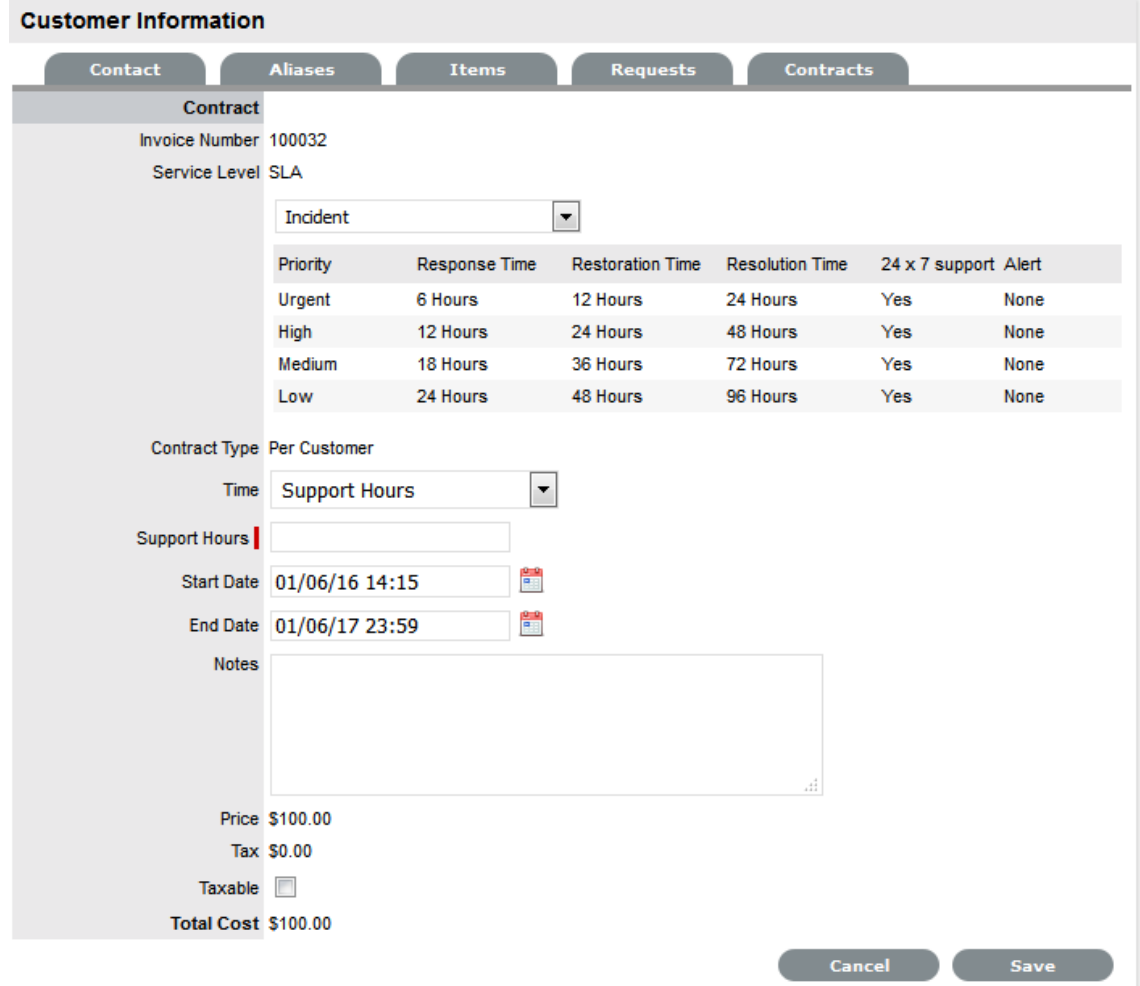

7. Define the Contract Time period

For the Per Customer Contract Type the Time Period for the Contract can be defined:

If *Subscription* is selected, the Start and End Dates are automatically completed by the system, but can be edited if required.

If *Time Limited Subscription* is selected, the Support Hours field is displayed and the number of support hours purchased by the Customer should be entered. Also, the Start Date and End Date fields should be completed manually, entering the length of time for the subscription period.

If *Support Hours* is selected, the number of support hours purchased by the Customers should be entered

If *Support Hours By Month* is selected, define the number of Support Hours covered per month and on which day of the month the Contract is designated as the Rollover Day. The Start Date and End Date fields are automatically completed as an annual contract subscription but can be edited, as required.

If the Start Date is set as a future date, the Pending Contract status is assigned.

8. Click Save

#### 9. Click Next to continue

The system reverts to the Contracts summary screen.

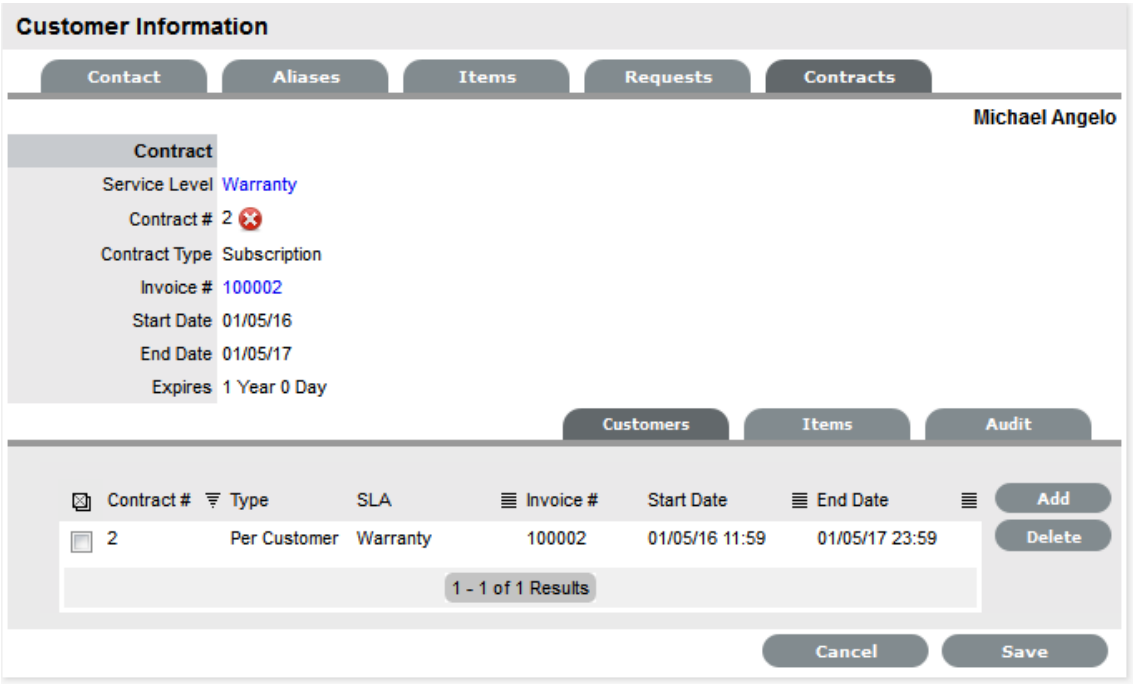

10. Click Save. Click Done.

To delete a current Contract, as a Supervisor User, select next to the Contract Number. Alternatively, to delete a current or queued Contract, within the Contract>Customers tab check the field next to the relevant Contract # and select the Delete button.

The Items tab within the Customer>Contracts screen is used to list all the Items with a Contract that are owned by a Customer.

The list of requests with the time recorded against the Contract is displayed within the Audit tab. The Summary view displays the list of requests with total number of Notes and Time allocated to the Contract, while the Detail view includes a breakdown of all Notes and the associated time related to each request.

#### **Searching for Customers**

To search for Customers within the Users>Customers tab:

- 1. Go to Users>Customer
- 2. Select

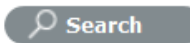

3. Enter any known Customer details to find a specific Customer or to generate a Customer List based on date of creation, enter a Before or After creation date for the Customer.

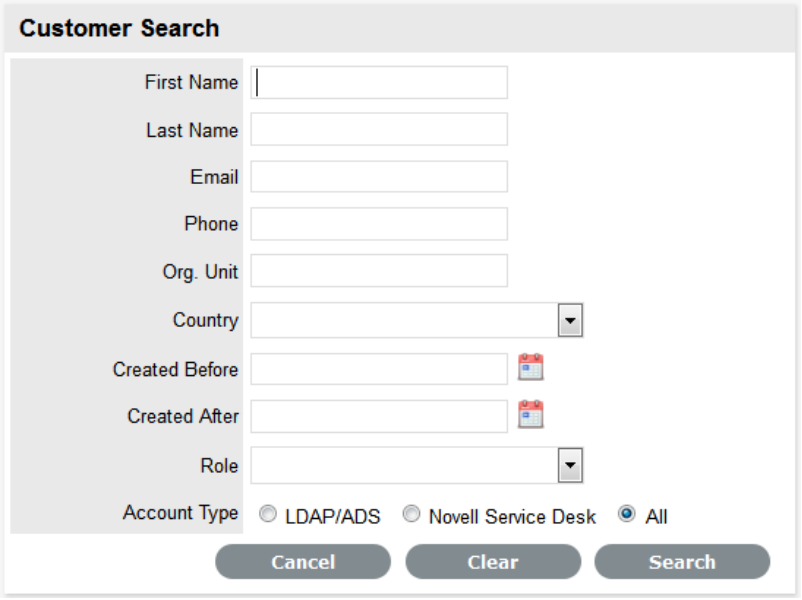

4. Click Search.

The results will be displayed in a table with the Customer Name and contact information.

5. Click on the Customer Name to open the Customer Information module or select the Email Address to send an email.

**NOTE:** To search for a Customer who has been deleted in the system, conduct the search within the Administrator Portal.

## <span id="page-700-0"></span>**2.8.2 Organizational Units**

Customers can be assigned to a Company within the system. This can be refined by allocating the Customer to a Department, and if relevant, to a specific Room. This information is stored within the Organizational Unit details.

**NOTE:** Companies can exist without Departments, but Departments and Rooms can only be created as part of Company information.

Technicians can also be assigned to service specific Organizational Units.

### **Organizational Unit Filters**

The Organizational Unit list can be filtered to display the following views:

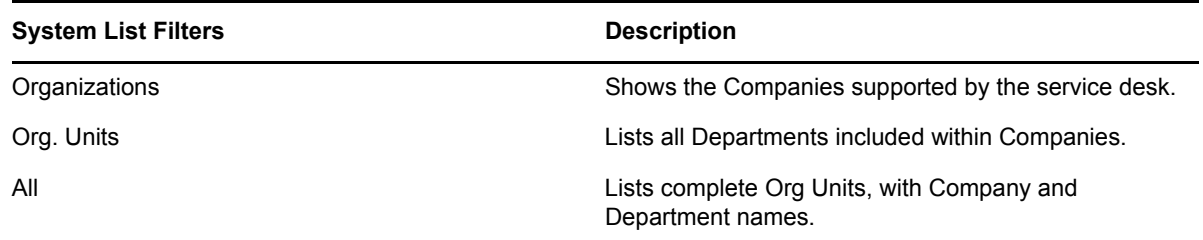

To change the List View, select the relevant option from the Filter list.

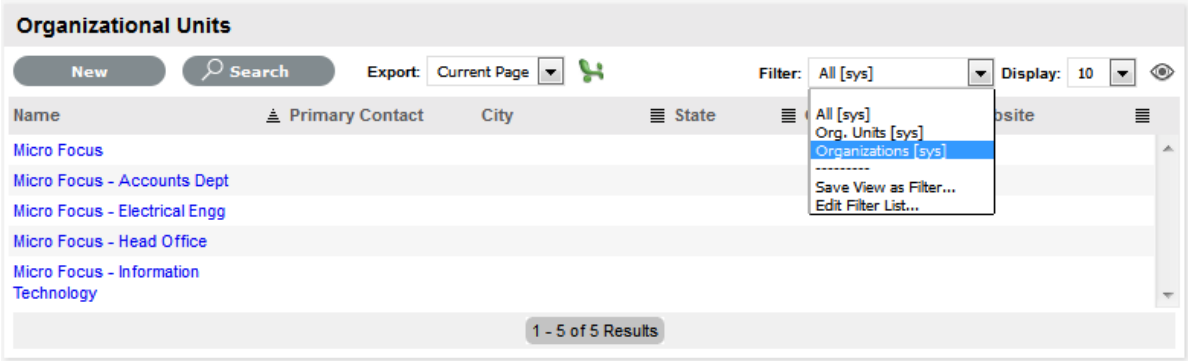

### **Organizational Units and External Authentication**

Organizational Unit relationships can also be mapped from an authentication server. By default this is not enabled. To activate Customer Organizational Unit mapping, as an Administrator go to the Advanced tab for the selected authentication server within Admin>Setup>Authentication. Select Yes for the Import Customer Organizational Units option.

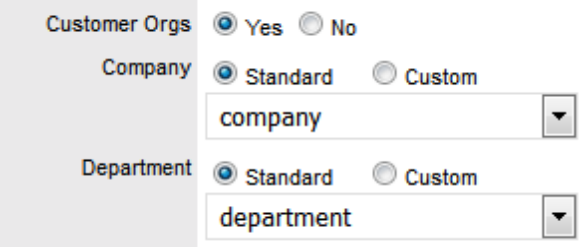

**NOTE:** The details of the Org. Units are not populated upon this synch, only the Org Unit names. For the Org Unit details to be assigned to Customer or User Information, create the Org Unit in the Supervisor>User>Org Units tab and ensure the Org Unit name is identical to what is stored in the authentication server. If the details are not identical, the system will create another Org. Unit.

## **Details Tab**

Use the Details tab to create an Organizational Unit.

#### **Creating an Organizational Unit**

To create an Organizational Unit:

- 1. Select User>Organizational Units
- 2. Click New
- 3. Complete the Organizational Unit Name
- 4. Select Organizations or Org. Units within the Filter drop-down list

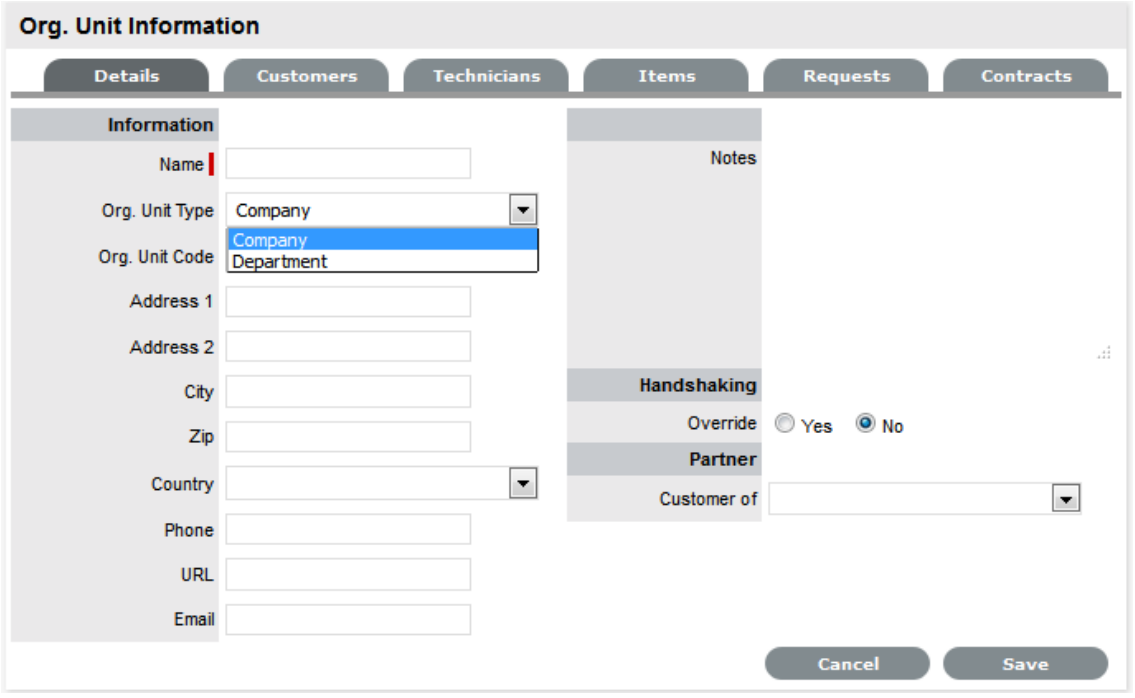

- 5. Enter other details, if required
- 6. Select Handshaking override option, if relevant

If the System Default Handshaking Close Action days is to be adjusted for the Org. Unit, select Yes in the Handshaking Override field. Enter the number of Days to lapse before a request will close if the Customer does not respond to the handshake email notification.

7. If appropriate, set the Partner Organization

(The Partner Organization is an external service provider that includes Partner Users who can manage requests logged with the system for Customers associated with the Company or Department being created.)

8. Click Save.

#### **Primary Contact**

When multiple Customers are assigned to an Organizational Unit, a Primary Contact person can be allocated for the Org Unit. This is the preferred person the Service Desk will contact for issues relating to the Org Unit.

To assign a Primary Contact:

- 1. Select User>Organizational Units
- 2. Select an Org Unit Name

The Details tab is displayed. If Customers have been assigned to the Org Unit a Primary Contact field will be visible.

3. Within the Details tab, click Edit

The Find Customer box is displayed. (Note that this search is only visible when Customers have been assigned to the Org. Unit)

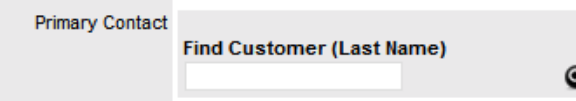

4. Search for the Customer

To view all available Customers click Search without entering a Customer last name in the search field.

- 5. Click the Customer name to assign them as the Primary Contact
- 6. Click Save.

#### **Default Item**

When an Organizational Unit owns multiple Items, within the Default Item field an Item can be used as the one to be automatically applied to all requests created via email for the Organizational Unit.

To assign a Default Item:

- 1. Select User>Organizational Units
- 2. Select an Org Unit Name

The Details tab is displayed with the Default Item visible at the bottom of the first column.

3. Within the Details tab, click Edit

The Find Item box is displayed.

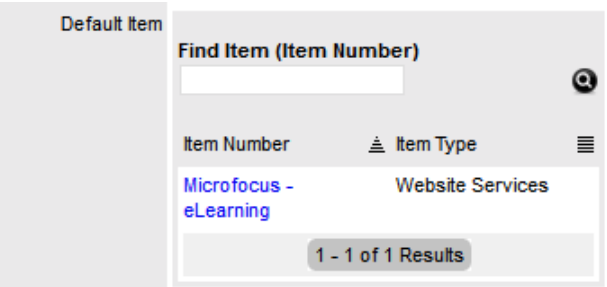

4. Search for the Item

To view all available Items click  $\bullet$  without entering an Item Number in the search field.

- 5. Click the Item Number link to assign it as the Default Item
- 6. Click Save.

### **Customers Tab**

This tab displays all Customers assigned to the Organizational Unit. Customers cannot be added within this screen, as they are allocated to Org. Units when they are created or through the User>Customer>Customer Information screen. The list can be filtered based on Customers directly assigned to the Org. Unit, or all Customers associated with Company Org. Units including those associated with related Departments.

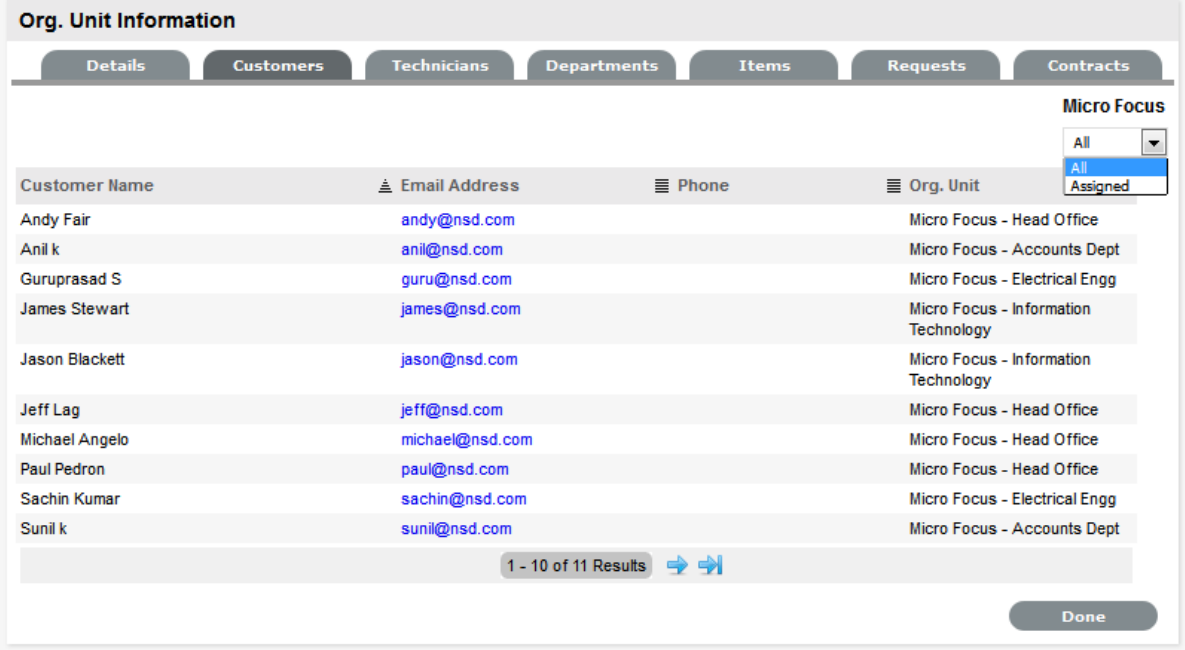

## **Technicians Tab**

The Technicians tab allows support technicians to be assigned as key support staff for an Org. Unit. This means when requests are created, the system checks if the Item's Organizational Unit has Technicians assigned to service its request. If so, the request is routed to a Technician assigned to the Org. Unit.

Assigning a Technician to an Organizational Unit

To assign a Technician to an Organizational Unit:

- 1. Select User>Organizational Units
- 2. Select Org Unit Name
- 3. Move to the Technicians tab
- 4. Click Edit
- 5. Click New

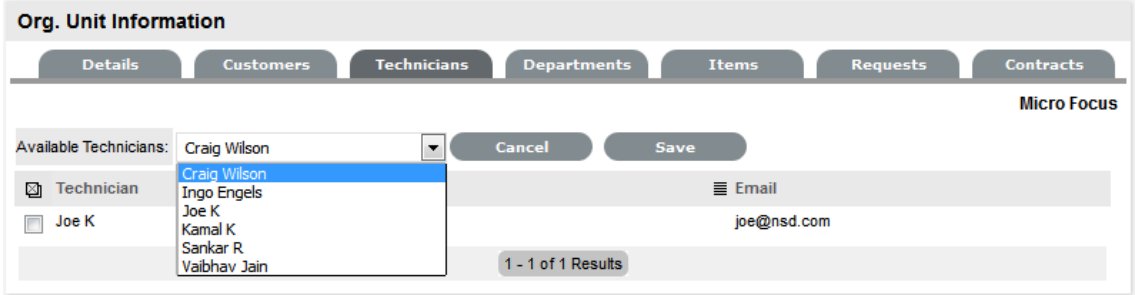

- 6. Select a Technician name from the drop-down list
- 7. Click Save
- 8. Select Done.

Deleting a Technician Assignment

To delete a Technician assignment:

- 1. Select User>Organizational Units
- 2. Select the Org Unit Name
- 3. Move to the Technicians tab
- 4. Click Edit
- 5. Tick the checkbox next to the Technician name
- 6. Click Delete
- 7. Click Done.

### **Departments Tab**

The Departments tab allows Company group information to be refined. Departments are created for a Company within the Departments Tab.

#### **Creating a Department**

To create a Department:

- 1. Select User>Organizational Units
- 2. Select Org Unit Company Name
- 3. Move to the Departments tab

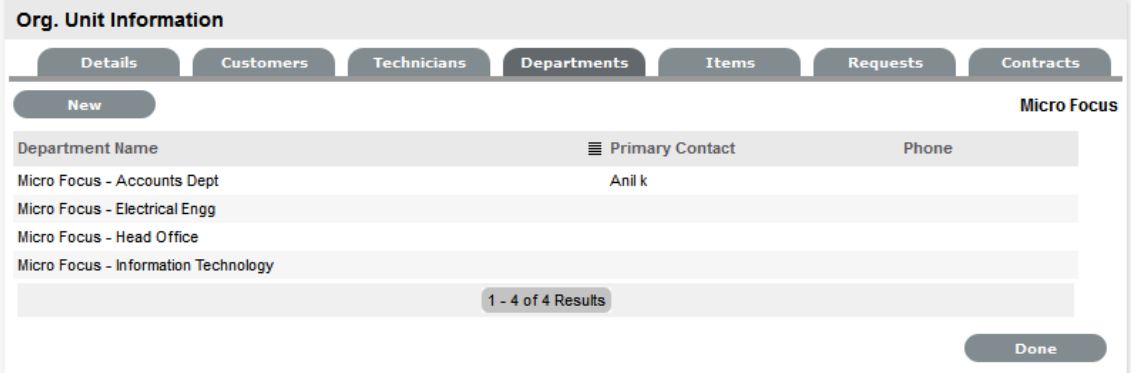

- 4. Click New
- 5. Enter the Department Name
- 6. Enter other details, if required
- 7. Select Handshaking override option, if relevant

If the System Default Handshaking Close Action days is to be adjusted for the Org. Unit, select Yes in the Handshaking Override field. Enter the number of Days to lapse before a request will close if the Customer does not respond to the handshake email notification.

8. Click Done

The system will move to the Department Editor, to allow Rooms to be added to the Department.

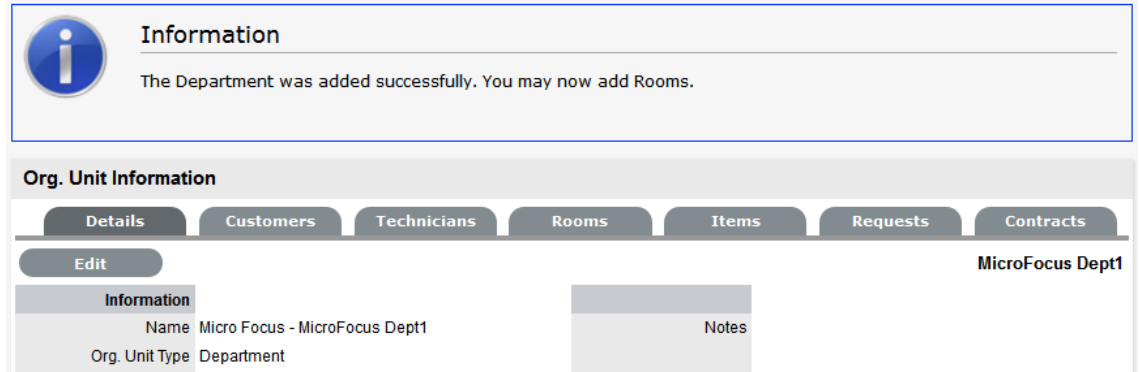

- 9. Select the Rooms tab if Rooms are to be added immediately
- 10. Click Edit
- 11. Select New

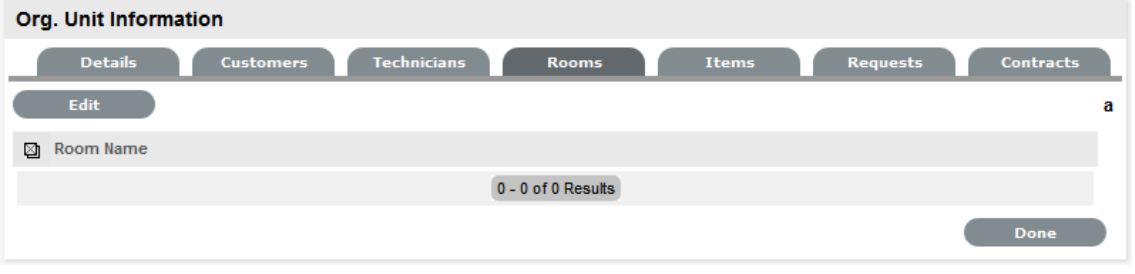

- 12. Enter the Room details
- 13. Click Save
- 14. Click New to add another Room or select Done.

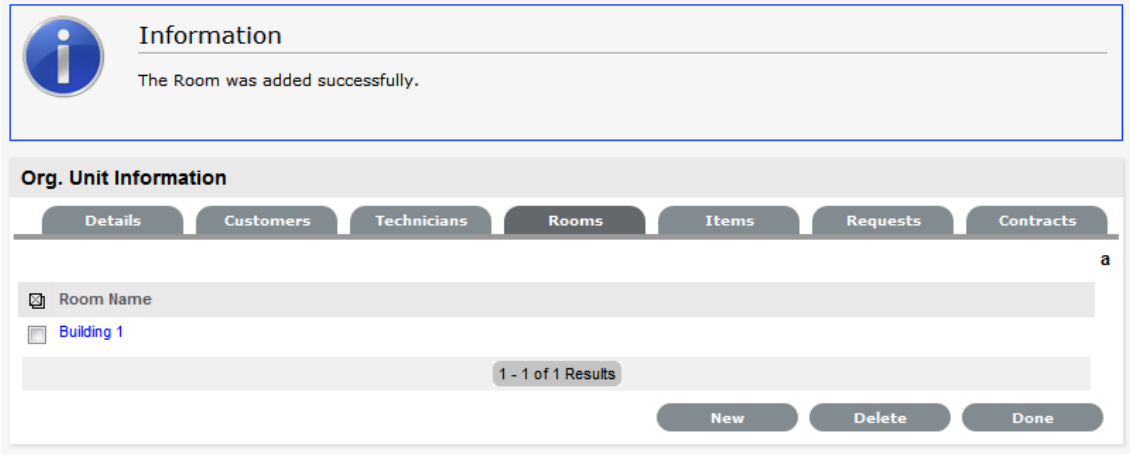

#### **Edit a Department**

Department details are edited through the*Org. Units Filter of the Organizational Unit list*.

To edit a Department:

- 1. Go to User > Org Units
- 2. Select the filter option Org.Units (sys)
- 3. Select a Department from the list provided
- 4. Click Edit
- 5. Modify the details as necessary
- 6. Select Save.

## **Rooms Tab**

To expand Department details, Room locations can be created. This allows Customers to be assigned to specific locations within an Organizational Unit. The Rooms tab is only visible for Department Org Units that are accessed through the *Org.Unit filter of the Org Unit list*.

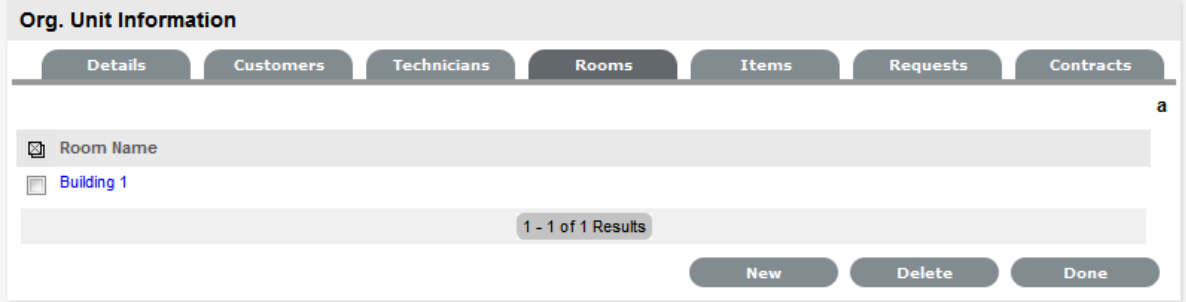

#### **Adding a Room to a Department**

To add a Room to a Department:

1. Within the Organizational Units list select the Org.Units filter

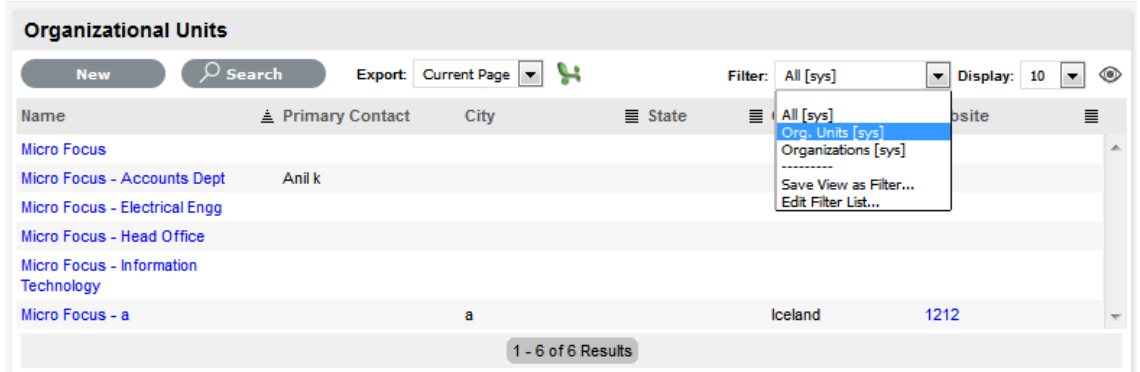

- 2. Select the relevant Department/Org.Unit link
- 3. Move to the Rooms tab
- 4. Click Edit
- 5. Click New
- 6. Enter the Room Name
- 7. Click Save.

### **Items Tab**

This tab lists all the Items that have been assigned to the Organizational Unit.

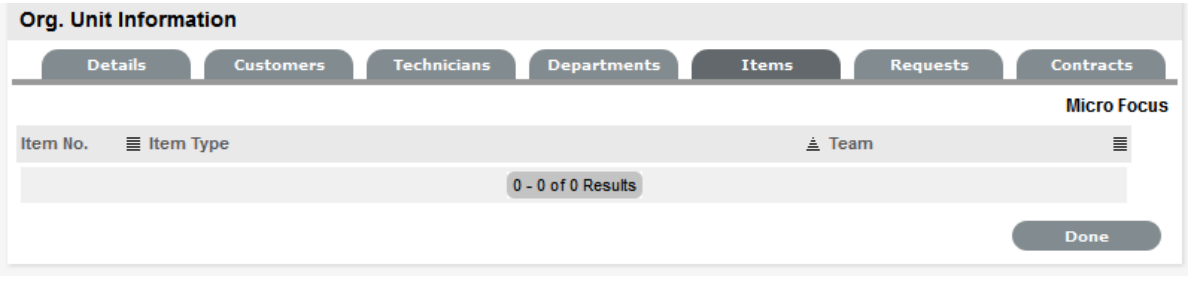

## **Requests Tab**

This tab lists all requests generated by the Organizational Unit. To view or modify a request, select the Task# hyperlink.

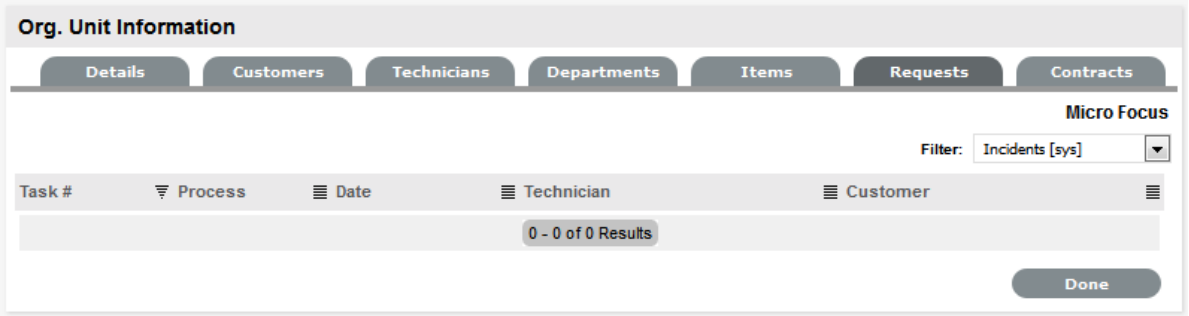

## **Contracts Tab**

The Contracts tab displays an Organizational Unit's current contract status. An Organizational Unit can be assigned an SLA or, when Billing is enabled, a Contract that manages the period of time the SLA applies to the Org Unit. When Contracts are enabled, an Organizational Unit can have only one active Contract in the system at any one time and must have an assigned Primary Contact.

To update the Service Level assignment when Contracts are disabled:

- 1. User>Organization Units
- 2. Select the required Org Unit

The Org Unit Information screen will open.

- 3. Select the Contracts tab, click Edit
- 4. In SLA Details, using the drop-down menu, select the SLA
- 5. Select Save.

When Contracts are in use throughout the application, timeframes are set for Service Levels and Contract history is displayed within the Contracts tab. It is also possible to assign a Service Level and/ or Contract within the Contracts tab.

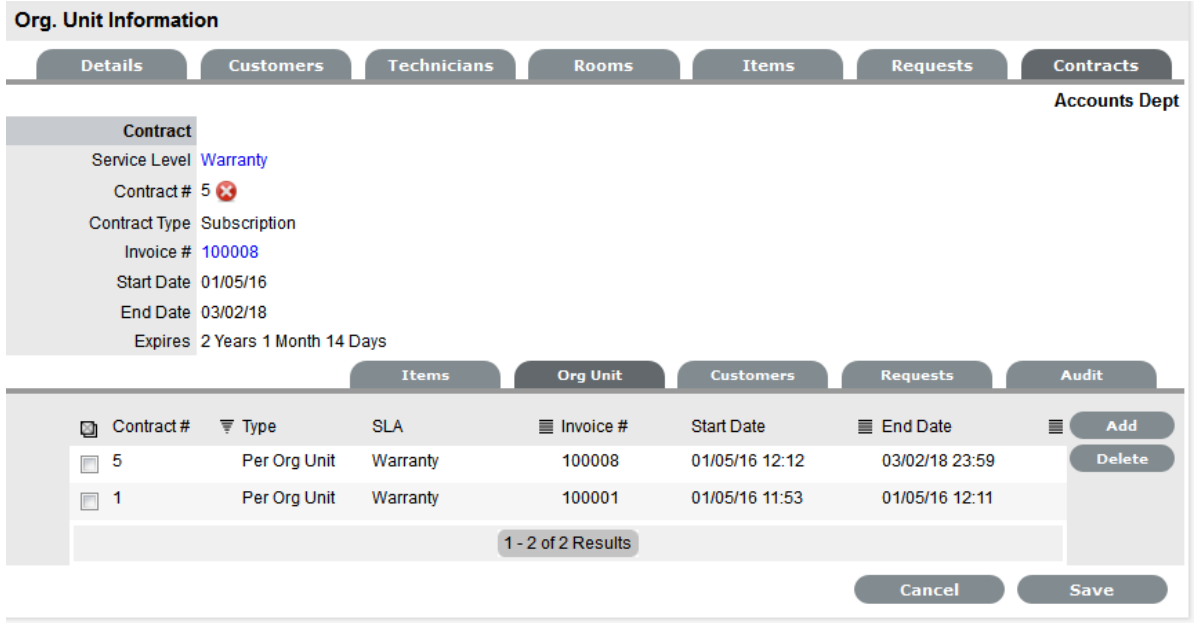

To create a new Contract for an Organizational Unit:

**NOTE:** To assign a Contract to an Org Unit, a Primary Contact must be nominated for the Org Unit or the system will prompt the User to assign a Primary Contact during the Contract assignment process. This means, prior to creating the Contract assign at least one Customer to the Org Unit and then designate a Customer as the [Primary Contact](#page-543-0).

To assign a primary contact:

- 1. Select User>Organizational Units
- 2. Select an Org Unit Name

The Details tab is displayed. If Customers have been assigned to the Org Unit a Primary Contact field will be visible.

3. Within the Details tab, click Edit

The Find Customer box is displayed. (Note that this search is only visible when customers have been assigned to the org unit)

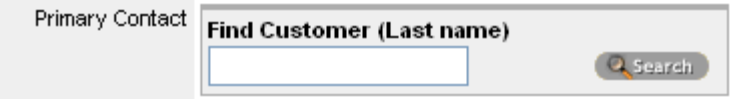

- 4. Search for the Customer. To view all available customers click Search without entering a customer last name in the search field
- 5. Click the Customer name to assign them as the Primary Contact
- 6. Click Save.

To create a new Contract for an Organizational Unit:

- 1. Select User> Organizational Units
- 2. Select the Organizational Unit's Name
- 3. Move to the Contracts tab

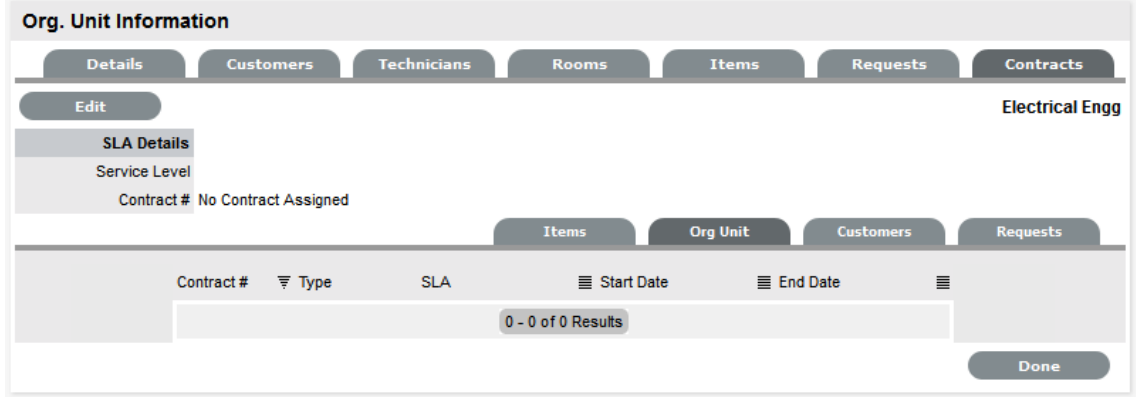

4. Click Edit

The Add and Delete buttons become available with the Contracts>Org Unit tab.

5. Click Add

If a Primary Contact has not been assigned to the Org Unit a system prompt will notify the User to create a Primary Contact.

6. Select a Service Level from the list

When selected, the screen expands to display start and end date fields.

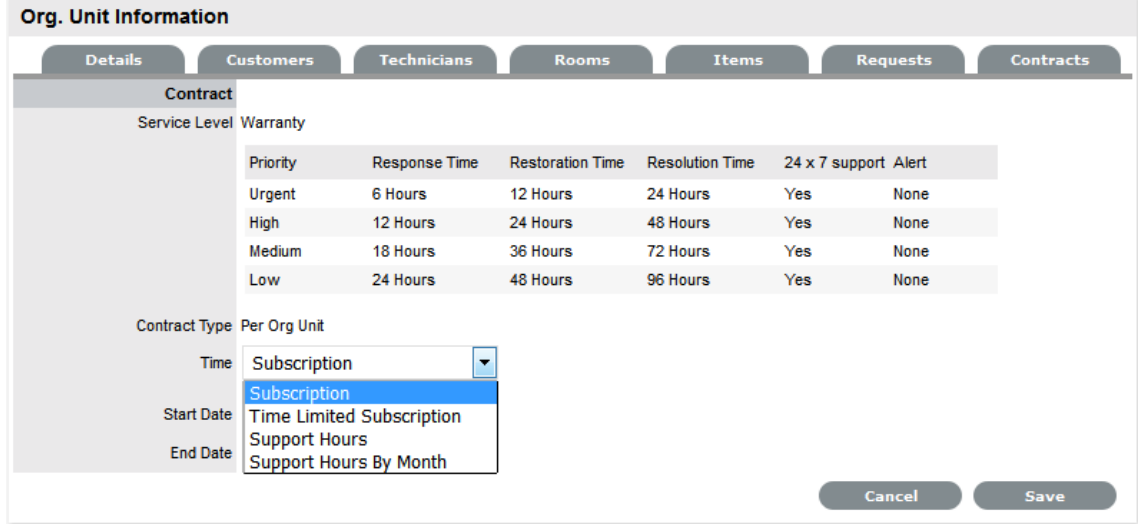

7. For the Per Org Unit Contract Type the Time Period for the Contract can be defined as one of the following:

*Subscription* if selected, the Start and End Dates are automatically set to a year from the date of creation, but can be edited if required.

*Time Limited Subscription* if selected, the Support Hours field is displayed and the number of support hours purchased by the Customer should be entered. Also, the Start Date and End Date fields should be completed manually by entering the length of time for the subscription period, or the system will default to entering a year from the date of creation.

*Support Hours* if selected, the number of support hours purchased by the Customers should be entered.

*Support Hours by Month* if selected, set the number of hours purchased per month and define which day of the month contract is to rollover to start the new month. The Total Support Hours will automatically be calculated based on the Start and End Dates set for the Contract.

(If a Contract is forward dated with a Start Date set in the future, the Pending Contract status is assigned.

- 8. Click Save
- 9. Click Next to continue

The system reverts to the Contracts summary screen, if the contract is forward dated and another contract is not already active, the Enable Contract option button will be available. Select this button if the contract is to commence prior to the set Start Date. Alternatively, other contracts can be queued for the Org Unit by selecting the Add button.

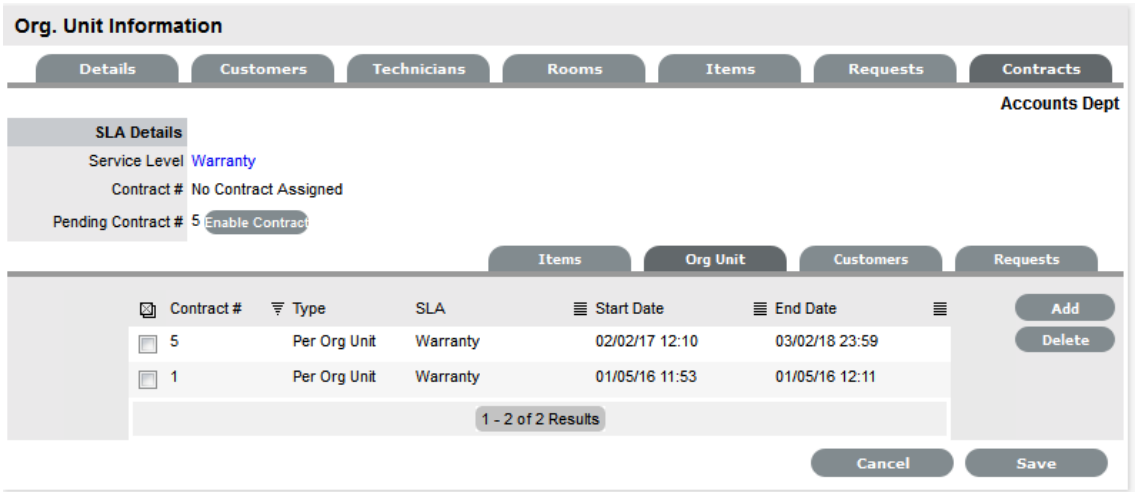

10. Click Save

To process the contract before the set Start Date select the Enable button.

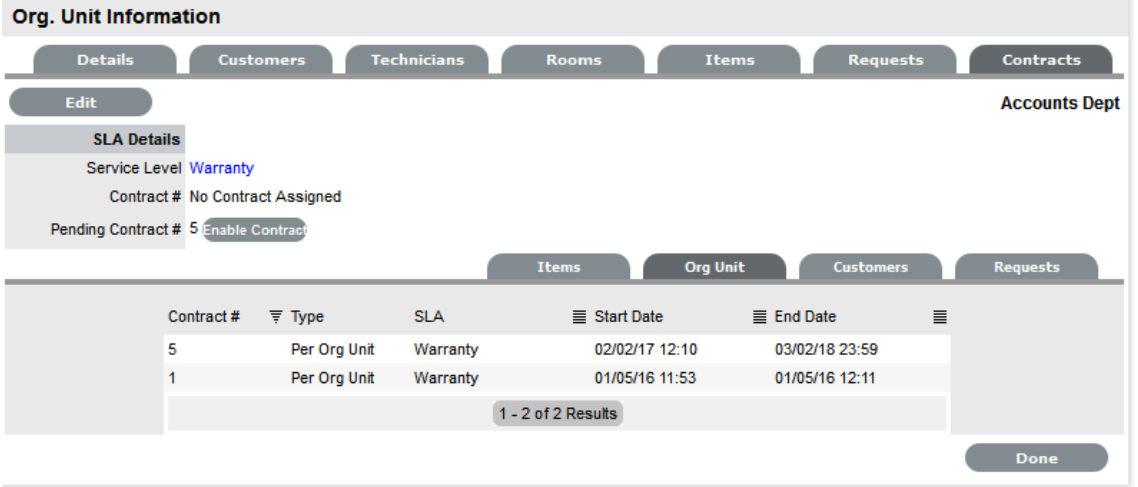

11. Click Done.

A success message is displayed.

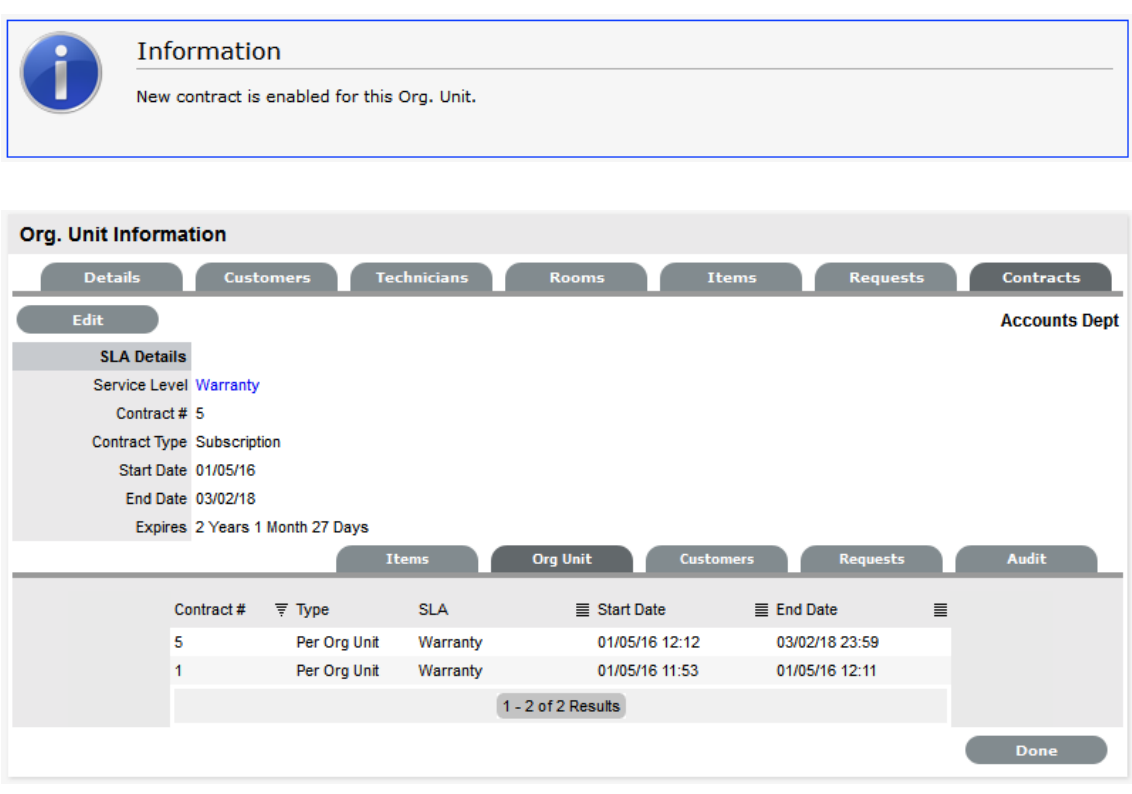

**NOTE:** If Invoices are enabled, a new invoice is automatically saved within the Finance>Invoices screen for the newly created Contract. If payment is required, a Pending Invoice Number is displayed and once processed, the Contract will be listed in the Org.Unit Information>Contracts>Org.Unit tab.

To delete a current Contract, as a Supervisor User, select next to the Contract Number. Alternatively, to delete a current or queued Contract, within the Contract>Org Unit tab check the field next to the relevant Contract # and select the Delete button.

The Items and Customers tab within the Org Unit>Contracts screen is used to list all the Items and Customers Contracts that are associated with the selected Org Unit.

## <span id="page-712-0"></span>**2.8.3 Partner Organizations**

Partner Organizations are used in the management of requests between Customers/Organizational Units and external service providers within the support system. It allows multiple Partner Users to be available within a Team, and assigned at relevant levels of escalations for working on requests. Users who are assigned the Partner Role must be associated with a Partner Organization and this is done manually within the User Information screen or within the Partner Organization > Technician tab. If a Partner User is created and not associated with a Partner Organization, they cannot be assigned to a Team and therefore cannot work on requests.

Partner Users who are associated via the Partner Organization with a Customer or Organizational Unit that log a request, if assigned within the Team and Layer assigned to the request, will automatically be allocated the request in preference to internal Technician Users.

The Partner Organization capability also allows the banner within the Customer Portal for Customers associated with the Partner Organization, to be branded for the Partner Organization.

## **Creating a Partner Organization**

To create a Partner Organization:

- 1. Select User>Partner Organizations
- 2. Click New
- 3. Complete the Partner Organization Name

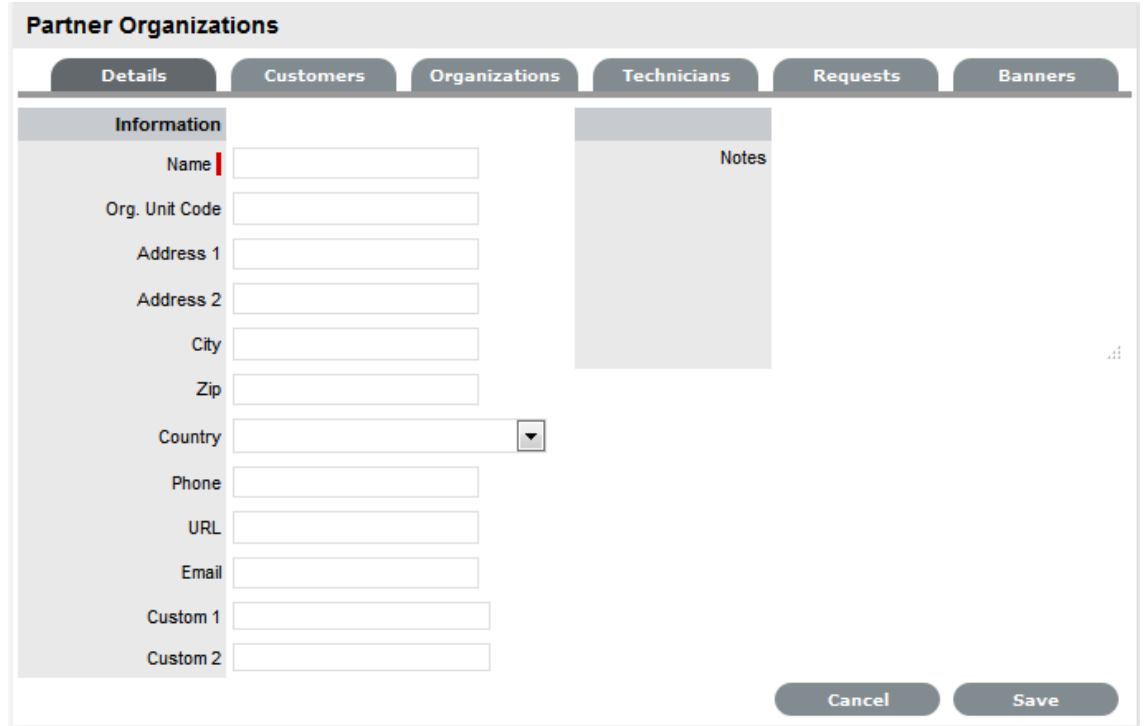

- 4. Enter other details, if required
- 5. Click Save.

### **Customers Tab**

This tab displays all Customers associated with the Partner Organization, either through the Customer Information Screen or via the Customer's association with a related Organizational Unit. Customers cannot be added within this screen, as they are allocated to Org. Units when they are created or through the User>Customer>Customer Information screen.

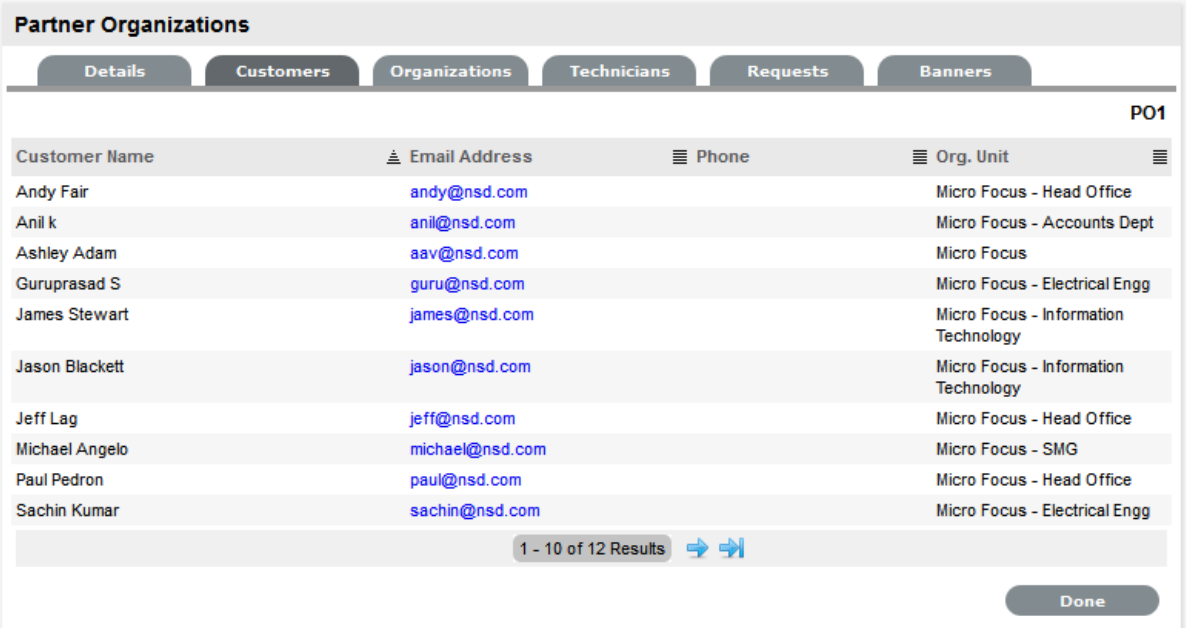

## **Organizations Tab**

This tab displays all Organizational Units associated with the Partner Organization. Organizational Units cannot be added within this screen, as the association is made within the Details tab of an Organizational Unit Information screen. This means when requests are created, the system checks if a Customer's Organizational Unit is associated with a Partner Organization and if so, priority for assigning the request is given to Partner Users of that Partner Organization within the escalation layer of the assigned Team.

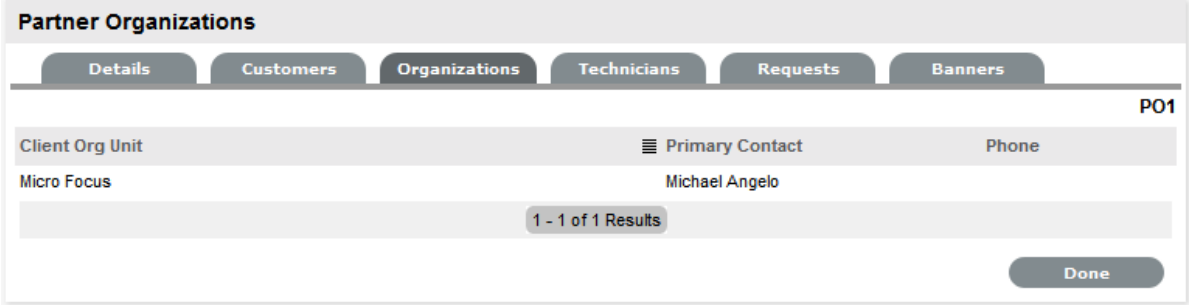

## **Technicians Tab**

The Technicians tab displays Users with the Partner Role who are associated with the Partner Organization. This association can be made within the User Information screen or within this tab. This means when requests are created, the system checks if the Customer is associated with a Partner Organization and if so, priority for assigning the request is given to Partner Users within the relevant Team escalation layer.

When Partner Users are created they are not automatically associated with a Partner Organization, this association needs to be made within their User Information screen or this tab.

To assign a Partner User to a Partner Organization:

- 1. Select User>Partner Organizations
- 2. Select Org Unit Name
- 3. Move to the Technicians tab
- 4. Click Edit

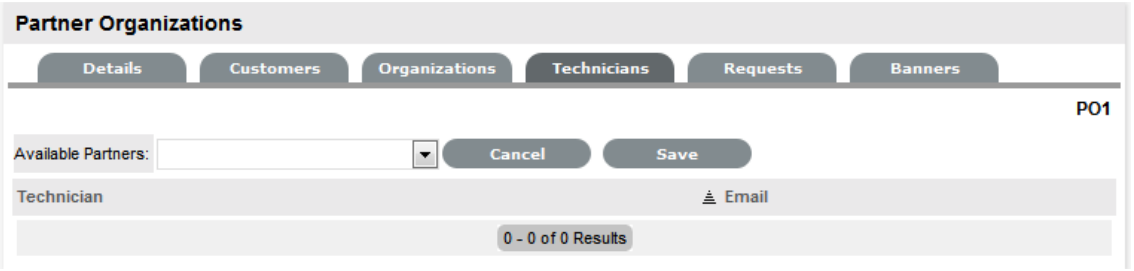

- 5. Click New
- 6. Select a Technician name from the drop-down list

For Partner Users to be available in the displayed list, Users must be assigned the Partner Role within the User Information screen.

- 7. Click Save
- 8. Select Done.

#### **Deleting a Partner User Assignment**

To delete a Partner User assignment:

- 1. Select User>Organizational Units
- 2. Select the Org Unit Name
- 3. Move to the Technicians tab
- 4. Click Edit
- 5. Tick the checkbox next to the Technician name
- 6. Click Delete
- 7. Click Done.

## **Requests Tab**

This tab lists all requests assigned to Users associated with the Partner Organization. To view or modify a request, select the Task# hyperlink.

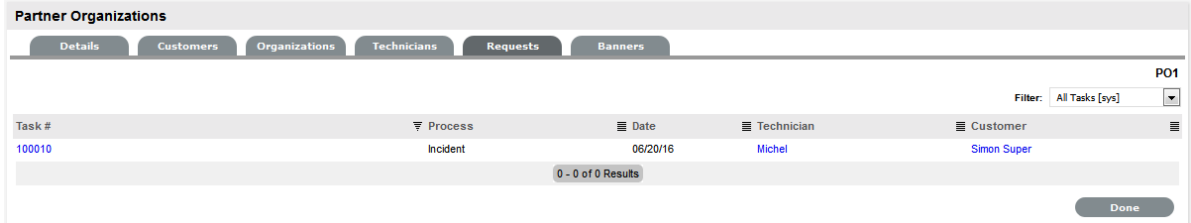

### **Banners**

Within the Banners tab, a banner that brands the Partner Organization can be uploaded. This will override the system Customer Portal banner within Customer Portals for Customers associated with the Partner Organization. The graphic should be 500x70 pixels and PNG format.

#### **Adding a Customized Banner**

To add a customized banner within the Banners tab of the Partner Organization:

- 1. Select the Banners tab
- 2. Tick the *Use Custom* checkbox in the top right corner of the *screen*
- 3. Click*New*

A window with a browse function appears.

Browse... No file selected. Upload

- 4. *Browse* to the location of the image and click The image will be uploaded.
- 5. *Click Save. The uploaded banner will be visible in the Customer Portal for all Customers associated with the Partner Organization.*

## <span id="page-716-0"></span>**2.8.4 Users**

- ["User Availability" on page 718](#page-717-0)
- ["Creating a User Account" on page 718](#page-717-1)
- ["Information Tab" on page 718](#page-717-2)
- ["Schedule Tab" on page 723](#page-722-0)
- ["Aliases Tab" on page 725](#page-724-0)
- ["Team Tab" on page 726](#page-725-0)
- ["Skills Tab" on page 728](#page-727-0)
- ["Org Units" on page 729](#page-728-0)

Users within the service management system that are assigned to support Teams must be allocated one of the following Roles:

- **+** Technician
- Supervisor
- Partner.

The above User Roles can work on requests, relevant to the Processes they have been allocated (i.e., Incident, Problem, Change or Service Requests). The About Roles section of the User Guide provides more information regarding specific User Roles in the system.

## <span id="page-717-0"></span>**User Availability**

The User List View includes the User Availability status by default, this is based on work hours configured in the Schedule tab of the User and their Vacation Status.

The following icons may be displayed in the List View:

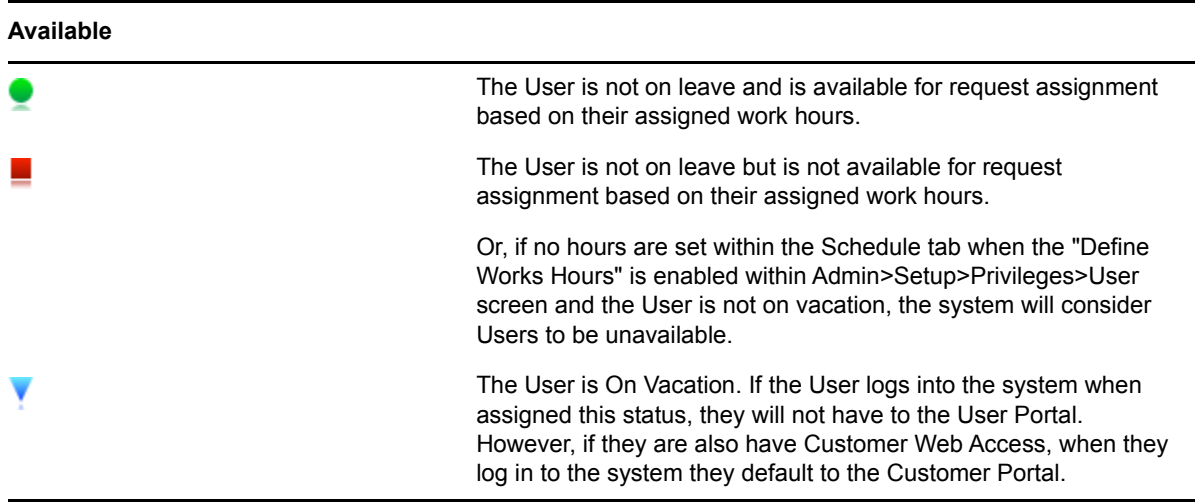

### <span id="page-717-1"></span>**Creating a User Account**

When creating a new User, the following tabs are available:

- $\cdot$  Information
- Aliases
- $\triangleleft$  Team
- Skills
- Types.

## <span id="page-717-2"></span>**Information Tab**

Within the User Information tab, User details can be created, viewed and edited. User Roles, Process assignment and default Login credentials can all be customized within this tab.

**NOTE:** If Custom Fields are to be created for User Information, it is recommended that the Administrator complete the customization prior to creating Users.

To create a new User:

- 1. Select User>Users
- 2. Click New

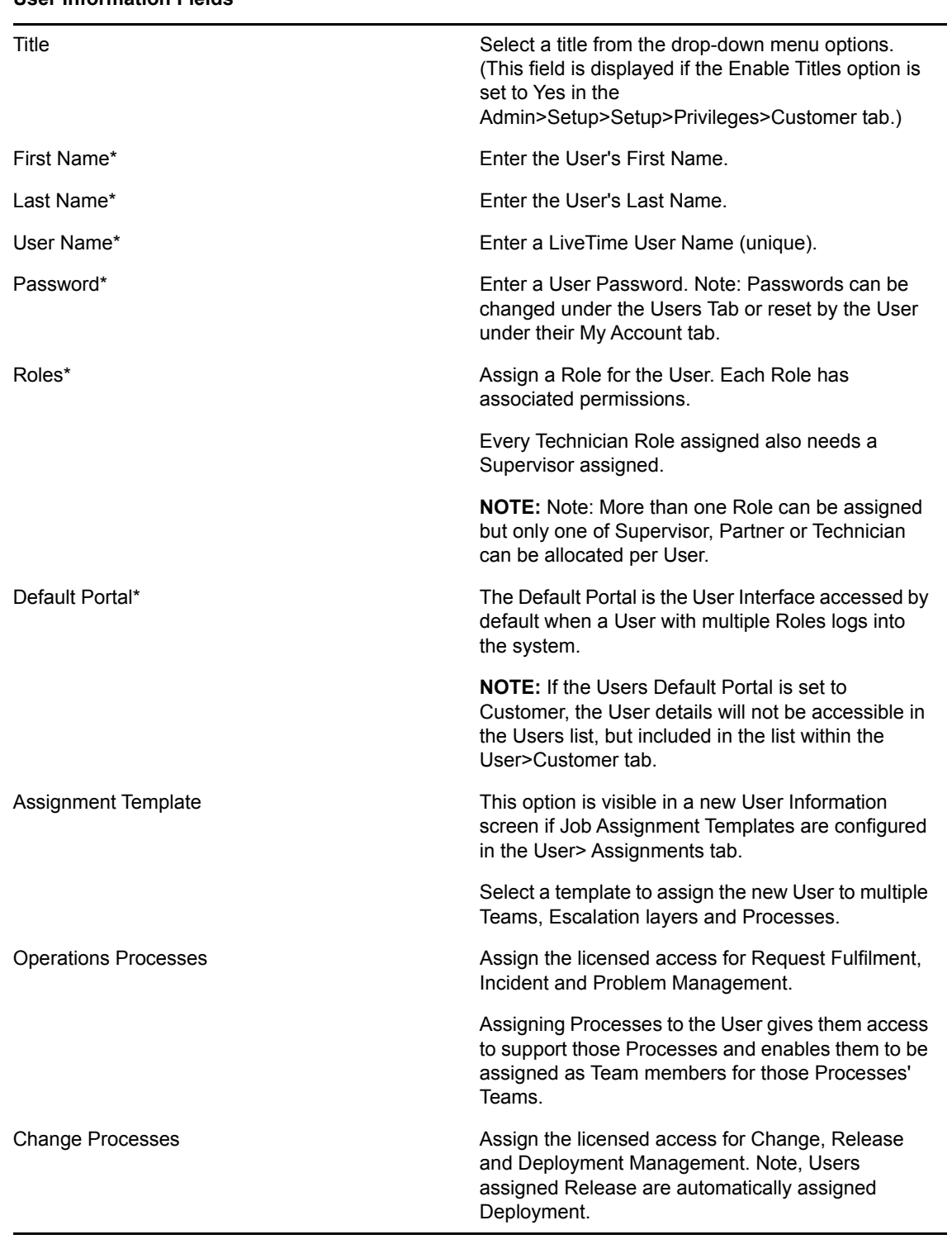

#### **User Information Fields**

#### **User Information Fields**

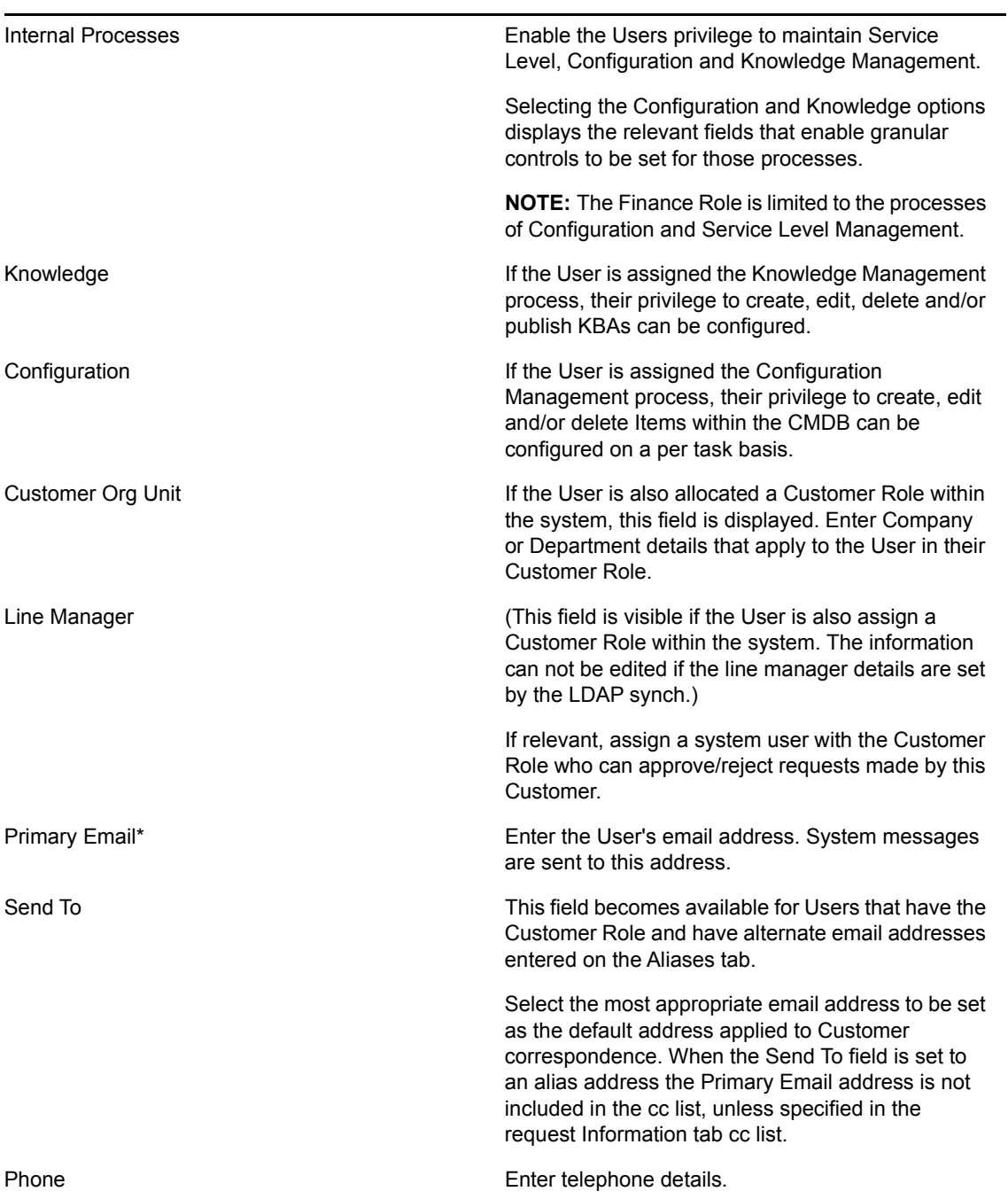
#### **User Information Fields**

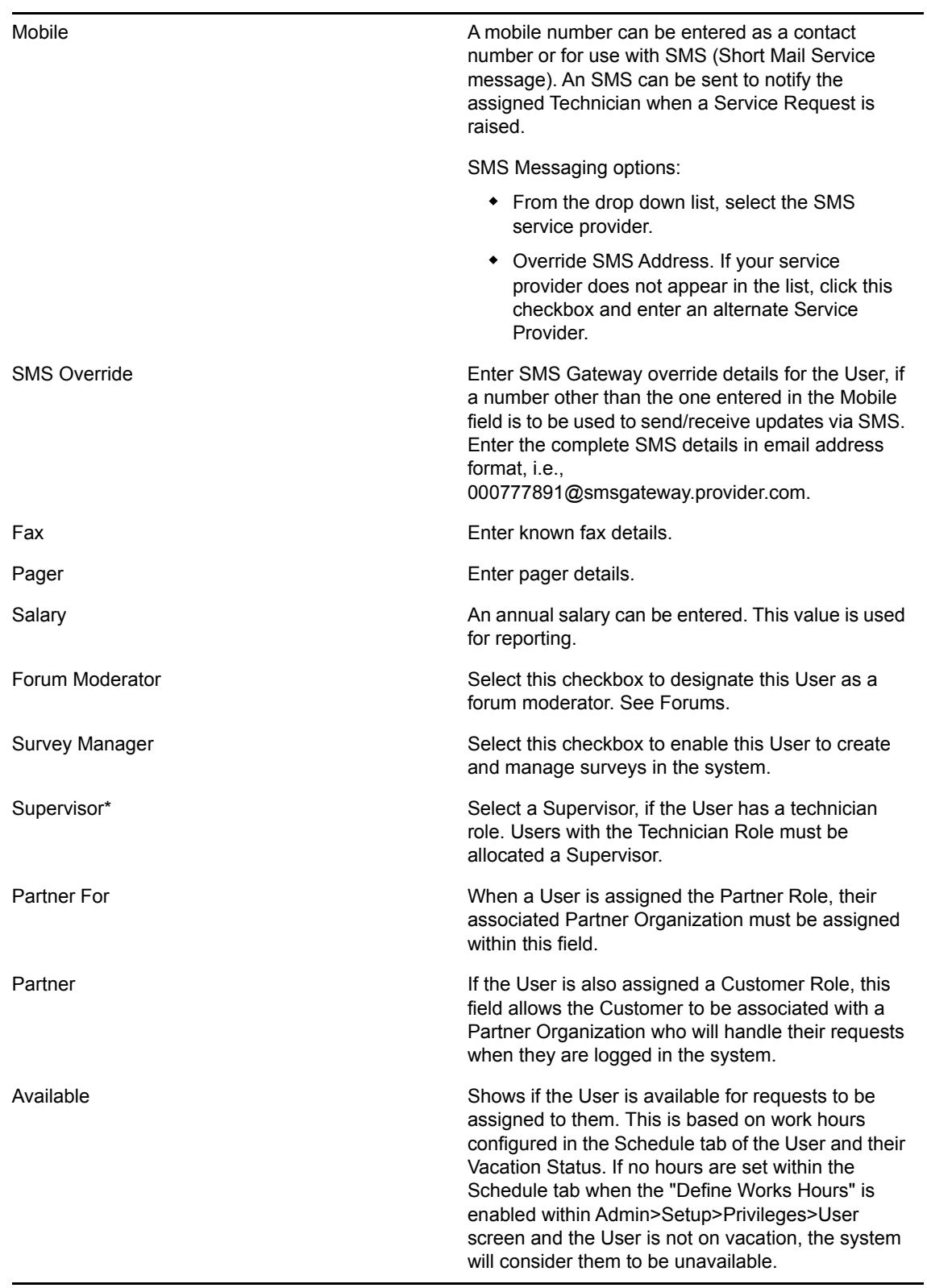

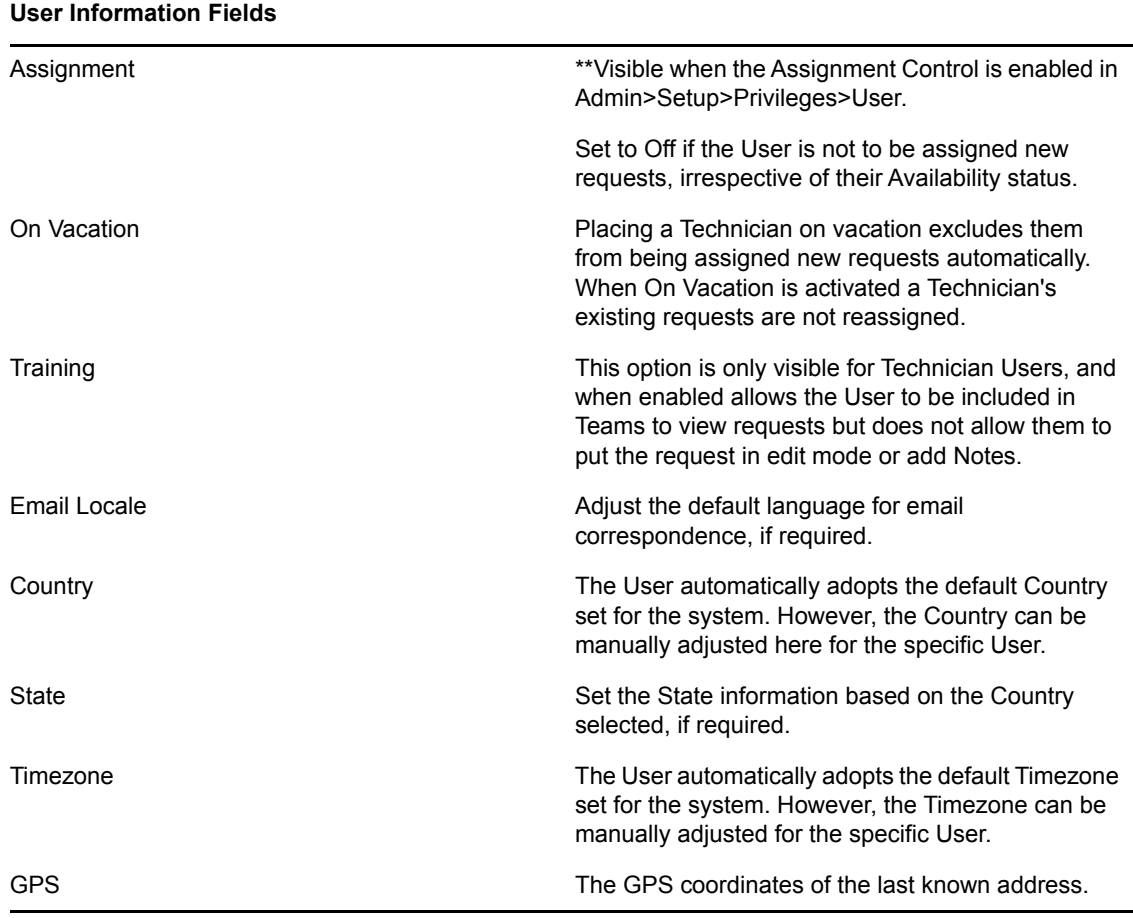

\* Denotes Mandatory Fields

- 1. Complete the User detail information
- 2. Click Done.

### **Emailing User Details**

#### $\mathbb{Z}$  Email

To email a User regarding their system log in credentials, click the Email button within the User Information screen. If Random Passwords is enabled, selecting Email will reset the Password and forward the details to the User. If Password Questions is enabled in Setup>Privileges>System, selecting Email will send a link to the User directing them to a page that includes the security questions set for their account and reset the password based on the answers provided. Customers must complete this process within an hour of the email being sent.

#### **vCard Button**

图 vCard

Select this option to download and open the User's information in an electronic business card format, to email or save outside the system.

## **Schedule Tab**

By default the Schedule tab includes the On Vacation option, which can be set to Yes when the User takes leave. The system will automatically re-assign the User's active requests, if the Vacation Reassign option has been enabled in the Admin>Setup>Privileges>User tab. If this option has not been enabled, a Supervisor User will need to manually re-assign the requests, if required.

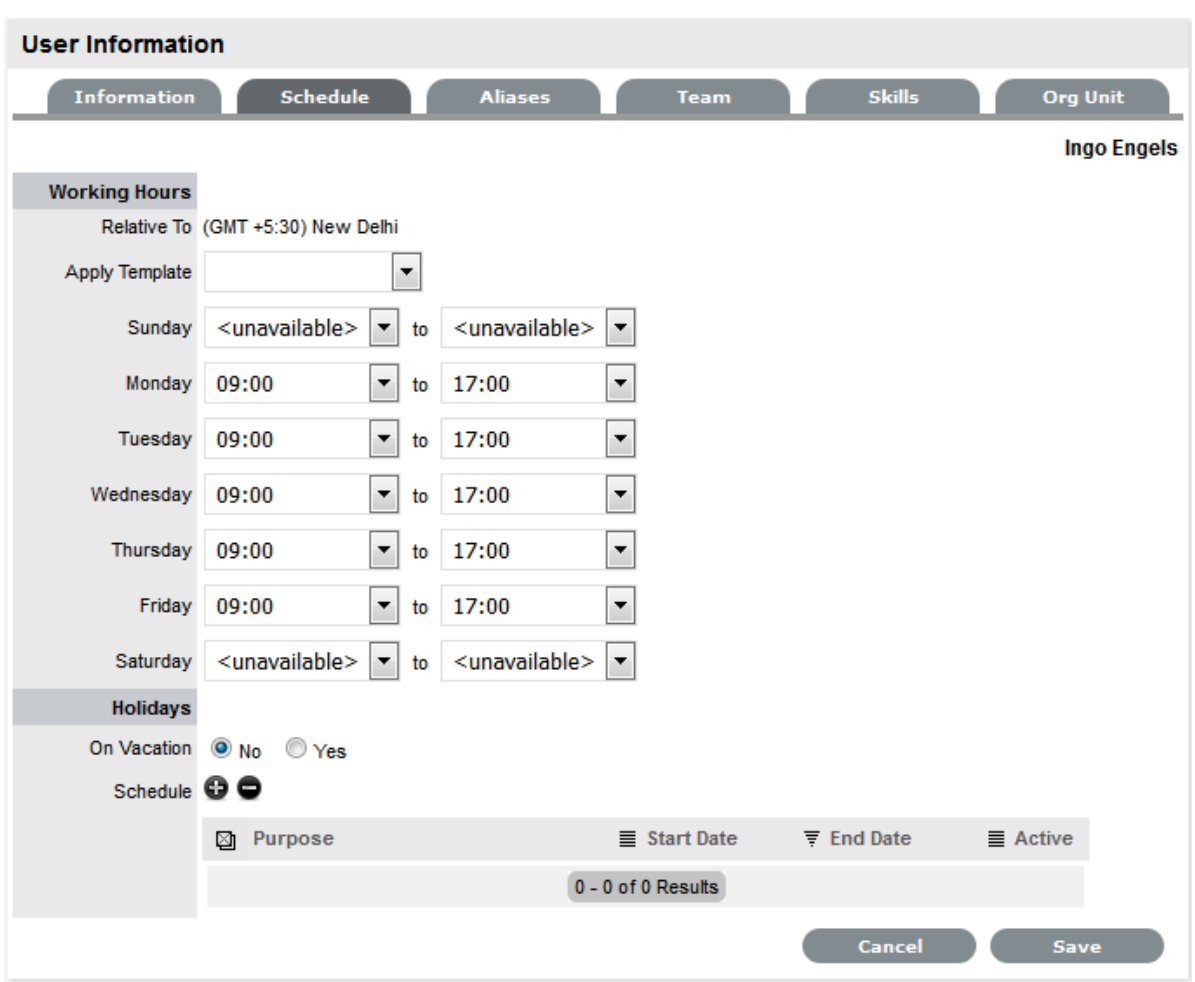

If the system Setup has been configured to Define Work Hours and Schedule Vacations, this additional functionality is available within the Schedule tab.

Define Work Hours

Use the drop-down lists to set the hours of work the User is available for the week. Based on what is set here, the system will assign requests to the User during their available hours. However, if no other Technician is available for requests based on their defined work hours, the system will assign the User new requests outside of their set work hours.

**NOTE:** If the Technician Define Work Hours option has been enabled, the hours of work MUST be defined, otherwise the system will ignore the Technician Assignment logic and automatically allocate new requests to the Team Lead.

Schedule Holidays

The Schedule Holidays functionality allows the Supervisor to pre-book leave in the system for Users. There are no restrictions on the number of days that can be set, and based on the configuration, when a leave period is activated, the system will automatically re-assign active requests to other available Users applying the Technician Assignment logic. If the request was initially drawn from an Incident Queue, it will not return to the Queue but be reassigned to the most relevant Technician based on the Technician Assignment logic.

As a Supervisor User, to schedule User leave:

- 1. Go to the Users>User option
- 2. Select the hyperlink name of the User
- 3. Move to the Schedule tab
- 4. Click Edit, to activate edit mode
- 5. In the Schedule field, select  $\bullet$

The Vacation Details window is expanded.

6. Enter the reason for leave in the Purpose box

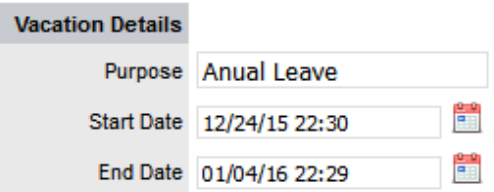

- 7. Complete the Start and End date details
- 8. Click Save.

The details are recorded in the database and when the Start Date is reached, new requests will not be assigned to the User. After the scheduled End Date, the User account will be automatically re-activated.

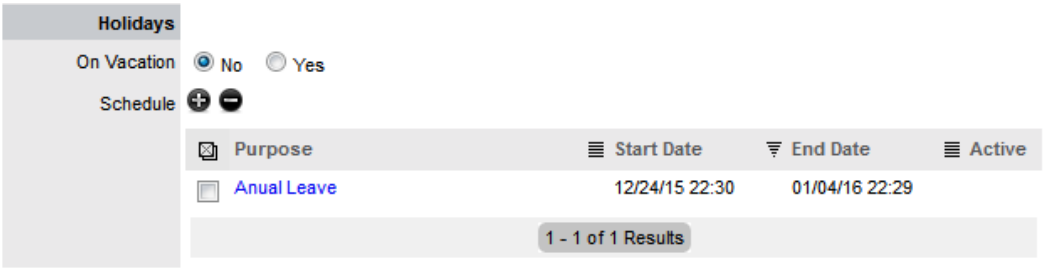

**NOTE:** It should be noted that if the User on vacation is a Team Lead for any Teams where there are no Technicians available for new request assignment, the system will allocate new requests to the Team Lead, regardless of their vacation status.

The Supervisor Events calendar in the Home tab shows when Users are on Vacation:

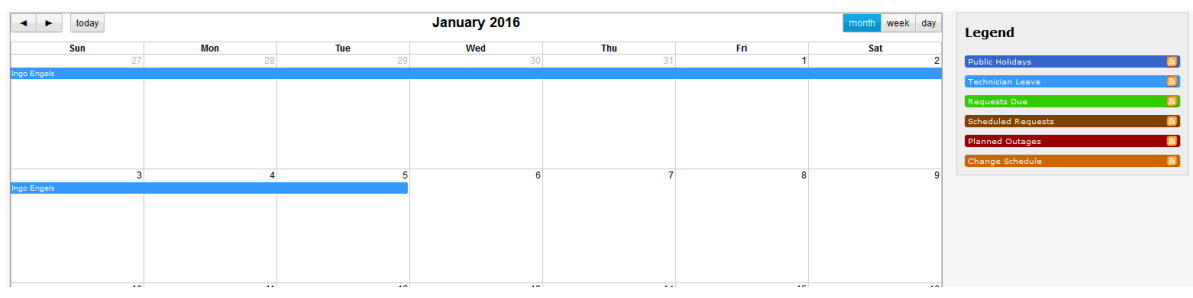

## **Aliases Tab**

**NOTE:** This is only applicable if the User has the Customer Role.

Use the Aliases tab to enter additional email addresses. The system creates requests from emails sent to the system account from a valid email address. Email addresses in the Aliases tab allow the User to send emails to the system account from more than one address. Notifications for requests created using an address in the Aliases tab, are sent to the main email address and cc'd to the alias address that was used to create the request.

When one or more alias email addresses have been created for a Customer, a Send To field is displayed on the Customer Information screen, which allows the most appropriate email address to be set as the default address applied to Customer correspondence. When the Send To field is set to an alias address the Primary Email address is not included in the cc list, unless specified in the request Information tab cc list.

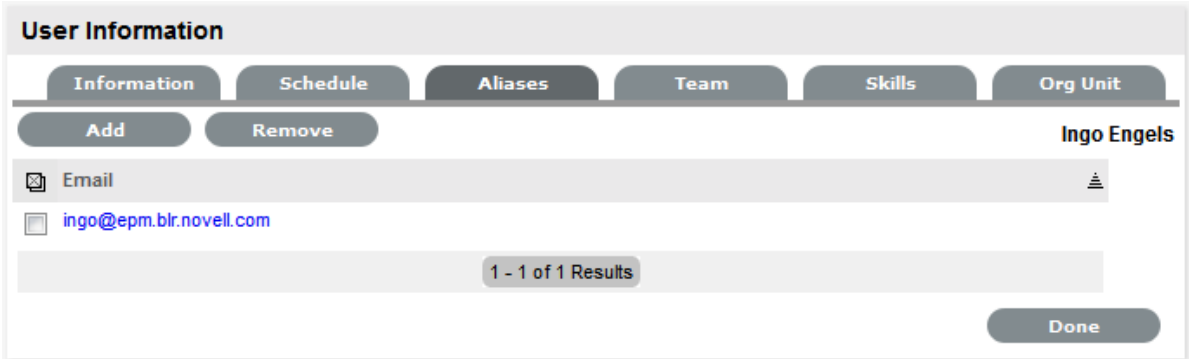

To add an alias email address:

- 1. Select User>Users.
- 2. Click on the User name

The User Information screen appears.

- 3. Select the Aliases tab
- 4. Click Edit to access the Add button
- 5. Click Add
- 6. Enter an alias email address
- 7. Click Save.

When an alias email address has been created for a Customer, a Send To field is displayed on the Customer Information screen, which allows the alias email address to be set as the default address applied to Customer correspondence.

**NOTE:** An alias will only be used if the User has a Customer Role.

To remove an Alias Email Address, in Edit mode, tick the checkbox next to the Email Address and click the Remove button.

## **Team Tab**

The User Team tab lists Teams associated with the selected User. Use this section to assign the User to one or more support Teams, making the additions by Team or job Assignment templates that have been configured in the system. Processes selected in the Information tab for the User determine the Teams available in the Team tab.

Once a User is assigned to the Team, the Supervisor must configure the escalation layers for the Team to include the new User. However, the User can easily be added to Layer One of escalation when associated with a new Team by ticking the Assign new users to layer one option when assigning the Team within this tab. Also, if Assignment templates are created in the system, by selecting Team Template, the User will automatically be added to Teams, Escalation Layers and Work Groups configured within the selected Template.

**NOTE:** The User must be assigned the relevant Processes for Support Teams to be shown in Team search results. If an Assignment template is selected and includes Teams for Processes the current User is not allocated, those Teams will not be included on the Template.

To add a User to a Team within the Team tab:

1. Click Edit

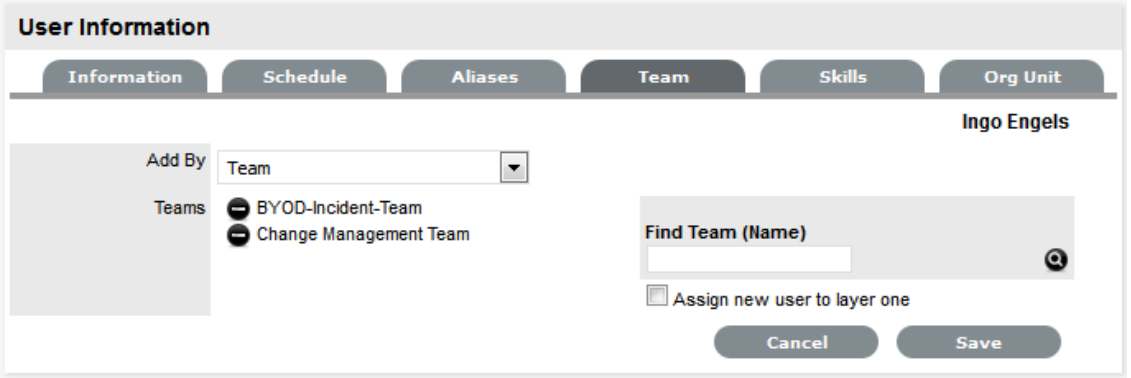

2. Using Add By Team, enter a Team Name in the Find Team field and click  $\bullet$  or leave the field empty and click  $\bullet$ 

The Teams for Processes that the User is assigned are displayed in the search results.

- 3. Tick "Assign new user to layer one", if relevant
- 4. Select a Support Team link

The User is assigned to the Team and layer one of escalation if appropriate.

5. Click Save.

To add a User to a Team within the Team tab using Assignment templates:

- 1. Click Edit
- 2. Within the Add By field, select Team Template

Job Assignment Templates that have been configured in the User>Assignments tab are displayed, but only including Teams consistent with the Processes assigned to the User

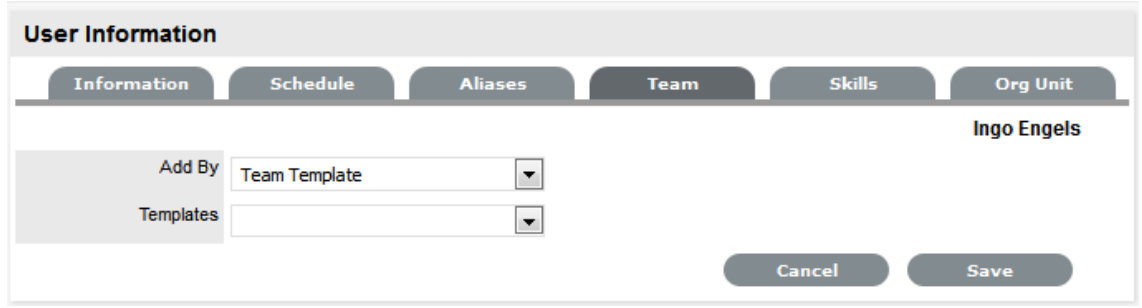

- 3. Select one or more Template options
- 4. Click Save

The User is automatically included in the Teams, Escalation Layers and Work Groups configured in the Template.

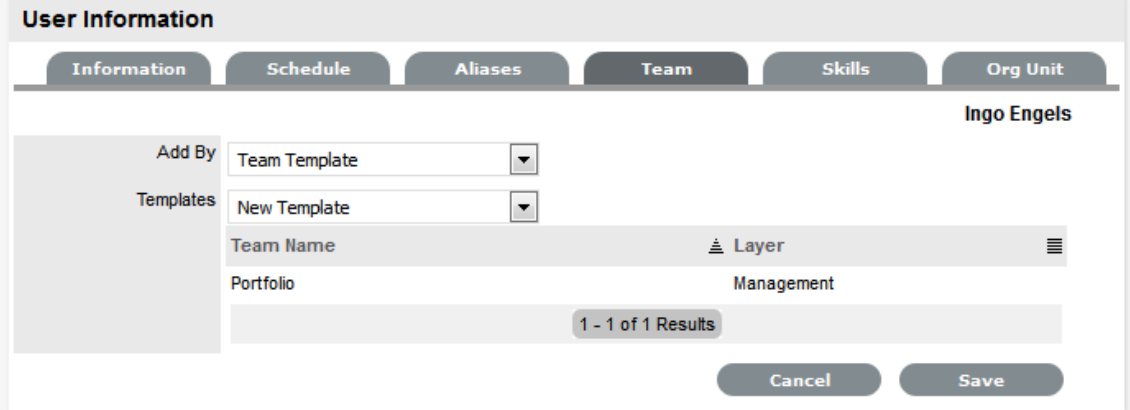

To remove a User from a Team:

1. Select User>Users

The User Information screen appears.

- 2. Click on the name of the User
- 3. Select the Team tab
- 4. Click Edit
- 5. Select  $\bullet$  to remove a Team assignment
- 6. Click Save
- 7. Click Done.

**NOTE:** If a User is the Team Lead or the only person assigned to an escalation layer they cannot be removed from a Team under this tab.

## **Skills Tab**

Use this section to assign any specific Classifications that are to be handled by a Supervisor, Technician or Partner. This assignment assumes areas of expertise for Users assigned to these Classifications. This allows the system to automatically route requests logged against these Classifications to the most appropriate User.

**NOTE:** Prior to using the Skills tab, Items and Classifications should be configured.

#### **Assigning a Classification**

To assign a Classification:

- 1. Select User>Users>Skills
- 2. Click Edit to display the Add button
- 3. Click Add
- 4. Select the Item Category

The Item Type and Classification Type drop-down list is displayed.

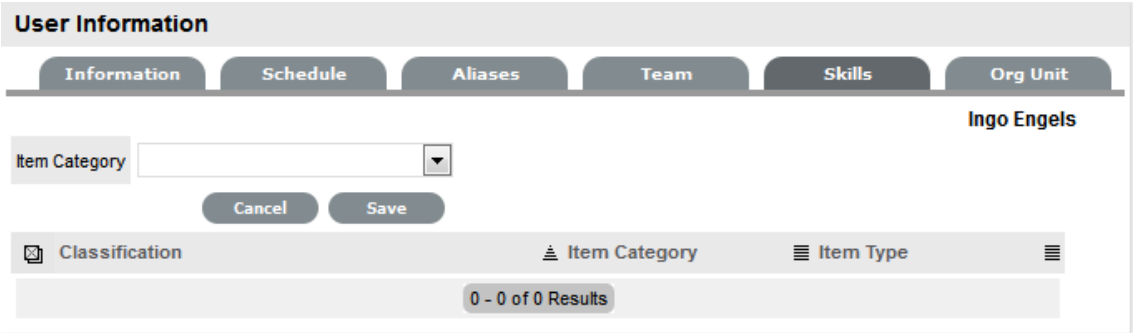

- 5. Choose an Item Type, if relevant
- 6. Select \* to assign all Classifications as Skills or choose a specific Classification

The list displayed will include all Classifications configured for the Item Category and the Item Type, if an Item Type is selected.

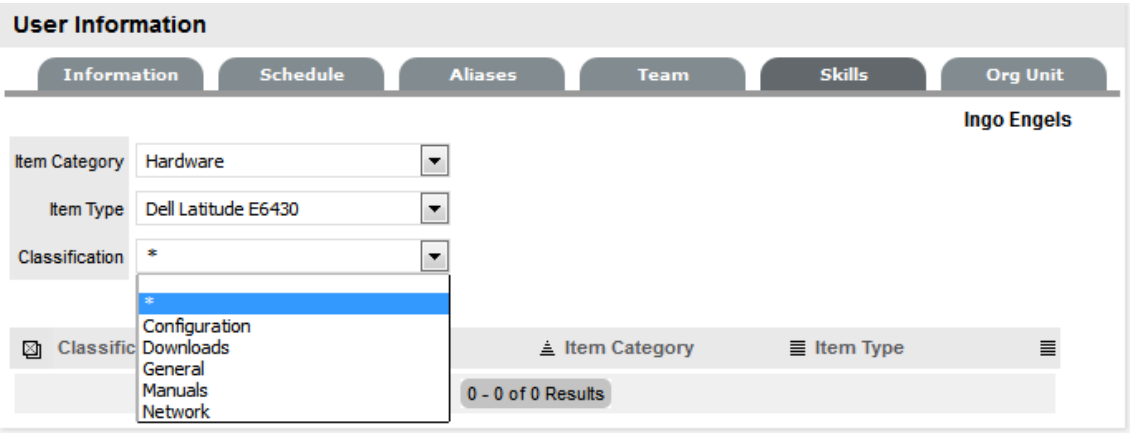

- 7. Click Save
- 8. Click Done.

**NOTE:** The Classification assigned to the User is either based on the Classifications of an Item Category or Item Type, hence displaying two columns. However, the Item Type column will only include information when the Classification selected is specific to that Item Type, and not directly related to the Item Category.

To remove a Classification:

1. Select User>Users

The User Information screen appears.

- 2. Click on the name of the User
- 3. In the Skills tab, click Edit

The Delete button appears at the bottom right.

- 4. Click the checkbox next to the Classification. Multiple Classifications can be checked
- 5. Click Remove
- 6. Click Done.

**NOTE:** The Classification assigned to the User is either based on the Classifications of an Item Category or Item Type, hence displaying two columns. However, the Item Type column will only include information when the Classification selected is specific to that Item Type, and not directly related to the Item Category.

# **Org Units**

Use this section to assign one or more Org Units to a Supervisor, Technician or Partner, which will result in requests that are logged by these Org Units being routed to the assigned Users. When Users are assigned to support Organizational Units, the Find Customer option during the request creation process, displays the Supported Org. Units Only option. This limits the Customer search results to those Customers who belong to the Org. Units the logged in Technician is assigned to support.

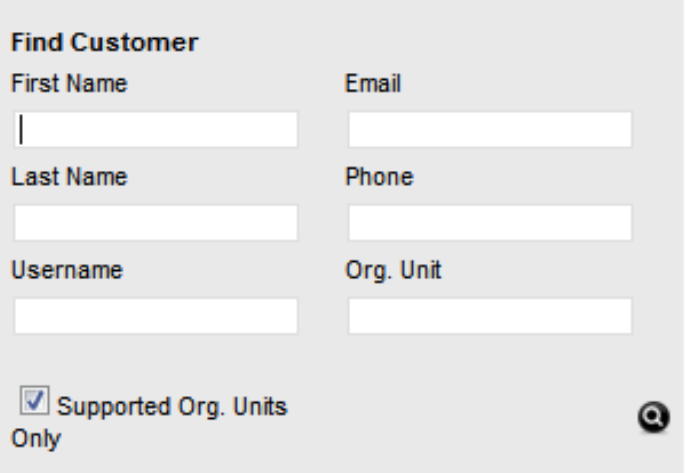

### **Assigning an Org Unit**

To assign an Org Unit:

- 1. Select User>Users>Org Units
- 2. Click Edit to display the Find Org. Unit search field
- 3. Enter any known Org Unit details or leave the field blank to return the full list of Org Units recorded in the system

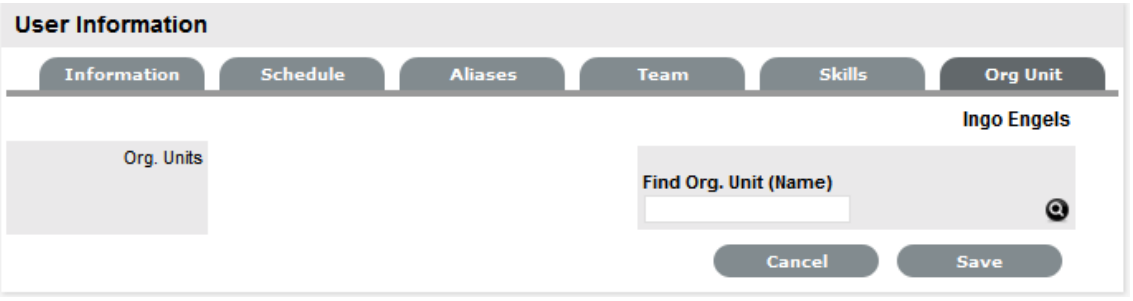

- 4. Click <sup>3</sup>
- 5. Click on the Org Unit name hyperlink to associate it with the User Multiple selections may be made, if required.
- 6. Click Save.

#### **Removing an Org Unit**

To remove the association between a User and an Org Unit:

1. Select User>Users

The User Information screen appears.

- 2. Click on the name of the User
- 3. In the Org Unit tab, click Edit
- 4. Select  $\blacksquare$  next to the relevant Org Unit The Org Unit details are removed from the tab.
- 5. Click Save
- 6. Click Done.

# **2.8.5 Teams**

- ["Unknown Team" on page 731](#page-730-0)
- ["Creating an Incident or Problem Team" on page 732](#page-731-0)
- ["Creating and Configuring Additional Escalation Layers" on page 736](#page-735-0)
- ["Editing an Escalation Layer" on page 736](#page-735-1)
- ["Configuration of Escalation Layers" on page 737](#page-736-0)
- ["Creating a Service or Change Request Team" on page 737](#page-736-1)
- ["Service Portfolio Team" on page 747](#page-746-0)
- ["Release & Deployment Team" on page 751](#page-750-0)

Technicians are allocated to Teams for the various support processes. For each Process (i.e., Incident, Problem, Change and Service Request) there must be at least one support Team.

Default Teams are assigned to specific Item Types. Support requests generated against an Item Type are then assigned to a Technician within the default support Team for that Process. The Team may be reassigned based on other options provided through the associated SLA(s) and Workflow(s).

Support Teams for Incident and Problem Management include escalation layers, and Technicians are assigned to each of these layers. Incidents and Problems follow the escalation path determined by the service level triggers assigned to the request. For a Technician to be able to edit a request, they must be a member of the assigned Team, although they do not need to be included in an escalation layer.

Service and Change Request Teams are built around the selected Workflow. Technicians are assigned to work groups and each State of the Workflow Lifecycle is associated with a selected work group. When a request moves to a next State, it is assigned to a Technician within the work group associated with that Workflow State. One or multiple levels of escalation can also be configured for the Workflow, which span the lifecycle of the Workflow the Service or Change Team are assigned.

A Service Portfolio Team can be configured in the system, assigning the Users who will manage the development, production and discontinuation of services offered to the organization.

Use this section to:

- Create new Incident and Problem Teams with escalation layers
- [Create Service and Change Request Teams with workflow assignments](#page-736-1)
- [Create a Service Portfolio Team](#page-746-0)
- [Create a Release and Deployment Team](#page-750-0)

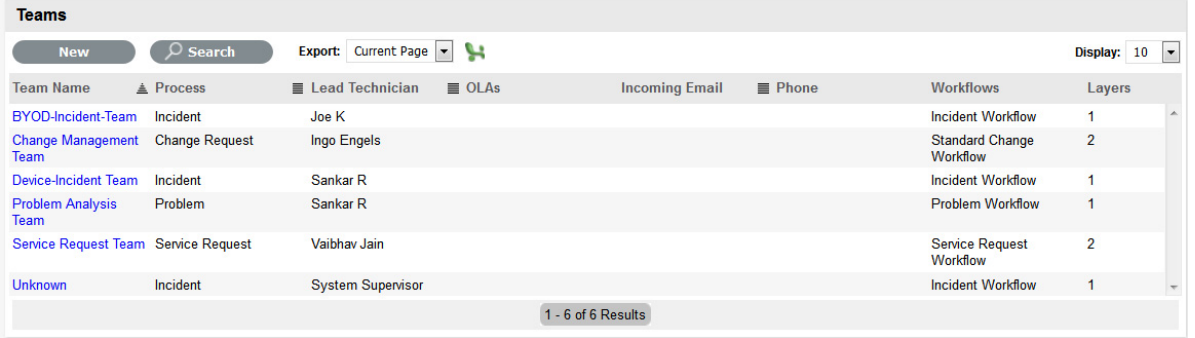

## <span id="page-730-0"></span>**Unknown Team**

By default the system includes the system Team, Unknown, within the Teams List. This is the Team used by the application for Incidents created via email. It can be configured to use the system email address or an email account that is an alias for the main system account and Technicians can be assigned like any other Incident Team.

**NOTE:** The Unknown Team should *NOT* be re-named and will *NOT* appear in any other Teams lists throughout the application, i.e., when assigning a Team to an Item or Item Type.

# <span id="page-731-0"></span>**Creating an Incident or Problem Team**

To create an Incident or Problem Team:

- 1. Select User>Teams
- 2. Click New
- 3. Enter the Team Name

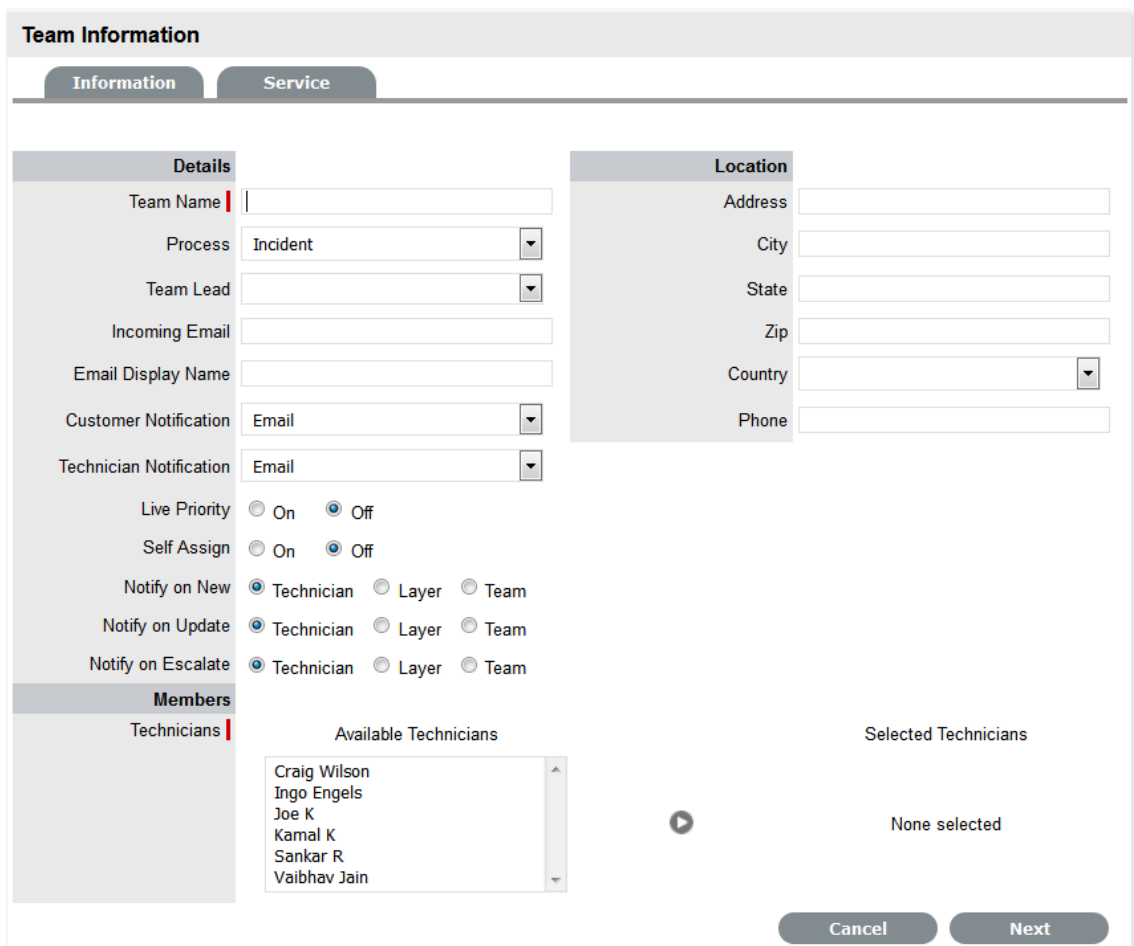

- 4. Select Incident or Problem Process
- 5. Enter the Team email address, if relevant
- 6. Define the Team options

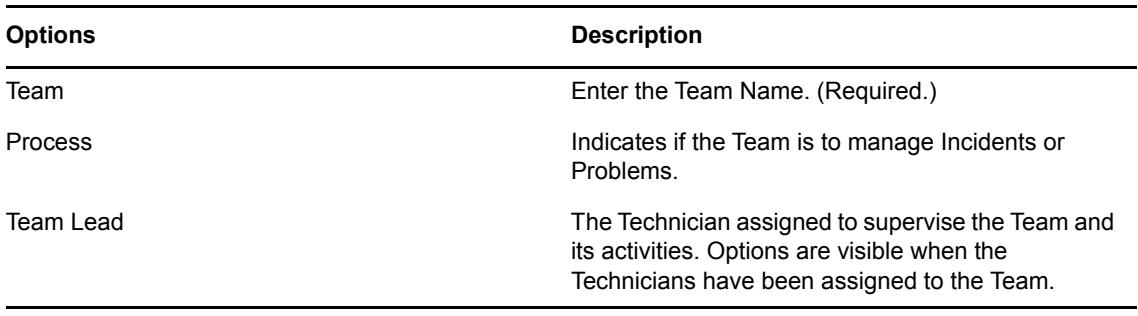

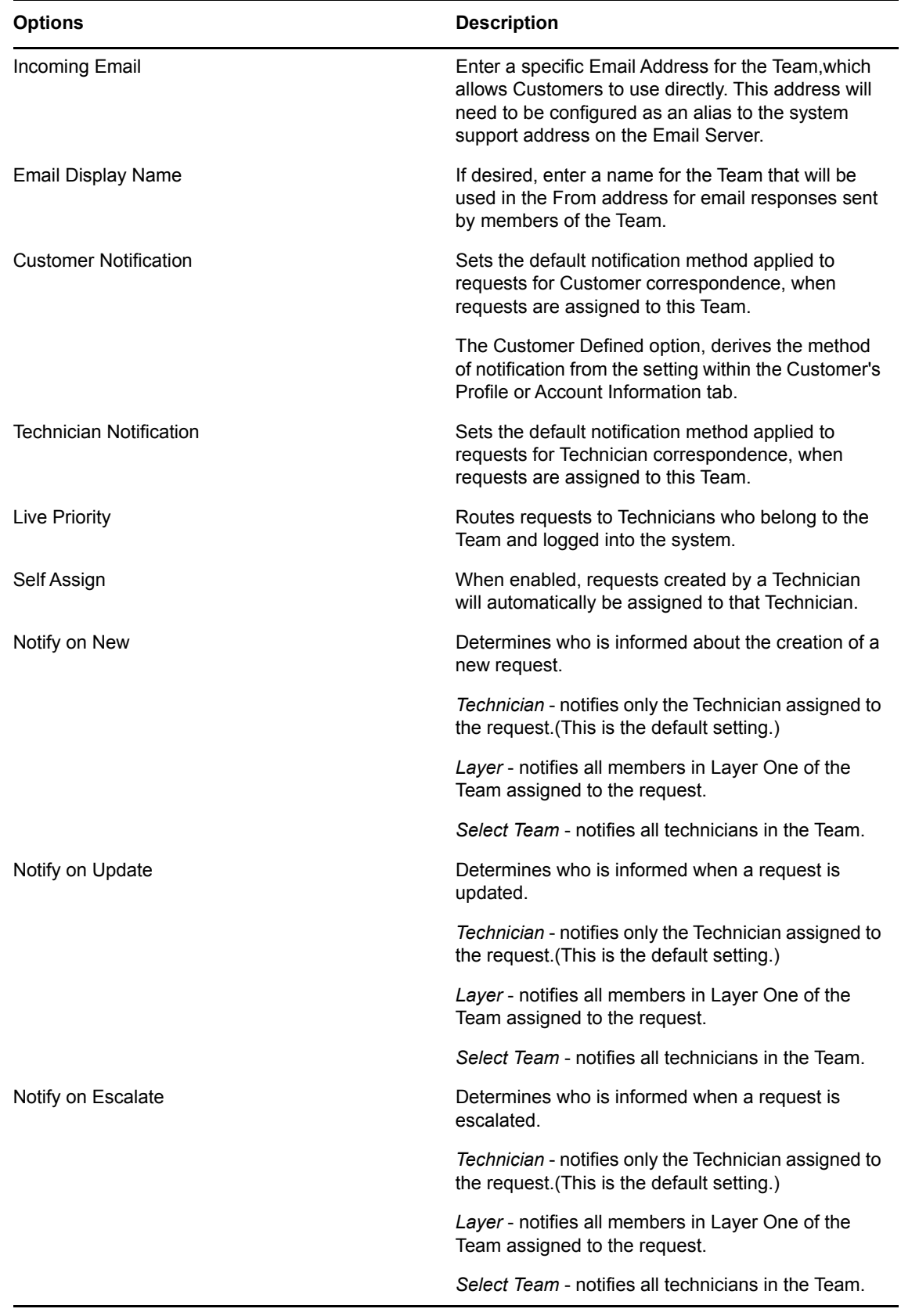

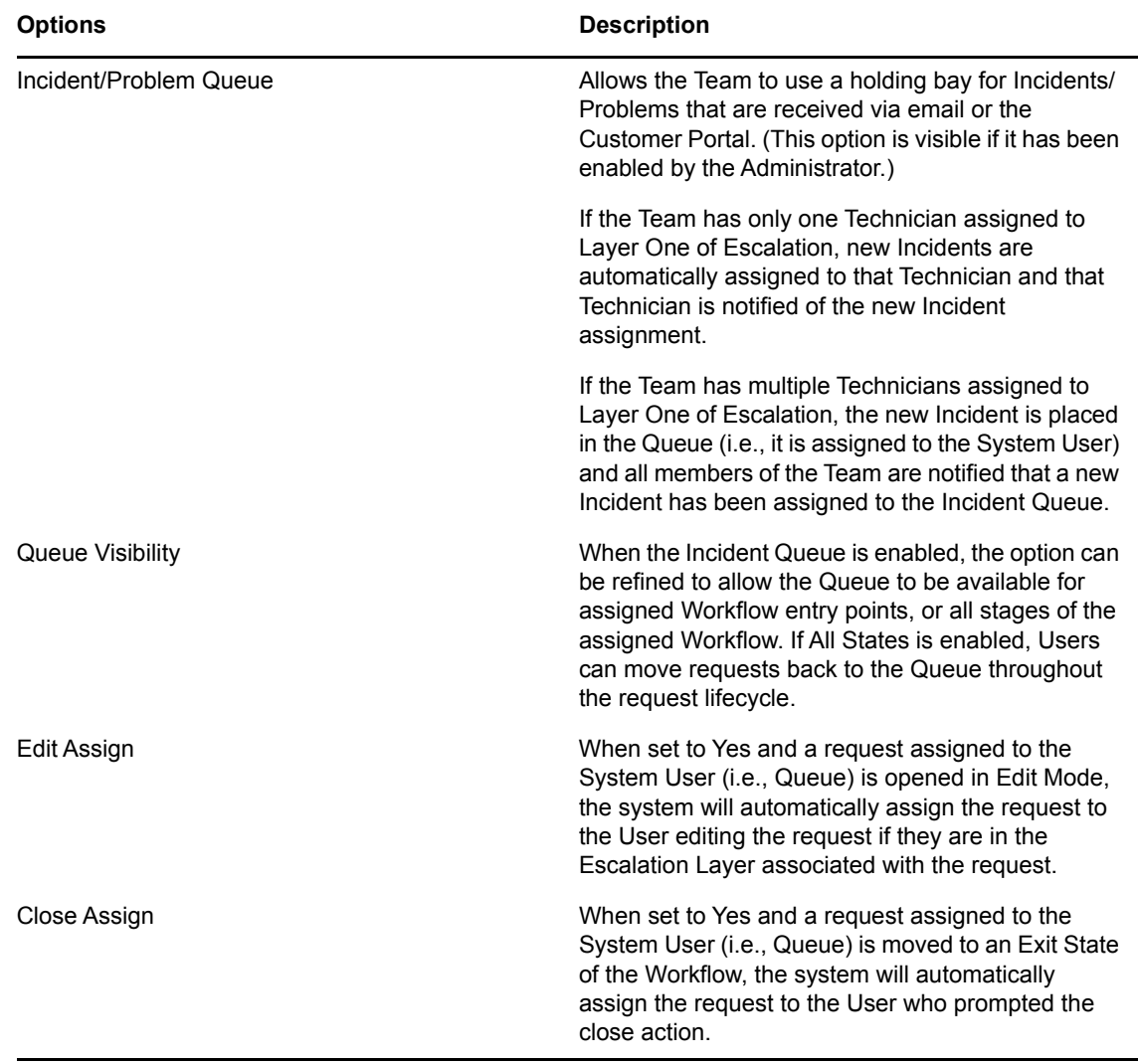

- 7. Complete the Team Location details, if required
- 8. Select Technicians from the Available Technicians list

Highlight Technician names within the Available Technicians list and click the arrow icon to move the Users to the Selected Technicians list.

9. Click Next

The Service Screen displays all Available OLAs and Workflows

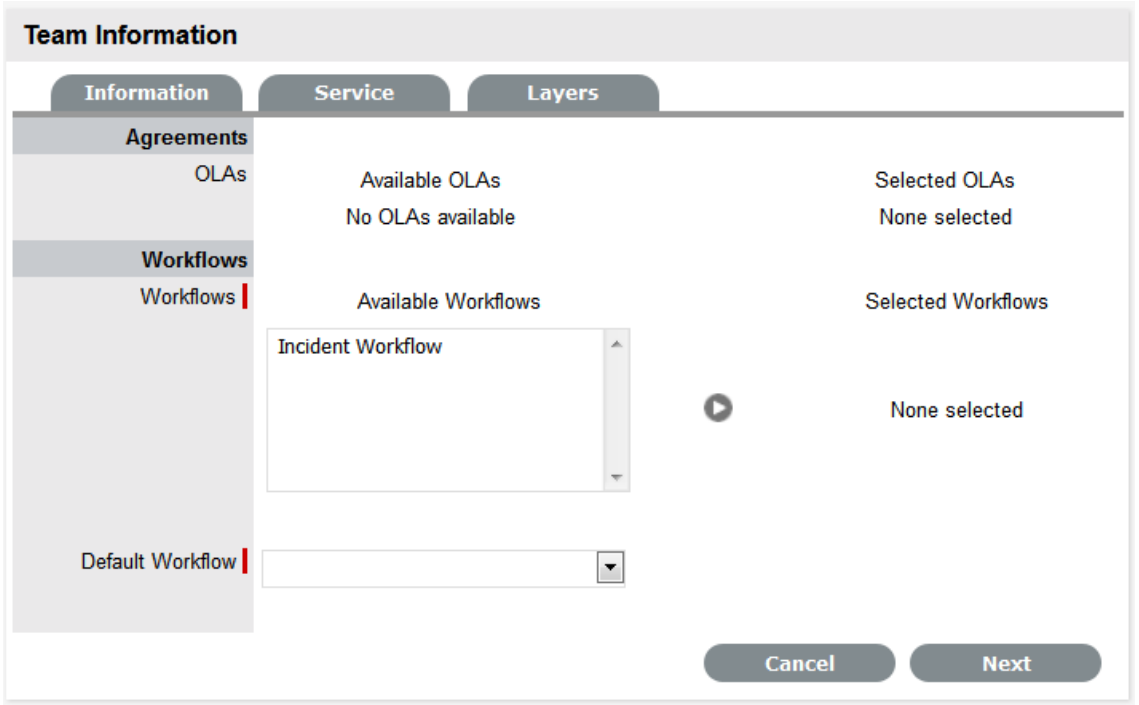

10. Assign the relevant OLAs within Available OLAs list (Optional)

HIghlight the Team Name and click the arrow icon to move an OLA to Selected OLAs list. Assigning an OLA to the Team ensures the Team's details will be selectable when the assigned OLA is associated with a Workflow State.

11. Assign the relevant Workflows within the Available Workflow list

Highlight the Workflow Name and click the arrow icon to move the Workflow into the Selected Workflows list. Assigning Workflows to the Team ensures the Team is displayed as an option within the request Summary tab when the associated Workflows are assigned to a request.

- 12. If more than one Workflow is assigned, select a Default Workflow form the drop-down list
- 13. Select Next

The Escalation screen appears. This allows Escalation Layers and Technician assignment to be configured.

- 14. To edit the Default Layer, select the link
- 15. Move Technicians between the Available and Selected boxes and amend the Layer Name, if required

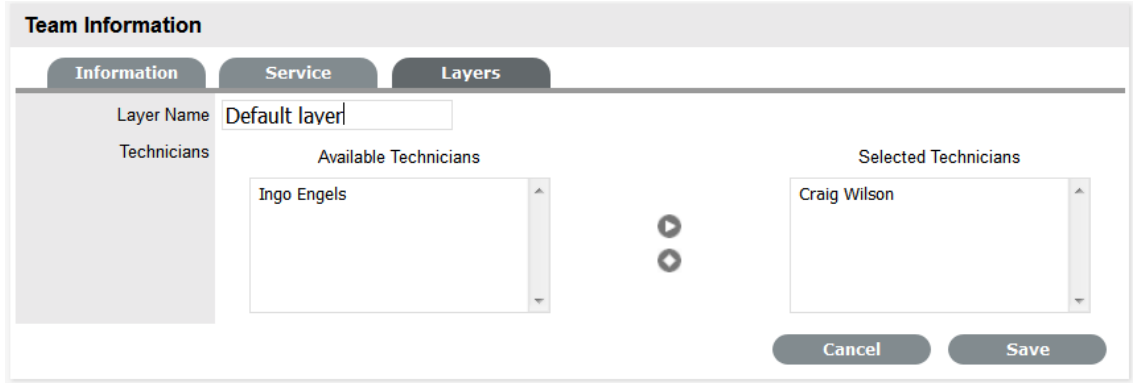

- 16. Click Save
- 17. To create additional Escalation Layers, select New

By default the Team Lead will always be assigned to the Escalation Layer upon creation.

18. Click on the Layer link to edit the Technician assignment and Save

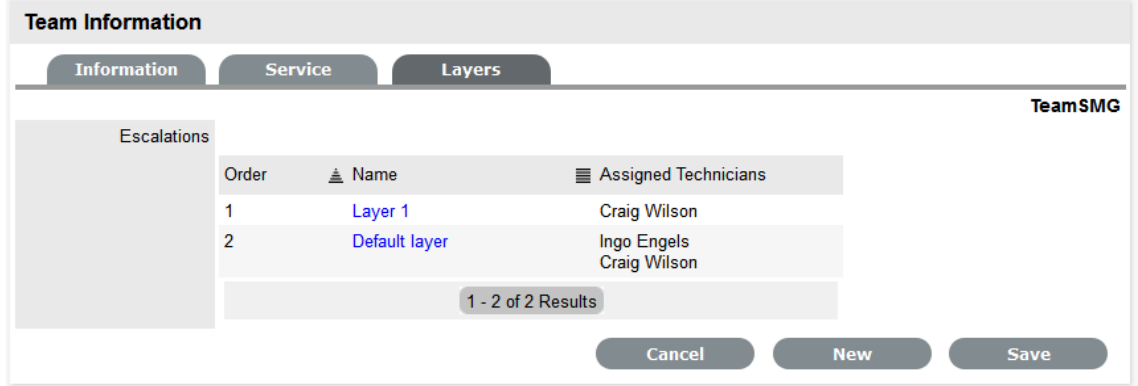

- 19. To delete a Layer, select the Layer Name
- 20. Click the Delete button and Save.

## <span id="page-735-0"></span>**Creating and Configuring Additional Escalation Layers**

Additional escalation levels can be created, if required. The order of the escalation pathway is determined by the order of creation. That is, layer one is entry level support, layer two is the next level of support and so on.

- 1. Select Team Information>Layers
- 2. Click Edit to display the New button

The Technicians who are assigned to the Team are displayed in the Available Technicians list

- 3. Add and/or remove Technicians from the Escalation Layer Members list
- 4. Click Save.

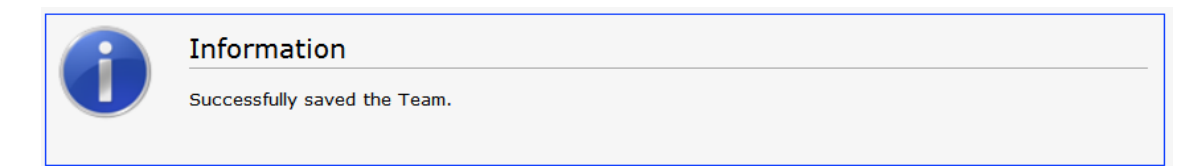

# <span id="page-735-1"></span>**Editing an Escalation Layer**

To edit an Escalation Layer with the Team Information screen in Edit mode:

- 1. Select the Layers tab
- 2. Click on the Layer name hyperlink The list of available and assigned Technicians is displayed.
- 3. Remove and add Technicians, as required

Highlight the User Names within the relevant list and click the arrow to move the User to the required list.

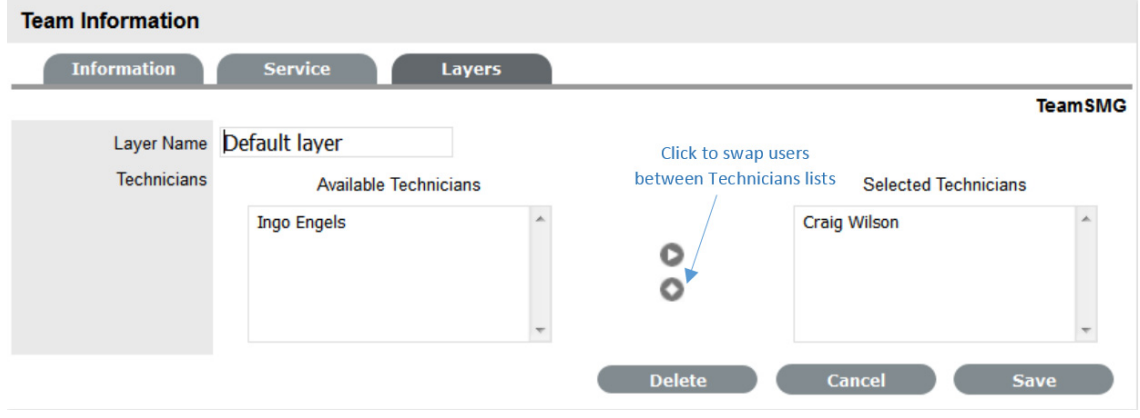

4. Select Save.

# <span id="page-736-0"></span>**Configuration of Escalation Layers**

The following process is recommended for configuring Escalation Layers. Level one should contain the majority of Available Technicians who have been assigned to the Team. A smaller but more experienced group should be assigned to the second level. An even smaller and more experienced group should be assigned to the third level and so on until the final level of escalation. Ideally, the last layer should contain only the Team's Lead Technician.

There are no constraints to prevent individual Technicians from being assigned to more than one level. However, for a Technician to be able to edit a request they must be a member of the assigned Team, although they do not need to be included in an escalation layer.

To remove a User from a Team:

1. In the User tab, click Users

The User Information screen appears.

- 2. Click on the name of the User
- 3. Select the Team tab
- 4. Click on Edit

The Remove button is displayed.

- 5. Select the checkbox to the left of the Team Name Multiple check boxes can be selected.
- 6. Select Remove to delete the User from a Team The User Name is removed from the Team.
- 7. Click Done.

# <span id="page-736-1"></span>**Creating a Service or Change Request Team**

Service and Change Request Teams are built around the selected Workflow. Technicians and Managers are assigned to work groups and each State of the Workflow Lifecycle is associated with a selected work group. When a request moves to a next State, it is assigned to a Technician or Manager within the work group associated with that Workflow State. One or multiple levels of escalation can also be configured for the Workflow, which span the lifecycle of the Workflow the Service or Change Team are assigned.

### **Creating a Service Request or Change Team**

To create a Service Request or Change Management Support Team:

- 1. Select User>Teams
- 2. Click New
- 3. Enter the Team Name
- 4. Select the Service or Change Request Process
- 5. Enter the Team email address, if relevant

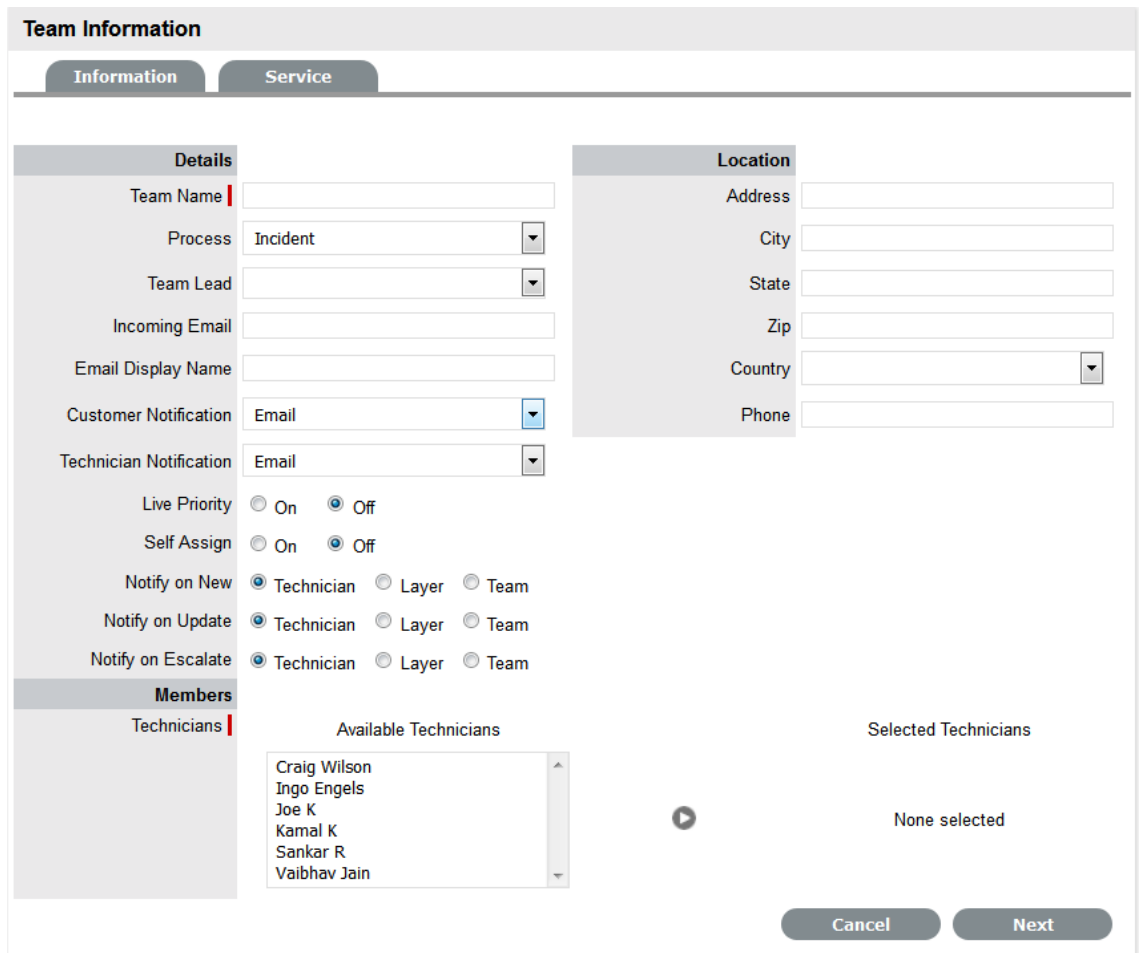

6. Define the Team options:

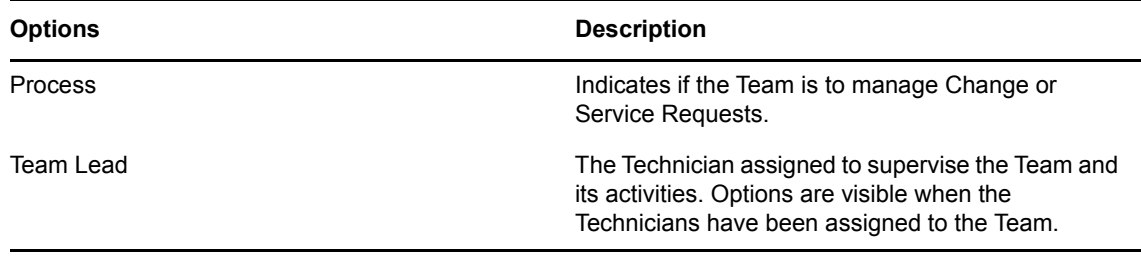

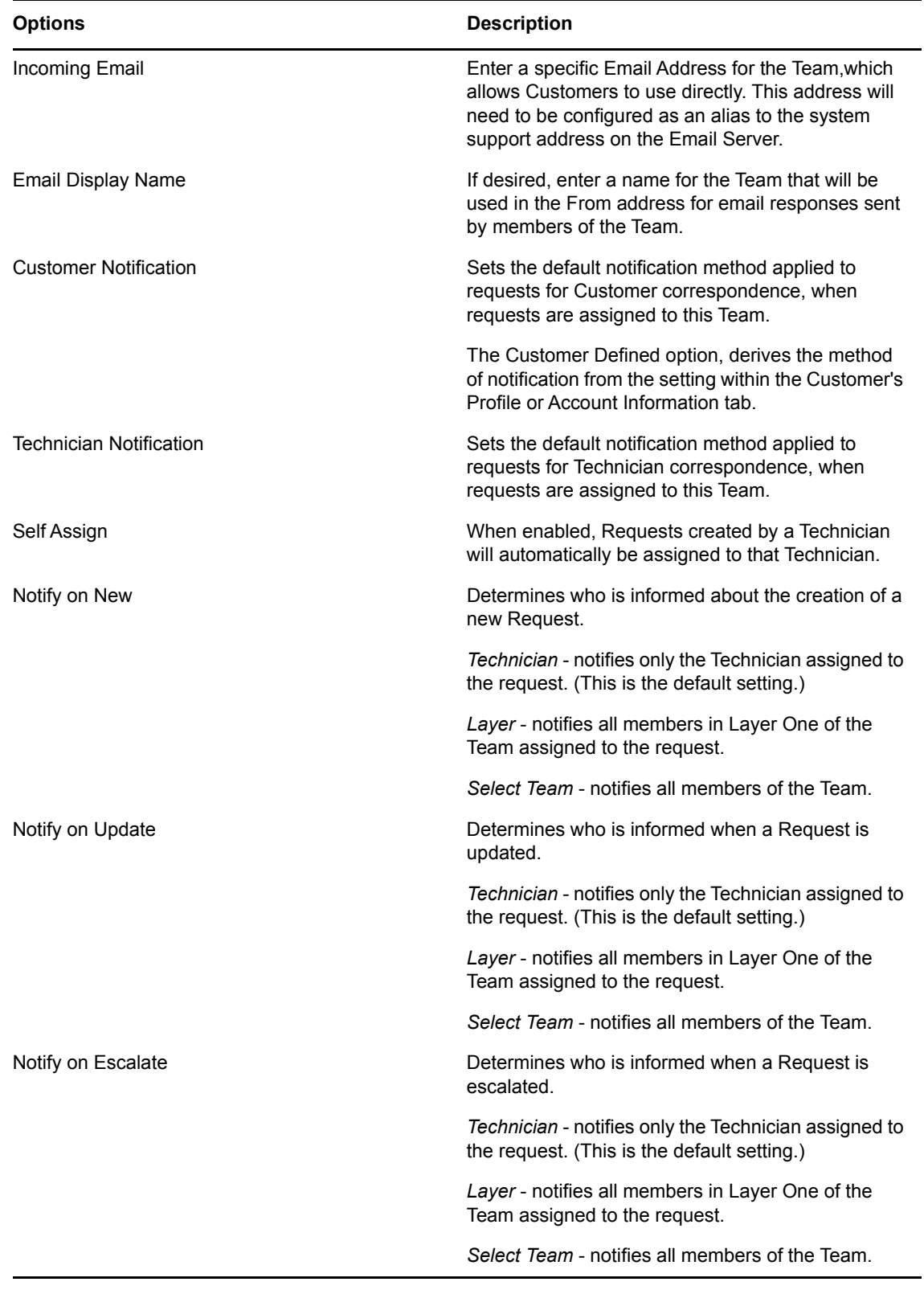

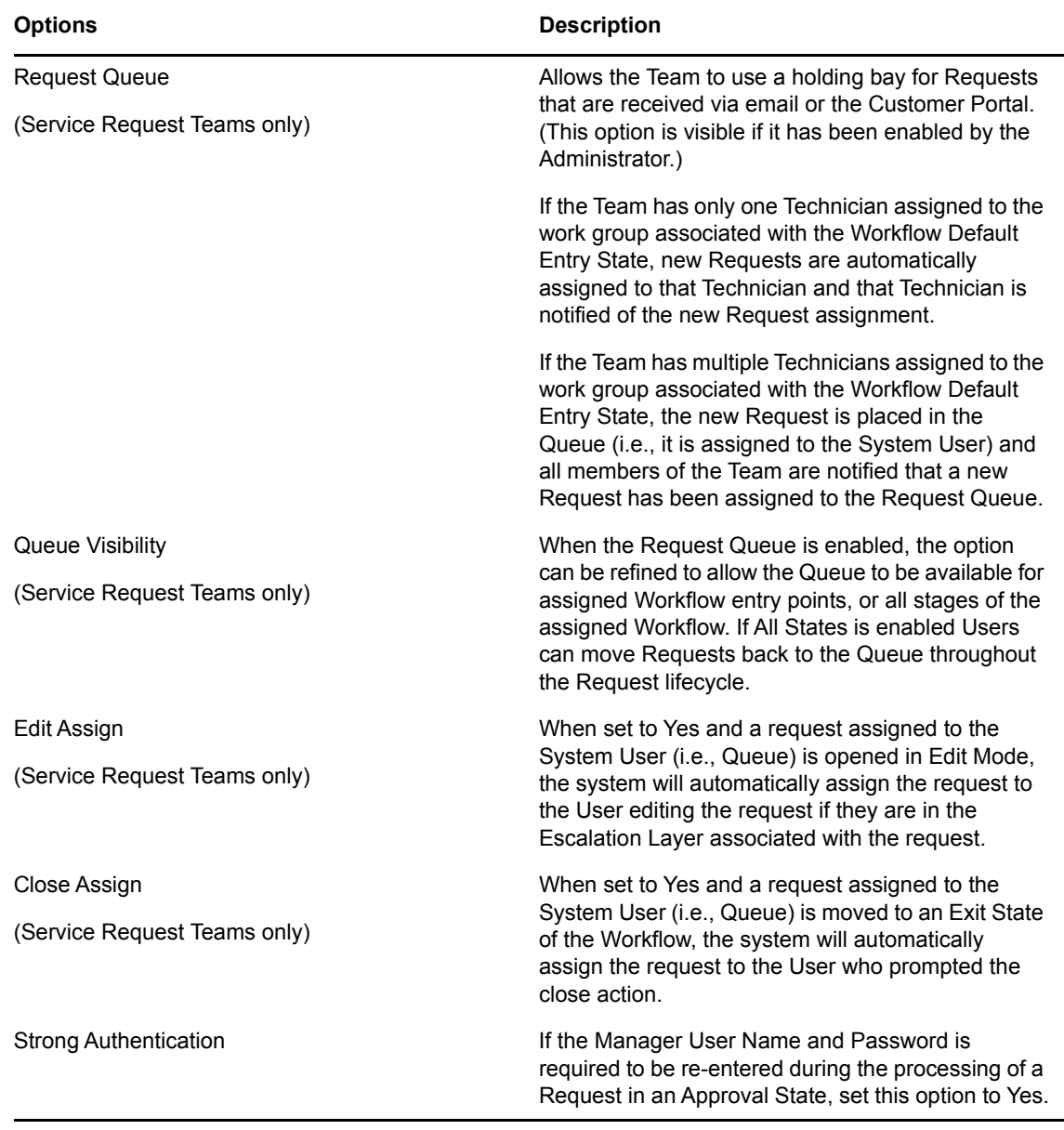

- 7. Complete the Team Location details, if required
- 8. Select Technicians from the Available Technicians list

Highlight Technician names within the Available Technicians list and click the arrow icon to move the Users to the Selected Technicians list.

9. Select Managers from the Available Managers list

This is required if a Manager is to be assigned to a [Workflow Approval State](#page-647-0).

Highlight Manager names within the Available Managers list and click the arrow icon to move the Users to the Selected Manager list.

10. Click Next

The Service Screen displays all Available OLAs and Workflows

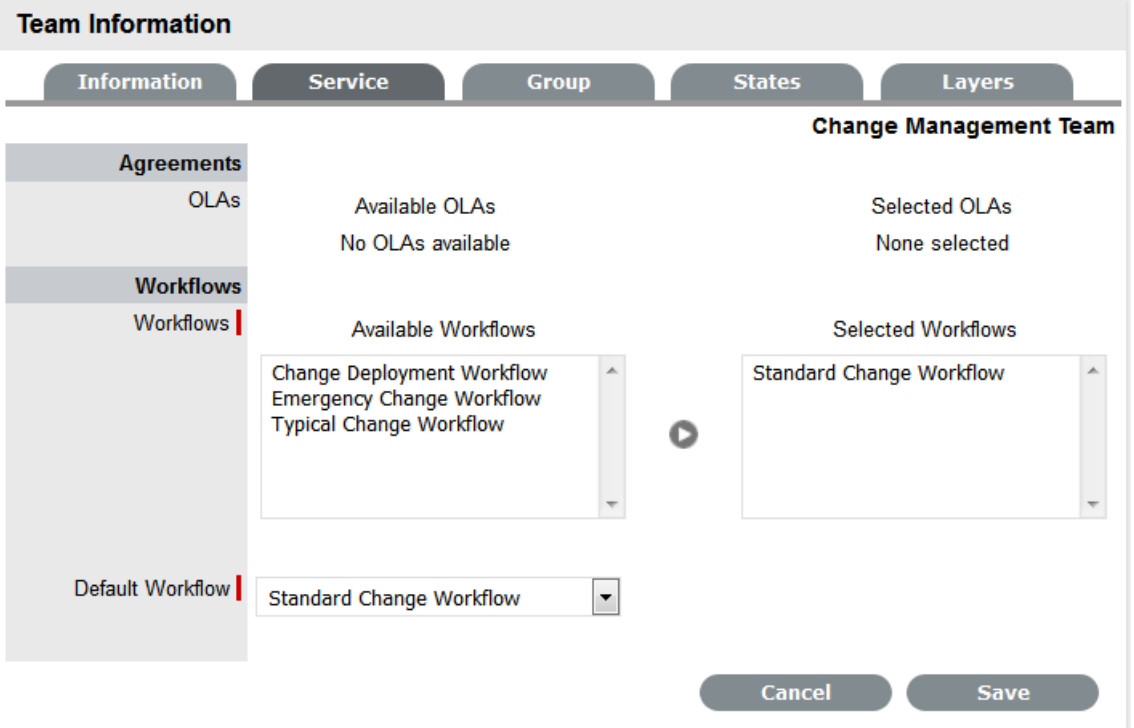

11. Assign the relevant OLAs within Available OLAs list (Optional)

Highlight the OLA and click the arrow icon to move an OLA to Selected OLAs list. Assigning an OLA to the Team ensures the Team's details will be selectable when the assigned OLA is associated with a Workflow State.

12. Assign the relevant Workflows within the Available Workflow list

Highlight the Workflow and click the arrow icon to move the Workflow into the Selected Workflows list. Assigning Workflows to the Team ensures the Team is displayed as an option within the Request Summary tab when the associated Workflows are assigned to a Request.

13. Select a Default Workflow from the drop-down list

This is relevant if more than one Workflow is assigned to the Change Team. The Default Workflow is automatically applied to an RFC that has been allocated to this Change Team.

14. Select Next

The Group tab displays the Default Technician Group and Default Manager Group. Within this tab multiple groups of Technicians and Managers can be created that are then associated with the relevant stages of the Workflow.

15. Click on the Default Group link

The Team Lead will automatically be applied to the Group. Rename the Work Group, if relevant. Highlight Technician names within the Available Technicians list and

click the arrow to allocate the Technician to the Selected Technicians field.

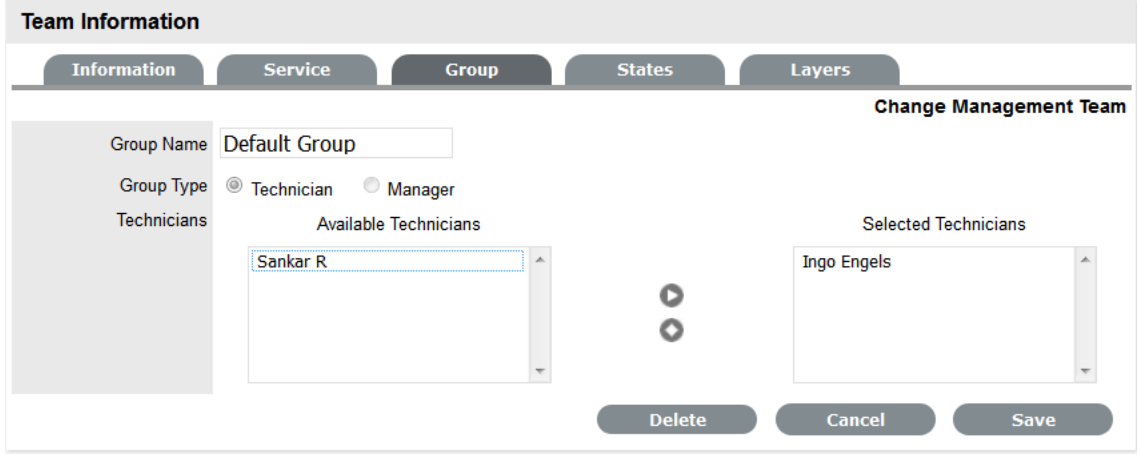

#### 16. Click Save

Repeat the process for the Default Managers Group.

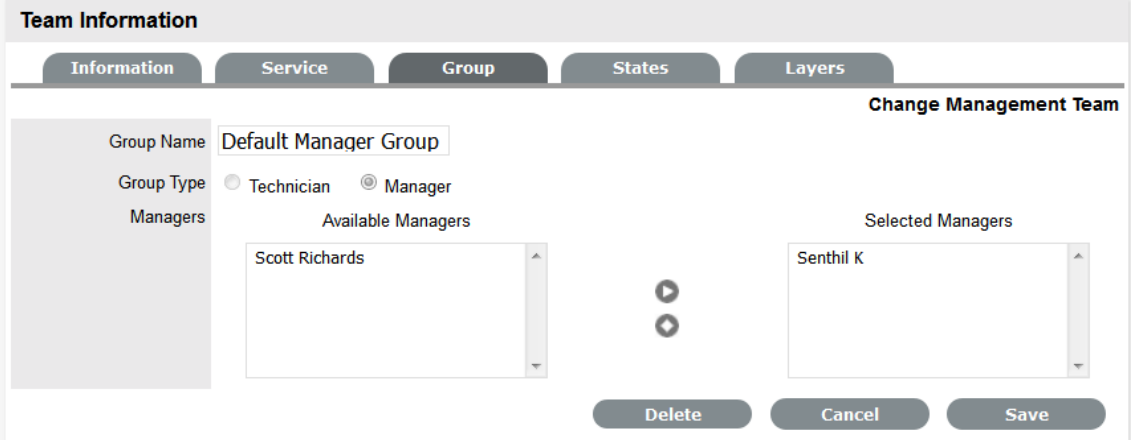

17. Click New to create any additional Technician or Manager Groups

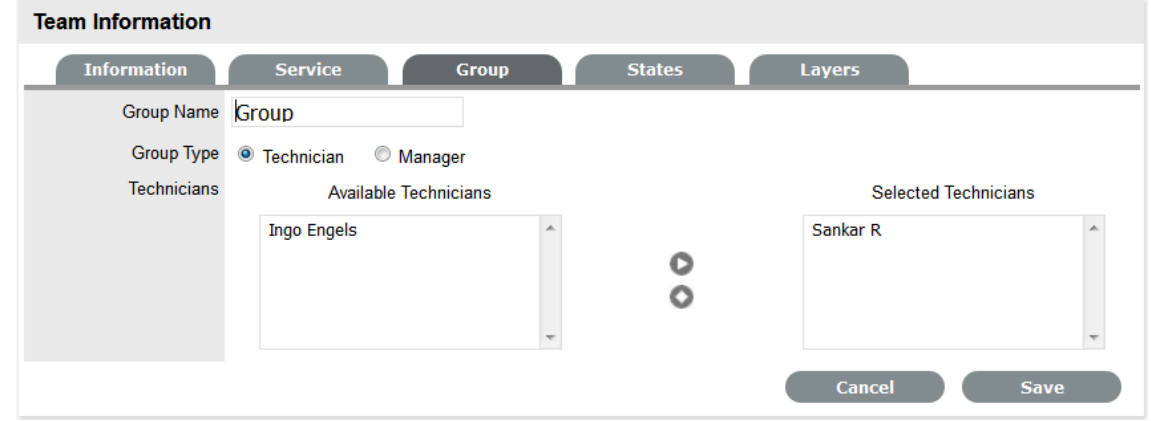

18. Click Save to save the details of a newly created Technician or Manager Group

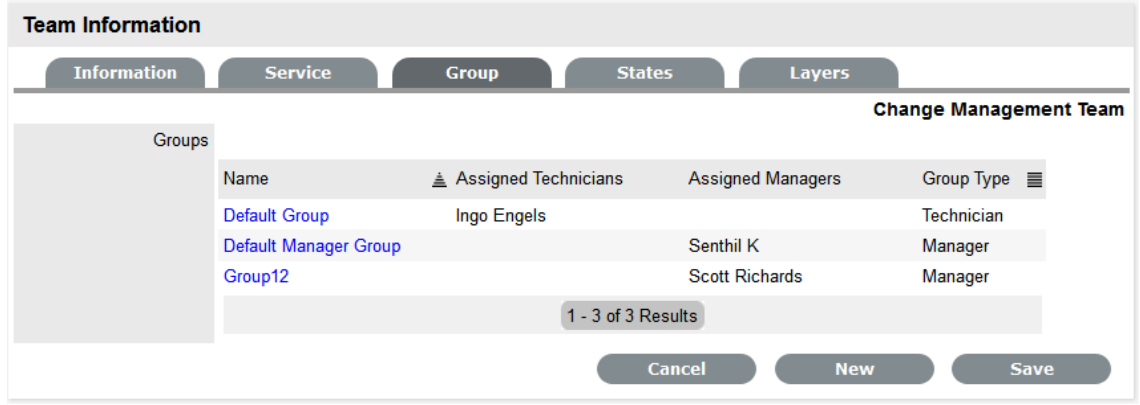

19. Click Next, when all Groups that are required for the Workflow have been created

The Workflows/States of the Workflow Lifecycle are displayed with the system Default Group assigned to each State. The default Manager Group will be assigned to any Manager Approval States.

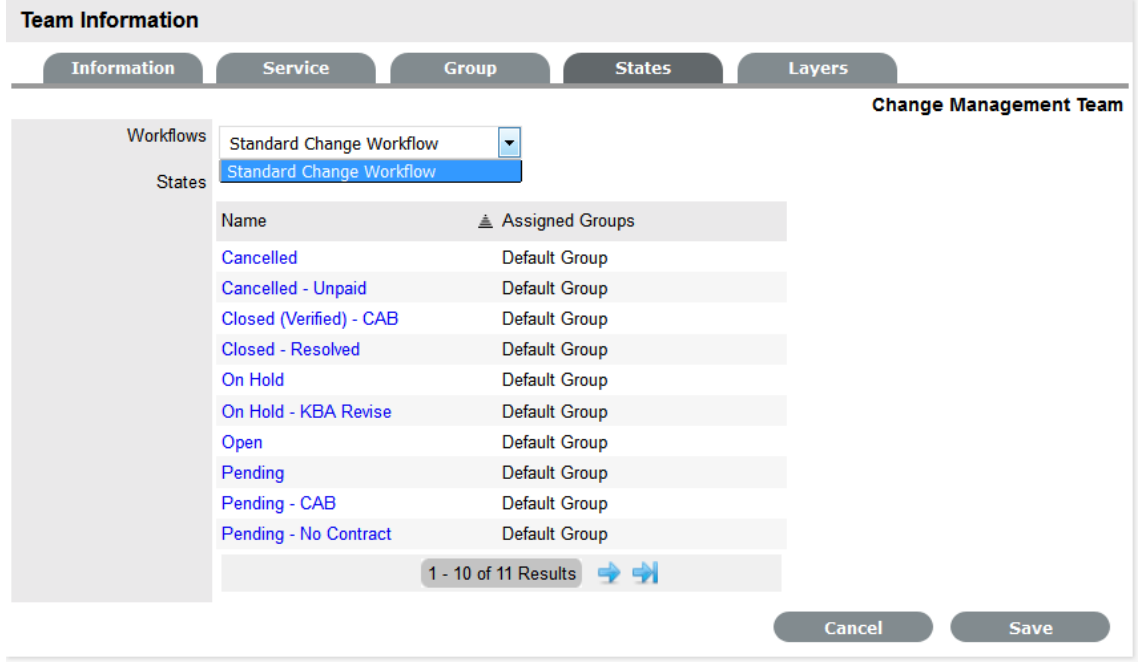

20. To assign a different Work Group to a Workflow State, click the state Name link

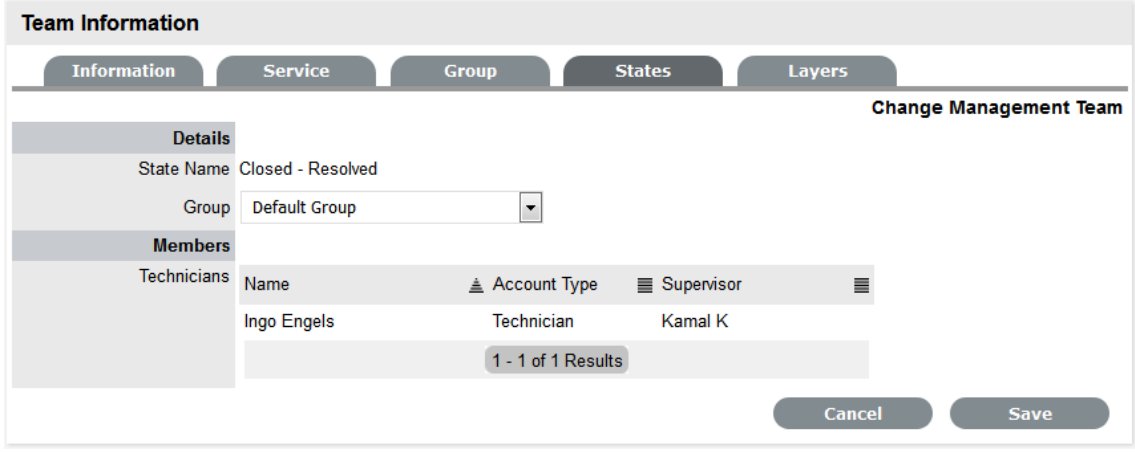

- 21. Select the relevant Group from the drop-down list
- 22. Select Save

Repeat the Work Group assignment for each State, where relevant.

23. Click Next

The Layers tab is displayed, where one or more overarching layers of escalation can be applied to the Workflow.

- 24. Click on the Layer link to assign the relevant Users to the escalation layer and save
- 25. Click Save and Done.

To remove a User from a Team:

1. In the User tab, click Users

The User Information screen appears.

- 2. Click on the name of the User
- 3. Select the Team tab
- 4. Click on Edit.

The Remove button is visible.

#### **Manager Approval State assignment**

For a Manager User to be allocated the privilege of approving a Change or Service Request they must be assigned to a Change or Service Request Team and an Approval State of the relevant Change or Service Request Workflow. Change Workflows must include Approval States (i.e., States where activities are accepted or rejected) before the option to assign a Manager to a Change Team becomes available.

To assign a Manager to a Workflow Approval State:

- 1. Go to User > Teams
- 2. Select a Service or Change Request Team

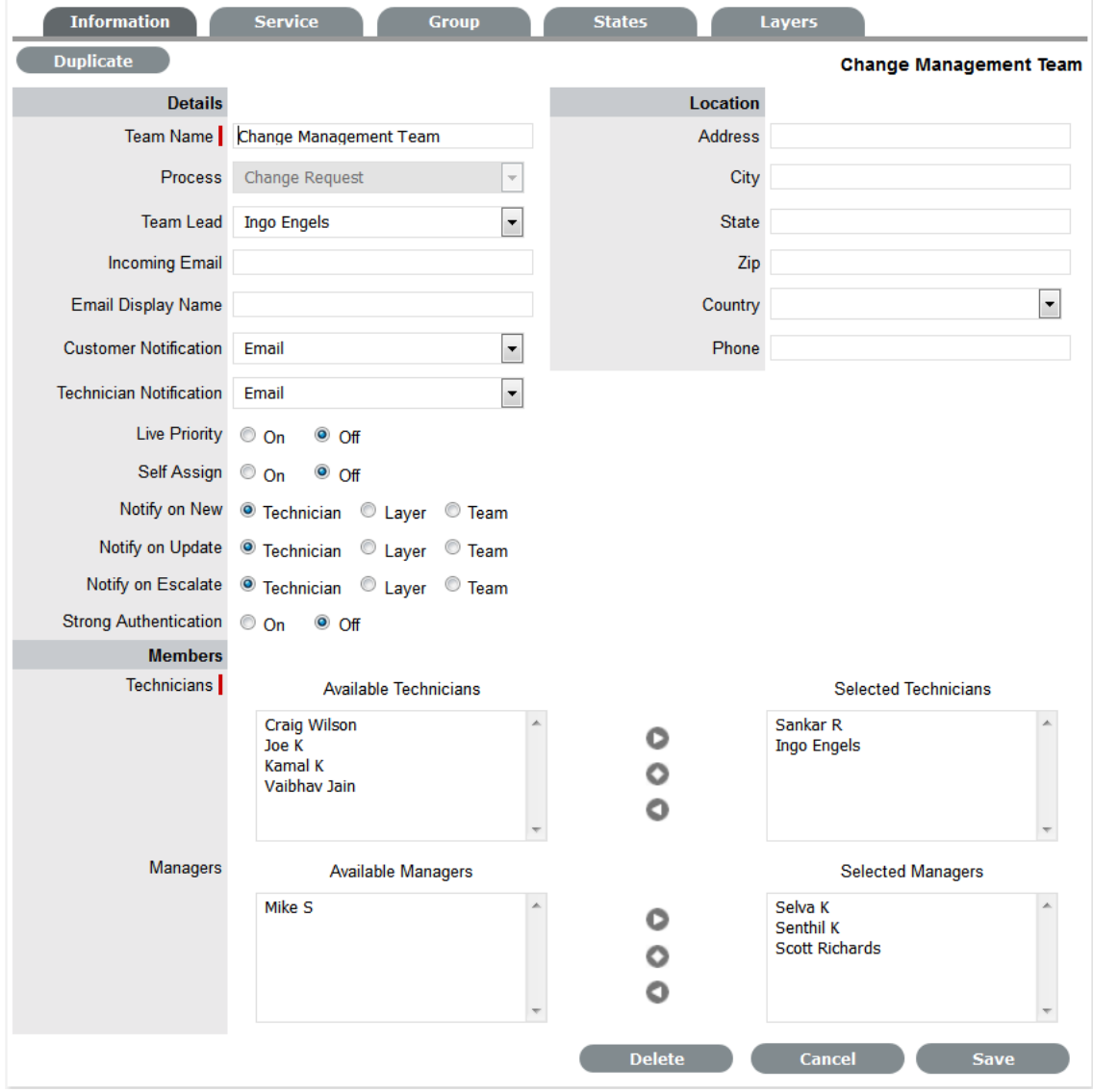

3. In Edit mode, assign relevant Managers from the Available Managers list

Highlight Manager names within the Available Managers list and click the arrow icon to move the Users to the Selected Manager list.

4. Go to the States tab

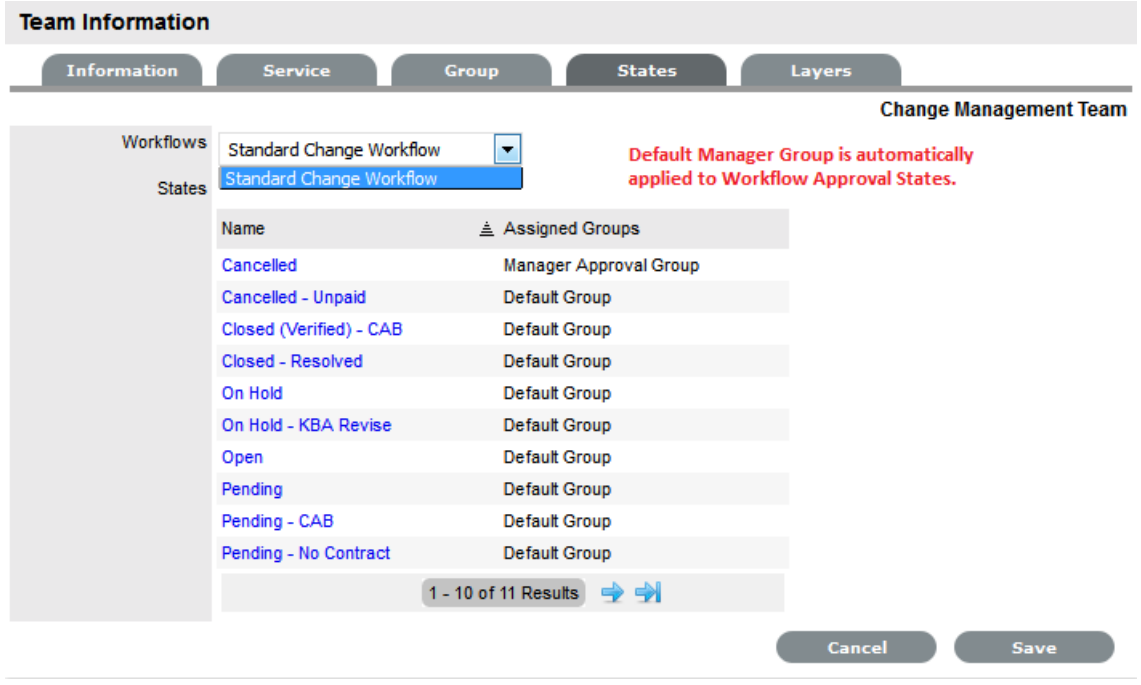

5. Select a Workflow

The Default Manager Group, which may have been re-named, is automatically assigned to all Approval States of the selected Workflow.

- 6. To adjust the assigned Manager Group, select the Approval Workflow State link
- 7. Select the Manager Group from the drop-down list and save
- 8. Click Save and Done.

#### **Layers Tab**

Requests moving through Service or Change Request Workflows can be escalated to the Team Lead or Supervisor User at any stage of the Workflow that is configured as a Manager Approval State. This action can be achieved by using the Escalate button within the Summary tab of the Request.

By default escalation layers are created with the Team Lead assigned. To amend or add to the assignment:

- 1. Go to User > Teams
- 2. Select a Service or Change Request Team
- 3. Click Edit
- 4. Select the Layers tab
- 5. Click on the Layer hyperlink

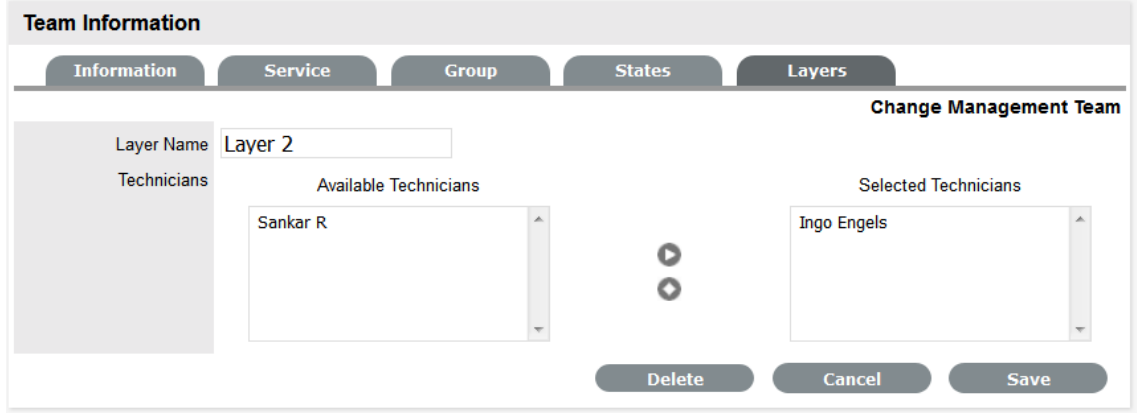

- 6. Amend the assignment, as required
- 7. Click Save

If additional escalation layers are required, select New and repeat steps 5 to 7.

8. Click Done when all required escalation layers are configured.

# <span id="page-746-0"></span>**Service Portfolio Team**

The Service Portfolio Team is responsible for overseeing the creation and publication of all service offerings in the Service Portfolio, which include:

- Services under development
- Services in production and operation, stored in the Service Catalog.
- Retired and discontinued services.

### **Working with Service Portfolio Teams**

To maintain control of the creation, editing and deletion of Service Items within the CMDB, Service Portfolio Teams can be assigned to Service Category templates. Included within these Teams are Groups of Users who are responsible for managing Item information at the various stages of the Service Lifecycle.

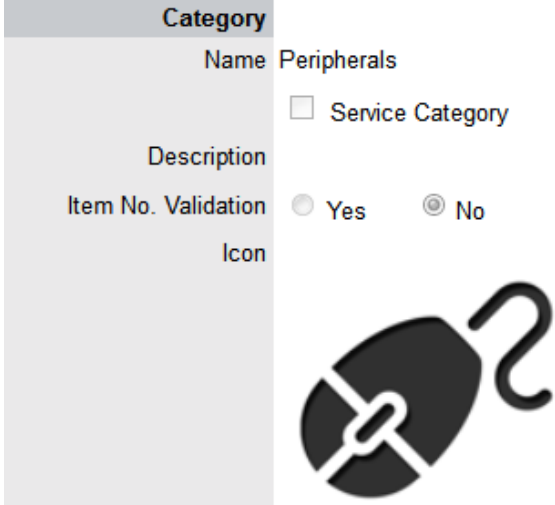

When Service Portfolio Teams are configured within the application, the option to assign a Service Portfolio Team is displayed within Service Category templates in the Configuration>Categories tab. This allows for the Groups that are created within the Team, to be assigned to the different Category Lifecycle States included in the Lifecycle Map displayed in the Item Categories>Life Cycle tab.

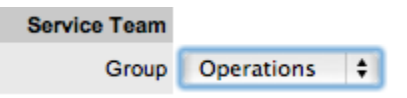

Assigning Groups to Category Lifecycle States allows the Users within the Group to edit the details of an Item when it is assigned that stage of the Category Lifecycle.

**NOTE:** When creating the Teams, it is suggested that the Group names reflect the stage of the Service Lifecycle, for instance Service Design, Service Implementation, Service Operation, Service Quality Control and Catalog Management.

#### **Creating a Service Portfolio Team**

To create a Service Portfolio Team:

- 1. Select User>Teams
- 2. Click New
- 3. Enter the Team Name
- 4. Select the Service Portfolio Process

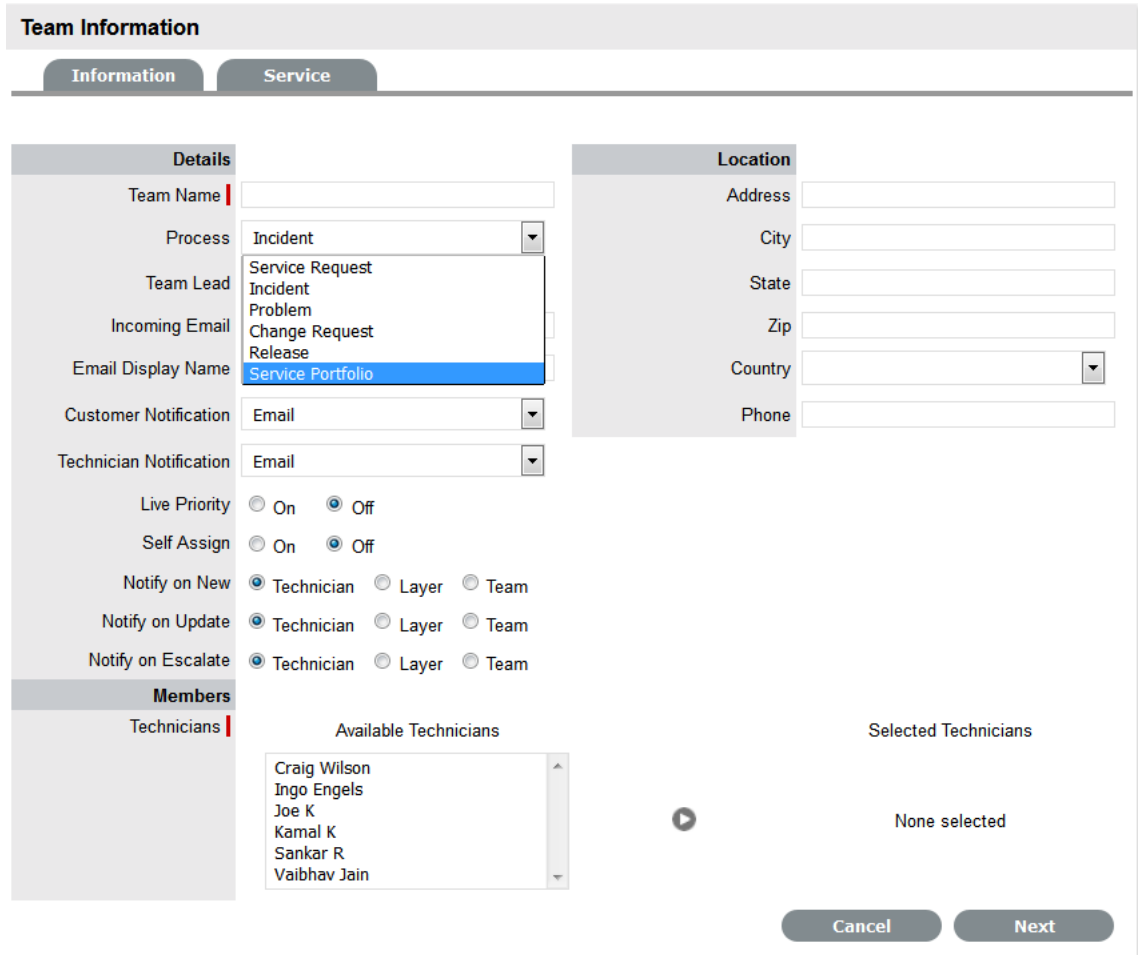

- 5. Complete the Team Location details, if required
- 6. Select Technicians from the Available Technicians list

Highlight Technician names within the Available Technicians list and click the arrow icon to move the Users to the Selected Technicians list.

- 7. Set the Team Lead
- 8. Click Next

The Service Screen moves to the Group tab where the Users are assigned the various Groups that are provided the privilege of managing Item information and lifecyle status as part of managing the Service Portfolio. Some suggested Groups include Service Design, Service Implementation, Service Operation, Service Quality Control and Catalog Management.

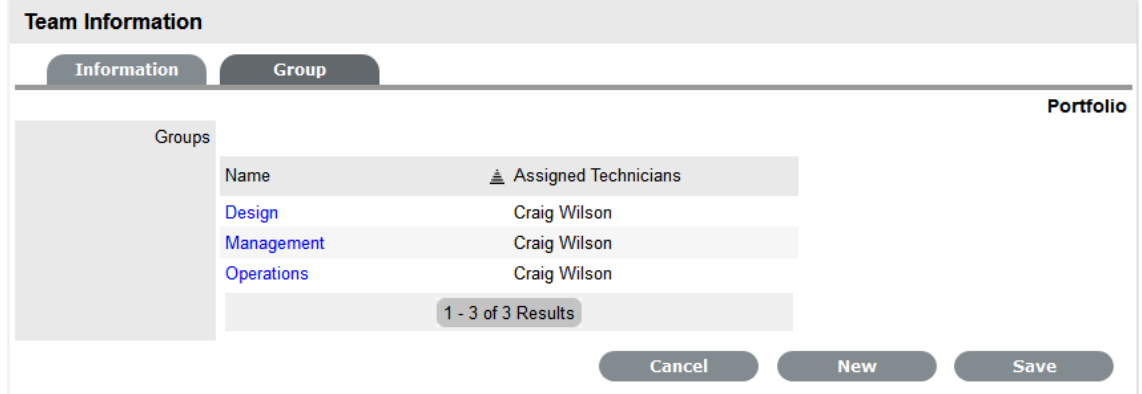

- 9. For each Group link, click to assign Users to the Team
- 10. Move Technicians between the Available and Selected boxes

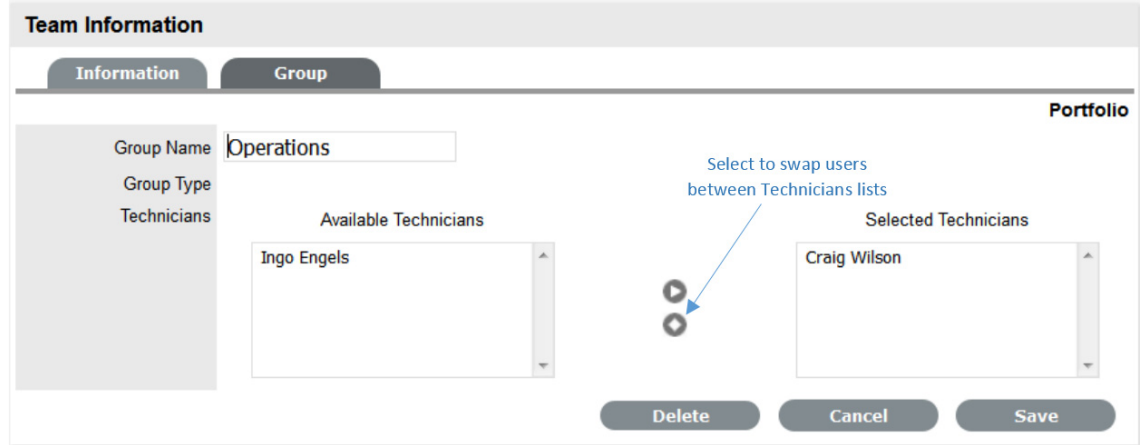

- 11. Select Save
- 12. Click New, to add other Groups to the Team Assign Users as required and Save.
- 13. Click Done.

## **Removing Team Members from a Group**

To remove a User from a Group, with the Team Information screen in Edit mode:

1. Click on the Group Name hyperlink

The lists of Available and Selected Technicians are displayed.

- 2. Remove and add Technicians, as required
- 3. Select Save.

#### **Removing a User from a Team**

To remove a User from a Team:

1. In the User tab, click Users

The User Information screen appears.

- 2. Click on the name of the User
- 3. Select the Team tab
- 4. Click on Edit

The Remove button is displayed.

- 5. Select the checkbox to the left of the Team
- 6. Click Remove.

If the User is not the only person assigned to an escalation layer of the selected Team, the User will be successfully removed from the Team.

# <span id="page-750-0"></span>**Release & Deployment Team**

The Release & Deployment Team is responsible for the planning, scheduling and controlling of changes and updates from Test to Live environments.

Release Managers, as part of a Release Team, direct the process using all information presented to help assess release readiness, and to efficiently identify deployment targets for the deployment phases of a release. This level of control guarantees the Release Manager can deliver updates to the live environment successfully, to all relevant parties, on time.

The Deployment component of the Release Team covers the activities or tasks responsible for moving new or changed hardware, software, documentation and process to the Live Environment.

### **Working with Release Management Teams**

To plan, schedule and control changes and updates from Test to Live environments, Release Management Teams are assigned to Releases within the Change>Releases tab. Included within these Teams are Groups of Users who are responsible for managing the various stages of the Release Lifecycle.

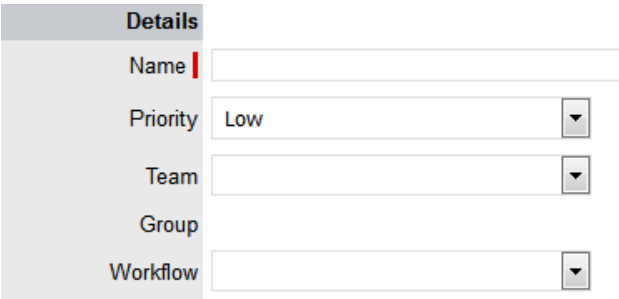

When Release Teams are configured within the application, Technicians with the Release and/or Deployment Process are associated with the Team. Managers with the Release Process are assigned to the Approval States of the Release Workflow. Technicians assigned the Release Process can be assigned to States of the Release Workflow, while Technicians only assigned the Deployment Process are placed in the Deployment Group and are responsible for completing the Deployment Tasks created for a Release.

## **Creating a Release & Deployment Team**

To create a Release and Deployment Team:

- 1. Select User>Teams
- 2. Click New
- 3. Enter the Team Name
- 4. Select the Release Process

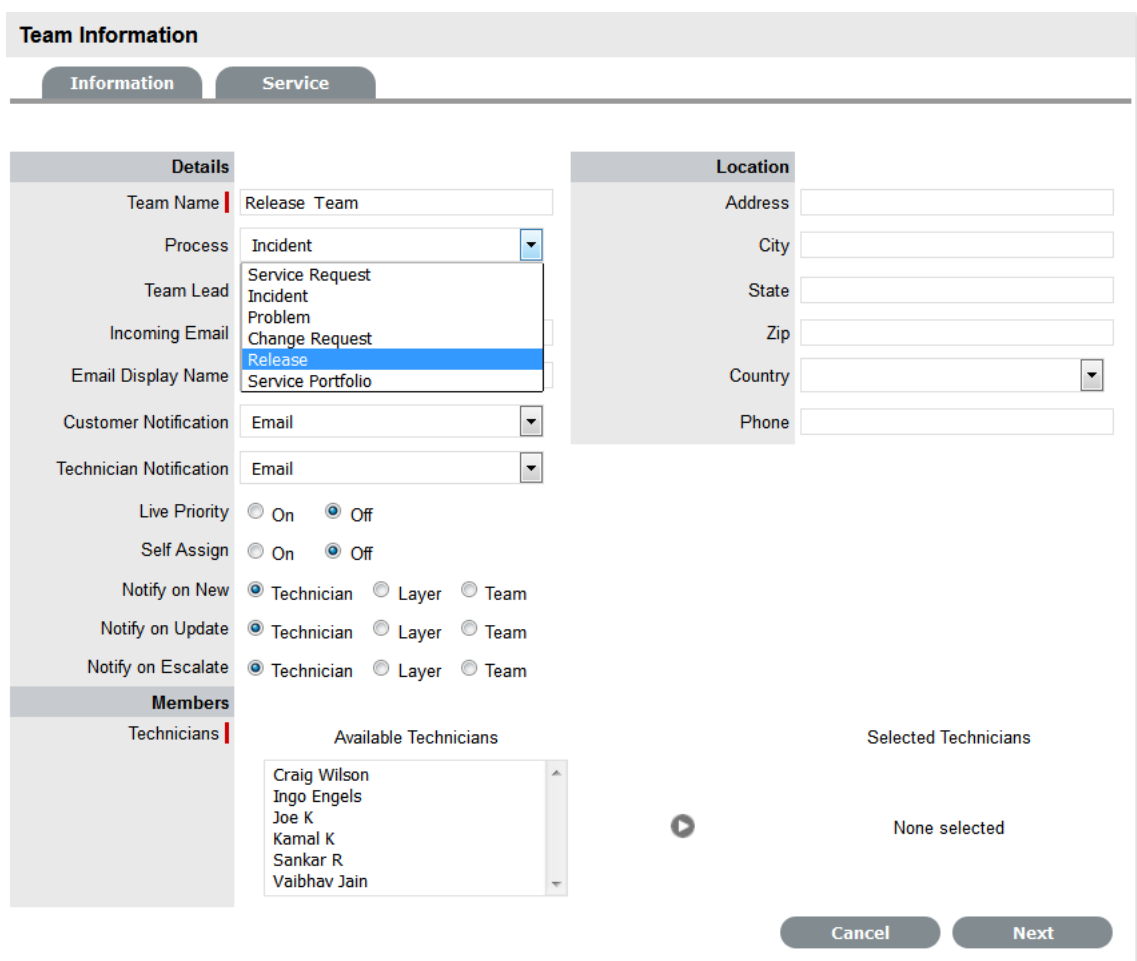

- 5. Complete the Team Location details, if required
- 6. Select Technicians from the Available Technicians list

The Technician List consists of Users assigned the Release and/or Deployment Process in their User Information screen.

Highlight Technician names within the Available Technicians list and click the arrow icon to move the Users to the Selected Technicians list.

**NOTE:** Technicians with the Release Process will be available for assignment within the Release Workflow States in the Team Information>States tab

Technicians only assigned the Deployment Process will be available for assignment to the Deployment Group, who will complete the Deployment Tasks generated as part of the Release.

1. Set the Team Lead

The Team Lead options are drawn from the Assigned Technicians who are assigned the Release Process.

2. Select Managers from the Available Managers list

The Manager List consists of Users assigned the Release Process in their User Information screen.

Highlight Manager names within the Available Managers list and click the arrow icon to move the Users to the Selected Managers list.

3. Click Next

The Information screen moves to the Service tab where the Release Workflows are associated with the Team.

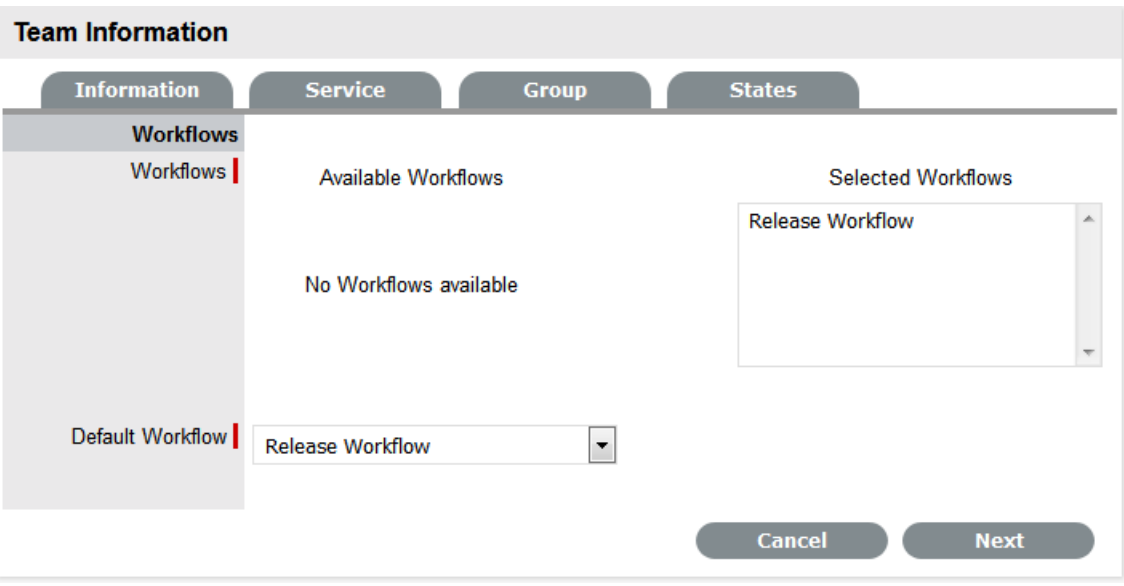

- 4. Move the relevant Available Workflows to the Selected Workflows field
- 5. Set the Default Workflow

If a single Workflow is assigned to the Team it is automatically applied as the Default Workflow.

Assigning Workflows to the Team ensures the Team is displayed as an option within the Deployment Summary tab when the associated Workflows are assigned to a Task.

6. Click Next

The screen defaults to the Groups tab that lists the default deployment, manager and release Groups. The Groups automatically apply the Team Lead to the Groups and require additional Technician and User assignments.

7. Select the Default Deploy Group

The Group Name can be edited and the Available Technicians and Selected Technicians fields are now accessible. As a Deployment Group Type, this group of Users will be available for assignment for Deployment Tasks created as part of a Release Workflow.

- 8. Rename the Group, if relevant
- 9. Move the relevant Users between the Available and Selected boxes

The Users displayed in the Available Technicians list have been assigned the Deployment Process in their User Information screen.

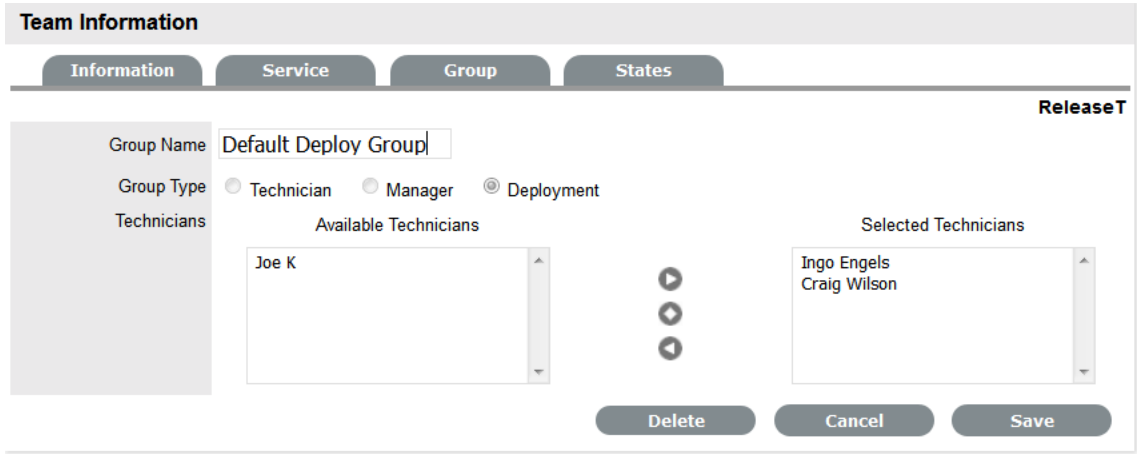

- 10. Select Save
- 11. Edit the assigned Users in the Manager and Release Groups

The default Manager Group will be automatically applied to all Approval States of the Release Workflow. The Release Group of Technician Users will be automatically applied to all nonapproval States of associated Release Workflows. These assignments can be edited within the States tab.

12. Create additional Manager, Release or Deployment Groups, if relevant

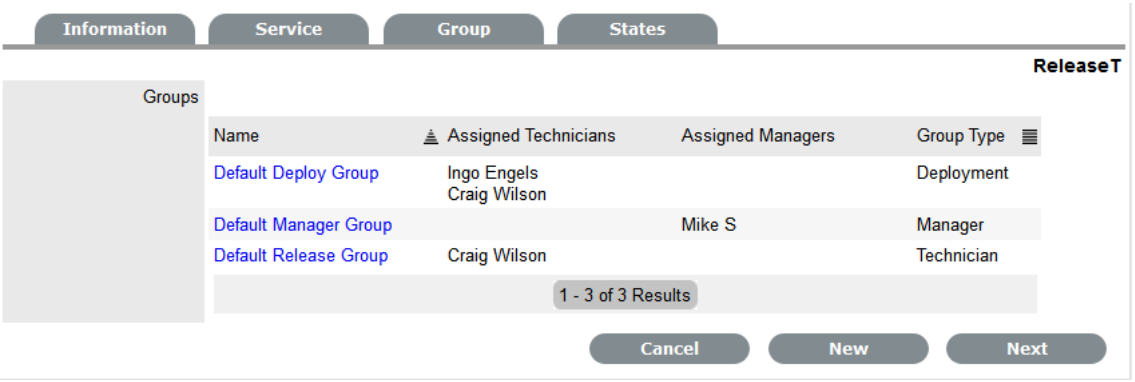

13. Click Next

The system moves to the States tab to display the list of Workflows associated with the Team, and the list of States included in the selected Workflow.

- 14. Select a State link to amend the assigned Work Group
- 15. Assign the relevant Group of Users to the Workflow State

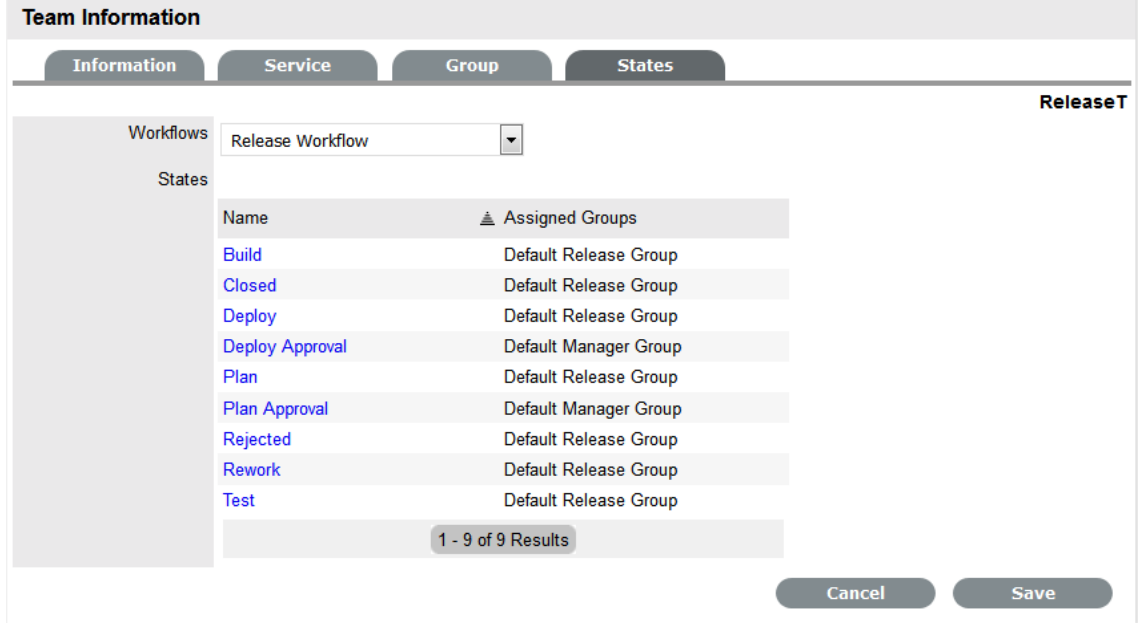

- 16. Click Save and continue to adjust all the relevant assignments
- 17. Click Save
- 18. Click Done.

The Release & Deployment Team is fully configured.

#### **Removing Team Members from a Group**

To remove a User from a State or Group, with the tab in Edit mode:

- 1. Click on the State or Group Name hyperlink to display the list of available and assigned **Technicians**
- 2. Remove and add Technicians, as required
- 3. Select Save.

#### **Removing a User from a Team**

To remove a User from a Team:

1. In the User tab, click Users

The User Information screen appears.

- 2. Click on the name of the User
- 3. Select the Team tab
- 4. Click on Edit

The Remove button is displayed.

- 5. Select the checkbox to the left of the Team
- 6. Click Remove.

If the User is not the only person assigned to an escalation layer of the selected Team, the User will be successfully removed from the Team.

# **2.8.6 Assignments**

- ["Creating an Assignment Template" on page 756](#page-755-0)
- ["Editing an Assignment Template" on page 758](#page-757-0)
- ["Deleting an Assignment Template" on page 760](#page-759-0)
- ["Applying Assignment Templates to New Users" on page 761](#page-760-0)
- ["Applying Assignment Templates to Existing Users" on page 761](#page-760-1)

The Assignments tab allows job function templates to be created for new and existing Technician Users. Users can be assigned to multiple Teams, Escalation Layers and, for new Users, Processes by applying the templates. Administrator and Supervisor Users can apply these templates within the User Information screen for new Users, and the Team tab of the User Information screen for existing Users who are assigned the relevant Processes.

For example, a Frontline Support template may be created, where a User is assigned to Layer 1 of an Incident Team and a Work Group of a Service Request Team. They may also be assigned to an Update Customer Group within a Change Management Team. This template could then be easily applied to all Users created directly in the system, within the User Information screen. Or, if the User was created using an authentication server, the template could be applied within the Team tab of the User Information screen.

## <span id="page-755-0"></span>**Creating an Assignment Template**

Before creating an Assignment template, be sure all the relevant Teams and Escalation Layers or Groups exist in the system. However, should you create additional Teams, Escalation Layers or Groups at a later date, the Assignment template can easily be updated.

To create an Assignment Template:

- 1. Select User>Assignments
- 2. Click New

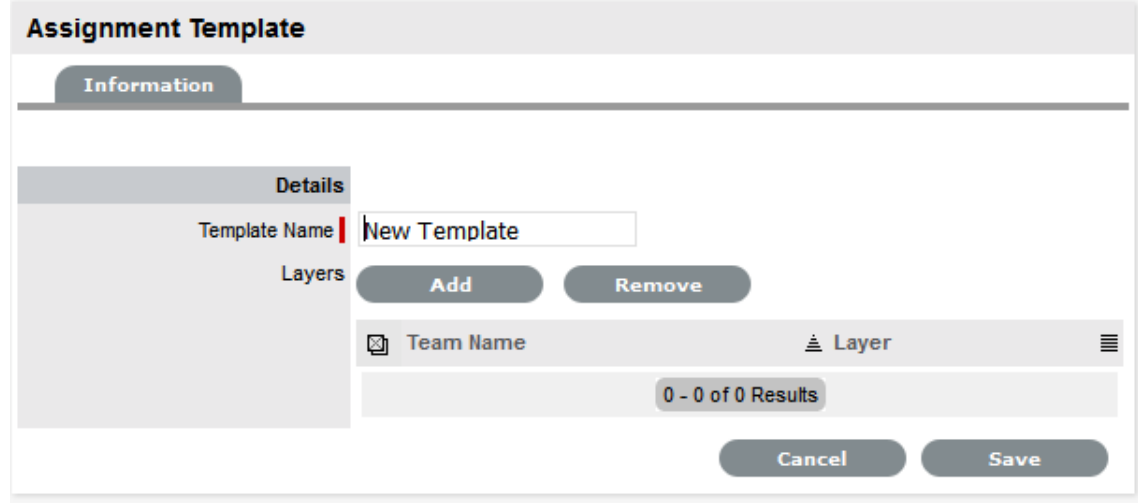

- 3. Enter the Template Name
- 4. Click Add

The Find Team editor is displayed.
5. Enter a Name to find a specific Team, or leave the field blank to return a list of all Teams and click <sup>®</sup>

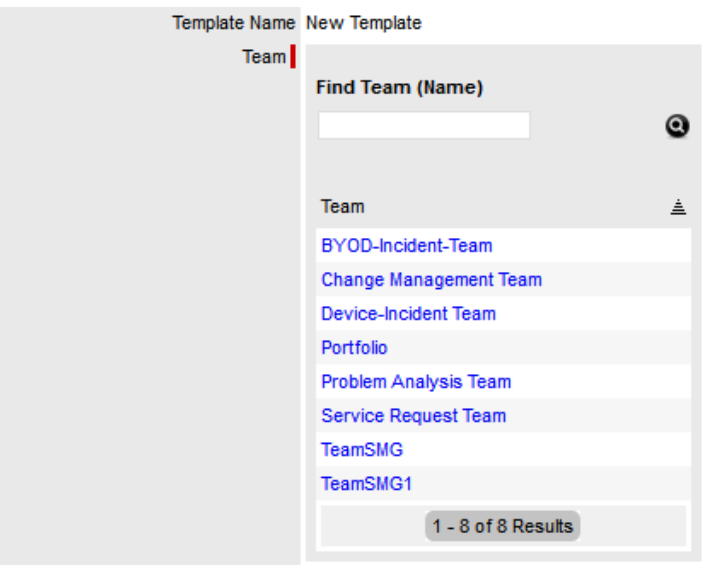

- 6. Select the Team name link The Layer or Groups drop down list is displayed.
- 7. Select an option from the available list

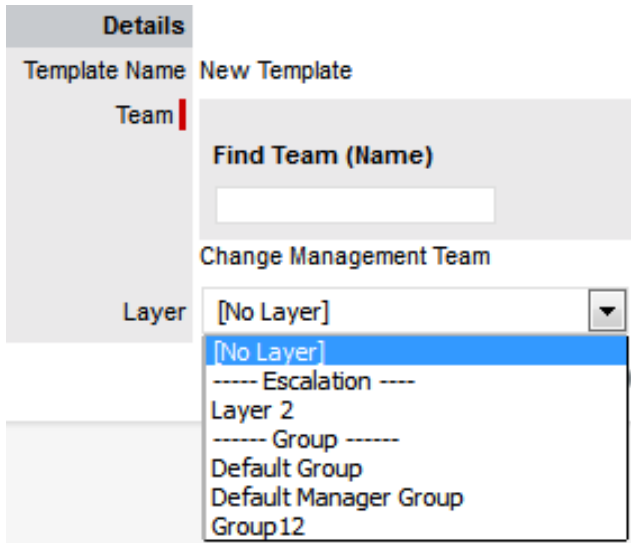

- 8. Click Save
- 9. Repeat steps 4 to 8, until all relevant assignments have been created for the template

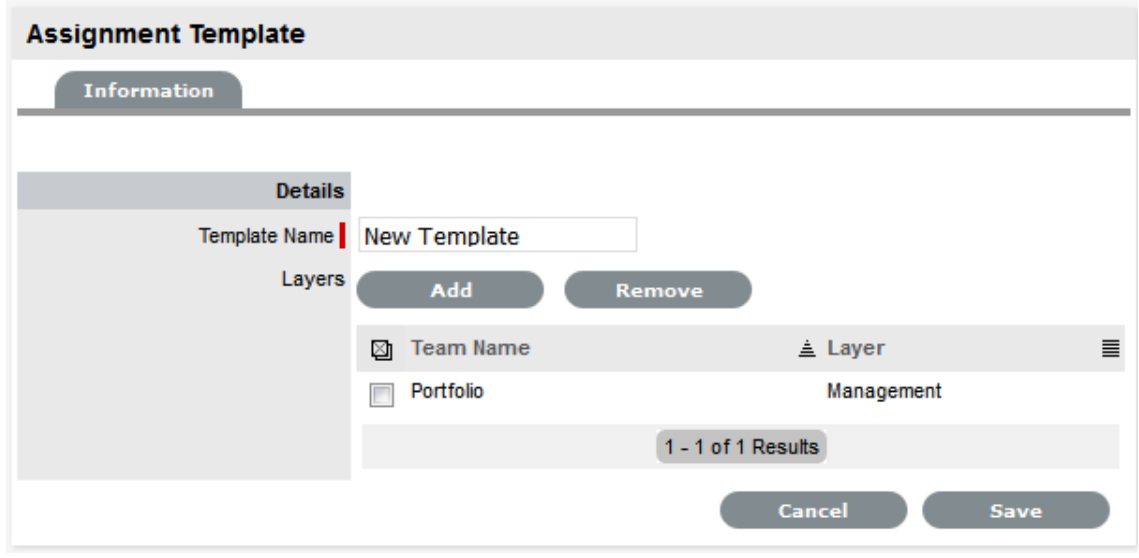

10. Click Save.

The template is now available within the User Information screen for new User creation, or the Teams tab for existing Users.

### **Editing an Assignment Template**

To make changes to an existing User Assignment template, such as adding or removing Teams and the related Layer or Group assignment:

1. Select User>Assignments

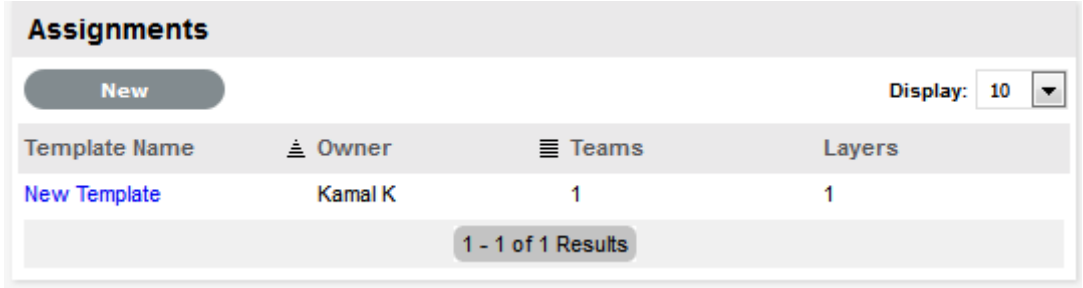

- 2. Click on the relevant Template Name hyperlink
- 3. Click Edit
- 4. To remove a Team/Layer association, check the box next to the Team Name

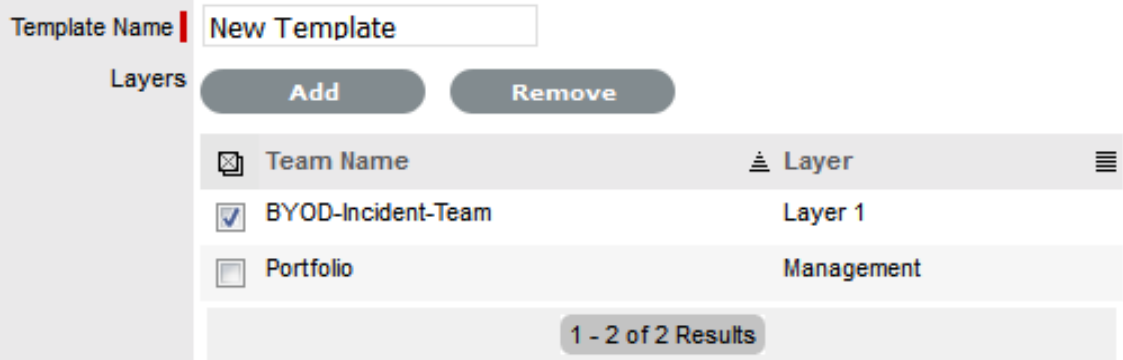

- 5. Click Remove
- 6. To add a Team/Layer association, click Add
- 7. Enter a Name to find a specific Team, or leave the field blank to return a list of all Teams and click<sup><sup>®</sup></sup>

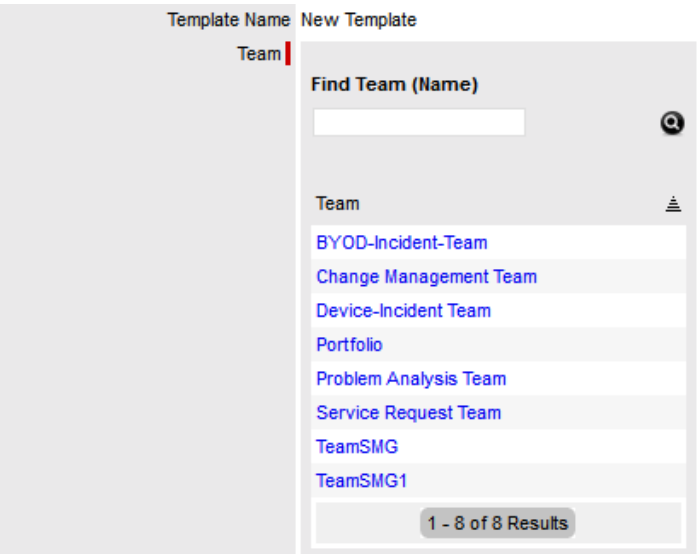

8. Select the Team name link

The Layer or Groups drop down list is displayed.

9. Select an option from the available list

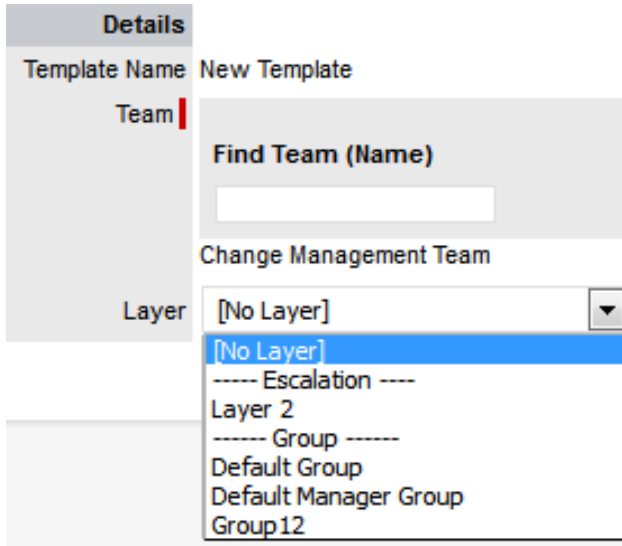

- 10. Click Save
- 11. To save all changes, click Save.

The screen defaults to the Assignments list view.

## **Deleting an Assignment Template**

To delete an Assignment template from the system:

- 1. Select User>Assignments
- 2. Click on the relevant Template Name hyperlink
- 3. Click Edit
- 4. Select Delete

A warning message is displayed.

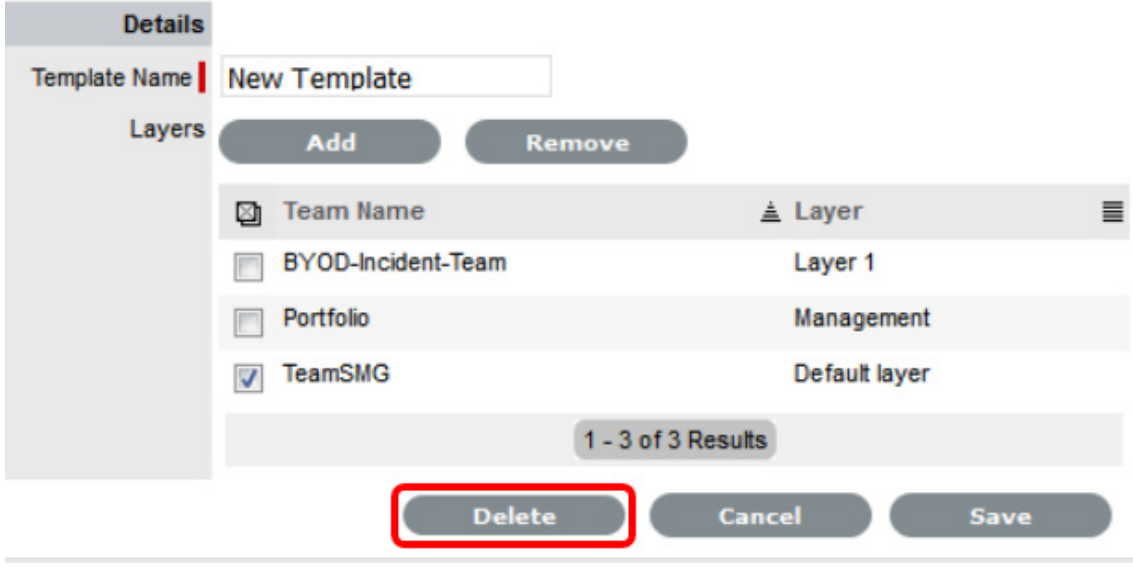

5. Click OK.

The screen defaults to the Assignments list view.

## **Applying Assignment Templates to New Users**

For new Users created directly in the system, the Assignment template is available within the User Information screen. By selecting a template, the newly created User is automatically associated with all relevant Processes, Teams, Escalation Layers and Groups. To remove a Team assignment after a template has been applied during the new User creation, deselect the Process and the Team Name will be removed from the assigned list.

To use an Assignment template for a new User:

- 1. Select the User>Users tab
- 2. Click New
- 3. Enter the User details
- 4. Within the Assignment Template field, select the relevant option

All Processes are automatically ticked for the User.

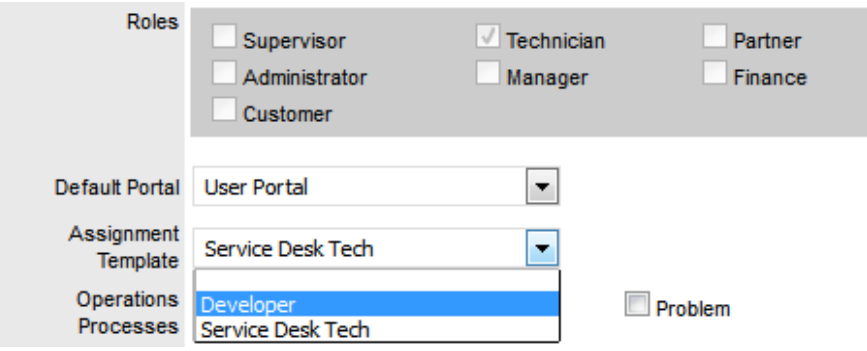

5. Uncheck any Processes that are to be removed for the User

The Team association will automatically be removed from the Team Name list.

- 6. Complete remaining User details, including assigning a Supervisor and Email address
- 7. Click Save.

### **Applying Assignment Templates to Existing Users**

For Users who have active accounts in the system and are assigned the relevant Processes, the Assignment template is available within the Team tab of the User Information screen.

To apply a template to an existing User:

- 1. Go to User>Users
- 2. Select the Technician Name hyperlink
- 3. Click Edit
- 4. Verify the User has all the relevant Processes with the User Information screen
- 5. Select the Team tab
- 6. Within the Add By field, select the Team Template option

The drop down list of Templates is made available.

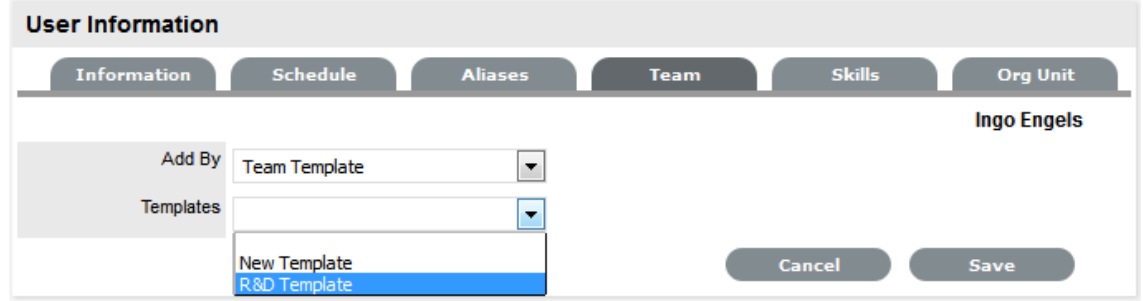

- 7. Select the relevant Template from the list
- 8. Click Save.

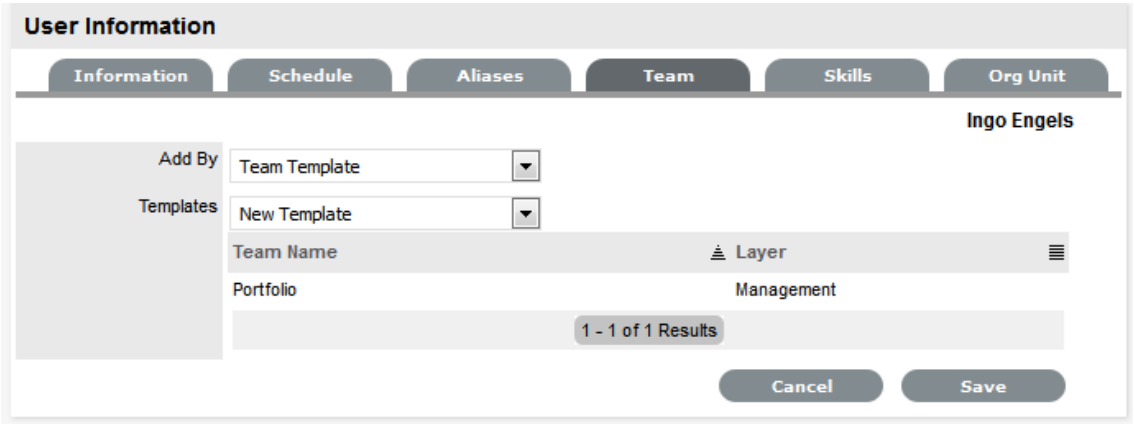

# **2.9 Knowledge**

- [Section 2.9.1, "Knowledge Management," on page 763](#page-762-0)
- [Section 2.9.2, "Content Approval Process," on page 763](#page-762-1)
- Section 2.9.3, "Articles," on page 778
- Section 2.9.4, "Knowledge Base Search," on page 785
- Section 2.9.5, "Frequently Asked Questions (FAQs)," on page 788
- Section 2.9.6, "Article Groups," on page 791
- Section 2.9.7, "Forums," on page 796
- Section 2.9.8, "Surveys," on page 802
- Section 2.9.9, "Surveying Customer Sentiment," on page 810

## <span id="page-762-0"></span>**2.9.1 Knowledge Management**

Knowledge Management falls within the realm of Service Transition. Within an Organization it is the Process responsible for gathering, analyzing, storing and sharing knowledge and information. Its main role is to improve service management efficiency by reducing the need to rediscover knowledge.

To this end, the system includes the Knowledge Base as an integral part of the Configuration Management System, using the Classifications, Categories and Types of the CMDB as the filing system for all Knowledge Base Articles. Therefore, when new requests are logged with the Service Desk, the system automatically searches through its information store for any Articles related to the current issue.

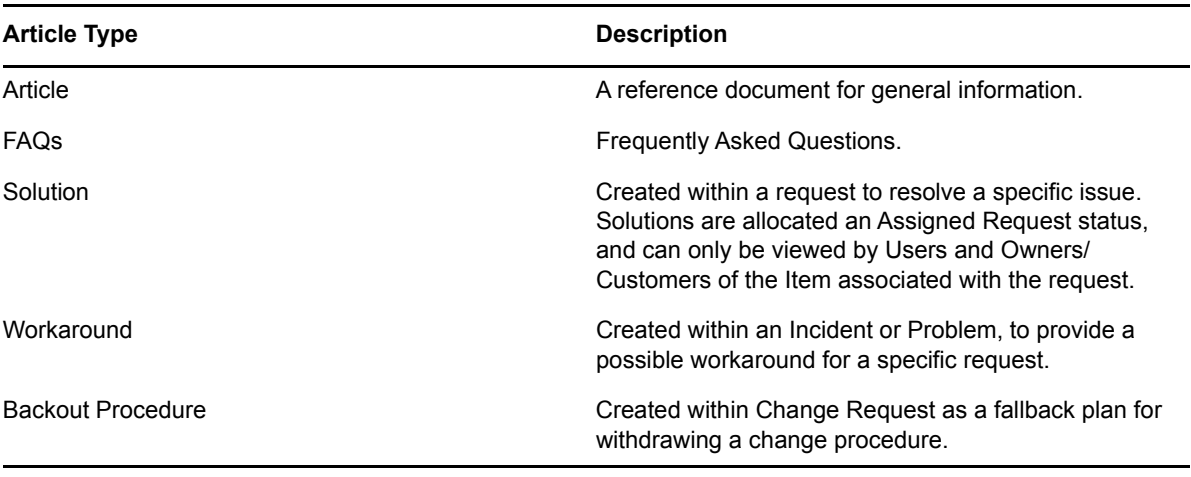

The Knowledge Base includes a variety of Article types. These are defined as:

**NOTE:** The privilege to create, edit, delete and publish Articles is defined for Users within the User Information screen

For information regarding the implementation of the Knowledge Base content approval process, see: [KBA Approval Process.](#page-762-1)

## <span id="page-762-1"></span>**2.9.2 Content Approval Process**

### **KBA Requests for Approval**

To guarantee the validity of content within the Knowledge Base (KB), Organizations can enable the KB control setting within the Administrator portal.

When the Control KBA via Request option is enabled in the Setup>Privileges>Request tab, KB content with a Pending Publication status automatically generates a Request that requires approval by Users with publishing privileges, before the content is accessible in the Knowledge Base.

When the User has completed the content and the Article is ready for publication, it is moved to the Article Status of Pending Publication, which results in the generation of a Request. When the KBA is moved to the Pending Publication state, the content of the Article can no longer be edited.

Published KBA content that is edited, also results in generating a Request for approval but the Article retains its published state and displays the pre-edited content. Upon approval of the new content, the Article is updated.

#### **Setup KBA Approval Process**

Requests generated as part of the KB content control process are managed like all other Requests in the system. This means, when a change is made to KB content, be it all new or edited material, a Request is created that must have an SLA assigned to it, to ensure a Workflow and Team manage the process efficiently.

**NOTE:** Prior to enabling the Control KBA via Request process, define an SLA (For the example below, the KBA Approval SLA was created in the system.)

#### **Steps to set-up KBA Approval Process**

The following steps are to be completed to implement the KBA Approval process:

1. Supervisor User: Define the SLA to manage the process

See: [SLAs](#page-617-0).

- 2. Administrator User: Enable the "Control KBA by Request" option Refer below.
- 3. Supervisor User: Define a KBA Workflow Refer below.
- 4. Supervisor: Create KBA Approval Team and assign Workflow States. See: [Creating Request Teams](#page-736-0)

#### **Enable KBA Control**

To enable the approval process, as an Administrator:

- 1. Go to Setup> Privileges >Requests tab
- 2. Select Yes to enable the option
- 3. Define the Request Type

The Request Type defined here determines the type of Request that is generated when new content is added to the Knowledge Base. The options displayed are based on the licenses owned. That is, if Change Management and Request Fulfillment licenses are used in the system, both options will be displayed.

4. Set the Default SLA

As Requests are managed based on the SLA assigned to them, setting the default SLA for the KB content control process determines the Team and Workflow options for the Requests created as a result of the KB change.

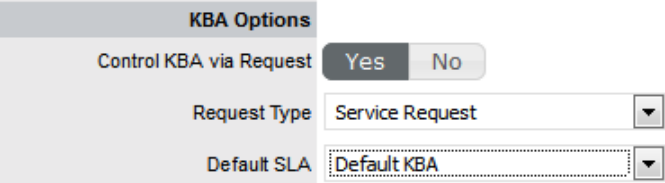

5. Select Save.

**NOTE:** When this option is enabled, the On Hold - KBA Rework is activated for KBA Approval Workflows. This State is not visible within the Workflow as it used by the system when the Revise button is selected within a KBA Approval State. It can be re-named within the Workflow State list, but cannot be customized.

#### **Build the KBA Approval Workflow**

The Workflow built to manage the approval process should use the Process that is defined as the Request Type in the Administrator Setting for this process. (The example outlined below uses the Service Request Workflow.)

To create the Workflow, as a Supervisor:

- 1. Select Service > Workflows
- 2. Click New

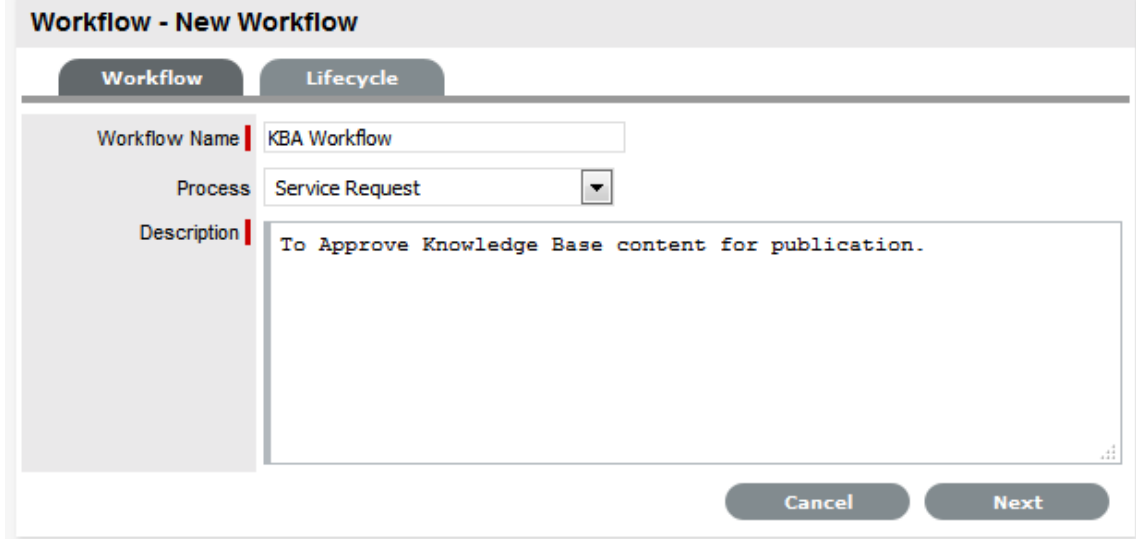

- 3. Enter the Workflow Name, define the Process and enter the Description
- 4. Search and select the KBA Approval SLA

The Default Open Status and Default Closed Status are to be defined after the Lifecycle is built.

- 5. Click Save
- 6. Move to the Lifecycle tab

Within this tab the Lifecycle of Pending Publication>KBA Approval>Approved Published/Content Rejected is to be built. Firstly the Pending State will be renamed to Pending Publication, the KBA Approval State will be created, Closed Resolved will be re-named to Approved Published and Cancelled will be renamed to Content Rejected.

**NOTE:** Default Entry States can be removed from the Lifecycle by opening the State and defining them as neither an Entry Point nor an Exit Point and not mapping Previous or Next **States** 

7. Click the Pending State

This is an Active State defined as the Workflow Entry Point.

8. Set the Name to Pending Publication

If SLA targets are to be monitored and triggers fired when the Request is assigned this Status, set the SLA Active option to Yes. The Next State will be allocated when it is created.

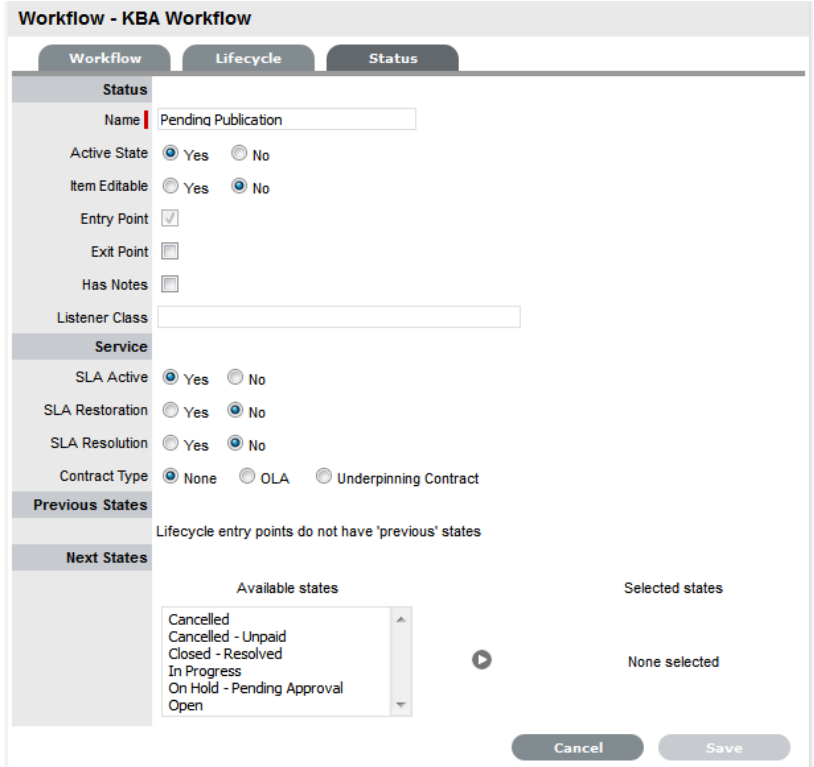

- 9. Click Save
- 10. Select New, to create the Approval State

For this example, the State will be labeled KBA Assessment and the KBA Approval option is set to Yes. This will remove the Next State option and replace it with the Accept State and Reject State drop-down list. For this example, set Pending Publication as the Previous State, Cancelled as the Accept State and Closed-Resolved as the Reject State.

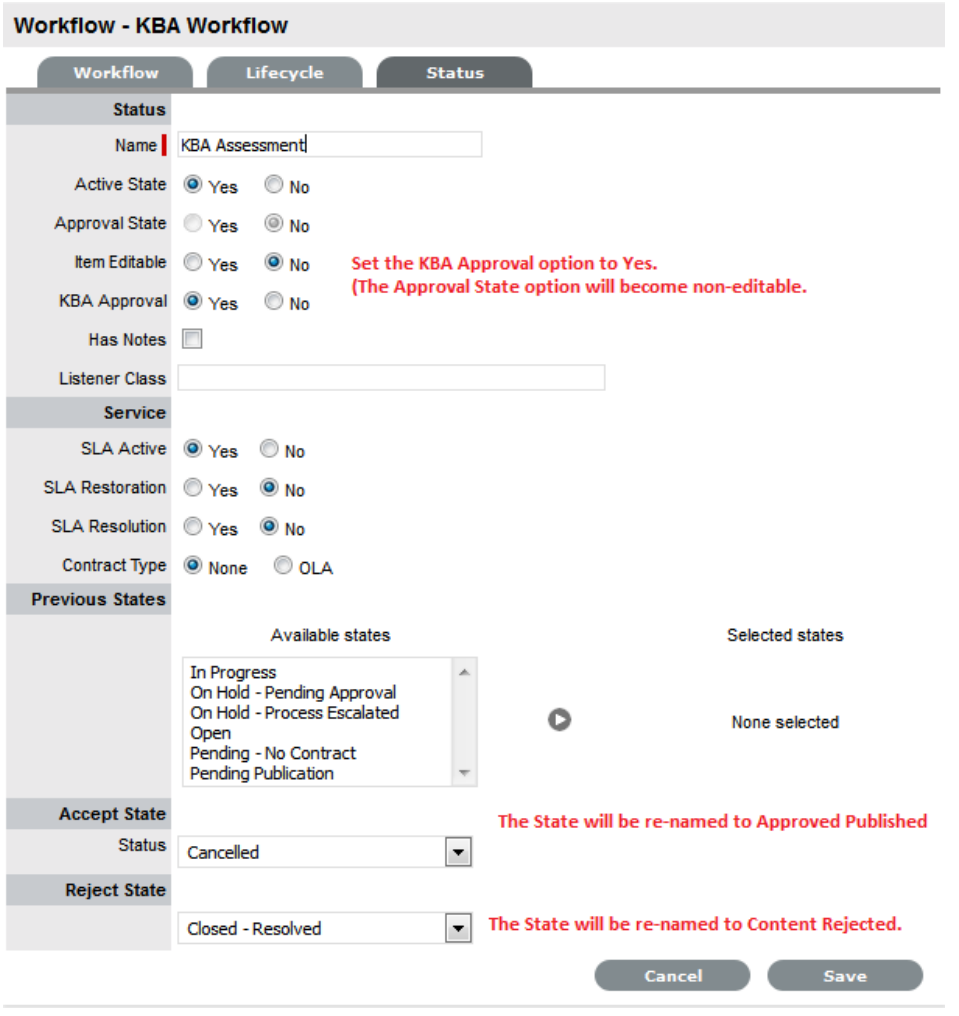

When a Request moves into the Pending Publication State three buttons will be displayed in the Request Summary tab Next Action Field:

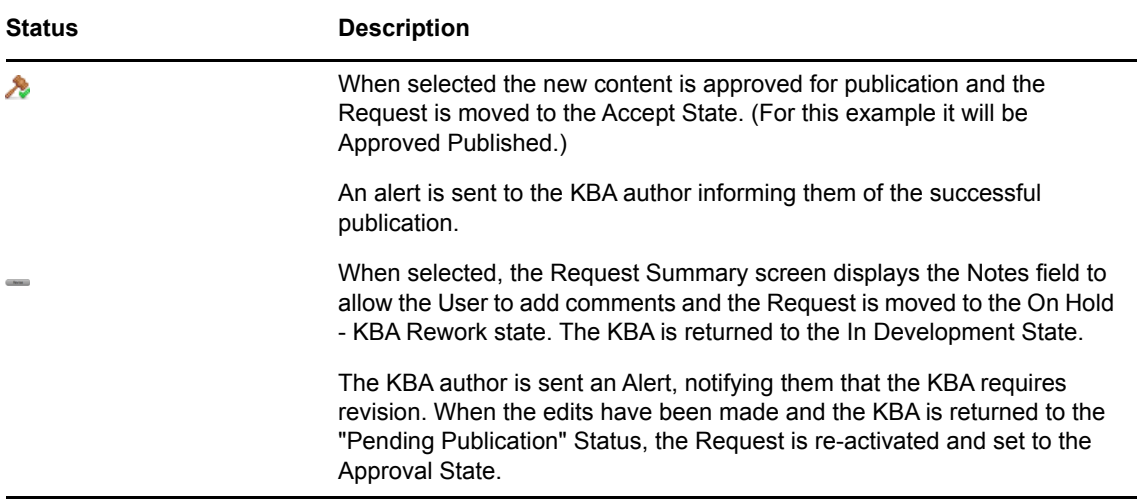

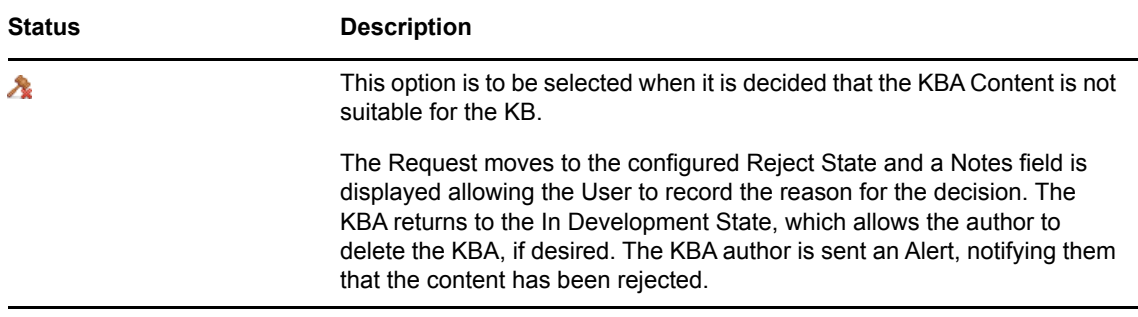

**NOTE:** Only one Approval State can be set per KBA Approval Workflow

11. Click Save

The Status window editor screen will close.

12. Click the Cancelled link

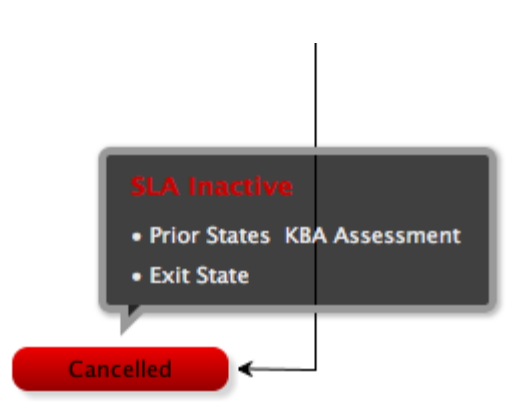

13. Re-name it to Approved Published

This creates an Exit Point for when content is Accepted/Published and will be the Exit Sate for when content is accepted for publication in the Knowledge Base. For this example the default settings for this State will be the Active State set to No, the SLA Resolution option set to Yes, and the KBA Assessment State mapped as the Previous State.

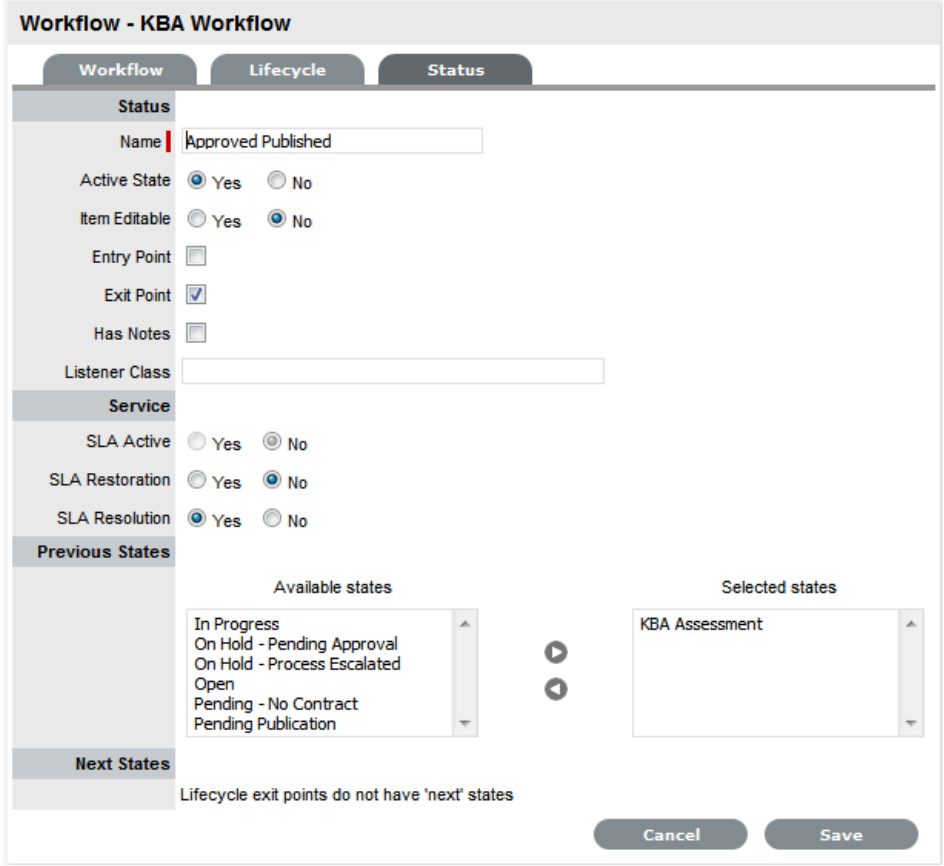

- 14. Click Save
- 15. Click on the Closed Resolved link to rename it Content Rejected

By default the settings on this State will be, the Active State and SLA Active options set to No and KBA Assessment mapped as the Previous State.

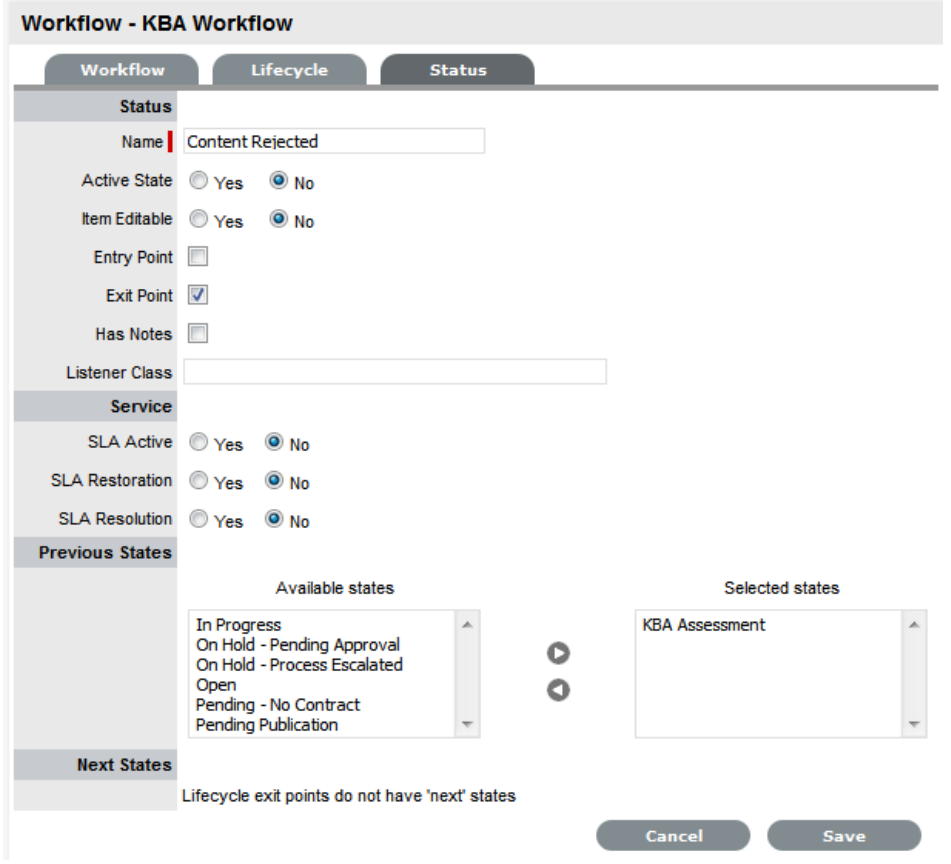

16. Click Save

**NOTE:** The On-Hold - KBA Rework State is not visible in the customized Workflow, but will be automatically used by the system, when the Revise option is selected within the KBA Approval Request

- 17. Select the Workflow tab
- 18. Click Edit

The Default Open Status will be set to Pending Publication and the Default Closed Status set to Content Rejected.

19. Refine the Default Closed Status, if desired

If another State is required as a Default Closed State, return to the Lifecycle tab, select New to create a new Default Closed State. Refine the settings to be Active - No, Exit Point - Yes and click Save. Then return to the Workflow tab to set the option in the Default Closed Status field.

- 20. Click Save
- 21. Click Done.

#### **Create the KBA Approval Team**

When the KBA Approval Workflow has been successfully saved, the Supervisor must create or assign the Change or Service Request Team that is to manage the approval process and allocate the relevant Users to each stage of the Workflow.

- 1. Go to User > Teams
- 2. Click New
- 3. Enter the Team Name
- 4. Define the Process of Service Request or Change

For this example the Service Request Process is applied.

- 5. Modify the Team options, as required See: [Creating Service or Change Request Teams.](#page-736-0)
- 6. Assign Technicians, and Managers if required
- 7. Click Next

The screen defaults to the Service screen

8. Move the KBA Approval Workflow to the Selected Workflows field The KBA Approval Workflow is automatically set at the Default Workflow.

9. Click Next The system defaults to the Group tab.

- 10. Select the Default Group link Rename and assign Users, as required. Create additional Technician Groups, if required.
- 11. Click Save
- 12. Select the Default Manager Group link, if relevant Rename and assign Managers, as required.
- 13. Click Save

14. Click Next

The screen defaults to the States tab.

- 15. Assign the relevant Work Groups to the Workflow States Select the State Name link,
- 16. Click Next

The screen defaults to the Layers tab. Refine if necessary.

17. Click Done.

**NOTE:** When all the elements of the KBA Approval Process are in place, see [KBA Content Approval](#page-773-0) for details of how the content approval Requests are managed.

## <span id="page-773-0"></span>**KBA Content Approval**

When the Control KBA via Request option is enabled in the Setup>Privileges>Request tab, Knowledge Base content with a Pending Publication status automatically generates a Request that